# **EX** KYOCERA

# Guía de uso

### ECOSYS MA6000ifx ECOSYS MA5500ifx ECOSYS MA4500ifx ECOSYS MA4500ix

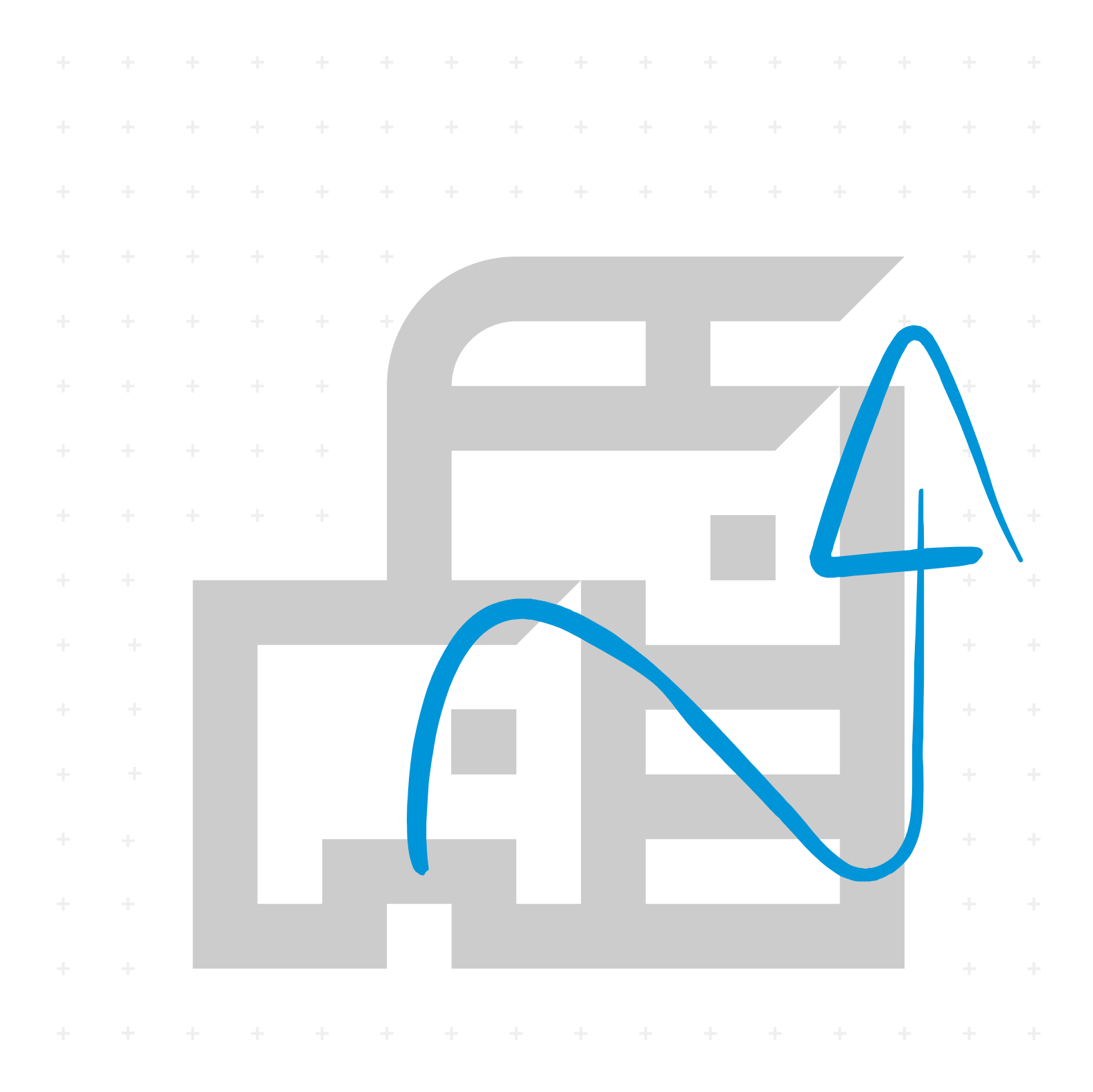

# <span id="page-1-0"></span>**Prefacio**

Gracias por adquirir la máquina.

Esta guía de uso se ha diseñado para ayudarle a utilizar la máquina correctamente, efectuar el mantenimiento rutinario y adoptar, en caso necesario, medidas sencillas de solución de problemas para que siempre pueda emplear la máquina en condiciones óptimas.

Lea esta guía de uso antes de usar la máquina.

### **Para mantener la calidad, recomendamos usar cartuchos de tóner originales de Kyocera, que deben pasar numerosas inspecciones de calidad.**

El uso de cartuchos de tóner no originales puede provocar errores.

No nos hacemos responsables de ningún daño ocasionado por el uso de suministros de terceros en esta máquina.

Nuestros cartuchos de tóner originales de sustitución llevan una etiqueta como se muestra abajo.

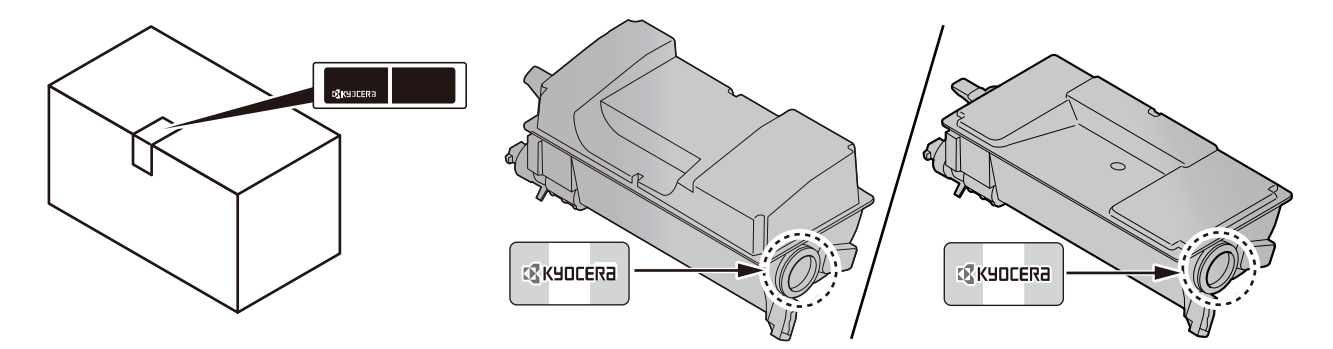

### **Comprobación del número de serie del equipo**

El número de serie del equipo está impreso en la ubicación que se muestra en la figura.

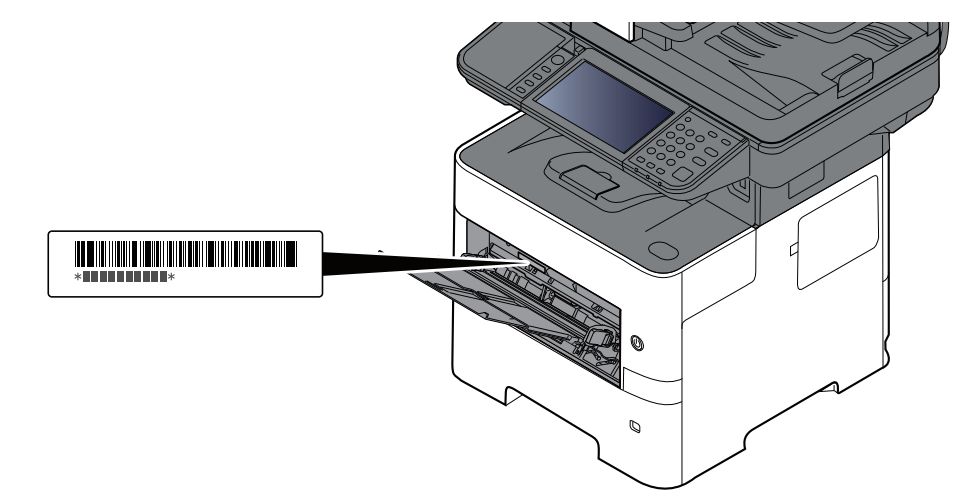

Necesitará el número de serie del equipo al ponerse en contacto con el servicio técnico. Compruebe el número de serie antes de ponerse en contacto con el servicio técnico.

# <span id="page-2-0"></span>**Contenido**

 $\mathbf{1}$ 

 $\overline{\mathbf{2}}$ 

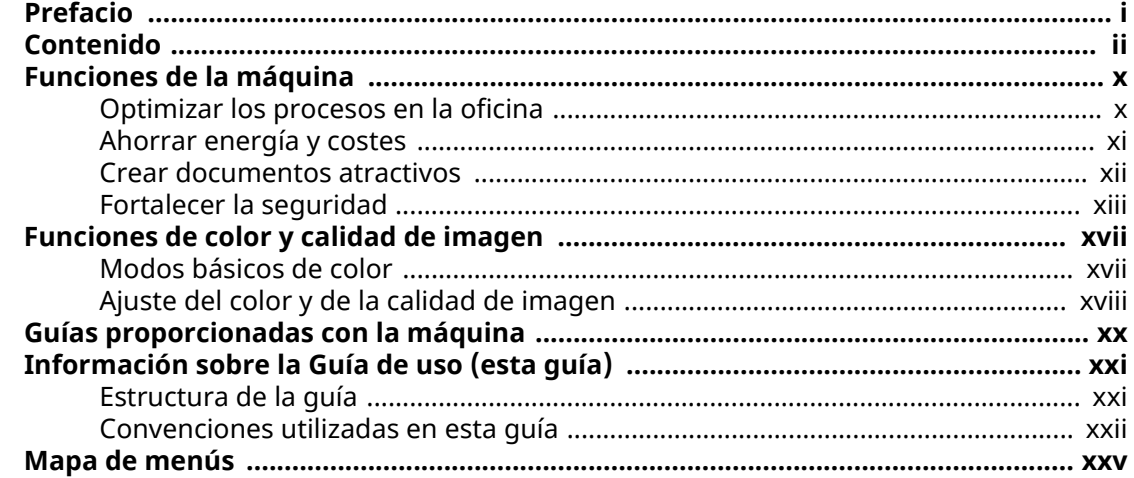

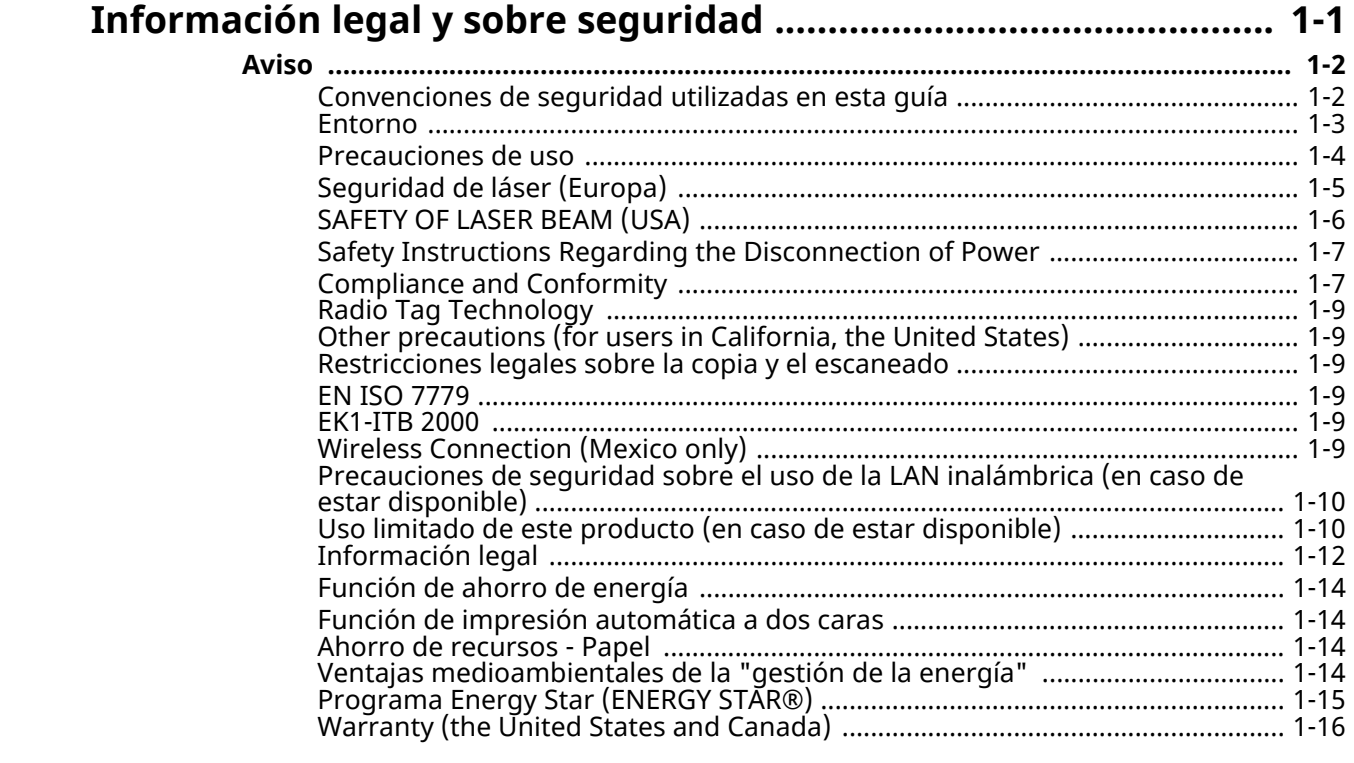

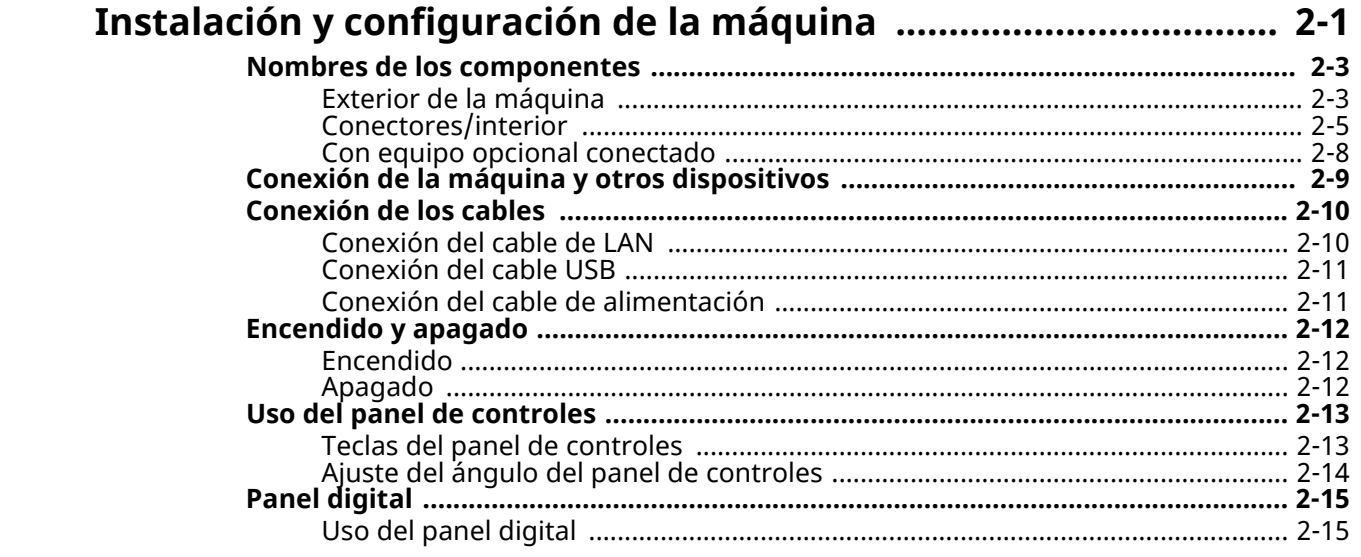

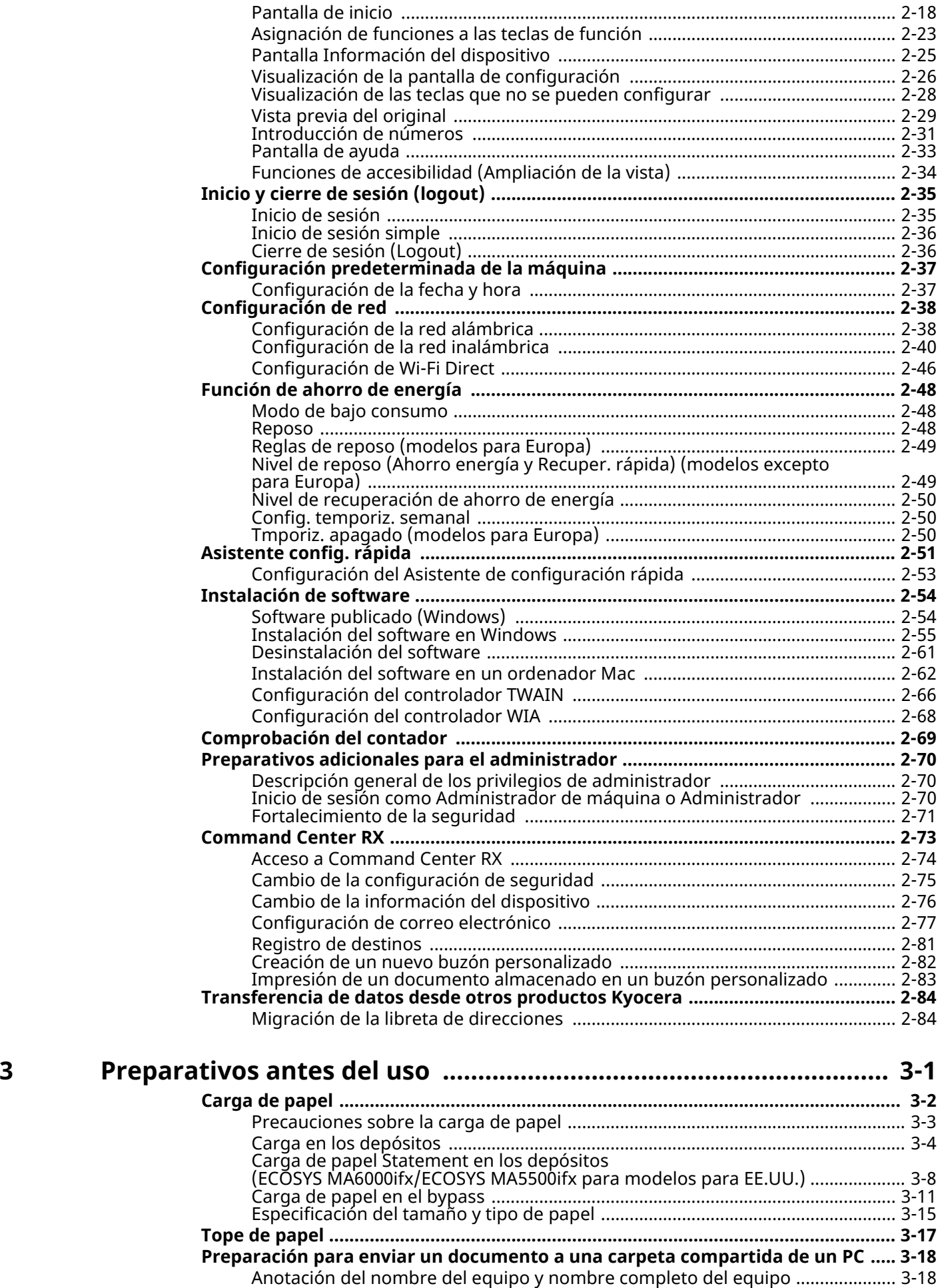

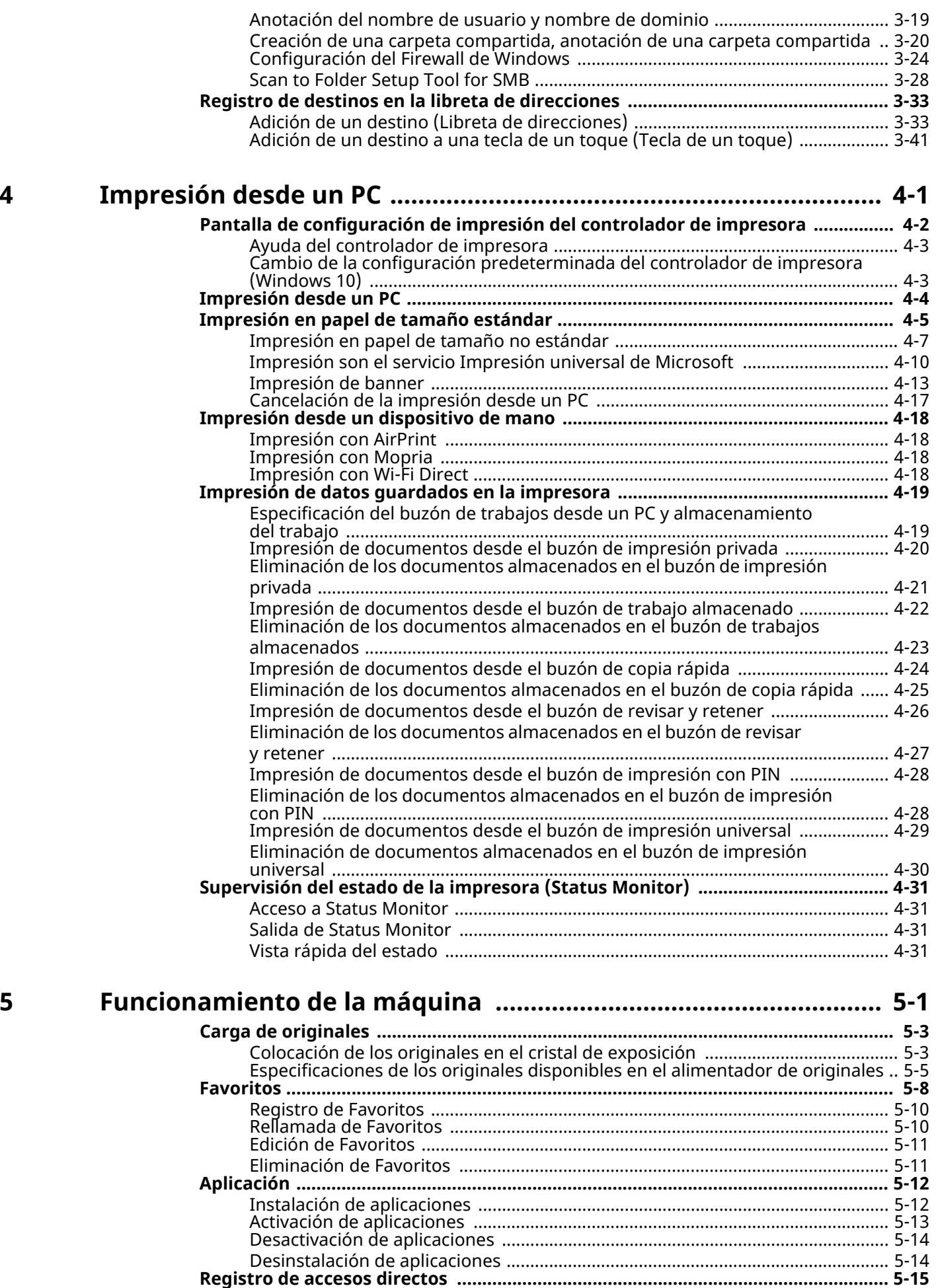

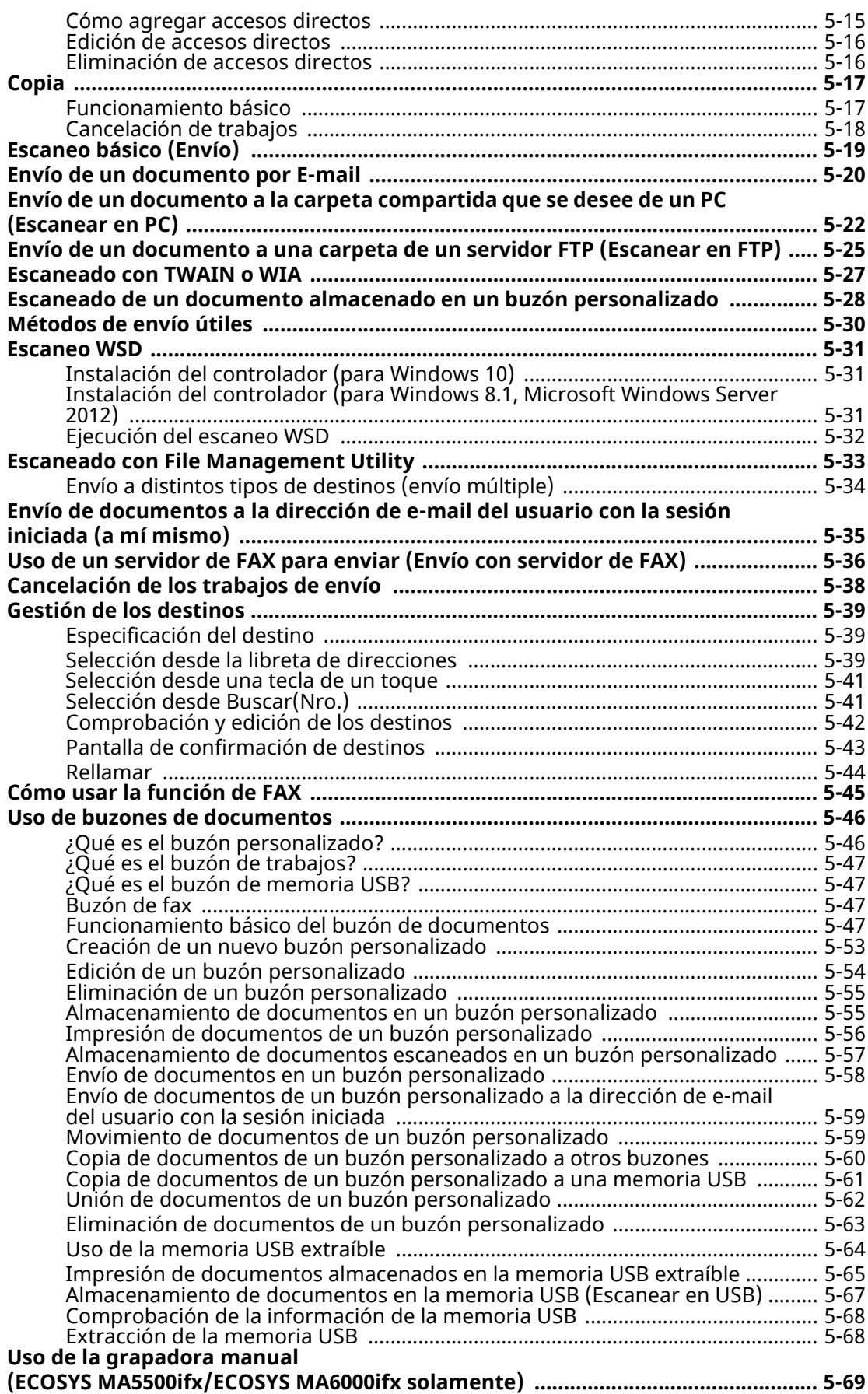

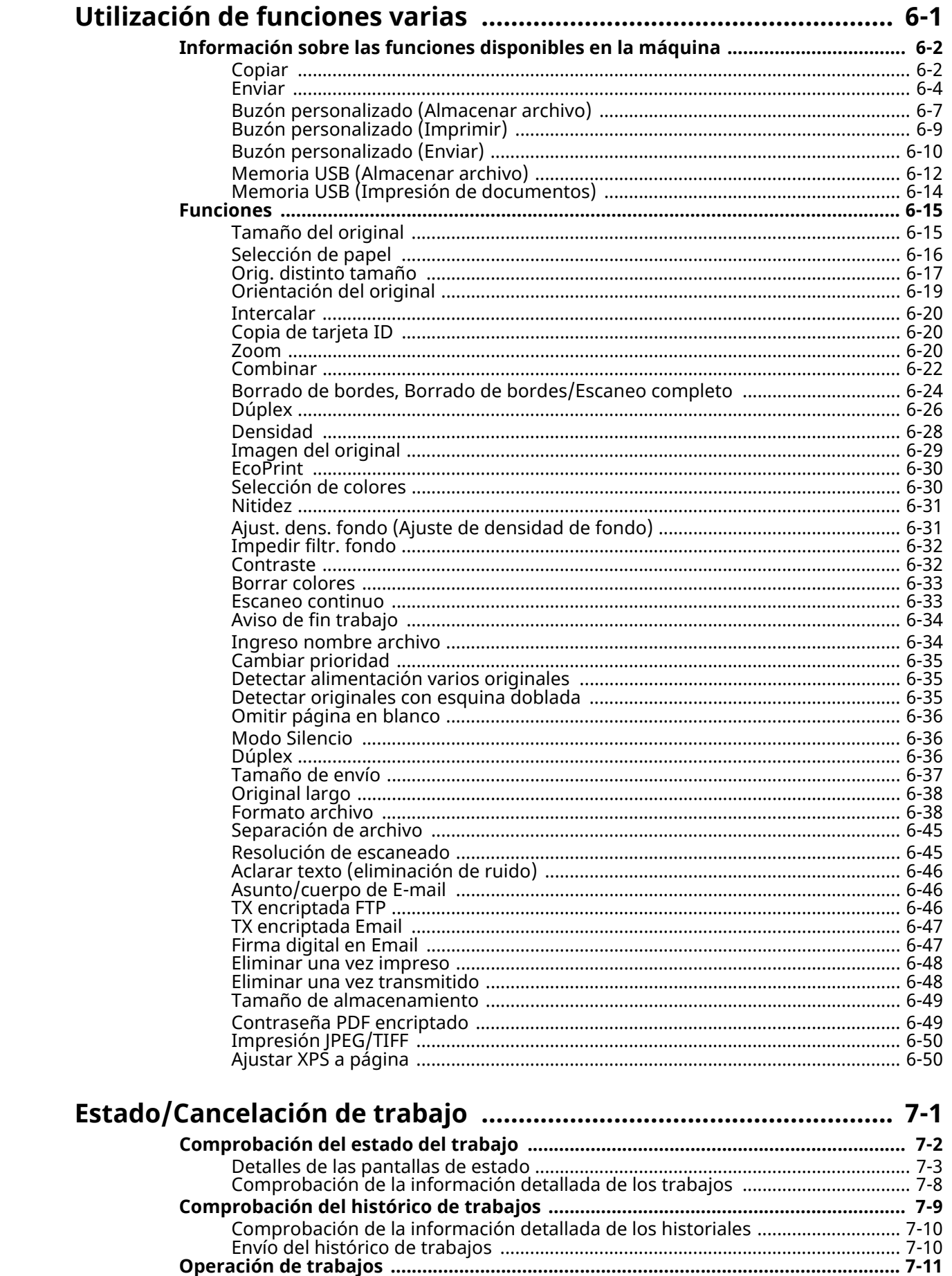

6

 $\overline{7}$ 

Comprobación del tóner y papel restantes y de la condición de la unidad .......... 7-14

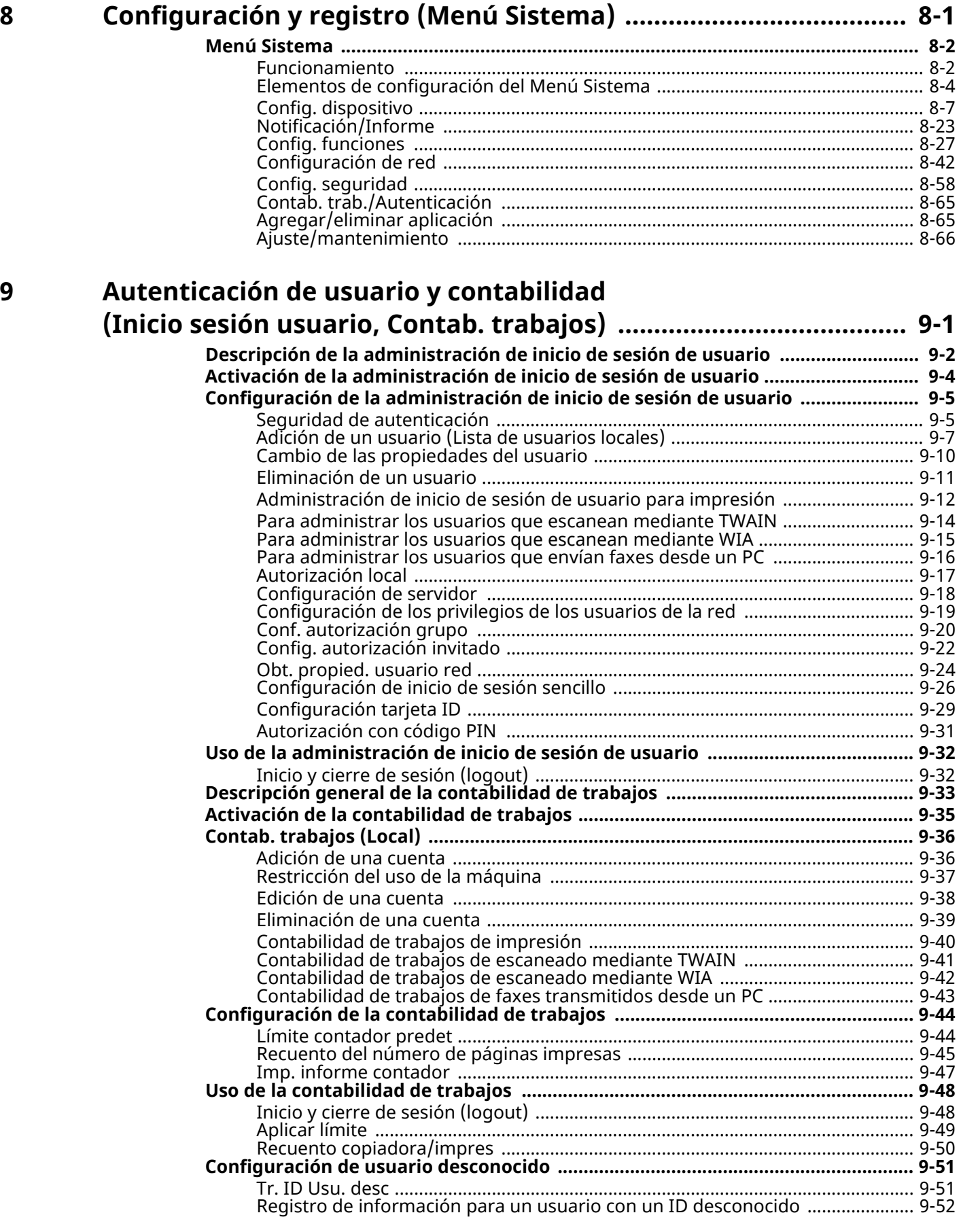

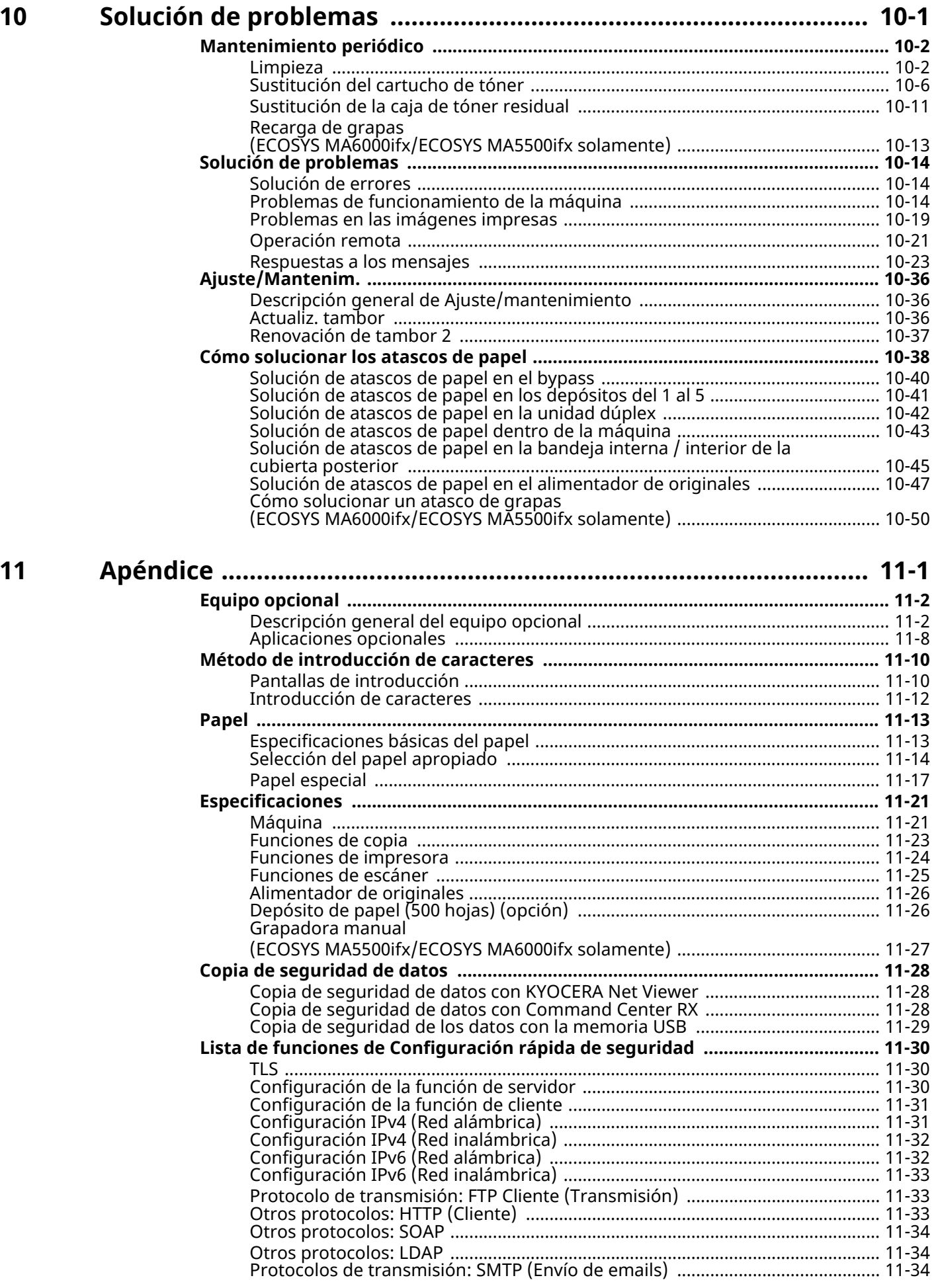

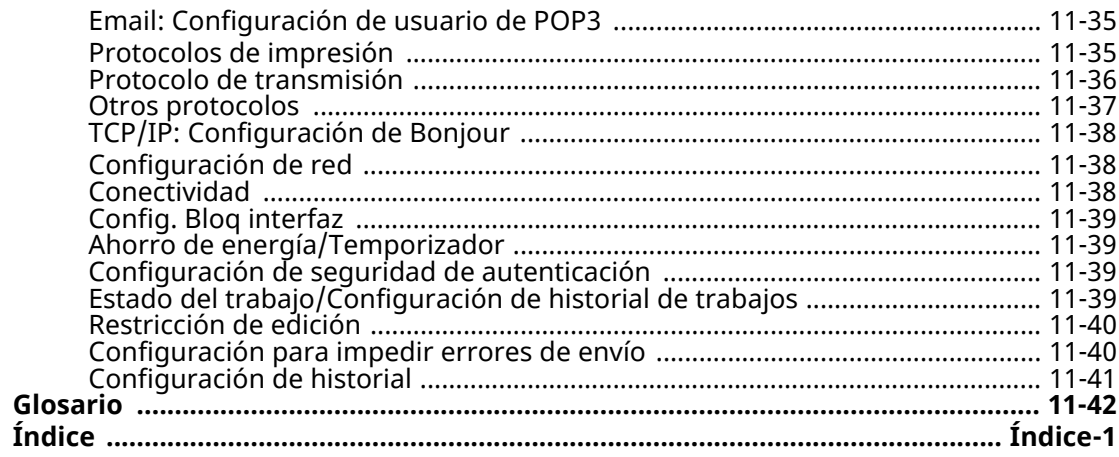

# <span id="page-10-0"></span>**Funciones de la máquina**

La máquina dispone de muchas funciones útiles.

[Utilización](#page-299-1) de funciones varias (página 6-1)

Aquí se incluyen algunos ejemplos.

### <span id="page-10-1"></span>**Optimizar los procesos en la oficina**

### **Acceder a funciones usadas con frecuencia con solo un toque (Favoritos)**

Puede predefinir las funciones utilizadas con frecuencia.

Una vez registrada la configuración usada con frecuencia como un favorito, puede llamarla fácilmente. Con este favorito, se obtienen los mismos resultados aunque lo utilice otra persona.

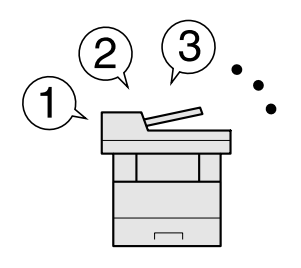

[Favoritos](#page-237-1) (página 5-8)

### **Escanear originales de distintos tamaños a la vez (Originales de distintos tamaños)**

Es útil cuando se preparan materiales para conferencias.

Puede colocar y configurar originales de distintos tamaños a la vez de modo que no tenga que volver a configurarlos ya tengan un tamaño u otro.

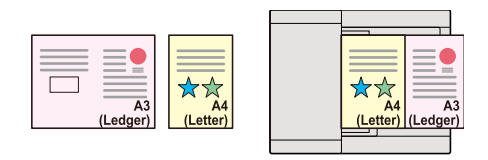

Orig. distinto [tamaño](#page-315-1) (página 6-17)

### **Escanear un gran número de originales en lotes separados y luego producirlos como un solo trabajo (Escaneo continuo)**

Es útil cuando se preparan materiales para entregar que incluyen muchas páginas.

Cuando no pueda colocar un gran número de originales en el alimentador de originales al mismo tiempo, los originales pueden escanearse en lotes por separado y, a continuación, copiarse o enviarse como un solo trabajo.

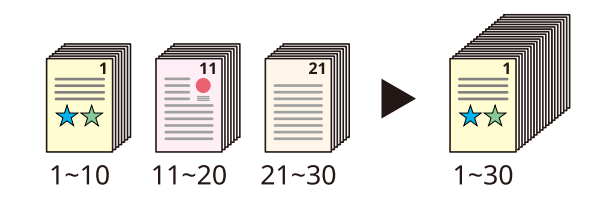

Escaneo [continuo](#page-331-2) (página 6-33)

### **Enviar a la vez con varias opciones de envío (Envío múltiple)**

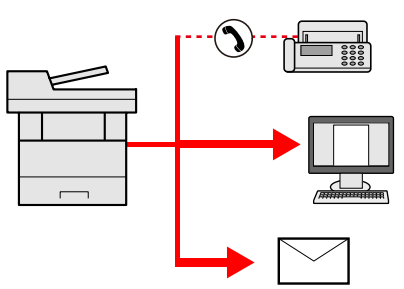

Puede enviar el mismo documento a varios destinos con un método diferente. Puede especificar varios destinos con diferentes métodos de envío, como E-mail, SMB y Fax. Puede reducir el flujo de trabajo enviando un trabajo por vez.

Envío a distintos tipos de destinos (envío [múltiple\)](#page-263-1) (página 5-34)

### **Guardar documentos usados con frecuencia en la máquina (Buzón personalizado)**

Puede guardar el documento usado con frecuencia en la máquina e imprimirlo cuando lo necesite.

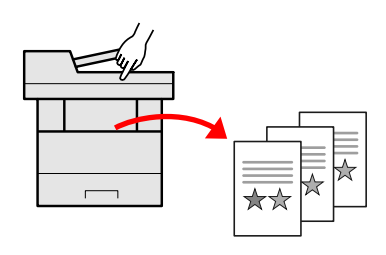

Creación de un nuevo buzón [personalizado](#page-282-1) en la página 5-53

## <span id="page-11-0"></span>**Ahorrar energía y costes**

### **Ahorrar energía cuando sea necesario (Función de ahorro de energía)**

La máquina dispone de una función de ahorro de energía que activa automáticamente el modo de bajo consumo o el modo de reposo. Puede configurar el nivel de recuperación de ahorro de energía adecuado según la operación.

Además, la máquina puede pasar automáticamente al modo de reposo y recuperarse a la hora especificada de cada día de la semana.

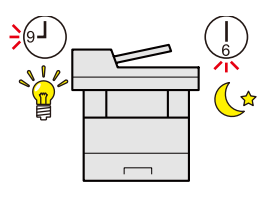

[Función](#page-111-3) de ahorro de energía (página 2-48)

### **Usar menos tóner al imprimir (EcoPrint)**

Puede ahorrar consumo de tóner con esta función.

Si solo necesita comprobar el contenido impreso, como una ejecución de impresión de prueba o documentos que deben confirmarse internamente, use esta función para ahorrar tóner.

Utilice esta función si no necesita una impresión de alta calidad.

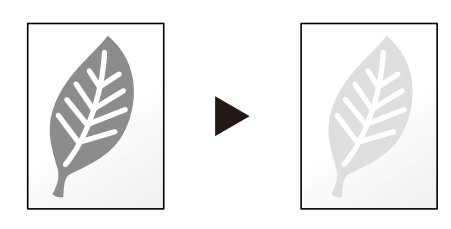

[EcoPrint](#page-328-2) (página 6-30)

### **Reducir el uso de papel (Impresión con ahorro de papel)**

Puede imprimir originales en ambas caras del papel. También puede imprimir varios originales en una hoja.

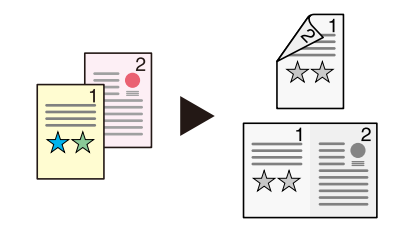

[Favoritos](#page-237-1) (página 5-8)

Dúplex [\(página](#page-334-3) 6-36)

### **Omitir páginas en blanco al imprimir (Omitir página en blanco)**

Cuando un documento escaneado contiene páginas en blanco, esta función las omite e imprime solo las páginas que no están en blanco.

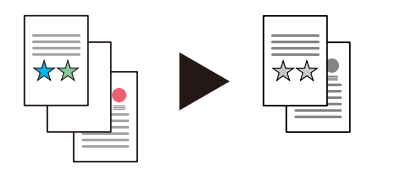

Omitir [página](#page-334-4) en blanco en la página 6-36

### <span id="page-12-0"></span>**Crear documentos atractivos**

### **Impedir que se filtre el fondo (Impedir Filtración de Fondo)**

Puede impedir que se filtre el fondo del reverso en las imágenes cuando se escaneen originales finos.

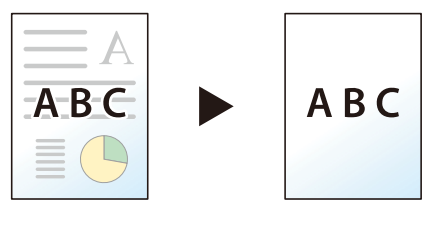

[Impedir](#page-330-2) filtr. fondo (página 6-32)

### <span id="page-13-0"></span>**Fortalecer la seguridad**

### **Proteger un archivo PDF con contraseña (Funciones de encriptación de PDF)**

Use las opciones de seguridad de contraseña para el formato PDF con el fin de restringir la visualización, impresión y edición de un documento.

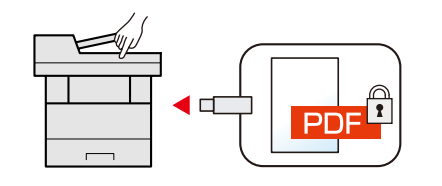

[Contraseña](#page-347-2) PDF encriptado (página 6-49)

### **Proteger datos del SSD (Encriptación / Sobrescribir)**

Puede sobrescribir datos innecesarios que se quedan en el SSD automáticamente.

Para impedir que una tercera parte externa pueda utilizarlos, la máquina puede encriptar los datos antes de escribirlos en el SSD.

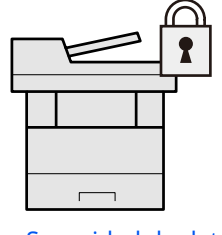

[Seguridad](#page-424-0) de datos (página 8-62)

### **Impedir la pérdida de documentos finalizados (Impresión privada)**

Puede guardar temporalmente un documento de impresora en la máquina. Al imprimir el documento desde la máquina, se impide que otra persona lo coja.

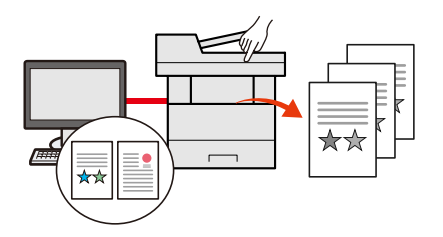

Impresión de datos [guardados](#page-214-2) en la impresora (página 4-19)

### **Iniciar sesión con una tarjeta ID (Autenticación de tarjeta)**

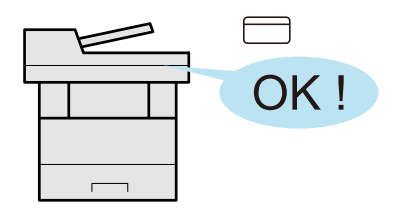

Puede iniciar sesión con simplemente tocar una tarjeta ID. No necesita introducir su nombre de usuario y contraseña.

Lector de tarjetas [\(página](#page-539-0) 11-7)

### **Fortalecer la seguridad (Configuración de administrador)**

Hay disponibles varias funciones que los administradores pueden usar para fortalecer la seguridad.

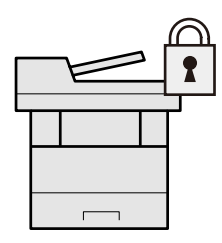

[Fortalecimiento](#page-134-1) de la seguridad (página 2-71)

### **Impedir la ejecución de malware (Lista permitida)**

Impida la ejecución de malware y la manipulación del software, además de mantener la fiabilidad del sistema.

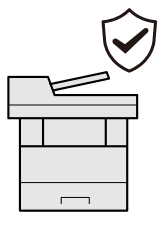

Lista [permitida](#page-423-0) en la página 8-61

### **Silenciar la máquina (Modo Silencio)**

Puede silenciar la máquina al reducir su ruido de funcionamiento. Puede configurar este modo por trabajo.

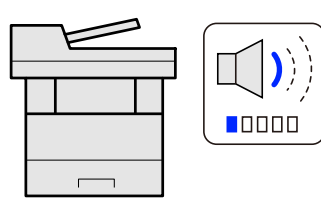

Modo [Silencio](#page-334-5) en la página 6-36  $\blacktriangleright$ 

### **Ampliar las funciones según sea necesario (Aplicación)**

La funcionalidad de la máquina se puede ampliar si se instalan aplicaciones. Hay disponibles aplicaciones que le ayudan a que el trabajo diario sea más eficiente, como una función de escaneado y una función de autenticación.

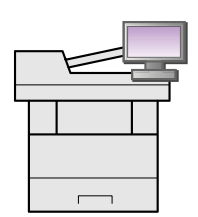

[Aplicación](#page-241-2) (página 5-12)

### **Instalar la máquina sin preocuparse de los cables de red (Red inalámbrica)**

En un entorno donde se emplea una red LAN inalámbrica, puede instalar la máquina sin preocuparse de los cables de red. Además, se admite Wi-Fi Direct, etc.

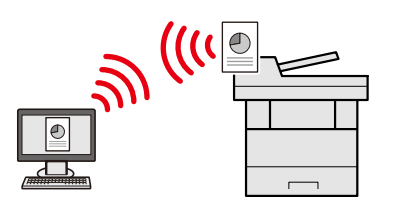

- [Configuración](#page-103-1) de la red inalámbrica (página 2-40)
- [Configuración](#page-109-1) de Wi-Fi Direct (página 2-46)

### **Usar memoria USB (Memoria USB)**

Es útil cuando se necesita imprimir documentos fuera de la oficina o no se pueden imprimir documentos desde el PC. Puede imprimir el documento de la memoria USB si la conecta directamente a la máquina. Los originales escaneados en la máquina se pueden guardar también en la memoria USB.

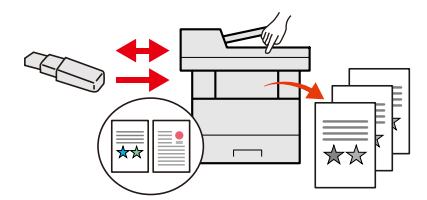

- Impresión de documentos [almacenados](#page-294-1) en la memoria USB extraíble (página 5-65)
- [Almacenamiento](#page-296-1) de documentos en la memoria USB (Escanear en USB) (página 5-67)

### **Especificar el formato de archivo de imagen (Formato de archivo)**

Puede seleccionar los distintos formatos de archivo al enviar o almacenar imágenes.

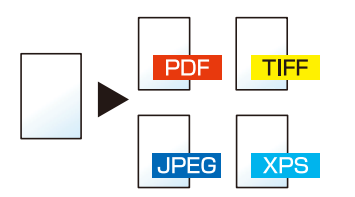

[Formato](#page-336-2) archivo (página 6-38)

### **Escanear originales largos (Original largo)**

Puede escanear los originales largos, como contratos y registros de datos.

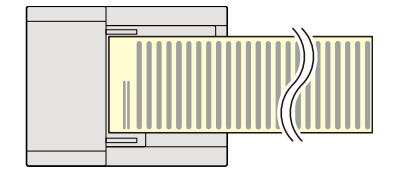

[Original](#page-336-3) largo (página 6-38)

### **Detectar la alimentación de varios originales (Detectar alimentación varios originales)**

Si se detecta la alimentación de varios originales durante la lectura de un documento desde el alimentador de originales, la lectura se detiene automáticamente.

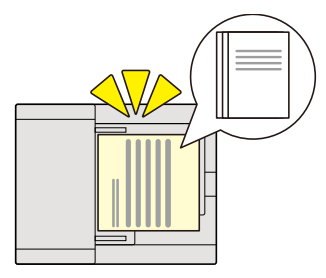

Detectar [alimentación](#page-333-3) varios originales en la página 6-35

### **Detectar una esquina doblada en un original (Detectar originales con esquina doblada)**

Si se detecta una esquina doblada durante la lectura de un documento desde el alimentador de originales, la lectura se detiene automáticamente.

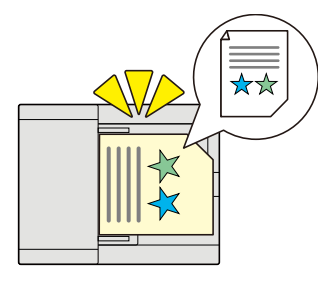

Detectar [originales](#page-333-4) con esquina doblada en la página 6-35

### **Realizar operaciones de forma remota (Command Center RX)**

Puede tener acceso a la máquina de forma remota para imprimir, enviar o descargar datos. Los administradores pueden configurar el comportamiento de la máquina o la configuración de administración.

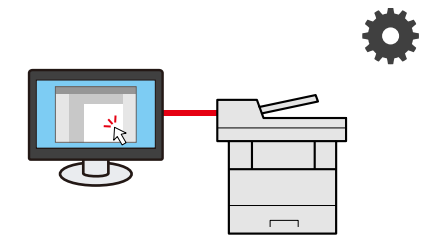

[Command](#page-136-1) Center RX (página 2-73)

# <span id="page-17-0"></span>**Funciones de color y calidad de imagen**

La máquina dispone de varias funciones de color y calidad de imagen. Puede ajustar la imagen escaneada como desee.

### <span id="page-17-1"></span>**Modos básicos de color**

Los modos básicos de color son los siguientes:

### **Color Auto**

Reconoce automáticamente si un documento que se está escaneando es en color o en blanco y negro.

#### **Imagen de referencia**

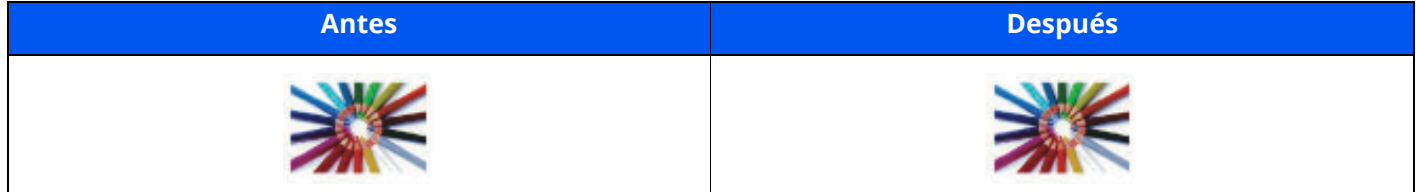

### **A todo color**

Escanea el documento a todo color.

#### **Imagen de referencia**

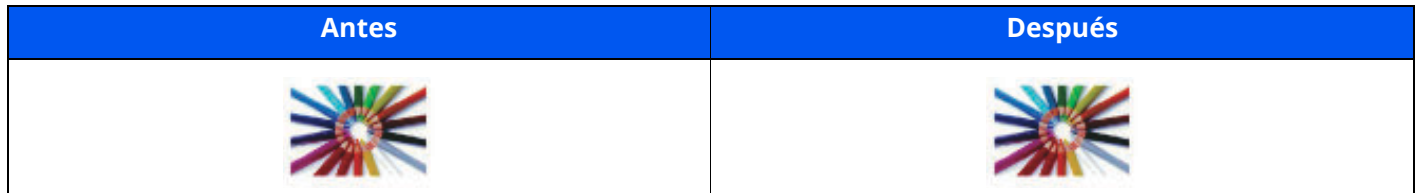

### **Escala de grises**

Escanea el documento en escala de grises.

#### **Imagen de referencia**

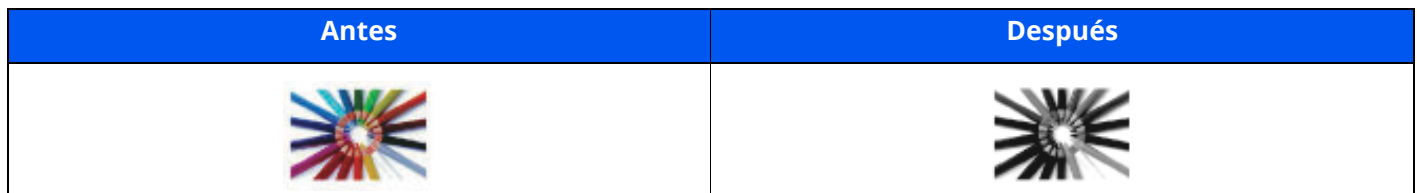

### **Blanco y Negro**

Escanea el documento en blanco y negro.

#### **Imagen de referencia**

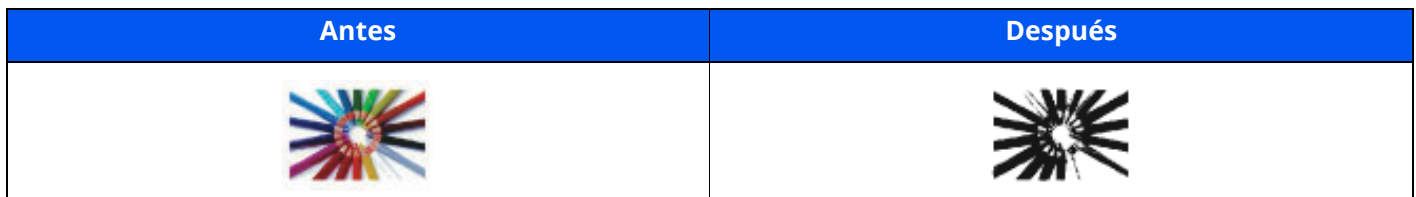

Para obtener más información, consulte:

**► [Selección](#page-328-3) de colores (página 6-30)** 

### <span id="page-18-0"></span>**Ajuste del color y de la calidad de imagen**

Para ajustar el color o la calidad de imagen, use las siguientes funciones.

### **Ajustar el color de forma precisa**

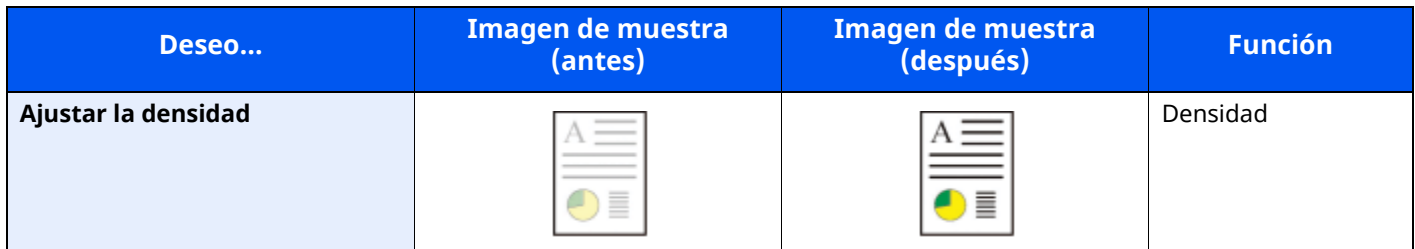

Para obtener más información, consulte:

◆ [Densidad](#page-326-1) (página 6-28)

### **Ajustar la calidad de imagen de forma precisa**

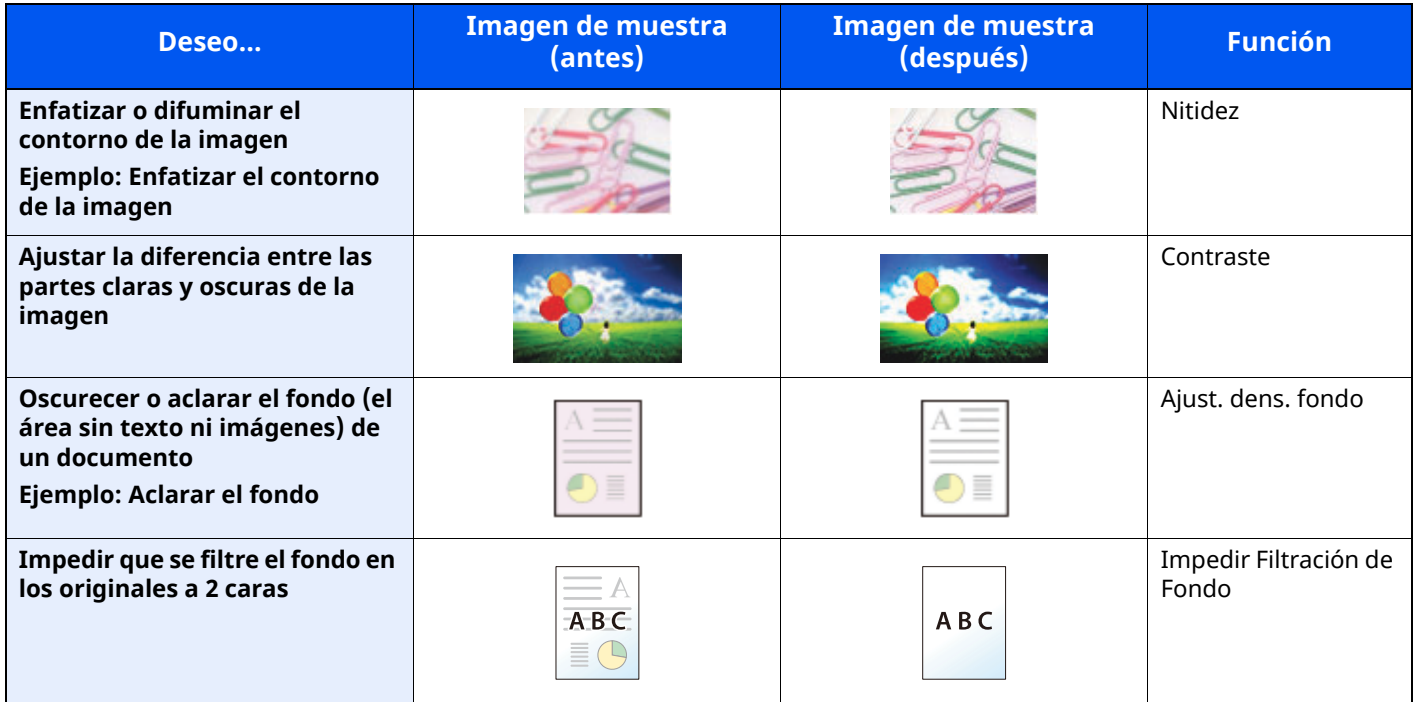

Para obtener más información, consulte:

- $\rightarrow$  Nitidez [\(página](#page-329-2) 6-31)
- [Contraste](#page-330-3) (página 6-32)
- Ajust. dens. fondo (Ajuste de [densidad](#page-329-3) de fondo) (página 6-31)
- ◆ [Impedir](#page-330-2) filtr. fondo (página 6-32)

### **Ajustar la imagen escaneada**

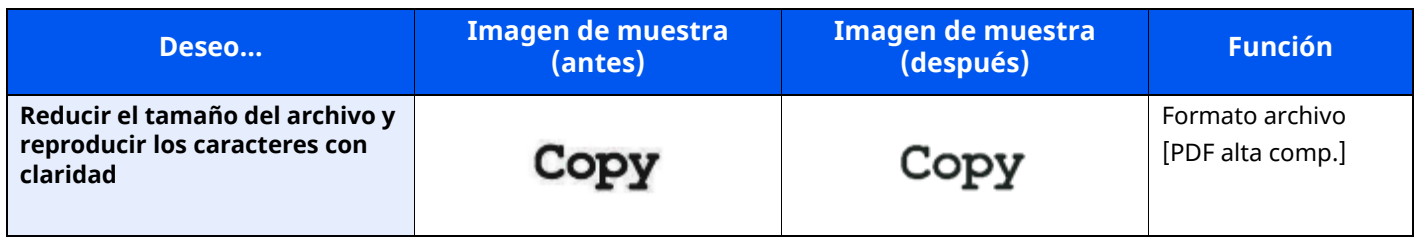

Para obtener más información, consulte:

[Formato](#page-336-2) archivo (página 6-38)

# <span id="page-20-0"></span>**Guías proporcionadas con la máquina**

Con esta máquina se proporcionan las guías indicadas a continuación. Consúltelas según sea necesario.

El contenido de estas guías está sujeto a cambios sin previo aviso con el fin de mejorar el rendimiento de la máquina.

#### **Guías impresas**

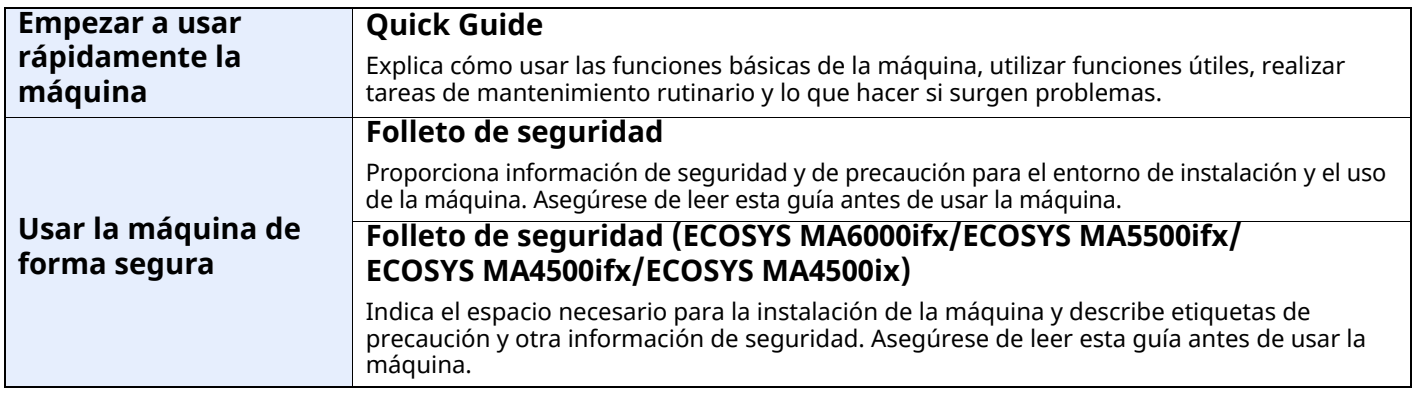

### **Guías (PDF) en nuestro sitio web**

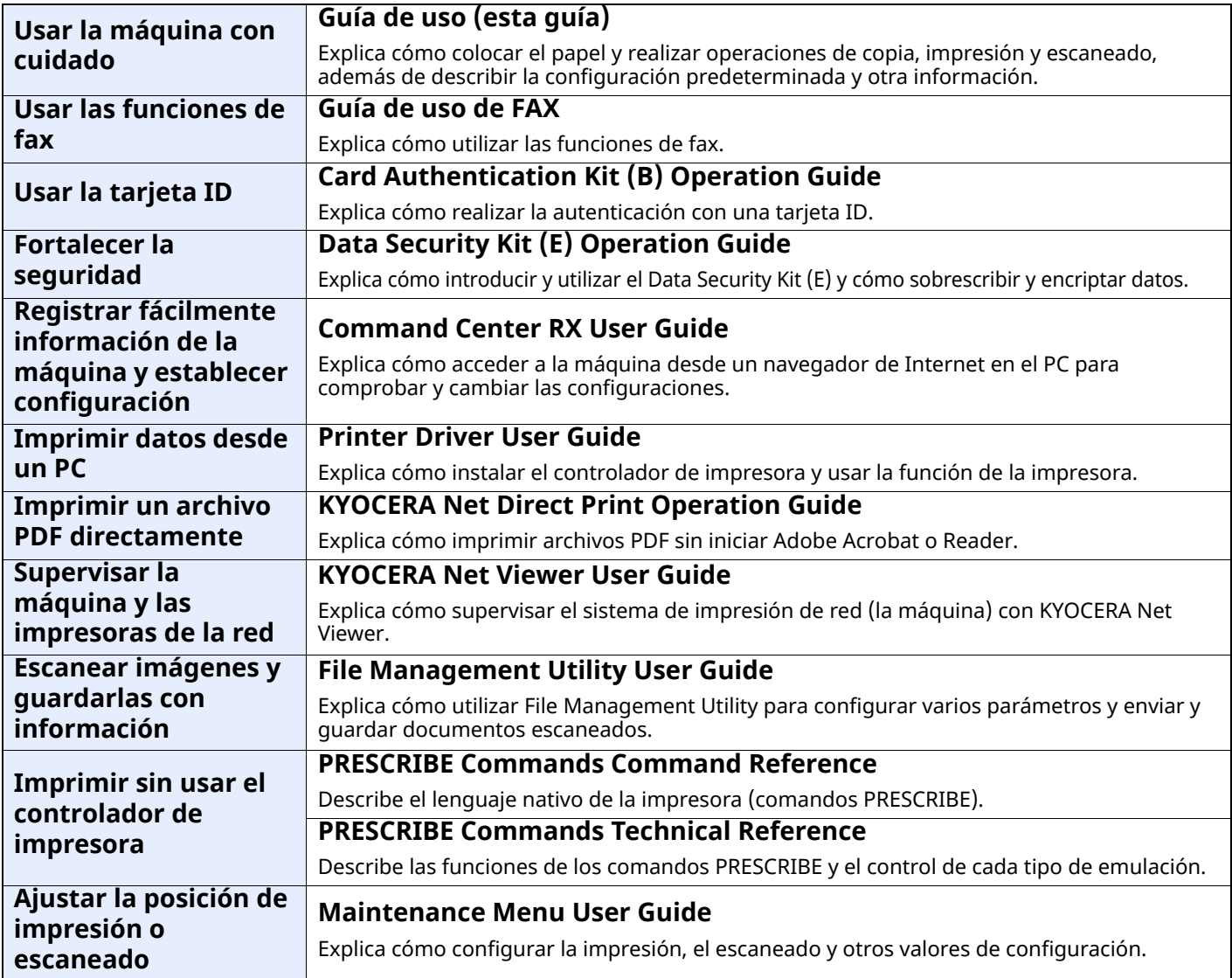

Instale las siguientes versiones de Adobe Reader para ver los manuales.

Versión 8.0 o posterior

# <span id="page-21-0"></span>**Información sobre la Guía de uso (esta guía)**

### <span id="page-21-1"></span>**Estructura de la guía**

La Guía de uso contiene los siguientes capítulos:

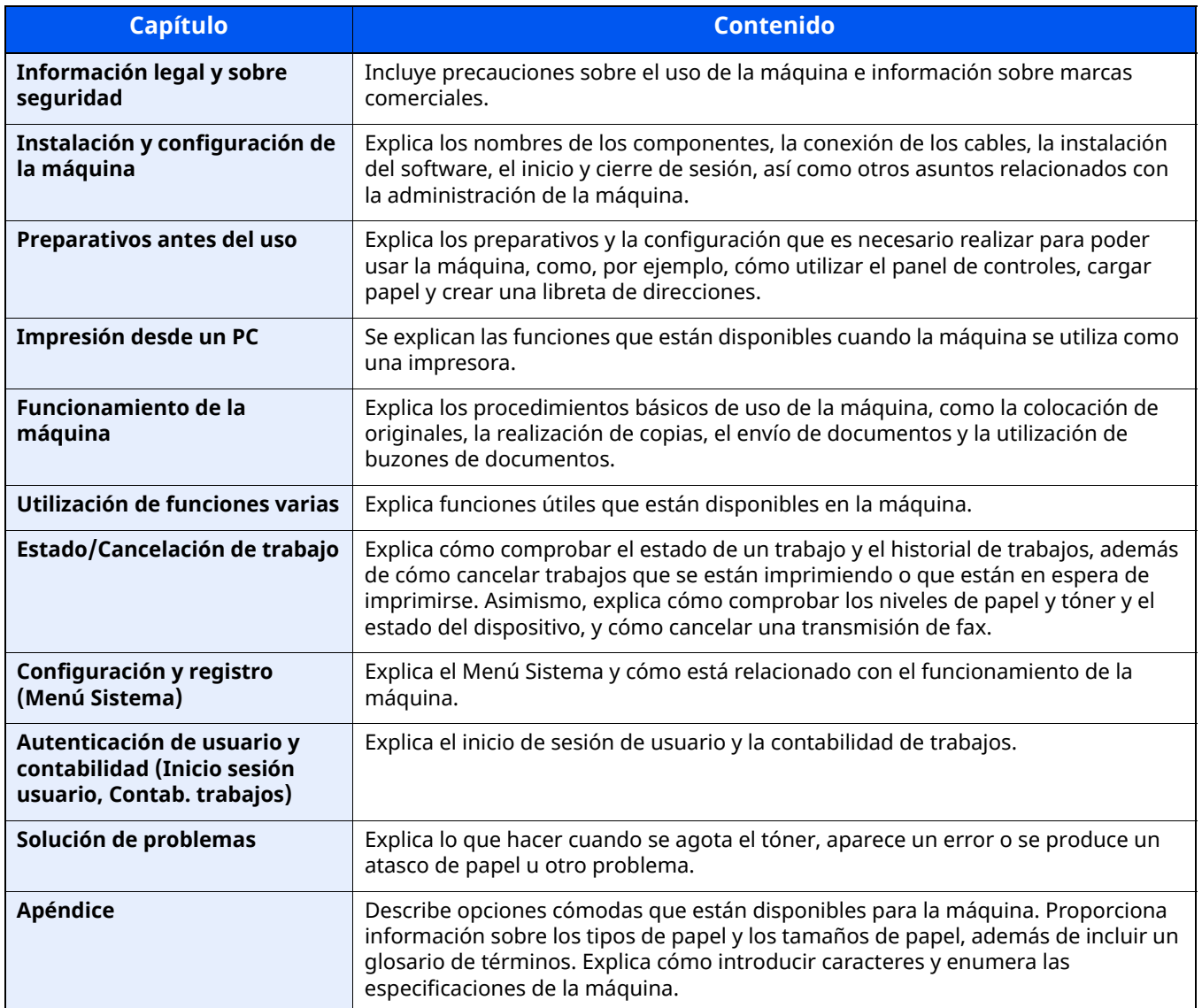

### <span id="page-22-0"></span>**Convenciones utilizadas en esta guía**

En las explicaciones de abajo se utiliza Adobe Reader XI como ejemplo.

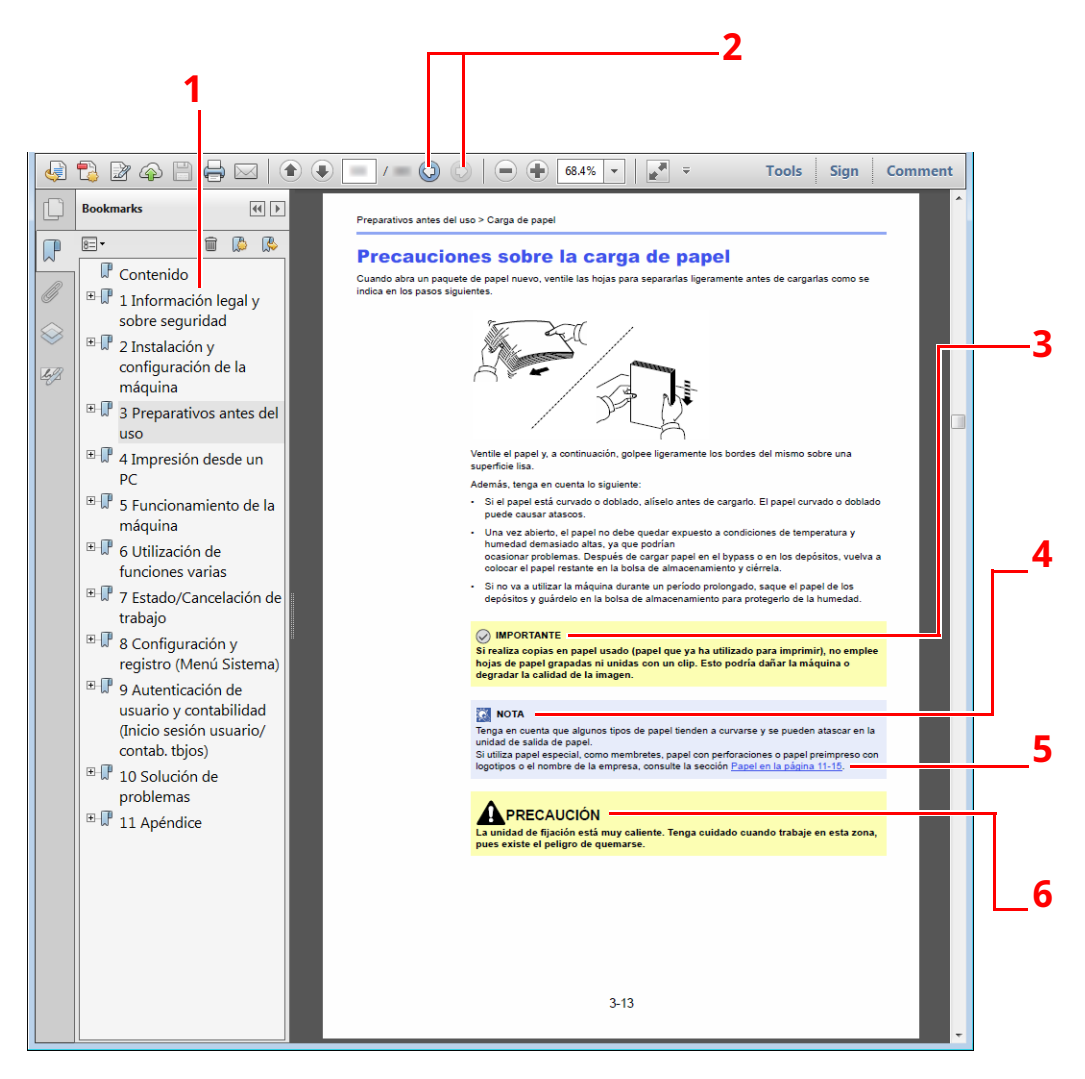

- 1 Haga clic en un elemento en la Tabla de contenido para ir a la página correspondiente.
- 2 Haga clic para ir de la página actual a la página mostrada antes. Esto resulta cómodo cuando desea volver a la página desde la que llegó a la página actual.
- 3 Indica requisitos de funcionamiento y restricciones para usar la máquina correctamente, y evitar daños al equipo o a la propiedad.
- 4 Indica explicaciones complementarias e información de referencia sobre las operaciones.
- 5 Haga clic en el texto subrayado para ir a la página correspondiente.
- 6 Si no se siguen correctamente las instrucciones señaladas, existen riesgos de sufrir lesiones personales o daños a la máquina.

### **<b>NOTA**

Los elementos que aparecen en Adobe Reader difieren según cómo se utilice. Si no aparecen la Tabla de contenido o las herramientas, consulte la ayuda de Adobe Reader.

En esta guía, se emplean las convenciones que se describen abajo para determinados elementos.

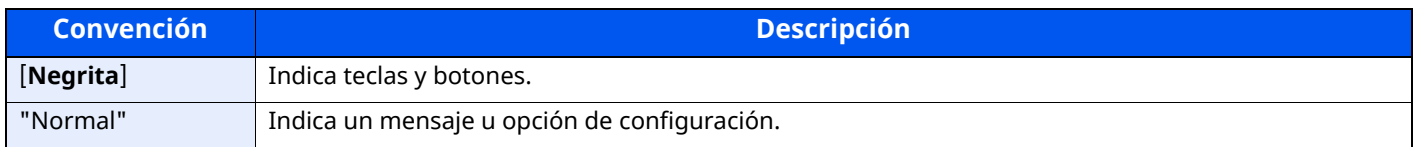

### **Convenciones utilizadas en procedimientos de uso de la máquina**

En esta guía de uso se hace referencia a las teclas del panel digital de la forma siguiente:

### **Procedimiento real**

- 1 Seleccione la tecla [**Home**].
- 2 Seleccione [**...**].
- 3 Seleccione [**Menú Sistema**].
- 4 Seleccione [**Config. dispositivo**].
- 5 Desplace la pantalla hacia abajo (deslizar).
- 6 Seleccione [**Sonido**].

### **Procedimiento indicado en esta guía**

Tecla [**Home**] > [**...**] > [**Menú Sistema**] > [**Config. dispositivo**] > [**Sonido**]

### **Procedimiento real**

#### 1 Seleccione [**Contab. trab./Autenticación**].

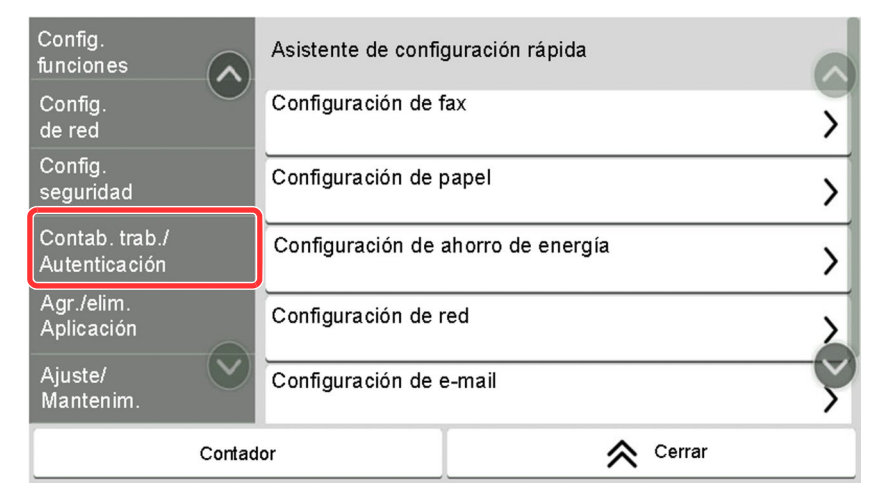

2 Seleccione [**Contab. trabajos**] en "Config contabilidad tbjos".

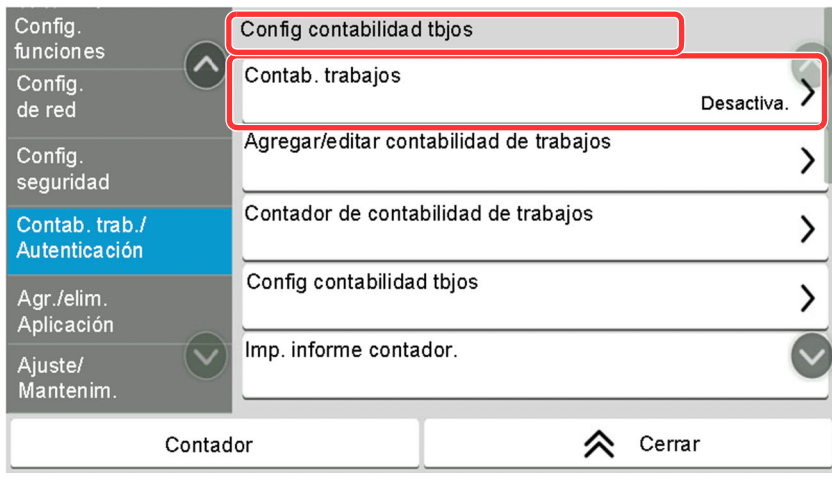

### **Procedimiento indicado en esta guía**

[**Contab. trab./Autenticación**] > "Config contabilidad tbjos" [**Contab. trabajos**] Para obtener más información sobre el uso del panel digital, consulte:

Uso del panel digital [\(página](#page-78-2) 2-15)

### **Tamaño y orientación de los originales y el papel**

Los tamaños de original y de papel, como A5, se pueden utilizar tanto con orientación horizontal como vertical. Para diferenciar entre las orientaciones cuando se emplean estos tamaños, se añade "R" a los tamaños cuando se utiliza la orientación horizontal. Además, los siguientes iconos aparecen en el panel digital para indicar la orientación con que hay que colocar los originales y el papel.

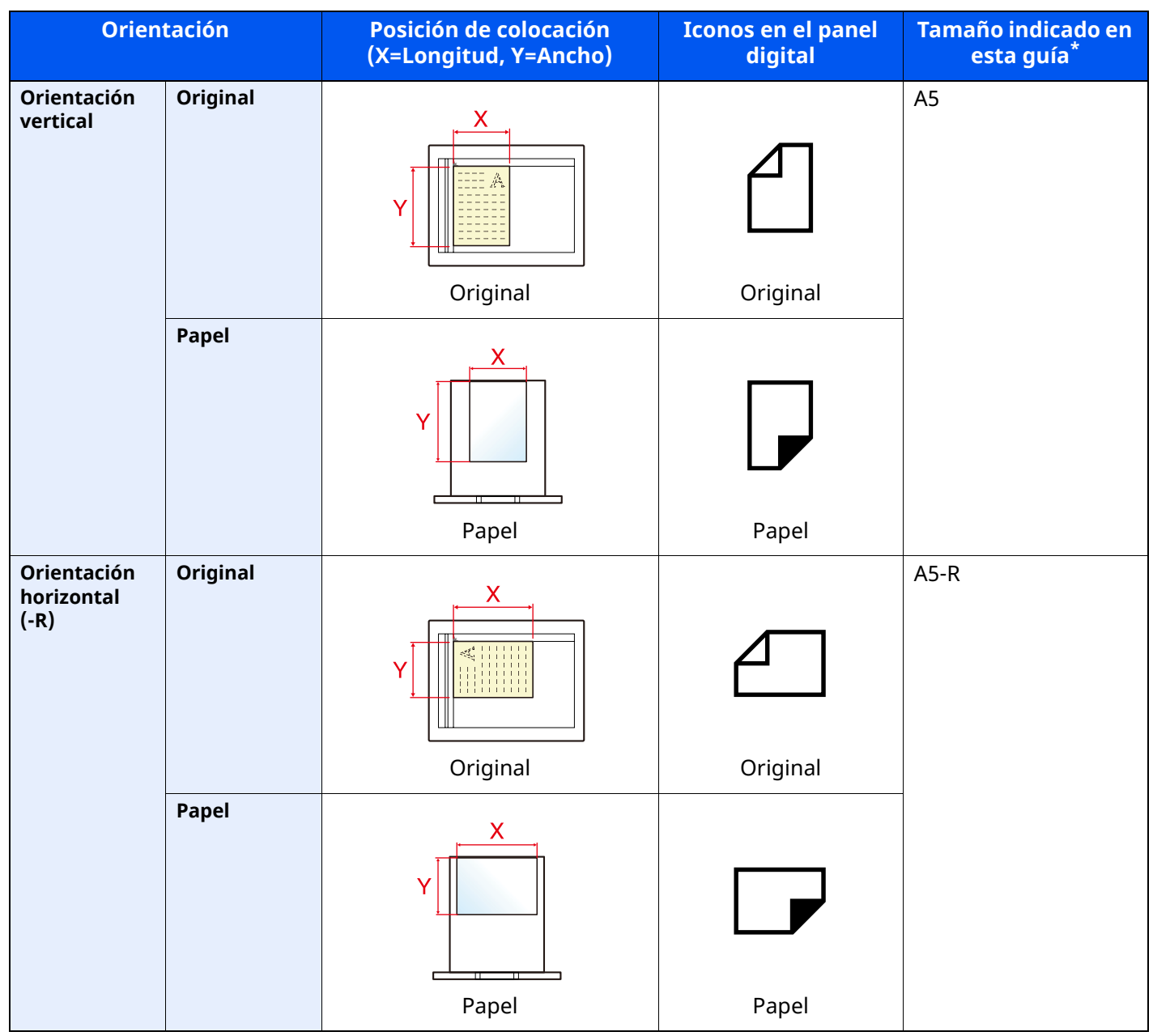

\* Los tamaños de original y de papel que se pueden utilizar dependen de la función y de la bandeja de origen. Para obtener más información, consulte:

[Especificaciones](#page-553-2) (página 11-21)

# <span id="page-25-0"></span>**Mapa de menús**

Esta es la lista de menús que se muestran en el panel digital. En función de la configuración, es posible que no se muestren algunos menús. Algunos nombres de menú pueden ser diferentes de los títulos empleados como referencia.

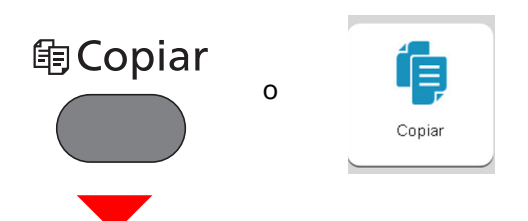

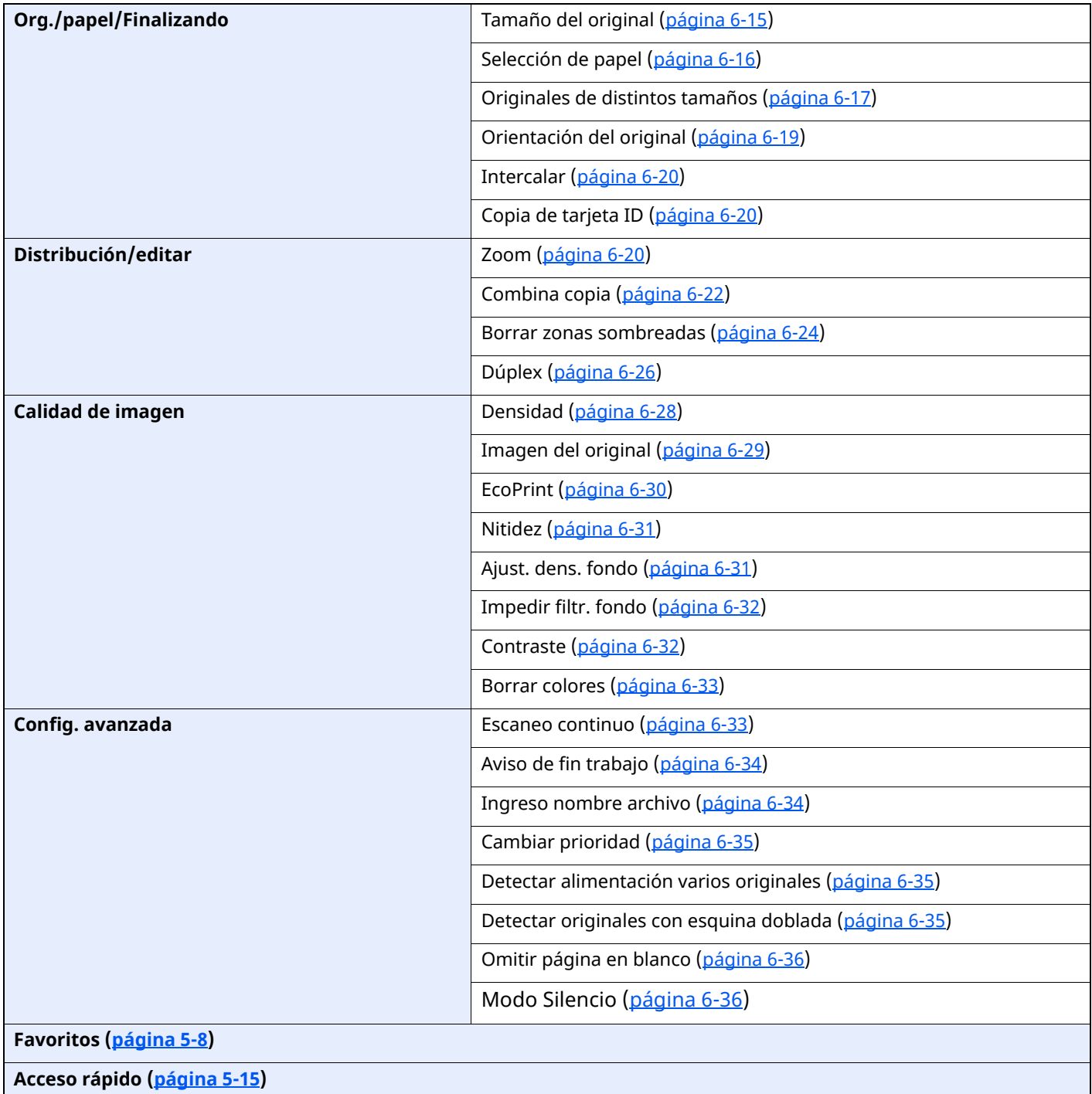

# **A** Enviar

o

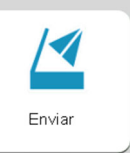

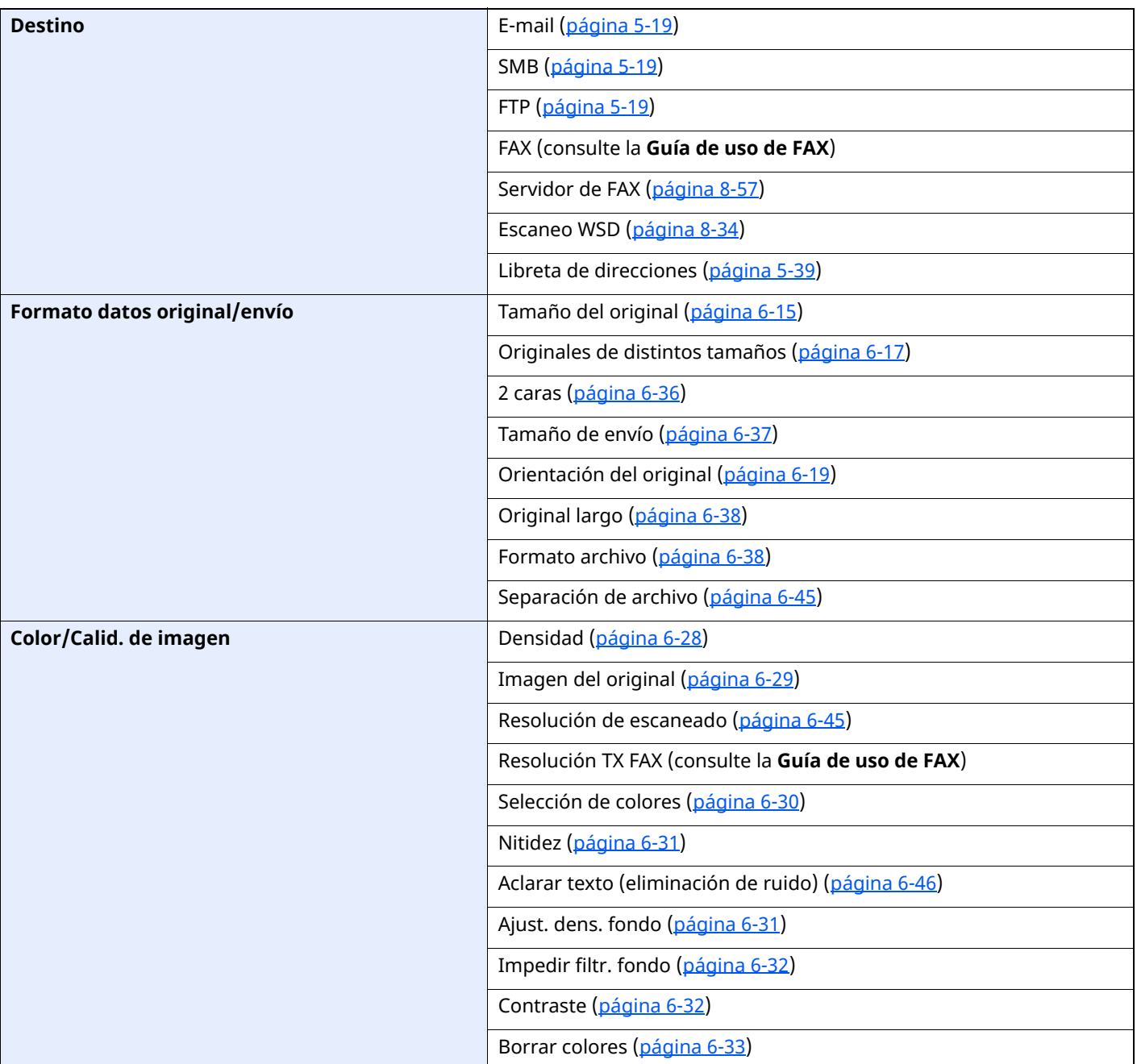

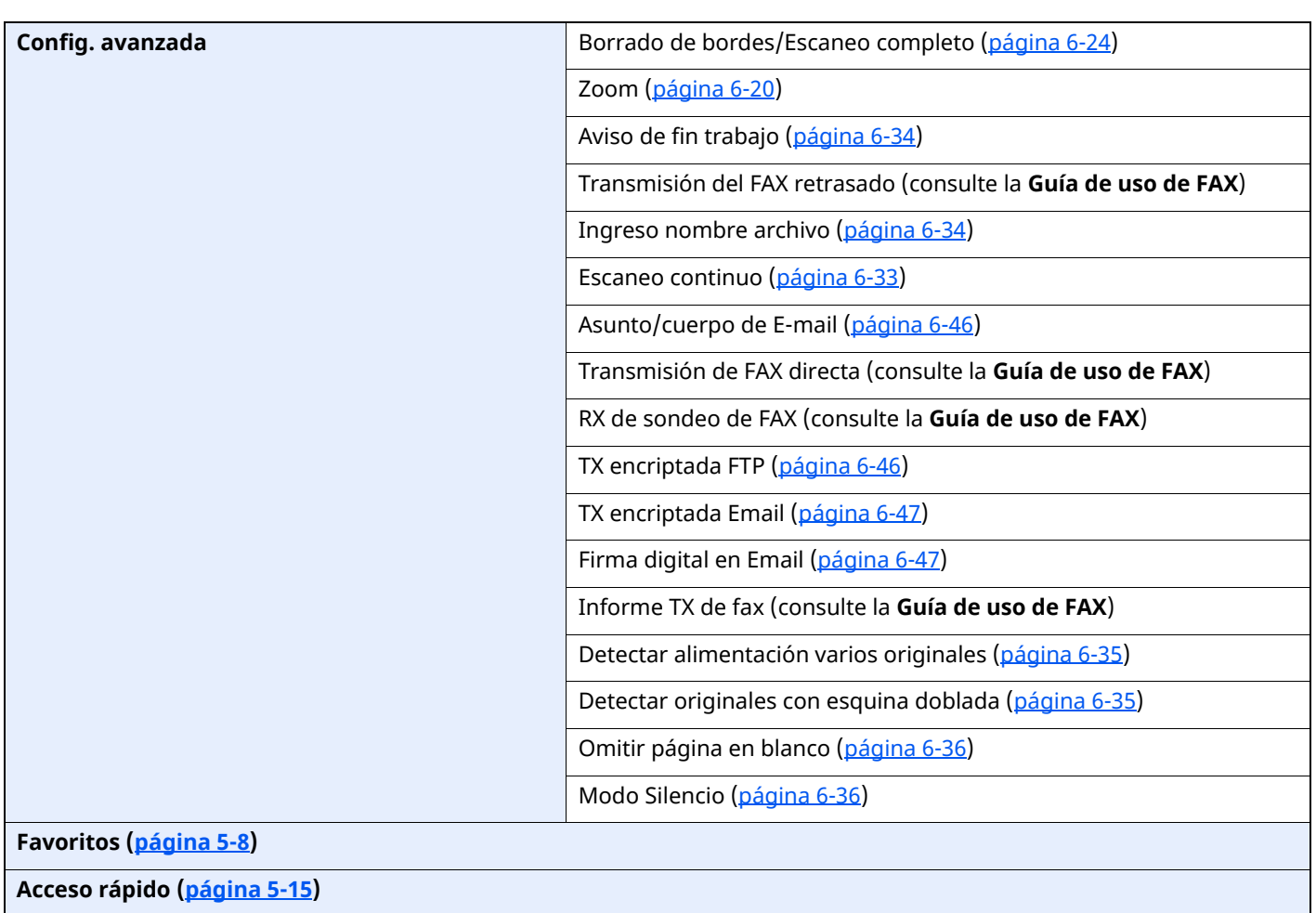

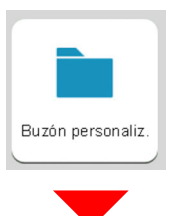

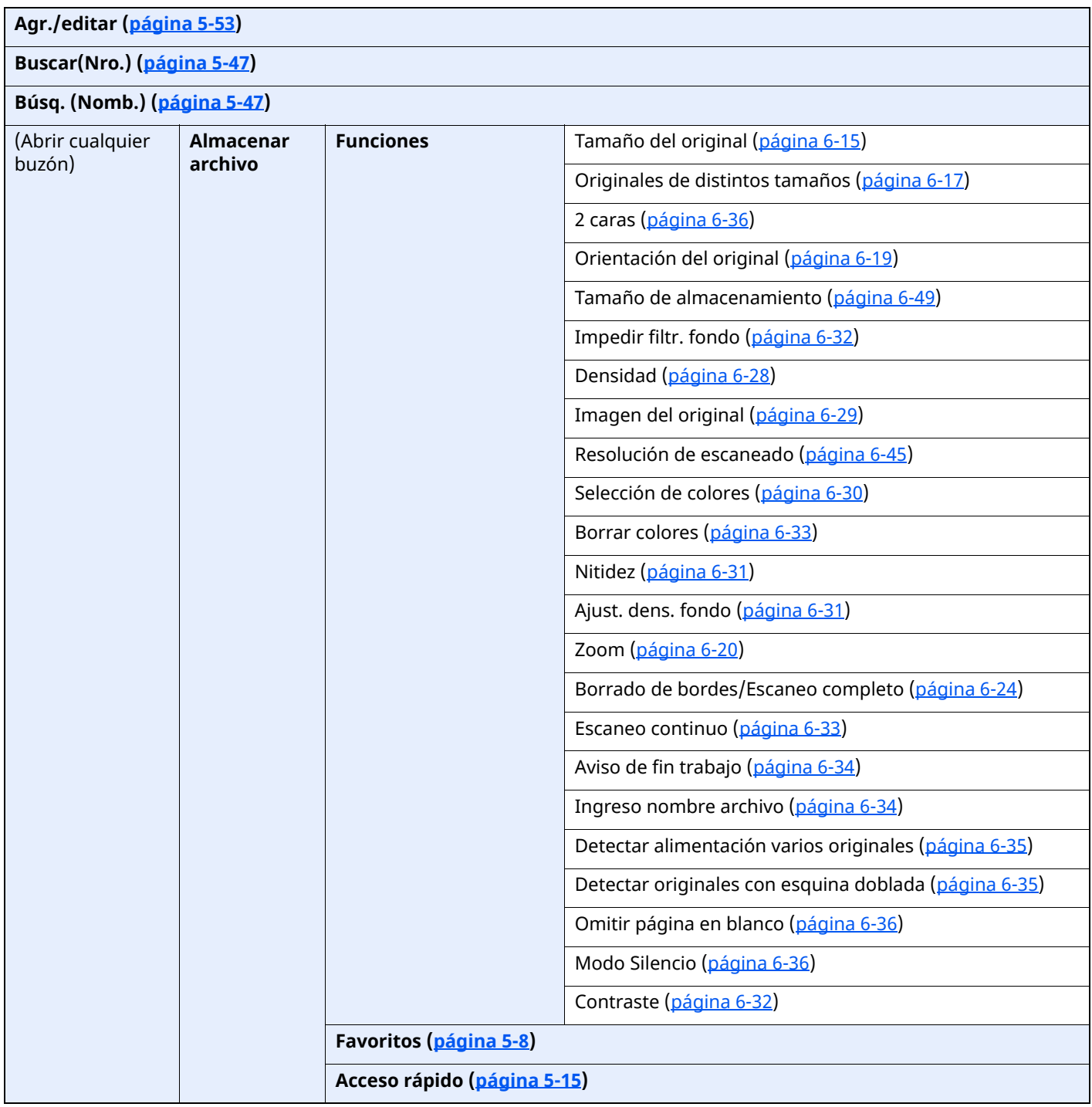

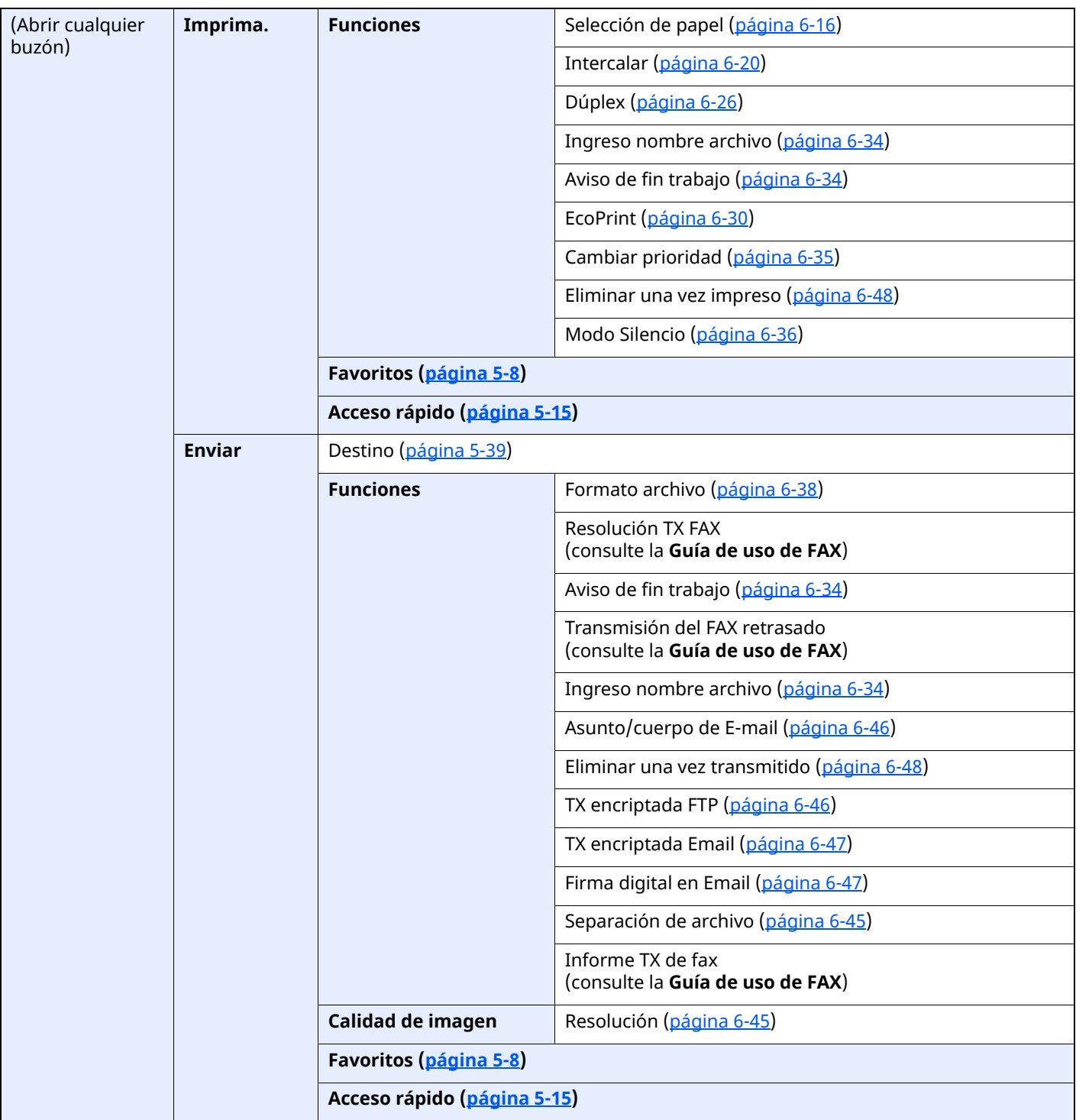

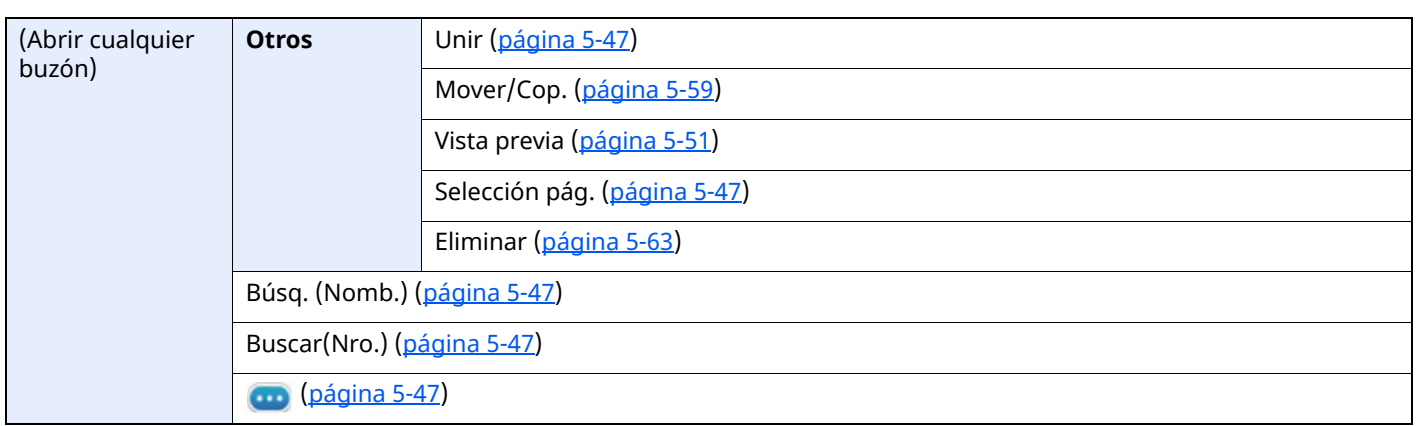

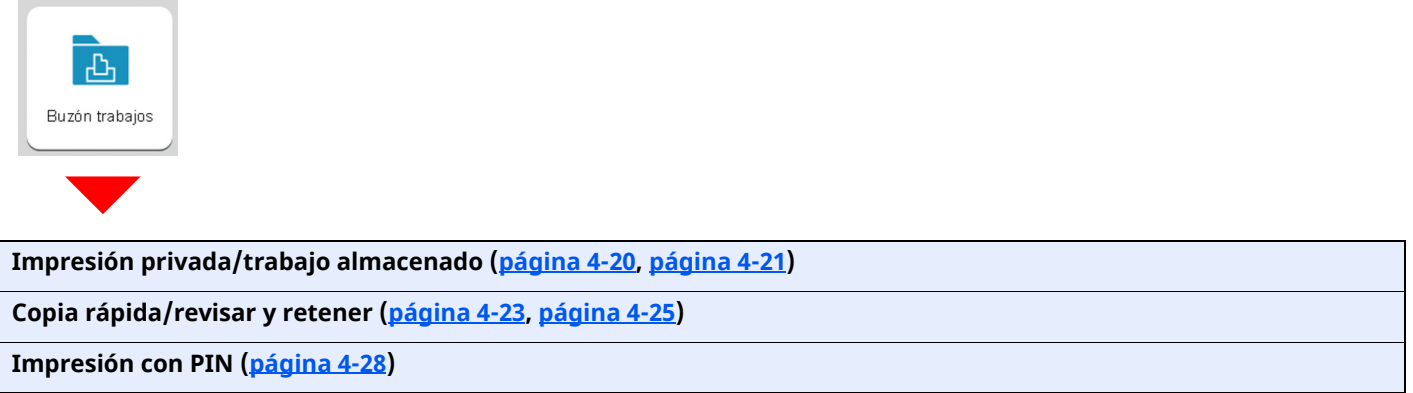

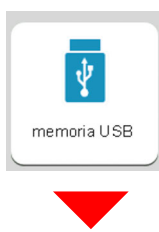

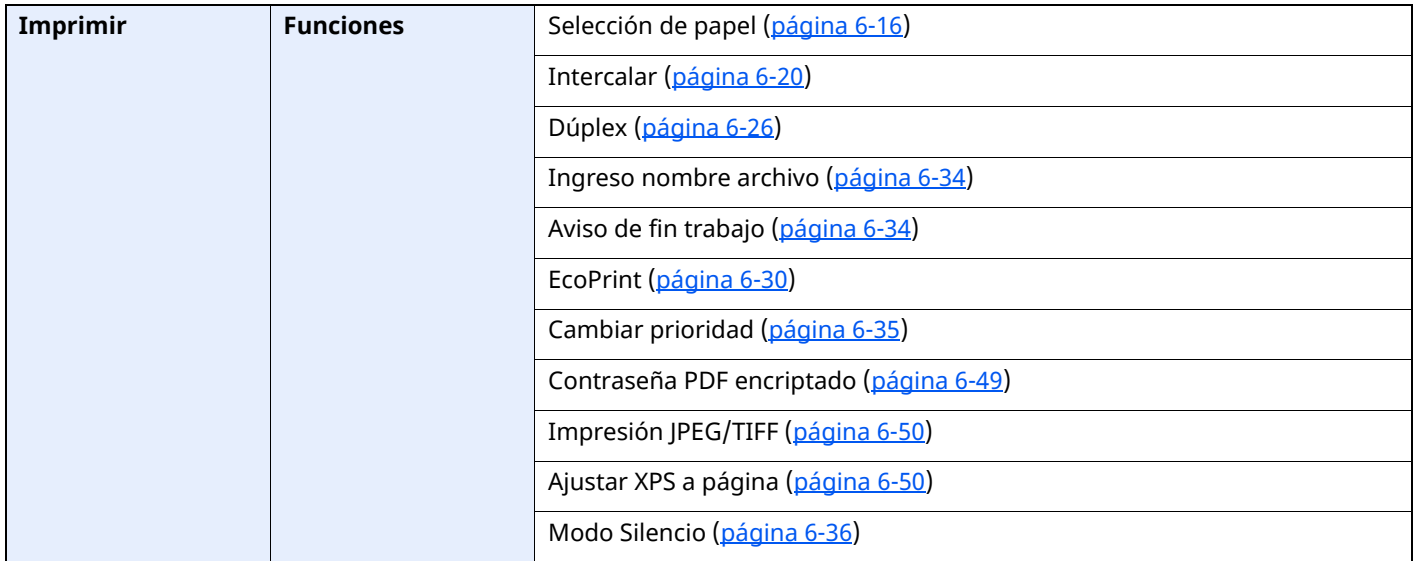

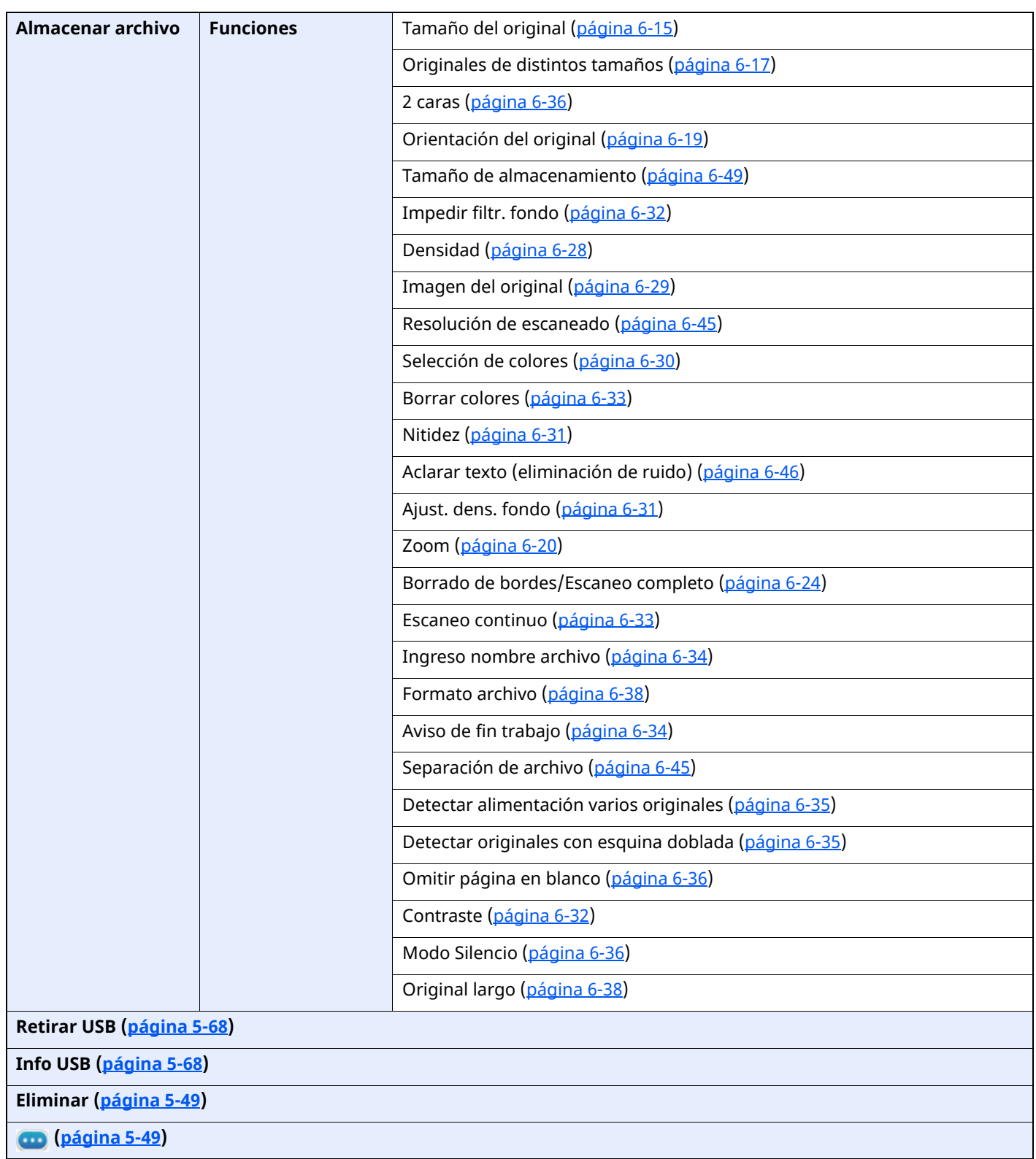

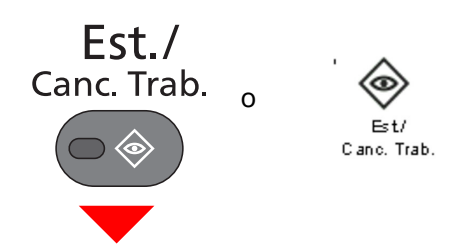

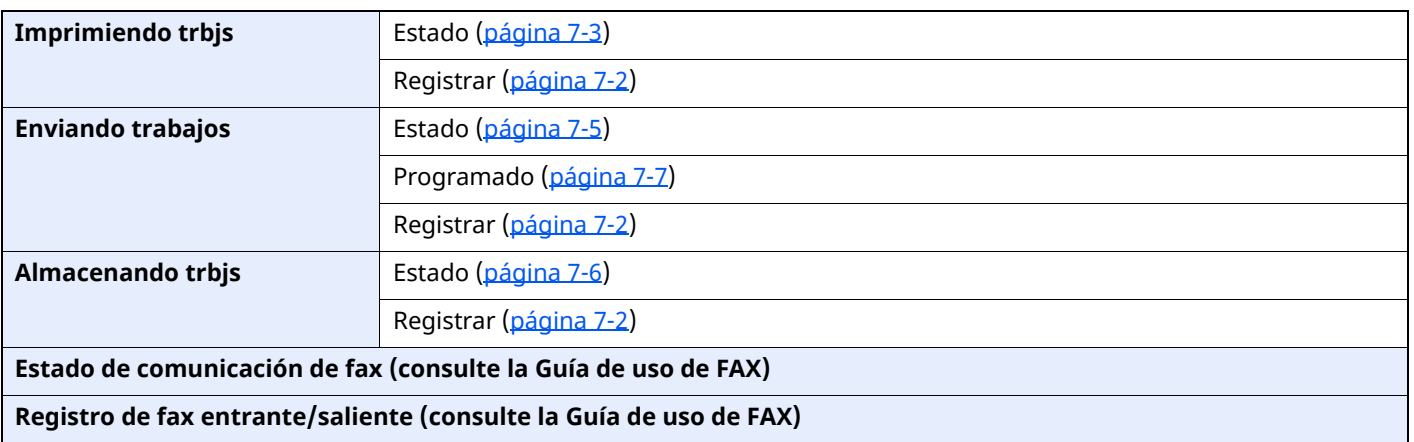

## Menú Sistema/<br>Contador

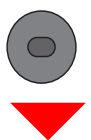

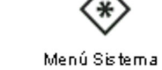

o

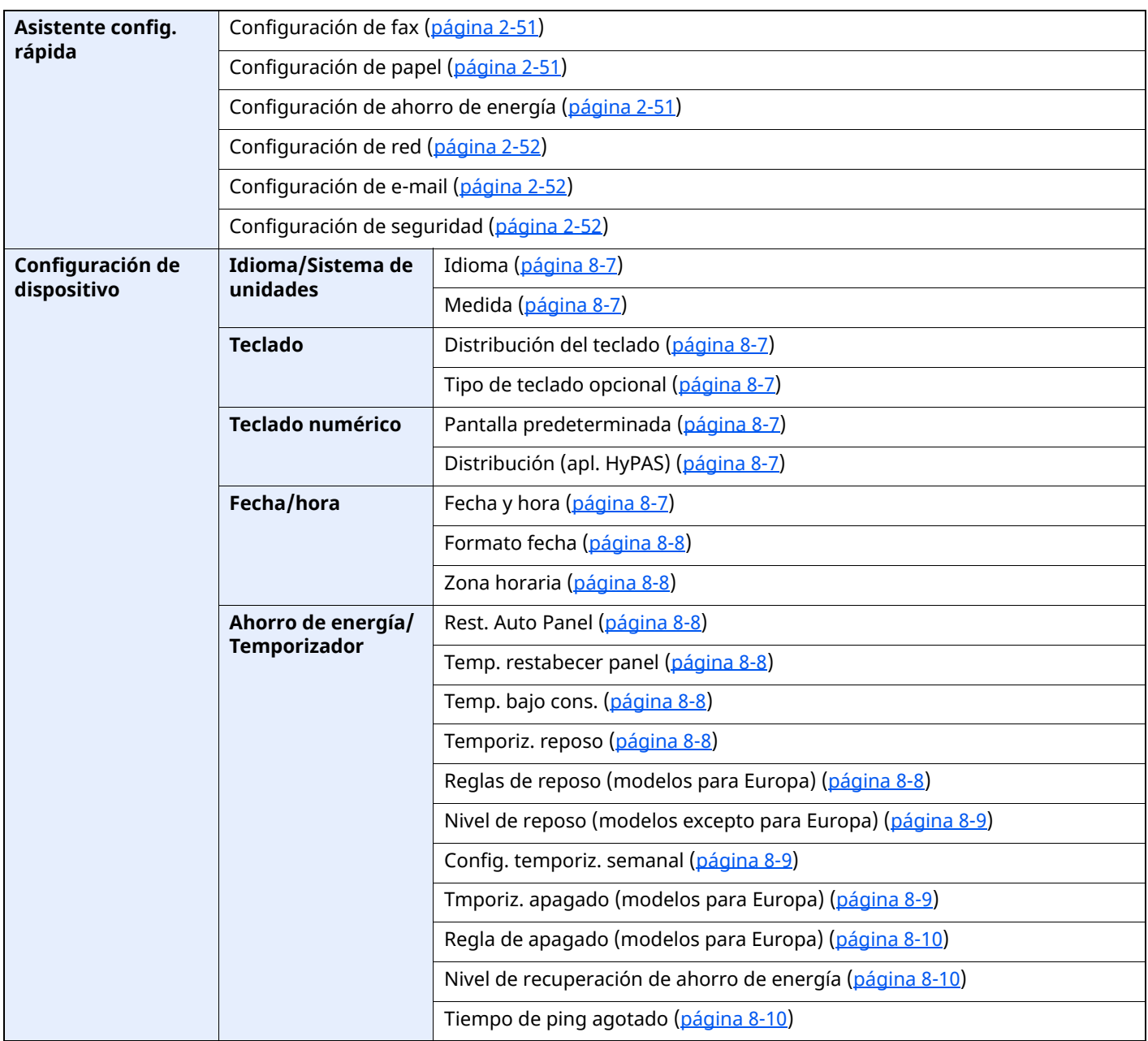
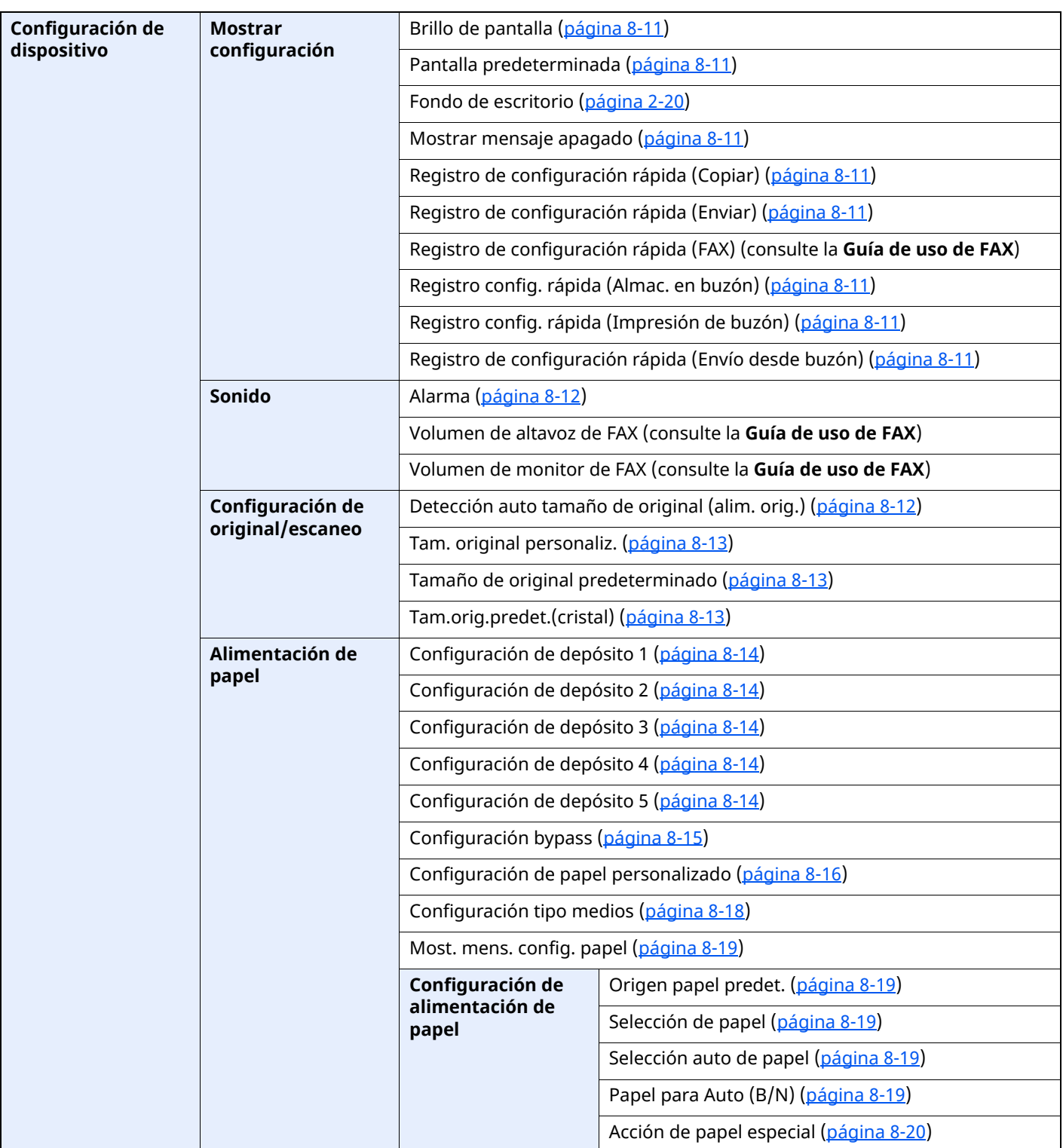

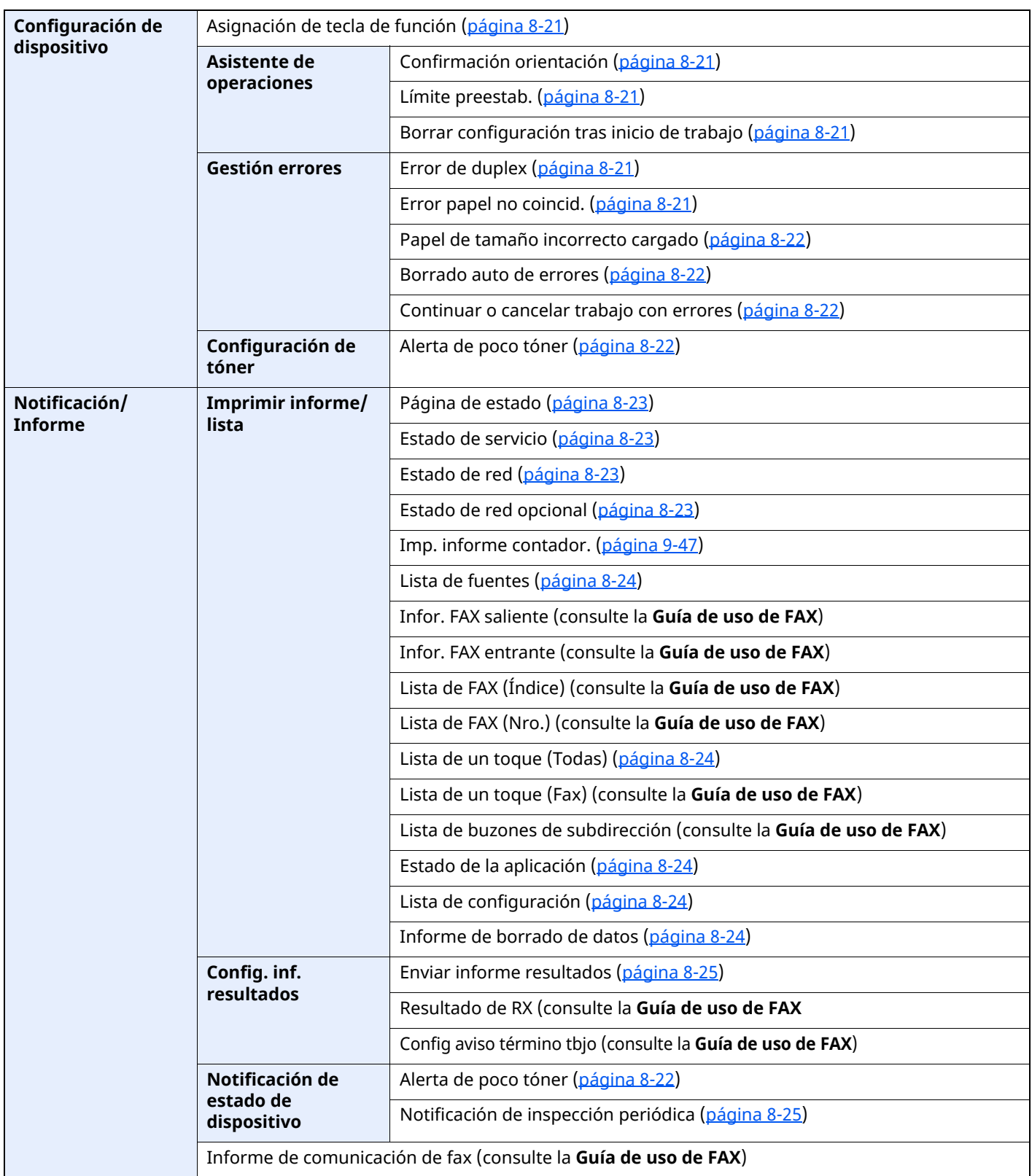

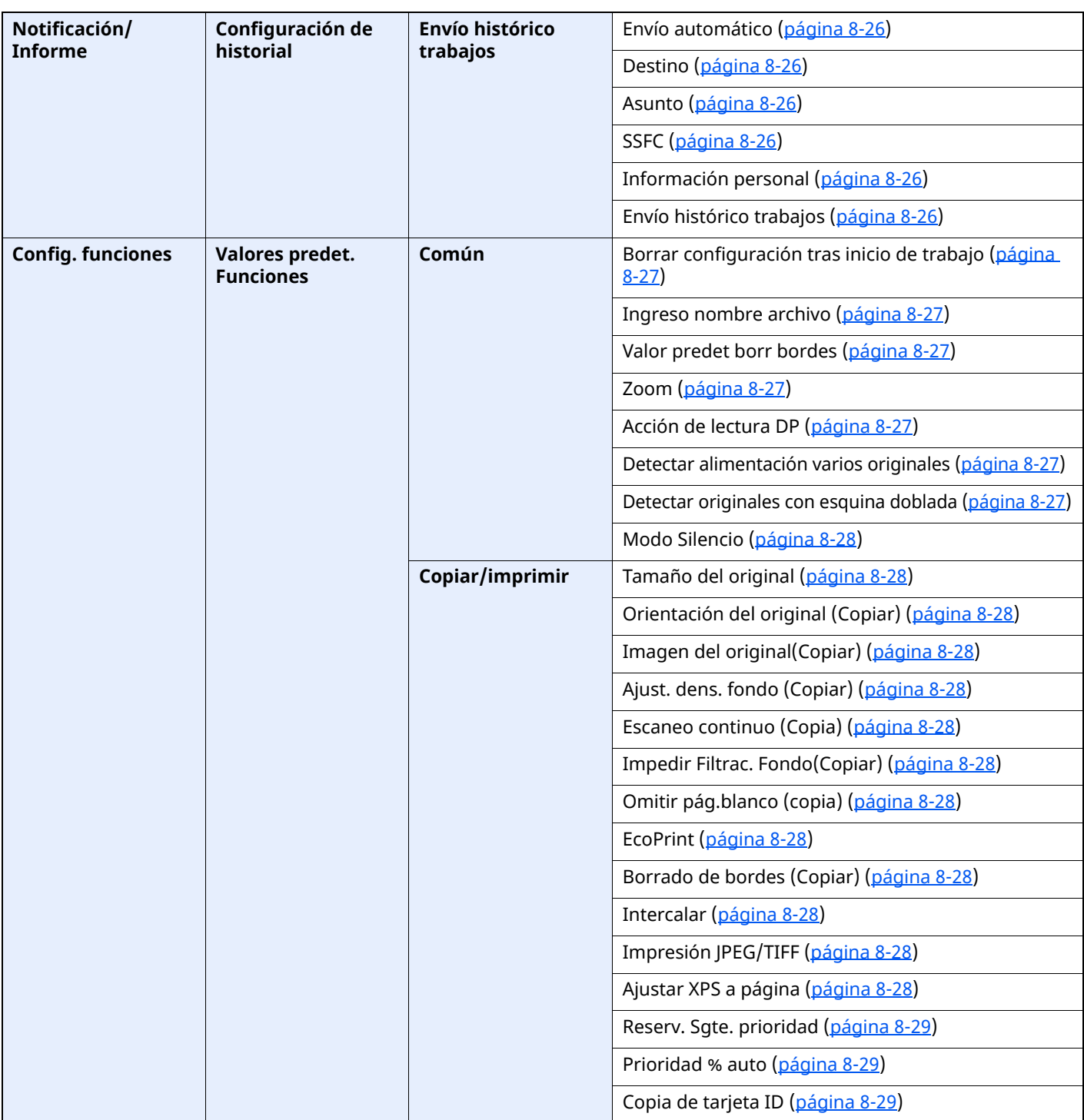

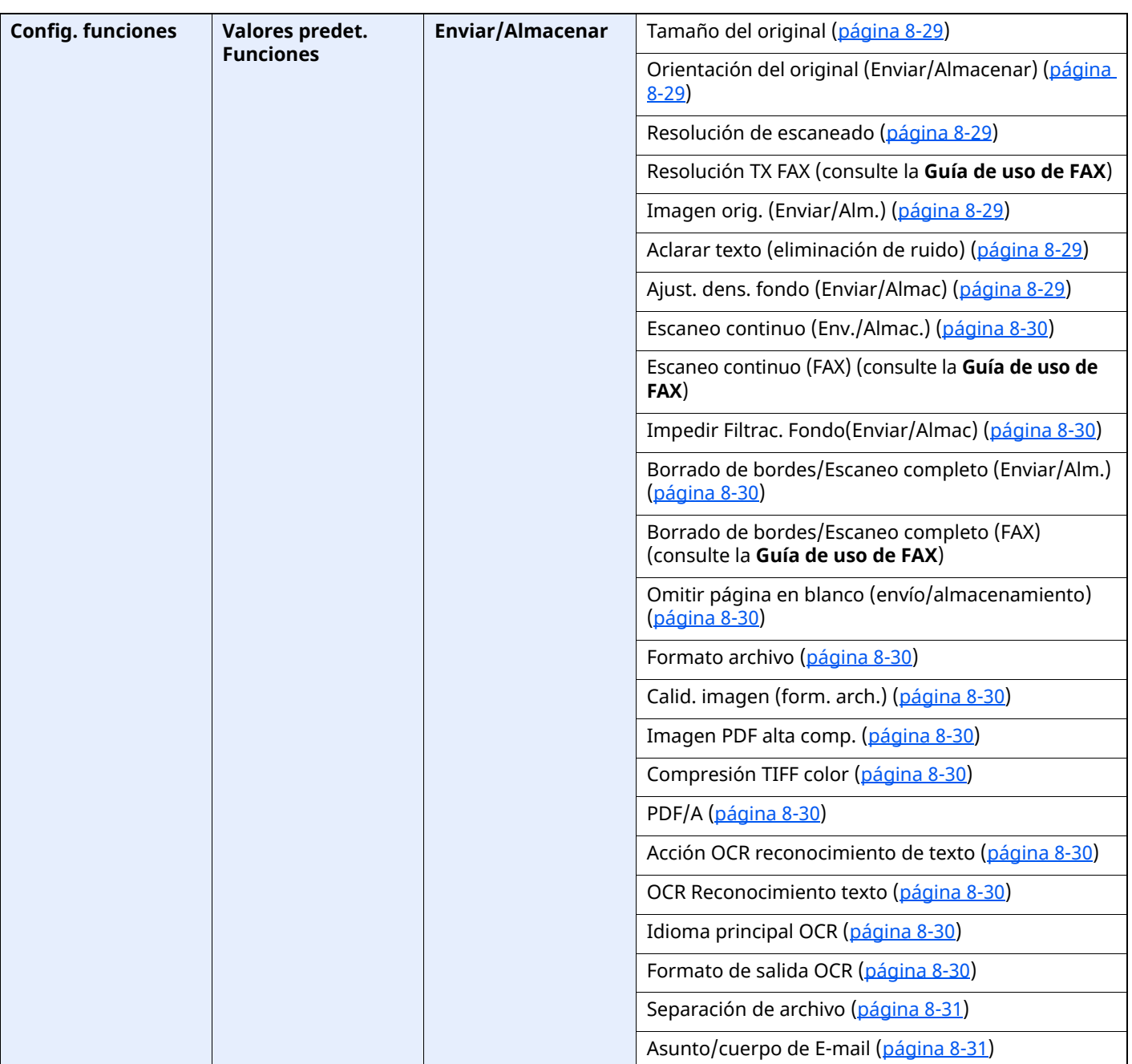

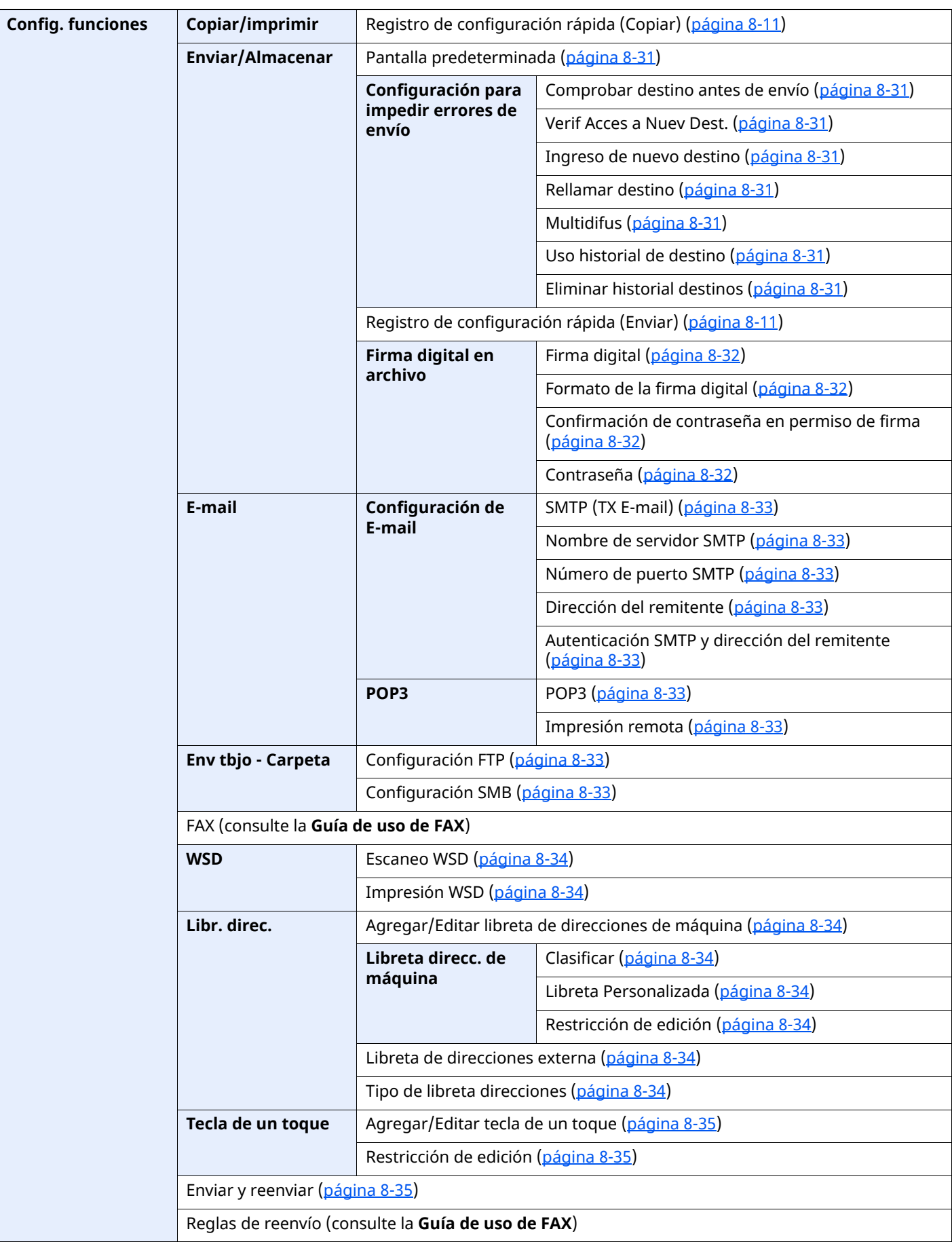

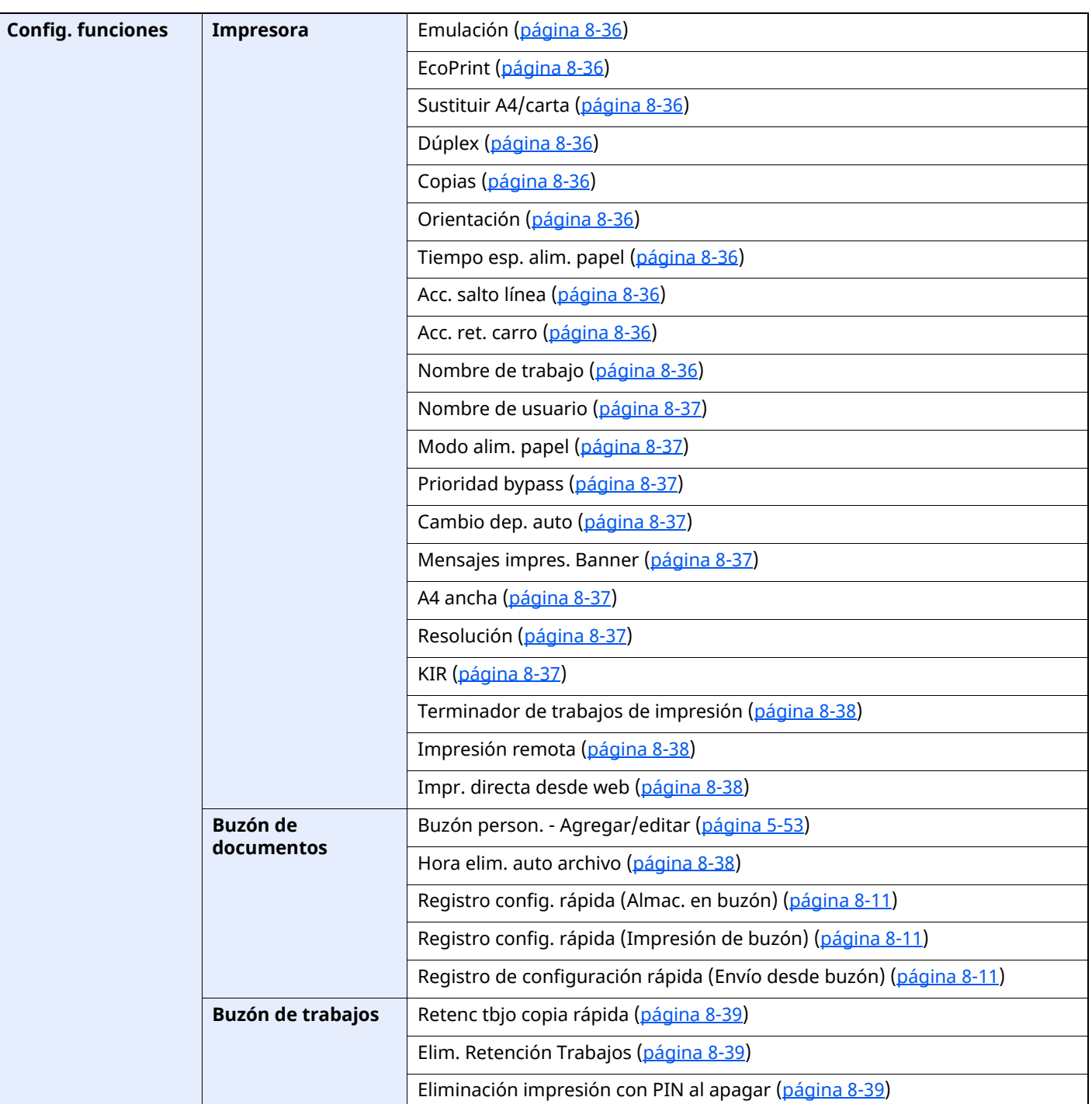

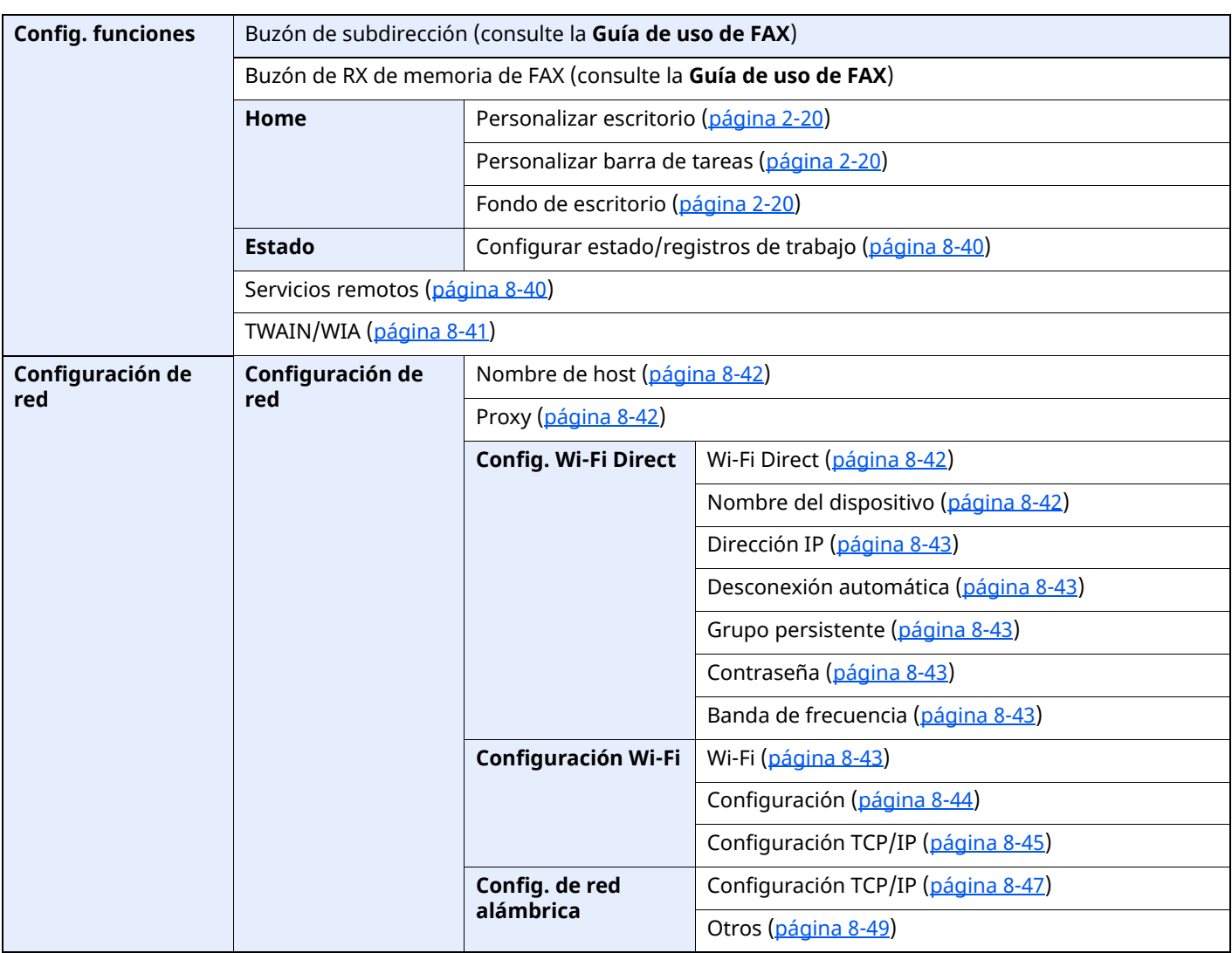

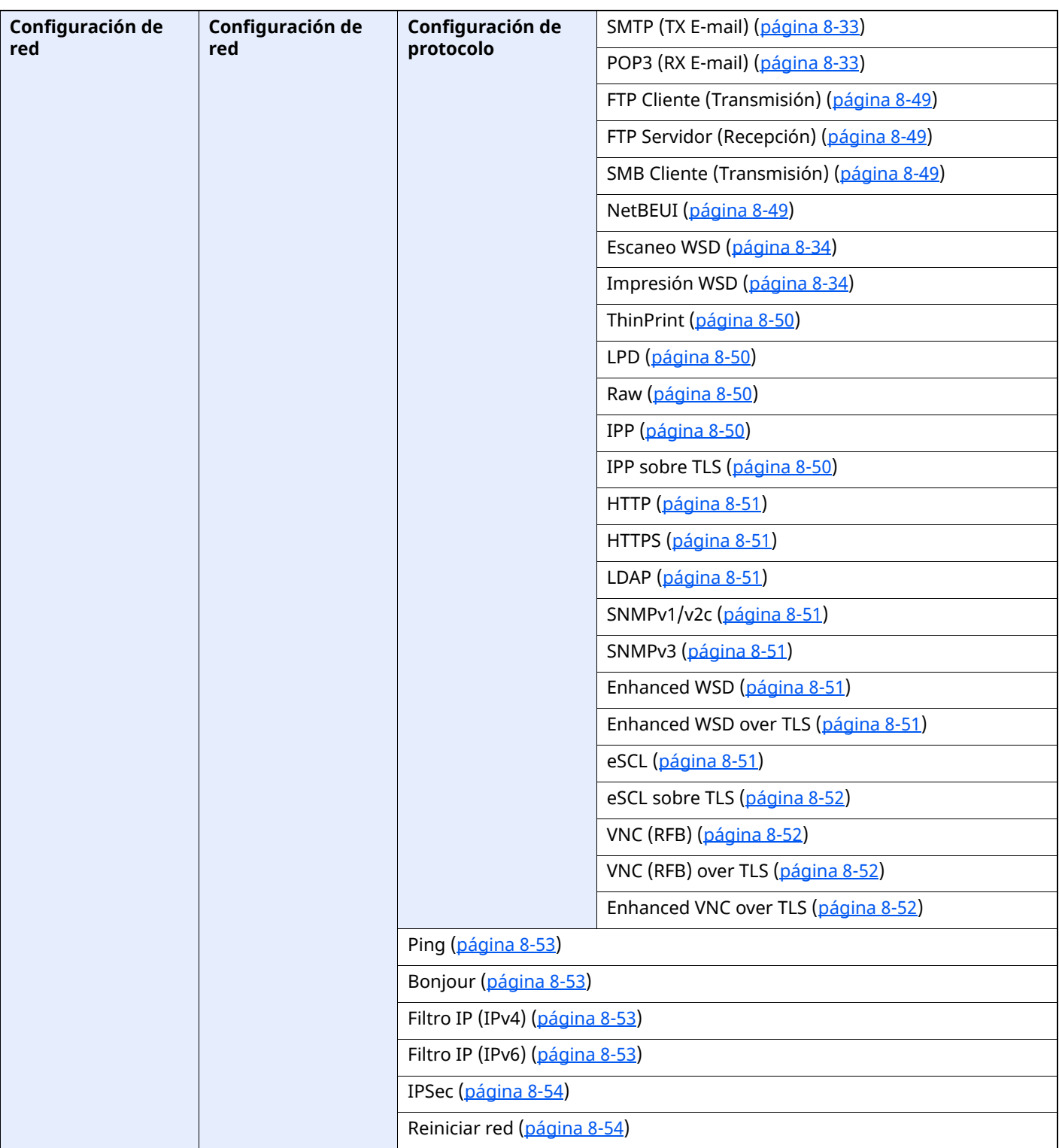

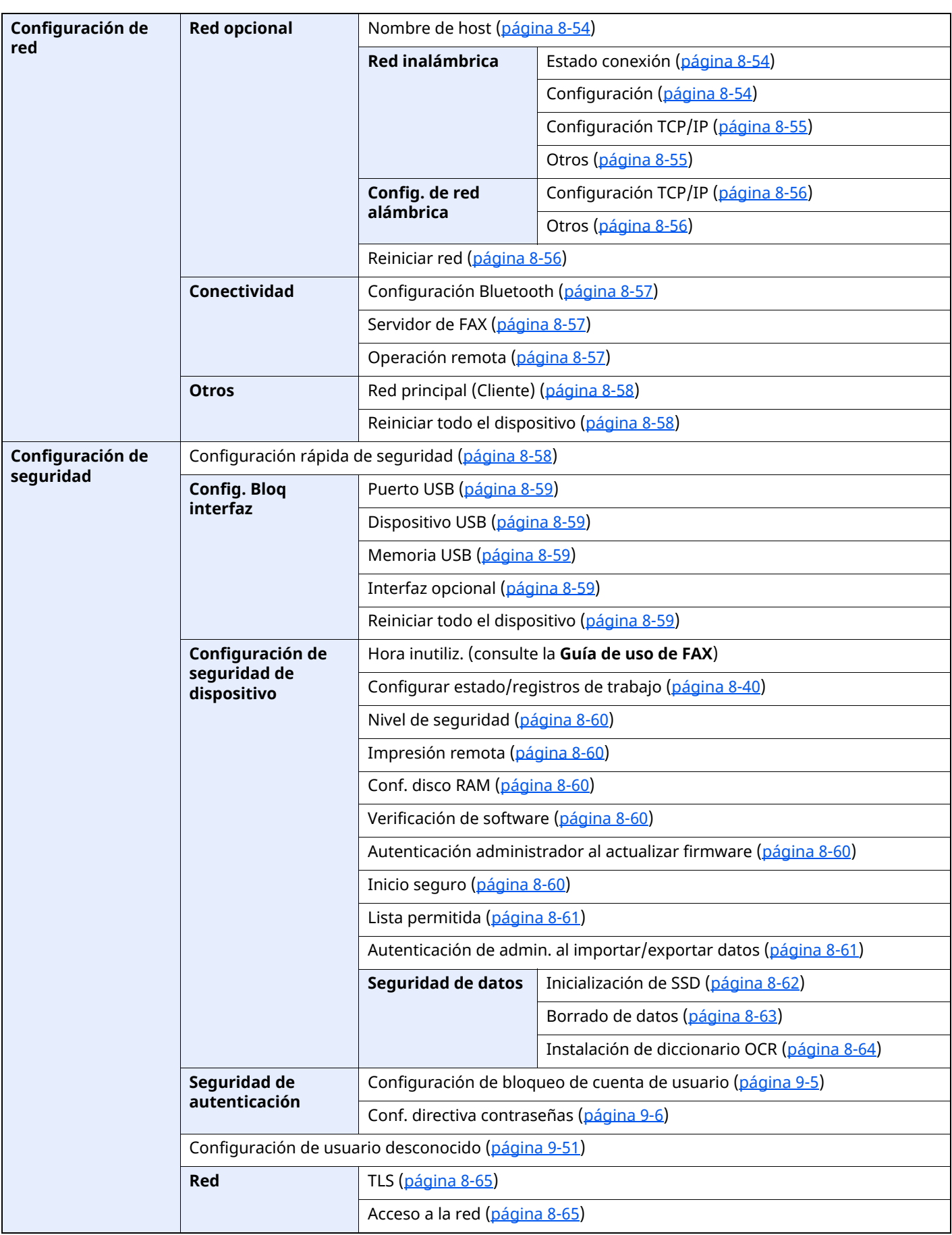

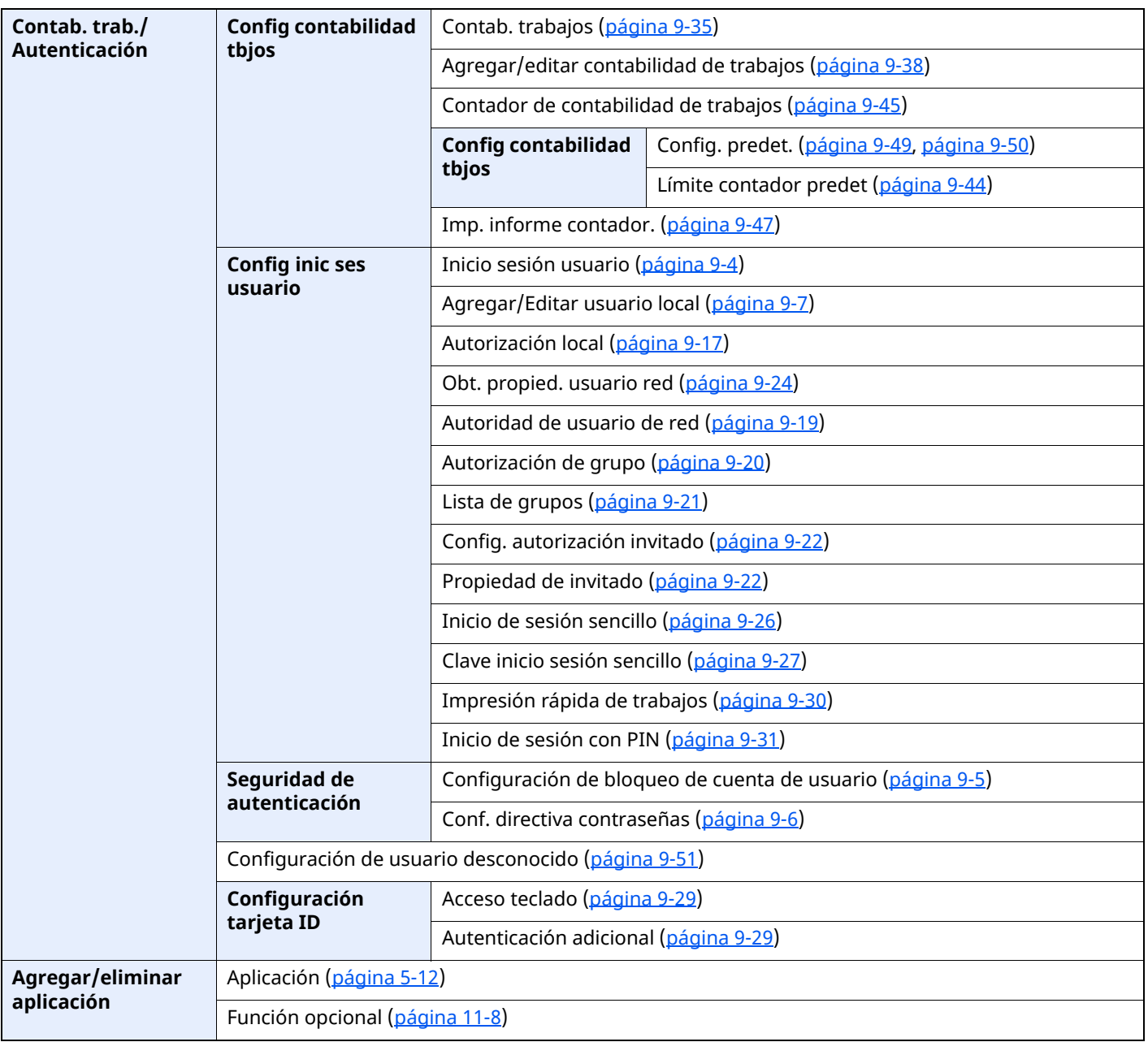

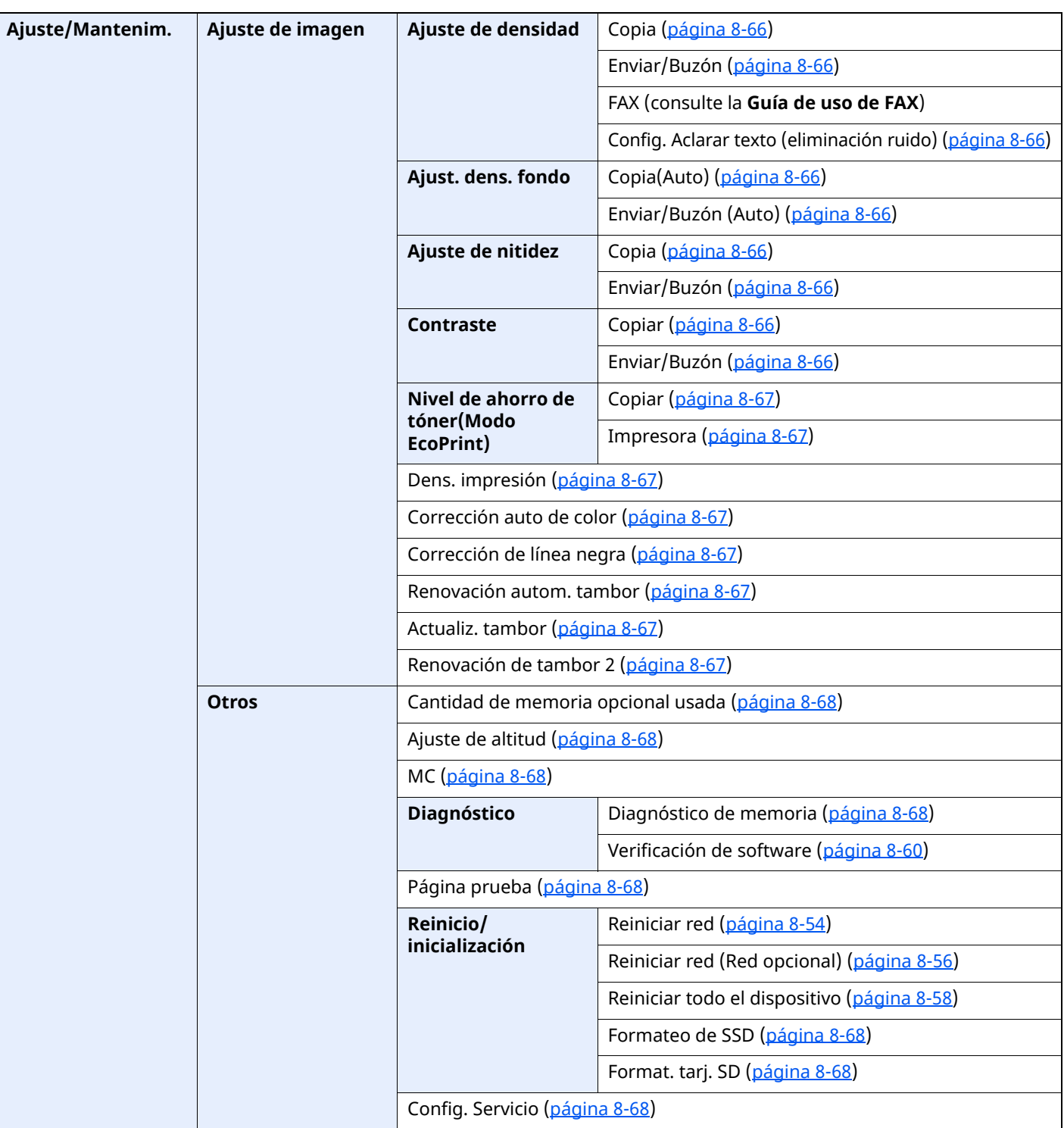

# Información legal y  $\mathbf 1$ sobre seguridad

Antes de utilizar la máquina, lea esta información. En este capítulo se ofrece información sobre los siguientes temas:

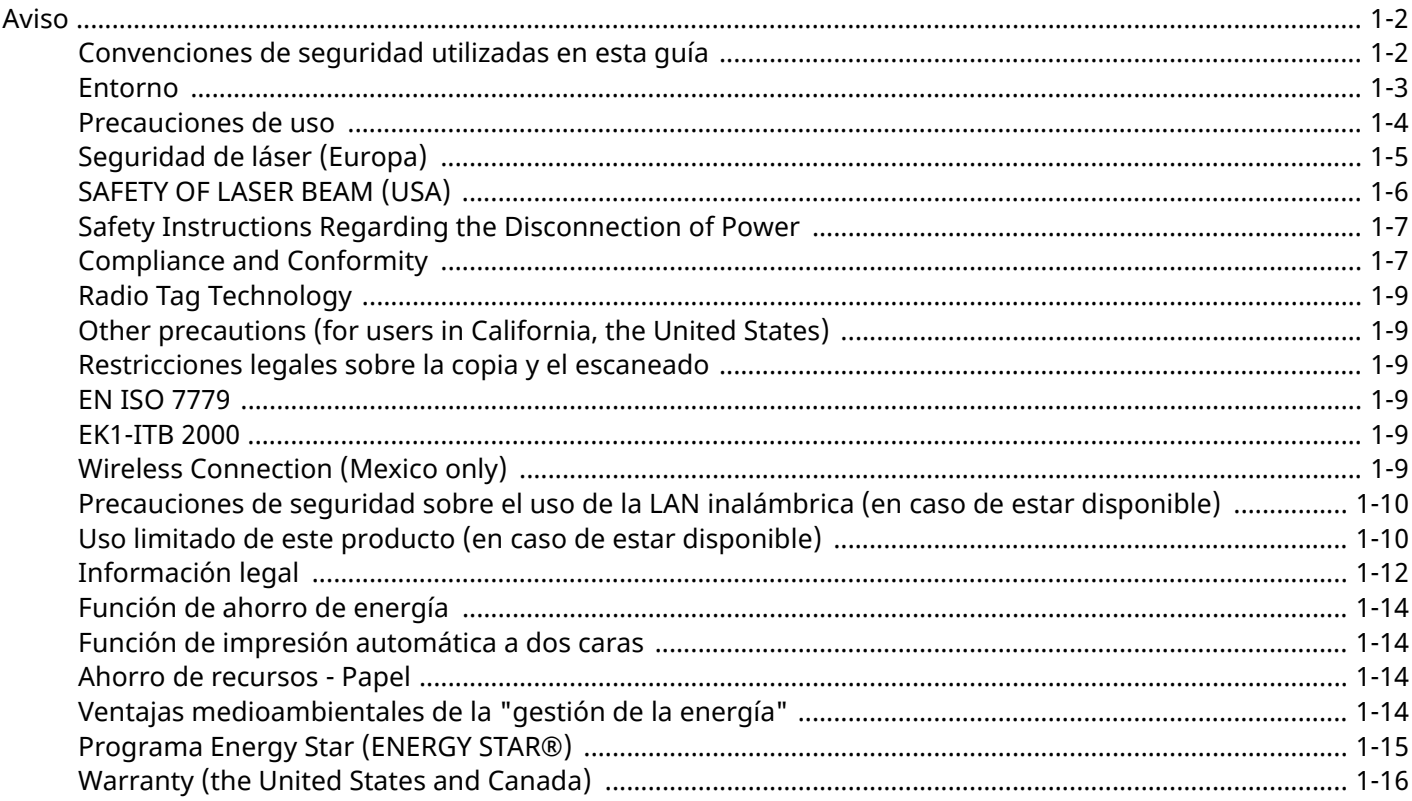

# <span id="page-48-0"></span>**Aviso**

# <span id="page-48-1"></span>**Convenciones de seguridad utilizadas en esta guía**

Las secciones de esta guía y las partes de la máquina marcadas con símbolos son advertencias de seguridad que tienen por finalidad proteger al usuario, a otras personas y a objetos próximos, así como garantizar un uso correcto y seguro de la máquina. A continuación se indican los símbolos y su significado.

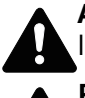

**ADVERTENCIA**: Si no se siguen correctamente las instrucciones señaladas, existen riesgos de sufrir lesiones graves e incluso fatales.

**PRECAUCIÓN**: Si no se siguen correctamente las instrucciones señaladas, existen riesgos de sufrir lesiones personales o daños a la máquina.

### **Símbolos**

El símbolo  $\triangle$  indica que la sección correspondiente contiene avisos de seguridad. Los puntos específicos de atención se indican dentro del símbolo.

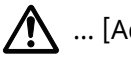

… [Advertencia general]

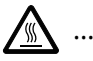

… [Advertencia de temperatura elevada]

El símbolo  $\odot$  indica que la sección correspondiente contiene información relativa a acciones prohibidas. Dentro de cada símbolo se indican detalles específicos de la acción prohibida.

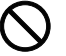

… [Advertencia de acción prohibida]

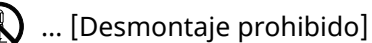

El símbolo indica que la sección correspondiente contiene información sobre acciones que deben llevarse a cabo. Dentro del símbolo se indican detalles específicos de la acción requerida.

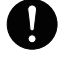

… [Alerta de acción requerida]

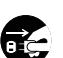

… [Desenchufar el cable de alimentación de la toma de corriente]

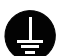

… [Conectar siempre la máquina a una toma de corriente con conexión a tierra]

#### **QNOTA**

Los originales que se asemejan a billetes es posible que no se copien correctamente en algunos casos raros, ya que esta máquina está equipada con una función de prevención contra falsificaciones.

### <span id="page-49-0"></span>**Entorno**

Las condiciones medioambientales de servicio son las siguientes:

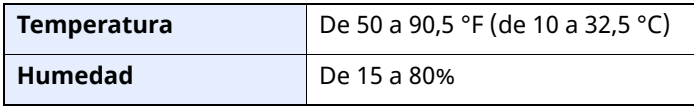

Evite los lugares siguientes a la hora de seleccionar un emplazamiento para la máquina.

- Evite lugares próximos a una ventana o con exposición directa a la luz solar.
- Evite lugares en los que se produzcan vibraciones.
- Evite lugares con cambios drásticos de temperatura.
- Evite lugares con exposición directa al aire frío o caliente.
- Evite lugares con mala ventilación.

Si el suelo es delicado para usar ruedas, es posible que el material del suelo resulte dañado al trasladar la máquina después de la instalación.

Durante la copia, se emite ozono, pero la cantidad del mismo no causa ningún efecto nocivo para la salud. No obstante, si utiliza la máquina durante un largo período en una sala con mala ventilación o realiza gran cantidad de copias, es posible que perciba un olor desagradable. Para mantener un entorno apropiado para el trabajo de copia, se recomienda una adecuada ventilación de la sala.

### <span id="page-50-0"></span>**Precauciones de uso**

#### **Precauciones durante la manipulación de consumibles**

# PRECAUCIÓN

No intente quemar las piezas que contienen tóner. Saltarían chispas peligrosas que podrían ocasionarle quemaduras.

Mantenga las piezas que contienen tóner fuera del alcance de los niños.

Si se derrama tóner de piezas que contienen tóner, evite la inhalación o ingestión y el contacto con los ojos y la piel.

- En el caso de inhalar tóner de manera accidental, diríjase a un lugar con aire fresco y haga gárgaras con gran cantidad de agua. Si empieza a toser, póngase en contacto con un médico.
- En el caso de ingerir tóner, enjuáguese la boca con agua y beba una o dos tazas de agua para diluir el contenido en el estómago. Si fuera necesario, póngase en contacto con un médico.
- Si le entrara tóner en los ojos, enjuágueselos bien con agua. Si sigue sintiendo alguna molestia, póngase en contacto con un médico.
- En caso de que el tóner entrara en contacto con la piel, lave bien la zona con agua y jabón.

No intente abrir por la fuerza ni destruir las piezas que contienen tóner.

#### **Otras precauciones**

Devuelva el cartucho de tóner y la caja de tóner residual usados a su distribuidor o al servicio técnico. El cartucho de tóner y la caja de tóner residual se reciclarán o desecharán según la normativa vigente.

Almacene la máquina de modo que no esté expuesta a la luz solar directa.

Almacene la máquina en un lugar con una temperatura por debajo de 40 °C y evite los cambios bruscos de temperatura y humedad.

Si no va a utilizar la máquina durante un período prolongado, retire el papel del depósito y del bypass, colóquelo en su envoltorio original y vuélvalo a cerrar.

# <span id="page-51-0"></span>**Seguridad de láser (Europa)**

La radiación láser podría ser nociva para el cuerpo humano. Por este motivo, la radiación láser emitida en el interior de la máquina está sellada herméticamente dentro de la carcasa de protección y la cubierta externa. Durante un funcionamiento normal del producto, la máquina no emite ninguna radiación.

Esta máquina está clasificada como un producto láser de Class 1 según la directiva IEC/EN 60825-1:2014.

Los productos láser de CLASS 1 tienen una etiqueta de clasificación donde se proporciona información.

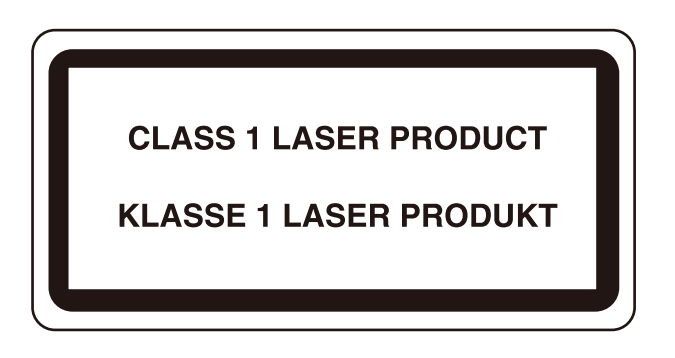

# <span id="page-52-0"></span>**SAFETY OF LASER BEAM (USA)**

### **1. Safety of laser beam**

This machine has been certified by the manufacturer to Class 1 level under the radiation performance standards established by the U.S.DHHS (Department of Health and Human Services) in 1968. This indicates that the product is safe to use during normal operation and maintenance. The laser optical system, enclosed in a protective housing and sealed within the external covers, never permits the laser beam to escape.

### **2. The CDRH Act**

A laser-product-related act was implemented on Aug. 2, 1976, by the Center for Devices and Radiological Health (CDRH) of the U.S. Food and Drug Administration (FDA). This act prohibits the sale of laser products in the U.S. without certification, and applies to laser products manufactured after Aug. 1, 1976. La etiqueta mostrada a continuación indica el cumplimiento con las disposiciones de CDRH a los productos láser comercializados en EE.UU. On this machine, the label is on the rear.

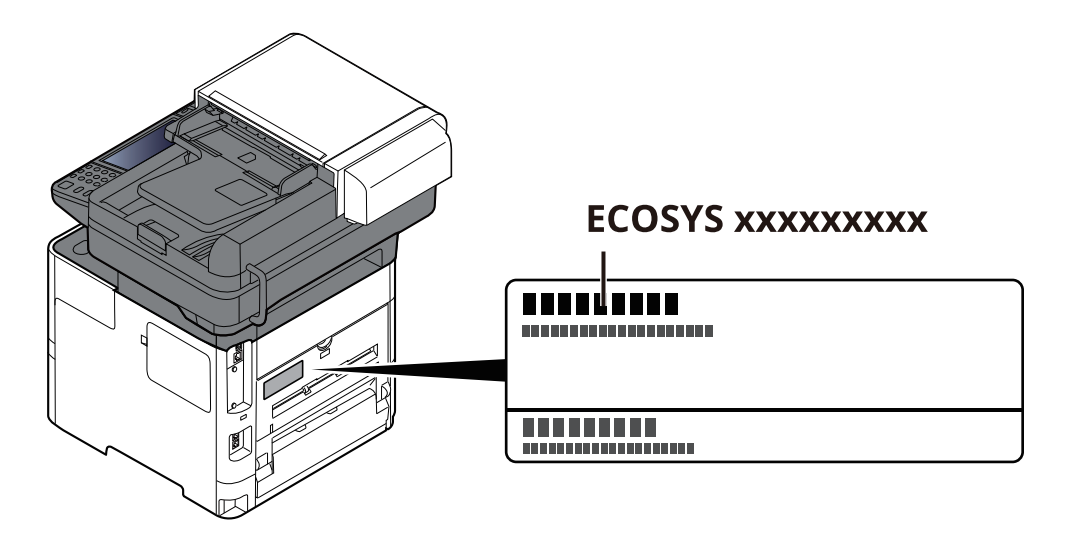

### **3. Maintenance**

For safety of the service personnel, follow the maintenance instructions in the other section of this manual.

### **4. Safety switch**

The power to the laser unit is cut off when the front cover is opened.

### <span id="page-53-0"></span>**Safety Instructions Regarding the Disconnection of Power**

**Caution**: The power plug is the main isolation device! Other switches on the equipment are only functional switches and are not suitable for isolating the equipment from the power source.

**Attention:** Le débranchement de la fiche secteur est le seul moyen de mettre l'appareil hors tension. Les interrupteurs sur l'appareil ne sont que des interrupteurs de fonctionnement: ils ne mettent pas l'appareil hors tension.

### <span id="page-53-1"></span>**Compliance and Conformity**

Por la presente, KYOCERA Document Solutions Inc. declara que el equipo de radio ECOSYS MA6000ifx/ ECOSYS MA5500ifx/ECOSYS MA4500ifx/ECOSYS MA4500ix cumplen con la Directiva 2014/53/UE.

El texto íntegro de la Declaración de conformidad de la UE está disponible en la siguiente dirección de Internet: https://www.kyoceradocumentsolutions.eu/index/service/dlc.html

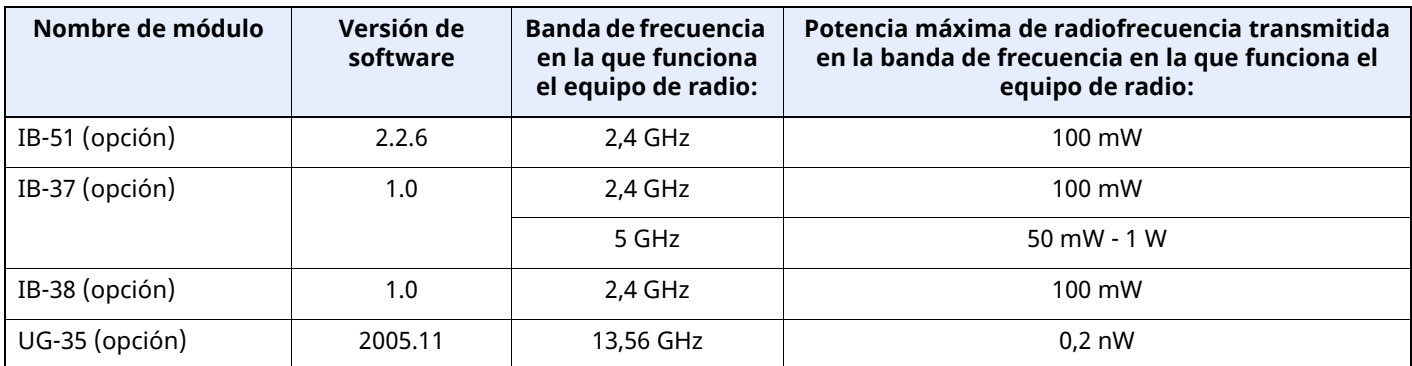

This equipment has been tested and found to comply with the limits for a Class B digital device, pursuant to Part 15 of the FCC Rules.

These limits are designed to provide reasonable protection against harmful interference in a residential installation. This equipment generates, uses and can radiate radio frequency energy and, if not installed and used in accordance with the instructions, may cause harmful interference to radio communications. However, there is no guarantee that interference will not occur in a particular installation. If this equipment does cause harmful interference to radio or television reception, which can be determined by turning the equipment off and on, the user is encouraged to try to correct the interference by one or more of the following measures:

- Reorient or relocate the receiving antenna.
- Increase the separation between the equipment and receiver.
- Connect the equipment into an outlet on a circuit different from that to which the receiver is connected.
- Consult the dealer or an experienced radio/TV technician for help.
- The use of a non-shielded interface cable with the referenced device is prohibited.

FCC Caution: Any changes or modifications not expressly approved by the party responsible for compliance could void the user's authority to operate this equipment.

This device complies with Part 15 of the FCC Rules. Operation is subject to the following two conditions: (1) This device may not cause harmful interference, and (2) this device must accept any interference received, including interference that may cause undesired operation.

#### **IMPORTANT NOTE:**

#### **Radiation Exposure Statement:**

This equipment complies with FCC radiation exposure limits set forth for an uncontrolled environment. This equipment should be installed and operated with minimum distance 20cm between the radiator & your body. This transmitter must not be co-located or operating in conjunction with any other antenna or transmitter.

These limits are designed to provide reasonable protection against harmful interference when the equipment is operated in a commercial environment. This equipment generates, uses, and can radiate radio frequency energy and, if not installed and used in accordance with the instruction manual, may cause harmful interference to radio communications.

### **Industry Canada statement:**

This device contains licence-exempt transmitter(s) / receiver(s) that complies with Innovation, Science and Economic Development Canada's licence-exempt RSS (s). Operation is subject to the following two conditions:

(1) This device may not cause interference.

(2) This device must accept any interference, including interference that may cause undesired operation of the device.

The antenna(s) used for this transmitter must be installed to provide a separation distance of at least 20 cm from all persons and must not be co-located or operating in conjunction with any other transmitter. Industry Canada ICES-003 Compliance Label: CAN ICES-3B/NMB-3B

**Caution:**

The device for operation in the band 5150-5250 MHz is only for indoor use to reduce the potential for harmful interference to co-channel mobile satellite systems;

Operations in the 5.25-5.35GHz band are restricted to indoor usage only.

#### **Radiation Exposure Statement:**

This equipment complies with Canada radiation exposure limits set forth for an uncontrolled environment. This equipment should be installed and operated with minimum distance 20cm between the radiator & your body. \* These above statements are valid in the United States of America, Canada and EU.

### **For Singapore (IB-37)**

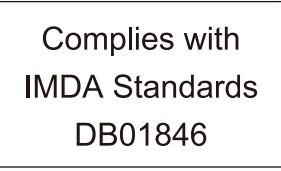

**For Brazil** IB-37 e IB-38

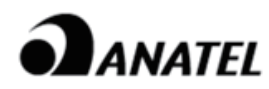

18780-20-09076

Para maiores informações, consulte o site da ANATEL www.anatel.gov.br

Este equipamento não tem direito à proteção contra interferência prejudicial e não pode causar interferência em sistemas devidamente autorizados.

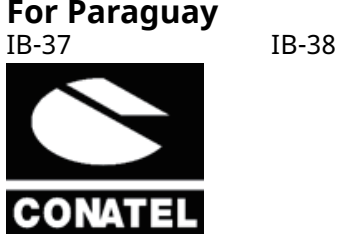

NR: 2021-01-I-0031 NR: 2021-01-I-0032

# <span id="page-55-0"></span>**Radio Tag Technology**

In some countries the radio tag technology used in this equipment to identify the toner container may be subject to authorization and the use of this equipment may consequently be restricted.

### <span id="page-55-1"></span>**Other precautions (for users in California, the United States)**

Perchlorate Material - special handling may apply. See *www.dtsc.ca.gov/hazardouswaste/perchlorate*.

### <span id="page-55-2"></span>**Restricciones legales sobre la copia y el escaneado**

Es posible que esté prohibida la copia o el escaneado de material susceptible de derechos de autor sin el consentimiento del propietario de dichos derechos.

La copia y el escaneado de los siguientes elementos están prohibidos y pueden constituir delitos en virtud de la ley vigente. Es posible que esta lista no incluya todas las circunstancias. No copie ni escanee de forma consciente los elementos que no se vayan a copiar y/o escanear.

- Papel moneda
- **Billetes**
- **Valores**
- **Marca**
- **Pasaportes**
- **Certificados**

Las leyes y disposiciones locales pueden prohibir o restringir la copia y el escaneado de otros materiales no mencionados arriba.

### <span id="page-55-3"></span>**EN ISO 7779**

Maschinenlärminformations-Verordnung 3. GPSGV, 06.01.2004: Der höchste Schalldruckpegel beträgt 70 dB (A) oder weniger gemäß EN ISO 7779.

### <span id="page-55-4"></span>**EK1-ITB 2000**

Das Gerät ist nicht für die Benutzung im unmittelbaren Gesichtsfeld am Bildschirmarbeitsplatz vorgesehen. Um störende Reflexionen am Bildschirmarbeitsplatz zu vermeiden, darf dieses Produkt nicht im unmittelbaren Gesichtsfeld platziert werden.

# <span id="page-55-5"></span>**Wireless Connection (Mexico only)**

The operation of this equipment is subject to the following two conditions:

(1) it is possible that this equipment or device may not cause harmful interference, and (2) this equipment or device must accept any interference, including interference that may cause undesired operation.

La operación de este equipo está sujeta a las siguientes dos condiciones:

(1) es posible que este equipo o dispositivo no cause interferencia perjudicial y (2) este equipo o dispositivo debe aceptar cualquier interferencia, incluyendo la que pueda causar su operación no deseada.

### <span id="page-56-0"></span>**Precauciones de seguridad sobre el uso de la LAN inalámbrica (en caso de estar disponible)**

Una LAN inalámbrica permite el intercambio de información entre puntos de acceso inalámbricos en lugar de usar un cable de red, y ofrece la ventaja de poder establecer libremente una conexión LAN en un área donde se puedan transmitir ondas de radio.

Por otro lado, si no establece una configuración de seguridad se pueden presentar los siguientes problemas, ya que las ondas de radio pueden atravesar obstáculos (incluidas las paredes) y llegar a cualquier sitio dentro de una determinada área.

#### **Acceso no autorizado al contenido de las comunicaciones**

Una tercera persona con objetivos malintencionados puede controlar las ondas de radio de forma intencionada para obtener acceso no autorizado al siguiente contenido de las comunicaciones:

- Información personal, como ID, contraseñas y números de tarjetas de crédito
- Contenido de mensajes de email

#### **Intrusión ilegal**

Un tercero con fines malintencionados puede obtener acceso no autorizado a las redes personales o de empresas y realizar las siguientes acciones ilegales:

- Extraer información personal y confidencial (fuga de información)
- Obtener acceso a una comunicación suplantando a una persona específica para distribuir información no autorizada (suplantación de identidad)
- Modificar y retransmitir comunicaciones interceptadas (falsificación)
- Transmitir virus informáticos y destruir datos y sistemas (destrucción)

Las tarjetas LAN inalámbricas y los puntos de acceso inalámbricos tienen mecanismos integrados de seguridad para abordar estos problemas y reducir la posibilidad de que estos problemas ocurran a través de la definición de una configuración de seguridad en los productos LAN inalámbricos cuando se usa el producto.

Recomendamos a los clientes asumir la responsabilidad y usar su juicio al definir la configuración de seguridad, así como asegurarse de que comprenden plenamente los problemas que pueden ocurrir cuando el producto se utiliza sin definir una configuración de seguridad.

### <span id="page-56-1"></span>**Uso limitado de este producto (en caso de estar disponible)**

- Las ondas de radio transmitidas por este producto pueden afectar a los equipos médicos. Si este producto se usa en un centro médico o en las inmediaciones de instrumentos médicos, debe utilizarse conforme a las instrucciones y precauciones que proporcione el administrador del centro o que acompañen a los instrumentos médicos.
- Las ondas de radio transmitidas por este producto pueden afectar a los equipos de control automático, como puertas y alarmas contra incendios. Si este producto se usa en las inmediaciones de equipos de control automático, debe utilizarse conforme a las instrucciones y precauciones que acompañen a los equipos de control automático.
- En caso de que el producto se utilice en dispositivos directamente relacionados con servicios como aviones, trenes, barcos y automóviles, en aplicaciones donde se requiera una alta fiabilidad y seguridad de funcionamiento o en dispositivos que requieran precisión, como los usados en la prevención de desastres o para varios propósitos de seguridad, debe usarse después de considerar el diseño de seguridad de todo el sistema, incluida la adopción de mecanismos de seguridad y redundancia para mantener la fiabilidad y la seguridad de todo el sistema. Este producto no se ha diseñado para usarse en aplicaciones que requieran una alta fiabilidad y seguridad, como instrumentos aeroespaciales, equipos de comunicación troncal, equipos de control de energía nuclear y equipos médicos; por lo tanto, es necesario considerar y valorar minuciosamente la decisión de utilizar este producto en estas aplicaciones.

### **Sólo México (Mexico only)**

Este equipo utiliza el módulo de interfaz de red inalámbrica modelo LBWA1ZZ1CA para conectarse a las redes Inalámbricas.

### <span id="page-58-0"></span>**Información legal**

Está prohibida la copia u otro tipo de reproducción total o parcial de esta guía sin el previo consentimiento por escrito de KYOCERA Document Solutions Inc.

#### **Marcas comerciales**

- PRESCRIBE y ECOSYS son marcas registradas de Kyocera Corporation.
- KPDL es una marca comercial de Kyocera Corporation.
- Active Directory, Azure, Microsoft, Microsoft 365, Microsoft Edge, Windows y Windows Server son marcas comerciales o marcas comerciales registradas de Microsoft Corporation en los EE.UU. y/o en otros países.
- PCL es una marca comercial de Hewlett-Packard Company.
- Adobe, Acrobat, PostScript y Reader son marcas comerciales o marcas comerciales registradas de Adobe en los EE.UU. y/o en otros países.
- Ethernet es una marca comercial registrada de FUJIFILM Business Innovation Corporation.
- IBM e IBM PC/AT son marcas comerciales de International Business Machines Corporation.
- AirPrint, el logotipo de AirPrint, AppleTalk, Bonjour, iPad, iPhone, iPod touch, Mac, Mac OS y TrueType son marcas comerciales de Apple Inc., registradas en los EE.UU. y en otros países.
- Todas las fuentes de idiomas europeos instaladas en esta máquina se utilizan bajo el acuerdo de licencia de Monotype Imaging Inc.
- Helvetica, Palatino y Times son marcas comerciales registradas de Linotype GmbH.
- ITC Avant Garde Gothic, ITC Bookman, ITC ZapfChancery y ITC ZapfDingbats son marcas comerciales registradas de International Typeface Corporation.
- ThinPrint es una marca comercial registrada de Cortado AG en Alemania y en otros países.
- Esta máquina tiene instaladas las fuentes UFST™ MicroType® de Monotype Imaging Inc.
- iOS es una marca comercial o marca comercial registrada de Cisco en los EE.UU. y en otros países, y se utiliza con la licencia de Apple Inc.
- Google es una marca comercial y/o marca comercial registrada de Google LLC.
- Mopria y el logotipo Mopria son marcas comerciales o marcas comerciales registradas de Mopria Alliance, Inc. en los EE.UU. y/o en otros países.
- Wi-Fi, Wi-Fi Direct y Wi-Fi Protected Setup son marcas comerciales y/o marcas comerciales registradas de Wi-Fi Alliance.
- RealVNC, VNC y RFB son marcas comerciales o marcas comerciales registradas de RealVNC Ltd. en EE.UU. y/o en otros países.

Las demás marcas y nombres de productos son marcas comerciales registradas o marcas comerciales de las respectivas empresas. En esta guía de uso no se utilizarán las designaciones ™ ni ®.

#### **Monotype Imaging License Agreement**

- 1 *Software* shall mean the digitally encoded, machine readable, scalable outline data as encoded in a special format as well as the UFST Software.
- 2 You agree to accept a non-exclusive license to use the Software to reproduce and display weights, styles and versions of letters, numerals, characters and symbols (*Typefaces*) solely for your own customary business or personal purposes at the address stated on the registration card you return to Monotype Imaging. Under the terms of this License Agreement, you have the right to use the Fonts on up to three printers. If you need to have access to the fonts on more than three printers, you need to acquire a multiuser license agreement which can be obtained from Monotype Imaging. Monotype Imaging retains all rights, title and interest to the Software and Typefaces and no rights are granted to you other than a License to use the Software on the terms expressly set forth in this Agreement.
- 3 To protect proprietary rights of Monotype Imaging, you agree to maintain the Software and other proprietary information concerning the Typefaces in strict confidence and to establish reasonable procedures regulating access to and use of the Software and Typefaces.
- 4 You agree not to duplicate or copy the Software or Typefaces, except that you may make one backup copy. You agree that any such copy shall contain the same proprietary notices as those appearing on the original.
- 5 This License shall continue until the last use of the Software and Typefaces, unless sooner terminated. This License may be terminated by Monotype Imaging if you fail to comply with the terms of this License and such failure is not remedied within thirty (30) days after notice from Monotype Imaging. When this License expires or is terminated, you shall either return to Monotype Imaging or destroy all copies of the Software and Typefaces and documentation as requested.
- 6 You agree that you will not modify, alter, disassemble, decrypt, reverse engineer or decompile the Software.
- 7 Monotype Imaging warrants that for ninety (90) days after delivery, the Software will perform in accordance with Monotype Imaging-published specifications, and the diskette will be free from defects in material and workmanship. Monotype Imaging does not warrant that the Software is free from all bugs, errors and omissions.

The parties agree that all other warranties, expressed or implied, including warranties of fitness for a particular purpose and merchantability, are excluded.

8 Your exclusive remedy and the sole liability of Monotype Imaging in connection with the Software and Typefaces is repair or replacement of defective parts, upon their return to Monotype Imaging.

In no event will Monotype Imaging be liable for lost profits, lost data, or any other incidental or consequential damages, or any damages caused by abuse or misapplication of the Software and Typefaces.

- 9 Massachusetts U.S.A. law governs this Agreement.
- 10 You shall not sublicense, sell, lease, or otherwise transfer the Software and/or Typefaces without the prior written consent of Monotype Imaging.
- 11 Use, duplication or disclosure by the Government is subject to restrictions as set forth in the Rights in Technical Data and Computer Software clause at FAR 252-227-7013, subdivision (b)(3)(ii) or subparagraph (c)(1)(ii), as appropriate. Further use, duplication or disclosure is subject to restrictions applicable to restricted rights software as set forth in FAR 52.227-19  $(c)(2)$ .
- 12 You acknowledge that you have read this Agreement, understand it, and agree to be bound by its terms and conditions. Neither party shall be bound by any statement or representation not contained in this Agreement. No change in this Agreement is effective unless written and signed by properly authorized representatives of each party. By opening this diskette package, you agree to accept the terms and conditions of this Agreement.

#### **Licencia de software de código abierto**

Para la licencia del software de código abierto, vaya a la siguiente dirección URL y seleccione País > Nombre de producto > SO > Idioma y, a continuación, consulte el "OSS\_Notice" de la ficha manual de "Descargas". https://kyocera.info/

# <span id="page-60-0"></span>**Función de ahorro de energía**

El equipo dispone de un **modo de reposo** con el que las funciones de impresora y fax se quedan en estado de espera y el consumo eléctrico se reduce al mínimo después de que transcurra un determinado tiempo desde el último uso del dispositivo.

#### **Reposo**

El dispositivo entra automáticamente en el modo de reposo cuando ha transcurrido 1 minuto desde el último uso. La cantidad de tiempo sin actividad que debe transcurrir antes de que se active el modo de reposo se puede aumentar.

Reposo [\(página](#page-111-0) 2-48)

### <span id="page-60-1"></span>**Función de impresión automática a dos caras**

El dispositivo incluye una función de impresión a dos caras de forma estándar. Por ejemplo, al imprimir dos originales de una cara en una sola hoja de papel con la impresión a dos caras se consigue reducir la cantidad de papel empleado.

**►** Dúplex [\(página](#page-324-0) 6-26)

La impresión en el modo dúplex reduce el consumo de papel y contribuye a la conservació de recursos forestales. El modo dúplex también reduce la cantidad de papel que se debe adquirir y, por tanto, supone una reducción de los costes. Se recomienda configurar las máquinas que permiten realizar impresiones dúplex para usar el modo dúplex de forma predeterminada.

### <span id="page-60-2"></span>**Ahorro de recursos - Papel**

Con fines de preservación y de uso sostenible de los recursos forestales, se recomienda utilizar papel reciclado y nuevo certificado por las iniciativas de protección medioambientales o que lleve etiquetas ecológicas

reconocidas, que cumplan con la norma EN 12281:2002\* o una norma de calidad equivalente.

Esta máquina también admite la impresión en papel de 64 g/m<sup>2</sup>. El uso de dicho tipo de papel contiene menos materias primas para un ahorro ulterior de recursos forestales.

\*: EN12281:2002 "Papel de impresión y de oficina - Especificaciones para el papel de fotocopias para proceso de reproducción por tóner seco"

El representante de ventas o de servicio puede proporcionarle más información sobre los tipos de papel recomendados.

### <span id="page-60-3"></span>**Ventajas medioambientales de la "gestión de la energía"**

Para reducir el consumo eléctrico cuando la máquina está inactiva, la misma dispone de una función de gestión de la energía que activa automáticamente el modo de ahorro de energía cuando está inactiva durante un determinado período.

Aunque cuando la máquina está en modo de ahorro de energía tarda un poco de tiempo en volver a estar LISTA para el uso, permite reducir una cantidad importante de consumo de energía. Se recomienda que la máquina se use con el tiempo de activación predeterminado del modo de ahorro de energía.

# <span id="page-61-0"></span>**Programa Energy Star (ENERGY STAR®)**

Participamos en el Programa ENERGY STAR®.

Proporcionamos productos al mercado que cumplen con ENERGY STAR®.

ENERGY STAR® es un programa voluntario de eficiencia energética con el objetivo de desarrollar y promover el uso de productos con una elevada eficiencia energética con el fin de ayudar a prevenir el calentamiento global. Al comprar productos que cumplen con el programa ENERGY STAR®, los clientes pueden ayudar a reducir las emisiones de gases de efecto invernadero durante el uso de los productos, así como a disminuir los costes

relacionados con la energía.

# <span id="page-62-0"></span>**Warranty (the United States and Canada)**

### **ECOSYS MA4500ix / ECOSYS MA4500ifx MULTIFUNCTIONAL PRODUCT LIMITED WARRANTY**

KYOCERA Document Solutions America, Inc. and KYOCERA Document Solutions Canada, Ltd. (both referred to as "KYOCERA") warrant the Customer's new Multifunctional Product (referred to as "MFP"), and the new accessories installed with the initial installation of the MFP, against any defects in material and workmanship for a period of one year, or 300,000 copies/prints from date of installation, whichever first occurs. In the event the MFP or an accessory is found to be defective within the warranty period, KYOCERA's only obligation and the Customer's exclusive remedy shall be replacement of any defective parts. KYOCERA shall have no obligation to furnish labor.

This warranty is valid only for the original retail purchaser (referred to as the "Customer") of a new KYOCERA MFP in the United States of America or Canada, based upon the country of purchase.

In order to obtain performance of this warranty, the Customer must immediately notify the Authorized KYOCERA Dealer from whom the product was purchased. If the KYOCERA Dealer is not able to provide service, write to KYOCERA at the address below for the name and address of the Authorized KYOCERA Dealer in your area, or check KYOCERA's website at http://www.kyoceradocumentsolutions.com/us for KYOCERA Document Solutions America, Inc. or http://www.kyoceradocumentsolutions.ca for KYOCERA Document Solutions Canada, Ltd.

This warranty does not cover MFPs or accessories which: (a) have become damaged due to operator negligence, misuse, accidents, improper storage or unusual physical or electrical stress, (b) have used parts or supplies which are not genuine KYOCERA brand parts or supplies, (c) have been installed or serviced by a technician not employed by KYOCERA or an Authorized KYOCERA Dealer, or (d) have had the serial number modified, altered, or removed.

This warranty gives the Customer specific legal rights. The Customer may also have other rights, which vary from state to state, or province to province. Neither the seller, nor any other person, is authorized to extend the time period or expand this warranty on behalf of KYOCERA.

THIS WARRANTY IS MADE IN LIEU OF ALL OTHER WARRANTIES AND CONDITIONS, EXPRESS OR IMPLIED, AND KYOCERA SPECIFICALLY DISCLAIMS ANY IMPLIED WARRANTY OR CONDITION OF MERCHANTABILITY OR FITNESS FOR A PARTICULAR PURPOSE. THIS WARRANTY SHALL NOT EXTEND TO, AND KYOCERA SHALL NOT BE LIABLE FOR, ANY INCIDENTAL OR CONSEQUENTIAL DAMAGES WHICH MAY ARISE OUT OF THE USE OF, OR INABILITY TO USE, THE MFP.

**KYOCERA Document Solutions America, Inc.** 225 Sand Road.

Fairfield, New Jersey 07004-0008, USA

#### **KYOCERA Document Solutions Canada, Ltd.**

6120 Kestrel Rd., Mississauga, ON L5T 1S8, Canada

### **ECOSYS MA5500ifx / ECOSYS MA6000ifx MULTIFUNCTIONAL PRODUCT LIMITED WARRANTY**

KYOCERA Document Solutions America, Inc. and KYOCERA Document Solutions Canada, Ltd. (both referred to as "KYOCERA") warrant the Customer's new Multifunctional Product (referred to as "MFP"), and the new accessories installed with the initial installation of the MFP, against any defects in material and workmanship for a period of one year, or 500,000 copies/prints from date of installation, whichever first occurs. In the event the MFP or an accessory is found to be defective within the warranty period, KYOCERA's only obligation and the Customer's exclusive remedy shall be replacement of any defective parts. KYOCERA shall have no obligation to furnish labor.

This warranty is valid only for the original retail purchaser (referred to as the "Customer") of a new KYOCERA MFP in the United States of America or Canada, based upon the country of purchase.

In order to obtain performance of this warranty, the Customer must immediately notify the Authorized KYOCERA Dealer from whom the product was purchased. If the KYOCERA Dealer is not able to provide service, write to KYOCERA at the address below for the name and address of the Authorized KYOCERA Dealer in your area, or check KYOCERA's website at http://www.kyoceradocumentsolutions.com/us for KYOCERA Document Solutions America, Inc. or

http://www.kyoceradocumentsolutions.ca for KYOCERA Document Solutions Canada, Ltd.

This warranty does not cover MFPs or accessories which: (a) have become damaged due to operator negligence, misuse, accidents, improper storage or unusual physical or electrical stress, (b) have used parts or supplies which are not genuine KYOCERA brand parts or supplies, (c) have been installed or serviced by a technician not employed by KYOCERA or an Authorized KYOCERA Dealer, or (d) have had the serial number modified, altered, or removed.

This warranty gives the Customer specific legal rights. The Customer may also have other rights, which vary from state to state, or province to province. Neither the seller, nor any other person, is authorized to extend the time period or expand this warranty on behalf of KYOCERA.

THIS WARRANTY IS MADE IN LIEU OF ALL OTHER WARRANTIES AND CONDITIONS, EXPRESS OR IMPLIED, AND KYOCERA SPECIFICALLY DISCLAIMS ANY IMPLIED WARRANTY OR CONDITION OF MERCHANTABILITY OR FITNESS FOR A PARTICULAR PURPOSE. THIS WARRANTY SHALL NOT EXTEND TO, AND KYOCERA SHALL NOT BE LIABLE FOR, ANY INCIDENTAL OR CONSEQUENTIAL DAMAGES WHICH MAY ARISE OUT OF THE USE OF, OR INABILITY TO USE, THE MFP.

#### **KYOCERA Document Solutions America, Inc.**

225 Sand Road, Fairfield, New Jersey 07004-0008, USA **KYOCERA Document Solutions Canada, Ltd.** 6120 Kestrel Rd., Mississauga, ON L5T 1S8, Canada

# **2 Instalación y configuración de la máquina**

En este capítulo se proporciona información para el administrador de la máquina, como los nombres de los componentes e información sobre la conexión de los cables y la instalación de software.

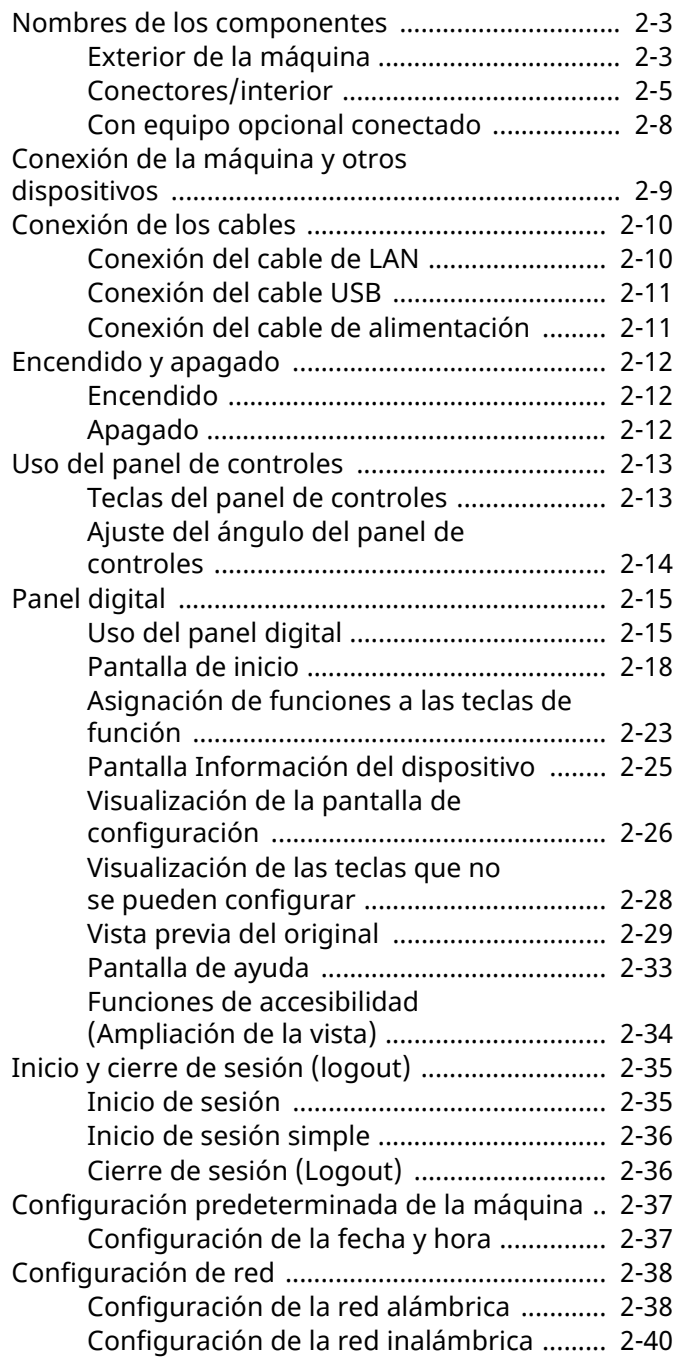

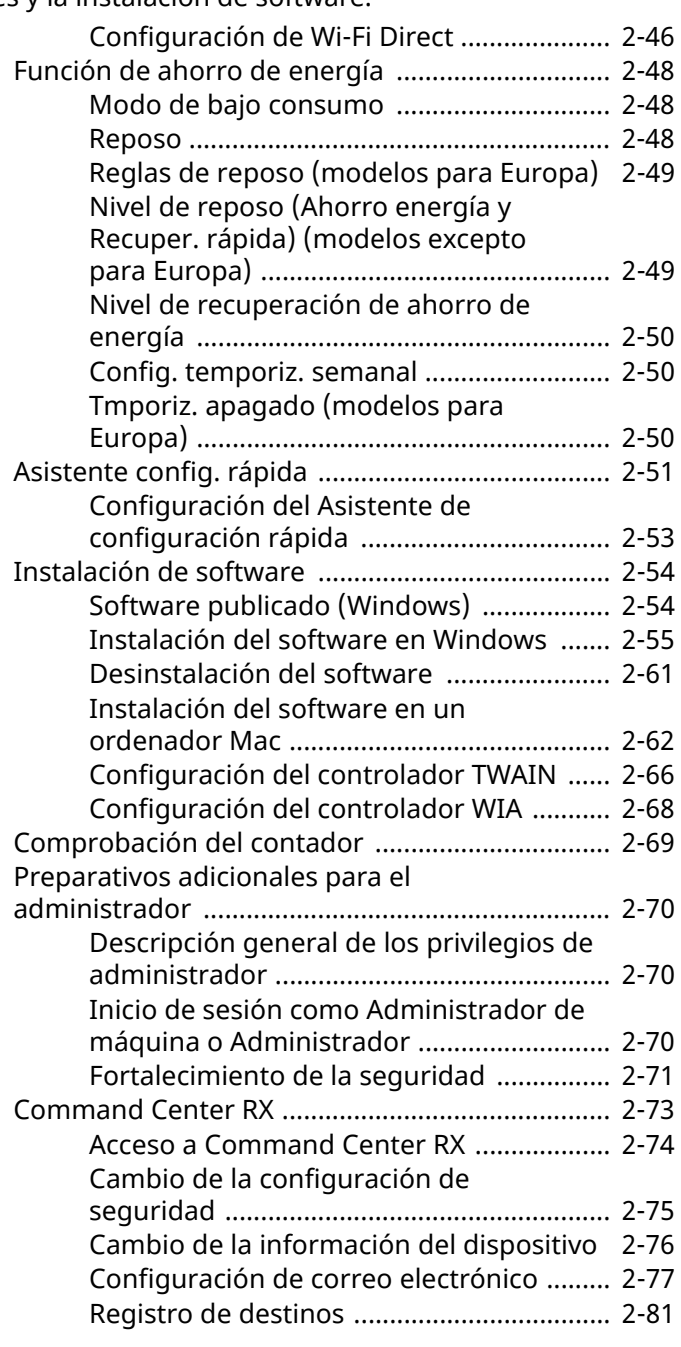

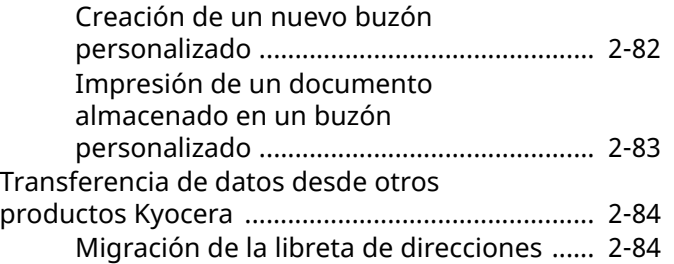

# <span id="page-66-0"></span>**Nombres de los componentes**

# <span id="page-66-1"></span>**Exterior de la máquina**

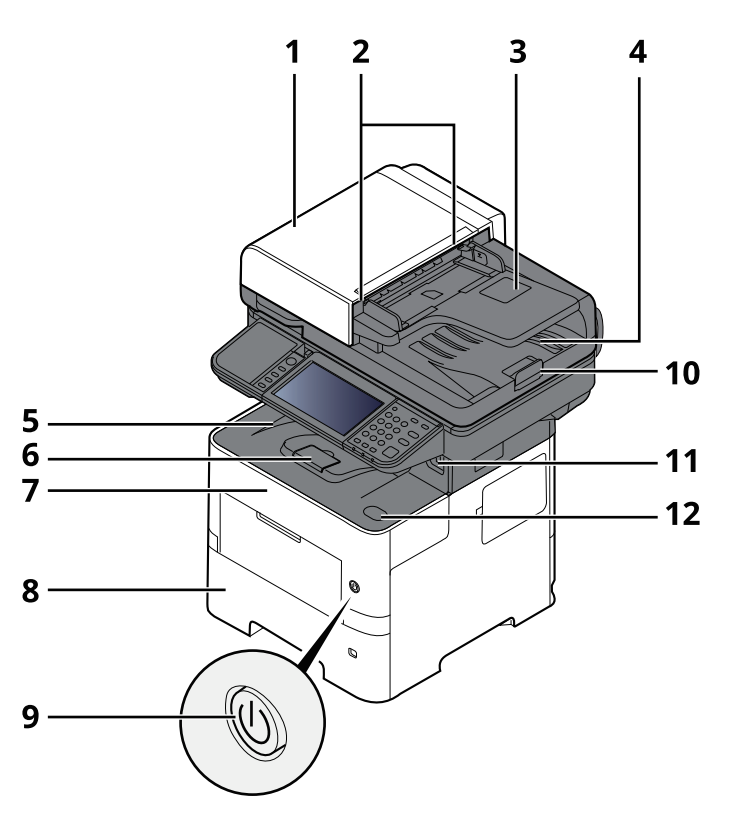

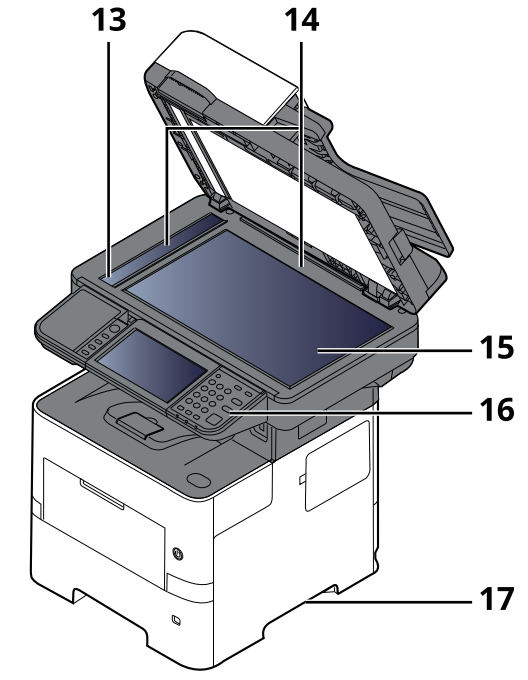

- 1 Alimentador de originales
- 2 Guías de ajuste de la anchura de los originales
- 3 Bandeja de originales
- 4 Bandeja de salida de originales
- 5 Bandeja interna
- 6 Tope de papel
- 7 Cubierta frontal
- 8 Depósito 1
- 9 Interruptor de encendido
- 10 Tope de originales
- 11 Ranura de memoria USB
- 12 Botón de apertura de cubierta frontal
- 13 Cristal de paso
- 14 Placas indicadoras del tamaño del original
- 15 Cristal de exposición
- 16 Panel de controles
- 17 Asas

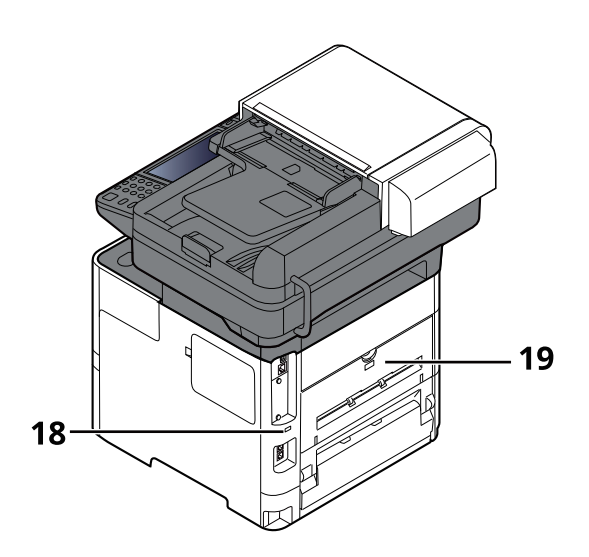

- 18 Sistema antirrobo
- 19 Cubierta posterior

# <span id="page-68-0"></span>**Conectores/interior**

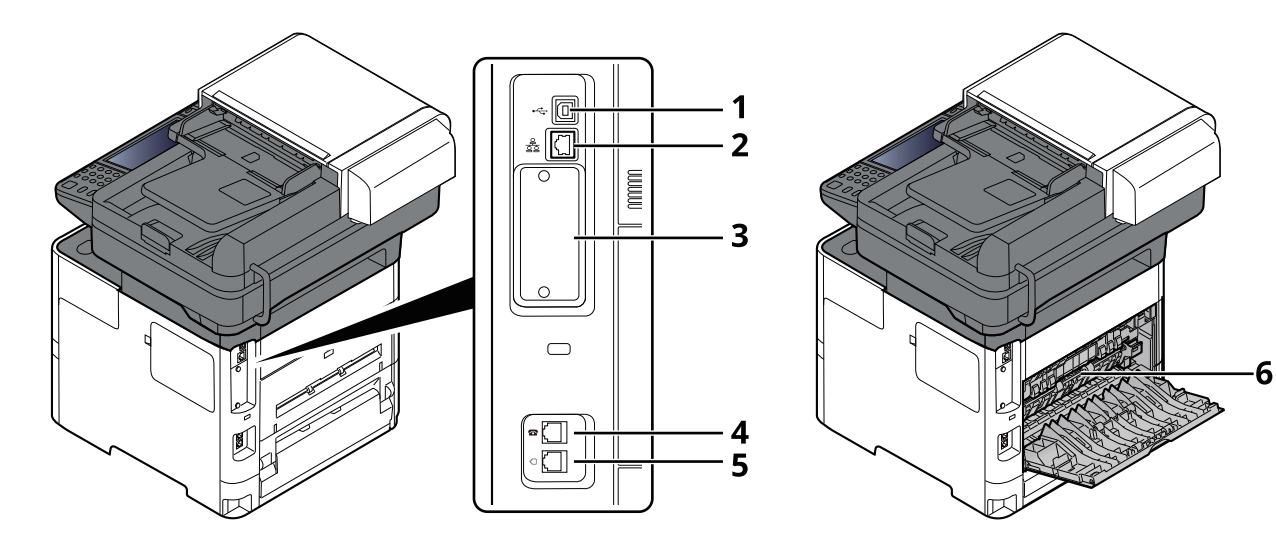

- 1 Conector de interfaz USB
- 2 Conector de interfaz de red
- 3 Ranura para interfaz opcional
- 4 Conector TEL
- 5 Conector de LÍNEA
- 6 Cubierta de fusor

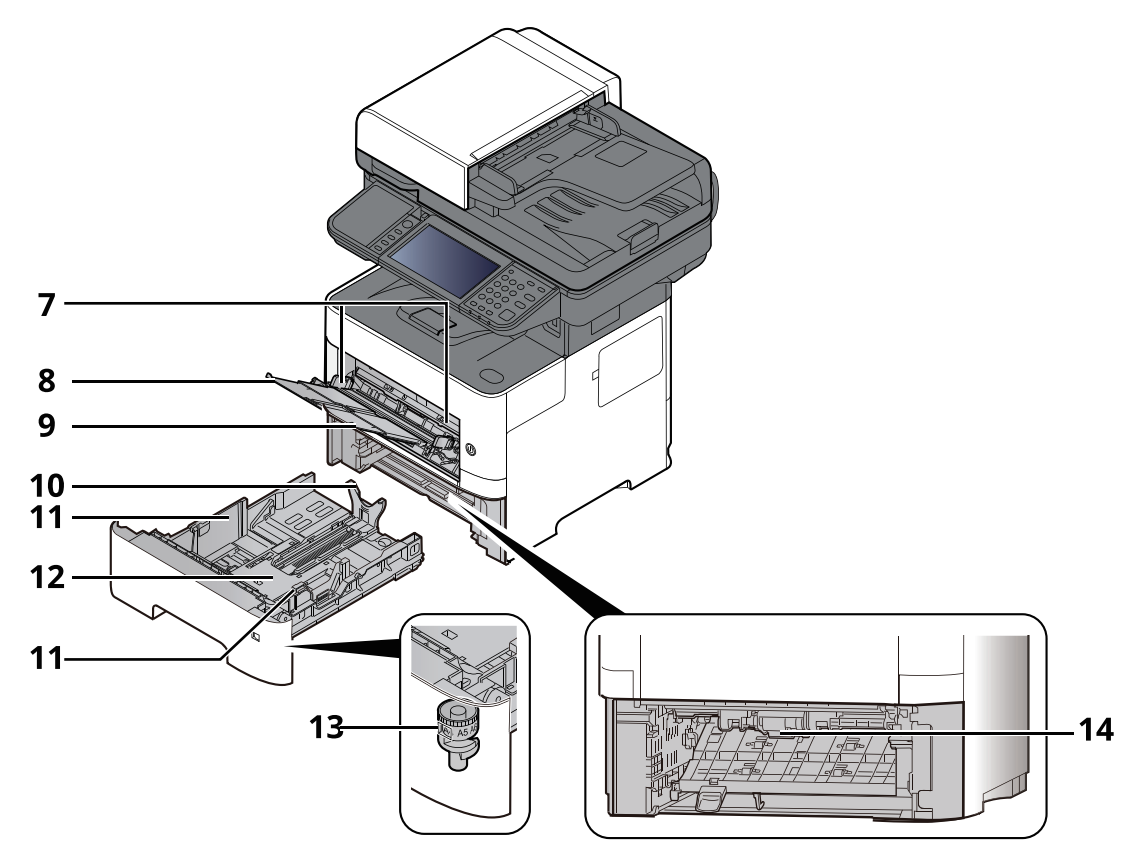

- 7 Guías de ajuste de la anchura del papel
- 8 Extensión de bandeja
- 9 Bypass
- 10 Guía de ajuste de la longitud del papel
- 11 Guías de ajuste de la anchura del papel
- 12 Placa inferior
- 13 Marcador de tamaño
- 14 Cubierta dúplex

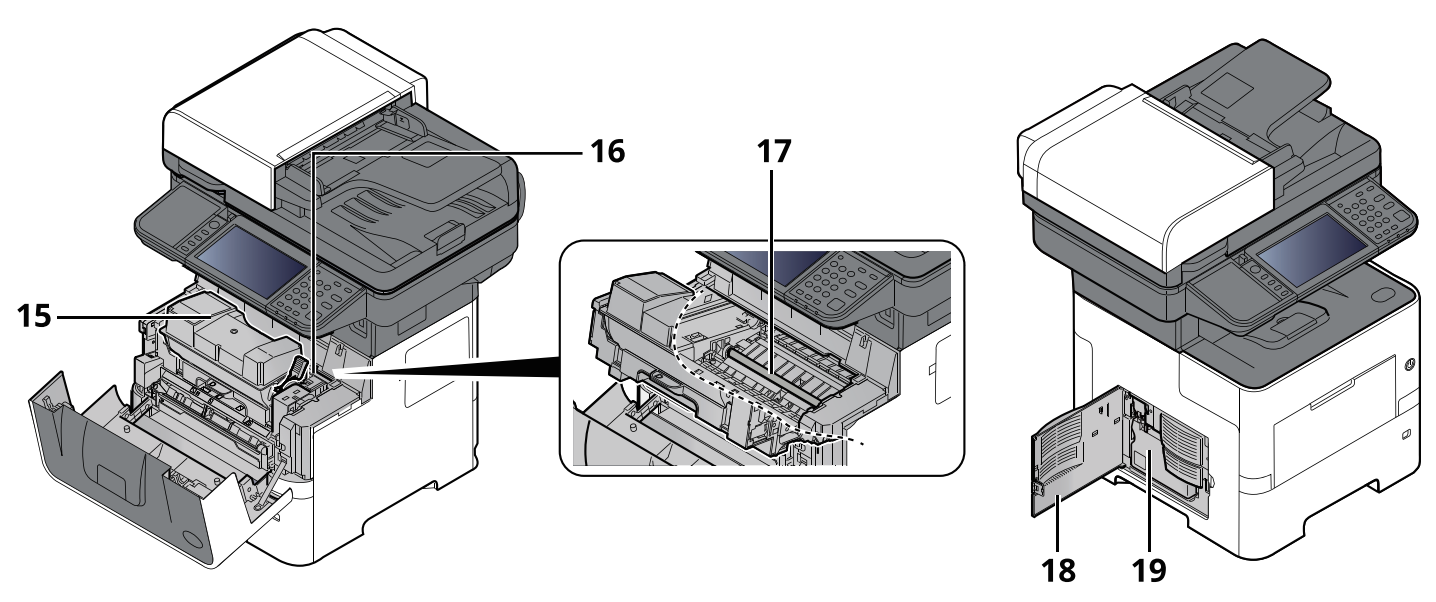

- 15 Cartucho de tóner
- 16 Palanca de bloqueo de cartucho de tóner
- 17 Rodillo de registro
- 18 Cubierta izquierda
- 19 Caja de tóner residual

## <span id="page-71-0"></span>**Con equipo opcional conectado**

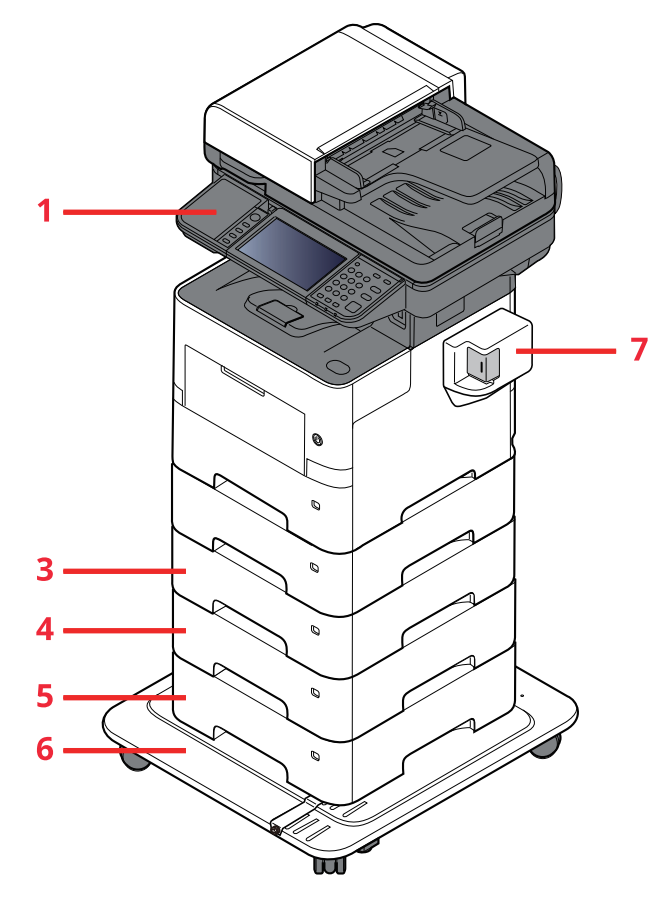

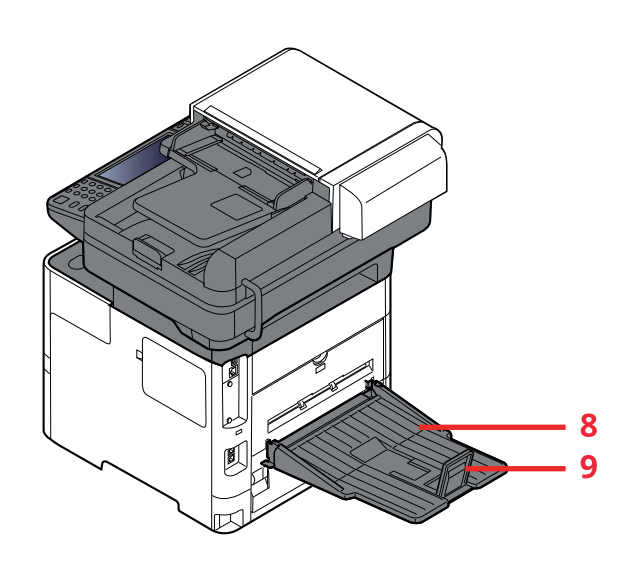

- 1 Lector de tarjetas
- 2 Depósito 2
- 3 Depósito 3
- 4 Depósito 4
- 5 Depósito 5
- 6 CA-3100
- 7 Grapadora manual (ECOSYS MA6000ifx y ECOSYS MA5500ifx solamente)
- 8 Bandeja posterior (ECOSYS MA6000ifx y ECOSYS MA5500ifx solamente)
- 9 Tope de papel (ECOSYS MA6000ifx y ECOSYS MA5500ifx solamente)
- ◆ Equipo [opcional](#page-534-0) (página 11-2)
# **Conexión de la máquina y otros dispositivos**

Prepare los cables necesarios que sean adecuados para el entorno y el propósito de uso de la máquina.

#### **Si conecta la máquina al PC a través de USB**

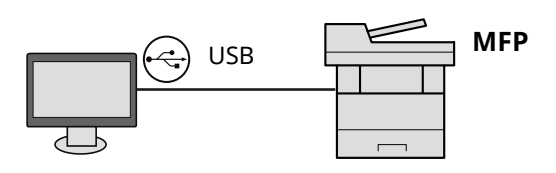

#### **Si conecta la máquina al PC o tablet con un cable de red, Wi-Fi o Wi-Fi Direct**

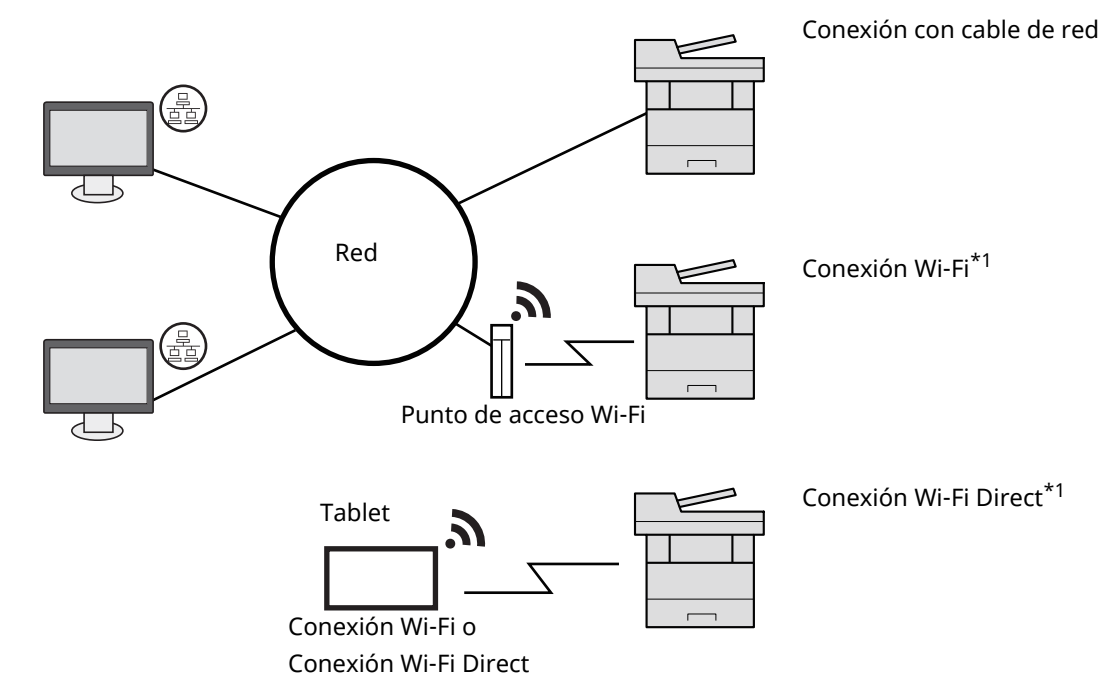

\*1 Solo para los modelos con el Kit de interfaz de red inalámbrica (IB-37/IB-38) opcional.

#### **NOTA**

Si utiliza una LAN inalámbrica, consulte:

[Configuración](#page-103-0) de la red inalámbrica (página 2-40)

#### **Cables que se pueden usar**

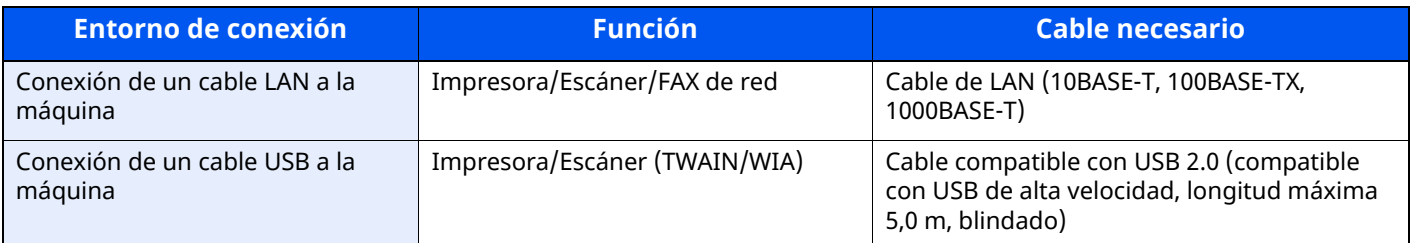

#### **IMPORTANTE**

**El uso de otro cable que no sea compatible con USB 2.0 puede provocar errores.**

# **Conexión de los cables**

## **Conexión del cable de LAN**

#### **IMPORTANTE**

**Si la máquina está encendida, apague el interruptor de encendido.**

◆ [Apagado](#page-75-0) (página 2-12)

## **1 Conecte el cable <sup>a</sup> la máquina.**

**1** Conecte el cable de LAN al conector de interfaz de red.

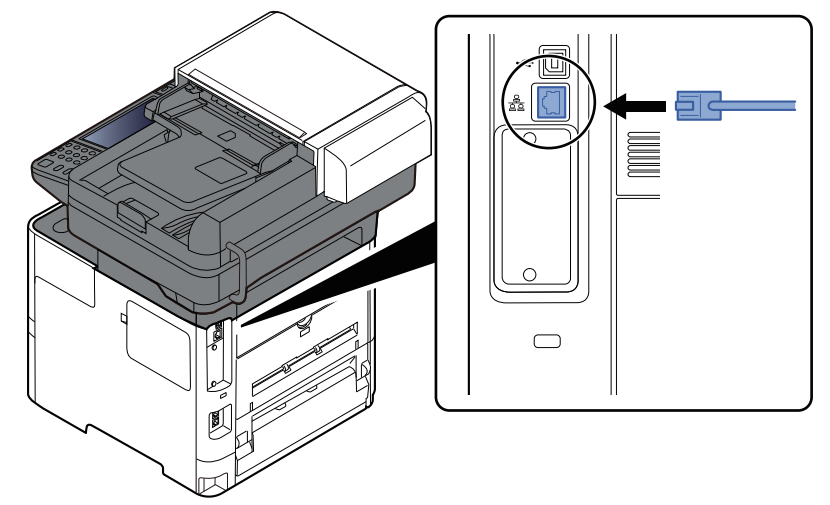

**2** Conecte el otro extremo del cable al concentrador.

## **2 Encienda la máquina <sup>y</sup> configure la red.**

[Configuración](#page-101-0) de red (página 2-38)

## **Conexión del cable USB**

#### **IMPORTANTE**

**Si la máquina está encendida, apague el interruptor de encendido.**

[Apagado](#page-75-0) (página 2-12)

### **1 Conecte el cable <sup>a</sup> la máquina.**

**1** Conecte el cable USB al conector de la interfaz USB, que se encuentra en el lateral izquierdo del cuerpo.

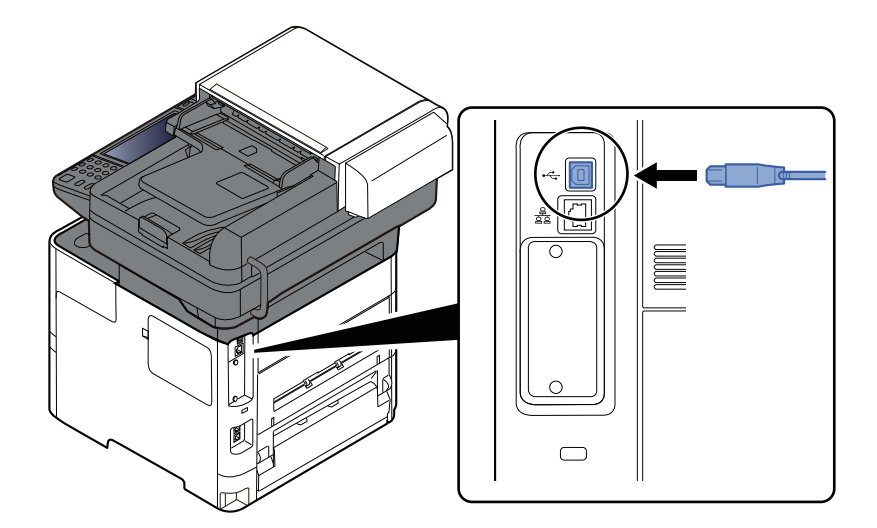

**2** Conecte el otro extremo del cable al PC.

## **2 Encienda la impresora.**

## **Conexión del cable de alimentación**

### **1 Conecte el cable <sup>a</sup> la máquina.**

Conecte un extremo del cable de alimentación suministrado a la máquina y el otro extremo a una toma eléctrica.

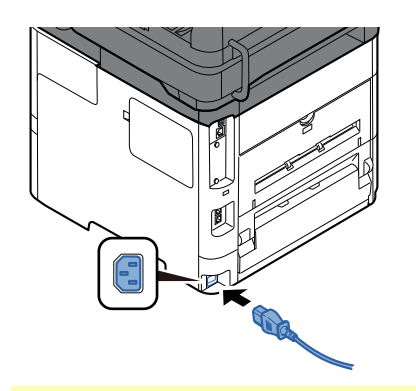

#### **IMPORTANTE**

**Utilice solo el cable de alimentación que se proporciona con la máquina.**

# **Encendido y apagado**

## **Encendido**

**1 Encienda el interruptor de encendido.**

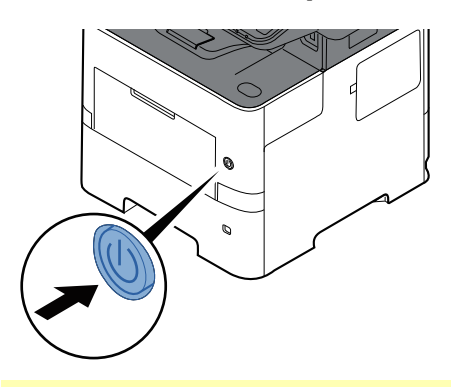

#### **IMPORTANTE**

**Cuando apague el interruptor de encendido, no vuelva a encenderlo inmediatamente. Espere más de 5 segundos y luego vuelva a encenderlo.**

## <span id="page-75-0"></span>**Apagado**

**1 Apague el interruptor de encendido.**

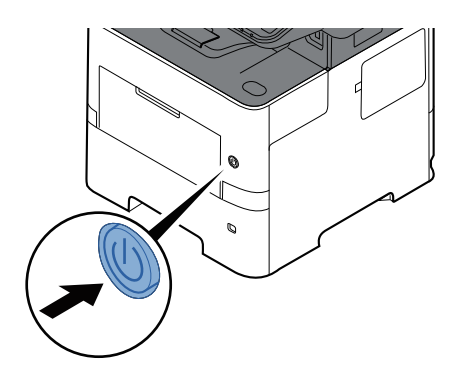

Se muestra el mensaje de confirmación de apagado.

Mostrar mensaje [apagado](#page-373-0) (página 8-11)

La máquina tarda aprox. 3 minutos en apagarse.

# **PRECAUCÍON**

**Si la máquina no va a utilizarse durante un período prolongado (por ejemplo, durante la noche),** apáguela con el interruptor principal. Si no se va a usar durante un período más largo (por ejemplo, **vacaciones), quite el enchufe de la toma como precaución de seguridad.**

#### **IMPORTANTE**

- · Si usa productos que tienen instalada la función de fax, tenga en cuenta que al apagar el interruptor **principal de la máquina se desactivarán las funciones de transmisión y recepción de fax.**
- **Quite el papel de los depósitos y guarde el papel en la bolsa de almacenamiento correspondiente para protegerlo de la humedad.**

# **Uso del panel de controles**

## **Teclas del panel de controles**

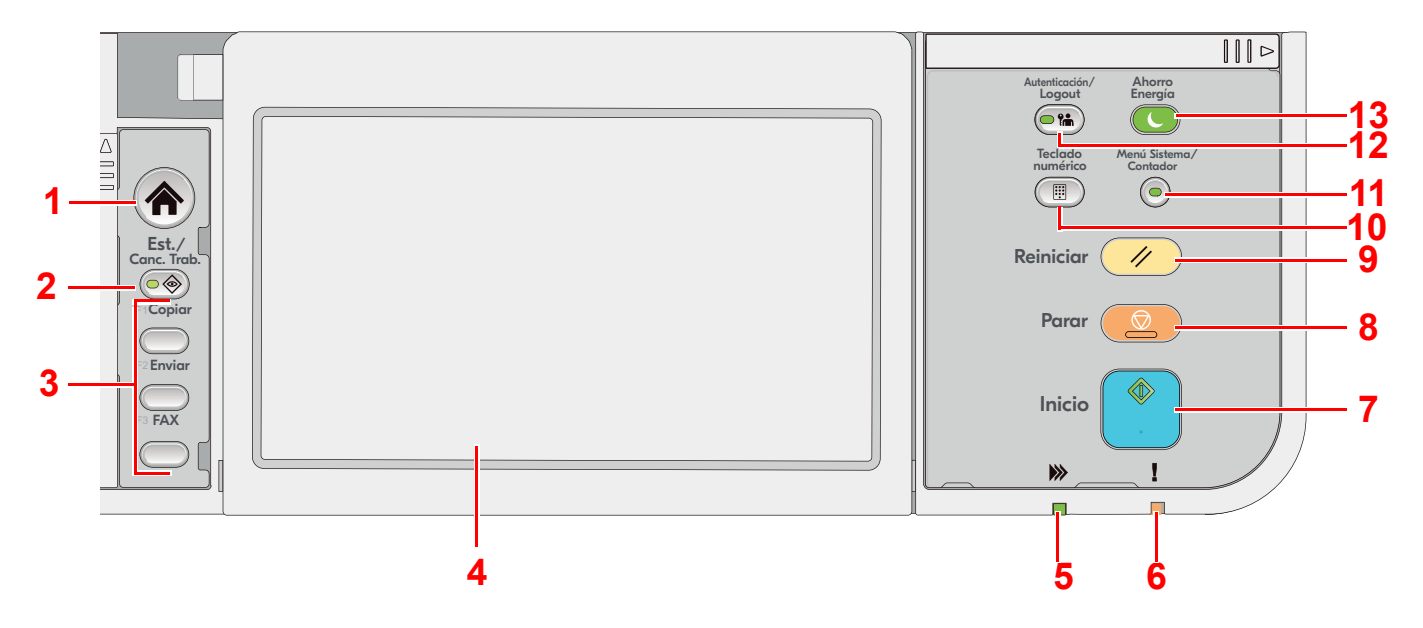

- 1 Tecla [**Home**]: Abre la pantalla principal.
- 2 Tecla [**Est./Canc. Trab.**]: Abre la pantalla Estado/Cancelación de trabajo.
- 3 Teclas de función: Teclas a las que se pueden asignar varias funciones y aplicaciones, incluida la copia y el escaneado.
	- [Asignación](#page-383-0) de tecla de función (página 8-21)
- 4 Panel digital: El panel digital. Toque las teclas de aquí para configurar varias opciones.
- 5 Indicador [**Procesando**]: Parpadea durante la impresión o transmisión.
- 6 Indicador [**Atención**]: Se enciende o parpadea cuando se produce un error y se detiene un trabajo.
- 7 Tecla [**Inicio**]: Inicia operaciones de copia y escaneado y procesamiento de operaciones de configuración.
- 8 Tecla [**Parar**]: Cancela o pone en pausa un trabajo en curso.
- 9 Tecla [**Reiniciar**]: Restablece los valores predeterminados.
- 10 Tecla [**Teclado numérico**]: Llama al teclado numérico al escribir un número o un símbolo.
- 11 Tecla [**Menú Sistema/Contador**]: Abre la pantalla Menú Sistema/Contador.
- 12 Tecla [**Autenticación/Logout**]: Autentica el cambio de usuario y finaliza la operación (cierre de sesión) de cada usuario.
- 13 Tecla [**Ahorro Energía**]: Activa el modo de reposo en la máquina. En caso de que la máquina esté en reposo, sale de este modo.

## **Ajuste del ángulo del panel de controles**

El ángulo del panel de controles se puede ajustar.

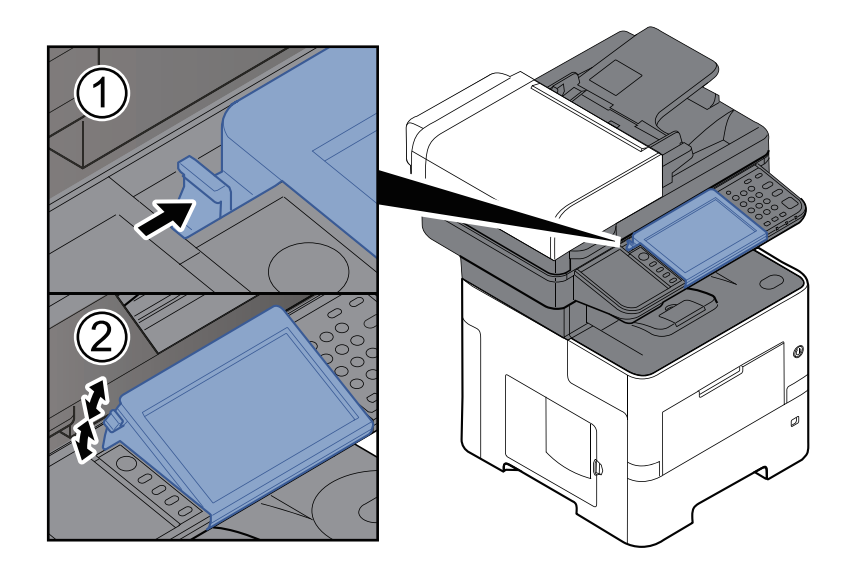

# **Panel digital**

## <span id="page-78-0"></span>**Uso del panel digital**

En esta sección se explica el funcionamiento básico del panel digital.

## **Pulsar**

Esta es la acción que sirve para seleccionar un icono o una tecla.

En este documento, la acción de pulsar se expresa como "seleccionar".

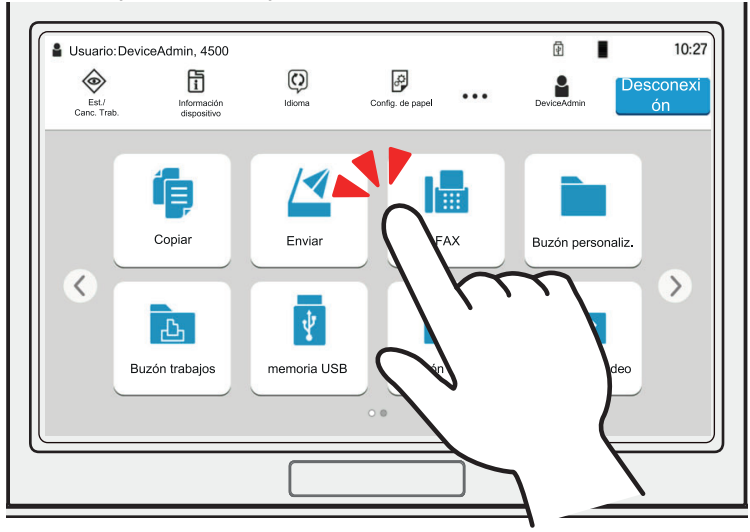

## **Cuadro emergente**

Pulse los iconos y las teclas para ver información detallada sobre los iconos y menús. Un cuadro emergente muestra información y menús sin cambiar entre pantallas.

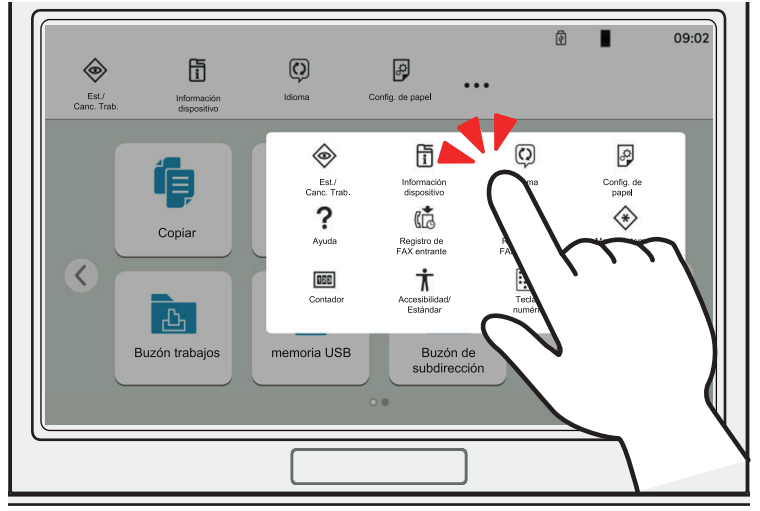

### **Deslizar**

Esta es la acción que sirve para cambiar entre pantallas y mostrar elementos que no se muestran en la lista. Deslice en una dirección como si estuviera trazando en la pantalla.

#### **Ejemplo: Pantalla de inicio**

Deslice la pantalla a la izquierda y derecha.

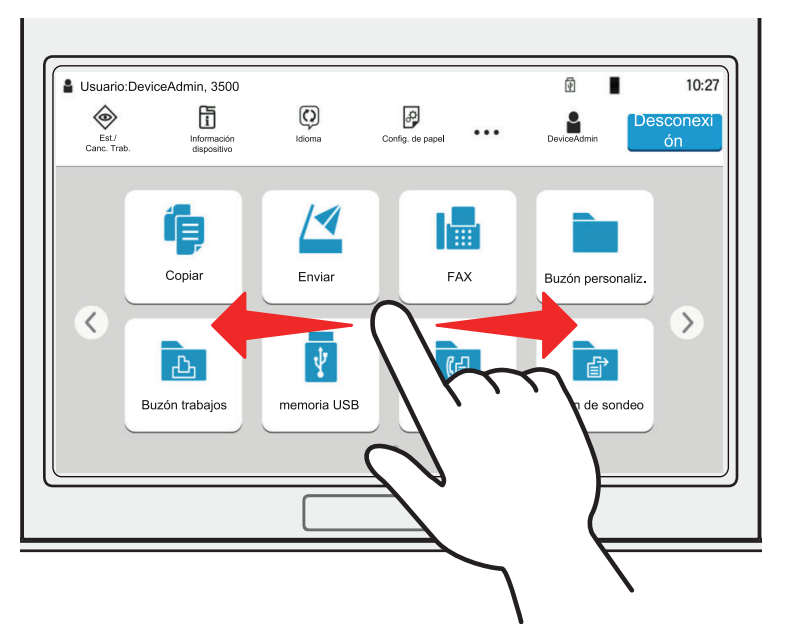

#### **Ejemplo: Pantalla Menú Sistema**

Deslice la pantalla arriba y abajo.

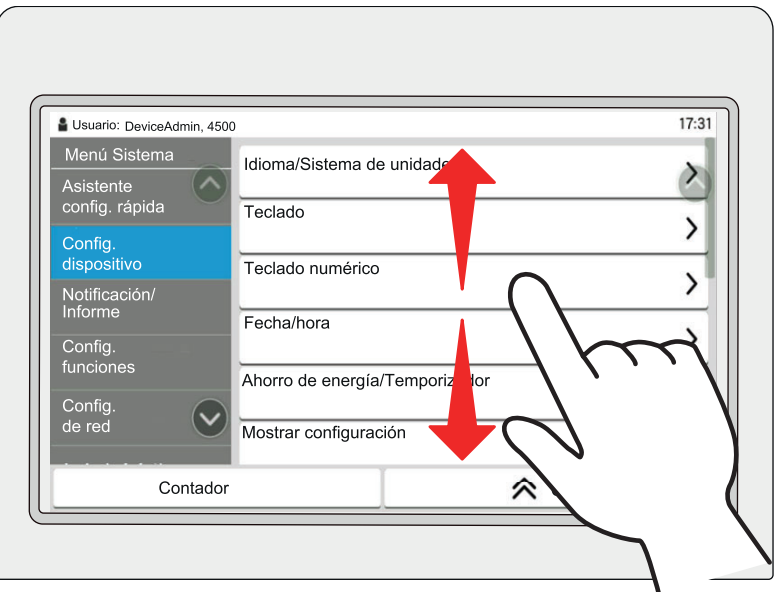

## **Funcionamiento del panel digital**

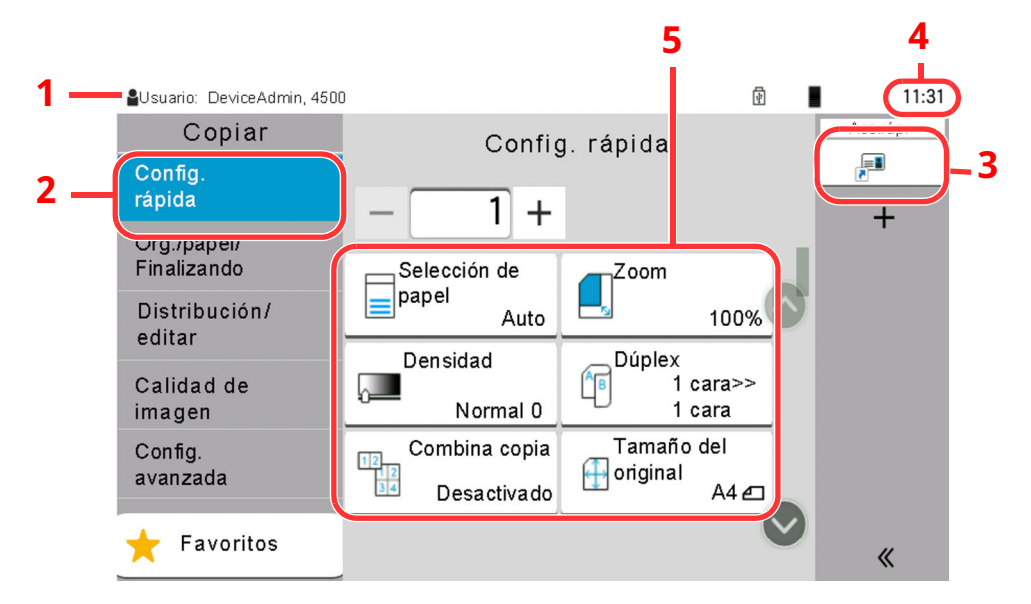

- 1 Muestra el estado del equipo, así como los mensajes de operación necesarios.
- 2 Abre la pantalla Config. rápida.
- 3 Muestra los accesos directos registrados.
- 4 Muestra la hora.
- 5 Configure las funciones de copia.

## **Pantalla de inicio**

Esta pantalla aparece cuando se pulsa la tecla [**Home**] en el panel de controles. Cuando se toca un icono, aparece la pantalla correspondiente.

Puede cambiar los iconos que se muestran en la pantalla principal, así como su fondo.

Edición de la [pantalla](#page-83-0) de inicio (página 2-20)

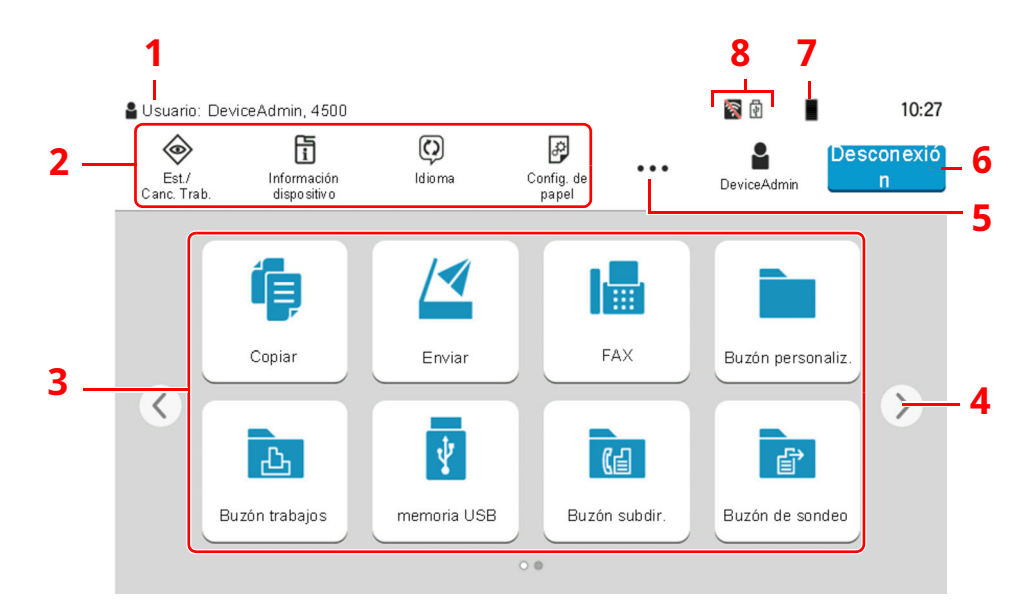

\* La apariencia puede ser diferente de la pantalla actual, en función de la configuración y de cómo estén configuradas las opciones.

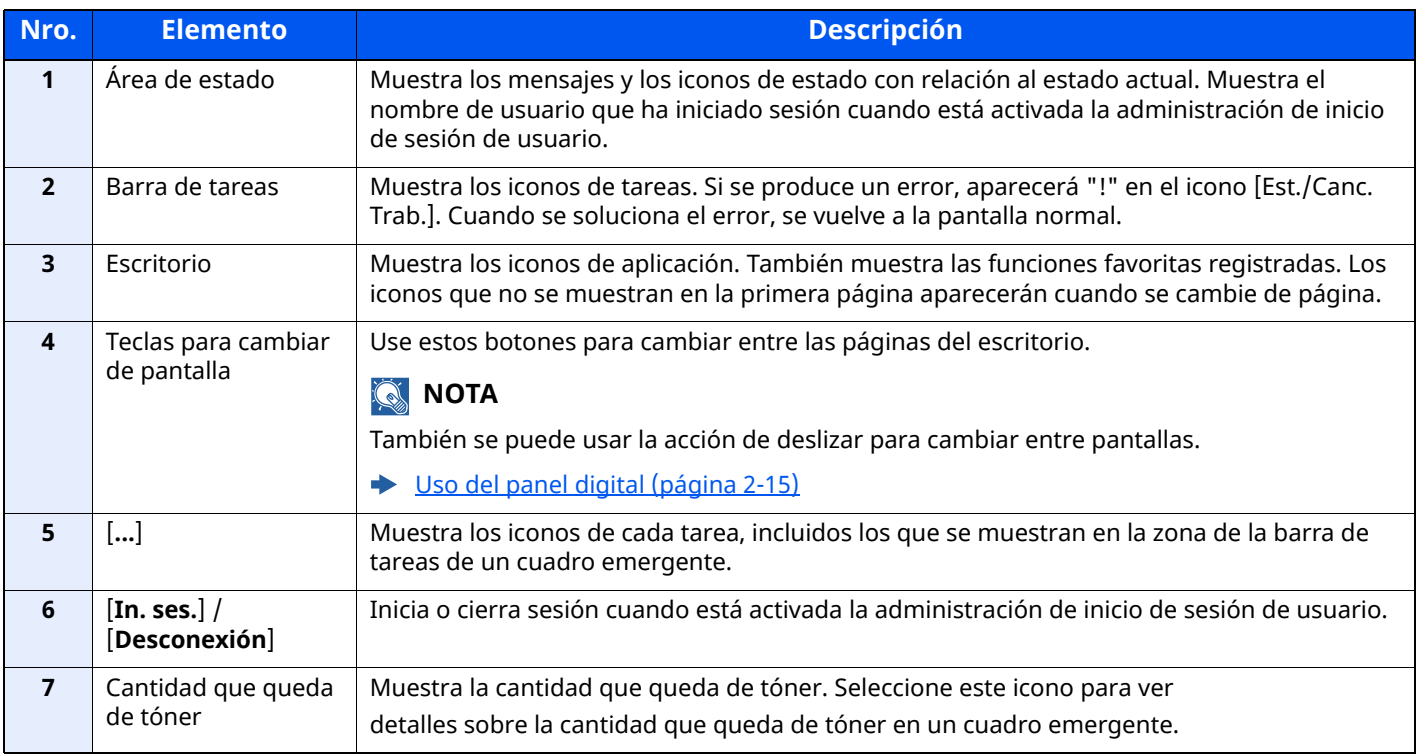

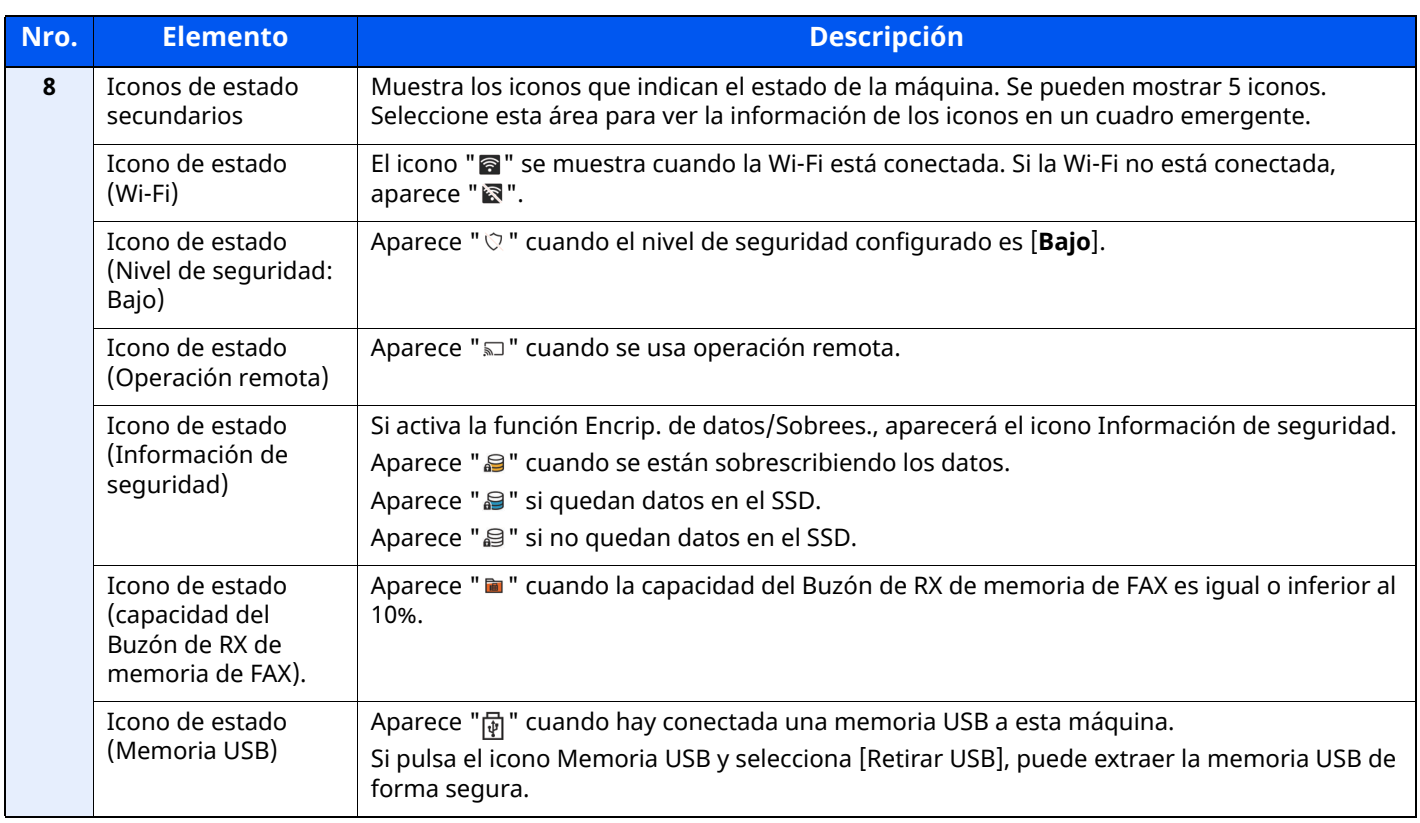

### <span id="page-83-0"></span>**Edición de la pantalla de inicio**

Puede cambiar el fondo de la pantalla de inicio, así como los iconos que se muestran.

### **1 Abra la pantalla.**

**1** Tecla [**Home**] > [**...**] > [**Menú Sistema**] > [**Config. funciones**] > [**Home**]

### **<b>NOTA**

Si aparece la pantalla Autenticación de usuario, inicie sesión con un usuario que tenga privilegios para establecer esta configuración.

Si no conoce su nombre de usuario o contraseña de inicio de sesión, póngase en contacto con el administrador.

## **2 Configure las opciones de configuración.**

A continuación se muestran las opciones de configuración disponibles.

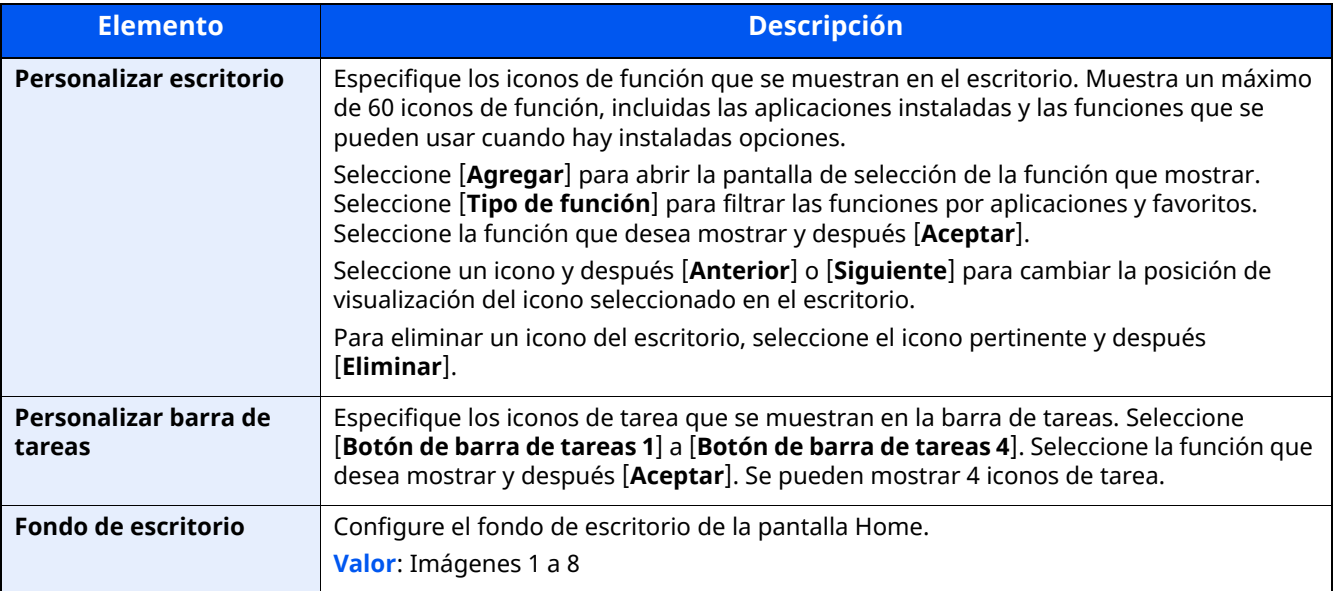

#### **Funciones disponibles que se muestran en el escritorio**

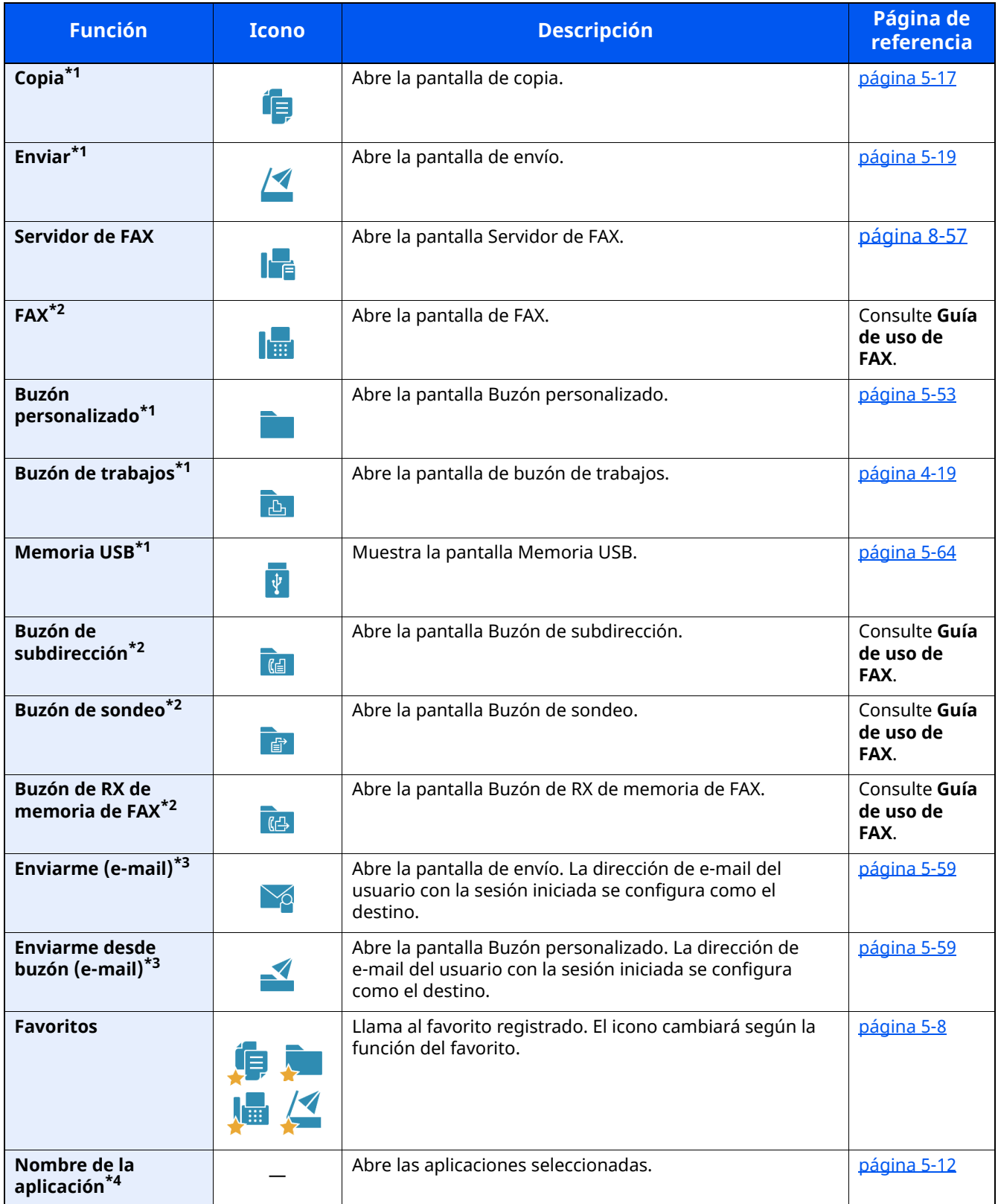

<span id="page-84-0"></span>\*1 Se selecciona en el momento del envío desde fábrica.

<span id="page-84-1"></span>\*2 Se muestra solo en los productos con la función de fax instalada.

<span id="page-84-2"></span>\*3 Se muestra cuando está activada la administración de inicio de sesión de usuario.

\*4 Aparece el icono de la aplicación.

#### **Funciones disponibles que se muestran en la barra de tareas**

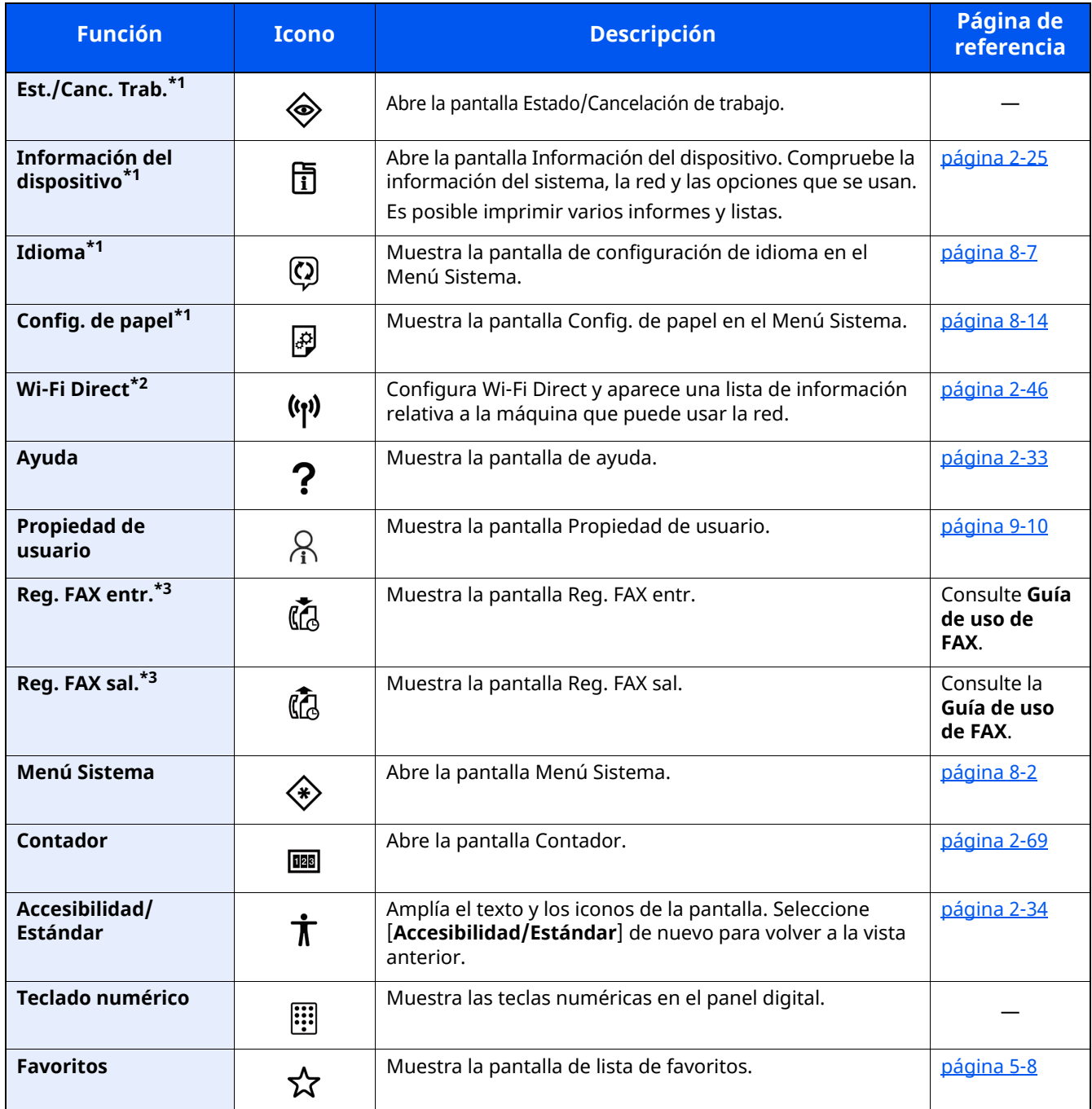

<span id="page-85-0"></span>\*1 Se selecciona en el momento del envío desde fábrica.

\*2 Se muestra si está instalado el Kit de interfaz de red inalámbrica opcional.

<span id="page-85-1"></span>\*3 Se muestra solo en los productos con la función de fax instalada.

## **Asignación de funciones a las teclas de función**

Las teclas de función son teclas a las que se pueden asignar varias funciones y aplicaciones, incluida la copia y el escaneado. Es posible asignar funciones y aplicaciones usadas con frecuencia. Además, la pantalla se puede ver fácilmente.

Esta máquina tiene preasignadas las funciones que se indican más abajo, pero se pueden registrar otras funciones si se vuelven a asignar las funciones.

- [**F1**] (Tecla de función 1): Copia
- [**F2**] (Tecla de función 2): Enviar
- [**F3**] (Tecla de función 3): FAX (Opción)

### **1 Abra la pantalla.**

Tecla [**Home**] > [**...**] > [**Menú Sistema**] > [**Config. dispositivo**] > [**Asignación de tecla de función**]

### **QNOTA**

Si aparece la pantalla Autenticación de usuario, inicie sesión con un usuario que tenga privilegios para establecer esta configuración. Si no conoce su nombre de usuario o contraseña de inicio de sesión, póngase en contacto con el administrador.

## **2 Configure las opciones de configuración.**

- **1** Seleccione la tecla de función que va a configurar.
- **2** Seleccione la función que va a asignar.

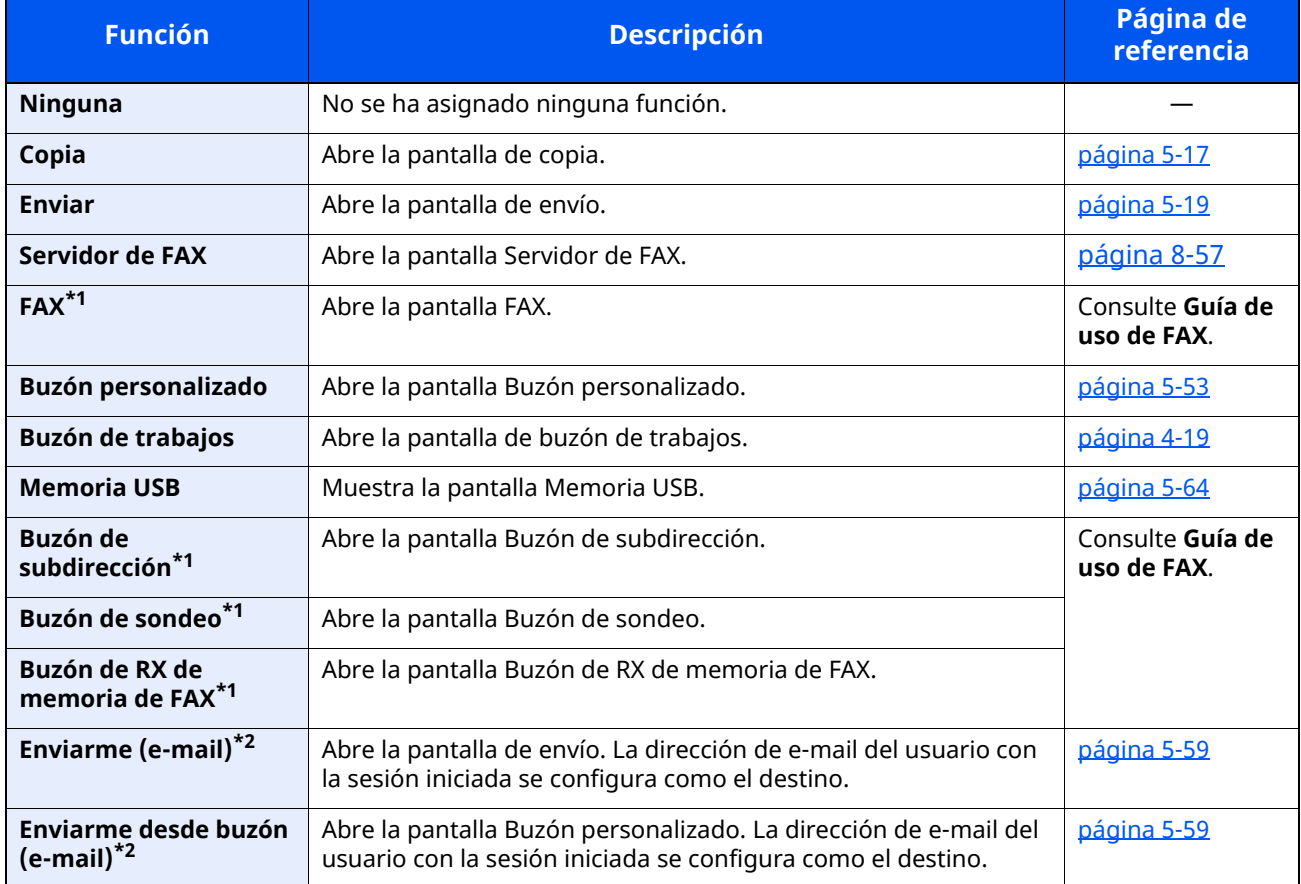

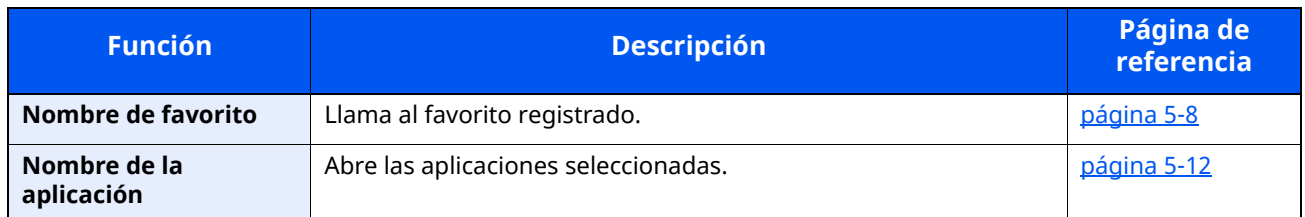

<span id="page-87-0"></span>\*1 Se muestra solo en los productos con la función de fax instalada.

<span id="page-87-1"></span>\*2 Se muestra cuando está activada la administración de inicio de sesión de usuario.

## <span id="page-88-0"></span>**Pantalla Información del dispositivo**

Muestra la información del dispositivo. Le permite comprobar la información del sistema y de la red, así como las opciones que se usan.

- **1** Tecla [**Home**] > [**Información del dispositivo**].
- **2** Compruebe la información del dispositivo.

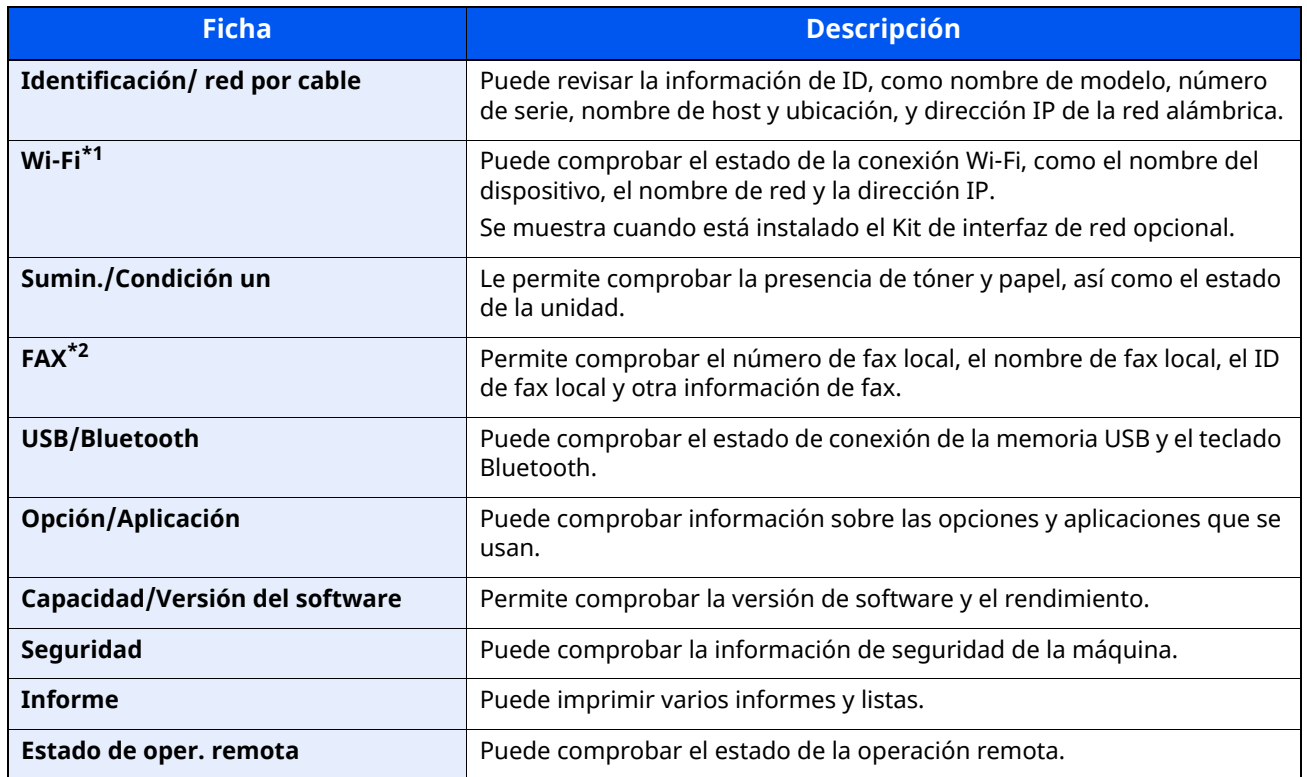

\*1 Solo se muestra cuando la función de red inalámbrica está disponible en la máquina.

\*2 Se muestra solo en los productos con la función de fax instalada.

## **Visualización de la pantalla de configuración**

El procedimiento siguiente es un ejemplo de la pantalla de copia.

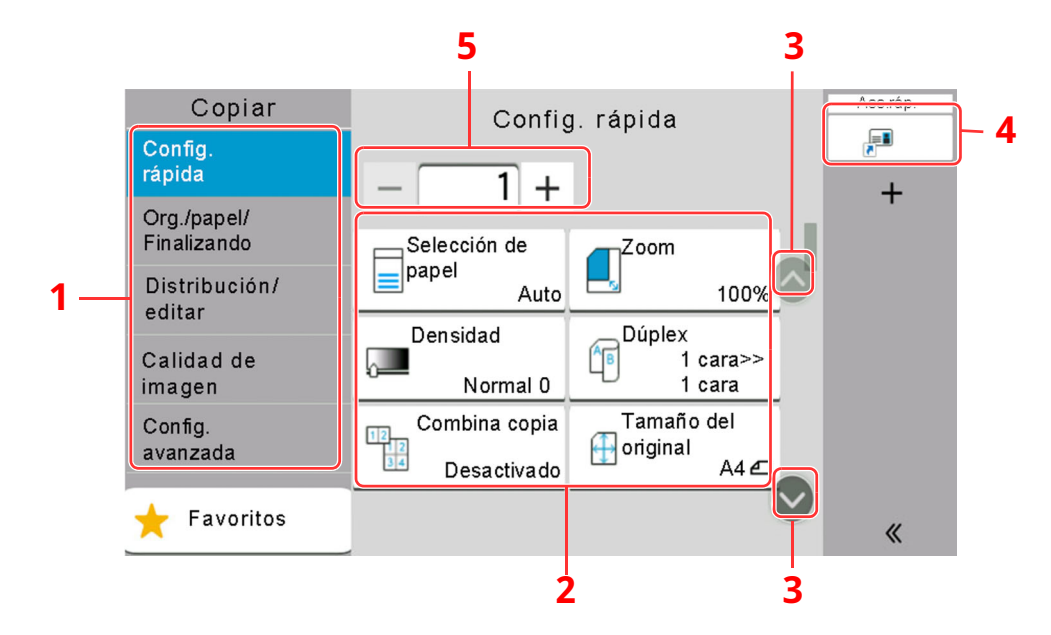

- 1 Panel de navegación general Muestra las categorías de funciones.
- 2 Cuerpo Muestra funciones y accesos rápidos de copia.
- 3 Botón de flecha Mueve la pantalla arriba y abajo.
- 4 Muestra los accesos directos registrados.
- 5 Introduzca el número de copias.

Seleccione el panel de navegación general y configure las distintas funciones. Seleccione el botón de flecha para ver las funciones siguientes.

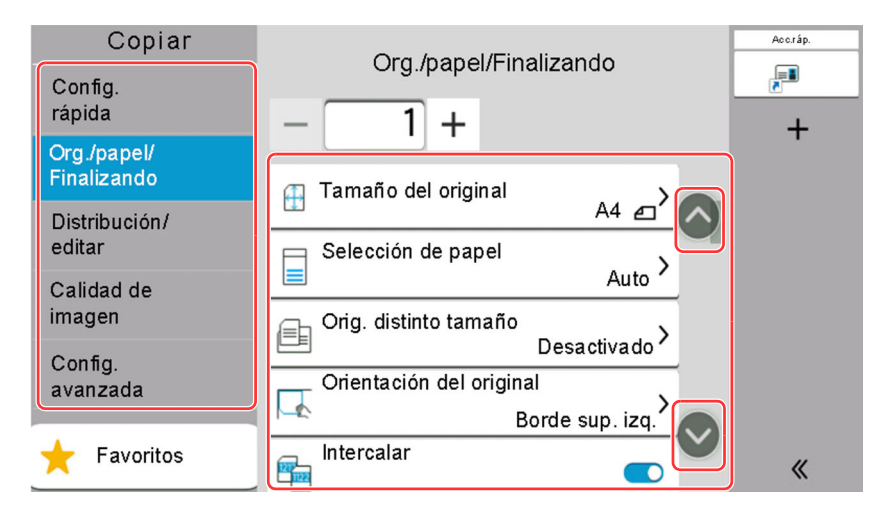

Si se muestra el interruptor de activar/desactivar para una función, selecciónelo para cambiar entre activado y desactivado.

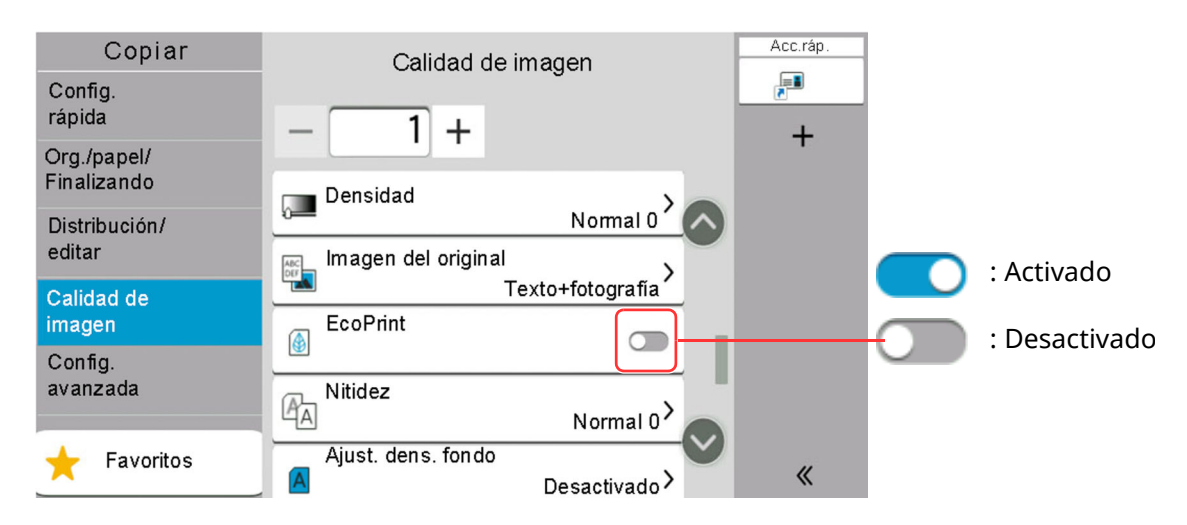

## **Visualización de las teclas que no se pueden configurar**

Las teclas de las funciones que no se pueden usar porque existen restricciones de combinación de funciones o no hay instaladas opciones están en estado no seleccionable.

#### **Normal**

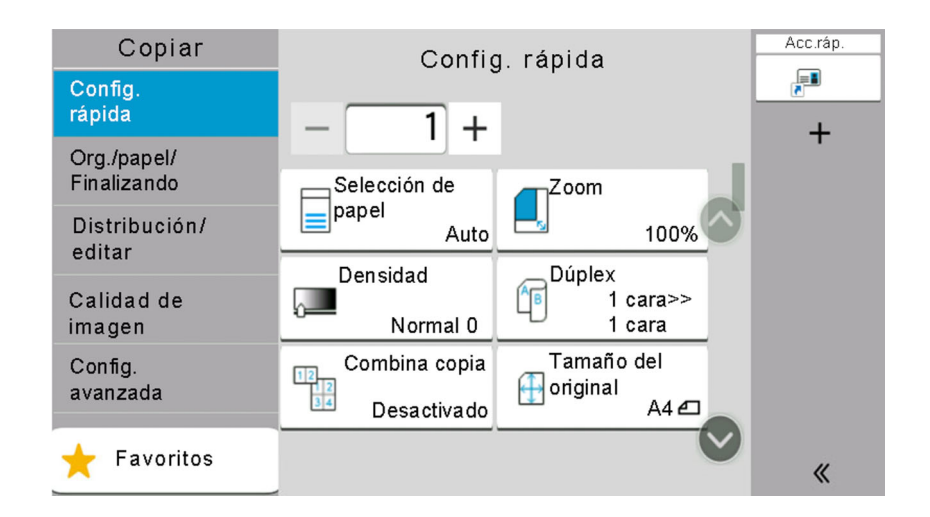

### **Atenuada**

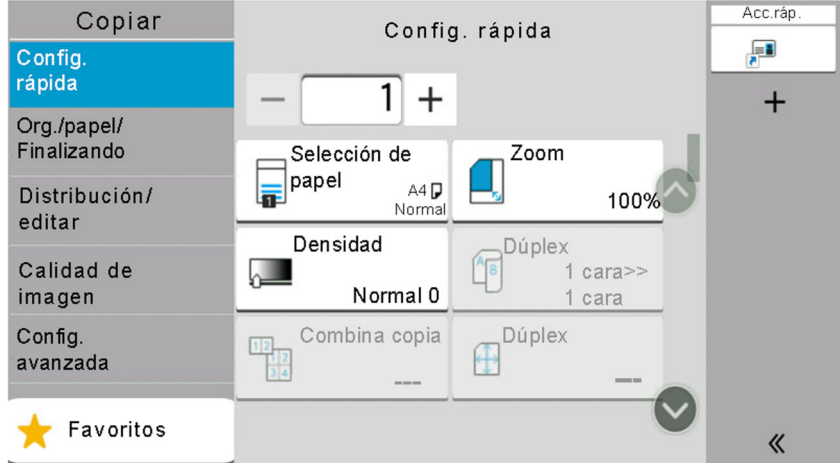

En los siguientes casos, la tecla está atenuada y no se puede seleccionar.

- No se puede utilizar en combinación con una función que ya está seleccionada.
- Uso prohibido por control de usuario.
- Funciones que no se pueden cambiar cuando se usa la copia de prueba.

### **Oculta**

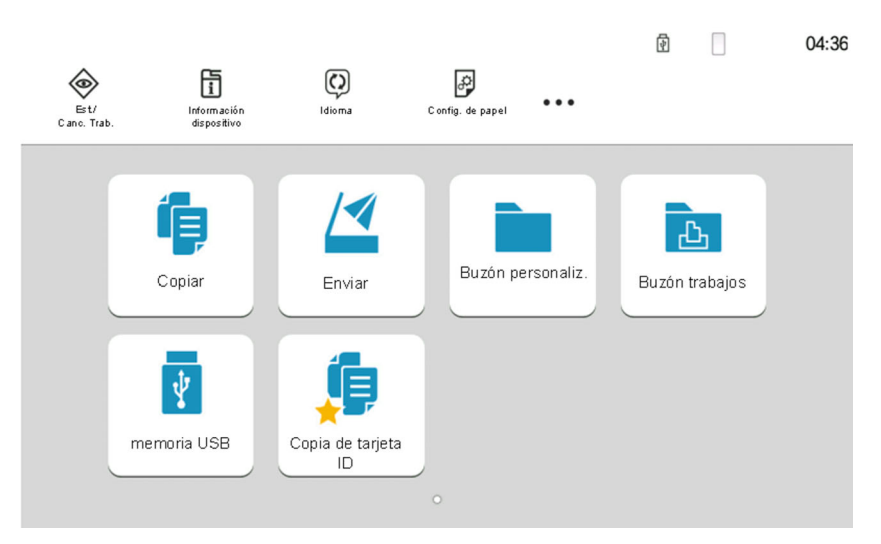

No se puede utilizar porque no está instalada una opción.

### **<b>Q**<br>NOTA

- Si una tecla que desea usar está atenuada, es posible que la configuración del usuario anterior siga teniendo efecto. En este caso, seleccione la tecla [**Reiniciar**] y vuelva a intentarlo.
- Si la tecla sigue estando atenuada después de seleccionar la tecla [**Reiniciar**], es posible que tenga prohibido el uso de la función por la administración de inicio de sesión de usuario. Compruebe la situación con el administrador de la máquina.

## **Vista previa del original**

En el panel, puede ver una vista previa de las imágenes del documento escaneado.

## *<b>Q* **NOTA**

Para ver una vista previa de una imagen almacenada en un buzón personalizado, consulte:

Vista previa de documentos y [comprobaciones](#page-280-0) de los detalles de los documentos (página 5-51)

El procedimiento aquí descrito es para la copia de un original de una única página.

#### **1 Abra la pantalla.**

Tecla [**Home**] > [**Enviar**].

**2 Coloque los originales.**

## **3 Muestre la imagen de vista previa.**

**1** Seleccione [**V. previa**].

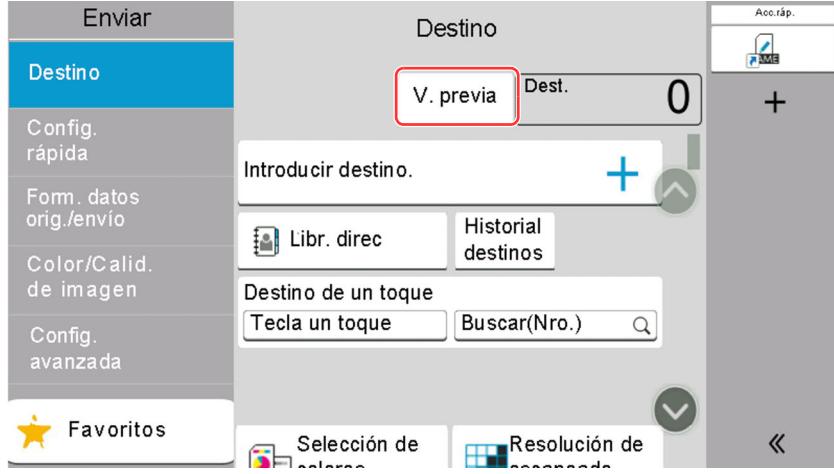

La máquina empieza a escanear el original. Una vez completado el escaneado, aparece la vista previa de la imagen en el panel.

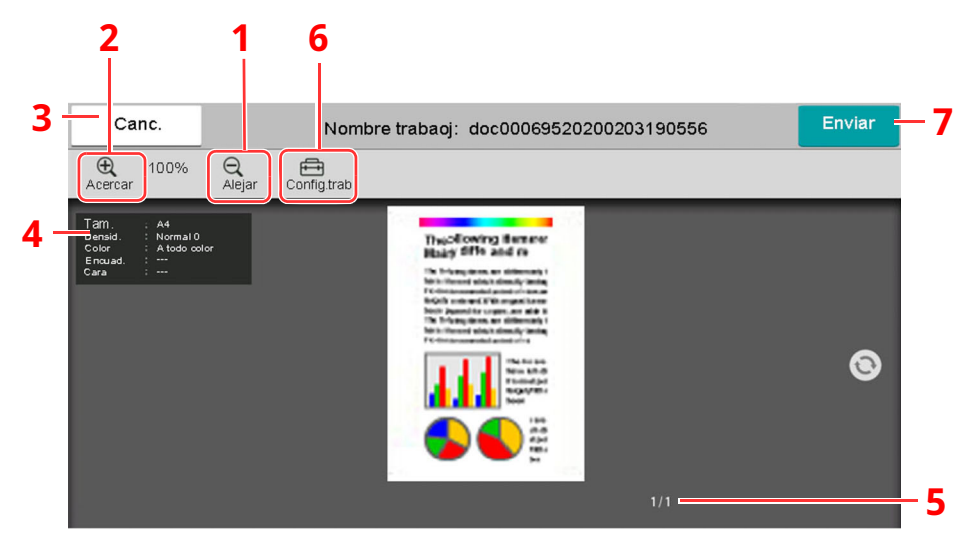

- 1 Reducción de la ampliación.
- 2 Ampliación del zoom.
- 3 Cancela el trabajo.
- 4 Muestra la información de los datos.
- 5 Muestra el número actual de página y el número total de páginas.
- 6 Puede cambiar la configuración del trabajo.
- 7 Se inicia el envío.

#### **QNOTA**

- Para cambiar la calidad o el diseño, seleccione [**Cancelar**]. Cambie la configuración y vuelva a seleccionar [**V. previa**] para obtener una vista previa de la nueva configuración.
- Según la función que utilice, aunque escanee un original de varias páginas, en la vista previa solo se muestra la primera página.
- **2** Si no hay ningún problema con la imagen de la vista previa, seleccione [**Enviar**].

Se inicia el envío.

### **Uso de la pantalla de vista previa**

Si se muestra la pantalla de vista previa, puede hacer lo siguiente moviendo el dedo que toca el panel digital.

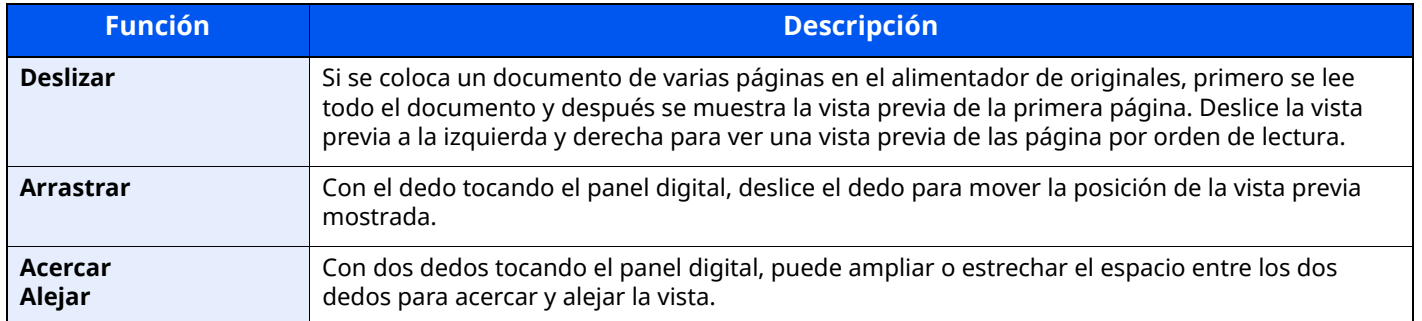

## **Introducción de números**

Al introducir números, aparecen las teclas numéricas en el panel digital si selecciona el área donde se introduce el número.

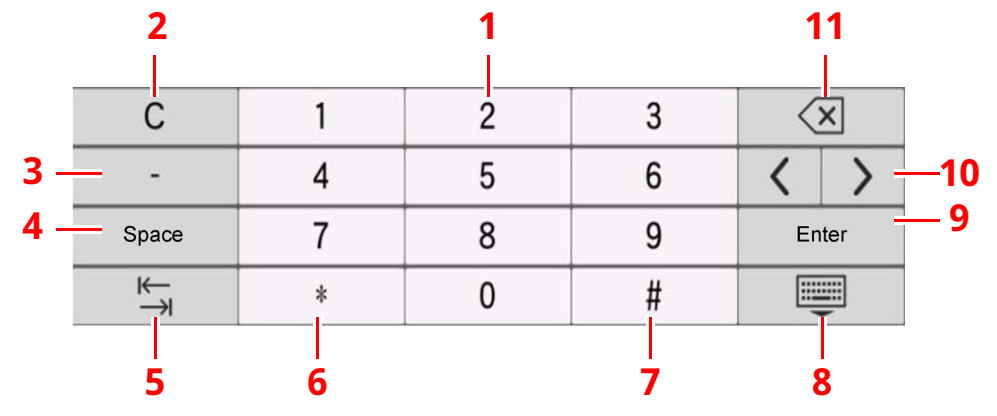

- 1 Introducción de números.
- 2 Borra los números introducidos.
- 3 Introduce [**-**].
- 4 Inserta un espacio.
- 5 Desplaza al siguiente cuadro de entrada.
- 6 Si se muestra [**.**]: Se introduce el punto decimal. Los números que se introduzcan después de seleccionar esta tecla serán los números después del punto decimal.
	- Si se muestra [\*]: Se introduce [**\***].
- 7 Si se muestra [**+/-**]: Cambia entre números positivos y negativos.

Si se muestra [**#**]: Se introduce [**#**].

- 8 Cierra el teclado numérico.
- 9 Confirma el número introducido con las teclas numéricas.
- 10 Desplaza el cursor.
- 11 Elimina el carácter situado a la izquierda del cursor.

#### $\mathbb{Q}$ **NOTA**

- En función del elemento que se esté introduciendo, puede que algunas de las teclas no numéricas no se puedan utilizar.
- Las teclas numéricas no aparecen en el panel digital si hay instalado un teclado numérico opcional.

#### **Ejemplo: Introducción del número de copias**

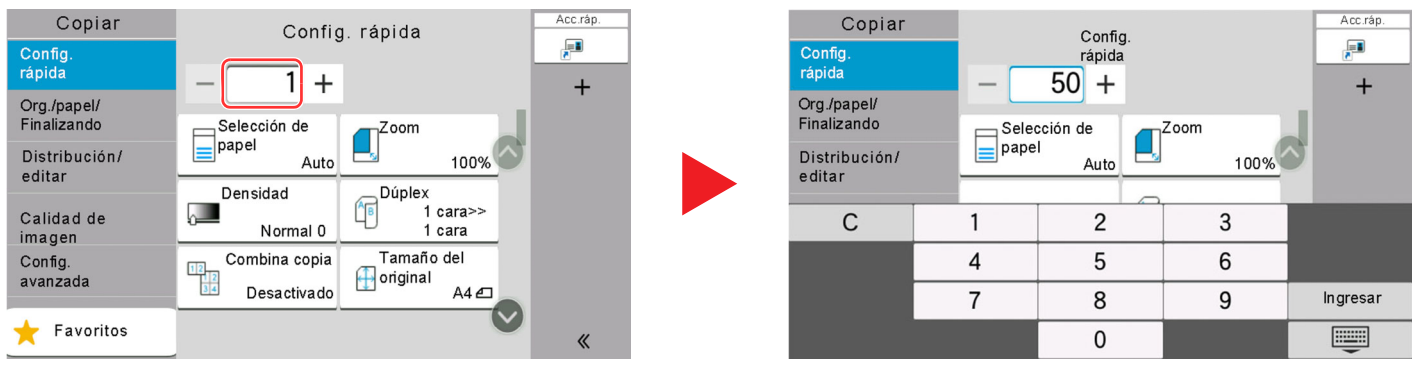

#### **Ejemplo: Introducción del número de una tecla de un toque**

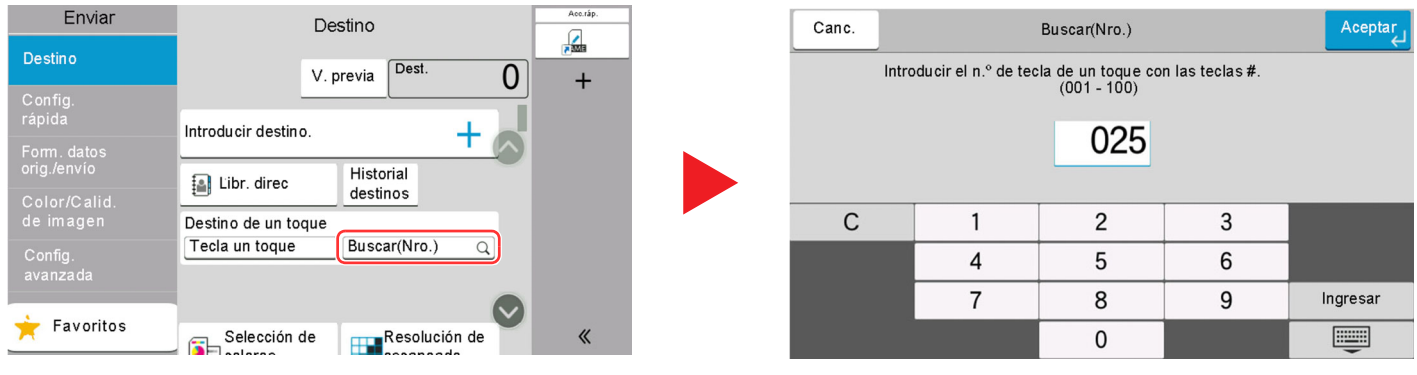

#### **Ejemplo: Búsqueda de un número de dirección**

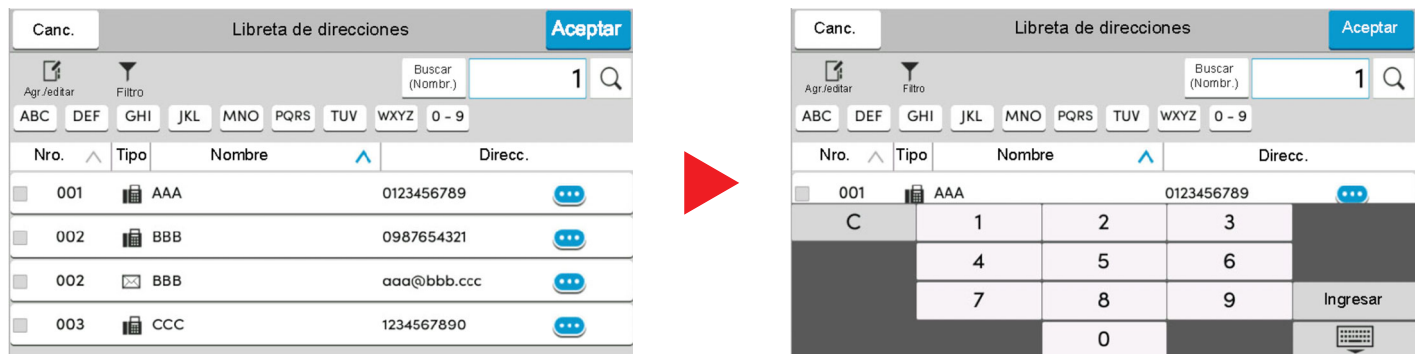

## **<b>Q NOTA**

Para las pantallas de copia e impresión, puede configurar previamente las teclas numéricas que se mostrarán. Además, puede seleccionar la distribución de las teclas numéricas que se usan en la aplicación.

Teclado [numérico](#page-369-1) (página 8-7)◆

## <span id="page-96-0"></span>**Pantalla de ayuda**

Si tiene problemas con el uso de la máquina, puede revisar cómo utilizarla con el panel digital.

Seleccione [**Ayuda**] en la pantalla principal para mostrar la lista de ayuda.

## **1 Tecla [Home] <sup>&</sup>gt; [...] <sup>&</sup>gt; [Ayuda]**

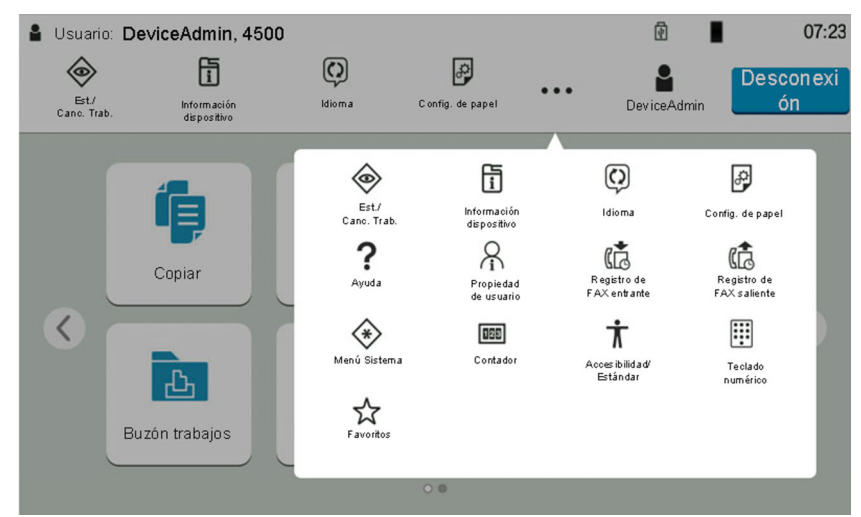

## **2 Seleccione los elementos que comprobar en la lista.**

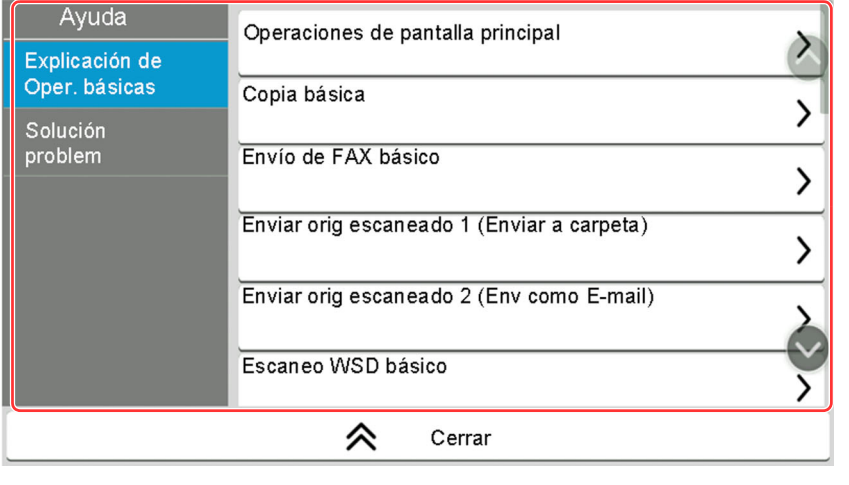

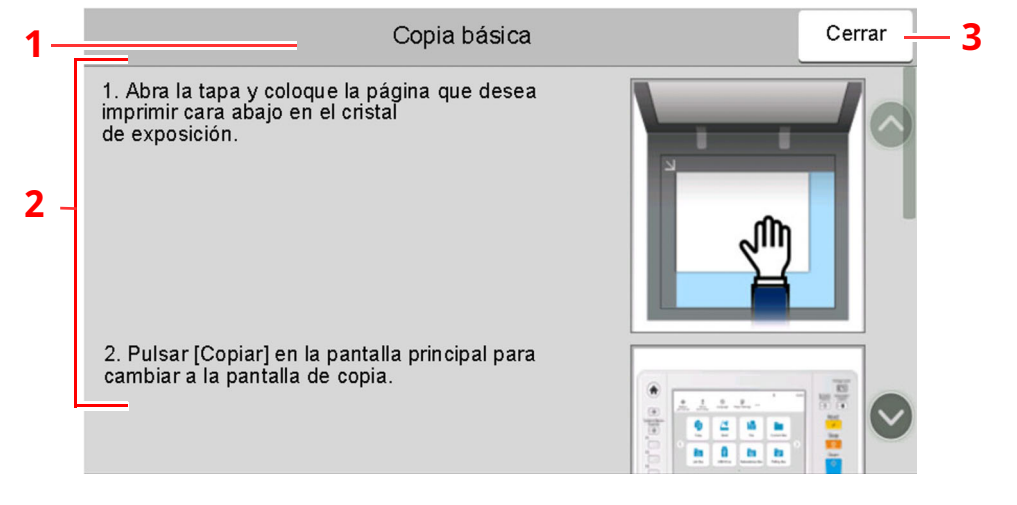

- 1 Títulos de la ayuda
- 2 Muestra información sobre las funciones y el funcionamiento de la máquina.
- 3 Cierra la pantalla de ayuda y vuelve a la pantalla original.

## <span id="page-97-0"></span>**Funciones de accesibilidad (Ampliación de la vista)**

Puede ampliar el texto y las teclas que se muestran en el panel digital. También puede seleccionar elementos y pasar a la siguiente pantalla con las teclas numéricas.

Seleccione la tecla [**Home**] > [**...**] > [**Accesibilidad/Estándar**]

Aparecen las teclas y el texto en tamaño grande en el panel digital.

## **<b>NOTA**

- Esta función se puede usar en la pantalla Home y en las funciones que se registraron mediante configuración rápida de copia, envío y FAX.
- Para configurar cualquier función que no se muestra en la pantalla Accesibilidad, debe volver a la vista original. Seleccione de nuevo [**Accesibilidad/Estándar**].
- Pulse de forma prolongada la tecla [**Home**] para cambiar entre la pantalla Estándar y la pantalla Accesibilidad.

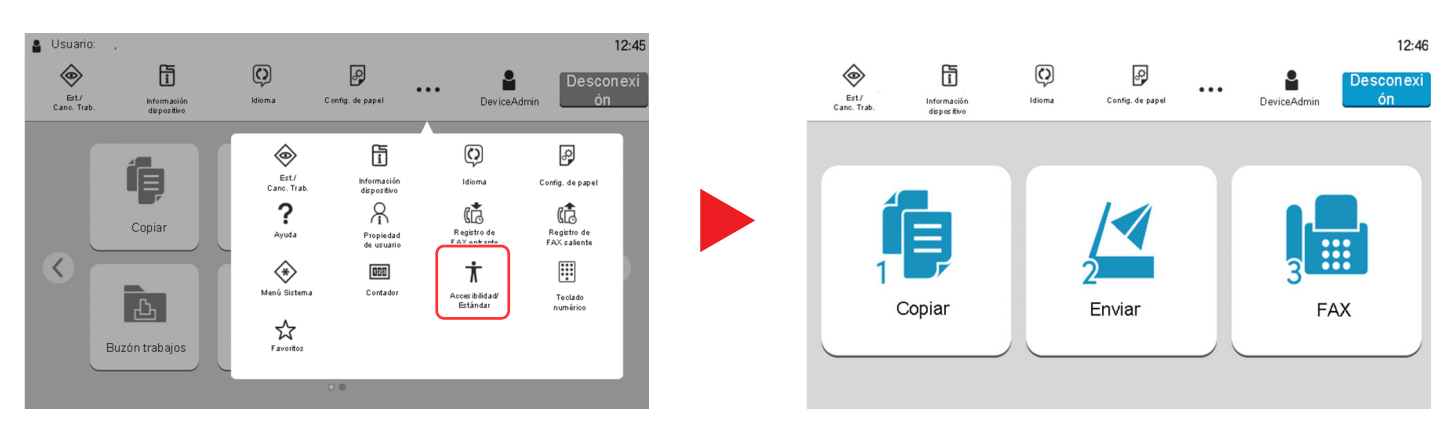

También puede controlar la pantalla con la tecla numérica correspondiente al número que está rodeado por un círculo. (Ejemplo: Seleccione la tecla [2] en el teclado numérico para mostrar la pantalla Enviar)

Controle las funciones según como se muestran en la pantalla.

# **Inicio y cierre de sesión (logout)**

## **Inicio de sesión**

#### **1 Introduzca el nombre de usuario <sup>y</sup> la contraseña de inicio de sesión para iniciar sesión.**

Si aparece esta pantalla durante las operaciones, introduzca el nombre de usuario de inicio de sesión y la contraseña de inicio de sesión.

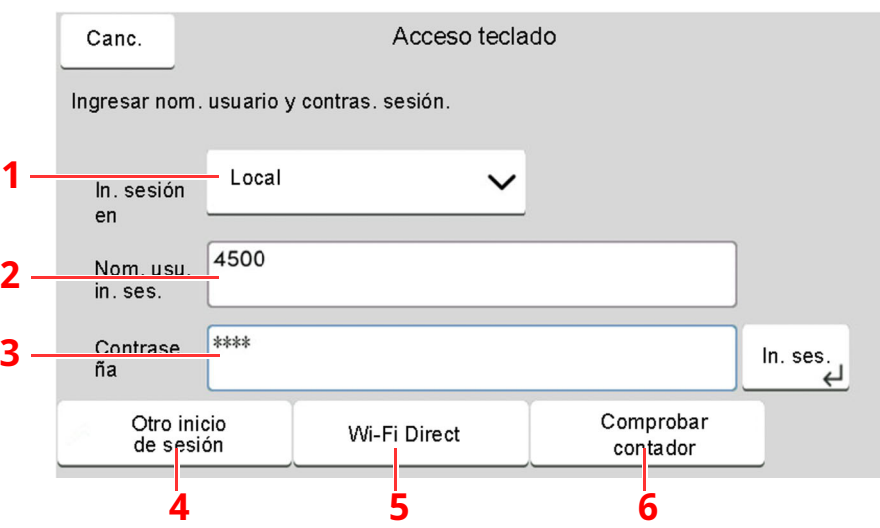

- 1 Si se ha seleccionado [**Autenticación de red**] como método de autenticación de usuario, se podrá elegir [**Local**] o [**Red**] como destino de autenticación.
- 2 Introduzca el nombre de usuario de inicio de sesión.

## **<b>NOTA**

Si no conoce su nombre de usuario de inicio de sesión, póngase en contacto con el administrador.

- 3 Introduzca la contraseña de inicio de sesión.
	- Método de [introducción](#page-542-0) de caracteres (página 11-10)
- 4 Seleccione el método de inicio de sesión en [**Inicio de sesión simple**], [**Inicio de sesión con código PIN**] e [**Inicio de sesión con tarjeta ID**].
	- [Autenticación](#page-431-0) de usuario y contabilidad (Inicio sesión usuario, Contab. trabajos) [\(página](#page-431-0) 9-1)
- 5 Compruebe el entorno Wi-Fi Direct.
- 6 Consulte el número de páginas impresas y escaneadas. Se muestra cuando está activada la contabilidad de trabajos.

## **2 Seleccione [In. ses.].**

## **Inicio de sesión simple**

**1 Si aparece la siguiente pantalla durante las operaciones, seleccione un usuario <sup>e</sup> inicie sesión.**

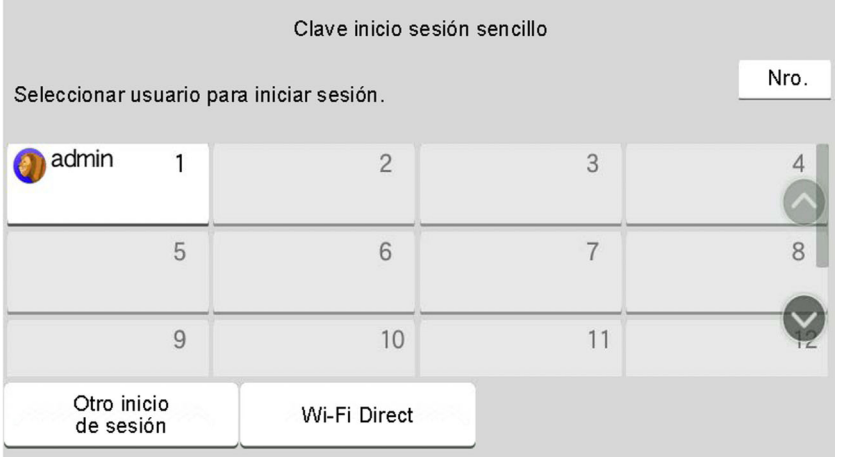

## **K** NOTA

Si se requiere una contraseña de usuario, aparecerá una pantalla de entrada.

[Configuración](#page-456-0) de inicio de sesión sencillo (página 9-26)

## **Cierre de sesión (Logout)**

## **1 Seleccione la tecla [Desconexión].**

Se vuelve a presentar la pantalla para introducir el nombre de usuario y la contraseña de inicio de sesión.

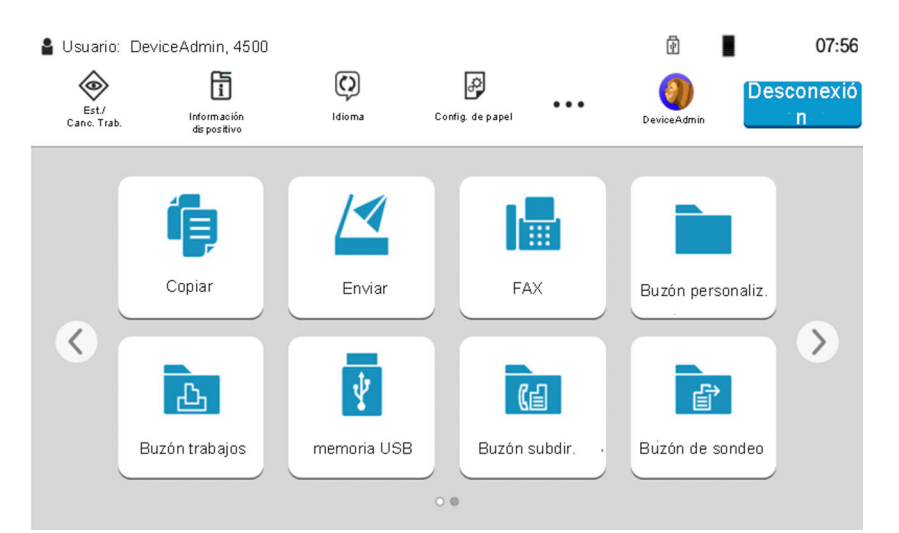

## **<b>Q**<br>**NOTA**

En las siguientes circunstancias, se ejecuta automáticamente el cierre de sesión de los usuarios:

- Cuando la máquina entra en el modo de reposo
- Cuando se activa la función de restablecimiento de panel automático

# **Configuración predeterminada de la máquina**

La configuración predeterminada de la máquina se puede modificar en el Menú Sistema. Antes de utilizar la máquina, configure opciones como la fecha y hora, la configuración de red y las funciones de ahorro de energía según sea necesario.

## **<b>NOTA**

Para las opciones que se pueden configurar desde el Menú Sistema, consulte:

**►** [Configuración](#page-363-0) y registro (Menú Sistema) (página 8-1)

## **Configuración de la fecha y hora**

Siga los pasos que se indican a continuación para configurar la fecha y hora locales del lugar de instalación. Cuando se envíe un mensaje de e-mail con la función de transmisión, la fecha y hora configuradas aquí se incluirán en el encabezado del mensaje. Defina la fecha, la hora y la diferencia horaria con respecto a GMT de la región donde se utiliza la máquina.

#### $\alpha$ **NOTA**

- Para realizar cambios después de esta configuración inicial, consulte:
- ◆ [Fecha/hora](#page-369-2) (página 8-7)
- Se puede configurar periódicamente la hora correcta si se obtiene la misma del servidor de hora de la red.
- **Command Center RX User Guide**

## **1 Abra la pantalla.**

Tecla [**Home**] > [**...**] > [**Menú Sistema**] > [**Config. dispositivo**] > [**Fecha/hora**]

## **2 Configure las opciones de configuración.**

[**Zona horaria**] > [**Fecha/hora**] > [**Formato de fecha**].

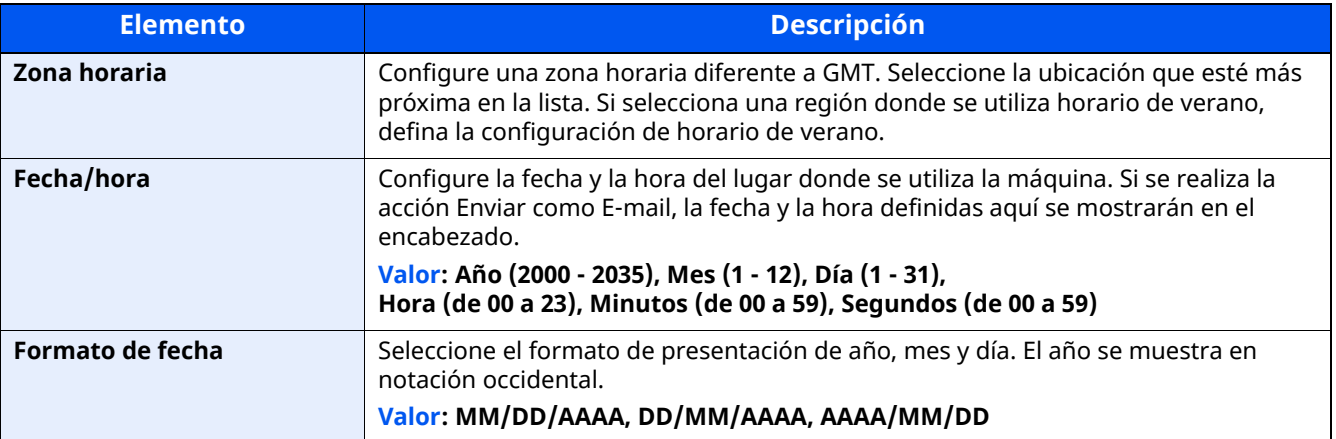

# <span id="page-101-0"></span>**Configuración de red**

## **Configuración de la red alámbrica**

La máquina está equipada con interfaz de red, que es compatible con protocolos de red como TCP/IP (IPv4), TCP/IP (IPv6), NetBEUI e IPSec. Permite la impresión en red en Windows, Macintosh, UNIX y otras plataformas.

Los métodos de configuración son los siguientes:

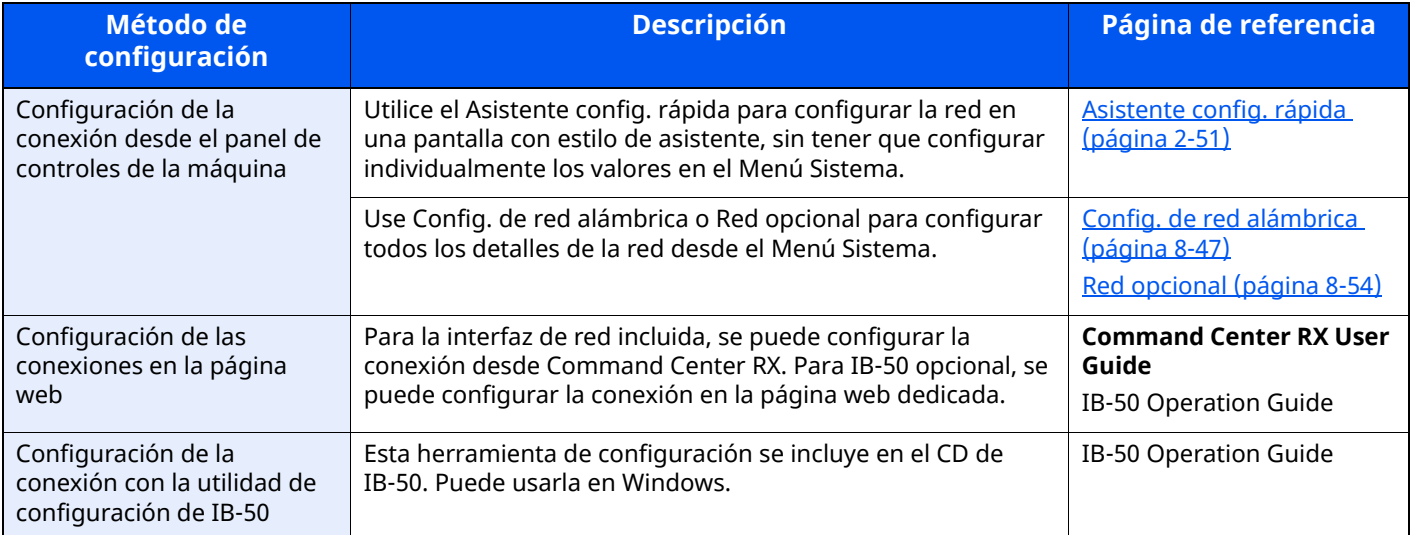

## **<b>NOTA**

Si desea cambiar a una interfaz de red que no sea alámbrica (opción predeterminada) después de instalar el Kit de interfaz de red (IB-50) y un Kit de interfaz de red inalámbrica (IB-37, IB-38 o IB-51), seleccione la configuración que desee en "Red principal (Cliente)".

Red [principal](#page-420-0) (Cliente) (página 8-58)

Para la configuración de otras redes, consulte:

 $\rightarrow$  Red [\(página](#page-427-0) 8-65)

## **Configuración IPv4**

## *<b>Q* **NOTA**

Si aparece la pantalla Autenticación de usuario, inicie sesión con un usuario que tenga privilegios para establecer esta configuración. Si no conoce su nombre de usuario o contraseña de inicio de sesión, póngase en contacto con el administrador.

## **1 Abra la pantalla.**

Tecla [**Home**] > [**...**] > [**Menú Sistema**] > "Configuración de red" [**Config. de red alámbrica**] > "Configuración TCP/IP" [**Configuración IPv4**]

## **2 Configure las opciones de configuración.**

#### **Cuando se utiliza el servidor DHCP**

[**DHCP**]: Configure la opción como [**Activado**].

#### **Cuando se configura la dirección IP estática**

[**DHCP**]: Configure la opción como [**Desactivado**].

[**Dirección IP**]: Introduzca la dirección.

[**Máscara de subred**]: Introduzca la máscara de subred en representación decimal (de 0 a 255).

[**Gateway predeterm.**]: Introduzca la dirección.

#### **Si se configura Auto-IP, introduzca "0.0.0.0" en [Dirección IP].**

#### **Si se configura el servidor DNS**

En los siguientes casos, configure la dirección IP del servidor DNS (Domain Name System).

- Si utiliza el nombre de host con la opción [**DHCP**] configurada como [**Desactivado**].

- Si usa el servidor DNS con una dirección IP no asignada automáticamente mediante DHCP.

Seleccione [**Use servidor DNS de DHCP**] o [**Use el siguiente Servidor DNS**]. Si selecciona [**Use el siguiente Servidor DNS**], puede introducir la información del servidor DNS estático en los campos de principal y secundario proporcionados.

#### **IMPORTANTE**

**Después de cambiar la configuración, reinicie la red desde el Menú Sistema o apague la máquina y vuelva a encenderla.**

[Reiniciar](#page-416-1) red (página 8-54)

## *NOTA*

Pida previamente al administrador de red la dirección IP y téngala preparada cuando configure esta opción.

## <span id="page-103-0"></span>**Configuración de la red inalámbrica**

Si el Kit de interfaz de red inalámbrica (IB-37/IB-38/IB-51) está instalado en la máquina y se establece la configuración de conexión, es posible imprimir o enviar en un entorno de red inalámbrica (LAN). Los métodos de configuración son los siguientes:

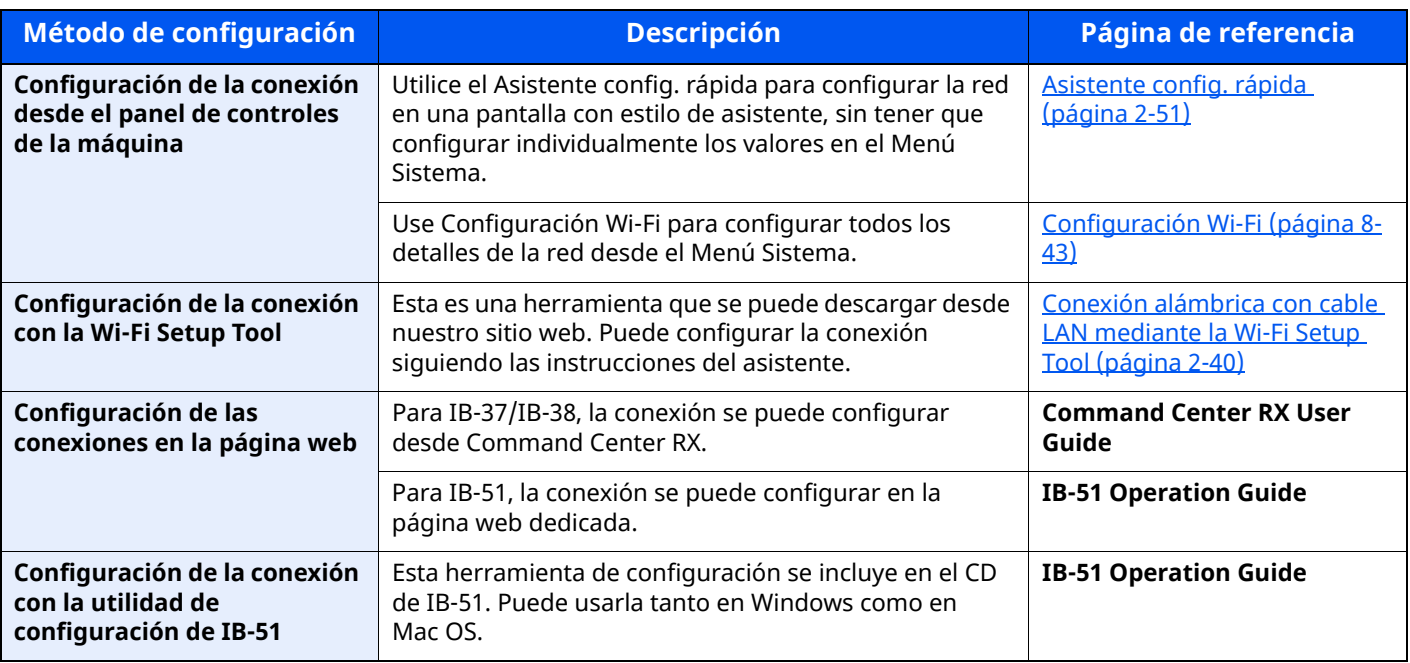

## **QNOTA**

Si desea cambiar a una interfaz de red que no sea alámbrica (opción predeterminada) después de instalar el Kit de interfaz de red (IB-50) y un Kit de interfaz de red inalámbrica (IB-37, IB-38 o IB-51), seleccione la configuración que desee en "Red principal (Cliente)".

Red [principal](#page-420-0) (Cliente) (página 8-58)

## <span id="page-103-1"></span>**Conexión alámbrica con cable LAN mediante la Wi-Fi Setup Tool**

Para enviar la configuración Wi-Fi establecida en la Wi-Fi Setup Tool a la máquina, conecte el PC o dispositivo de mano a la máquina de forma local. Para usar un cable de LAN alámbrica conectado directamente a la máquina, se asignará la dirección Auto-IP (enlace local) a la máquina y al PC. Esta máquina usa Auto-IP de forma predeterminada.

## **NOTA**

Establezca la configuración en el panel de controles si el PC admite WPS.

- ◆ [Configuración](#page-405-0) Wi-Fi (página 8-43)
- Red [inalámbrica](#page-416-2) (página 8-54)

## **1 Conecte la máquina <sup>a</sup> un PC.**

- **1** Conecte la máquina a un PC con un cable LAN cuando la máquina esté encendida.
- **2** Encienda el PC.

La dirección IP (dirección de enlace local) de la máquina y del PC se generan automáticamente.

## **2 Inicie la Wi-Fi Setup Tool.**

**1** Inicie un explorador de Internet.

**2** Introduzca "https://kyocera.info/" en la barra de dirección o de ubicación del explorador.

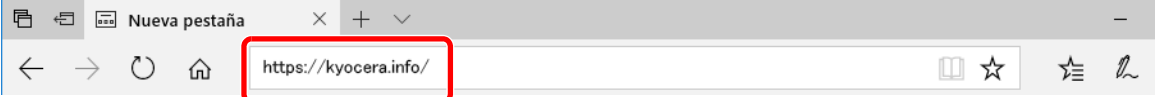

**3** Introduzca y busque el nombre de producto, y seleccione este producto en la lista de candidatos.

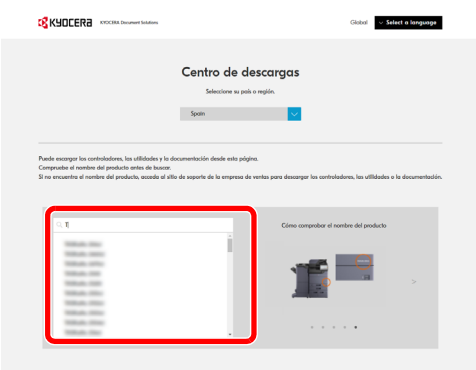

**4** Cambie el sistema operativo seleccionado y la configuración de idioma si es necesario.

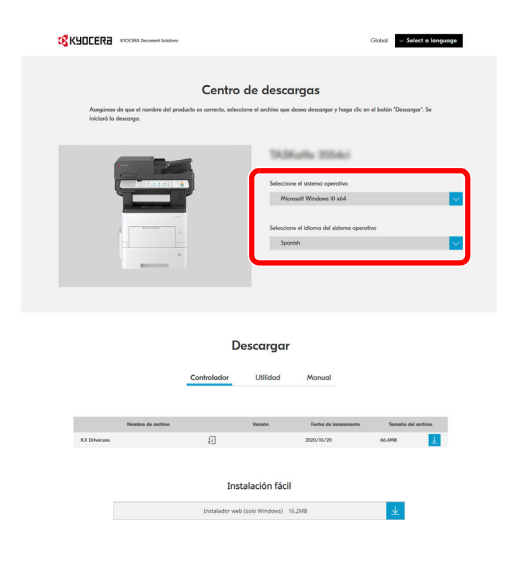

**5** Ficha Utilidad > "Wi-Fi Setup Tool" Se descargará la Wi-Fi Setup Tool.

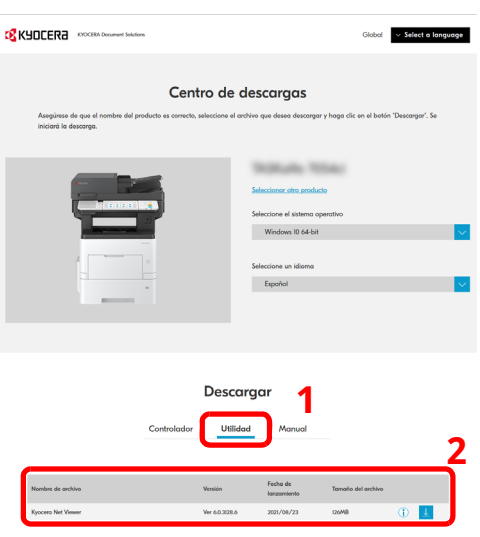

**6** Haga doble clic en el instalador descargado para iniciarlo.

#### **QNOTA**

- La instalación en Windows la debe realizar un usuario que haya iniciado sesión con privilegios de administrador.
- Si aparece la ventana Control de cuentas de usuario, haga clic en [**Sí**] ([**Permitir**]).

## **3 Configure las opciones de configuración.**

- **1** [**No usar configuración automática**] > [**Siguiente**] > [**Siguiente**]
- **2** [**Usar cable LAN**] > [**Siguiente**] > [**Siguiente**]
- **3** [**Configuración fácil**] > [**Siguiente**].

Se detecta la máquina.

#### **QNOTA**

- Solo se puede buscar una máquina con la Wi-Fi Setup Tool. La búsqueda de la máquina puede tardar algo de tiempo.
- Si la máquina no se detecta, seleccione [**Configuración avanzada**] > [**Siguiente**]. Seleccione [**Rápida**] o [**Personalizada**] como método de detección de los dispositivos y especifique la dirección IP o el nombre de host para buscar la máquina.
- **4** Seleccione la máquina > [**Siguiente**].
- **5** Seleccione [**Usar configuración del dispositivo**] en [**Modo de autenticación**] e introduzca el nombre de usuario y la contraseña de inicio de sesión. El nombre de usuario y la contraseña de inicio de sesión es Admin en ambos casos.
- **6** Establezca la configuración de comunicación > [**Siguiente**].
- **7** Cambie la configuración del punto de acceso según sea necesario > [**Siguiente**]. Se configura la red.

### **Conexión LAN inalámbrica con Wi-Fi Direct mediante la Wi-Fi Setup Tool**

Para enviar la configuración Wi-Fi establecida en la Wi-Fi Setup Tool a la máquina, conecte el PC o dispositivo de mano a la máquina de forma local.

Para usar Wi-Fi Direct, confirme que Wi-Fi Direct está activado (Wi-Fi Direct configurado como [**Activado**]) y reinicie la red desde el panel de controles antes de conectar el PC a la máquina a través de Wi-Fi Direct.

### **QNOTA**

Establezca la configuración en el panel de controles si el PC admite WPS.

- **►** [Configuración](#page-405-0) Wi-Fi (página 8-43)
- $\rightarrow$  Red [inalámbrica](#page-416-2) (página 8-54)

#### **1 Abra la pantalla.**

Tecla [**Home**] > [**...**] > [**Menú Sistema**] > [**Configuración de red**] > "Configuración de red" [**Config. Wi-Fi Direct**]

#### **2 Configure las opciones de configuración.**

[**Wi-Fi Direct**]: [**Activado**] > [**Aceptar**].

### **3 Reinicie la red.**

Tecla [**Home**] > [**...**] > [**Menú Sistema**] > [**Configuración de red**] > "Configuración de red" [**Reiniciar red**] > [**Reiniciar**]

#### **4 Conecte el PC <sup>o</sup> dispositivo de mano <sup>a</sup> la máquina.**

[Configuración](#page-109-0) de Wi-Fi Direct (página 2-46)

## **5 Inicie la Wi-Fi Setup Tool.**

- **1** Inicie un explorador de Internet.
- **2** Introduzca "https://kyocera.info/" en la barra de dirección o de ubicación del explorador.

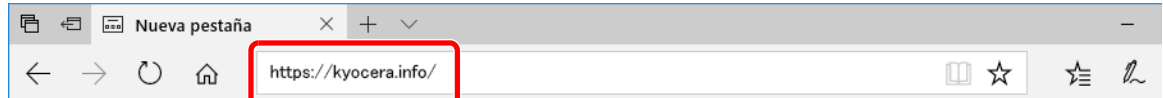

**3** Introduzca y busque el nombre de producto, y seleccione este producto en la lista de candidatos.

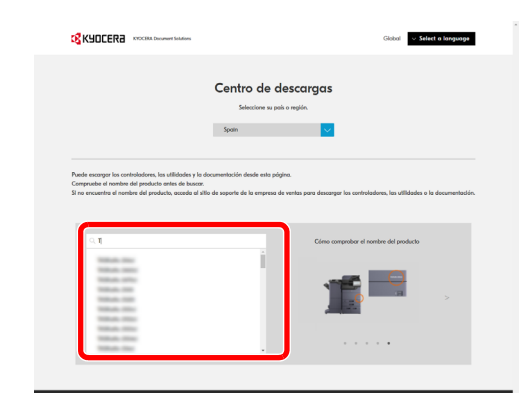

**4** Cambie el sistema operativo seleccionado y la configuración de idioma si es necesario.

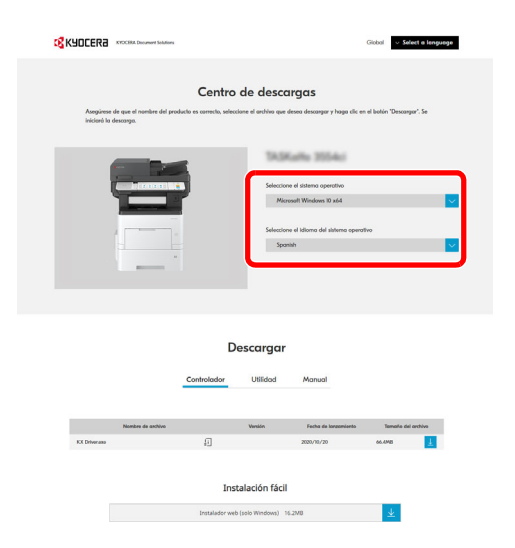

**5** Ficha Utilidad > "Wi-Fi Setup Tool" Se descargará la Wi-Fi Setup Tool.

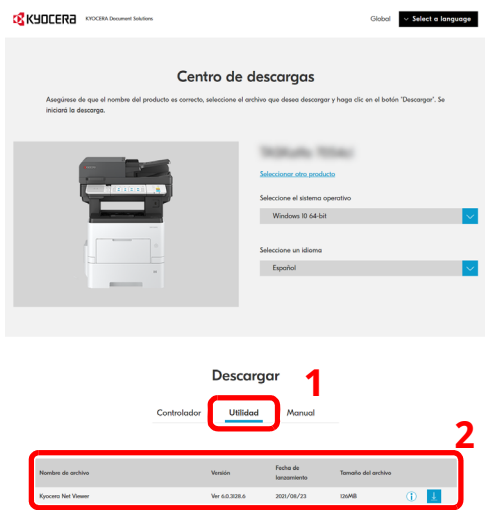

**6** Haga doble clic en el instalador descargado para iniciarlo.

### **<b>Q NOTA**

- La instalación en Windows la debe realizar un usuario que haya iniciado sesión con privilegios de administrador.
- Si aparece la ventana Control de cuentas de usuario, haga clic en [**Sí**] ([**Permitir**]).
### **6 Configure las opciones de configuración.**

- **1** [**No usar configuración automática**] > [**Siguiente**] > [**Siguiente**]
- **2** [**Wi-Fi Direct**] > [**Siguiente**] > [**Siguiente**]

#### **3** [**Configuración avanzada**] > [**Siguiente**].

Seleccione [**Rápida**] o [**Personalizada**] como método de detección de los dispositivos y especifique la dirección IP o el nombre de host para buscar la máquina.

- **4** Seleccione la máquina > [**Siguiente**].
- **5** Seleccione [**Usar configuración del dispositivo**] en [**Modo de autenticación**] e introduzca el nombre de usuario y la contraseña de inicio de sesión. El nombre de usuario y la contraseña de inicio de sesión es Admin en ambos casos.
- **6** Establezca la configuración de comunicación > [**Siguiente**].
- **7** Cambie la configuración del punto de acceso según sea necesario > [**Siguiente**]. Se configura la red.

# **Configuración de Wi-Fi Direct**

Puede instalar el kit de interfaz de red inalámbrica (IB-37/IB-38) opcional en la máquina y establecer la configuración de conexión para imprimir en un entorno Wi-Fi Direct. Los métodos de configuración son los siguientes:

#### **Conexión a dispositivos compatibles con Wi-Fi Direct desde el panel de controles**

#### **1 Abra la pantalla.**

Tecla [**Home**] > [**...**] > [**Menú Sistema**] > [**Configuración de red**] > "Configuración de red" [**Config. Wi-Fi Direct**]

#### **2 Configure las opciones de configuración.**

[**Wi-Fi Direct**]: [**Activado**] > [**Aceptar**].

#### **3 Reinicie la red.**

Tecla [**Home**] > [**...**] > [**Menú Sistema**] > [**Configuración de red**] > "Configuración de red" [**Reiniciar red**] > [**Reiniciar**]

#### **4 Especifique el nombre de la máquina desde el PC <sup>o</sup> dispositivo de mano.**

Si aparece un mensaje de confirmación en el panel de controles de la máquina, seleccione [**Sí**]. Se configura la red entre esta máquina y el dispositivo de mano.

#### **Conexión a PC o dispositivos de mano no compatibles con Wi-Fi Direct**

Aquí, se explican los procedimientos de conexión a dispositivos de mano con iOS.

#### **1 Abra la pantalla.**

Tecla [**Home**] > [**...**] > [**Menú Sistema**] > [**Configuración de red**] > "Configuración de red" [**Config. Wi-Fi Direct**]

#### **2 Configure las opciones de configuración.**

[**Wi-Fi Direct**]: [**Activado**] > [**Aceptar**].

#### **3 Reinicie la red.**

Tecla [**Home**] > [**...**] > [**Menú Sistema**] > [**Configuración de red**] > "Configuración de red" [**Reiniciar red**] > [**Reiniciar**]

- **4 Tecla [Home] <sup>&</sup>gt; [Información del dispositivo] <sup>&</sup>gt; [Wi-Fi]**
- **5 Anote el nombre de red (SSID), la dirección IP <sup>y</sup> la contraseña.**

#### **6 Configure el dispositivo de mano.**

- **1** [**Configuración**] > [**Wi-Fi**].
- **2** En la lista, seleccione el nombre de red (SSID) que apareció en el paso 5.
- **3** Introduzca la contraseña proporcionada en el paso 5 > [**Conectar**]. Se configura la red entre esta máquina y el dispositivo de mano.

#### **Configuración de la conexión con el botón Actv**

Si el PC o el dispositivo de mano no admiten Wi-Fi Direct, pero sí WPS, puede configurar la red con el botón Actv.

#### **1 Abra la pantalla.**

Tecla [**Home**] > [**...**] > [**Menú Sistema**] > [**Configuración de red**] > "Configuración de red" [**Config. Wi-Fi Direct**]

#### **2 Configure las opciones de configuración.**

[**Wi-Fi Direct**]: [**Activado**] > [**Aceptar**].

#### **3 Reinicie la red.**

Tecla [**Home**] > [**...**] > [**Menú Sistema**] > [**Configuración de red**] > "Configuración de red" [**Reiniciar red**] > [**Reiniciar**]

#### **4 Tecla [Home] <sup>&</sup>gt; [Información del dispositivo] <sup>&</sup>gt; [Wi-Fi Direct/ Wi-Fi]**

#### **5 Pulse el botón Actv en el PC <sup>o</sup> dispositivo de mano <sup>y</sup> seleccione simultáneamente [Botón Actv] en la pantalla del panel de controles.**

Se configura la red entre esta máquina y el PC o dispositivo de mano.

#### **IMPORTANTE**

Puede conectar hasta 10 dispositivos de mano a la vez con la configuración de Wi-Fi Direct. Si una vez **conectados los dispositivos compatibles con Wi-Fi Direct desea conectar otro dispositivo, desconecte de la red aquellos ya conectados. Los métodos de desconexión son los siguientes:**

- **Desconectar la red del PC o dispositivo de mano**
- **Desconectar todos los dispositivos de la red en el panel de controles**

**Seleccione la tecla [Home] > [Información del dispositivo] > [Wi-Fi Direct/ Wi-Fi] > "Wi-Fi Direct" [Dispositivo] > [Desconectar todos] > [Desconectar]**

- **Configurar la hora de desconexión automática en el Menú Sistema**
- **← [Configuración](#page-405-0) Wi-Fi (página 8-43)**
- **Configurar la hora de desconexión automática en Command Center RX**
- **Command Center RX User Guide**

# **Función de ahorro de energía**

Si transcurre un determinado tiempo después del último uso de la máquina, la máquina entra automáticamente en el modo de bajo consumo para reducir el consumo eléctrico. Si transcurre ulteriormente más tiempo sin que la máquina se utilice, la máquina entra automáticamente en el modo de reposo, que reduce al mínimo el consumo eléctrico.

## **Modo de bajo consumo**

Si la máquina no se utiliza durante un determinado período de tiempo, el indicador de ahorro de energía se encenderá y la pantalla se pondrá oscura para reducir el consumo eléctrico. A este estado se le denomina modo de bajo consumo.

Aparecerá "Bajo consumo." en la pantalla.

Cantidad de tiempo antes de que se active el modo de bajo consumo: 1 minuto (configuración predeterminada).

Si se reciben datos para imprimir cuando el modo de bajo consumo está activado, la máquina se restaura automáticamente e inicia la impresión. Asimismo, cuando llegan datos de fax mientras la máquina está en modo de bajo consumo, la máquina se restaura automáticamente e inicia la impresión.

Para reanudar la operación, realice una de las siguientes acciones.

- Seleccione cualquier tecla en el panel de controles.
- Toque el panel digital.
- Coloque los originales en el alimentador de originales.

El tiempo de recuperación desde el modo de bajo consumo es como sigue:

• 10 segundos o menos

Tenga en cuenta que las condiciones ambientales del entorno, como la ventilación, pueden hacer que la máquina responda más lentamente.

#### **<b>NOTA**

Si el valor del Temporiz. bajo consumo es igual al valor del Temporizador de reposo, el modo de reposo tiene prioridad.

## **Reposo**

#### **Reposo**

Para activar el modo de reposo, seleccione la tecla [**Ahorro Energía**]. El panel digital y todos los indicadores del panel de controles se apagarán para ahorrar el máximo posible de energía, excepto el indicador Ahorro Energía. A este estado se le denomina reposo.

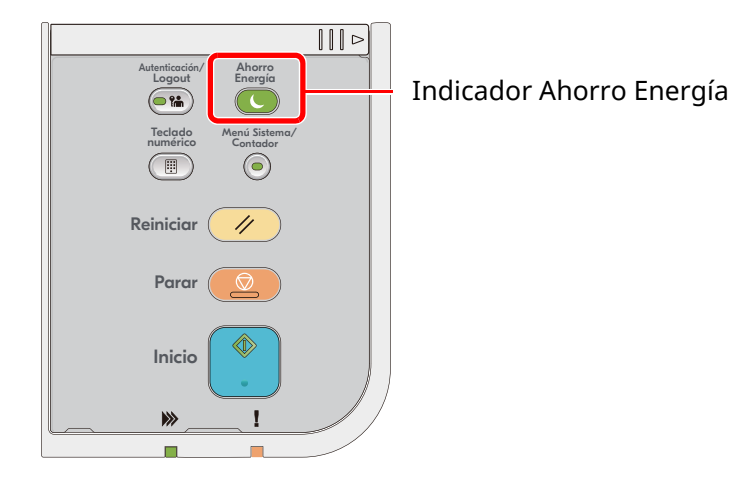

Si se reciben datos de impresión durante el modo de reposo, la máquina se restaura automáticamente y empieza la impresión.

Asimismo, cuando llegan datos de fax mientras la máquina está en modo de reposo, la máquina se restaura automáticamente e inicia la impresión.

Para reanudar la operación, realice las siguientes acciones.

- Seleccione cualquier tecla en el panel de controles.
- Toque el panel digital.
- Coloque los originales en el alimentador de originales.
- Abra el alimentador de originales.

El tiempo de recuperación desde el modo de reposo es como sigue:

- ECOSYS MA5500ifx/ECOSYS MA6000ifx: 21,0 segundos o menos
- ECOSYS MA4500ix/ECOSYS MA4500ifx: 25,0 segundos o menos

Tenga en cuenta que las condiciones ambientales del entorno, como la ventilación, pueden hacer que la máquina responda más lentamente.

#### **Reposo automático**

Si está activado el reposo automático, la máquina pasa automáticamente al modo de reposo si ha estado inactiva durante un tiempo predefinido.

La cantidad de tiempo antes de que se active el modo de reposo es como sigue:

• 1 minuto (configuración predeterminada)

Para cambiar el tiempo de reposo predefinido, consulte:

[Asistente](#page-114-0) config. rápida (página 2-51)

# **Reglas de reposo (modelos para Europa)**

Puede configurar si el modo de reposo funciona para cada función. Cuando la máquina entra en el modo de reposo, no se puede reconocer una tarjeta ID.

Para obtener más información sobre la configuración de las reglas de reposo, consulte:

Reglas de reposo [\(modelos](#page-370-0) para Europa) (página 8-8)

## **Nivel de reposo (Ahorro energía y Recuper. rápida) (modelos excepto para Europa)**

Este modo reduce el consumo eléctrico incluso más que el modo de reposo normal y permite ajustar el modo de reposo de forma separada para cada función. No es posible la impresión desde un ordenador conectado con un cable USB si la máquina está en reposo. El tiempo necesario para que la máquina salga del modo de ahorro de energía y reanude el funcionamiento habitual será superior al del modo de reposo normal.

#### **QNOTA**

Si está instalado el Kit de interfaz de red opcional, no se puede especificar el modo de ahorro de energía.

Para obtener más información sobre la configuración de Nivel de reposo, consulte:

[Asistente](#page-114-0) config. rápida (página 2-51)

# **Nivel de recuperación de ahorro de energía**

Esta máquina puede reducir el consumo eléctrico al recuperarse del modo de ahorro de energía. Como Nvl recuper. ahorro energía, se puede seleccionar "Recuperación completa" o "Recuperación normal". La configuración predeterminada de fábrica es "Recuperación normal".

Para obtener más información sobre la configuración del modo de ahorro de energía, consulte:

- [Asistente](#page-114-0) config. rápida (página 2-51)
- Nivel de [recuperación](#page-372-0) de ahorro de energía (página 8-10)

# **Config. temporiz. semanal**

Configure la máquina para entrar automáticamente en reposo y restaurarse de este modo en las horas especificadas de cada día.

Para obtener más información sobre Config. temporiz. semanal, consulte:

- [Asistente](#page-114-0) config. rápida (página 2-51)
- ◆ Config. [temporiz.](#page-371-0) semanal (página 8-9)

# **Tmporiz. apagado (modelos para Europa)**

Si la máquina no se utiliza mientras está en modo de reposo, se apaga automáticamente. La opción Tmporiz. apagado sirve para configurar el tiempo hasta que se apaga la máquina.

La configuración de fábrica del tiempo hasta que se apaga la máquina es: 3 días

Tmporiz. apagado [\(modelos](#page-371-1) para Europa) (página 8-9)

# <span id="page-114-0"></span>**Asistente config. rápida**

Para las funciones de FAX, configuración de papel, ahorro de energía y configuración de red, se puede especificar la siguiente configuración en una pantalla de estilo asistente.

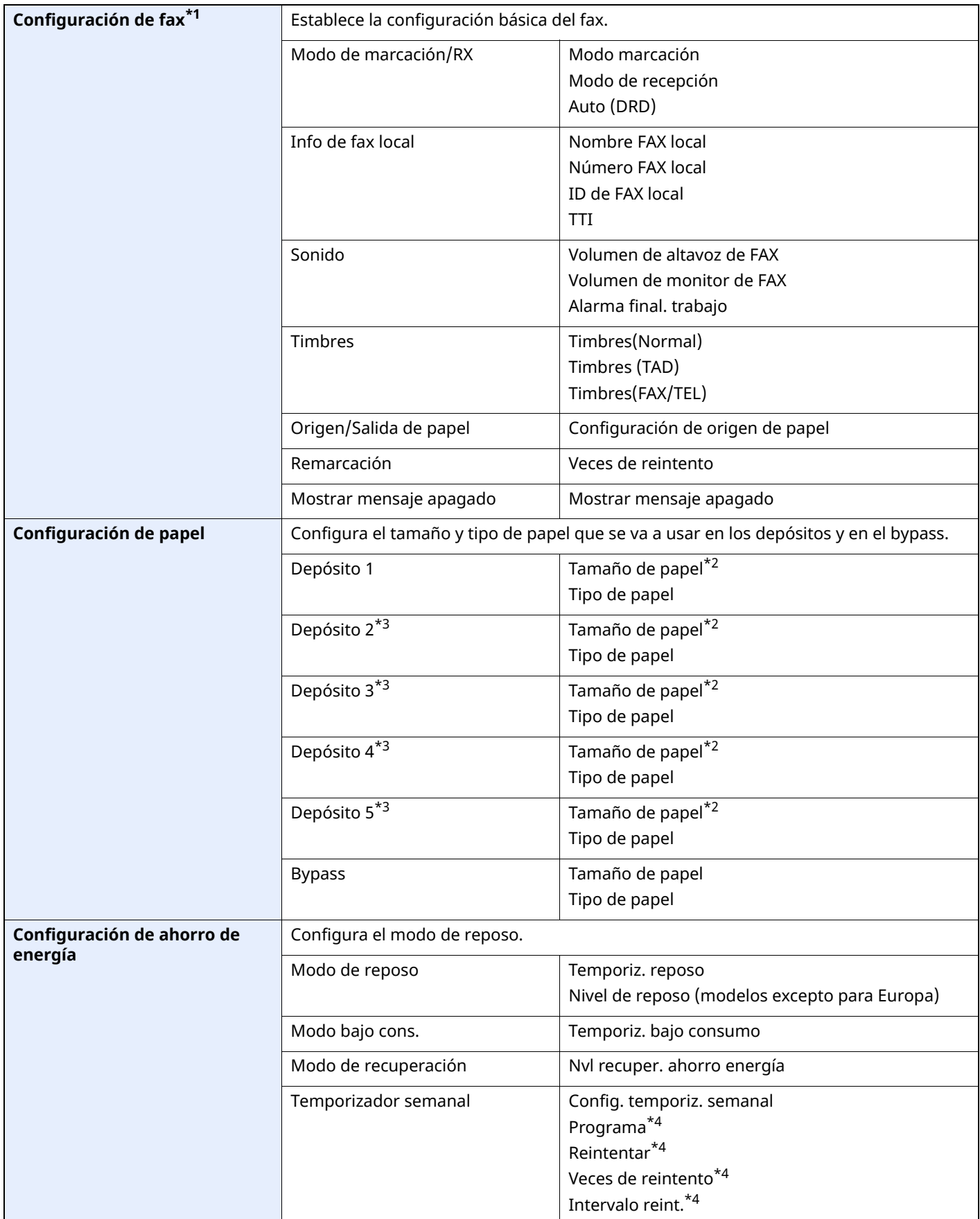

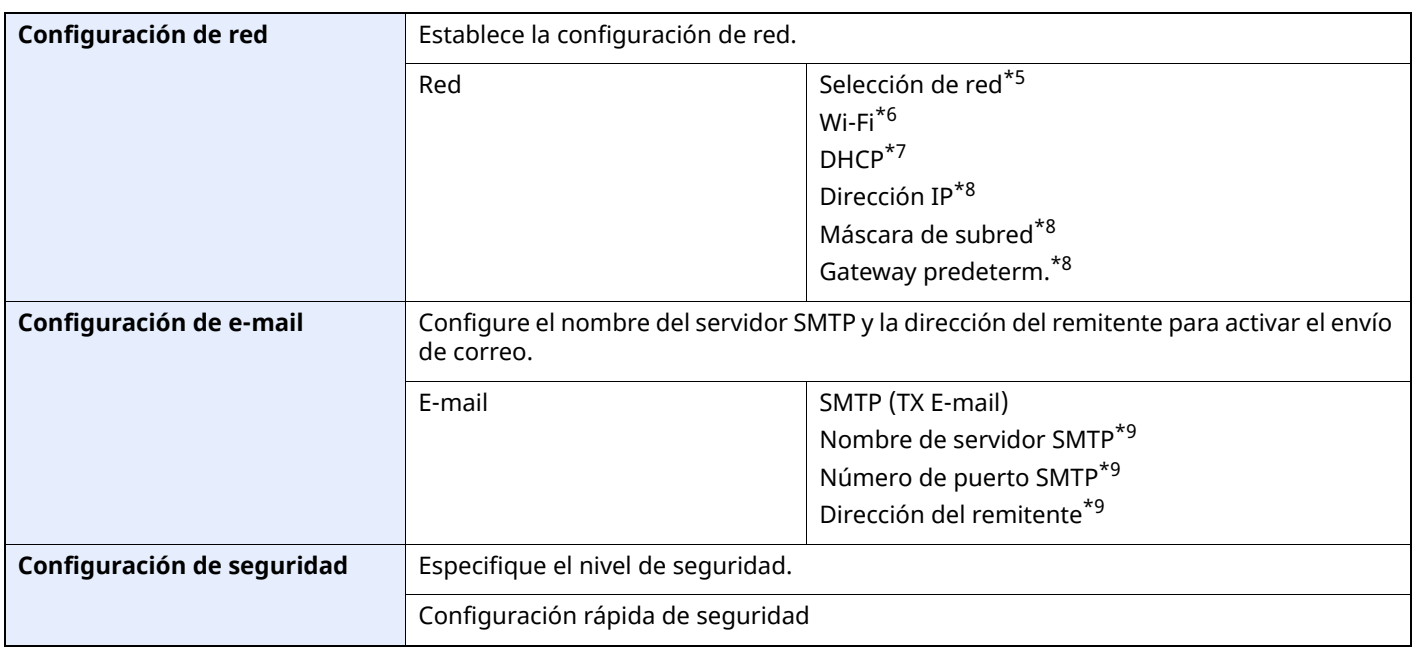

\*1 Las funciones de fax solo están disponibles en los productos que tienen instalada la función de fax.

<span id="page-115-0"></span>\*2 Solo se muestra si el marcador de tamaño del depósito está ajustado en "Other" (Otro).

<span id="page-115-1"></span>\*3 Solo se muestra si está instalado el depósito de papel opcional.

<span id="page-115-2"></span>\*4 Esta función se muestra cuando la opción [**Temporizador semanal**] está configurada como [**Activado**].

\*5 Esta función se muestra si está instalado el Kit de interfaz de red inalámbrica (IB-37 o IB-38).

\*6 Esta función se muestra cuando la opción [**Selección de red**] está configurada como [**Wi-Fi**].

\*7 Esta función se muestra cuando la opción [**Selección de red**] está configurada como [**Red alámbrica**].

<span id="page-115-3"></span>\*8 Esta función se muestra cuando la opción [**DHCP**] está configurada como [**Desactivado**].

<span id="page-115-4"></span>\*9 Esta función se muestra cuando la opción **[SMTP (TX E-mail)]** está configurada como [**Activado**].

# **Configuración del Asistente de configuración rápida**

#### **<b>QNOTA**

Si aparece la pantalla Autenticación de usuario, inicie sesión con un usuario que tenga privilegios para establecer esta configuración. Si no conoce su nombre de usuario o contraseña de inicio de sesión, póngase en contacto con el administrador.

#### **1 Abra la pantalla.**

Tecla [**Home**] > [**...**] > [**Menú Sistema**] > [**Asistente de configuración rápida**]

#### **2 Seleccione una función.**

#### **3 Configure las opciones de configuración.**

Inicie el asistente. Siga las instrucciones de la pantalla para establecer la configuración.

#### **QNOTA**

Si tiene problemas para establecer la configuración, consulte:

◆ [Pantalla](#page-96-0) de ayuda (página 2-33)

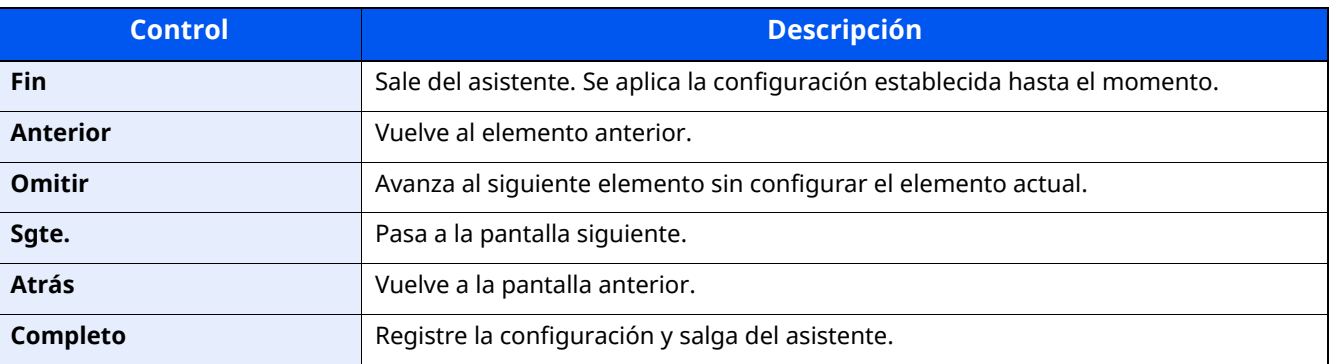

# **Instalación de software**

Para usar la función de impresora, la conexión TWAIN/WIA o la función de fax de red, descargue e instale los programas de software que son un requisito previo desde nuestro sitio web (https://kyocera.info/).

# **Software publicado (Windows)**

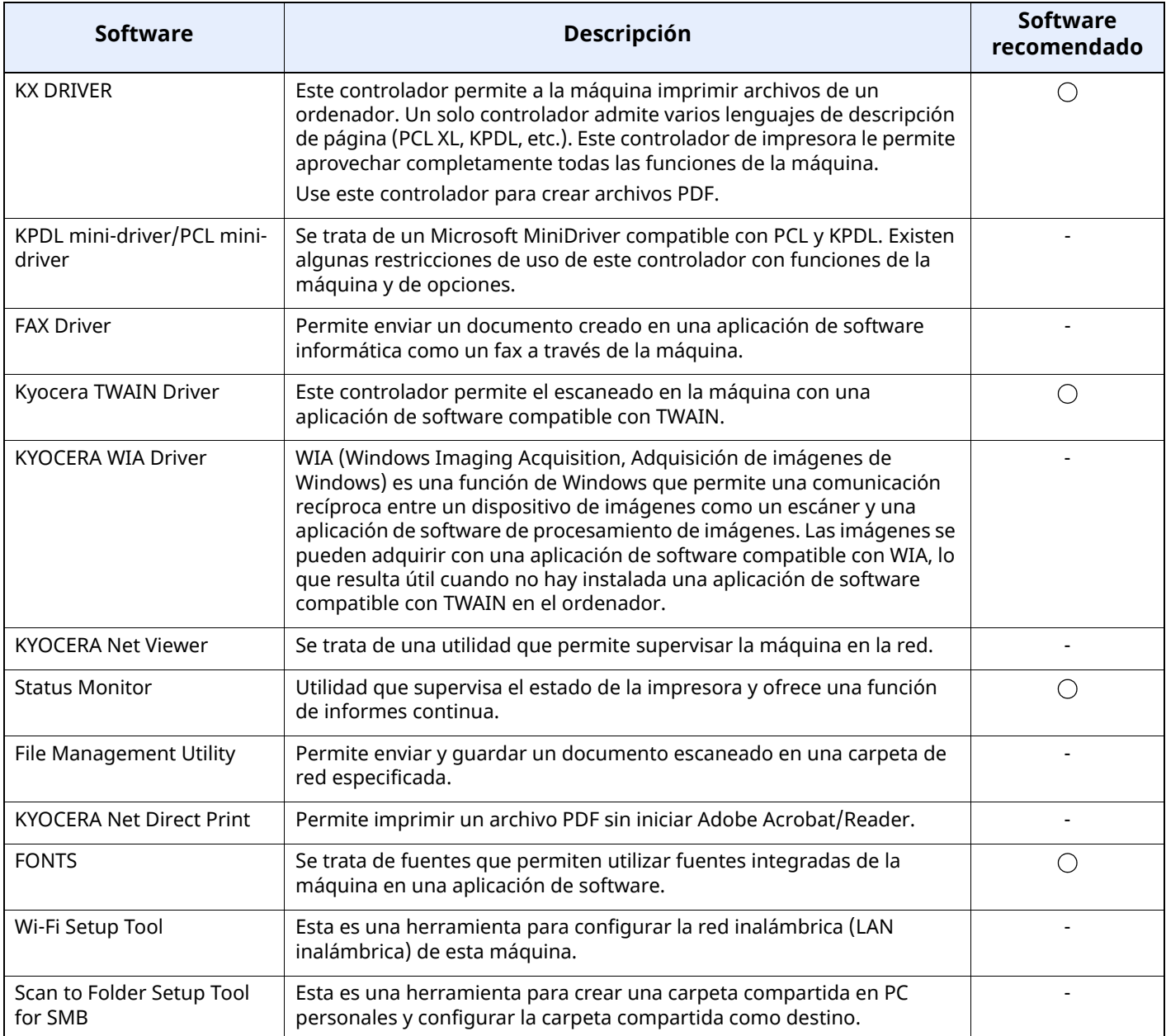

## **<b>Q NOTA**

- La instalación en Windows la debe realizar un usuario que haya iniciado sesión con privilegios de administrador.
- La funcionalidad de fax solo se puede usar en productos equipados con capacidad de fax.

# **Instalación del software en Windows**

#### **Descarga e instalación desde el sitio web**

Descargue e instale el software desde nuestro sitio web.

#### **1 Descargue el software desde el sitio web.**

- **1** Inicie un explorador de Internet.
- **2** Introduzca "https://kyocera.info/" en la barra de dirección o de ubicación del explorador.

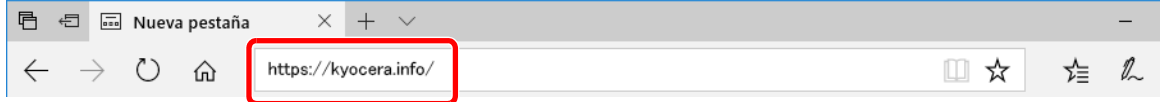

**3** Introduzca y busque el nombre de producto, y seleccione este producto en la lista de candidatos.

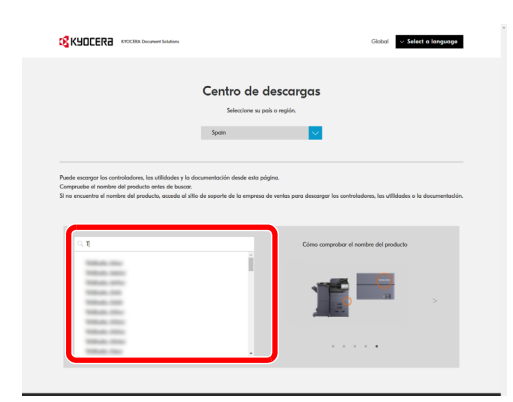

**4** Cambie el sistema operativo seleccionado y la configuración de idioma si es necesario.

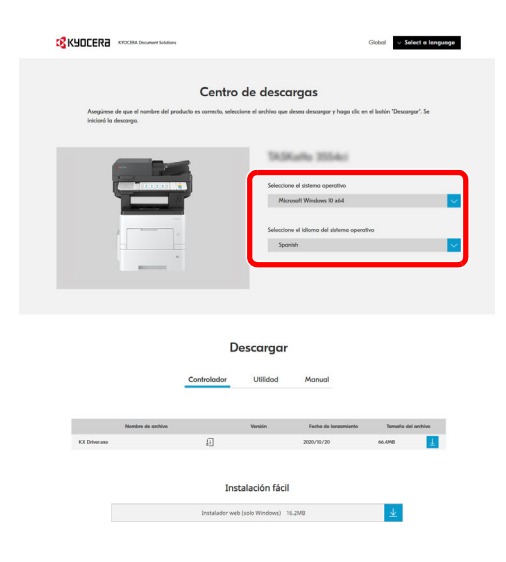

**5** Haga clic en la pestaña Controlador o Utilidad > Haga clic en  $\perp$  en el software que desea descargar Se descargará el instalador del software seleccionado.

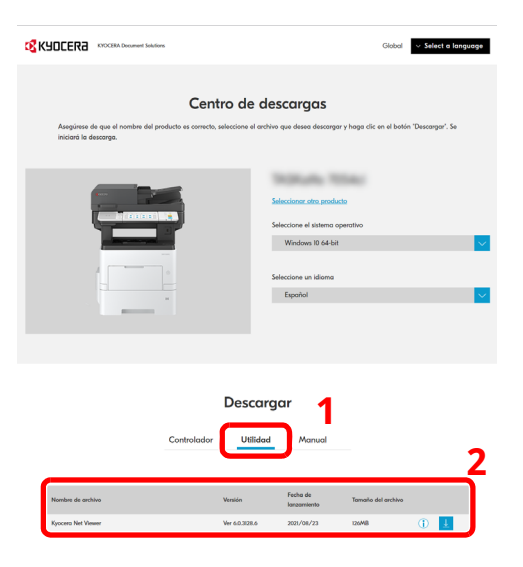

## **2 Haga doble clic en el instalador descargado para iniciarlo.**

Siga las instrucciones de la pantalla para instalar el software.

#### **<b>NOTA**

- La instalación en Windows la debe realizar un usuario que haya iniciado sesión con privilegios de administrador.
- Si aparece la ventana Control de cuentas de usuario, haga clic en [**Sí**] ([**Permitir**]).

#### **Uso del instalador web**

Instale el software con el instalador web descargado desde nuestro sitio web.

#### **1 Descargue el software desde el sitio web.**

- **1** Inicie un explorador de Internet.
- **2** Introduzca "https://kyocera.info/" en la barra de dirección o de ubicación del explorador.

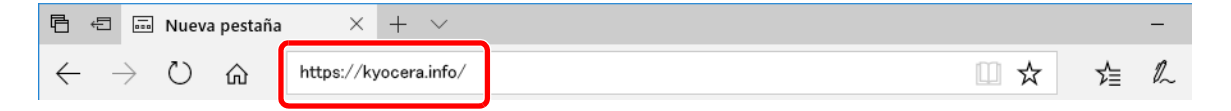

**3** Introduzca y busque el nombre de producto, y seleccione este producto en la lista de candidatos.

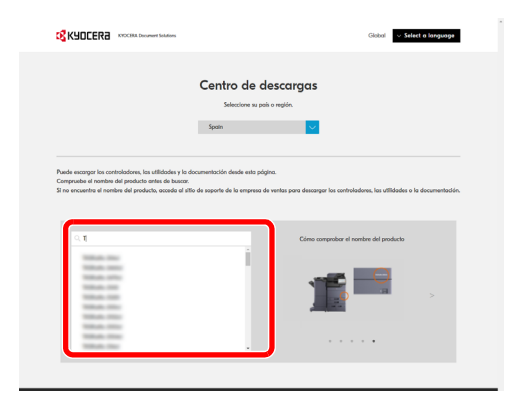

**4** Cambie el sistema operativo seleccionado y la configuración de idioma si es necesario.

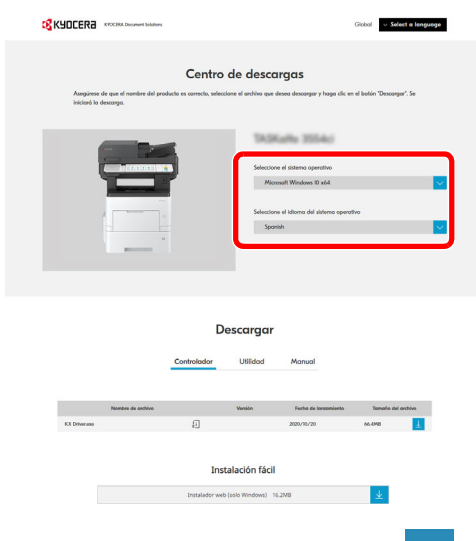

**5** Haga clic en "Instalador Web"  $\downarrow$ Se descargará el instalador web.

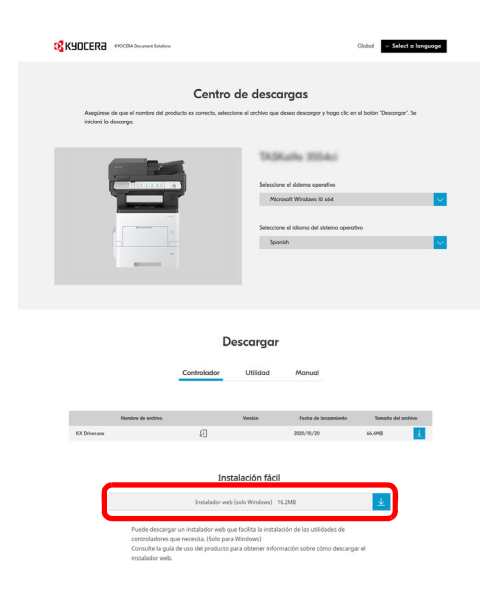

## **2 Haga doble clic en el instalador descargado para iniciarlo.**

#### **<b>NOTA**

- La instalación en Windows la debe realizar un usuario que haya iniciado sesión con privilegios de administrador.
- Si aparece la ventana Control de cuentas de usuario, haga clic en [**Sí**] ([**Permitir**]).

# **3 Abra la pantalla.**

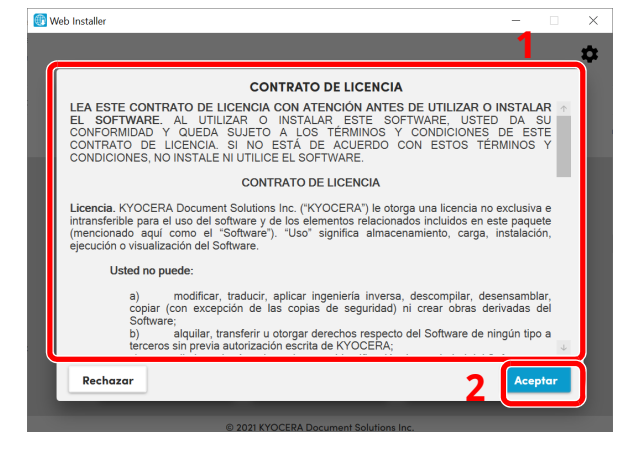

- **1** Lea el contrato de licencia.
- **2** Haga clic en [**Aceptar**] si no hay ningún problema.

## **4 Haga clic en [Instalar].**

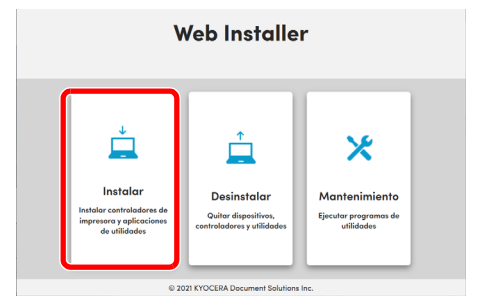

## **5 Seleccione un modelo <sup>y</sup> haga clic en [Siguiente].**

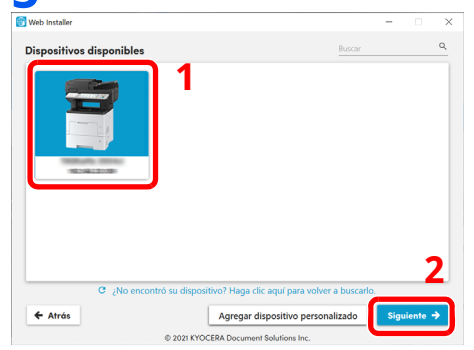

## **QNOTA**

- La máquina solo se puede detectar si está encendida. Si el ordenador no logra detectar la máquina, compruebe que está conectada al ordenador a través de una red o un cable USB.
- Si no aparece el dispositivo que desea, seleccione [**Agregar dispositivo personalízado**] para seleccionar directamente el dispositivo.
- **6 Instale el software.**
	- **1** Seleccione los programas de software que desea instalar.

#### **QNOTA**

Los programas de software que se recomienda instalar tienen un **endicales** correspondientes de forma predeterminada. Configúrelos según sea necesario.

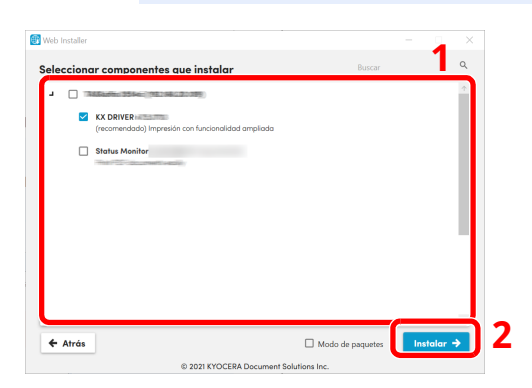

**2** Haga clic en [**Instalar**].

Al hacer clic en [**Instalar**], puede aparecer una pantalla que le solicita su cooperación para la recopilación de datos. Seleccione una de las posibles respuestas y haga clic en [**Aceptar**].

## **QNOTA**

- Si aparece la ventana Seguridad de Windows, haga clic en [**Instalar este software de controlador**].
- Para instalar Status Monitor para Windows 8.1, es necesario instalar antes Microsoft.NET Framework 4.0.

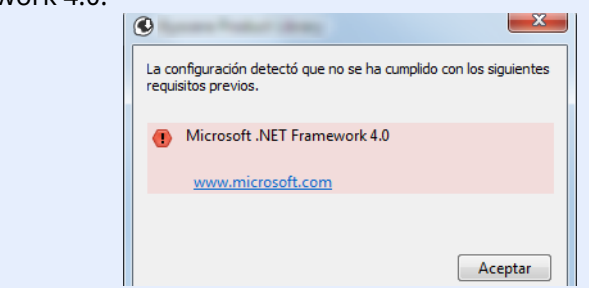

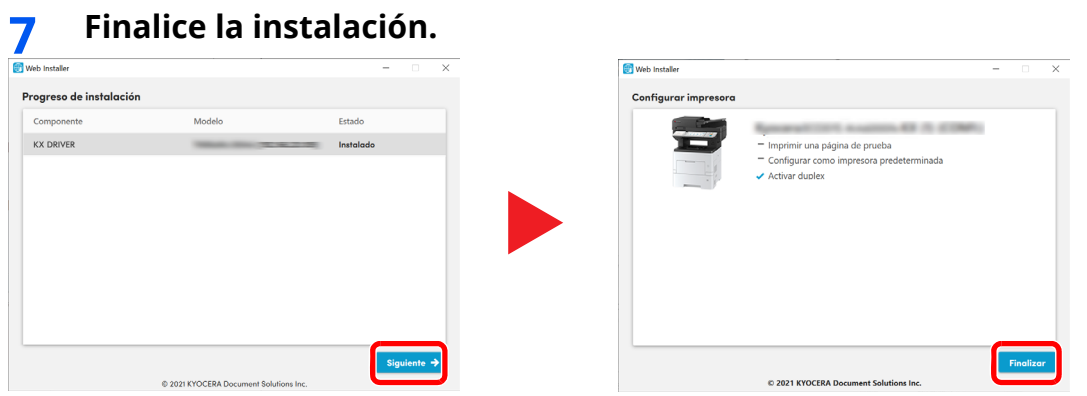

Haga clic en [**Siguiente**] > [**Finalizar**] para terminar con el asistente de instalación.

Si aparece un mensaje para que se reinicie el sistema, reinicie el ordenador siguiendo las instrucciones de la pantalla. Aquí finaliza el procedimiento de instalación del controlador de impresora.

# **Desinstalación del software**

Siga el siguiente procedimiento para desinstalar el software del ordenador.

#### **NOTA**  $|\mathbb{Q}|$

La desinstalación en Windows la debe realizar un usuario conectado con privilegios de administrador.

#### **1 Abra la pantalla.**

Haga clic en el cuadro de búsqueda en la barra de tareas e introduzca "Desinstalar Kyocera Product Library". Seleccione [**Desinstalar Kyocera Product Library**] en la lista de búsqueda. Aparece el asistente para desinstalar el software.

#### **<b>NOTA**

En Windows 8.1, haga clic en [**Buscar**] en Accesos e introduzca "Desinstalar Kyocera Product Library" en el cuadro de búsqueda. Seleccione [**Desinstalar Kyocera Product Library**] en la lista de búsqueda.

#### **2 Desinstale el software.**

Active la casilla del software que va a desinstalar.

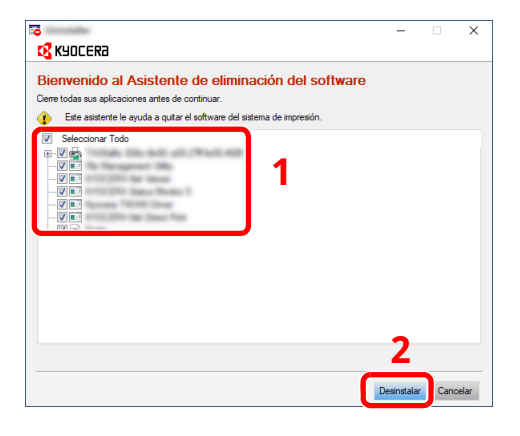

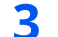

#### **3 Finaliza la desinstalación.**

Si aparece un mensaje para que se reinicie el sistema, reinicie el ordenador siguiendo las instrucciones de la pantalla. Aquí finaliza el procedimiento de desinstalación del software.

#### **QNOTA**

El software también se puede desinstalar con el instalador web. En la pantalla del instalador web, haga clic en [**Desinstalar**] y siga las instrucciones de la pantalla para desinstalar el software.

# **Instalación del software en un ordenador Mac**

La funcionalidad de impresora de la máquina se puede usar en un ordenador Mac.

#### **QNOTA**

- La instalación en Mac OS la debe realizar un usuario que haya iniciado sesión con privilegios de administrador.
- Si imprime desde un ordenador Mac, configure la emulación de la máquina como [**KPDL**] o [**KPDL(Auto)**].
- ◆ [Impresora](#page-398-0) (página 8-36)
- Si conecta la máquina mediante Bonjour, habilite Bonjour en la configuración de red de la máquina.
- **► [Bonjour](#page-415-0) (página 8-53)**
- En la pantalla Autenticar, ingrese el nombre y contraseña para iniciar sesión en el sistema operativo.
- Si imprime a través de AirPrint, no tiene que instalar el software.

#### **1 Descargue el software desde el sitio web.**

- **1** Inicie un explorador de Internet.
- **2** Introduzca "https://kyocera.info/" en la barra de dirección.

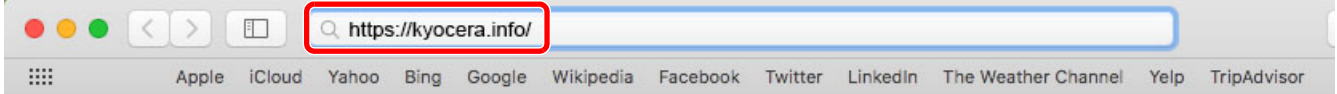

**3** Introduzca y busque el nombre de producto, y seleccione este producto en la lista de candidatos.

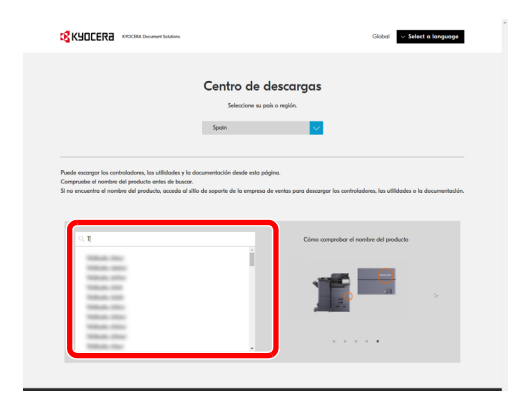

**4** Cambie el sistema operativo seleccionado y la configuración de idioma si es necesario.

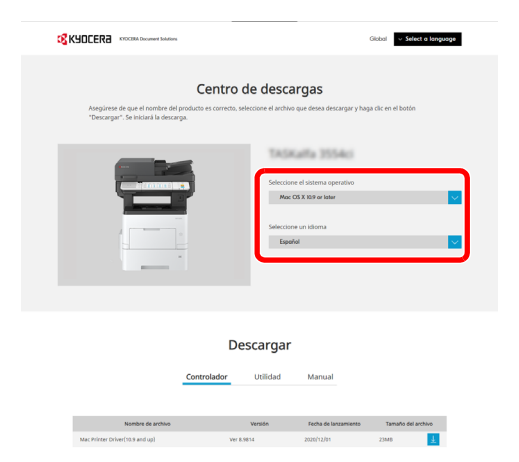

**5** Pestaña Controlador > Haga clic en "Mac Printer Driver(x.x and up)" Se descargará el instalador del software seleccionado.

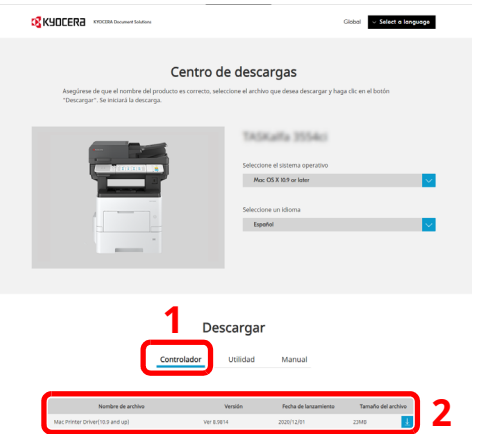

**2 Instale el controlador de impresora.**

Haga doble clic para iniciar el instalador descargado.

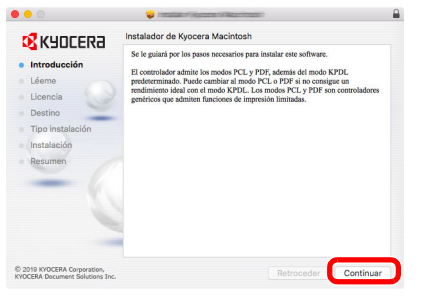

Instale el controlador de la impresora según las instrucciones del software de instalación.

Aquí finaliza el procedimiento de instalación del controlador de la impresora.

Si se usa una conexión USB, la máquina se reconoce y conecta automáticamente. Si se utiliza una conexión IP, es necesario seguir los pasos de configuración de abajo.

## **3 Configure la impresora.**

**1** Abra Preferencias del Sistema y agregue la impresora.

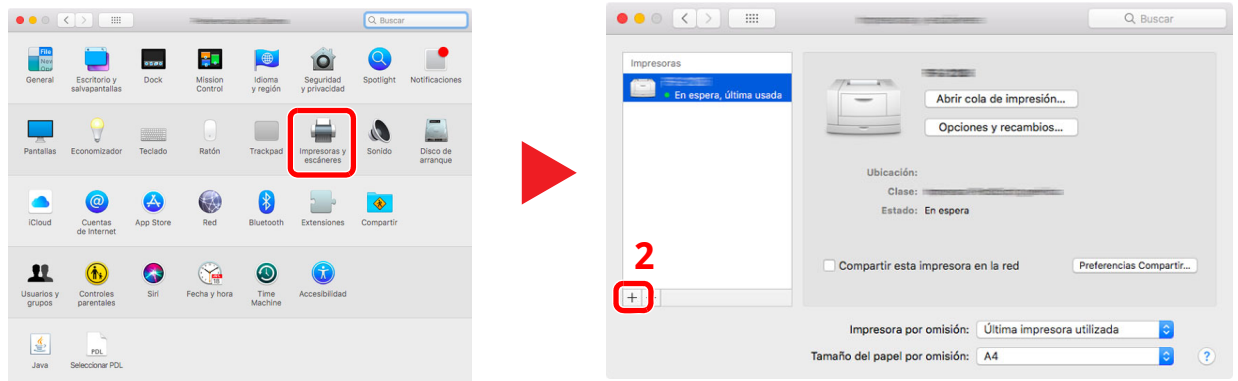

**2** Seleccione [**Por omisión**] y haga clic en el elemento que aparece en "Nombre". A continuación, seleccione el controlador en "Usar".

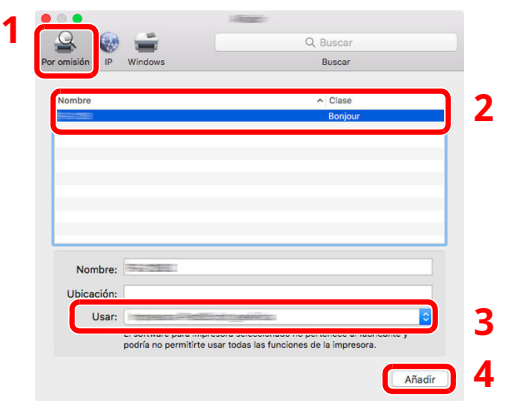

**3** Se agrega la máquina seleccionada.

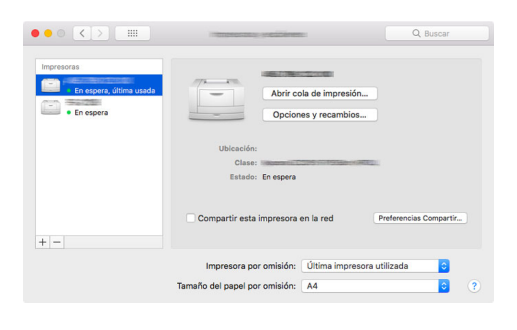

## **<b>Q NOTA**

Si usa una conexión IP, haga clic en el icono IP en caso de una conexión IP y, a continuación, introduzca el nombre de host o la dirección IP. El número introducido en "Dirección" aparecerá automáticamente en "Nombre". En caso de ser necesario, cámbielo.

 Seleccione la impresora que acaba de agregar y haga clic en [**Opciones y recambios...**] para seleccionar las opciones de que dispone la máquina.

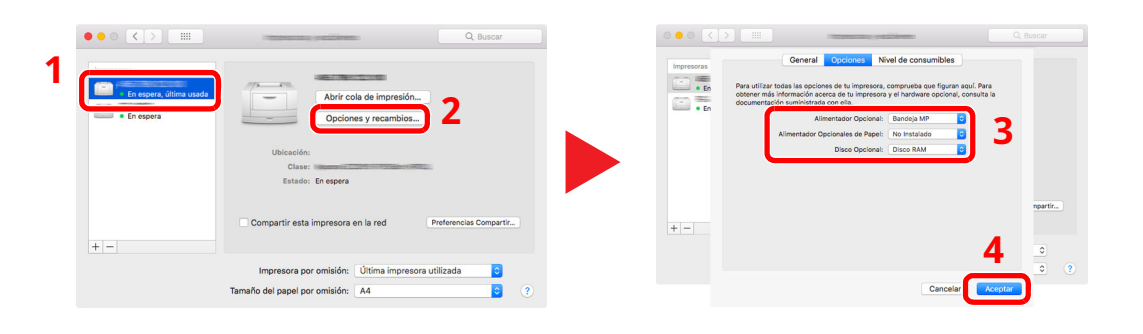

# **Configuración del controlador TWAIN**

Registre esta máquina en el controlador TWAIN. Las instrucciones se basan en las opciones de interfaz que aparecen en Windows 10.

#### **1 Abra la pantalla.**

**1** Haga clic en el cuadro Buscar en la barra de tares e introduzca "TWAIN Driver Setting" (Configurar controlador TWAIN) en el cuadro de búsqueda. Seleccione [**TWAIN Driver Setting**] en la lista de búsqueda.

#### **<b>NOTA**

En Windows 8.1, haga clic en [**Buscar**] en Accesos e introduzca "TWAIN Driver Setting" (Configurar controlador TWAIN) en el cuadro de búsqueda. Seleccione [**TWAIN Driver Setting**] en la lista de búsqueda.

**2** Haga clic en [**Añadir**].

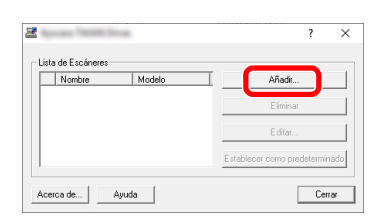

## **2 Configure el controlador TWAIN.**

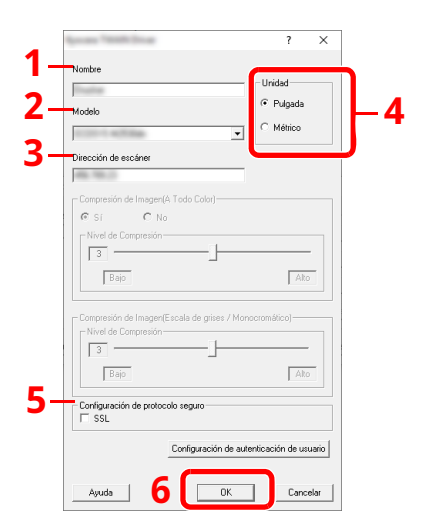

- 1 Introduzca el nombre de la máquina.
- 2 Seleccione esta máquina en la lista.
- 3 Introduzca la dirección IP o el nombre de host de la máquina.
- 4 Configure las unidades de medida.
- 5 Si utiliza SSL, active la casilla de verificación junto a SSL.
- 6 Haga clic en [**OK**].

#### **<b>Q**<br>**NOTA**

Si no conoce la dirección IP o el nombre de host de la máquina, póngase en contacto con el administrador.

## **3 Fin del registro.**

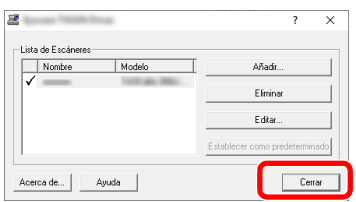

## **<b>Q NOTA**

Haga clic en [**Eliminar**] para eliminar la máquina agregada. Haga clic en [**Editar**] para cambiar los nombres.

# **Configuración del controlador WIA**

Registre esta máquina en el controlador WIA. Las instrucciones se basan en las opciones de interfaz que aparecen en Windows 10.

#### **1 Abra la pantalla.**

**1** Haga clic en el cuadro Buscar de la barra de tareas e introduzca "Ver escáneres y cámaras" en el cuadro de búsqueda. Seleccione [**Ver escáneres y cámaras**] en la lista de búsqueda; aparecerá la pantalla Escáneres y cámaras.

#### **<b>NOTA**

En Windows 8.1, haga clic en [**Buscar**] en Accesos e introduzca "Ver escáneres y cámaras" en el cuadro de búsqueda. Seleccione [**Ver escáneres y cámaras**] en la lista de búsqueda; aparecerá la pantalla Escáneres y cámaras.

**2** Seleccione el mismo nombre que esta máquina desde los controladores WIA y haga clic en [**Propiedades**].

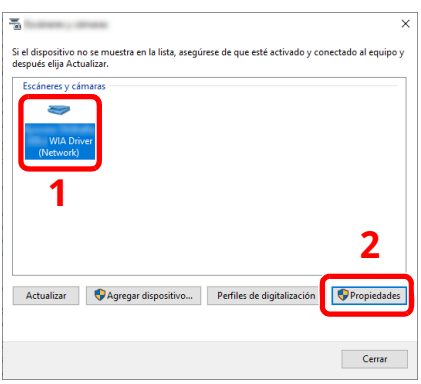

#### **2 Configure el controlador WIA.**

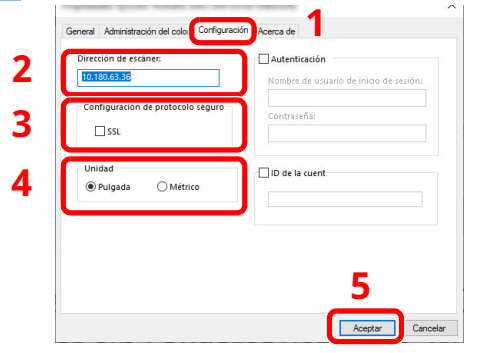

- 1 Haga clic en la ficha [**Configuración**].
- 2 Introduzca las direcciones IP o el nombre de host de la máquina.
- 3 Si utiliza SSL, active la casilla de verificación junto a SSL.
- 4 Configure las unidades de medida.
- 5 Haga clic en [**Aceptar**].

# **Comprobación del contador**

Compruebe el número de páginas impresas y escaneadas.

#### **1 Abra la pantalla.**

Tecla [**Home**] > [**...**] > [**Contador**]

**2 Compruebe el contador.**

# **Preparativos adicionales para el administrador**

# **Descripción general de los privilegios de administrador**

Esta máquina se proporciona con dos usuarios predeterminados registrados, uno con privilegios de Administrador de máquina y otro con privilegios de Administrador. El usuario con privilegios de Administrador de máquina y el usuario con privilegios de Administrador pueden configurar opciones importantes de la máquina. Las diferencias de privilegios son las siguientes:

#### **Usuario con privilegios de Administrador de máquina**

Este usuario puede establecer la configuración de red del producto, la configuración de seguridad, como el registro de usuarios, y el nivel de seguridad de la máquina.

 $\rightarrow$  Nivel [seguridad](#page-422-0) (página 8-60)

#### **Usuario con privilegios de Administrador**

Este usuario puede establecer la configuración de red del producto, el registro de usuarios y otra configuración de seguridad. Este usuario no puede configurar el nivel de seguridad de la máquina.

## **Inicio de sesión como Administrador de máquina o Administrador**

El usuario con privilegios de Administrador de máquina o el usuario con privilegios de Administrador debe iniciar sesión para establecer la configuración importante del producto, como la configuración de red y la configuración de seguridad. El nombre de usuario y la contraseña de inicio de sesión configurados de fábrica de forma predeterminada se indican abajo.

#### **Administrador de máquina**

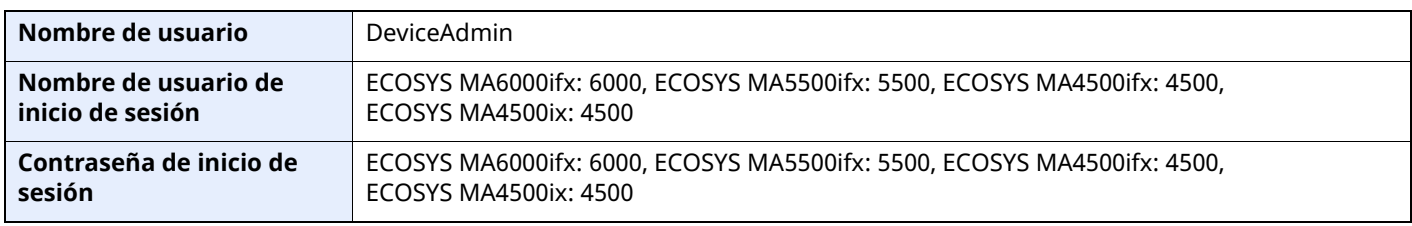

#### **Administrador**

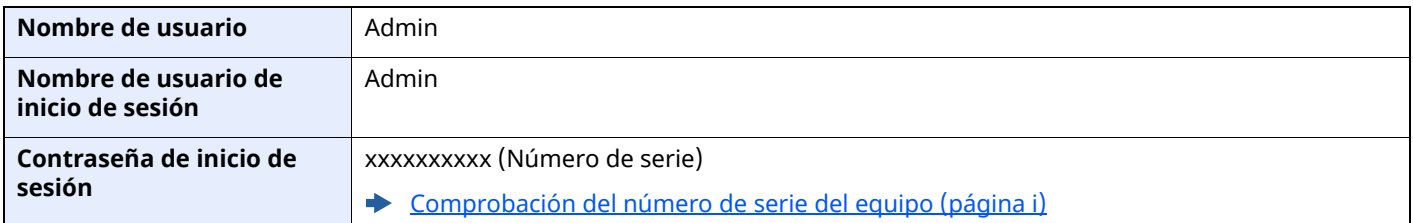

#### **IMPORTANTE**

**Para garantizar la seguridad, asegúrese de cambiar los valores predeterminados de fábrica de nombre** de usuario, nombre de usuario de inicio de sesión y contraseña de inicio de sesión. Además, cambie su **contraseña periódicamente.**

Cambio de las [propiedades](#page-440-0) del usuario (página 9-10)

# **Fortalecimiento de la seguridad**

Esta máquina se proporciona con dos usuarios predeterminados registrados, uno con derechos de administrador de la máquina y otro con derechos de administrador. El inicio de sesión como este usuario le permitirá configurar todas las opciones; por lo tanto, modifique el nombre de usuario y la contraseña de inicio de sesión.

Además, esta máquina dispone de una función de autenticación de usuarios, que se puede configurar para limitar el acceso a esta máquina a solo aquellas personas que tengan registrado un nombre de usuario y contraseña de inicio de sesión.

[Autenticación](#page-431-0) de usuario y contabilidad (Inicio sesión usuario, Contab. trabajos) (página 9-1)

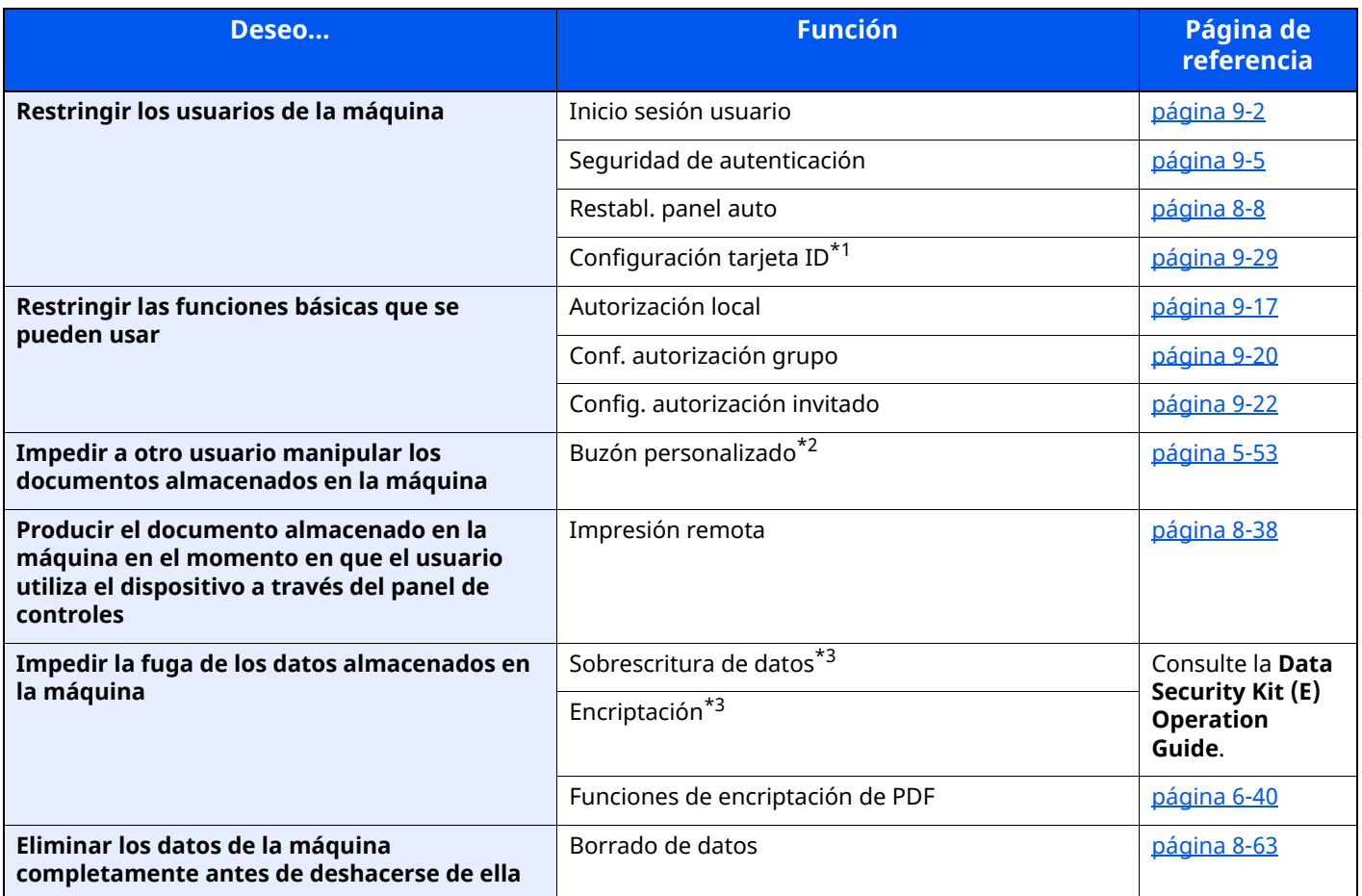

\*1 Se necesita la Card Authentication Kit opcional.

\*2 Se necesita el SSD opcional.

<span id="page-134-0"></span>\*3 Se necesita el Data Security Kit opcional.

Instalación y configuración de la máquina > Preparativos adicionales para el administrador

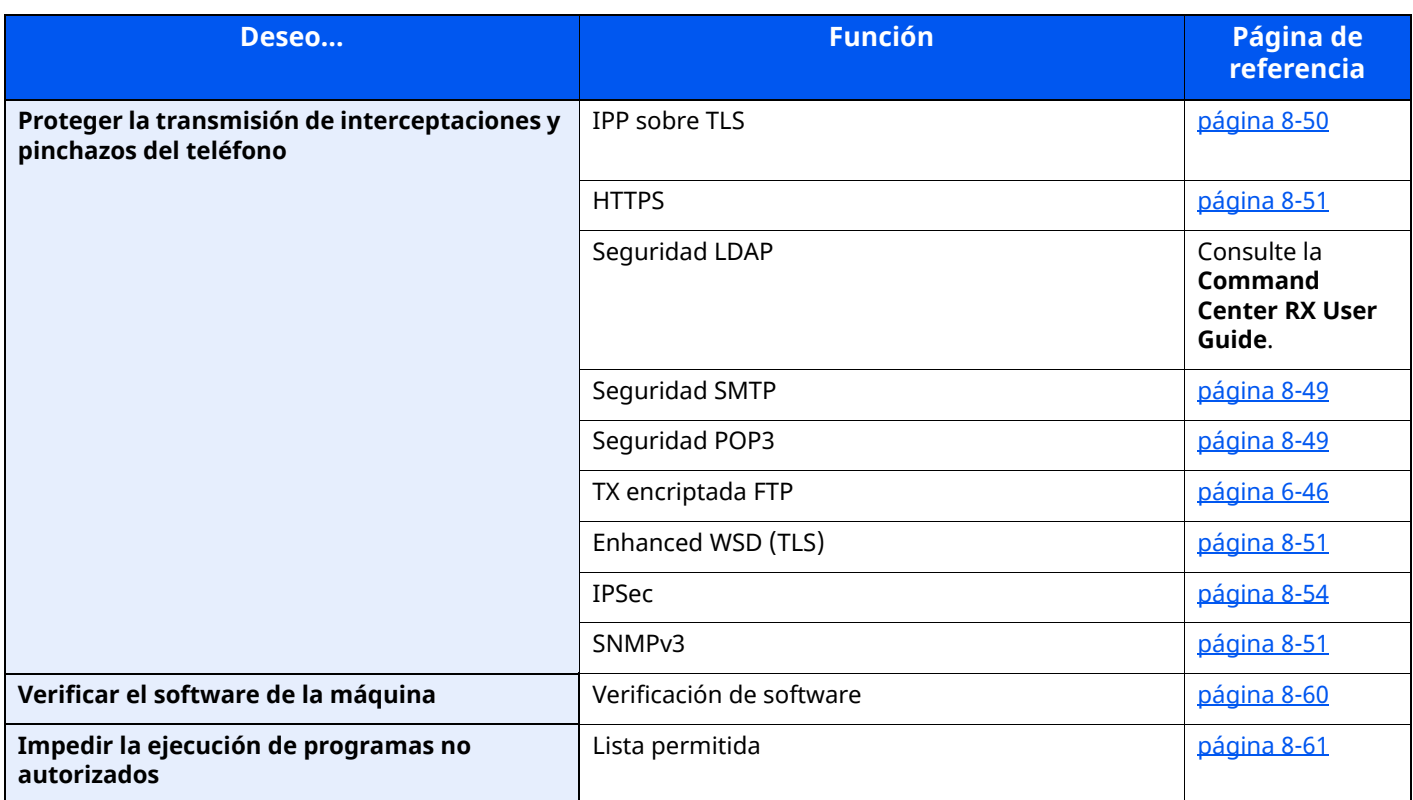

# **Command Center RX**

Si la máquina está conectada a la red, puede configurar varias opciones con Command Center RX.

En esta sección se explica cómo tener acceso a Command Center RX y cambiar la configuración de seguridad y el nombre de host.

#### **Command Center RX User Guide**

#### **NOTA**

Para un acceso completo a las funciones de las páginas de Command Center RX, introduzca el nombre de usuario y la contraseña y haga clic en [**Inicio de sesión**]. La introducción de la contraseña de administrador predefinida permite al usuario acceder a todas las páginas, incluido el buzón de documentos, la libreta de direcciones y la configuración en el menú de navegación.

La configuración que el administrador y los usuarios generales pueden configurar en Command Center RX es la siguiente.

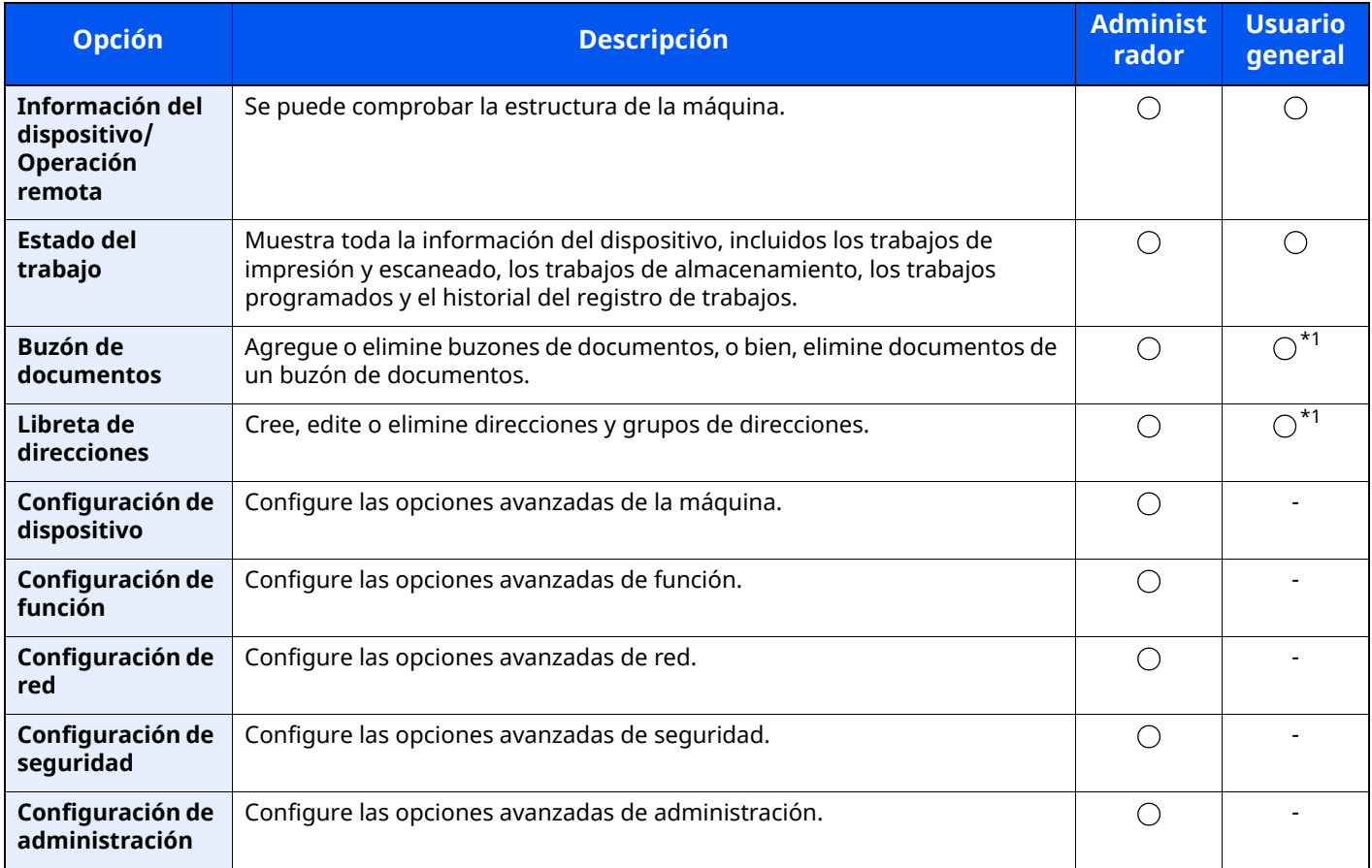

<span id="page-136-0"></span>\*1 Es posible que el usuario que tiene iniciada la sesión no pueda configurar determinadas opciones, en función de los permisos que tenga asignados.

#### **<b>NOTA**

- Las funciones de fax solo están disponibles en los productos que tienen instalada la función de fax.
- Aquí se ha omitido la información sobre la configuración del FAX.
- **Guía de uso de FAX**

# **Acceso a Command Center RX**

### **1 Abra la pantalla.**

- **1** Inicie el explorador de Internet.
- **2** En la barra de direcciones o de ubicación, introduzca la dirección IP o el nombre de host de la máquina. Haga clic en el siguiente orden para comprobar la dirección IP de la máquina y el nombre de host.

[**Información del dispositivo**] en la pantalla de inicio > [**Identificación/red por cable**]

Ejemplos: https://10.180.81.3/ (en el caso de dirección IP) https://MFP001 (si el nombre de host es "MFP001")

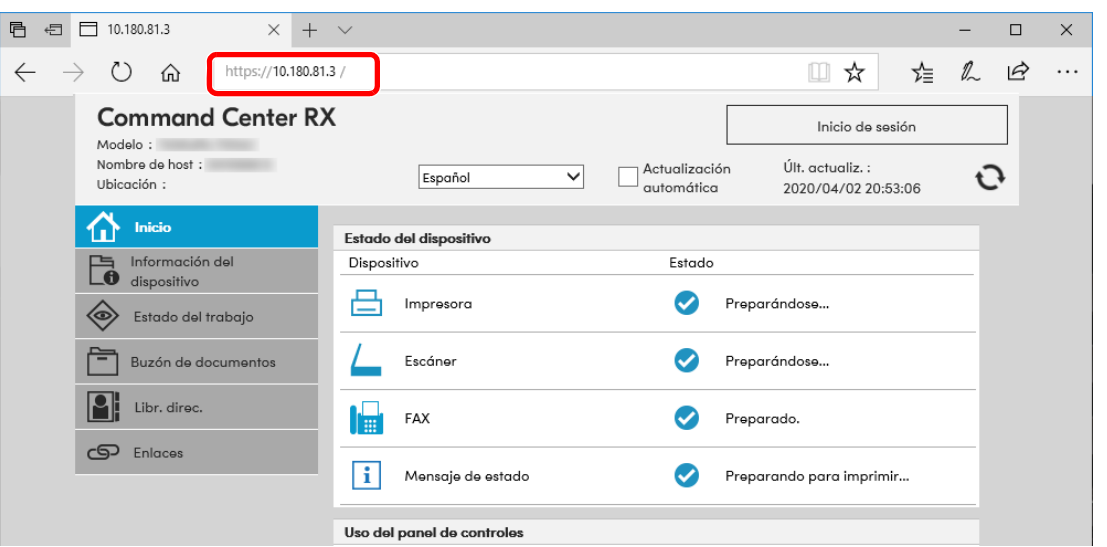

La página web muestra información básica sobre la máquina y Command Center RX, y también de su estado actual.

## **<b>NOTA**

Si aparece la pantalla "Hay un problema con el certificado de seguridad de este sitio web.", configure el certificado.

#### **Command Center RX User Guide**

También puede continuar la operación sin configurar el certificado.

## **2 Configure la función.**

Seleccione una categoría en la barra de navegación situada en el lado izquierdo de la pantalla.

## **<b>NOTA**

Para un acceso completo a las funciones de las páginas de Command Center RX, introduzca el nombre de usuario y la contraseña y haga clic en [**Inicio de sesión**]. La introducción de la contraseña de administrador predefinida permite al usuario acceder a todas las páginas, incluido el buzón de documentos, la libreta de direcciones y la configuración en el menú de navegación.

# **Cambio de la configuración de seguridad**

#### **1 Abra la pantalla.**

- **1** Inicie el explorador de Internet.
- **2** En la barra de direcciones o de ubicación, introduzca la dirección IP o el nombre de host de la máquina. Haga clic en el siguiente orden para comprobar la dirección IP de la máquina y el nombre de host. [**Información del dispositivo**] en la pantalla de inicio > [**Identificación/red por cable**]
- **3** Inicie sesión con privilegios de administrador.

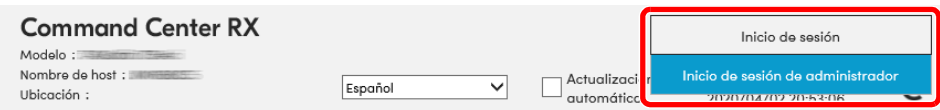

**4** Haga clic en [**Configuración de seguridad**].

### **2 Configure las opciones de seguridad.**

En el menú [**Configuración de seguridad**], seleccione la opción que desea configurar.

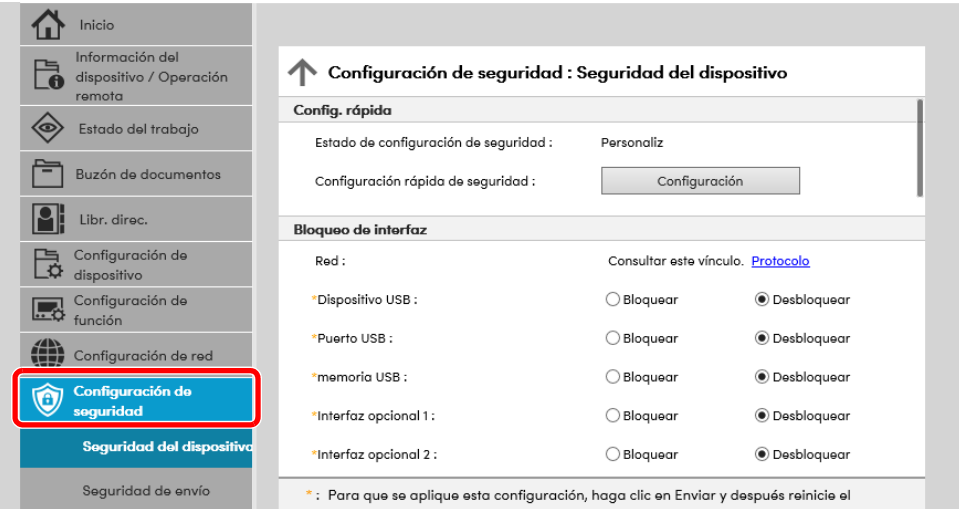

#### **QNOTA**

Para obtener más información sobre la configuración de certificados, consulte:

**Command Center RX User Guide**

# **Cambio de la información del dispositivo**

#### **1 Abra la pantalla.**

- **1** Inicie el explorador de Internet.
- **2** En la barra de direcciones o de ubicación, introduzca la dirección IP o el nombre de host de la máquina. Haga clic en el siguiente orden para comprobar la dirección IP de la máquina y el nombre de host. [**Información del dispositivo**] en la pantalla de inicio > [**Identificación/red por cable**]
- **3** Inicie sesión con privilegios de administrador.

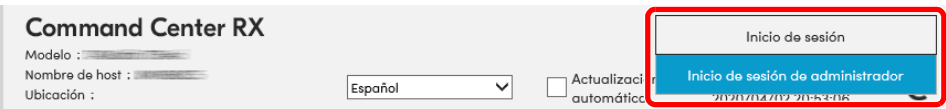

**4** En el menú [**Configuración de dispositivo**], seleccione [**Sistema**].

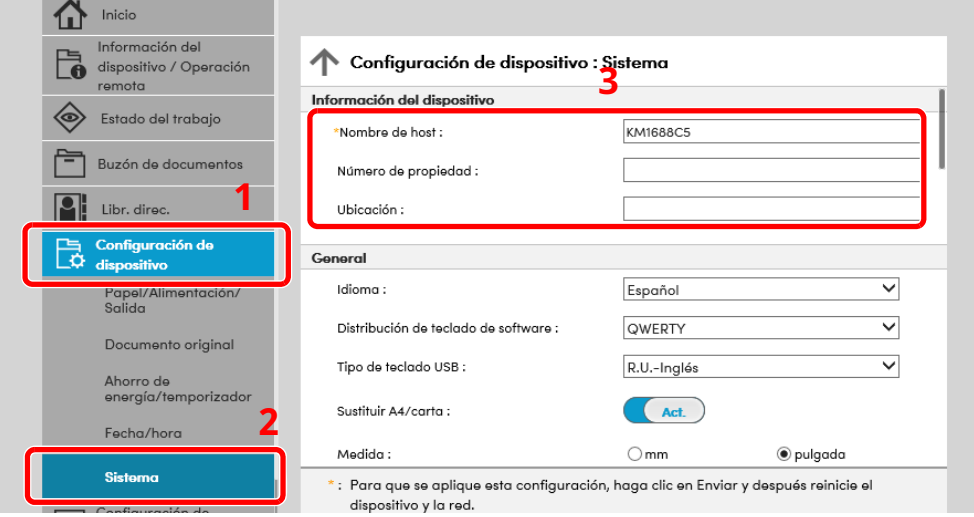

## **2 Especifique el nombre de host.**

Introduzca la información del dispositivo y haga clic en [**Enviar**].

#### **IMPORTANTE**

**Después de cambiar la configuración, reinicie la red o apague la máquina y vuelva a encenderla.**

**Para reiniciar la tarjeta de interfaz de red, haga clic en [Reiniciar] en el menú [Configuración de administración] y, a continuación, haga clic en [Reiniciar red] en "Reiniciar".**

# **Configuración de correo electrónico**

Si se establece la configuración SMTP, es posible enviar las imágenes escaneadas mediante la máquina como datos adjuntos de e-mail y enviar avisos de e-mail cuando se completan los trabajos.

Para utilizar esta función, la máquina debe estar conectada a un servidor de correo que use el protocolo SMTP.

Además, configure lo siguiente.

- Configuración SMTP Elemento: "Protocolo SMTP" y "Nombre de servidor SMTP" en "SMTP"
- La dirección del remitente cuando la máquina envía mensajes de e-mail Elemento: "Dirección del remitente" en "Configuración de envío de e-mail"
- La configuración para limitar el tamaño de los mensajes de e-mail Elemento: "Tam. lím. e-m." en "Configuración de envío de e-mail"

A continuación se explica el procedimiento para especificar la configuración SMTP:

#### **1 Abra la pantalla.**

Aparece la pantalla Protocolo SMTP.

- **1** Inicie el explorador de Internet.
- **2** En la barra de direcciones o de ubicación, introduzca la dirección IP o el nombre de host de la máquina. Haga clic en el siguiente orden para comprobar la dirección IP de la máquina y el nombre de host.

[**Información del dispositivo**] en la pantalla de inicio > [**Identificación/red por cable**]

**3** Inicie sesión con privilegios de administrador.

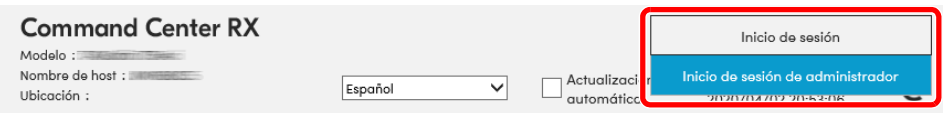

**4** En el menú [**Configuración de red**], haga clic en [**Protocolo**].

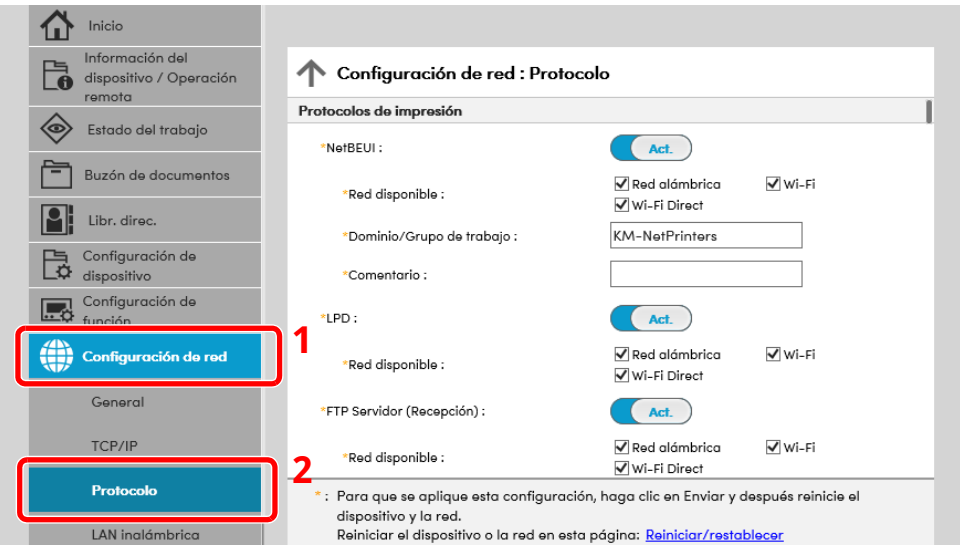

## **2 Configure las opciones de configuración.**

Configure "SMTP (TX E-mail)" como [**Act.**] en "Protocolos de envío".

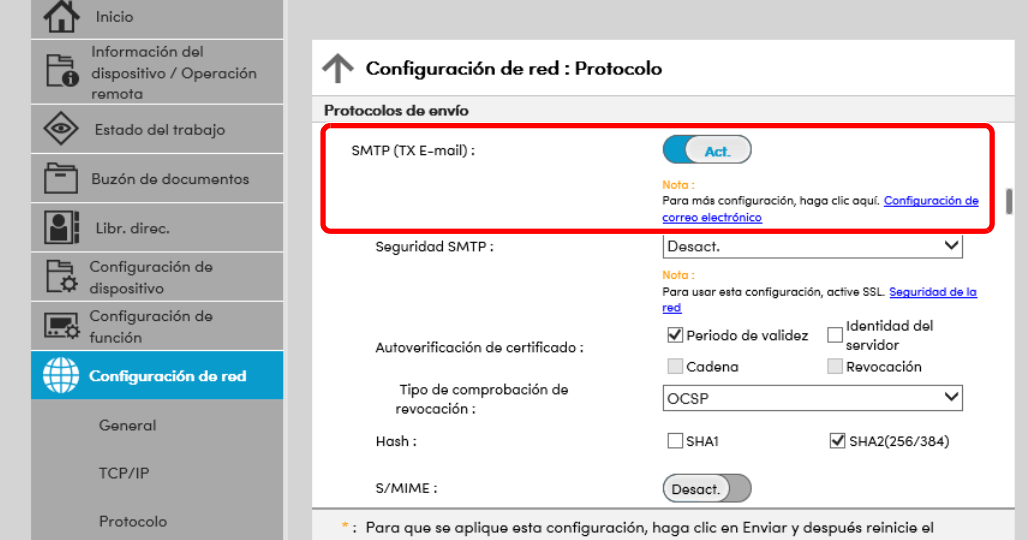

## **3 Abra la pantalla.**

Aparece la pantalla Configuración de correo electrónico. En el menú [**Configuración de función**], haga clic en [**E-mail**].

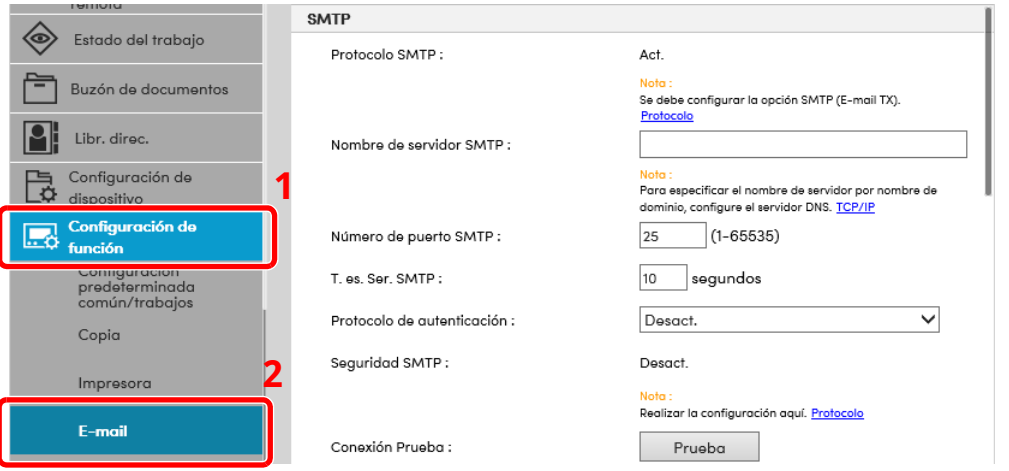

## **4 Configure las opciones de configuración.**

Introduzca los valores de los elementos "SMTP" y "Configuración de envío de e-mail".

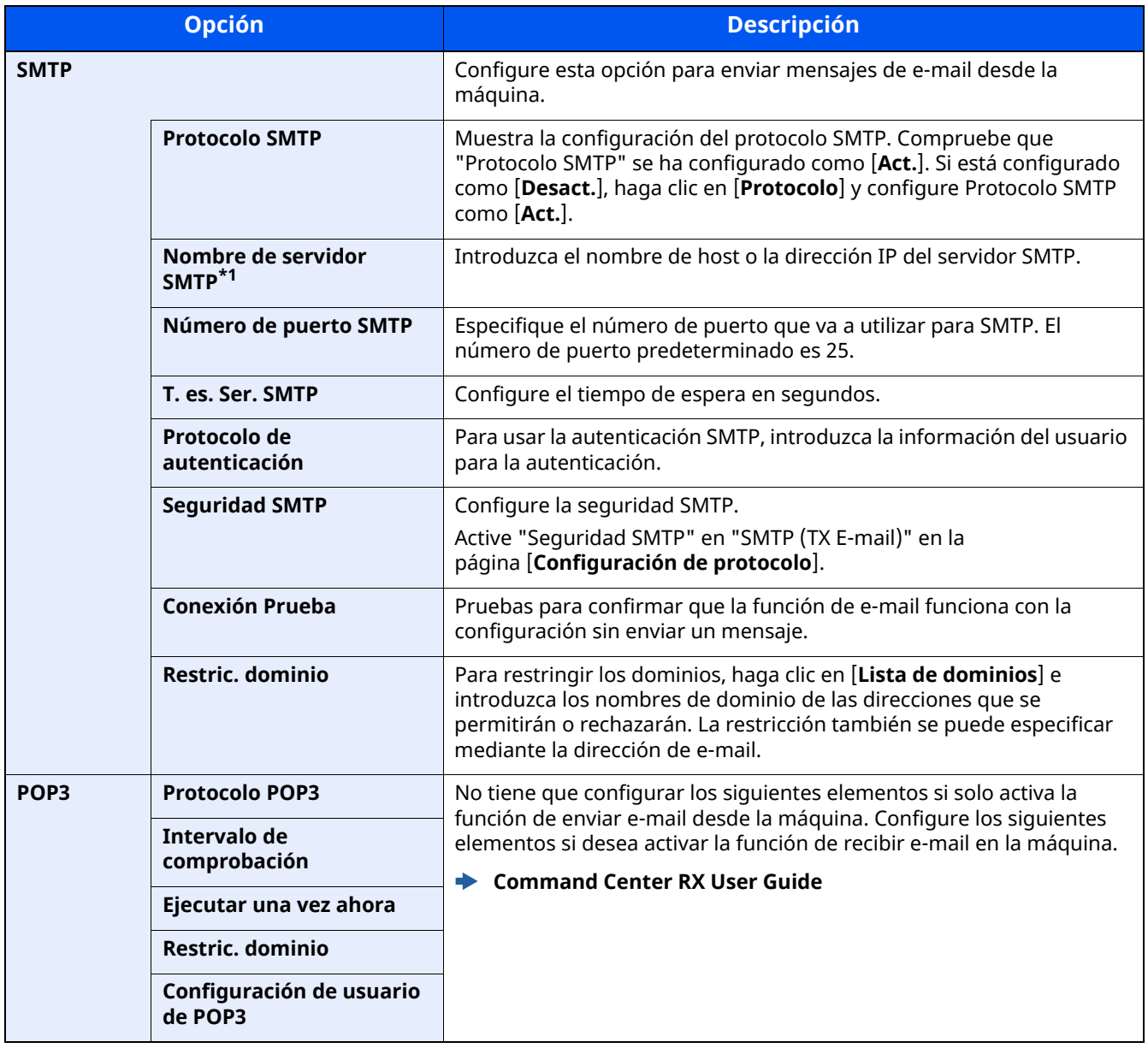

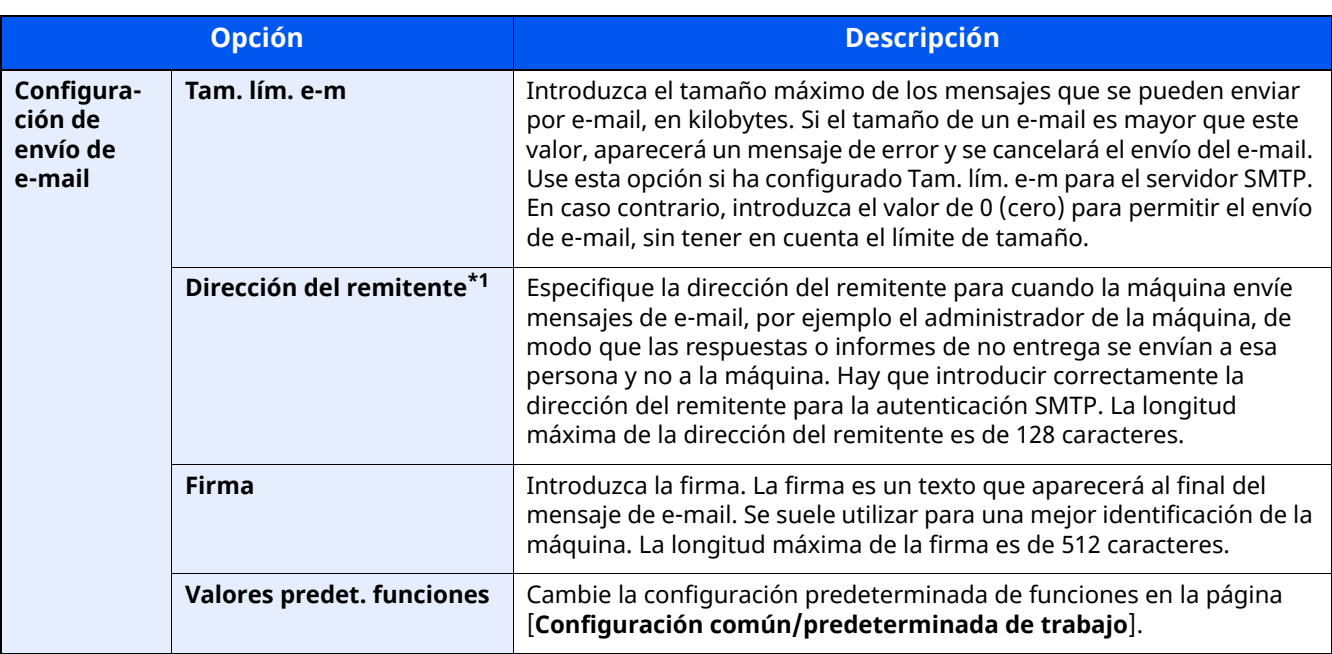

<span id="page-143-0"></span>\*1 Asegúrese de introducir los valores de los elementos.

## **5 Haga clic en [Enviar].**
# **Registro de destinos**

#### **1 Abra la pantalla.**

- **1** Inicie el explorador de Internet.
- **2** En la barra de direcciones o de ubicación, introduzca la dirección IP o el nombre de host de la máquina. Haga clic en el siguiente orden para comprobar la dirección IP de la máquina y el nombre de host. [**Información del dispositivo**] en la pantalla de inicio > [**Identificación/red por cable**]
- **3** Inicie sesión con privilegios de administrador.

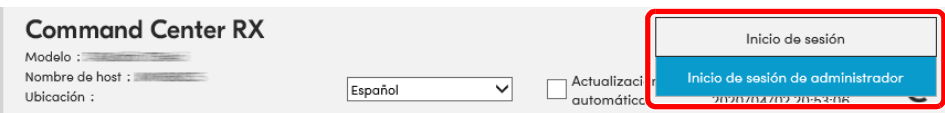

**4** En el menú [**Libr. direc.**], haga clic en [**Libreta direcc. de máquina**].

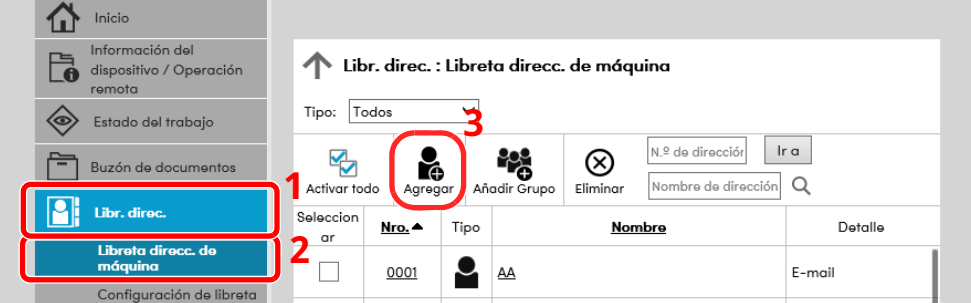

**5** Haga clic en [**Agregar**].

#### **2 Rellene los campos.**

**1** Introduzca la información del destino.

Introduzca la información del destino que desea registrar. Los campos que deben rellenarse son los mismos que cuando se realiza el registro a través del panel de controles.

- Registro de destinos en la libreta de [direcciones](#page-185-0) (página 3-33)
- **2** Haga clic en [**Enviar**].

# **Creación de un nuevo buzón personalizado**

#### **QNOTA**

Para utilizar un buzón personalizado, es necesario instalar un SSD opcional en la máquina.

#### **1 Abra la pantalla.**

- **1** Inicie el explorador de Internet.
- **2** En la barra de direcciones o de ubicación, introduzca la dirección IP o el nombre de host de la máquina. Haga clic en el siguiente orden para comprobar la dirección IP de la máquina y el nombre de host. [**Información del dispositivo**] en la pantalla de inicio > [**Identificación/red por cable**]
- **3** En el menú [**Buzón de documentos**], haga clic en [**Buzón personalizado**].

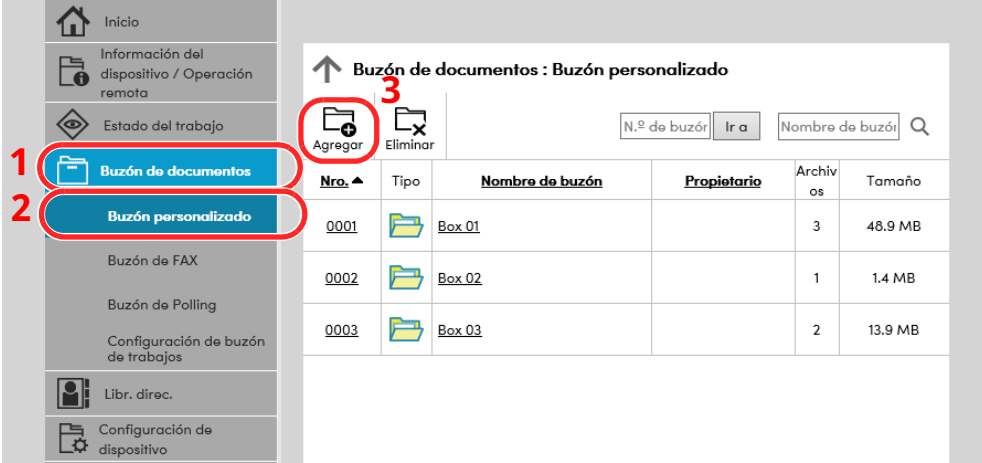

**4** Haga clic en [**Agregar**].

#### **2 Configure el buzón personalizado.**

**1** Introduzca los detalles del buzón.

Introduzca la información del buzón personalizado que desea registrar. Para obtener información sobre los campos que deben rellenarse, consulte:

#### **Command Center RX User Guide**

**2** Haga clic en [**Enviar**].

# **Impresión de un documento almacenado en un buzón personalizado**

#### **Abra la pantalla.**

- Inicie el explorador de Internet.
- En la barra de direcciones o de ubicación, introduzca la dirección IP o el nombre de host de la máquina. Haga clic en el siguiente orden para comprobar la dirección IP de la máquina y el nombre de host. [**Información del dispositivo**] en la pantalla de inicio > [**Identificación/red por cable**]
- En el menú [**Buzón de documentos**], haga clic en [**Buzón personalizado**].

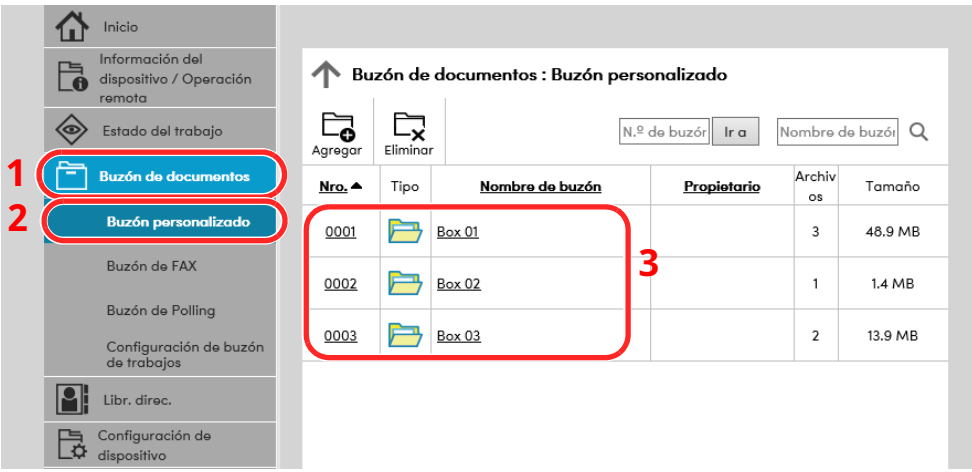

Haga clic en el número o el nombre del buzón personalizado donde está almacenado el documento.

#### **Imprima el documento.**

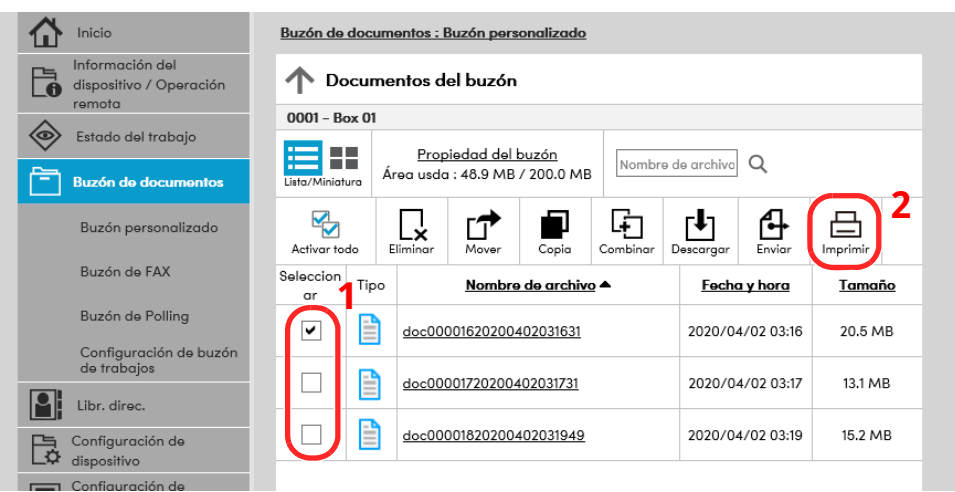

- Seleccione el documento que desea imprimir. Seleccione la casilla del documento que va a imprimir.
- Haga clic en [**Imprimir**].
- Establezca la configuración de impresión y haga clic en [**Imprimir**].

# **Transferencia de datos desde otros productos Kyocera**

Con la utilidad de la máquina, es posible migrar fácilmente las libretas de direcciones cuando se debe sustituir la máquina.

En esta sección se explica cómo transferir datos entre productos Kyocera.

# **Migración de la libreta de direcciones**

Se puede hacer una copia de seguridad o migración de la libreta de direcciones registrada en la máquina con KYOCERA Net Viewer, que se puede descargar desde nuestro sitio web.

Para obtener información sobre el funcionamiento de KYOCERA Net Viewer, consulte:

**KYOCERA Net Viewer User Guide**

#### **Copia de seguridad de los datos de la libreta de direcciones en el PC**

#### **1 Inicie KYOCERA Net Viewer.**

#### **2 Cree una copia de seguridad.**

**1** Haga clic con el botón derecho en el nombre de modelo del que desea hacer una copia de seguridad de la libreta de direcciones y seleccione [**Avanzado**] - [**Configurar múltiples dispositivos**].

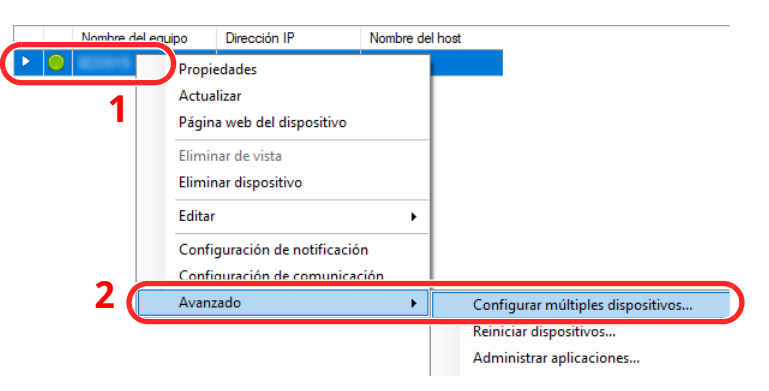

**2** Seleccione [**Modo personalizado**] y haga clic en [**Siguiente**].

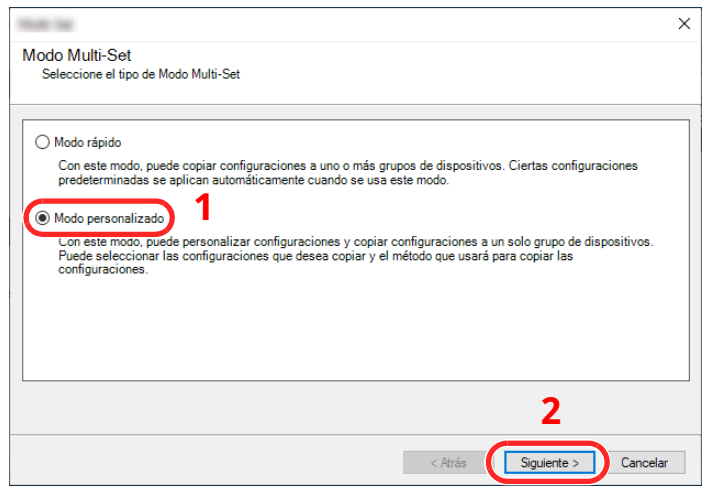

Seleccione el grupo de dispositivos de destino y haga clic en [**Siguiente**].

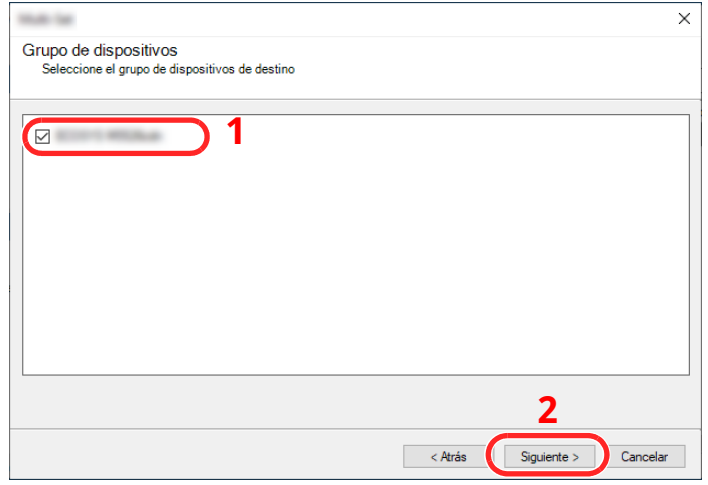

Seleccione [**Libreta de direcciones del dispositivo**] y haga clic en [**Siguiente**].

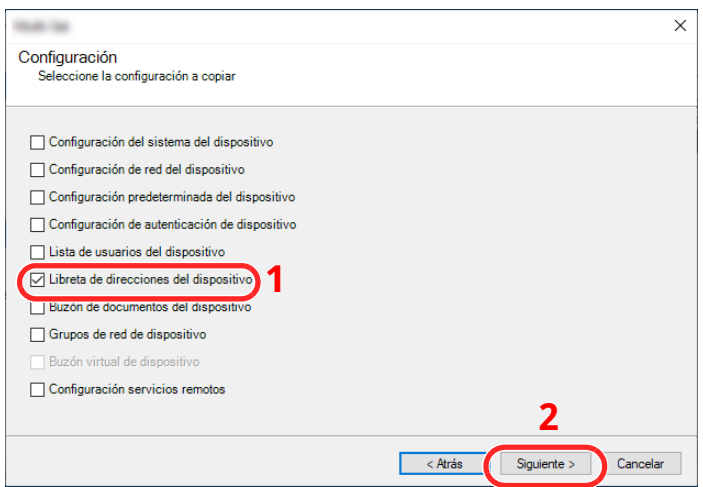

 Seleccione [**Crear desde dispositivo**] y quite la marca de verificación de [**Sustituir configuración en dispositivo de destino**]; haga clic en [**Siguiente**].

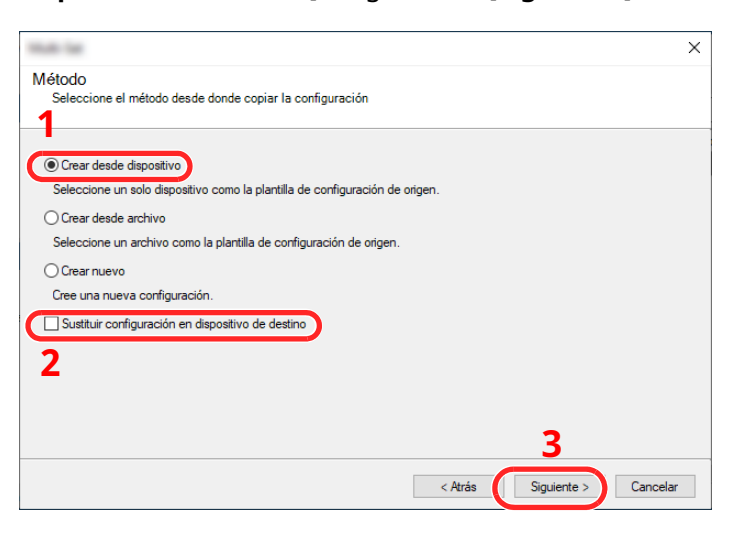

**6** Seleccione el modelo del que desea hacer una copia de seguridad y haga clic en [**Siguiente**].

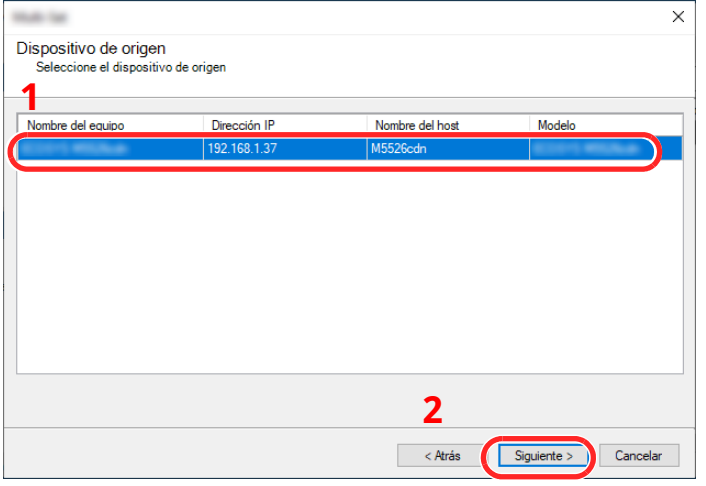

#### **<b>NOTA**

Si aparece la pantalla "Inicio de sesión de administrador", introduzca los valores de "Inicio de sesión de administrador" y de "Contraseña de conexión" y haga clic en [**Aceptar**].

**7** Haga clic en [**Guardar en archivo**].

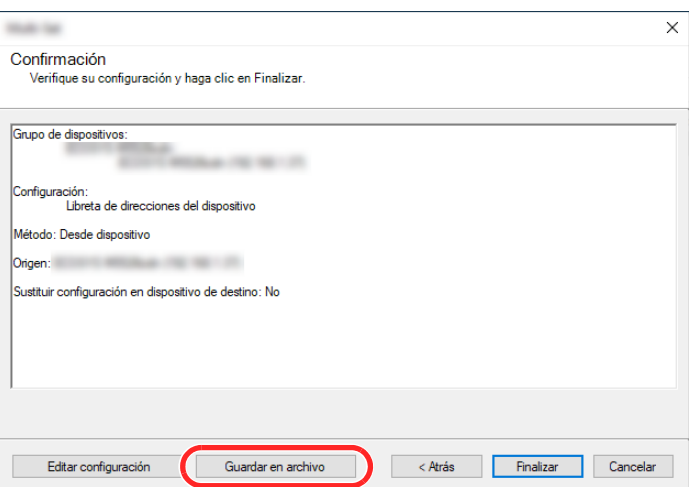

**8** Especifique la ubicación para guardar el archivo, introduzca el nombre del archivo y haga clic en [**Guardar**].

En "Guardar como tipo", asegúrese de seleccionar "Archivo XML".

**9** Después de guardar el archivo, haga clic siempre en [**Cancelar**] para cerrar la ventana.

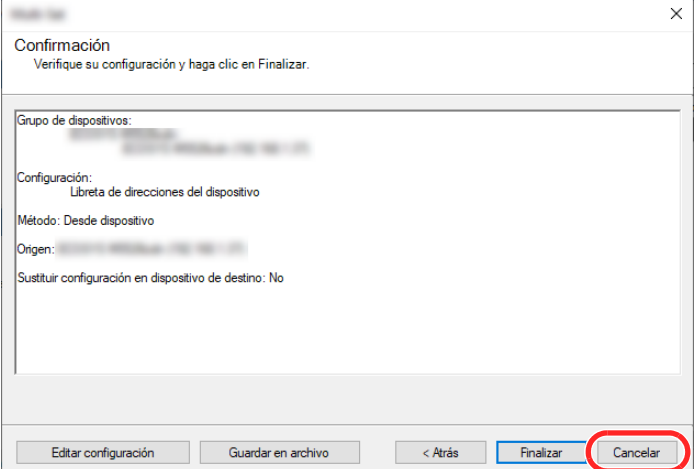

Tenga en cuenta que si selecciona [**Finalizar**], se escribirán los datos en la libreta de direcciones de la máquina.

#### **Escritura de los datos de la libreta de direcciones en la máquina**

**1 Inicie KYOCERA Net Viewer.**

#### **2 Cargue los datos de la libreta de direcciones.**

**1** Haga clic con el botón derecho en el nombre de modelo del que desea hacer una copia de seguridad de la libreta de direcciones y seleccione [**Avanzado**] - [**Configurar múltiples dispositivos**].

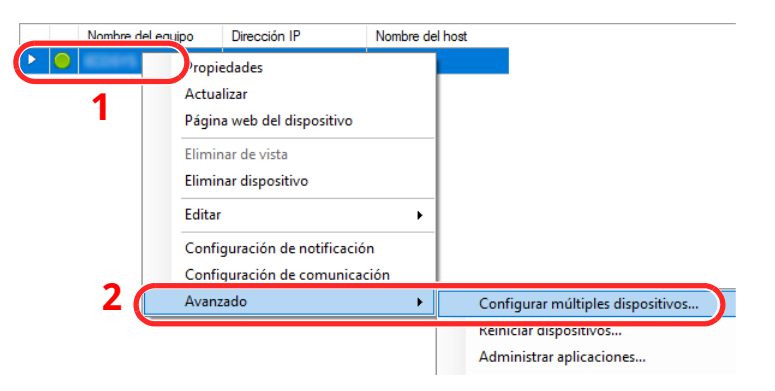

Seleccione [**Modo personalizado**] y haga clic en [**Siguiente**].

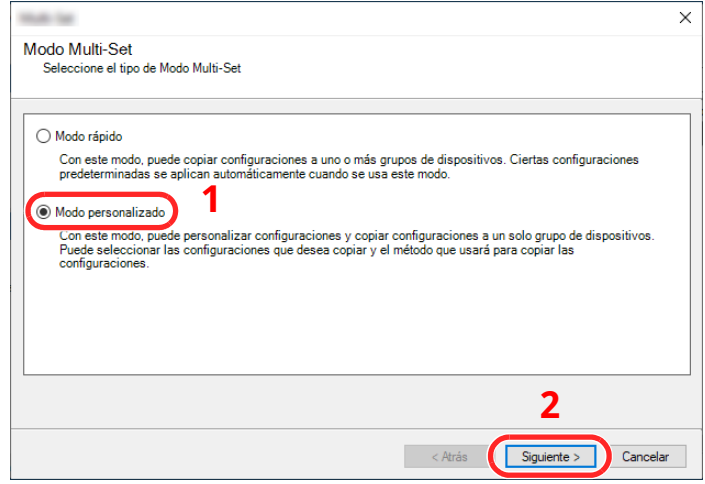

Seleccione el grupo de dispositivos de destino y haga clic en [**Siguiente**].

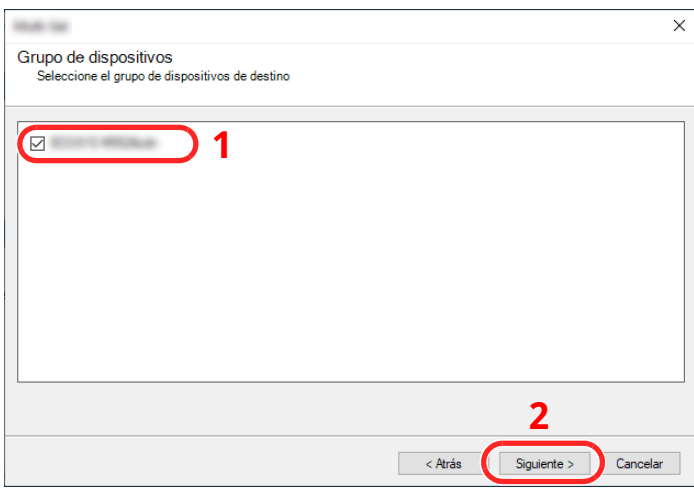

Seleccione [**Libreta de direcciones del dispositivo**] y haga clic en [**Siguiente**].

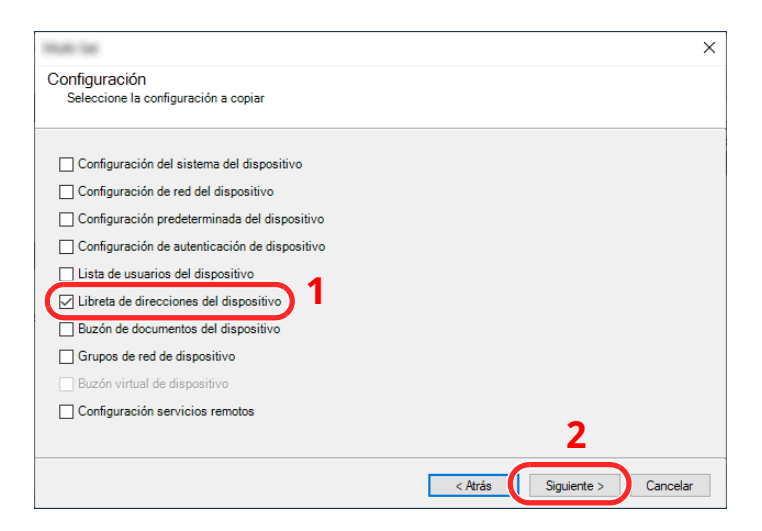

**5** Seleccione [**Crear desde archivo**] y quite la marca de verificación de [**Sustituir configuración en dispositivo de destino**]; haga clic en [**Siguiente**].

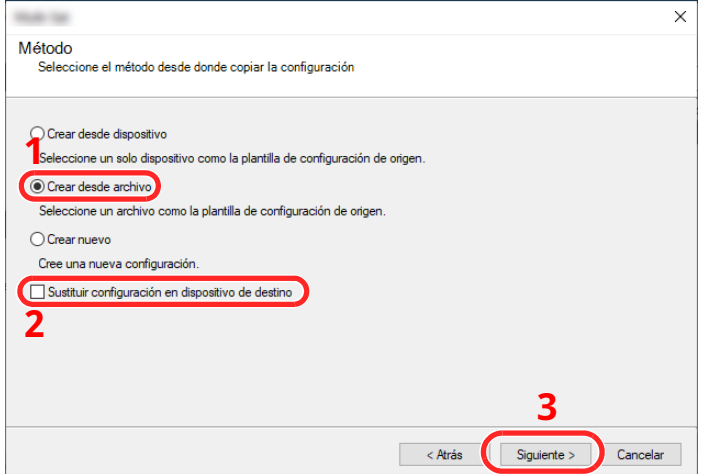

Si se activa la casilla de verificación [**Sustituir configuración en dispositivo de destino**], se sustituirá la libreta de direcciones de la máquina desde la entrada número 1.

**6** Haga clic en [**Explorar**] y seleccione el archivo de copia de seguridad de la libreta de direcciones; a continuación, haga clic en [**Siguiente**].

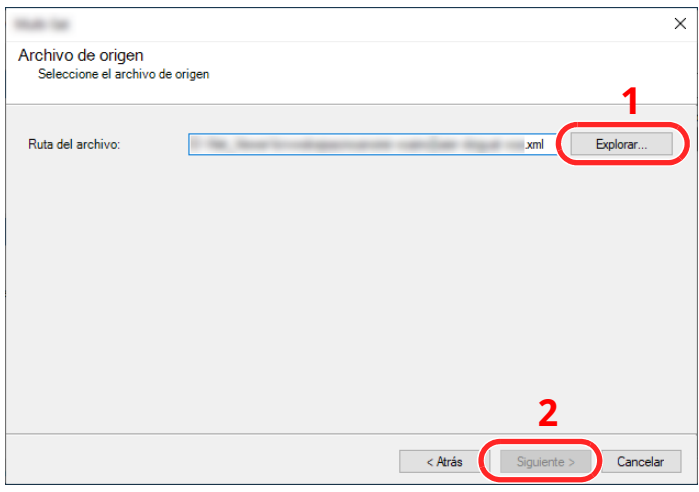

**7** Haga clic en [**Finalizar**].

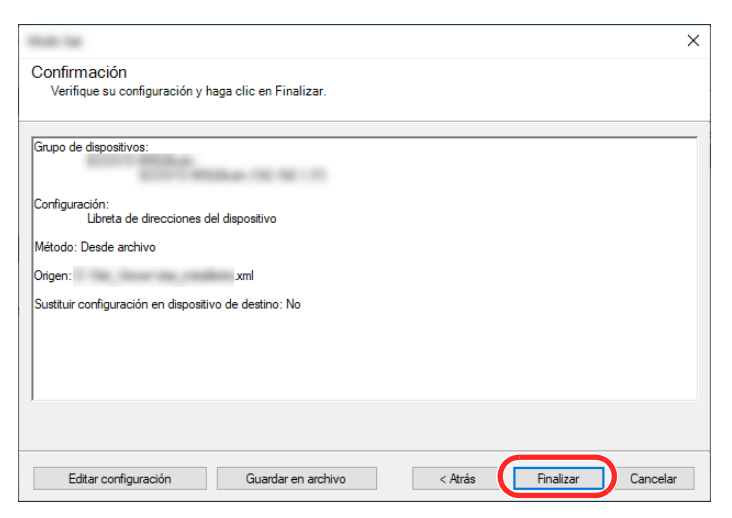

Se inicia el proceso de escritura de los datos de la libreta de direcciones.

**8** Una vez finalizado el proceso de escritura, haga clic en [**Cerrar**].

# **3 Preparativos antes del uso**

En este capítulo se explican los siguientes procedimientos:

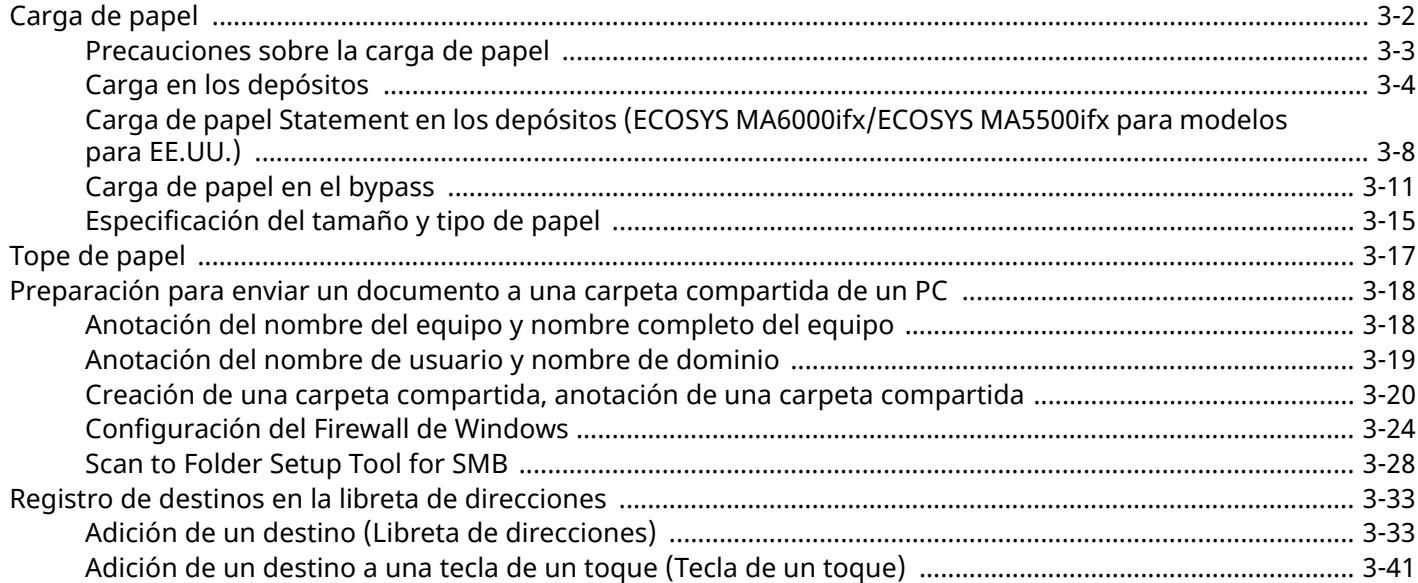

# <span id="page-154-0"></span>**Carga de papel**

Cargue papel en los depósitos y en el bypass.

Para conocer los métodos de carga de papel para cada depósito, consulte la página de abajo.

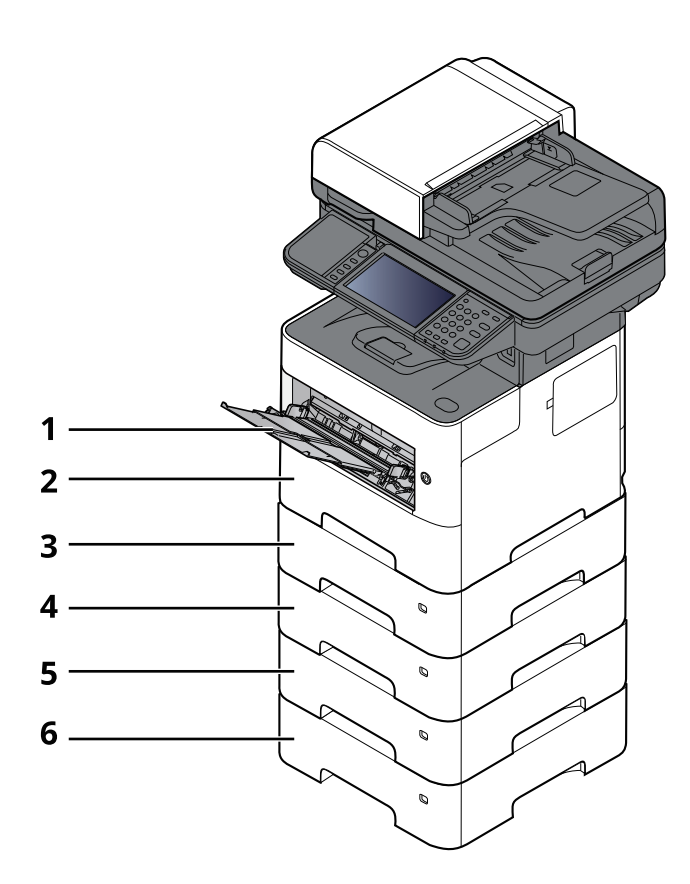

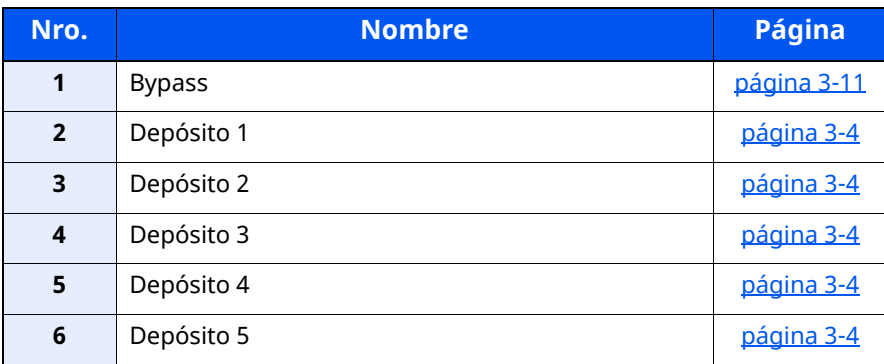

#### **<b>NOTA**

- El número de hojas que se pueden colocar varía según el entorno y el tipo de papel.
- No use papel para impresoras de inyección de tinta ni papel con un tratamiento especial de la superficie. (Este tipo de papel puede causar atascos u otros problemas.)

### <span id="page-155-0"></span>**Precauciones sobre la carga de papel**

Cuando abra un paquete de papel nuevo, ventile las hojas para separarlas ligeramente antes de cargarlas como se indica en los pasos siguientes.

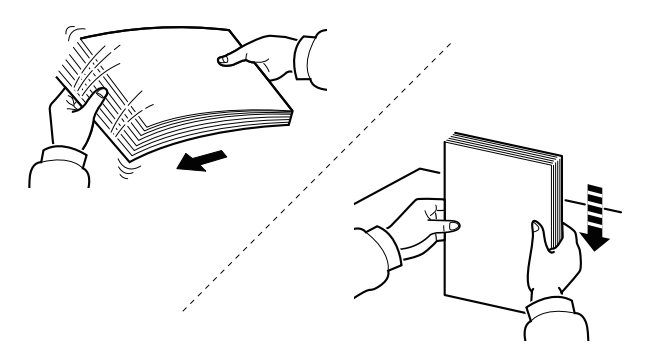

Ventile el papel y, a continuación, golpee ligeramente los bordes del mismo sobre una superficie lisa.

Además, tenga en cuenta lo siguiente:

- Si el papel está curvado o doblado, alíselo antes de cargarlo. El papel curvado o doblado puede causar atascos.
- Una vez abierto, el papel no debe quedar expuesto a condiciones de temperatura y humedad demasiado altas, ya que podrían ocasionar problemas. Después de cargar papel en el bypass o en los depósitos, vuelva a colocar el papel restante en la bolsa de almacenamiento y ciérrela.
- Si no va a utilizar la máquina durante un período prolongado, saque el papel de los depósitos y guárdelo en la bolsa de almacenamiento para protegerlo de la humedad.

#### **IMPORTANTE**

**Si realiza copias en papel usado (papel que ya ha utilizado para imprimir), no emplee hojas de papel grapadas ni unidas con un clip. Esto podría dañar la máquina o degradar la calidad de la imagen.**

#### **<b>NOTA**

Si utiliza papel especial, como membretes, papel con perforaciones o papel preimpreso con logotipos o el nombre de la empresa, consulte:

 $\rightarrow$  Papel [\(página](#page-545-0) 11-13)

# <span id="page-156-0"></span>**Carga en los depósitos**

Los depósitos pueden contener papel normal, papel reciclado o papel coloreado.

Abajo se indica el número de hojas que se pueden cargar en cada depósito.

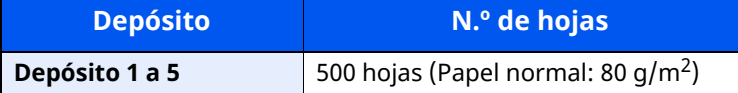

Para obtener información de los tamaños de papel admitidos, consulte:

Selección del papel [apropiado](#page-546-0) (página 11-14)

#### **<b>NOTA**

El tamaño A6 solo se puede usar en el depósito 1 de ECOSYS MA6000ifx/ECOSYS MA5500ifx.

Para obtener información sobre la configuración del tipo de papel, consulte:

**← [Configuración](#page-380-0) tipo medios (página 8-18)** 

#### **IMPORTANTE**

- **Los depósitos pueden contener papel con gramajes de 60 - 120 g/m2.**
- No cargue papel grueso de más 120 g/m<sup>2</sup> en los depósitos. Use el bypass para cargar papel de más **120 g/m2.**

#### **1 Saque el depósito totalmente de la máquina.**

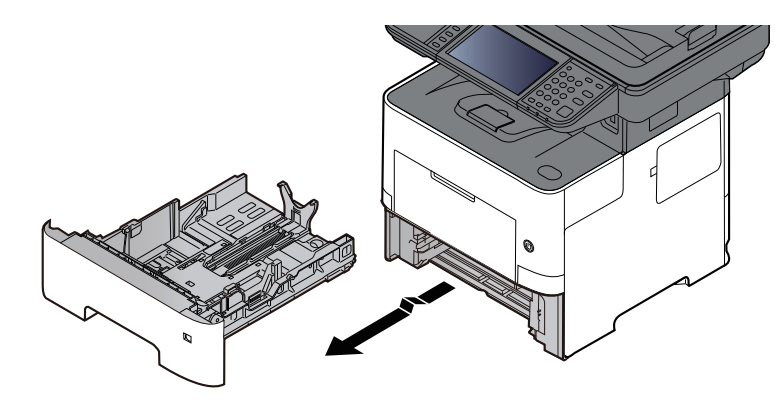

#### **<b>NOTA**

Al sacar el depósito de la máquina, asegúrese de que está apoyado y de que no se cae.

#### **2 Ajuste el tamaño del depósito.**

**1** Ajuste la posición de las guías de ajuste de la anchura del papel que se encuentran en los lados izquierdo y derecho del depósito. Presione la lengüeta de ajuste de la anchura del papel y deslice las guías según el tamaño de papel.

Los tamaños de papel están marcados en el depósito.

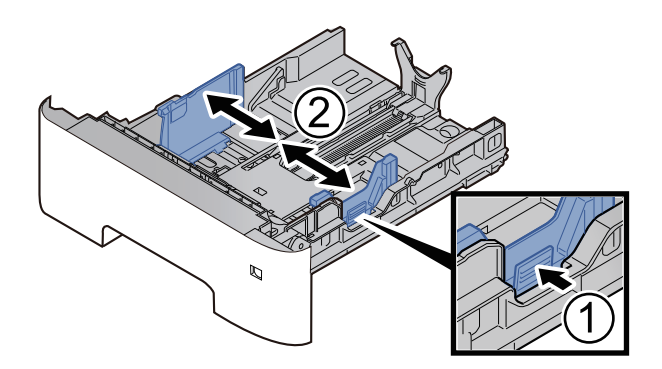

**2** Ajuste la guía de ajuste de la longitud del papel al tamaño de papel necesario. Presione la lengüeta de ajuste de la longitud del papel y deslice las guías según el tamaño de papel.

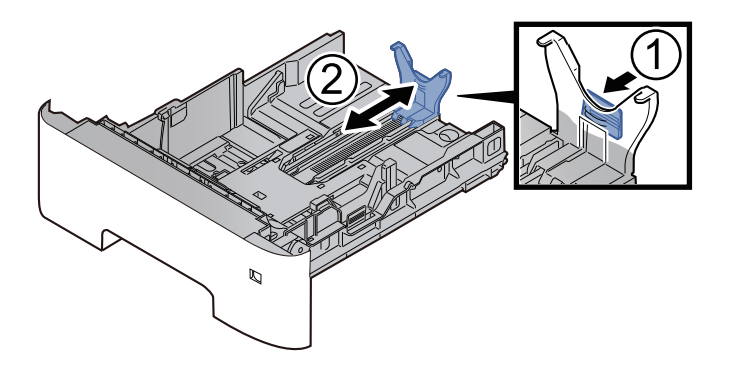

#### **<b>NOTA**

Si va a usar papel de mayor tamaño que A4, extraiga la guía de ajuste de la longitud del papel hacia atrás.

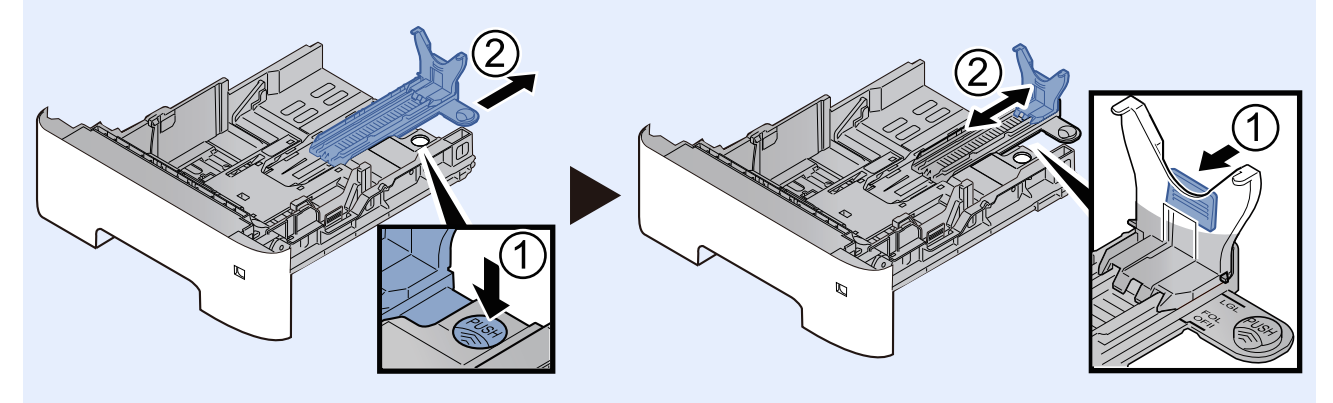

**3** Gire el marcador de tamaño de papel hasta que el tamaño deseado aparezca en el visor de tamaño de papel.

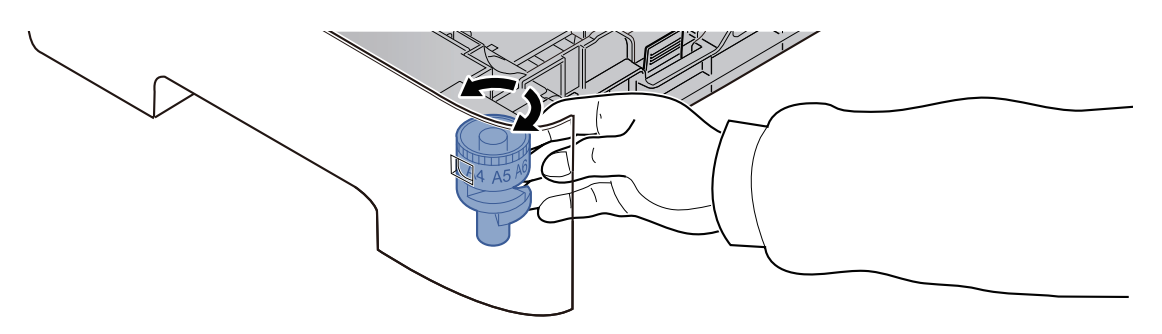

#### **NOTA**

Cuando el marcador de tamaño está ajustado en la posición "Other", se debe configurar el tamaño de papel en la máquina desde el panel de controles.

Tamaño y tipo de papel para los [depósitos](#page-167-1) (página 3-15)

**3 Empuje la placa inferior hacia abajo hasta que se acople en su sitio. (ECOSYS MA4500ix/ECOSYS MA4500ifx solamente)**

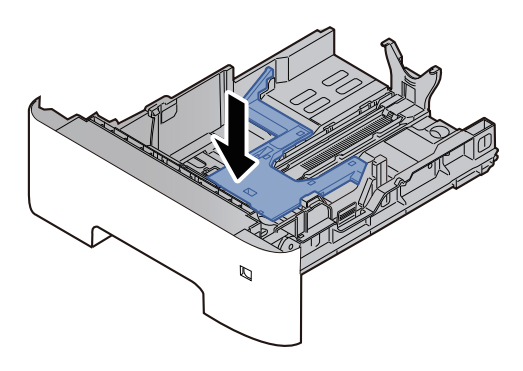

#### **4 Cargue papel.**

- **1** Ventile el papel y, a continuación, golpee ligeramente los bordes del mismo sobre una superficie lisa para evitar atascos de papel o impresiones desalineadas.
- **2** Coloque el papel en el depósito.

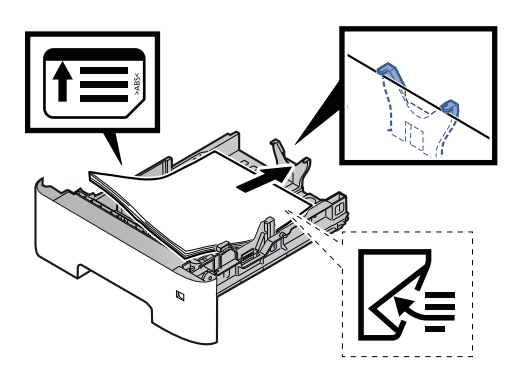

#### **IMPORTANTE**

- **Cargue el papel con la cara que desea imprimir hacia abajo.**
- **Cuando saque papel nuevo de su envoltorio, airéelo antes de colocarlo en el depósito.**
- [Precauciones](#page-155-0) sobre la carga de papel (página 3-3)
- **Antes de cargar el papel, compruebe que no esté curvado ni doblado. El papel curvado o doblado puede causar atascos.**
- **Compruebe que el papel cargado no sobrepase el indicador de nivel (consulte la ilustración de arriba).**
- · Si el papel se coloca sin ajustar las guías de ajuste de la longitud y de la anchura del papel, el **papel puede torcerse o atascarse.**
- **5 Vuelva <sup>a</sup> introducir el depósito suavemente.**

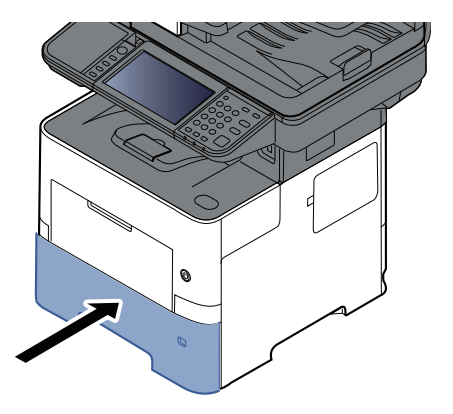

- **6 Especifique el tipo de papel cargado en el depósito con el panel de controles.**
	- $\rightarrow$  Tamaño y tipo de papel para los [depósitos](#page-167-1) (página 3-15)

### <span id="page-160-0"></span>**Carga de papel Statement en los depósitos (ECOSYS MA6000ifx/ECOSYS MA5500ifx para modelos para EE.UU.)**

Cargue papel Statement en los depósitos. Aquí, a modo de ejemplo, se explicará el procedimiento relativo al depósito 1.

#### **1 Saque el depósito totalmente de la máquina.**

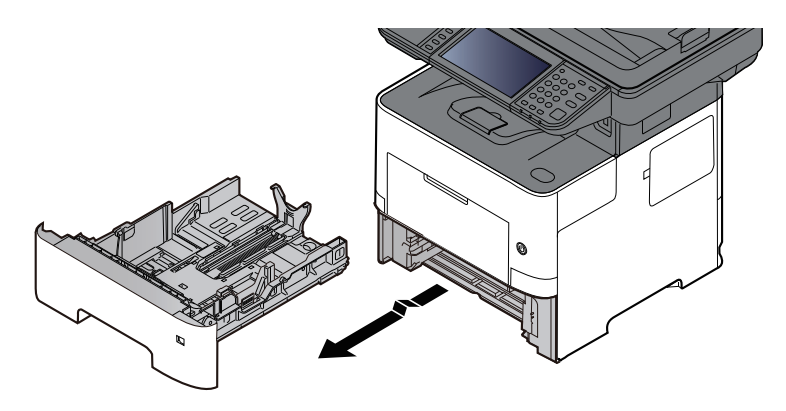

#### **KNOTA**

Al sacar el depósito de la máquina, asegúrese de que está apoyado y de que no se cae.

#### **2 Ajuste el tamaño del depósito.**

**1** Ajuste la posición de las guías de ajuste de la anchura del papel que se encuentran en los lados izquierdo y derecho del depósito. Presione la lengüeta de ajuste de la anchura del papel y deslice las guías al tamaño de papel Letter/Legal.

Los tamaños de papel están marcados en el depósito.

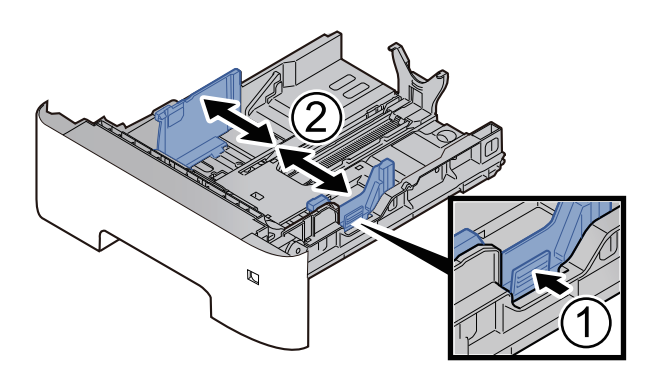

**2** Ajuste la guía de ajuste de la longitud del papel al tamaño de papel necesario. Presione la lengüeta de ajuste de la longitud del papel y deslice las guías al tamaño de papel A6.

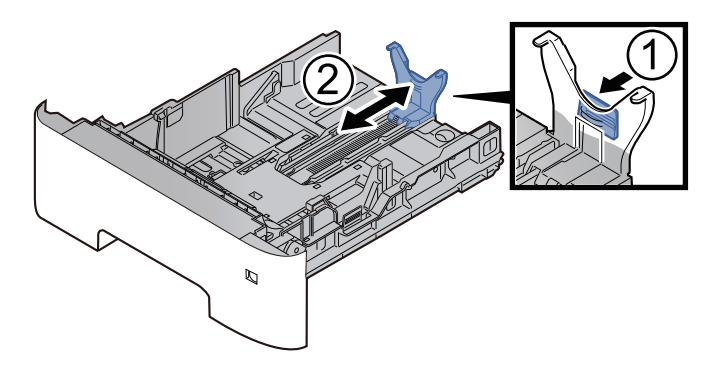

Coloque la guía auxiliar en la guía de ajuste de la longitud del papel como se muestra en la ilustración.

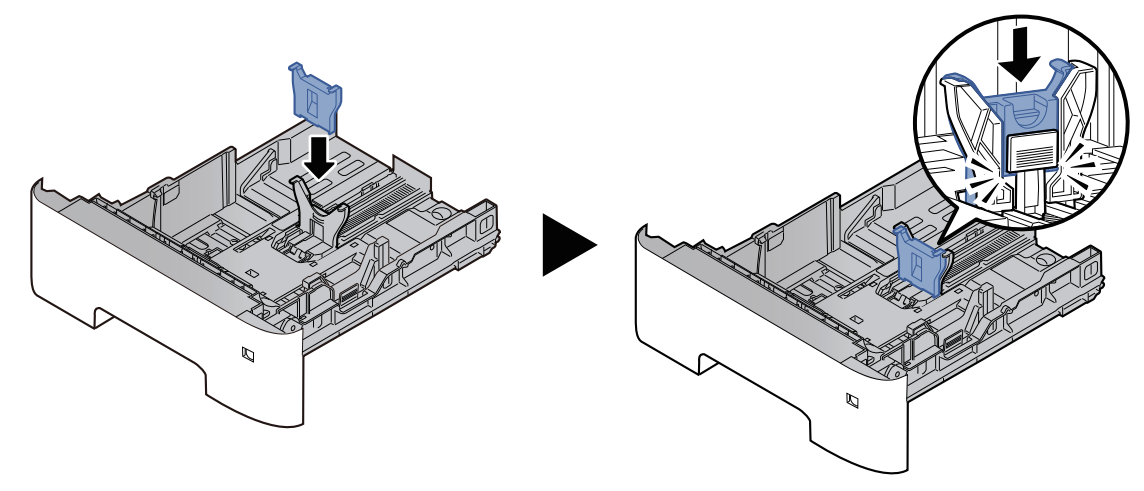

Gire el marcador de tamaño de modo que aparezca "Other" (Otros) en el visor de tamaño de papel.

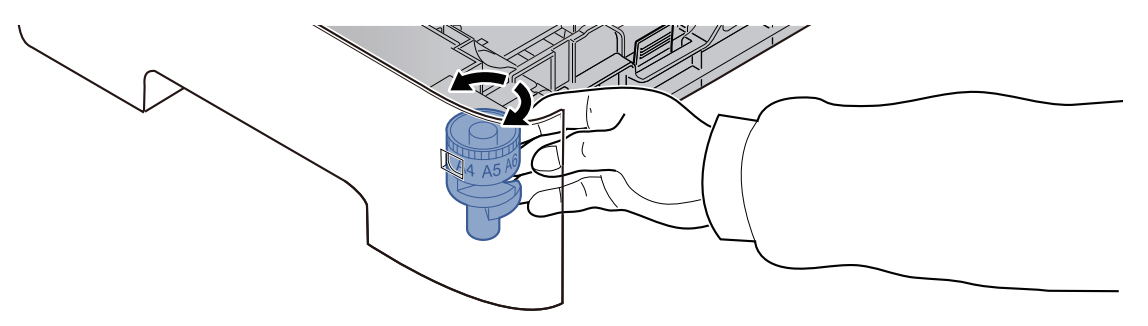

#### **Cargue papel.**

- Ventile el papel y, a continuación, golpee ligeramente los bordes del mismo sobre una superficie lisa para evitar atascos de papel o impresiones desalineadas.
- Coloque el papel en el depósito.

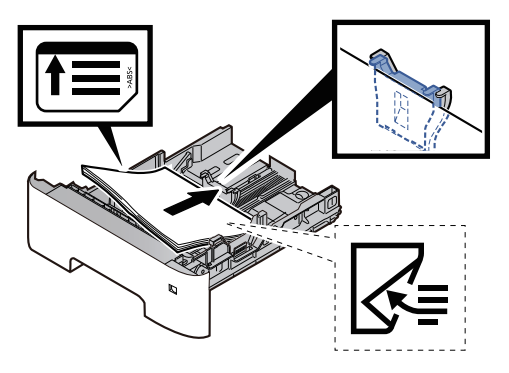

#### **IMPORTANTE**

- **Cargue el papel con la cara que desea imprimir hacia abajo.**
- **Cuando saque papel nuevo de su envoltorio, airéelo antes de colocarlo en el depósito.**
- [Precauciones](#page-155-0) sobre la carga de papel (página 3-3)
- **Antes de cargar el papel, compruebe que no esté curvado ni doblado. El papel curvado o doblado puede causar atascos.**
- **Compruebe que el papel cargado no sobrepase el indicador de nivel (consulte la ilustración de arriba).**
- · Si el papel se coloca sin ajustar las guías de ajuste de la longitud y de la anchura del papel, el **papel puede torcerse o atascarse.**
- **4 Vuelva <sup>a</sup> introducir el depósito suavemente.**

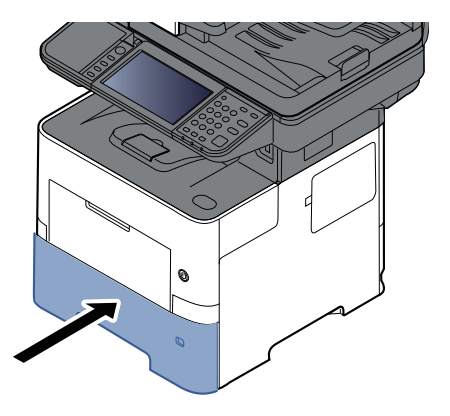

- **5 Especifique el tipo de papel cargado en el depósito con el panel de controles.**
	- Tamaño y tipo de papel para los [depósitos](#page-167-1) (página 3-15)

#### **QNOTA**

Al quitar la guía auxiliar, mantenga presionada la lengüeta de ajuste de la longitud del papel y quite la guía auxiliar.

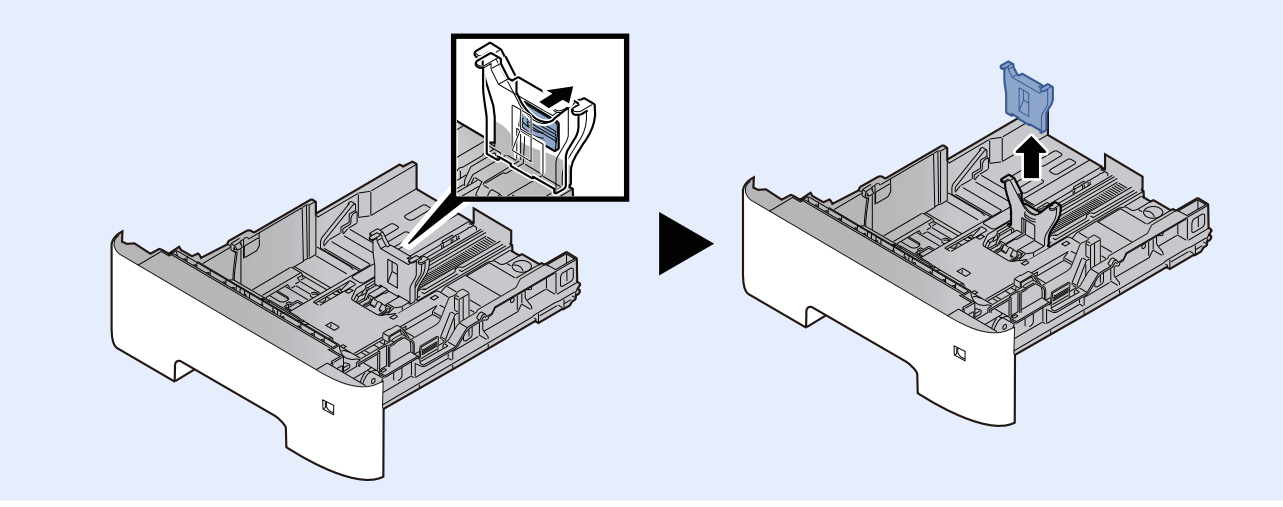

# <span id="page-163-0"></span>**Carga de papel en el bypass**

El bypass admite hasta 100 hojas de papel normal (80 g/m<sup>2</sup>).

Para obtener información sobre los tamaños de papel admitidos, consulte:

Selección del papel [apropiado](#page-546-0) (página 11-14)

Para obtener información sobre la configuración del tipo de papel, consulte:

[Configuración](#page-380-0) tipo medios (página 8-18)

Asegúrese de usar el bypass cuando imprima en papel especial.

#### $\odot$ **IMPORTANTE**

- Si usa papel de 106 g/m<sup>2</sup> de gramaje o un gramaje superior, configure el tipo de papel como Grueso y **defina el gramaje de papel que esté usando.**
- **Quite las transparencias de la bandeja interna a medida que se impriman. Si deja las transparencias en la bandeja interna se puede producir un atasco de papel.**

La capacidad del bypass es la siguiente:

- Papel normal (80  $q/m^2$ ), papel reciclado o papel coloreado: 100 hojas
- Papel grueso (de 106 a 220 g/m<sup>2</sup>): 5 hojas
- Papel grueso (104,7 g/m<sup>2</sup>): 100 hojas
- Hagaki (Cartulina): 1 hoja
- Sobre DL, Sobre C5, Sobre #10, Sobre #9, Sobre #6 3/4, Sobre Monarch, Youkei 4, Youkei 2: 5 hojas
- Transparencias: 1 hoja

#### **<b>NOTA**

- Cuando cargue papel de tamaño personalizado, introduzca el tamaño de papel según se explica en:
- **→** Tamaño y tipo de papel para el bypass [\(Configuración](#page-168-0) bypass) (página 3-16)
- Cuando utilice papel especial como transparencias o papel grueso, seleccione el tipo de papel como se indica en:
- Tamaño y tipo de papel para el bypass [\(Configuración](#page-168-0) bypass) (página 3-16)

#### **1 Abra el bypass.**

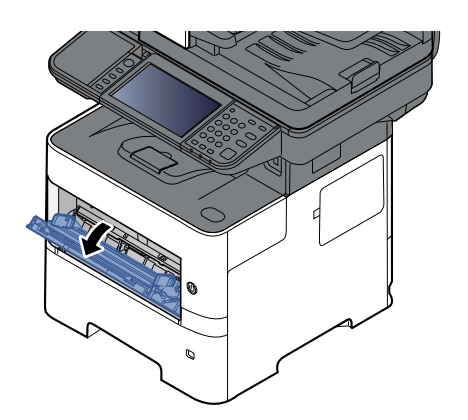

**2 Saque la sección de la bandeja de soporte del bypass.**

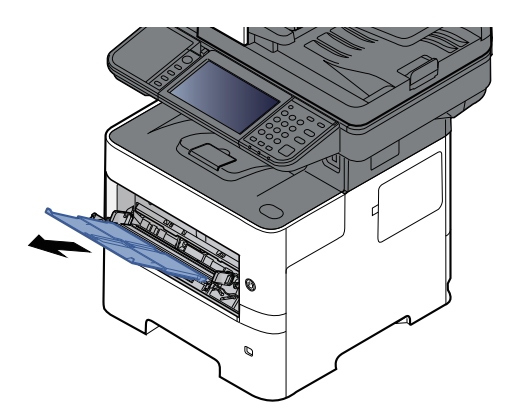

#### **3 Ajuste el tamaño del bypass.**

Los tamaños de papel están marcados en el bypass.

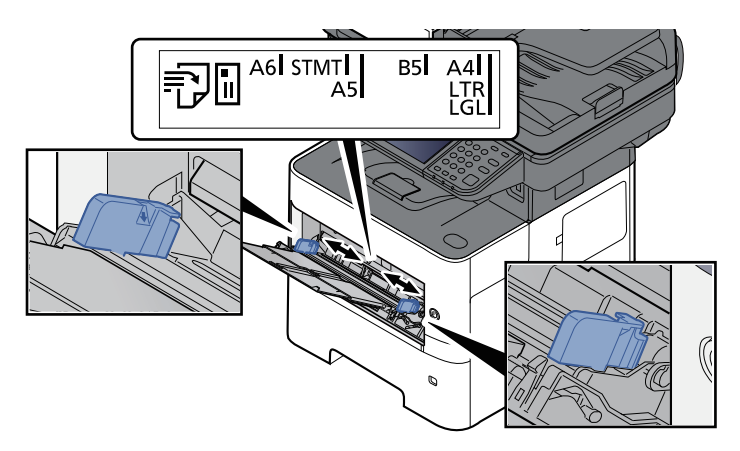

#### **4 Cargue papel.**

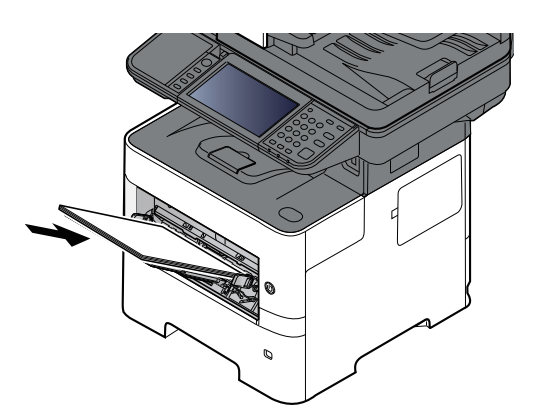

Coloque el papel en la bandeja de forma que quede ajustado entre las guías de ajuste de la anchura del papel hasta que haga tope.

Cuando saque papel nuevo de su envoltorio, airéelo antes de colocarlo en el bypass.

[Precauciones](#page-155-0) sobre la carga de papel (página 3-3)

#### **IMPORTANTE**

- **Cargue el papel con la cara que desea imprimir hacia arriba.**
- **Se deben quitar las curvas del papel curvado antes de utilizarlo.**
- **Cuando cargue papel en el bypass, compruebe que no queda papel de un trabajo anterior antes de cargar nuevo papel. Si queda algo de papel y desea poner más, quite primero el existente e inclúyalo con el nuevo papel antes de colocarlo de nuevo en el bypass.**
- · Si queda un hueco entre el papel y las quías de ajuste de la anchura del papel, vuelva a ajustar las quías para que coincidan con el papel e impedir así que el papel se alimente mal y atascos de **papel.**
- **Compruebe que el papel cargado no sobrepase el indicador de nivel (consulte la ilustración de arriba).**
- **5 Especifique el tipo de papel cargado en el bypass con el panel de controles.**

 $\rightarrow$  Tamaño y tipo de papel para el bypass [\(Configuración](#page-168-0) bypass) (página 3-16)

#### **Al cargar sobres o cartulina en el bypass**

Cargue el papel con la cara que desea imprimir hacia arriba. Para obtener información sobre el procedimiento de impresión, consulte:

#### **Printer Driver User Guide**

Ejemplo: impresión de la dirección.

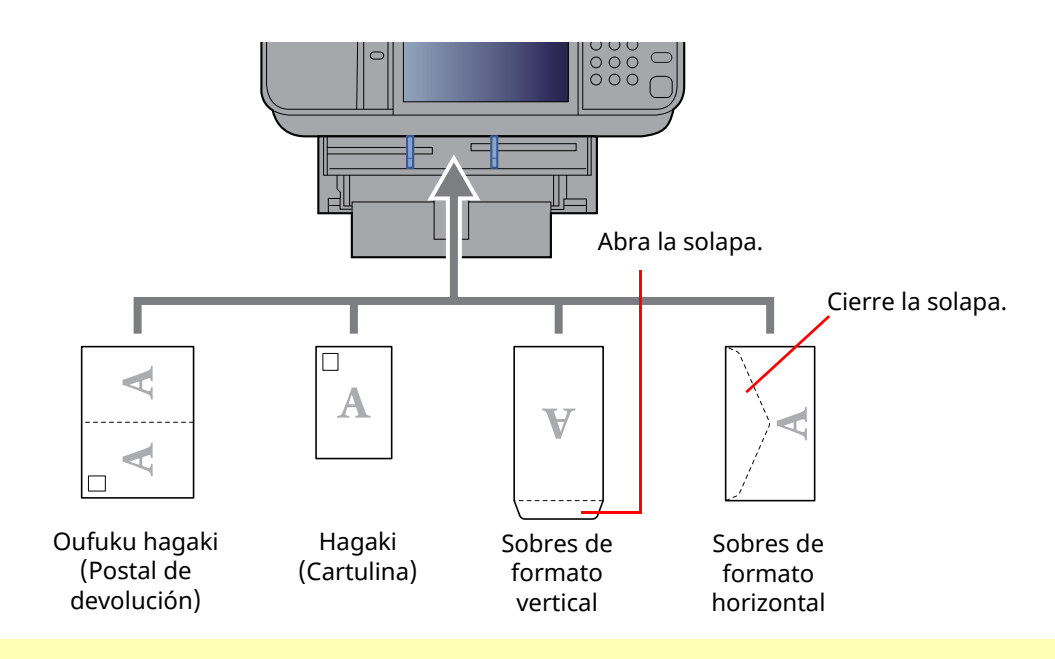

#### **IMPORTANTE**

- **Use Oufuku hagaki (Postal de devolución) no plegado.**
- La forma de cargar los sobres (orientación y disposición de la cara) varía según el tipo de sobre. **Asegúrese de cargarlo correctamente, ya que de lo contrario la impresión se puede realizar en una dirección o en una cara errónea.**

#### **KNOTA**

Al cargar sobres en el bypass, seleccione el tipo de sobre como se describe en:

**→ Tamaño y tipo de papel para el bypass [\(Configuración](#page-168-0) bypass) (página 3-16)** 

# <span id="page-167-0"></span>**Especificación del tamaño y tipo de papel**

La configuración predeterminada de tamaño de papel para el depósito 1, el bypass y el depósito de papel opcional (depósitos 2 a 5) es "A4" o "Letter". La configuración predeterminada de tipo de papel es "Normal".

Para cambiar el tipo de papel que se va a usar en los depósitos, especifique la configuración de tamaño y tipo de papel.

#### **1 Abra la pantalla.**

Tecla [**Home**] > [**...**] > [**Menú Sistema**] > [**Config. dispositivo**] > [**Alimentación de papel**] > Seleccionar depósito

#### **2 Seleccione el tamaño <sup>y</sup> tipo de papel.**

#### <span id="page-167-1"></span>**Tamaño y tipo de papel para los depósitos**

Especifique el tamaño y tipo de papel que se van a usar en los depósitos.

#### **<b>Q**<br>**NOTA**

Los valores de [**Depósito 2**] a [**Depósito 5**] se muestran cuando está instalado el siguiente depósito de papel opcional.

[**Depósito 2**]: Depósito de papel (550 hojas)

[**Depósito 3**]: Depósito de papel (550 hojas)

[**Depósito 4**]: Depósito de papel (550 hojas)

[**Depósito 5**]: Depósito de papel (550 hojas)

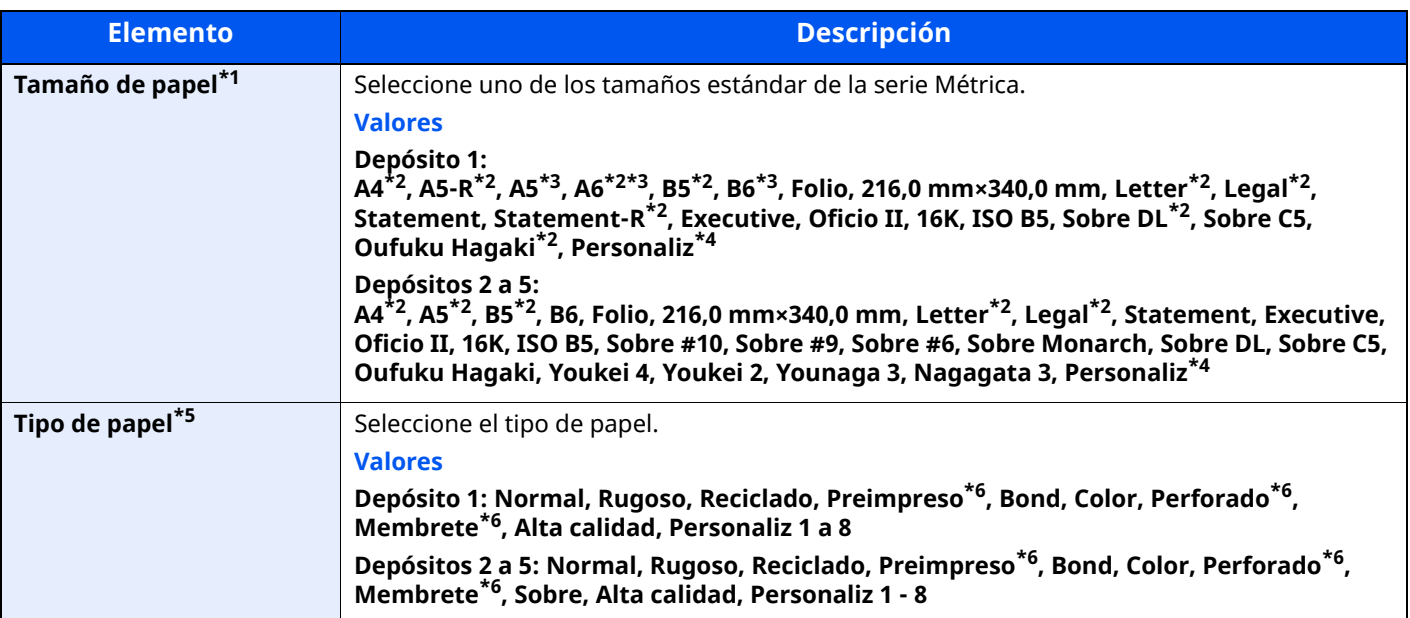

\*1 Solo se muestra si el marcador de tamaño del depósito está ajustado en "Other" (Otro).

<span id="page-167-2"></span>\*2 El tamaño del papel en el depósito se detecta automáticamente.

<span id="page-167-3"></span>\*3 ECOSYS MA6000ifx/ECOSYS MA5500ifx solamente.

<span id="page-167-4"></span>\*4 Los tamaños de papel personalizados se configuran por depósito.

\*5 Para cambiar a un tipo de papel distinto de Normal, consulte las siguientes secciones:

[Configuración](#page-380-0) tipo medios (página 8-18)

Cuando se configura un gramaje de papel que no se puede cargar en el depósito para un tipo de papel, ese tipo de papel no aparece.

<span id="page-167-5"></span>\*6 Para imprimir en papel preimpreso, perforado o con membrete, consulte:

Acción de papel [especial](#page-382-0) (página 8-20)

#### **<b>Q**</u> NOTA

- Los tipos de papel disponibles para la impresión de los faxes recibidos son los indicados abajo. Normal, Etiquetas, Reciclado, Bond, Pergamino, Color, Sobre, Grueso, Alta calidad, Rugoso y Personaliz 1 a 8
- Configure el tamaño del papel del depósito que desee usar para la recepción de fax del modo siguiente: Modelos para EE.UU.: Letter, Legal, Statement Modelos para Europa: A4, B5, A5, Folio Si se cambia la configuración de arriba, no será posible imprimir faxes.

#### <span id="page-168-0"></span>**Tamaño y tipo de papel para el bypass (Configuración bypass)**

Especifique el tamaño y tipo de papel que se van a usar en el bypass.

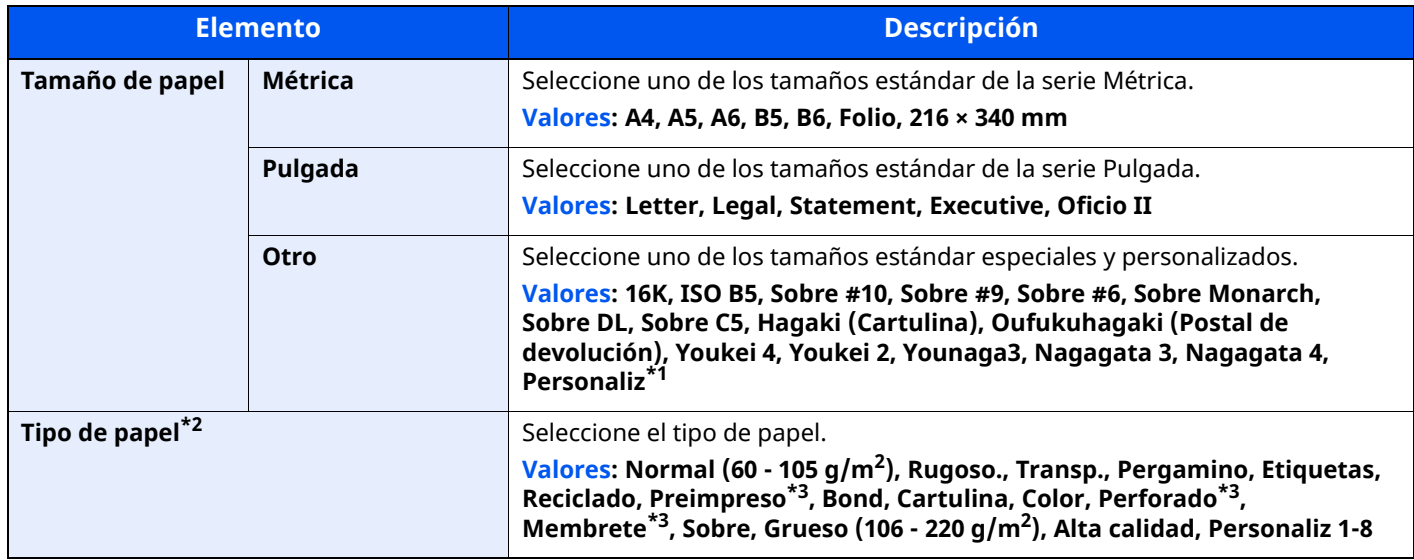

\*1 Para obtener instrucciones sobre cómo especificar un tamaño de papel personalizado, consulte:

 $\rightarrow$  Tam. [depósito](#page-378-0) 1 (página 8-16)

- \*2 Para cambiar a un tipo de papel distinto de "Normal", consulte:
- [Configuración](#page-380-0) tipo medios (página 8-18)
- <span id="page-168-1"></span>\*3 Para imprimir en papel preimpreso, perforado o con membrete, consulte:
- Acción de papel [especial](#page-382-0) (página 8-20)

#### **<b>NOTA**

- Los tipos de papel disponibles para la impresión de los faxes recibidos son los indicados abajo. Normal, Etiquetas, Reciclado, Bond, Pergamino, Color, Sobre, Cartulina, Grueso, Alta calidad, Rugoso y Personaliz 1 a 8
- Configure el tamaño de papel del bypass usado para la recepción de fax del modo siguiente: Modelos para EE.UU.: Letter, Legal, Statement Modelos para Europa: A4, B5, A5, Folio Si se cambia la configuración de arriba, no será posible imprimir faxes.

# <span id="page-169-0"></span>**Tope de papel**

Si usa papel A4/Letter o de mayor tamaño, abra el tope de papel como se muestra en la figura.

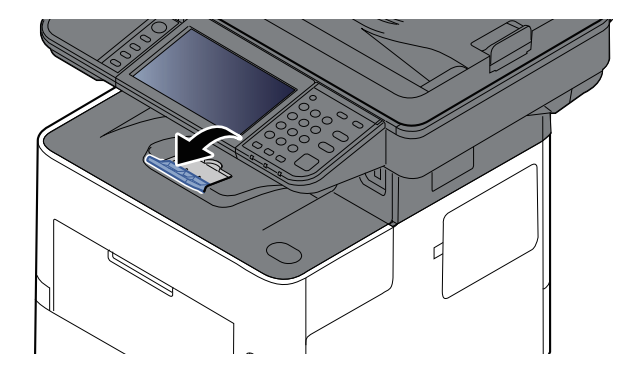

# <span id="page-170-0"></span>**Preparación para enviar un documento a una carpeta compartida de un PC**

Compruebe la información que se debe configurar en la máquina y cree una carpeta para recibir el documento en el PC. En la siguiente explicación se usan pantallas de Windows 10. Los detalles de las pantallas variarán si se usan otras versiones de Windows.

#### *<b>NOTA*

Inicie sesión en Windows con privilegios de administrador.

# <span id="page-170-1"></span>**Anotación del nombre del equipo y nombre completo del equipo**

Comprobación del nombre del equipo y nombre completo del equipo.

#### **1 Abra la pantalla.**

Haga clic en el botón [**Inicio**] de Windows y después seleccione [**Sistema Windows**], [**Panel de control**], [**Sistema y seguridad**] y [**Sistema**].

#### *NOTA*

En Windows 8.1, haga clic con el botón secundario en [**PC**] en la pantalla Inicio y seleccione [**Propiedades**]. O bien, haga clic con el botón secundario en el icono de Windows y seleccione [**Sistema**].

#### **2 Compruebe el nombre del equipo.**

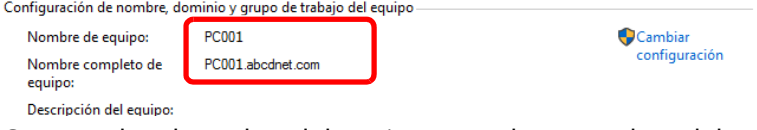

Compruebe el nombre del equipo y nombre completo del equipo.

Ejemplo de pantalla:

Nombre de equipo: PC001 Nombre completo de equipo: PC001.abcdnet.com

Después de comprobar el nombre del equipo, haga clic en el botón [**Cerrar**] para cerrar la pantalla "**Propiedades del sistema**".

Preparativos antes del uso > Preparación para enviar un documento a una carpeta compartida de un PC

# <span id="page-171-0"></span>**Anotación del nombre de usuario y nombre de dominio**

Compruebe el nombre de dominio y el nombre de usuario para iniciar sesión en Windows.

#### **1 Abra la pantalla.**

Haga clic en el botón [**Inicio**] de Windows y después seleccione [**Sistema Windows**] y [**Símbolo del sistema**].

En Windows 8.1, haga clic en [**Buscar**] en Accesos e introduzca "Símbolo del sistema" en el cuadro de búsqueda. Seleccione [**Símbolo del sistema**] en la lista de búsqueda.

Aparece la ventana Símbolo del sistema.

#### **2 Compruebe el nombre de dominio <sup>y</sup> el nombre de usuario.**

En la ventana Símbolo del sistema, introduzca "net config workstation" y, a continuación, pulse [**Entrar**].

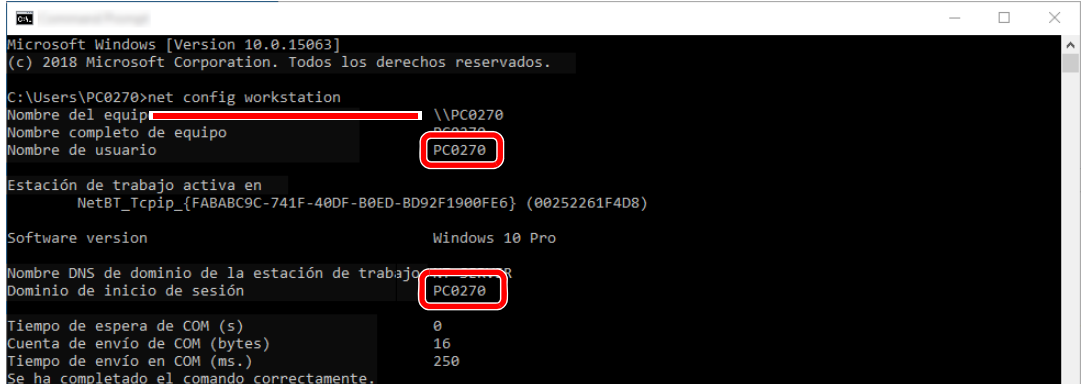

Compruebe el nombre de usuario y el nombre de dominio.

Ejemplo de pantalla:

Nombre de usuario: PC0270 Nombre de dominio: PC0270

### <span id="page-172-0"></span>**Creación de una carpeta compartida, anotación de una carpeta compartida**

Cree una carpeta compartida para recibir el documento en el PC de destino.

#### **<b>NOTA**

Si hay un grupo de trabajo en Propiedades del sistema, configure los valores de abajo para restringir el acceso a la carpeta a un usuario o grupo específicos.

**1** Abra una ventana en el Explorador de archivos y seleccione [**Ver**], [**Opciones**] y después [**Opciones de carpeta**].

En Windows 8.1, seleccione [**Configuración**] en Accesos en Escritorio y [**Panel de control**], [**Apariencia y personalización**] y [**Opciones de carpeta**].

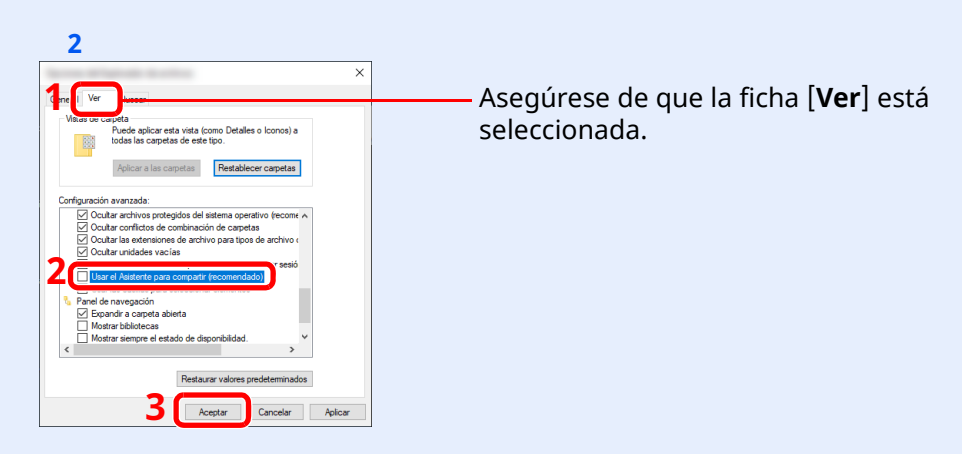

Quite la marca de verificación de [**Usar el Asistente para compartir (recomendado)**] en "Configuración avanzada".

#### **1 Cree una carpeta.**

**1** Cree una carpeta en el equipo.

Por ejemplo, cree una carpeta con el nombre **"scannerdata"** en el escritorio.

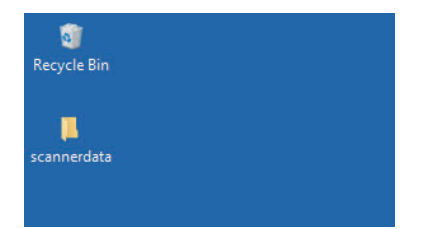

### **Establezca la configuración de permisos.**

 Haga clic con el botón secundario en la carpeta **"scannerdata"**, seleccione [**Propiedad**] y haga clic en [**Compartir**] y en [**Uso compartido avanzado**].

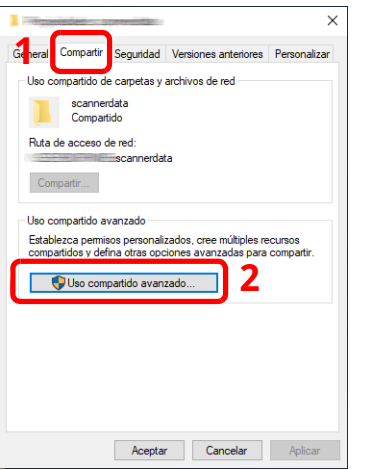

Seleccione la casilla [**Compartir esta carpeta**] y haga clic en el botón [**Permisos**].

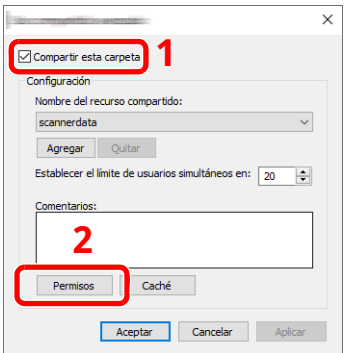

- Anote el [**Nombre del recurso compartido**].
- Haga clic en el botón [**Agregar**].

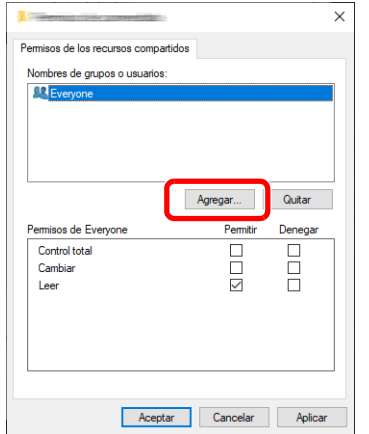

**5** Especifique la ubicación.

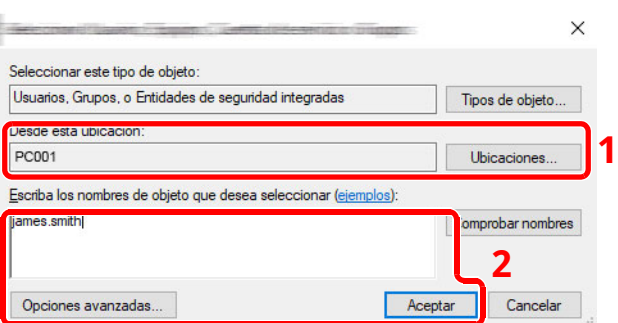

1 Si el nombre del equipo del que tomó nota es igual que el nombre de dominio: Si el nombre del equipo no se muestra en "Desde esta ubicación", haga clic en el botón [**Ubicaciones**], seleccione el nombre del equipo y haga clic en el botón [**Aceptar**]. Ejemplo: PC001

Si el nombre del equipo del que tomó nota no es igual que el nombre de dominio: Si el texto después del primer punto (.) en el nombre completo del equipo que anotó no aparece en "Desde esta ubicación", haga clic en el botón [**Ubicaciones**], seleccione el texto después del punto (.) y haga clic en el botón [**Aceptar**]. Ejemplo: abcdnet.com

- [Anotación](#page-171-0) del nombre de usuario y nombre de dominio (página 3-19)
- 2 Introduzca el nombre de usuario que anotó en la página 3-20 en el cuadro de texto y haga clic en el botón [**Aceptar**].

El nombre de usuario también se puede configurar si se hace clic en el botón [**Opciones avanzadas**] y se selecciona un usuario.

**5** Configure el permiso de acceso para el usuario seleccionado.

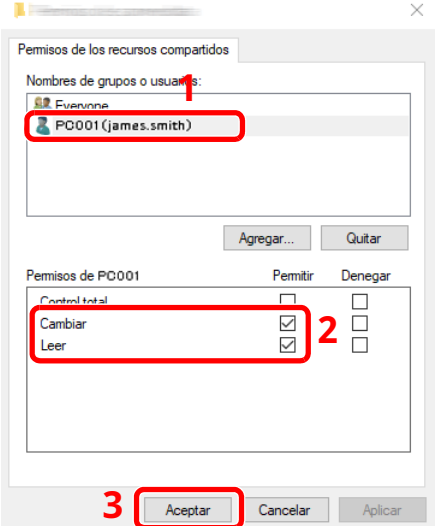

- 1 Seleccione el usuario introducido.
- 2 Active la casilla [**Permitir**] de los permisos "Cambiar" y "Leer".
- 3 Pulse [**Aceptar**].

#### **<b>NOTA**

"**Todos**" da permiso de compartir a todos los usuarios de la red. Para fortalecer la seguridad, se recomienda seleccionar "**Todos**" y quitar la marca de verificación [**Permitir**] del permiso "**Leer**".

**6** Haga clic en el botón [**Aceptar**] en la pantalla "**Uso compartido avanzado**" para cerrar la pantalla.

**7** Compruebe los detalles configurados en la ficha [**Seguridad**].

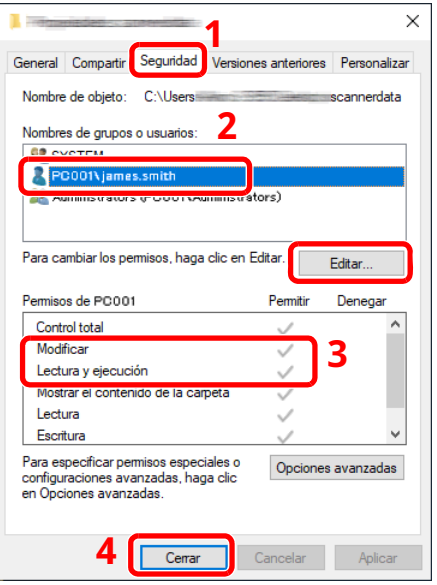

- 1 Haga clic en la ficha [**Seguridad**].
- 2 Seleccione el usuario introducido. Si el usuario no aparece en "Nombres de grupo o usuarios", haga clic en el botón [**Editar**] para agregar un usuario de forma similar a como lo ha hecho con la "configuración de permisos".
- 3 Asegúrese de que la casilla [**Permitir**] está marcada para los permisos "**Modificar**" y "**Lectura y ejecución**".
- 4 Haga clic en el botón [**Cerrar**].

Preparativos antes del uso > Preparación para enviar un documento a una carpeta compartida de un PC

# <span id="page-176-0"></span>**Configuración del Firewall de Windows**

Permita el uso compartido de archivos e impresoras y configure el puerto usado para la transmisión SMB.

#### **<b>NOTA**

Inicie sesión en Windows con privilegios de administrador.

#### **1 Compruebe el uso compartido de archivos <sup>e</sup> impresoras.**

**1** Haga clic en el botón [**Inicio**] de Windows y después seleccione [**Sistema Windows**], [**Panel de control**], [**Sistema y seguridad**] y [**Permitir una aplicación a través de Firewall de Windows**].

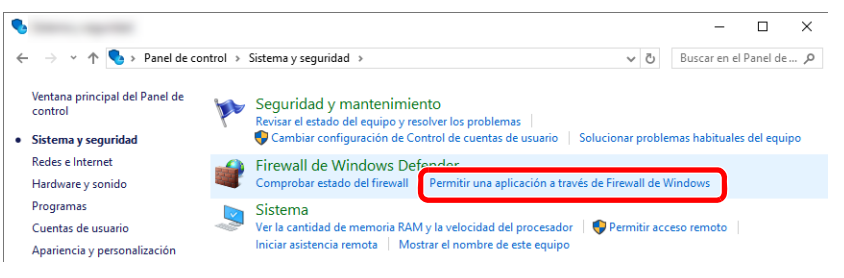

#### **<b>NOTA**

- En Windows 8.1, en Accesos en el Escritorio, haga clic en [**Configuración**], [**Panel de control**], [**Sistema y seguridad**] y después [**Firewall de Windows**].
- Si aparece el cuadro de diálogo Control de cuentas de usuario, haga clic en el botón [**Continuar**].
- **2** Active la casilla de verificación [**Compartir archivos e impresoras**].

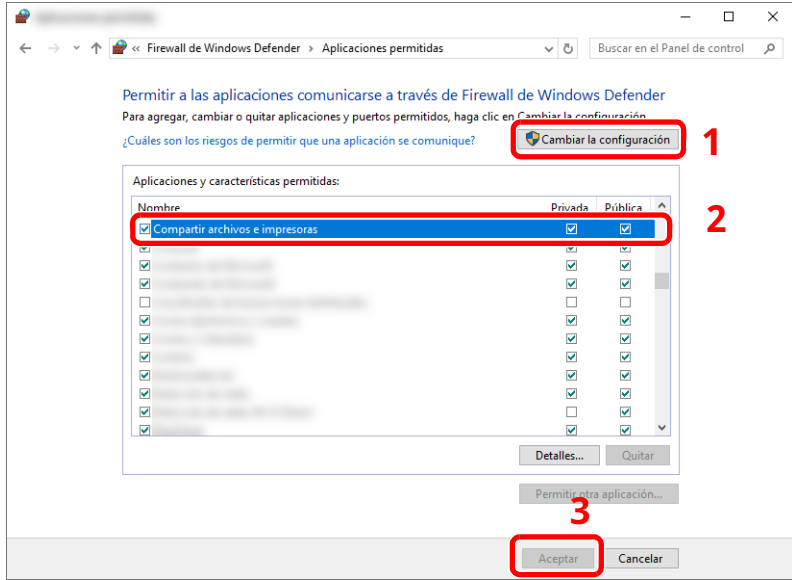

#### **Agregue un puerto.**

 Haga clic en el botón **[Inicio]** de Windows y después seleccione **[Sistema Windows]**, **[Panel de control]**, **[Sistema y seguridad]** y **[Comprobar estado del firewall]**.

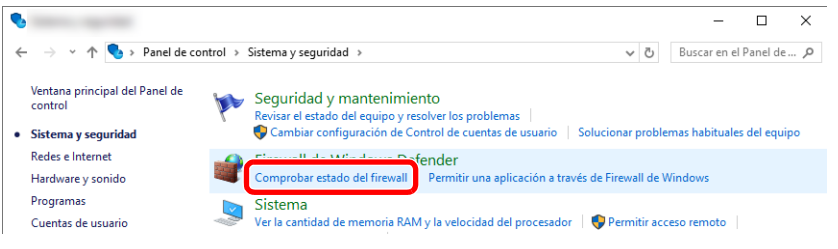

Seleccione [**Configuración avanzada**].

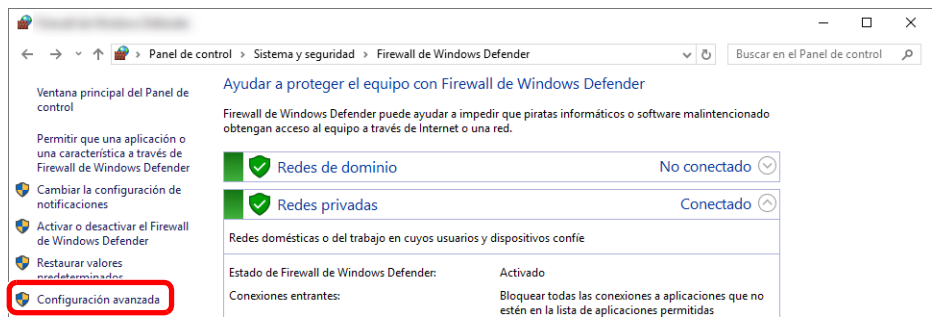

Seleccione [**Reglas de entrada**].

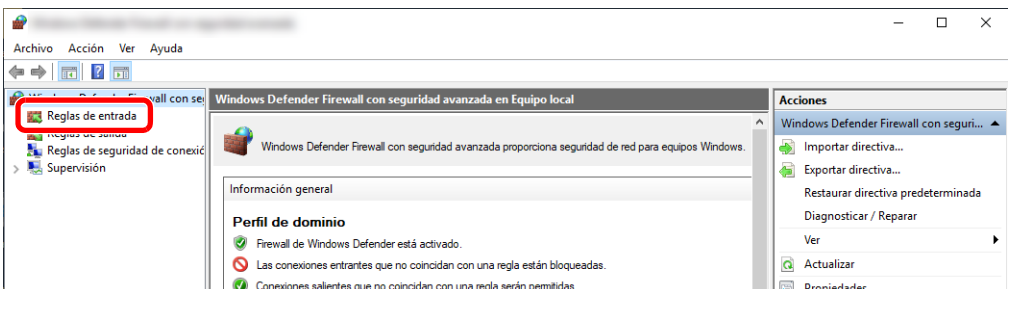

Seleccione [**Nueva regla**].

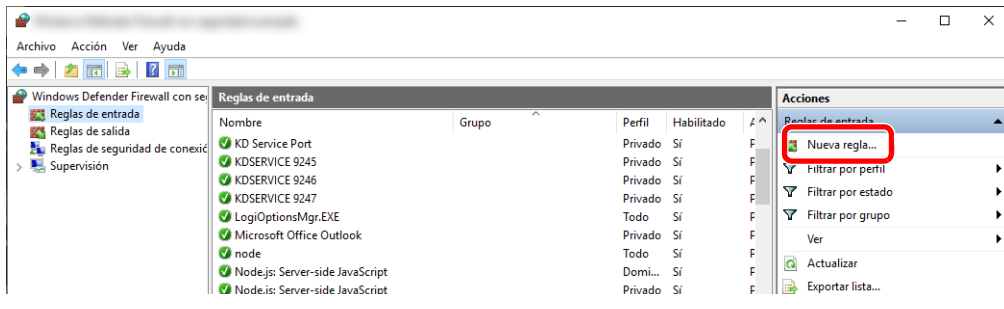

Seleccione [**Puerto**].

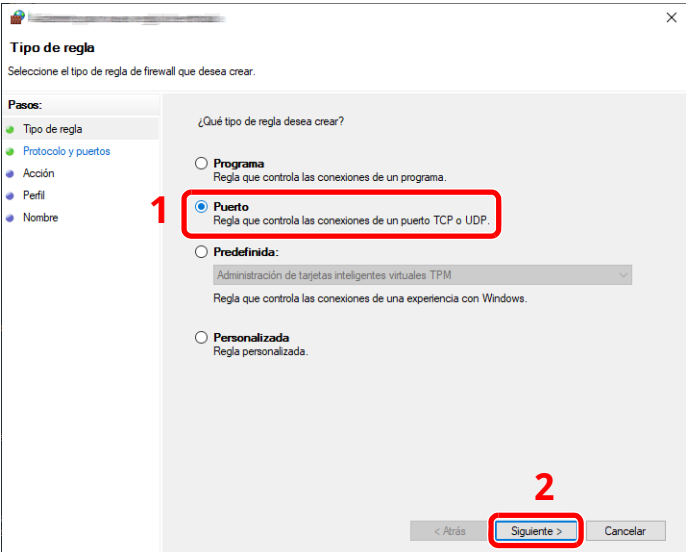

 Seleccione [**TCP**] como el puerto al que aplicar la regla. A continuación, seleccione [**Puertos locales específicos**], introduzca "445" y haga clic en [**Siguiente**].

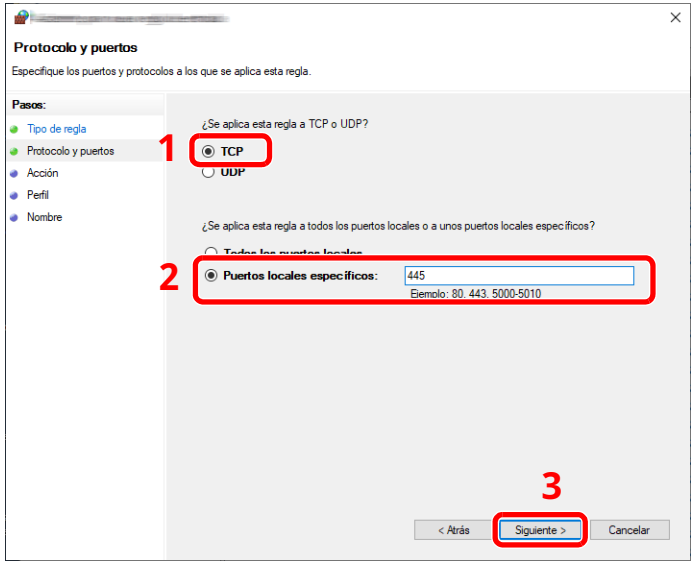

Seleccione [**Permitir la conexión**] y haga clic en el botón [**Siguiente**].

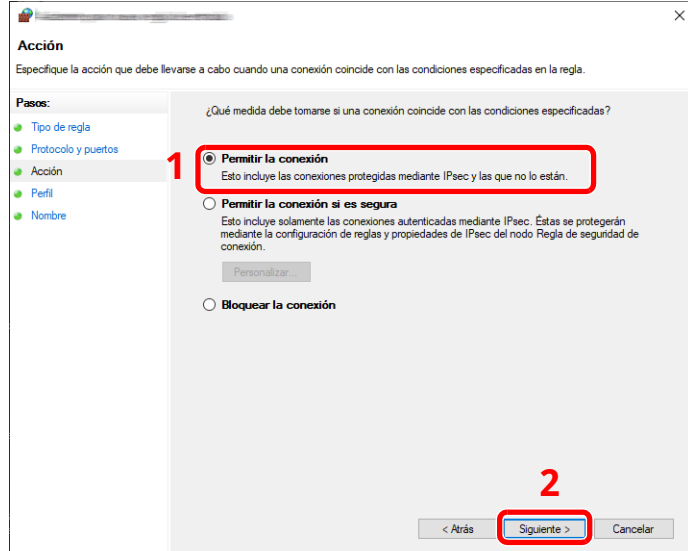

**8** Asegúrese de que todas las casillas están activadas y haga clic en el botón [**Siguiente**].

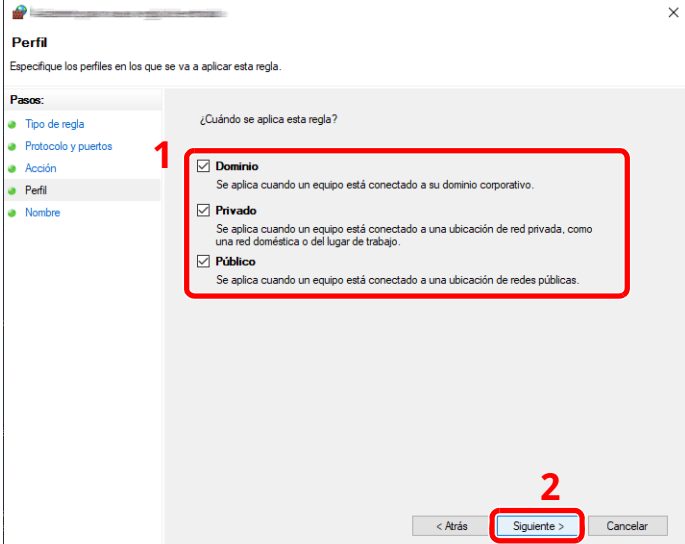

**9** Introduzca **"Scan to SMB"** en "**Nombre**" y haga clic en [**Finalizar**].

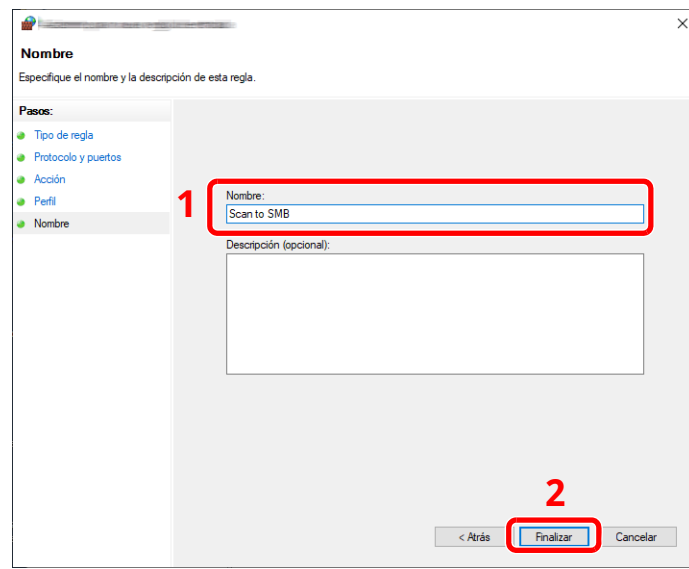

#### **En Windows 8.1**

**1** En Windows 8.1, seleccione **[Configuración]** en Accesos en Escritorio y **[Panel de control]**, **[Sistema y seguridad]** y **[Firewall de Windows]**.

Si aparece el cuadro de diálogo Control de cuentas de usuario, haga clic en el botón [**Continuar**].

- **2** Configure las opciones de configuración.
	- [Configuración](#page-176-0) del Firewall de Windows (página 3-24)
Preparativos antes del uso > Preparación para enviar un documento a una carpeta compartida de un PC

# **Scan to Folder Setup Tool for SMB**

Es posible configurar un entorno para enviar un documento a Windows de forma ágil con Scan to Folder Setup Tool for SMB, que se puede descargar desde nuestro sitio web.

Scan to Folder Setup Tool for SMB permite configurar lo siguiente:

- Crear una carpeta compartida en un PC para recibir documentos Se puede crear una carpeta fácilmente en el escritorio. Además, la carpeta recién creada se configura automáticamente como carpeta compartida.
- Configurar la carpeta compartida creada como una dirección en esta máquina

La información relativa a cosas como el nombre del PC y los nombres compartidos de la carpeta compartida se registra fácilmente en la libreta de direcciones de esta máquina con una secuencia de acciones. También se puede registrar en teclas de un toque.

#### **QNOTA**

- Inicie sesión en Windows con privilegios de administrador.
- Si está activada la administración de inicio de sesión de usuario, inicie sesión con privilegios de administrador o como usuario con autoridad de ejecución.

#### **1 Descargue el software desde el sitio web.**

- **1** Inicie un explorador de Internet.
- **2** Introduzca "https://kyocera.info/" en la barra de dirección o de ubicación del explorador.

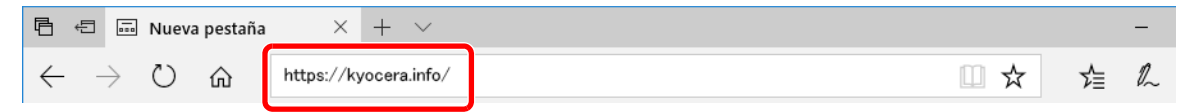

**3** Introduzca y busque el nombre de producto, y seleccione este producto en la lista de candidatos.

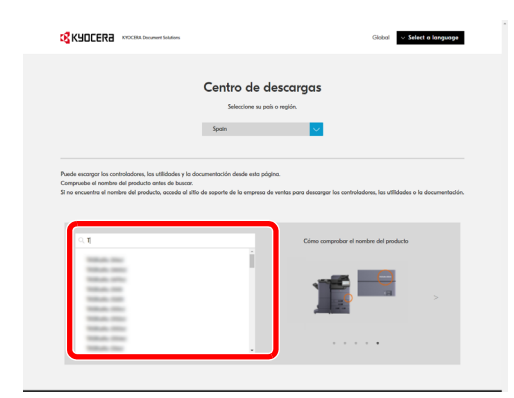

Preparativos antes del uso > Preparación para enviar un documento a una carpeta compartida de un PC

Cambie el sistema operativo seleccionado y la configuración de idioma si es necesario.

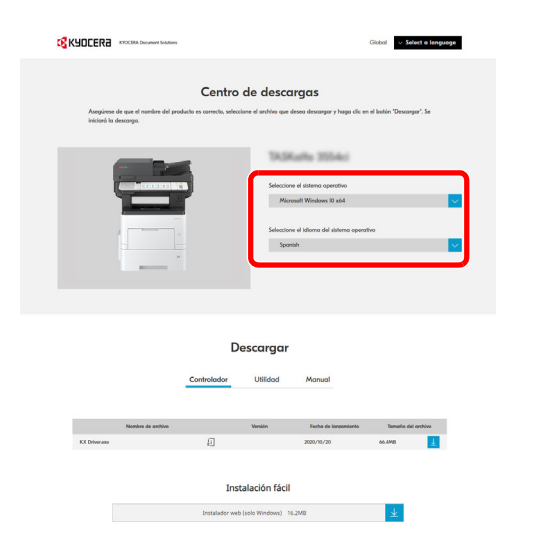

 Pestaña Utilidad > "Scan to Folder Setup Tool for SMB" Se descargará Scan to Folder Setup Tool for SMB.

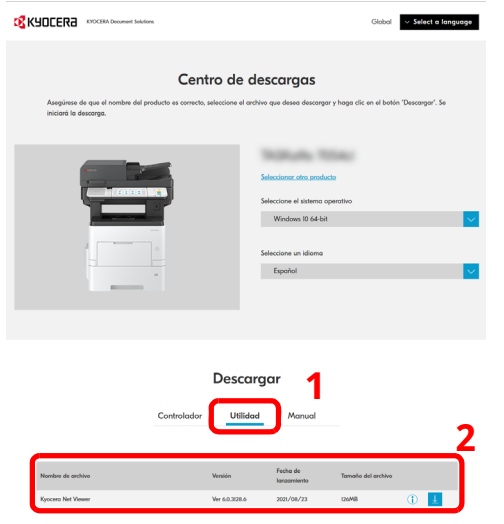

Haga doble clic para iniciar el instalador descargado.

#### **2 Configure las opciones de configuración.**

**1** Seleccione el destino que usar y haga clic en [**Siguiente**].

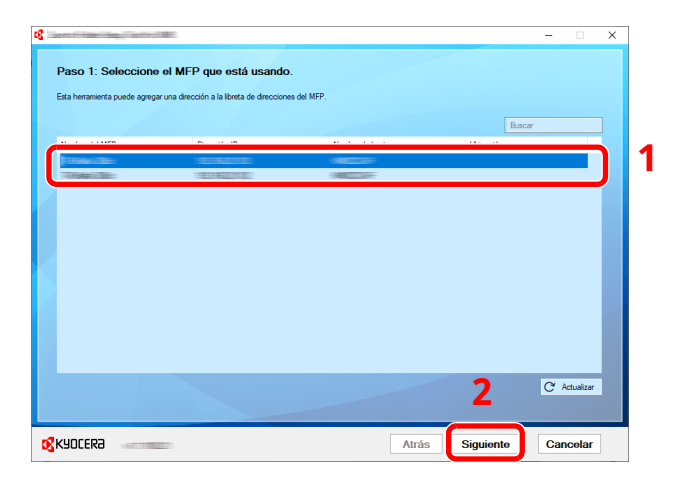

#### **NOTA**

- La máquina solo se puede detectar si está encendida. Si el ordenador no logra detectar la máquina, compruebe que está conectada al ordenador a través de un cable de red y que está encendida. Después, haga clic en [C Actualizar].
- Si la administración de usuario es válida en esta máquina, aparece la pantalla de autenticación de usuario. Inicie sesión con privilegios de administrador o como usuario con autoridad de ejecución.

Aparecerá la libreta de direcciones del dispositivo.

#### **2** Seleccione [**Agregar**].

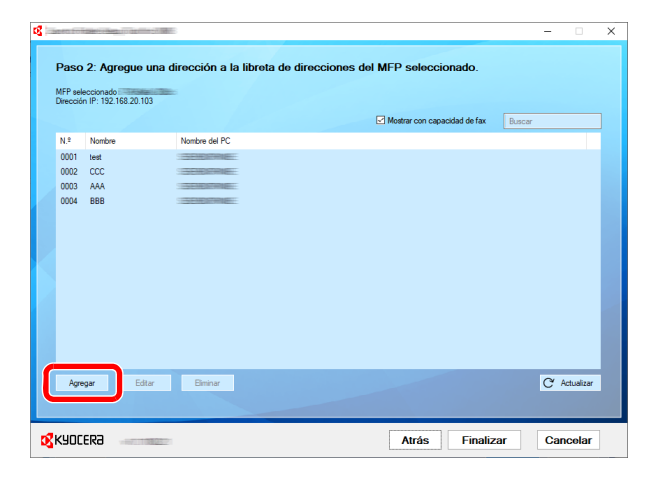

#### **<b>NOTA**

- Si hace clic en [**Editar**] después de seleccionar la dirección registrada, puede cambiar el contenido del registro.
- Si desactiva la casilla [**Mostrar con capacidad de fax**], se ocultará la dirección que contiene el fax.

**3** Cree una nueva carpeta.

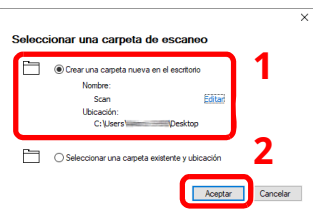

Seleccione "Crear una nueva carpeta en el escritorio" y haga clic en [**Aceptar**] para crear una nueva carpeta en el escritorio. (El nombre predeterminado de la carpeta es "Scan".)

#### **<b>NOTA**

- Haga clic en [**Editar**] para cambiar el nombre de la carpeta en el escritorio.
- La selección de [**Seleccionar una carpeta existente y dirección**] le permite seleccionar una carpeta existente que ya esté configurada como carpeta compartida en el PC.
- **4** Introduzca la información solicitada para registrar la dirección.

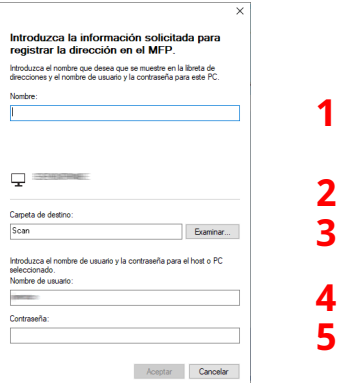

- 1 Introduzca el nombre que mostrar en la libreta de direcciones.
- 2 Muestre el nombre de la carpeta y ruta en la carpeta compartida.
- 3 Las carpetas compartidas se pueden seleccionar desde un PC en la red.
- 4 Muestre el nombre de usuario del PC seleccionado.
- 5 Introduzca la contraseña correspondiente al nombre de usuario de inicio de sesión del PC seleccionado.
- **5** Haga clic en [**Aceptar**] para registrar la dirección en la libreta de direcciones.
- **6** Haga clic en [**Cerrar**].
- **7** Para registrar la dirección registrada en una tecla de un toque, haga clic en [**Sí**].

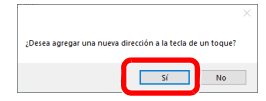

Seleccione una tecla de un toque que no tenga registrado ningún destino y haga clic en [**Enviar**].

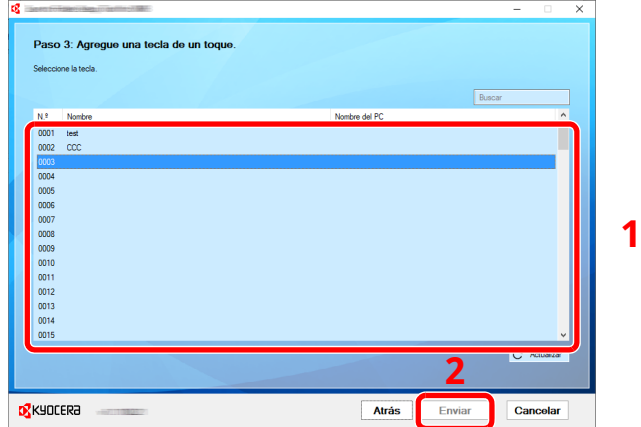

- Haga clic en [**Cerrar**].
- Haga clic en [**Finalizar**] para salir de Scan to Folder Setup Tool.

# **Registro de destinos en la libreta de direcciones**

Guarde los destinos usados con frecuencia en la libreta de direcciones o las teclas de un toque. Los destinos que se guardan pueden cambiarse. Los destinos están disponibles para Enviar como E-mail, Enviar a carpeta y Transmisión de fax (solo en productos con la función de fax instalada).

#### **QNOTA**

- El registro y la edición de la libreta de direcciones también se puede realizar en Command Center RX.
- **► Registro de [destinos](#page-144-0) (página 2-81)**
- La edición de la libreta de direcciones y de las teclas de un toque puede estar restringida a los administradores.
- **► [Restricción](#page-397-0) de edición (página 8-35)**

# **Adición de un destino (Libreta de direcciones)**

Agregue destinos nuevos a la libreta de direcciones. Existen dos métodos de registro, para contactos y grupos. Al agregar un grupo, se introduce su nombre y se seleccionan miembros de la libreta de direcciones.

#### **NOTA**

Si el registro y la edición de la libreta de direcciones están restringidos a los administradores, puede editar la libreta de direcciones si inicia sesión con privilegios de administrador.

- [Restricción](#page-397-0) de edición (página 8-35)
- **Command Center RX User Guide**

#### <span id="page-185-0"></span>**Registro de una dirección (Dirección de E-mail)**

El método de registro de una dirección de e-mail en la libreta de direcciones es el siguiente.

#### **1 Abra la pantalla.**

Tecla [**Home**] > [**...**] > [**Menú Sistema**] > [**Config. funciones**] > [**Libreta de direcciones**] > [**Agregar/Editar libreta de direcciones de máquina**] > [**Agregar**] > [**Contacto**]

- **2 Agregue el nombre.**
	- **1** Introduzca el nombre de destino que se mostrará en la libreta de direcciones.

#### **<b>NOTA**

Para obtener información sobre la introducción de caracteres, consulte:

- Método de [introducción](#page-542-0) de caracteres (página 11-10)
- **2** Introduzca un número de dirección.

Para que el número se asigne automáticamente, seleccione [Auto] (0000).

#### **QNOTA**

- El número de dirección es un ID de un destino. Puede seleccionar cualquier número disponible de 200 números para contactos y 50 para grupos.
- Si especifica un número de dirección que ya está en uso, aparece un mensaje de error al seleccionar [**Guardar**] y el número no puede registrarse. Si configura [**Auto**] (0000) como número de dirección, la dirección se registra con el número más bajo disponible.

#### **3 Agregue la dirección.**

- **1** Seleccione [**E-mail**].
- **2** Seleccione el campo de entrada e introduzca la dirección de e-mail.

#### **NOTA**

Para obtener información sobre la introducción de caracteres, consulte:

Método de [introducción](#page-542-0) de caracteres (página 11-10)

#### **4 Compruebe si ha introducido correctamente el destino <sup>&</sup>gt; [Registrar].**

El destino se agregará a la libreta de direcciones.

Para agregar una nueva dirección a la tecla de un toque, seleccione [Registrar] y siga las instrucciones de la pantalla para introducir la información necesaria.

#### **<b>NOTA**

Consulte lo siguiente para registrar la tecla de un toque.

Adición de un destino a una tecla de un toque (Tecla de un toque) [\(página](#page-193-0) 3-41)

#### **Registro de una dirección (Dirección de Carpeta(SMB))**

El método de registro de una dirección de e-mail en la libreta de direcciones es el siguiente.

#### **1 Abra la pantalla.**

Tecla [**Home**] > [**...**] > [**Menú Sistema**] > [**Config. funciones**] > [**Libreta de direcciones**] > [**Agregar/Editar libreta de direcciones de máquina**] > [**Agregar**] > [**Contacto**]

#### **2 Agregue el nombre.**

**1** Introduzca el nombre de destino que se mostrará en la libreta de direcciones.

#### **NOTA**

Para obtener información sobre la introducción de caracteres, consulte:

- Método de [introducción](#page-542-0) de caracteres (página 11-10)
- **2** Introduzca un número de dirección.

Para que el número se asigne automáticamente, seleccione [Auto] (0000).

#### **<b>NOTA**

- El número de dirección es un ID de un destino. Puede seleccionar cualquier número disponible de 200 números para contactos y 50 para grupos.
- Si especifica un número de dirección que ya está en uso, aparece un mensaje de error al seleccionar [**Guardar**] y el número no puede registrarse. Si configura [**Auto**] (0000) como número de dirección, la dirección se registra con el número más bajo disponible.

#### **3 Agregue la dirección.**

**1** Seleccione [**Carpeta**].

**2** Para especificar directamente la carpeta SMB, introduzca los valores de "Nombre de host", "Puerto", "Ruta de la carpeta", "Nombre de usuario de inicio de sesión" y "Contraseña de inicio de sesión".

#### **QNOTA**

Para el nombre del equipo, nombre de recurso compartido, nombre de dominio y nombre de usuario, introduzca la información que anotó al crear la carpeta compartida. Para obtener más información sobre la creación de carpetas compartidas, consulte:

[Preparación](#page-170-0) para enviar un documento a una carpeta compartida de un PC (página 3-18)

Puede buscar una carpeta en un PC de la red. Seleccione [Buscar carpeta desde la red] o [Buscar carpeta por nombre de host]. Seleccione la carpeta en la lista de resultados de búsqueda.

#### **<b>NOTA**

- Si seleccionó [**Buscar carpeta desde la red**], puede buscar un destino en todos los PC de la red.
- Si seleccionó [**Buscar carpeta por nombre de host**], puede introducir los valores de "Dominio/grupo de trabajo" y "Nombre de host" para buscar el destino en los PC de la red.
- Se pueden mostrar un máximo de 500 direcciones. Seleccione el nombre de host (nombre de PC) que desea especificar en la pantalla que aparece y seleccione [**Aceptar**]. Aparece la pantalla para introducir el nombre de usuario y la contraseña de inicio de sesión.
- Una vez introducidos el nombre de usuario y la contraseña de inicio de sesión del PC de destino, aparecerán las carpetas compartidas. Seleccione la carpeta que desea especificar y después [**Aceptar**]. Se configura la dirección de la carpeta compartida seleccionada.

En esta tabla se explican los elementos que deben introducirse.

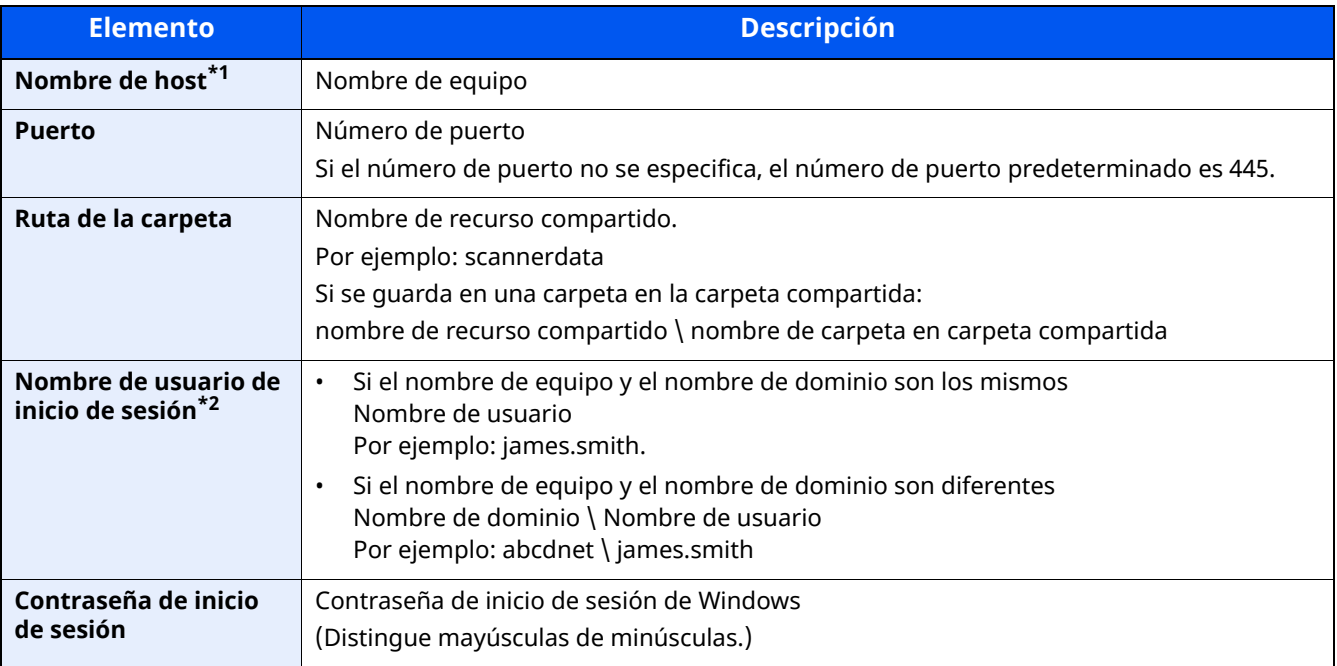

\*1 Especifique el valor de "Nombre de host" o "Dirección IP". Para introducir la dirección IPv6, escriba la dirección entre corchetes, [ ].

(Ejemplo: [2001:db8:a0b:12f0::10])

\*2 En "Nombre de usuario de inicio de sesión", puede usar caracteres de doble byte, como caracteres chinos, hiragana o katakana. Sin embargo, el número de caracteres que se pueden introducir puede llegar a ser inferior a 64.

Al transmitir con la interfaz de red opcional (IB-50 o IB-51), solo se permiten caracteres alfanuméricos. Además, si el nombre de equipo y el nombre de dominio son diferentes porque ¥ no está disponible, use @ para introducir el nombre de usuario en el siguiente formato.

Nombre de usuario@nombre de dominio

(Ejemplo: james.smith@abcdnet)

#### **<b>NOTA**

- Para obtener información sobre la introducción de caracteres, consulte:
- Método de [introducción](#page-542-0) de caracteres (página 11-10)
- Seleccione [Conexión Prueba] para comprobar la conexión al servidor elegido. Si se produce un error en la conexión, compruebe las entradas efectuadas.

#### **4 Compruebe si ha introducido correctamente el destino <sup>&</sup>gt; [Registrar].**

El destino se agregará a la libreta de direcciones.

Para agregar una nueva dirección a la tecla de un toque, seleccione [Registrar] y siga las instrucciones de la pantalla para introducir la información necesaria.

#### **<b>NOTA**

- Consulte lo siguiente para registrar la tecla de un toque.
- Adición de un destino a una tecla de un toque (Tecla de un toque) [\(página](#page-193-0) 3-41)

#### <span id="page-188-0"></span>**Registro de una dirección (Dirección de Carpeta(FTP))**

El método de registro de una dirección de Carpeta(FTP) es el siguiente.

#### **1 Abra la pantalla.**

Tecla [**Home**] > [**...**] > [**Menú Sistema**] > [**Config. funciones**] > [**Libreta de direcciones**] > [**Agregar/Editar libreta de direcciones de máquina**] > [**Agregar**] > [**Contacto**]

#### **2 Agregue el nombre.**

**1** Introduzca el nombre de destino que se mostrará en la libreta de direcciones.

#### **QNOTA**

Para obtener información sobre la introducción de caracteres, consulte:

- Método de [introducción](#page-542-0) de caracteres (página 11-10)
- **2** Introduzca un número de dirección.

Para que el número se asigne automáticamente, seleccione [Auto] (0000).

#### **QNOTA**

- El número de dirección es un ID de un destino. Puede seleccionar cualquier número disponible de 200 números para contactos y 50 para grupos.
- Si especifica un número de dirección que ya está en uso, aparece un mensaje de error al seleccionar [**Guardar**] y el número no puede registrarse. Si configura [**Auto**] (0000) como número de dirección, la dirección se registra con el número más bajo disponible.

#### **3 Agregue la dirección.**

- **1** Seleccione [**Carpeta**].
- **2** Introduzca los valores de "Nombre de host", "Puerto", "Ruta de la carpeta", "Nombre de usuario de inicio de sesión" y "Contraseña de inicio de sesión".

En esta tabla se explican los elementos que deben introducirse.

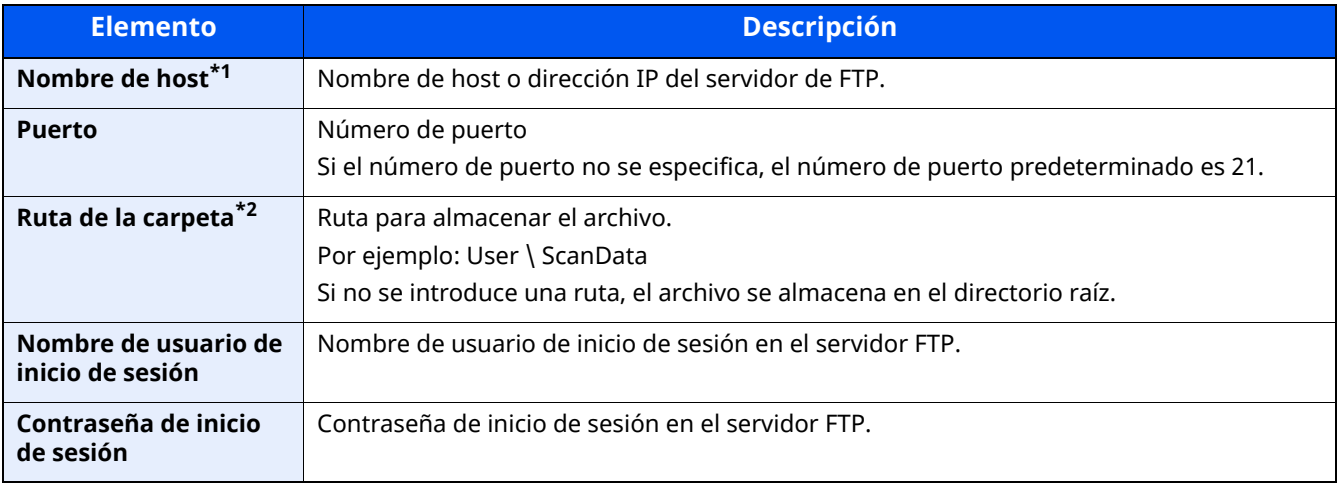

\*1 Para introducir la dirección IPv6, escriba la dirección entre corchetes, [ ]. (Ejemplo: [2001:db8:a0b:12f0::10])

\*2 Cuando el servidor FTP se basa en Linux/UNIX, la ruta, incluida la subcarpeta, se combina con una barra "/" sin usar la barra oblicua.

#### **NOTA**

- Para obtener información sobre la introducción de caracteres, consulte:
- Método de [introducción](#page-542-0) de caracteres (página 11-10)
- Seleccione [**Conexión Prueba**] o [**ConexiónPrueba (TX encriptada)**] para comprobar la conexión al servidor elegido. Si se produce un error en la conexión, compruebe las entradas efectuadas.

#### **4 Compruebe si ha introducido correctamente el destino <sup>&</sup>gt; [Registrar].**

El destino se agregará a la libreta de direcciones.

Para agregar una nueva dirección a la tecla de un toque, seleccione [**Registrar**] y siga las instrucciones de la pantalla para introducir la información necesaria.

#### **<b>NOTA**

• Consulte lo siguiente para registrar la tecla de un toque.

Adición de un destino a una tecla de un toque (Tecla de un toque) [\(página](#page-193-0) 3-41)

#### <span id="page-190-0"></span>**Adición del grupo**

Agregue dos o más contactos a un grupo. Las designaciones del grupo se pueden agregar a la vez. Al agregar un grupo, se pueden agregar 50 grupos como máximo a la libreta de direcciones.

#### $\widehat{\mathbb{Q}}$ **NOTA**

Para agregar un grupo, debe agregar individualmente los destinos. Registre uno o más destinos individuales según sea necesario antes de continuar. En un solo grupo se pueden registrar hasta 100 destinos registrados individualmente y un total combinado de hasta 5 carpetas de destino SMB y FTP.

#### **1 Abra la pantalla.**

Tecla [**Home**] > [**...**] > [**Menú Sistema**] > [**Config. funciones**] > [**Libreta de direcciones**] > [**Agregar/Editar libreta de direcciones de máquina**] > [**Agregar**] > [**Grupo**]

#### **2 Agregue el nombre.**

**1** Introduzca un número de dirección.

Para que el número se asigne automáticamente, seleccione [Auto] (0000).

#### **<b>NOTA**

- El número de dirección es un ID de un destino. Puede seleccionar cualquier número disponible de 200 números para contactos y 50 para grupos.
- Si especifica un número de dirección que ya está en uso, aparece un mensaje de error al seleccionar [**Guardar**] y el número no puede registrarse. Si configura [**Auto**] (0000) como número de dirección, la dirección se registra con el número más bajo disponible.
- **2** Introduzca el nombre de grupo mostrado en la libreta de direcciones.

#### **NOTA**

Para obtener información sobre la introducción de caracteres, consulte:

**►** [Introducción](#page-544-0) de caracteres (página 11-12)

#### **3 Seleccione los destinos.**

**1** Seleccione los destinos (contactos) que agregar al grupo.

Active la casilla para seleccionar un elemento y desactive la casilla para cancelar la selección.

#### **<b>NOTA**

Los destinos se pueden ordenar o buscar por nombre de destino o número de dirección.

◆ Selección desde la libreta de [direcciones](#page-268-0) (página 5-39)

#### **4 Compruebe si ha introducido correctamente el grupo <sup>&</sup>gt; [Guardar].**

El grupo se agregará a la libreta de direcciones.

Para agregar una nueva dirección a la tecla de un toque, seleccione [Registrar] y siga las instrucciones de la pantalla para introducir la información necesaria.

#### *<b>NOTA*

Consulte lo siguiente para registrar la tecla de un toque.

Adición de un destino a una tecla de un toque (Tecla de un toque) [\(página](#page-193-0) 3-41)

#### **Edición de la dirección de un contacto en la libreta de direcciones**

Edite los destinos (contactos) agregados a la libreta de direcciones.

#### **1 Abra la pantalla.**

- **1** Tecla [**Home**] > [**...**] > [**Menú Sistema**] > [**Config. funciones**] > [**Libreta de direcciones**] > [**Agregar/ Editar libreta de direcciones de máquina**]
- **2** Seleccione  $[\omega]$  (icono Información) para el destino o grupo que desea editar.

#### *NOTA*

Los destinos se pueden ordenar o buscar por nombre de destino o número de dirección.

**►** Selección desde la libreta de [direcciones](#page-268-0) (página 5-39)

#### **2 Edite la dirección de un contacto.**

- **1** Cambie los valores de "Nombre", "Número de dirección" y el tipo de destino y la dirección.
	- **► Registro de una dirección [\(Dirección](#page-185-0) de E-mail) (página 3-33)**
	- Registro de una dirección (Dirección de [Carpeta\(FTP\)\)](#page-188-0) (página 3-36)
	- Adición del grupo [\(página](#page-190-0) 3-38)

#### **2** [**Guardar**] > [**Aceptar**].

Registre el destino cambiado.

#### **Edición de la dirección de un grupo en la libreta de direcciones**

Edite los destinos (dirección de grupo) agregados a la libreta de direcciones.

#### **1 Abra la pantalla.**

- **1** Tecla [**Home**] > [**...**] > [**Menú Sistema**] > [**Config. funciones**] > [**Libreta de direcciones**] > [**Agregar/ Editar libreta de direcciones de máquina**]
- **2** Seleccione  $[\bullet \bullet]$  (icono Información) para el destino o grupo que desea editar.

#### **A** NOTA

Los destinos se pueden ordenar o buscar por nombre de destino o número de dirección.

Selección desde la libreta de [direcciones](#page-268-0) (página 5-39)

#### **2 Edite la dirección de un contacto.**

**1** Cambie los valores de "Nombre" y "Número de dirección".

**► Registro de una dirección [\(Dirección](#page-185-0) de E-mail) (página 3-33)** 

**2** Cambie el destino.

Active la casilla para seleccionar un elemento y desactive la casilla para cancelar la selección.

**3** [**Guardar**] > [**Aceptar**].

Registre el destino cambiado.

#### **Eliminación de entradas de la libreta de direcciones**

Edite los destinos (dirección de grupo) agregados a la libreta de direcciones.

#### **1 Abra la pantalla.**

- **1** Tecla [**Home**] > [**...**] > [**Menú Sistema**] > [**Config. funciones**] > [**Libreta de direcciones**] > [**Agregar/ Editar libreta de direcciones de máquina**]
- **2** Seleccione el destino o grupo que desee eliminar.

#### **NOTA**

Los destinos se pueden ordenar o buscar por nombre de destino o número de dirección.

Selección desde la libreta de [direcciones](#page-268-0) (página 5-39)

#### **2 [Eliminar] <sup>&</sup>gt; [Eliminar]**

Elimine el destino o grupo.

### <span id="page-193-0"></span>**Adición de un destino a una tecla de un toque (Tecla de un toque)**

Asigne un nuevo destino (contacto o grupo) a una tecla de un toque.

#### **<b>NOTA**

- Consulte lo siguiente para obtener información sobre el uso de las teclas de un toque.
- [Comprobación](#page-271-0) y edición de los destinos (página 5-42)
- El registro y la edición de las teclas de un toque también pueden realizarse desde Command Center RX.
- Registro de [destinos](#page-144-0) (página 2-81)
- Si el registro y la edición de las teclas de un toque están restringidos a los administradores, puede editar las teclas de un toque si inicia sesión con privilegios de administrador.
- [Restricción](#page-397-0) de edición (página 8-35)
- **Command Center RX User Guide**

#### **1 Abra la pantalla.**

Tecla [**Home**] > [**...**] > [**Menú Sistema**] > [**Config. funciones**] > [**Tecla de un toque**] > [**Agregar/Editar tecla de un toque**]

#### **2 Agregue teclas de un toque.**

**1** Seleccione un número de tecla de un toque para el destino > [**Agr./editar**].

Introduzca un número en [**Buscar(Nro.)**] y seleccione (icono Buscar) para mostrar esa tecla de un toque. Seleccione una tecla de un toque que no tenga registrado ningún destino.

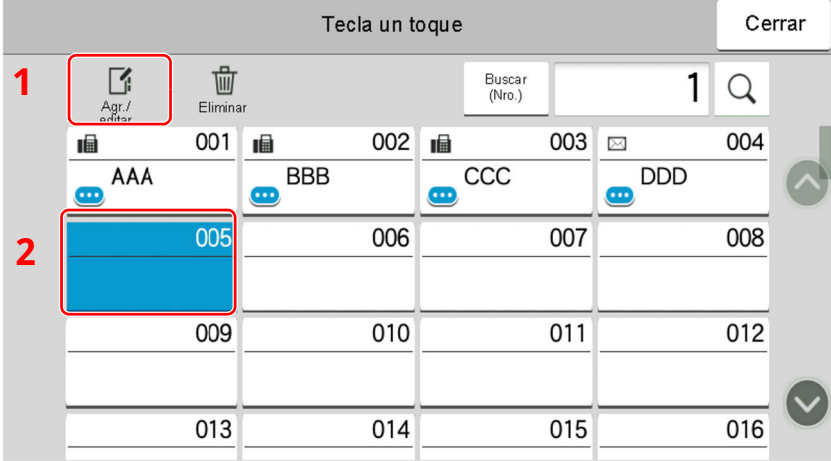

**2** Introduzca el nombre de la tecla de un toque que aparece en la pantalla básica de envío.

#### **QNOTA**

Para obtener información sobre la introducción de caracteres, consulte:

- Método de [introducción](#page-542-0) de caracteres (página 11-10)
- **3** Seleccione [**Destino**].

Aparece la libreta de direcciones.

**4** Seleccione el destino (contacto o grupo) que desee agregar al número de tecla de un toque > [**Aceptar**]. Si selecciona  $[\cdot\cdot\cdot]$  (icono Información) se muestra información detallada del destino seleccionado.

#### **QNOTA**

Los destinos se pueden ordenar o buscar por nombre de destino o número de dirección. Selección desde la libreta de [direcciones](#page-268-0) (página 5-39)

#### **5** Seleccione [**Aceptar**].

Agregue el destino a la tecla de un toque.

#### **Edición del destino de una tecla de un toque**

#### **1 Abra la pantalla.**

- **1** Tecla [**Home**] > [**...**] > [**Menú Sistema**] > [**Config. funciones**] > [**Tecla de un toque**] > [**Agregar/Editar tecla de un toque**]
- **2** Seleccione el número de tecla de un toque que editar > [**Agregar/Editar**].

Introduzca un número en [**Buscar(Nro.)**] y seleccione (icono Buscar) para mostrar esa tecla de un toque.

#### **NOTA**

Seleccione **cono** (icono Información) para la tecla de un toque para mostrar la información registrada en la tecla de un toque.

#### **2 Cambie la información registrada.**

**1** Cambie el valor de "Nombre pantalla".

#### **QNOTA**

Para obtener información sobre la introducción de caracteres, consulte:

- Método de [introducción](#page-542-0) de caracteres (página 11-10)
- **2** Seleccione [Destino] y después un nuevo destino (contacto o grupo). Al seleccionar (icono Información), se muestra información detallada del destino seleccionado.

#### **QNOTA**

Los destinos se pueden ordenar o buscar por nombre de destino o número de dirección.

- Selección desde la libreta de [direcciones](#page-268-0) (página 5-39)
- **3** [Aceptar] > [Aceptar].

Agregue el destino a la tecla de un toque.

#### **Eliminación de un destino de una tecla de un toque**

#### **1 Abra la pantalla.**

- **1** Tecla [**Home**] > [**...**] > [**Menú Sistema**] > [**Config. funciones**] > [**Tecla de un toque**] > [**Agregar/Editar tecla de un toque**]
- **2** Seleccione el número de tecla de un toque que eliminar.

Introduzca un número en [Buscar(Nro.)] y seleccione  $Q$  (icono Buscar) para mostrar esa tecla de un toque.

#### **2 Elimine la información registrada.**

- **1** [**Eliminar**] > [**Eliminar**]
- **2** Se eliminan los datos registrados en la tecla de un toque.

# **4 Impresión desde un PC**

#### En este capítulo se explican los siguientes temas:

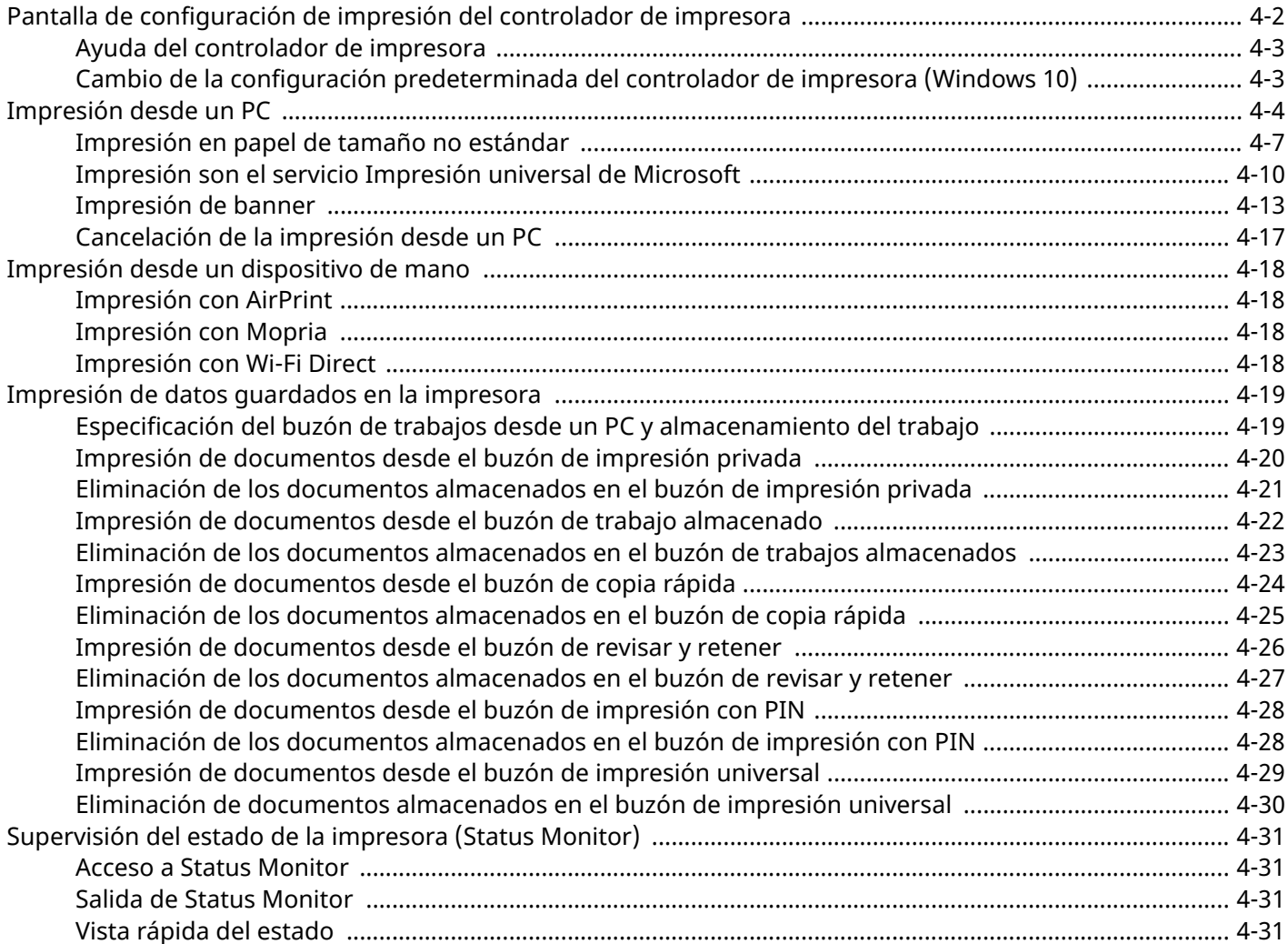

# <span id="page-197-0"></span>**Pantalla de configuración de impresión del controlador de impresora**

La pantalla de configuración de impresión del controlador de impresora le permite configurar varios valores de impresión.

#### **Printer Driver User Guide**

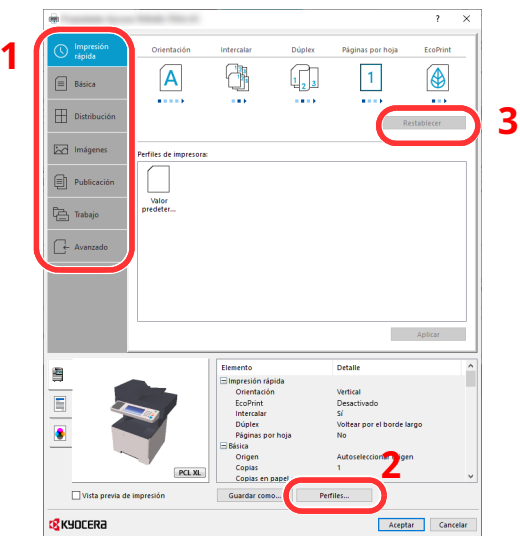

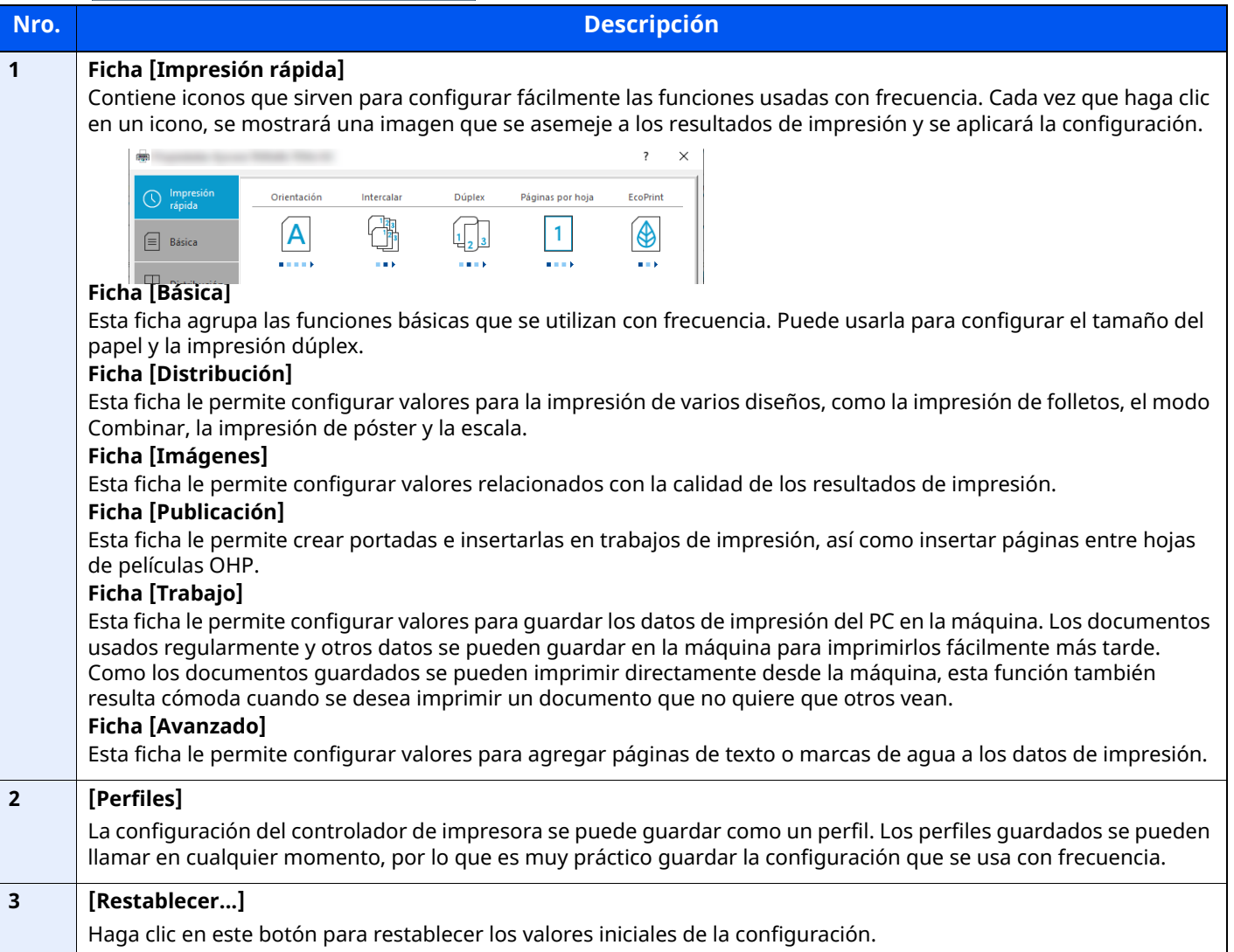

# <span id="page-198-0"></span>**Ayuda del controlador de impresora**

El controlador de impresora incluye una Ayuda. Para obtener información sobre la configuración de impresión, abra la pantalla de configuración de impresión del controlador de impresora y muestre la Ayuda como se explica abajo.

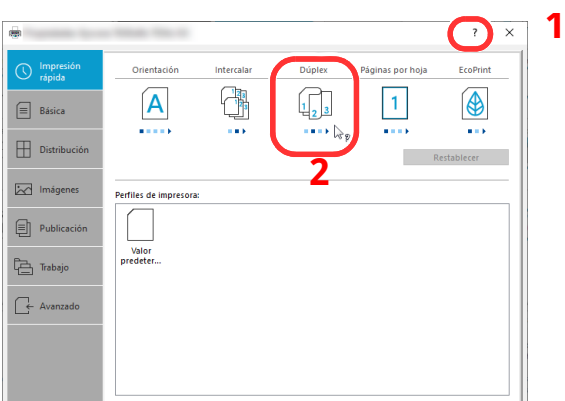

- **1 Haga clic en el botón [?] en la esquina superior derecha de la pantalla <sup>y</sup> después en el elemento sobre el que desee obtener información.**
- **2 Haga clic en el elemento sobre el que desee obtener información <sup>y</sup> pulse la tecla [F1] en el teclado.**

### <span id="page-198-1"></span>**Cambio de la configuración predeterminada del controlador de impresora (Windows 10)**

La configuración predeterminada del controlador de impresora puede cambiarse. Al seleccionar la configuración usada con frecuencia, puede omitir pasos cuando imprima. Para más información sobre la configuración, consulte:

- **Printer Driver User Guide**
- **1 Haga clic en el botón [Inicio] de Windows <sup>y</sup> después seleccione [Sistema Windows], [Panel de control] y [Ver dispositivos e impresoras].**
- **2 Haga clic con el botón derecho en el icono del controlador de impresora de la máquina y después haga clic en el menú [Configuración de impresión] del controlador de impresora.**
- **3 Haga clic en el botón [Básico] en la ficha [General].**
- **4 Seleccione la configuración predeterminada <sup>y</sup> haga clic en el botón [Aceptar].**

# <span id="page-199-0"></span>**Impresión desde un PC**

En esta sección se explica el método de impresión con el KX DRIVER.

#### **<b>Q NOTA**

- Para imprimir un documento desde aplicaciones, instale el controlador de impresora en el ordenador.
- En algunos entornos, la configuración actual se muestra en la parte inferior del controlador de impresora.

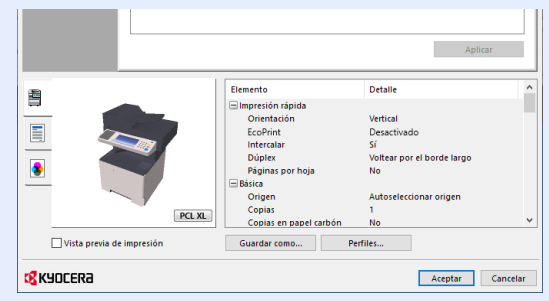

- Al imprimir cartulinas o sobres, cárguelos en el bypass antes de realizar el siguiente procedimiento.
- Al cargar sobres o [cartulina](#page-166-0) en el bypass (página 3-14)

# **Impresión en papel de tamaño estándar**

Si carga un tamaño de papel que está incluido en los tamaños de impresión de la máquina, seleccione el tamaño del papel en la ficha [**Básica**] de la pantalla de configuración de impresión del controlador de la impresora.

#### $\mathbb{Q}$ **NOTA**

Para ejecutar la impresión en la máquina, configure el tipo y tamaño de papel en:

[Configuración](#page-381-0) de alimentación de papel (página 8-19)

#### **1 Abra la pantalla.**

Haga clic en [**Archivo**] y seleccione [**Imprimir**] en la aplicación.

#### **2 Configure las opciones de configuración.**

**1** Seleccione la máquina en el menú "Impresora" y haga clic en el botón [**Propiedades**].

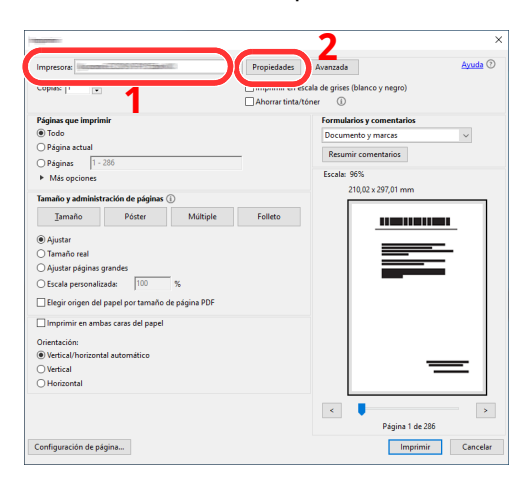

- **2** Seleccione la ficha [**Básica**].
- **3** Haga clic en "Tamaño de impresión" y seleccione el tamaño del papel que usará para la impresión.

Si desea cargar papel de un tamaño que no figura en los tamaños de impresión de la máquina, como cartulina o sobres, es necesario registrar el tamaño del papel.

◆ [Impresión](#page-202-0) en papel de tamaño no estándar (página 4-7)

Para imprimir en papel especial, como papel grueso o transparencias, haga clic en el menú "Tipo de papel" y seleccione el tipo de papel.

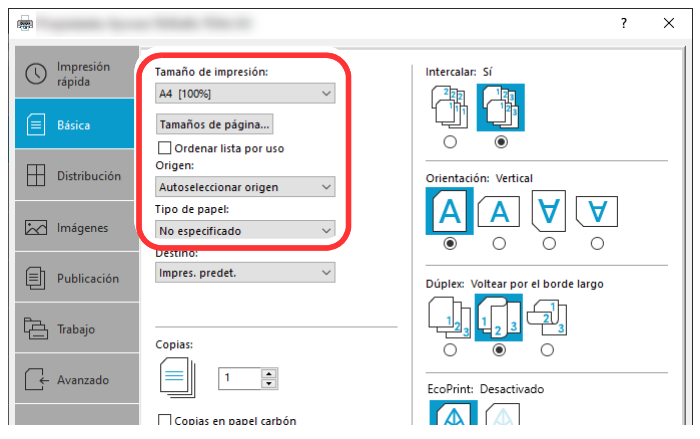

**4** Haga clic en el botón [**Aceptar**] para volver al cuadro de diálogo Imprimir.

#### **3 Inicie la impresión.**

Haga clic en el botón [**Aceptar**].

# <span id="page-202-0"></span>**Impresión en papel de tamaño no estándar**

Si carga un tamaño de papel que no está en los tamaños de impresión de la máquina, registre el tamaño del papel en la ficha [**Básica**] de la pantalla de configuración de impresión del controlador de la impresora.

El tamaño registrado se podrá seleccionar en el menú "Tamaño de impresión".

#### $|\mathbb{Q}|$ **NOTA**

Para ejecutar la impresión en la máquina, configure el tipo y tamaño de papel en:

Tamaño y tipo de papel para el bypass [\(Configuración](#page-168-0) bypass) (página 3-16)

#### **1 Abra la pantalla.**

**1** Haga clic en el botón **[Inicio]** de Windows y después seleccione **[Sistema Windows]**, **[Panel de control]** y **[Ver dispositivos e impresoras]**.

#### **QNOTA**

En Windows 8.1, en Accesos en el Escritorio, haga clic en [**Configuración**], [**Panel de control**] y después [**Dispositivos e impresoras**].

- **2** Haga clic con el botón derecho en el icono del controlador de impresora de la máquina y después haga clic en el menú [**Propiedades de impresora**] del controlador de impresora.
- **3** Haga clic en el botón [**Preferencias**] en la ficha [**General**].

#### **2 Registre el tamaño del papel.**

**1** Haga clic en la ficha [**Básica**].

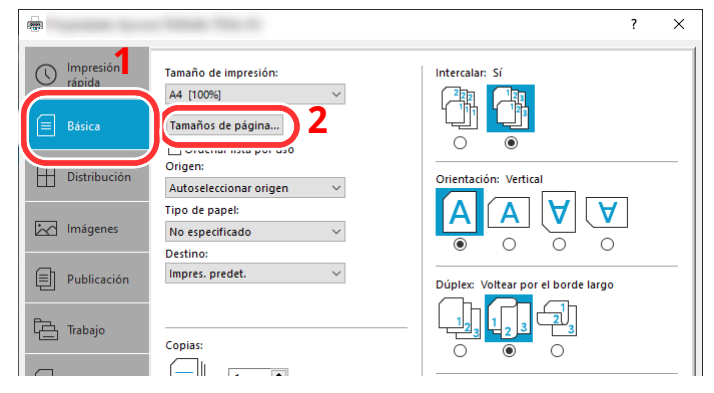

**2** Haga clic en el botón [**Tamaños de página...**].

Haga clic en el botón [**Nuevo**].

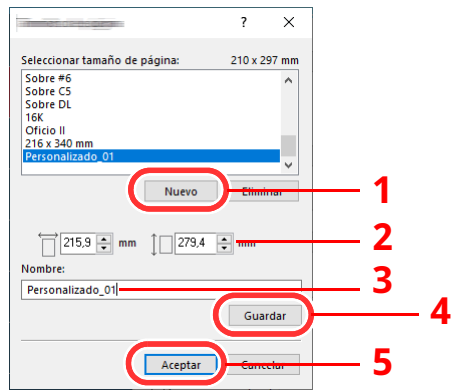

- Introduzca el tamaño del papel.
- Introduzca el nombre del papel.
- Haga clic en el botón [**Guardar**].
- Haga clic en el botón [**Aceptar**].
- Haga clic en el botón [**Aceptar**].

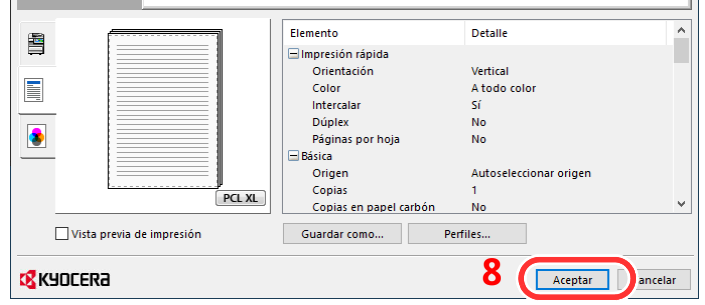

**Aparece la pantalla de configuración de impresión.**

Haga clic en [**Archivo**] y seleccione [**Imprimir**] en la aplicación.

#### **4 Seleccione el tamaño <sup>y</sup> tipo del papel de tamaño no estándar.**

**1** Seleccione la máquina en el menú "Impresora" y haga clic en el botón [**Propiedades**].

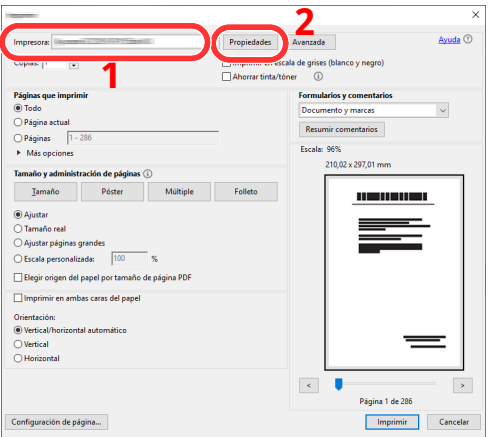

- **2** Seleccione la ficha [**Básica**].
- **3** Haga clic en el menú "Tamaño de impresión" y seleccione el tamaño de papel registrado en el paso 2.

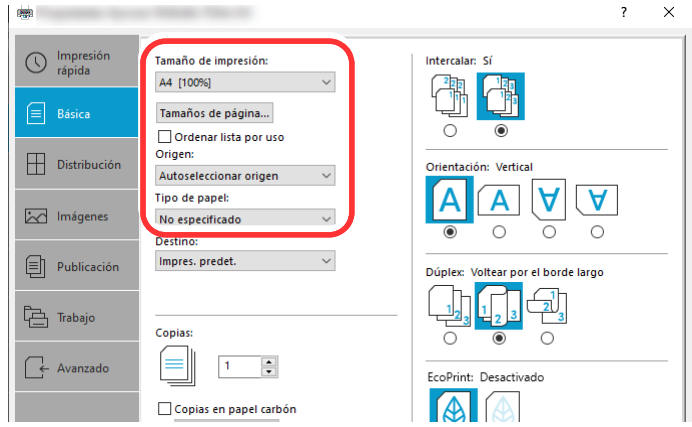

Para imprimir en papel especial, como papel grueso o transparencias, haga clic en el menú "Tipo de papel" y seleccione el tipo de papel.

#### **QNOTA**

Si ha cargado una postal o un sobre, seleccione [**Cartulina**] o [**Sobre**] en el menú "Tipo de papel".

- **4** Seleccione el origen de papel en el menú "Origen".
- **5** Haga clic en el botón [**Aceptar**] para volver al cuadro de diálogo Imprimir.

#### **5 Inicie la impresión.**

Haga clic en el botón [**Aceptar**].

# <span id="page-205-0"></span>**Impresión son el servicio Impresión universal de Microsoft**

Puede usar el servicio en la nube "Impresión universal" proporcionado por Microsoft para imprimir trabajos a través de la nube. Los usuarios autorizados en Azure Active Directory pueden imprimir desde cualquier ubicación con impresoras compatibles con Impresión universal.

#### **<b>NOTA**

- Para usar Impresión universal, es necesario tener una licencia de Microsoft365 y una cuenta de Azure Active Directory. Si no dispone de ellas, adquiera esa licencia y la cuenta.
- Para usar Impresión universal, se necesitan cumplir las siguientes condiciones.
	- Se tiene que haber concedido la licencia de Impresora universal.
	- Todos los administradores tienen que tener privilegios de Administrador de impresora o de Administrador.

#### **Registro de la máquina en Impresión universal**

#### **1 Inicie el explorador.**

Introduzca "https://" y el nombre de host de la máquina para acceder a Command Center RX. **← Acceso a [Command](#page-137-0) Center RX (página 2-74)** 

#### **2 Abra la pantalla.**

[**Config. funciones**] > [**Impresora**] > "Configuración de Universal Print" [**Configuración**]

#### **3 Configure las opciones de configuración.**

**1** Introduzca "Nombre de la impresora" en "General".

#### **QNOTA**

Establezca la configuración de proxy si es necesario.

#### **Command Center RX User Guide**

**2** Haga clic en [Registrar] en "Universal Print".

Aparecerán la URL y el código de acceso de la página web de Microsoft.

- **3** Haga clic en la URL, introduzca el código de acceso que aparece en el procedimiento 2 > [**Siguiente**]
- **4** Inicie sesión con el nombre de cuenta y la contraseña del administrador de Azure.

#### **<b>NOTA**

El permiso solo es necesario cuando se realiza el registro por primera vez. Haga clic en [**Aceptar**].

- **5** Cierre la página web de Microsoft y vuelva a Command Center RX.
- **6** Haga clic en [**Aceptar**].

Vuelva a la pantalla Configuración de Universal Print.

#### **QNOTA**

Al finalizar el registro, la opción [**Registrar**] de "Universal Print" cambia a [**Cancelar registro**] y se muestra el periodo de validez del certificado. Si la visualización no cambia, haga clic en [**Actualizar**].

**7** Haga clic en [**Editar**] en "Preferencias de Universal Print" y copie la URL para anular registro.

**8** Abra una nueva pestaña en el navegador y pegue la URL copiada.

Aparece la página web de Impresión universal

**9** Haga clic en [**Impresora**].

Aparecerán las impresoras registradas.

**10** Active la casilla situada junto al nombre de la impresora que desea compartir y haga clic en [**Compartir**].

Aparecerá la pantalla de configuración "Compartir impresoras".

**11** Seleccione los usuarios con los que compartir esta máquina en la lista "Seleccionar miembros" y haga clic en [**Compartir impresora**].

#### **QNOTA**

Active la opción [**Permitir el acceso a todos los miembros de mi organización**] para que todos los usuarios de su organización puedan compartir la impresora.

**12** Cierre el sitio web de Impresión universal.

#### **Registro de impresoras compartidas en un PC**

Para utilizar Impresión universal, las impresoras compartidas registradas en Impresión universal deben agregarse al PC.

#### **1 Inicie sesión.**

- **1** En Windows, seleccione en este mismo orden el botón [**Inicio**] > [**Configuración**] > [**Cuenta**] > [**Obtener acceso a trabajo o escuela**].
- **2** Compruebe que el nombre de la cuenta del administrador de Azure aparece en [**Cuenta profesional o educativa**] y haga clic.

#### **NOTA**

Si no aparece el nombre de la cuenta del administrador de Azure, haga clic en [**+**] (conectar) e inicie sesión con el nombre y la contraseña de la cuenta del administrador de Azure.

#### **2 Abra la pantalla.**

Seleccione [**Inicio**] > [**Dispositivo**] > [**Impresoras y escáneres**] en ese orden.

#### **3 Configure las opciones de configuración.**

- **1** Haga clic en [**Agregar una impresora o un escáner**].
- **2** Seleccione una impresora compartida y haga clic en [**Agregar dispositivo**]. La impresora compartida se registra.

#### **Impresión de un trabajo**

#### **1 Abra la pantalla.**

Haga clic en [**Archivo**] y seleccione [**Imprimir**] en la aplicación.

### **2 Configure las opciones de configuración.**

**1** Seleccione una impresora compartida registrada en el menú "Impresora" y haga clic en el botón [**Propiedades**].

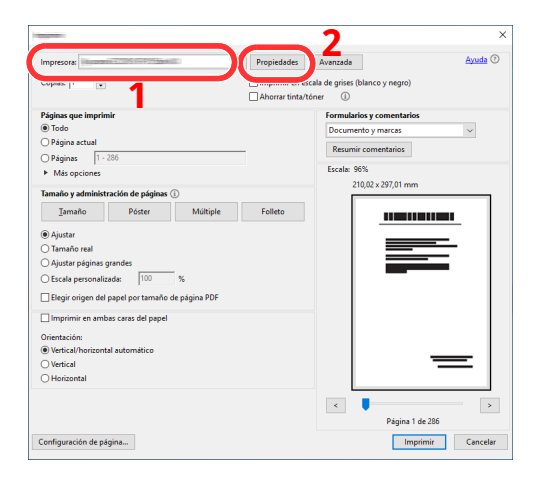

- **2** Configure el tamaño del papel y las funciones de la impresora según sea necesario.
- **3** Haga clic en el botón [**Aceptar**] para volver al cuadro de diálogo Imprimir.

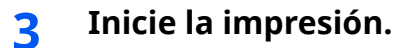

Haga clic en el botón [**Aceptar**].

## <span id="page-208-0"></span>**Impresión de banner**

Si para la impresión se especifica un documento con una longitud de 470,1 mm (18,52") a un máximo de 915,0 mm (36,03"), el trabajo de impresión se trata como una impresión de banner.

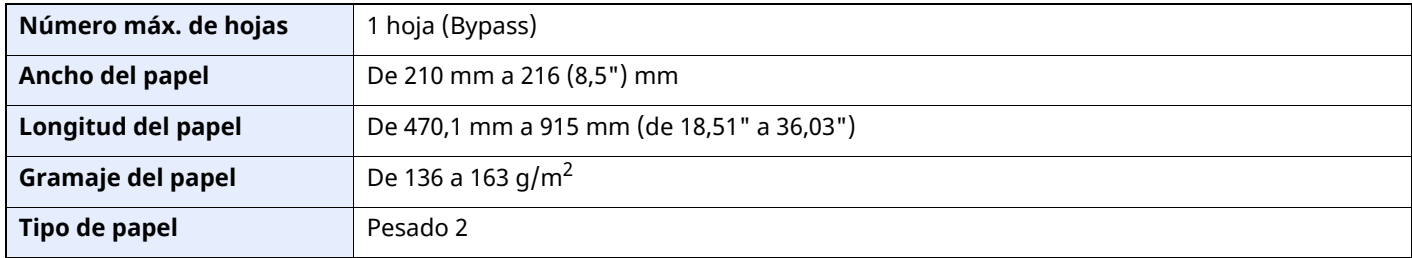

#### **1 Abra la pantalla.**

Haga clic en [**Archivo**] y seleccione [**Imprimir**] en la aplicación.

#### **2 Configure las opciones de configuración.**

**1** Seleccione la máquina en el menú "Impresora" y haga clic en el botón [**Propiedades**].

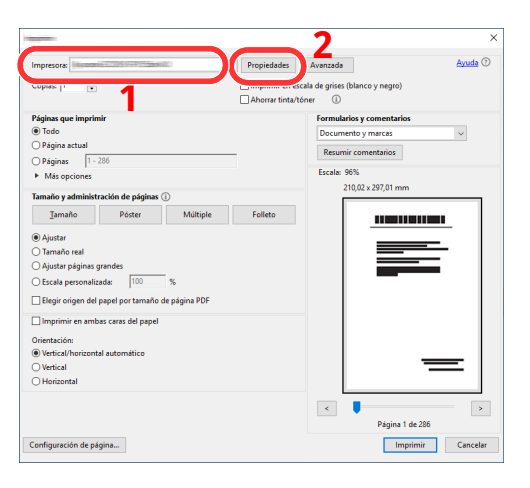

**2** Seleccione la ficha [**Básica**].

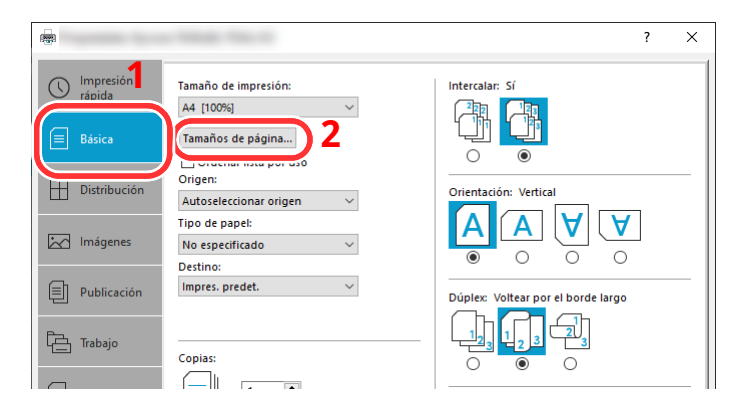

**3** Haga clic en el botón [**Tamaños de página...**].

#### **Registre el tamaño del papel.**

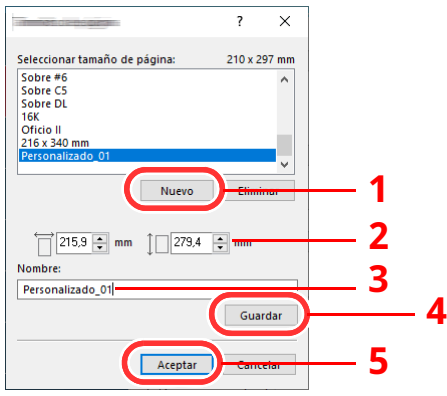

- Haga clic en el botón [**Nuevo**].
- Introduzca la longitud (470,1 mm (18,52") o mayor) y el ancho del tamaño del papel personalizado que se está registrando.
- Introduzca el nombre del papel.
- Haga clic en el botón [**Guardar**].
- Haga clic en el botón [**Aceptar**].

#### **Configure el tamaño del papel de impresión.**

Haga clic en el menú "Tamaño de impresión" y seleccione el tamaño de papel registrado en el paso 3.

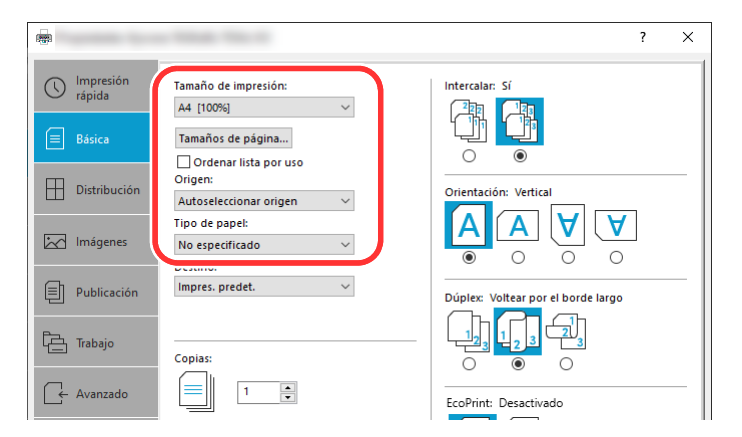

- Haga clic en el menú "Origen" y seleccione [**Bypass**].
- Haga clic en el menú "Tipo medios" y seleccione [**Normal**].
- Haga clic en el botón [**Aceptar**].

#### **QNOTA**

Con la impresión de banner, se configura una resolución de 600 ppp.

### **5 Cargue papel.**

**1** Abra el bypass y extienda la sección de la bandeja de soporte del bypass.

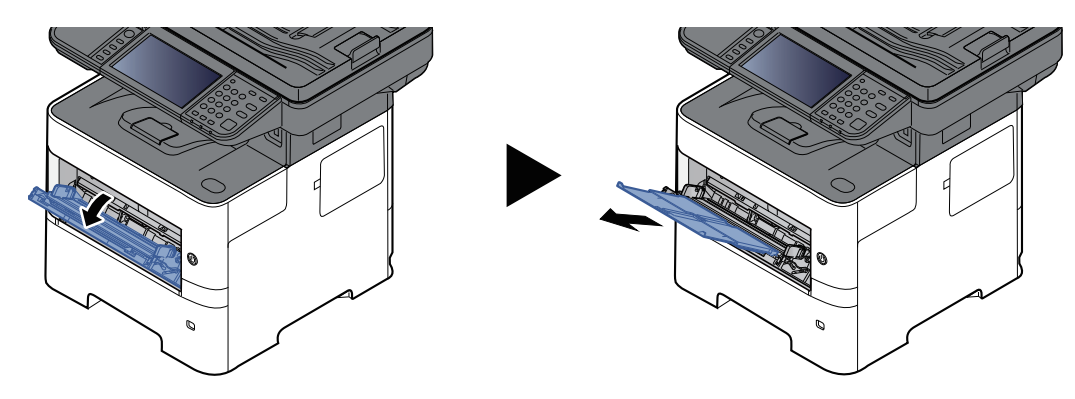

**2** Cargue el papel.

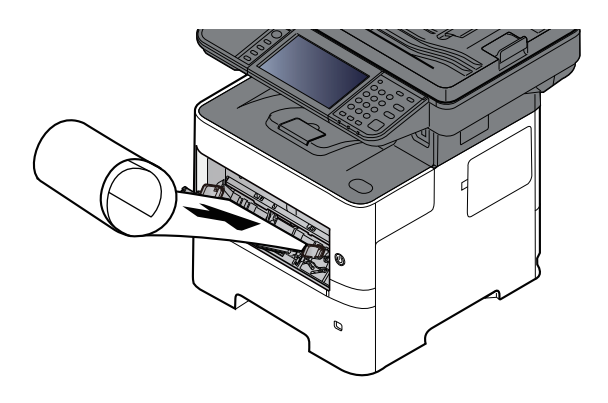

#### **6 Inicie la impresión.**

#### Haga clic en el botón [**Aceptar**].

Cuando se ejecuta este tipo de impresión, aparece un mensaje en el panel de controles de la máquina. Coloque el papel en el bypass, manténgalo sujeto para que no se caiga y seleccione [**Continuar**]. Para cancelar la impresión, seleccione [**Cancelar**].

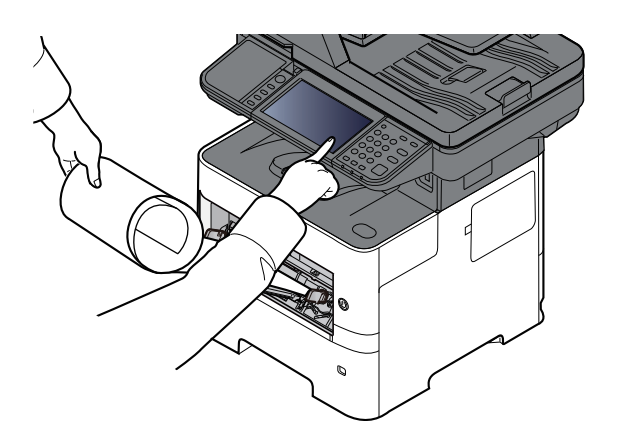

#### **IMPORTANTE**

**Cuando imprima varias hojas de banner, coloque el papel cada vez que imprima una hoja y seleccione [Continuar].**

**Después de pulsar [Continuar], sujete el papel con ambas manos para que se alimente correctamente.**

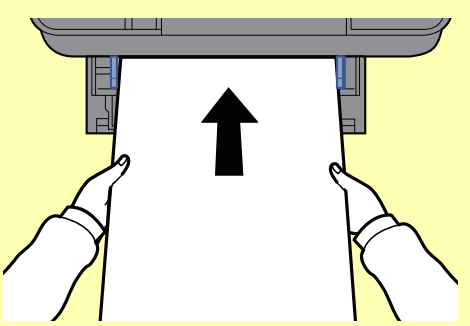

**Una vez iniciada la impresión, tome el papel cuando salga para que no se caiga. Si utiliza la bandeja interna como ubicación de salida, no levante el tope.**

Configure si la pantalla de confirmación aparece o no antes de que se imprima cada hoja al imprimir varias hojas de banner.

[Mensajes](#page-399-0) impres. Banner (página 8-37)

# <span id="page-212-0"></span>**Cancelación de la impresión desde un PC**

Para cancelar un trabajo de impresión ejecutado con el controlador de impresora antes de que la impresora inicie la impresión, realice lo siguiente:

#### **<b>QNOTA**

Si desea cancelar la impresión desde esta máquina, consulte:

- **← [Cancelación](#page-247-0) de trabajos (página 5-18)**
- **1** Haga doble clic en el icono de impresora ( $\left[\frac{1}{2} \right]$ ) que se muestra en la barra de tareas en la parte inferior derecha del escritorio de Windows para abrir el cuadro de diálogo de la impresora.
- **2** Haga clic en el archivo cuya impresión desea cancelar y seleccione [**Cancelar**] en el menú "Documento".

# <span id="page-213-0"></span>**Impresión desde un dispositivo de mano**

Esta máquina admite AirPrint y Mopria. En función del sistema operativo y aplicación compatible, puede imprimir el trabajo desde cualquier dispositivo de mano o PC sin instalar el controlador de impresora.

# <span id="page-213-1"></span>**Impresión con AirPrint**

AirPrint es una función de impresión que se incluye de forma estándar en iOS 4.2 y productos posteriores, y Mac OS X 10.7 y productos posteriores.

Esta función le permite conectar e imprimir en cualquier dispositivo compatible con AirPrint sin instalar un controlador de impresora.

Para que se pueda encontrar la máquina cuando se imprime con AirPrint, se puede configurar la información de ubicación de la máquina en Command Center RX.

#### **Command Center RX User Guide**

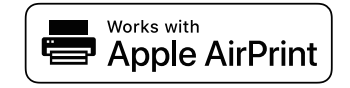

# <span id="page-213-2"></span>**Impresión con Mopria**

Mopria es un estándar de función de impresión que se incluye en los productos con Android 4.4 o versiones posteriores. Mopria Print Service se debe instalar y activar previamente.

Para obtener más información sobre su uso, consulte el sitio Web de Mopria Alliance.

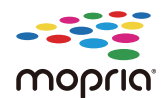

# <span id="page-213-3"></span>**Impresión con Wi-Fi Direct**

Wi-Fi Direct es una norma para LAN inálambricas creada por Wi-Fi Alliance. Esta es una de las funciones de las LAN inalámbricas que, sin un punto de acceso LAN inalámbrico ni un enrutador LAN inalámbrico, permite la comunicación directa entre dispositivos de punto a punto.

El procedimiento de impresión con Wi-Fi Direct es igual que el empleado con dispositivos de mano normales.

Cuando se utiliza un nombre de impresora o un nombre Bonjour en la configuración de puerto de la propiedad de impresora, es posible imprimir el trabajo si se especifica el nombre en la conexión Wi-Fi Direct.

Cuando se utiliza una dirección IP para el puerto, especifique la dirección IP de esta máquina.

# <span id="page-214-0"></span>**Impresión de datos guardados en la impresora**

Puede guardar el trabajo de impresión en el Buzón de trabajos del dispositivo e imprimirlo si es necesario. Si establece la configuración de la ficha [**Trabajo**] del controlador de impresora y después imprime, el trabajo de impresión se guardará en el buzón de trabajos (memoria) y se podrá ejecutar la impresión en la máquina.

Para imprimir un trabajo de un buzón de trabajos, especifique el buzón de trabajo desde un ordenador y el envío del trabajo de impresión, después especifique el archivo dentro del buzón e imprímalo con el panel de control.

Puede imprimir los documentos desde los siguientes buzones:

- Buzón de impresión privada
- Impresión de [documentos](#page-215-0) desde el buzón de impresión privada (página 4-20)
- Buzón de trabajos almacenados
- Impresión de [documentos](#page-217-0) desde el buzón de trabajo almacenado (página 4-22)
- Buzón de copia rápida
- Impresión de [documentos](#page-219-0) desde el buzón de copia rápida (página 4-24)
- Buzón Revisar y retener
- Impresión de [documentos](#page-221-0) desde el buzón de revisar y retener (página 4-26)
- Buzón de impresión con PIN
- Impresión de [documentos](#page-223-0) desde el buzón de impresión con PIN (página 4-28)

### <span id="page-214-1"></span>**Especificación del buzón de trabajos desde un PC y almacenamiento del trabajo**

Siga este procedimiento para almacenar datos en un buzón de trabajos:

- **1** Haga clic en [**Archivo**] y seleccione [**Imprimir**] en la aplicación. Aparece el cuadro de diálogo Imprimir.
- **2** Seleccione la máquina en el menú "Impresora".
- **3** Haga clic en el botón [**Propiedades**]. Aparece el cuadro de diálogo Propiedades.
- **4** Haga clic en la ficha **Trabajo** y active la casilla [**Almacenamiento de trabajos (e-MPS)**] para configurar la función.

#### **QNOTA**

- Para utilizar el buzón de trabajo almacenado y el buzón de copia rápida, es necesario instalar un SSD opcional en la máquina.
- Para obtener información sobre cómo usar el software del controlador de impresora, consulte:
- **Printer Driver User Guide**

### <span id="page-215-0"></span>**Impresión de documentos desde el buzón de impresión privada**

En la impresión privada, puede especificar que un trabajo no se imprima hasta que utilice la máquina. Cuando envíe el trabajo desde el software de la aplicación, especifique una contraseña de 4 dígitos en el controlador de impresora. El trabajo se libera para imprimirse cuando se introduce la contraseña en el panel de controles, lo que garantiza la confidencialidad del trabajo de impresión. Una vez terminado el trabajo de impresión o cuando se apaga el interruptor de encendido, los datos se eliminan.

#### **1 Abra la pantalla.**

- **1** Seleccione la tecla [**Home**] > [**Buzón trabajos**].
- **2** Seleccione [**Trab. impr. priv./almac.**].
- **3** Seleccione el creador del documento.

#### **2 Imprima el documento.**

- **1** Seleccione el documento que desea imprimir > [**Imprimir**].
- **2** Introduzca la contraseña.

Si no hay configurada una contraseña, vaya al paso 3.

- **3** Especifique el número de copias que desea imprimir.
- **4** Seleccione [**Aceptar**].

Comienza la impresión. Una vez terminada la impresión, el trabajo de impresión privada se elimina automáticamente.
### **Eliminación de los documentos almacenados en el buzón de impresión privada**

#### **Abra la pantalla.**

- Seleccione la tecla [**Home**] > [**Buzón trabajos**].
- Seleccione [**Trab. impr. priv./almac.**].
- Seleccione el creador del documento.

#### **Elimine el documento.**

Seleccione el documento que desea eliminar > [**Eliminar**].

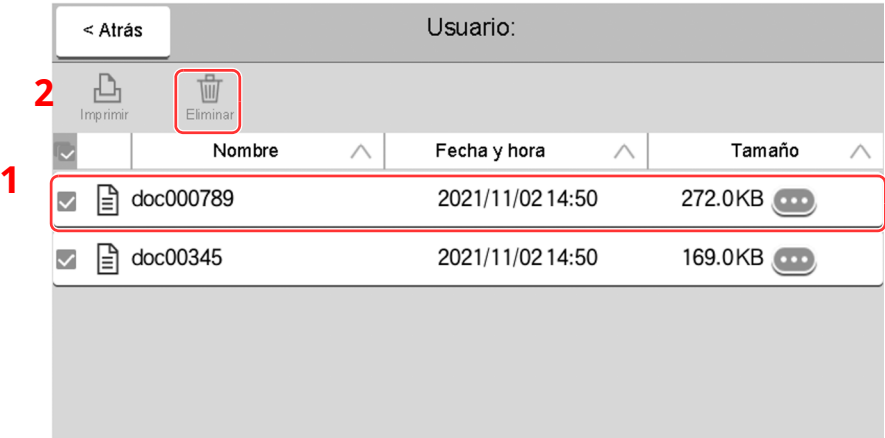

 Si el documento está protegido con una contraseña, introduzca dicha contraseña. El documento se elimina.

### **Impresión de documentos desde el buzón de trabajo almacenado**

En Trabajo almacenado, los datos de impresión enviados desde la aplicación se guardan en la máquina. Puede configurar una contraseña si es necesario. Si configura una contraseña, introdúzcala al imprimir. Tras la impresión, los datos de impresión se almacenarán en el buzón de trabajo almacenado. Esto permite imprimir los mismos datos de impresión repetidas veces.

#### **1 Abra la pantalla.**

- **1** Seleccione la tecla [**Home**] > [**Buzón trabajos**].
- **2** Seleccione [**Trab. impr. priv./almac.**].
- **3** Seleccione el creador del documento.

#### **2 Imprima el documento.**

- **1** Seleccione el documento que desea imprimir > [**Imprimir**].
- **2** Especifique el número de copias que desea imprimir.
- **3** Seleccione [**Inic impr**].

Comienza la impresión.

#### **QNOTA**

Si el documento está protegido con una contraseña, se mostrará la pantalla de ingreso de contraseña. Introduzca la contraseña con las teclas numéricas.

#### **Impresión simple de trabajos**

Si guarda en el buzón de trabajos almacenados un trabajo de impresión que ha realizado con el inicio de sesión de usuario, al iniciar sesión con una tarjeta ID cuando vaya a imprimir se mostrará una lista de sus trabajos de impresión en el buzón de trabajos almacenados. Cuando ejecute el trabajo de impresión, la impresión se iniciará inmediatamente.

Se requiere una administración de inicio de sesión de usuario que utilice el ID Card Authentication Kit opcional. Para obtener información sobre la administración de inicio de sesión de usuario para la impresión, consulte:

- Adición de un usuario (Lista de [usuarios](#page-437-0) locales) (página 9-7)
- $\rightarrow$  [Administración](#page-442-0) de inicio de sesión de usuario para impresión (página 9-12)

Para más información sobre la configuración de la tarjeta ID, consulte:

**← [Configuración](#page-459-0) tarjeta ID (página 9-29)** 

Para más información sobre la configuración de impresión simple de trabajos, consulte:

**► [Impresión](#page-460-0) rápida de trabajos (página 9-30)** 

### **Eliminación de los documentos almacenados en el buzón de trabajos almacenados**

- **1 Abra la pantalla.**
	- **1** Seleccione la tecla [**Home**] > [**Buzón trabajos**].
	- **2** Seleccione [**Trab. impr. priv./almac.**].
	- **3** Seleccione el creador del documento.

#### **2 Imprima <sup>y</sup> elimine el documento.**

**1** Seleccione el documento que desea eliminar > [**Eliminar**] > [**Eliminar**].

El documento se elimina.

#### **<b>NOTA**

Si el documento está protegido con una contraseña, se mostrará la pantalla de ingreso de contraseña. Introduzca la contraseña con las teclas numéricas.

### **Impresión de documentos desde el buzón de copia rápida**

La función de copia rápida facilita la realización de impresiones adicionales de un documento que ya se ha impreso. La activación de la función de copia rápida y la impresión de un documento mediante el controlador de impresora permite almacenar los datos de impresión en el buzón de trabajos de copia rápida. Cuando se necesiten copias adicionales, puede volver a imprimir el número solicitado de copias desde el panel digital. De forma predeterminada, se pueden almacenar hasta 32 documentos. Cuando se apague la máquina, todos los trabajos almacenados se borrarán.

#### **NOTA**

- Cuando se alcance el límite de trabajos, los más antiguos serán reemplazados por los más nuevos.
- Para conservar espacio libre en el buzón, puede definir el número máximo de trabajos almacenados.
- **► Retenc tbjo copia rápida [\(página](#page-401-0) 8-39)**

#### **1 Abra la pantalla.**

- **1** Seleccione la tecla [**Home**] > [**Buzón trabajos**].
- **2** Seleccione [**Cop. rápida/ Rev. y Retener**].
- **3** Seleccione el creador del documento.

#### **2 Imprima el documento.**

- **1** Seleccione el documento que desea imprimir > [**Imprimir**].
- **2** Especifique el número de copias que desea imprimir.
- **3** Seleccione [**Inic impr**].

Comienza la impresión.

### **Eliminación de los documentos almacenados en el buzón de copia rápida**

#### **1 Abra la pantalla.**

- **1** Seleccione la tecla [**Home**] > [**Buzón trabajos**].
- **2** Seleccione [**Cop. rápida/ Rev. y Retener**].
- **3** Seleccione el creador del documento.

#### **2 Elimine el documento.**

Seleccione el documento que desea eliminar > [**Eliminar**] > [**Eliminar**]. El documento se elimina.

### **Impresión de documentos desde el buzón de revisar y retener**

La función Revisar y retener genera una sola impresión de prueba del trabajo de varias impresiones y retiene la impresión de las copias restantes. Si imprime un trabajo de varias impresiones con la función Revisar y retener mediante el controlador de impresora, puede imprimir una sola copia y mantener los datos del documento en el buzón de trabajo. Para seguir imprimiendo las copias restantes, use el panel digital. Puede cambiar el número de copias que desea imprimir.

#### **1 Abra la pantalla.**

- **1** Seleccione la tecla [**Home**] > [**Buzón trabajos**].
- **2** Seleccione [**Cop. rápida/ Rev. y Retener**].
- **3** Seleccione el creador del documento.

#### **2 Imprima el documento.**

- **1** Seleccione el documento que desea imprimir > [**Imprimir**].
- **2** Especifique el número de copias que desea imprimir.
- **3** Seleccione [**Inic impr**].

Comienza la impresión.

### **Eliminación de los documentos almacenados en el buzón de revisar y retener**

#### **1 Abra la pantalla.**

- **1** Seleccione la tecla [**Home**] > [**Buzón trabajos**].
- **2** Seleccione [**Cop. rápida/ Rev. y Retener**].
- **3** Seleccione el creador del documento.

#### **2 Elimine el documento.**

Seleccione el documento que desea eliminar > [**Eliminar**] > [**Eliminar**]. El documento se elimina.

### **Impresión de documentos desde el buzón de impresión con PIN**

Este buzón de impresión con PIN retiene la impresión cuando esta se ejecuta desde aplicaciones que usan el protocolo IPP, como AirPrint y Mopria. Se puede dar salida a un trabajo de impresión pendiente si se introduce el código PIN que se configuró en el momento de la impresión. Cuando la impresión se ejecuta sin código PIN, no es necesario introducir el código PIN al imprimir.

#### **1 Abra la pantalla.**

- **1** Tecla [**Home**] > [**Buzón trabajos**].
- **2** Seleccione [**Impresión con PIN**].
- **3** Seleccione el creador del documento.

#### **2 Imprima el documento.**

- **1** Seleccione el documento que desea imprimir > [**Imprimir**].
- **2** Configure el código PIN. Si no hay configurado ningún código PIN, vaya al paso 3.
- **3** Especifique el número de copias que desea imprimir.
- **4** Seleccione [**Inic impr**]. Comienza la impresión.

### **Eliminación de los documentos almacenados en el buzón de impresión con PIN**

#### **1 Abra la pantalla.**

- **1** Tecla [**Home**] > [**Buzón trabajos**].
- **2** Seleccione [**Impresión con PIN**].
- **3** Seleccione el creador del documento.

#### **2 Elimine el documento.**

**1** Seleccione el documento que desea eliminar > [**Eliminar**] > [**Eliminar**]. El documento se elimina.

### **Impresión de documentos desde el buzón de impresión universal**

Para mayor seguridad, Universal Print permite establecer códigos PIN para trabajos de impresión. Los trabajos para los que se hayan establecido códigos PIN se guardarán en la nube sin imprimirse. Introduzca un código PIN desde el panel de control para que los trabajos se puedan imprimir desde esta máquina.

#### *<b>Q* **NOTA**

- Para utilizar Impresión universal, debe registrar esta máquina como una impresora compartida.
- Registro de la máquina en [Impresión](#page-205-0) universal (página 4-10)
- Para usar Impresión universal, es necesario tener una licencia de Windows 11 o Microsoft365 y una cuenta de Azure Active Directory. Si no dispone de ellas, adquiera esa licencia y la cuenta.

#### **Almacenamiento de trabajos en el buzón de impresión universal**

#### **1 Abra la pantalla.**

Haga clic en [**Archivo**] y seleccione [**Imprimir**] en la aplicación.

#### **2 Configure las opciones de configuración.**

**1** Seleccione una impresora compartida registrada en el menú "Impresora" y haga clic en el botón [**Propiedades**].

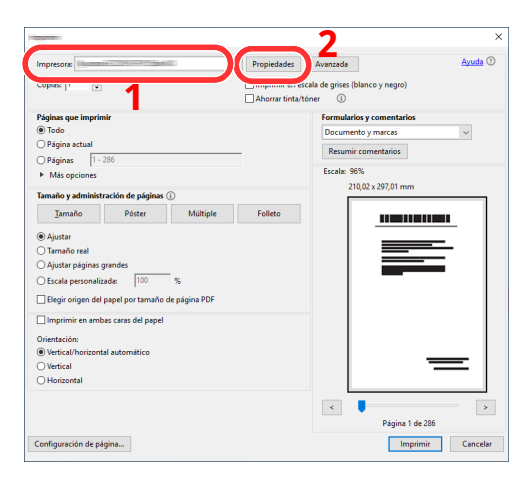

- **2** Haga clic en [**Avanzado**].
- **3** Configure [**Impresión protegida con PIN**] como [**Activado**] y establezca un código PIN de 4 dígitos en [**PIN de impresión protegida con PIN**].
- **4** Seleccione el botón [**Aceptar**] > [**Aceptar**] en orden y vuelva al cuadro de diálogo de impresión.

#### **3 Inicie la impresión.**

Haga clic en el botón [**Aceptar**].

#### **Impresión de documentos desde el buzón de impresión universal**

#### **1 Abra la pantalla.**

- **1** Tecla [**Home**] > [**Universal Print**].
- **2** Seleccione el creador del documento.

#### **2 Imprima el documento.**

- **1** Seleccione el documento que desea imprimir > [Imprimir].
- **2** Introducir código PIN
- **3** Introduzca el número de copias si es necesario.
- **4** Seleccione [**Inic impr**].
	- Comienza la impresión.

Los datos de Impresión universal se eliminan automáticamente cuando la impresión finaliza.

### **Eliminación de documentos almacenados en el buzón de impresión universal**

- **1 Abra la pantalla.**
	- **1** Tecla [**Home**] > [**Universal Print**].
	- **2** Seleccione el creador del documento.

#### **2 Elimine el documento.**

Seleccione el documento que desea eliminar > [**Eliminar**] > [**Eliminar**]. El documento se elimina.

## **Supervisión del estado de la impresora (Status Monitor)**

Status Monitor supervisa el estado de la impresora y ofrece una función de informes continua.

#### **NOTA**

Si activa Status Monitor, compruebe el estado de abajo.

- KX DRIVER está instalado.
- [**Enhanced WSD**] o [**Enhanced WSD over TLS**] están activados.
- ◆ [Configuración](#page-404-0) de red (página 8-42)

### **Acceso a Status Monitor**

Status Monitor también se inicia cuando se inicia la impresión.

### **Salida de Status Monitor**

Utilice uno de los métodos siguientes para salir de Status Monitor.

- Salida manual: Haga clic en el icono Configuración y seleccione Salir en el menú para salir de Status Monitor.
- Salida automática: Status Monitor se cierra automáticamente si no se utiliza después de 7 minutos.

### **Vista rápida del estado**

El estado de la impresora se muestra mediante iconos. Al hacer clic en el botón Expandir se muestra información detallada.

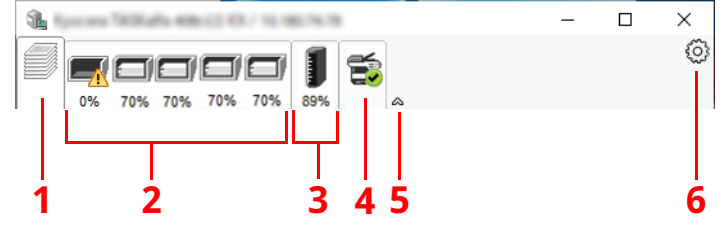

- 1 Ficha Progreso de impresión
- 2 Ficha Estado de bandeja de papel
- 3 Ficha Estado de tóner
- 4 Ficha Alerta
- 5 Botón Expandir
- 6 Icono Configuración

Al hacer clic en cada icono se muestra información detallada.

#### **Ficha Progreso de impresión**

Muestra el estado de los trabajos de impresión.

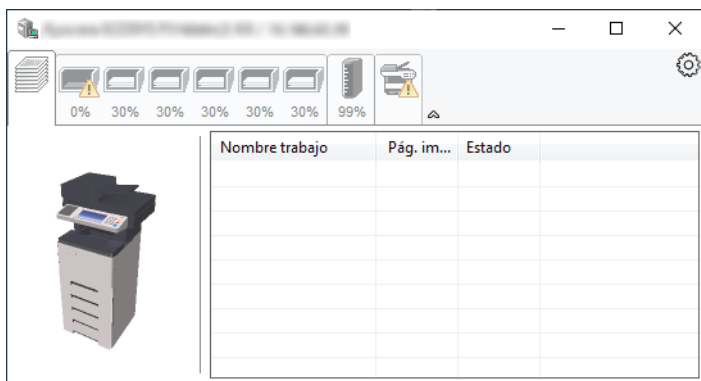

- 1 Icono de estado
- 2 Lista de trabajos

#### **Ficha Estado de bandeja de papel**

Muestra información sobre el papel en la impresora y sobre la cantidad de papel restante.

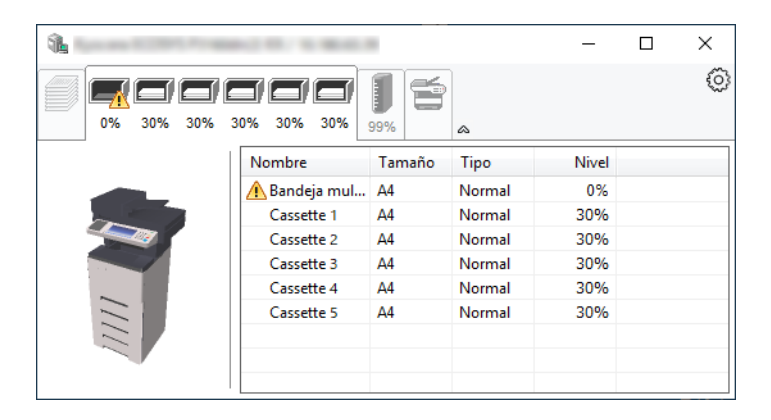

#### **Ficha Estado de tóner**

Muestra la cantidad de tóner restante.

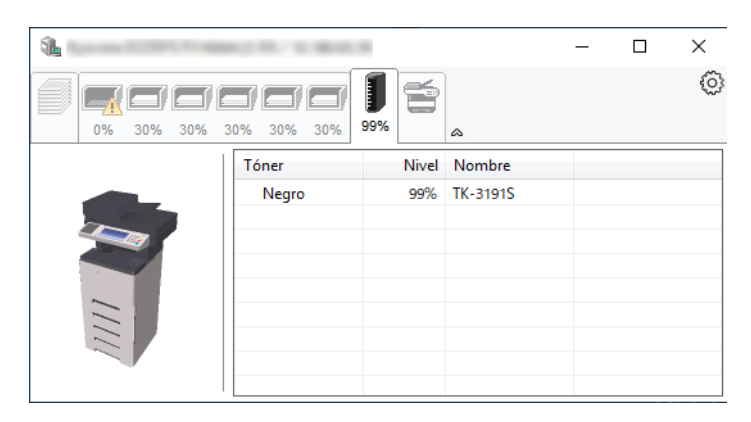

#### **Ficha Alerta**

Si se produce un error, aparece un aviso con una imagen 3D y un mensaje.

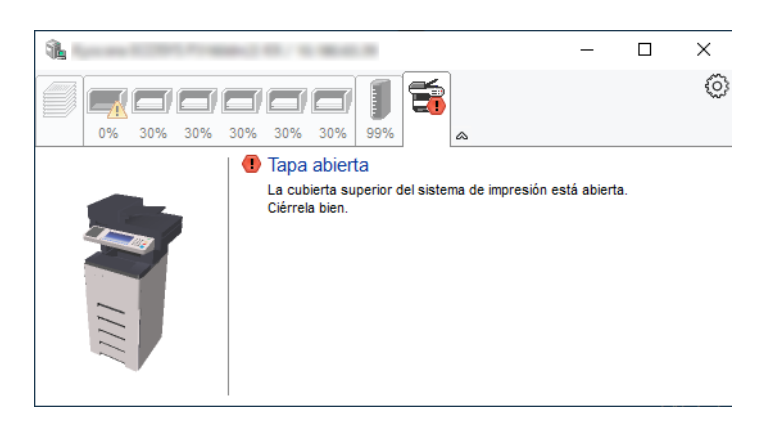

#### **Menú contextual de Status Monitor**

Al hacer clic en el icono Configuración se muestra el siguiente menú.

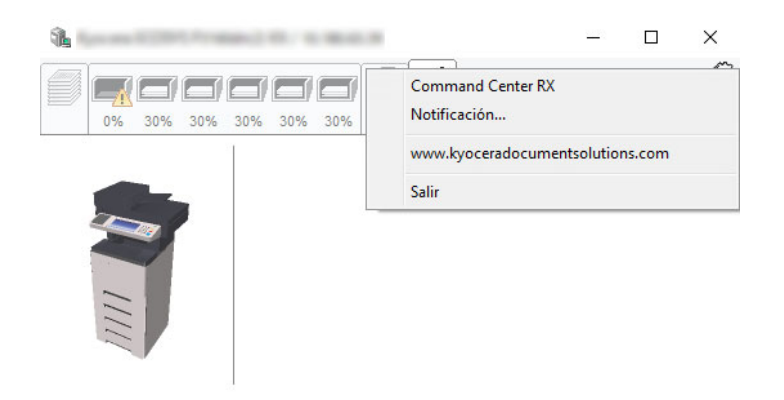

• **Command Center RX**

Si la impresora está conectada a una red TCP/IP y tiene una dirección IP propia, use un explorador web para acceder a Command Center RX y modificar o confirmar la configuración de red. Este menú no se muestra cuando se usa una conexión USB.

#### **Command Center RX User Guide**

- **Notificación...** Configure la pantalla de Status Monitor.
	- [Configuración](#page-229-0) de notificaciones de Status Monitor (página 4-34)
- **www.kyoceradocumentsolutions.com** Abra nuestro sitio web.
- **Salir** Sale de Status Monitor.

#### <span id="page-229-0"></span>**Configuración de notificaciones de Status Monitor**

Se muestran la configuración de Status Monitor y los detalles de la lista de eventos.

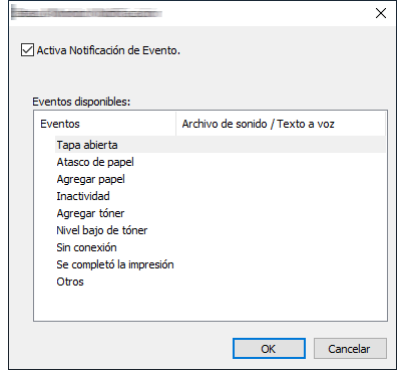

Seleccione si se envía una notificación cuando se produce un error incluido en la lista de eventos.

#### **1 Seleccione Activa Notificación de Evento.**

Si esta opción está desactivada, Status Monitor no se iniciará cuando se ejecute la impresión.

#### **2 Seleccione el evento que se va <sup>a</sup> usar con la función de texto <sup>a</sup> voz en Eventos disponibles.**

#### **3 Haga clic en la columna Archivo de sonido / Texto <sup>a</sup> voz.**

Haga clic en el botón Examinar (...) para notificar el evento con un archivo de sonido.

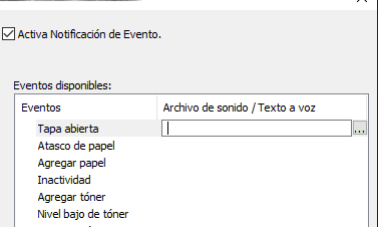

#### **<b>Q**</u> NOTA

El formato de archivo disponible es WAV.

Cuando personalice los textos de los mensajes que se leerán en alto en la pantalla, introduzca los textos en el cuadro de texto.

# **5 Funcionamiento de la máquina**

En este capítulo se explican los siguientes temas:

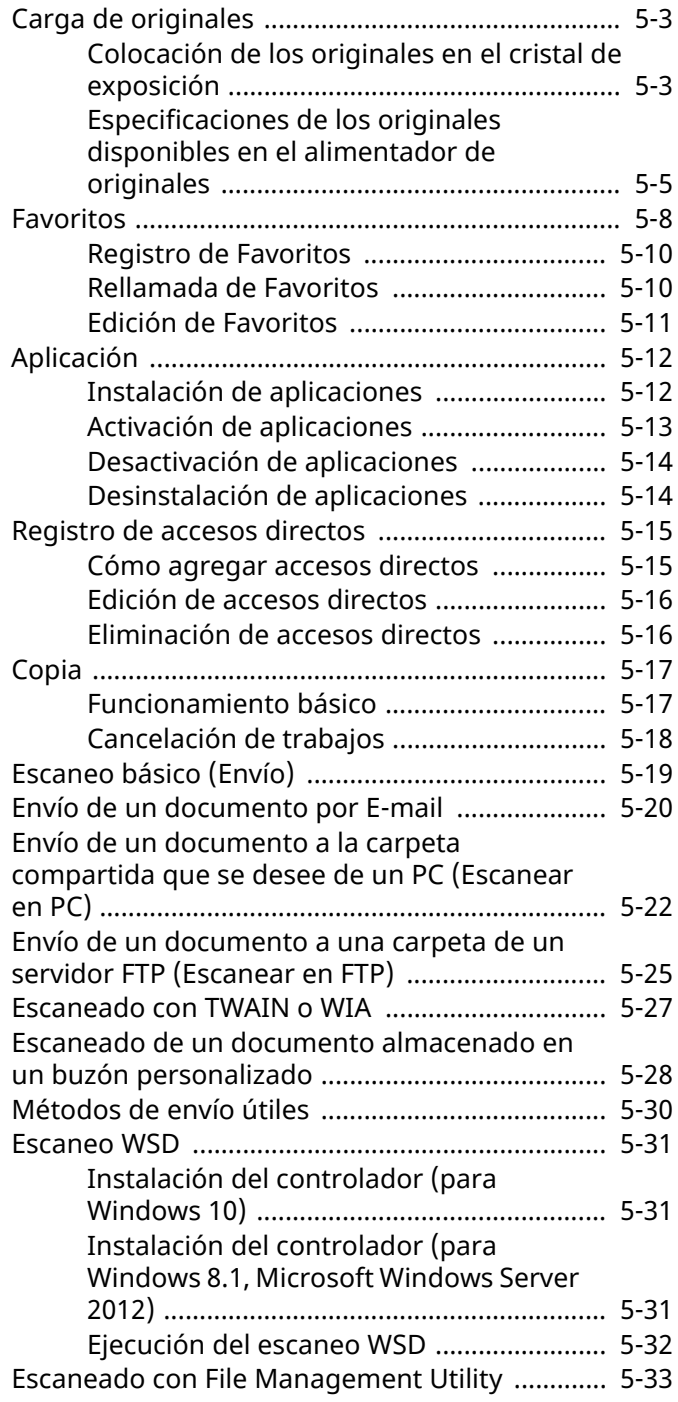

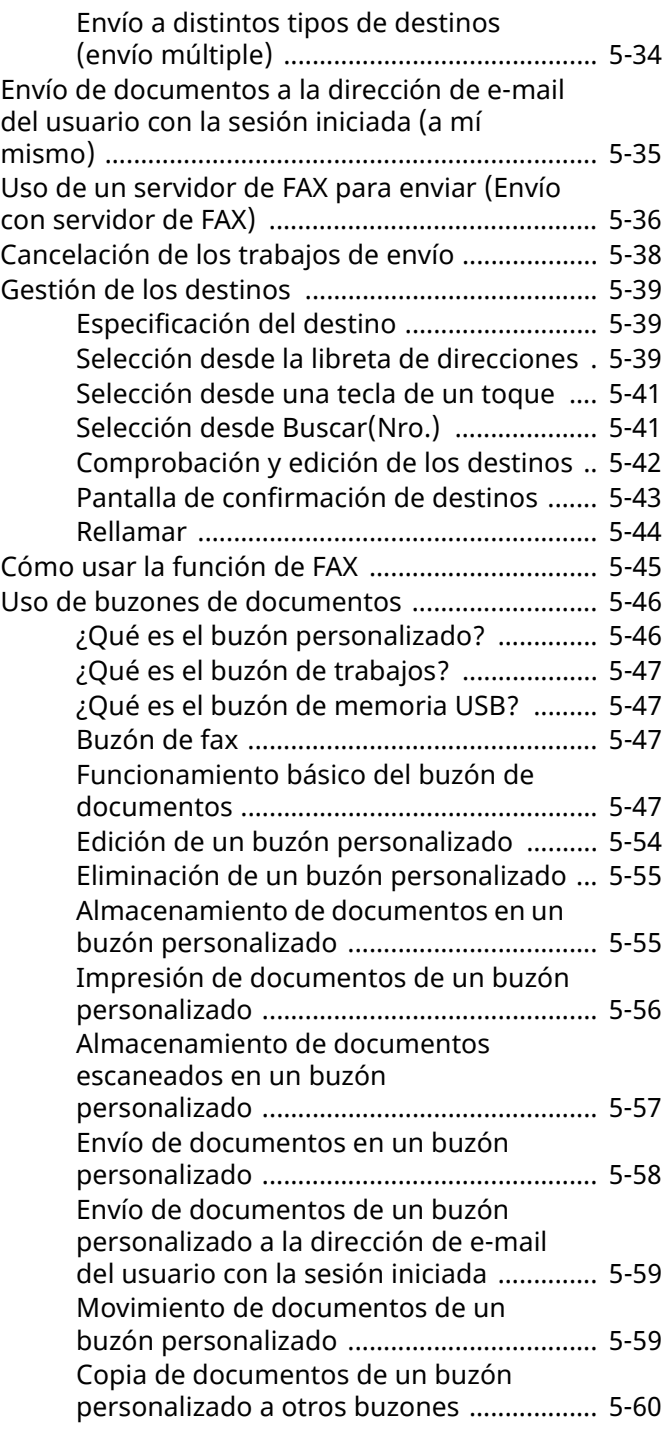

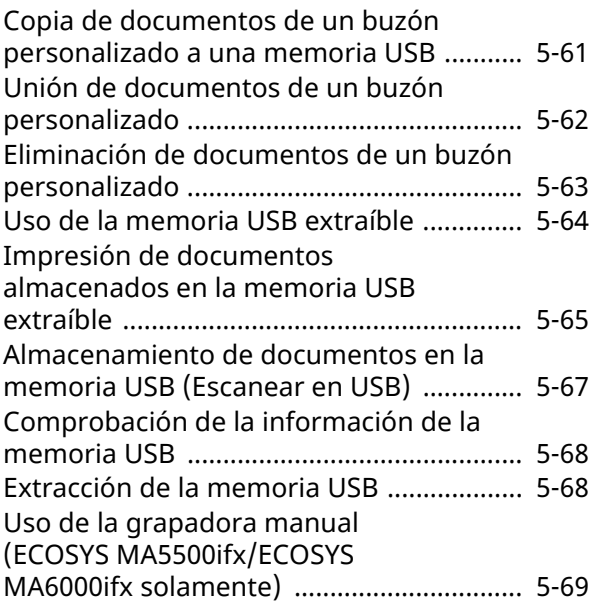

## <span id="page-232-0"></span>**Carga de originales**

Cargue los originales en el cristal de exposición o en el alimentador de originales, en función del tamaño de original, tipo de original, volumen y función.

#### **Cristal de exposición**

Coloque aquí las hojas, libros, postales y sobres.

#### **Alimentador de originales**

Coloque aquí los distintos originales. También puede colocar aquí los originales de dos caras.

### <span id="page-232-1"></span>**Colocación de los originales en el cristal de exposición**

Puede colocar libros o revistas en el cristal de exposición además de originales de hojas sueltas normales.

**1 Coloque la cara que va <sup>a</sup> escanearse boca abajo.**

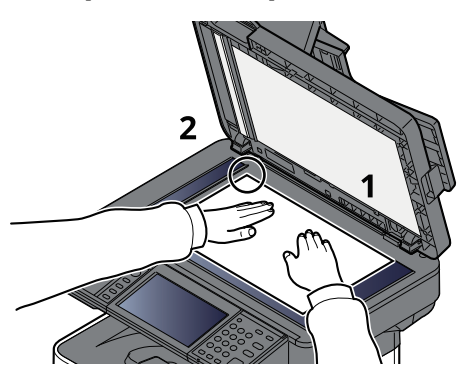

**2 Alinee la hoja contra las placas indicadoras del tamaño del original con la esquina posterior izquierda como punto de referencia.**

#### *C* NOTA

Para obtener más información acerca de la orientación del original, consulte:

[Orientación](#page-317-0) del original (página 6-19)

#### **Colocación de sobres o cartulina en el cristal de exposición**

**1 Coloque la cara que va <sup>a</sup> escanearse boca abajo.**

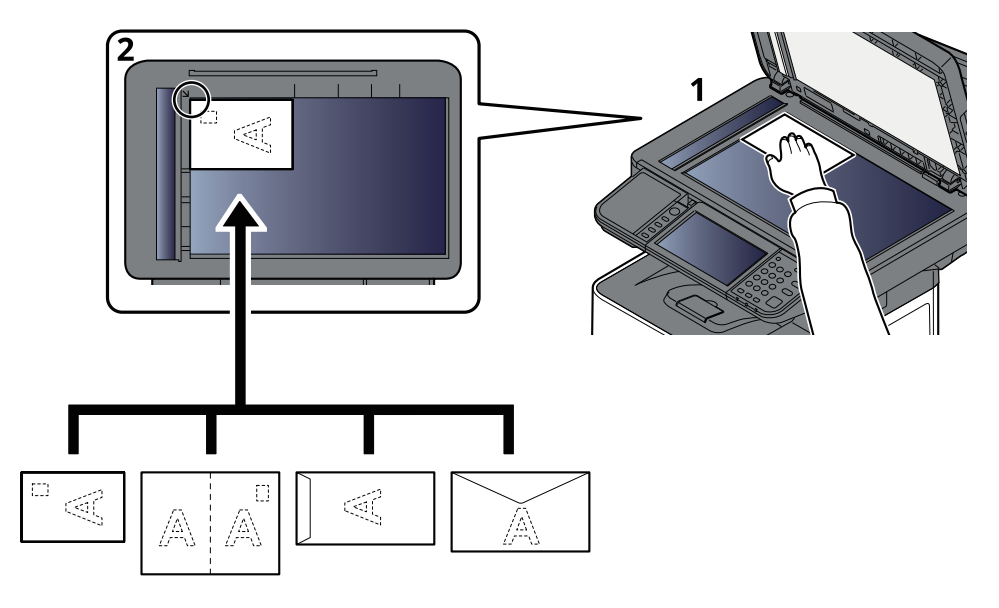

#### **2 Alinee la hoja contra las placas indicadoras del tamaño del original con la esquina posterior izquierda como punto de referencia.**

#### **<b>Q NOTA**

Para conocer el procedimiento de alimentación de sobres o cartulina, consulte:

Al cargar sobres o [cartulina](#page-166-0) en el bypass (página 3-14)

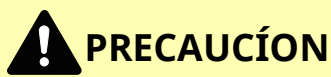

**Para evitar el riesgo de sufrir lesiones personales, no deje abierto el alimentador de originales.**

#### **IMPORTANTE**

- **No ejerza presión a la fuerza sobre el alimentador de originales cuando lo cierre. Una presión excesiva puede romper el cristal de exposición.**
- · Al colocar libros o revistas en la máquina, hágalo con el alimentador de originales opcional en posición **abierta.**

### <span id="page-234-0"></span>**Especificaciones de los originales disponibles en el alimentador de originales**

El alimentador de originales escanea automáticamente cada hoja de los originales de varias páginas. Se escanean ambas caras de los originales de dos caras.

#### **Originales admitidos en el alimentador de originales**

El alimentador de originales admite los siguientes tipos de originales.

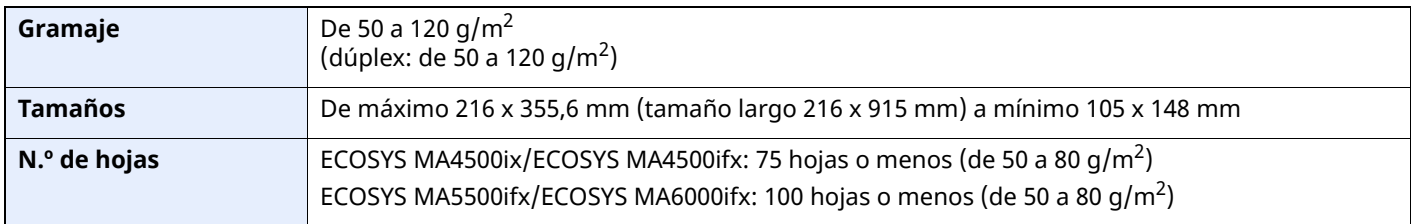

#### **Originales no admitidos en el alimentador de originales**

No utilice los siguientes tipos de originales en el alimentador de originales. De lo contrario, los originales se pueden atascar o el alimentador de originales se puede ensuciar.

- Originales con clips o grapas (quite los clips o grapas y alise las curvas, arrugas o dobleces antes de cargar el papel. Si no, puede que se atasquen los originales.)
- Originales con cinta adhesiva o pegamento
- Originales con secciones cortadas
- Originales curvados
- Originales con pliegues (alise los pliegues antes de la carga. Si no, puede que se atasquen los originales.)
- Papel carbón
- Papel arrugado

#### **Cómo cargar originales**

#### **IMPORTANTE**

- **Antes de cargar los originales, asegúrese de que no quedan originales en la bandeja de salida de originales. Los originales que quedan en esta bandeja pueden provocar que se atasquen los originales nuevos.**
- **No ejerza ningún impacto sobre la cubierta superior del alimentador de originales, como alinear los originales sobre la cubierta superior. Podría causar errores en el alimentador de originales.**

#### **1 Ajuste las guías de ajuste de la anchura de los originales.**

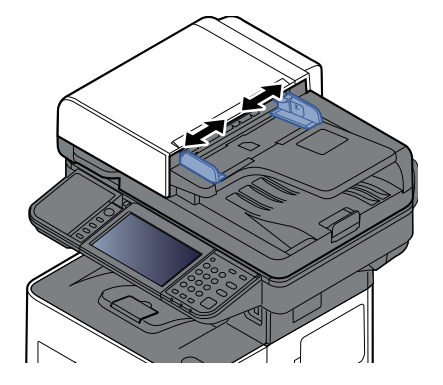

#### **2 Coloque los originales.**

**1** Coloque la cara que se escaneará (o la primera cara de los originales a doble cara) hacia arriba. Deslice el borde anterior en el alimentador de originales tanto como pueda.

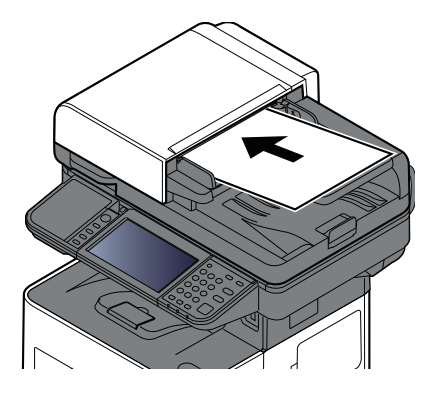

#### **<b>NOTA**

Para obtener más información acerca de la orientación del original, consulte:

[Orientación](#page-317-0) del original (página 6-19)

#### **IMPORTANTE**

**Compruebe que las guías de ajuste de la anchura de los originales se adapten exactamente a los originales. Si hay una separación, reajuste las guías de anchura de los originales. La separación puede provocar que se atasquen los originales.**

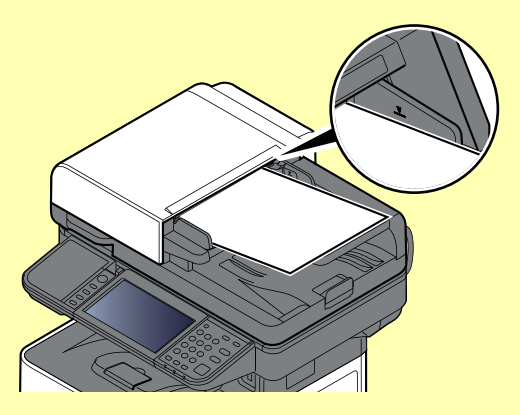

**Compruebe que los originales cargados no sobrepasen el indicador de nivel. Si se supera el nivel máximo, los originales pueden atascarse.**

**Los originales con agujeros o líneas perforadas se deben colocar de modo tal que los agujeros o las perforaciones se escaneen al final (no al principio).**

**2** Abra el tope de originales para ajustarlo al tamaño del original colocado.

ECOSYS MA4500ix/ECOSYS MA4500ifx:

A4, Letter, Legal and B5 o menor

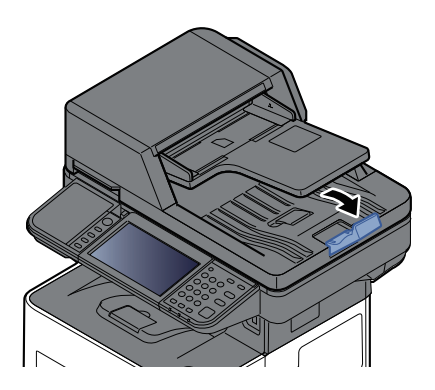

ECOSYS MA5500ifx/ECOSYS MA6000ifx:

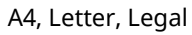

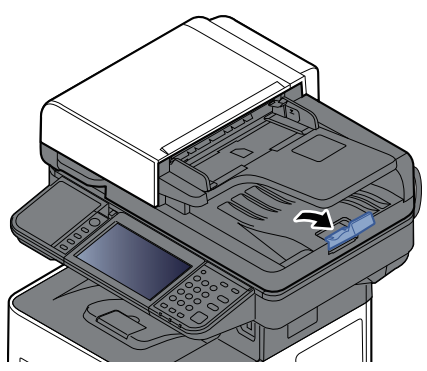

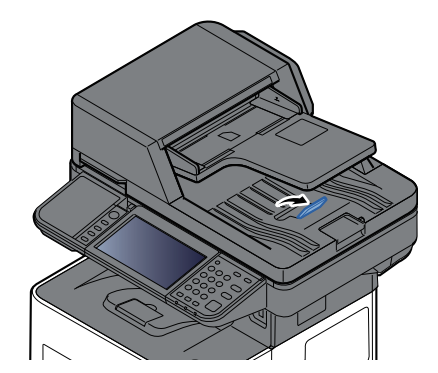

## <span id="page-237-0"></span>**Favoritos**

Las funciones de uso frecuente pueden registrarse como favoritas para que se puedan llamar fácilmente.

En esta máquina hay preregistradas las siguientes funciones. Puede eliminar estas funciones así como registrar nuevas funciones.

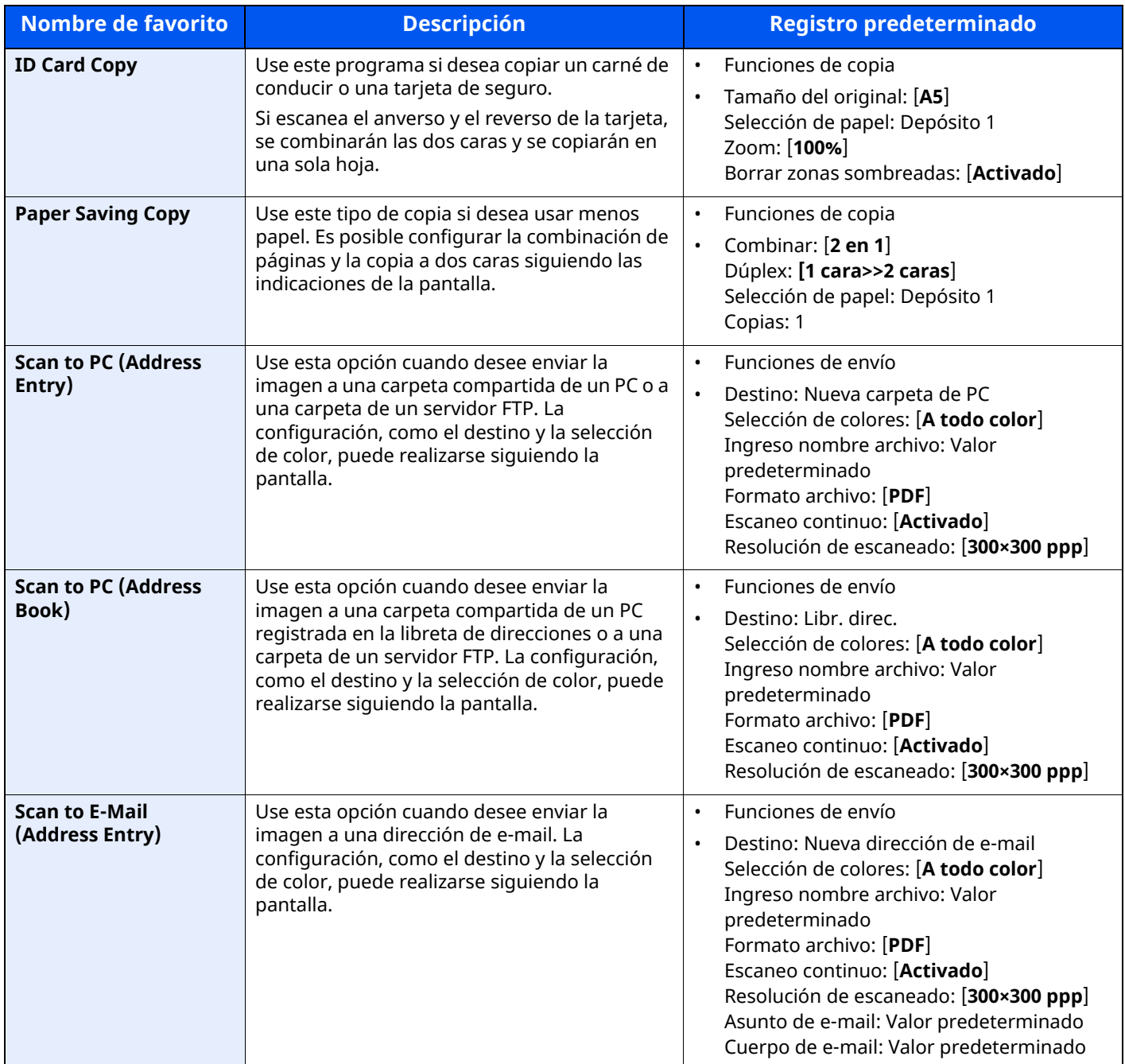

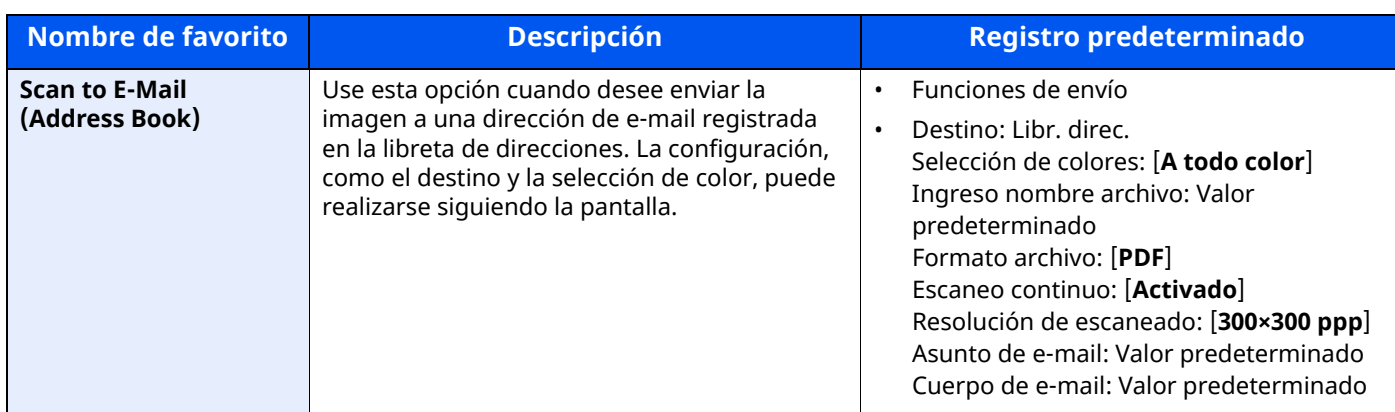

### **QNOTA**

Se pueden registrar hasta 20 elementos como favoritos.

### <span id="page-239-0"></span>**Registro de Favoritos**

El procedimiento siguiente es un ejemplo de registro de la función de copia.

#### **1 Abra la pantalla.**

- **1** Tecla [**Home**] > [**Copia**].
- **2** Seleccione la [**Favoritos**] mientras se accede al modo de copia.

#### **2 Registre el favorito.**

**1** [**Agregar/Editar**] > Seleccione un número (de 01 al 50) para el número de favorito.

#### **QNOTA**

Si ya ha registrado un favorito en un número, elimine el favorito registrado actualmente antes de proceder al registro.

**2** Introduzca el nombre del nuevo favorito > [**Registrar**].

El favorito se registra.

Para ver un favorito registrado en la pantalla principal, seleccione [**Agregar**] en la pantalla de confirmación que aparece.

**3** Seleccione [**Aceptar**].

### <span id="page-239-1"></span>**Rellamada de Favoritos**

#### **1 Rellame al favorito.**

**1** Tecla [**Home**] > [**...**] > [**Favoritos**] o seleccione el icono de un favorito.

Si seleccionó el icono de un favorito, se rellamará a ese favorito. Si seleccionó [**Favoritos**], continúe en el paso 1-2.

**2** Seleccione el número de favorito que desea rellamar.

Seleccione [**Buscar**] para introducir directamente el número de favorito (de 01 a 50) para rellamarlo.

#### **<b>Q**</u> NOTA

Si no se puede rellamar al favorito, puede que el buzón de documentos o la superposición de formulario del favorito se hayan eliminado. Revise el buzón de documentos.

#### **2 Ejecute el favorito.**

Coloque los originales > tecla [**Inicio**].

#### **QNOTA**

Los [**Favoritos**] se pueden seleccionar en cada una de las funciones para llamar al favorito registrado correspondiente a la función.

### <span id="page-240-0"></span>**Edición de Favoritos**

Puede cambiar el número y el nombre de un favorito.

#### **Abra la pantalla.**

- Tecla [**Home**] > [**...**] > [**Favoritos**]
- Seleccione [**Agregar/Editar**].

#### **Edite el favorito.**

- Seleccione en correspondencia con el número de favorito (de 01 al 50) que desea cambiar.
- Seleccione [**Editar**] para cambiar el número y el nombre del favorito.
- ◆ Registro de [Favoritos](#page-239-0) (página 5-10)
- [**Aceptar**] > [**Aceptar**].

### **Eliminación de Favoritos**

#### **Abra la pantalla.**

- Tecla [**Home**] > [**...**] > [**Favoritos**]
- Seleccione [**Agregar/Editar**].

#### **Elimine el favorito.**

- Seleccione en correspondencia con el número de favorito (de 01 al 50) que desea eliminar.
- [**Eliminar**] > [**Eliminar**]

## <span id="page-241-0"></span>**Aplicación**

La funcionalidad de la máquina se puede ampliar si se instalan aplicaciones.

Hay disponibles aplicaciones que le ayudan a que el trabajo diario sea más eficiente, como una función de escaneado y una función de autenticación.

Para obtener más información, consulte al representante de ventas o distribuidor.

### <span id="page-241-1"></span>**Instalación de aplicaciones**

Para usar aplicaciones, instale primero la aplicación que desee en la máquina y después actívela.

#### **<b>NOTA**

Puede instalar aplicaciones y certificados en la máquina. El número de aplicaciones que puede ejecutar puede variar según el tipo de aplicación.

#### **1 Abra la pantalla.**

Tecla [**Home**] > [**...**] > [**Menú Sistema**] > [**Agregar/eliminar aplicación**] > "Aplicación" [**Agregar/eliminar aplicación**]

#### **<b>NOTA**

Si aparece la pantalla Autenticación de usuario, inicie sesión con un usuario que tenga privilegios para establecer esta configuración.

Si no conoce su nombre de usuario o contraseña de inicio de sesión, póngase en contacto con el administrador.

#### **2 Instale la aplicación.**

- **1** [**Agregar**] > [**Aceptar**].
- **2** Inserte la memoria USB que contiene la aplicación que desea instalar en la ranura de memoria USB.

#### **<b>Q**</u> NOTA

Cuando aparezca el mensaje "Se reconoció la memoria USB. Mostrando archivos.", seleccione [**Cancelar**].

**3** Seleccione la aplicación que va a instalar > [**Instalar**].

Puede ver información detallada sobre la aplicación seleccionada si selecciona  $[\bullet,\bullet]$  (icono Información).

**4** Seleccione [**Sí**].

Se inicia la instalación de la aplicación. La instalación puede llevar cierto tiempo según la aplicación concreta. Una vez finalizada la instalación, vuelve a aparecer la pantalla original.

#### **QNOTA**

- Para instalar otra aplicación, repita los pasos 2-3 y 2-4.
- Para extraer la memoria USB, seleccione [**Retirar USB**] y espere a que aparezca el mensaje "Puede extraer la memoria.". A continuación, extraiga la memoria USB.

### <span id="page-242-0"></span>**Activación de aplicaciones**

#### **1 Abra la pantalla.**

Tecla [**Home**] > [**...**] > [**Menú Sistema**] > [**Agregar/eliminar aplicación**] > "Aplicación" [**Agregar/eliminar aplicación**]

#### *<b>NOTA*

Si aparece la pantalla Autenticación de usuario, inicie sesión con un usuario que tenga privilegios para establecer esta configuración.

Si no conoce su nombre de usuario o contraseña de inicio de sesión, póngase en contacto con el administrador.

#### **2 Active la aplicación.**

**1** Seleccione la aplicación que desee > [**Activar**].

Puede ver información detallada sobre la aplicación seleccionada si selecciona [ **...** ] (icono Información).

**2** Introduzca la clave de licencia > [**Oficial**].

Algunas aplicaciones no requieren que se introduzca una clave de licencia. Si la pantalla de introducción de clave de licencia no aparece, vaya al paso 2-3. Para usar la aplicación a modo de prueba, seleccione [**Prueba**] sin introducir la clave de licencia.

**3** Seleccione [**Sí**].

**IMPORTANTE**

- **Si cambia la fecha u hora mientras usa la versión de prueba de una aplicación, no podrá usar más la aplicación.**
- **En la pantalla Home o aparecen iconos de la aplicación activada.**
- **4** Seleccione el icono de la aplicación en la pantalla de inicio.

Seleccione el icono de la aplicación.

Se inicia la aplicación.

### <span id="page-243-0"></span>**Desactivación de aplicaciones**

#### **1 Abra la pantalla.**

Tecla [**Home**] > [**...**] > [**Menú Sistema**] > [**Agregar/eliminar aplicación**] > "Aplicación" [**Agregar/eliminar aplicación**]

#### **<b>NOTA**

Si aparece la pantalla Autenticación de usuario, inicie sesión con un usuario que tenga privilegios para establecer esta configuración.

Si no conoce su nombre de usuario o contraseña de inicio de sesión, póngase en contacto con el administrador.

#### **2 Desactive la aplicación.**

Seleccione la aplicación de la que desee salir > [**Desactivar**].

#### **<b>NOTA**

- Seleccione [**x**] en la pantalla si desea salir de la aplicación ya activada.
- El procedimiento para salir de algunas aplicaciones puede ser diferente.

### <span id="page-243-1"></span>**Desinstalación de aplicaciones**

#### **1 Abra la pantalla.**

Tecla [**Home**] > [**...**] > [**Menú Sistema**] > [**Agregar/eliminar aplicación**] > "Aplicación" [**Agregar/eliminar aplicación**]

#### **<b>NOTA**

Si aparece la pantalla Autenticación de usuario, inicie sesión con un usuario que tenga privilegios para establecer esta configuración.

Si no conoce su nombre de usuario o contraseña de inicio de sesión, póngase en contacto con el administrador.

#### **2 Desactive la aplicación.**

**1** Seleccione la aplicación que desea eliminar > [**Eliminar**].

Puede ver información detallada sobre la aplicación seleccionada si selecciona [ **...** ] (icono Información).

**2** Seleccione [**Sí**].

## <span id="page-244-0"></span>**Registro de accesos directos**

Puede registrar accesos directos para facilitar el acceso a las funciones de uso frecuente. También se puede registrar la configuración de la función seleccionada. El nombre de la función asociada a un acceso directo registrado puede cambiarse si es necesario.

### <span id="page-244-1"></span>**Cómo agregar accesos directos**

El registro de accesos directos se lleva a cabo en la pantalla básica de cada función.

#### **1 Abra la pantalla básica donde desea registrar un acceso directo.**

#### **2 Registre los accesos directos.**

**1** Seleccione [**Acceso rápido**].

Abre el menú de accesos directos.

**2** Seleccione [**Agregar**].

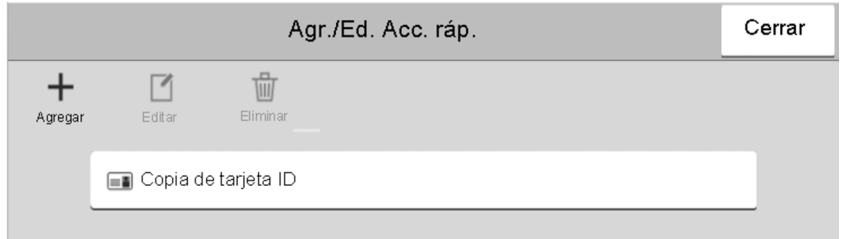

- **3** Seleccione la configuración que desea agregar > [**Sgte >**].
- **4** Introduzca el nombre del acceso directo > [**Sgte >**].

#### **QNOTA**

Se mostrará el nombre de función si no introduce ninguna tecla de acceso directo.

**5** Confirme la entrada.

Seleccione [**Nombre de acceso directo**], [**Función**] o [**Permiso**] para cambiar la configuración.

#### **QNOTA**

[**Permiso**] se muestra cuando está activada la administración de inicio de sesión de usuario.

**6** Seleccione [**Finaliz**].

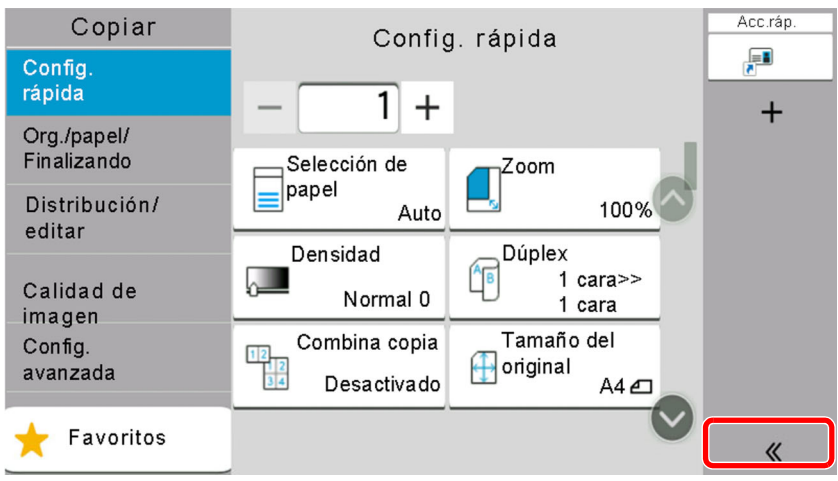

El acceso directo se registra.

### <span id="page-245-0"></span>**Edición de accesos directos**

#### **1 Abra la pantalla.**

**1** Seleccione [**Acceso rápido**].

Abre el menú de accesos directos.

2 Seleccione [7] (icono Editar).

#### **2 Edite el acceso directo.**

- **1** Seleccione la tecla de acceso directo que desee editar.
- **2** Seleccione [**Editar**].
- **3** Seleccione [**Nombre de acceso directo**] o [**Función**] > Cambie la configuración > [**Aceptar**].
- **4** [**Finaliz**] > [**Actualizar**]

### <span id="page-245-1"></span>**Eliminación de accesos directos**

#### **1 Abra la pantalla.**

- **1** Seleccione [**Acceso rápido**]. Abre el menú de accesos directos.
- **2** Seleccione [12] (icono Editar).

#### **2 Elimine el acceso directo.**

Seleccione la tecla del acceso directo que desea eliminar > [**Eliminar**] > [**Eliminar**].

## <span id="page-246-0"></span>**Copia**

Los siguientes procedimientos describen el funcionamiento básico de copia y cómo cancelar una copia.

### <span id="page-246-1"></span>**Funcionamiento básico**

**1 Tecla [Home] <sup>&</sup>gt; [Copia].**

#### **2 Coloque los originales.**

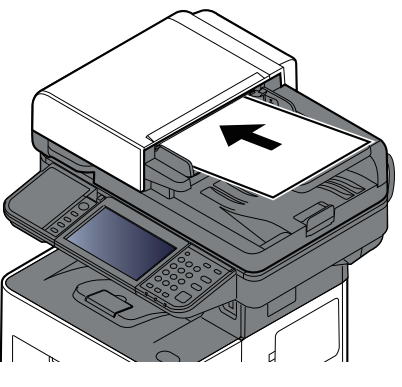

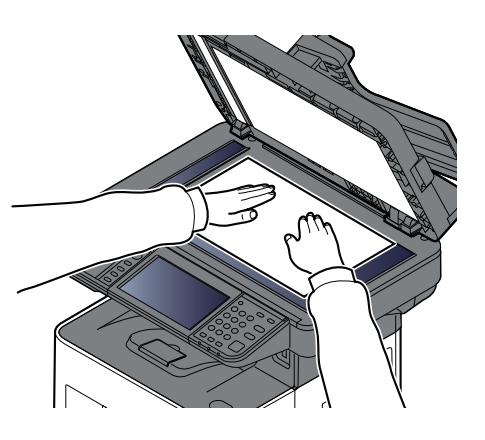

Carga de [originales](#page-232-0) (página 5-3)

#### **3 Seleccione las funciones.**

Para definir la configuración de las funciones, seleccione el panel de navegación general.

 $\rightarrow$  Copiar [\(página](#page-300-0) 6-2)

#### **4 Utilice las teclas numéricas para introducir la cantidad de copias.**

Seleccione el área de introducción del número de hojas para mostrar el teclado numérico. O utilice [**+**] o [**-**] para introducir el número de hojas. Especifique el número que desee hasta 999.

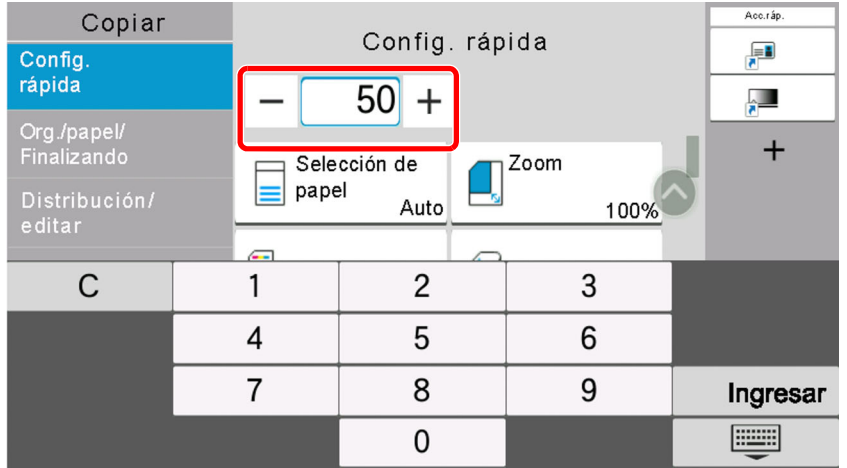

#### **5 Pulse la tecla [Inicio].**

Empezará el proceso de copia.

#### **QNOTA**

Esta función permite reservar el siguiente trabajo durante la impresión. Al utilizar esta función, el original se escanea mientras la máquina está imprimiendo. Cuando finaliza el trabajo de impresión actual, se imprime el trabajo de copia reservado. Si la opción "Reserv. Sgte. prioridad" está configurada como [**Desactivado**], aparecerá [**Reserv. sgte.**]. Seleccione [**Reserv. sgte.**] y establezca la configuración necesaria para el trabajo de copia.

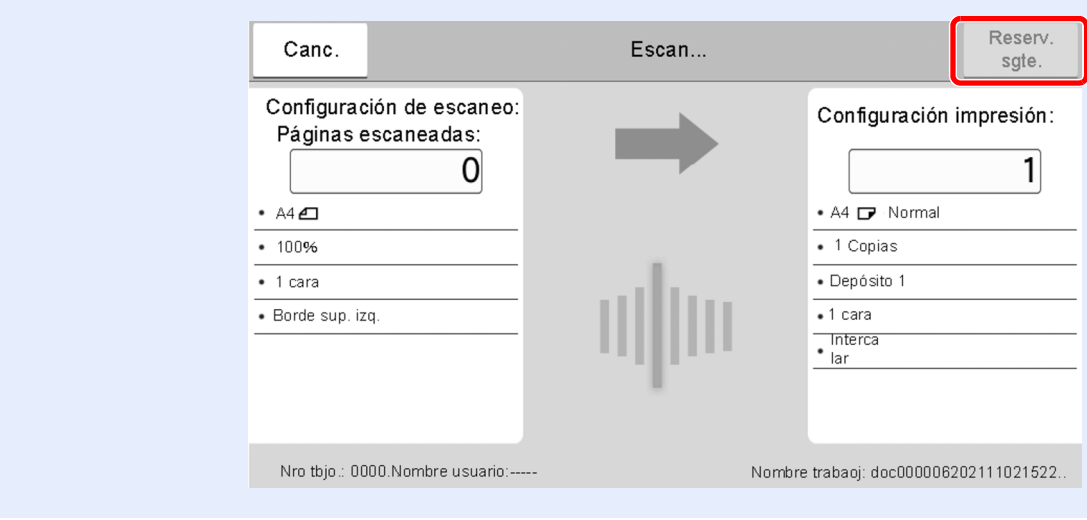

#### Reserv. Sqte. [prioridad](#page-391-0) (página 8-29)

### <span id="page-247-0"></span>**Cancelación de trabajos**

- **1 Seleccione la tecla [Parar] con la pantalla de copia abierta.**
- **2 Cancele un trabajo.**

#### **Si hay un trabajo que se está escaneando**

Se cancela el trabajo de copia.

#### **Si hay un trabajo que se está imprimiendo o está en espera**

Aparece la pantalla Cancelación de trabajo. El trabajo de impresión actual se interrumpe de forma temporal.

Seleccione el trabajo que desea cancelar > [**Cancelar**] > [**Sí**].

#### **QNOTA**

Si "Reserv. Sgte. prioridad:" está configurada como [**Desactivado**], aparece la pantalla de copia en el panel digital. En dicho caso, al seleccionar la tecla [**Parar**] o [**Cancelar**] se cancelará el trabajo de impresión en curso.

Reserv. Sate. [prioridad](#page-391-0) (página 8-29)

## <span id="page-248-0"></span>**Escaneo básico (Envío)**

Esta máquina puede enviar una imagen escaneada como archivo adjunto de un mensaje de e-mail o a un PC conectado a la red. Para ello es necesario registrar en la red la dirección del remitente y la de destino (destinatario).

Se necesita que el entorno de red permita que la máquina se conecte a un servidor de correo para poder enviar mensajes de e-mail. Se recomienda utilizar una red de área local (LAN) para mejorar la velocidad de transmisión y la seguridad.

Siga los pasos que se indican a continuación para realizar envíos básicos. Están disponibles las siguientes cuatro opciones:

- Enviar como E-mail (Ingreso de dirección de e-mail): Envía una imagen del original escaneado como un archivo adjunto de e-mail.
- Envío de un [documento](#page-249-0) por E-mail (página 5-20)

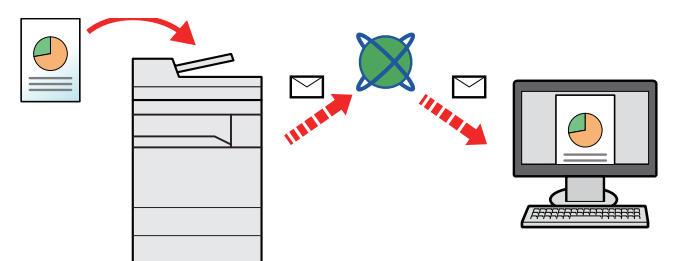

- Enviar a carpeta (SMB): Almacena una imagen del original escaneado en una carpeta compartida de un PC.
- Envío de un documento a la carpeta [compartida](#page-251-0) que se desee de un PC (Escanear en PC) (página 5-22)
- Enviar a carpeta (FTP): Almacena una imagen del original escaneado en una carpeta de un servidor FTP.
- Envío de un [documento](#page-254-0) a una carpeta de un servidor FTP (Escanear en FTP) (página 5-25)

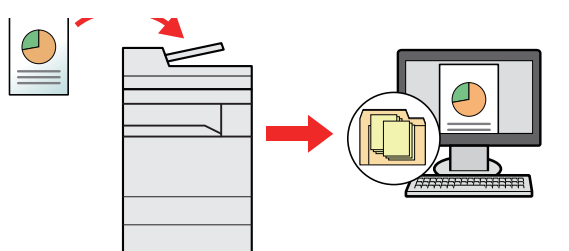

- Escaneado de datos de imagen con TWAIN / WIA: Escanea el documento con un programa compatible con TWAIN o WIA.
- [Escaneado](#page-256-0) con TWAIN o WIA (página 5-27)

#### **A** NOTA

- Puede especificar diferentes opciones de envío de forma combinada.
- **Envío a distintos tipos de destinos (envío [múltiple\)](#page-263-0) (página 5-34)**
- La función de fax se puede usar en productos equipados con la funcionalidad de fax.
- **Guía de uso de FAX**

## <span id="page-249-0"></span>**Envío de un documento por E-mail**

#### **QNOTA**

- Para transmitir con la LAN inalámbrica, seleccione previamente la interfaz dedicada a la función de envío.
- Red [principal](#page-420-0) (Cliente) (página 8-58)
- Antes de enviar un documento escaneado por e-mail, es necesario configurar SMTP y el envío de e-mail desde Command Center RX.
- [Configuración](#page-140-0) de correo electrónico (página 2-77)
- **1 Tecla [Home] <sup>&</sup>gt; [Enviar].**
- **2 Coloque los originales.**

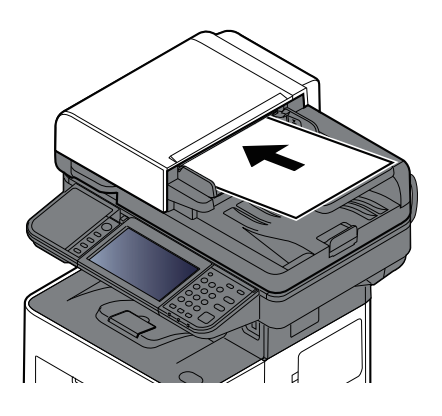

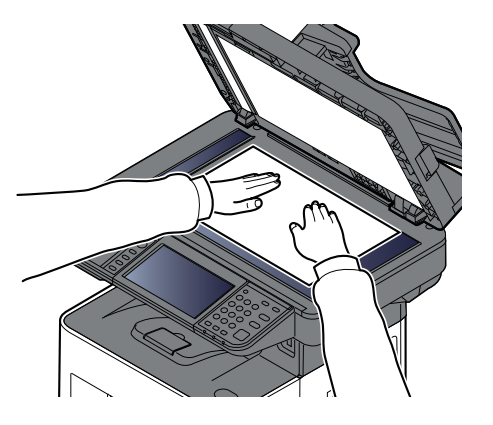

Carga de [originales](#page-232-0) (página 5-3)

**3 En la pantalla de destino de envío, seleccione [+] <sup>&</sup>gt; [E-mail].**

#### **4 Introduzca la dirección de e-mail de destino <sup>&</sup>gt; [Aceptar].**

Se pueden introducir hasta 256 caracteres.

#### Método de [introducción](#page-542-0) de caracteres (página 11-10)

Para introducir varios destinos, seleccione [**Sgte. dest.**] e introduzca el siguiente destino. Se pueden especificar hasta 100 direcciones de e-mail.

Puede registrar la dirección de e-mail introducida en la libreta de direcciones si selecciona [**Agregar a libr direc**]. Asimismo, puede sustituir la información de un destino registrado previamente.

Los destinos se pueden cambiar más tarde.

Pantalla de [confirmación](#page-272-0) de destinos (página 5-43)

#### **<b>NOTA**

Si la opción [**Multidifus**] está configurada como "Prohibir", no se pueden introducir varios destinos.

 $\rightarrow$  [Multidifus](#page-393-0) (página 8-31)

#### **5 Configure las funciones.**

Seleccione el panel de navegación general para mostrar otras funciones.

**►** Enviar [\(página](#page-302-0) 6-4)

#### **IMPORTANTE**

- **[TX encriptada Email] y [Firma digital en Email] aparecen cuando se configura S/MIME en Command Center RX.**
- **Command Center RX User Guide**
- **Si utiliza [TX encriptada Email] y [Firma digital en Email], especifique las direcciones de e-mail que tienen un certificado de encriptación en la libreta de direcciones. La dirección introducida directamente no se puede configurar para estas funciones. Al introducir la dirección de email desde el panel de controles, no puede usar estas funciones.**

#### **6 Pulse la tecla [Inicio].**

Se inicia el envío.

## <span id="page-251-0"></span>**Envío de un documento a la carpeta compartida que se desee de un PC (Escanear en PC)**

Puede almacenar el documento escaneado en la carpeta compartida que desee de un PC.

#### *NOTA*

- Para transmitir con la LAN inalámbrica, seleccione previamente la interfaz dedicada a la función de envío.
- Red [principal](#page-420-0) (Cliente) (página 8-58)
- Antes de enviar el documento escaneado a la carpeta compartida de su PC, debe hacer lo siguiente:
- Anote el nombre del PC y el nombre completo del PC.
- [Anotación](#page-170-0) del nombre del equipo y nombre completo del equipo (página 3-18)
- Anote el nombre de usuario y el nombre del dominio.
- [Anotación](#page-171-0) del nombre de usuario y nombre de dominio (página 3-19)
- Cree una carpeta compartida y anote una carpeta compartida.
- Creación de una carpeta [compartida,](#page-172-0) anotación de una carpeta compartida (página 3-20)
- Configure el Firewall de Windows.
- [Configuración](#page-176-0) del Firewall de Windows (página 3-24)

#### **1 Tecla [Home] <sup>&</sup>gt; [Enviar].**

#### **2 Coloque los originales.**

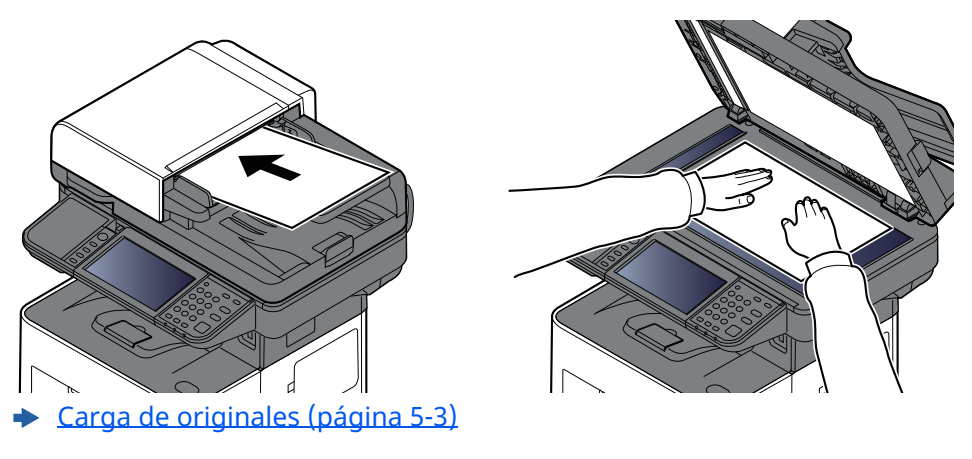

#### **3 En la pantalla de destino de envío, seleccione [+] <sup>&</sup>gt; [SMB].**

#### **4 Introduzca la información del destino.**

Para especificar directamente la carpeta SMB, seleccione [**Ingreso de ruta carpeta**] e introduzca el valor de cada elemento.

**Elemento Descripción Máximo de caracteres Nombre de host<sup>\*1</sup>** Nombre de equipo Nombre de equipo Hasta 256 caracteres Puerto **Número de puerto** Si el número de puerto no se especifica, el número de puerto predeterminado es 445. ―

En esta tabla se indican los elementos que deben configurarse.
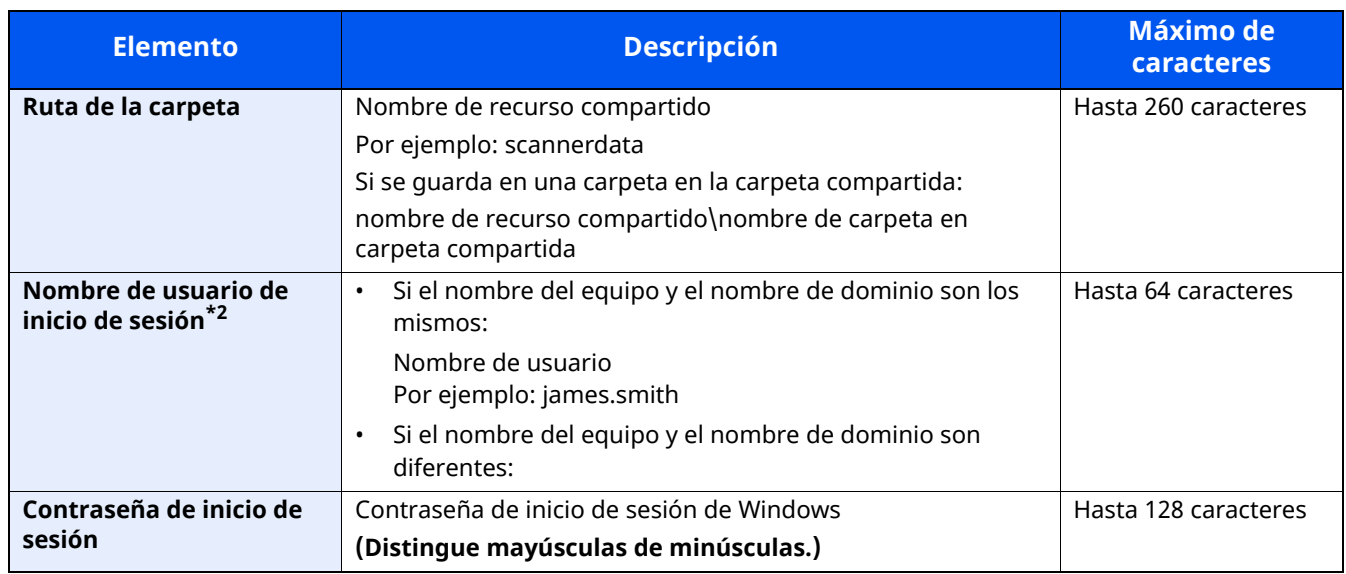

\*1 Introduzca el nombre de host o la dirección IP. Para introducir la dirección IPv6, escriba la dirección entre corchetes, [ ]. (Ejemplo: [2001:db8:a0b:12f0::10])

\*2 Nombre de dominio\Nombre de usuario Por ejemplo, abcdnet\james.smith Al enviar un documento a través de una interfaz de red opcional (IB-37/IB-38/IB-51), no se puede usar "\". Si el nombre del PC es distinto del nombre de dominio, el nombre de usuario de inicio de sesión se tiene que introducir usando "@". (Ejemplo: james.smith@abcdnet)

- **<b>NOTA** • Si seleccionó [**Buscar carpeta desde la red**], puede buscar un destino en todos los PC de la red.
- Si seleccionó [**Buscar carpeta por nombre de host**], puede introducir los valores de "Dominio/grupo de trabajo" y "Nombre de host" para buscar el destino en los PC de la red.
- Se pueden mostrar un máximo de 500 direcciones. Seleccione el nombre de host (nombre de PC) que desea especificar en la pantalla que aparece y seleccione [**Aceptar**]. Aparece la pantalla para introducir el nombre de usuario y la contraseña de inicio de sesión.
- Una vez introducidos el nombre de usuario y la contraseña de inicio de sesión del PC de destino, aparecerán las carpetas compartidas. Seleccione la carpeta que desea especificar y después [**Aceptar**]. Se configura la dirección de la carpeta compartida seleccionada.

### **5 Compruebe el estado.**

**1** Compruebe la información.

Cambie el retardo según sea necesario.

**2** Seleccione [**Conexión Prueba**] para comprobar la conexión.

Aparece "Conectado." cuando se establece correctamente la conexión con el destino. Si aparece "No se puede conectar.", revise la entrada.

Para introducir varios destinos, seleccione [**Sgte. dest.**] e introduzca el siguiente destino.

Puede registrar la información introducida en la libreta de direcciones si selecciona [**Agregar a libr direc**].

### **NOTA**

Si la opción [**Multidifus**] está configurada como "Prohibir", no se pueden introducir varios destinos.

**► [Multidifus](#page-393-0) (página 8-31)** 

### **6 Seleccione [Aceptar].**

Los destinos se pueden cambiar más tarde.

Pantalla de [confirmación](#page-272-0) de destinos (página 5-43)

### **7 Configure las funciones.**

Seleccione el panel de navegación general para mostrar otras funciones.

**Enviar [\(página](#page-302-0) 6-4)** 

### **8 Pulse la tecla [Inicio].**

Se inicia el envío.

# **Envío de un documento a una carpeta de un servidor FTP (Escanear en FTP)**

#### $|\tilde{Q}|$ **NOTA**

- Para transmitir con la LAN inalámbrica, seleccione previamente la interfaz dedicada a la función de envío.
- Red [principal](#page-420-0) (Cliente) (página 8-58)
- Antes de enviar un documento, configure FTP Cliente (Transmisión).
- [Anotación](#page-170-0) del nombre del equipo y nombre completo del equipo (página 3-18)

### **1 Tecla [Home] <sup>&</sup>gt; [Enviar].**

### **2 Coloque los originales.**

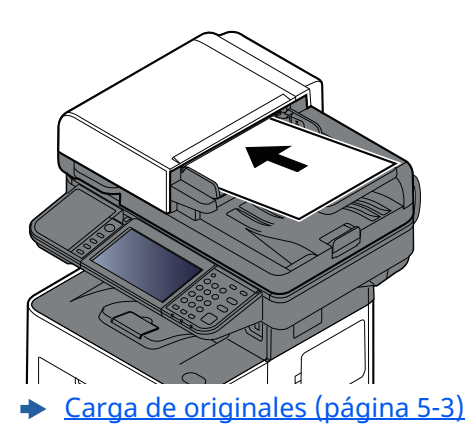

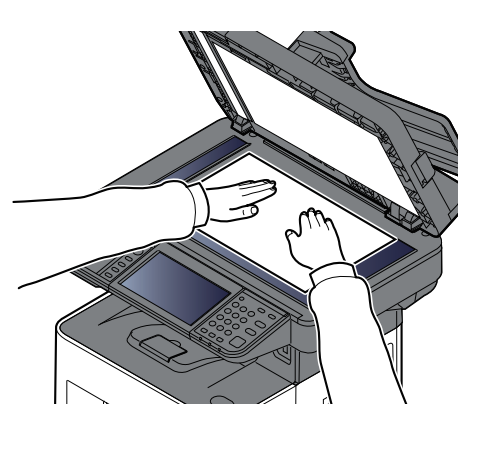

**3 En la pantalla de destino de envío, seleccione [+] <sup>&</sup>gt; [FTP].**

### **4 Introduzca la información del destino.**

Método de [introducción](#page-542-0) de caracteres (página 11-10)

En esta tabla se indican los elementos que deben configurarse.

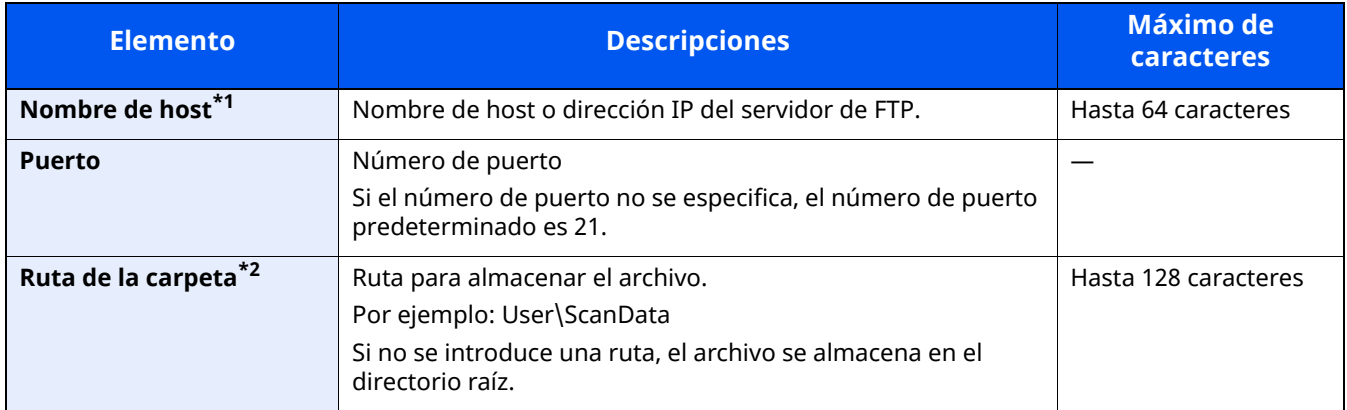

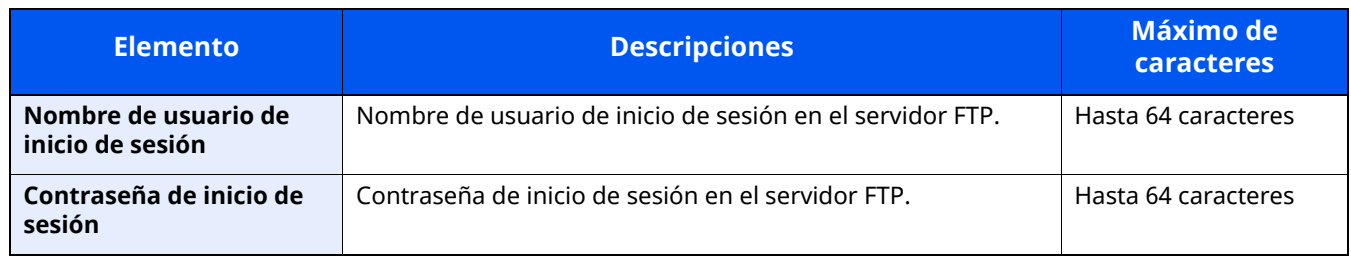

\*1 Para introducir la dirección IPv6, escriba la dirección entre corchetes, [ ]. (Ejemplo: [2001:db8:a0b:12f0::10])

\*2 Cuando el servidor FTP se basa en Linux/UNIX, la ruta, incluida la subcarpeta, se combina con una barra "/" sin usar la barra oblicua.

### **5 Compruebe la información**

**1** Compruebe la información.

Cambie el retardo según sea necesario.

**2** Seleccione [**Conexión Prueba**] para comprobar la conexión.

Aparece "Conectado." cuando se establece correctamente la conexión con el destino. Si aparece "No se puede conectar.", revise la entrada.

Para introducir varios destinos, seleccione [**Sgte. dest.**] e introduzca el siguiente destino.

Puede registrar la información introducida en la libreta de direcciones si selecciona [**Agregar a libr direc**].

### **QNOTA**

Si la opción [**Multidifus**] está configurada como "Prohibir", no se pueden introducir varios destinos.

◆ [Multidifus](#page-393-0) (página 8-31)

### **6 Seleccione [Aceptar].**

Los destinos se pueden cambiar más tarde.

Pantalla de [confirmación](#page-272-0) de destinos (página 5-43)

### **7 Configure las funciones.**

Seleccione el panel de navegación general para mostrar otras funciones.

 $\rightarrow$  Enviar [\(página](#page-302-0) 6-4)

### **8 Pulse la tecla [Inicio].**

Se inicia el envío.

# **Escaneado con TWAIN o WIA**

En esta sección se explica cómo escanear un original con TWAIN. El controlador WIA se usa de la misma forma.

#### **NOTA**  $\mathbb{Q}$

- Para transmitir con la LAN inalámbrica, seleccione previamente la interfaz dedicada a la función de envío.
- Red [principal](#page-420-0) (Cliente) (página 8-58)
- Antes de enviar un documento, confirme que está instalado el controlador TWAIN/WIA en el PC y que los valores están configurados.

[Configuración](#page-129-0) del controlador TWAIN (página 2-66) [Configuración](#page-131-0) del controlador WIA (página 2-68)

### **1 Abra la pantalla.**

- **1** Active la aplicación de software compatible con TWAIN.
- **2** Seleccione la máquina desde la aplicación y muestre el cuadro de diálogo.

### *NOTA*

Para seleccionar la máquina, consulte la guía de uso o la ayuda de cada software de aplicación.

### **2 Establezca la configuración de escaneado.**

Seleccione la configuración de escaneado en el cuadro de diálogo que aparece.

### **<b>NOTA**

Para más información sobre la configuración, consulte la Ayuda del cuadro de diálogo.

### **3 Coloque los originales.**

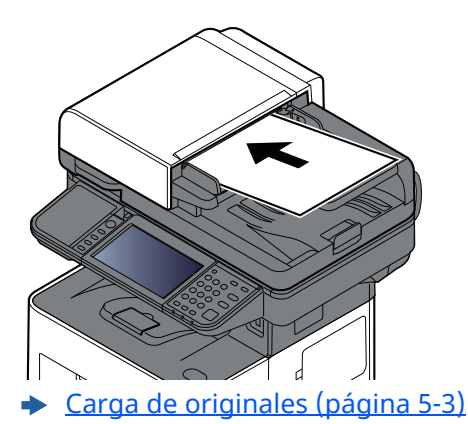

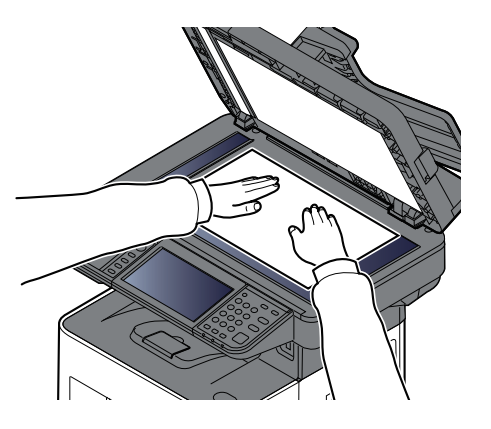

### **4 Escanee los originales.**

Haga clic en el botón [**Escanear**]. Se escanean los datos del documento.

# **Escaneado de un documento almacenado en un buzón personalizado**

Siga los pasos siguientes para escanear un documento almacenado en un buzón personalizado con el controlador TWAIN.

Para transmitir con la LAN inalámbrica, seleccione previamente la interfaz dedicada a la función de envío.

### **QNOTA**

- Para transmitir con la LAN inalámbrica, seleccione previamente la interfaz dedicada a la función de envío.
- Red [principal](#page-420-0) (Cliente) (página 8-58)
- Antes de enviar un documento, confirme que está instalado el controlador TWAIN/WIA en el PC y que los valores están configurados.
- [Configuración](#page-129-0) del controlador TWAIN (página 2-66)
- Para cargar un documento almacenado en un buzón personalizado, seleccione el nombre de modelo con (Buzón) en "Modelo" en la pantalla de configuración del controlador TWAIN.

### **1 Abra la pantalla.**

- **1** Active la aplicación de software compatible con TWAIN.
- **2** Seleccione la máquina desde la aplicación y muestre el cuadro de diálogo.

### **NOTA**

Para seleccionar la máquina, consulte la guía de uso o la ayuda de cada software de aplicación.

### **2 Vea las listas de documentos.**

**1** Seleccione el buzón personalizado donde está almacenado el documento que desea.

Si el buzón tiene definida una contraseña, aparece la pantalla para que la introduzca. Introduzca la contraseña y haga clic en el botón [**Aceptar**]. Cuando selecciona un buzón, los archivos de documentos en el buzón personalizado aparecen en la "Lista de documentos".

**2** Configure el modo en que se mostrarán los datos de documento. Haga clic en el botón [**Configuración**] para seleccionar cada elemento.

### *NOTA*

Para más información sobre la configuración, consulte la Ayuda del cuadro de diálogo.

**3** Haga clic en el botón [**Aceptar**].

### **3 Escanee los originales.**

**1** En "Lista de documentos", seleccione los datos del documento que se escaneará.

Introduzca el nombre de datos del documento en el campo "Buscar(Nombre)" para buscar los datos que tengan el mismo nombre de datos del documento o el mismo encabezado del nombre de datos del documento.

Haga clic en el botón [**Detalle**] para mostrar los datos del documento seleccionado. Si los datos de documento incluyen varias páginas, seleccione la casilla de verificación de la página que desee escanear. Se escanean las páginas seleccionadas.

### **NOTA**

En este caso, la página escaneada o los datos de documento seleccionados no se eliminarán del buzón personalizado.

**2** Haga clic en el botón [**Adquirir**].

Se escanean los datos del documento.

# **Métodos de envío útiles**

Puede especificar los siguientes métodos de escaneado (envío) útiles:

- Escaneo WSD: Guarda las imágenes de los originales escaneados en esta máquina como archivos en un PC compatible con WSD.
- **[Escaneo](#page-260-0) WSD (página 5-31)**
- Escaneado con File Management Utility: Escanea un documento con la configuración de File Management Utility y lo guarda en una carpeta de red especificada o en el PC.
- Escaneado con File [Management](#page-262-0) Utility (página 5-33)
- Escaneado con el servidor de FAX: Se envía un original escaneado a través de un servidor de FAX.
- Uso de un servidor de FAX para enviar (Envío con [servidor](#page-265-0) de FAX) (página 5-36)
- Envío a distintos tipos de destinos (envío múltiple): Envía a distintos tipos de destinos (direcciones de e-mail, carpetas, etc.) en un único procedimiento.
- Envío a distintos tipos de destinos (envío [múltiple\)](#page-263-0) (página 5-34)
- Enviarme (e-mail): Envía a la dirección de e-mail del usuario con la sesión iniciada si está activado el inicio de sesión de usuario.
- Envío de [documentos](#page-264-0) a la dirección de e-mail del usuario con la sesión iniciada (a mí mismo) (página 5-35)

# <span id="page-260-0"></span>**Escaneo WSD**

La función de escaneo WSD guarda las imágenes de los originales escaneados en esta máquina como archivos en un PC compatible con WSD.

### **<b>Q NOTA**

- Para usar la función Escaneo WSD, confirme que el PC usado para el escaneado y la máquina están conectados a la red, y que la opción "Escaneo WSD" está configurada como [**Activado**] en la configuración de red.
- ◆ [Escaneado](#page-396-0) WSD (página 8-34)
- Para obtener información sobre el uso del PC, consulte la ayuda del PC o la guía de uso del software.
- Para transmitir con la LAN inalámbrica, seleccione previamente la interfaz dedicada a la función de envío.
- Red [principal](#page-420-0) (Cliente) (página 8-58)

# **Instalación del controlador (para Windows 10)**

**1 Haga clic con el botón derecho en el botón [Inicio] de Windows <sup>y</sup> seleccione [Panel de control] y después [Ver dispositivos e impresoras].**

### **2 Instale el controlador.**

Haga clic en [**Agregar un dispositivo**]. Seleccione el icono de la máquina y después haga clic en [**Siguiente**].

Cuando aparezca el icono de la máquina en "Impresoras" en la pantalla [**Dispositivos e impresoras**], la instalación habrá finalizado.

### **Instalación del controlador (para Windows 8.1, Microsoft Windows Server 2012)**

**1 Haga clic en [Buscar] en Accesos, después en [Panel de control] y, <sup>a</sup> continuación, en [Ver dispositivos e impresoras].**

### **2 Instale el controlador.**

Haga clic en [**Agregar un dispositivo**]. Seleccione el icono de la máquina y después haga clic en [**Siguiente**].

Cuando aparezca el icono de la máquina en "Impresoras" en la pantalla [**Dispositivos e impresoras**], la instalación habrá finalizado.

# **Ejecución del escaneo WSD**

La función de escaneo WSD guarda las imágenes de los originales escaneados en esta máquina como archivos en un PC compatible con WSD.

#### $\mathbb{Q}$ **NOTA**

• Para transmitir con la LAN inalámbrica, seleccione previamente la interfaz dedicada a la función de envío.

#### Red [principal](#page-420-0) (Cliente) (página 8-58)

- Para usar la función de escaneo WSD, confirme que el PC usado para el escaneado y la máquina están conectados a la red, y que la opción "Escaneo WSD" está configurada como [Activado] en la configuración de red.
- **[Escaneado](#page-396-0) WSD (página 8-34)**
- Para obtener información sobre el uso del PC, consulte la ayuda del PC o la guía de uso del software.

### **1 Tecla [Home] <sup>&</sup>gt; [Enviar].**

### **2 Coloque los originales.**

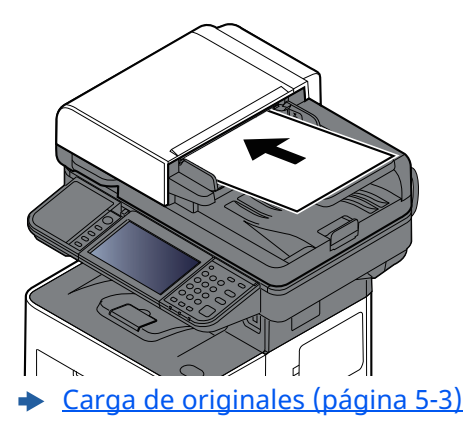

### **3 Abra la pantalla.**

En la pantalla de destino de envío, seleccione [**+**] > [**Escaneado WSD**].

### **4 Escanee los originales.**

### **Procedimiento con esta máquina**

- **1** [**Desde panel de operación**] > [**Siguiente**].
- **2** Seleccione el PC de destino > [**Aceptar**].

Seleccione [**Recargar**] para volver a cargar la lista de PC.

Puede ver información del PC seleccionado si selecciona [ **...** ] (icono Información).

- **3** Si es necesario, seleccione el tipo de original, el formato de archivo, etc.
- **4** Pulse la tecla [**Inicio**].

El envío comienza y el software instalado en el PC se activa.

### **Procedimiento desde el PC**

- **1** [**Desde PC**] > [**Inicio**].
- **2** Use el software instalado en el PC para enviar las imágenes.

# <span id="page-262-0"></span>**Escaneado con File Management Utility**

"FMU Connection" (conexión FMU) está instalada en la máquina como una aplicación estándar.

FMU Connection sirve para escanear un original según la configuración establecida con "File Management Utility", que se puede descargar desde nuestro sitio web, y guardar los datos de imagen y la información de escaneado en un servidor especificado o en una carpeta concreta. A diferencia de las funciones de transmisión normales, esta aplicación le permite usar metadatos, como la fecha y hora de escaneado y el formato de datos.

### **1 Configure las opciones de configuración.**

La primera vez que use FMU Connection, debe habilitarla en el Menú Sistema.

Activación de [aplicaciones](#page-242-0) (página 5-13)

Para usar esta función, debe instalar File Management Utility en el PC y configurar los valores de la máquina multifunción que se va a usar, las condiciones de escaneado y la ubicación en la que se van a guardar los archivos. Para instalar File Management Utility, consulte:

 $\rightarrow$  [Instalación](#page-117-0) de software (página 2-54)

### **QNOTA**

Para obtener información sobre el uso de File Management Utility, consulte:

**File Management Utility User Guide**

- **2 Asegúrese de que File Management Utility está en ejecución en el ordenador (o servidor) en el que está instalado File Management Utility.**
- **3 Coloque el original.**

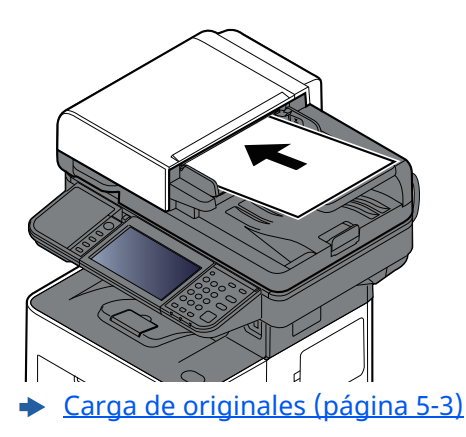

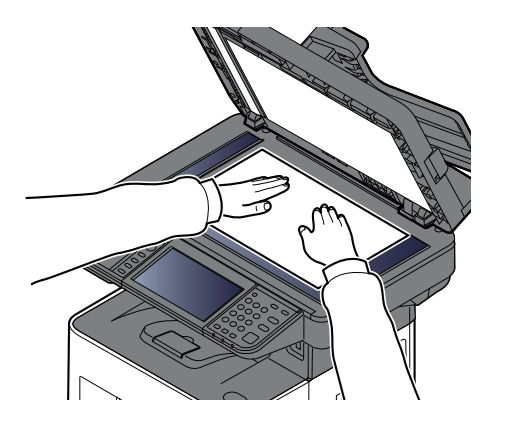

**4 Seleccione [FMU Connection].**

Se inicia FMU Connection.

- **5 Siga las instrucciones de la pantalla para introducir la información necesaria <sup>y</sup> seleccione [Siguiente].**
- **6 Cuando aparezca la pantalla de configuración de escaneado, seleccione cada elemento y configure los valores necesarios.**

Las funciones que se pueden configurar dependen de File Management Utility.

### **7 Pulse la tecla [Inicio].**

Se inicia el envío.

# <span id="page-263-0"></span>**Envío a distintos tipos de destinos (envío múltiple)**

Puede especificar destinos que combinen direcciones de e-mail, carpetas (SMB o FTP) y números de fax (la funcionalidad de fax solo se puede usar en productos equipados con capacidad de fax.). A esto se le denomina Envío múltiple. Es útil para realizar envíos a distintos tipos de destinos (direcciones de e-mail, carpetas, etc.) en un único procedimiento.

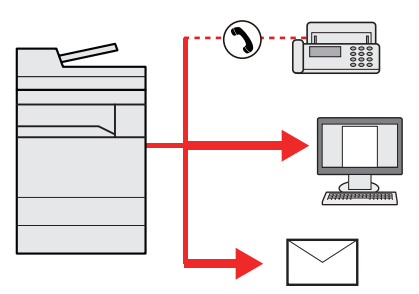

N.º de elementos de multidifusión: Hasta 50

Sin embargo, el número de elementos está restringido para las siguientes opciones de envío.

- E-mail y FAX: Hasta 100 en total
- Carpetas (SMP, FTP): Total de 5 SMB y FTP

En función de la configuración, también se puede enviar e imprimir al mismo tiempo.

Los procedimientos son los mismos que los empleados al especificar los destinos de los tipos correspondientes. Siga introduciendo la dirección de e-mail o la ruta a la carpeta para que aparezcan en la lista de destinos. Pulse la tecla [**Inicio**] para iniciar la transmisión a todos los destinos a la vez.

### **NOTA**

- Si los destinos incluyen un fax, las imágenes enviadas a todos los destinos serán en blanco y negro.
- Si la opción [**Multidifus**] está configurada como "Prohibir", no se pueden especificar varios destinos.
- [Multidifus](#page-393-0) (página 8-31)

Funcionamiento de la máquina > Envío de documentos a la dirección de e-mail del usuario con la sesión iniciada

# <span id="page-264-0"></span>**Envío de documentos a la dirección de e-mail del usuario con la sesión iniciada (a mí mismo)**

Si está activado el inicio de sesión de usuario, el documento se envía a la dirección de e-mail del usuario que tiene iniciada la sesión.

### **1 Configure las opciones de configuración.**

Antes de utilizar esta función, es necesario lo siguiente.

- Para utilizar esta función, se debe mostrar el icono de función en la pantalla de inicio.
- **Edición de la [pantalla](#page-83-0) de inicio (página 2-20)**
- Se debe configurar una dirección de e-mail en Inicio sesión usuario para el usuario que inicia sesión.
- Adición de un usuario (Lista de [usuarios](#page-437-0) locales) (página 9-7)

### **2 Seleccione la tecla [Home].**

### **3 Seleccione [Enviarme (e-mail)].**

### **NOTA**

Cuando se usa esta función, no se pueden utilizar otras funciones que no sean la transmisión.

# <span id="page-265-0"></span>**Uso de un servidor de FAX para enviar (Envío con servidor de FAX)**

Puede enviar un documento escaneado a través de un servidor de FAX.

### **QNOTA**

- Para usar esta función, se necesita un servidor de FAX. Para obtener información sobre el servidor de FAX, póngase en contacto con el administrador correspondiente.
- Se debe configurar el servidor de FAX para poder enviar un fax.

### **Command Center RX User Guide**

[Servidor](#page-419-0) de FAX (página 8-57)

### **1 Tecla [Home] <sup>&</sup>gt; [Enviar].**

**2 Coloque los originales.**

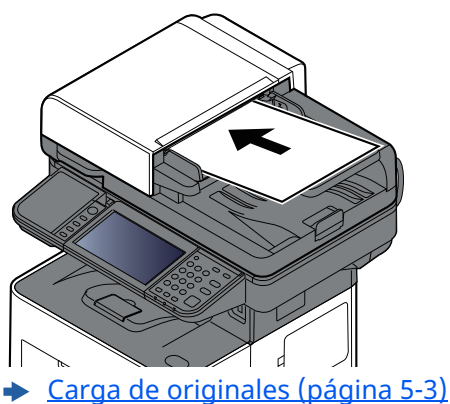

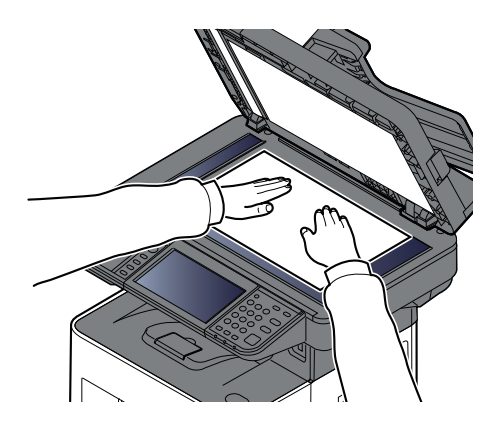

### **3 Abra la pantalla.**

En la pantalla de destino de envío, seleccione [**+**] > [**Servidor de FAX**].

### **4 Introduzca la información del destinatario.**

### **Introducción de la información directamente**

- **1** Seleccione [**Ingreso de Número de FAX**].
- **2** Introduzca el número de FAX > [**Aceptar**].

### **QNOTA**

Use las teclas numéricas para introducir un número.

Los destinos se pueden cambiar más tarde.

[Comprobación](#page-271-0) y edición de los destinos (página 5-42)

### **<b>NOTA**

- Al seleccionar la información desde la libreta de direcciones, seleccione [**Libreta de direcciones**] y luego especifique el destino > [**Aceptar**].
- Selección desde la libreta de [direcciones](#page-268-0) (página 5-39)
- Al seleccionar la información desde una libreta de direcciones externa, seleccione [**Libreta de direcciones externa**] y luego especifique el destino > [**Aceptar**].

Para obtener información sobre la libreta de direcciones externa, consulte:

**Command Center RX User Guide**

### **5 Configure las funciones.**

Seleccione el panel de navegación general para mostrar otras funciones.

**►** Enviar [\(página](#page-302-0) 6-4)

### **6 Pulse la tecla [Inicio].**

Se inicia el envío.

# **Cancelación de los trabajos de envío**

### **1 Seleccione la tecla [Parar] con la pantalla de envío abierta.**

### **2 Cancele un trabajo.**

Si hay un trabajo que se está escaneando, aparece Cancelación trabajo.

Si hay un trabajo que se está enviando o en espera, aparece la pantalla de cancelación del trabajo. Seleccione el trabajo que desea cancelar > [**Cancelar**] > [**Sí**]

### **<b>NOTA**

Al seleccionar la tecla [**Parar**], no se detienen temporalmente los trabajos cuyo envío ya se haya iniciado.

# **Gestión de los destinos**

En esta sección se explica cómo seleccionar y confirmar un destino.

# <span id="page-268-1"></span>**Especificación del destino**

Seleccione el destino con uno de los siguientes métodos, excluido el método de introducción directa de la dirección:

- Selección desde la libreta de direcciones
	- Selección desde la libreta de [direcciones](#page-268-0) (página 5-39)
- Selección desde la libreta de direcciones externa
- Para obtener información sobre la libreta de direcciones externa, consulte:
- **Command Center RX User Guide**
- Selección desde tecla de un toque
	- [Selección](#page-270-0) desde una tecla de un toque (página 5-41)
- Selección desde Buscar(Nro.)
	- ◆ Selección desde [Buscar\(Nro.\)](#page-270-1) (página 5-41)
- Selección desde el FAX
	- **Guía de uso de FAX**

### **<b>Q**<br>NOTA

- Puede configurar la máquina de modo que aparezca la pantalla de la libreta de direcciones al seleccionar la tecla [**Enviar**].
- ◆ Pantalla [predeterminada](#page-393-1) (página 8-31)
- Si utiliza productos que tienen instalada la función de fax, puede especificar el destino del fax. Introduzca el número de la otra parte con el teclado numérico.

## <span id="page-268-0"></span>**Selección desde la libreta de direcciones**

Para obtener más información sobre cómo registrar destinos en la libreta de direcciones, consulte:

Registro de destinos en la libreta de [direcciones](#page-185-0) (página 3-33)

### **1 En la pantalla de destino de envío, seleccione [Libr. direc.] ( ).**

### **<b>NOTA**

Para obtener información sobre la libreta de direcciones externa, consulte:

**Command Center RX User Guide**

### **2 Seleccione los destinos.**

Marque la casilla de verificación para seleccionar el destino deseado de la lista. Los destinos seleccionados se indican con una marca en la casilla de verificación. Para usar una libreta de direcciones en el servidor LDAP, seleccione [**Selección**] > [**Libreta de direcciones**] > [**Libr. direc. ext**].

Puede cambiar el orden en que se muestran los destinos si selecciona [**Nombre**] o [**Nro.**].

### **<b>NOTA**

- Para cancelar la selección, vuelva a seleccionar la casilla de verificación y quite la marca de verificación.
- Si la opción [**Multidifus**] está configurada como "Prohibir", no se pueden seleccionar varios destinos. Esto también es válido para los grupos donde haya registrados varios destinos.
- [Multidifus](#page-393-0) (página 8-31)

Se pueden buscar destinos registrados en la libreta de direcciones. También se puede realizar una búsqueda avanzada por tipo o por letra inicial.

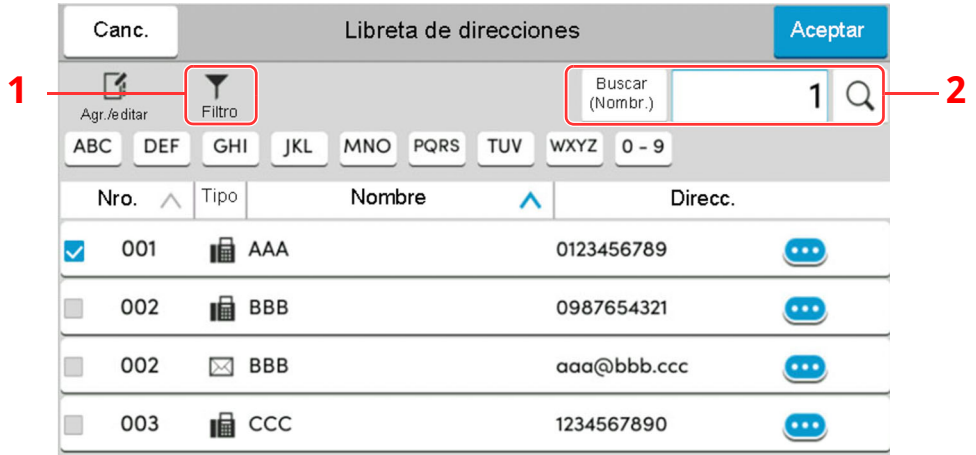

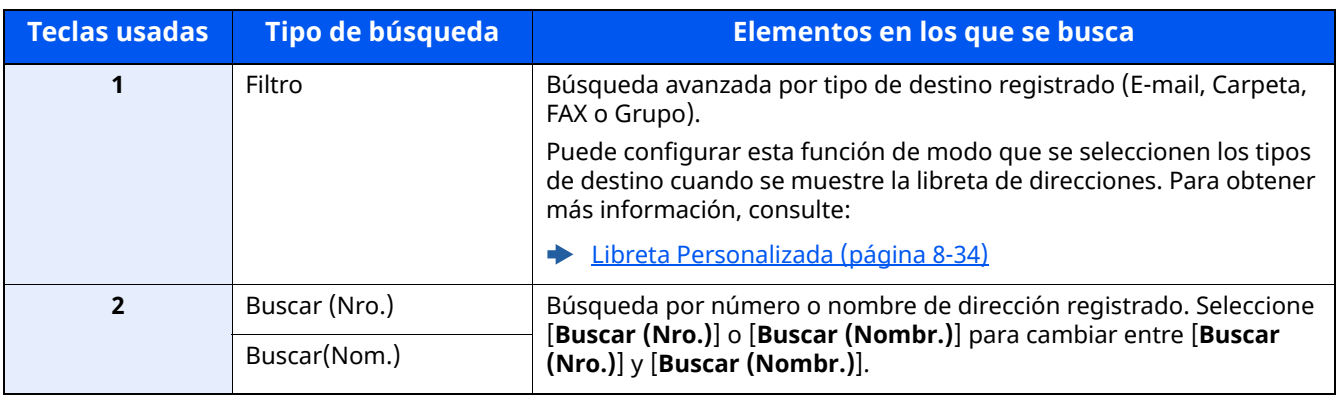

### **3 Acepte el destino <sup>&</sup>gt; [Aceptar].**

Los destinos se pueden cambiar más tarde.

[Comprobación](#page-271-0) y edición de los destinos (página 5-42)

### **QNOTA**

- Para eliminar el destino, seleccione  $[\vee]$  >  $[\vec{m}]$  (icono Eliminar) para el destino que desea eliminar > [**Eliminar**].
- Puede establecer cómo se ordenarán (clasificarán) de forma predeterminada las direcciones en la libreta de direcciones.

 $\rightarrow$  [Clasificar](#page-396-2) (página 8-34)

### <span id="page-270-0"></span>**Selección desde una tecla de un toque**

En la pantalla de destino de envío, seleccione las teclas de un toque donde está registrado el destino.

### **<b>NOTA**

Si las teclas de un toque correspondientes al destino deseado están ocultas en el panel digital, seleccione  $\lceil \bullet \rceil$ o [ ] para ver todas las teclas de un toque. Este procedimiento presupone que ya se han registrado las teclas de un toque.

Para obtener más información sobre cómo agregar teclas de un toque, consulte:

Adición de un destino a una tecla de un toque (Tecla de un toque) [\(página](#page-193-0) 3-41)

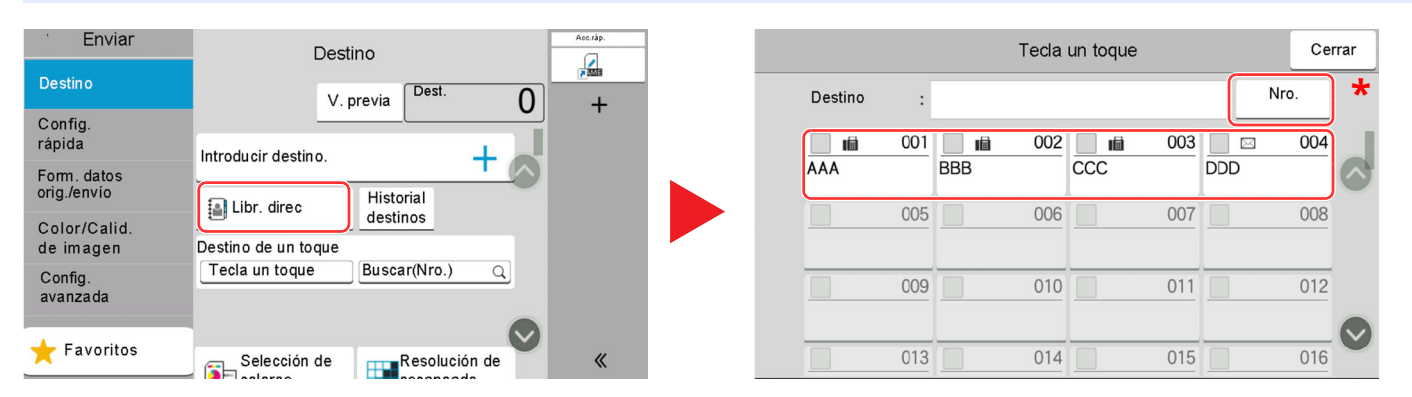

\* La tecla [**Nro.**] tiene la misma función que [**Buscar(Nro.)**] en el panel digital. Úsela para introducir directamente un número con el teclado numérico, por ejemplo, para especificar una dirección de transmisión con un número de tecla de un toque o para llamar a un programa almacenado con el número de programa. Para obtener información sobre los números de teclas de un toque, consulte:

## <span id="page-270-1"></span>**Selección desde Buscar(Nro.)**

Acceda al destino especificando el número de tecla de un toque de 4 dígitos (de 0001 a 1000).

En la pantalla de destino de envío, seleccione [**Buscar(Nro.)**] para mostrar la pantalla de introducción de número. Seleccione el campo de entrada y use las teclas numéricas para introducir el número de marcación rápida.

#### **Q NOTA**

Si ha introducido la tecla de un toque con de 1 a 3 dígitos, seleccione [**Aceptar**].

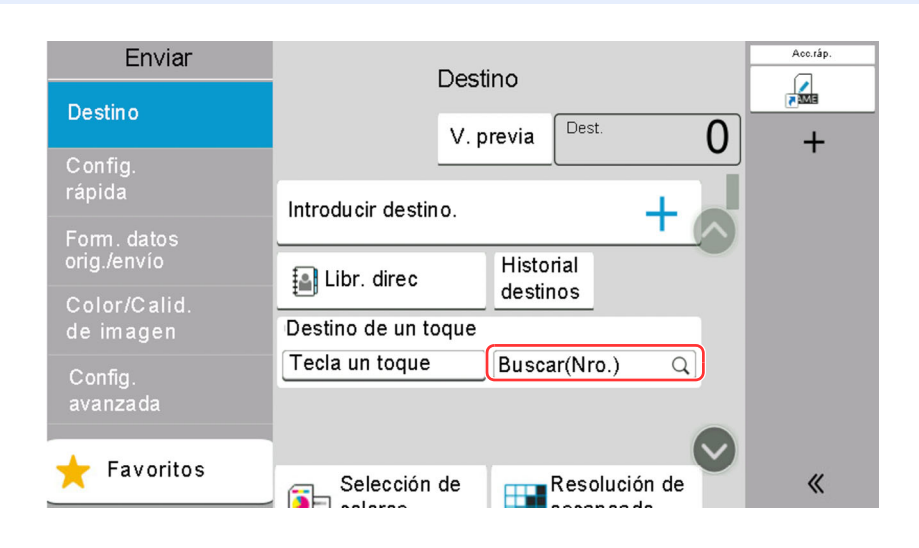

# <span id="page-271-0"></span>**Comprobación y edición de los destinos**

### **1 Abra la pantalla.**

Especifique el destino.

**[Especificación](#page-268-1) del destino (página 5-39)** 

### **2 Compruebe <sup>y</sup> edite el destino.**

Seleccione  $[\vee]$  para mostrar la lista de destinos.

- Seleccione  $[\bullet\bullet]$  (icono Información) para comprobar el destino.
- Seleccione  $[\![\mathbb{m}]\!]$  (icono Eliminar) para quitar el destino de la lista.

### **<b>NOTA**

- Si selecciona [**Activado**] para Verif Acces a Nuev Dest., aparece la pantalla de confirmación. Vuelva a introducir el mismo destino y seleccione [**Aceptar**].
- Verif Acces a Nuev Dest. [\(página](#page-393-2) 8-31)
- Si selecciona [**Activado**] para la opción Dest. Verif antes de Env, aparecerá la pantalla de confirmación después de pulsar la tecla [**Inicio**].
- [Comprobar](#page-393-3) destino antes de envío (página 8-31)
- Pantalla de [confirmación](#page-272-0) de destinos (página 5-43)

# <span id="page-272-0"></span>**Pantalla de confirmación de destinos**

Si selecciona [**Activado**] para Dest. Verif antes de Env, aparece una pantalla de confirmación de los destinos después de pulsar la tecla [**Inicio**].

[Comprobar](#page-393-3) destino antes de envío (página 8-31)

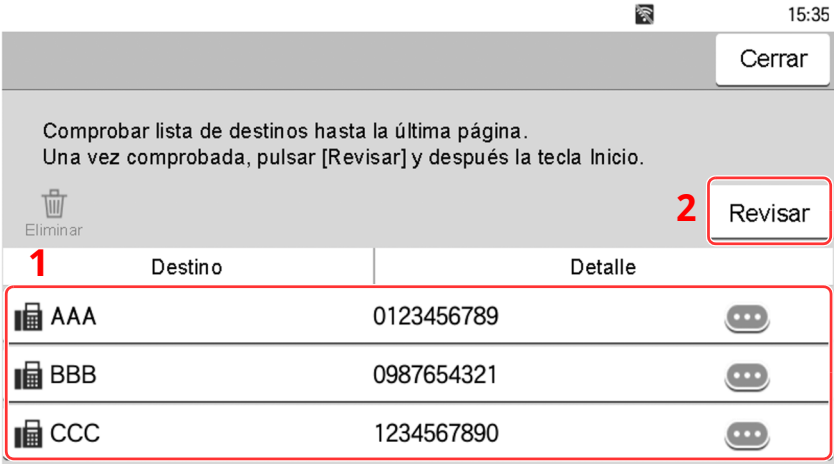

**1** Deslice la pantalla a la parte inferior y confirme todos los destinos.

Si selecciona  $[\bullet\bullet]$  (icono Información), se muestra información detallada del destino.

Para eliminar el destino, selecciónelo > [**Eliminar**] > [**Eliminar**].

Para agregar el destino, seleccione [**Cerrar**] y vuelva a la pantalla de destinos.

**2** Seleccione [**Revisar**].

### **<b>NOTA**

Asegúrese de confirmar todos los destinos mostrándolos en el panel digital. No puede seleccionar [**Revisar**] si no ha confirmado antes todos los destinos.

### **Rellamar**

Rellamar es una función que le permite enviar al último destino introducido una vez más. Si desea enviar la imagen al mismo destino, seleccione [**Rellamar**] y podrá llamar al destino de la lista de destinos al que realizó el envío.

### **1 Seleccione [Rellamar].**

Aparece el destino al que realizó el envío en la lista de destinos.

### **<b>NOTA**

Si el último envío incluía destinos de FAX, carpetas y e-mail, también se muestran estos. En caso de ser necesario, agregue o elimine el destino.

### **2 Pulse la tecla [Inicio].**

Se inicia el envío.

### **<b>NOTA**

- Si selecciona [**Activado**] para "Dest. Verif antes de Env", aparecerá una pantalla de confirmación del destino al pulsar la tecla [**Inicio**].
- **← Pantalla de [confirmación](#page-272-0) de destinos (página 5-43)**
- La información de rellamada se cancelará en las siguientes condiciones.
	- Al apagar la máquina
	- Al enviar una siguiente imagen (se registra la nueva información de rellamada)
	- Al cerrar la sesión (logout)

# **Cómo usar la función de FAX**

En los productos con la función de FAX, es posible usar dicha función.

**Guía de uso de FAX**

# **Uso de buzones de documentos**

El buzón de documentos es una función que permite guardar datos de impresión de un PC y compartirlos con varios usuarios. Están disponibles los siguientes tipos de buzones de documentos:

- Buzón personalizado
- Buzón de trabajos
- Buzón de memoria USB
- Buzón de RX memoria FAX
- Buzón de subdirección
- Buzón de sondeo

# **¿Qué es el buzón personalizado?**

El buzón personalizado es un buzón que puede crear dentro del buzón de documentos y en el que puede almacenar datos para recuperarlos posteriormente. Los buzones personalizados se pueden crear y eliminar.

Es posible realizar las siguientes operaciones:

- Creación de un nuevo buzón personalizado
- Impresión de documentos de un buzón personalizado
- Almacenamiento de documentos escaneados en un buzón personalizado
- Envío de documentos en un buzón personalizado
- Modificación de documentos de un buzón personalizado
- Eliminación de documentos de un buzón personalizado

### **<b>NOTA**

- Se necesita un SSD opcional para usar un buzón personalizado.
- ◆ [HD-17/HD-18](#page-537-0) "SSD" en la página 11-5
- Las operaciones que realiza en un buzón personalizado desde el panel de controles también puede efectuarlas mediante Command Center RX.
- **Command Center RX User Guide**

# **¿Qué es el buzón de trabajos?**

Buzón de trabajos es un nombre genérico para "Buzón Impresión privada/trabajo almacenado", "Buzón Copia rápida/revisar y retener" y "Buzón Impresión con PIN".

Los usuarios no pueden crear ni eliminar estos buzones de trabajo.

### **QNOTA**

- La máquina se puede configurar de modo que se eliminen automáticamente los documentos temporales de los buzones de trabajo.
- **Elim. [Retención](#page-401-0) Trabajos (página 8-39)**
- Para obtener información sobre el "Buzón Impresión privada/trabajo almacenado", el "Buzón Copia rápida/ revisar y retener" y el "Buzón Impresión con PIN", consulte:
- **→** Impresión de datos [guardados](#page-214-0) en la impresora (página 4-19)

# **¿Qué es el buzón de memoria USB?**

Se puede conectar una memoria USB a la ranura de memoria USB de la máquina para imprimir un archivo guardado. Puede imprimir los datos directamente desde la memoria USB sin un PC. Los archivos de imagen escaneados con esta máquina también se pueden guardar en la memoria USB en formato PDF, TIFF, JPEG, XPS, OpenXPS, PDF de alta compresión, Word, Excel o PowerPoint (escanear en USB).

### *C* **NOTA**

Word, Excel y PowerPoint se guardarán en formato de archivo de Microsoft Office 2007 o una versión superior.

### **Buzón de fax**

El buzón de fax almacena los datos de fax.

**Guía de uso de FAX**

# **Funcionamiento básico del buzón de documentos**

En esta sección se explican los procedimientos básicos de uso de los buzones de documentos. Para tal fin, se utilizan ejemplos donde las tareas se llevan a cabo con buzones personalizados.

### *C* **NOTA**

En la siguiente explicación se supone que está activada la administración de inicio de sesión de usuario. Para obtener más información acerca de los privilegios de acceso de usuario, consulte:

**► Edición de un buzón [personalizado](#page-283-0) (página 5-54)** 

### **Lista de buzones**

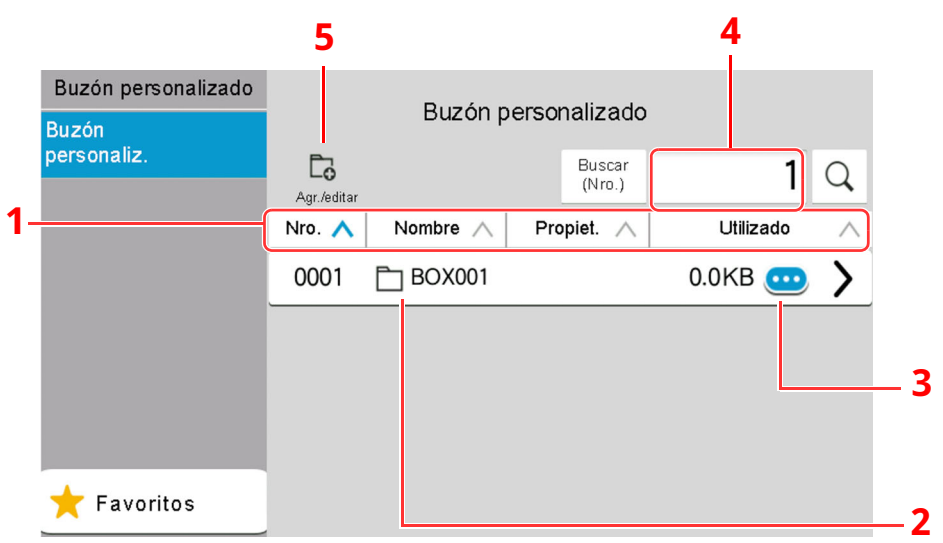

- 1 Ordena el número de buzón, el nombre de buzón, el nombre del propietario y el tamaño de los datos guardados en el buzón en orden ascendente y descendente.
- 2 Este es un buzón personalizado. Selecciónelo para abrirlo.
- 3 Muestra los detalles del buzón seleccionado.
- 4 Un buzón se puede buscar por número de buzón o por nombre de buzón. Seleccione [**Buscar (Nro.)**] o [**Buscar (Nombr.)**] para cambiar entre [**Buscar (Nro.)**] y [**Buscar (Nombr.)**].
- 5 Registra nuevos buzones y comprueba, modifica o elimina la información del buzón.

### **Lista de documentos**

La lista de documentos es una lista de los documentos almacenados en el buzón personalizado. Los documentos se pueden listar por nombre o como miniaturas. La lista se puede utilizar como se muestra a continuación.

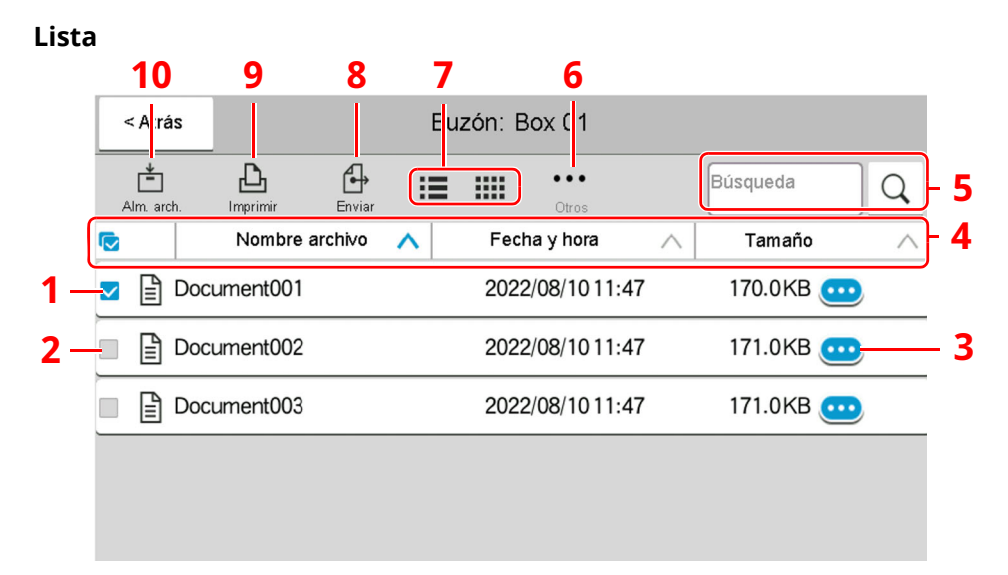

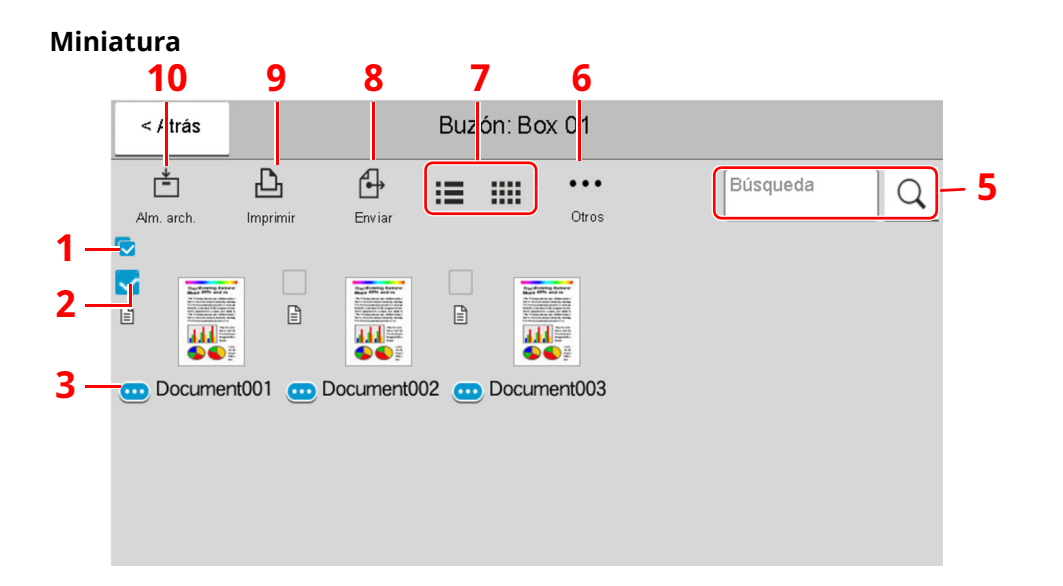

- 1 Selecciona más de un documento a la vez.
- 2 Selecciona documentos marcando las casillas de verificación.
- 3 Muestra los detalles del documento seleccionado.
- 4 Ordena el nombre de archivo, la fecha y hora y el tamaño de los datos en orden ascendente y descendente.
- 5 Un documento se puede buscar por nombre.
- 6 Muestra el menú de operaciones de documentos.
- 7 Cambia entre la vista de lista y la vista de miniaturas
- 8 Envía los documentos seleccionados.
- 9 Imprime los documentos seleccionados.
- 10 Guarda el documento en el buzón abierto

### **<b>NOTA**

Para seleccionar varios documentos, pulse las casillas de verificación de los documentos correspondientes. Tenga en cuenta, no obstante, que no se pueden seleccionar varios documentos al enviar documentos.

### **Visualización de los detalles del buzón**

### **1 Seleccione [ ] (icono Información) para el buzón que desea comprobar en la pantalla de lista de buzones.**

### **<b>NOTA**

Si un buzón personalizado está protegido con una contraseña, introduzca la contraseña correcta correspondiente.

**2 Revise los detalles del buzón.**

### **3 Seleccione [Cerrar].**

Se vuelve a la pantalla de buzón de documentos predeterminada.

### **Edición de los detalles del buzón**

- **1 Seleccione [Agregar/Editar] en la pantalla de lista de buzones.**
- **2 Seleccione el buzón cuyos detalles desea editar <sup>y</sup> después [Editar].**

### **<b>NOTA**

Si un buzón personalizado está protegido con una contraseña, introduzca la contraseña correcta correspondiente.

### **3 Edite los detalles del buzón.**

Introduzca los nuevos detalles.

**4 Si ha cambiado los detalles, seleccione [Aceptar] y, <sup>a</sup> continuación, [Aceptar] en la pantalla de confirmación.**

Si no cambia los detalles, seleccione [**Cancelar**].

### **5 Seleccione [Cerrar].**

Se vuelve a la pantalla de buzón de documentos predeterminada.

### **Vista previa de documentos y comprobaciones de los detalles de los documentos**

- **1 Seleccione el documento cuya vista previa desea ver y, <sup>a</sup> continuación, [Otros] <sup>&</sup>gt; [Vista previa].**
- **2 Examine la vista previa del documento <sup>o</sup> compruebe los detalles del documento.**

A continuación se indican los procedimientos disponibles en la pantalla de vista previa.

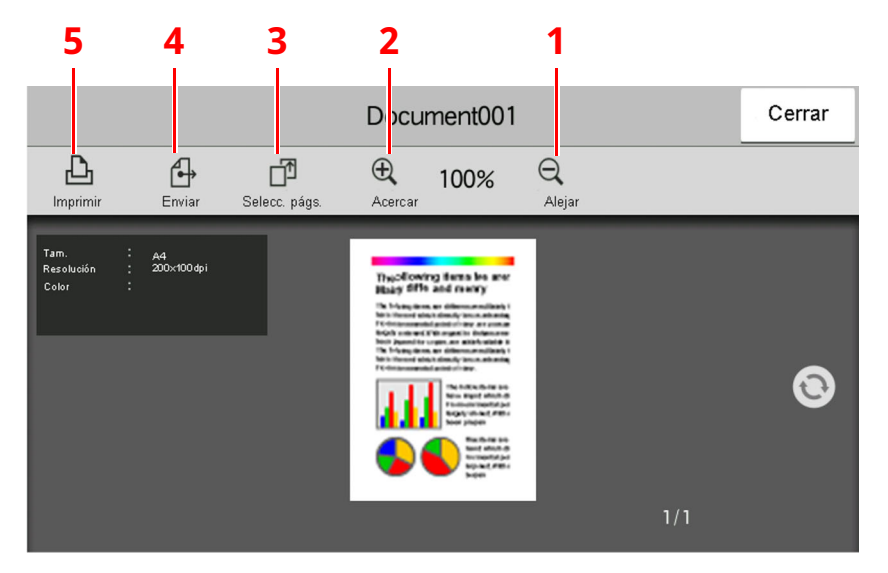

- <span id="page-280-4"></span>1 Reducción de la ampliación.
- <span id="page-280-3"></span>2 Ampliación del zoom.
- <span id="page-280-2"></span>3 Seleccione para seleccionar cualquier página del documento abierto e imprimirla, enviarla o copiarla a la memoria USB.
	- [Selección](#page-281-0) de una página (página 5-52)
- <span id="page-280-1"></span>4 Envía los documentos seleccionados.
- <span id="page-280-0"></span>5 Imprime los documentos seleccionados.

#### **NOTA**  $\mathbb{Q}$

La pantalla de vista previa se puede controlar desplazando los dedos por el panel digital.

- Vista previa del [original](#page-92-0) (página 2-29)  $\blacktriangleright$
- **3 Confirme el documento <sup>y</sup> seleccione [Cerrar].**

### <span id="page-281-0"></span>**Selección de una página**

Al imprimir, enviar o copiar un documento del buzón personalizado, puede especificar las páginas que desee.

**1 Seleccione [Otros] <sup>&</sup>gt; [Selección pág.] en la pantalla de lista de documentos del buzón personalizado o [Selección pág.] en la pantalla de vista previa.**

Aparece la pantalla Selección pág.

**2 Seleccione las páginas con las que desea trabajar <sup>y</sup> después [Imprimir], [Enviar] <sup>o</sup> [Copiar a USB].**

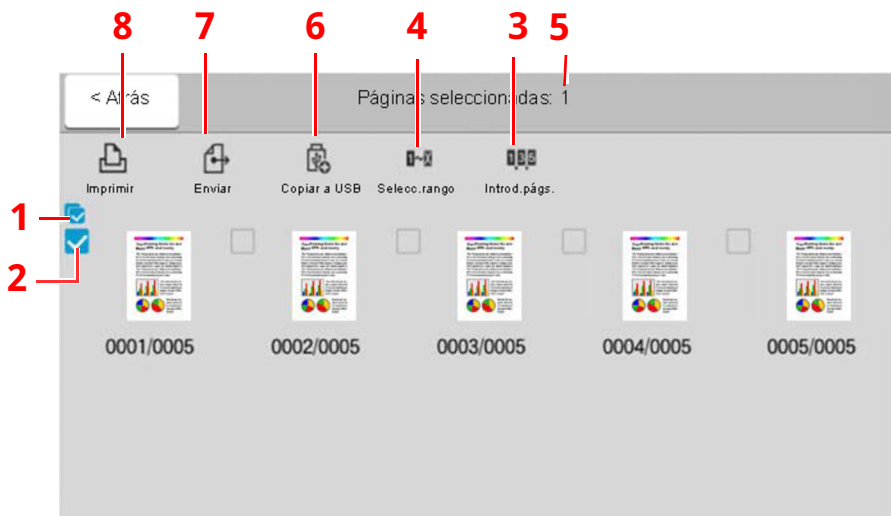

- <span id="page-281-2"></span>1 Selecciona más de un documento a la vez.
- <span id="page-281-1"></span>2 Selecciona documentos marcando las casillas de verificación.
- 3 Use una coma (",") para separar los números si especifica páginas no consecutivas.
- 4 Especifique páginas consecutivas.
- 5 Muestra el número de páginas seleccionadas.
- 6 Las páginas seleccionadas se pueden copiar a la memoria USB.
- 7 Las páginas seleccionadas se pueden enviar.
- 8 Las páginas seleccionadas se pueden imprimir.
- Impresión de documentos de un buzón [personalizado](#page-285-0) (página 5-56)
- Envío de documentos en un buzón [personalizado](#page-287-0) (página 5-58)
- Movimiento de documentos de un buzón [personalizado](#page-288-0) (página 5-59)

# <span id="page-282-0"></span>**Creación de un nuevo buzón personalizado**

### **QNOTA**

- Se necesita un SSD opcional para usar un buzón personalizado.
- Si aparece la pantalla Autenticación de usuario, inicie sesión con un usuario que tenga privilegios para establecer esta configuración. Si no conoce su nombre de usuario o contraseña de inicio de sesión, póngase en contacto con el administrador.
- Si está activada la administración de inicio de sesión de usuario, inicie sesión con privilegios de administrador para realizar las siguientes operaciones. Estas operaciones no se pueden realizar con privilegios de usuario.
	- Creación de un buzón
	- Eliminación de un buzón cuyo propietario es otro usuario

### **1 Abra la pantalla.**

Tecla [**Home**] > [**Buzón personalizado**] > [**Agregar/Editar**].

### **2 Registre el buzón personalizado.**

#### **1** [**Agregar**] > introduzca la información de cada elemento.

En esta tabla se indican los elementos que deben configurarse.

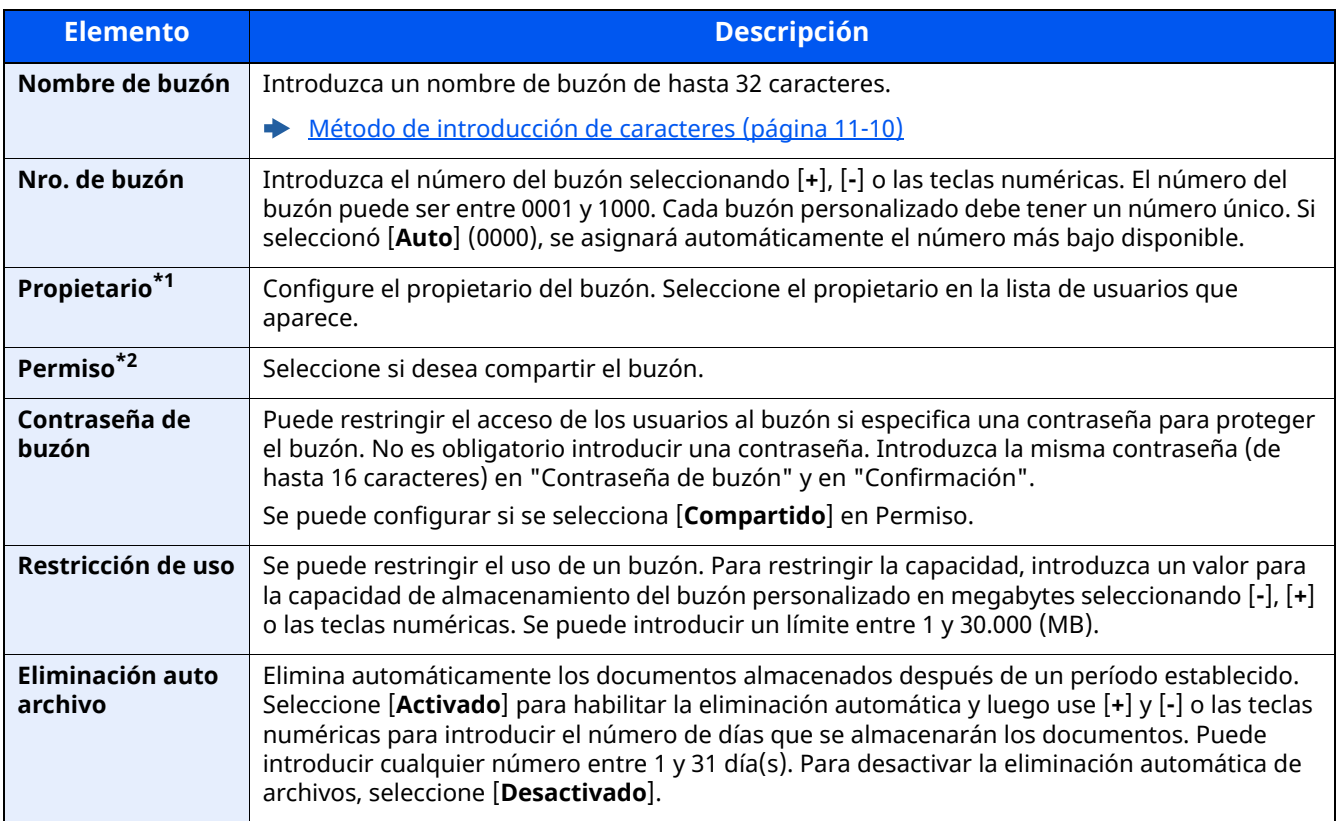

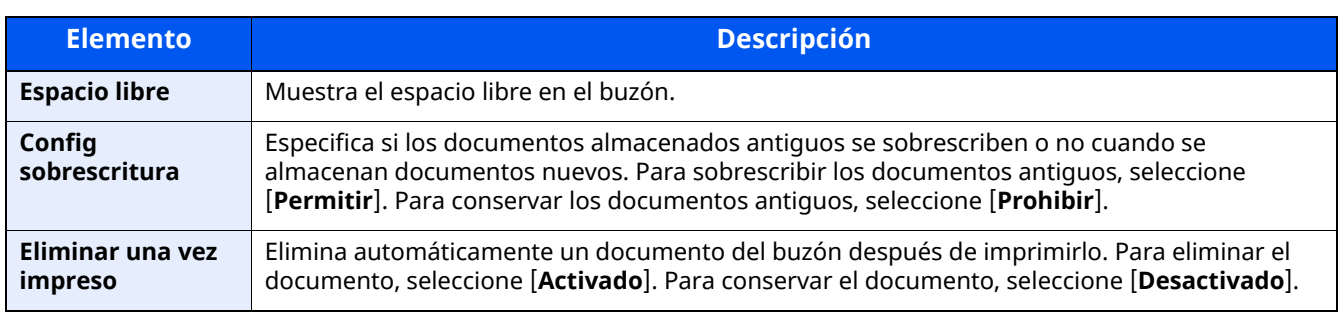

\*1 Se muestra cuando está activada la administración de inicio de sesión de usuario.

\*2 No se muestra cuando la opción "Propietario" está configurada como [**Sin propietario**].

#### **2** Seleccione [**Aceptar**].

Se crea el buzón personalizado.

# <span id="page-283-0"></span>**Edición de un buzón personalizado**

### **1 Abra la pantalla.**

Tecla [**Home**] > [**Buzón personalizado**] > [**Agregar/Editar**].

### **2 Edite el buzón personalizado.**

Seleccione el buzón > [**Editar**] > introduzca la información de cada elemento > [**Aceptar**].

### *<b>NOTA*

- Si ha iniciado sesión como usuario, solo puede editar el buzón cuyo propietario esté configurado con ese usuario.
- Si ha iniciado sesión como administrador, puede editar todos los buzones.

Si está activada la administración de inicio de sesión de usuario, la configuración que se puede cambiar varía según los privilegios del usuario que tiene iniciada la sesión.

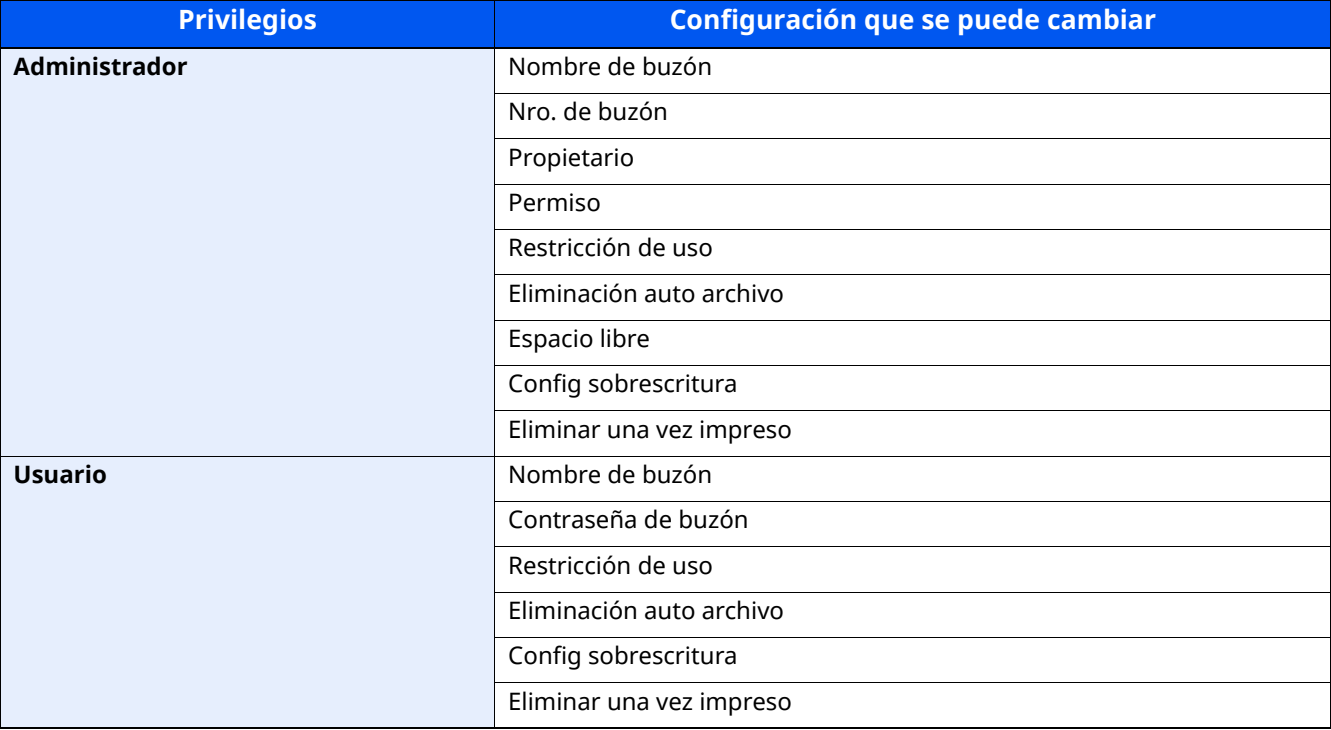

Para obtener más información sobre los elementos, consulte:

Creación de un nuevo buzón [personalizado](#page-282-0) (página 5-53)

### **3 [Aceptar] <sup>&</sup>gt; [Cerrar]**

Se vuelve a la pantalla de buzón de documentos predeterminada.

# **Eliminación de un buzón personalizado**

### **1 Abra la pantalla.**

Tecla [**Home**] > [**Buzón personalizado**] > [**Agregar/Editar**].

### **2 Elimine el buzón personalizado.**

Seleccione el buzón > [**Eliminar**] > [**Eliminar**]

### **QNOTA**

- Si ha iniciado sesión como usuario, solo puede eliminar el buzón cuyo propietario esté configurado con ese usuario.
- Si ha iniciado sesión como administrador, puede editar todos los buzones.

### **Almacenamiento de documentos en un buzón personalizado**

Un buzón personalizado almacena los datos de impresión que se envían desde un PC. Para obtener información sobre el funcionamiento de la impresión desde el PC, consulte:

### **Printer Driver User Guide**

# <span id="page-285-0"></span>**Impresión de documentos de un buzón personalizado**

### **1 Abra la pantalla.**

- **1** Tecla [**Home**] > [**Buzón personaliz.**].
- **2** Seleccione el buzón que contiene el documento que desea imprimir.

### **QNOTA**

Si un buzón personalizado está protegido con una contraseña, introduzca la contraseña correcta correspondiente.

### **2 Imprima el documento.**

**1** En la lista, seleccione el documento que desea imprimir activando la casilla de verificación correspondiente.

El documento se marca con una marca de verificación.

### **QNOTA**

Para cancelar la selección, vuelva a seleccionar la casilla de verificación y quite la marca de verificación.

- **2** Seleccione [**Imprimir**].
- **3** Defina los valores de selección de papel, impresión dúplex, etc., según sea necesario.

Para conocer las funciones que se pueden seleccionar, consulte:

Buzón [personalizado](#page-305-0) (Almacenar archivo) (página 6-7)

### **<b>QNOTA**

Seleccione [**Favoritos**] cuando registre favoritos o los rellame.

- ◆ Registro de [Favoritos](#page-239-0) (página 5-10)
- [Rellamada](#page-239-1) de Favoritos (página 5-10)

Si se selecciona un documento almacenado de un PC, aparecerá la pantalla de selección de configuración de impresión.

Para utilizar la configuración empleada en el momento de la impresión (cuando se guardó el documento), seleccione [**Imprimir tal cual**]. Seleccione [**Inic impr**] para iniciar la impresión.

Para cambiar la configuración de impresión, seleccione [**Impr. tras cambiar config. (Usar config. de archivo)**] o [**Impr. tras cambiar config. (No usar config. de archivo)**] y cambie la configuración de impresión.

Después de seleccionar un documento guardado en la máquina, puede aparecer [**Usar config. de archivo**] en la pantalla de configuración para la función que se desea utilizar.

Para usar la configuración guardada con el documento, seleccione [**Usar config. de archivo**].

Si necesita cambiar la configuración de impresión, seleccione la función que desee.

#### **4** Pulse la tecla [**Inicio**].

Se inicia la impresión del documento seleccionado.

### **Almacenamiento de documentos escaneados en un buzón personalizado**

### **1 Abra la pantalla.**

Tecla [**Home**] > [**Buzón personaliz.**].

### **2 Coloque los originales.**

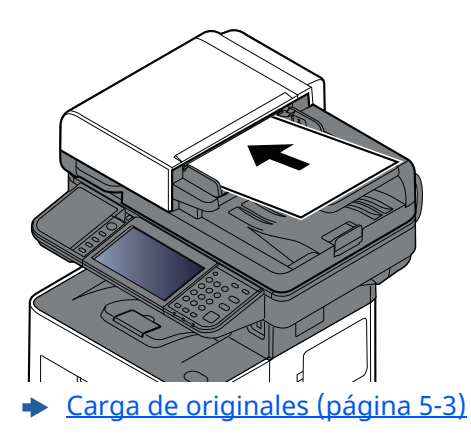

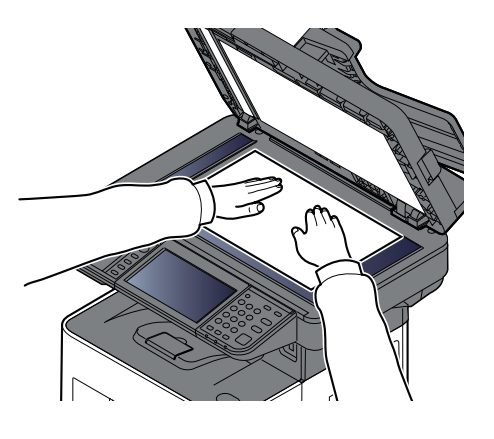

### **3 Almacene el documento.**

- **1** Seleccione el buzón > [**Almacenar archivo**].
- **2** Si es necesario, seleccione el tipo de original, el formato de archivo, etc. Para conocer las funciones que se pueden seleccionar, consulte:
- Buzón [personalizado](#page-305-0) (Almacenar archivo) (página 6-7)

### **<b>NOTA**

- Introduzca un nombre de archivo de hasta 32 caracteres.
- Seleccione [**Favoritos**] cuando registre favoritos o los rellame.
- Registro de [Favoritos](#page-239-0) (página 5-10)
- **► [Rellamada](#page-239-1) de Favoritos (página 5-10)**
- **3** Pulse la tecla [**Inicio**].

El original se escanea y los datos se almacenan en el buzón personalizado especificado.

## <span id="page-287-0"></span>**Envío de documentos en un buzón personalizado**

### **<b>NOTA**

Para transmitir con la LAN inalámbrica, seleccione previamente la interfaz dedicada a la función de envío.

Red [principal](#page-420-0) (Cliente) (página 8-58)

### **1 Abra la pantalla.**

Tecla [**Home**] > [**Buzón personalizado**] > seleccione el buzón.

### **QNOTA**

Si un buzón personalizado está protegido con una contraseña, introduzca la contraseña correcta correspondiente.

### **2 Envíe el documento.**

**1** Seleccione el documento que desea enviar marcando la casilla de verificación.

El documento se marca con una marca de verificación.

### *NOTA*

- No es posible seleccionar y enviar varios documentos.
- Para cancelar la selección, vuelva a seleccionar la casilla de verificación y quite la marca de verificación.
- **2** Seleccione [**Enviar**].

### **QNOTA**

En función de la configuración, puede aparecer la pantalla de la libreta de direcciones.

**3** Defina el destino.

Para obtener más información sobre la selección de destinos, consulte:

[Especificación](#page-268-1) del destino (página 5-39)

### **IMPORTANTE**

**[TX encriptada Email] y [Firma digital en Email] se pueden usar solo al especificar direcciones de e-mail que tienen certificado de encriptación desde la libreta de direcciones. Al introducir la dirección de email desde el panel de controles, no puede usar estas funciones.**

**4** Configure el tamaño de envío, la imagen original, etc., como desee.

Para conocer las funciones que se pueden configurar, consulte:

Buzón [personalizado](#page-305-0) (Almacenar archivo) (página 6-7)

### **QNOTA**

Seleccione [**Favoritos**] cuando registre favoritos o los rellame.

- **► Registro de [Favoritos](#page-239-0) (página 5-10)**
- [Rellamada](#page-239-1) de Favoritos (página 5-10)
**5** Pulse la tecla [**Inicio**].

Se inicia el envío del documento seleccionado.

## **Envío de documentos de un buzón personalizado a la dirección de e-mail del usuario con la sesión iniciada**

Si está activado el inicio de sesión de usuario, los documentos en el buzón personalizado se envían a la dirección de e-mail del usuario que tiene iniciada la sesión.

### **1 Configure las opciones de configuración.**

Antes de utilizar esta función, es necesario lo siguiente.

- El icono de función se debe mostrar en la pantalla de inicio.
	- **Edición de la [pantalla](#page-83-0) de inicio (página 2-20)**
- Se debe configurar una dirección de e-mail en Inicio sesión usuario para el usuario que inicia sesión.
	- Adición de un usuario (Lista de [usuarios](#page-437-0) locales) (página 9-7)

## **2 Seleccione la tecla [Home].**

### **3 Seleccione [Enviarme (e-mail)].**

#### **<b>NOTA**

Cuando se usa esta función, no se pueden utilizar otras funciones que no sean la transmisión.

## **Movimiento de documentos de un buzón personalizado**

### **1 Abra la pantalla.**

Tecla [**Home**] > [**Buzón personalizado**] > seleccione el buzón.

### **<b>NOTA**

Si un buzón personalizado está protegido con una contraseña, introduzca la contraseña correcta correspondiente.

### **2 Mueva los documentos.**

**1** En la lista, seleccione el documento que desea mover activando la casilla de verificación correspondiente.

El documento se marca con una marca de verificación.

#### **QNOTA**

Para cancelar la selección, vuelva a seleccionar la casilla de verificación y quite la marca de verificación.

**2** [**Otros**] > [**Mover/Cop.**] > [**Mover a Buzón person.**] > seleccione el destino del movimiento > [**Mover**] > [**Mover**]

El documento seleccionado se mueve.

#### **NOTA**

Si el buzón al que se va a mover el documento está protegido con una contraseña, introduzca la contraseña correcta correspondiente.

## **Copia de documentos de un buzón personalizado a otros buzones**

### **1 Abra la pantalla.**

Tecla [**Home**] > [**Buzón personalizado**] > seleccione el buzón.

### **QNOTA**

Si un buzón personalizado está protegido con una contraseña, introduzca la contraseña correcta correspondiente.

## **2 Copie los documentos.**

**1** En la lista, seleccione el documento que desea copiar activando la casilla de verificación correspondiente.

El documento se marca con una marca de verificación.

## **<b>QNOTA**

Para cancelar la selección, vuelva a seleccionar la casilla de verificación y quite la marca de verificación.

**2** [**Otros**] > [**Mover/Cop.**] > [**Copiar en buzón personalizado**] > seleccione el destino de la copia > [**Copiar**] > [**Copiar**].

El documento seleccionado se copia.

## **<b>NOTA**

Si el buzón al que se va a copiar el documento está protegido con una contraseña, introduzca la contraseña correcta correspondiente.

## **Copia de documentos de un buzón personalizado a una memoria USB**

## **1 Abra la pantalla.**

Tecla [**Home**] > [**Buzón personalizado**] > seleccione el buzón.

## **QNOTA**

Si un buzón personalizado está protegido con una contraseña, introduzca la contraseña correcta correspondiente.

## **2 Copie los documentos.**

**1** En la lista, seleccione el documento que desea copiar activando la casilla de verificación correspondiente.

El documento se marca con una marca de verificación.

## **QNOTA**

Para cancelar la selección, vuelva a seleccionar la casilla de verificación y quite la marca de verificación.

**2** [**Otros**] > [**Mover/Cop.**] > [**Copiar a Memoria USB**] > seleccione el destino de copia > [**Siguiente**] > [**Copiar**] > [**Copiar**]

El documento seleccionado se copia.

## **Unión de documentos de un buzón personalizado**

Puede unir documentos de un buzón personalizado en un archivo.

## **<b>NOTA**

Un documento solo se puede unir a otros documentos que estén en el mismo buzón personalizado. Si es necesario, mueva previamente los documentos que desea unir.

### **1 Abra la pantalla.**

Tecla [**Home**] > [**Buzón personalizado**] > seleccione el buzón.

### **<b>NOTA**

Si un buzón personalizado está protegido con una contraseña, introduzca la contraseña correcta correspondiente.

### **2 Una el documento.**

**1** En la lista, seleccione los documentos que desea unir activando las casillas de verificación correspondientes.

El documento se marca con una marca de verificación.

Puede unir hasta 10 documentos.

## **<b>QNOTA**

Para cancelar la selección, vuelva a seleccionar la casilla de verificación y quite la marca de verificación.

#### **2** [**Otros**] > [**Unir**].

**3** Disponga los documentos en el orden en que se van a unir.

Seleccione el documento cuyo orden desea cambiar y después [**Arriba**] o [**Abajo**] para moverlo a la posición correcta de la secuencia.

**4** [**Siguiente**] > introduzca el nombre de archivo del documento unido.

### **QNOTA**

Introduzca un nombre de archivo de hasta 64 caracteres.

**5** [**Unir**] > [**Unir**].

Los documentos se unen.

## **<b>NOTA**

Después de unirse, los documentos originales no sufren modificaciones. Elimine los documentos si ya no los necesita.

## **Eliminación de documentos de un buzón personalizado**

## **1 Abra la pantalla.**

- **1** Tecla [**Home**] > [**Buzón personaliz.**].
- **2** Seleccione el buzón que contiene el documento.

## **NOTA**

Si un buzón personalizado está protegido con una contraseña, introduzca la contraseña correcta correspondiente.

## **2 Elimine el documento.**

**1** En la lista, seleccione el documento que desea eliminar activando la casilla de verificación correspondiente.

El documento se marca con una marca de verificación.

## **NOTA**

- El botón [**Eliminar**] está desactivado hasta que se selecciona un documento.
- Para cancelar la selección, vuelva a seleccionar la casilla de verificación y quite la marca de verificación.
- **2** [**Otros**] > [**Eliminar**] > [**Eliminar**]

El documento se elimina.

## **Uso de la memoria USB extraíble**

Si conecta una memoria USB directamente a la máquina puede imprimir los archivos almacenados en ella de una forma rápida y sencilla sin tener que usar un PC.

Se pueden imprimir los siguientes tipos de archivos:

- Archivo PDF (versión 1.7 o anterior)
- Archivo TIFF (formato TIFF V6/TTN2)
- Archivo JPEG
- Archivo XPS
- Archivo OpenXPS
- Archivo PDF encriptado

Además, puede almacenar archivos de imagen escaneados en una memoria USB conectada a la máquina.

Se pueden almacenar los siguientes tipos de archivos:

- Formato de archivo PDF
- Formato de archivo TIFF
- Formato de archivo JPEG
- Formato de archivo XPS
- Formato de archivo OpenXPS
- Formato de archivo PDF de alta compresión
- Formato de archivo Word
- Formato de archivo Excel
- Formato de archivo PowerPoint

## **<b>QNOTA**

Word, Excel y PowerPoint se guardarán en formato de archivo de Microsoft Office 2007 o una versión superior.

## **Impresión de documentos almacenados en la memoria USB extraíble**

## **<b>QNOTA**

- Los archivos PDF que desee imprimir deben tener una extensión (.pdf).
- Use una memoria USB formateada correctamente con esta máquina.
- Conecte la memoria USB directamente a la ranura correspondiente.

### **1 Conecte la memoria USB.**

**1** Conecte la memoria USB a la ranura para la memoria USB.

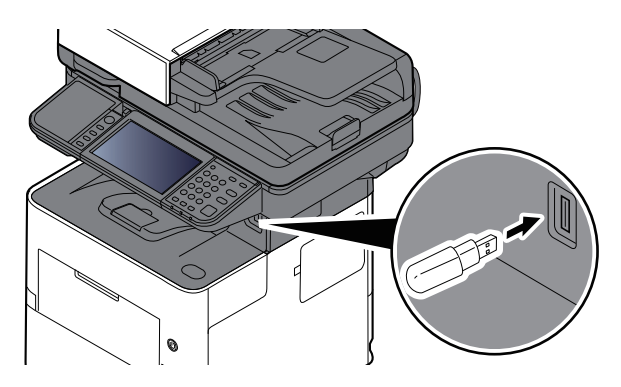

Cuando la máquina lea la memoria USB, puede aparecer el mensaje "Se reconoció la memoria USB. Mostrando archivos.".

**2** Seleccione [**Continuar**].

Muestra la pantalla Memoria USB.

## **<b>QNOTA**

Si no aparece el mensaje, seleccione [**Memoria USB**] en la pantalla principal.

## **2 Imprima el documento.**

**1** Seleccione la carpeta que contiene el archivo que va a imprimir.

### **<b>NOTA**

- Se pueden mostrar 1.000 documentos.
- Para volver a una carpeta de un nivel superior, seleccione [**Arriba**].
- **2** Seleccione el archivo que desea imprimir > [**Imprimir**].
- **3** Cambie si lo desea el número de copias, el valor de impresión dúplex, etc.

Para conocer las funciones que se pueden seleccionar, consulte:

Memoria USB [\(Almacenar](#page-310-0) archivo) (página 6-12)

#### **NOTA**

Después de seleccionar un documento guardado en la máquina, puede aparecer [**Usar config. de archivo**] en la pantalla de configuración para la función que se desea utilizar.

- Para usar la configuración guardada con el documento, seleccione [**Usar config. de archivo**].
- Si necesita cambiar la configuración de impresión, seleccione la función que desee.

#### **4** Pulse la tecla [**Inicio**].

Se inicia la impresión del archivo seleccionado.

## **Almacenamiento de documentos en la memoria USB (Escanear en USB)**

Puede almacenar los documentos escaneados en una memoria USB extraíble.

**QNOTA** 

El número máximo de archivos que se pueden almacenar es 1.000.

## **1 Coloque los originales.**

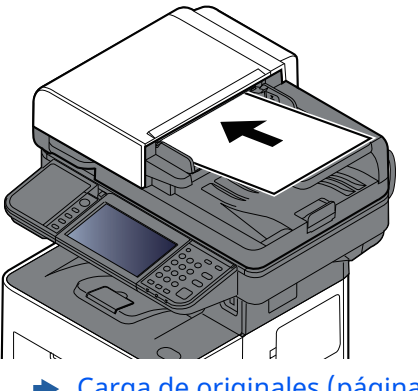

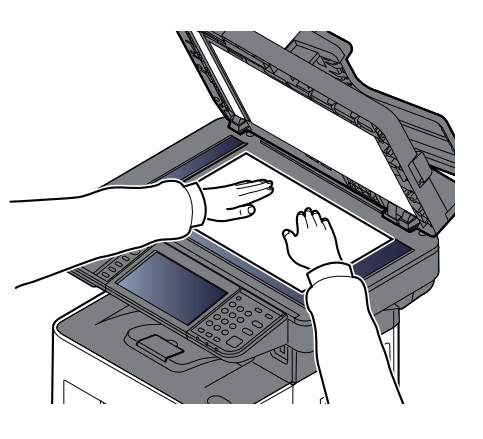

#### **← Carga de [originales](#page-232-0) (página 5-3)**

## **2 Conecte la memoria USB.**

**1** Conecte la memoria USB a la ranura para la memoria USB.

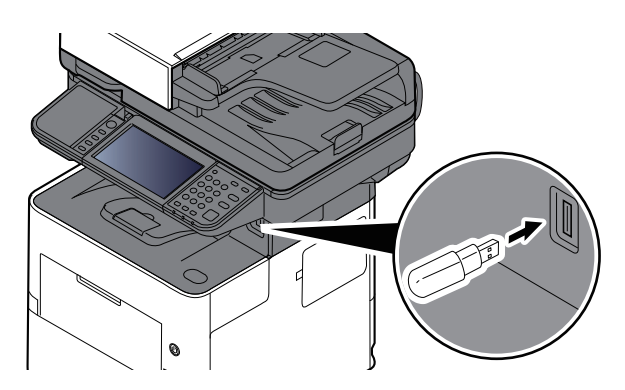

**2** Cuando la máquina lea la memoria USB, puede aparecer el mensaje "Se reconoció la memoria USB. Mostrando archivos.". Seleccione [**Continuar**].

Muestra la pantalla Memoria USB.

## **QNOTA**

Si no aparece el mensaje, seleccione [**Memoria USB**] en la pantalla principal.

### **3 Almacene el documento.**

- **1** Seleccione la carpeta donde se almacenará el archivo.
- **2** Seleccione [**Almacenar archivo**].
- **3** Si es necesario, seleccione el tipo de original, el formato de archivo, etc. Para conocer las funciones que se pueden configurar, consulte:
	- Memoria USB [\(Almacenar](#page-310-0) archivo) (página 6-12)
- **4** Compruebe la imagen que se va a almacenar.
- **5** Pulse la tecla [**Inicio**].

El original se escanea y los datos se almacenan en la memoria USB.

## **Comprobación de la información de la memoria USB**

- **1 En la pantalla Memoria USB, seleccione [Info USB].**
- **2 Una vez confirmada la información, seleccione [Cerrar].**

## **Extracción de la memoria USB**

#### **IMPORTANTE**

**Asegúrese de seguir el procedimiento correcto para no dañar los datos ni la memoria USB.**

### **1 Abra la pantalla.**

Tecla [**Home**] > [**Memoria USB**].

### **2 Seleccione [Retirar USB].**

Seleccione [**Aceptar**] y extraiga la memoria USB después de que aparezca el mensaje "Puede extraer la memoria.".

## *<b>NOTA*

La memoria USB también se puede extraer después de comprobar la información del dispositivo.

**Enformación del dispositivo (página 7-12)** 

Si pulsa el icono Memoria USB que se muestra en la parte superior del panel digital y selecciona **[Retirar USB]**, puede extraer la memoria USB de forma segura.

**► [Pantalla](#page-81-0) de inicio (página 2-18)** 

## **Uso de la grapadora manual (ECOSYS MA5500ifx/ECOSYS MA6000ifx solamente)**

Puede grapar papel copiado manualmente sin realizar ninguna operación de impresión.

## **NOTA**

Si la máquina se queda sin grapas, agregue más grapas.

Recarga de grapas (ECOSYS [MA6000ifx/ECOSYS](#page-495-0) MA5500ifx solamente) (página 10-13)

#### **Número máx. de hojas disponibles para grapado manual**

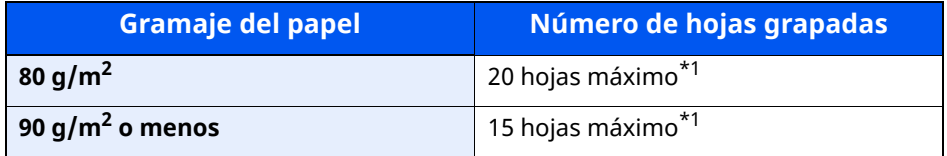

<span id="page-298-0"></span>\*1 Pila de papel de hasta 2 mm de grosor.

**1 Alise los bordes de la pila de papel y, con el anverso hacia arriba, inserte el papel en la grapadora manual.**

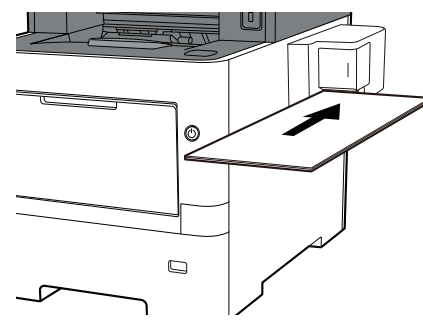

Al introducir el papel hasta el fondo, se efectúa el grapado.

## **<b>NOTA**

El grapado manual no se puede usar cuando la máquina está en modo de reposo.

Para usar el grapado manual, seleccione la tecla [**Ahorro Energía**].

# **6 Utilización de funciones varias**

En este capítulo se explican los siguientes temas:

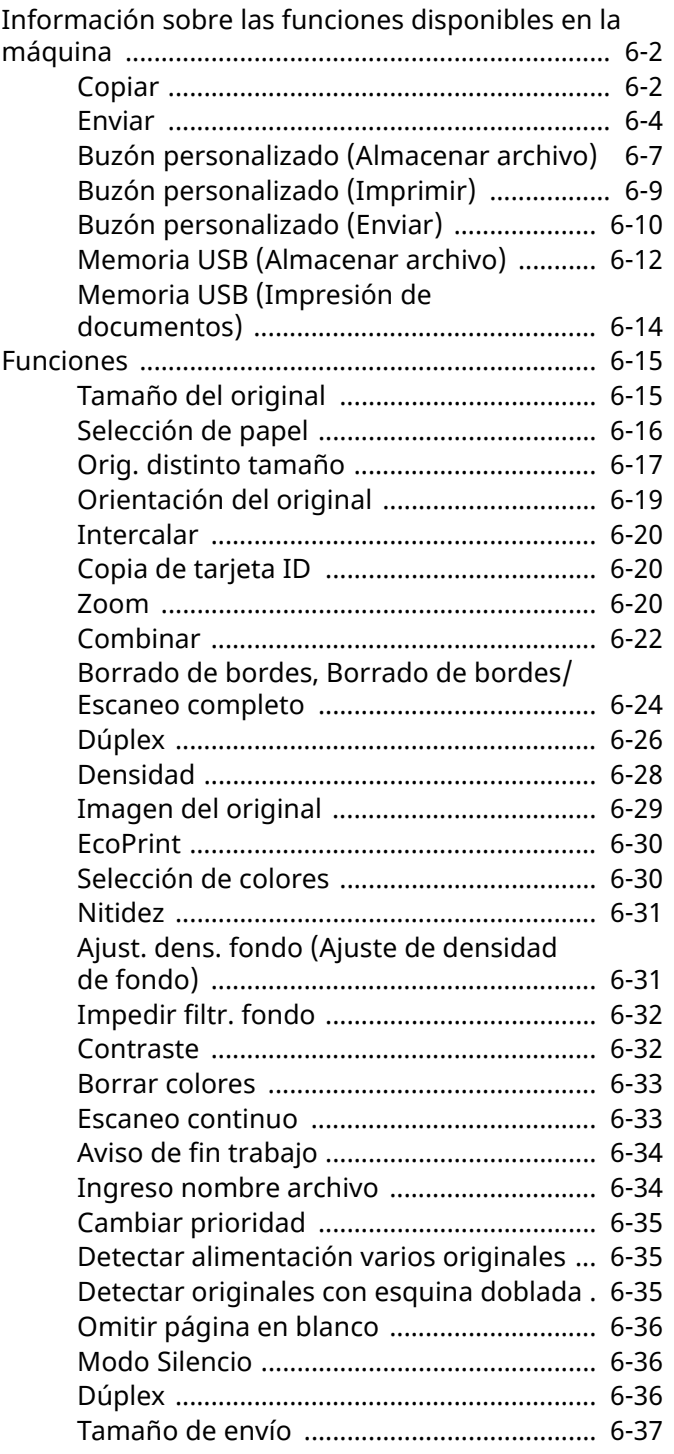

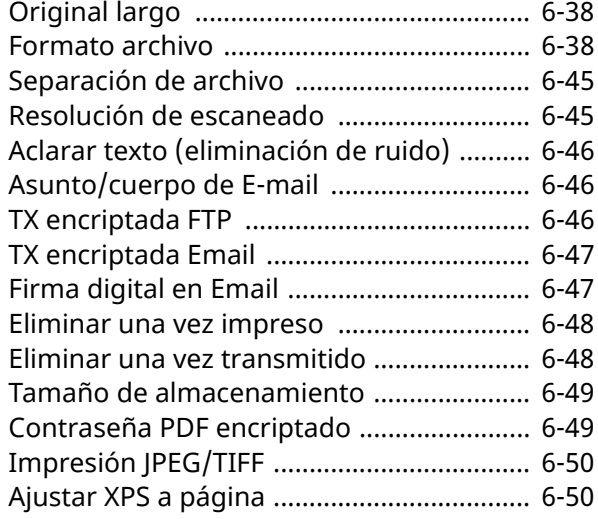

## <span id="page-300-0"></span>**Información sobre las funciones disponibles en la máquina**

Esta máquina proporciona las distintas funciones disponibles.

## <span id="page-300-1"></span>**Copiar**

Las funciones se muestran en el cuerpo de la pantalla cuando se selecciona el panel de navegación general.

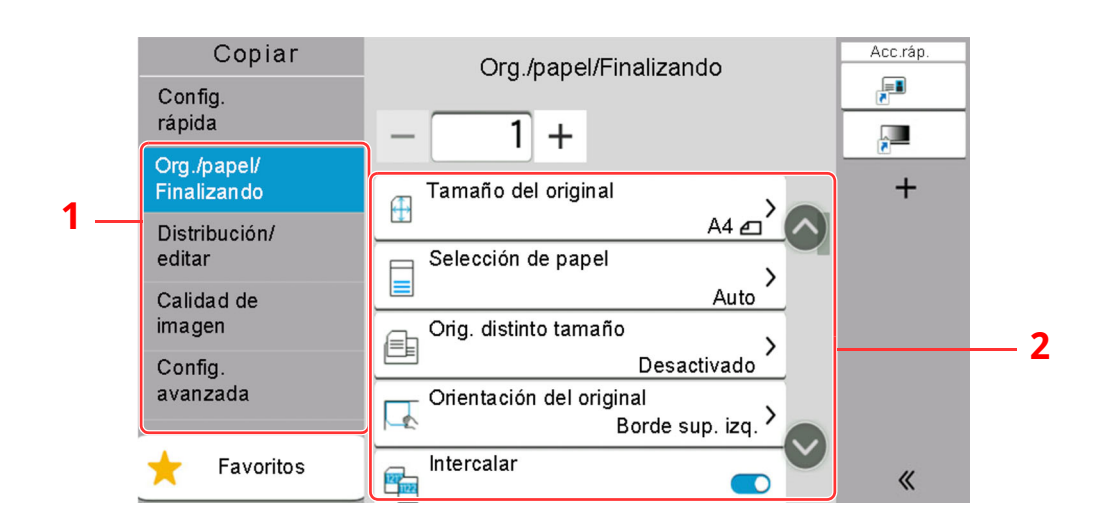

- 1 Panel de navegación general
- 2 Cuerpo

Para más información sobre cada función, consulte la tabla de abajo.

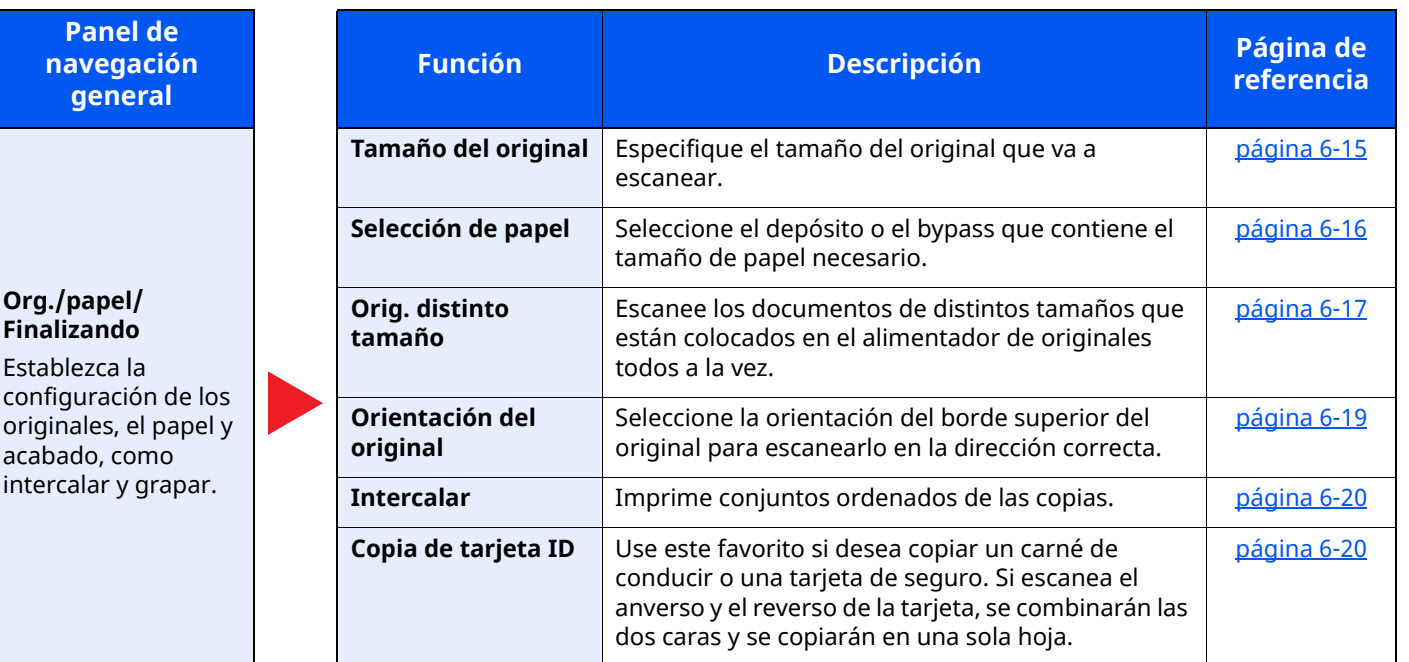

#### Utilización de funciones varias > Información sobre las funciones disponibles en la máquina

#### **Panel de navegación general**

#### **Distribución/editar** Establezca la

configuración de la impresión dúplex y la marca.

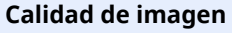

Establezca la configuración de densidad, calidad de copias y balance de color.

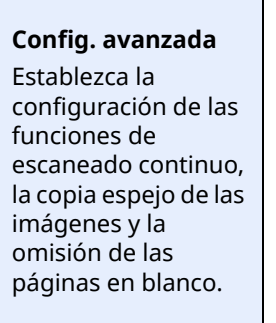

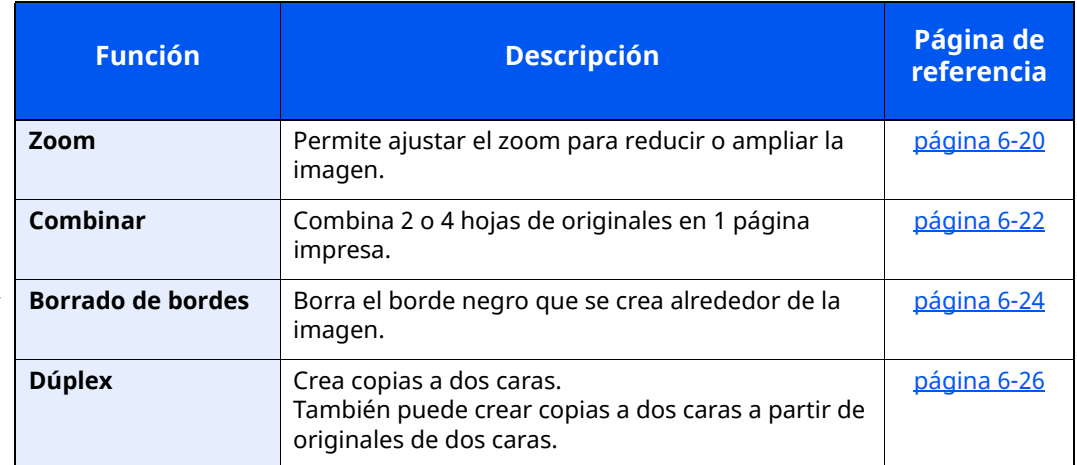

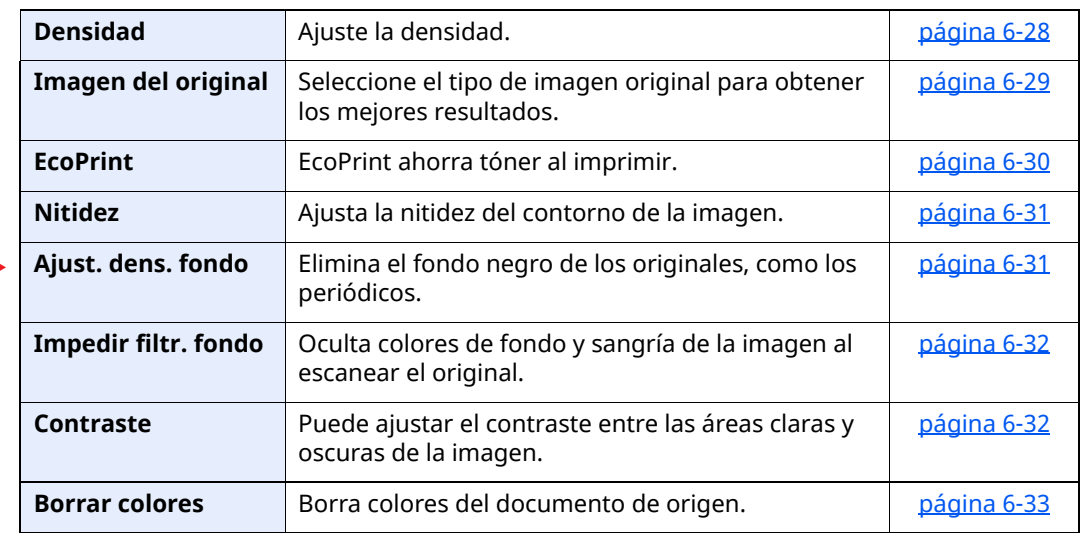

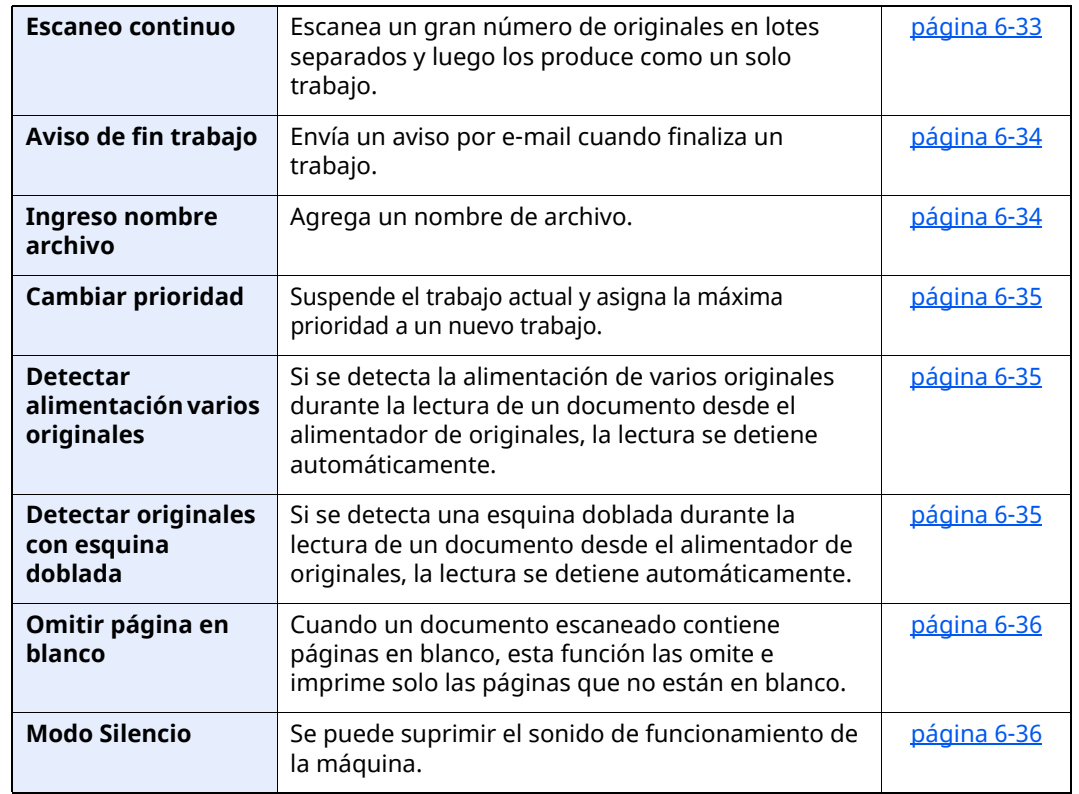

## <span id="page-302-0"></span>**Enviar**

Las funciones se muestran en el cuerpo de la pantalla cuando se selecciona el panel de navegación general.

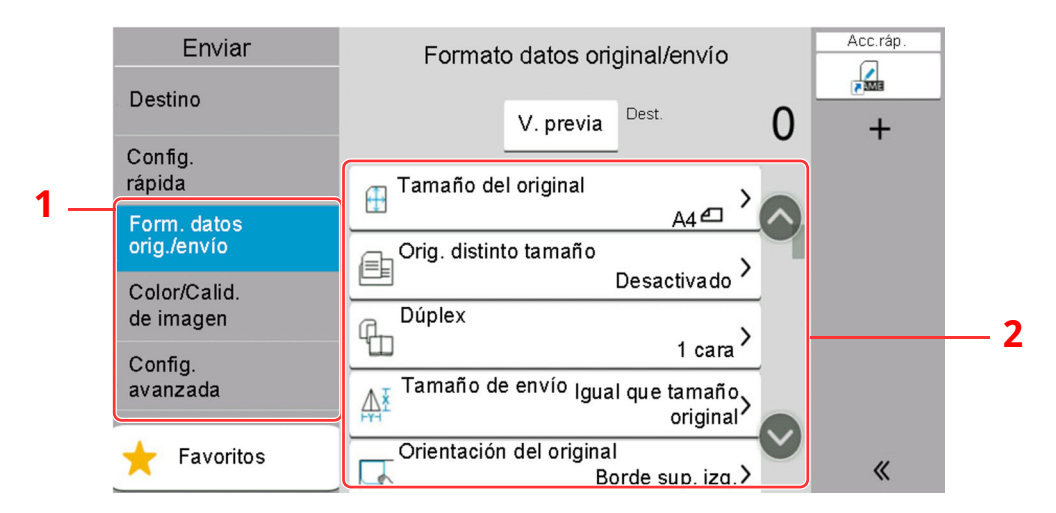

Para más información sobre cada función, consulte la tabla de abajo.

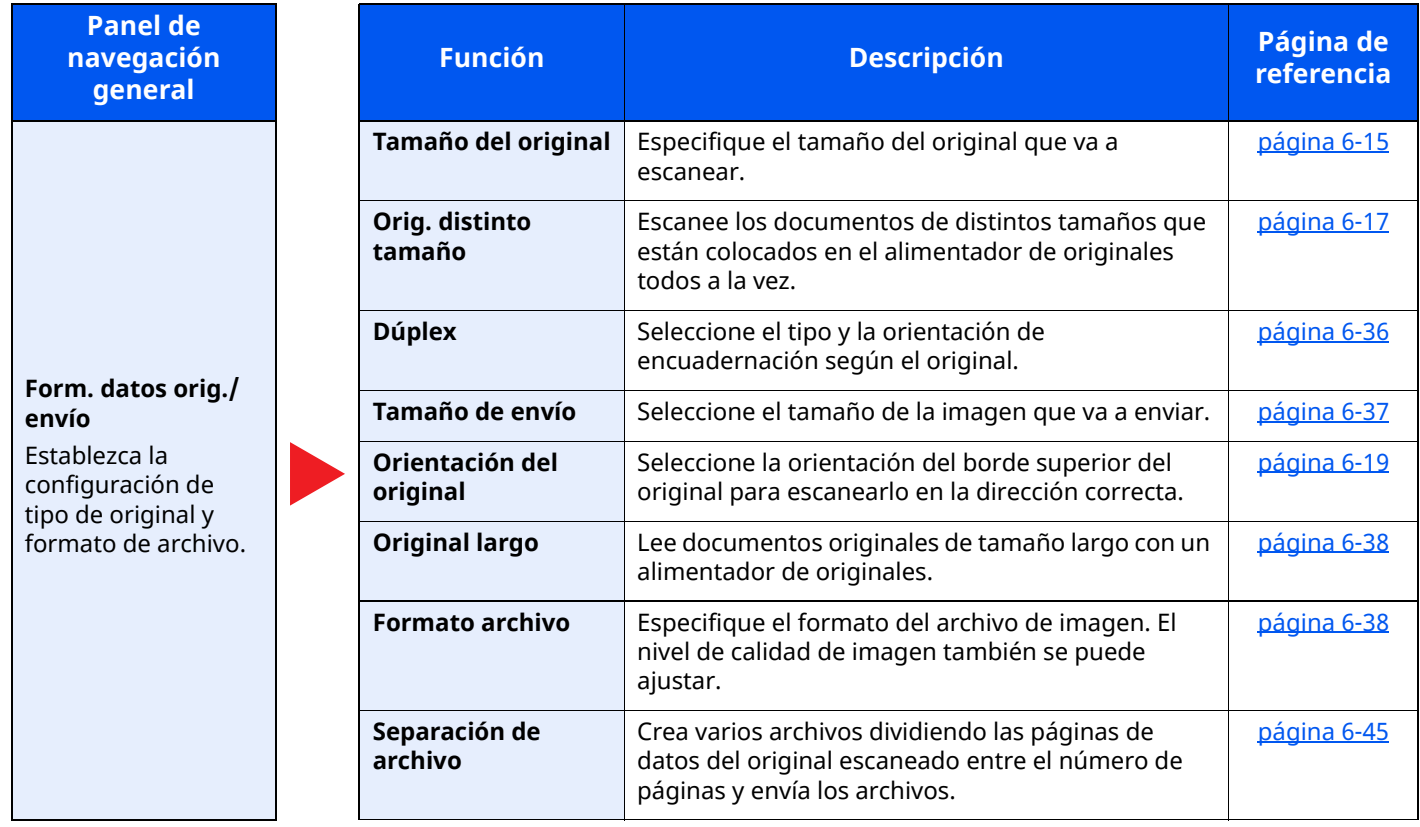

### Utilización de funciones varias > Información sobre las funciones disponibles en la máquina

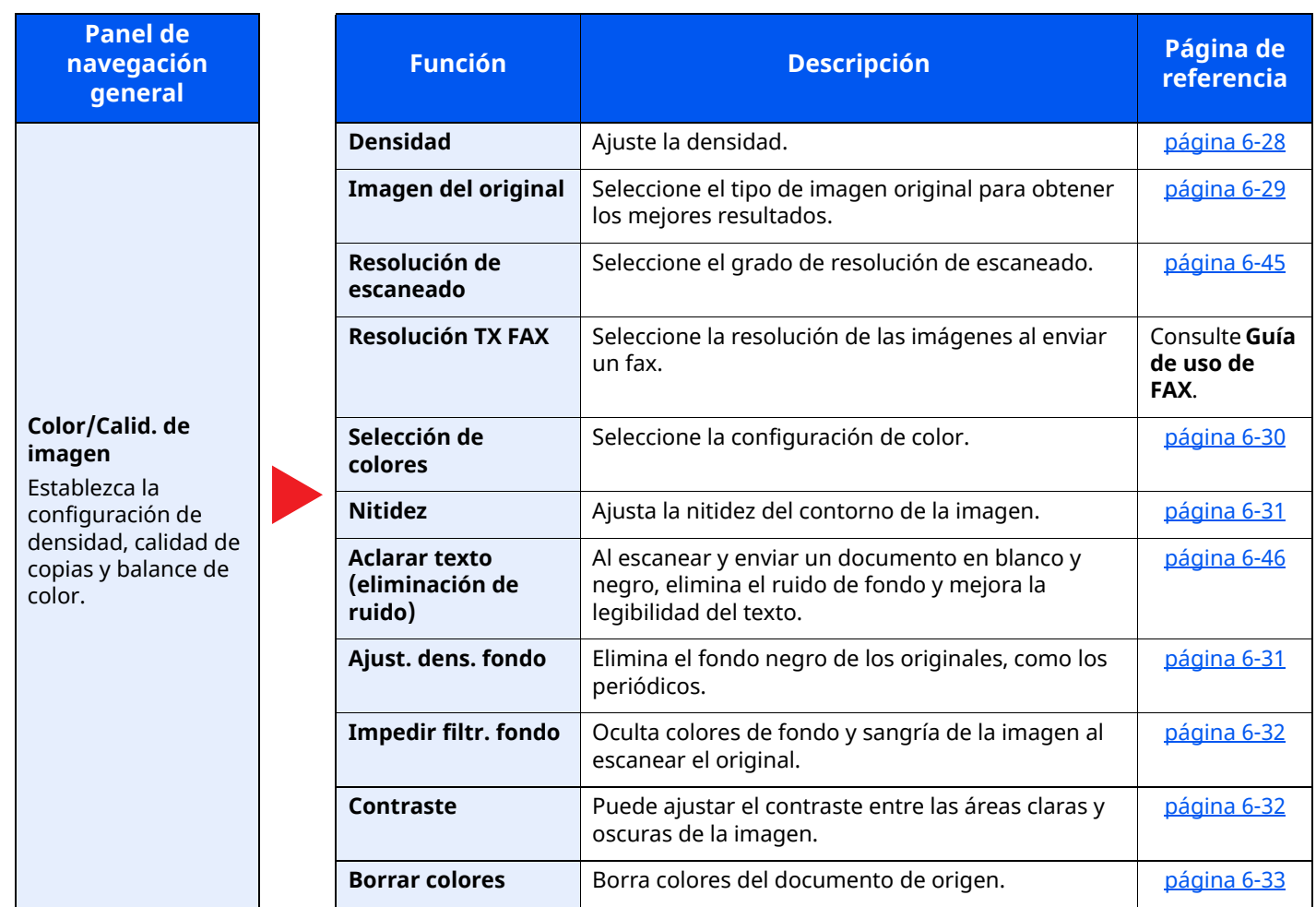

#### Utilización de funciones varias > Información sobre las funciones disponibles en la máquina

**Panel de navegación general**

#### **Config. avanzada**

Establezca la configuración de transmisión de copia, transmisión encriptada y confirmación del tamaño del archivo.

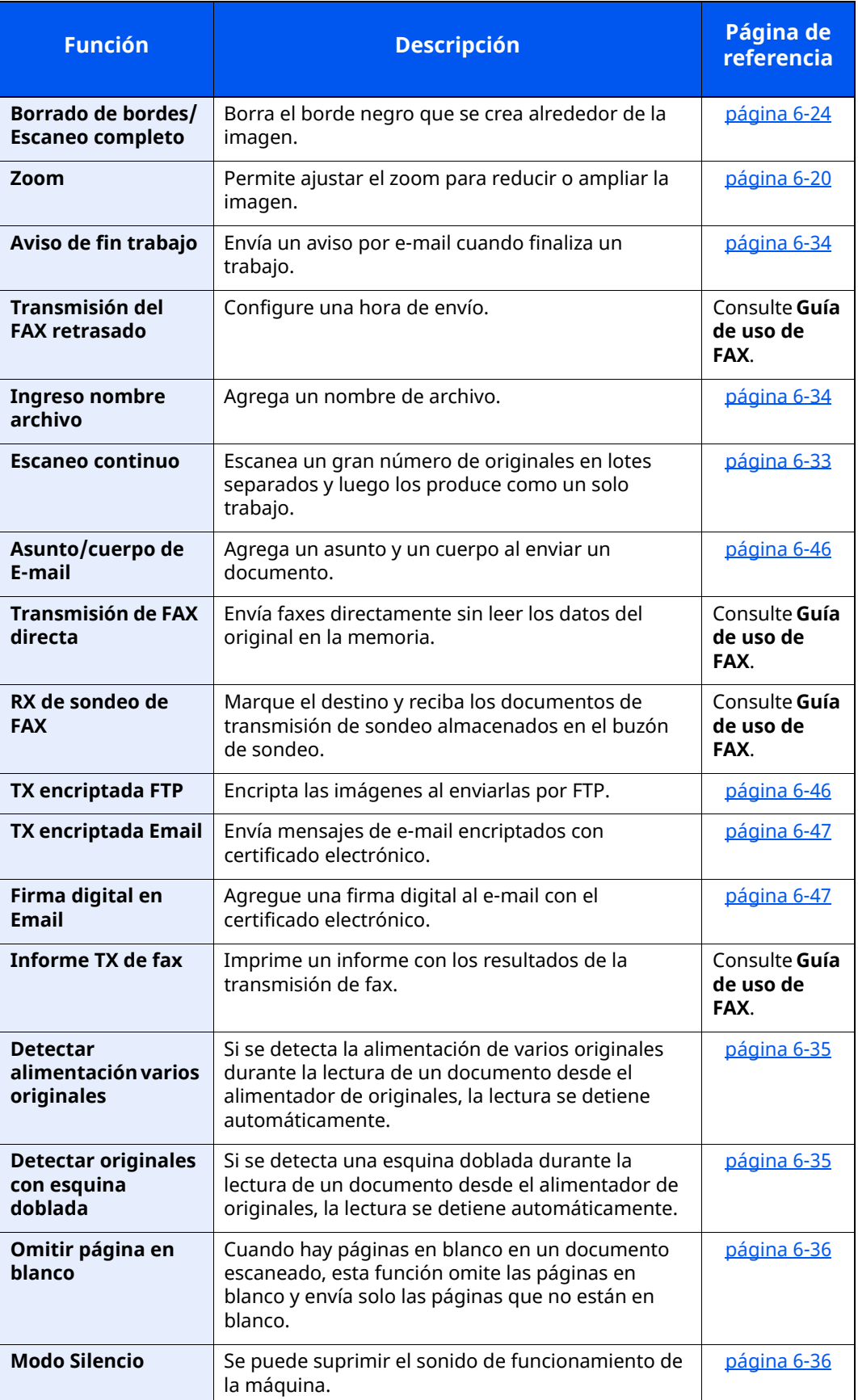

## <span id="page-305-0"></span>**Buzón personalizado (Almacenar archivo)**

Las funciones se muestran en el cuerpo de la pantalla cuando se selecciona el panel de navegación general.

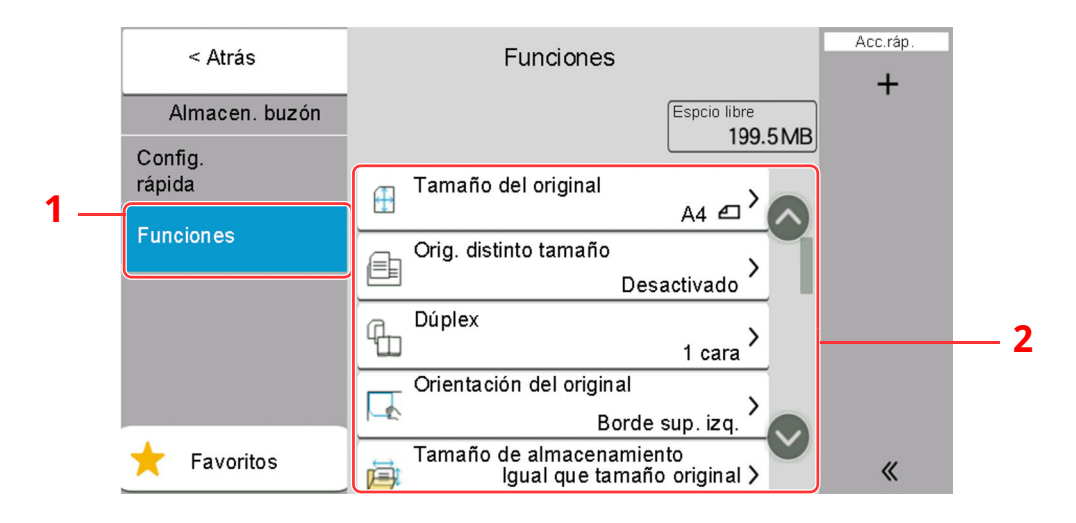

1 Panel de navegación general

#### 2 Cuerpo

Para más información sobre cada función, consulte la tabla de abajo.

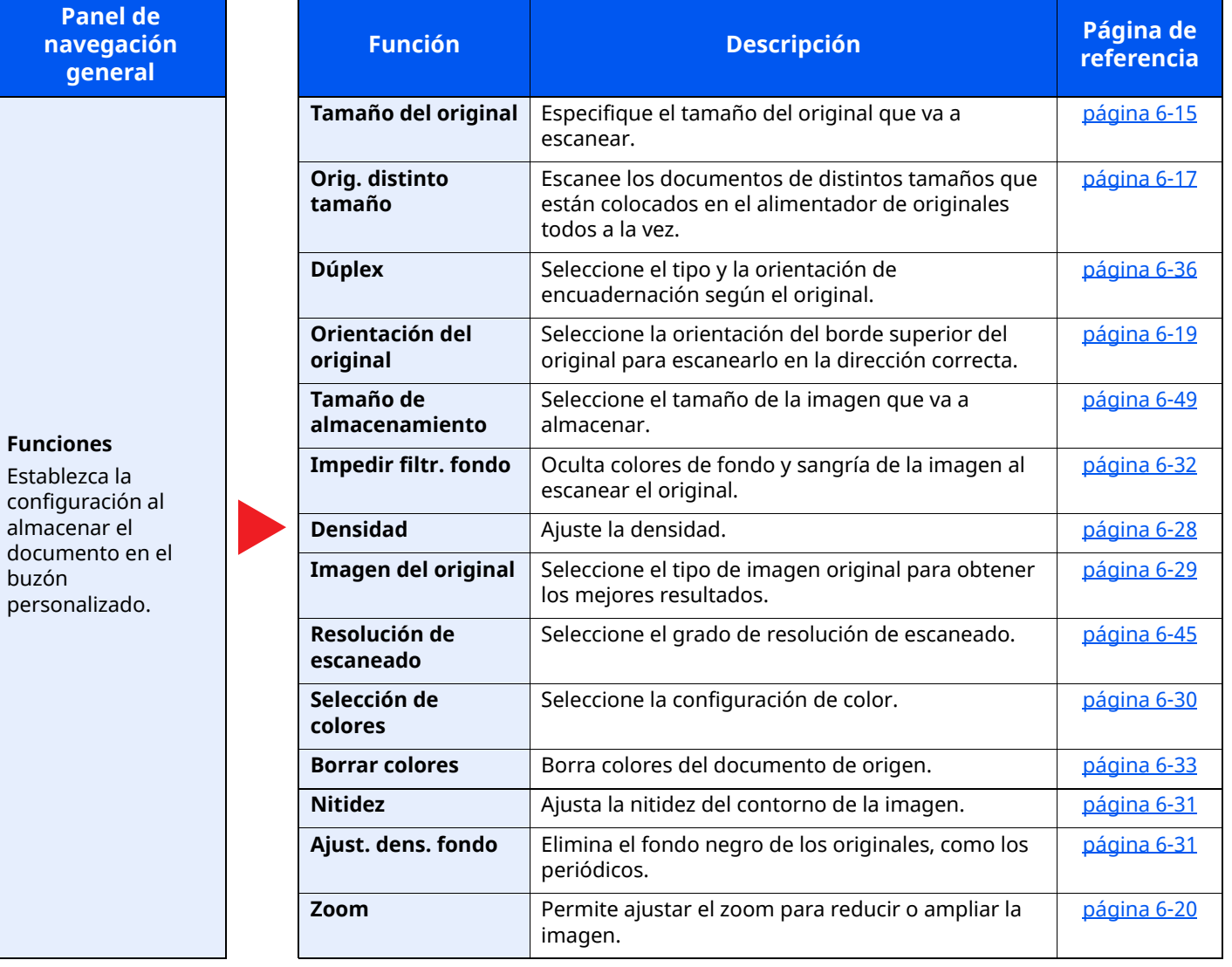

### Utilización de funciones varias > Información sobre las funciones disponibles en la máquina

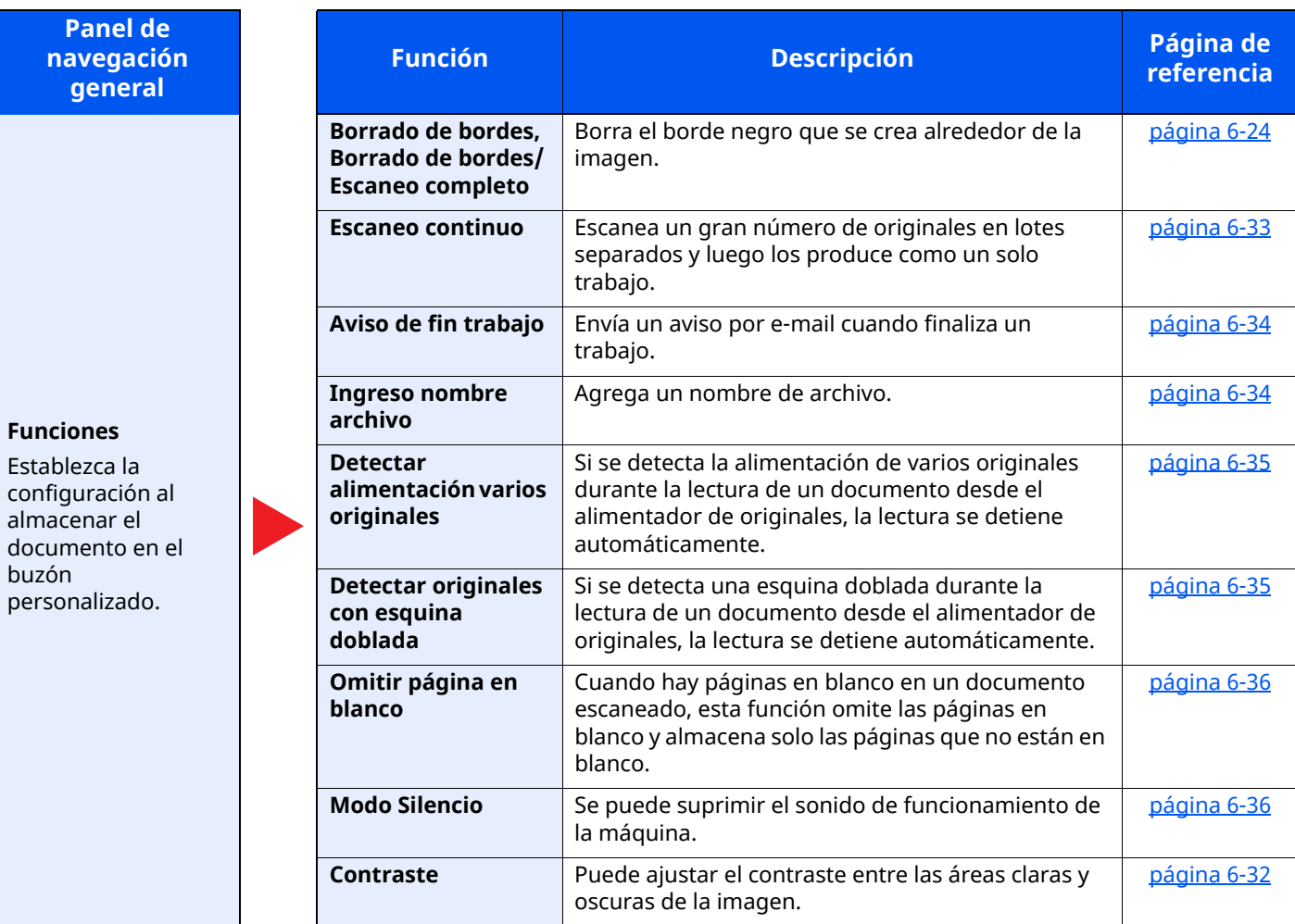

## <span id="page-307-0"></span>**Buzón personalizado (Imprimir)**

Las funciones se muestran en el cuerpo de la pantalla cuando se selecciona el panel de navegación general.

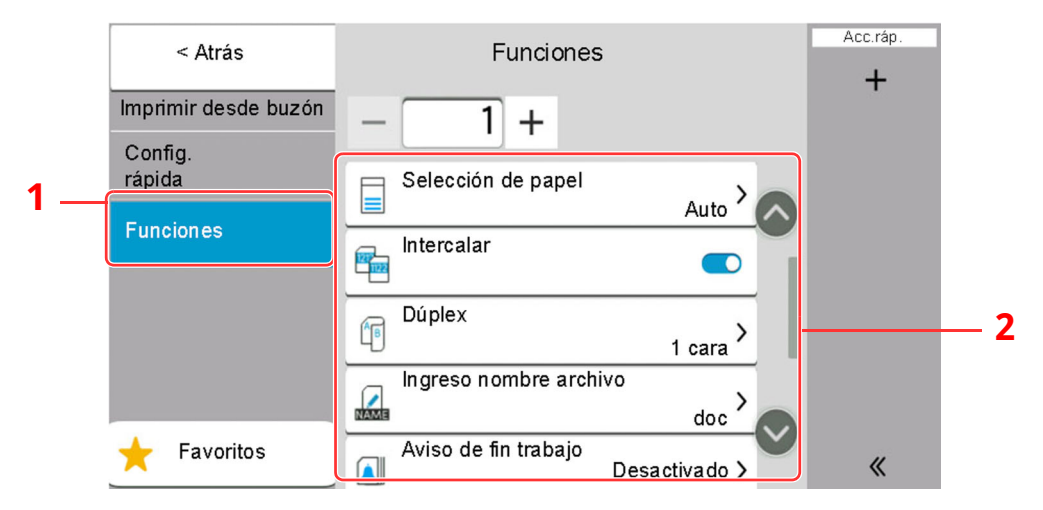

1 Panel de navegación general

#### 2 Cuerpo

Para más información sobre cada función, consulte la tabla de abajo.

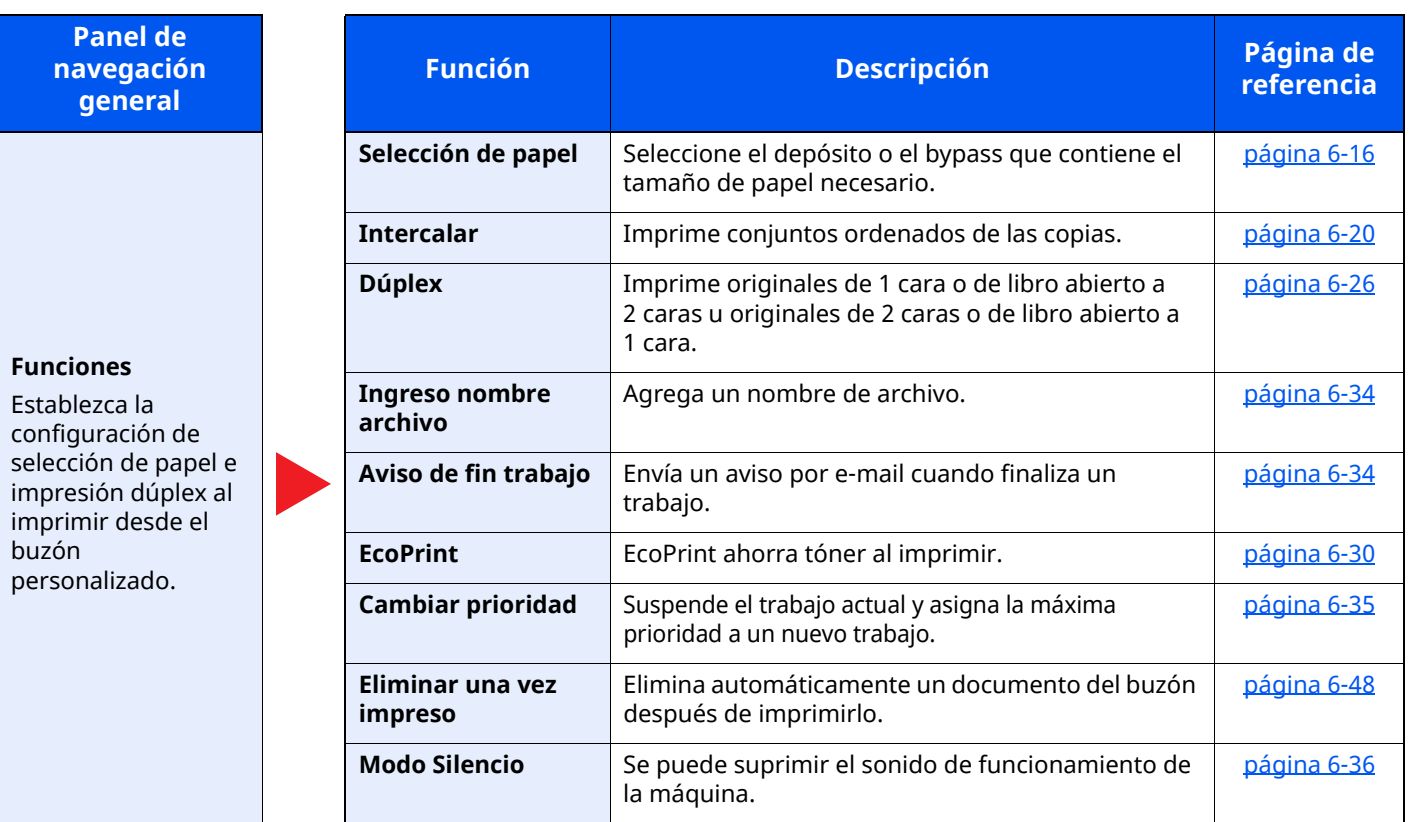

## <span id="page-308-0"></span>**Buzón personalizado (Enviar)**

Las funciones se muestran en el cuerpo de la pantalla cuando se selecciona el panel de navegación general.

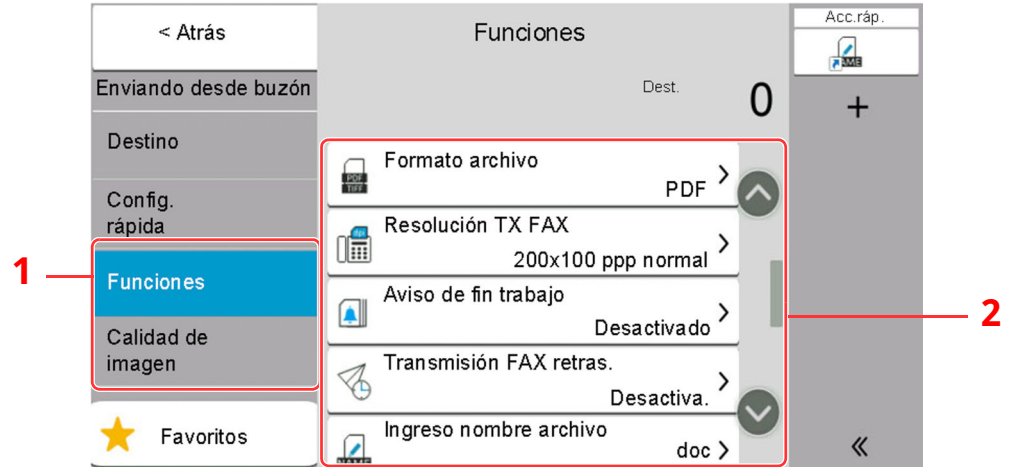

1 Panel de navegación general

### 2 Cuerpo

Para más información sobre cada función, consulte la tabla de abajo.

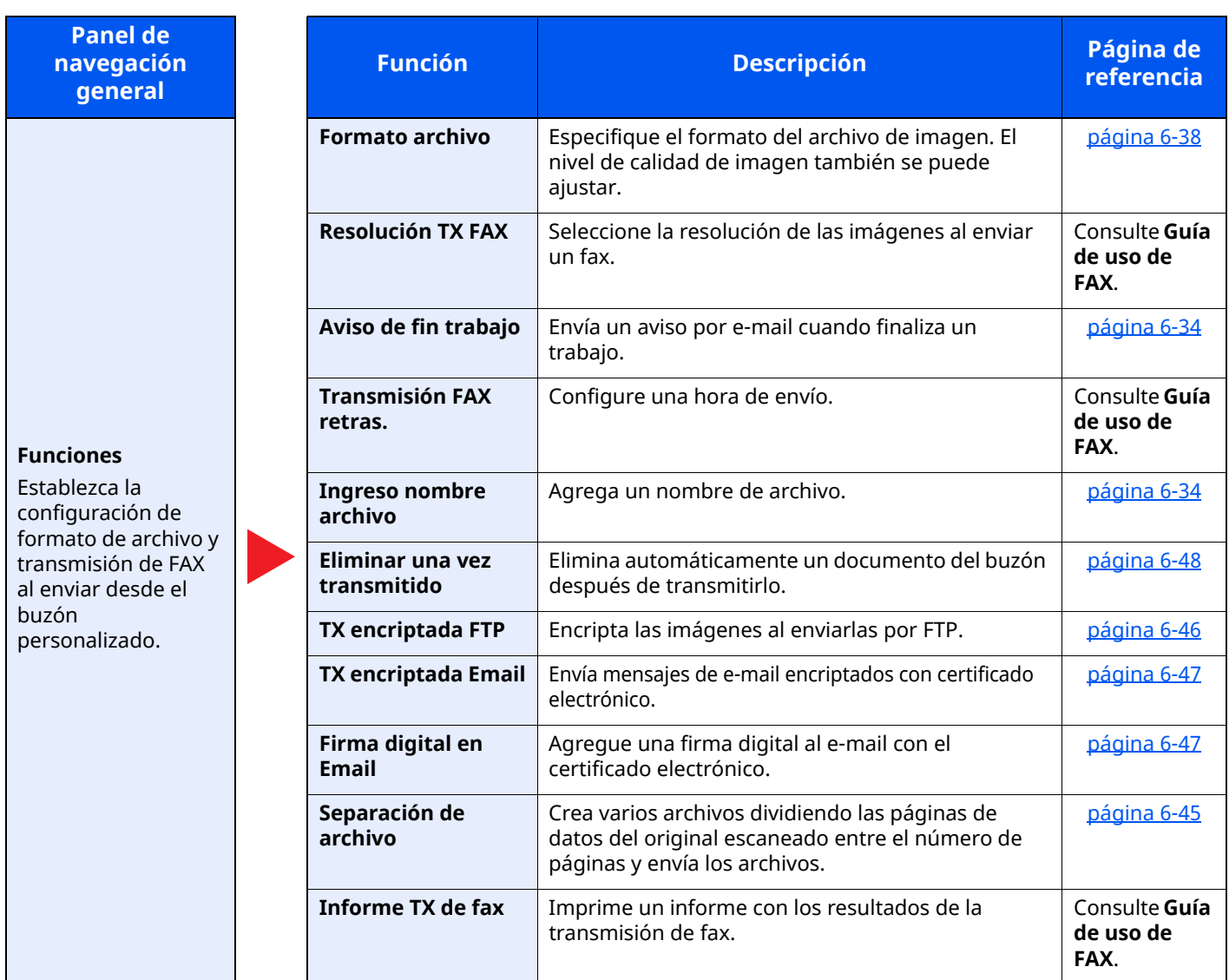

### Utilización de funciones varias > Información sobre las funciones disponibles en la máquina

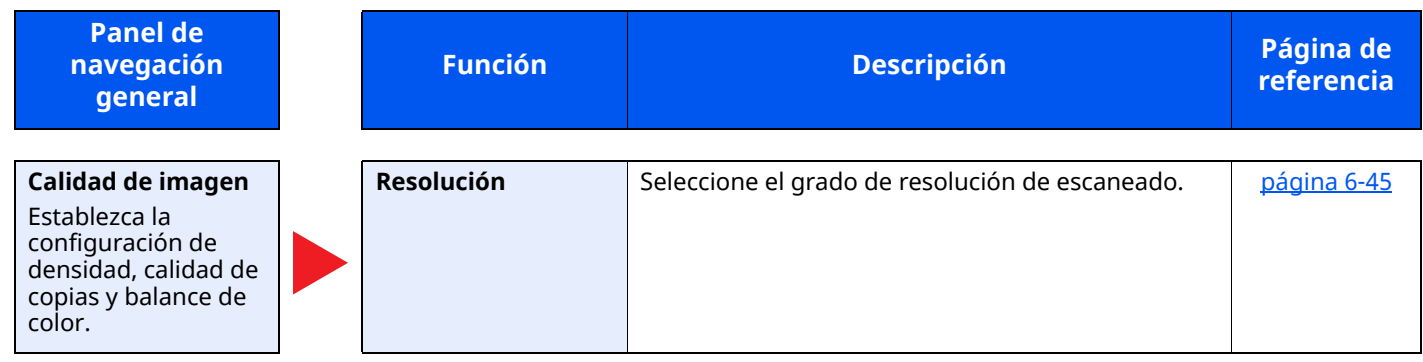

## <span id="page-310-1"></span><span id="page-310-0"></span>**Memoria USB (Almacenar archivo)**

Las funciones se muestran en el cuerpo de la pantalla cuando se selecciona el panel de navegación general.

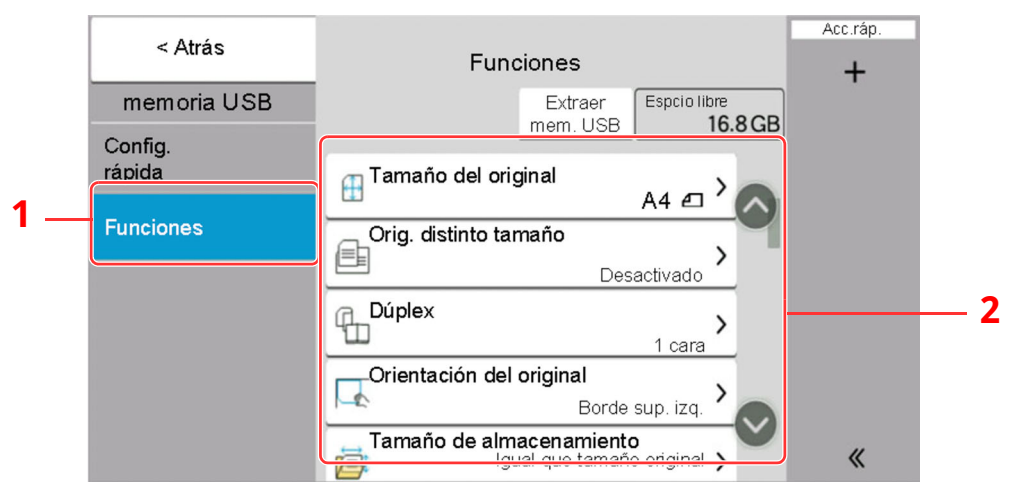

- 1 Panel de navegación general
- 2 Cuerpo

Para más información sobre cada función, consulte la tabla de abajo.

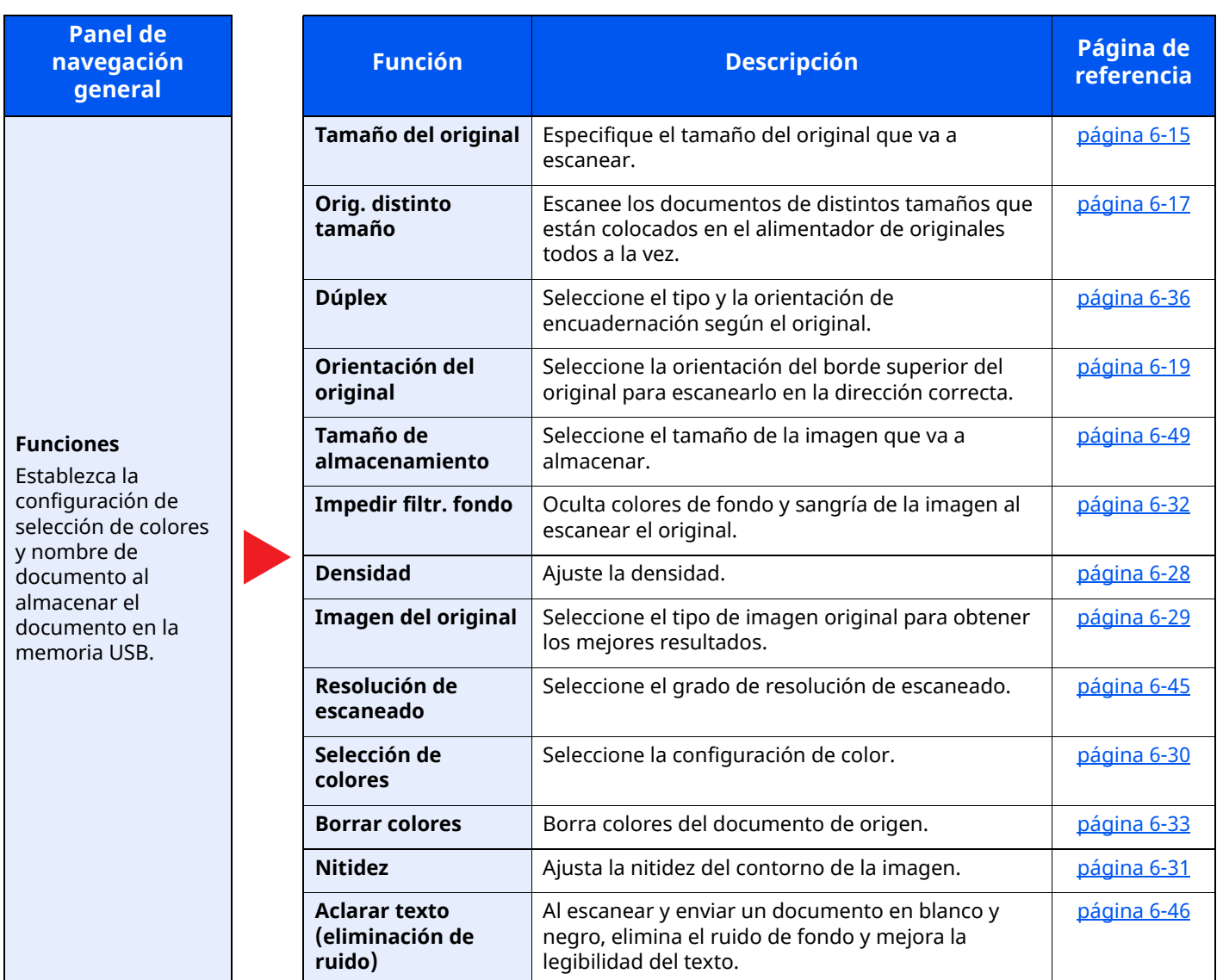

#### Utilización de funciones varias > Información sobre las funciones disponibles en la máquina

**Panel de navegación general**

**Funciones**

Establezca la configuración de selección de colores y nombre de documento al almacenar el documento en la memoria USB.

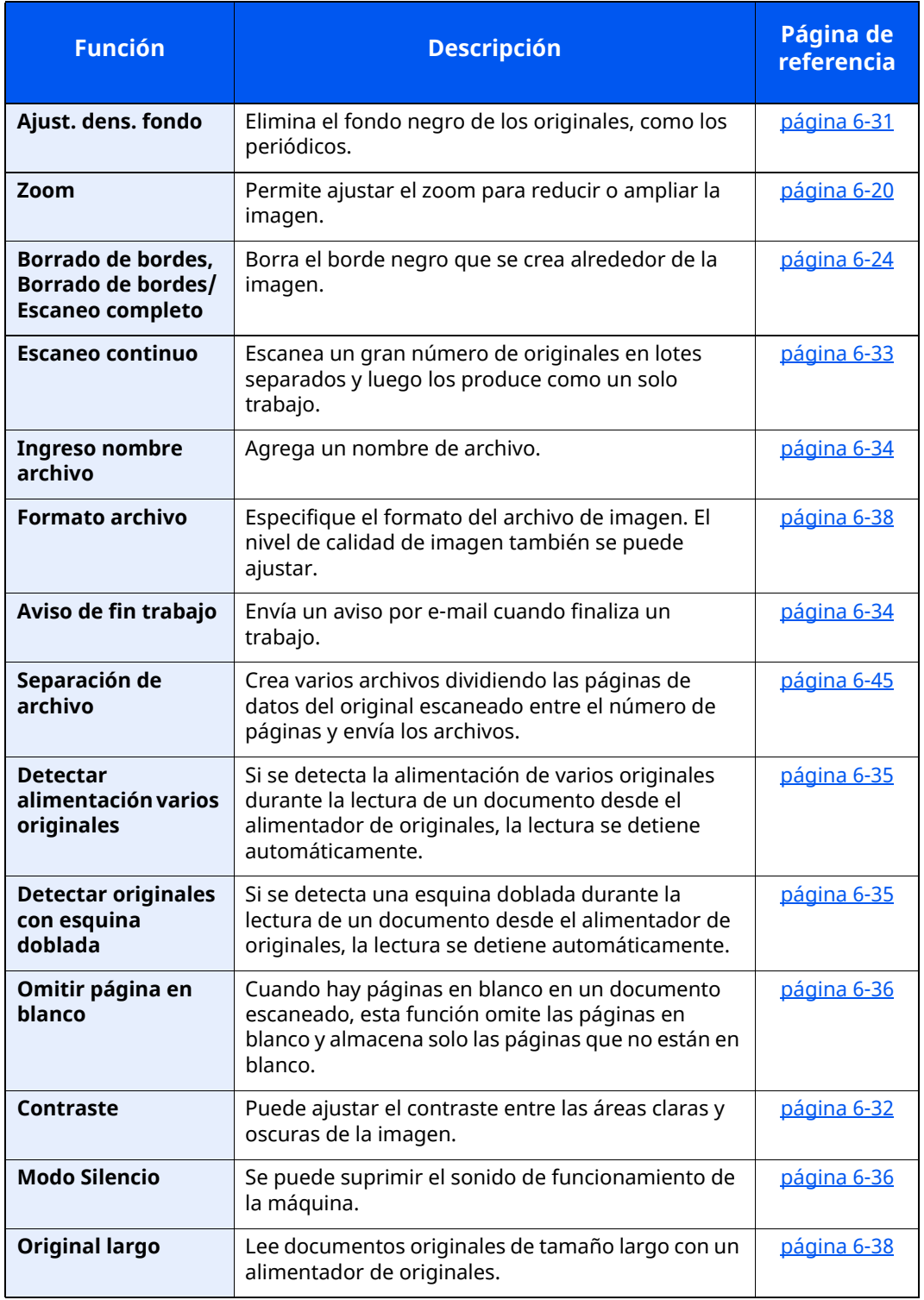

## <span id="page-312-0"></span>**Memoria USB (Impresión de documentos)**

Las funciones se muestran en el cuerpo de la pantalla cuando se selecciona el panel de navegación general.

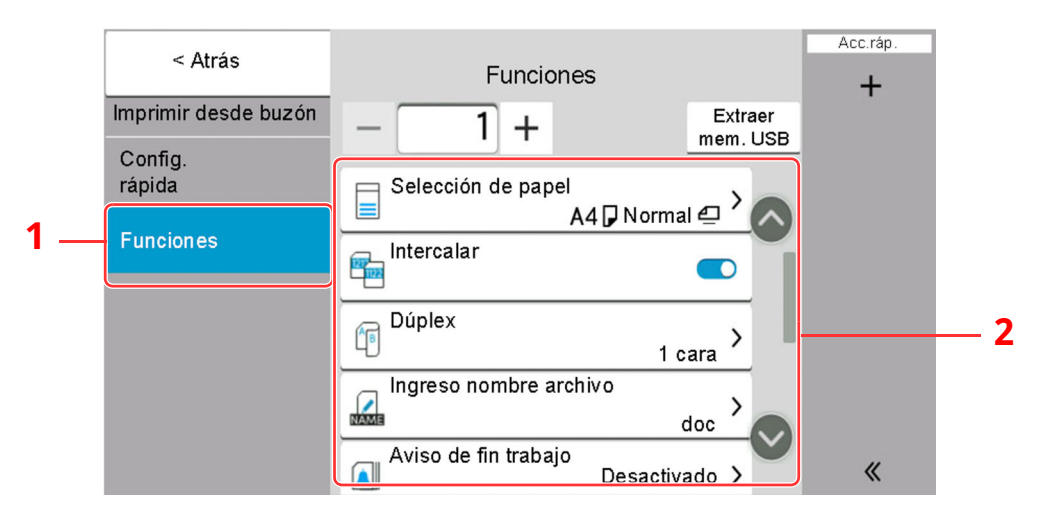

- 1 Panel de navegación general
- 2 Cuerpo

Para más información sobre cada función, consulte la tabla de abajo.

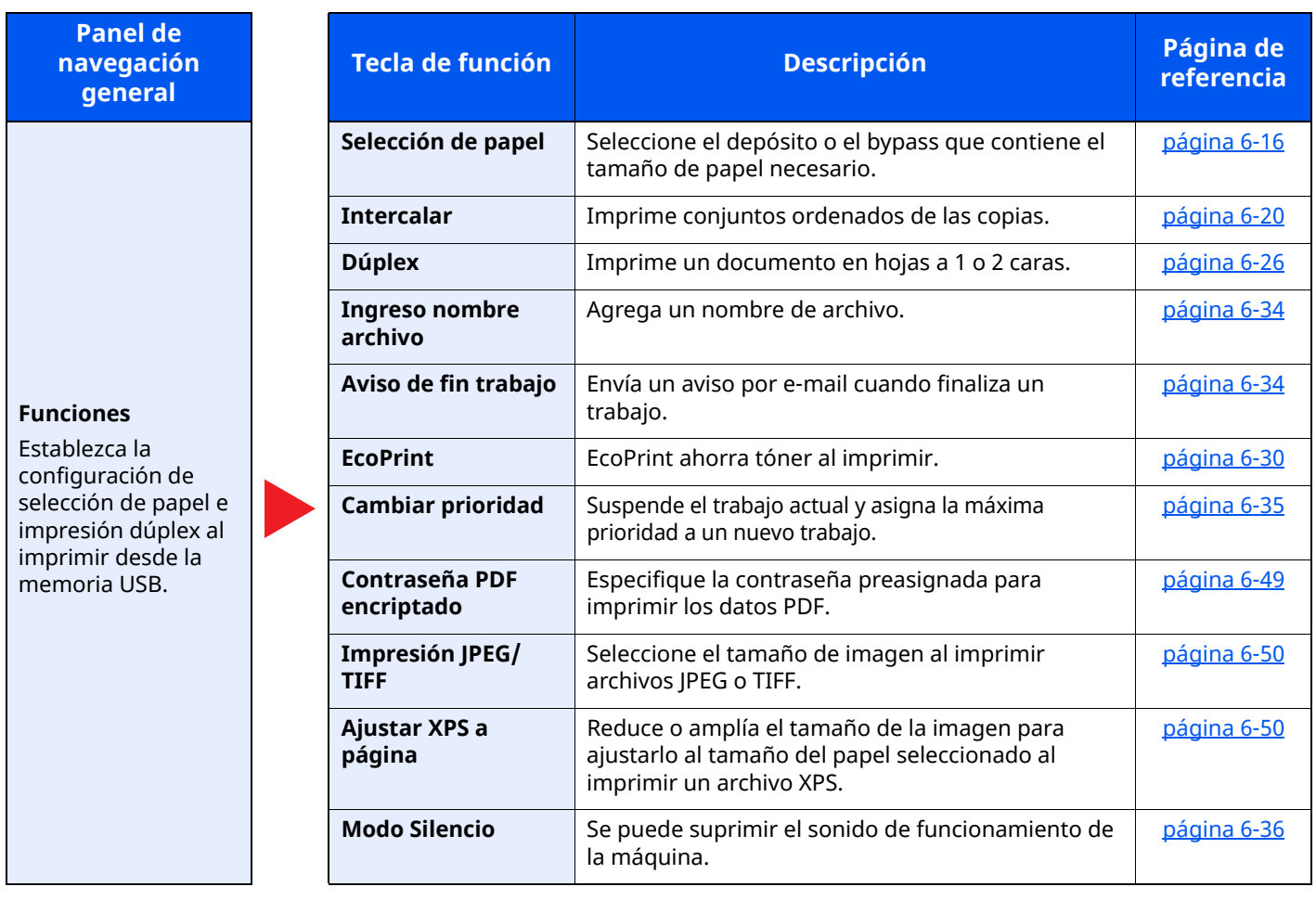

## <span id="page-313-0"></span>**Funciones**

En las páginas en las que se explica una función útil, se emplean iconos para indicar los modos en que se puede utilizar dicha función.

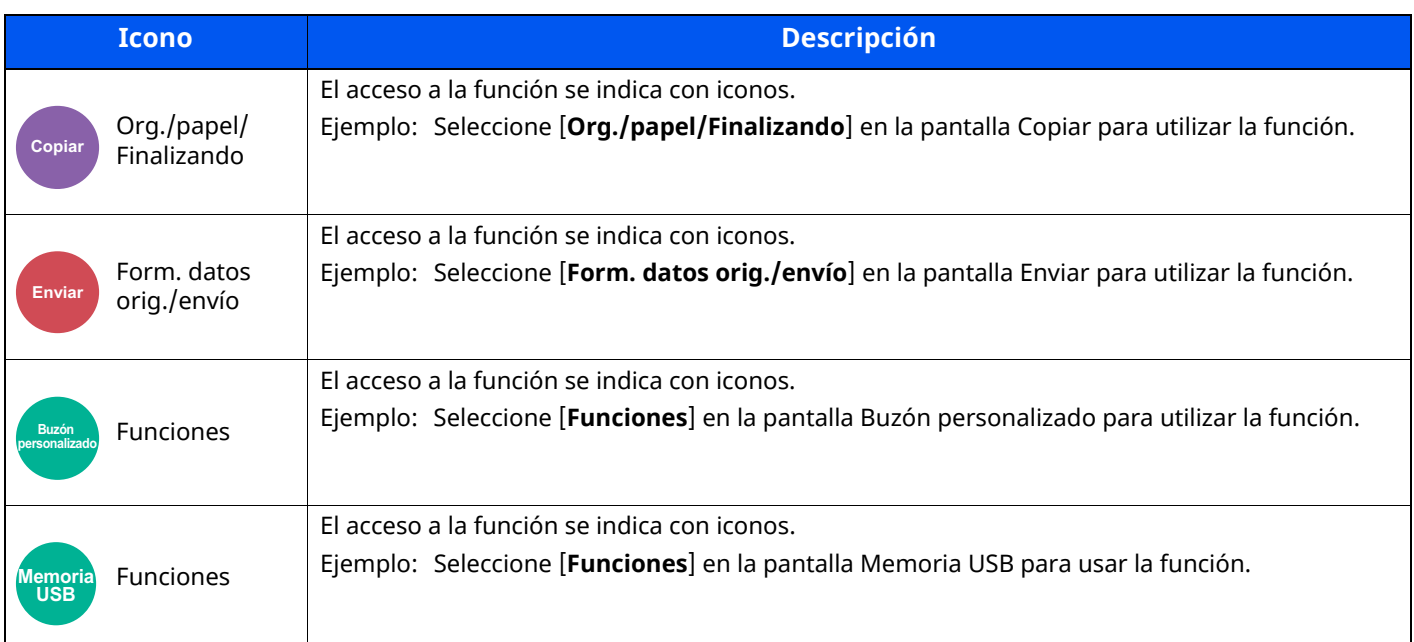

## <span id="page-313-1"></span>**Tamaño del original**

Org./papel/

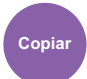

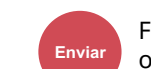

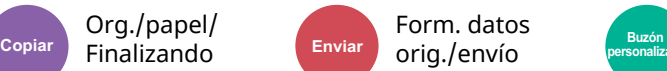

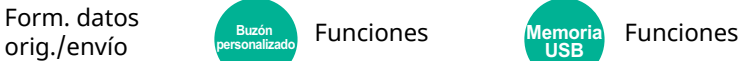

**USB**

<span id="page-313-2"></span>Especifique el tamaño del original que va a escanear.

Seleccione [**Auto (aliment. originales)**], [**Métrica**], [**Pulgada**], [**Otros**] o [**Selección tamaño**] para seleccionar el tamaño del original.

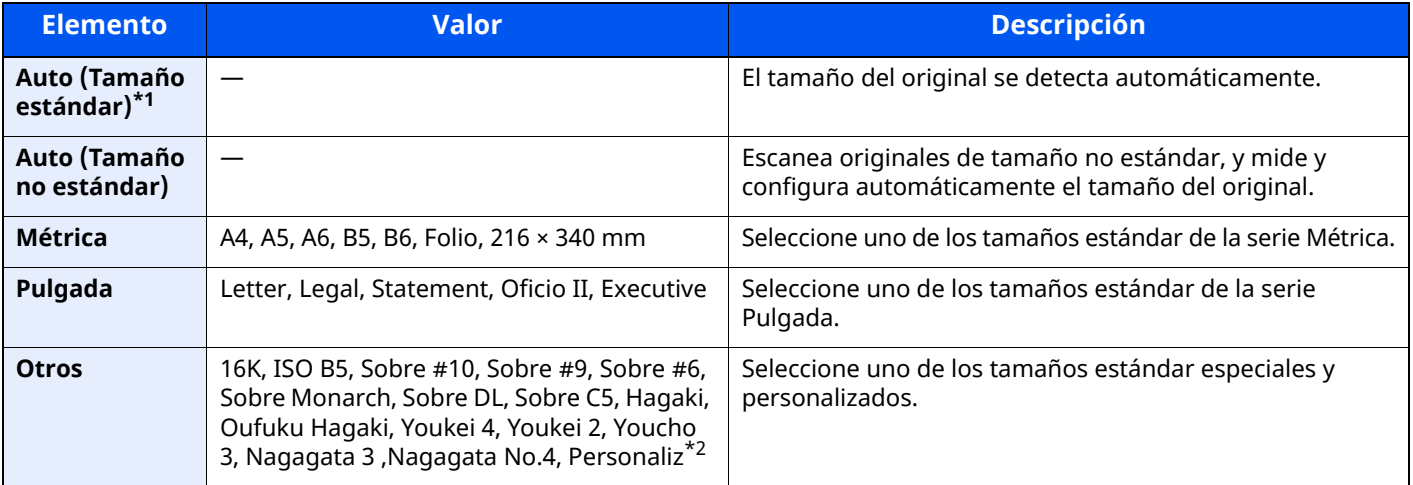

\*1 Se muestra si "Auto (Tamaño estándar)" se configura como [**Activado**] en el Menú Sistema.

\*2 Para obtener instrucciones sobre cómo especificar un tamaño de original personalizado, consulte:

Tam. original [personaliz.](#page-375-0) (página 8-13)

#### $\mathbb{Q}$ **NOTA**

Asegúrese de especificar siempre el tamaño del original cuando utilice originales con tamaños personalizados.

## <span id="page-314-0"></span>**Selección de papel**

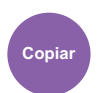

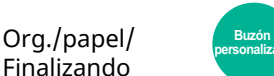

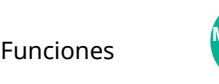

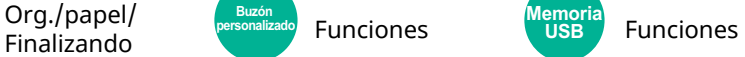

<span id="page-314-1"></span>Seleccione el depósito o el bypass que contiene el tamaño de papel necesario.

Si selecciona [**Auto**], el papel que coincida con el tamaño del original se seleccionará automáticamente.

### **<b>Q NOTA**

- Especifique por adelantado el tamaño y tipo del papel cargado en el depósito.
- [Alimentación](#page-376-0) de papel (página 8-14)
- Los depósitos después del Depósito 2 se muestran cuando está instalado el depósito de papel opcional.

En caso de cambiar el tamaño y tipo de papel del bypass, seleccione **[Cambiar configuración de bypass]** y cambie el tamaño y el tipo de papel. En la tabla siguiente se indican los tamaños de papel y los tipos de papel disponibles.

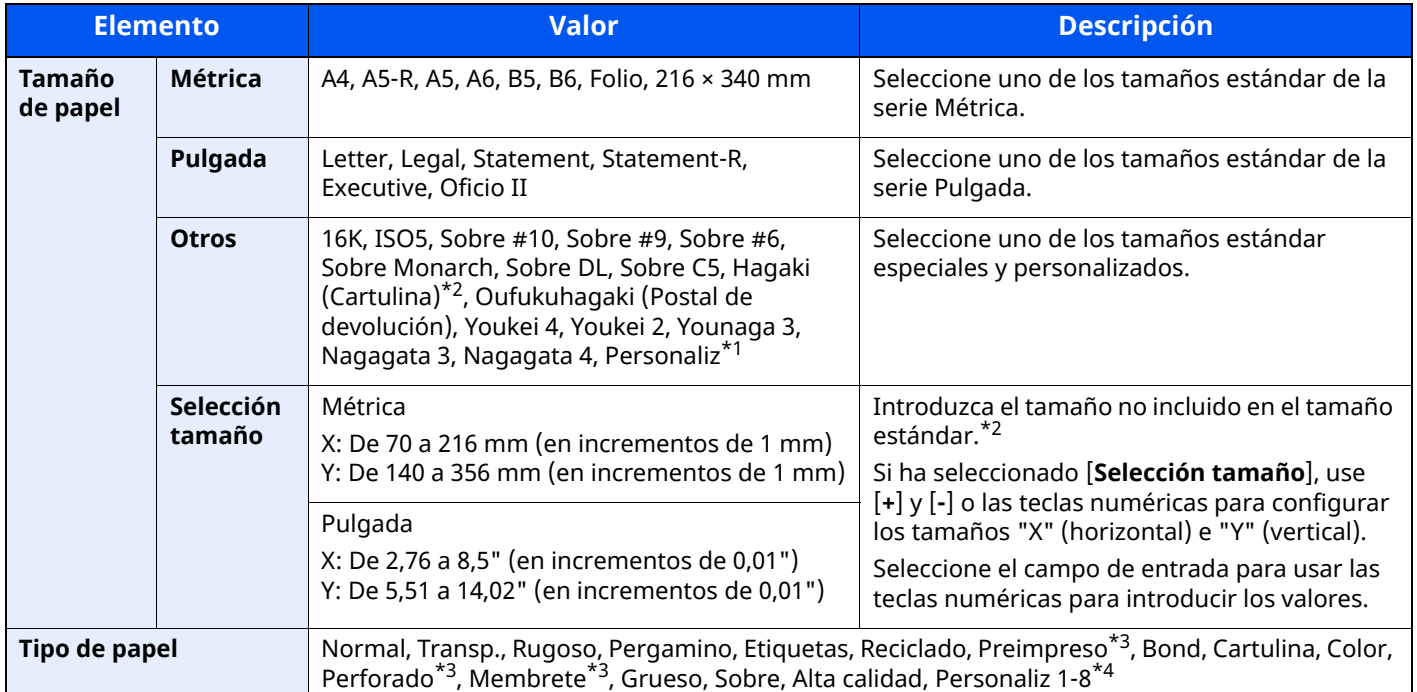

\*1 Para obtener instrucciones sobre cómo especificar un tamaño de papel personalizado, consulte:

 $\rightarrow$  Tam. [depósito](#page-378-0) 1 (página 8-16)

<span id="page-314-2"></span>\*2 Las unidades de entrada pueden cambiarse en el Menú Sistema. Para obtener más información, consulte:

Medida [\(página](#page-369-0) 8-7) ÷

<span id="page-314-3"></span>\*3 Para imprimir en papel preimpreso, perforado o con membrete, consulte:

Acción de papel [especial](#page-382-0) (página 8-20)

\*4 Para obtener instrucciones sobre cómo especificar los tipos de papel personalizados del 1 al 8, consulte:

[Configuración](#page-380-0) tipo medios (página 8-18)  $\rightarrow$ 

## **<b>Q**</u> NOTA

- Puede seleccionar por adelantado el tamaño y el tipo de papel que se usan con frecuencia y establecerlos como predeterminados.
- **← [Configuración](#page-377-0) bypass (página 8-15)**
- Si no hay colocado papel del tamaño especificado en el depósito de origen del papel o en el bypass, aparece una pantalla de confirmación. Si se configura [**Auto**] y no hay cargado papel del tamaño detectado, aparecerá una pantalla de confirmación. Cargue el papel requerido en el bypass y seleccione [**Continuar**] para iniciar la copia.

## <span id="page-315-0"></span>**Orig. distinto tamaño**

Org./papel/

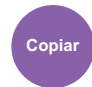

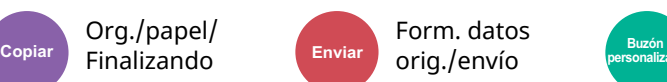

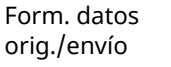

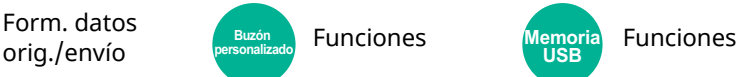

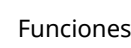

**USB**

<span id="page-315-1"></span>Escanee los documentos de distintos tamaños que están colocados en el alimentador de originales todos a la vez.

Esta función no se puede utilizar si se utiliza el cristal de exposición. Ancho diferente no se muestra en los modelos para EE.UU.

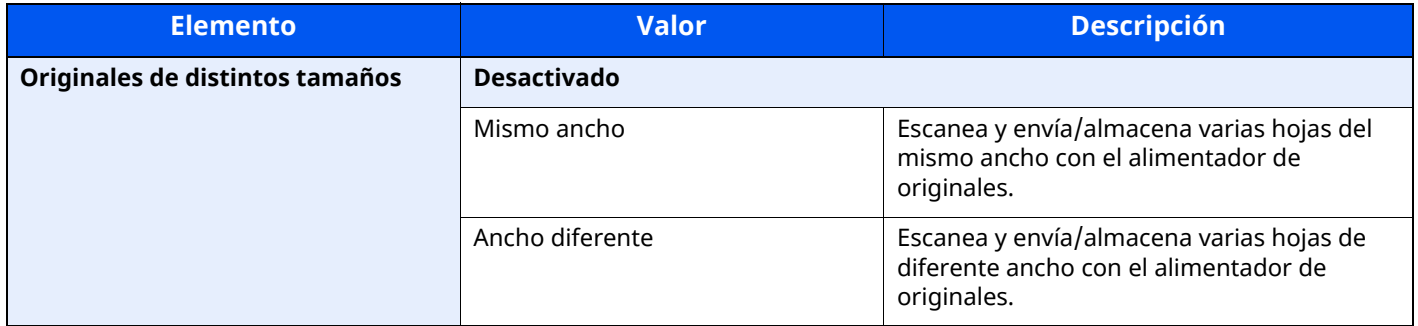

### **Combinaciones de originales admitidas**

#### **Mismo ancho**

Cuando la anchura de los originales es la misma, las combinaciones de originales que se admiten son las siguientes:

• A4 y Folio (Legal y Letter)

#### **Ejemplo: Folio y A4**

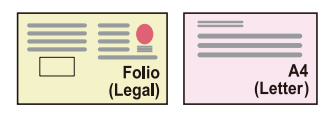

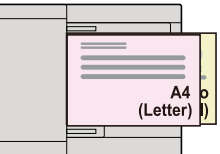

### **Ancho diferente (disponible solo para modelos de Europa)**

Las combinaciones de originales admitidas son las siguientes.

• Letter-R, A4-R, Folio, Legal

#### **Ejemplo: A4-R, Legal**

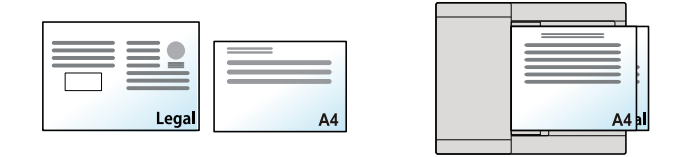

## **<b>NOTA**

Número de hojas que se pueden colocar en el alimentador de originales: hasta 30 hojas

#### **IMPORTANTE**

**Cuando coloque originales de distintos anchos, colóquelos de modo que sus lados izquierdo y superior** estén alineados y alíneelos con respecto a la guía de ajuste de la anchura del papel más grande. Si los originales no se alinean de esta forma, puede que no se escaneen correctamente y que se tuerzan o se **produzcan atascos de los originales.**

#### **Selección del modo de copiar originales**

Se detecta uno a uno el tamaño de los originales y se copian en papel del mismo tamaño que cada original.

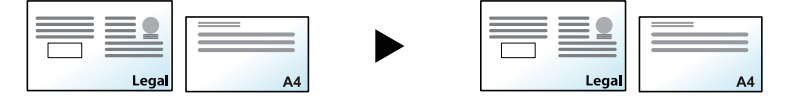

## <span id="page-317-0"></span>**Orientación del original**

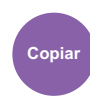

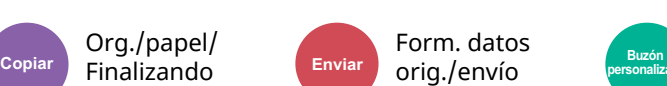

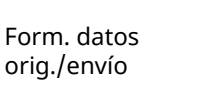

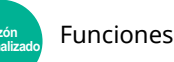

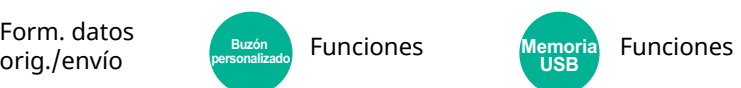

<span id="page-317-1"></span>Seleccione la orientación del borde superior del original para escanearlo en la dirección correcta.

Para utilizar cualquiera de las siguientes funciones, se debe configurar la orientación de los originales del documento.

- Zoom
- Dúplex
- Combinar
- 2 caras
- Borrado de bordes, Borrado de bordes/Escaneo completo

### **<b>NOTA**

Si se selecciona [**Activado**] en la opción Orientación del original en el Menú Sistema, aparecerá la pantalla de selección de la orientación del original al elegir cualquiera de las funciones de arriba.

[Confirmación](#page-383-0) orientación (página 8-21)

#### Seleccione la orientación del original: [**Borde superior**], [**Borde superior izquierda**] o [**Auto**].

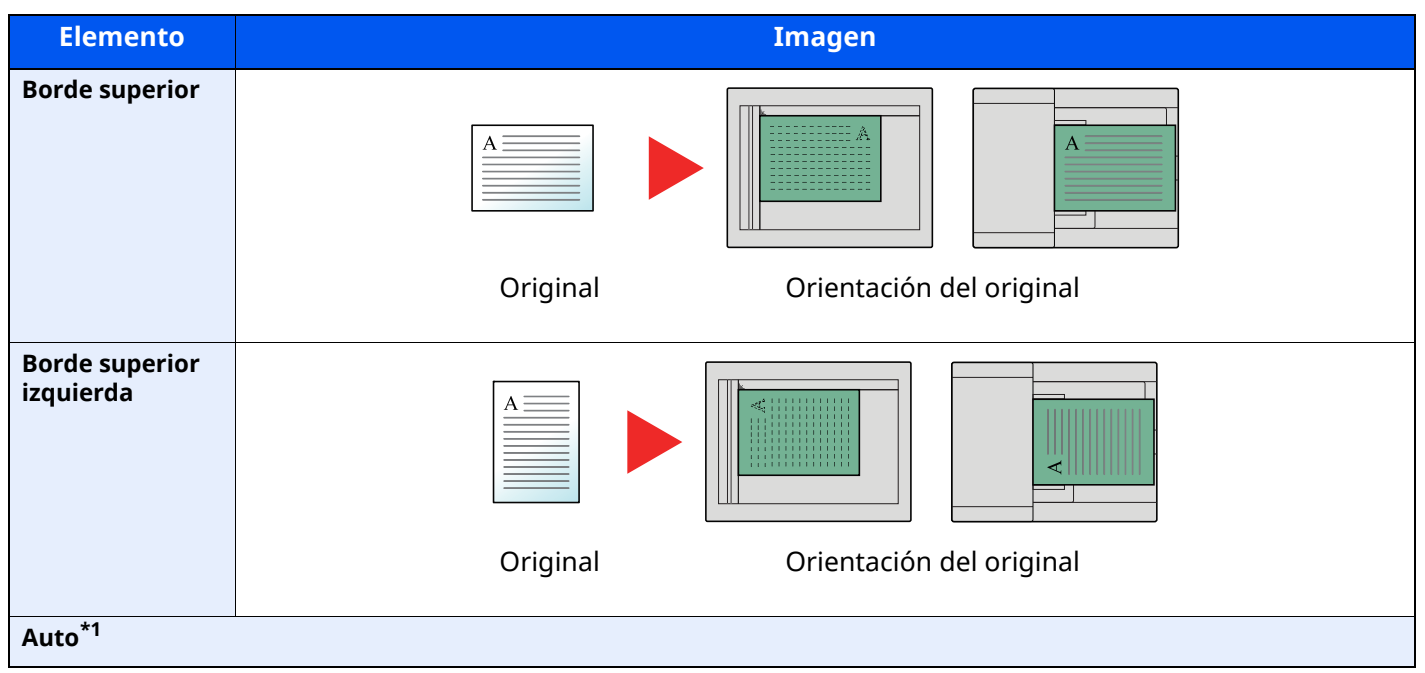

\*1 Esta función solo se puede usar si está instalado el kit de activación de escaneado OCR opcional.

#### <u>ia </u> **NOTA**

Se puede cambiar la configuración predeterminada de Orientación del original.

[Orientación](#page-390-0) del original (Copiar) (página 8-28)

## <span id="page-318-0"></span>**Intercalar**

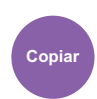

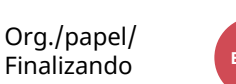

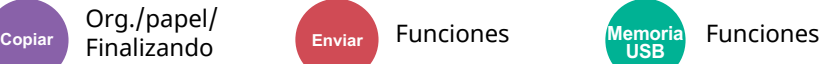

<span id="page-318-3"></span>Imprime conjuntos ordenados de las copias.

(**Valor**: [**Desactivado**] / [**Activado**])

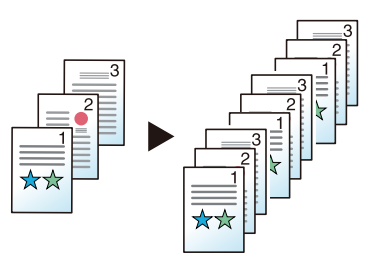

## <span id="page-318-1"></span>**Copia de tarjeta ID**

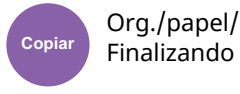

<span id="page-318-4"></span>Use este favorito si desea copiar un carné de conducir o una tarjeta de seguro. Si escanea el anverso y el reverso de la tarjeta, se combinarán las dos caras y se copiarán en una sola hoja.

#### (**Valor**: [**Desactivado**] / [**Activado**])

<span id="page-318-2"></span>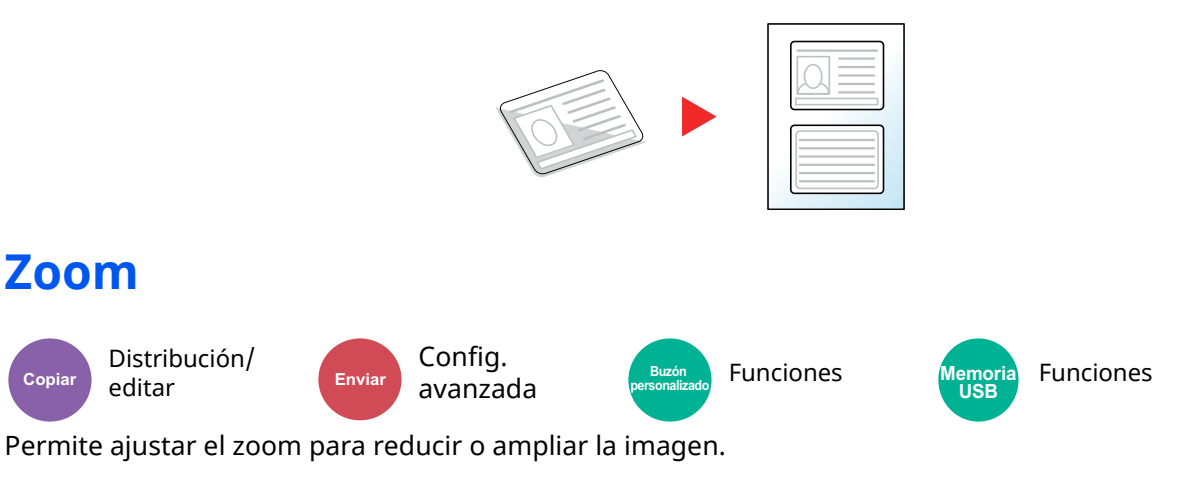

## <span id="page-318-5"></span>**Copia**

Están disponibles las siguientes opciones de zoom.

#### **Auto**

Ajusta la imagen para coincidir con el tamaño del papel.

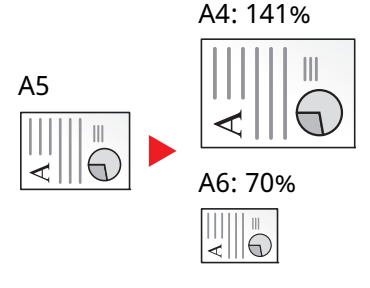

#### **Zoom estándar**

Reduce o amplía el tamaño según valores de zoom preestablecidos.

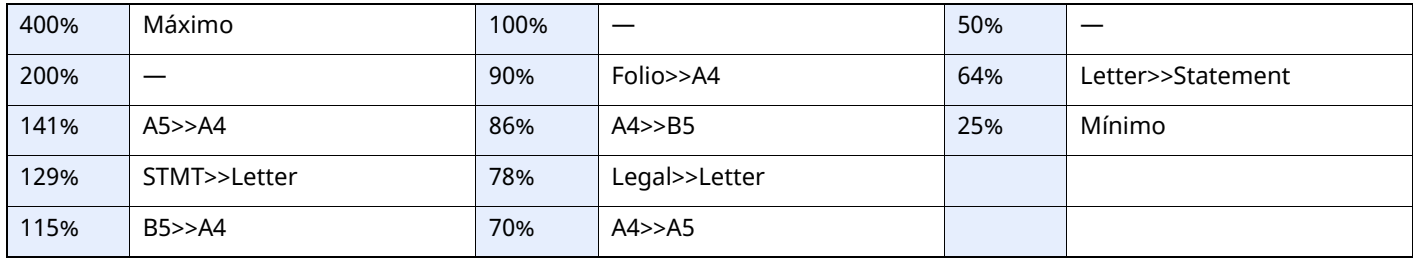

#### **Entrada de zoom**

Reduce o amplía manualmente la imagen original en incrementos de 1% entre 25% y 400%. Utilice las teclas numéricas o seleccione [+] o [-] para introducir un aumento del zoom.

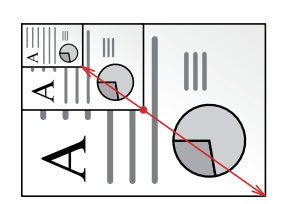

### **Impresión/Envío/Almacenamiento**

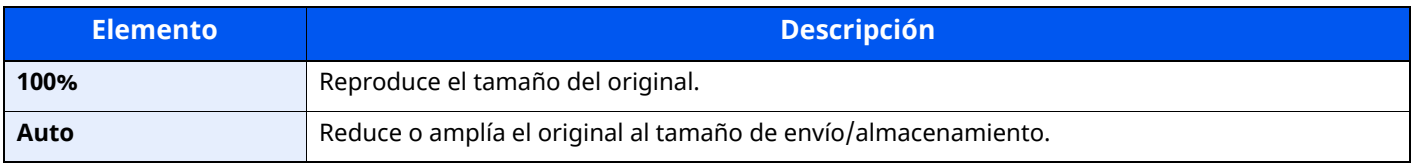

#### **<b>Q NOTA**

Para reducir o ampliar la imagen, seleccione el tamaño de papel, el tamaño de envío o el tamaño de almacenamiento.

- [Selección](#page-314-0) de papel (página 6-16)
- $\rightarrow$  [Tamaño](#page-335-0) de envío (página 6-37)
- $\rightarrow$  Tamaño de [almacenamiento](#page-347-0) (página 6-49)

## <span id="page-320-0"></span>**Combinar**

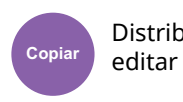

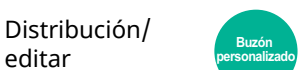

Funciones

<span id="page-320-1"></span>Combina 2 o 4 hojas de originales en 1 página impresa.

Puede seleccionar la distribución de la página y el tipo de líneas separadoras en las páginas.

2

Dispone de los siguientes tipos de línea separadoras.

 $\mathcal{P}$ 

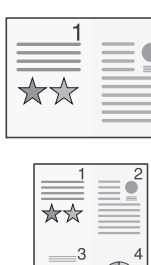

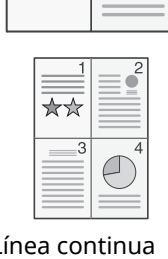

 $\stackrel{\ast}{\times}\stackrel{\ast}{\times}$ 

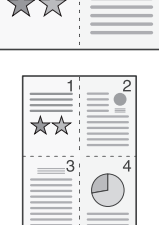

2

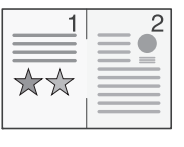

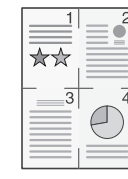

Ninguno Línea continua Línea puntos Marca de posición

| <b>Elemento</b>    |                             | <b>Valor</b>                                                                                    | <b>Descripción</b>                                                                                                    |
|--------------------|-----------------------------|-------------------------------------------------------------------------------------------------|----------------------------------------------------------------------------------------------------|
| <b>Desactivado</b> |                             |                                                                                                 |                                                                                                    |
| 2 en 1             | <b>Diseño</b>               | Izquierda a derecha/Arriba a abajo,<br>Derecha a izquierda/Abajo a arriba                       | Seleccione la distribución de las páginas de los<br>originales escaneados.                                                                                                    |
|                    | Línea separ.                | Ninguno, Línea continua, Línea<br>puntos, Marca de posición                                     | Seleccione el tipo de línea separadora.<br>Seleccione [Línea separ.] para seleccionar la<br>línea separadora de página.                                                                                                    |
|                    | Orientación del<br>original | Borde superior arriba, Borde superior<br>izquierdo, Automático <sup>*1</sup>                    | Seleccione la orientación del borde superior del<br>original para escanearlo en la dirección correcta.<br>Seleccione [Orientación del original] para<br>seleccionar la orientación de los originales:<br>[Borde superior] o [Borde superior izquierda]. |
| 4 en 1             | <b>Diseño</b>               | Derecha hacia abajo,<br>Izquierda hacia abajo,<br>Abajo hacia derecha,<br>Abajo hacia izquierda | Seleccione la distribución de las páginas de los<br>originales escaneados.                                                                                                    |
|                    | Línea separ.                | Ninguno, Línea continua, Línea<br>puntos, Marca de posición                                     | Seleccione el tipo de línea separadora.<br>Seleccione [Línea separ.] para seleccionar la<br>línea separadora de página.                                                                                                    |
|                    | Orientación del<br>original | Borde superior, Borde superior<br>izquierda, Auto <sup>*1</sup>                                 | Seleccione la orientación del borde superior del<br>original para escanearlo en la dirección correcta.<br>Seleccione [Orientación del original] para<br>seleccionar la orientación de los originales:<br>[Borde superior] o [Borde superior izquierda]. |

<span id="page-320-2"></span>\*1 Esta función solo se puede usar si está instalado el kit de activación de escaneado OCR.

### **Diseño de imagen**

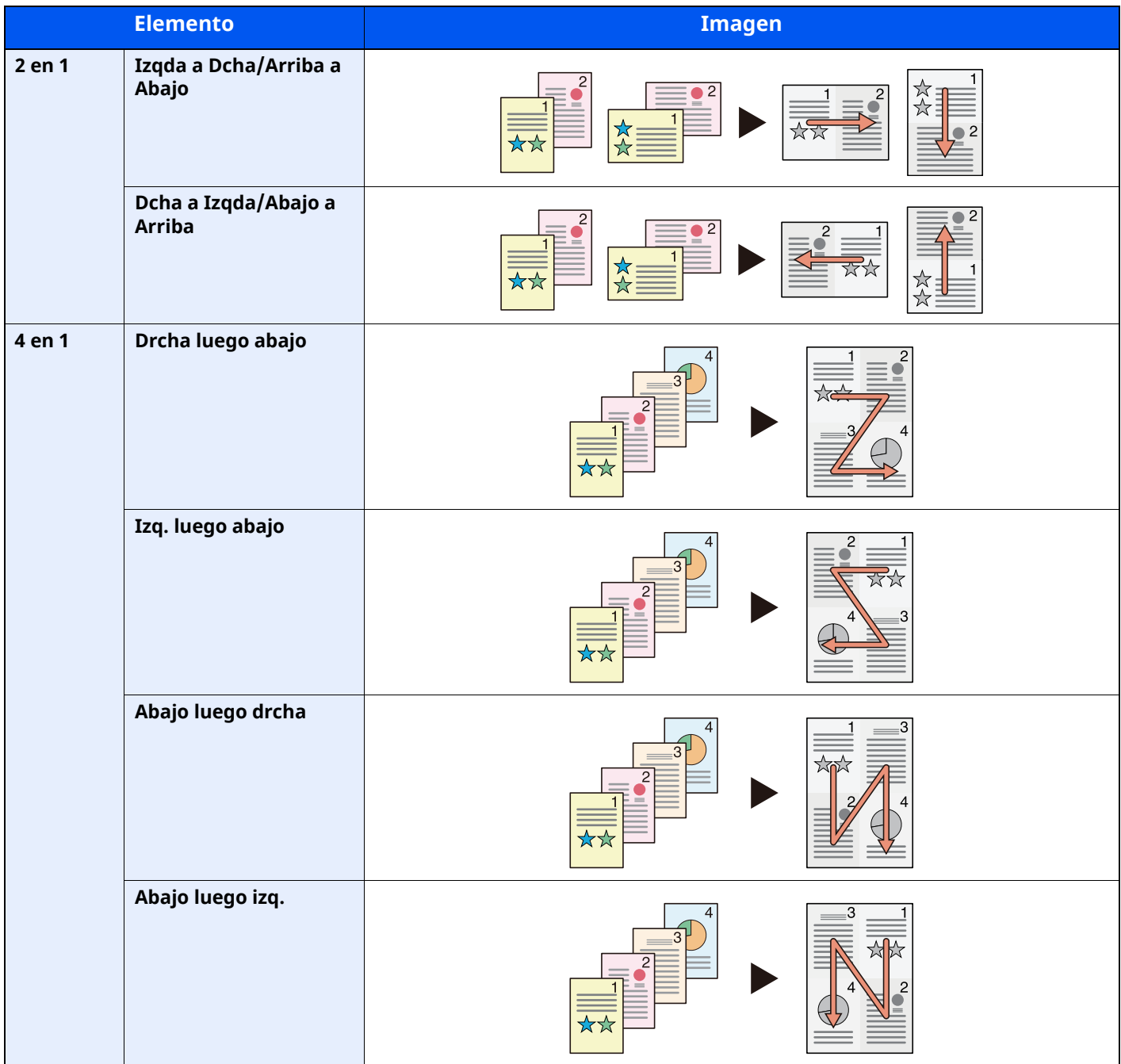

## **<b>Q NOTA**

- Los tamaños de papel admitidos en el modo Combinar son: A4, A5, B5, Folio, 216 × 340 mm, Letter, Legal, Statement, Oficio II y 16K.
- Cuando coloque el original en el cristal de exposición, asegúrese de copiar los originales en el orden de las páginas.

## <span id="page-322-0"></span>**Borrado de bordes, Borrado de bordes/Escaneo completo**

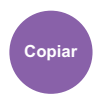

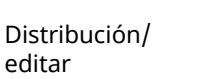

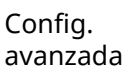

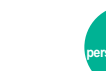

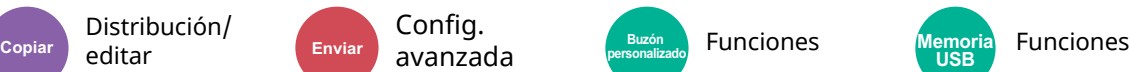

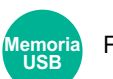

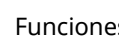

<span id="page-322-1"></span>Borra el borde negro que se crea alrededor de la imagen.

## **Estándar**

Borra el marco negro creado en el original. El ancho de borrado es fijo.

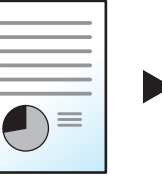

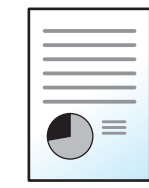

Original Acabado

## **Escaneo completo**

Escanea originales sin márgenes blancos. Sin borrado de bordes.

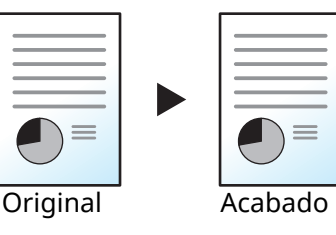

## **Borr. bordes Hoja**

Borra el marco negro creado en el original. El ancho de borrado se puede ajustar.

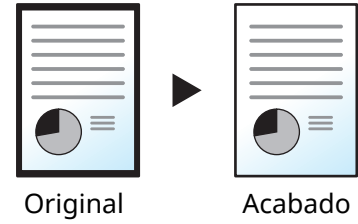

## **Borr. bordes Libro**

Borra los bordes negros alrededor de los bordes y en la parte central de los originales como en los libros gruesos. Puede especificar de forma individual el ancho con el que borrará los bordes alrededor de los bordes y en el centro del libro.

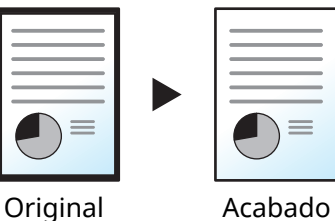

### **Borrado bordes individual**

Puede especificar el ancho de borrado de bordes individualmente para todos los bordes.

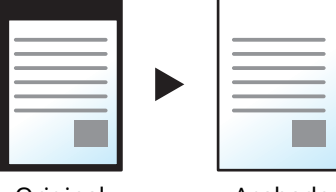

Original

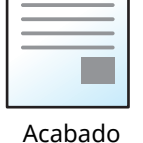

### **QNOTA**

- [**Escaneo completo**] no se muestra al copiar.
- Se puede cambiar la configuración predeterminada de ancho del borrado de bordes.
- Valor predet borr bordes [\(página](#page-389-0) 8-27)
- El ancho predeterminado del reverso se puede cambiar.
- ◆ Borr. bordes a pág. post. [\(página](#page-389-1) 8-27)

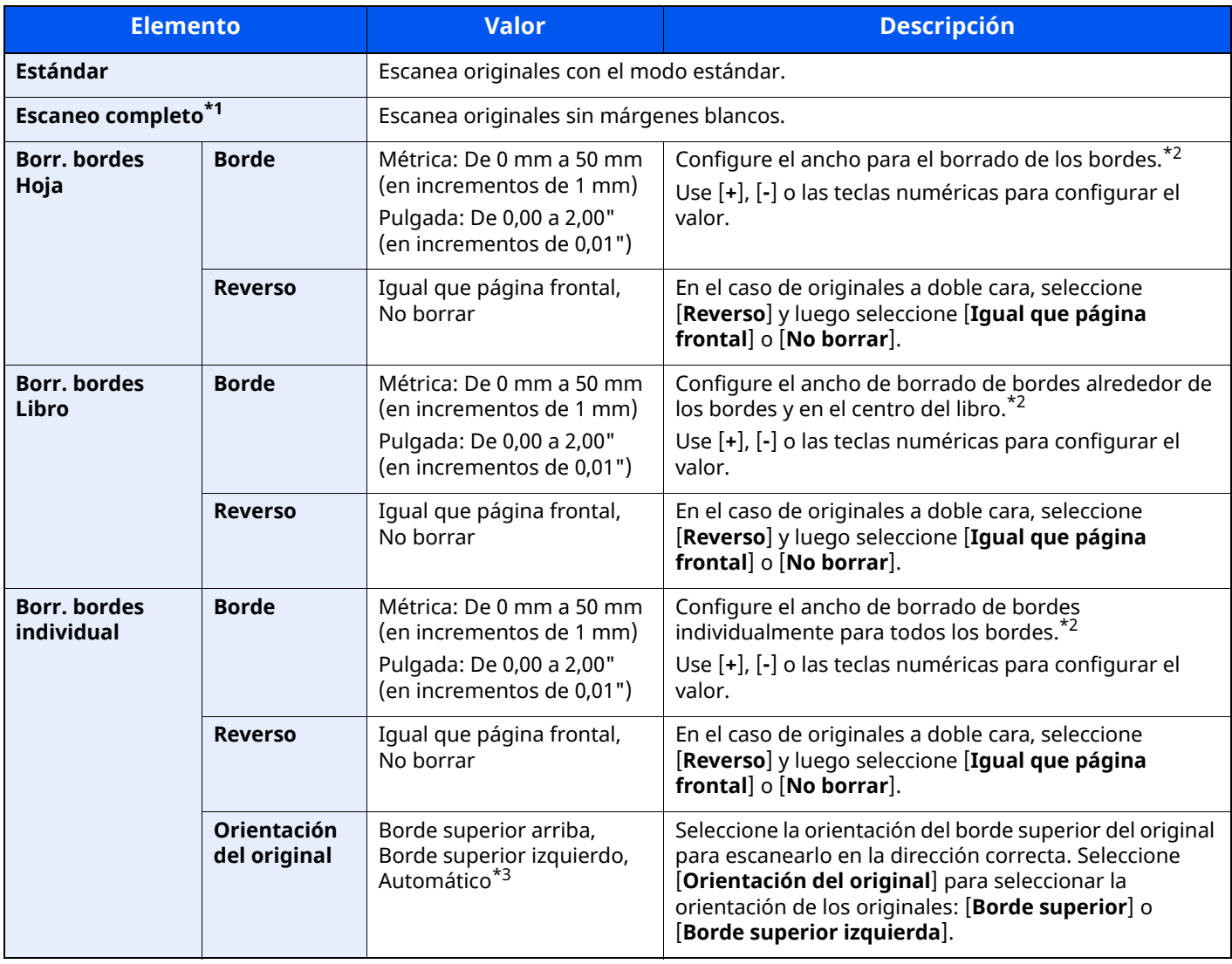

\*1 No se muestra al copiar.

<span id="page-323-0"></span>\*2 Las unidades de entrada pueden cambiarse en el Menú Sistema.

◆ Medida [\(página](#page-369-0) 8-7)

\*3 Esta función solo se puede usar si está instalado el kit de activación de escaneado OCR opcional.
## **Dúplex**

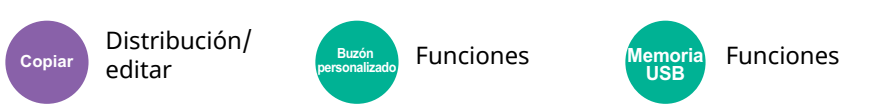

Crea copias a dos caras. También puede crear copias a dos caras a partir de originales de dos caras.

Están disponibles los modos siguientes:

#### **1 cara - 2 caras**

Permite generar copias a dos caras a partir de originales de una cara. Si hay un número impar de originales, el reverso de la última copia quedará en blanco.

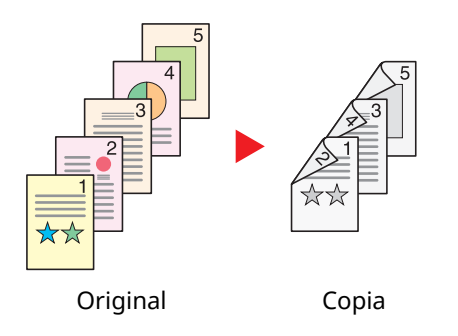

Están disponibles las siguientes opciones de encuadernación:

- A Encuadernación izquierda/derecha: Las imágenes de las segundas caras no se giran.
- B Encuadernación superior: Las imágenes de las segundas caras se giran 180 grados. Las copias se pueden encuadernar por el borde superior, con la misma orientación al girar las páginas.

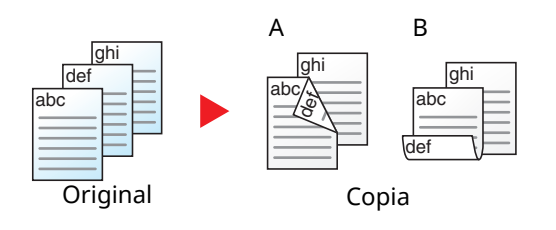

#### **2 caras - 1 cara**

Copia cada cara de un original de dos caras en dos hojas individuales. Coloque los originales en el alimentador de originales.

Están disponibles las siguientes opciones de encuadernación:

- Encuadernación izquierda/derecha: Las imágenes de las segundas caras no se giran.
- Encuadernación superior: Las imágenes de las segundas caras se giran 180 grados.

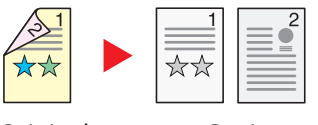

Original Copia

#### **2 caras - 2 caras**

Permite generar copias a dos caras a partir de originales de dos caras. Coloque los originales en el alimentador de originales.

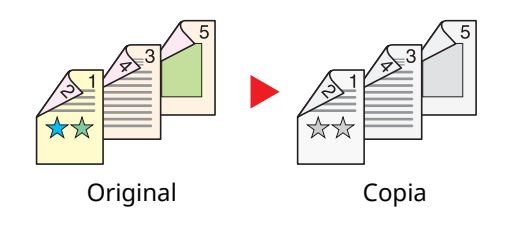

#### **<b>Q NOTA**

Tamaños de papel admitidos en el modo Dúplex: A4, A5-R, A5, A6, B5, B6-R, Letter, Legal, Statement-R, Executive, Oficio II, Folio, 16K, ISO B5

#### **Copia**

Permite imprimir originales de 1 cara a 2 caras u originales de 2 caras a 1 cara. Seleccione la orientación de encuadernación del original y los documentos finalizados.

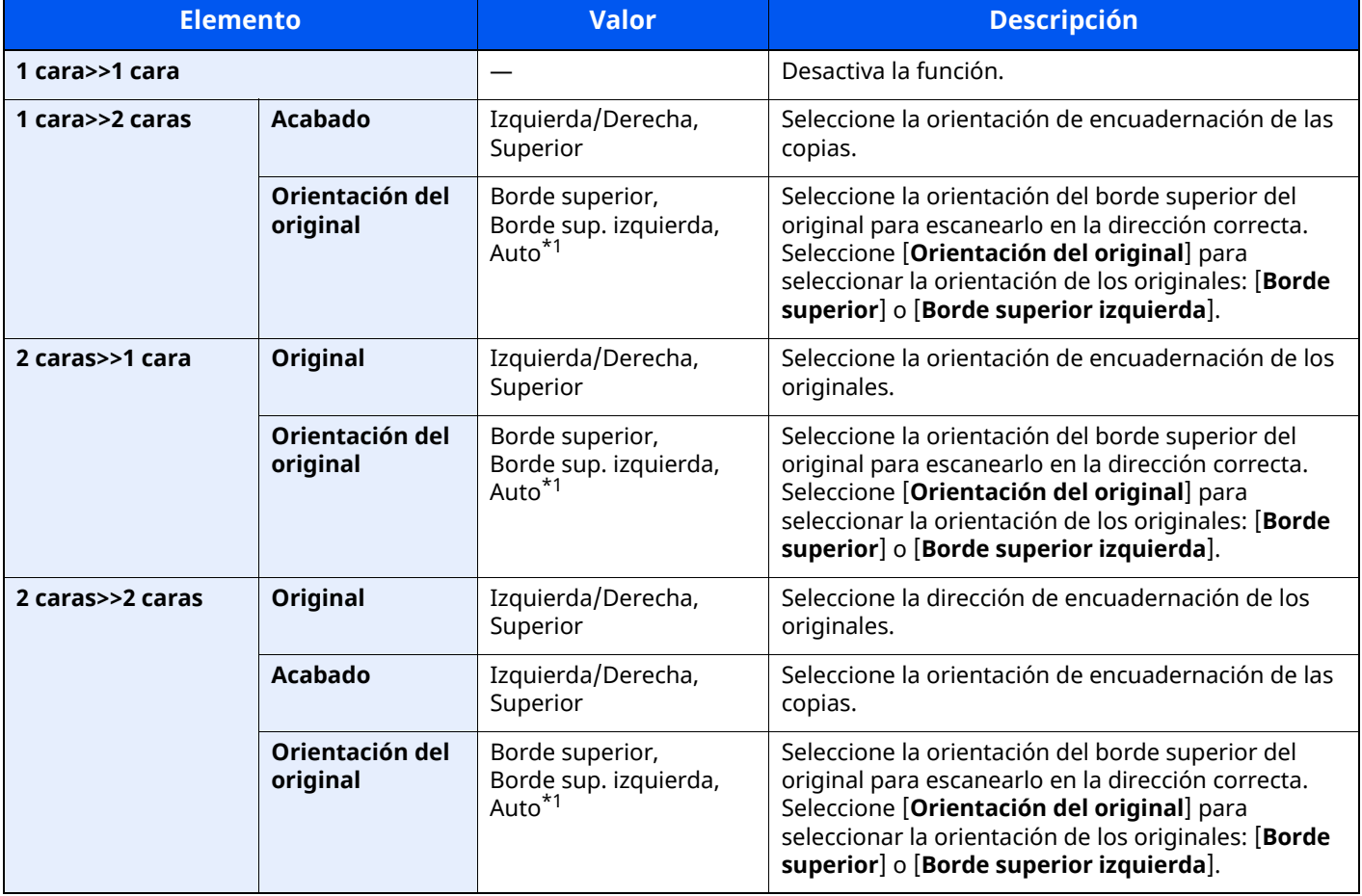

<span id="page-325-0"></span>\*1 Esta función solo se puede usar si está instalado el kit de activación de escaneado OCR.

Al colocar el original en el cristal de exposición, vuelva a colocar de forma consecutiva cada original y pulse la tecla [**Inicio**].

Después de escanear todos los originales, seleccione [**Fin escan.**] para iniciar la copia.

#### **Impresión**

Imprime un documento en hojas a 1 o 2 caras.

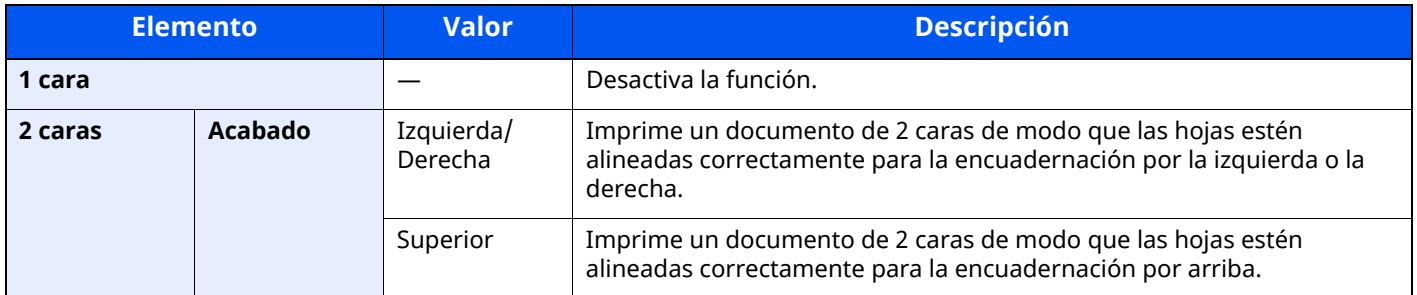

### **Densidad**

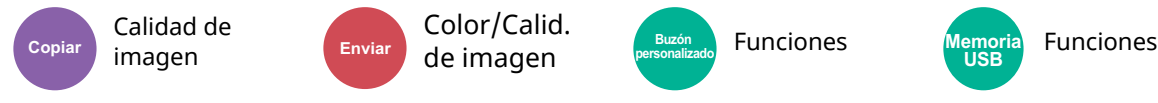

Ajuste la densidad.

Ajuste la densidad seleccionando [**-4**] (Más claro) a [**+4**] (Más osc.).

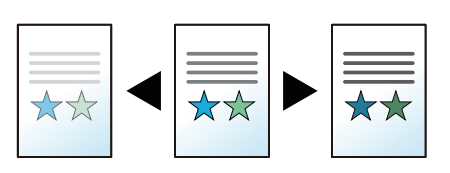

## **Imagen del original**

Calidad de

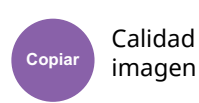

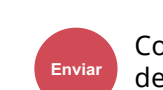

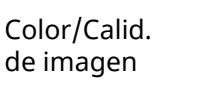

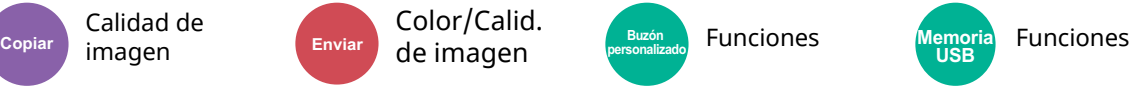

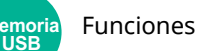

Seleccione el tipo de imagen original para obtener los mejores resultados.

#### **Copia**

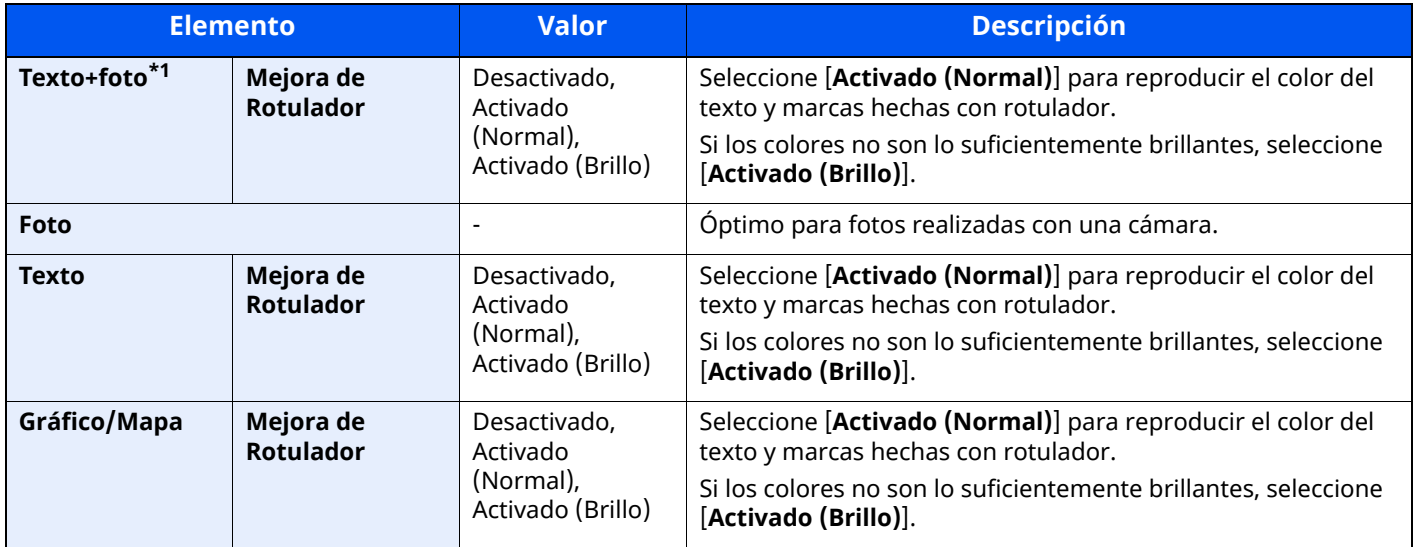

\*1 Si el texto gris no se imprime completamente con [**Texto+foto**], la opción [**Texto**] puede mejorar el resultado.

#### **Envío/Impresión/Almacenamiento**

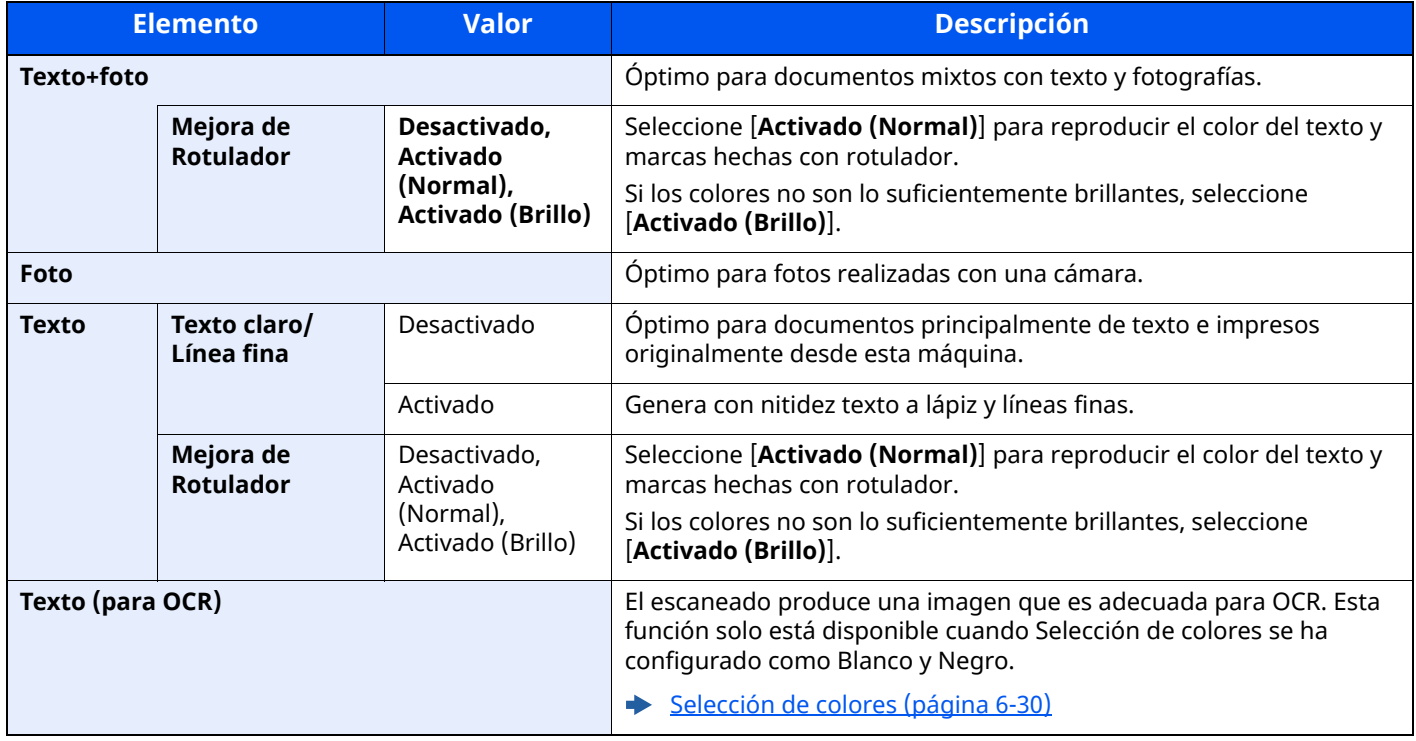

## **EcoPrint**

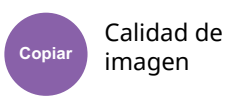

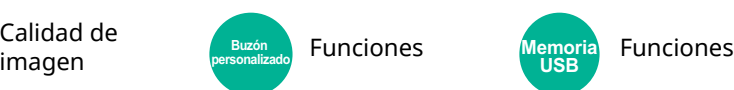

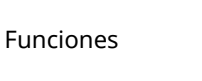

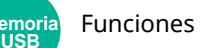

EcoPrint ahorra tóner al imprimir.

Use esta función para realizar impresiones de prueba o en cualquier otra ocasión en la que la impresión de alta calidad sea innecesaria.

(**Valor**: [**Desactivado**] / [**Activado**])

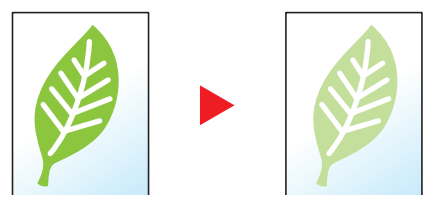

**USB**

### <span id="page-328-0"></span>**Selección de colores**

Seleccione la configuración de color.

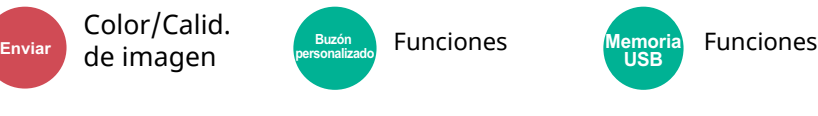

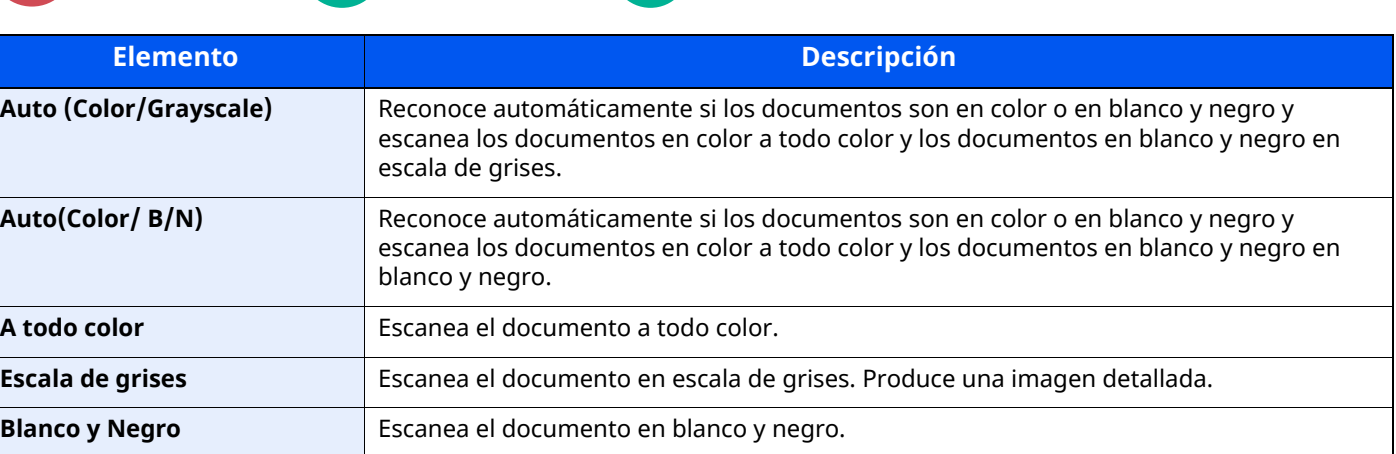

## **Nitidez**

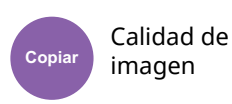

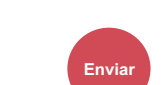

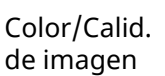

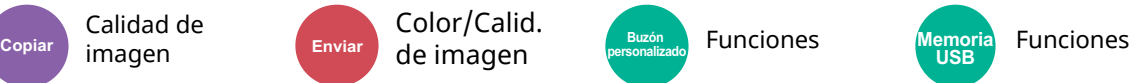

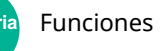

Ajusta la nitidez del contorno de la imagen.

Cuando se copian originales dibujados con líneas desiguales o discontinuas, se pueden realizar copias buenas si se ajusta la nitidez hacia "Nítido". Cuando se copian imágenes que contienen puntos como fotos de revistas, donde hay patrones de moiré\*1, se puede acentuar o debilitar el efecto moiré si se ajusta la nitidez hacia "Borroso".

Si selecciona [**Todos**], seleccione de [**-3**] a [**3**] (Borroso - Nítido) para ajustar la nitidez. Si selecciona [**Texto/Línea fina**], seleccione de [**0**] a [**3**] (Normal - Nítido) para ajustar la nitidez.

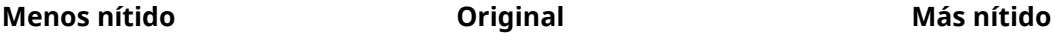

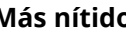

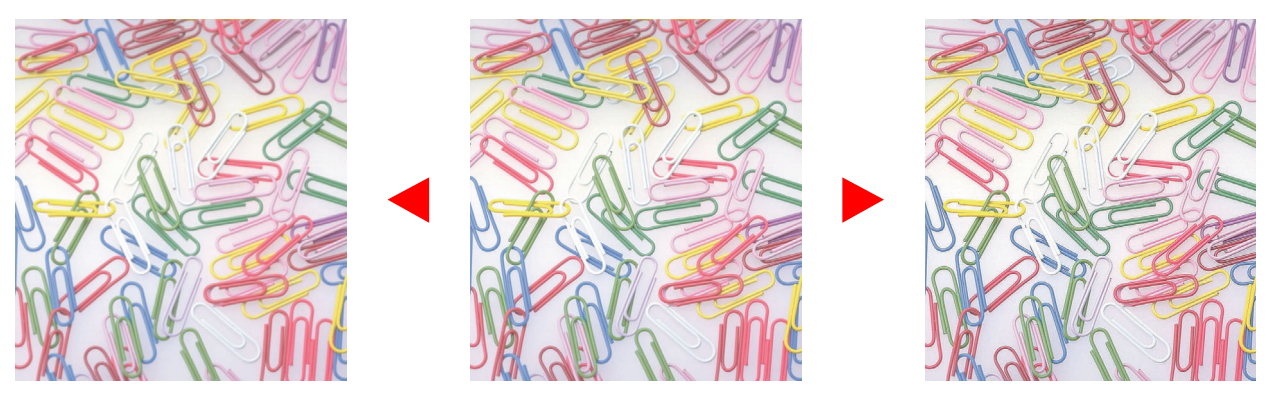

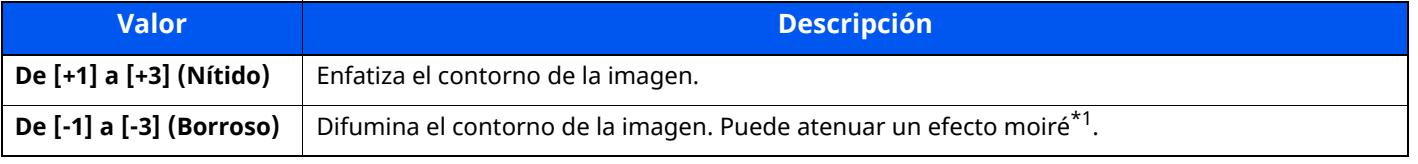

\*1 Patrones creados por una distribución irregular de puntos de medio tono.

## **Ajust. dens. fondo (Ajuste de densidad de fondo)**

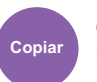

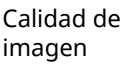

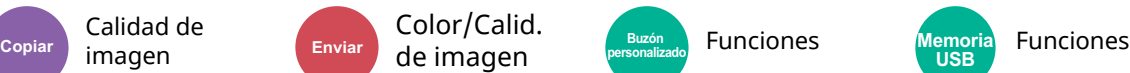

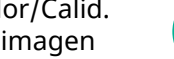

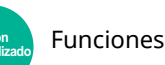

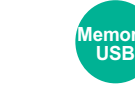

Elimina el fondo negro de los originales, como los periódicos.

Si el color del fondo no es bueno, seleccione [**Auto**]. Si no se quita el color del fondo con [**Auto**], seleccione [**Manual**] y ajuste la densidad del color de fondo.

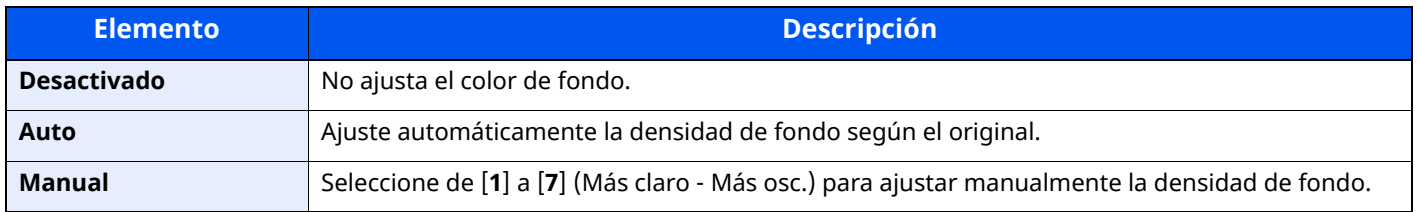

**De [-1] a [-4] (Menos)** Crea colores más suaves.

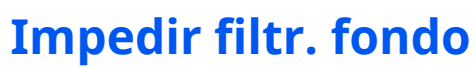

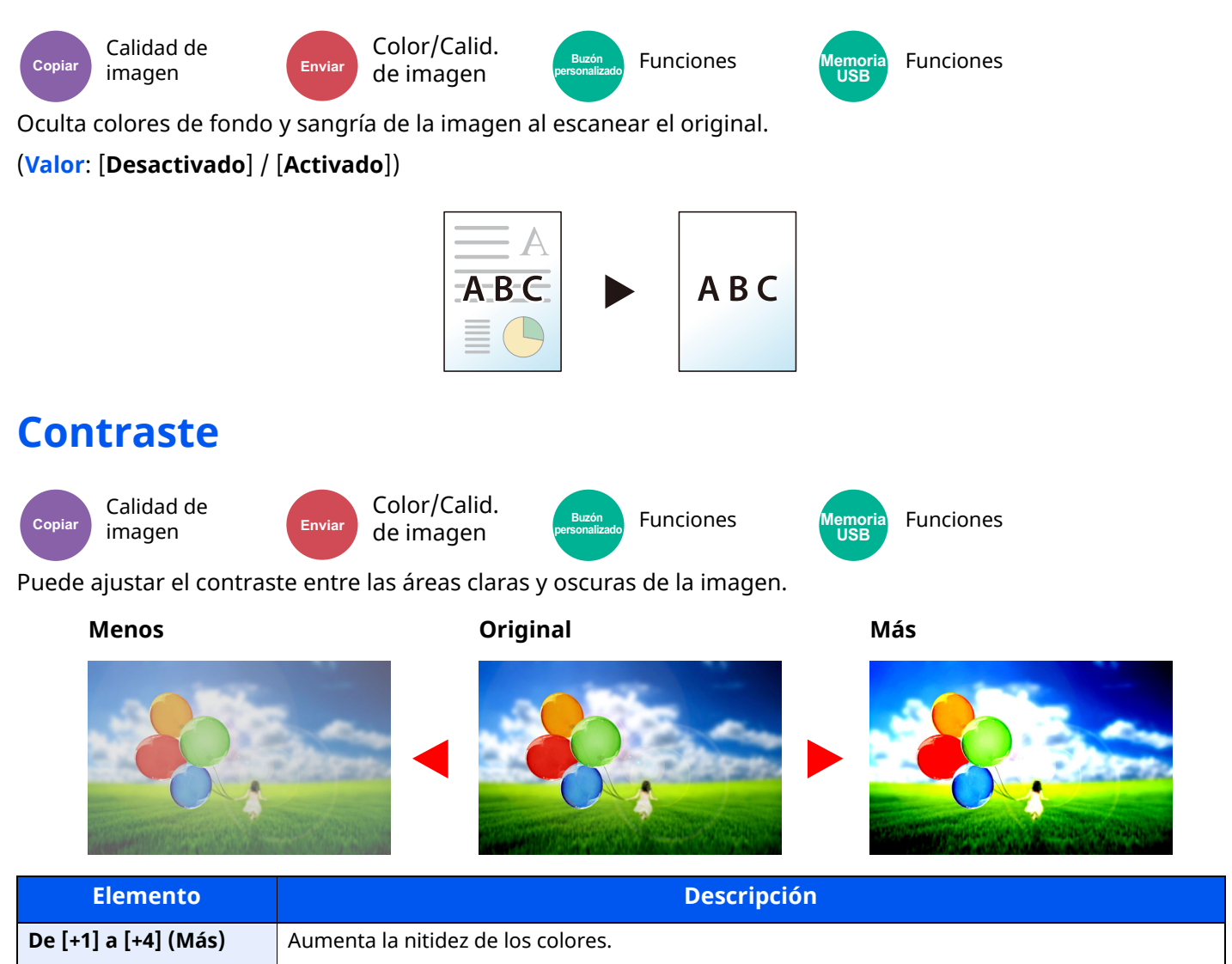

### **Borrar colores**

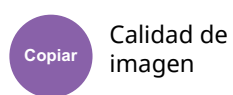

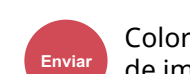

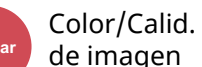

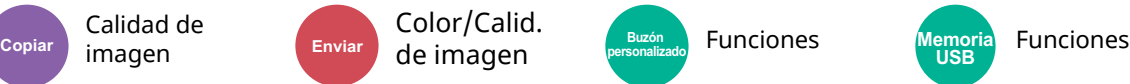

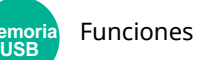

Borra colores del documento de origen.

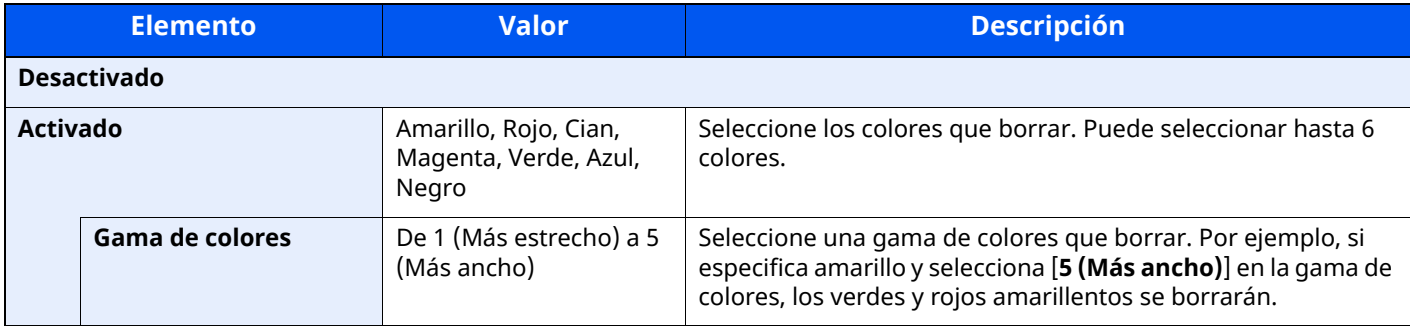

**QNOTA** 

Si selecciona solamente [**Negro**], no puede configurar la gama de colores.

### **Escaneo continuo**

Config.

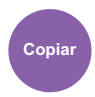

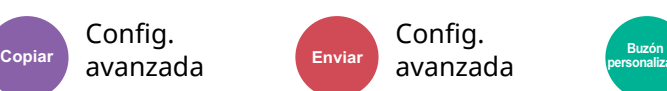

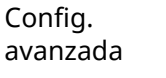

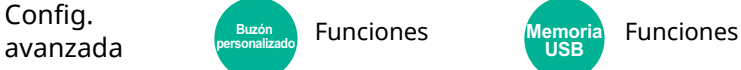

**USB**

Escanea un gran número de originales en lotes separados y luego los produce como un solo trabajo.

#### (**Valor**: [**Desactivado**] / [**Activado**] / [**Creación de trabajos**])

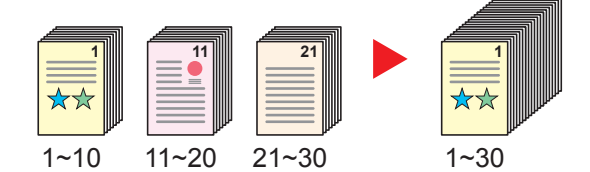

## **Aviso de fin trabajo**

Config.

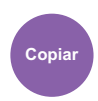

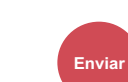

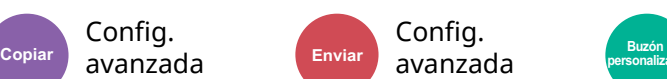

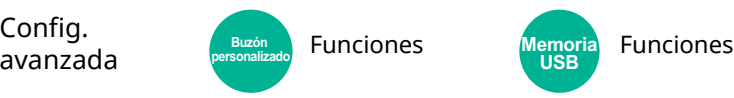

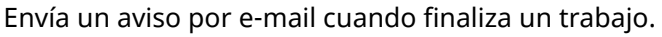

También está disponible el envío de un aviso cuando se interrumpe un trabajo.

Los usuarios pueden recibir una notificación de la conclusión de un trabajo mientras están trabajando en un escritorio remoto; por tanto, no tienen que esperar junto a la máquina hasta que esta finalice.

#### **NOTA**  $|\mathbb{Q}|$

- El PC debe configurarse previamente para poder usar el e-mail.
- ◆ [Command](#page-136-0) Center RX (página 2-73)
- El email se puede enviar a un solo destino.
- Será posible descargar los datos de escaneado en el PC desde la dirección URL almacenada que se describe en el texto del e-mail de notificación de Aviso de fin trabajo para "Enviar a carpeta (SMB/FTP)" o "Almacenamiento de documentos en un buzón personalizado". Se trata de una función muy útil si no es posible enviar/recibir una gran cantidad de datos escaneados debido a una restricción del tamaño del archivo de datos adjuntos de correo.

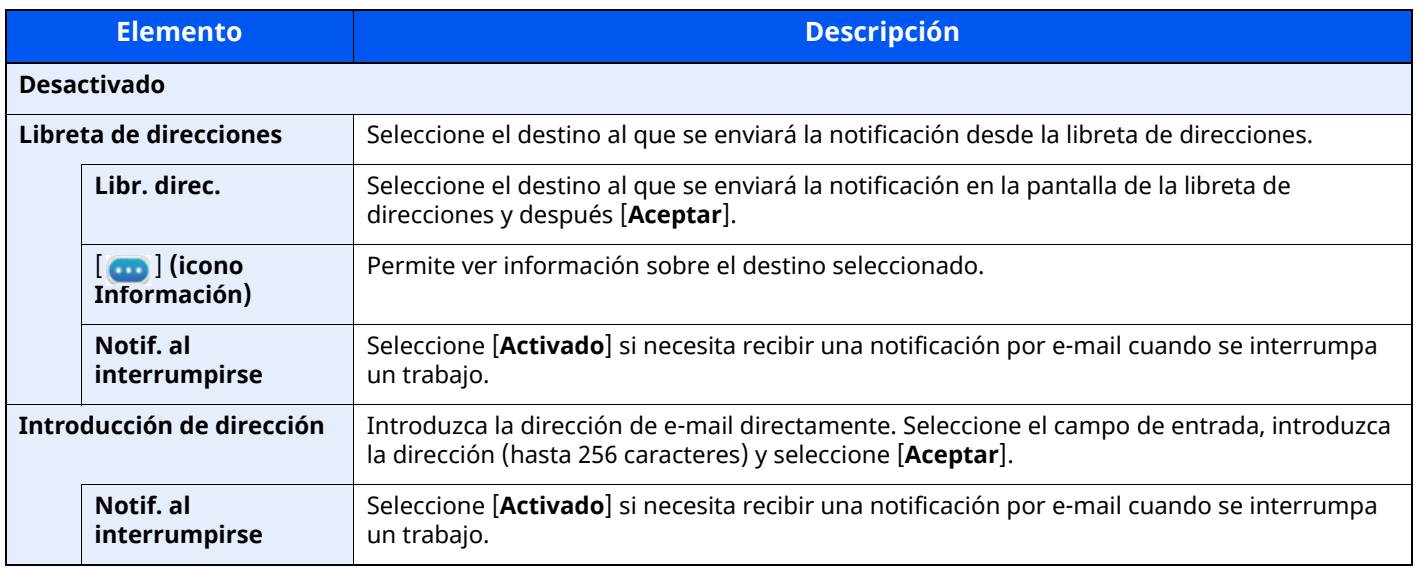

### **Ingreso nombre archivo**

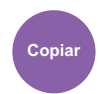

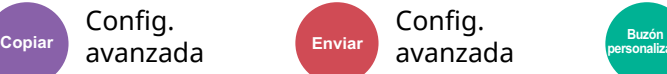

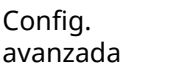

**avanzada** Funciones Memoria Funciones<br>avanzada P<sup>ersonalizado</sup> Funciones USB **Funciones** 

**USB**

Agrega un nombre de archivo.

Config.

También se puede definir información adicional como el número de trabajo y la fecha y hora. Puede comprobar el historial o el estado del trabajo mediante el nombre de archivo, la fecha y hora o el número de trabajo especificado aquí.

Introduzca el nombre de archivo (hasta 32 caracteres).

Para agregar una fecha y hora, seleccione [**Fecha y hora**]. Para agregar un número de trabajo, seleccione [**Nro tbjo**]. Para agregar ambos, seleccione [**Nro tbjo**] y [**Fecha y hora**] o [**Fecha y hora**] y [**Nro tbjo**].

## **Cambiar prioridad**

Config.

Config.

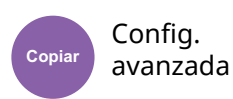

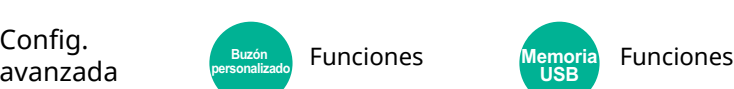

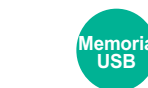

Suspende el trabajo actual y asigna la máxima prioridad a un nuevo trabajo.

**Funciones** 

El trabajo suspendido se reanuda cuando termine el otro trabajo.

#### (**Valor**: [**Desactivado**] / [**Activado**])

#### **<b>Q NOTA**

Esta función no está disponible si el trabajo actual es uno de cambiar prioridad.

## **Detectar alimentación varios originales**

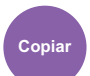

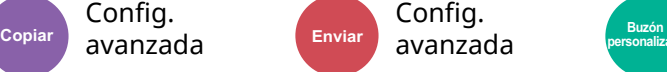

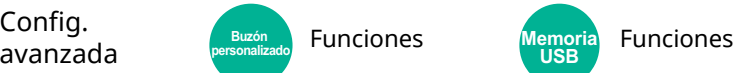

emoria<br>LISB

Si se detecta la alimentación de varios originales durante la lectura de un documento desde el alimentador de originales, la lectura se detiene automáticamente.

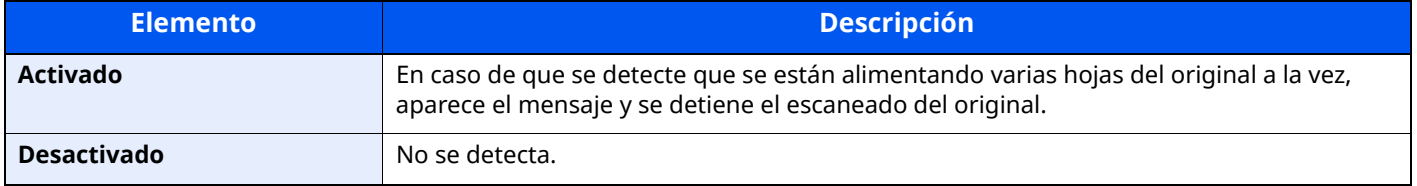

**<b>QNOTA** 

Esta función aparece cuando se utiliza ECOSYS MA6000ifx/ECOSYS MA5500ifx.

## **Detectar originales con esquina doblada**

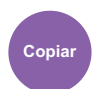

Config. avanzada

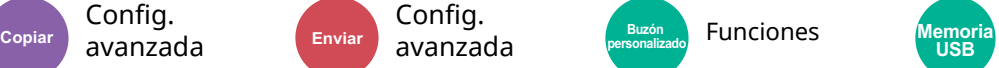

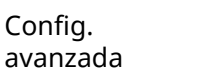

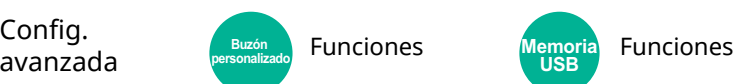

**USB**

Si se detecta una esquina doblada durante la lectura de un documento desde el alimentador de originales, la lectura se detiene automáticamente.

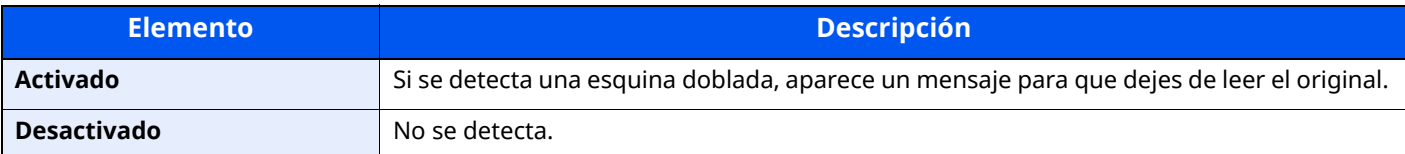

## **Omitir página en blanco**

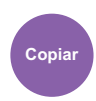

Config. avanzada

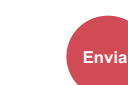

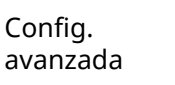

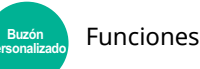

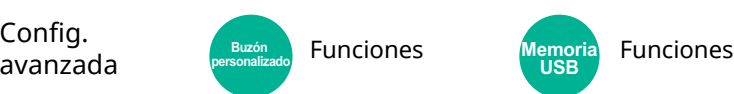

Cuando un documento escaneado contiene páginas en blanco, esta función las omite e imprime solo las páginas que no están en blanco.

Las páginas en blanco se pueden configurar como páginas con líneas rectas y un número reducido de caracteres.

La máquina detecta las páginas en blanco, ahorrando una impresión innecesaria sin tener que comprobar las páginas en blanco en el documento.

Seleccione [**Activado**] > [**Detec. elem. omitir**] y después [**Págs. blanco + líneas rectas**], [**Solo páginas en blanco**] o [**Págs. blanco + algo de texto**].

#### **QNOTA**

Los originales con perforaciones o impresos en un sustrato de color puede que no se reconozcan como páginas en blanco.

## **Modo Silencio**

Config. avanzada

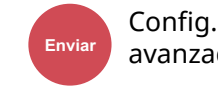

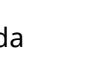

**avanzada** Funciones Memoria Funciones<br>avanzada P<sup>ersonalizado</sup> Funciones Muses Punciones **Copiar Enviar Buzón personalizado Memoria** 

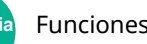

**USB**

Reduce la velocidad de impresión y escaneado para un procesamiento silencioso.

Seleccione este modo cuando el ruido de funcionamiento sea molesto.

Es posible configurar si se usa el Modo Silencio para cada función, como la copia y el envío.

#### (**Valor**: [**Desactivado**] / [**Activado**])

#### **QNOTA**

- La velocidad de procesamiento será más lenta de lo normal si está activado el Modo silencio.
- No se puede usar si se configura [**Prohibir**] para "Especificar para cada trabajo".
- Especif. para cada trabajo [\(página](#page-390-0) 8-28)

### **Dúplex**

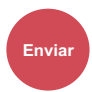

Form. datos

orig./envío Funciones Funciones **Enviar Buzón personalizado Memoria** 

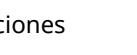

Seleccione el tipo y la orientación de encuadernación según el original.

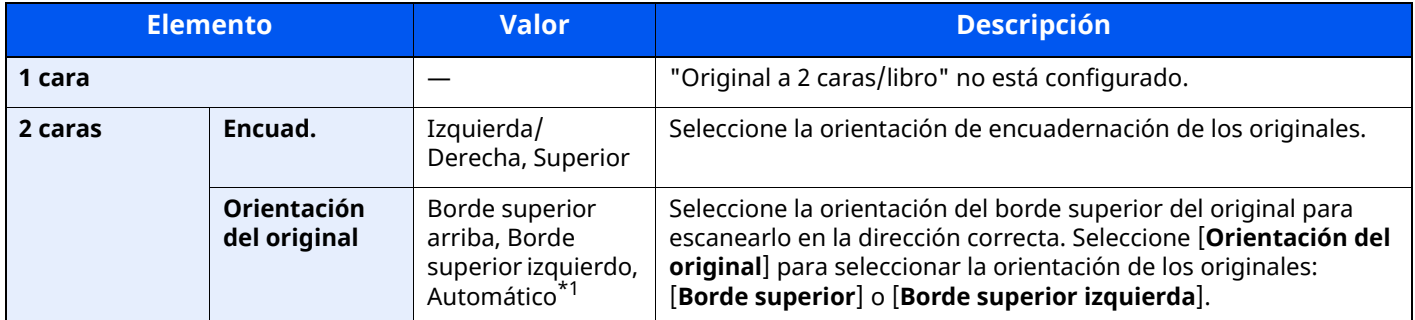

**USB**

\*1 Esta función solo se puede usar si está instalado el kit de activación de escaneado OCR.

#### **Imagen de muestra**

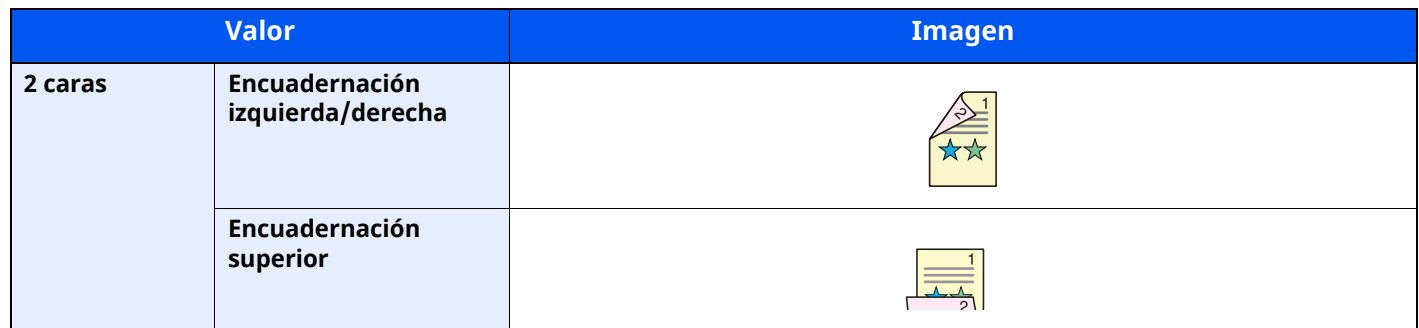

### **Tamaño de envío**

Form. datos

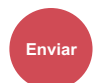

Enviar orig./envío<br> **Enviar Digital EU EUDITHS personalizado**

Seleccione el tamaño de la imagen que va a enviar.

Seleccione [**Igual que tamaño original**], [**Métrica**], [**Pulgada**] u [**Otros**] para seleccionar el tamaño de envío.

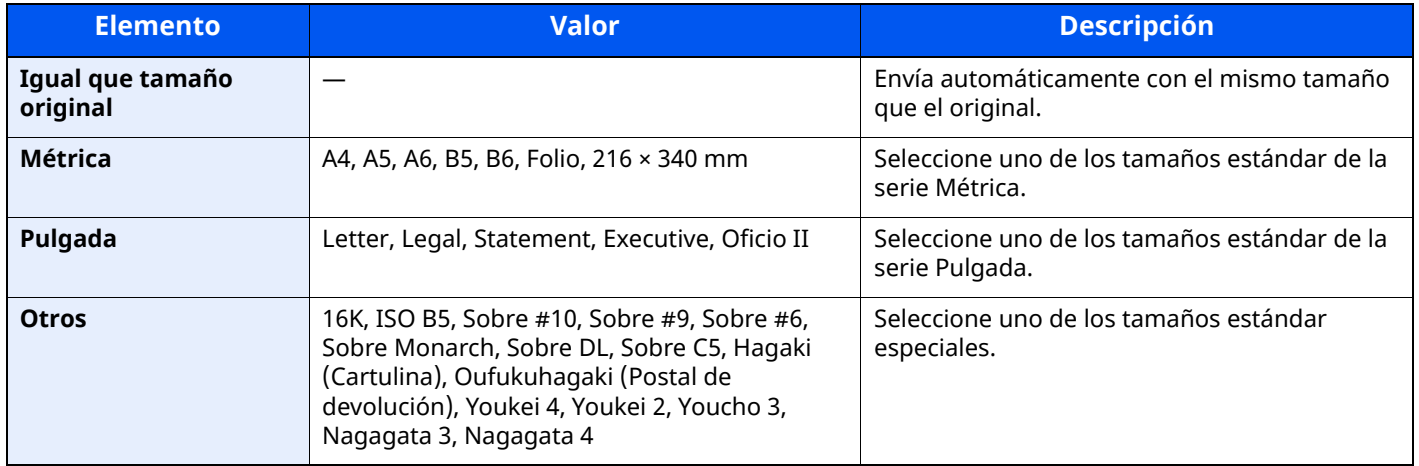

#### **Relación entre el tamaño del original, el tamaño de envío y el zoom**

Los valores de Tamaño del original , Tamaño envío y Zoom están relacionados entre sí. Para más información, consulte la tabla de abajo.

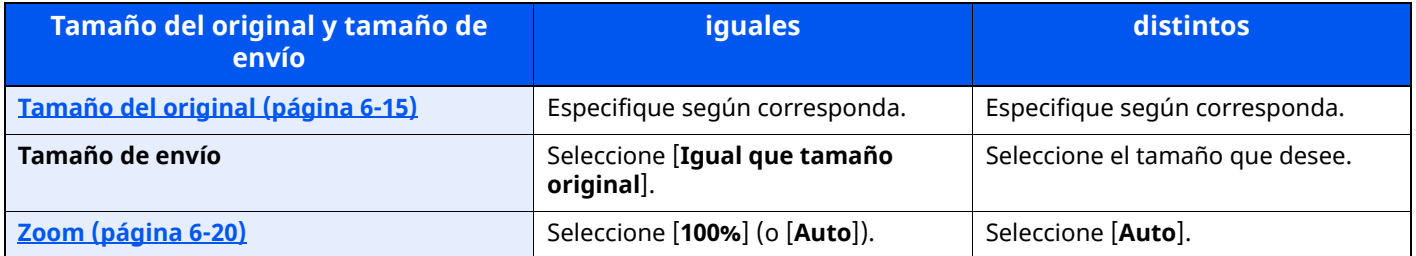

#### **<b>QNOTA**

Si especifica un tamaño de envío distinto del tamaño del original y selecciona el zoom [**100%**], podrá enviar la imagen con el tamaño real (sin zoom).

## **Original largo**

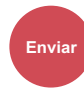

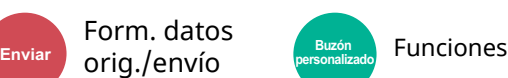

Lee documentos originales de tamaño largo con un alimentador de originales.

#### (**Valor**: [**Desactivado**] / [**Activado**])

#### **NOTA**

- Los originales largos se envían en blanco y negro.
- Solo se puede escanear una cara de un original largo. Se pueden escanear originales de hasta 915 mm/74,8" de largo.
- Se puede seleccionar una resolución de 300 × 300 ppp o inferior.

### **Formato archivo**

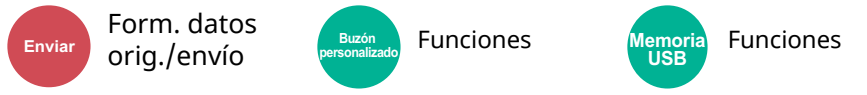

Especifique el formato del archivo de imagen. El nivel de calidad de imagen también se puede ajustar.

Seleccione el formato de archivo: [**PDF**], [**TIFF**], [**XPS**], [**JPEG**], [**OpenXPS**], [**PDF alta comp.**], [**Word**], [**Excel**] y [**PowerPoint**].

Si en el modo de color para escaneado se ha seleccionado Escala grises o A todo color, ajuste la calidad de la imagen.

Si ha seleccionado [**PDF**] o [**PDF alta comp.**], puede especificar la configuración de encriptación y PDF/A.

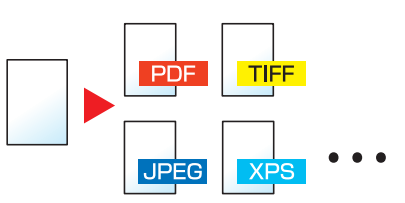

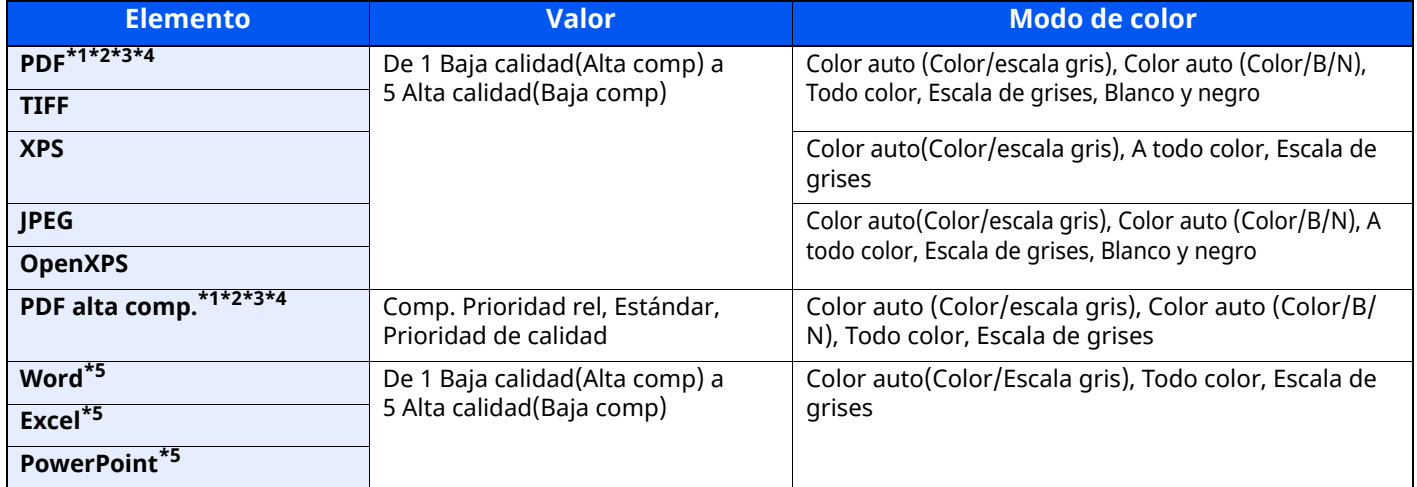

<span id="page-336-0"></span>\*1 Puede crear un archivo PDF que admite la búsqueda en el mismo si ejecuta un software OCR en el documento escaneado.

OCR [Reconocimiento](#page-337-0) texto (opcional) (página 6-39)

<span id="page-336-1"></span>\*2 Configure PDF/A. (Valor: [**Desactivado**] / [**PDF/A-1a**] / [**PDF/A-1b**] / [**PDF/A-2a**] / [**PDF/A-2b**] / [**PDF/A-2u**]).

<span id="page-336-2"></span>\*3 Configure la encriptación de PDF.

**►** Funciones de [encriptación](#page-338-0) de PDF (página 6-40)

- <span id="page-337-1"></span>\*4 Configure Firma digital en archivo.
- Firma [electrónica](#page-341-0) para PDF (página 6-43)
- <span id="page-337-2"></span>\*5 Word, Excel y PowerPoint se guardarán en formato de archivo de Microsoft Office 2007 o una versión superior.
- **►** Función de [escanear](#page-340-0) a Office (página 6-42)

#### <span id="page-337-0"></span>**OCR Reconocimiento texto (opcional)**

Si se selecciona [**PDF**], [**PDF alta comp.**], [**Word**], [**Excel**] o [**PowerPoint**] como formato de archivo, puede crear un archivo buscable si ejecuta un software OCR en el documento escaneado. Seleccione [**OCR Reconocimiento texto**] y después [**Activado**]; seleccione el idioma del documento y, a continuación, [**Aceptar**].

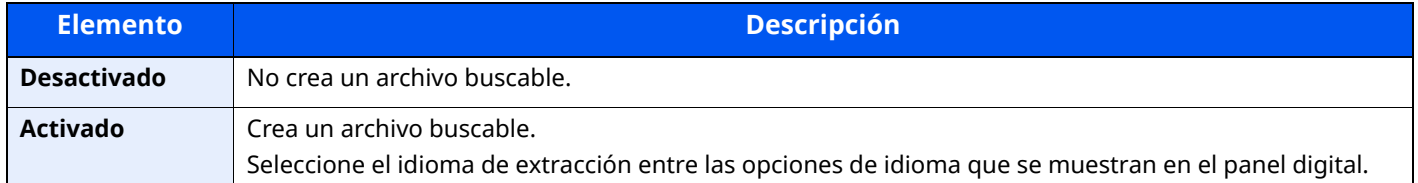

#### *NOTA*

- Esta función solo se puede usar si está instalado el Kit de activación de escaneado OCR opcional.
- Scan extension kit(A) "Kit de activación de [escaneado](#page-539-0) OCR" (página 11-7)
- Esta función no se puede configurar al enviar desde un buzón personalizado.
- Si no se selecciona el idioma correcto, la creación del archivo puede llevar mucho tiempo o puede dar errores.
	- El idioma predeterminado puede cambiarse en el Menú Sistema.

#### Idioma [principal](#page-392-0) OCR<sup>\*1</sup> (página 8-30)

- Si no coloca el original con la orientación correcta, el texto del documento tal vez no se reconozca como caracteres. Además, puede tardar más tiempo la creación del archivo. Compruebe lo siguiente:
	- La orientación del original es correcta.
- La precisión del reconocimiento de texto depende del estado del original. Las siguientes condiciones pueden resultar en una menor precisión de reconocimiento:
	- Documentos copiados repetidamente (como copia copiada)
	- Faxes recibidos (con baja resolución)
	- Originales con el espacio entre caracteres demasiado estrecho o ancho
	- Originales con líneas en el texto
	- Originales con fuentes especiales
	- Parte de encuadernación del libro
	- Texto manuscrito

#### <span id="page-338-0"></span>**Funciones de encriptación de PDF**

Si ha seleccionado el formato de archivo PDF o PDF alta comp., puede restringir el nivel de acceso para ver, imprimir y editar el PDF asignando una contraseña segura.

Seleccione [**PDF**] o [**PDF alta comp.**] en [**Formato de archivo**] y después [**Encriptación**].

Los elementos que pueden configurarse pueden variar según el valor configurado en [**Compatibilidad**].

#### **Si se selecciona [Acrobat 3.0 y posterior]**

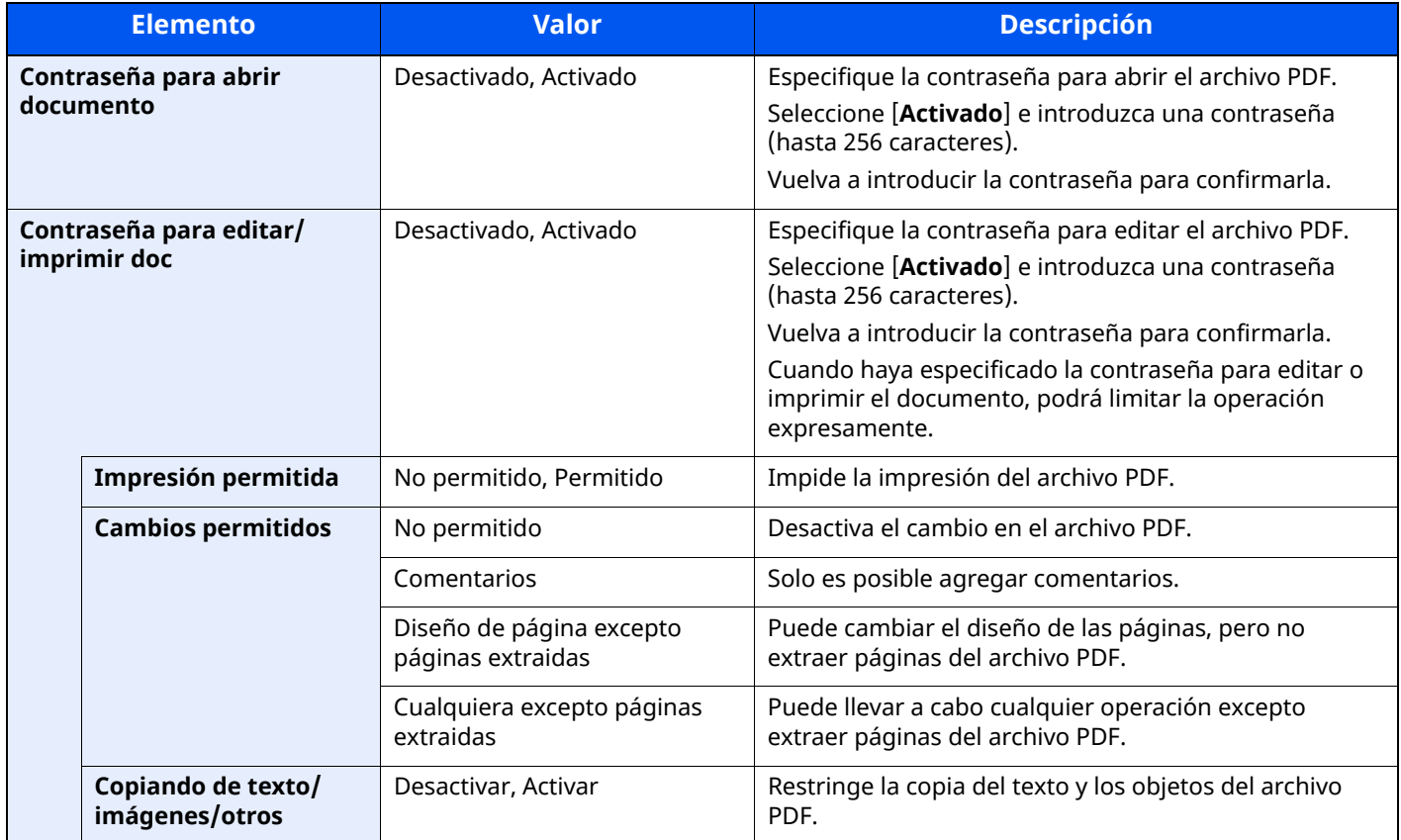

#### **Si se selecciona [Acrobat 5.0 y posterior]**

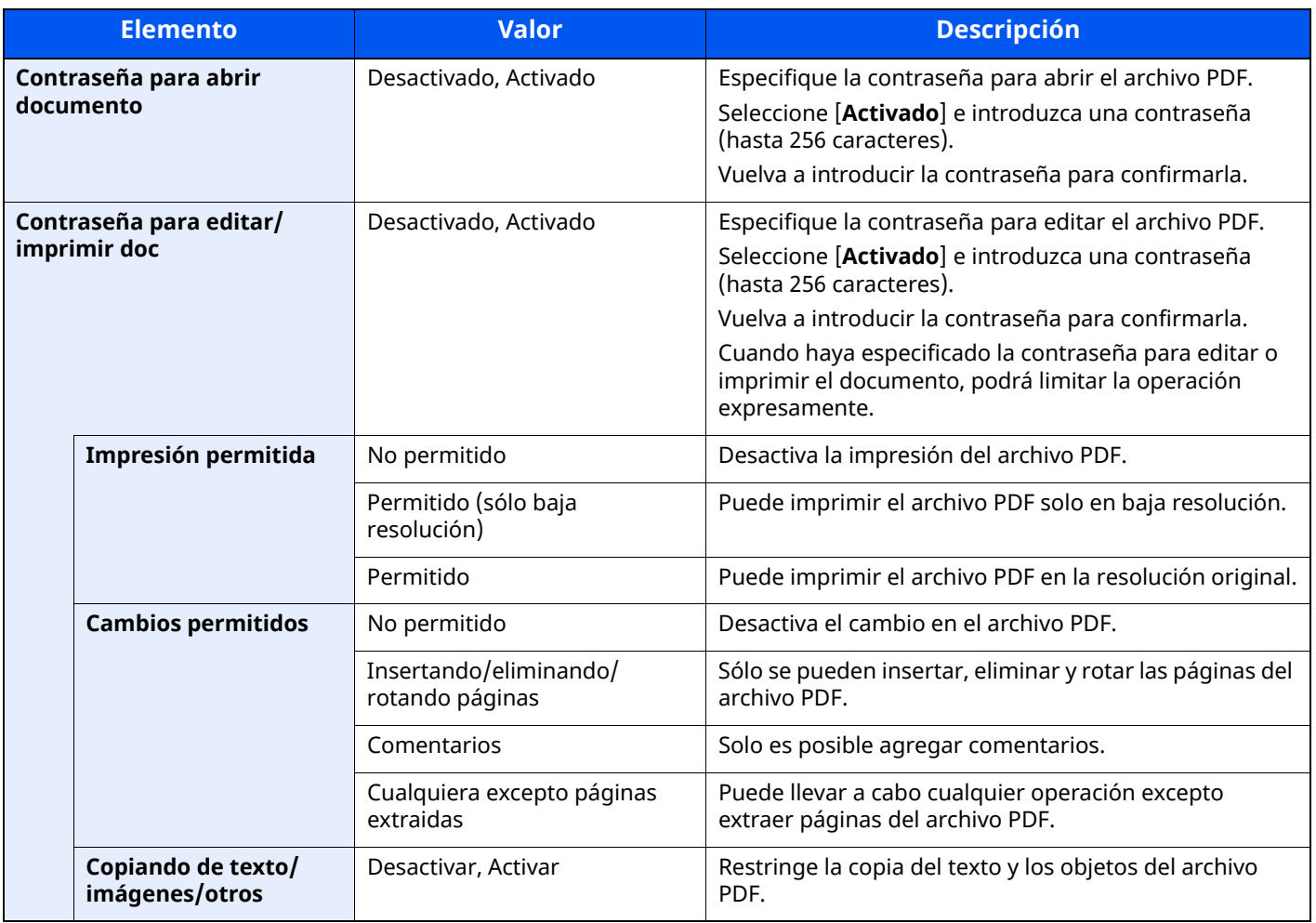

#### <span id="page-340-0"></span>**Función de escanear a Office**

Esta máquina proporciona una función que convierte los documentos escaneados, incluidos el texto, las figuras y las imágenes, en formato de datos buscables y editables de Microsoft Office (Word, Excel y PowerPoint) 2007 o superior a través de procesamiento OCR.

#### **NOTA**

- Esta función solo se puede usar si está instalado el kit de activación de escaneado OCR opcional.
- Scan extension kit(A) "Kit de activación de [escaneado](#page-539-0) OCR" (página 11-7)
- El resultado escaneado puede no ser perfecto según el estado de los documentos.

#### **1 Abra la pantalla.**

**1** Tecla **[Home]** > **[Enviar]** > **[Formato Original/Transmisión]** > **[Formato archivo]**.

#### **2 Configure las opciones de configuración.**

- **1** Seleccione **[Word]**, **[Excel]** o **[PowerPoint]** como formato de archivo.
- **2** Seleccione **[OCR Reconocimiento texto]** > **[Activado]**.

#### **<b>QNOTA**

Si selecciona **[Desactivado]**, los documentos se convierten en datos de Microsoft Office (imagen escaneada).

- **3** Seleccione el idioma del documento que desea escanear > **[Aceptar]**.
- **4** Seleccione **[Formato de salida OCR]** y el modo de salida OCR en la tabla de abajo > **[Aceptar]**.

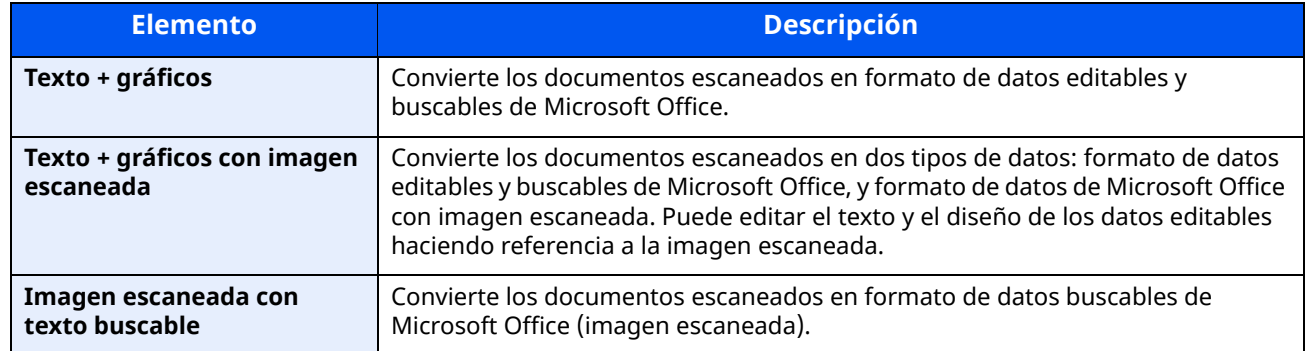

#### **3 Pulse la tecla [Inicio].**

#### <span id="page-341-0"></span>**Firma electrónica para PDF**

Si ha seleccionado [**PDF**] o [**PDF alta comp.**] como formato de archivo, se puede agregar una firma electrónica al archivo PDF que va a enviarse. La firma electrónica puede certificar al remitente del documento y prevenir las falsificaciones. Para usar esta función, es necesario registrar un certificado de firma en Command Center RX o KYOCERA Net Viewer y habilitar la firma digital en los archivos desde el Menú Sistema. En este manual, se describe a modo de ejemplo el procedimiento de registro de un certificado de firma desde Command Center RX.

#### **QNOTA**

- Esta función aparece cuando se selecciona [**Especif. para cada trabajo**] para "Firma digital en archivo" en el Menú Sistema.
- **►** Firma digital [\(página](#page-394-0) 8-32)
- Esta función se puede configurar cuando se selecciona [**Desactivado**], [**PDF/A-2a**], [**PDF/A-2b**] o [**PDF/A-2u**] en PDF/A.
- Para registrar un certificado de firma desde KYOCERA Net Viewer, consulte:
- **KYOCERA Net Viewer User Guide**

#### **1 Acceda <sup>a</sup> Command Center RX.**

**★ Acceso a [Command](#page-137-0) Center RX (página 2-74)** 

#### **2 Registre el certificado de firma que va <sup>a</sup> usar en la opción de agregar firma electrónica.**

- **1** Haga clic en [**Configuración común/predeterminada de trabajo**] en el menú [**Configuración de función**].
- **2** Haga clic en [**Configuración**] en [**Configuración predeterminada de archivo**] > [**Certificado de firma**] para crear, importar o adquirir el certificado de un dispositivo.
- **Command Center RX User Guide**
- **3** Haga clic en [**Reiniciar/restablecer**] > [**Reiniciar dispositivo**] para reiniciar el dispositivo.

#### **3 Establezca la configuración de firma digital.**

**1** Tecla [**Home**] > [**...**] > [**Menú Sistema**] > [**Config. funciones**] > [**Enviar/Almacenar**] > [**Firma digital en archivo**]

#### **QNOTA**

Si aparece la pantalla Autenticación de usuario, inicie sesión con un usuario que tenga privilegios para establecer esta configuración. Si no conoce su nombre de usuario o contraseña de inicio de sesión, póngase en contacto con el administrador.

**2** Configure la opción de agregar firma digital.

Los elementos que se pueden configurar son los siguientes:

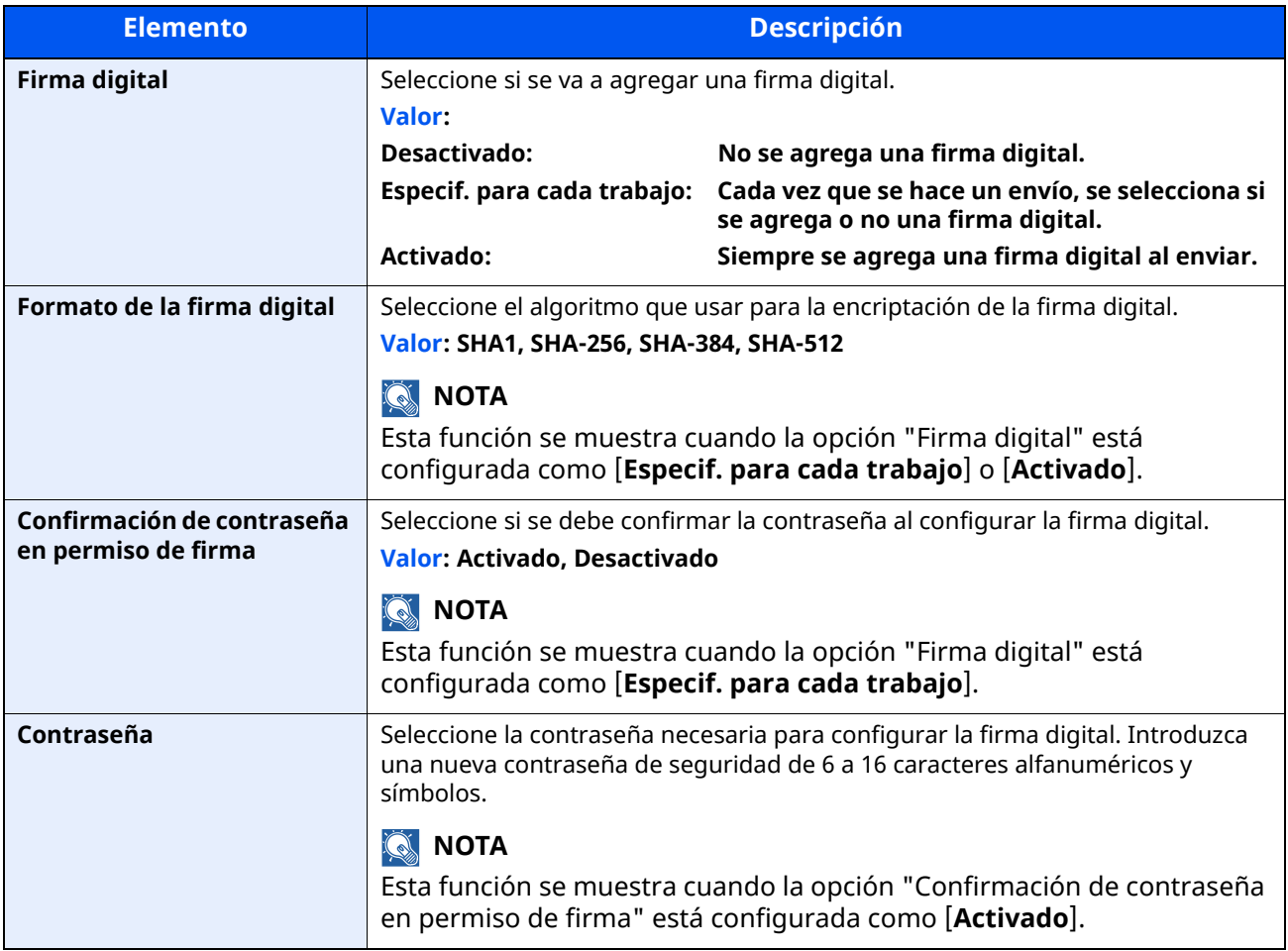

#### **4 Siga estos pasos para mostrar la pantalla.**

Tecla [**Home**] > [**Enviar**] > [**Formato datos original/envío**] > [**Formato archivo**]

#### **5 Active la función.**

- **1** Seleccione [**PDF**] o [**PDF alta comp.**] como formato de archivo.
- **2** En "Firma digital", seleccione [**Activado**] > [**Aceptar**].

#### **<b>NOTA**

Si la opción "Confirmación de contraseña en permiso de firma" está configurada como [**Activado**], aparece la pantalla de introducción de contraseña. Introduzca las contraseñas en el Menú Sistema.

◆ [Contraseña](#page-394-1) (página 8-32)

#### **6 Pulse la tecla [Inicio].**

## **Separación de archivo**

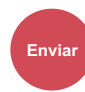

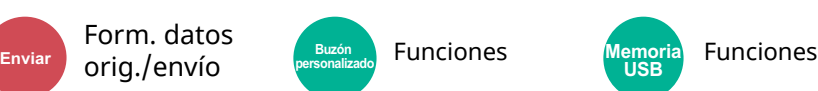

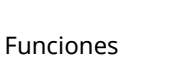

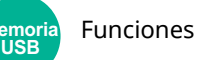

Crea varios archivos dividiendo las páginas de datos del original escaneado entre el número de páginas y envía los archivos.

(Valor: [Desactivado] / [Cada página])

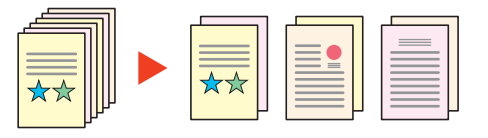

#### **<b>NOTA**

Al final del nombre de archivo se añade un número consecutivo de tres dígitos, como "abc\_001.pdf, abc\_002.pdf...".

### **Resolución de escaneado**

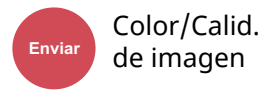

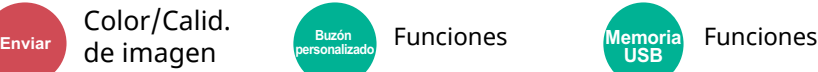

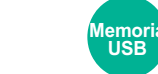

Seleccione el grado de resolución de escaneado.

(**Valor**: [**600 × 600 ppp**] / [**400 × 400 ppp ultra fino**] / [**300 × 300 ppp**] / [**200 × 400 ppp super fino**] / [**200 × 200 ppp fino**] / [**200 × 100 ppp normal**])

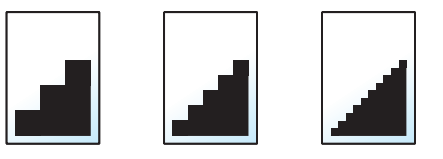

#### **<b>NOTA**

Cuanto mayor sea el número, mejor será la resolución de la imagen. Sin embargo, una mejor resolución también significa unos tamaños de archivo mayores y unos tiempos de envío más largos.

## **Aclarar texto (eliminación de ruido)**

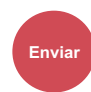

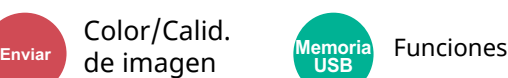

Al escanear y enviar un documento en blanco y negro, elimina el ruido de fondo y mejora la legibilidad del texto.

Valor: [**Desactivado**] / [**Activado**]

## **Asunto/cuerpo de E-mail**

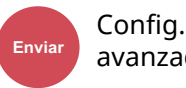

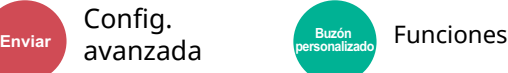

Agrega un asunto y un cuerpo al enviar un documento.

Seleccione [**Asunto**] / [**Cuerpo**] para introducir el asunto y cuerpo del E-mail.

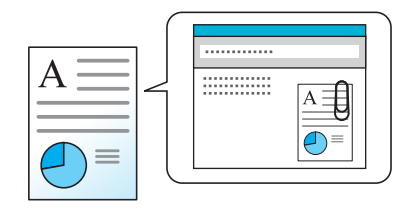

#### *<b>NOTA*

- El asunto puede tener hasta 256 caracteres y el cuerpo hasta 500 caracteres.
- Configure el asunto y el cuerpo que se introducen automáticamente (asunto y cuerpo predeterminados) al enviar los originales escaneados por e-mail.
- [Asunto/cuerpo](#page-393-0) de E-mail (página 8-31)

### **TX encriptada FTP**

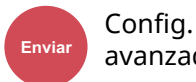

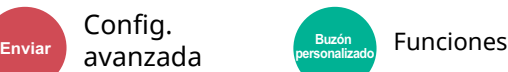

Encripta las imágenes al enviarlas por FTP.

La encriptación garantiza la transmisión de los documentos.

#### (**Valor**: [**Desactivado**] / [**Activado**])

#### **<b>NOTA**

Haga clic en [**Configuración de seguridad**] y después en [**Seguridad de red**] en Command Center RX. Asegúrese de que "SSL" en Configuración de protocolos seguros está configurado como"Activado" y de que se han seleccionado una o más encriptaciones efectivas en Configuración de cliente.

#### **Command Center RX User Guide**

## **TX encriptada Email**

Config.

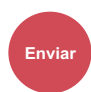

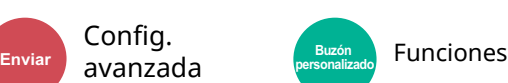

Envía mensajes de e-mail encriptados con certificado electrónico.

La encriptación garantiza la transmisión de los documentos.

(**Valor**: [**Desactivado**] / [**Activado**])

#### **<b>Q**</u> NOTA

Para usar esta función, configure el certificado, protocolo y función de e-mail en Command Center RX.

[Configuración](#page-345-0) de S/MIME en Command Center RX (página 6-47)

## **Firma digital en Email**

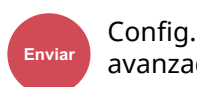

Enviar avanzada **Euxén Eunciones personalizado**

Agregue una firma digital al e-mail con el certificado electrónico.

Si agrega una firma digital a un mensaje de e-mail, puede confirmar a identidad del destino y detectar manipulaciones durante la transmisión.

#### (**Valor**: [**Desactivado**] / [**Activado**])

#### **<b>NOTA**

Para usar esta función, configure el certificado, protocolo y función de e-mail en Command Center RX.

◆ [Configuración](#page-345-0) de S/MIME en Command Center RX (página 6-47)

#### <span id="page-345-0"></span>**Configuración de S/MIME en Command Center RX**

#### **1 Acceda <sup>a</sup> Command Center RX.**

**← Acceso a [Command](#page-137-0) Center RX (página 2-74)** 

- **2 Registre el certificado del dispositivo que se usa para S/MIME.**
	- **1** En el menú [**Configuración de seguridad**], seleccione [**Certificados**].
	- **2** Haga clic en [**Configuración**] en [**Certificado de dispositivo**] (de **1** a **5**) para crear o importar el certificado del dispositivo.
	- **Command Center RX User Guide**
	- **3** Haga clic en [**Reiniciar/restablecer**] y luego en [**Reiniciar dispositivo**] para reiniciar la máquina.

#### **3 Establezca la configuración del protocolo.**

- **1** En el menú [**Configuración de red**], haga clic en [**Protocolo**].
- **2** Configure [**SMTP (TX E-mail)**] y [**S/MIME**] como [**Activado**] en Protocolos de envío.
- **3** Haga clic en [**Enviar**].

#### **4 Configure la función de e-mail.**

- **1** En el menú [**Configuración de función**], haga clic en [**E-mail**].
- **2** Configure las opciones en "S/MIME" según sea necesario.
	- **Command Center RX User Guide**
- **3** Haga clic en [**Enviar**].

#### **5 Vincule la dirección de e-mail <sup>a</sup> los certificados de S/MIME.**

- **1** En el menú [**Libr. direc.**], haga clic en [**Libreta direcc. de máquina**].
- **2** Haga clic en el [**Número**] o [**Nombre**] del contacto que desea editar.
- **3** Haga clic en [**Configuración**] en el certificado de S/MIME.
- **4** Haga clic en [**Importar**] en el certificado que debe registrar y luego en [**Enviar**].
- **5** Haga clic en [**Aceptar**].

### **Eliminar una vez impreso**

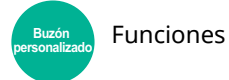

Elimina automáticamente un documento del buzón después de imprimirlo.

(**Valor**: [**Desactivado**] / [**Activado**])

### **Eliminar una vez transmitido**

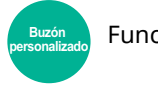

Funciones

Elimina automáticamente un documento del buzón después de transmitirlo. (**Valor**: [**Desactivado**] / [**Activado**])

## **Tamaño de almacenamiento**

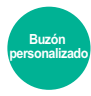

**Funciones** 

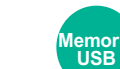

**Funciones** 

Seleccione el tamaño de la imagen que va a almacenar.

#### Seleccione [**Igual que tamaño original**], [**Métrica**], [**Pulgada**] u [**Otros**] para seleccionar el tamaño de almacenamiento.

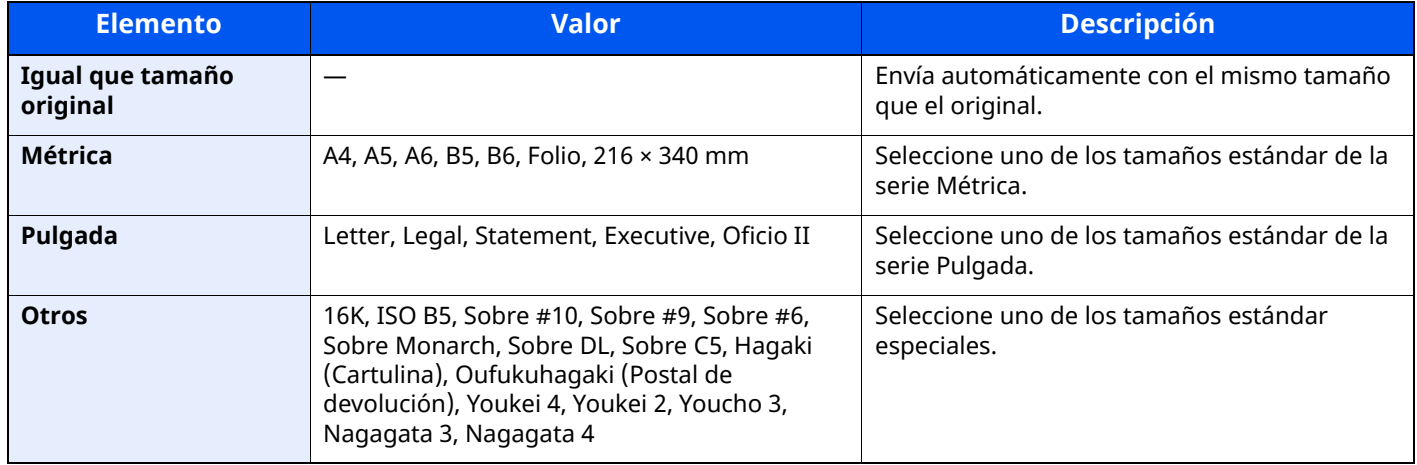

#### **Relación entre el tamaño del original, el tamaño de almacenamiento y el zoom**

Los valores de Tamaño del original , Tamaño de almacenamiento y Zoom están relacionados entre sí. Para más información, consulte la tabla de abajo.

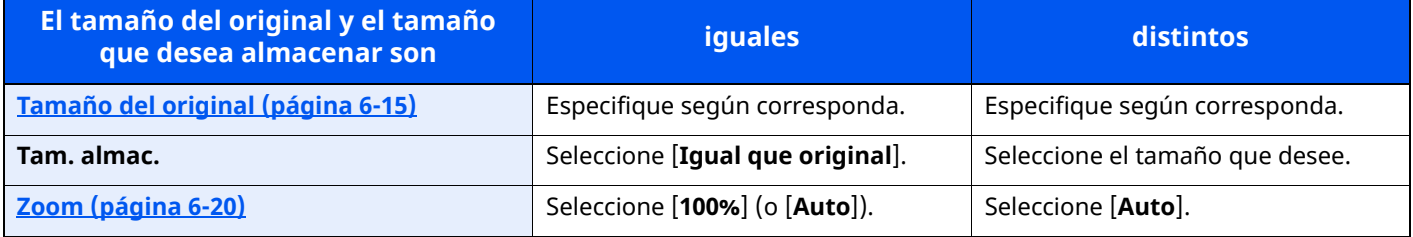

#### **QNOTA**

Si selecciona un tamaño de almacenamiento distinto del tamaño del original y selecciona el zoom [100%], podrá almacenar la imagen con el tamaño real (sin zoom).

## **Contraseña PDF encriptado**

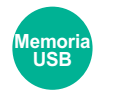

Funciones

Especifique la contraseña preasignada para imprimir los datos PDF. Introduzca la contraseña y seleccione [**Aceptar**].

#### **<b>NOTA** Para obtener información sobre la introducción de la contraseña, consulte:

Método de [introducción](#page-542-0) de caracteres (página 11-10)

## **Impresión JPEG/TIFF**

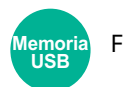

Funciones

Seleccione el tamaño de imagen al imprimir archivos JPEG o TIFF.

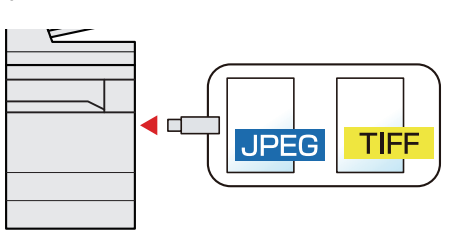

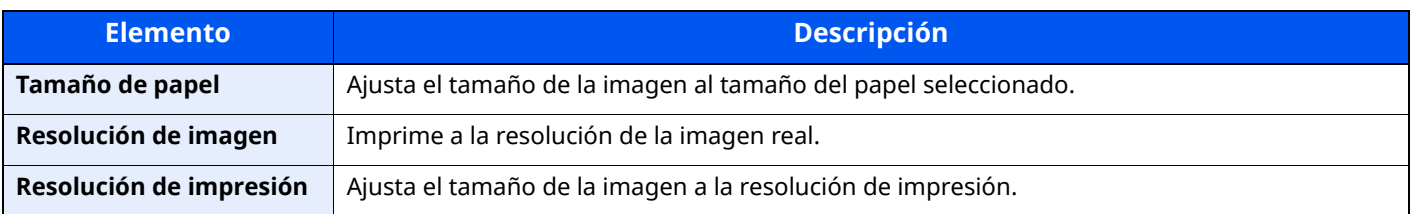

## **Ajustar XPS a página**

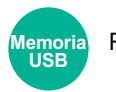

#### Funciones

Reduce o amplía el tamaño de la imagen para ajustarlo al tamaño del papel seleccionado al imprimir un archivo XPS.

#### (**Valor**: [**Desactivado**] / [**Activado**])

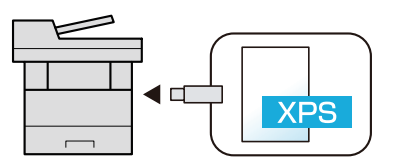

# Estado/Cancelación de  $\overline{\phantom{a}}$ trabajo

En este capítulo se explican los siguientes temas:

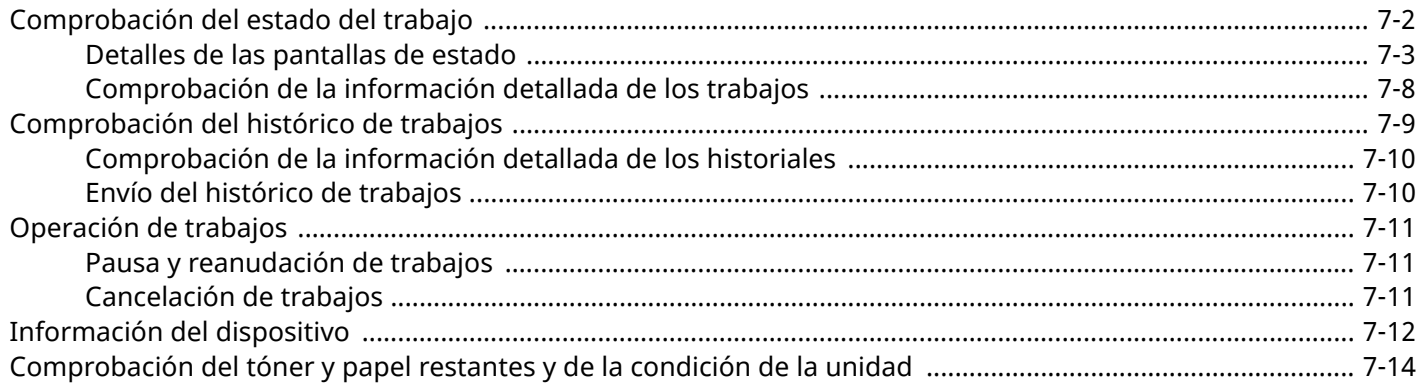

# <span id="page-350-0"></span>**Comprobación del estado del trabajo**

Compruebe el estado de los trabajos que se están procesando o que están en espera de impresión.

#### **Pantallas de estado disponibles**

En el panel digital aparecen en forma de lista los estados de procesamiento y espera de los trabajos, en cuatro pantallas diferentes: Imprimiendo trbjs, Enviando trabajos, Almacenando trbjs y Trabajos programados.

Están disponibles los siguientes estados de trabajo.

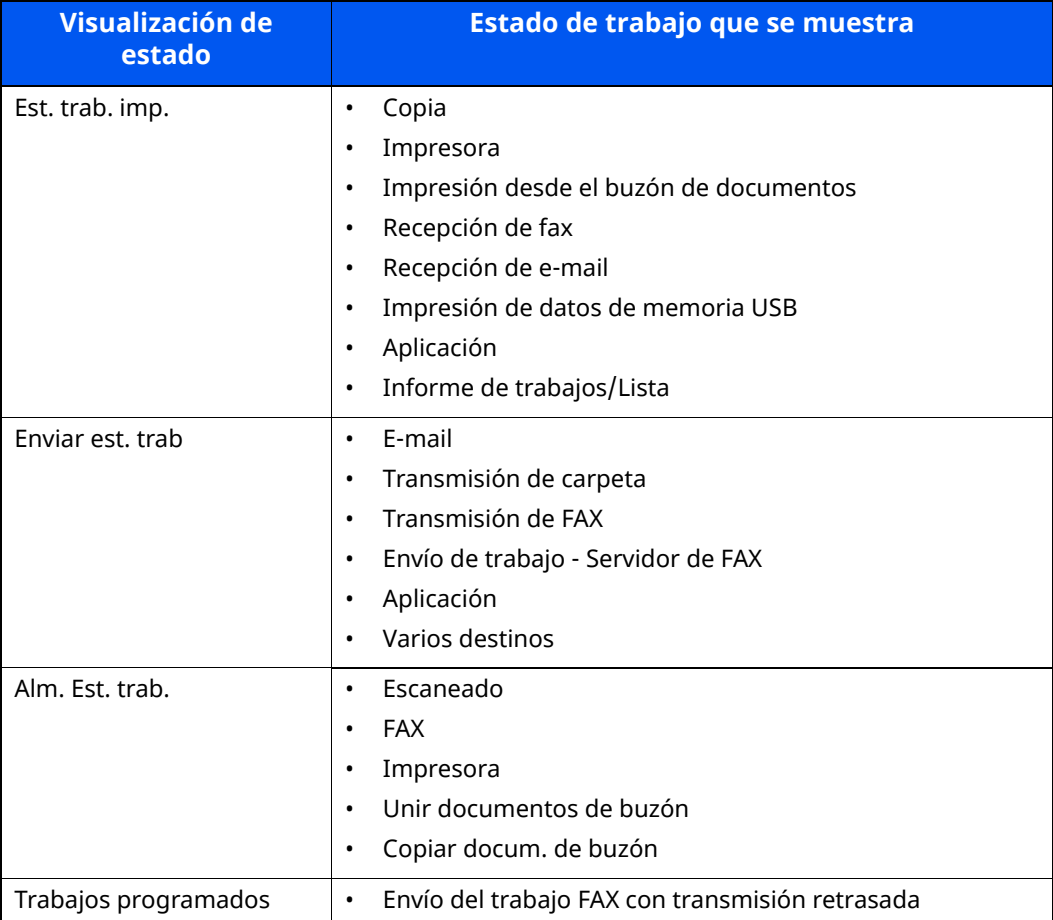

#### **Visualización de las pantallas de estado**

#### **1 Abra la pantalla.**

Seleccione la tecla [**Est./Canc. Trab.**].

#### **2 Seleccione el trabajo que desea comprobar.**

Seleccione [**Imp. tbjos.**], [**Enviando trabajos**] o [**Almacenando trbjs**] para comprobar el estado. Seleccione [**Imp. tbjos.**] o [**Trabajo program.**] para comprobar la transmisión retrasada.

Pantalla [Imprimiendo](#page-351-1) trabajos (página 7-3) Pantalla [Enviando](#page-353-0) trabajos (página 7-5) Pantalla [Almacenando](#page-354-0) tbjos. (página 7-6) Pantalla Trabajo [program.](#page-355-0) (página 7-7)

## <span id="page-351-0"></span>**Detalles de las pantallas de estado**

#### **NOTA**

- Puede ver los estados de los trabajos de todos los usuarios o solo los estados de sus propios trabajos.
- ◆ Configurar [estado/registros](#page-402-0) de trabajo (página 8-40)
- Esta configuración también se puede cambiar desde Command Center RX.
- **Command Center RX User Guide**  $\blacktriangleright$

#### <span id="page-351-1"></span>**Pantalla Imprimiendo trabajos**

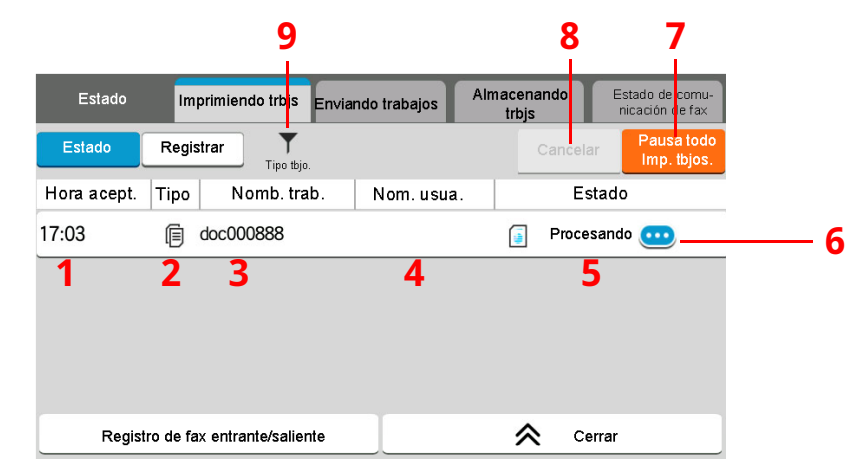

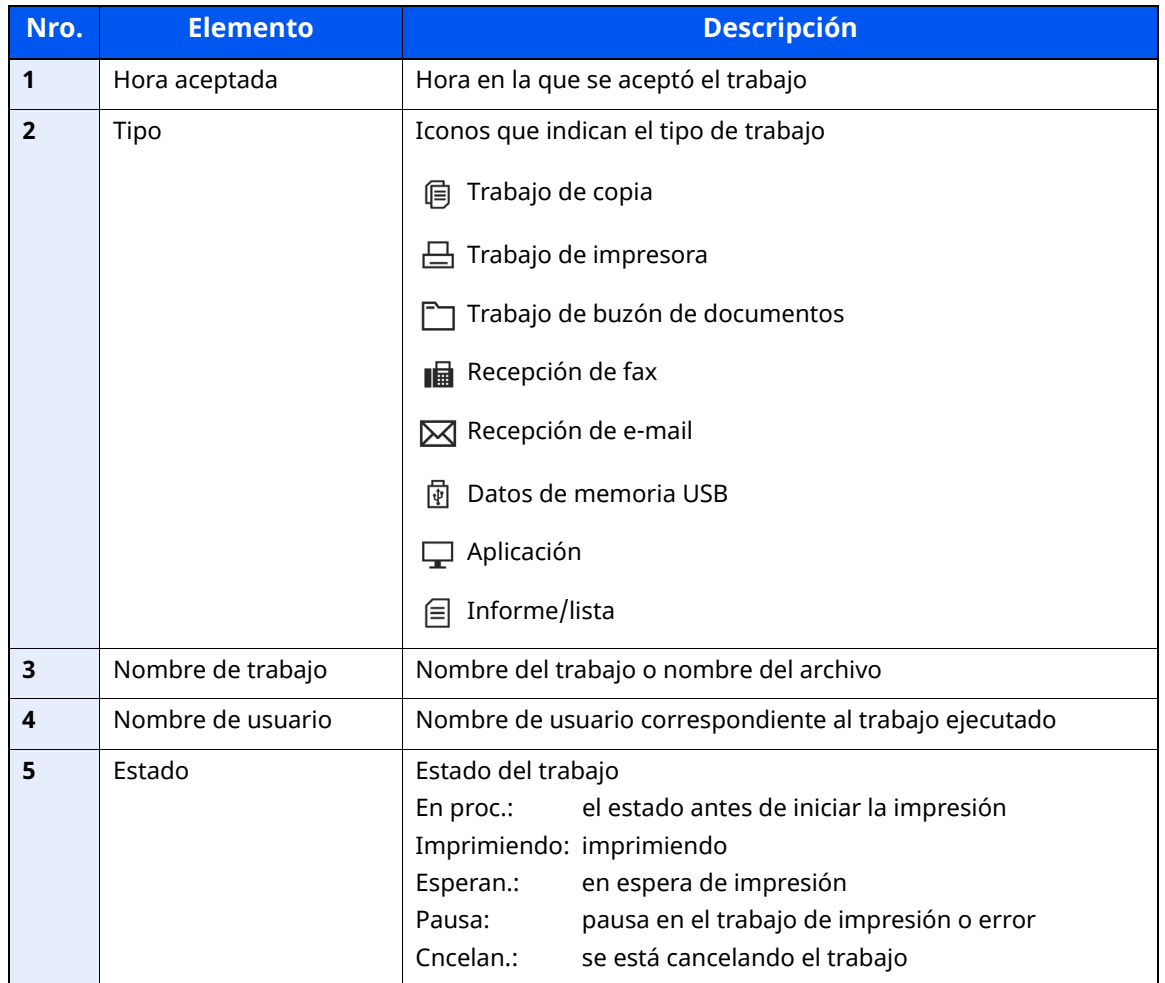

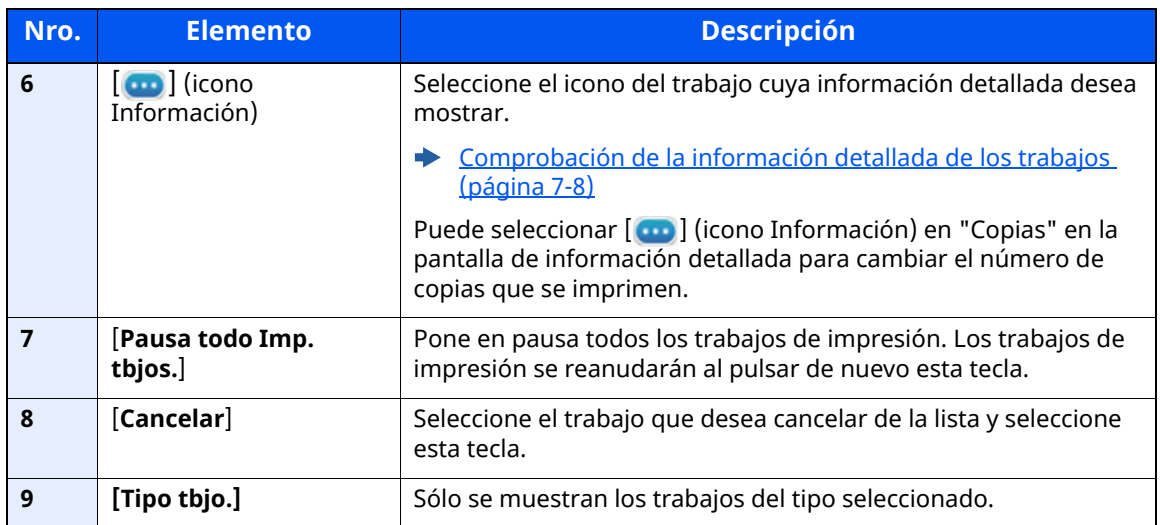

#### <span id="page-353-0"></span>**Pantalla Enviando trabajos**

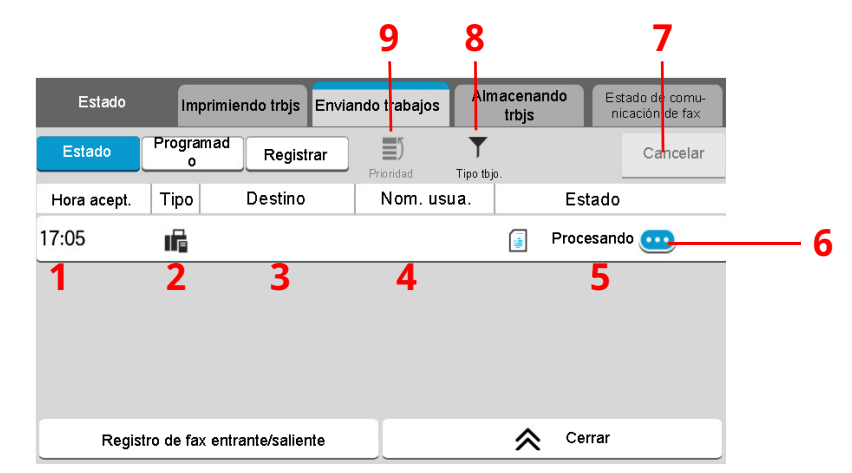

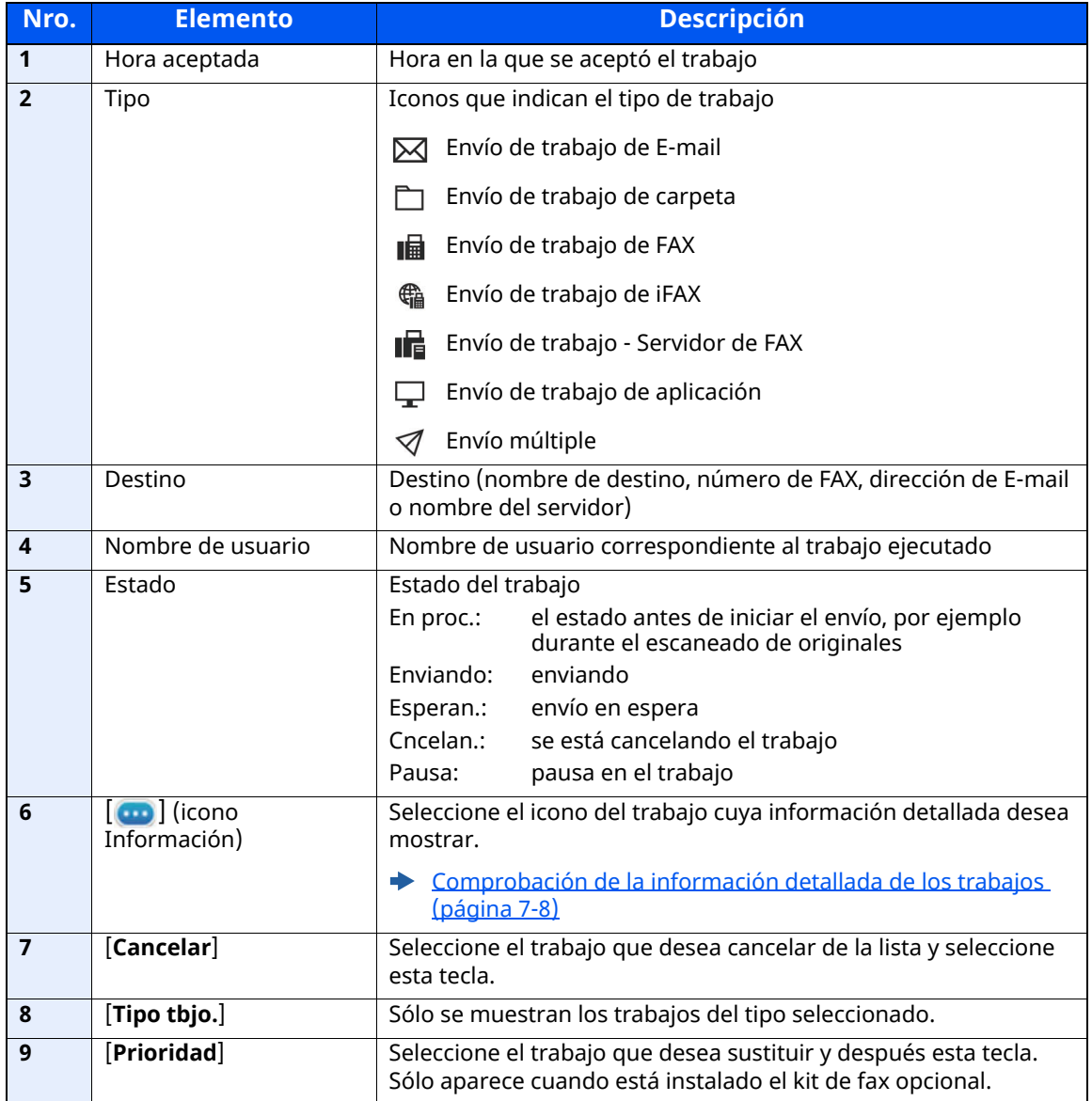

### <span id="page-354-0"></span>**Pantalla Almacenando tbjos.**

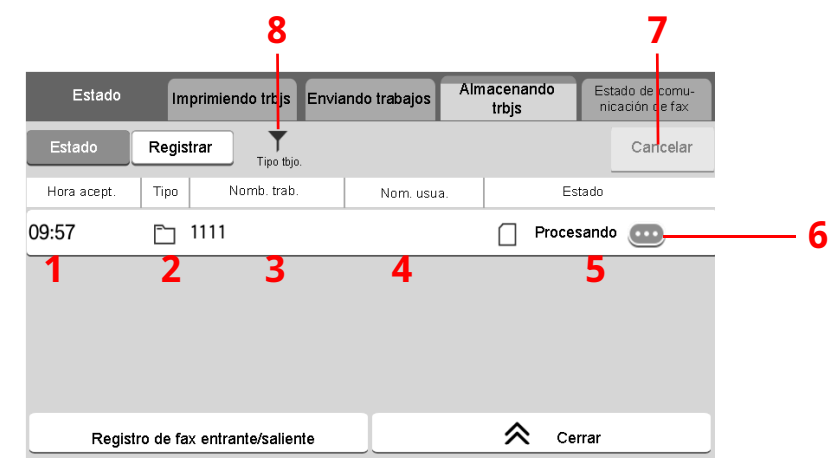

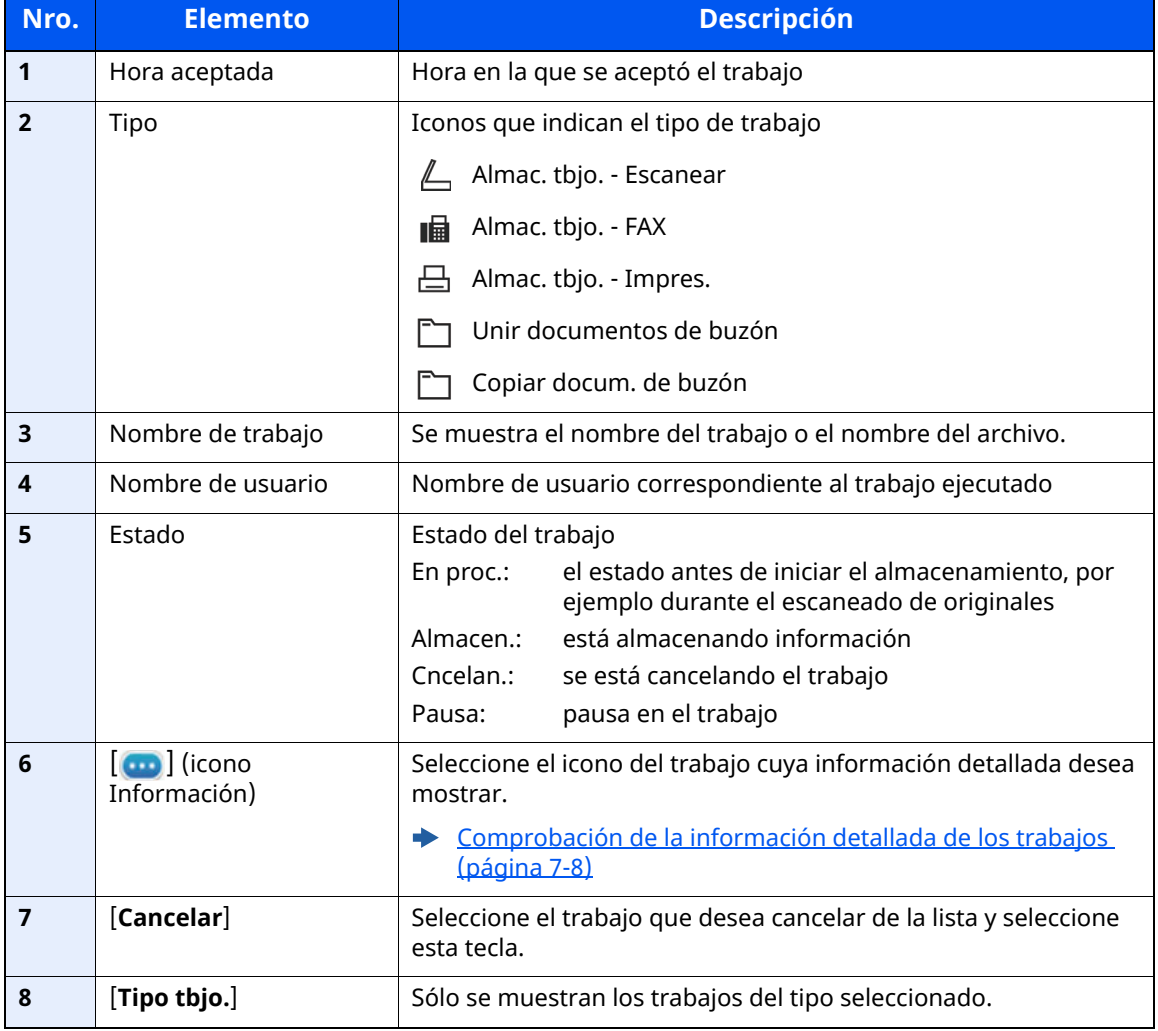

#### <span id="page-355-0"></span>**Pantalla Trabajo program.**

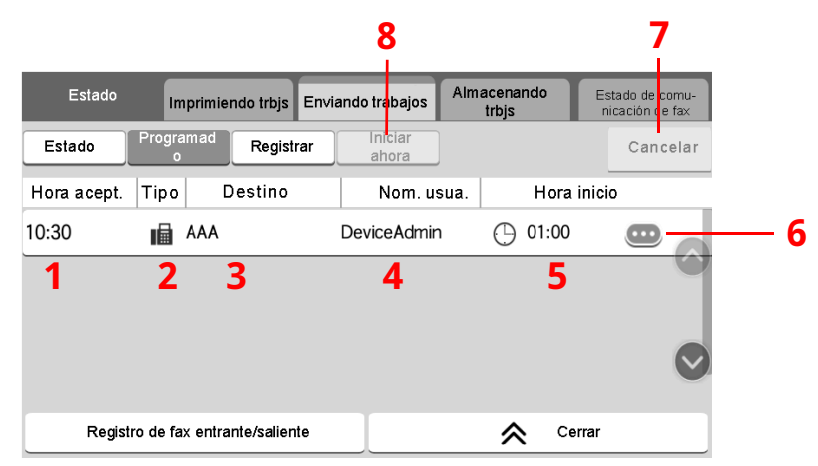

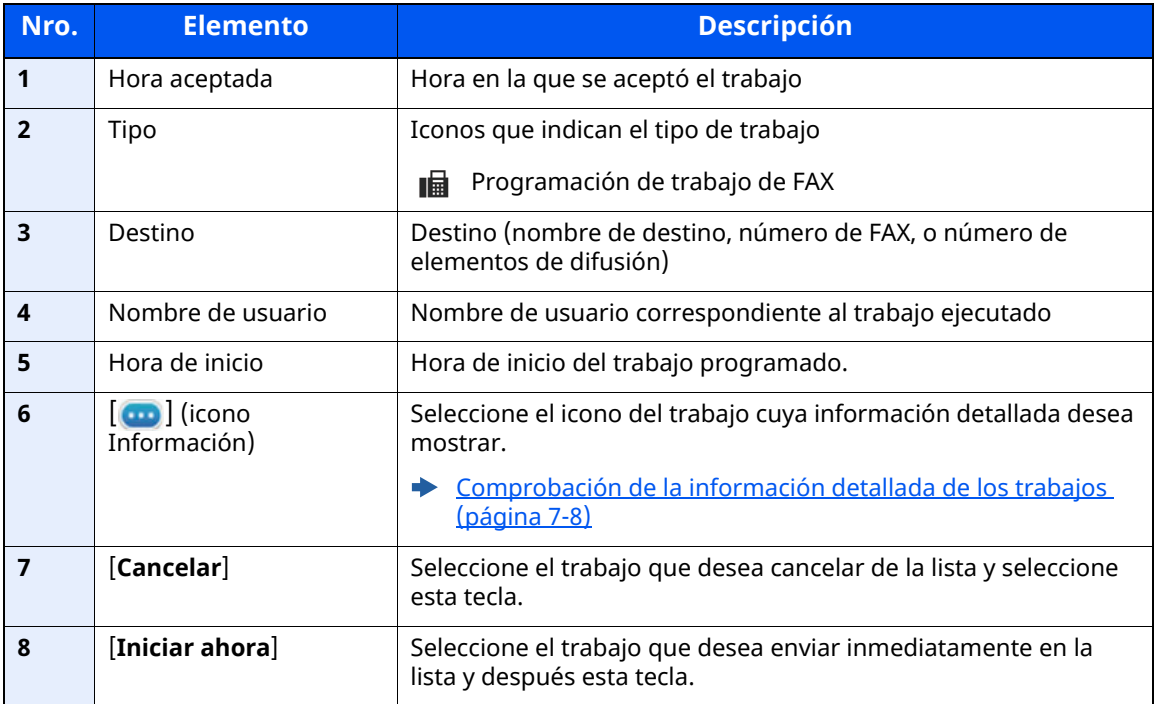

## <span id="page-356-0"></span>**Comprobación de la información detallada de los trabajos**

- **1 Abra la pantalla.**
	- Detalles de las [pantallas](#page-351-0) de estado (página 7-3)

#### **2 Compruebe la información.**

1 Seleccione  $[\cdot\cdot\cdot]$  (icono Información) para el trabajo del que desea ver información detallada.

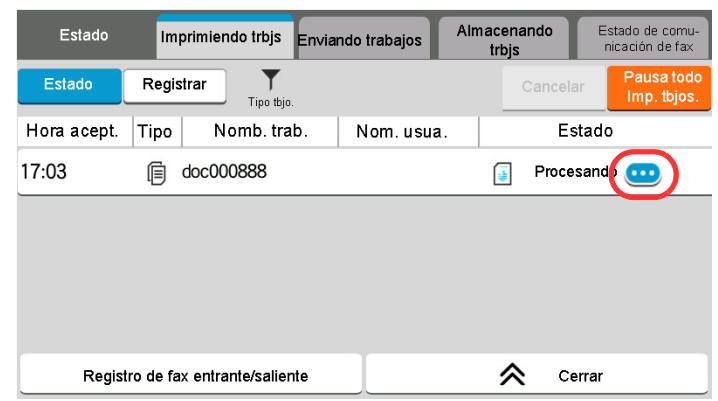

Se mostrará información detallada del trabajo seleccionado.

En Enviando trabajos, puede comprobar el destino si selecciona [ ... ] (icono Información) en "Resultado/destino". Seleccione  $[\cdots]$  (icono Información) para el destino para ver información detallada.

**2** Para salir de la información detallada, seleccione [**Cerrar**].

# <span id="page-357-0"></span>**Comprobación del histórico de trabajos**

#### **<b>QNOTA**

- El historial de trabajos también está disponible en Command Center RX o KYOCERA Net Viewer desde el PC.
- **Command Center RX User Guide**
- **KYOCERA Net Viewer User Guide**
- Puede ver el registro de trabajos de todos los usuarios o solo su propio registro de trabajos.
- Configurar [estado/registros](#page-402-0) de trabajo (página 8-40)
- Esta configuración también se puede cambiar desde Command Center RX.
- **Command Center RX User Guide**

#### **Pantallas de historial de trabajos disponibles**

Los históricos de trabajos se muestran por separado en tres pantallas: Imprimiendo trbjs, Enviando trabajos y Almacenando trbjs.

Están disponibles los siguientes históricos de trabajos.

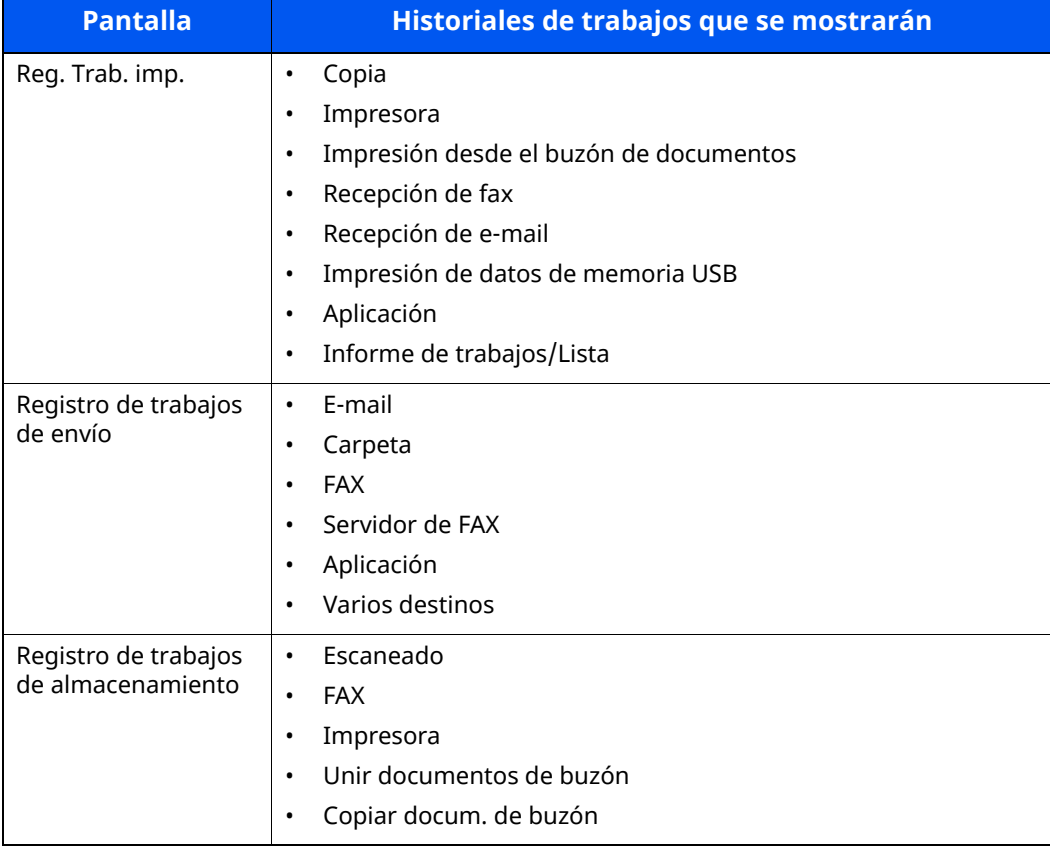

#### <span id="page-358-2"></span>**Visualización de la pantalla de histórico de trabajos**

#### **1 Abra la pantalla.**

Seleccione la tecla [**Est./Canc. Trab.**].

#### **2 Seleccione el trabajo cuyos detalles desee revisar.**

Seleccione la ficha [**Registrar**] y, a continuación, en la lista, seleccione el trabajo cuyos detalles desea revisar.

### <span id="page-358-0"></span>**Comprobación de la información detallada de los historiales**

#### **1 Abra la pantalla.**

[Visualización](#page-358-2) de la pantalla de histórico de trabajos (página 7-10)

#### **2 Compruebe la información.**

**1** Seleccione  $[\bullet\bullet]$  (icono Información) para el trabajo que desea comprobar.

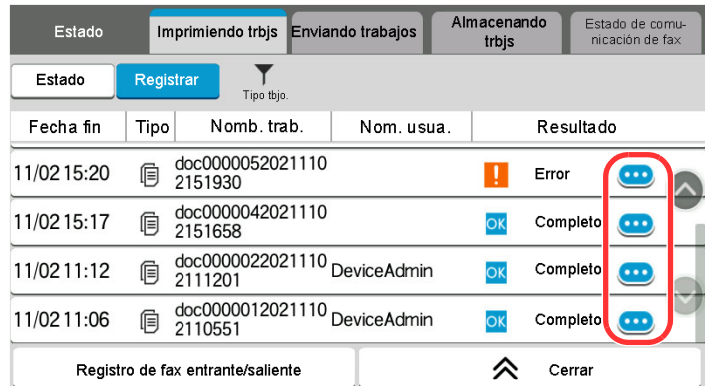

Se mostrará información detallada del trabajo seleccionado.

**2** Para salir de la información detallada, seleccione [**Cerrar**].

## <span id="page-358-1"></span>**Envío del histórico de trabajos**

Puede enviar el historial de trabajos por e-mail. Puede enviarlo manualmente cuando lo necesite o automáticamente cuando se alcance un determinado número de trabajos.

**Envío [histórico](#page-388-0) trabajos (página 8-26)** 

# <span id="page-359-0"></span>**Operación de trabajos**

## <span id="page-359-1"></span>**Pausa y reanudación de trabajos**

Detenga y reanude todos los trabajos de impresión que se están imprimiendo o que están en espera.

#### **1 Abra la pantalla.**

Seleccione la tecla [**Est./Canc. Trab.**].

#### **2 Seleccione [Pausa todo Imp. tbjos.] en la pantalla de estado de trabajos de impresión.**

La impresión se detiene.

Para reanudar la impresión de los trabajos que se han detenido, seleccione [**Reanudar Imp. tbjos.**].

### <span id="page-359-2"></span>**Cancelación de trabajos**

Se puede cancelar un trabajo en estado de impresión/espera.

**1 Abra la pantalla.**

Seleccione la tecla [**Est./Canc. Trab.**].

- **2 Seleccione el trabajo que desea cancelar de la lista y, <sup>a</sup> continuación, [Cancelar].**
- **3 Seleccione [Sí] en la pantalla de confirmación.**
# **Información del dispositivo**

Configure los dispositivos y las líneas instalados o conectados a esta máquina o compruebe su estado.

### **1 Abra la pantalla.**

- **1** Seleccione la tecla [**Home**].
- **2** Seleccione [**Información del dispositivo**].

Se muestra la pantalla que permite verificar el estado o configurar los dispositivos.

### **2 Compruebe la información.**

A continuación se describen los elementos que puede comprobar.

#### **Identificación/ red por cable**

Puede revisar la información de ID, como nombre de modelo, número de serie, nombre de host y ubicación, y dirección IP de la red alámbrica.

#### **Wi-Fi**

Puede comprobar el estado de la conexión Wi-Fi, como el nombre del dispositivo, el nombre de red y la dirección IP.

# **QNOTA**

Se muestra si está instalado el Kit de interfaz de red inalámbrica opcional.

#### **Sumin./Condición un**

Puede comprobar la cantidad que queda de tóner y papel.

[Comprobación](#page-362-0) del tóner y papel restantes y de la condición de la unidad (página 7-14)

#### **FAX**

Permite comprobar el número de fax local, el nombre de fax local, el ID de fax local y otra información de fax.

#### **Guía de uso de FAX**

# **NOTA**

Se muestra solo en los productos con la función de fax instalada.

#### **USB/Bluetooth**

Puede comprobar el estado de conexión de la memoria USB y el teclado Bluetooth.

• Seleccione [**Formato**] para "Memoria USB" para formatear el medio externo.

#### **IMPORTANTE**

**Si se selecciona [Formato], todos los datos en la memoria USB se borrarán.**

- Seleccione [**Eliminar**] para "Memoria USB" para extraer el medio externo de forma segura.
- Seleccione "Bluetooth" [**Conectar**] para configurar la conexión del teclado Bluetooth.

#### **Opción/Aplicación**

Puede comprobar información sobre las opciones y aplicaciones que se usan.

#### **Capacidad/Versión del software**

Permite comprobar la versión de software y el rendimiento.

#### **Seguridad**

Puede comprobar la información de seguridad de la máquina.

#### **Informe**

Puede imprimir varios informes y listas.

#### **Estado operación remota**

Puede comprobar la situación de la Operación remota.

Estado/Cancelación de trabajo > Comprobación del tóner y papel restantes y de la condición de la unidad

# <span id="page-362-0"></span>**Comprobación del tóner y papel restantes y de la condición de la unidad**

En el panel digital, puede comprobar si queda tóner y papel, así como la vida útil restante de la unidad.

# **1 Abra la pantalla.**

- **1** Seleccione la tecla [**Home**].
- **2** Seleccione [**Información del dispositivo**].
- **3** Seleccione [**Sumin./Condición un**].

# **2 Compruebe la información.**

A continuación se describen los elementos que puede comprobar.

#### **Información de tóner**

La cantidad de tóner restante se muestra en niveles. Puede comprobar el estado de la caja de tóner residual.

#### **Estado de papel**

Puede verificar el tamaño, la orientación, el tipo y la cantidad que queda de papel en cada origen de papel. La cantidad de papel restante se muestra en niveles.

#### **Condición de la unidad**

Muestra el tiempo restante en el revelador, el alimentador de originales y el depósito.

# **Configuración y registro** (Menú Sistema)

En este capítulo se explican los siguientes temas:

8

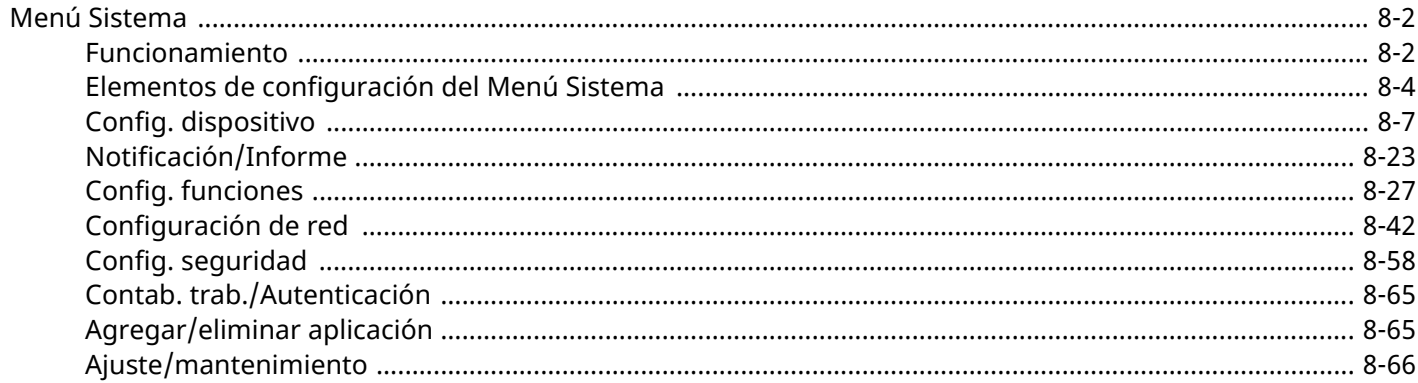

# <span id="page-364-0"></span>**Menú Sistema**

Permite establecer la configuración relativa al funcionamiento general de la máquina.

# <span id="page-364-1"></span>**Funcionamiento**

El funcionamiento del Menú Sistema es como se describe a continuación:

# **1 Abra la pantalla.**

Seleccione la tecla [**Home**] > [**...**] > [**Menú Sistema**].

# **2 Seleccione una función.**

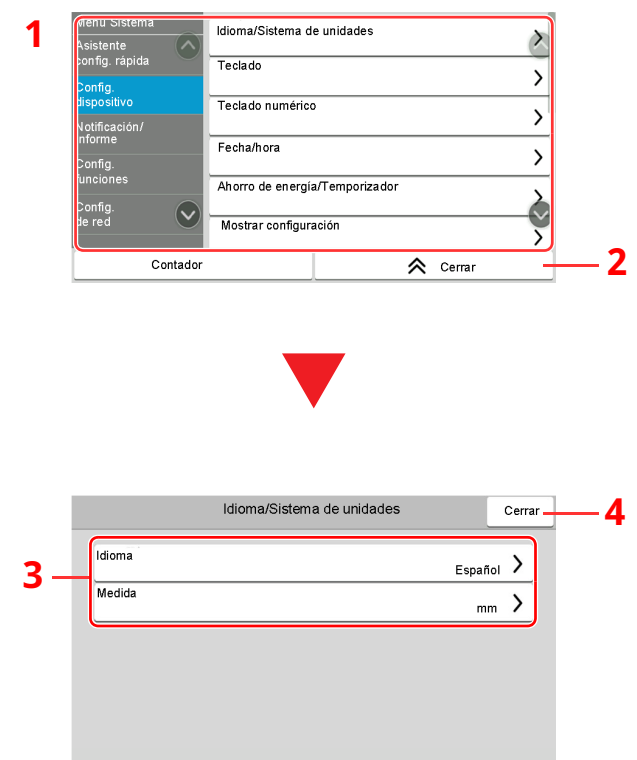

- 1 Muestra los elementos del Menú Sistema. Los elementos no mostrados se pueden mostrar deslizando la pantalla arriba y abajo.
- 2 Vuelve a la pantalla anterior.
- 3 Muestra los elementos de configuración. Seleccione la tecla de una función para ver la pantalla de configuración.
- 4 Vuelve a la pantalla anterior.

# **3 Configure la función.**

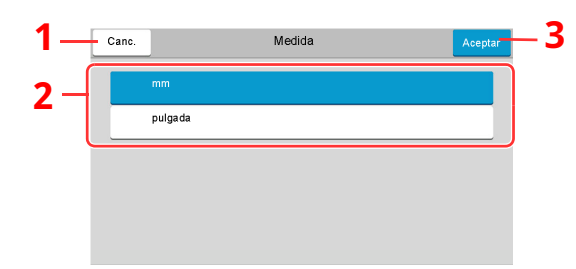

- <span id="page-365-2"></span>1 Vuelve a la pantalla anterior sin realizar ningún cambio.
- <span id="page-365-0"></span>2 Vuelve a la pantalla anterior sin realizar ningún cambio.
- <span id="page-365-1"></span>3 Acepta la configuración y sale de la pantalla.

#### **<b>NOTA**

- Si aparece la pantalla Autenticación de usuario, inicie sesión con un usuario que tenga privilegios para establecer esta configuración. Si no conoce su nombre de usuario o contraseña de inicio de sesión, póngase en contacto con el administrador.
- Si se ha cambiado la configuración predeterminada de las funciones, se puede seleccionar la tecla [**Reiniciar**] en cada pantalla de función para cambiar inmediatamente la configuración.

# <span id="page-366-0"></span>**Elementos de configuración del Menú Sistema**

En esta sección se explican las funciones que se pueden configurar en el Menú Sistema. Para definir la configuración, seleccione el elemento en el Menú Sistema y después el elemento de configuración. Para más información sobre cada función, consulte la tabla de abajo.

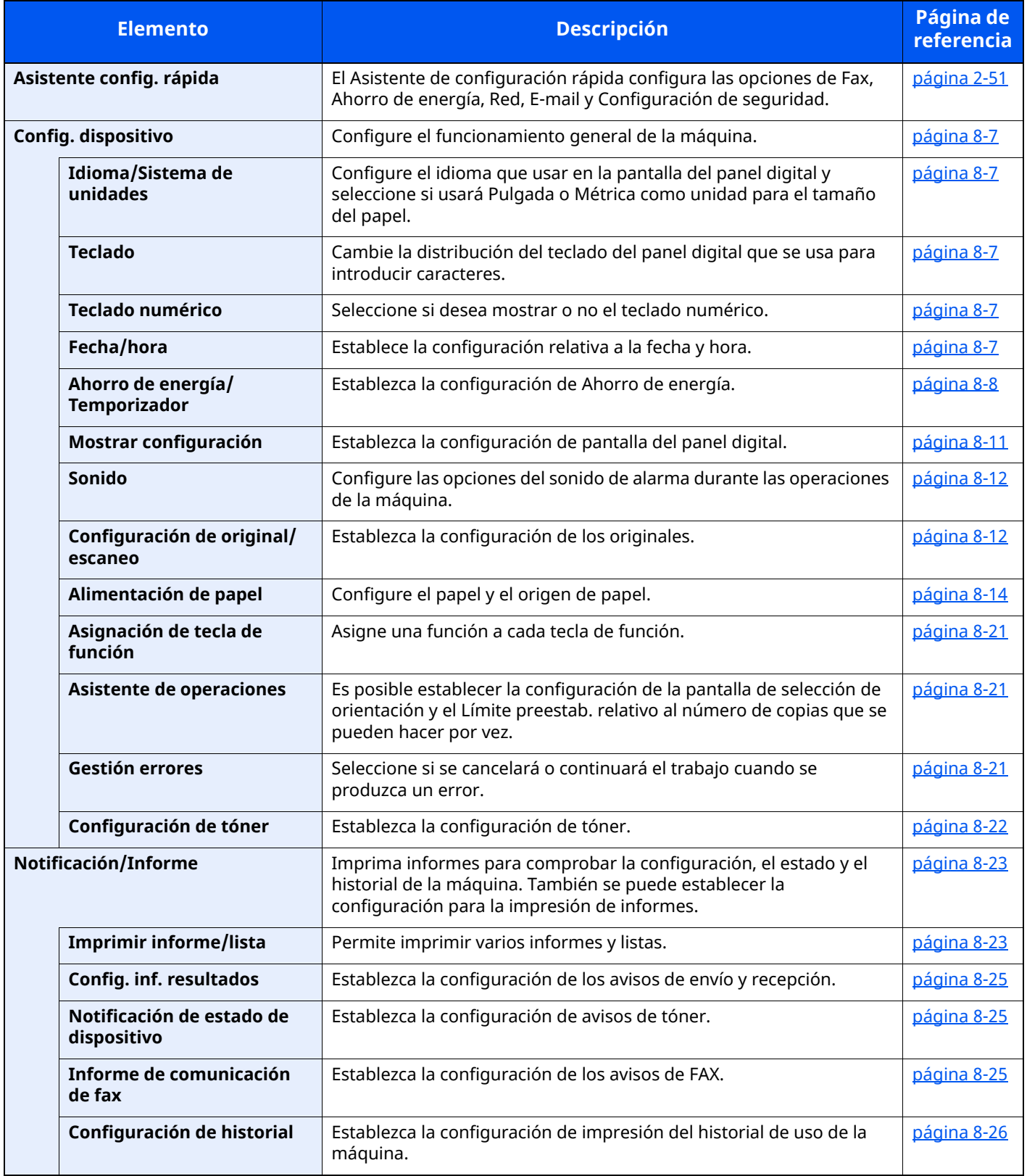

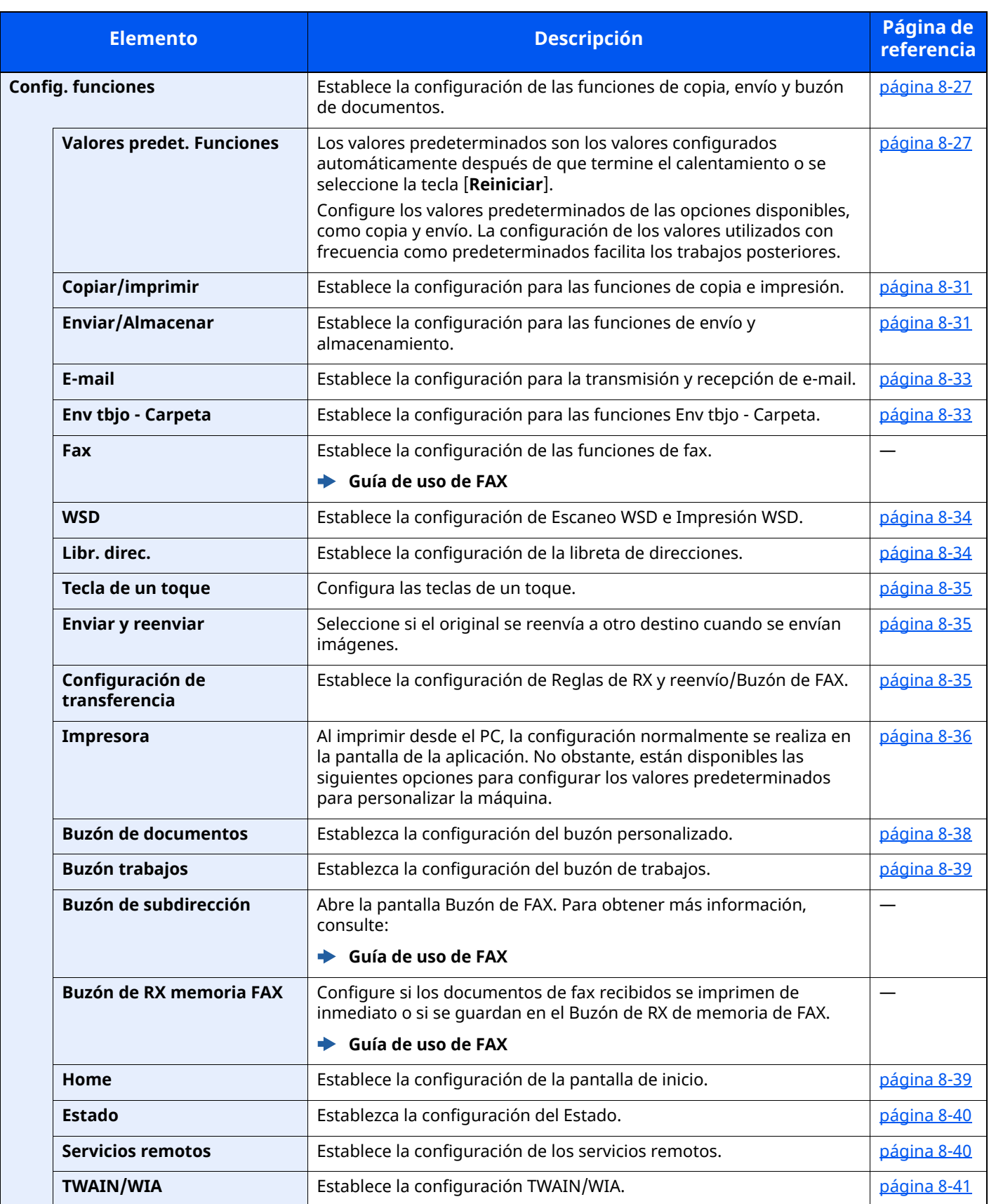

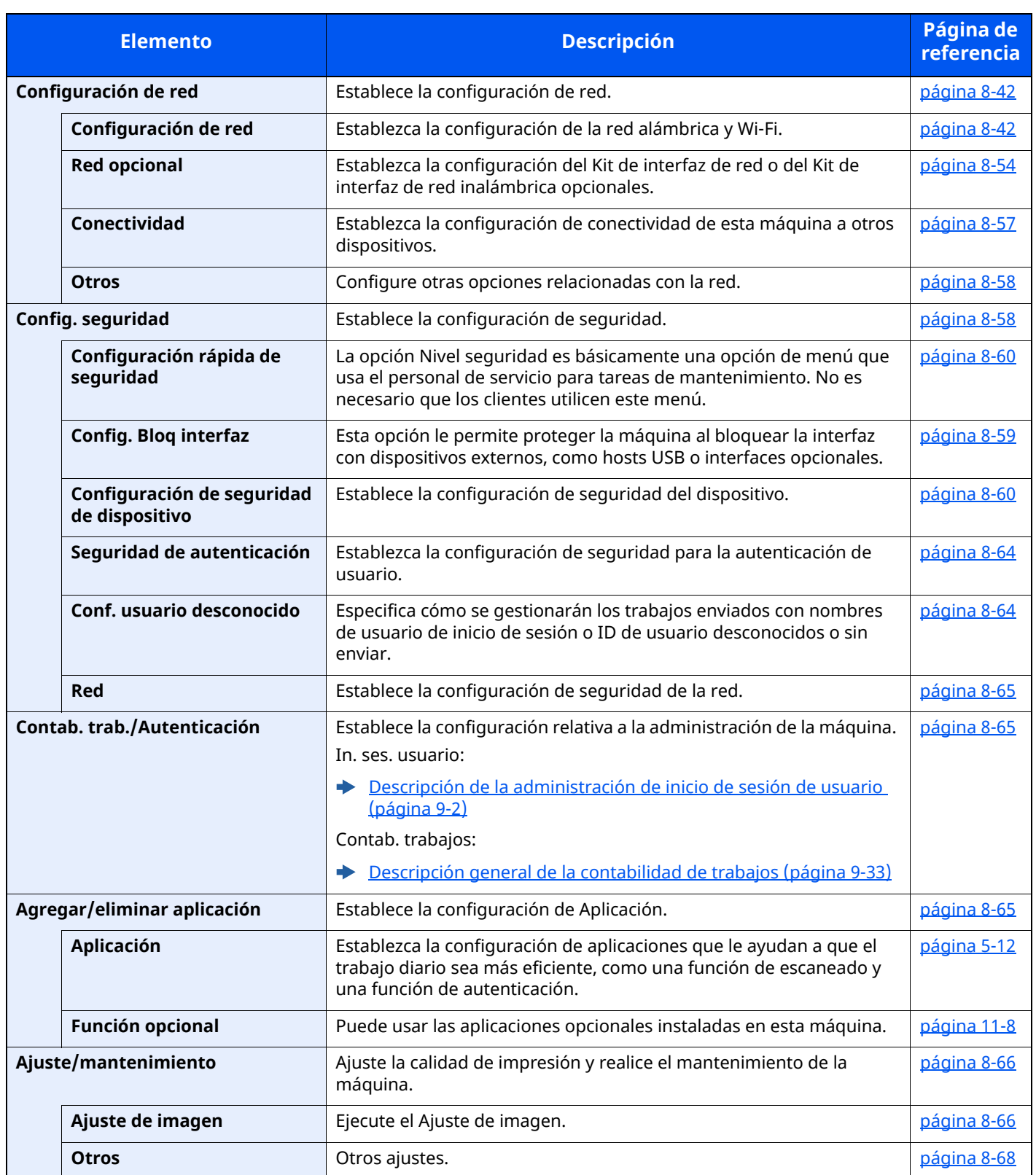

# <span id="page-369-0"></span>**Config. dispositivo**

Configura el funcionamiento general de la máquina.

# <span id="page-369-1"></span>**Idioma/Sistema de unidades**

#### Tecla [**Home**] > [**...**] > [**Menú Sistema**] > [**Config. dispositivo**] > [**Idioma/Sistema de unidades**]

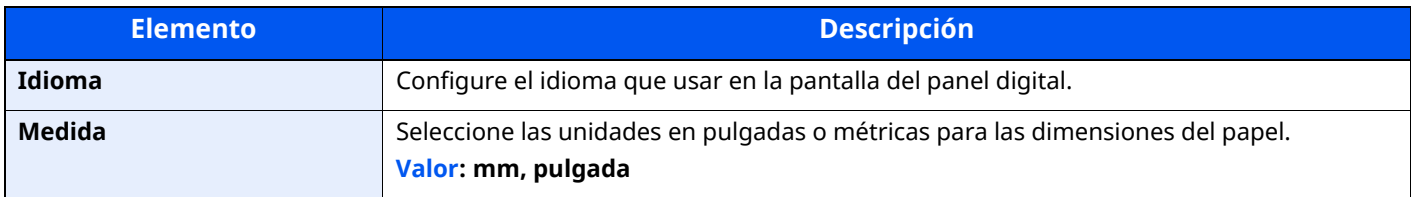

# <span id="page-369-2"></span>**Teclado**

Tecla [**Home**] > [**...**] > [**Menú Sistema**] > [**Config. dispositivo**] > [**Teclado**]

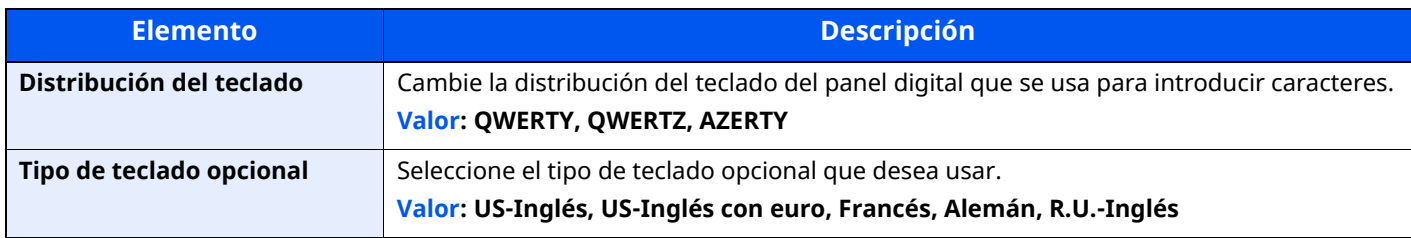

# <span id="page-369-3"></span>**Teclado numérico**

Tecla [**Home**] > [**...**] > [**Menú Sistema**] > [**Config. dispositivo**] > [**Teclado numérico**]

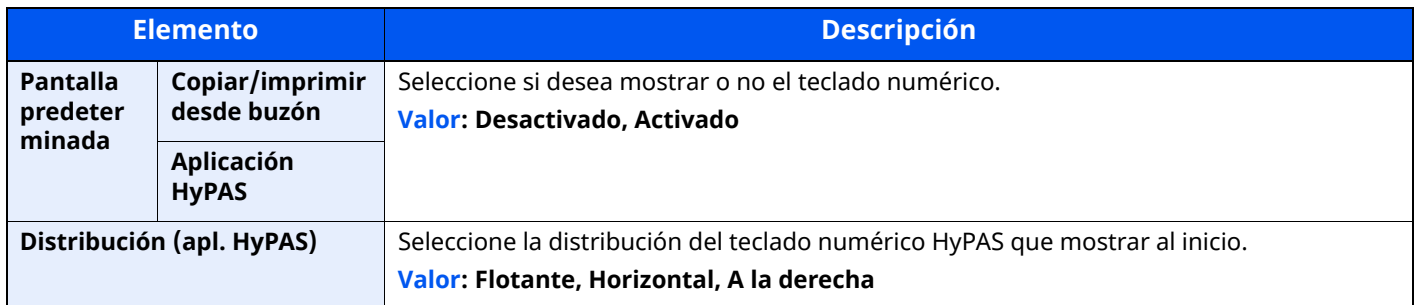

# <span id="page-369-4"></span>**Fecha/hora**

Tecla [**Home**] > [**...**] > [**Menú Sistema**] > [**Config. dispositivo**] > [**Fecha/hora**]

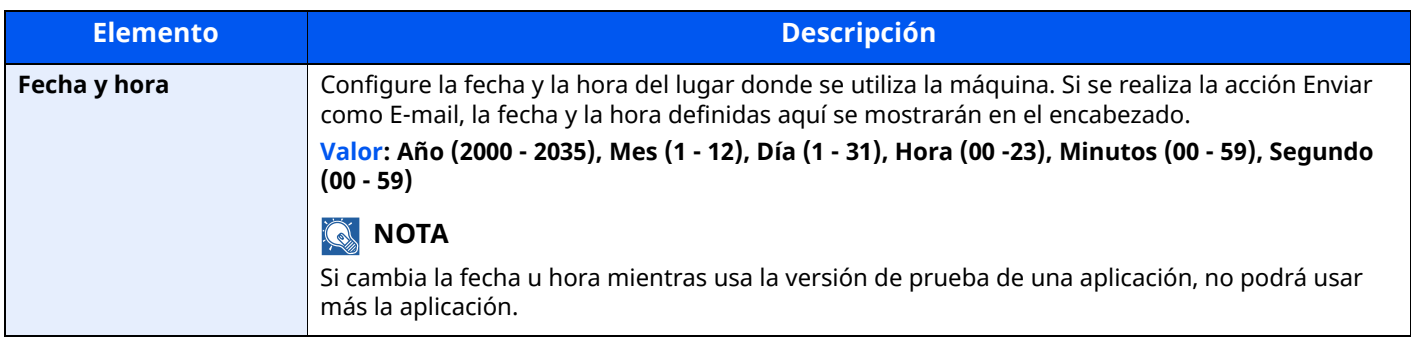

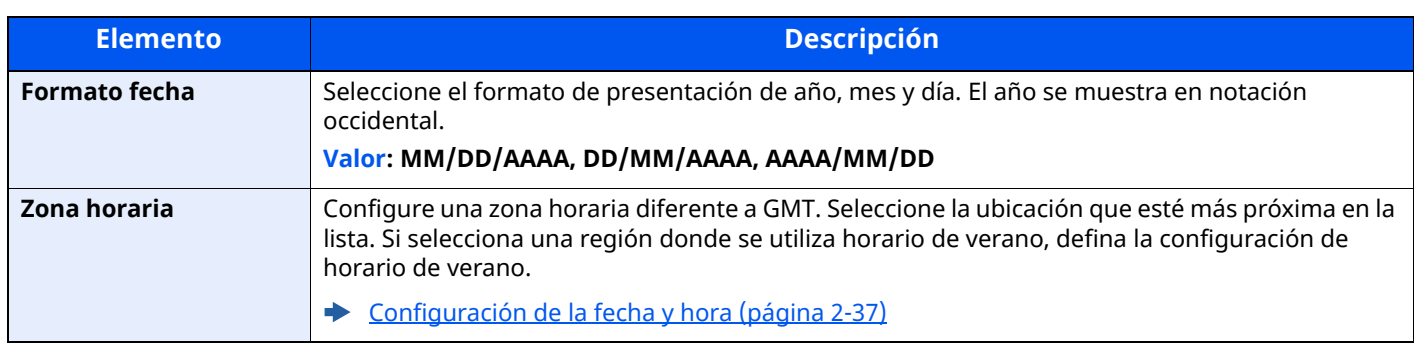

# <span id="page-370-0"></span>**Ahorro de energía/Temporizador**

# Tecla [**Home**] > [**...**] > [**Menú Sistema**] > [**Config. dispositivo**] > [**Ahorro de energía/Temporizador**]

<span id="page-370-1"></span>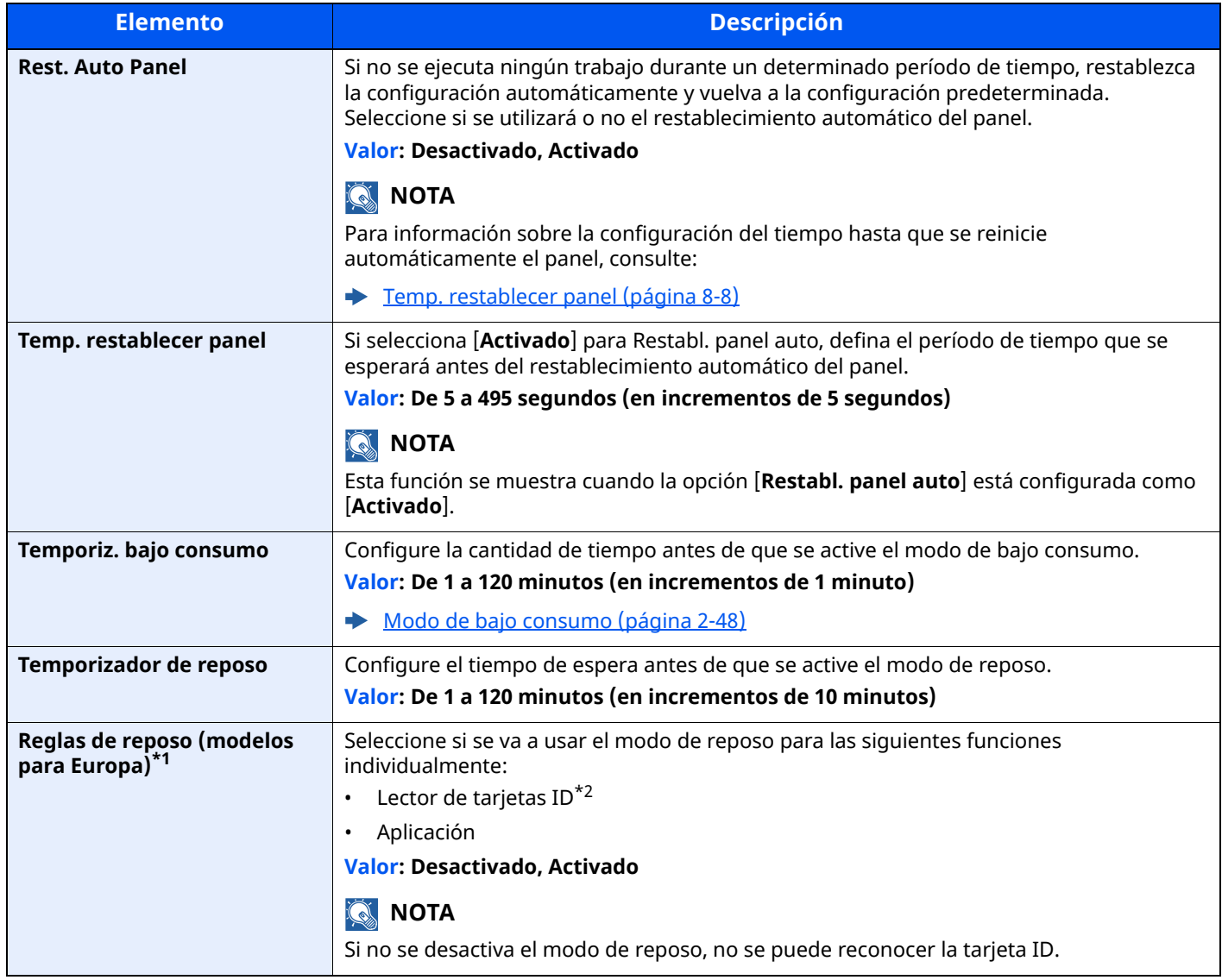

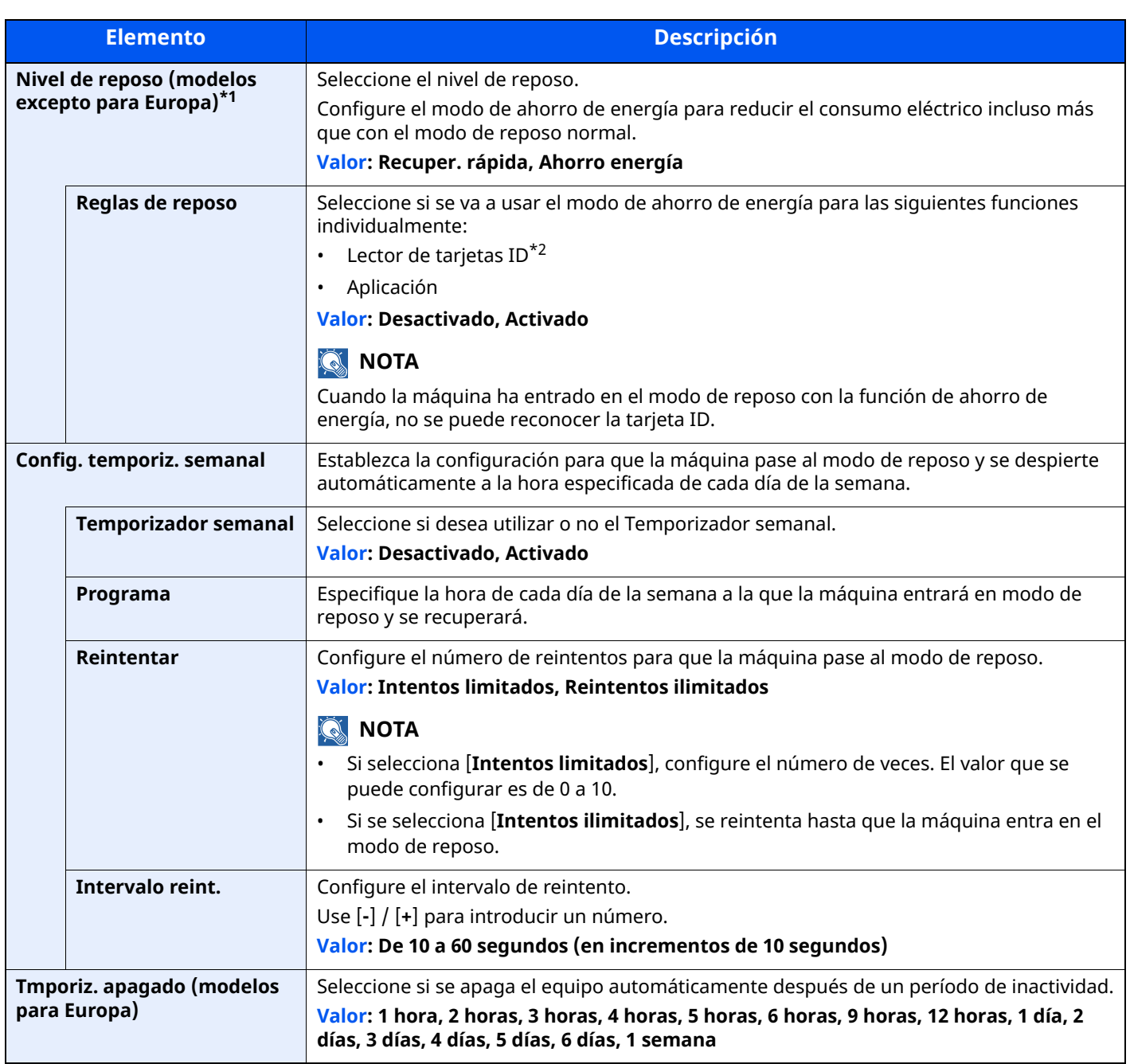

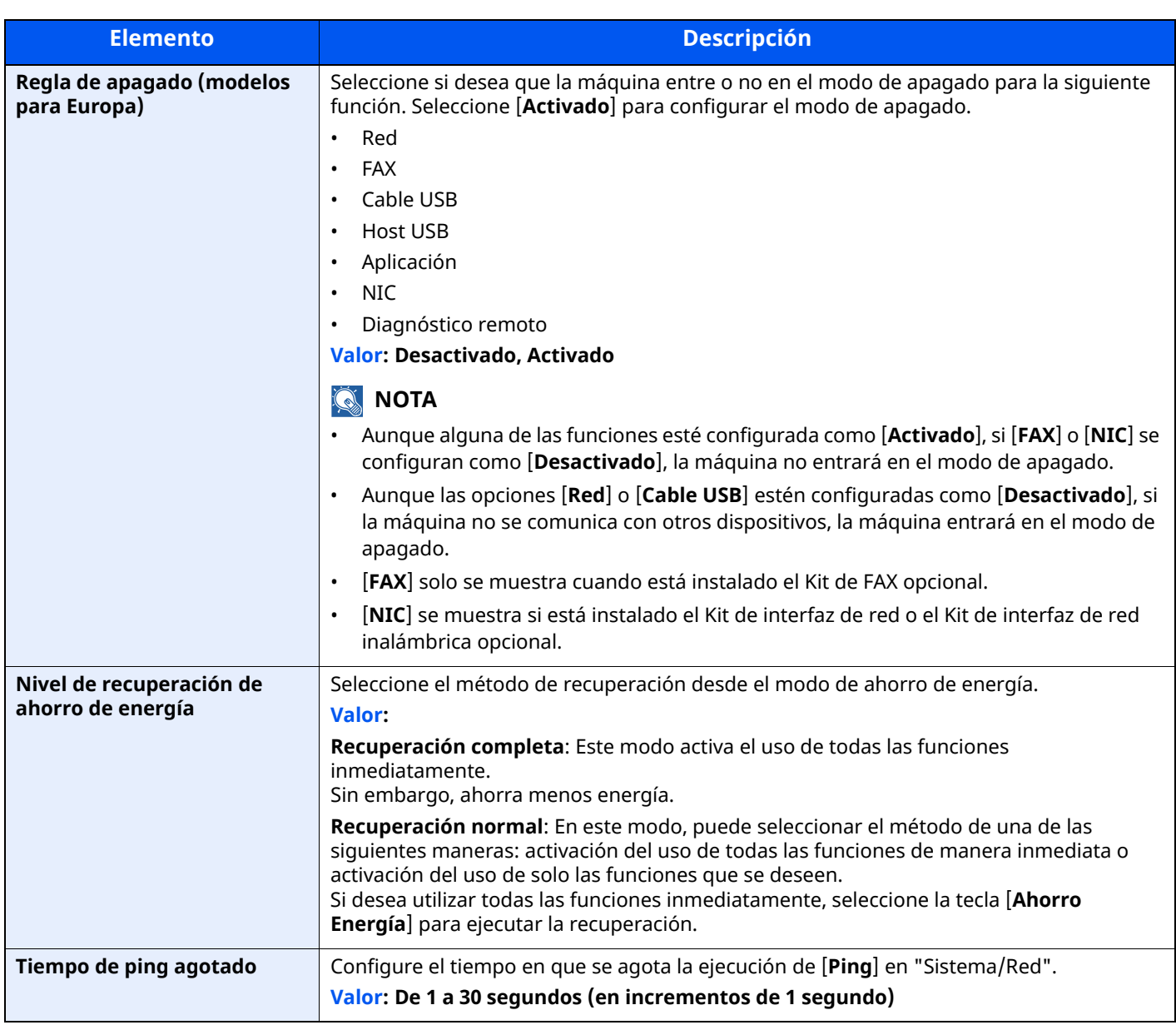

<span id="page-372-0"></span>\*1 Esta función no se muestra si está instalado el Kit de interfaz de red opcional o Fiery controller.

<span id="page-372-1"></span>\*2 Se muestra cuando está activado el Card Authentication Kit opcional.

# <span id="page-373-0"></span>**Mostrar configuración**

#### Tecla [**Home**] > [**...**] > [**Menú Sistema**] > [**Config. dispositivo**] > [**Mostrar configuración**]

<span id="page-373-2"></span><span id="page-373-1"></span>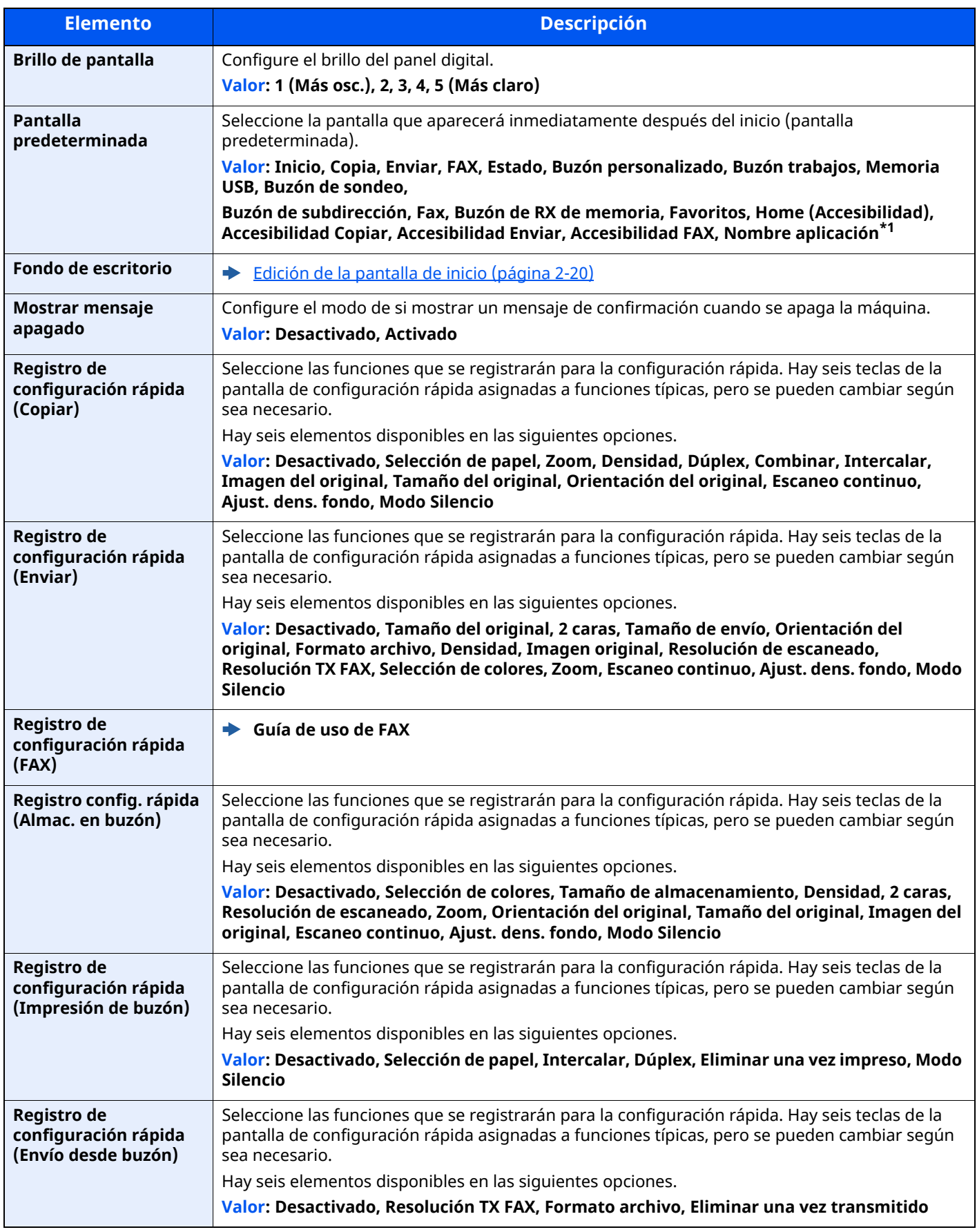

\*1 Se mostrará la aplicación en ejecución.

[Aplicación](#page-241-0) (página 5-12)

# <span id="page-374-0"></span>**Sonido**

### Tecla [**Home**] > [**...**] > [**Menú Sistema**] > [**Config. dispositivo**] > [**Sonido**]

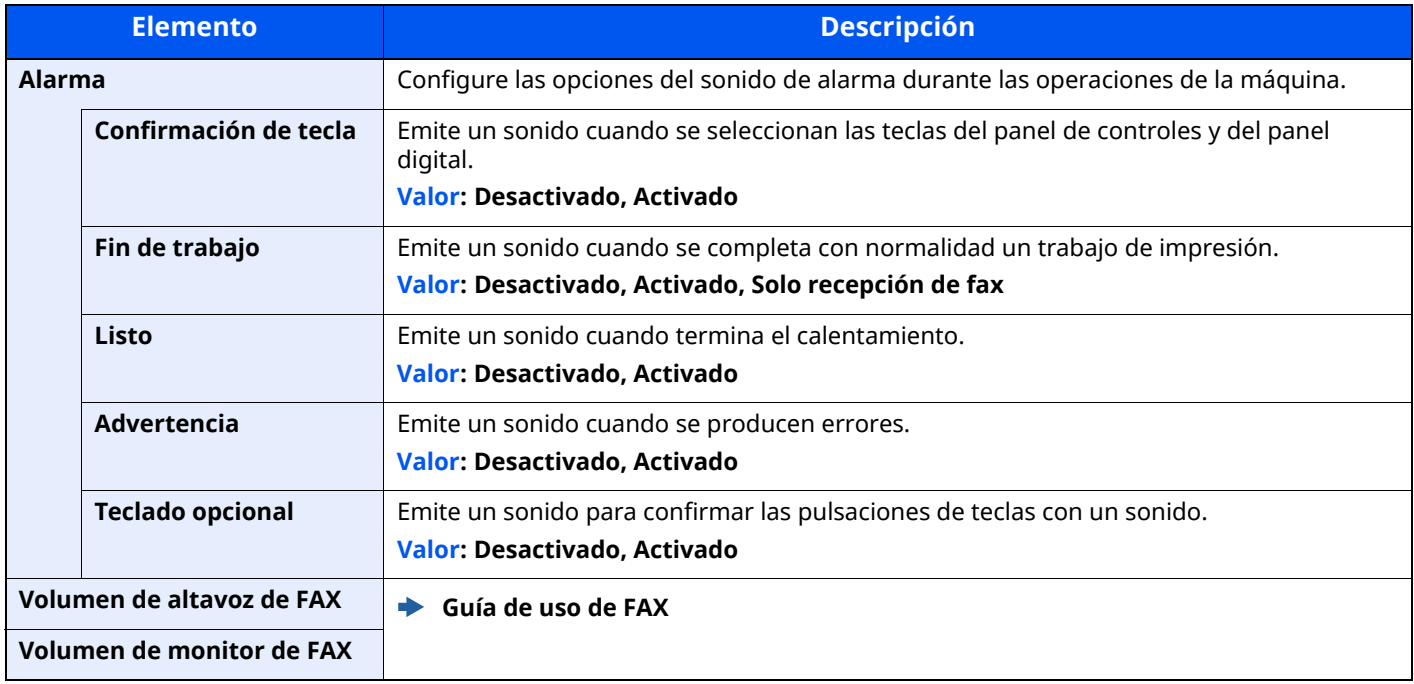

# <span id="page-374-1"></span>**Configuración de original/escaneo**

# Tecla [**Home**] > [**...**] > [**Menú Sistema**] > [**Config. dispositivo**] > [**Configuración de original/escaneo**]

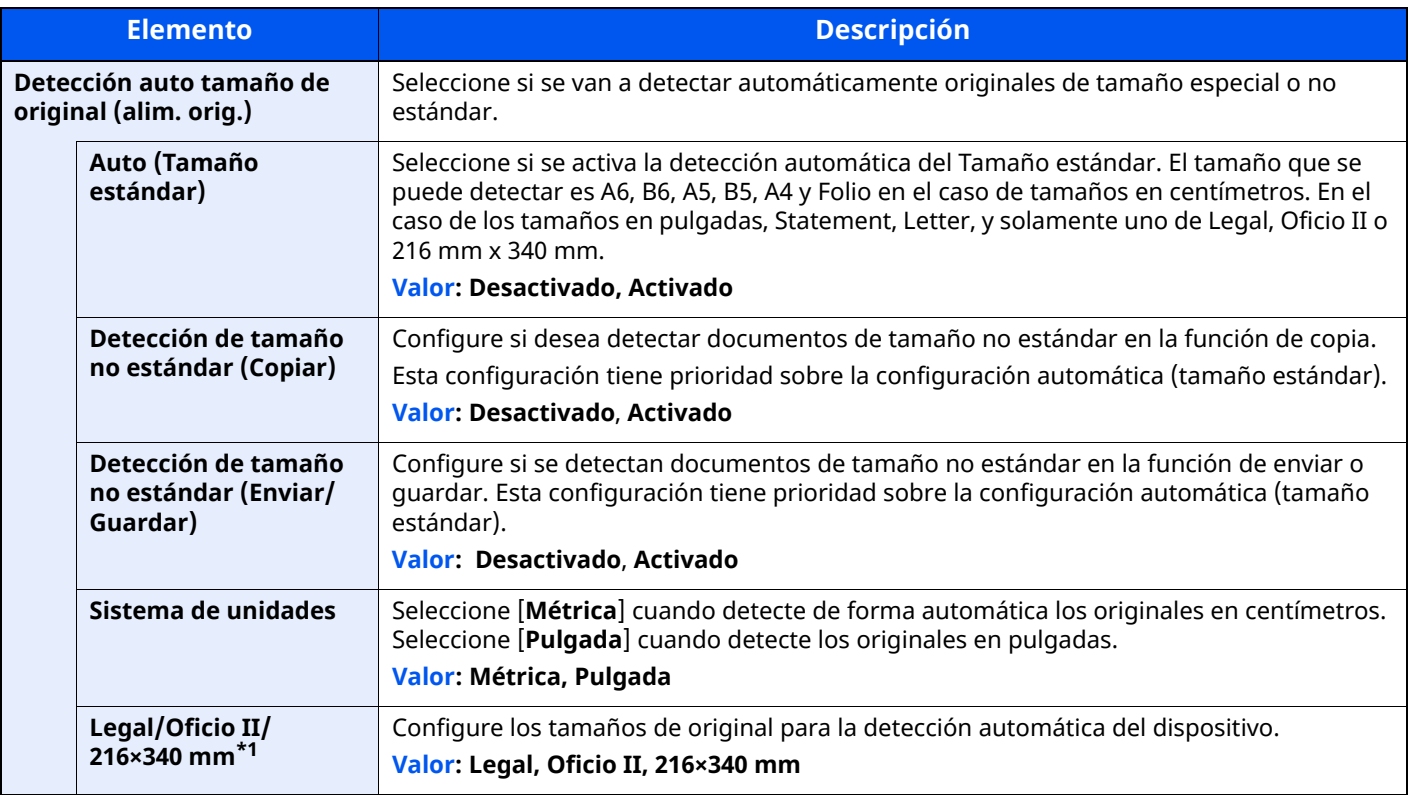

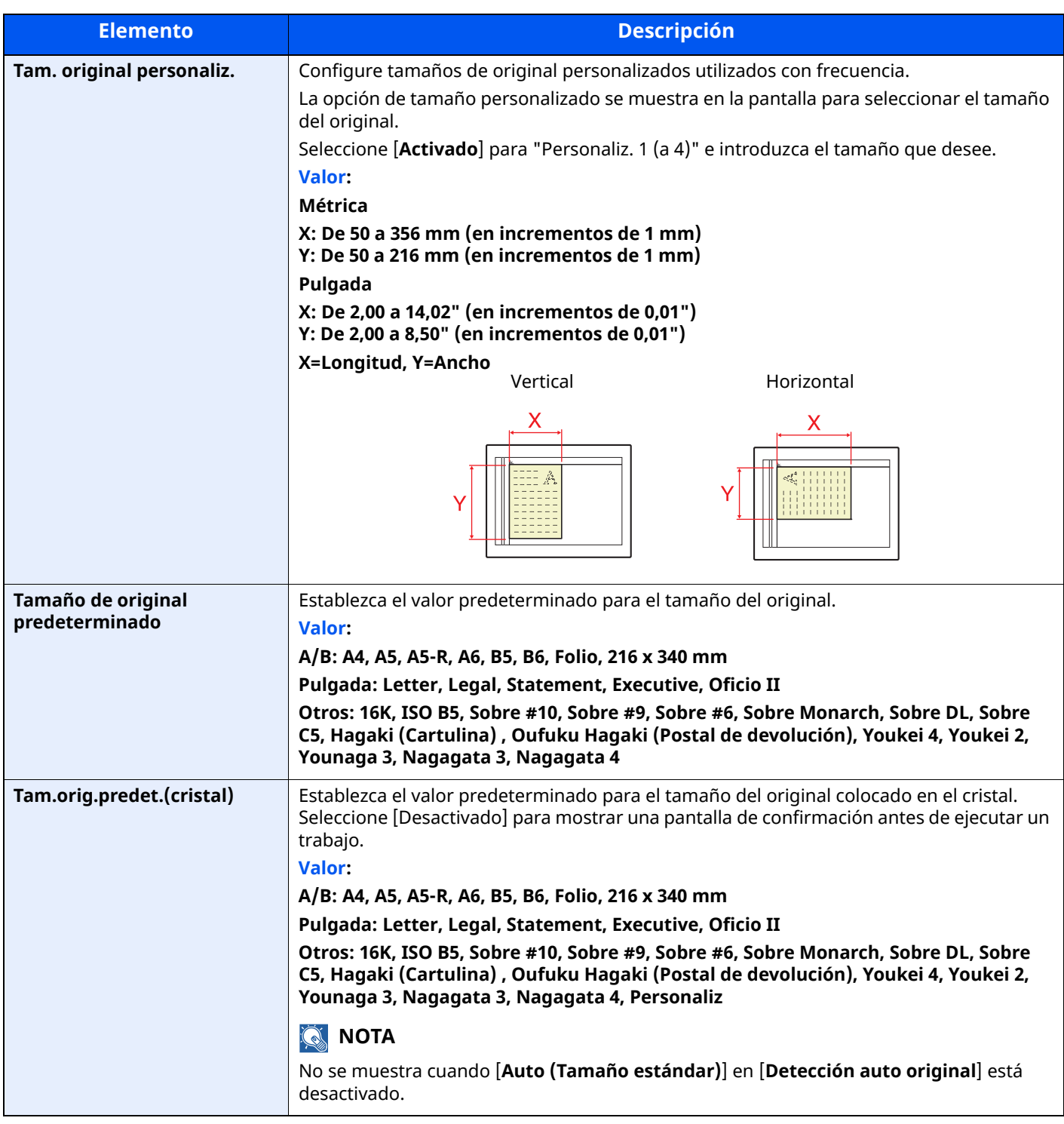

\*1 Esta función se muestra cuando la opción "Sistema de unidades" está configurada como **[Pulgada]**.

# <span id="page-376-0"></span>**Alimentación de papel**

#### Tecla [**Home**] > [**...**] > [**Menú Sistema**] > [**Config. dispositivo**] > [**Alimentación de papel**]

Configure el papel y el origen de papel.

#### **Configuración de depósito 1 (a 5)**

Tecla [**Home**] > [**...**] > [**Menú Sistema**] > [**Config. dispositivo**] > [**Alimentación de papel**] > [**Configuración de depósito 1 (a 5)**]

### **<b>NOTA**

Los valores de [**Depósito 2**] a [**Depósito 5**] se muestran cuando está instalado el siguiente depósito de papel opcional.

[**Depósito 2**]: Cuando hay instalado un depósito de papel (500 hojas)

[**Depósito 3**]: Cuando hay instalado un depósito de papel (500 hojas)

[**Depósito 4**]: Cuando hay instalado un depósito de papel (500 hojas)

[**Depósito 5**]: Cuando hay instalado un depósito de papel (500 hojas)

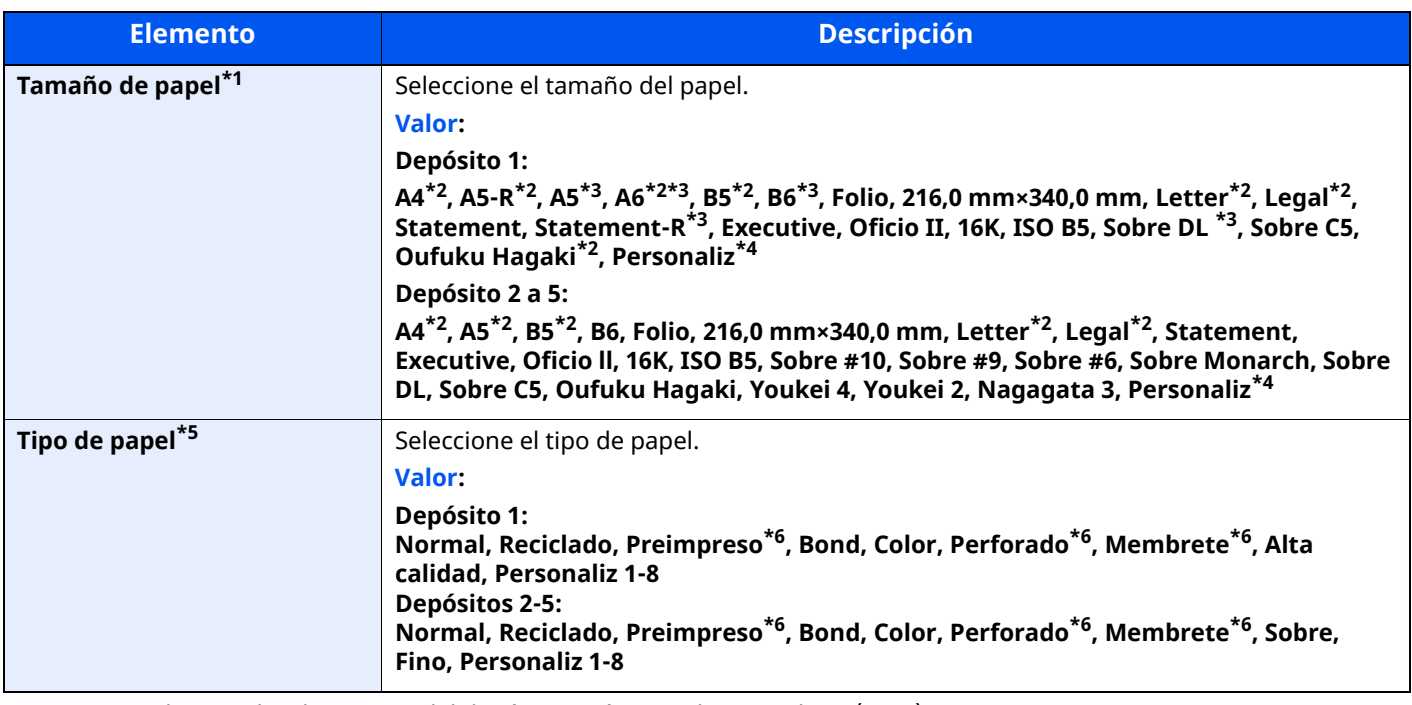

<span id="page-376-5"></span>\*1 Se usa si el marcador de tamaño del depósito está ajustado en "Other" (Otro).

<span id="page-376-1"></span>\*2 El tamaño del papel en el depósito se detecta automáticamente.

<span id="page-376-2"></span>\*3 Solo los modelos ECOSYS MA5500ifx/ECOSYS MA6000ifx.

<span id="page-376-3"></span>\*4 Los tamaños de papel personalizados se configuran por depósito.

Configuración de papel [personalizado](#page-378-0) (página 8-16)

\*5 Para cambiar a un tipo de papel distinto de "Normal".

 $\blacklozenge$ 

[Configuración](#page-380-0) tipo medios (página 8-18) Cuando se configura un gramaje de papel que no se puede cargar en el depósito para un tipo de papel, ese tipo de papel no aparece.

<span id="page-376-4"></span>\*6 Para imprimir en papel preimpreso, perforado o con membrete, consulte:

Acción de papel [especial](#page-382-0) (página 8-20)

#### **Configuración bypass**

Tecla [**Home**] > [**...**] > [**Menú Sistema**] > [**Config. dispositivo**] > [**Alimentación de papel**] > [**Configuración bypass**]

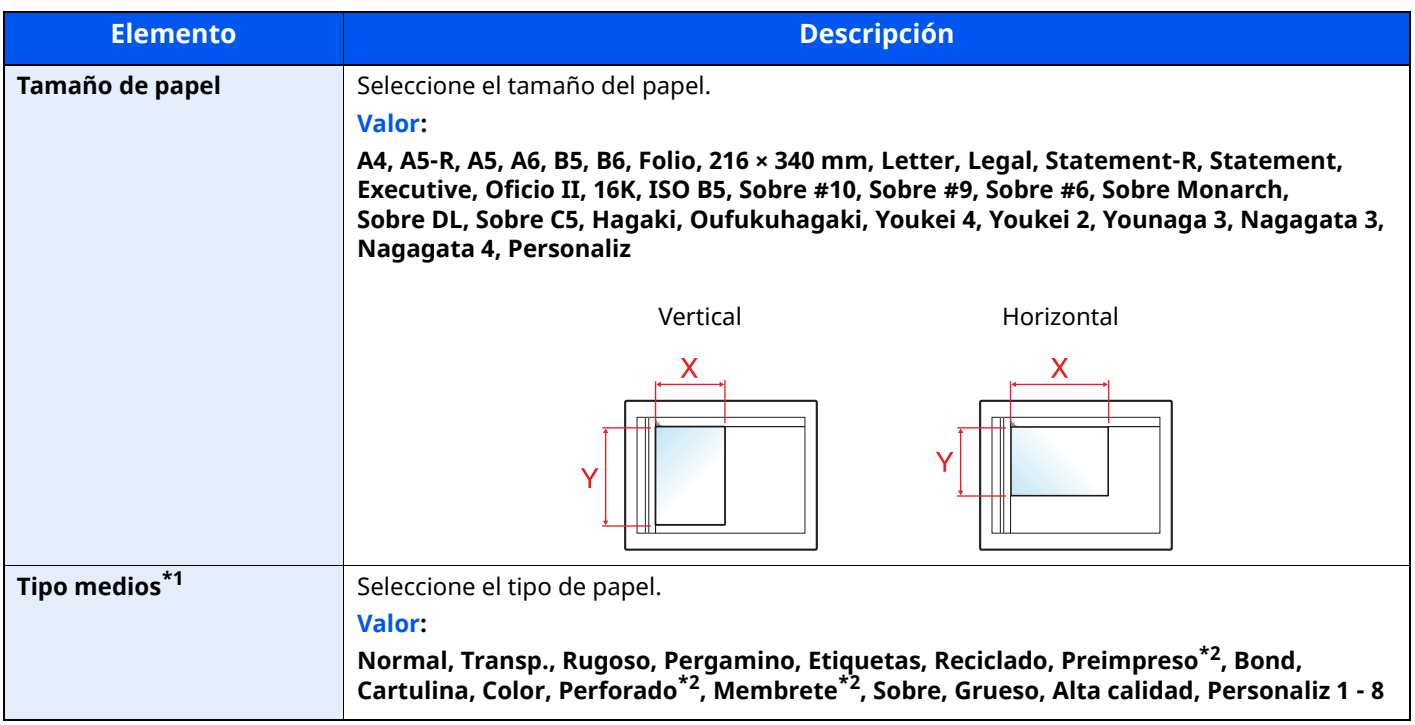

\*1 Para cambiar a un tipo de papel distinto de "Normal".

- ÷ [Configuración](#page-380-0) tipo medios (página 8-18)
- <span id="page-377-0"></span>\*2 Para imprimir en papel preimpreso o perforado o en papel con membrete.
- Acción de papel [especial](#page-382-0) (página 8-20)

#### **<b>NOTA**

Los tipos de papel disponibles para la impresión de los faxes recibidos son los indicados abajo.

Normal, Rugoso, Pergamino, Etiquetas, Reciclado, Bond, Cartulina, Color, Sobre, Grueso, Alta calidad y Personaliz 1-8

#### <span id="page-378-0"></span>**Configuración de papel personalizado**

#### Tecla [**Home**] > [**...**] > [**Menú Sistema**] > [**Config. dispositivo**] > [**Alimentación de papel**] > [**Configuración de papel personalizado**]

Configure tamaños de papel personalizados utilizados con frecuencia. Registre un tamaño personalizado para cada origen de papel. El tamaño registrado aparece cuando se selecciona el tamaño del papel.

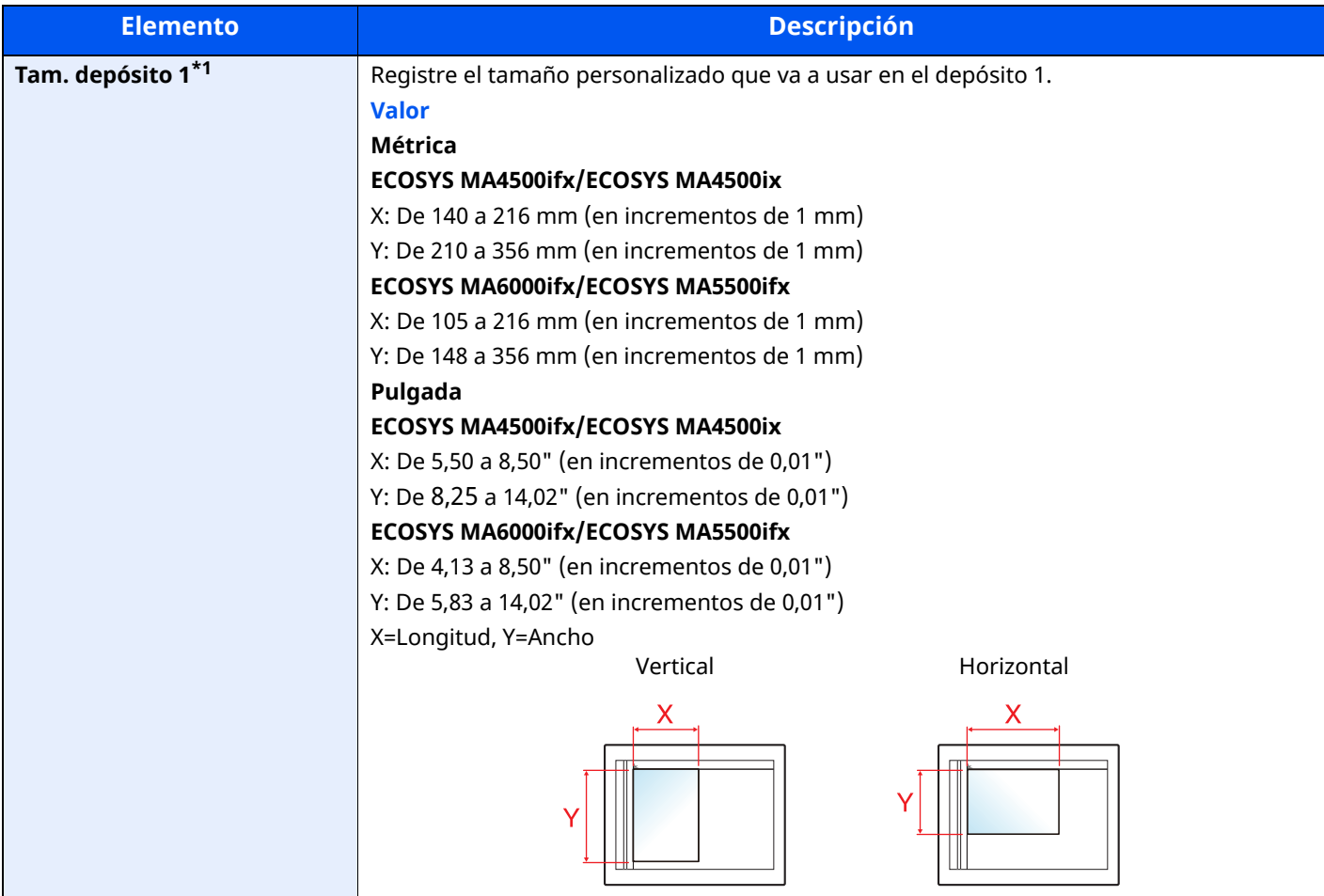

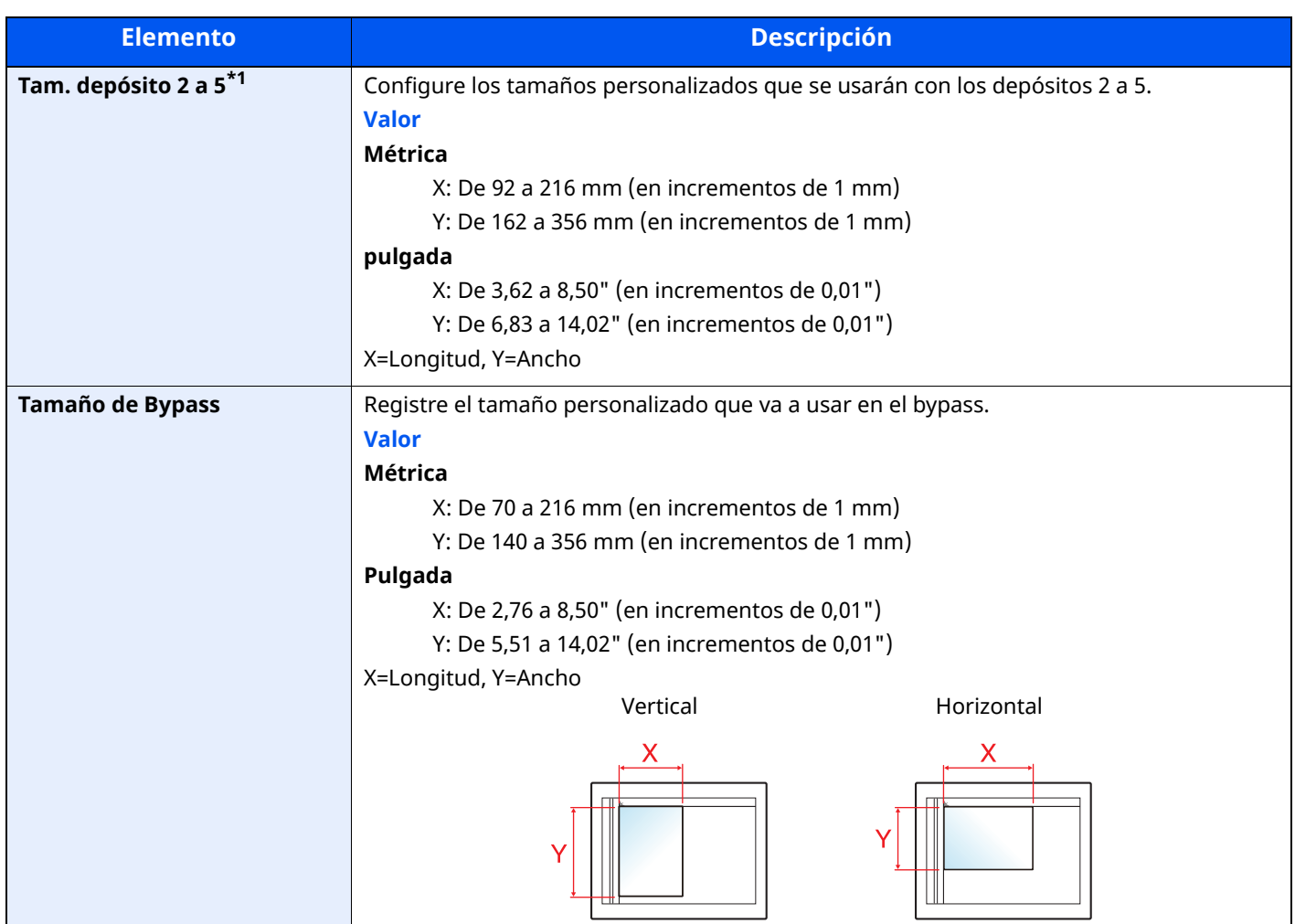

\*1 Se usa si el marcador de tamaño del depósito está ajustado en "Other" (Otro).

#### <span id="page-380-0"></span>**Configuración tipo medios**

Tecla [**Home**] > [**...**] > [**Menú Sistema**] > [**Config. dispositivo**] > [**Alimentación de papel**] > [**Configuración tipo medios**]

Seleccione el gramaje para cada tipo de papel.

Están disponibles las siguientes combinaciones de tipo de papel y gramaje de papel.

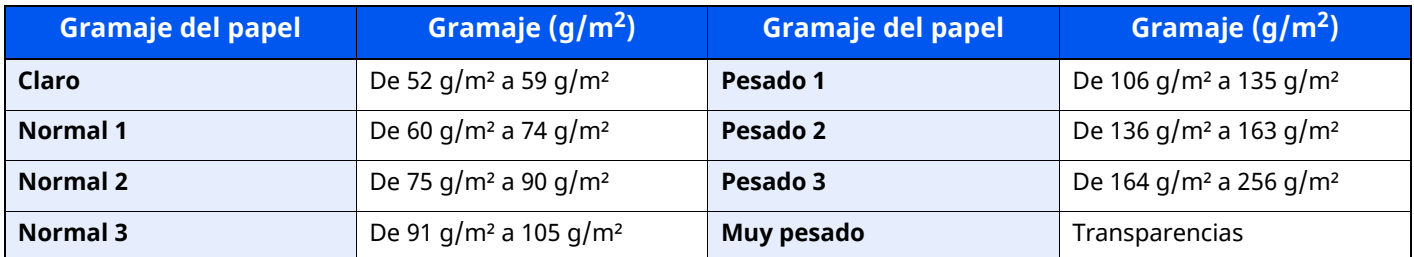

Se indica el gramaje predeterminado de cada tipo de papel.

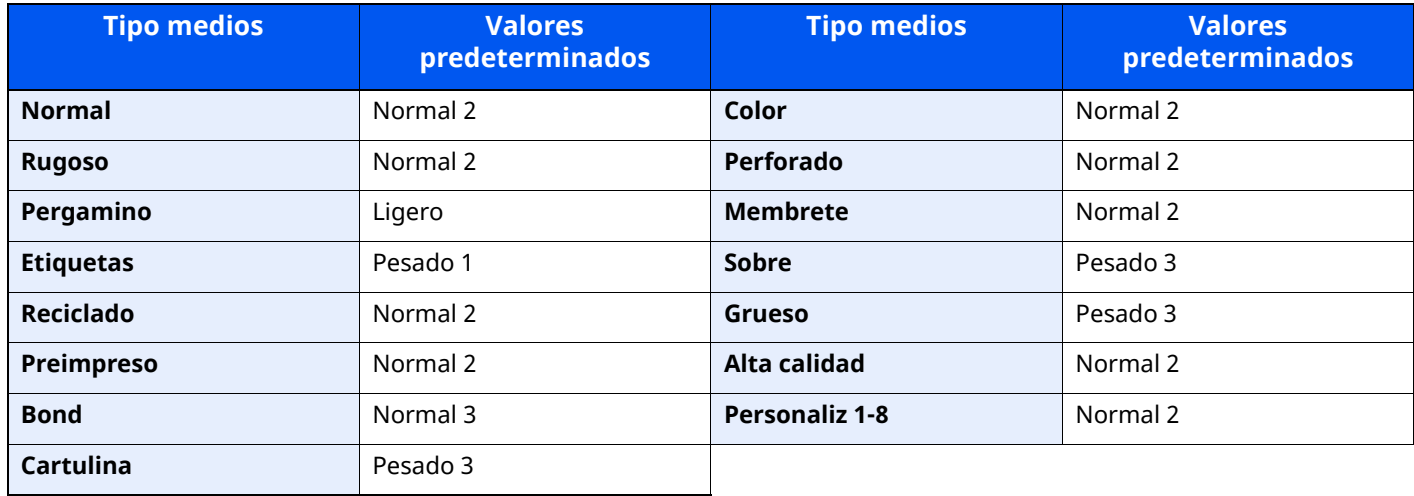

Para Personaliz 1-8, se puede cambiar la configuración para la impresión dúplex y el nombre de tipo de papel.

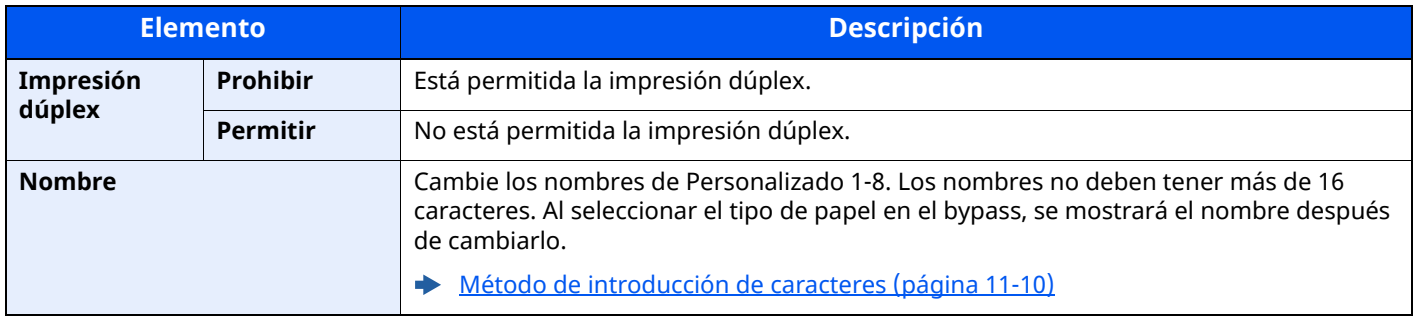

#### **Most. mens. config. papel**

Tecla [**Home**] > [**...**] > [**Menú Sistema**] > [**Config. dispositivo**] > [**Alimentación de papel**] > [**Most. mens. config. papel**]

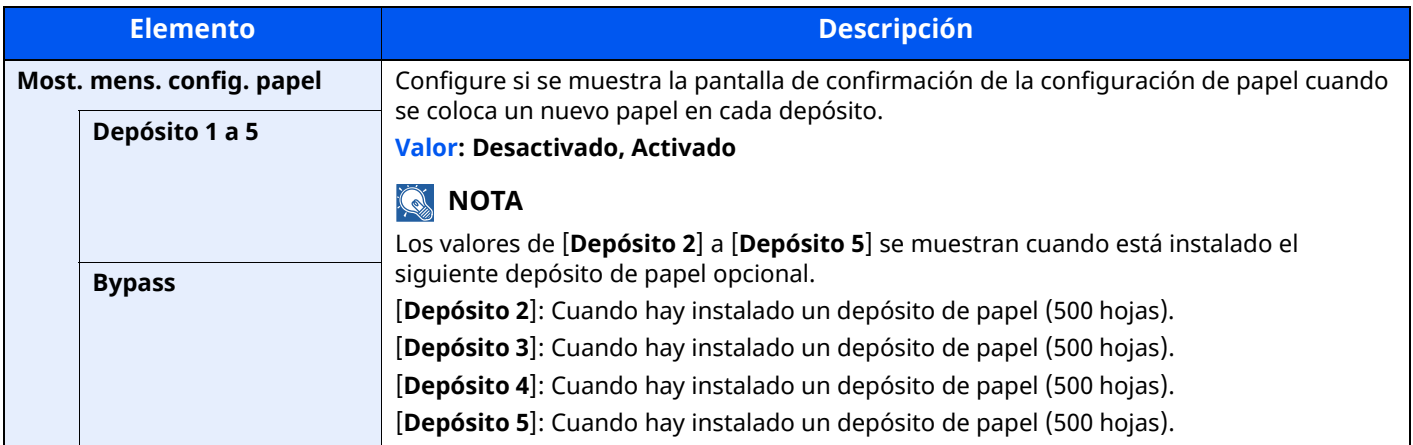

#### **Configuración de alimentación de papel**

Tecla [**Home**] > [**...**] > [**Menú Sistema**] > [**Config. dispositivo**] > [**Alimentación de papel**] > [**Configuración de Alimentación de papel**]

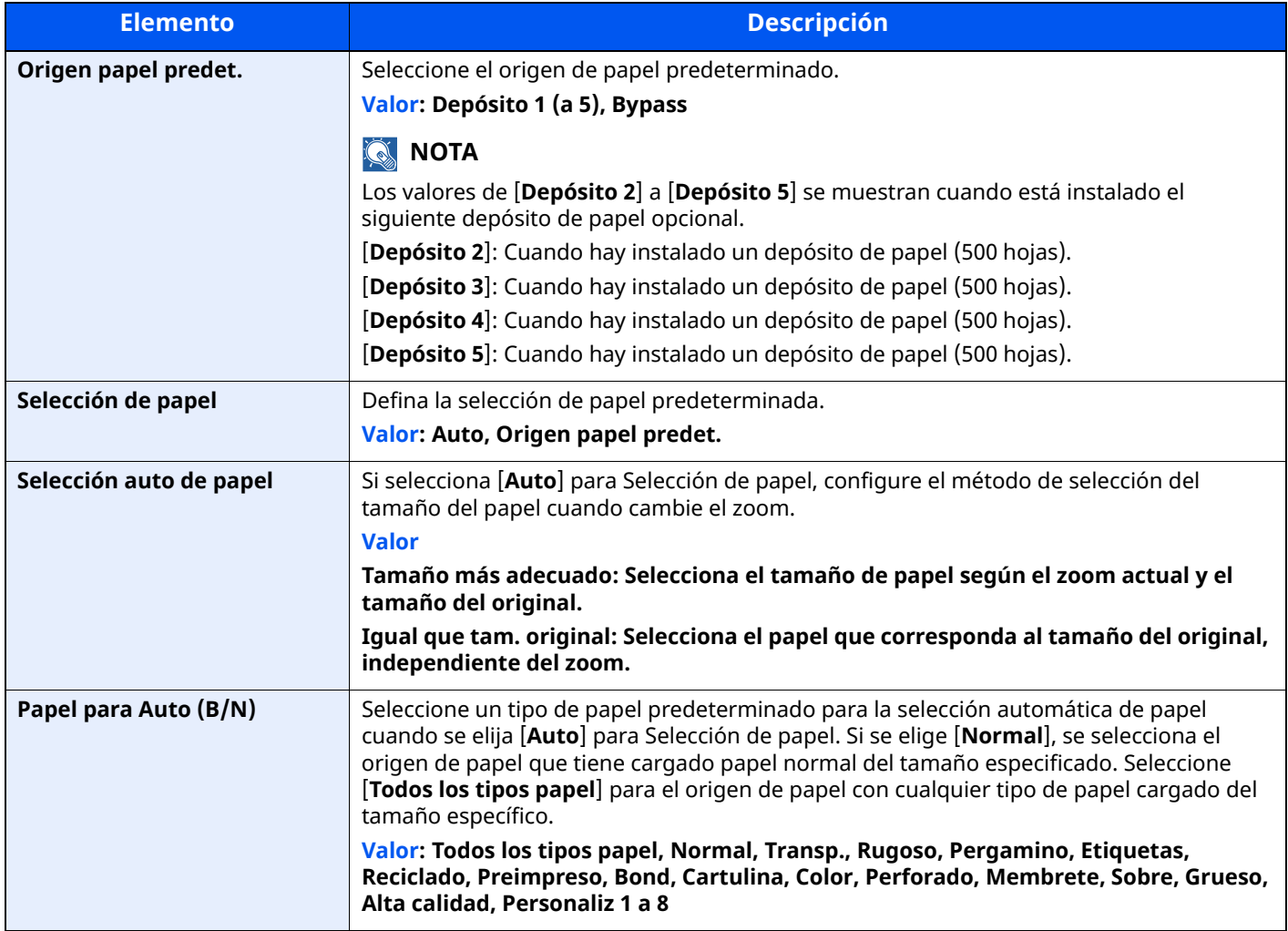

<span id="page-382-0"></span>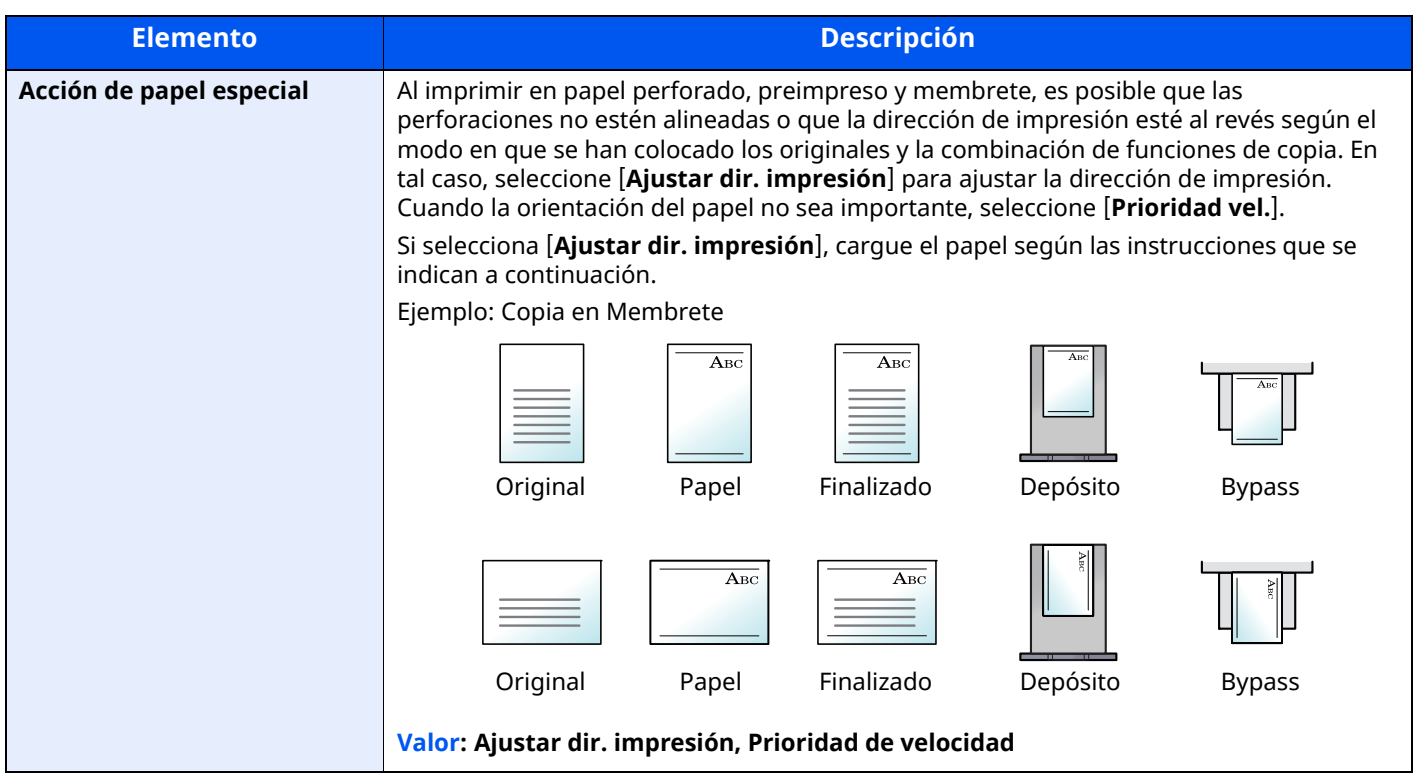

# <span id="page-383-0"></span>**Asignación de tecla de función**

Tecla [**Home**] > [**...**] > [**Menú Sistema**] > [**Config. dispositivo**] > [**Asignación de tecla de función**]

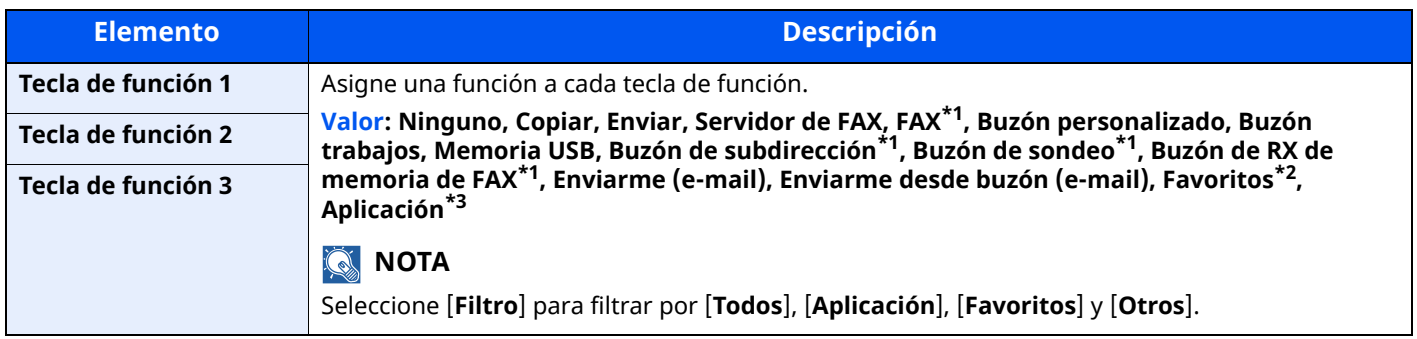

<span id="page-383-3"></span>\*1 Se muestra solo en los productos con la función de fax instalada.

\*2 Se mostrará el favorito registrado.

\*3 Se mostrará la aplicación en ejecución.

### <span id="page-383-1"></span>**Asistente de operaciones**

Tecla [**Home**] > [**...**] > [**Menú Sistema**] > [**Config. dispositivo**] > [**Asistente de operaciones**]

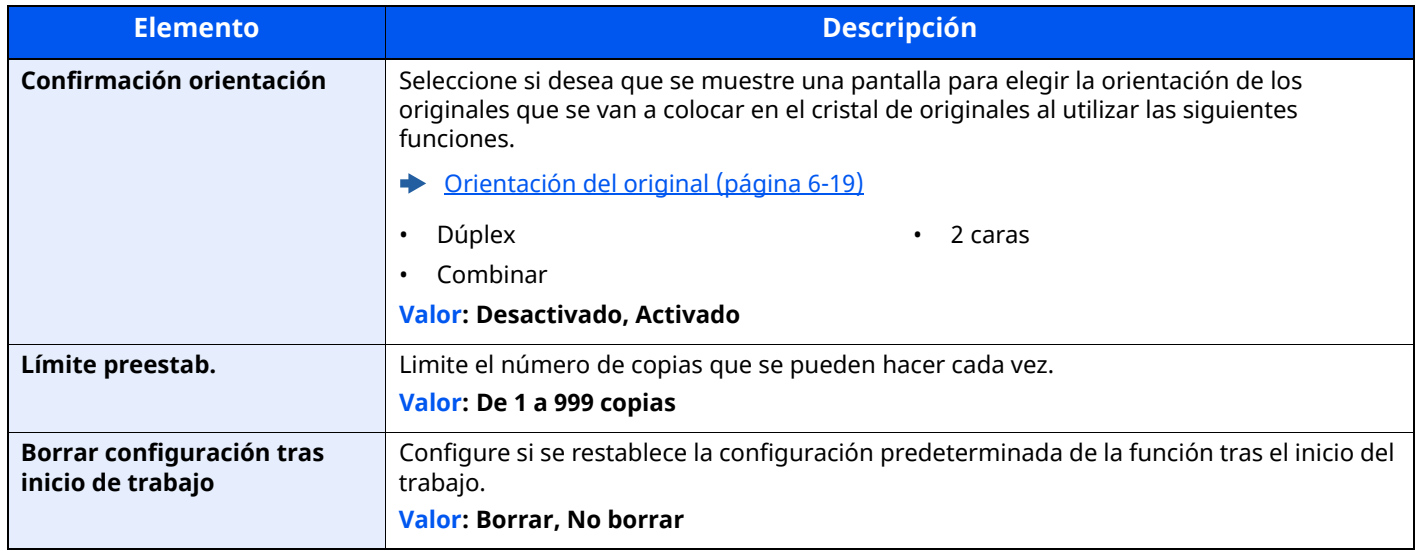

#### <span id="page-383-4"></span><span id="page-383-2"></span>**Gestión errores**

Tecla [**Home**] > [**...**] > [**Menú Sistema**] > [**Config. dispositivo**] > [**Gestión errores**]

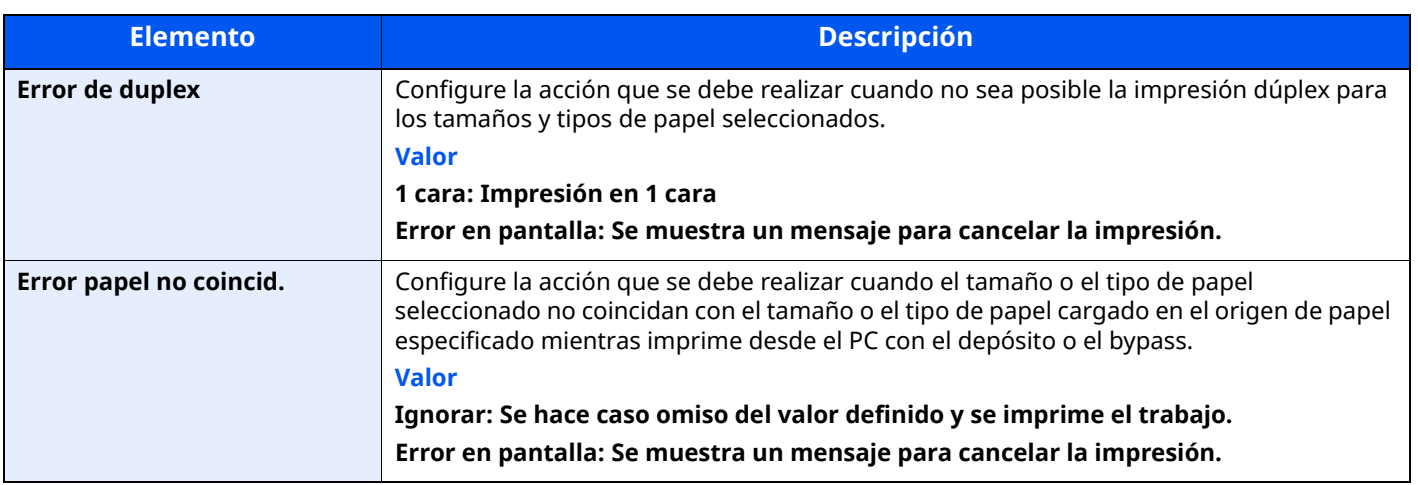

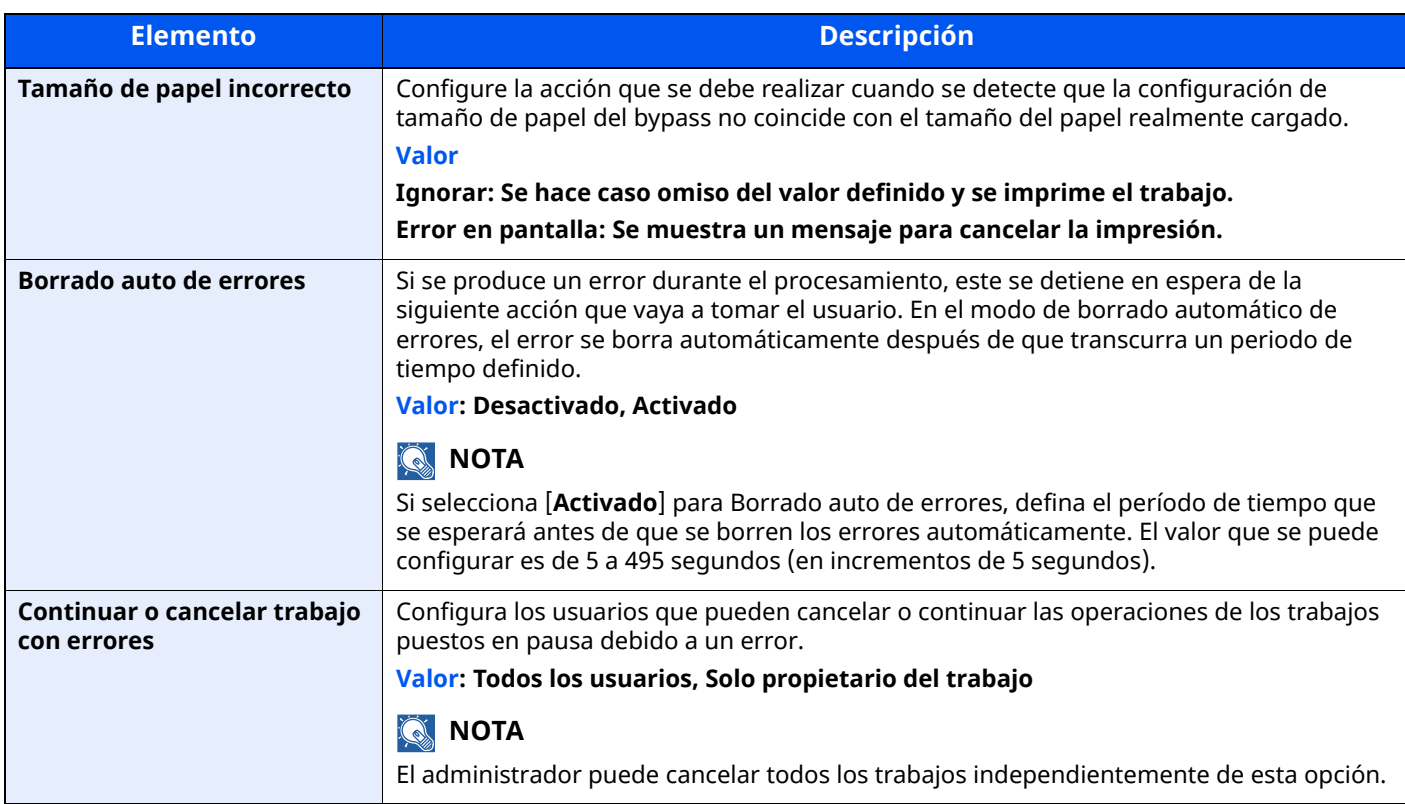

# <span id="page-384-0"></span>**Configuración de tóner**

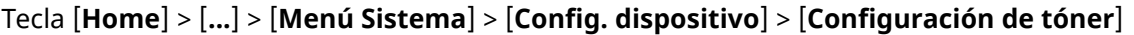

<span id="page-384-1"></span>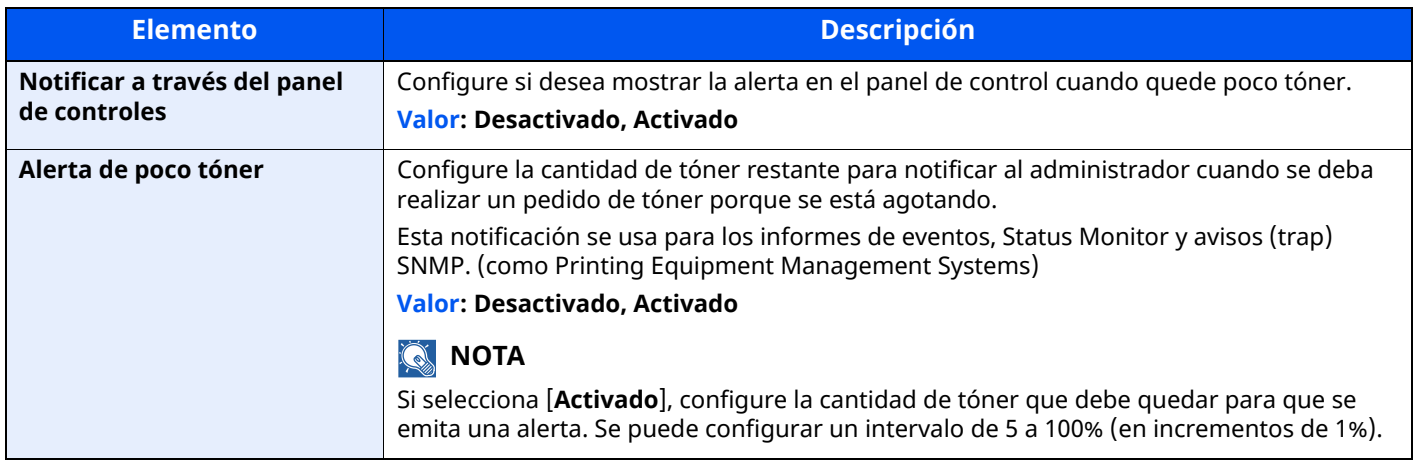

# <span id="page-385-0"></span>**Notificación/Informe**

Imprima informes para comprobar la configuración, el estado y el historial de la máquina. También se puede establecer la configuración para la impresión de informes.

# <span id="page-385-1"></span>**Imprimir informe/lista**

Tecla [**Home**] > [**...**] > [**Menú Sistema**] > [**Notificación/Informe**] > "Imprimir informe/lista" [**Imprimir informe/ lista**]

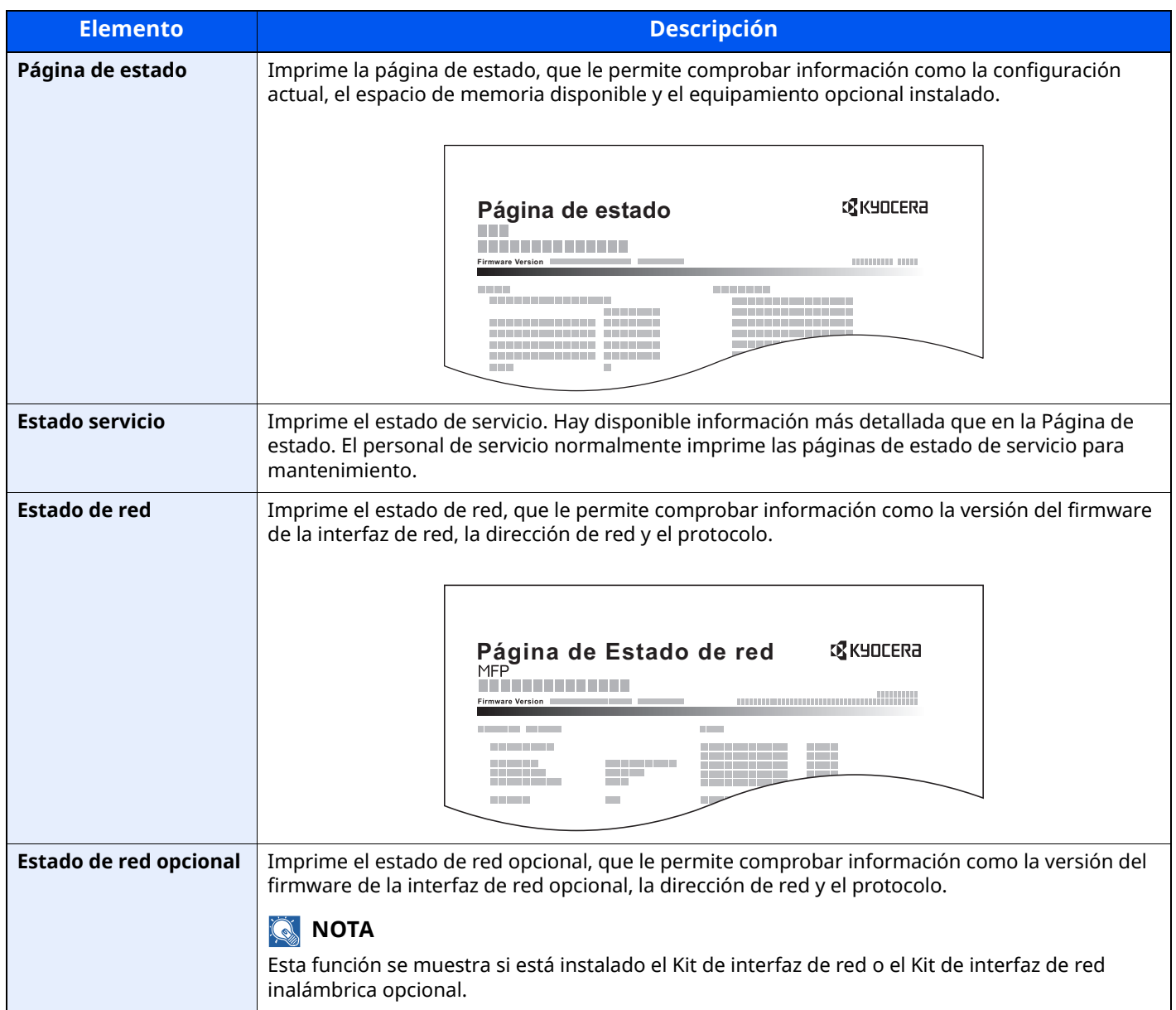

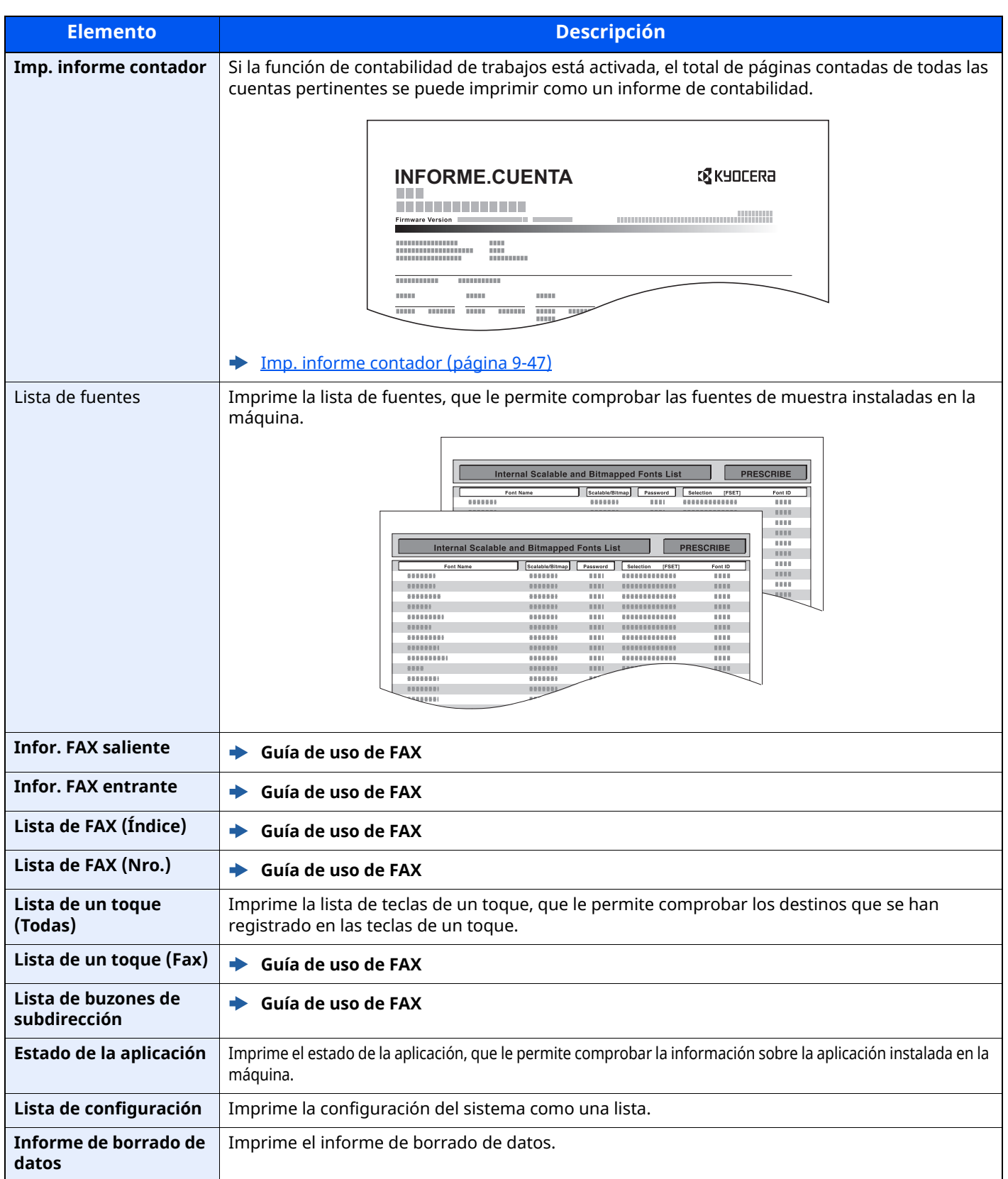

# <span id="page-387-0"></span>**Config. inf. resultados**

Tecla [**Home**] > [**...**] > [**Menú Sistema**] > [**Notificación/Informe**] > "Config. inf. resultados"

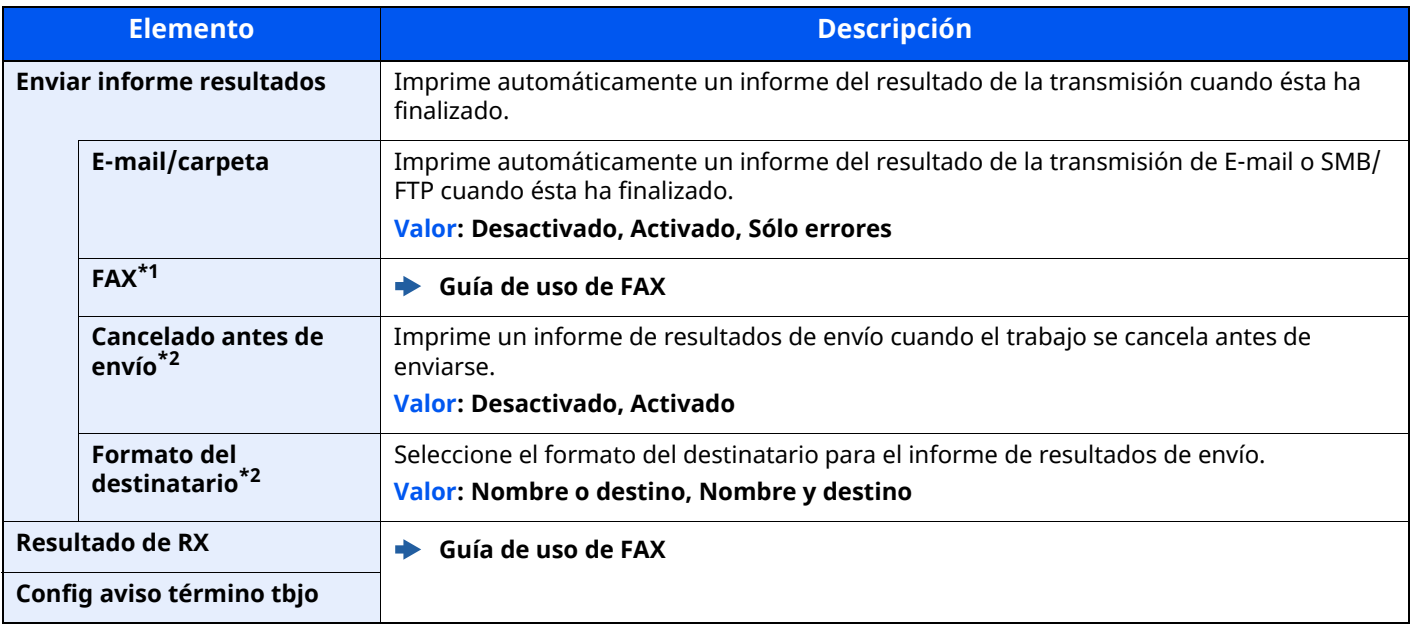

\*1 Se muestra solo en los productos con la función de fax instalada.

<span id="page-387-3"></span>\*2 Cuando "E-mail/carpeta" y "FAX" se han configurado como [**Desactivado**], esta función no se muestra.

# <span id="page-387-1"></span>**Notificación de estado de dispositivo**

Tecla [**Home**] > [**...**] > [**Menú Sistema**] > [**Notificación/Informe**] > "Notificación de estado de dispositivo"

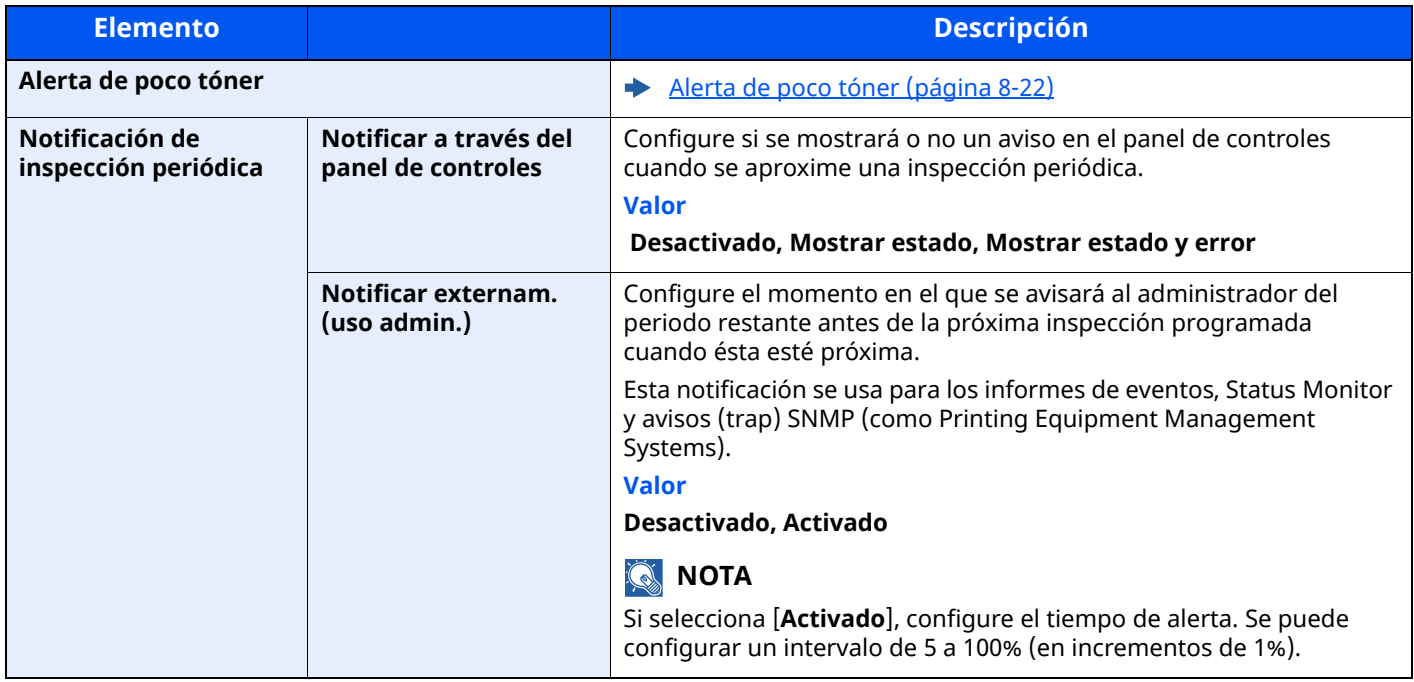

#### <span id="page-387-2"></span>**Informe de comunicación de fax**

Tecla [**Home**] > [**...**] > [**Menú Sistema**] > [**Notificación/Informe**] > "Informe de comunicación de fax" Configure los valores de Infor. FAX saliente e Infor. FAX entrante.

**Guía de uso de FAX**

# <span id="page-388-0"></span>**Configuración de historial**

Tecla [**Home**] > [**...**] > [**Menú Sistema**] > [**Notificación/Informe**] > "Configuración de historial"

# **<b>NOTA**

Para obtener más información sobre el historial de registros, consulte:

[Administración](#page-388-1) de historiales (página 8-26)

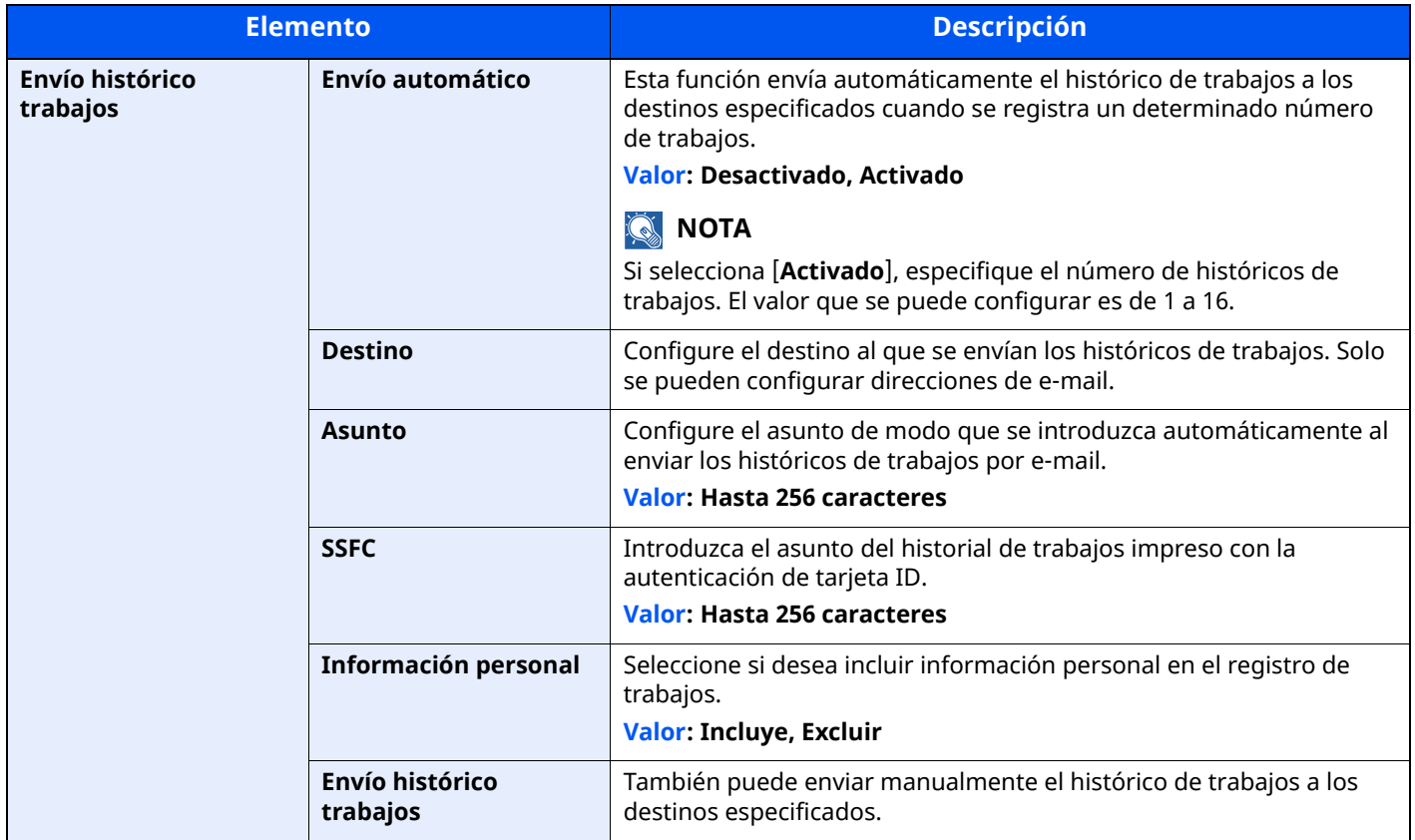

#### <span id="page-388-1"></span>**Administración de historiales**

Es posible configurar la administración de historiales de los siguientes registros de esta máquina.

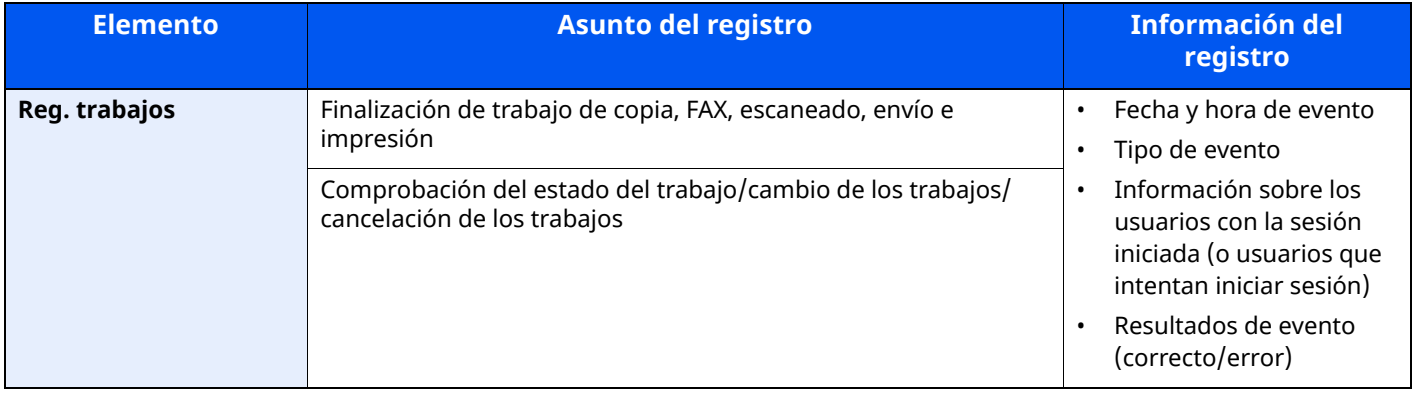

# **QNOTA**

Si aparece la pantalla Autenticación de usuario, inicie sesión con un usuario que tenga privilegios para establecer esta configuración. Si no conoce su nombre de usuario o contraseña de inicio de sesión, póngase en contacto con el administrador.

# <span id="page-389-0"></span>**Config. funciones**

Establece la configuración de las funciones de copia, envío y buzón de documentos.

# <span id="page-389-1"></span>**Valores predet. Funciones**

```
Tecla [Home] > [...] > [Menú Sistema] > [Config. funciones] > [Valores predet. Funciones]
```
#### **Común**

Tecla [**Home**] > [**...**] > [**Menú Sistema**] > [**Config. funciones**] > [**Valores predet. Funciones**] > [**Común**]

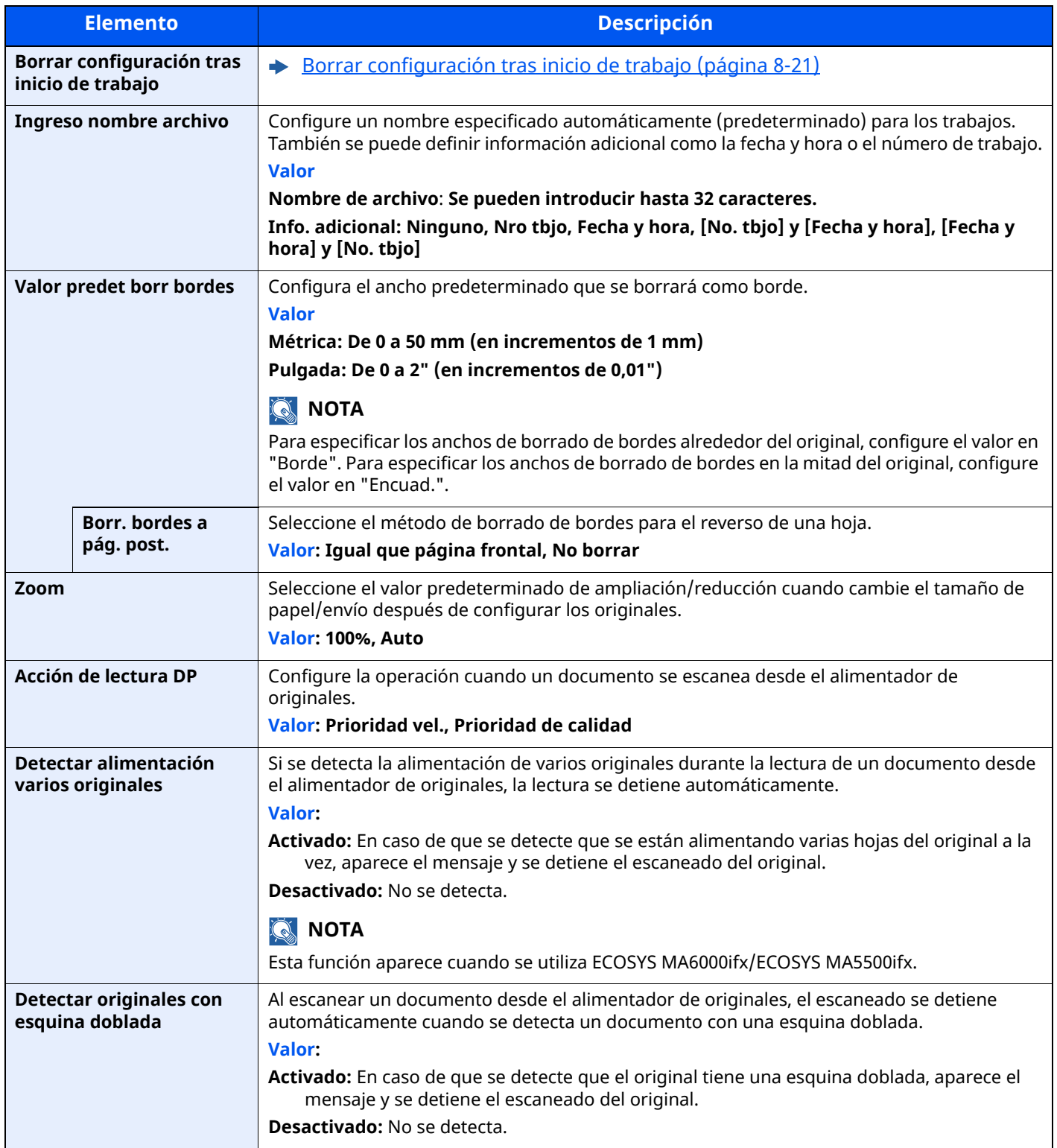

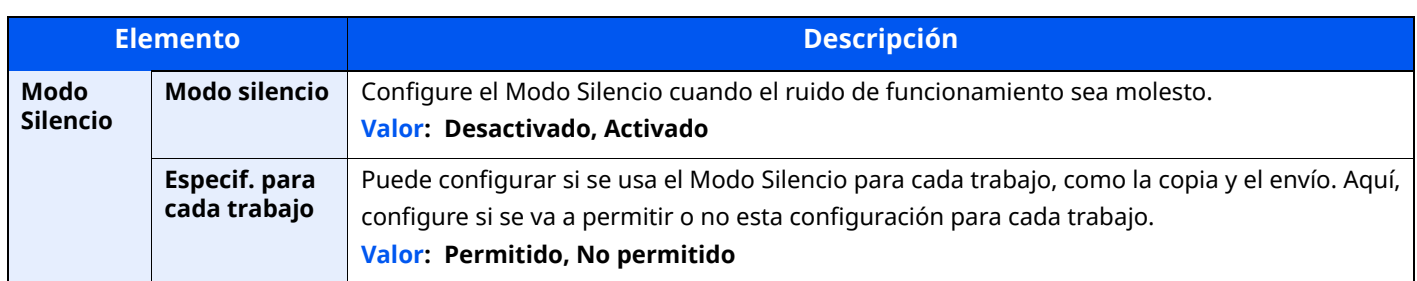

### **Copiar/imprimir**

Tecla [**Home**] > [**...**] > [**Menú Sistema**] > [**Config. funciones**] > [**Valores predet. Funciones**] > [**Copiar/imprimir**]

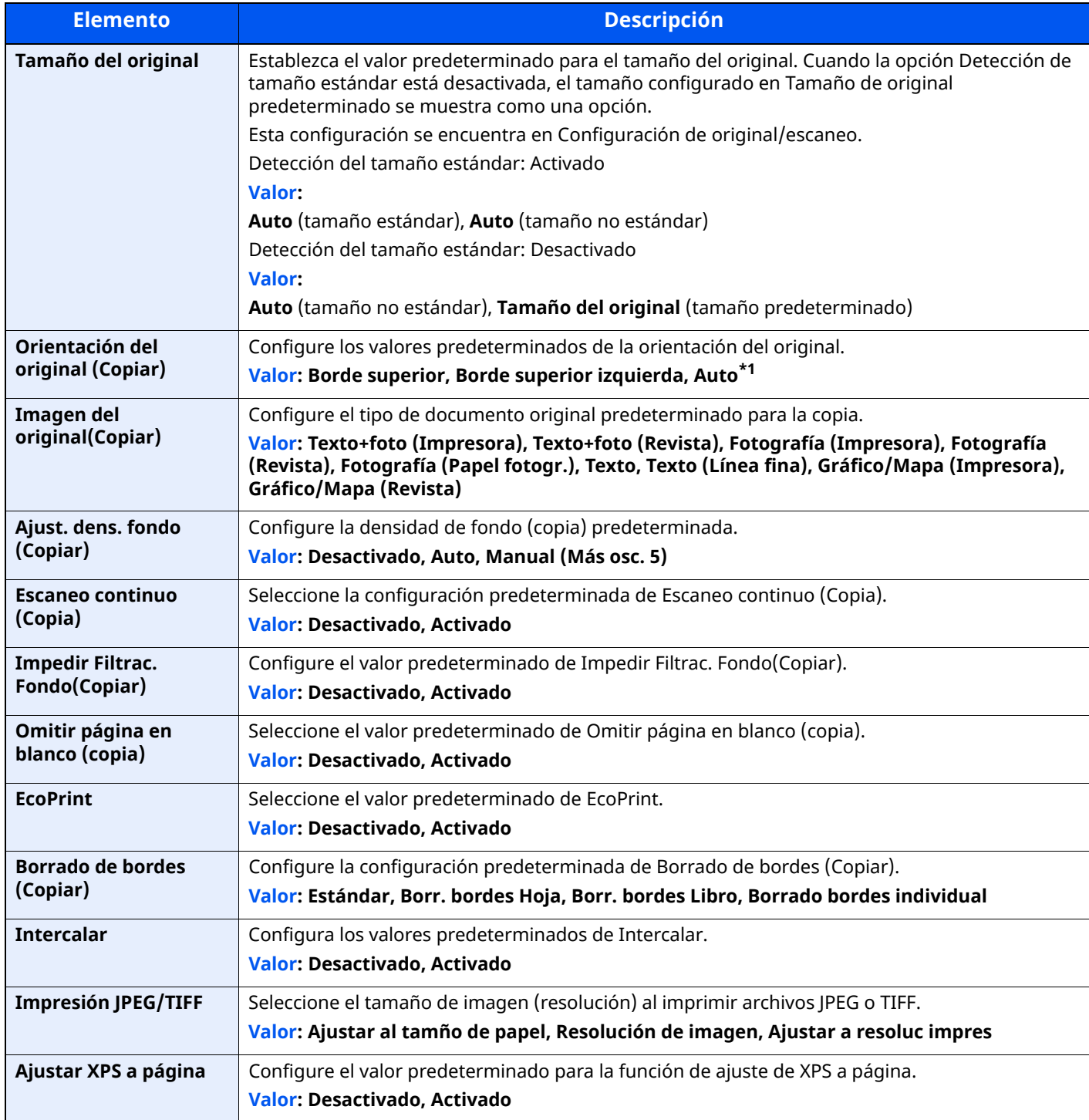

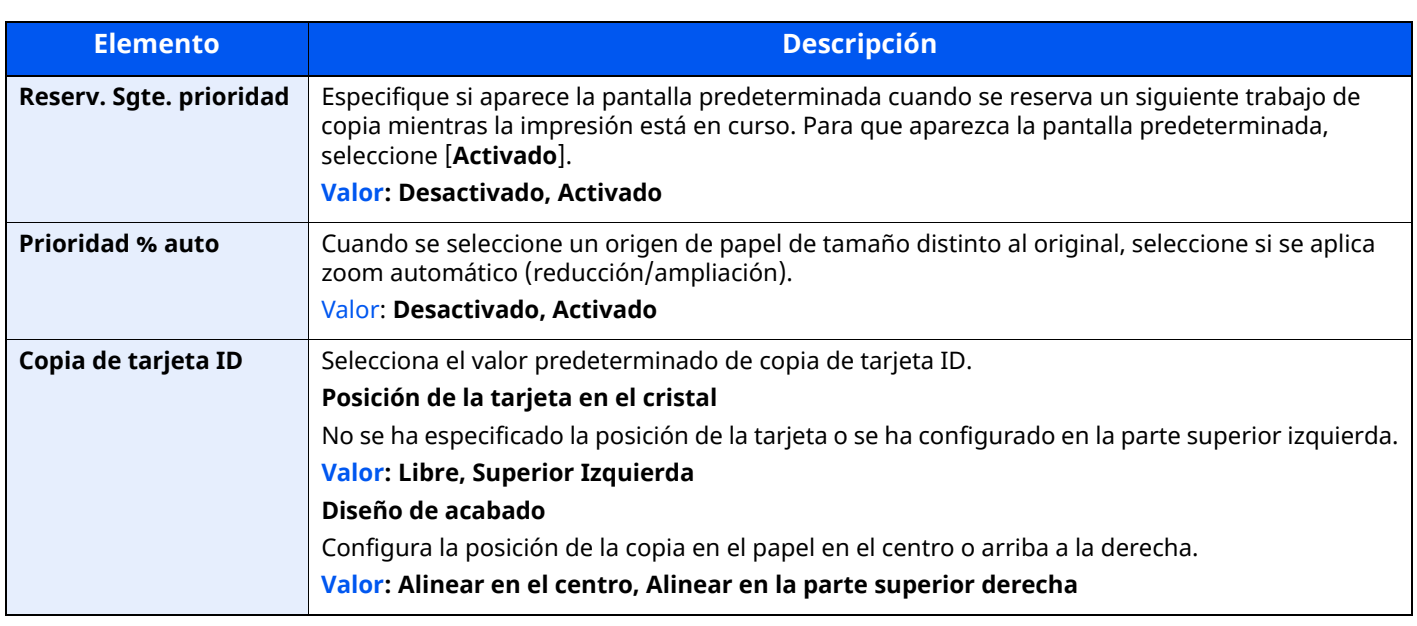

\*1 Esta función solo se puede usar si está instalado el kit de activación de escaneado OCR opcional.

◆ Scan extension kit(A) "Kit de activación de [escaneado](#page-539-0) OCR" (página 11-7)

#### **Enviar/Almacenar**

#### Tecla [**Home**] > [**...**] > [**Menú Sistema**] > [**Config. funciones**] > [**Valores predet. Funciones**] > [**Enviar/ Almacenar**]

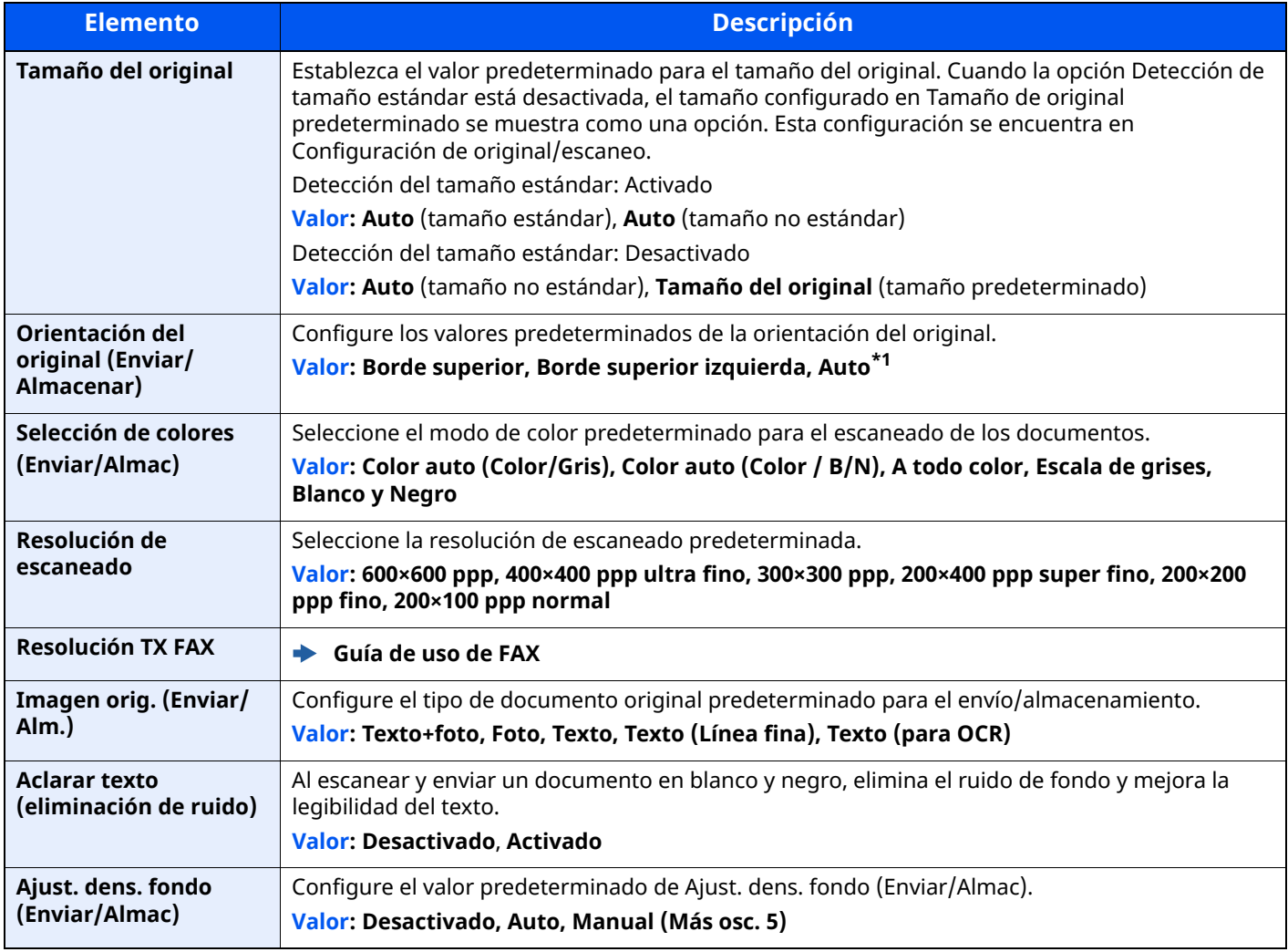

<span id="page-392-0"></span>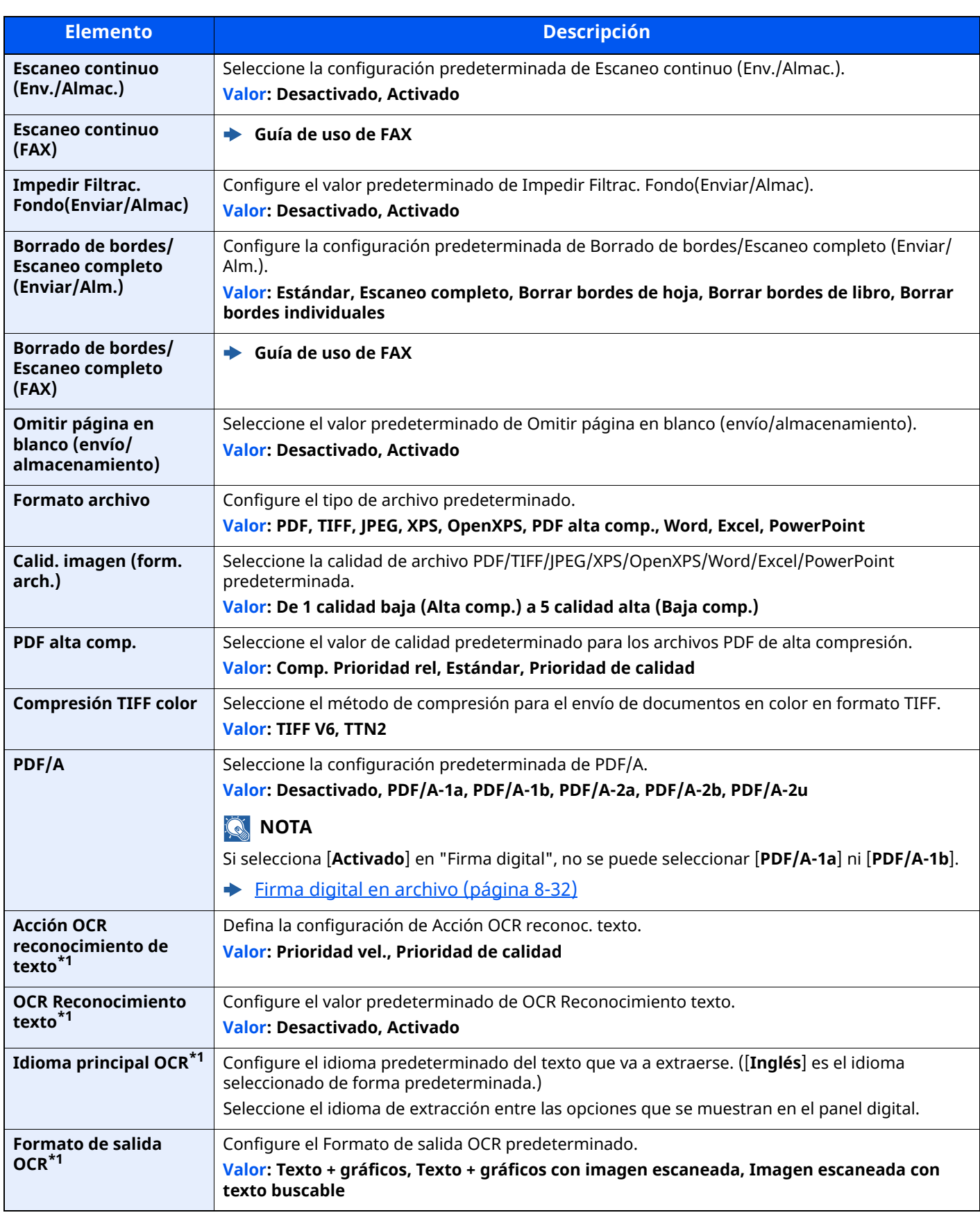

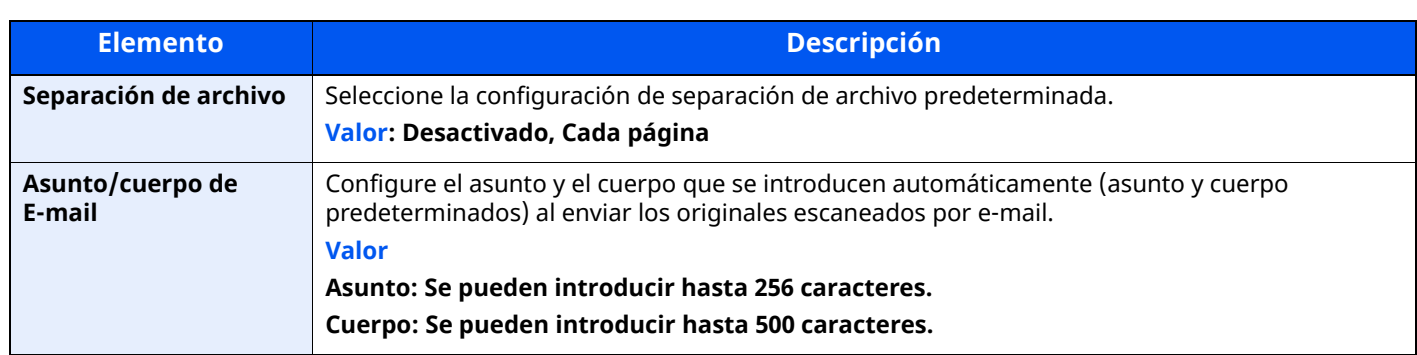

<span id="page-393-2"></span>\*1 Esta función solo se puede usar si está instalado el kit de activación de escaneado OCR.

Scan extension kit(A) "Kit de activación de [escaneado](#page-539-0) OCR" (página 11-7)

# <span id="page-393-0"></span>**Copiar/imprimir**

# Tecla [**Home**] > [**...**] > [**Menú Sistema**] > [**Config. funciones**] > [**Copiar/imprimir**]

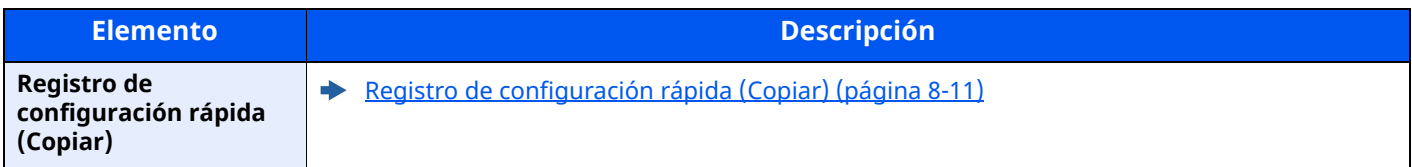

# <span id="page-393-1"></span>**Enviar/Almacenar**

Tecla [**Home**] > [**...**] > [**Menú Sistema**] > [**Config. funciones**] > [**Enviar/Almacenar**]

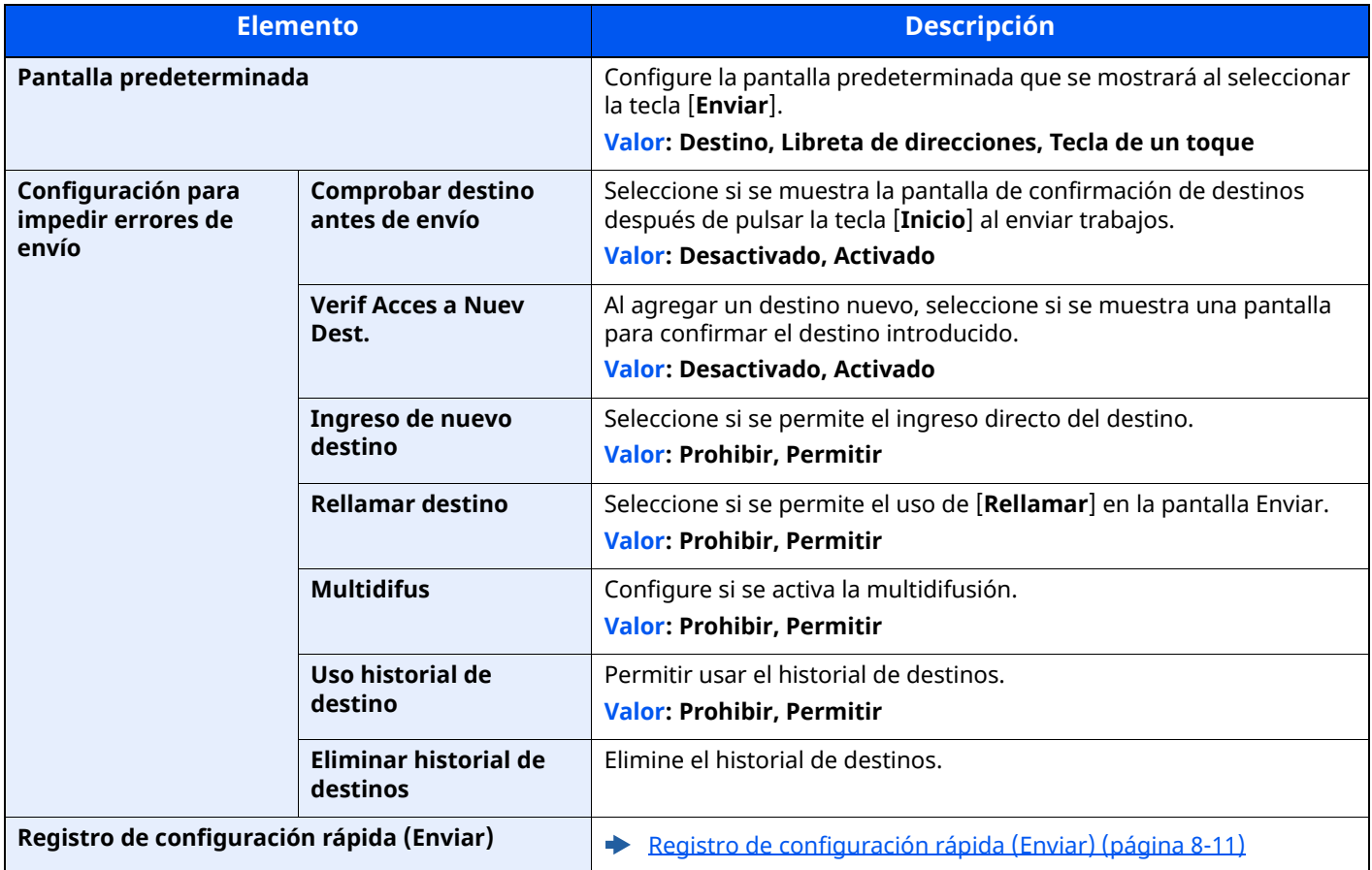

<span id="page-394-0"></span>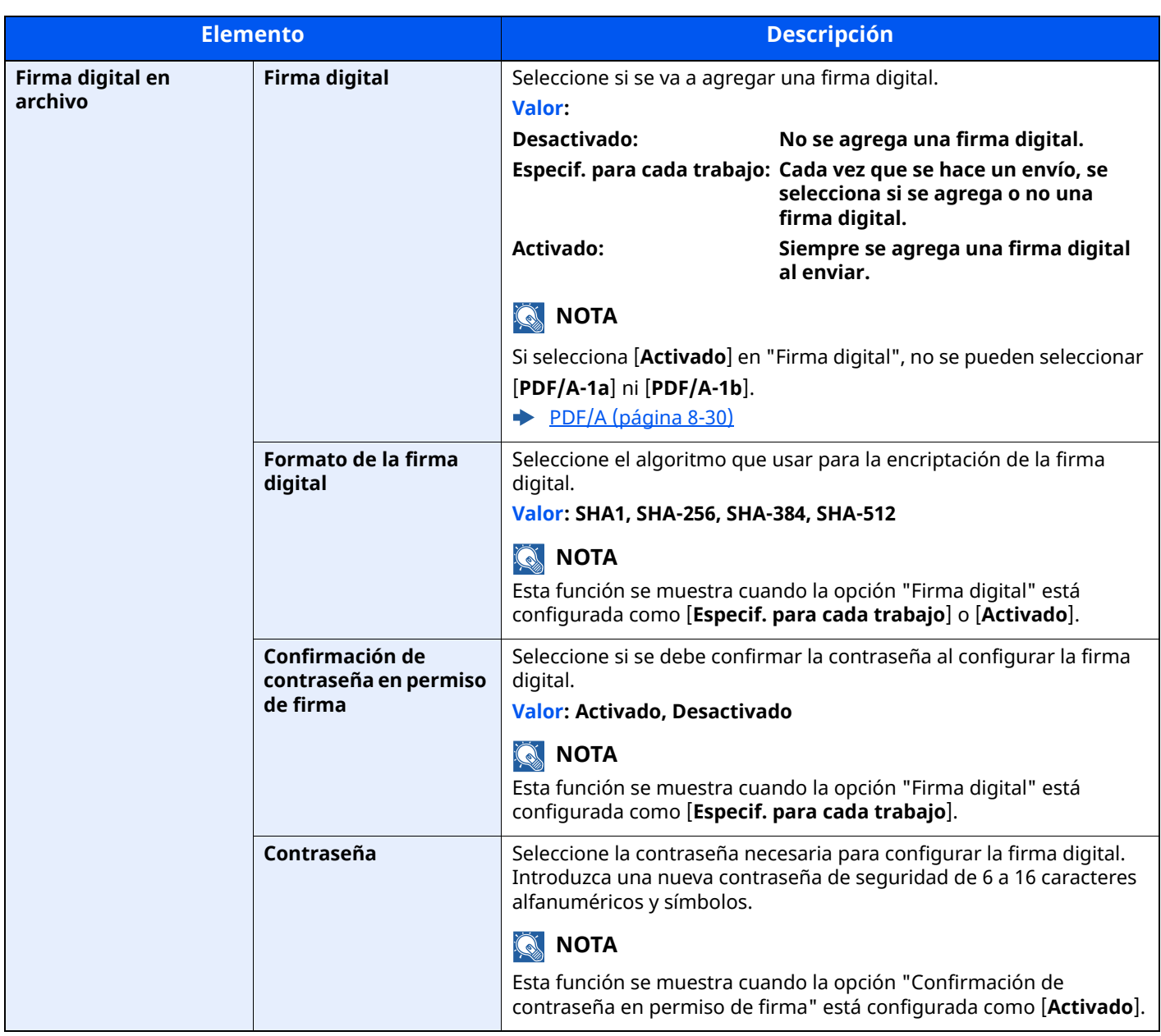

# <span id="page-395-0"></span>**E-mail**

### Tecla [**Home**] > [**...**] > [**Menú Sistema**] > [**Config. funciones**] > [**E-mail**]

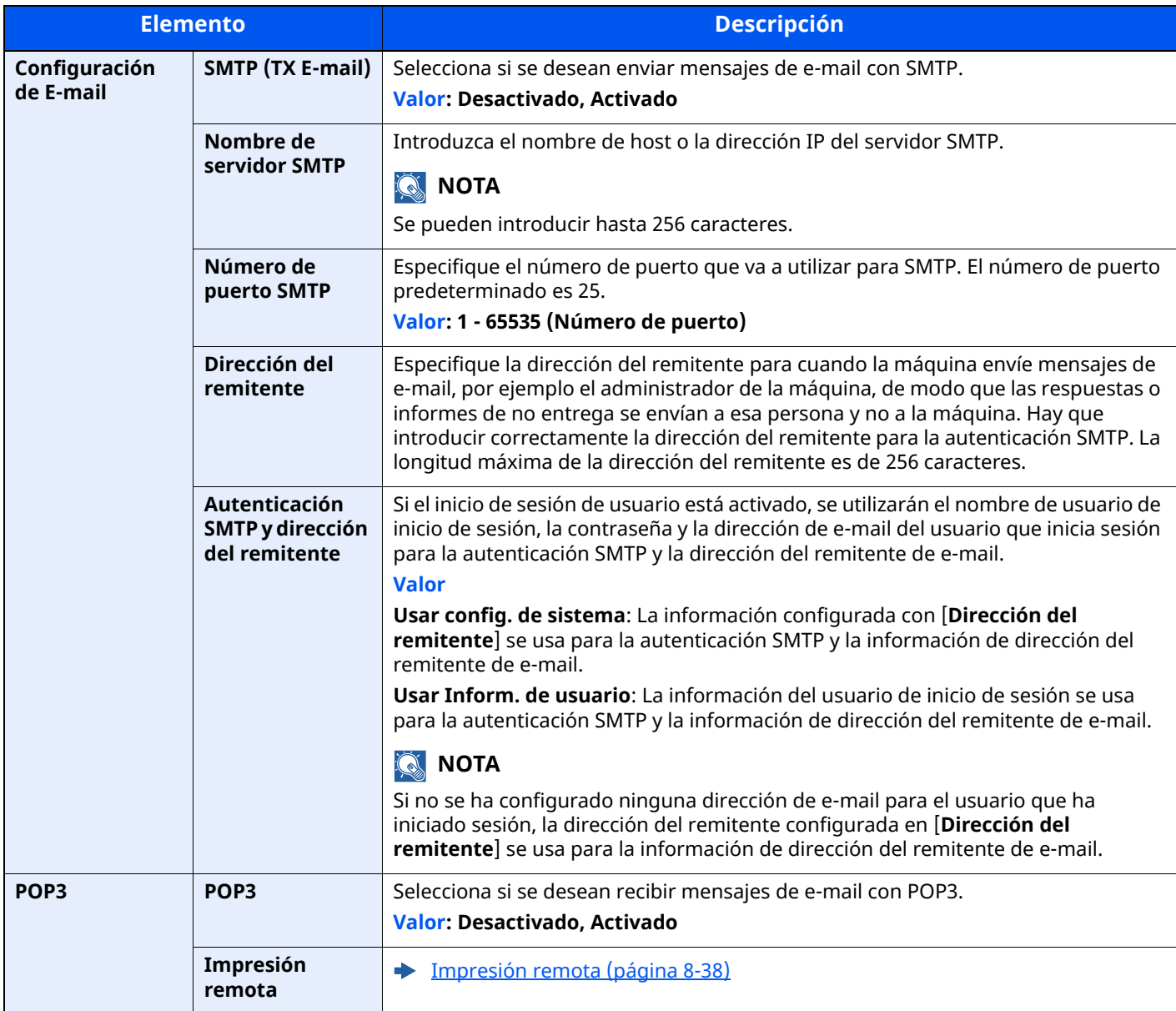

# <span id="page-395-1"></span>**Env tbjo - Carpeta**

# Tecla [**Home**] > [**...**] > [**Menú Sistema**] > [**Config. funciones**] > [**Env tbjo - Carpeta**]

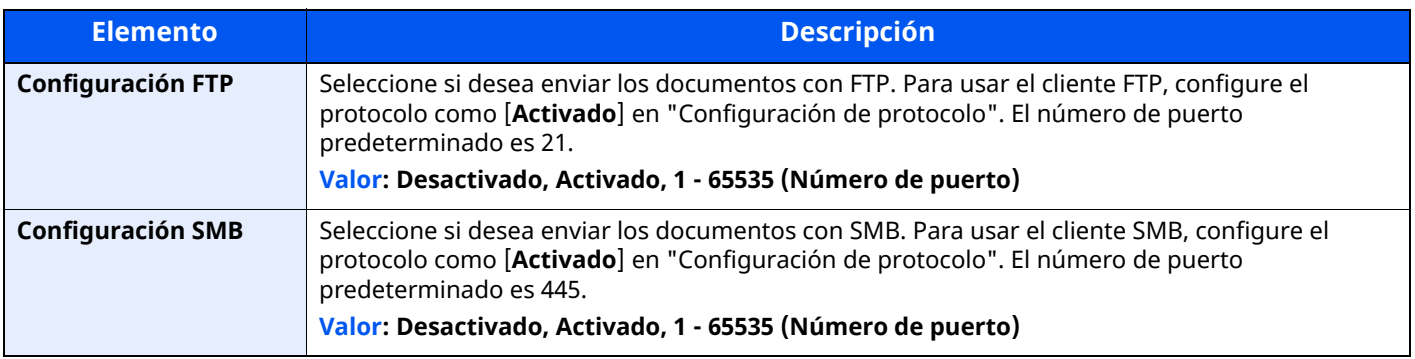
# **Fax**

# Tecla [**Home**] > [**...**] > [**Menú Sistema**] > [**Config. funciones**] > [**FAX/i-FAX**]

Establece la configuración del FAX.

**Guía de uso de FAX**

# **WSD**

Tecla [**Home**] > [**...**] > [**Menú Sistema**] > [**Config. funciones**] > [**WSD**]

<span id="page-396-1"></span>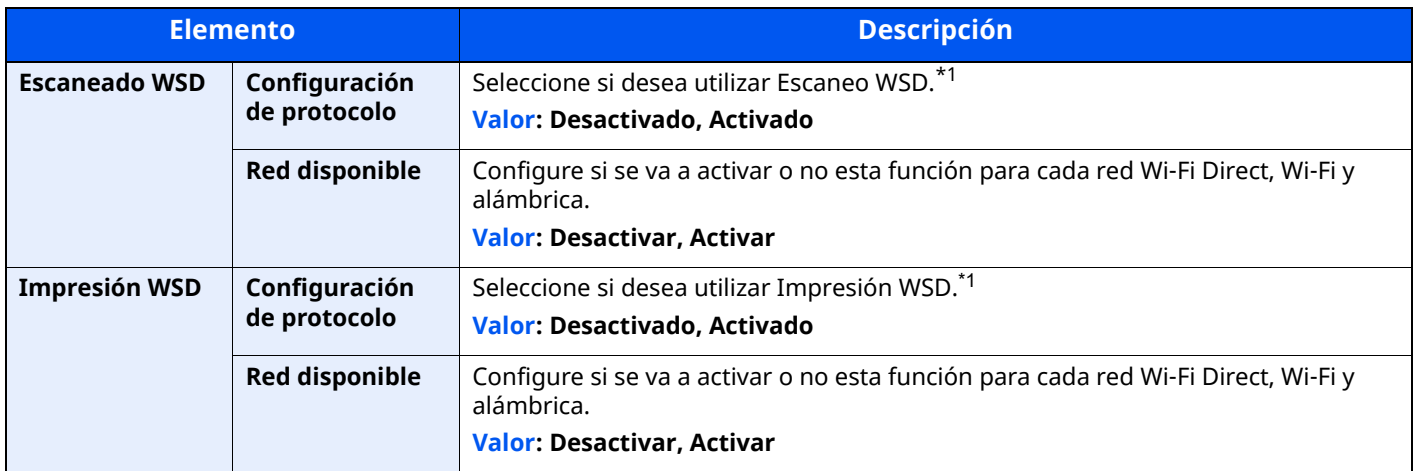

<span id="page-396-2"></span><span id="page-396-0"></span>\*1 Esta opción cambiará después de reiniciar el dispositivo o la red.

# **Libr. direc.**

#### Tecla [**Home**] > [**...**] > [**Menú Sistema**] > [**Config. funciones**] > [**Libr. direc.**]

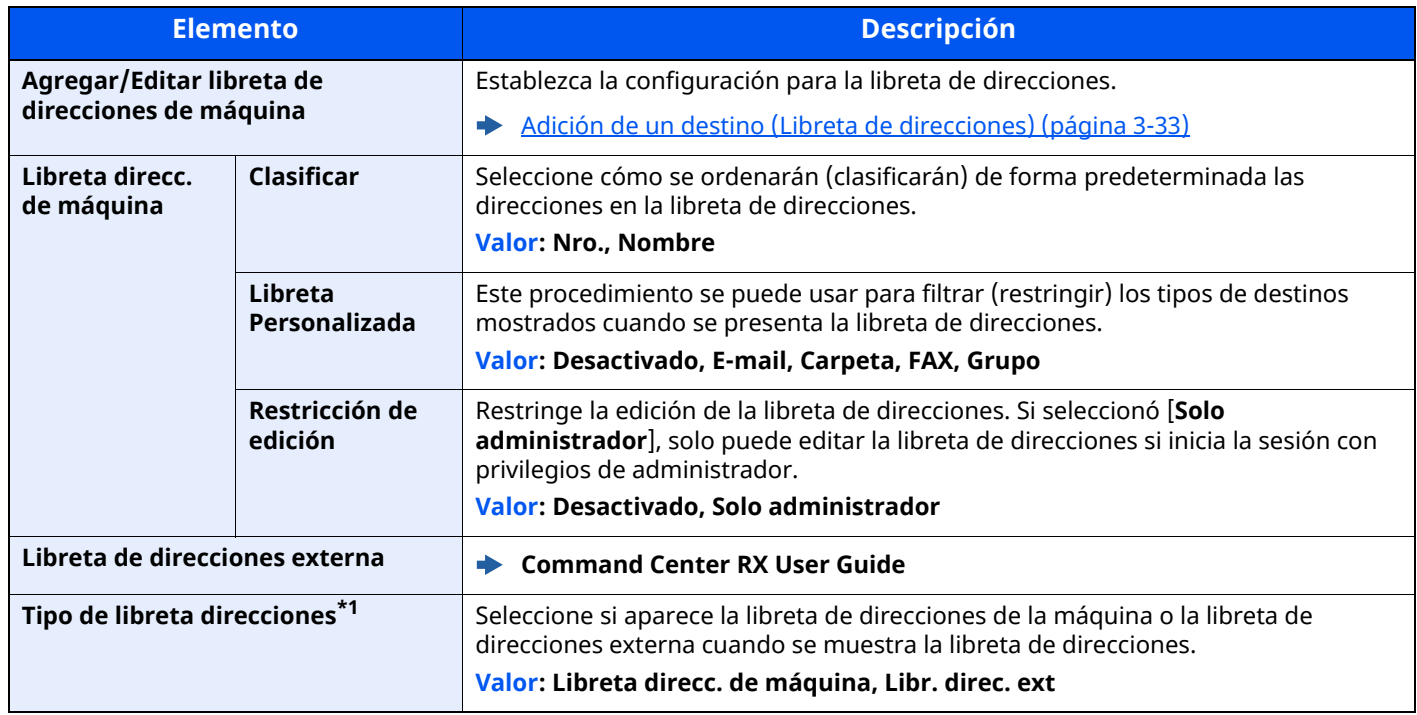

\*1 Solo aparece si está disponible la libreta de direcciones externa.

# **Tecla de un toque**

#### Tecla [**Home**] > [**...**] > [**Menú Sistema**] > [**Config. funciones**] > [**Tecla de un toque**]

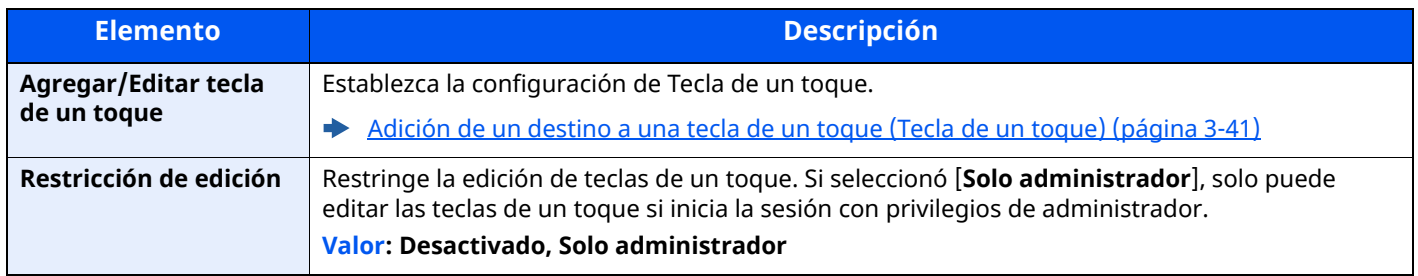

# **Enviar y reenviar**

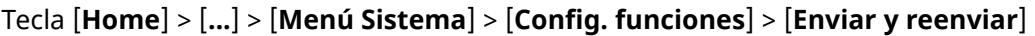

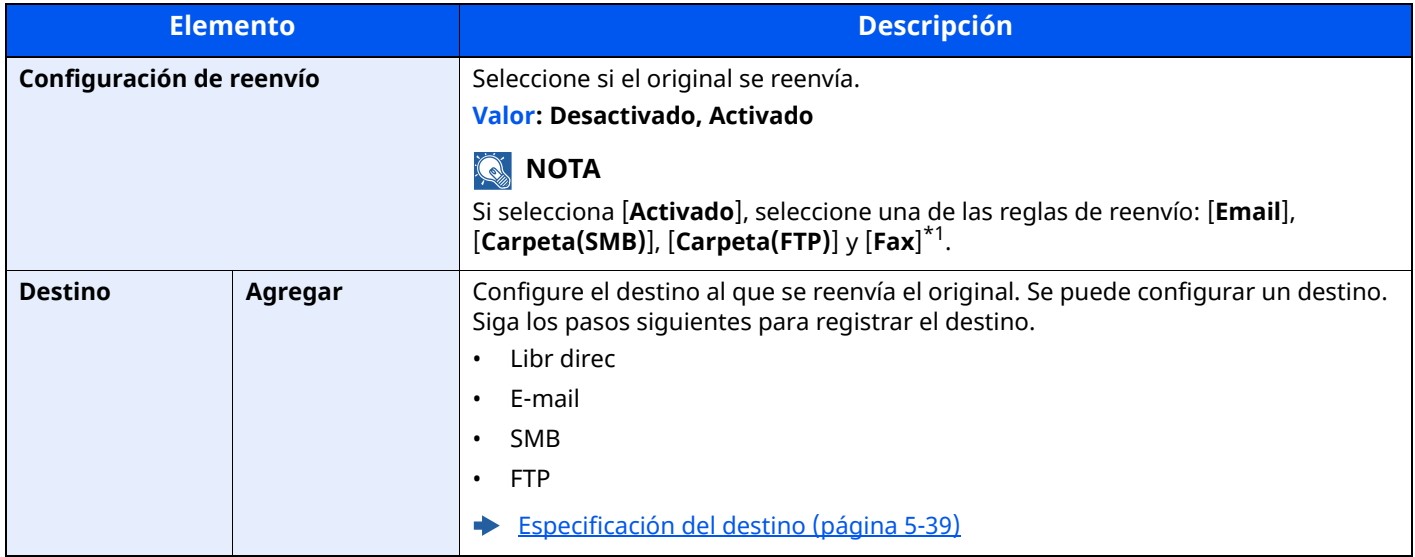

\*1 Se muestra solo en los productos con la función de fax instalada.

# **Configuración de transferencia**

Tecla [**Home**] > [**...**] > [**Menú Sistema**] > [**Config. funciones**] > [**Configuración de transferencia**]

Configura los valores de Configuración de transferencia.

**Guía de uso de FAX**

# **Impresora**

# Tecla [**Home**] > [**...**] > [**Menú Sistema**] > [**Config. funciones**] > [**Impresora**]

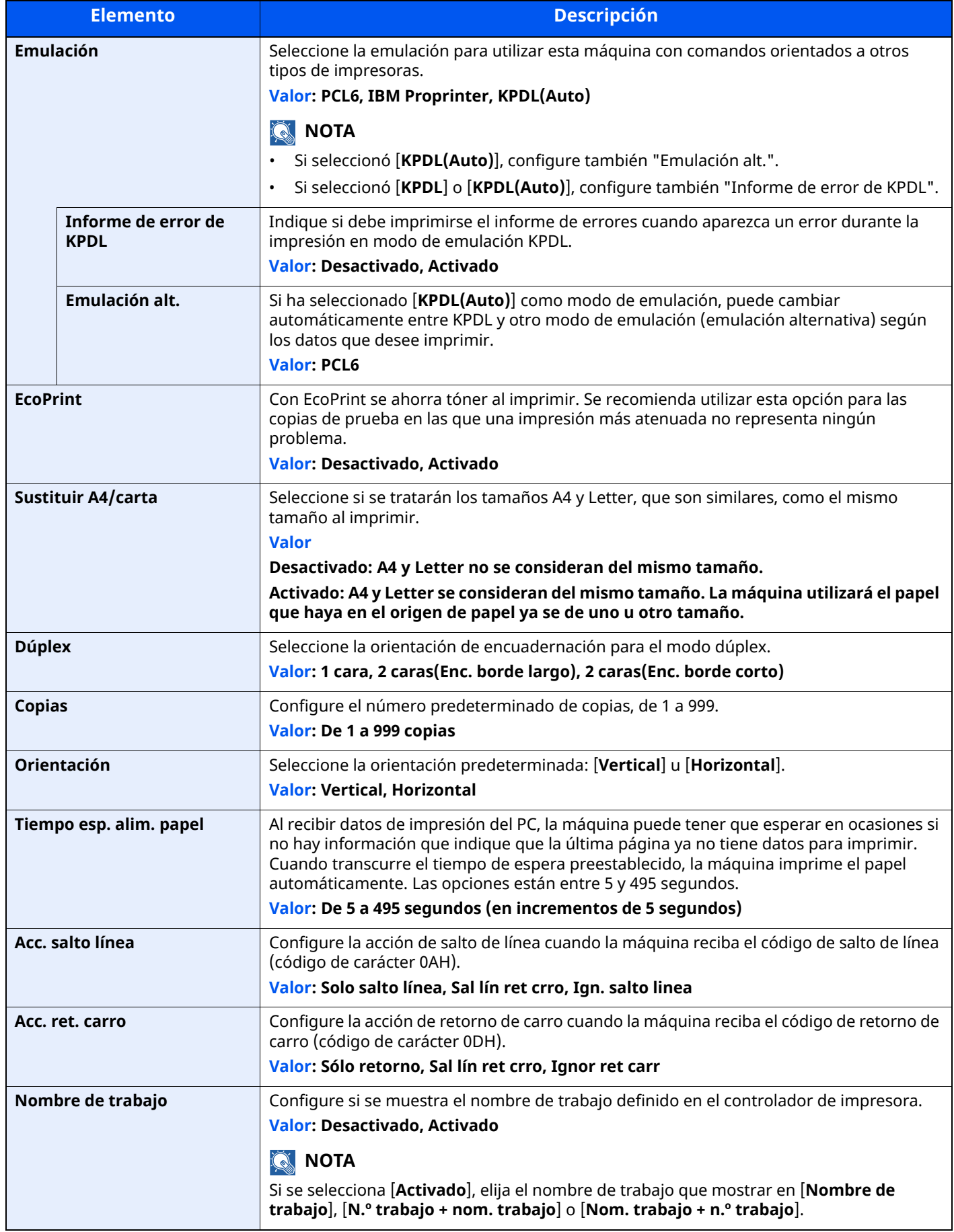

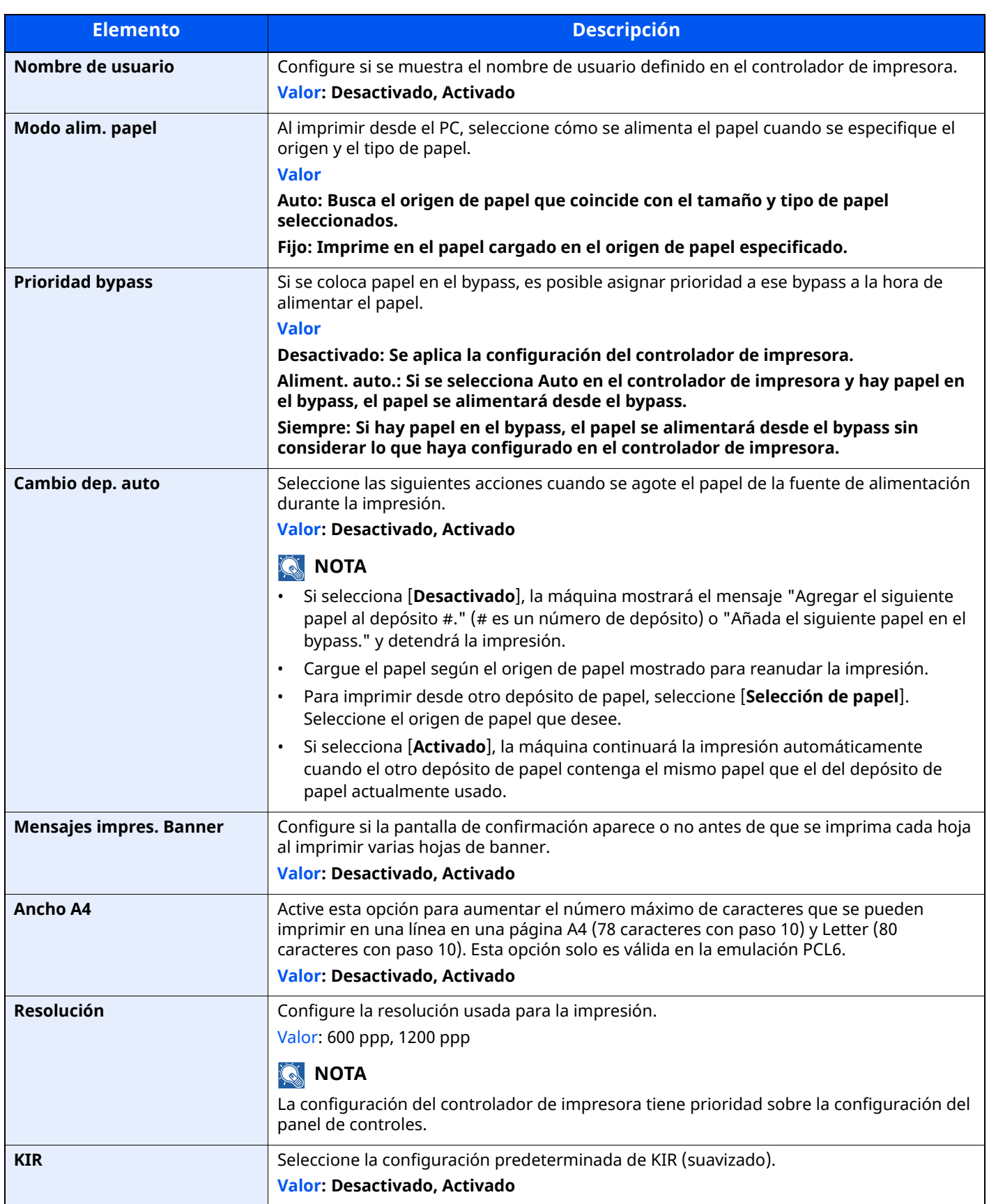

<span id="page-400-0"></span>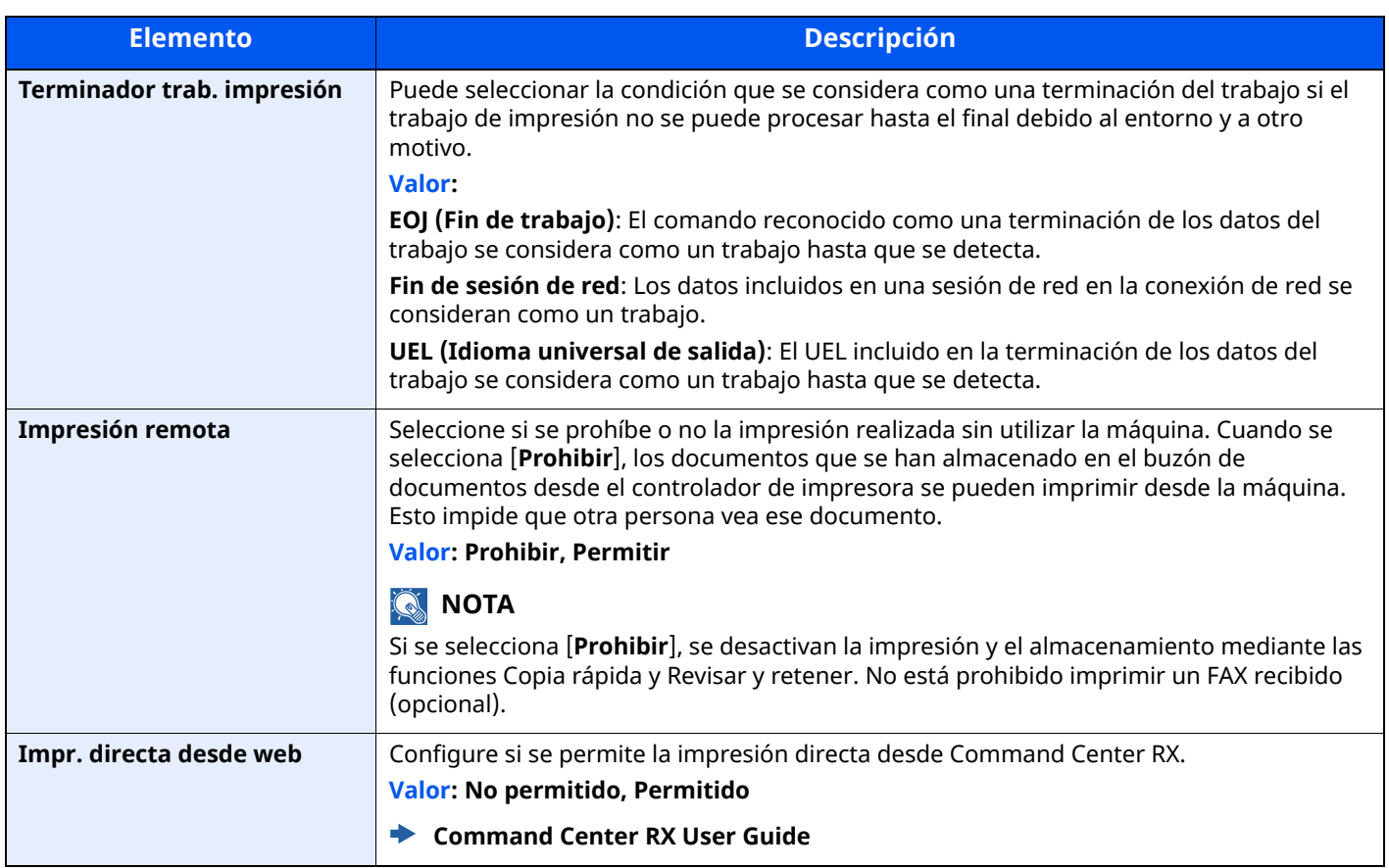

# **Buzón de documentos**

# Tecla [**Home**] > [**...**] > [**Menú Sistema**] > [**Config. funciones**] > [**Buzón de documentos**]

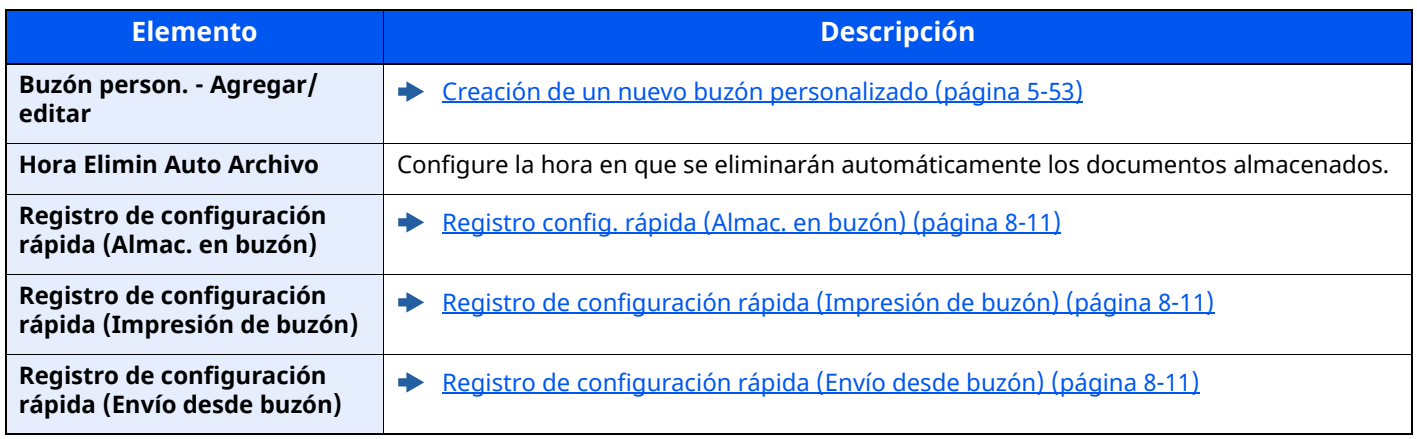

# **Buzón trabajos**

#### Tecla [**Home**] > [**...**] > [**Menú Sistema**] > [**Config. funciones**] > [**Buzón trabajos**]

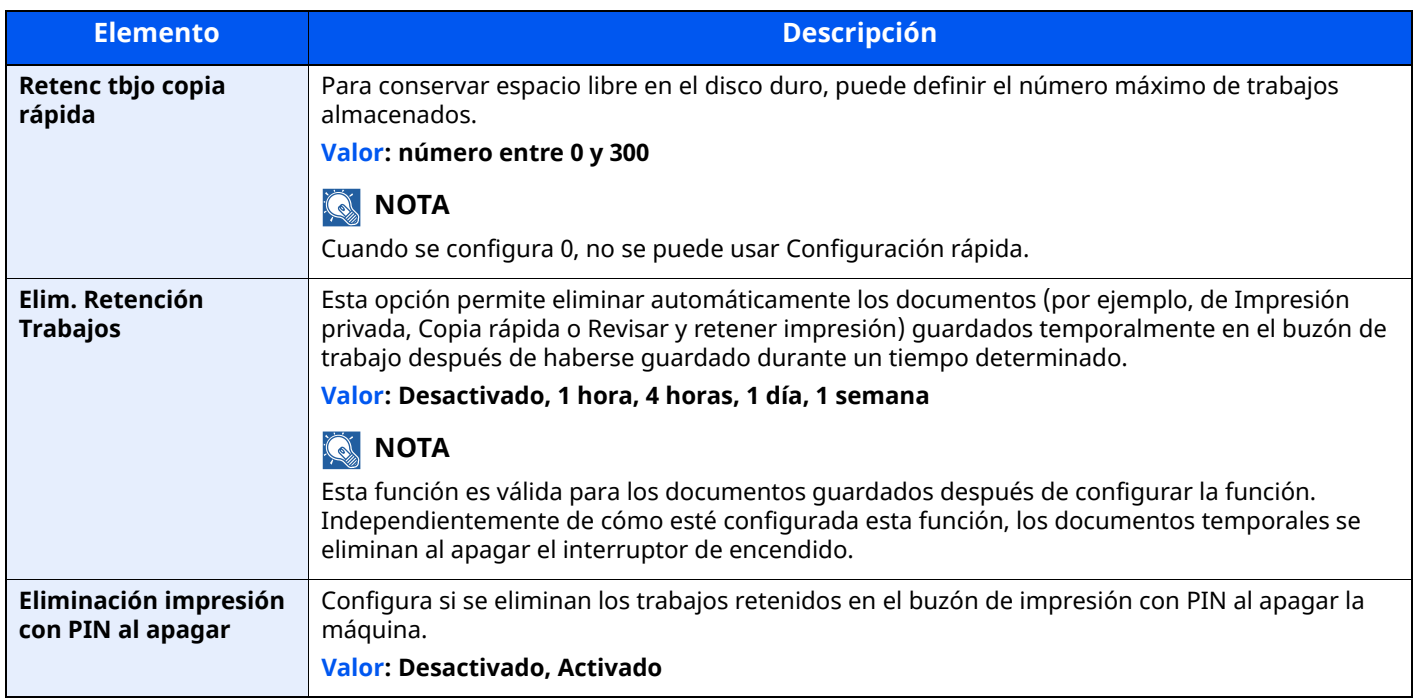

#### **Buzón Buzón de subdirección**

Tecla [**Home**] > [**...**] > [**Menú Sistema**] > [**Config. funciones**] > [**Buzón Buzón de subdirección**]

Registra un buzón de fax para recibir la comunicación del buzón de subdirección.

**Guía de uso de FAX**

#### **Buzón de RX memoria FAX**

#### Tecla [**Home**] > [**...**] > [**Menú Sistema**] > [**Config. funciones**] > [**Buzón de RX de memoria de FAX**]

Configure si los documentos de FAX recibidos se imprimen de inmediato o si se guardan en el Buzón de RX de memoria de FAX.

#### **Guía de uso de FAX**

#### **Home**

Tecla [**Home**] > [**...**] > [**Menú Sistema**] > [**Config. funciones**] > [**Home**]

Establece la configuración de la pantalla de inicio.

**Edición de la [pantalla](#page-83-0) de inicio (página 2-20)** 

# **Estado**

Tecla [**Home**] > [**...**] > [**Menú Sistema**] > [**Config. funciones**] > [**Estado**]

<span id="page-402-0"></span>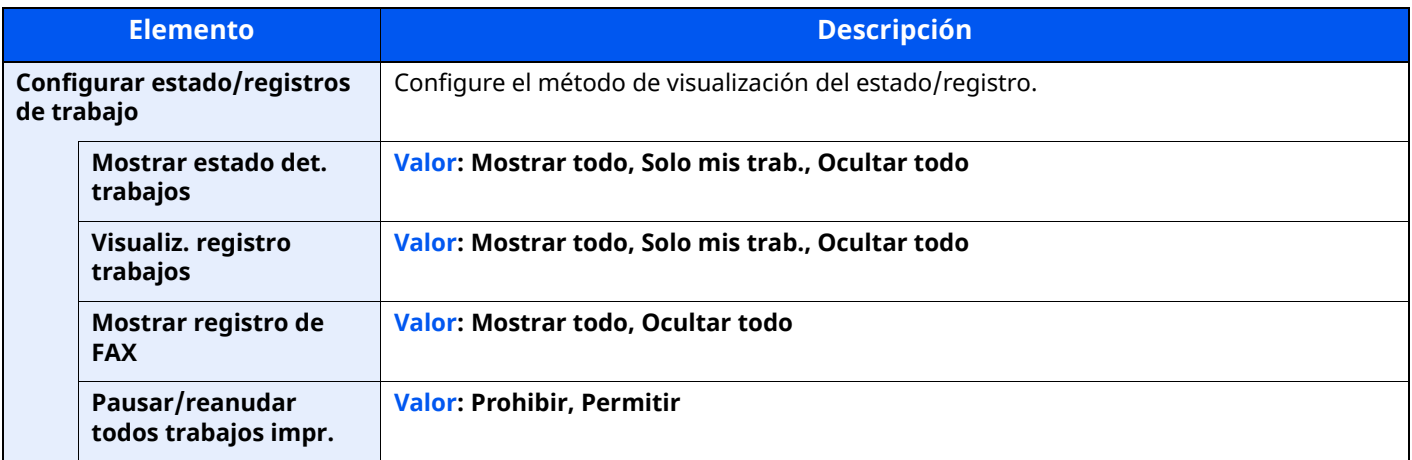

# **Servicios remotos**

#### Tecla [**Home**] > [**...**] > [**Menú Sistema**] > [**Config. funciones**] > [**Servicios remotos**]

Cuando se produce un problema en este producto, es posible explicar el procedimiento de uso y el método para solucionar el problema a través de Internet con nuestra oficina de ventas. Para ello, acceda a la pantalla del panel de controles de este producto desde la pantalla.

# **<b>NOTA**

Cuando se usa Config. servicios remotos, es necesario firmar un contrato con nuestra empresa.

Póngase en contacto con nuestra oficina de ventas o con un distribuidor autorizado (donde lo compró originalmente) para obtener información.

# **TWAIN/WIA**

Tecla [**Home**] > [**...**] > [**Menú Sistema**] > [**Config. funciones**] > [**TWAIN/WIA**]

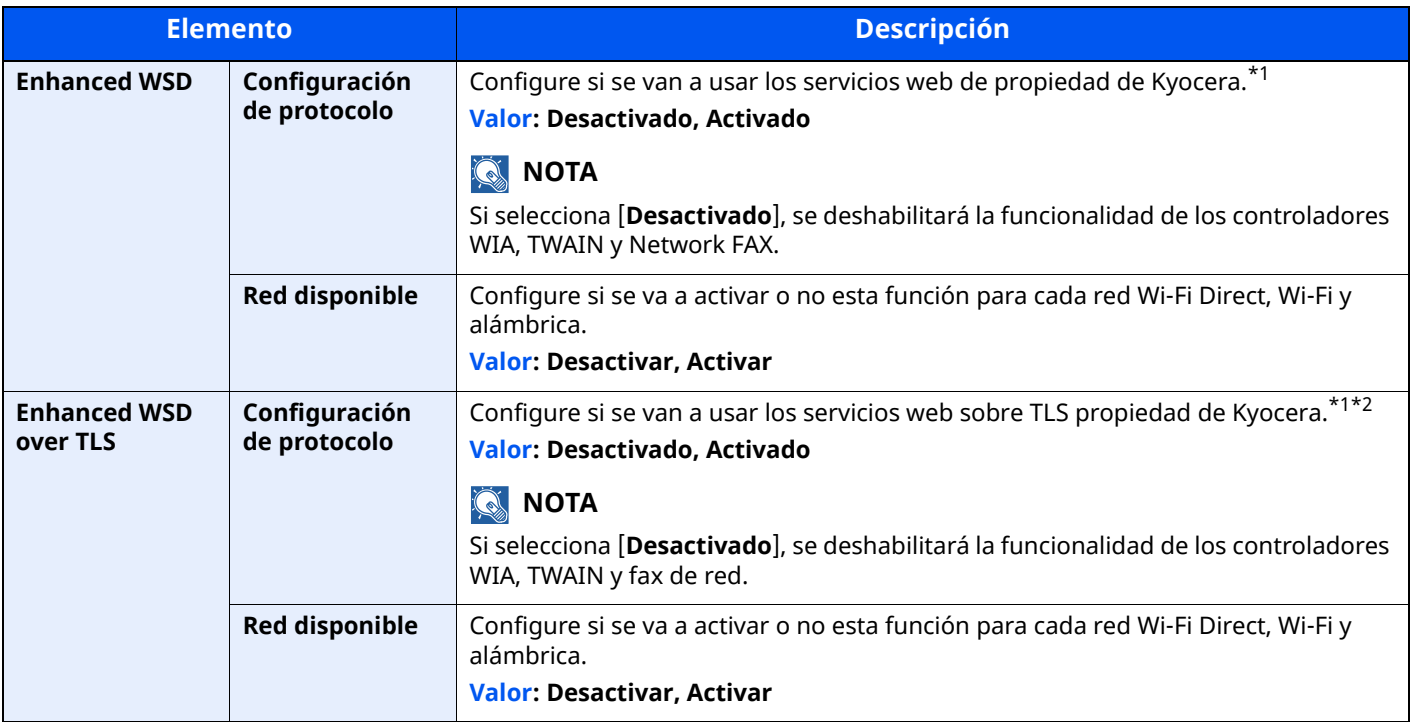

\*1 Esta opción cambiará después de reiniciar el dispositivo o la red.

\*2 Configure "TLS" como [**Activado**] en Config. seguridad.

 $\rightarrow$  TLS [\(página](#page-427-0) 8-65)

#### **IMPORTANTE**

En función del protocolo, hay modelos en los que tendrá que reiniciar la red o apagar la máquina y **volver a encenderla después de cambiar la configuración.**

# **Configuración de red**

Establece la configuración de red.

# **Nombre de host**

Tecla [**Home**] > [**...**] > [**Menú Sistema**] > [**Configuración de red**] > "Configuración de red" [**Nombre de host**]

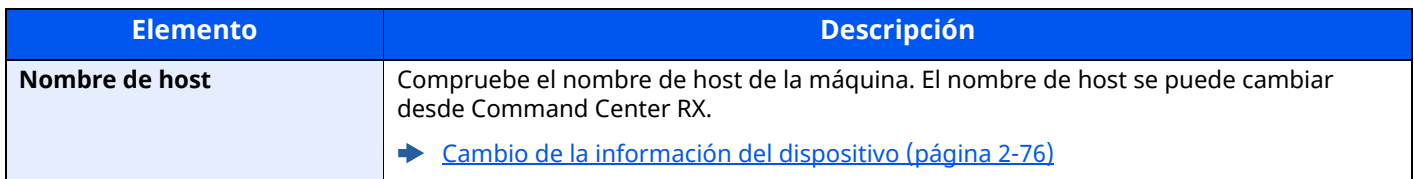

#### **Proxy**

Tecla [**Home**] > [**...**] > [**Menú Sistema**] > [**Configuración de red**] > "Configuración de red" [**Proxy**]

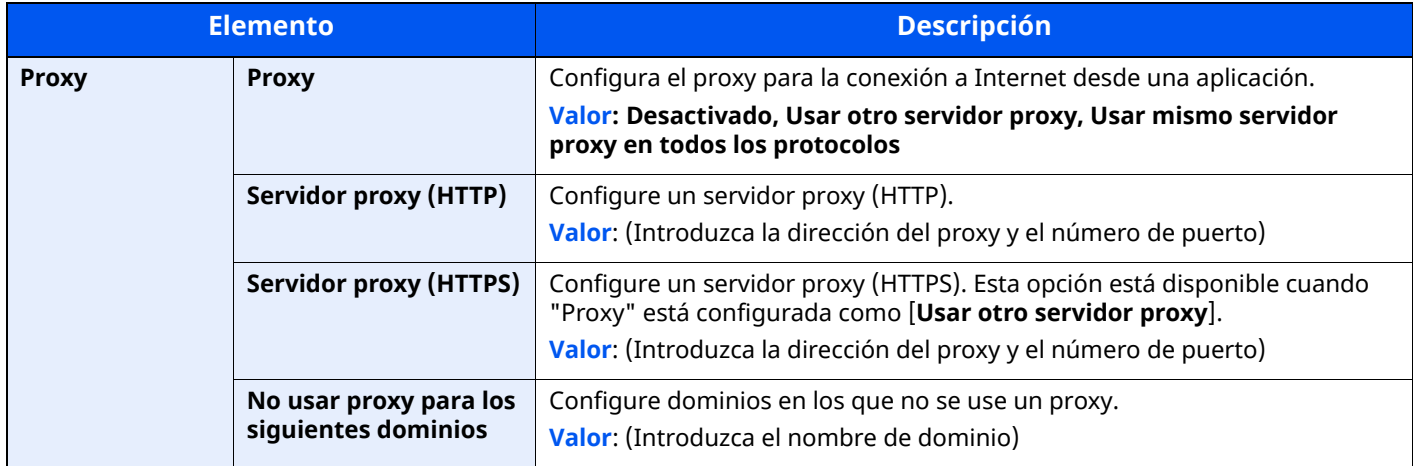

# **Config. Wi-Fi Direct**

Tecla [**Home**] > [**...**] > [**Menú Sistema**] > [**Configuración de red**] > "Configuración de red" [**Config. Wi-Fi Direct**] Configure Wi-Fi Direct.

#### **<b>NOTA**

Esta función se muestra si está instalado el Kit de interfaz de red inalámbrica (IB-37 o IB-38).

El Kit de interfaz de red inalámbrica es un componente opcional en algunos modelos. Póngase en contacto con el distribuidor o con el servicio técnico o de ventas para más información.

#### IB-37/IB-38 "Kit de interfaz de red [inalámbrica"](#page-539-0) (página 11-7)

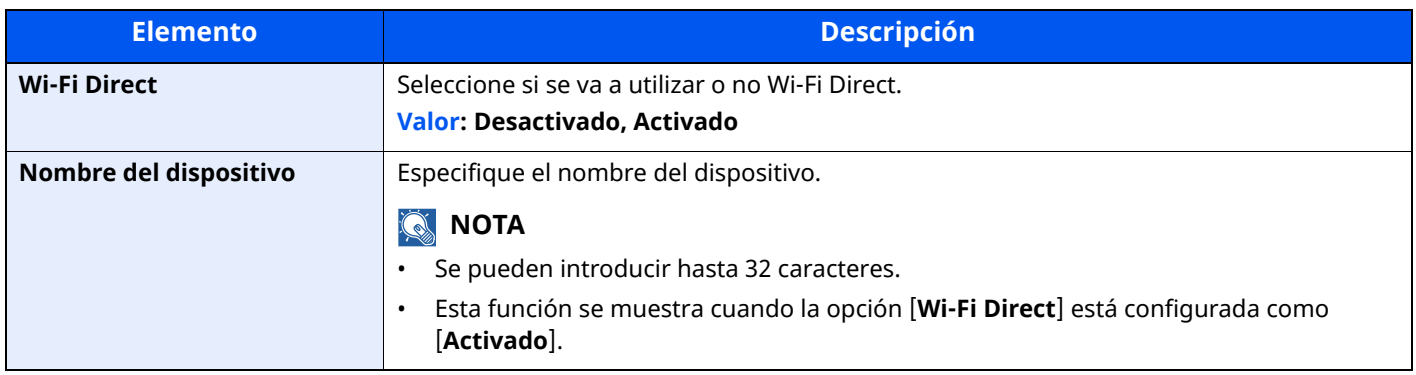

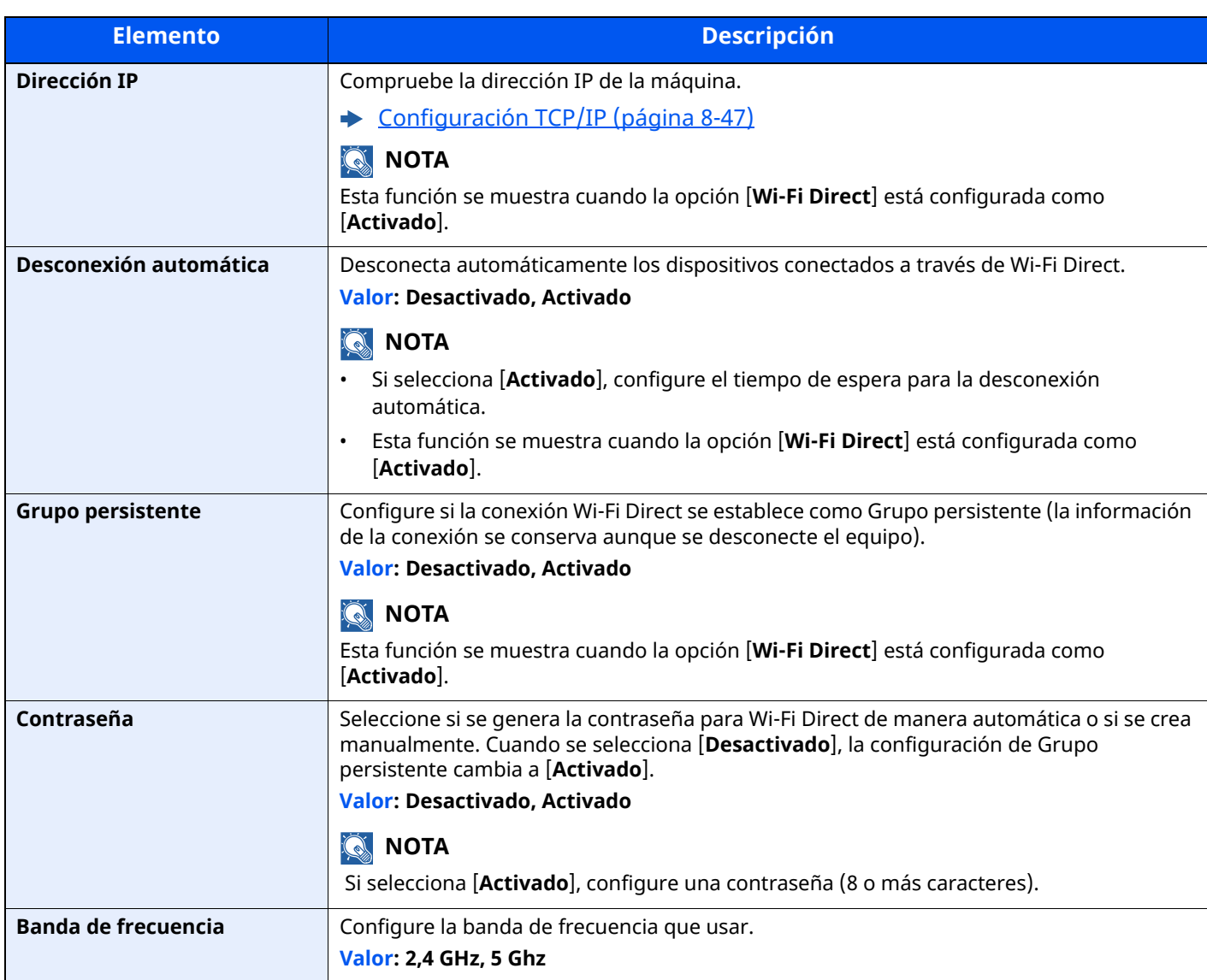

# **Configuración Wi-Fi**

Tecla [**Home**] > [**...**] > [**Menú Sistema**] > [**Configuración de red**] > "Configuración de red" [**Configuración Wi-Fi**] Configure la Wi-Fi.

# **<b>Q NOTA**

Esta función se muestra si está instalado el Kit de interfaz de red inalámbrica (IB-37 o IB-38).

El Kit de interfaz de red inalámbrica es un componente opcional en algunos modelos. Póngase en contacto con el distribuidor o con el servicio técnico o de ventas para más información.

IB-37/IB-38 "Kit de interfaz de red [inalámbrica"](#page-539-0) (página 11-7)

#### **Wi-Fi**

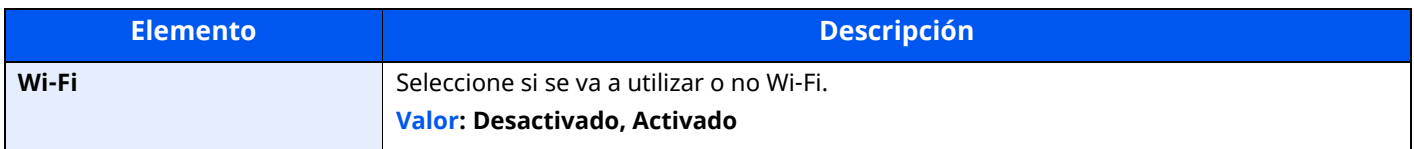

# **Configuración**

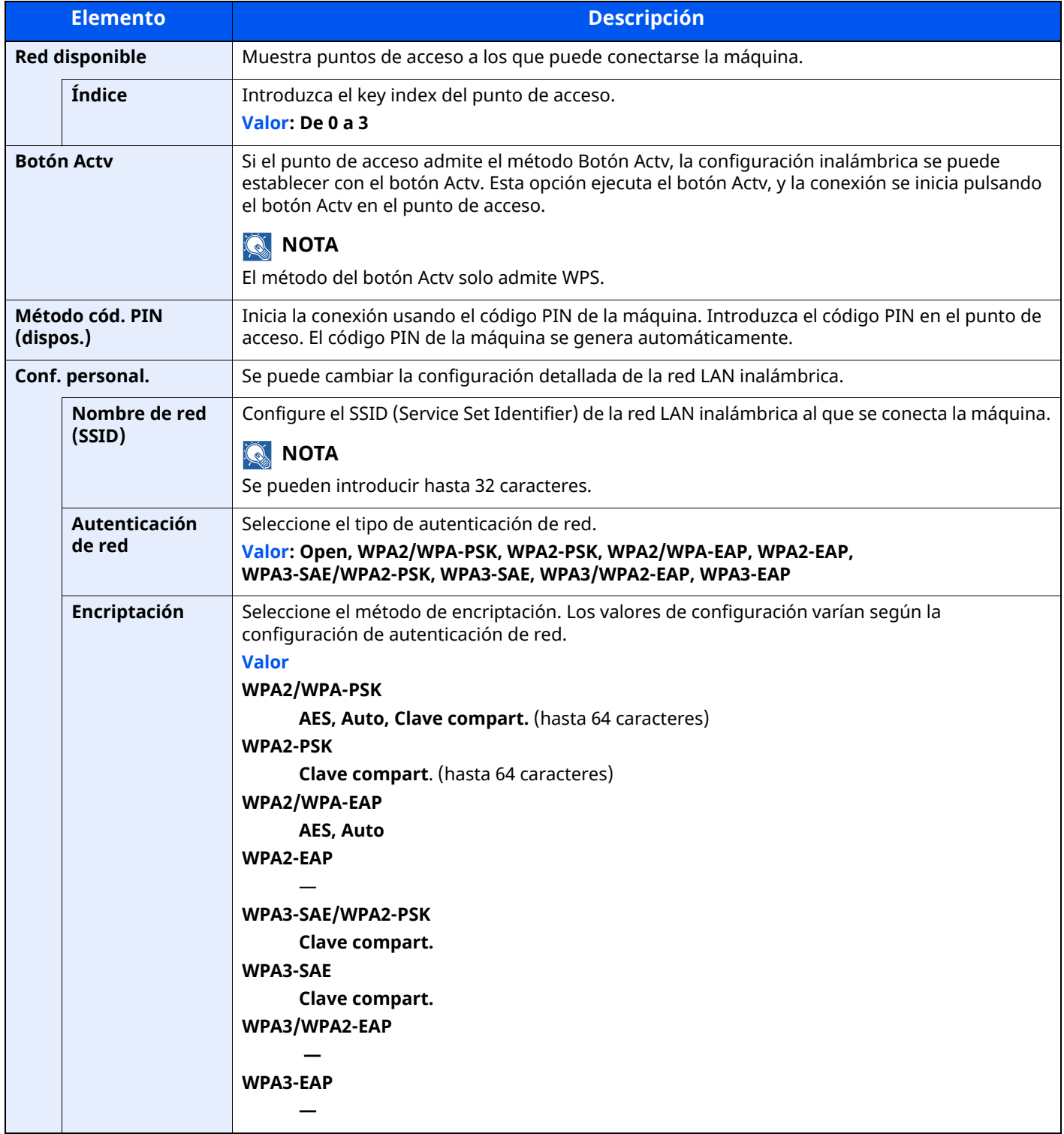

#### **Configuración TCP/IP**

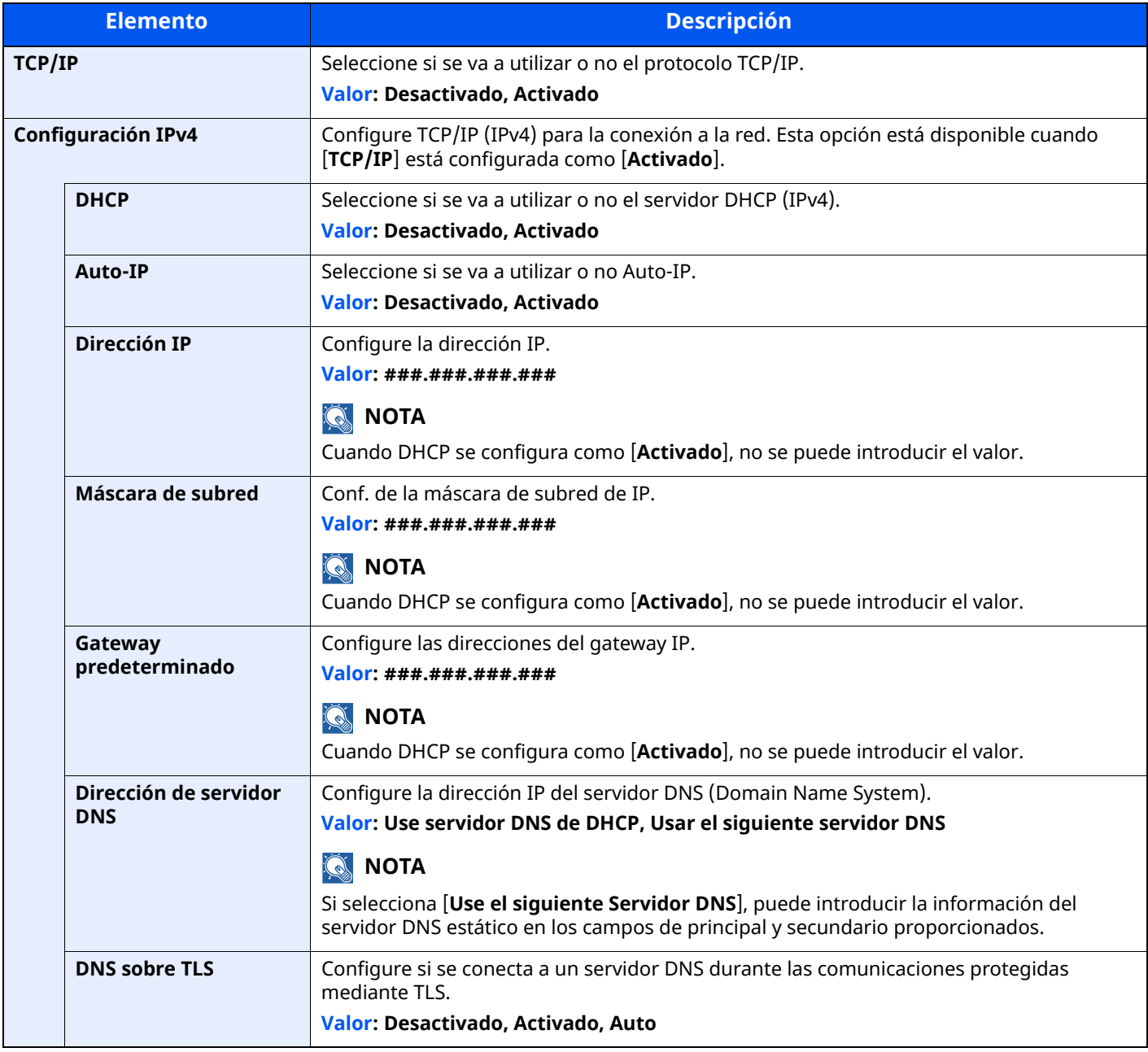

# **IMPORTANTE**

- **Si se configura Auto-IP, introduzca "0.0.0.0" en [Dirección IP].**
- **Después de cambiar la configuración, reinicie la red o apague la máquina y vuelva a encenderla.**

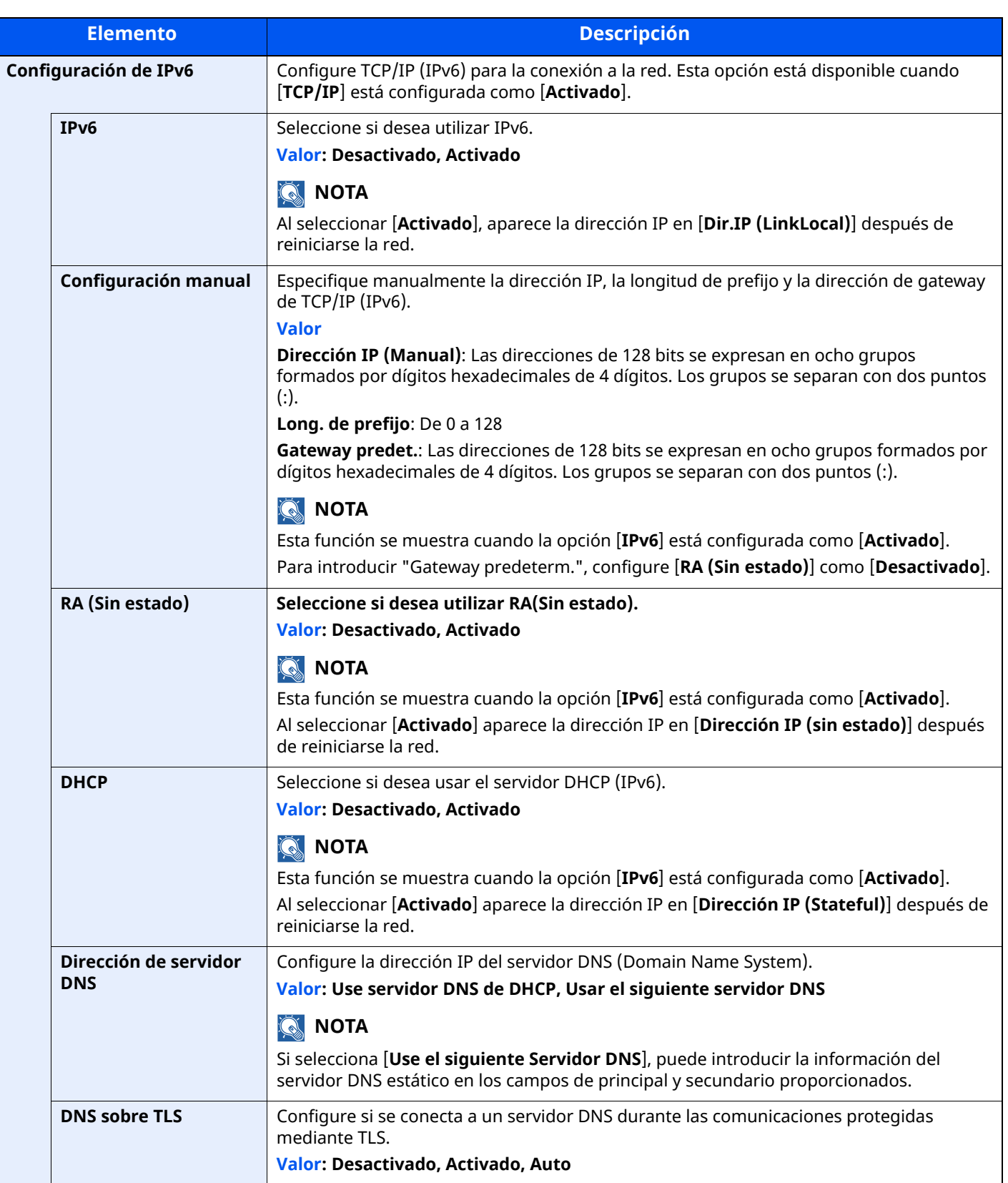

# **IMPORTANTE**

**Después de cambiar la configuración, reinicie la red o apague la máquina y vuelva a encenderla.**

# **Config. de red alámbrica**

Tecla [**Home**] > [**...**] > [**Menú Sistema**] > [**Configuración de red**] > "Configuración de red" [**Config. de red alámbrica**]

Establezca la configuración de la red alámbrica.

#### <span id="page-409-0"></span>**Configuración TCP/IP**

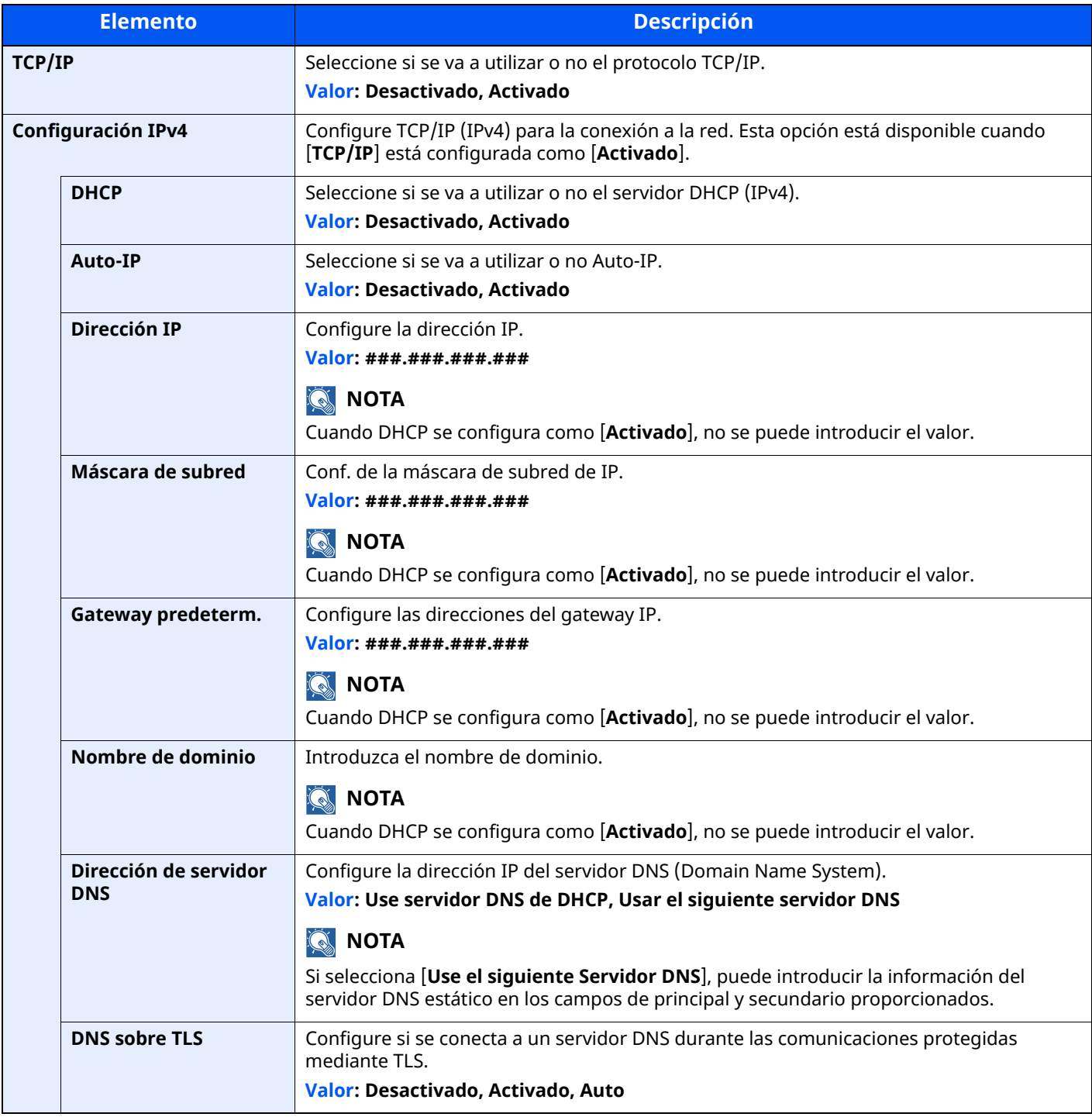

#### **IMPORTANTE**

**• Si se configura Auto-IP, introduzca "0.0.0.0" en [Dirección IP].**

**• Después de cambiar la configuración, reinicie la red o apague la máquina y vuelva a encenderla.**

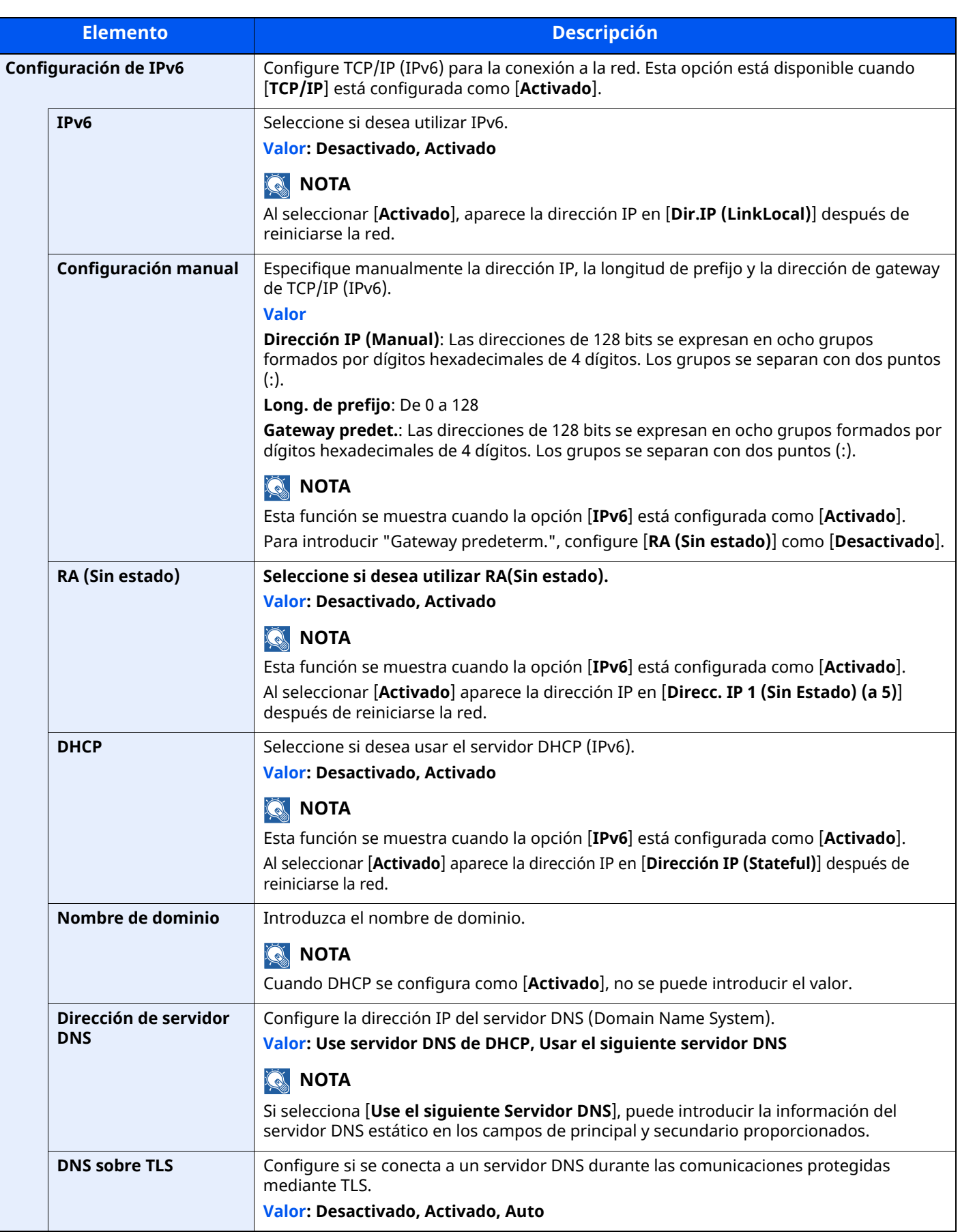

# **IMPORTANTE**

**Después de cambiar la configuración, reinicie la red o apague la máquina y vuelva a encenderla.**

#### **Otros**

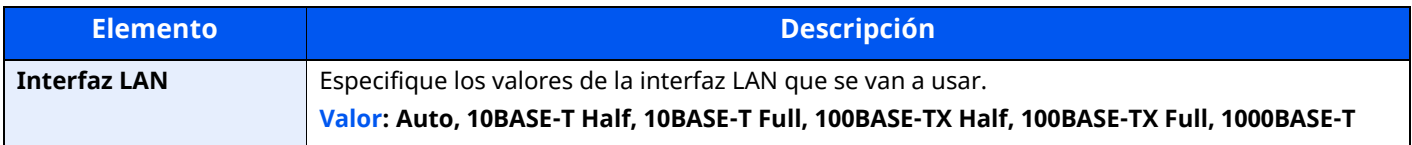

#### **IMPORTANTE**

**Después de cambiar la configuración, reinicie la red o apague la máquina y vuelva a encenderla.**

# **Configuración de protocolo**

Tecla [**Home**] > [**...**] > [**Menú Sistema**] > [**Configuración de red**] > "Configuración de red" [**Configuración de protocolo**]

Establezca la configuración del protocolo.

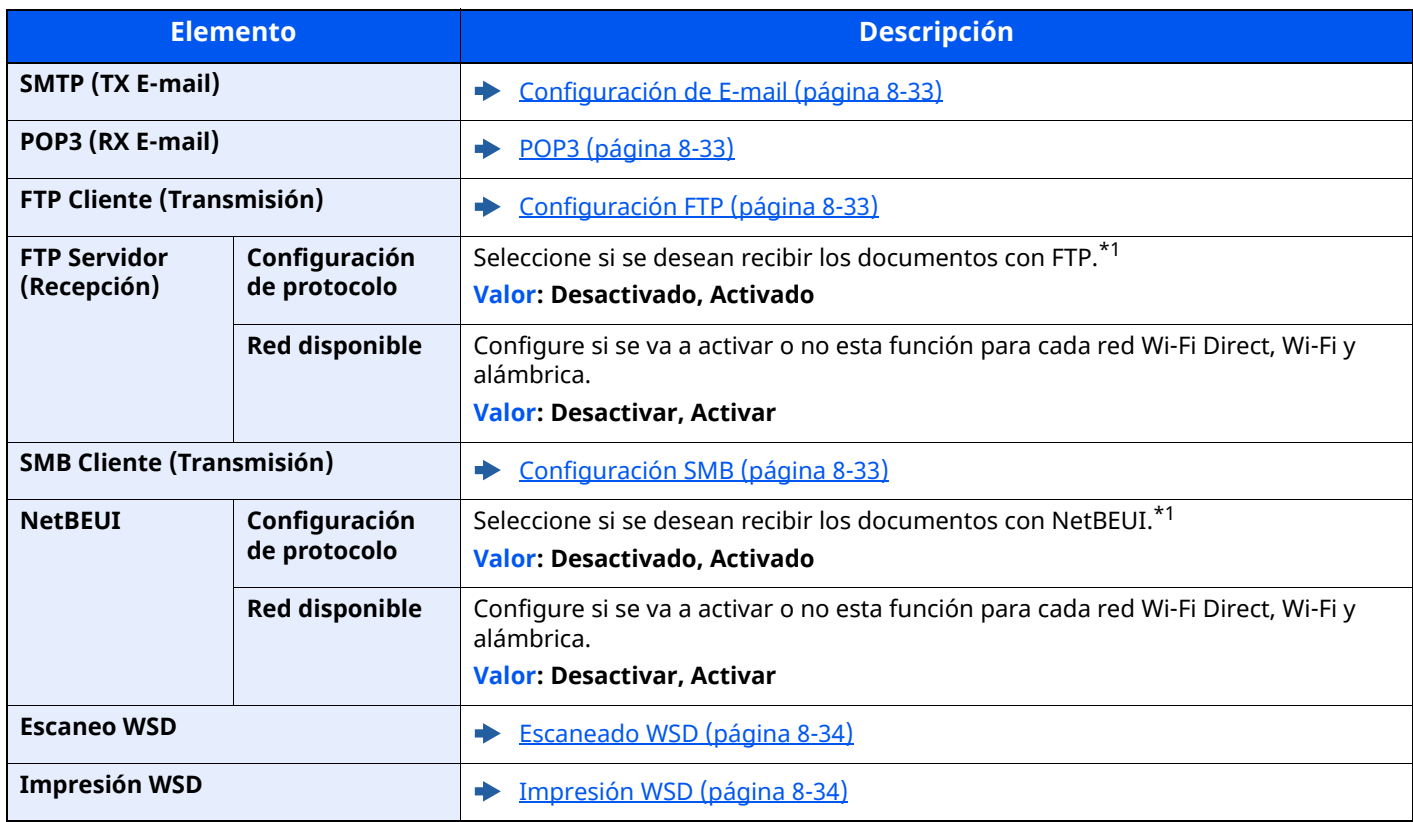

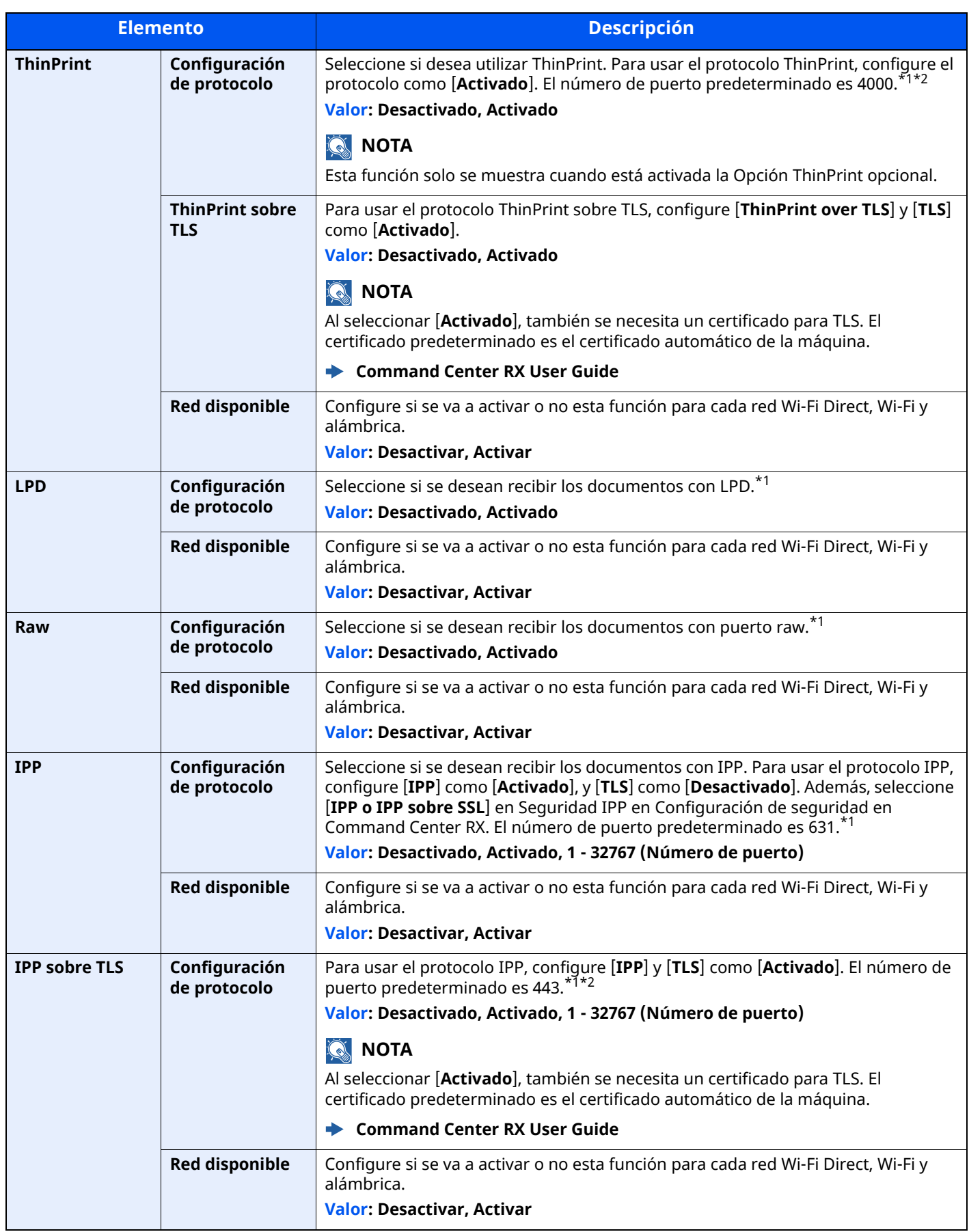

<span id="page-413-1"></span><span id="page-413-0"></span>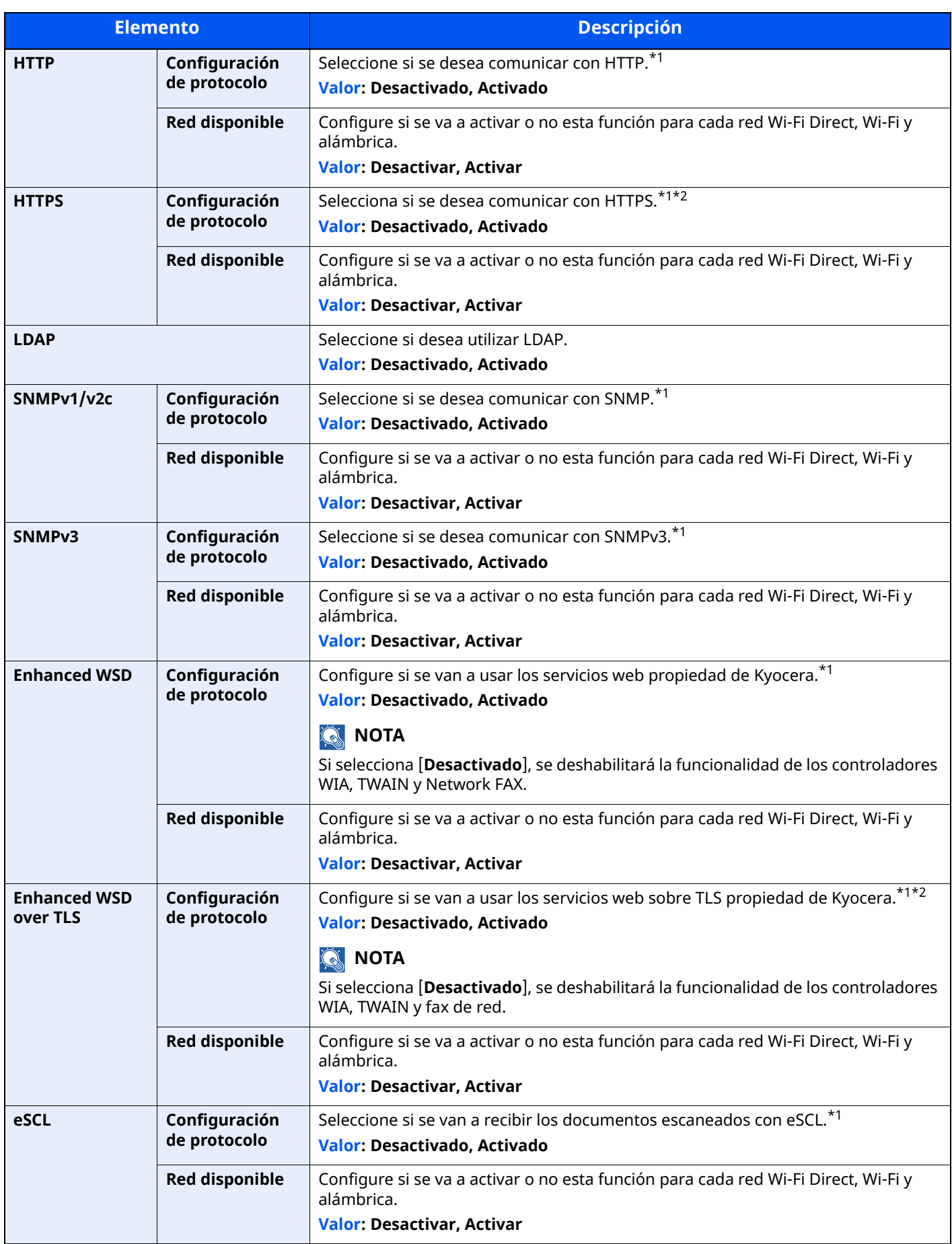

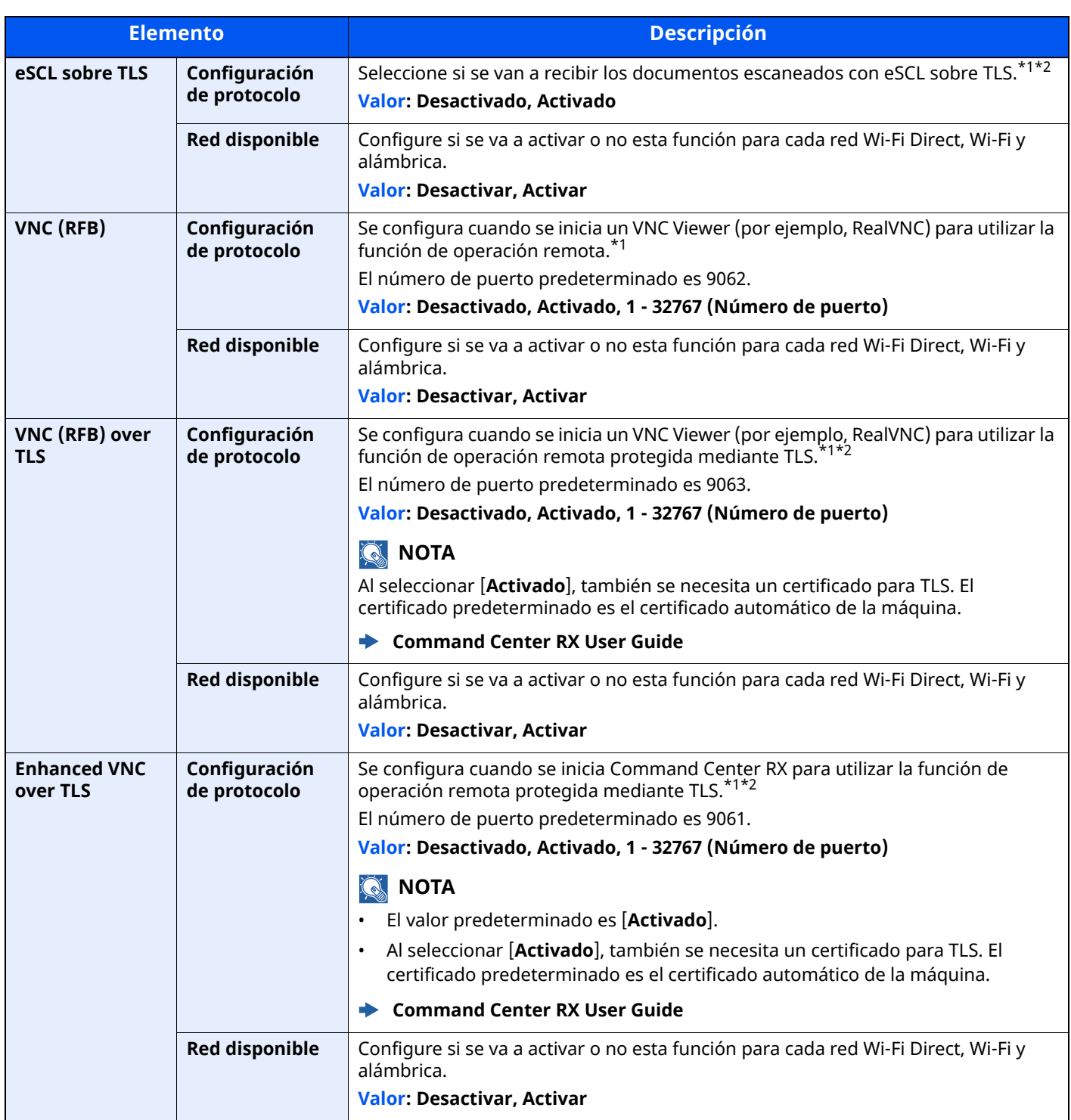

<span id="page-414-0"></span>\*1 Esta opción cambiará después de reiniciar el dispositivo o la red.

<span id="page-414-1"></span>\*2 Configure "TLS" como [**Activado**] en Configuración de seguridad.

 $\rightarrow$  TLS [\(página](#page-427-0) 8-65)

# **IMPORTANTE**

En función del protocolo, hay modelos en los que tendrá que reiniciar la red o apagar la máquina y **volver a encenderla después de cambiar la configuración.**

# **Ping**

#### Tecla [**Home**] > [**...**] > [**Menú Sistema**] > [**Configuración de red**] > "Configuración de red" [**Ping**]

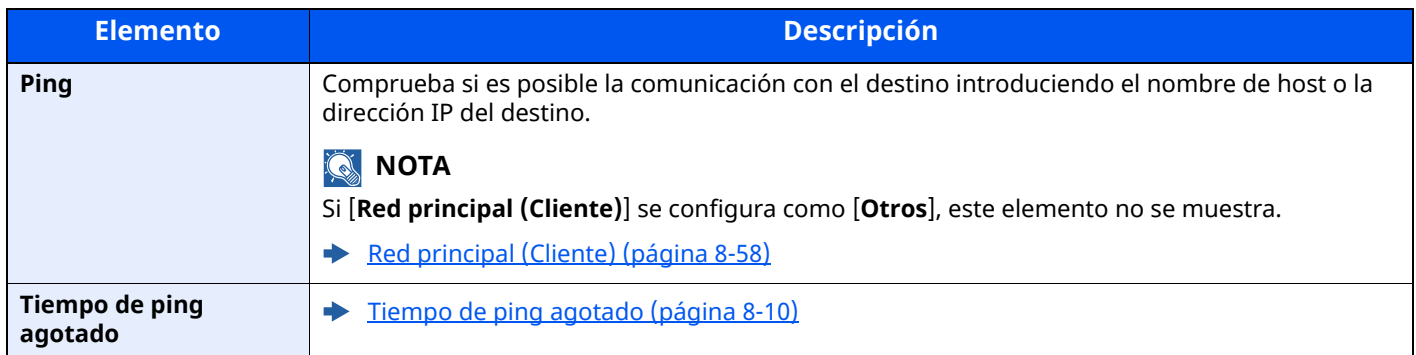

# <span id="page-415-0"></span>**Bonjour**

#### Tecla [**Home**] > [**...**] > [**Menú Sistema**] > [**Configuración de red**] > "Configuración de red" [**Bonjour**]

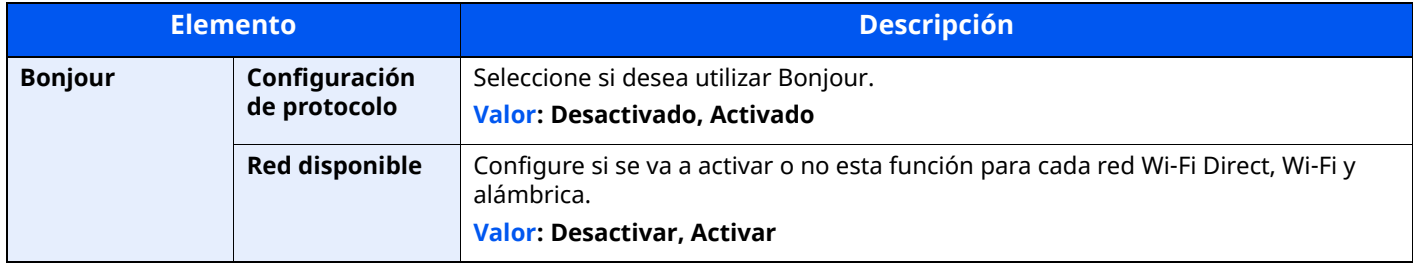

# **Filtro IP (IPv4)**

#### Tecla [**Home**] > [**...**] > [**Menú Sistema**] > [**Configuración de red**] > "Configuración de red" [**Filtro IP (IPv4)**]

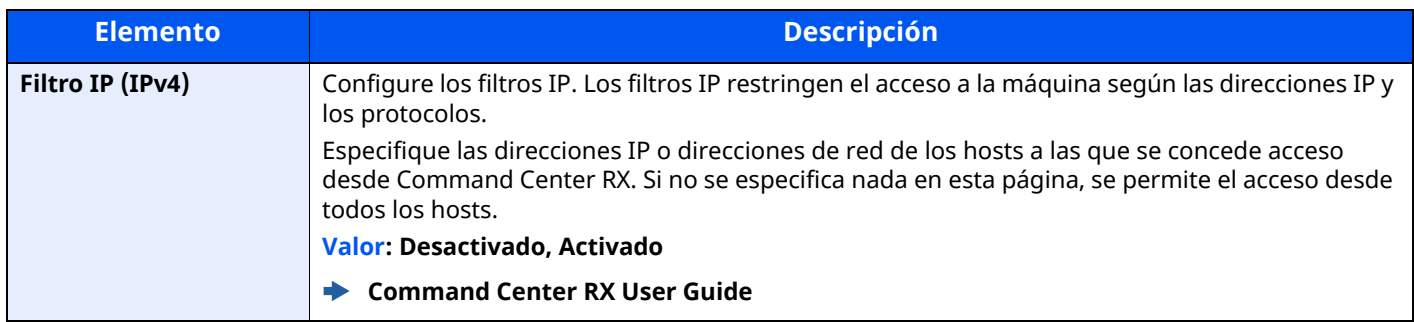

# **Filtro IP (IPv6)**

Tecla [**Home**] > [**...**] > [**Menú Sistema**] > [**Configuración de red**] > "Configuración de red" [**Filtro IP (IPv6)**]

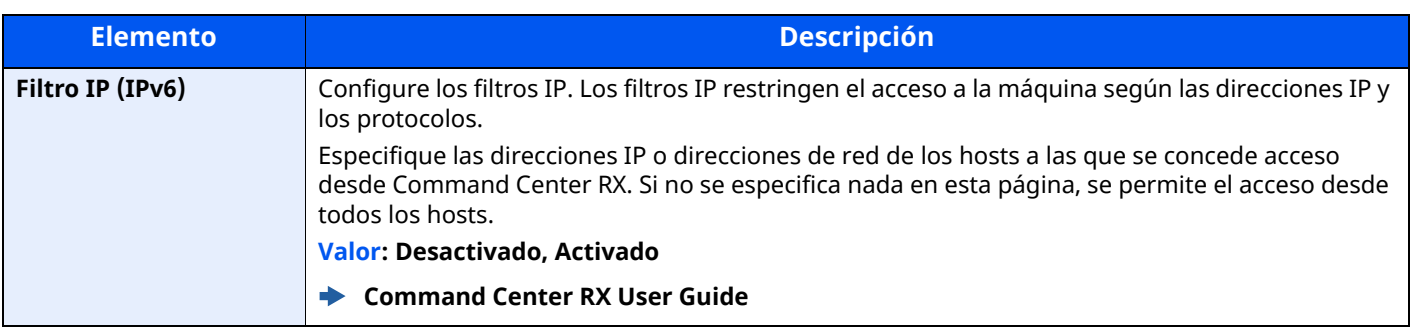

# <span id="page-416-0"></span>**IPSec**

Tecla [**Home**] > [**...**] > [**Menú Sistema**] > [**Configuración de red**] > "Configuración de red" [**IPSec**]

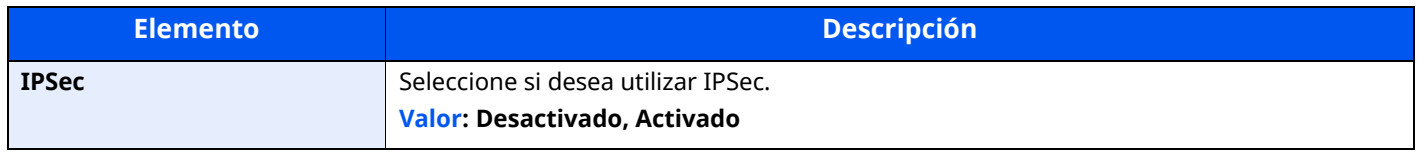

## <span id="page-416-1"></span>**Reiniciar red**

Tecla [**Home**] > [**...**] > [**Menú Sistema**] > [**Configuración de red**] > "Configuración de red" [**Reiniciar red**]

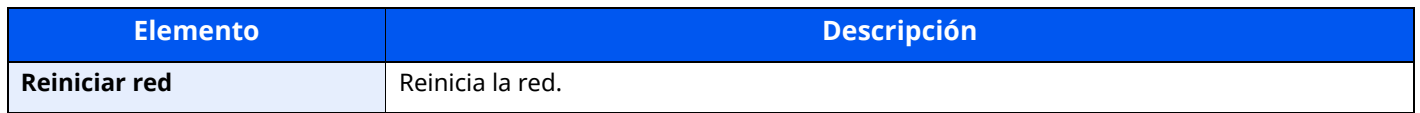

#### **Red opcional**

Tecla [**Home**] > [**...**] > [**Menú Sistema**] > [**Configuración de red**] > "Red opcional"

Establezca la configuración del kit de interfaz de red opcional.

# **QNOTA**

Este menú se muestra si está instalado el Kit de interfaz de red o el Kit de interfaz de red inalámbrica opcional.

#### **Nombre de host**

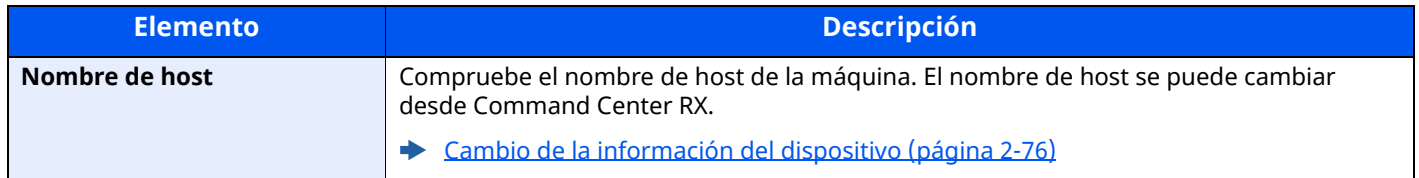

#### **Red inalámbrica**

Establece la configuración del Kit de interfaz de red inalámbrica opcional.

#### **QNOTA**

Esta función se muestra si está instalado el Kit de interfaz de red inalámbrica (IB-51).

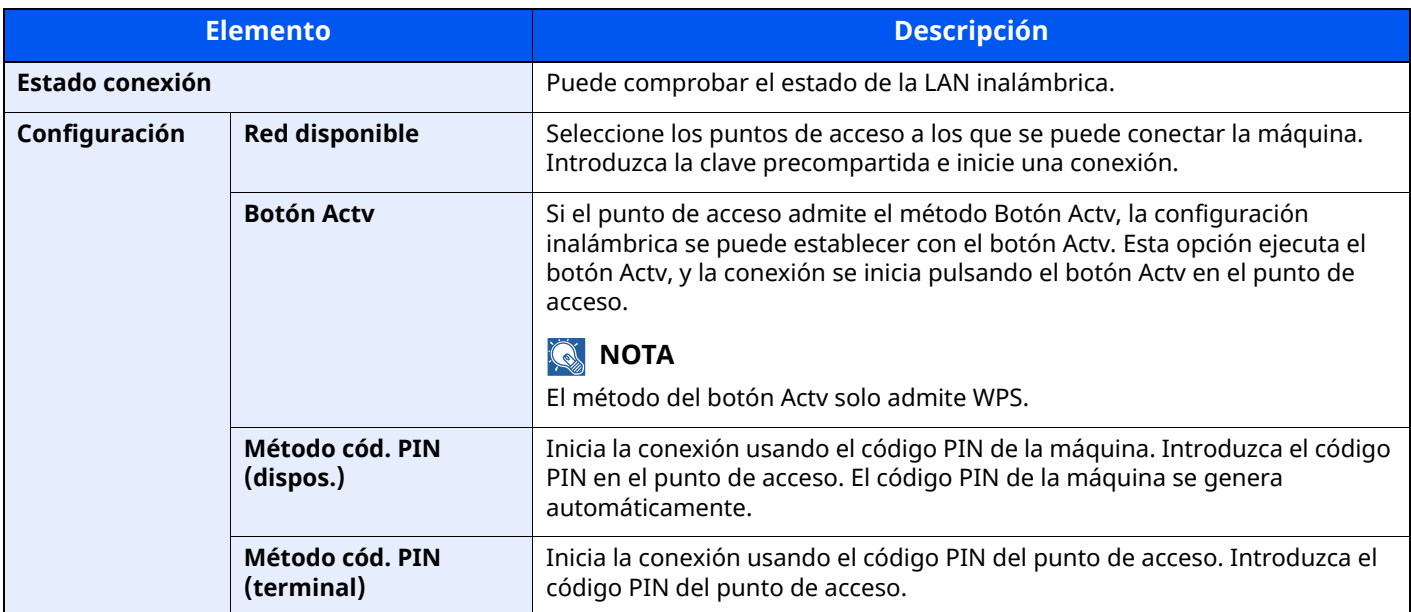

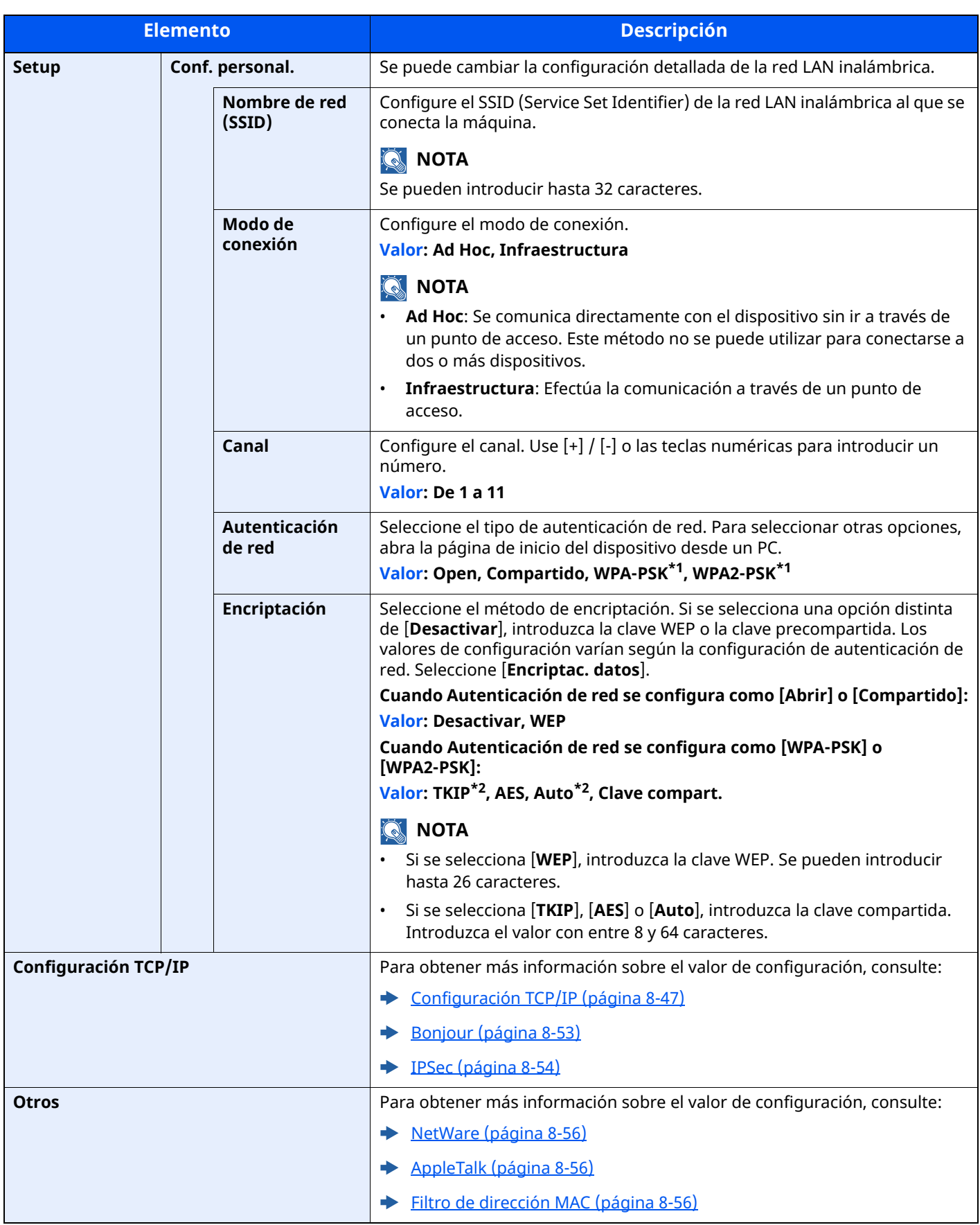

<span id="page-417-0"></span>\*1 No se muestra si seleccionó [**Ad Hoc**] como "Modo de conexión".

<span id="page-417-1"></span>\*2 No se muestra si seleccionó [**WPA2-PSK**] como "Autenticación de red".

# **Config. de red alámbrica**

# **QNOTA**

Este menú se muestra si está instalado el Kit de interfaz de red (IB-50) opcional.

<span id="page-418-1"></span><span id="page-418-0"></span>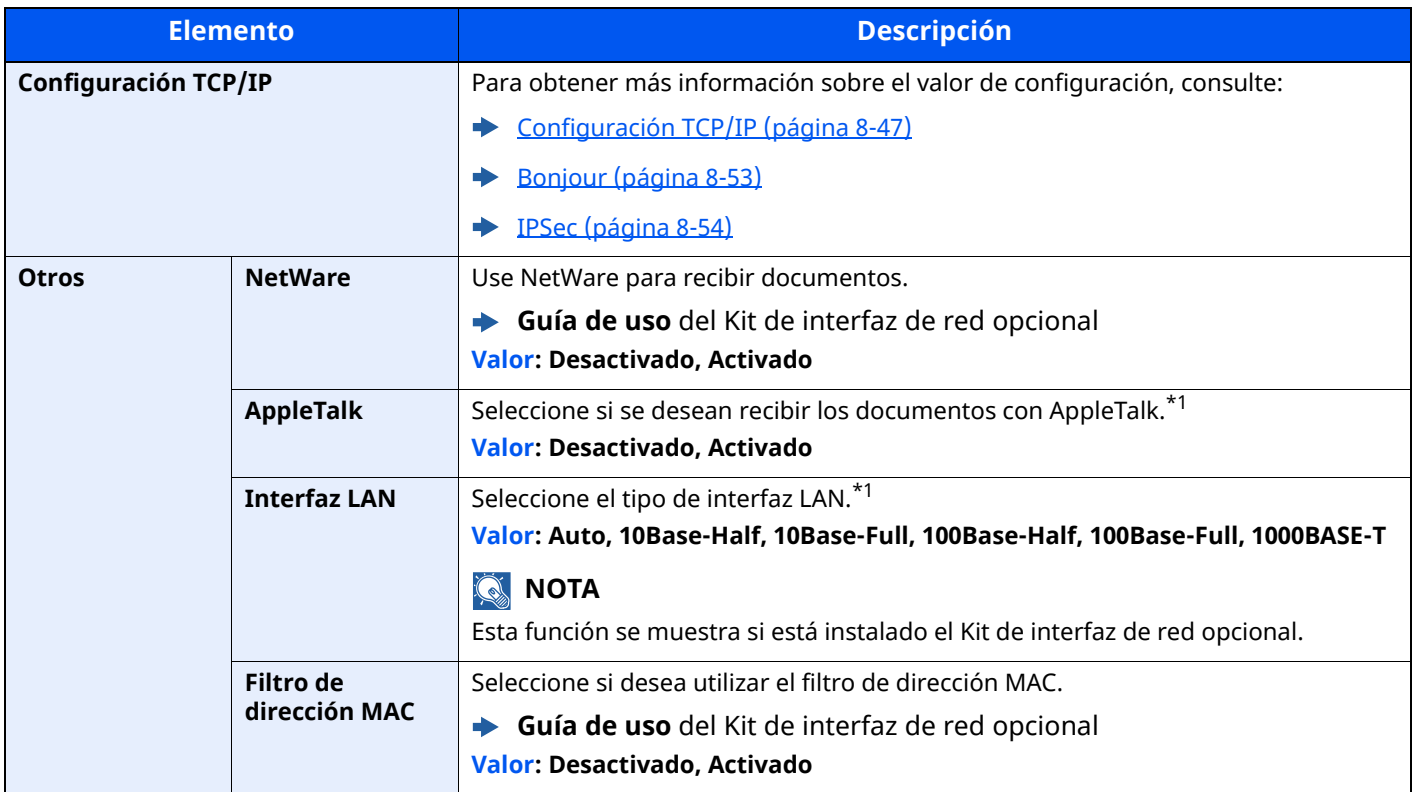

<span id="page-418-3"></span><span id="page-418-2"></span>\*1 Esta opción cambiará después de reiniciar el dispositivo o la red.

#### <span id="page-418-4"></span>**Reiniciar red**

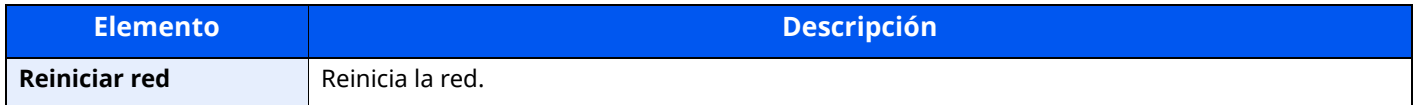

# **Conectividad**

Tecla [**Home**] > [**...**] > [**Menú Sistema**] > [**Configuración de red**] > "Conectividad"

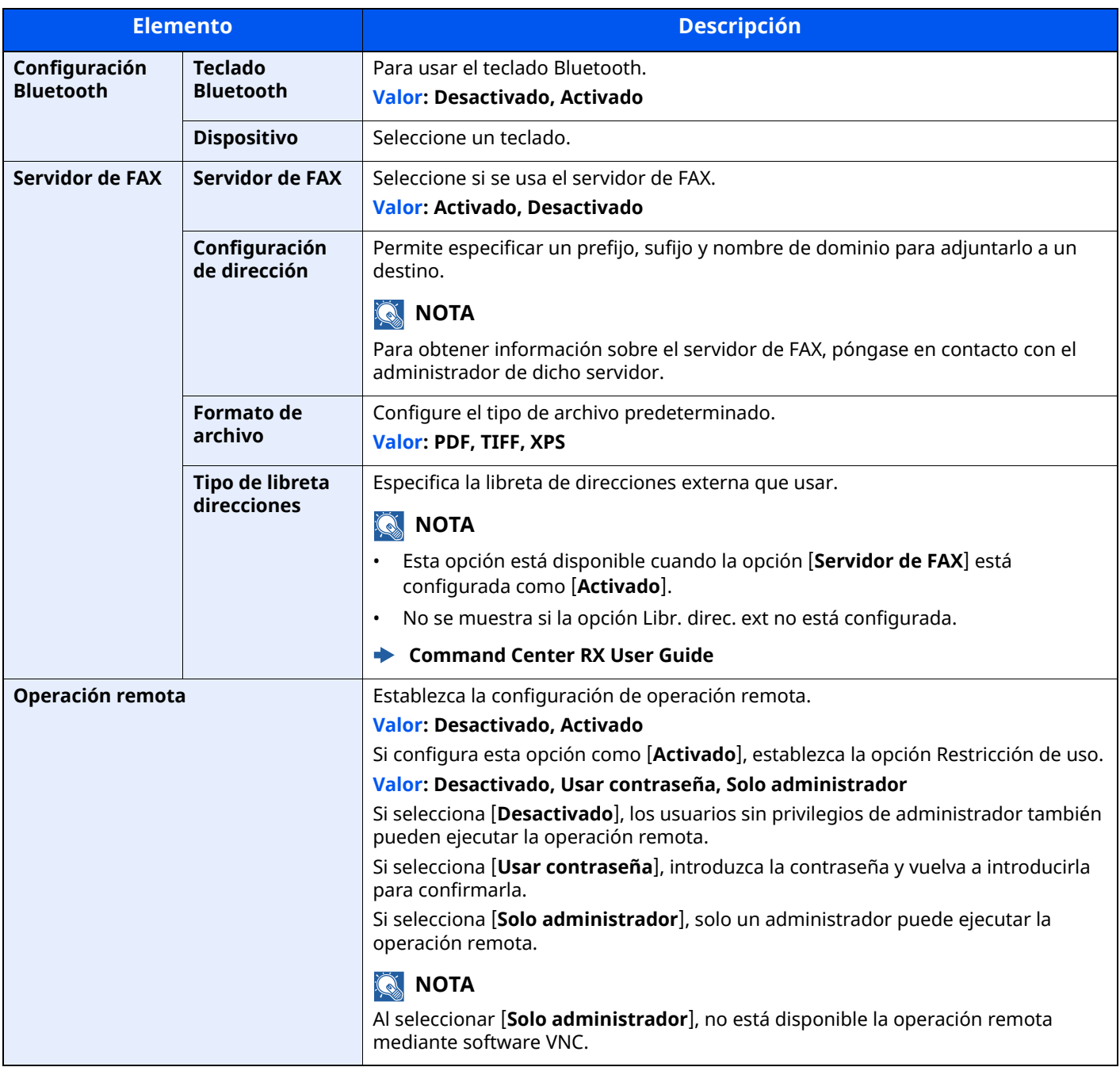

# **Otros**

#### Tecla [**Home**] > [**...**] > [**Menú Sistema**] > [**Configuración de red**] > "Otros"

# **<b>NOTA**

Esta función se muestra si está instalado el Kit de interfaz de red (IB-50) o el Kit de interfaz de red inalámbrica (IB-37, IB-38 o IB-51) opcional.

El Kit de interfaz de red inalámbrica (IB-37 o IB-38) es una opción en algunos modelos. Póngase en contacto con el distribuidor o con el servicio técnico o de ventas para más información.

IB-37/IB-38 "Kit de interfaz de red [inalámbrica"](#page-539-0) (página 11-7)

<span id="page-420-0"></span>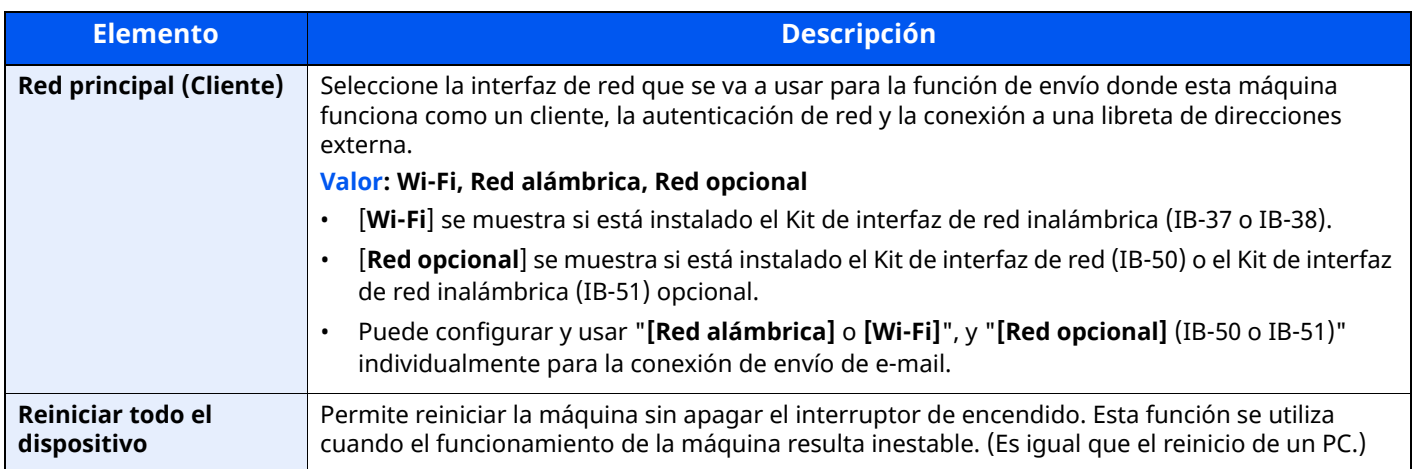

# <span id="page-420-2"></span>**Config. seguridad**

Establece la configuración de seguridad.

# **Configuración rápida de seguridad**

Tecla [**Home**] > [**...**] > [**Menú Sistema**] > [**Config. seguridad**] > [**Configuración de rápida de seguridad**]

<span id="page-420-1"></span>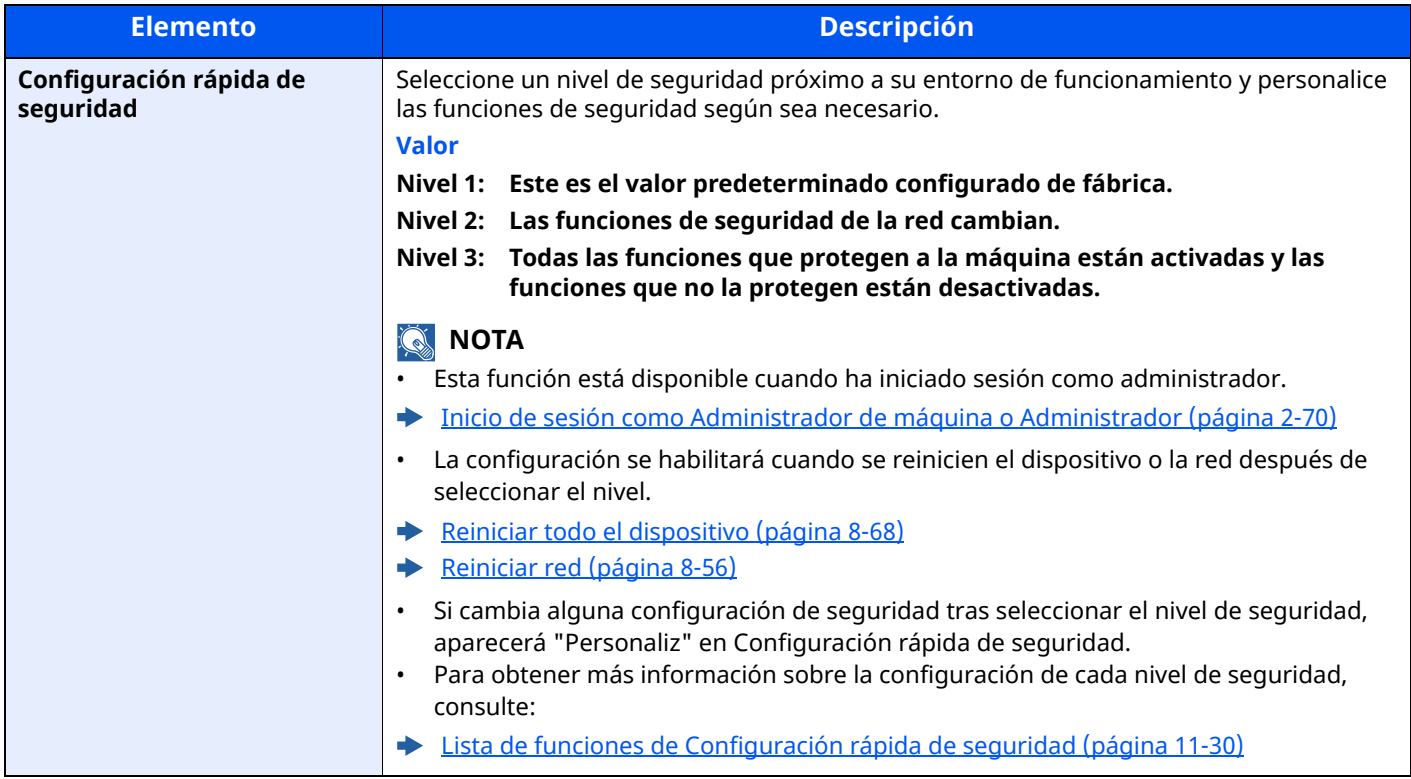

Los métodos de configuración son los siguientes:

# **1 Abra la pantalla.**

Tecla [**Home**] > [**...**] > [**Menú Sistema**] > [**Config. seguridad**] > [**Configuración de rápida de seguridad**]

# **QNOTA**

Si aparece la pantalla Autenticación de usuario, inicie sesión con un usuario que tenga privilegios para establecer esta configuración. Si no conoce su nombre de usuario o contraseña de inicio de sesión, póngase en contacto con el administrador.

**2 Seleccione un nivel de seguridad según su entorno de funcionamiento.**

# **3 Configure la función de seguridad según sea necesario.**

# **QNOTA**

Consulte lo siguiente para información sobre la configuración de cada nivel de seguridad.

Nivel [seguridad](#page-422-0) en la página 8-60

# **4 Reinicie el dispositivo <sup>o</sup> la red.**

- **E** Reiniciar todo el [dispositivo](#page-430-0) (página 8-68)
- **► [Reiniciar](#page-418-4) red (página 8-56)**

# <span id="page-421-0"></span>**Config. Bloq interfaz**

#### Tecla [**Home**] > [**...**] > [**Menú Sistema**] > [**Config. seguridad**] > "Config. Bloq interfaz"

Esta opción le permite proteger la máquina al bloquear la interfaz con dispositivos externos, como hosts USB o interfaces opcionales.

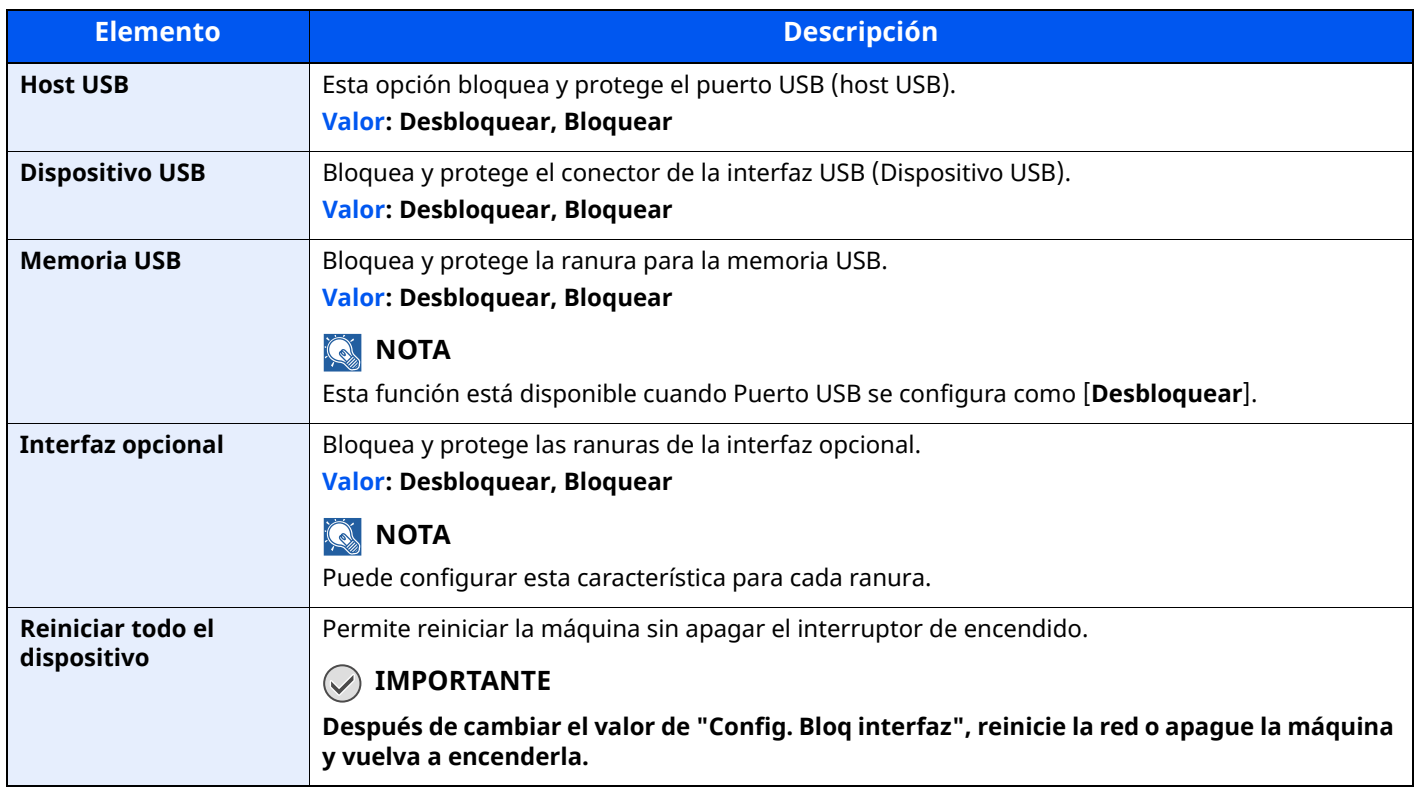

# **Configuración de seguridad de dispositivo**

Tecla [**Home**] > [**...**] > [**Menú Sistema**] > [**Config. seguridad**] > "Configuración de seguridad de dispositivo"

<span id="page-422-1"></span><span id="page-422-0"></span>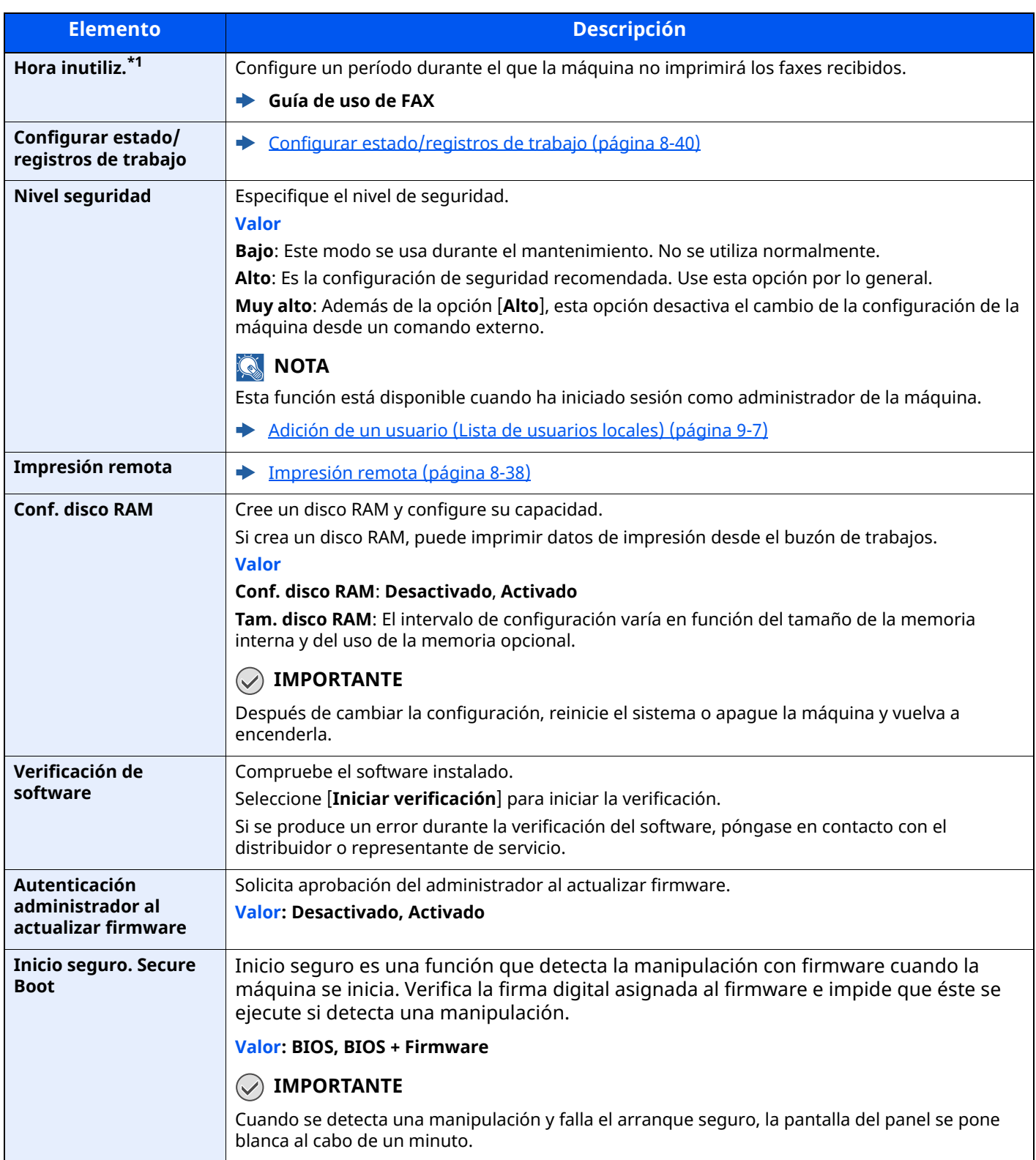

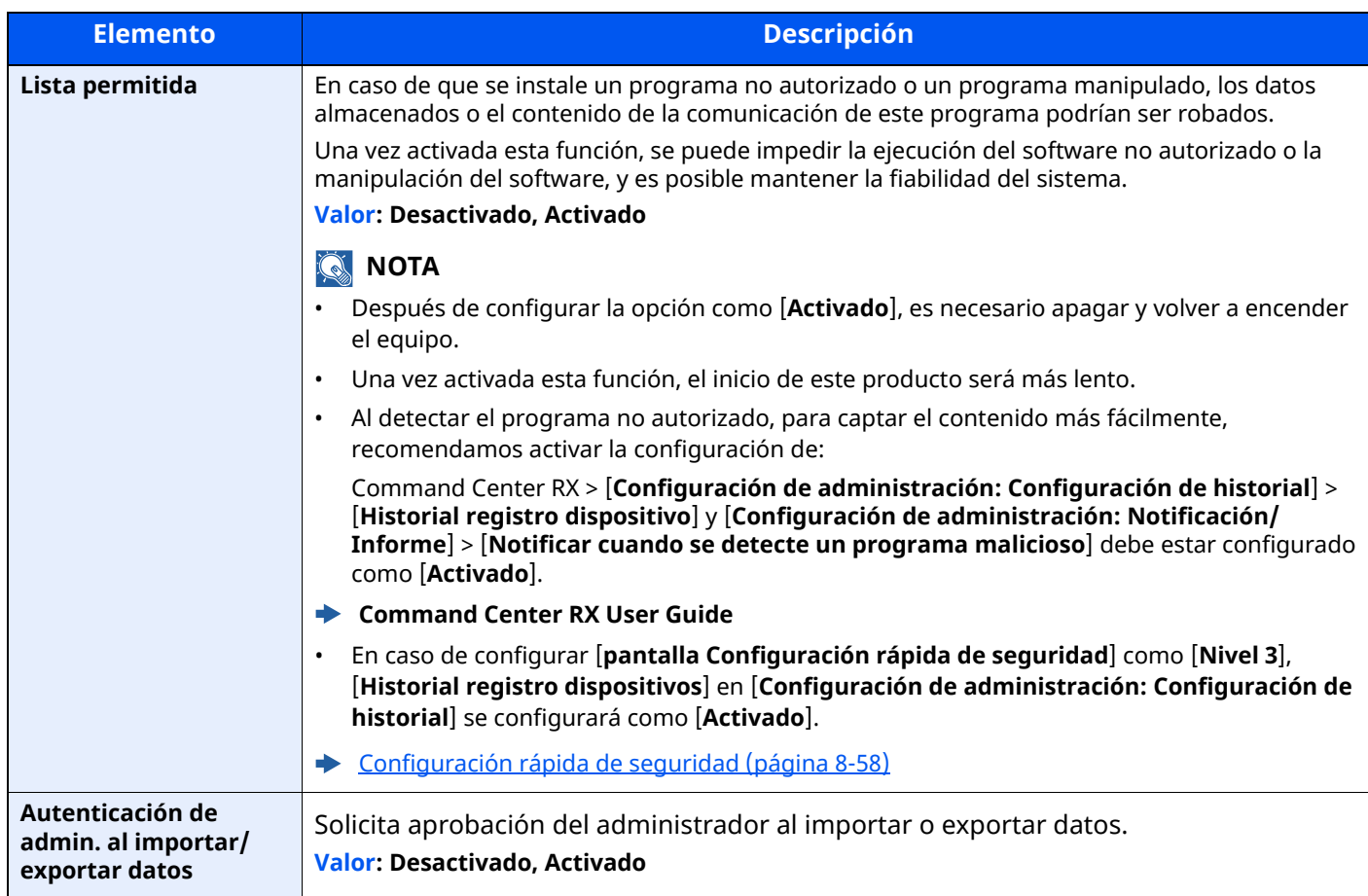

\*1 Se muestra solo en los productos con la función de fax instalada.

#### **Seguridad de datos**

Tecla [**Home**] > [**...**] > [**Menú Sistema**] > [**Config. seguridad**] > "Configuración de seguridad de dispositivo" [**Seguridad de datos**]

Establezca la configuración de los datos almacenados en el SSD, el disco duro y la memoria de la máquina.

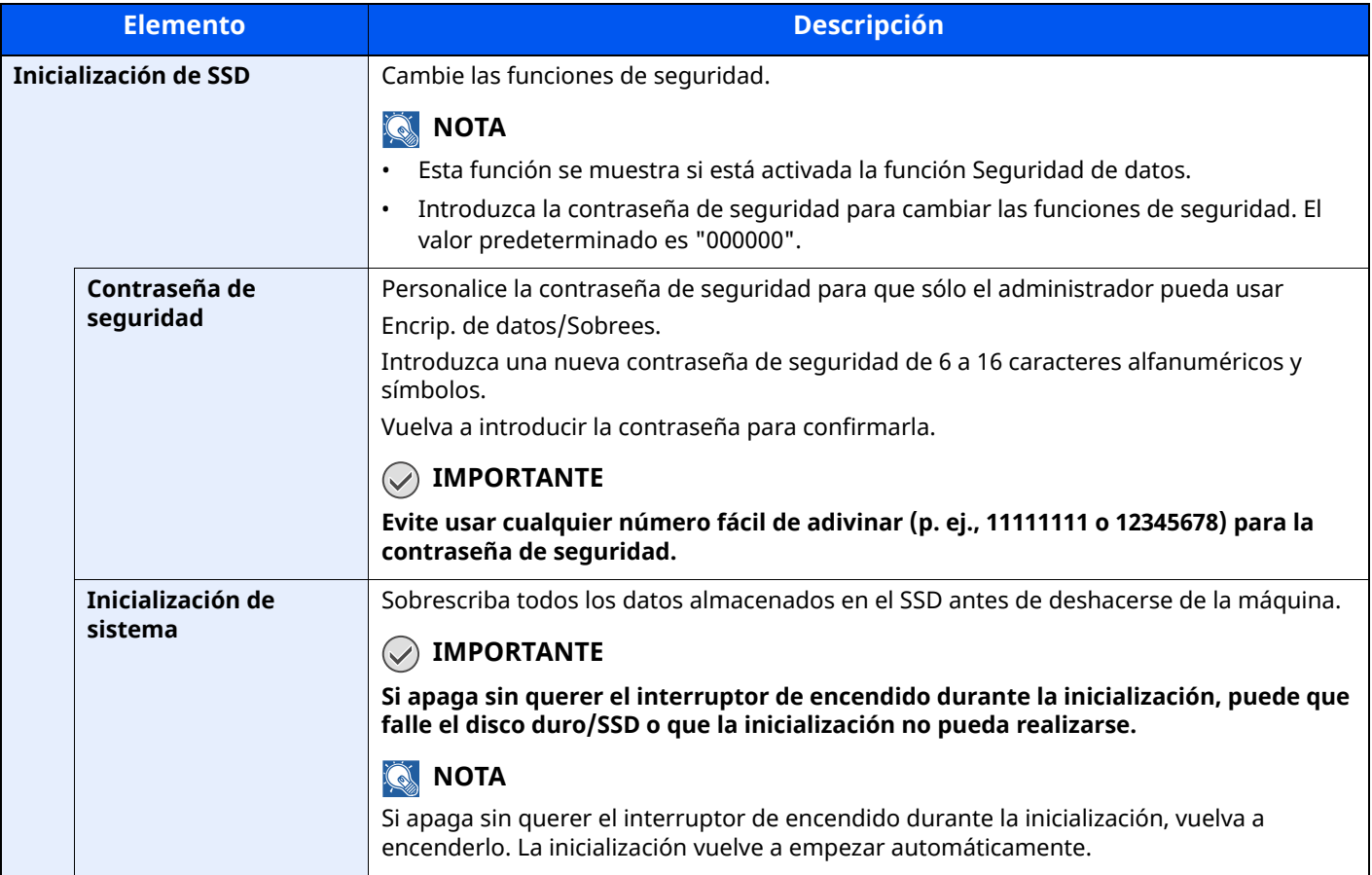

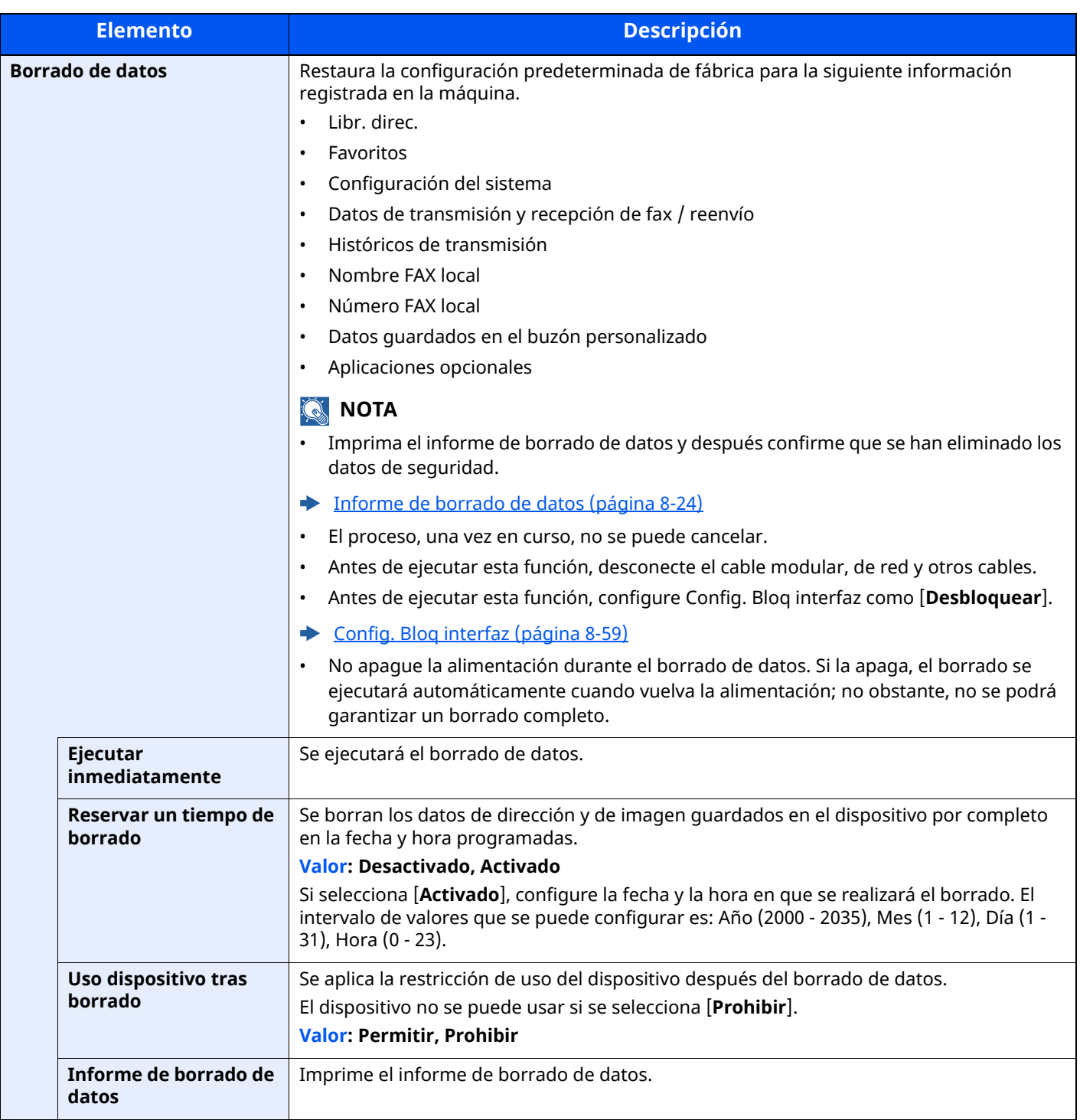

#### **Información borrada**

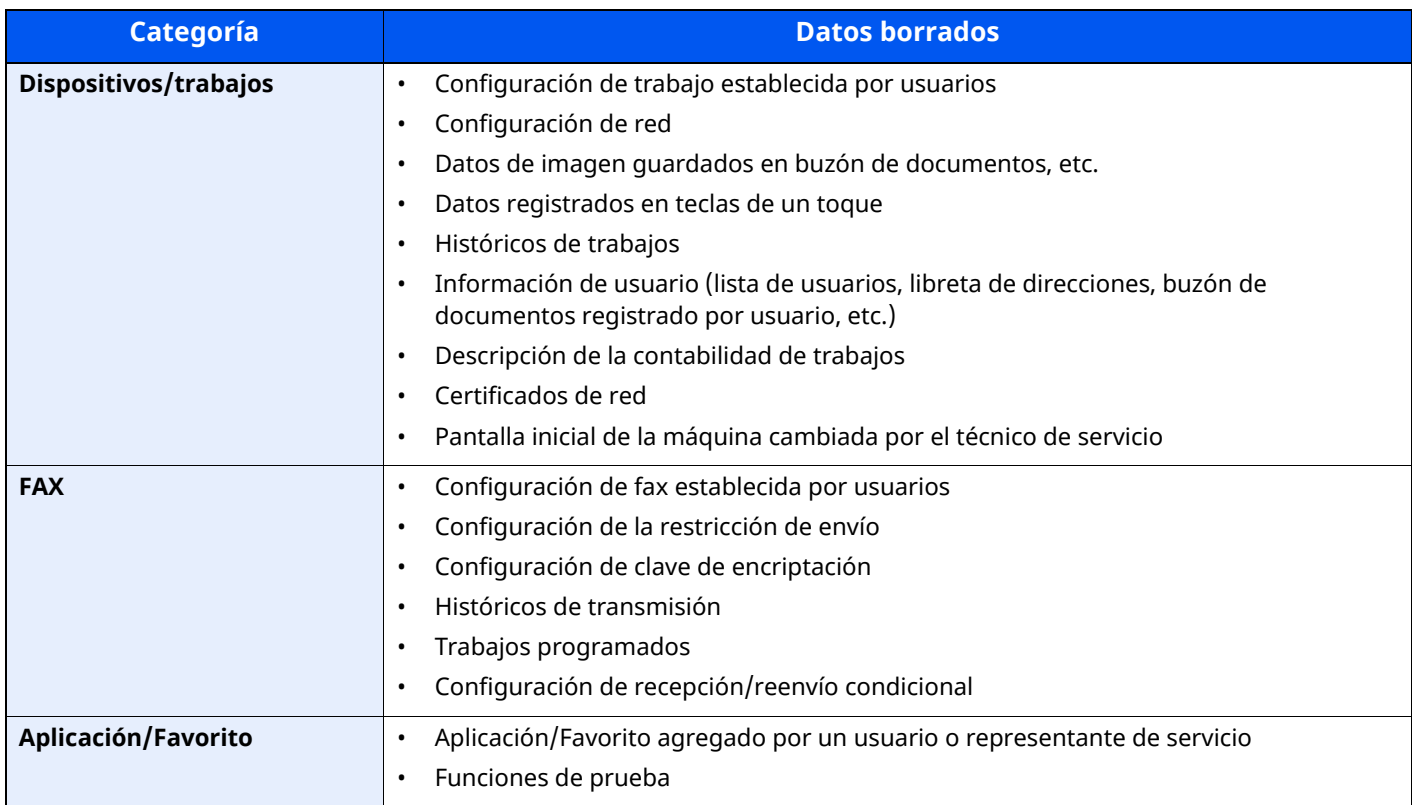

#### **Instalación de diccionario OCR**

#### Tecla [**Home**] > [**...**] > [**Menú Sistema**] > "**Config. seguridad**" > [**Configuración de seguridad de dispositivo**] "**Instalación de diccionario OCR**"

Inserte una unidad USB que contenga un diccionario OCR en la máquina y seleccione [Instalar]. Necesita una tarjeta SD o un SSD para instalar el diccionario OCR. Los datos del diccionario OCR pueden descargarse del sitio web de nuestra empresa.

# **Seguridad de autenticación**

Tecla [**Home**] > [**...**] > [**Menú Sistema**] > [**Config. seguridad**] > "Seguridad de autenticación"

Si la autenticación de usuarios está activada, defina la configuración de autenticación de usuario.

**► Seguridad de [autenticación](#page-435-0) (página 9-5)** 

#### **Conf. usuario desconocido**

Tecla [**Home**] > [**...**] > [**Menú Sistema**] > [**Config. seguridad**] > "Configuración de usuario desconocido"

Especifica cómo se gestionarán los trabajos enviados con nombres de usuario de inicio de sesión o ID de usuario desconocidos o sin enviar.

#### *NOTA*

Esta función se muestra cuando está activada la administración de inicio de sesión de usuario o la contabilidad de trabajos.

 $\rightarrow$  Tr. ID Usu. desc [\(página](#page-481-0) 9-51)

# **Red**

Tecla [**Home**] > [**...**] > [**Menú Sistema**] > [**Config. seguridad**] > "Red"

<span id="page-427-0"></span>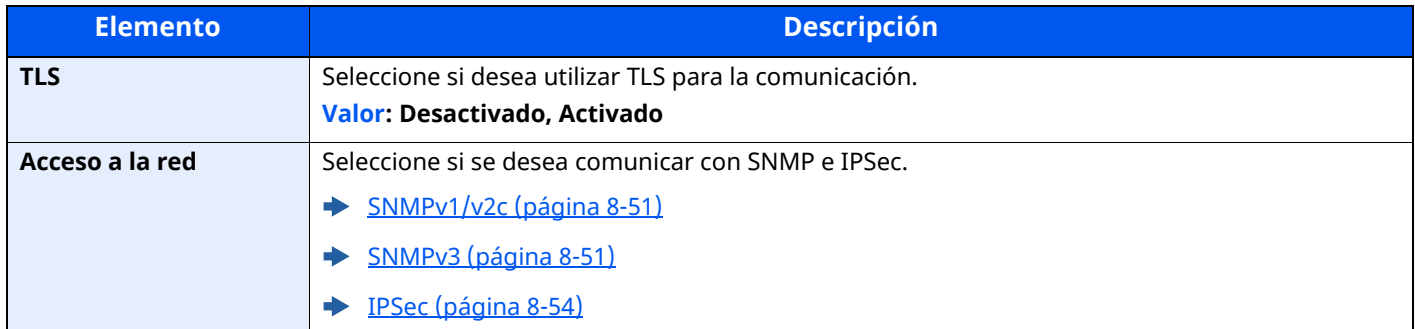

# **Contab. trab./Autenticación**

Tecla [**Home**] > [**...**] > [**Menú Sistema**] > [**Contab. trab./Autenticación**]

Establece la configuración relativa a la administración de la máquina.

- Descripción de la [administración](#page-432-0) de inicio de sesión de usuario (página 9-2)
- Descripción general de la [contabilidad](#page-463-0) de trabajos (página 9-33)
- [Configuración](#page-481-1) de usuario desconocido (página 9-51)

# **Agregar/eliminar aplicación**

# Tecla [**Home**] > [**...**] > [**Menú Sistema**] > [**Agregar/eliminar aplicación**]

Establece la configuración de Aplicación.

- ◆ [Aplicación](#page-241-0) (página 5-12)
- [Aplicaciones](#page-540-0) opcionales (página 11-8)

# **Ajuste/mantenimiento**

Ajuste la calidad de impresión y realice el mantenimiento de la máquina.

# **Ajuste de imagen**

Tecla [**Home**] > [**...**] > [**Menú Sistema**] > [**Ajuste/Mantenim.**] > "Ajuste de imagen"

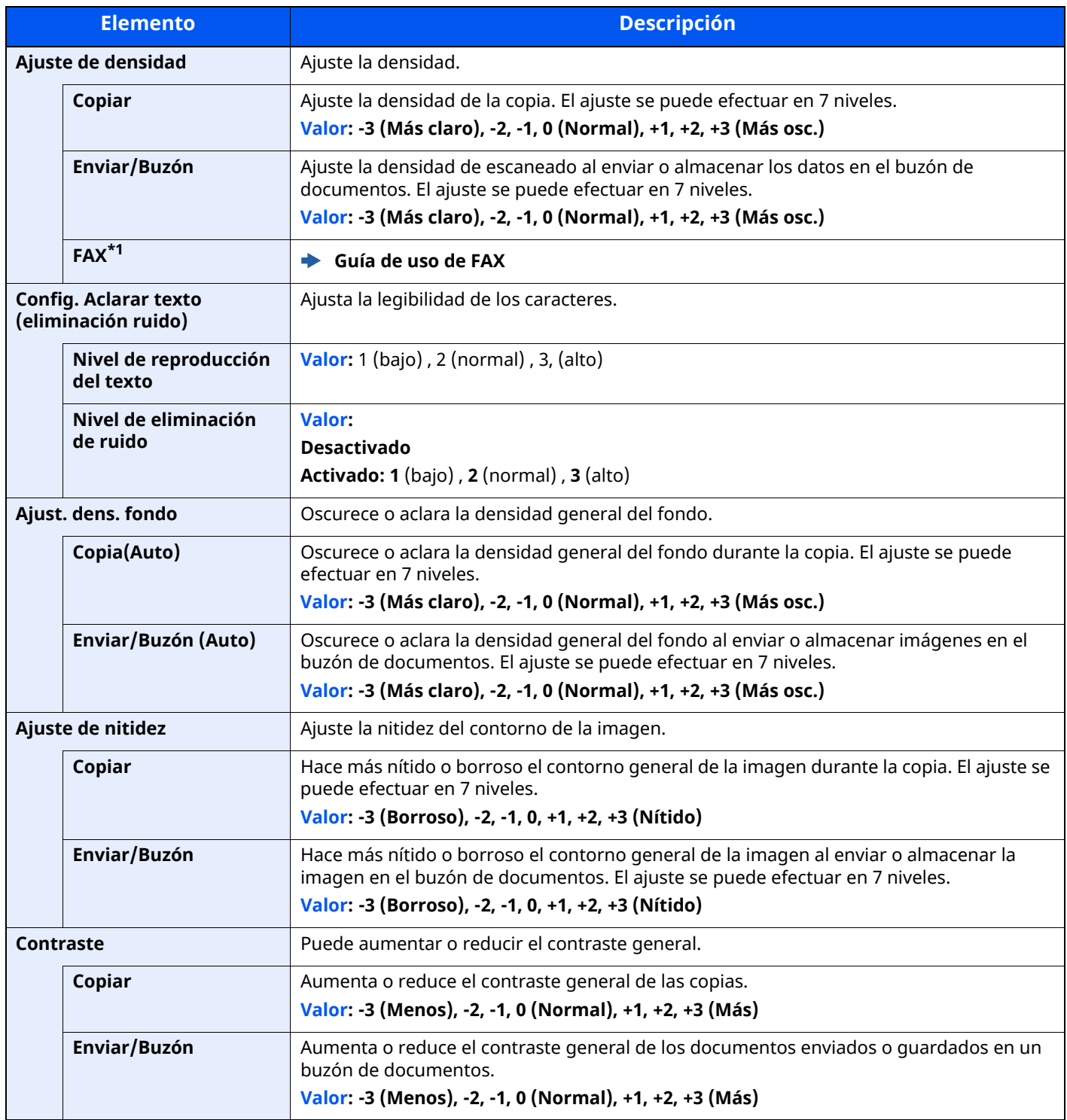

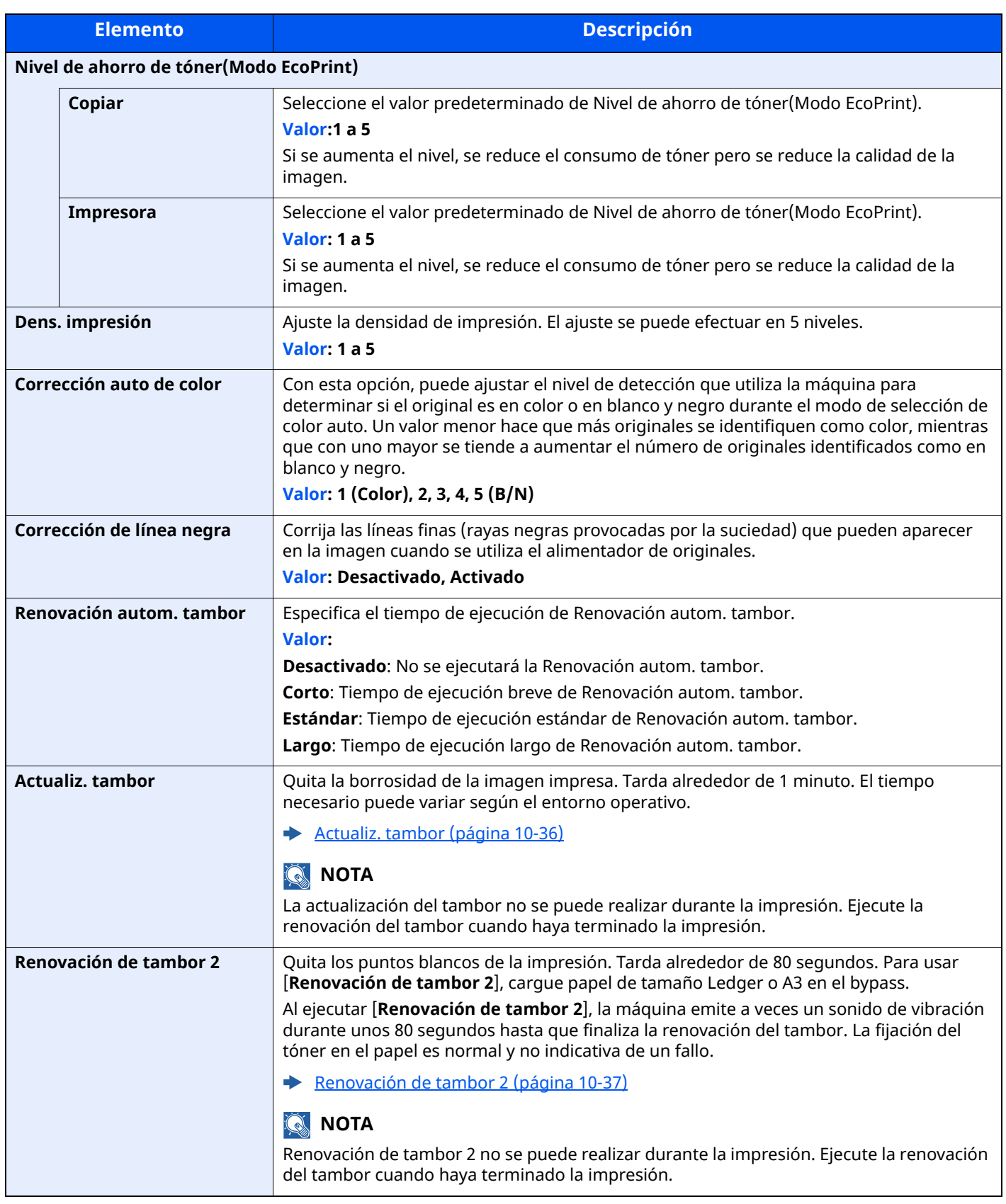

\*1 Solo se muestra cuando está instalado el kit de FAX opcional.

# **Otros**

# Tecla [**Home**] > [**...**] > [**Menú Sistema**] > [**Ajuste/Mantenim.**] > "Otros"

<span id="page-430-0"></span>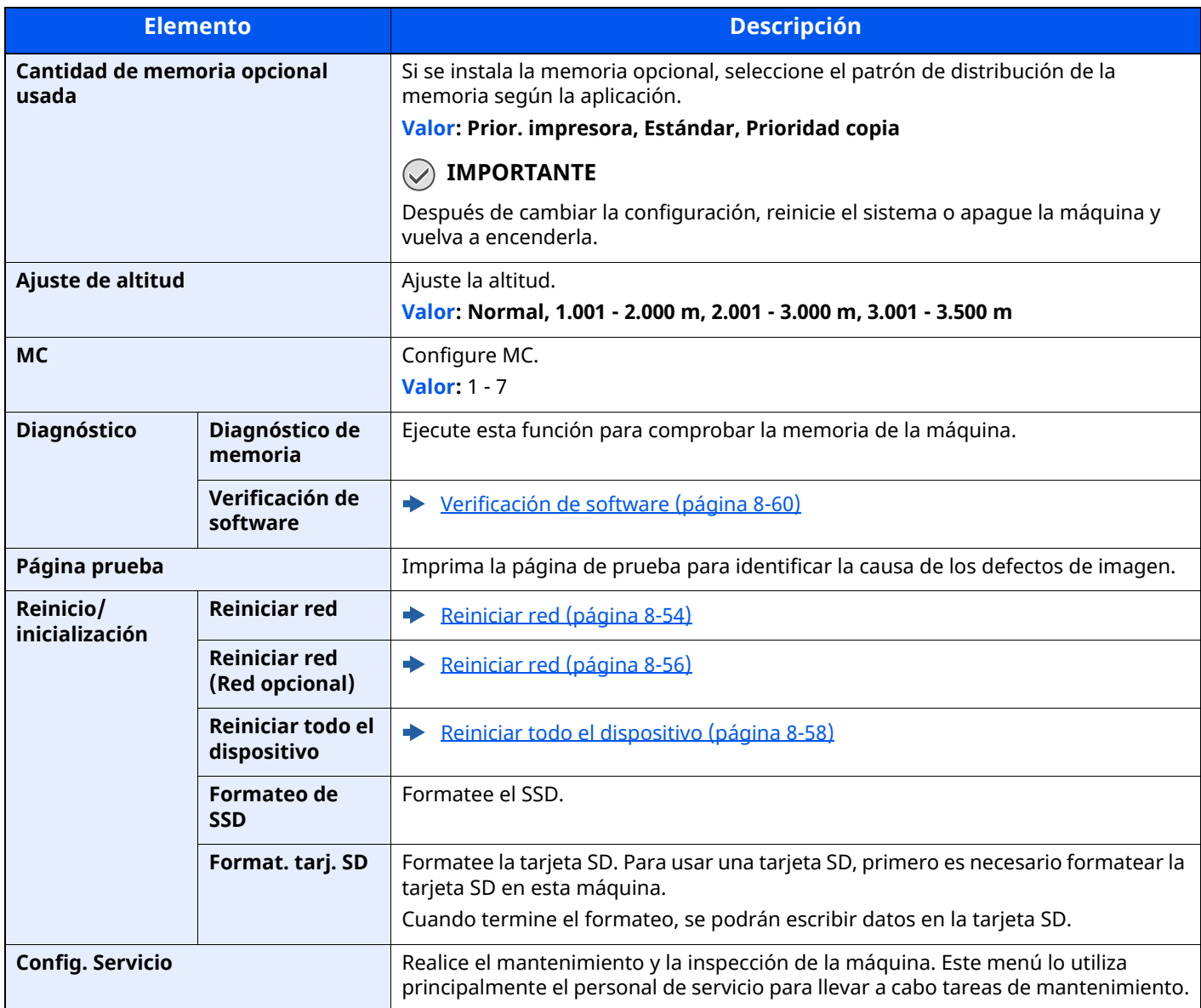

# **9 Autenticación de usuario y contabilidad (Inicio sesión usuario, Contab. trabajos)**

En este capítulo se explican los siguientes temas:

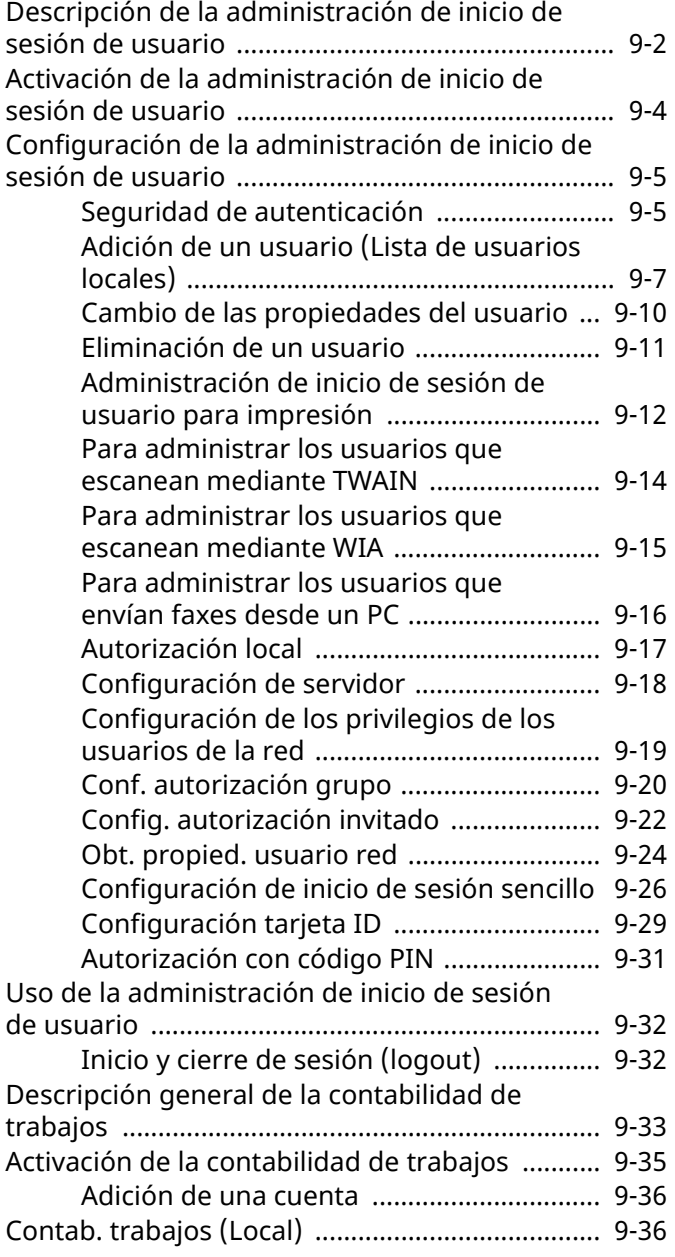

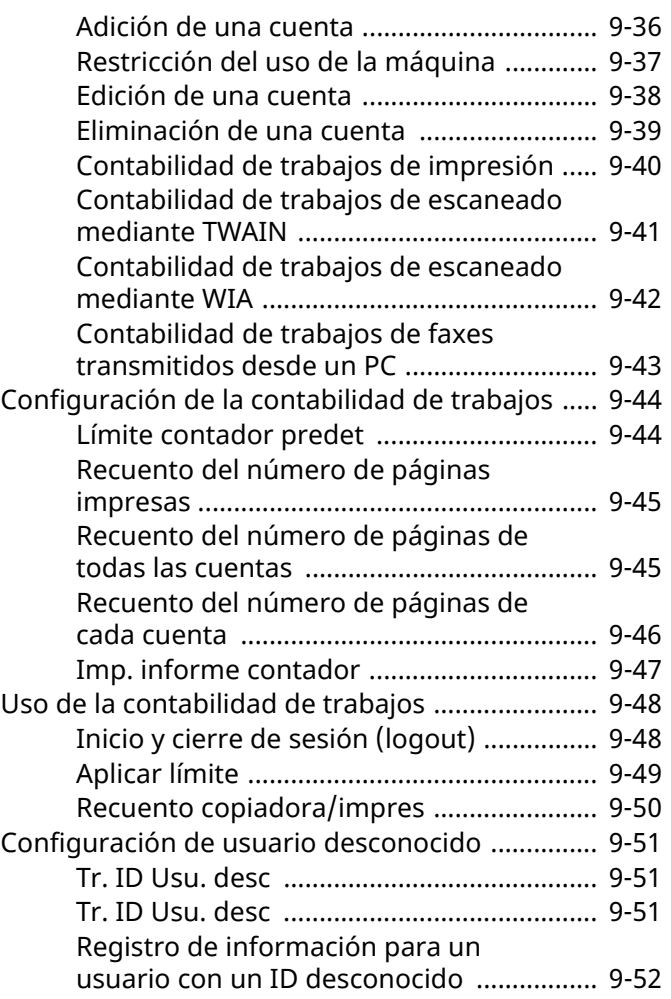
# **Descripción de la administración de inicio de sesión de usuario**

La administración de inicio de sesión de usuario especifica cómo se administra el acceso de los usuarios en esta máquina. Introduzca un nombre de usuario de inicio de sesión y una contraseña correctos a fin de autenticar el inicio de sesión del usuario.

- 1 Active la administración de inicio de sesión de usuario.
- Activación de la [administración](#page-434-0) de inicio de sesión de usuario (página 9-4)
- 2 Configure el usuario.
- Adición de un usuario (Lista de [usuarios](#page-437-0) locales) (página 9-7)
- 3 Introduzca el nombre de usuario y la contraseña de inicio de sesión y ejecute el trabajo.
- Uso de la [administración](#page-462-0) de inicio de sesión de usuario (página 9-32)

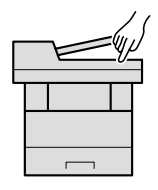

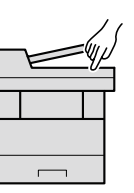

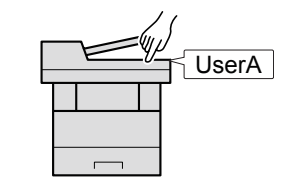

Hay tres niveles de acceso: "Usuario", "Administrador" y "Administrador de máquina". Solo el "Administrador de máquina" puede modificar los niveles de seguridad.

#### **Para administrar la cuenta de trabajos desde el PC**

Además de la configuración de arriba, es necesario lo siguiente para administrar la cuenta de trabajos desde el PC.

#### **Para administrar los usuarios que imprimen desde los PC**

Se necesita configurar el controlador de impresora para administrar los usuarios que imprimen en la máquina desde los PC.

[Administración](#page-442-0) de inicio de sesión de usuario para impresión (página 9-12)

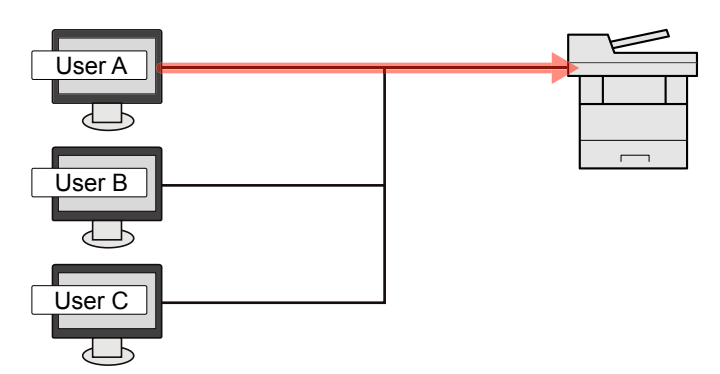

#### **Para administrar los usuarios que usan TWAIN para el escaneado**

Se necesita configurar el controlador TWAIN en el PC para administrar los usuarios que usan TWAIN para el escaneado.

Para [administrar](#page-444-0) los usuarios que escanean mediante TWAIN (página 9-14)

#### **Para administrar los usuarios que usan WIA para el escaneado**

Se necesita configurar el controlador WIA en el PC para administrar los usuarios que usan WIA para el escaneado.

◆ Para [administrar](#page-445-0) los usuarios que escanean mediante WIA (página 9-15)

#### **Para administrar los usuarios que envían faxes desde un PC\*1**

Se necesita configurar el controlador de FAX en el PC para administrar los usuarios que envían faxes desde un PC.

- ◆ Para [administrar](#page-446-0) los usuarios que envían faxes desde un PC (página 9-16)
- \*1 Solo en los productos con la función de fax instalada.

# <span id="page-434-0"></span>**Activación de la administración de inicio de sesión de usuario**

Activa la administración de inicio de sesión de usuario. Seleccione uno de los siguientes métodos de autenticación:

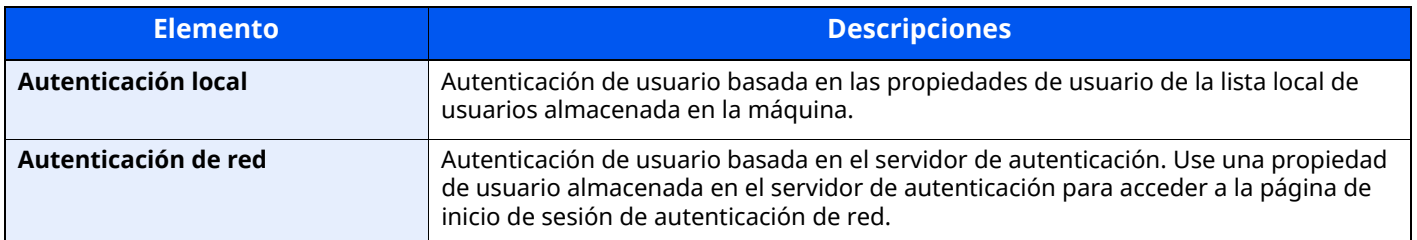

## **1 Abra la pantalla.**

**1** Tecla [**Home**] > [**...**] > [**Menú Sistema**] > [**Contab. trab./Autenticación**]

#### **NOTA**

Si aparece la pantalla Autenticación de usuario, inicie sesión con un usuario que tenga privilegios para establecer esta configuración. Si no conoce su nombre de usuario o contraseña de inicio de sesión, póngase en contacto con el administrador.

**2** Seleccione "Config inic ses usuario" [**Inicio sesión usuario**].

## **2 Configure las opciones de configuración.**

#### **1** Seleccione [**Autenticación local**] o [**Autenticación de red**].

Seleccione [**Desactivado**] para desactivar la administración de inicio de sesión de usuario.

Si selecciona [**Autenticación local**], configure [**Autorización local**].

[Autorización](#page-447-0) local (página 9-17)

Si selecciona [**Autenticación de red**], configure [**Configuración de servidor**].

[Configuración](#page-448-0) de servidor (página 9-18)

### **NOTA**

Si no puede iniciar sesión debido a la configuración de la máquina, inicie sesión con cualquiera de los administradores registrados en la lista de usuarios locales y corrija la configuración.

[Configuración](#page-448-0) de servidor (página 9-18)

# **Configuración de la administración de inicio de sesión de usuario**

Registra, altera y elimina usuarios, además de establecer la configuración de la administración de inicio de sesión de usuario.

## **Seguridad de autenticación**

Si la autenticación de usuarios está activada, defina la configuración de autenticación de usuario.

#### **Configuración de bloqueo de cuenta de usuario**

Puede prohibir el uso de una cuenta de usuario si se introduce una contraseña incorrecta repetidamente para iniciar sesión con esa cuenta.

## **1 Abra la pantalla.**

Tecla [**Home**] > [**...**] > [**Menú Sistema**] > [**Contab. trab./Autenticación**] > "Seguridad de autenticación" [**Configuración de bloqueo de cuenta de usuario**]

### **QNOTA**

Si aparece la pantalla Autenticación de usuario, inicie sesión con un usuario que tenga privilegios para establecer esta configuración. Si no conoce su nombre de usuario o contraseña de inicio de sesión, póngase en contacto con el administrador.

## **2 Configure las opciones de configuración.**

Puede seleccionar las opciones siguientes.

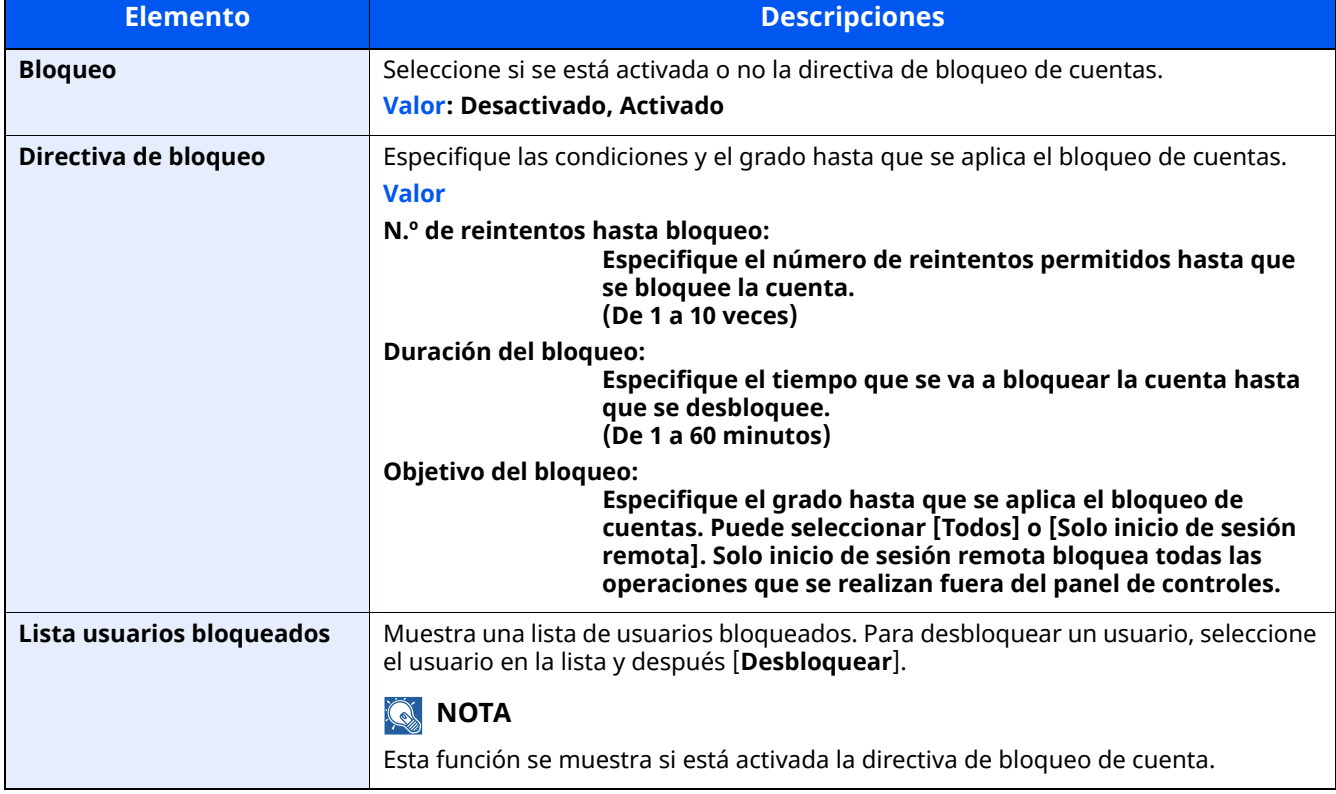

## **Conf. directiva contraseñas**

Puede prohibir la configuración y el uso de contraseñas que no cumplan la directiva de contraseñas.

La configuración de la directiva de contraseñas dificulta que se descubra la contraseña.

## **1 Abra la pantalla.**

Tecla [**Home**] > [**...**] > [**Menú Sistema**] > [**Contab. trab./Autenticación**] > "Seguridad de autenticación" [**Conf. directiva contraseñas**]

## **<b>QNOTA**

Si aparece la pantalla Autenticación de usuario, inicie sesión con un usuario que tenga privilegios para establecer esta configuración. Si no conoce su nombre de usuario o contraseña de inicio de sesión, póngase en contacto con el administrador.

## **2 Configure las opciones de configuración.**

Puede seleccionar las opciones siguientes.

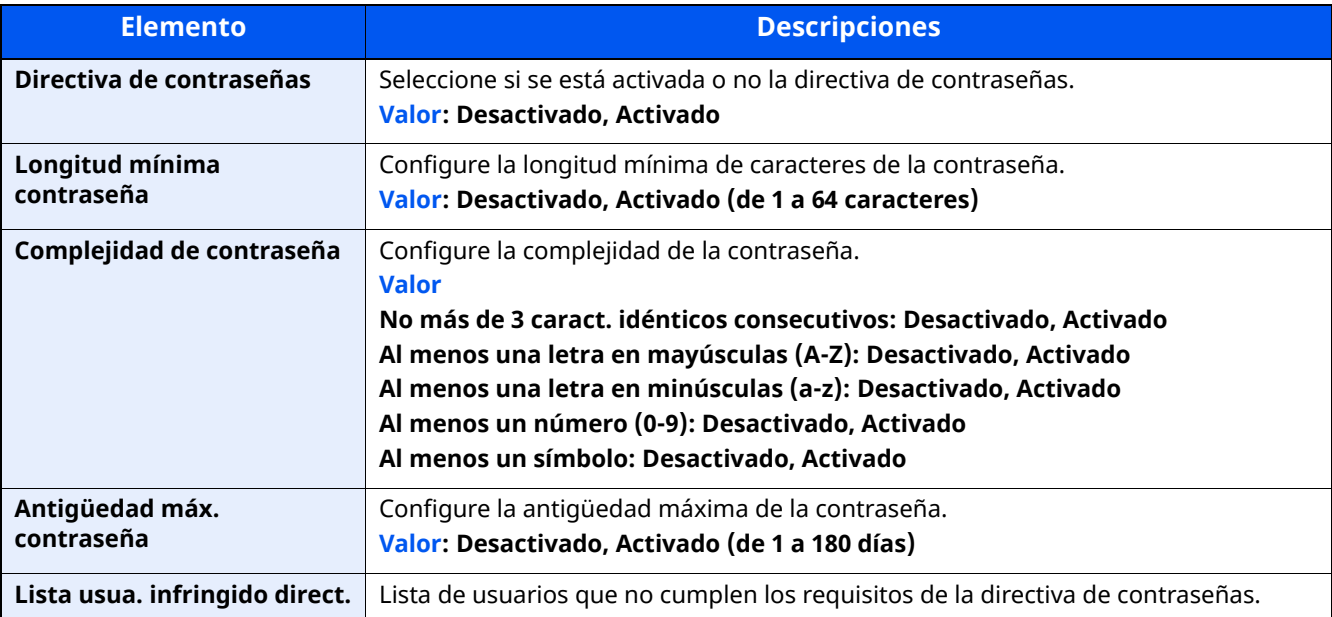

## <span id="page-437-0"></span>**Adición de un usuario (Lista de usuarios locales)**

Con este procedimiento se agrega un nuevo usuario. Puede agregar hasta 100 usuarios (incluido el nombre de usuario de inicio de sesión predeterminado).

## **1 Abra la pantalla.**

**1** Tecla [**Home**] > [**...**] > [**Menú Sistema**] > [**Contab. trab./Autenticación**]

#### **QNOTA**

Si aparece la pantalla Autenticación de usuario, inicie sesión con un usuario que tenga privilegios para establecer esta configuración. Si no conoce su nombre de usuario o contraseña de inicio de sesión, póngase en contacto con el administrador.

**2** Seleccione "Config inic ses usuario" [**Agregar/Editar usuario local**].

## **2 Introduzca la información del usuario.**

[**Agregar**] > Introduzca la información del usuario.

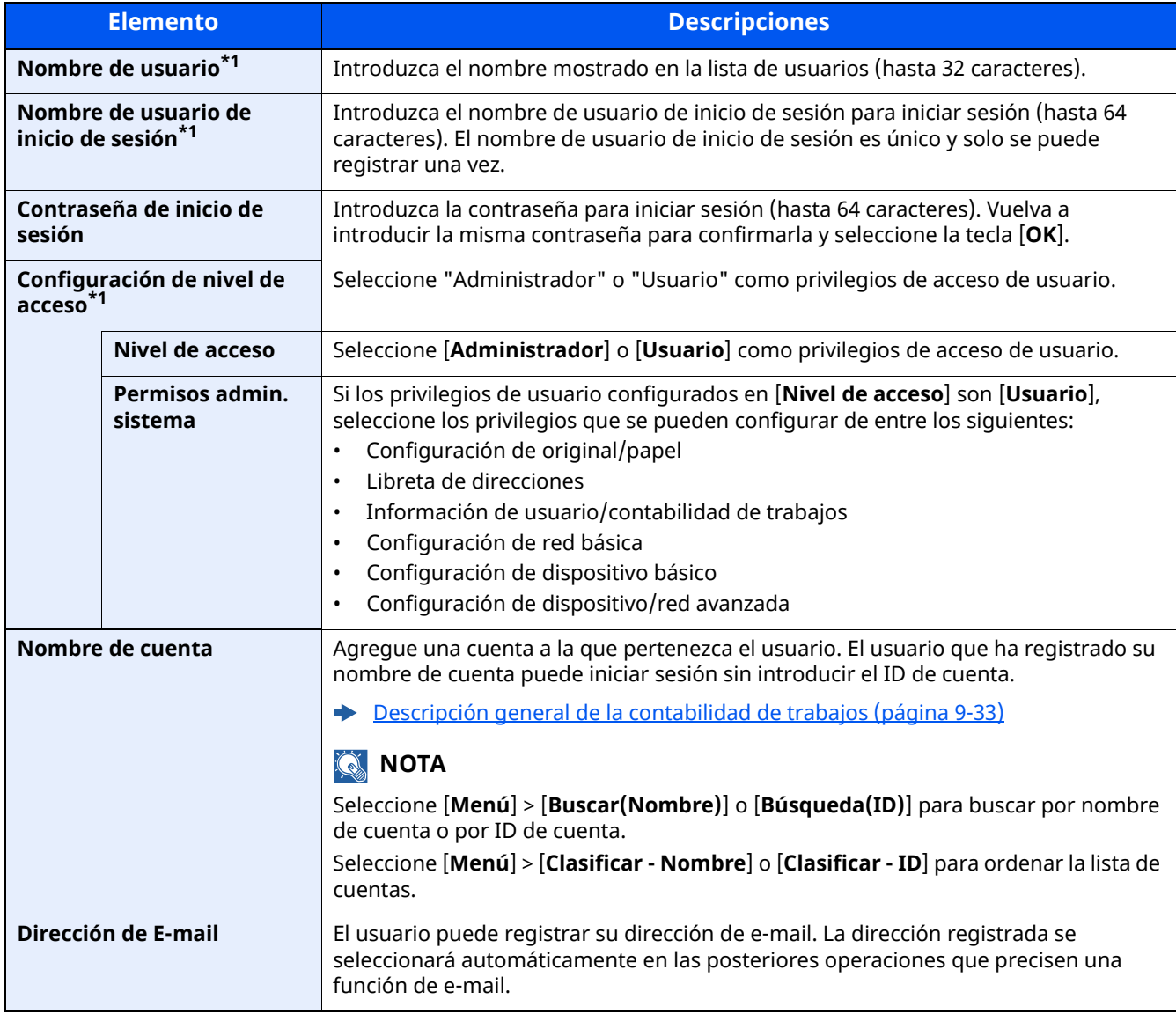

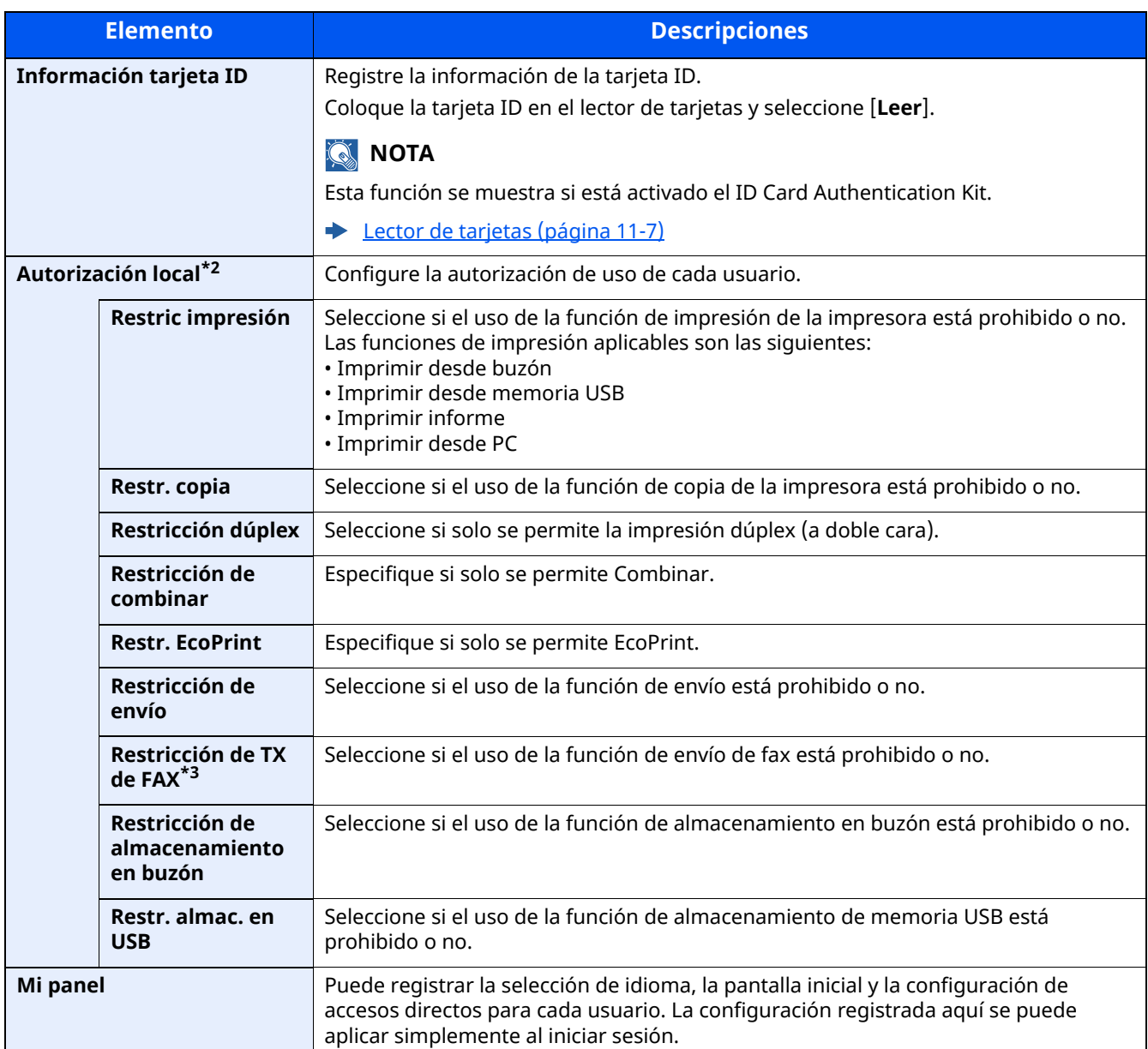

<span id="page-438-0"></span>\*1 Obligatorio al registrar al usuario.

\*2 Se muestra cuando está activada la opción Autorización local.

[Autorización](#page-447-0) local (página 9-17)

\*3 Se muestra solo en los productos con la función de fax instalada.

## **NOTA**

• Para obtener información sobre la introducción de caracteres, consulte:

Método de [introducción](#page-542-0) de caracteres (página 11-10)

• Si seleccionó [**Enviar**] or [**FAX**] en la Pantalla predeterminada para "Mi Panel", elija la pantalla que mostrar entre [**Destino**], [**Libreta direcc. de máquina**] o [**Libr. direc. ext**].

## **3 Seleccione [Guardar].**

Se agrega un nuevo usuario a la lista de usuarios locales.

## **<b>Q NOTA**

Si está activado el inicio de sesión sencillo, aparecerá una pantalla de confirmación cuando finalice el nuevo registro que le preguntará si va a continuar con la configuración del inicio de sesión sencillo. Para definir la configuración de inicio de sesión sencillo, seleccione [**Sí**]. Si selecciona [**No**], se volverá a la pantalla de lista de usuarios.

Para obtener información sobre el procedimiento de configuración de inicio de sesión sencillo, consulte:

[Configuración](#page-456-0) de inicio de sesión sencillo (página 9-26)

## **Cambio de las propiedades del usuario**

Las propiedades del usuario se pueden cambiar. Los tipos de propiedades del usuario que pueden cambiarse difieren en función del privilegio de acceso del usuario.

## **1 Abra la pantalla.**

**1** Tecla [**Home**] > [**...**] > [**Menú Sistema**] > [**Contab. trab./Autenticación**]

#### **<b>NOTA**

Si aparece la pantalla Autenticación de usuario, inicie sesión con un usuario que tenga privilegios para establecer esta configuración. Si no conoce su nombre de usuario o contraseña de inicio de sesión, póngase en contacto con el administrador.

**2** [**Config inic ses usuario**] > [**Lista de usuarios locales**]

## **2 Cambie las propiedades del usuario.**

**1** Seleccione  $[\bullet \bullet]$  para el usuario que desea editar.

## **QNOTA**

- Seleccione [**Nombre de usuario**] o [**ID de usuario de inicio de sesión**] para ordenar la lista de usuarios.
- Búsqueda por nombre o por nombre de usuario de inicio de sesión. Seleccione [**Búsq. (In. ses.)**] o [**Búsq. (Nomb.)**] para cambiar entre [**Búsq. (In. ses.)**] y [**Búsq. (Nomb.)**].
- **2** Introduzca la información del usuario.

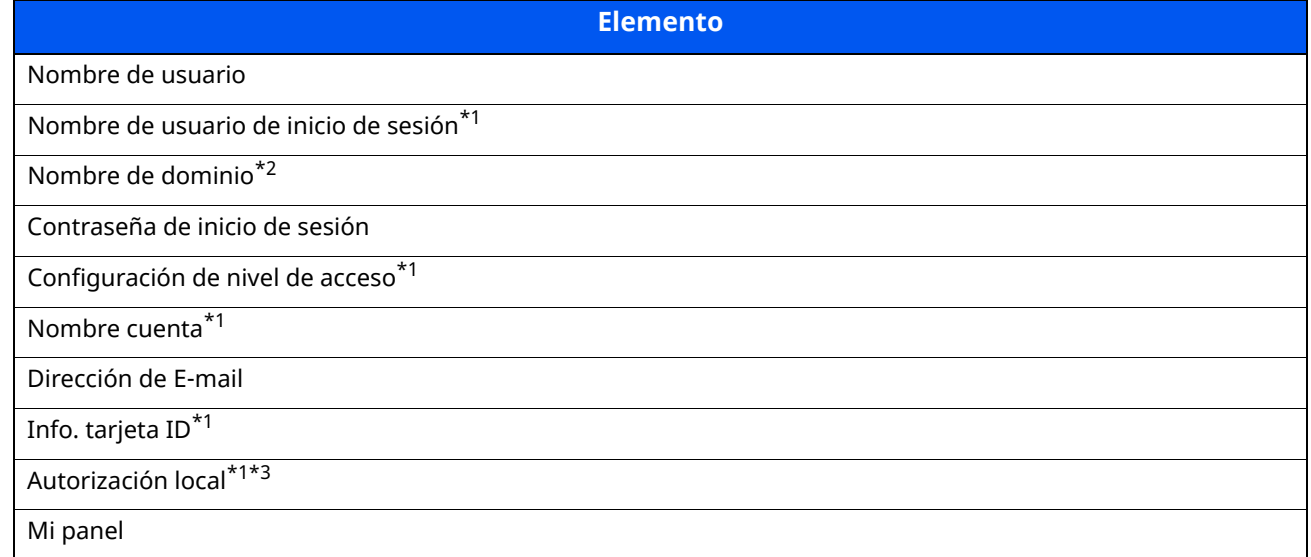

\*1 Puede cambiar solo si inicia la sesión con privilegios de administrador de la máquina.

\*2 Aparecerá el nombre de dominio para los usuarios de la red con privilegios de usuario local.

[Configuración](#page-449-0) de los privilegios de los usuarios de la red (página 9-19)

\*3 Se muestra cuando está activada la opción Autorización local.

[Autorización](#page-447-0) local (página 9-17[\)Autorización](#page-447-0) local (página 9-17)

Para información sobre los elementos para cambiar una propiedad de usuario, consulte el paso 3 de "Adición de un usuario (Lista de usuarios locales)".

Adición de un usuario (Lista de [usuarios](#page-437-0) locales) (página 9-7)

**3** Seleccione [**Guardar**].

La información del usuario se cambia.

## **Eliminación de un usuario**

## **1 Abra la pantalla.**

**1** Tecla [**Home**] > [**...**] > [**Menú Sistema**] > [**Contab. trab./Autenticación**]

### **<b>QNOTA**

Si aparece la pantalla Autenticación de usuario, inicie sesión con un usuario que tenga privilegios para establecer esta configuración. Si no conoce su nombre de usuario o contraseña de inicio de sesión, póngase en contacto con el administrador.

**2** Seleccione "Config inic ses usuario" [**Agregar/Editar usuario local**].

## **2 Eliminación de un usuario**

- **1** Seleccione el usuario que desea eliminar.
- **2** [**Eliminar**] > [**Eliminar**]

El usuario seleccionado se eliminará.

## **QNOTA**

El usuario predeterminado con derechos de administrador en la máquina no se puede eliminar.

Descripción general de los privilegios de [administrador](#page-133-0) (página 2-70)

## <span id="page-442-0"></span>**Administración de inicio de sesión de usuario para impresión**

Es posible administrar los usuarios que imprimen en la máquina desde un PC.

### **Configuración del controlador de impresora**

Para administrar los usuarios que imprimen en la máquina desde un PC, es necesario configurar lo siguiente en el controlador de impresora. Las instrucciones se basan en las opciones de interfaz que aparecen en Windows 10.

### **1 Abra la pantalla.**

**1** Haga clic en el botón [**Inicio**] de Windows y después seleccione [**Sistema Windows**], [**Panel de control**] y [**Ver dispositivos e impresoras**].

#### **<b>NOTA**

En Windows 8.1, seleccione [**Configuración**] en Accesos en Escritorio y después [**Panel de control**] y [**Dispositivos e impresoras**].

- **2** Haga clic con el botón derecho en el icono del controlador de impresora de la máquina y después haga clic en el menú [**Propiedades de impresora**] del controlador de impresora.
- **3** Haga clic en [**Administrador**] en la ficha [**Configuración del dispositivo**].

## **2 Configure las opciones de configuración.**

**1** Seleccione [**Inicio de sesión de usuario**] en la ficha [**Inicio de sesión de usuario**].

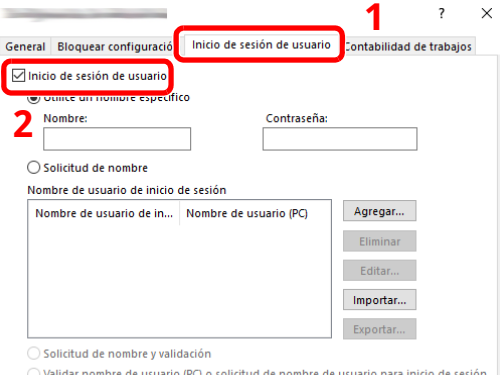

#### **2** Configure la administración de inicio de sesión de usuario.

[**Utilice un nombre específico**]: Esta opción sirve para especificar un nombre de usuario y una contraseña para usar el mismo inicio de sesión de usuario para todos los trabajos de impresión. Si se selecciona esta opción, el usuario no tiene que escribir el nombre y la contraseña para cada trabajo de impresión.

[**Solicitud de nombre**]: Cuando se intente imprimir, aparecerá una pantalla para introducir el nombre de usuario y la contraseña. El nombre de usuario y la contraseña se deben introducir cada vez que se intenta imprimir.

[**Solicitud de nombre y validación**]: Cuando se intente imprimir, aparecerá una pantalla para introducir el nombre de usuario y la contraseña. Se deben introducir el nombre de usuario y la contraseña almacenados en la lista de nombres de usuario de inicio de sesión. El nombre de usuario y la contraseña se deben introducir cada vez que se intenta imprimir.

[**Validar nombre de usuario (PC) o solicitud de nombre de usuario para inicio de sesión**]: Al imprimir, el nombre de usuario de Windows se busca en "Nombre de usuario de inicio de sesión" y se puede imprimir si el nombre está registrado. Si el nombre no está registrado, la impresión se cancelará para los usuarios con solo autoridad de usuario. Si el usuario tiene privilegios de administrador, aparecerá la pantalla para introducir el nombre de usuario y la contraseña.

**3** Haga clic en [**Aceptar**].

#### **QNOTA**

Para otras opciones de configuración de contabilidad de trabajos, consulte:

**Printer Driver User Guide**

## <span id="page-444-0"></span>**Para administrar los usuarios que escanean mediante TWAIN**

Es posible administrar los usuarios que escanean mediante TWAIN.

### **Configuración del controlador TWAIN**

Para administrar los usuarios que escanean mediante TWAIN, es necesario configurar lo siguiente en el controlador TWAIN. Las instrucciones se basan en las opciones de interfaz que aparecen en Windows 10.

### **1 Abra la pantalla.**

**1** Haga clic en el cuadro de búsqueda en la barra de tareas e introduzca "TWAIN Driver Setting" (Configurar controlador TWAIN). Seleccione [**TWAIN Driver Setting**] en la lista de búsqueda. Aparece la pantalla TWAIN Driver.

### **<b>NOTA**

En Windows 8.1, seleccione [**Buscar**] en Accesos e introduzca "TWAIN Driver Setting" (Configurar controlador TWAIN) en el cuadro de búsqueda. Haga clic en [**TWAIN Driver Setting**] en la lista de búsqueda; aparecerá la pantalla TWAIN Driver Setting.

**2** Seleccione la máquina y haga clic en [**Editar**].

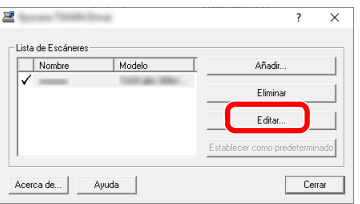

## **2 Configure las opciones de configuración.**

- **1** Haga clic en [**Configuración de autenticación de usuario**].
- **2** Active la casilla de verificación situada junto a [**Autenticación**] y rellene el campo Nombre de usuario de inicio y el campo Contraseña.

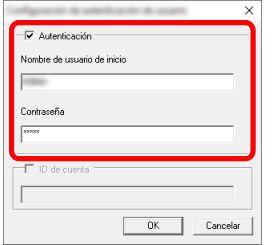

**3** Haga clic en [**Aceptar**].

## <span id="page-445-0"></span>**Para administrar los usuarios que escanean mediante WIA**

Es posible administrar los usuarios que escanean mediante WIA.

#### **Configuración del controlador WIA**

Para administrar los usuarios que escanean mediante WIA, es necesario configurar lo siguiente en el controlador WIA. Las instrucciones se basan en las opciones de interfaz que aparecen en Windows 10.

## **1 Abra la pantalla.**

**1** Haga clic en el botón [**Inicio**] de Windows y después seleccione [**Sistema Windows**] y [**Panel de control**]. Haga clic en el cuadro de búsqueda en el panel de control e introduzca "Escáner". Seleccione [**Ver escáneres y cámaras**] en la lista de búsqueda. Aparece la pantalla Escáneres y cámaras.

#### **QNOTA**

En Windows 8.1, haga clic en [**Buscar**] en Accesos e introduzca "Escáner" en el cuadro de búsqueda. Haga clic en [**Ver escáneres y cámaras**] en la lista de búsqueda; aparecerá la pantalla Escáneres y cámaras.

**2** Seleccione el mismo nombre que esta máquina desde los controladores WIA y pulse [**Propiedades**].

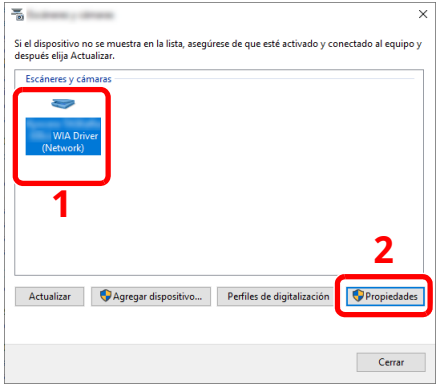

## **2 Configure las opciones de configuración.**

**1** Active la casilla de verificación situada junto a [**Autenticación**] en la ficha [**Configuración**] y rellene el campo Nombre de usuario de inicio de sesión y el campo Contraseña.

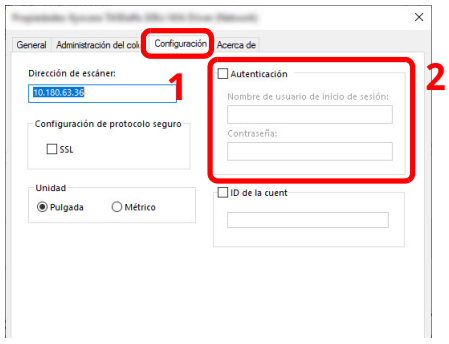

**2** Haga clic en [**Aceptar**].

## <span id="page-446-0"></span>**Para administrar los usuarios que envían faxes desde un PC**

Es posible administrar los usuarios que envían faxes desde un PC.

### **Configuración del controlador de FAX**

Para administrar los usuarios que envían faxes desde un PC, es necesario configurar lo siguiente en el controlador de FAX. Las instrucciones se basan en las opciones de interfaz que aparecen en Windows 10.

## **1 Abra la pantalla.**

**1** Haga clic en el botón [**Inicio**] de Windows y después seleccione [**Sistema Windows**], [**Panel de control**] y [**Ver dispositivos e impresoras**].

#### **NOTA**

En Windows 8.1, seleccione [**Configuración**] en Accesos en Escritorio y después [**Panel de control**] y [**Dispositivos e impresoras**].

- **2** Haga clic con el botón derecho en el icono del controlador de impresora de la máquina y después haga clic en el menú [**Propiedades de impresora**] del controlador de impresora.
- **3** Haga clic en [**Configuración de TX de FAX**] en la ventana [**Preferencias de impresión**].

### **2 Configure las opciones de configuración.**

**1** Seleccione [**Inicio de sesión del usuario**] en la ficha [**Autenticación**].

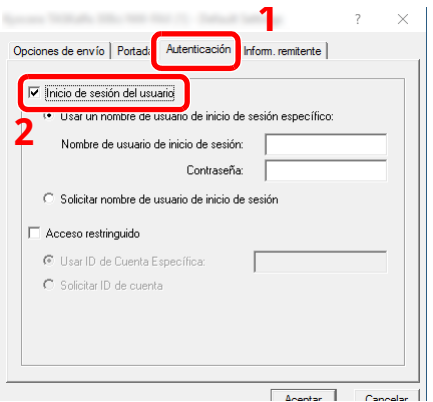

**2** Configure la administración de inicio de sesión de usuario.

[**Usar un nombre de usuario de inicio de sesión específico**]: Esta opción sirve para especificar un nombre de usuario y una contraseña para usar el mismo inicio de sesión de usuario para todos los trabajos de fax. Si se selecciona esta opción, el usuario no tiene que escribir el nombre y la contraseña para cada trabajo de fax.

[**Solicitar nombre de usuario de inicio de sesión**]: Cuando se intente realizar una transmisión, aparecerá una pantalla para introducir el nombre de usuario y la contraseña. El nombre de usuario y la contraseña se deben introducir cada vez que se intenta efectuar una transmisión.

**3** Haga clic en [**Aceptar**].

## <span id="page-447-0"></span>**Autorización local**

Seleccione si se utiliza o no Autorización local.

## **<b>NOTA**

Cuando se utiliza Autorización local, el tipo de autenticación de usuario debe configurarse como [**Autenticación local**].

Activación de la [administración](#page-434-0) de inicio de sesión de usuario (página 9-4)

#### **1 Abra la pantalla.**

**1** Tecla [**Home**] > [**...**] > [**Menú Sistema**] > [**Contab. trab./Autenticación**]

### **<b>NOTA**

Si aparece la pantalla Autenticación de usuario, inicie sesión con un usuario que tenga privilegios para establecer esta configuración. Si no conoce su nombre de usuario o contraseña de inicio de sesión, póngase en contacto con el administrador.

**2** Seleccione "Config inic ses usuario" [**Autorización local**].

## **2 Configure las opciones de configuración**

Seleccione [**Desactivado**] o [**Activado**].

## <span id="page-448-0"></span>**Configuración de servidor**

Configure el tipo de servidor si está activada la autenticación de red.

## **1 Abra la pantalla.**

**1** Tecla [**Home**] > [**...**] > [**Menú Sistema**] > [**Contab. trab./Autenticación**]

## **<b>NOTA**

Si aparece la pantalla Autenticación de usuario, inicie sesión con un usuario que tenga privilegios para establecer esta configuración. Si no conoce su nombre de usuario o contraseña de inicio de sesión, póngase en contacto con el administrador.

**2** Seleccione "Config inic ses usuario" [**Inicio sesión usuario**] > [**Autenticación de red**]

## **2 Configure las opciones de configuración.**

**1** Seleccione [**NTLM**], [**Kerberos**] o [**Ext.**] como tipo de servidor e introduzca el nombre de host (256 caracteres o menos) para el Servidor de autenticación. Si selecciona [**Ext.**] como tipo de servidor, introduzca el número de puerto.

## *NOTA*

- Al seleccionar [**Agregar/Editar/Eliminar dominio**], se muestra la lista de registro de dominios. En la pantalla de lista de registro de dominios, seleccione [**Agregar/Editar**] e introduzca el nombre de dominio. Se pueden registrar hasta 10 nombres de dominio.
- Si hay dos o más dominios registrados, seleccione [**Dominio predeterminado**] y el dominio predeterminado.
- **2** Seleccione [**Aceptar**].

## **QNOTA**

Si se rechaza el nombre de usuario o la contraseña de inicio de sesión, compruebe los siguientes valores:

- Configuración de autenticación de red de la máquina
- Propiedad del usuario del servidor de autenticación
- Configuración de fecha y hora de la máquina y del servidor de autenticación

## <span id="page-449-0"></span>**Configuración de los privilegios de los usuarios de la red**

Configure si conceder privilegios de usuario local a los usuarios de la red.

Al configurar esto, la información de un usuario de la red que inicie sesión se registrará como la de un usuario local.

Al establecer un nombre de departamento en la información del usuario local registrado, los usuarios de la red pueden colaborar con la gestión de departamentos.

Aparecerá el nombre de dominio en la información de usuario de los usuarios locales que tengan concedidos privilegios.

### **<b>NOTA**

Consulte lo siguiente respecto a la información de usuario local.

Adición de un usuario (Lista de [usuarios](#page-437-0) locales) (página 9-7)

### **1 Abra la pantalla.**

**1** Tecla [**Home**] > [**...**] > [**Menú Sistema**] > [**Contab. trab./Autenticación**]

#### **QNOTA**

Si aparece la pantalla Autenticación de usuario, inicie sesión con un usuario que tenga privilegios para establecer esta configuración. Si no conoce su nombre de usuario o contraseña de inicio de sesión, póngase en contacto con el administrador.

**2** Seleccione "Config inic ses usuario" [**Autoridad de usuario de red**].

## **2 Configure las opciones de configuración.**

Puede configurar varios valores si establece "Dar autoridad de usuario local" como "**Activado**".

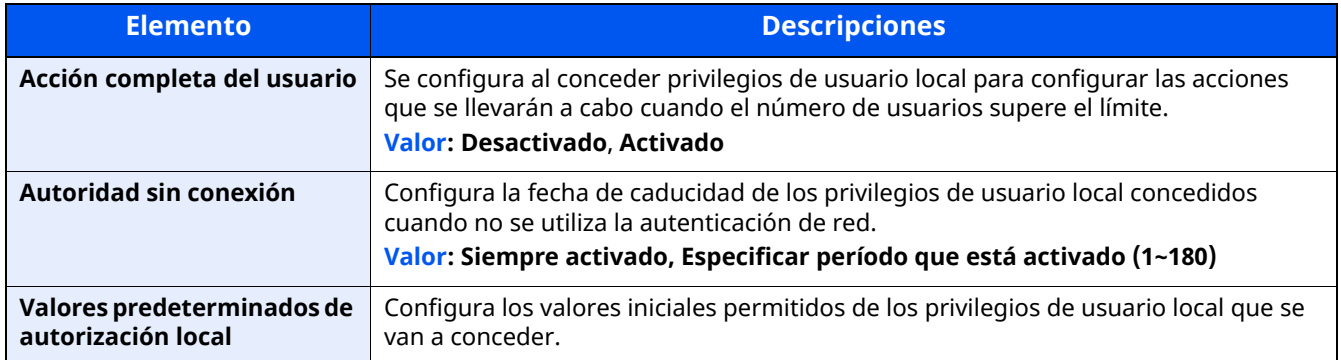

## **Conf. autorización grupo**

Configure restricciones al uso de la máquina para cada grupo registrado en el servidor de autenticación.

### **<b>NOTA**

Para utilizar la configuración de autorización de grupo, se debe seleccionar [**Autenticación de red**] como método de autenticación en "Activación de la administración de inicio de sesión de usuario". Seleccione "Activado" para "LDAP" en "Configuración de protocolo".

Activación de la [administración](#page-434-0) de inicio de sesión de usuario (página 9-4) [Configuración](#page-411-0) de protocolo (página 8-49)

#### **Autorización de grupo**

#### **1 Abra la pantalla.**

**1** Tecla [**Home**] > [**...**] > [**Menú Sistema**] > [**Contab. trab./Autenticación**]

#### **QNOTA**

Si aparece la pantalla Autenticación de usuario, inicie sesión con un usuario que tenga privilegios para establecer esta configuración. Si no conoce su nombre de usuario o contraseña de inicio de sesión, póngase en contacto con el administrador.

**2** Seleccione [**Config inic ses usuario**] [**Autorización de grupo**].

## **2 Configure las opciones de configuración.**

Seleccione [**Desactivado**] o [**Activado**].

## **Lista de grupos (hasta 20)**

Registre los grupos que tienen restringido el uso de la máquina. Otros usuarios y grupos pertenecen a "Otros".

## **1 Abra la pantalla.**

**1** Tecla [**Home**] > [**...**] > [**Menú Sistema**] > [**Contab. trab./Autenticación**]

#### **<b>NOTA**

Si aparece la pantalla Autenticación de usuario, inicie sesión con un usuario que tenga privilegios para establecer esta configuración. Si no conoce su nombre de usuario o contraseña de inicio de sesión, póngase en contacto con el administrador.

**2** Seleccione [**Config inic ses usuario**] [**Lista de grupos**].

## **2 Configure las opciones de configuración.**

[**Agregar**] > Agregue información en cada elemento.

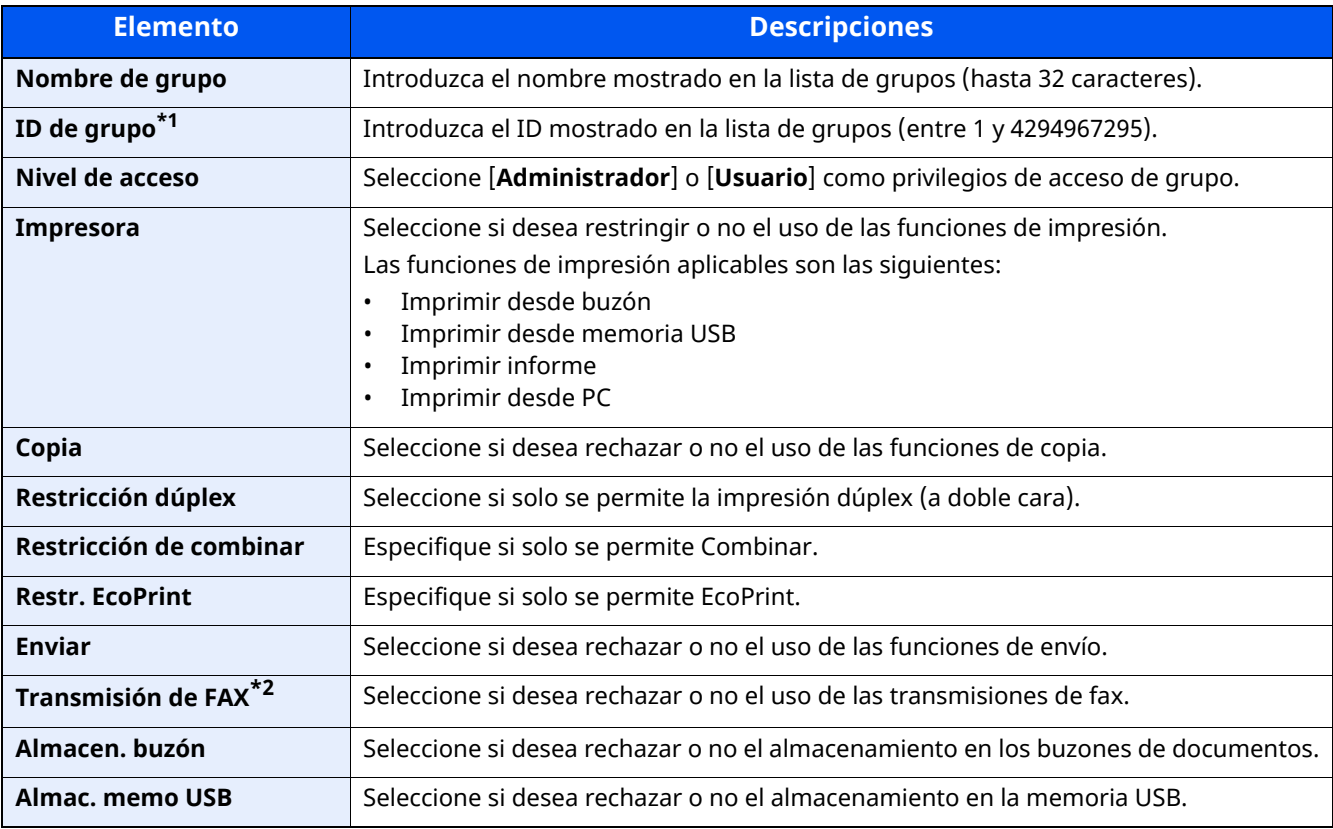

\*1 En "ID de grupo", especifique el ID de grupo principal asignado por Active Directory de Windows.

\*2 Solo en los productos con la función de fax instalada.

## **<b>NOTA**

Para obtener información sobre la introducción de caracteres, consulte:

Método de [introducción](#page-542-0) de caracteres (página 11-10)

## **3 Registre el grupo.**

Seleccione [**Guardar**].

Se agrega un nuevo grupo a la lista de grupos.

## **Config. autorización invitado**

Si está activada la administración de inicio de sesión de usuario, configure las funciones que pueden usar los usuarios invitados no pueden iniciar sesión en la máquina.

#### **<b>Q NOTA**

Para usar Config. autorización invitado, la administración de inicio de sesión de usuario se debe activar en "Activación de la administración de inicio de sesión de usuario".

Activación de la [administración](#page-434-0) de inicio de sesión de usuario (página 9-4)

#### **Autorización de invitado**

#### **1 Abra la pantalla.**

**1** Tecla [**Home**] > [**...**] > [**Menú Sistema**] > [**Contab. trab./Autenticación**]

#### **QNOTA**

Si aparece la pantalla Autenticación de usuario, inicie sesión con un usuario que tenga privilegios para establecer esta configuración. Si no conoce su nombre de usuario o contraseña de inicio de sesión, póngase en contacto con el administrador.

**2** Selecc "Config inic ses usuario" [**Config. autorización invitado**] .

Seleccione [**Desactivado**] o [**Activado**].

## **2 Configure las opciones de configuración.**

Seleccione [**Desactivado**] o [**Activado**].

## **<b>NOTA**

Si la configuración de autorización de invitado está activada, se debe seleccionar la tecla [**Logout**] al iniciar sesión.

En la configuración predeterminada de usuario invitado, solo se puede utilizar la copia en blanco y negro. Si desea utilizar otra función, inicie sesión como un usuario que pueda usar dicha función o cambie la configuración en las propiedades de invitado.

#### **Propiedad de invitado**

Registre la información del usuario invitado y las funciones que están restringidas.

### **1 Abra la pantalla.**

**1** Tecla [**Home**] > [**...**] > [**Menú Sistema**] > [**Contab. trab./Autenticación**]

#### **<b>NOTA**

Si aparece la pantalla Autenticación de usuario, inicie sesión con un usuario que tenga privilegios para establecer esta configuración. Si no conoce su nombre de usuario o contraseña de inicio de sesión, póngase en contacto con el administrador.

**2** Selecc "Config inic ses usuario" [**Propiedad de invitado**].

## **2 Configure las opciones de configuración.**

Compruebe la configuración y cambie o agregue información según sea necesario.

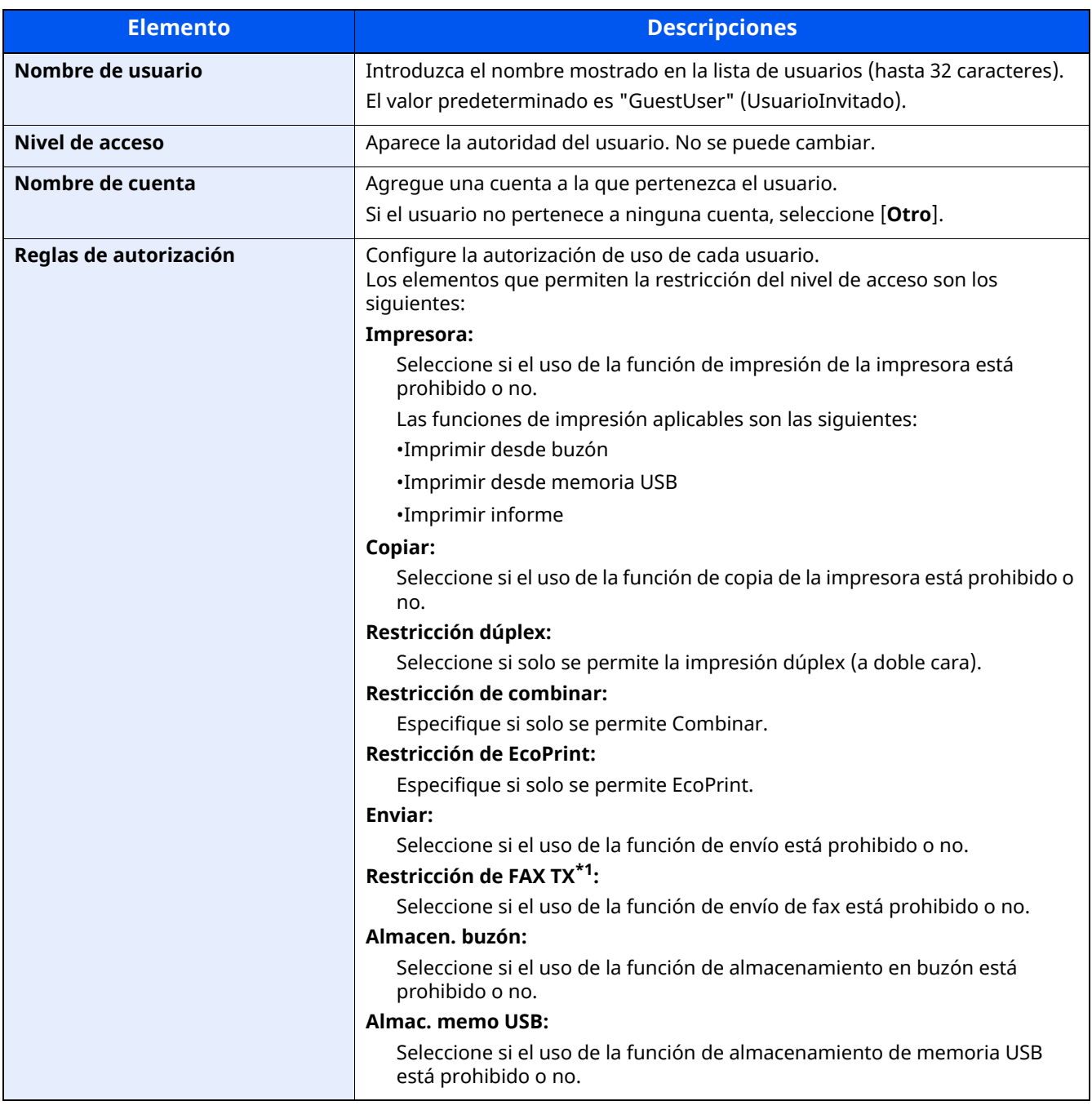

\*1 Solo en los productos con la función de fax instalada.

## **3 Registre la información del usuario invitado.**

Seleccione [**Aceptar**].

## **Obt. propied. usuario red**

Configure la información necesaria para obtener la propiedad de usuario de red del servidor LDAP. El nombre de usuario y la dirección de E-mail obtenidos con esta opción se muestran en la información de usuario, la pantalla de confirmación de estado y el encabezado del e-mail.

## **<b>Q NOTA**

Para obtener la propiedad de usuario de red del servidor LDAP, se debe seleccionar [**Autenticación de red**] como método de autenticación en "Activación de la administración de inicio de sesión de usuario". Seleccione "Activado" para "LDAP" en "Configuración de protocolo".

Activación de la [administración](#page-434-0) de inicio de sesión de usuario (página 9-4) [Configuración](#page-411-0) de protocolo (página 8-49)

## **1 Abra la pantalla.**

**1** Tecla [**Home**] > [**...**] > [**Menú Sistema**] > [**Contab. trab./Autenticación**]

#### **QNOTA**

Si aparece la pantalla Autenticación de usuario, inicie sesión con un usuario que tenga privilegios para establecer esta configuración. Si no conoce su nombre de usuario o contraseña de inicio de sesión, póngase en contacto con el administrador.

**2** Selecc "Config inic ses usuario" [**Obt. propied. usuario red**].

## **2 Configure las opciones de configuración.**

Seleccione [**Activado**] para "Obt. propied. usuario red" y configure cada elemento.

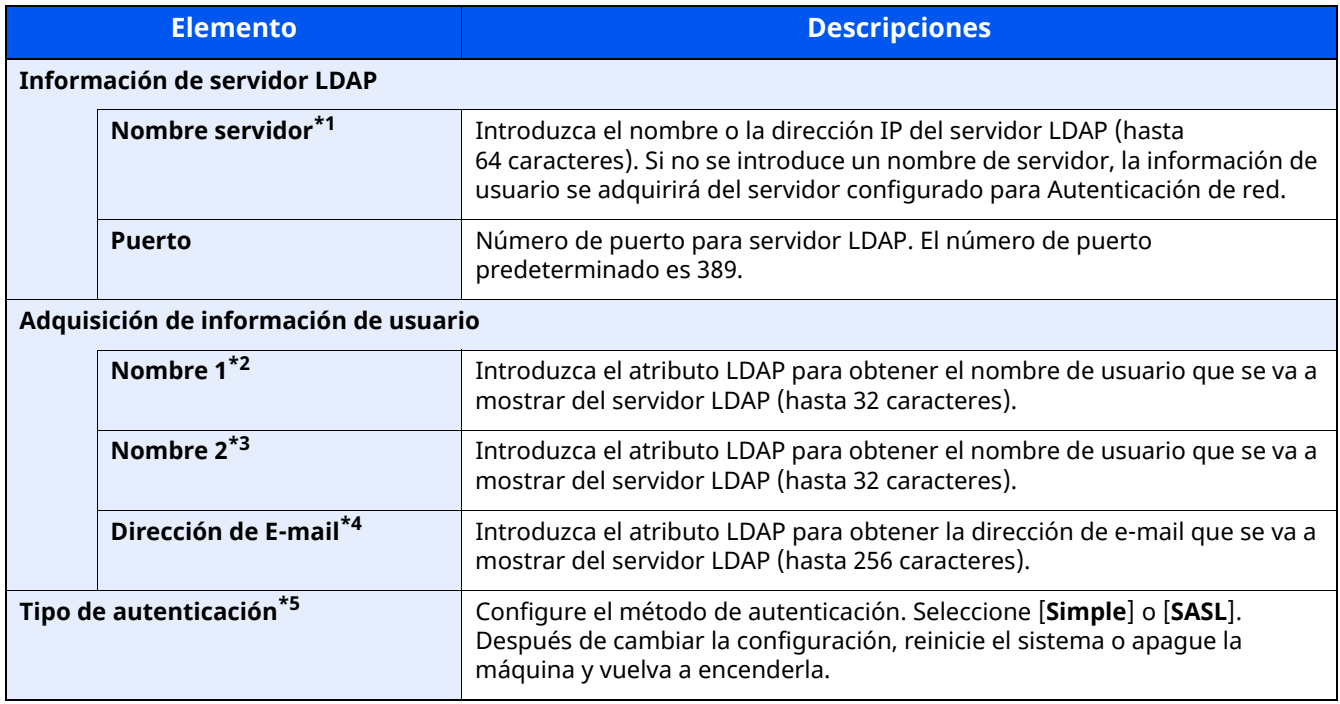

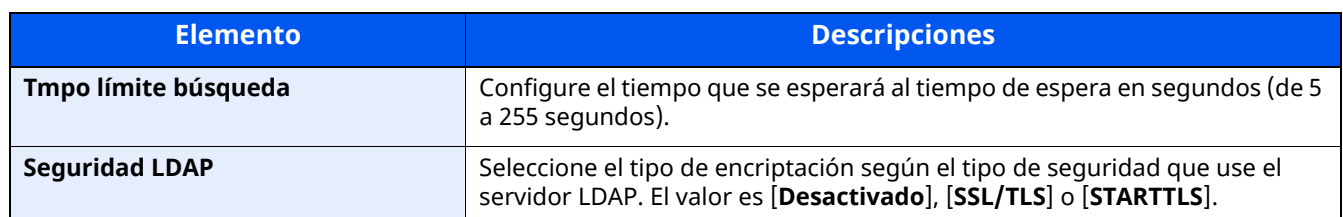

\*1 Si se usa Active Directory de Windows, el nombre de servidor debe ser el mismo que el nombre de servidor introducido en la autenticación de red.

\*2 Si se usa Active Directory de Windows, el nombre para mostrar de Atributo se debe usar como "Nombre 1".

\*3 "Nombre 2" se puede omitir. Si asigna el nombre para mostrar en "Nombre 1" y el departamento en "Nombre 2", y el valor de nombre para mostrar es "Juan Gómez" y el valor de departamento es "Ventas" en Active Directory de Windows, el nombre de usuario aparecerá como "Juan Gómez Ventas".

\*4 Si se usa Active Directory (Windows), el mail (correo) de Atributo se debe usar como Dirección de E-mail.

\*5 Aparece cuando el tipo de servidor se ha configurado como "Kerberos" en "Autenticación de red".

## **3 Seleccione [Aceptar].**

## <span id="page-456-0"></span>**Configuración de inicio de sesión sencillo**

La función de inicio de sesión sencillo permite a los usuarios iniciar sesión al simplemente seleccionar un nombre de usuario. Los usuarios se deben registrar antes para usar esta funcionalidad.

### **QNOTA**

- Para más información sobre el registro de usuarios, consulte:
- Adición de un usuario (Lista de [usuarios](#page-437-0) locales) (página 9-7)
- Para usar Inicio de sesión sencillo, la administración de inicio de sesión de usuario se debe activar en "Activación de la administración de inicio de sesión de usuario".
- Activación de la [administración](#page-434-0) de inicio de sesión de usuario (página 9-4)
- Si Config. autorización invitado está activada, la pantalla Inicio de sesión sencillo no se muestra.

#### **Inicio de sesión simple**

#### **1 Abra la pantalla.**

**1** Tecla [**Home**] > [**...**] > [**Menú Sistema**] > [**Contab. trab./Autenticación**]

#### **<b>NOTA**

Si aparece la pantalla Autenticación de usuario, inicie sesión con un usuario que tenga privilegios para establecer esta configuración. Si no conoce su nombre de usuario o contraseña de inicio de sesión, póngase en contacto con el administrador.

**2** Seleccione "Config inic ses usuario" [Inicio de sesión simple].

## **2 Configure las opciones de configuración**

**1** Seleccione [**Desactivado**] o [**Activado**].

Autenticación de usuario y contabilidad (Inicio sesión usuario, Contab. trabajos) > Configuración de la

## **Clave inicio sesión sencillo**

Registre a los usuarios para usar el inicio de sesión sencillo. Puede agregar hasta 20 usuarios.

## **1 Abra la pantalla.**

**1** Tecla [**Home**] > [**...**] > [**Menú Sistema**] > [**Contab. trab./Autenticación**]

### **<b>Q**<br>**NOTA**

Si aparece la pantalla Autenticación de usuario, inicie sesión con un usuario que tenga privilegios para establecer esta configuración. Si no conoce su nombre de usuario o contraseña de inicio de sesión, póngase en contacto con el administrador.

**2** Seleccione "Config inic ses usuario" [**Clave inicio sesión sencillo**].

### **2 Introduzca la información del usuario.**

- **1** Seleccione la tecla en la que desea registrar un usuario.
- **2** Introduzca el nombre de usuario que mostrar.

### **QNOTA**

Para obtener información sobre la introducción de caracteres, consulte:

- Método de [introducción](#page-542-0) de caracteres (página 11-10)
- **3** Seleccione [**Seleccionar usuario**].
- **4** Para especificar el usuario de entre los usuarios locales, seleccione [**Usuario local**]. Para especificarlo de entre los usuarios de red, seleccione [**Usuario de red**].

El procedimiento difiere en función del método de transmisión seleccionado.

#### **Especificación del usuario de entre los usuarios locales**

Seleccione el usuario que va a configurar para el inicio de sesión sencillo.

## **<b>NOTA**

- Búsqueda por nombre de usuario de inicio de sesión o por nombre. Seleccione [**Búsq. (In. ses.)**] o [**Búsq. (Nomb.)**] para cambiar entre [**Búsq. (In. ses.)**] y [**Búsq. (Nomb.)**].
- Seleccione [**Nombre de usuario**] o [**Nombre de usuario de inicio de sesión**] para ordenar la lista de usuarios.

#### **Especificación del usuario de entre los usuarios de red**

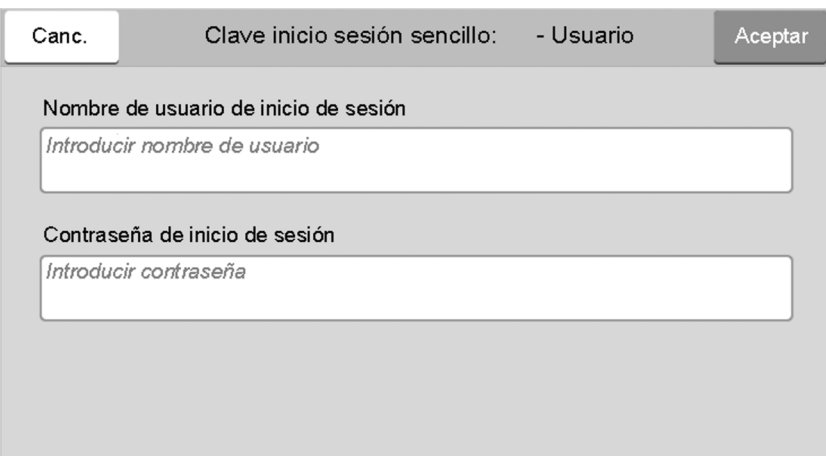

Seleccione el campo de entrada de "Nombre de usuario de inicio de sesión" y "Contraseña de inicio de sesión", introduzca la información de usuario que va a registrar y, a continuación, seleccione [**Aceptar**].

Si especifica un usuario que tiene configurado un dominio en Autenticación de red, seleccione "Dominio" y después el dominio donde está registrado el usuario.

#### **NOTA**

Para obtener información sobre la introducción de caracteres, consulte:

- Método de [introducción](#page-542-0) de caracteres (página 11-10)
- **5** Seleccione [**Activado**] o [**Desactivado**] para "Contraseña".
- **6** Introduzca el icono de usuario que mostrar.

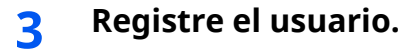

Seleccione [**Guardar**].

Autenticación de usuario y contabilidad (Inicio sesión usuario, Contab. trabajos) > Configuración de la

## **Configuración tarjeta ID**

Si la autenticación de tarjeta ID está activada, seleccione el tipo de autenticación.

### **Q** NOTA

Esta función se muestra si está activado el Card Authentication Kit.

**►** Lector de tarjetas [\(página](#page-539-0) 11-7)

#### **Acceso teclado**

Si la autenticación de tarjeta ID está activada, seleccione si se permite o no el inicio de sesión con el teclado.

#### **1 Abra la pantalla.**

**1** Tecla [**Home**] > [**...**] > [**Menú Sistema**] > [**Contab. trab./Autenticación**]

#### **NOTA**

Si aparece la pantalla Autenticación de usuario, inicie sesión con un usuario que tenga privilegios para establecer esta configuración. Si no conoce su nombre de usuario o contraseña de inicio de sesión, póngase en contacto con el administrador.

**2** Seleccione "Configuración tarjeta ID" [**Acceso teclado**].

### **2 Configure las opciones de configuración.**

Seleccione [**Permitir**] o [**Prohibir**].

#### **Autenticación adicional**

Seleccione si se requerirá o no la introducción de contraseña después de la autenticación con una tarjeta ID.

#### **NOTA**  $\mathbb{Q}$

Esta función no aparece cuando el tipo de servidor se ha configurado como [**NTLM**] o [**Kerberos**] en "Autenticación de red".

#### **1 Abra la pantalla.**

**1** Tecla [**Home**] > [**...**] > [**Menú Sistema**] > [**Contab. trab./Autenticación**]

#### **<b>NOTA**

Si aparece la pantalla Autenticación de usuario, inicie sesión con un usuario que tenga privilegios para establecer esta configuración. Si no conoce su nombre de usuario o contraseña de inicio de sesión, póngase en contacto con el administrador.

**2** Seleccione "Configuración tarjeta ID" [**Autenticación adicional**].

### **2 Configure las opciones de configuración.**

Seleccione [**Desactivado**], [**Usar contraseña**] o [**Usar PIN**].

#### **QNOTA**

[**Usar PIN**] solo se muestra cuando se usa Autorización con código PIN.

[Autorización](#page-461-0) con código PIN (página 9-31)

## **Impresión rápida de trabajos**

Cuando un usuario inicia sesión con una tarjeta ID, se muestra una lista de los trabajos de impresión controlados por el usuario que se guardaron en el buzón en el que se retienen los trabajos.

#### $\mathbb{Q}$ **NOTA**

Para más detalles sobre Impresión rápida de trabajos, consulte lo siguiente.

Impresión de [documentos](#page-217-0) desde el buzón de trabajo almacenado (página 4-22)  $\rightarrow$ 

### **1 Abra la pantalla.**

**1** Tecla [**Home**] > [**...**] > [**Menú Sistema**] > [**Contab. trab./Autenticación**]

## **QNOTA**

Si aparece la pantalla Autenticación de usuario, inicie sesión con un usuario que tenga privilegios para establecer esta configuración. Si no conoce su nombre de usuario o contraseña de inicio de sesión, póngase en contacto con el administrador.

**2** Seleccione "Config inic ses usuario" [**Impresión rápida de trabajos**].

## **2 Configure las opciones de configuración.**

Configure varios valores al establecer "Mostrar lista al iniciar sesión" como "Activado".

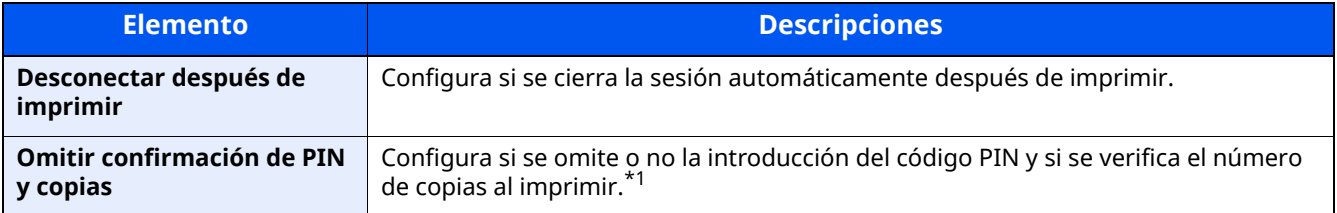

\*1 Cuando se configura un código PIN

## <span id="page-461-0"></span>**Autorización con código PIN**

## **<b>QNOTA**

Si se utiliza la autorización con código PIN, debe estar activada la autenticación de red y se debe haber seleccionado [**Ext.**] como tipo de servidor.

Activación de la [administración](#page-434-0) de inicio de sesión de usuario (página 9-4)

## **1 Abra la pantalla.**

**1** Tecla [**Home**] > [**...**] > [**Menú Sistema**] > [**Contab. trab./Autenticación**]

## **QNOTA**

Si aparece la pantalla Autenticación de usuario, inicie sesión con un usuario que tenga privilegios para establecer esta configuración. Si no conoce su nombre de usuario o contraseña de inicio de sesión, póngase en contacto con el administrador.

**2** Seleccione "Config inic ses usuario" [**Inicio de sesión con PIN**].

## **2 Configure las opciones de configuración.**

**1** Seleccione [**Desactivado**] o [**Activado**].

# <span id="page-462-0"></span>**Uso de la administración de inicio de sesión de usuario**

En esta sección se explican procedimientos de configuración de contabilidad de trabajos.

# **Inicio y cierre de sesión (logout)**

Si está activada la administración de inicio de sesión de usuario, aparecerá una pantalla en la que se debe introducir el nombre de usuario y la contraseña de inicio de sesión cada vez que se utilice la máquina. Siga este procedimiento para iniciar y cerrar sesión:

## **Inicio sesión**

Si aparece la pantalla de introducción del nombre de usuario de inicio de sesión durante las operaciones, inicie sesión siguiendo las instrucciones contenidas en:

 $\rightarrow$  Inicio de sesión [\(página](#page-98-0) 2-35)

### **Cierre de sesión (Logout)**

Cuando termine las operaciones, seleccione la tecla [**Logout**] para volver a la pantalla de introducción del nombre de usuario y la contraseña de inicio de sesión.

# <span id="page-463-0"></span>**Descripción general de la contabilidad de trabajos**

La función de contabilidad de trabajos administra el recuento de copias, impresiones, escaneados y transmisiones de fax de cada cuenta a través de la asignación de un ID a cada cuenta.

- 1 Active la contabilidad de trabajos.
- Activación de la [contabilidad](#page-465-0) de trabajos (página 9-35)  $\blacktriangleright$
- 2 Configure una cuenta.
- ◆ Contab. [trabajos](#page-466-0) (Local) (página 9-36)
- 3 Introduzca el ID de cuenta asignado al ejecutar el trabajo.
- Uso de la [administración](#page-462-0) de inicio de sesión de usuario (página 9-32)
- 4 Recuento del número de páginas copiadas, impresas, escaneadas y transmitidas por fax.

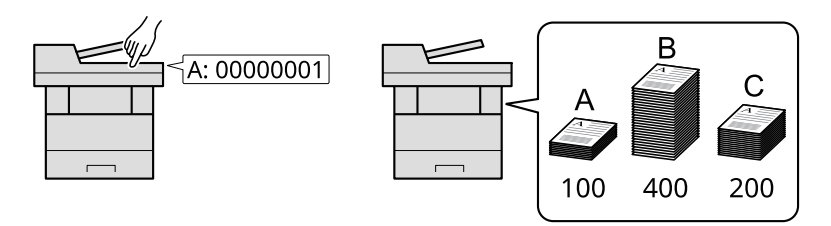

## **Para administrar la cuenta de trabajos desde el PC**

Además de la configuración de arriba, es necesario lo siguiente para administrar la cuenta de trabajos desde el PC.

#### **Para administrar el número de hojas usadas en los trabajos impresos desde un PC**

Para administrar el número de trabajos que se van a imprimir desde el PC en la red, debe establecer configuración usando el controlador de impresora en el PC.

- 1 Configure la función de contabilidad de trabajos en el PC en la red mediante el controlador de impresora.
- [Contabilidad](#page-470-0) de trabajos de impresión (página 9-40)  $\blacktriangleright$
- 2 Ejecute la impresión.
- 3 Recuento del número de páginas impresas.

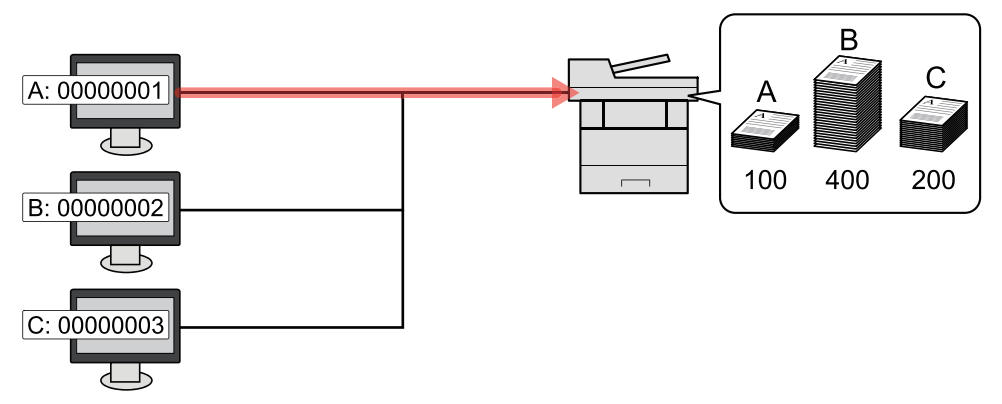

#### **Para administrar la cuenta de trabajos de escaneado mediante TWAIN**

Para administrar la cuenta de trabajos de escaneado mediante TWAIN, debe establecer la configuración del controlador TWAIN en el PC conectado a la máquina.

[Contabilidad](#page-471-0) de trabajos de escaneado mediante TWAIN (página 9-41)

#### **Para administrar la cuenta de trabajos de escaneado mediante WIA**

Para administrar la cuenta de trabajos de escaneado mediante WIA, debe establecer la configuración del controlador WIA en el PC conectado a la máquina.

[Contabilidad](#page-472-0) de trabajos de escaneado mediante WIA (página 9-42)

#### **Para administrar los trabajos de fax transmitidos desde un PC\*1**

Para administrar el número de trabajos de fax transmitidos desde el PC, debe establecer configuración con el controlador de FAX en el PC.

- [Contabilidad](#page-473-0) de trabajos de faxes transmitidos desde un PC (página 9-43)
- \*1 Solo en los productos con la función de fax instalada.

# <span id="page-465-0"></span>**Activación de la contabilidad de trabajos**

## **1 Abra la pantalla.**

**1** Tecla [**Home**] > [**...**] > [**Menú Sistema**] > [**Contab. trab./Autenticación**]

## **QNOTA**

Si aparece la pantalla Autenticación de usuario, inicie sesión con un usuario que tenga privilegios para establecer esta configuración. Si no conoce su nombre de usuario o contraseña de inicio de sesión, póngase en contacto con el administrador.

**2** Seleccione "Config contabilidad tbjos" [**Contab. trabajos**].

## **2 Configure las opciones de configuración**

Seleccione [**Local**] o [**Red**].

Seleccione [**Desactivado**] para desactivar la contabilidad de trabajos.

## **NOTA**

Cuando se vuelva a presentar la pantalla predeterminada de Menú Sistema, se ejecutará automáticamente el cierre de sesión y aparecerá la pantalla para introducir el ID de cuenta. Para continuar con el proceso, introduzca el ID de cuenta.

Autenticación de usuario y contabilidad (Inicio sesión usuario, Contab. trabajos) > Contab. trabajos (Local)

# <span id="page-466-0"></span>**Contab. trabajos (Local)**

Es posible agregar, cambiar y eliminar una cuenta, así como configurar restricciones para cada cuenta.

## **Adición de una cuenta**

Se pueden agregar hasta 100 cuentas individuales. Es preciso realizar las siguientes entradas.

## **1 Abra la pantalla.**

**1** Tecla [**Home**] > [**...**] > [**Menú Sistema**] > [**Contab. trab./Autenticación**]

#### **<b>NOTA**

Si aparece la pantalla Autenticación de usuario, inicie sesión con un usuario que tenga privilegios para establecer esta configuración. Si no conoce su nombre de usuario o contraseña de inicio de sesión, póngase en contacto con el administrador.

**2** Seleccione "Config contabilidad tbjos" [**Agregar/editar contabilidad de trabajos**].

## **2 Introduzca la información de la cuenta.**

**1** [Agregar] > Agregue información en cada elemento

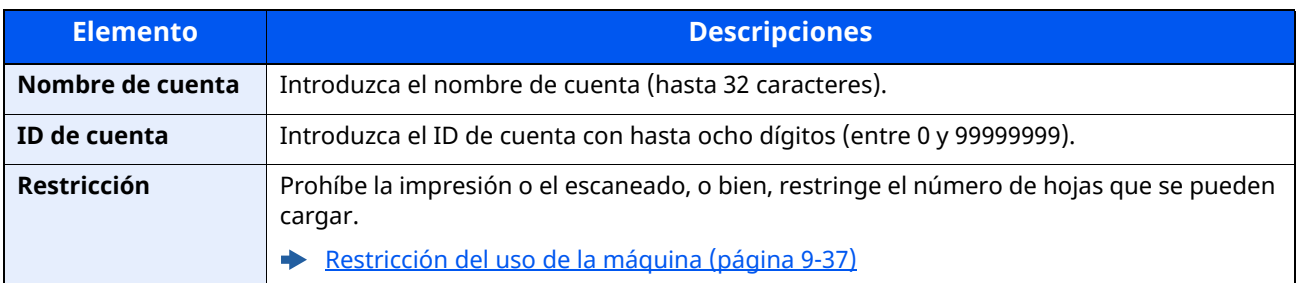

## **NOTA**

Para obtener información sobre la introducción de caracteres, consulte:

Método de [introducción](#page-542-0) de caracteres (página 11-10)

No se puede usar ningún "ID de cuenta" que ya se haya registrado. Introduzca cualquier otro ID de cuenta.

#### **2** Seleccione [**Guardar**].

Se agrega una nueva cuenta a la lista de cuentas.

## <span id="page-467-0"></span>**Restricción del uso de la máquina**

En esta sección se explica cómo restringir el uso de la máquina por cuenta o por número de hojas disponibles. Los elementos que se pueden restringir varían según si se selecciona "Individual" o "Total" en "Copia/impres".

Recuento [copiadora/impres](#page-480-0) (página 9-50)

## **Elementos susceptibles de restricción**

"Individual" seleccionado en Copia/impres

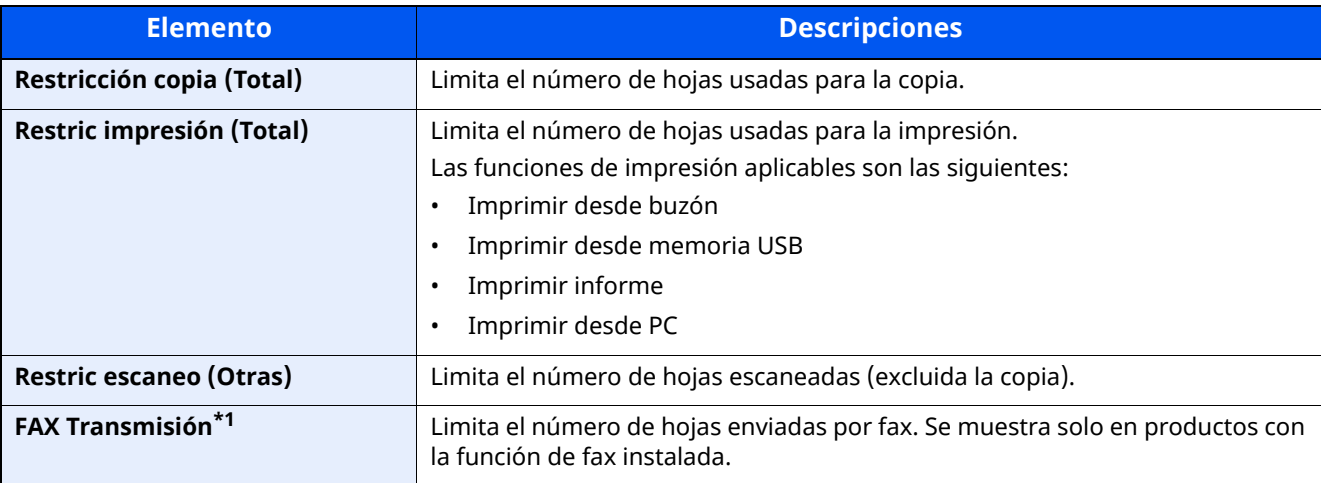

\*1 Solo en los productos con la función de fax instalada.

"Total" seleccionado en Copia/impres

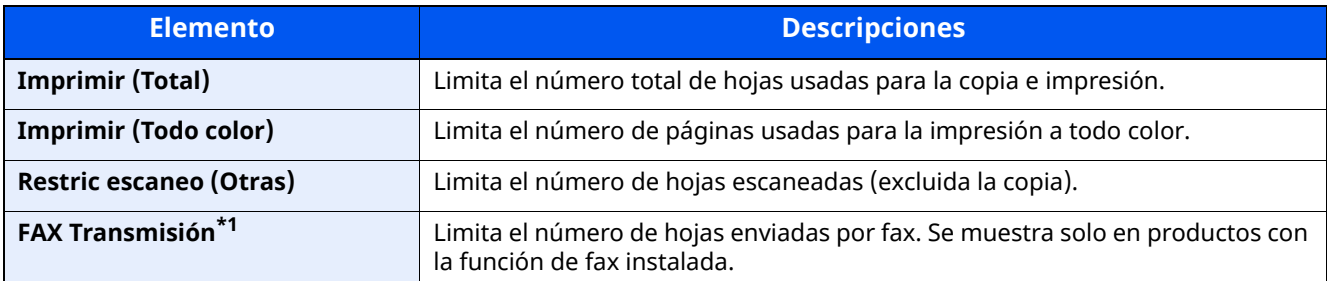

\*1 Solo en los productos con la función de fax instalada.

### **Aplicación de restricciones**

La restricción puede aplicarse de las formas siguientes:

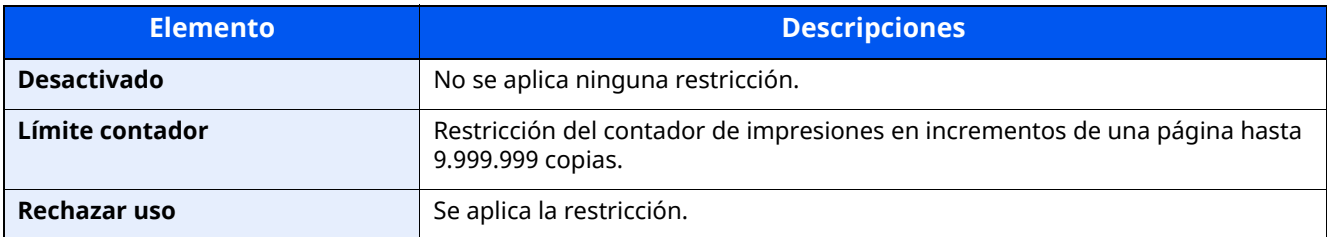
## **Edición de una cuenta**

Aquí se cambia la información registrada de la cuenta.

#### **1 Abra la pantalla.**

**1** Tecla [**Home**] > [**...**] > [**Menú Sistema**] > [**Contab. trab./Autenticación**]

#### **<b>NOTA**

Si aparece la pantalla Autenticación de usuario, inicie sesión con un usuario que tenga privilegios para establecer esta configuración. Si no conoce su nombre de usuario o contraseña de inicio de sesión, póngase en contacto con el administrador.

**2** Seleccione "Config contabilidad tbjos" [**Agregar/editar contabilidad de trabajos**].

## **2 Edite una cuenta.**

**1** Seleccione  $[\bullet \bullet]$  (icono Información) para el nombre de cuenta que desea editar.

### **<b>NOTA**

- Busca por ID de cuenta o nombre de cuenta. Seleccione [**Búsqueda (ID)**] o [**Búsqueda(Nombre)**] para cambiar entre [**Búsqueda (ID)**] y [**Búsqueda(Nombre)**].
- Seleccione [**Nombre cuenta**] o [**ID de cuenta**] para ordenar la lista de cuentas.
- **2** Cambie la información de la cuenta.
- **3** Seleccione [**Guardar**].

La información de la cuenta se cambia.

# **Eliminación de una cuenta**

Permite eliminar la cuenta.

#### **1 Abra la pantalla.**

**1** Tecla [**Home**] > [**...**] > [**Menú Sistema**] > [**Contab. trab./Autenticación**]

#### **<b>NOTA**

Si aparece la pantalla Autenticación de usuario, inicie sesión con un usuario que tenga privilegios para establecer esta configuración. Si no conoce su nombre de usuario o contraseña de inicio de sesión, póngase en contacto con el administrador.

**2** Seleccione "Config contabilidad tbjos" [**Agregar/editar contabilidad de trabajos**].

## **2 Elimine una cuenta.**

**1** Seleccione el nombre de cuenta que desea eliminar.

## **<b>NOTA**

- Busca por ID de cuenta o nombre de cuenta. Seleccione [**Búsqueda (ID)**] o [**Búsqueda(Nombre)**] para cambiar entre [**Búsqueda (ID)**] y [**Búsqueda(Nombre)**].
- Seleccione [**Nombre cuenta**] o [**ID de cuenta**] para ordenar la lista de cuentas.

#### **2** [**Eliminar**] > [**Eliminar**]

Se elimina la cuenta.

Autenticación de usuario y contabilidad (Inicio sesión usuario, Contab. trabajos) > Contab. trabajos (Local)

# **Contabilidad de trabajos de impresión**

La función de contabilidad de trabajos permite administrar el número de trabajos impresos desde el PC.

#### **Configuración del controlador de impresora**

Para administrar el número de trabajos que se van a imprimir desde el PC en la red, debe establecer la siguiente configuración usando el controlador de impresora en el PC. Las instrucciones se basan en las opciones de interfaz que aparecen en Windows 10.

## **1 Abra la pantalla.**

**1** Haga clic en el botón [**Inicio**] de Windows y después seleccione [**Sistema Windows**], [**Panel de control**] y [**Ver dispositivos e impresoras**].

#### **NOTA**

En Windows 8.1, seleccione [**Configuración**] en Accesos en Escritorio y después [**Panel de control**] y [**Dispositivos e impresoras**].

- **2** Haga clic con el botón derecho en el icono del controlador de impresora de la máquina y después haga clic en el menú [**Propiedades de impresora**] del controlador de impresora.
- **3** Haga clic en [**Administrador**] en la ficha [**Configuración del dispositivo**].

#### **2 Configure las opciones de configuración.**

**1** Seleccione [**Contabilidad de trabajos**] en la ficha [**Contabilidad de trabajos**].

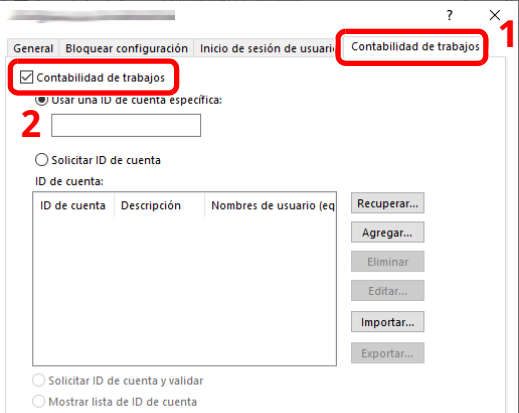

**2** Configure el ID de cuenta.

[**Usar una ID de cuenta específica**]: Introduzca el ID de cuenta. La impresión se realizará con el ID de cuenta introducido. Si se selecciona esta opción, el usuario no tiene que escribir el ID de cuenta para cada trabajo de impresión.

[**Solicitar ID de cuenta**]: Cuando se intente realizar una impresión, aparecerá una pantalla para introducir el ID de cuenta. El ID de cuenta se debe introducir cada vez que se intenta efectuar una impresión.

[**Solicitar ID de cuenta y validar**]: Cuando se intente realizar una impresión, aparecerá una pantalla para introducir el ID de cuenta. Es necesario introducir el ID de cuenta almacenado en la lista de ID de cuenta. El ID de cuenta se debe introducir cada vez que se intenta efectuar una impresión.

[**Mostrar lista de ID de cuenta**]: Aparece la lista de ID de cuentas al imprimir. El ID de cuenta que se va a usar se tiene que seleccionar en la lista.

[**Validar nombre de usuario (PC) o solicitud de nombre de usuario para inicio de sesión**]: Al imprimir, el nombre de usuario de Windows se busca en "ID de cuenta" y se puede imprimir si el nombre está registrado. Si el ID de cuenta no está registrado, aparece la pantalla para introducir el ID de cuenta.

**3** Haga clic en [**OK**].

#### *NOTA*

Para otras opciones de configuración de contabilidad de trabajos, consulte:

**Printer Driver User Guide**

# **Contabilidad de trabajos de escaneado mediante TWAIN**

La función de contabilidad de trabajos permite administrar el número de trabajos escaneados mediante TWAIN.

#### **Configuración del controlador TWAIN**

Para administrar el número de trabajos escaneados mediante TWAIN, debe establecer la siguiente configuración con el controlador TWAIN en el PC. Las instrucciones se basan en las opciones de interfaz que aparecen en Windows 10.

#### **1 Abra la pantalla.**

**1** Haga clic en el cuadro de búsqueda en la barra de tareas e introduzca "TWAIN Driver Setting" (Configurar controlador TWAIN). Seleccione [**TWAIN Driver Setting**] en la lista de búsqueda. Aparece la pantalla TWAIN Driver.

#### **QNOTA**

En Windows 8.1, seleccione [**Buscar**] en Accesos e introduzca "TWAIN Driver Setting" (Configurar controlador TWAIN) en el cuadro de búsqueda. Haga clic en [**TWAIN Driver Setting**] en la lista de búsqueda; aparecerá la pantalla TWAIN Driver Setting.

**2** Seleccione la máquina y después haga clic en [**Editar**].

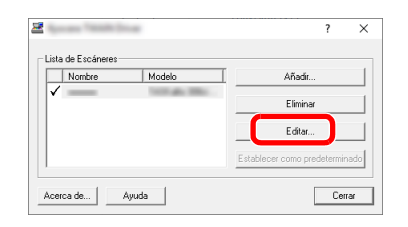

## **2 Configure las opciones de configuración.**

- **1** Haga clic en [**Configuración de autenticación de usuario**].
- **2** Active la casilla de verificación situada junto a [**ID de cuenta**] e introduzca el ID de cuenta.

#### **3** Haga clic en [**OK**].

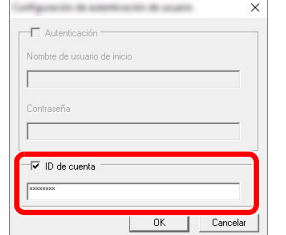

## **Contabilidad de trabajos de escaneado mediante WIA**

La función de contabilidad de trabajos permite administrar el número de trabajos escaneados mediante WIA.

#### **Configuración del controlador WIA**

Para administrar el número de trabajos escaneados mediante WIA, debe establecer la siguiente configuración con el controlador WIA en el PC. Las instrucciones se basan en las opciones de interfaz que aparecen en Windows 10.

## **1 Abra la pantalla.**

**1** Haga clic en el botón [**Inicio**] de Windows y después seleccione [**Sistema Windows**] y [**Panel de control**]. Haga clic en el cuadro de búsqueda en el panel de control e introduzca "Escáner". Seleccione [**Ver escáneres y cámaras**] en la lista de búsqueda. Aparece la pantalla Escáneres y cámaras.

#### **NOTA**

En Windows 8.1, haga clic en [**Buscar**] en Accesos e introduzca "Escáner" en el cuadro de búsqueda. Haga clic en [**Ver escáneres y cámaras**] en la lista de búsqueda; aparecerá la pantalla Escáneres y cámaras.

**2** Seleccione el mismo nombre que esta máquina desde los controladores WIA y pulse [**Propiedades**].

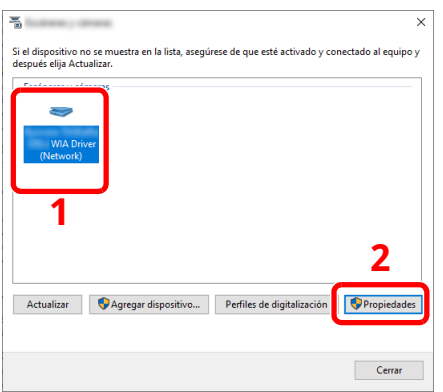

## **2 Configure el controlador WIA.**

**1** Active la casilla de verificación situada junto a [**ID de la cuenta**] en la ficha [**Configuración**] e introduzca el ID de cuenta.

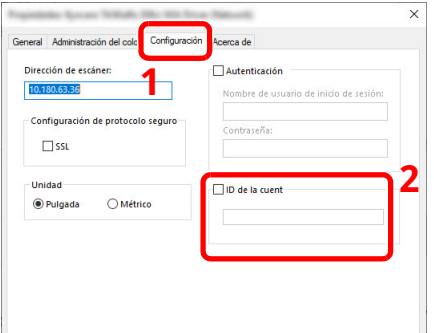

**2** Haga clic en [**OK**].

## **Contabilidad de trabajos de faxes transmitidos desde un PC**

La función de contabilidad de trabajos permite administrar el número de trabajos de fax transmitidos desde el PC.

#### $|\mathbb{Q}|$ **NOTA**

Las funciones de fax solo están disponibles en los productos que tienen instalada la función de fax.

#### **Configuración del controlador de FAX**

Para administrar el número de trabajos de fax transmitidos desde el PC, debe establecer la siguiente configuración con el controlador de FAX en el PC. Las instrucciones se basan en las opciones de interfaz que aparecen en Windows 10.

### **1 Abra la pantalla.**

**1** Haga clic en el botón **[Inicio]** de Windows y después seleccione **[Sistema Windows]**, **[Panel de control]** y **[Ver dispositivos e impresoras]**.

#### **QNOTA**

En Windows 8.1, seleccione [**Configuración**] en Accesos en Escritorio y después [**Panel de control**] y [**Dispositivos e impresoras**].

- **2** Haga clic con el botón derecho en el nombre de la máquina que va a usar como controlador de FAX y seleccione [**Preferencias de impresión**] en el menú desplegable.
- **3** Haga clic en [**Configuración de TX de FAX**] en la ventana [**Preferencias de impresión**].

#### **2 Configure las opciones de configuración.**

**1** Seleccione [**Contabilidad de trabajos**] en la ficha [**Autenticación**].

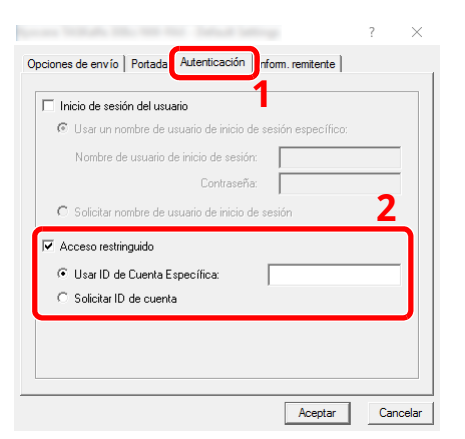

**2** Configure la contabilidad de trabajos.

[**Usar ID de Cuenta específica**]: Esta opción sirve para especificar un ID de cuenta para usar el mismo ID de cuenta para todos los trabajos de fax. Si se selecciona esta opción, el usuario no tiene que escribir el ID de cuenta para cada trabajo de fax.

[**Solicitar ID de cuenta**]: Cuando se intente realizar una transmisión, aparecerá una pantalla para introducir el ID de cuenta. El ID de cuenta se debe introducir cada vez que se intenta efectuar una transmisión.

**3** Haga clic en [**OK**].

# **Configuración de la contabilidad de trabajos**

# **Límite contador predet**

Cuando agrega una cuenta, puede cambiar las restricciones predeterminadas de número de hojas usadas. Puede configurar cualquier número del 1 a 9.999.999.

Los elementos que se pueden configurar varían según si se selecciona [**Individual**] o [**Total**] en "Copia/impres".

**► Recuento [copiadora/impres](#page-480-0) (página 9-50)** 

#### **1 Abra la pantalla.**

**1** Tecla [**Home**] > [**...**] > [**Menú Sistema**] > [**Contab. trab./Autenticación**]

#### **QNOTA**

Si aparece la pantalla Autenticación de usuario, inicie sesión con un usuario que tenga privilegios para establecer esta configuración. Si no conoce su nombre de usuario o contraseña de inicio de sesión, póngase en contacto con el administrador.

**2** Seleccione "Config contabilidad tbjos" [**Contab. trabajos**].

## **2 Configure las opciones de configuración.**

Seleccione el elemento de "Límite contador predet" > use [**+**], [**-**] o las teclas numéricas para introducir la restricción predeterminada de número de hojas > [**Aceptar**]

[**Individual**] seleccionado en "Copia/impres"

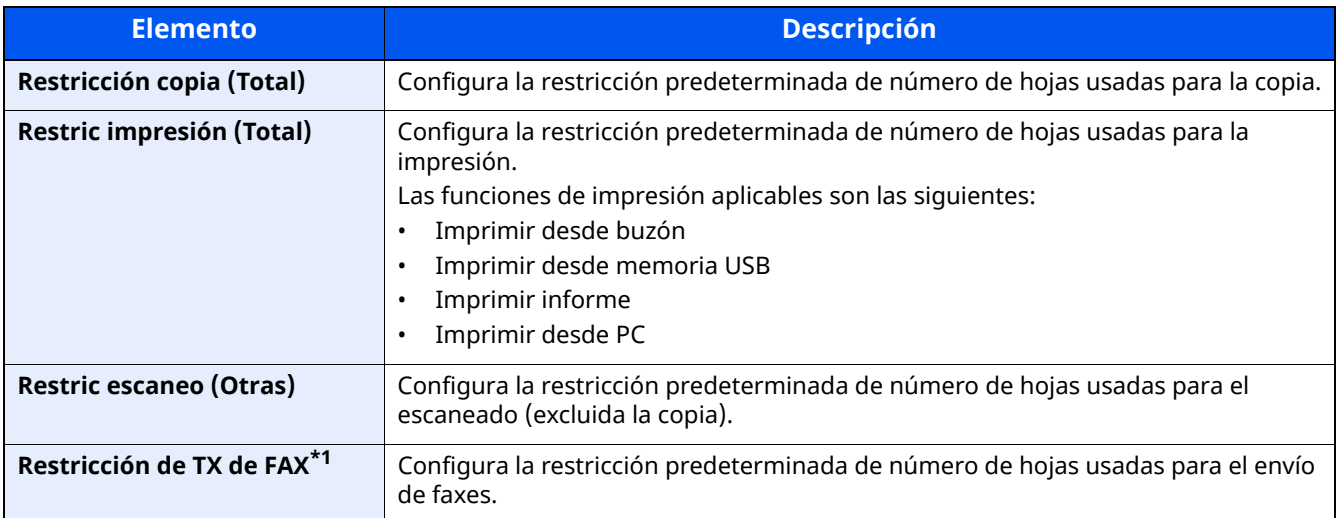

\*1 Solo en los productos con la función de fax instalada.

#### [**Total**] seleccionado en "Copia/impres"

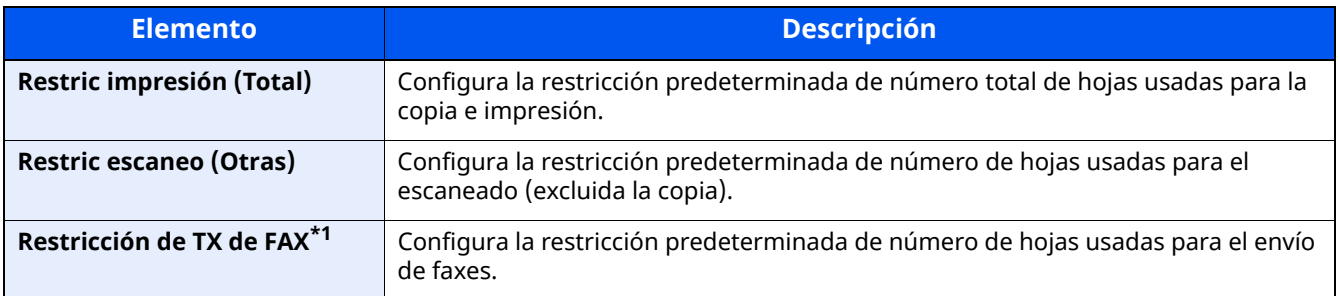

\*1 Solo en los productos con la función de fax instalada.

## <span id="page-475-0"></span>**Recuento del número de páginas impresas**

Cuenta el número de páginas impresas. Los recuentos se clasifican en Contabilidad total tbjos. y en Contabilidad cada trabajo. También puede iniciarse un recuento nuevo tras restablecer los datos de recuento almacenados durante cierto tiempo.

Los elementos que puede ver son los siguientes:

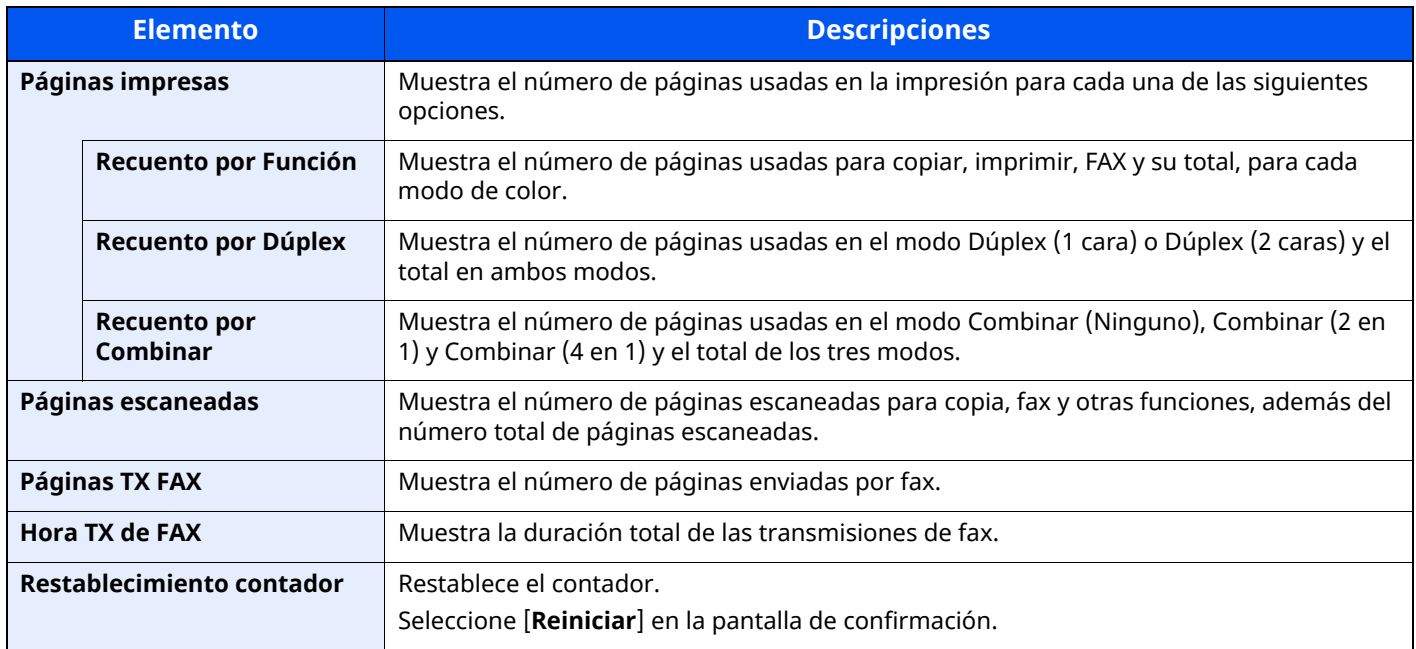

#### **Recuento del número de páginas de todas las cuentas**

Cuenta el número de páginas de cada cuenta. Además, puede restablecer los recuentos de todas las cuentas al mismo tiempo.

#### **1 Abra la pantalla.**

**1** Tecla [**Home**] > [**...**] > [**Menú Sistema**] > [**Contab. trab./Autenticación**]

#### **QNOTA**

Si aparece la pantalla Autenticación de usuario, inicie sesión con un usuario que tenga privilegios para establecer esta configuración. Si no conoce su nombre de usuario o contraseña de inicio de sesión, póngase en contacto con el administrador.

**2** Seleccione "Config contabilidad tbjos" [**Contador de contabilidad de trabajos**].

#### **2 Compruebe el número de páginas.**

**1** Seleccione [**Total**] para comprobar el recuento.

Seleccione [**Restablecimiento contador**] para restablecer el contador.

**2** Confirme el recuento y seleccione [**Cerrar**].

### **Recuento del número de páginas de cada cuenta**

Cuenta el número de páginas de cada cuenta y restablece los recuentos por cuenta.

#### **1 Abra la pantalla.**

**1** Tecla [**Home**] > [**...**] > [**Menú Sistema**] > [**Contab. trab./Autenticación**]

### **<b>QNOTA**

Si aparece la pantalla Autenticación de usuario, inicie sesión con un usuario que tenga privilegios para establecer esta configuración. Si no conoce su nombre de usuario o contraseña de inicio de sesión, póngase en contacto con el administrador.

**2** Seleccione "Config contabilidad tbjos" [**Contador de contabilidad de trabajos**].

#### **2 Compruebe el número de páginas.**

**1** Seleccione la cuenta.

## **QNOTA**

- Busca por ID de cuenta o nombre de cuenta. Seleccione [**Búsqueda (ID)**] o [**Búsqueda(Nombre)**] para cambiar entre [**Búsqueda (ID)**] y [**Búsqueda(Nombre)**].
- Seleccione [**Nombre cuenta**] o [**ID de cuenta**] para ordenar la lista de cuentas.
- Para mostrar una cuenta que no sea su propia cuenta, seleccione [**Otra cuenta**].

#### **2** Compruebe el recuento.

Seleccione [**Restablecimiento contador**] para restablecer el contador.

**3** Confirme el recuento y seleccione [**Cerrar**].

## <span id="page-477-0"></span>**Imp. informe contador**

El total de páginas contadas deodas las cuentas pertinentes se puede imprimir como un informe de contabilidad. Los informes tienen distintos formatos, en función de cómo se administre el recuento de copias e impresiones.

#### **Si se selecciona "Individual" para la administración del recuento de copias e impresiones**

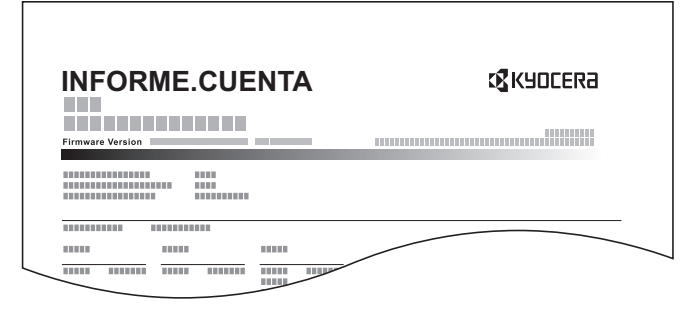

Siga este procedimiento para imprimir un informe de contabilidad de trabajos:

#### **1 Prepare el papel.**

Compruebe que se ha cargado papel A4 o Letter en el depósito.

## **2 Abra la pantalla.**

**1** Tecla [**Home**] > [**...**] > [**Menú Sistema**] > [**Contab. trab./Autenticación**]

## **QNOTA**

Si aparece la pantalla Autenticación de usuario, inicie sesión con un usuario que tenga privilegios para establecer esta configuración. Si no conoce su nombre de usuario o contraseña de inicio de sesión, póngase en contacto con el administrador.

### **3 Imprima el informe.**

"Config contabilidad tbjos" [**Imp. informe contador**] > [**Imprimir**]

Se imprime el informe de contabilidad.

Autenticación de usuario y contabilidad (Inicio sesión usuario, Contab. trabajos) > Uso de la contabilidad de

# **Uso de la contabilidad de trabajos**

En esta sección se explican procedimientos de configuración de contabilidad de trabajos.

# **Inicio y cierre de sesión (logout)**

Si se ha activado la contabilidad de trabajos, cada vez que se utilice la máquina aparecerá una pantalla en la que debe introducirse el ID de cuenta.

Siga este procedimiento para iniciar y cerrar sesión:

#### **Inicio de sesión**

Si se ha activado la contabilidad de trabajos, cada vez que se utilice la máquina aparecerá una pantalla en la que debe introducirse el ID de cuenta.

#### **1 Introduzca el ID de cuenta mediante las teclas numéricas <sup>&</sup>gt; seleccione [Inicio sesión]**

#### **NOTA**

- Si ha introducido un carácter incorrecto, seleccione la tecla [**Borrar**] y vuelva a introducir el ID de cuenta.
- Si el ID de cuenta introducido no coincide con el ID registrado, sonará un pitido de advertencia y no se realizará el inicio de sesión. Introduzca el ID de cuenta correcto.
- Al seleccionar [**Revisión de contador**], podrá consultar el número de páginas impresas y escaneadas.

#### **Cuando aparece la pantalla para introducir el nombre de usuario y la contraseña de inicio de sesión**

Si está activada la administración de inicio de sesión de usuario, aparecerá la pantalla para introducir el nombre de usuario y la contraseña de inicio de sesión. Introduzca un nombre de usuario y contraseña para iniciar de sesión. Si el usuario ya hubiera registrado la información de la cuenta, la entrada del ID de cuenta se omitirá.

Adición de un usuario (Lista de [usuarios](#page-437-0) locales) (página 9-7)

#### **2 Continúe hasta terminar el resto de pasos.**

#### **Cierre de sesión (Logout)**

Cuando haya concluido las operaciones, seleccione la tecla [**Autenticación/Logout**] para volver a la pantalla de introducción de ID de cuenta.

# **Aplicar límite**

Especifica cómo se comporta la máquina cuando el contador ha alcanzado el límite de restricción. En esta tabla se describe la acción que se lleva a cabo:

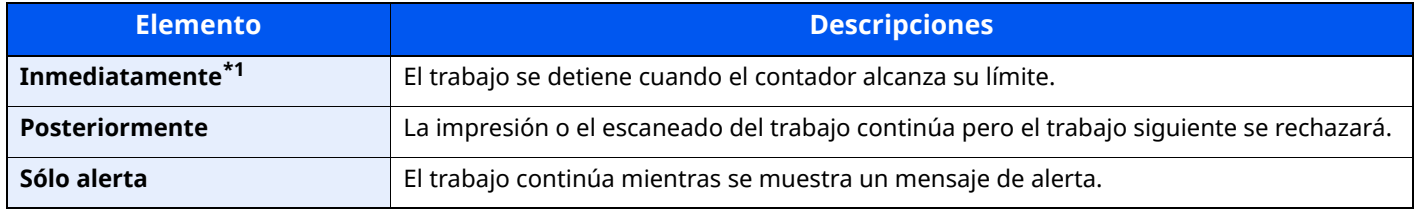

\*1 Se prohibirá que el siguiente trabajo se envíe o se almacene en el buzón.

## **1 Abra la pantalla.**

**1** Tecla [**Home**] > [**...**] > [**Menú Sistema**] > [**Contab. trab./Autenticación**]

#### **<b>NOTA**

Si aparece la pantalla Autenticación de usuario, inicie sesión con un usuario que tenga privilegios para establecer esta configuración. Si no conoce su nombre de usuario o contraseña de inicio de sesión, póngase en contacto con el administrador.

**2** "Config contabilidad tbjos" [**Conig contabilidad tbjos**] > "Config. predet." [**Aplicar límite**]

## **2 Configure las opciones de configuración.**

Seleccione [**Inmediatamente**], [**Posteriormente**] o [**Sólo alerta**].

# <span id="page-480-0"></span>**Recuento copiadora/impres**

Puede seleccionar el modo en que se mostrarán los recuentos de páginas copiadas e impresas; bien el total de ambas, o bien, el total individual de copias y de impresiones. La selección puede influir en la restricción del recuento y el método de recuento. Para obtener más información, consulte:

- [Restricción](#page-467-0) del uso de la máquina (página 9-37)
- [Recuento](#page-475-0) del número de páginas impresas (página 9-45)
- **► Imp. informe [contador](#page-477-0) (página 9-47)**

#### **1 Abra la pantalla.**

**1** Tecla [**Home**] > [**...**] > [**Menú Sistema**] > [**Contab. trab./Autenticación**]

#### **QNOTA**

Si aparece la pantalla Autenticación de usuario, inicie sesión con un usuario que tenga privilegios para establecer esta configuración. Si no conoce su nombre de usuario o contraseña de inicio de sesión, póngase en contacto con el administrador.

**2** "Config contabilidad tbjos" [**Config contabilidad tbjos**] > "Config. predet." [**Copia/impres**]

## **2 Configure las opciones de configuración.**

Seleccione [**Total**] o [**Individual**].

# **Configuración de usuario desconocido**

# **Tr. ID Usu. desc**

Especifica cómo se gestionarán los trabajos enviados con nombres de usuario de inicio de sesión o ID de usuario desconocidos o sin enviar. Si el inicio de sesión de usuario se ha establecido como no válido y la contabilidad de trabajos como válida, siga el procedimiento que se usa cuando el ID de cuenta es desconocido.

Los valores de configuración son los siguientes.

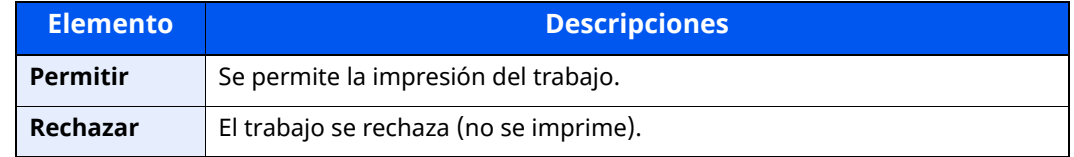

#### **1 Abra la pantalla.**

**1** Tecla [**Home**] > [**...**] > [**Menú Sistema**] > [**Contab. trab./Autenticación**]

#### **NOTA**

Si aparece la pantalla Autenticación de usuario, inicie sesión con un usuario que tenga privilegios para establecer esta configuración. Si no conoce su nombre de usuario o contraseña de inicio de sesión, póngase en contacto con el administrador.

**2** Seleccione "Configuración de usuario desconocido" [**Tr. ID Usu. desc**].

### **2 Configure las opciones de configuración.**

Seleccione [**Permitir**] o [**Rechazar**].

## **Registro de información para un usuario con un ID desconocido**

Si registra la información de usuario de un usuario cuyo ID es desconocido, puede revisar la información en las pantallas Estado del trabajo o de historial de trabajos. Además, puede restringir las funciones disponibles.

## *<b>NOTA*

Esta función se muestra cuando la opción [**Tbjo con ID usuario desc**] está configurada como [**Permitir**].

### **1 Abra la pantalla.**

**1** Tecla [**Home**] > [**...**] > [**Menú Sistema**] > [**Contab. trab./Autenticación**]

#### **<b>QNOTA**

Si aparece la pantalla Autenticación de usuario, inicie sesión con un usuario que tenga privilegios para establecer esta configuración. Si no conoce su nombre de usuario o contraseña de inicio de sesión, póngase en contacto con el administrador.

**2** Seleccione "Configuración de usuario desconocido" [**Propiedad de usuario**].

#### **2 Introduzca la información del usuario.**

Introduzca la información del usuario > [**Aceptar**].

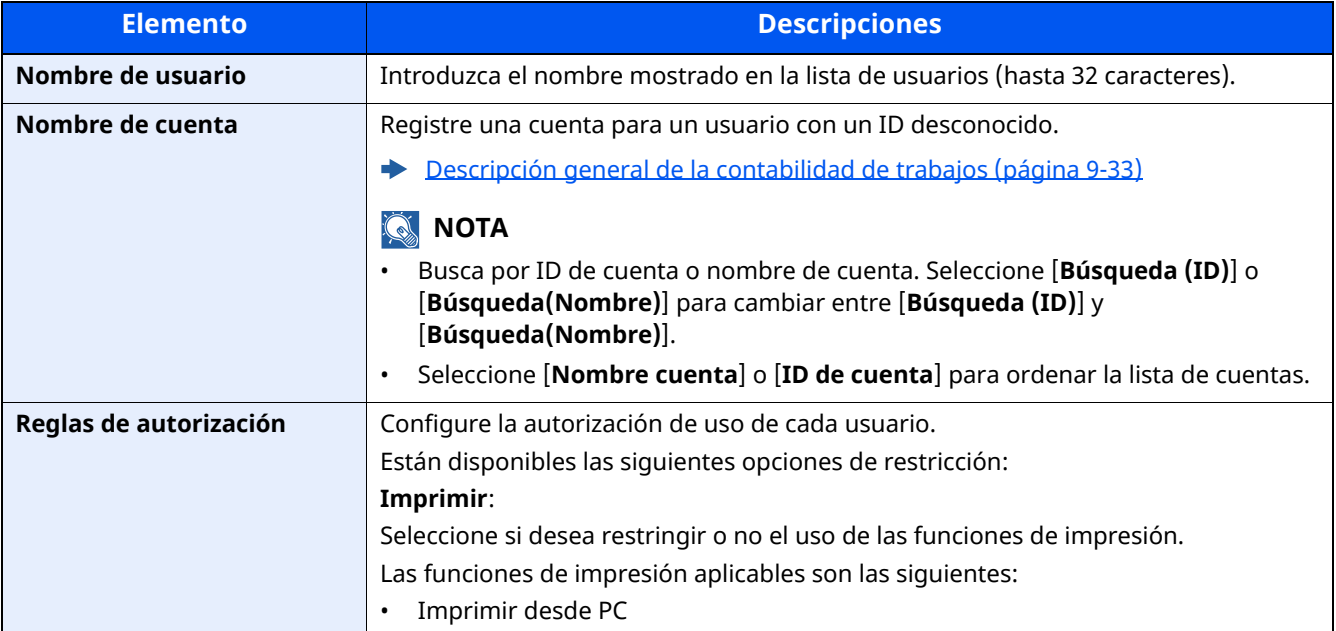

# 10 Solución de problemas

#### En este capítulo se explican los siguientes temas:

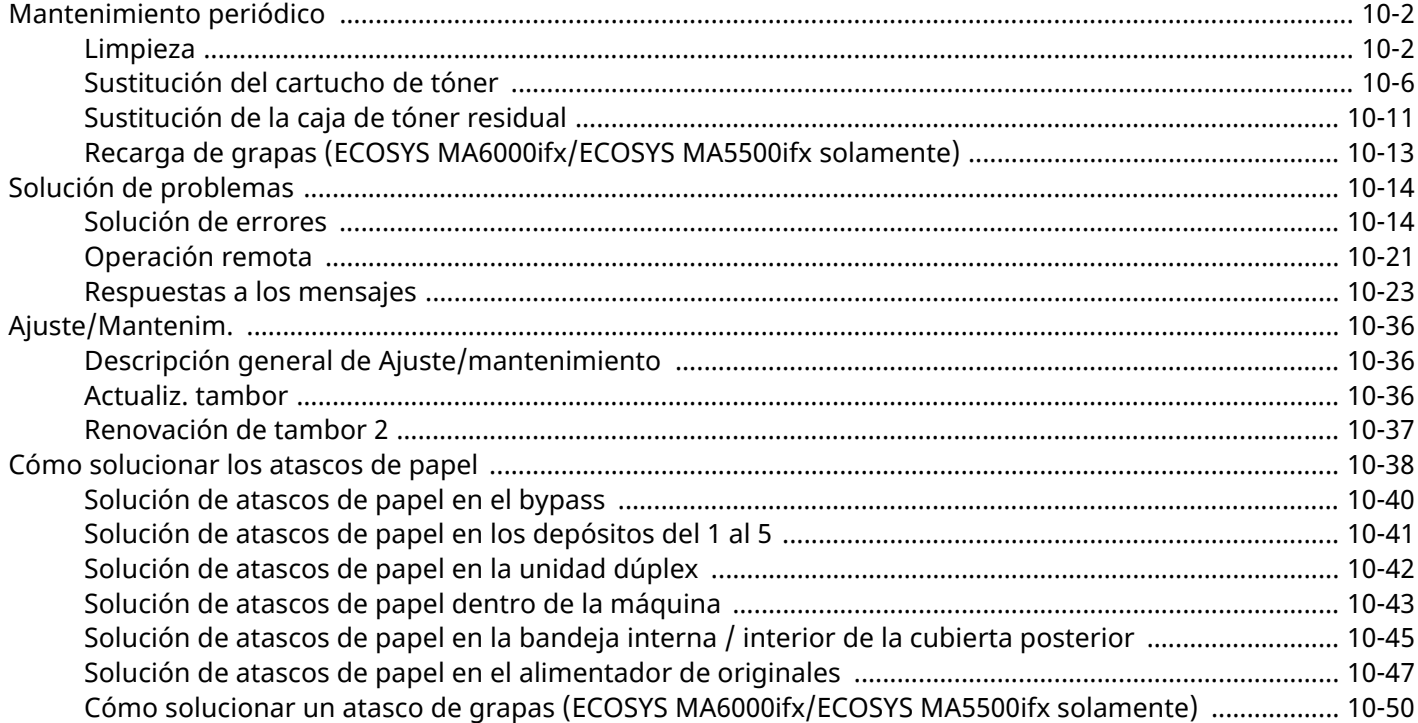

# <span id="page-484-0"></span>**Mantenimiento periódico**

# <span id="page-484-1"></span>**Limpieza**

Limpie la máquina periódicamente para garantizar una calidad de impresión óptima.

# **PRECAUCÍON**

**Por motivos de seguridad, desenchufe siempre el cable de alimentación antes de limpiar la máquina.**

#### <span id="page-484-2"></span>**Cristal de exposición**

Limpie el interior del alimentador de originales y el cristal de exposición con un paño suave humedecido con alcohol o detergente suave.

#### **IMPORTANTE**

**No utilice desengrasadores u otros disolventes orgánicos.**

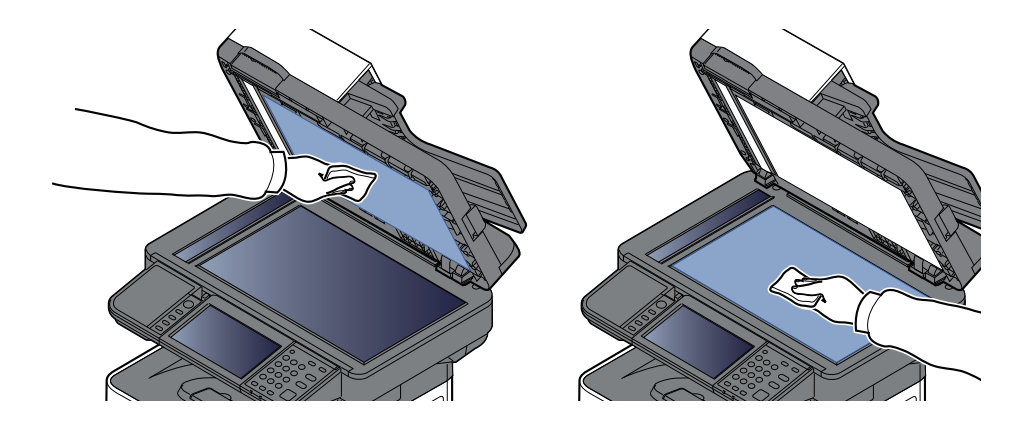

### <span id="page-485-0"></span>**Cristal de paso**

Cuando use el alimentador de originales, limpie la superficie del cristal de paso y la guía de lectura con un paño seco.

#### **IMPORTANTE**

**No emplee agua, jabón ni disolventes para la limpieza.**

### **<b>Q NOTA**

La suciedad en el cristal de paso o en la guía de lectura puede hacer que aparezcan rayas negras en la impresión.

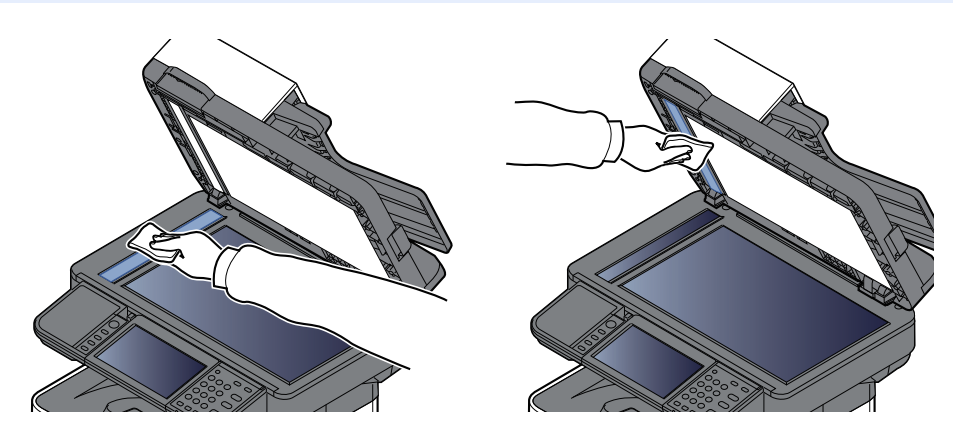

#### **ECOSYS MA5500ifx/ECOSYS MA6000ifx solamente**

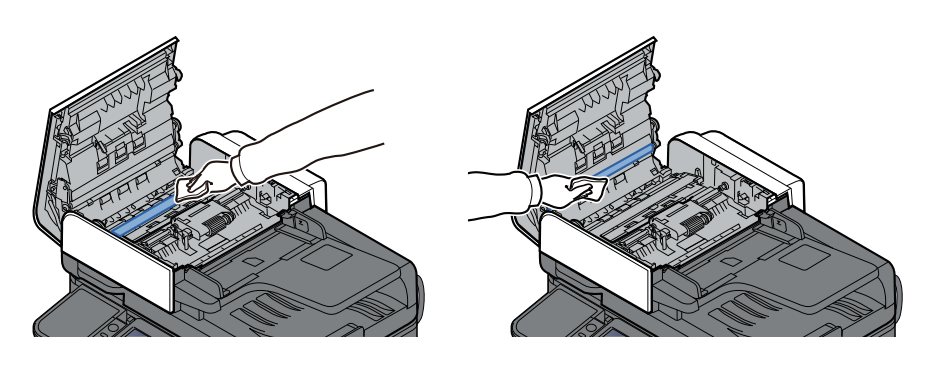

## **Rodillo de registro**

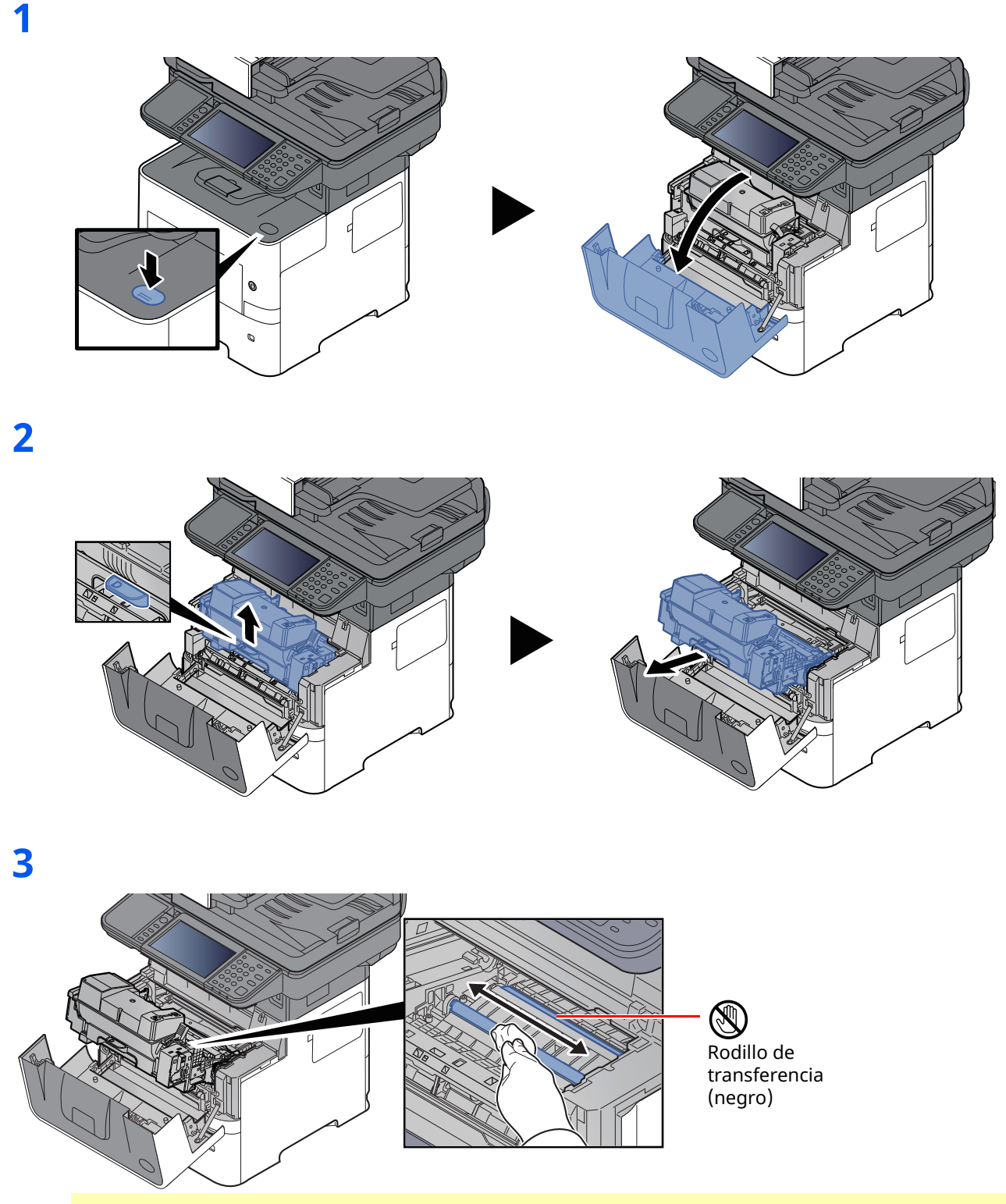

#### **IMPORTANTE**

**Tenga cuidado de no tocar el rodillo de transferencia negro y la correa de transferencia marrón durante la limpieza porque puede perjudicar enormemente a la calidad de impresión.**

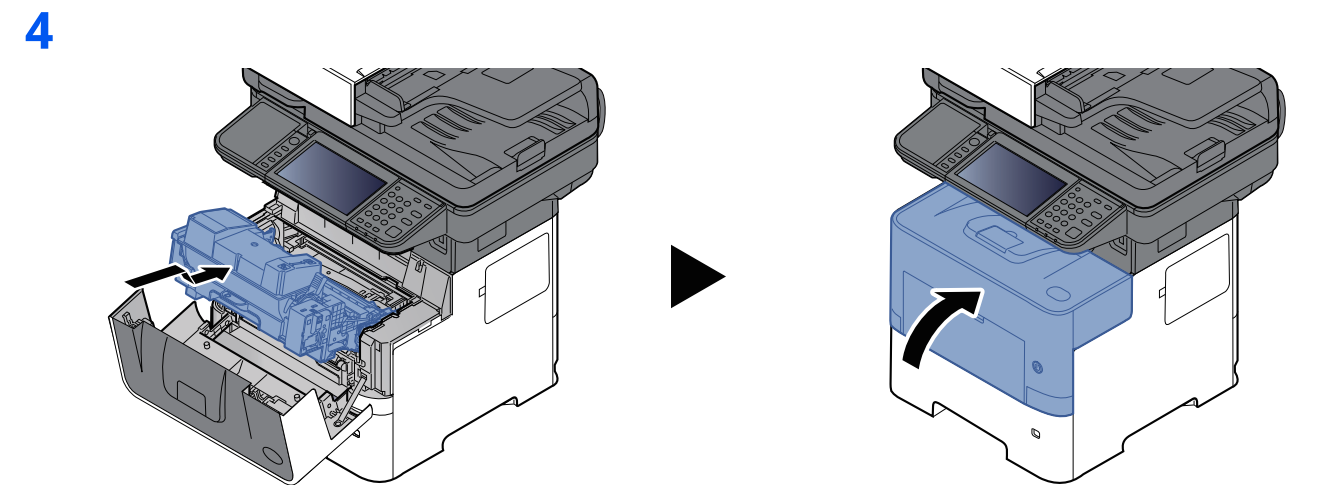

## **Orificios de ventilación**

Use un paño sin pelusas para quitar el polvo y la suciedad de los orificios de ventilación.

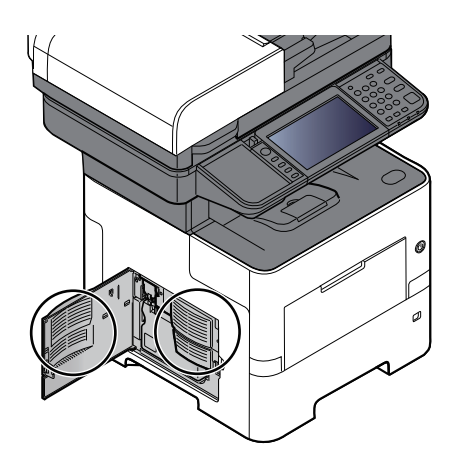

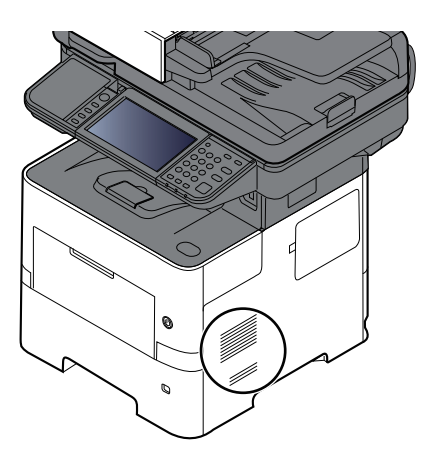

# <span id="page-488-0"></span>**Sustitución del cartucho de tóner**

Cuando queda poco tóner, aparece el mensaje "Poco tóner." (Sustituir al vaciarse.)" en el panel digital. Asegúrese de tener preparado un nuevo cartucho de tóner para sustituir el antiguo.

Cuando aparezca "Tóner vacío" en el panel digital, sustituya el tóner.

#### **Frecuencia de sustitución de los cartuchos de tóner**

La duración de los cartuchos de tóner dependerá de la cantidad de tóner necesaria para realizar los trabajos de impresión. Según ISO/IEC 19798, con EcoPrint desactivado, el cartucho de tóner puede imprimir los siguientes volúmenes (con papel A4/Letter):

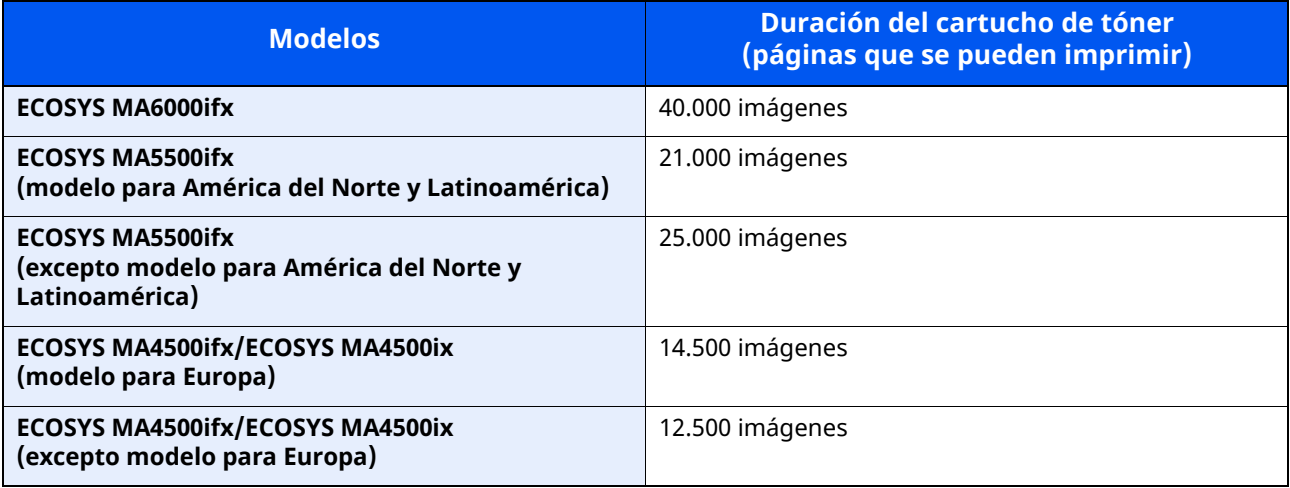

### **QNOTA**

• El promedio de páginas que se pueden imprimir con los cartuchos de tóner incluidos con la máquina es el que se indica a continuación: ECOSYS MA6000ifx: 11.000 imágenes; ECOSYS MA5500ifx: 10.000 imágenes;

ECOSYS MA4500ifx/ECOSYS MA4500ix: 6.000 imágenes.

- Use siempre un cartucho de tóner original. El empleo de un cartucho de tóner no original puede causar defectos de imagen y averías en el producto.
- El chip de memoria del cartucho de tóner de este producto almacena información necesaria para mejorar la comodidad del cliente, utilizar el sistema de reciclado para los cartuchos de tóner usados, y planificar y desarrollar nuevos productos. La información almacenada no incluye datos que puedan identificar a personas y solo se utiliza de forma anónima para los propósitos anteriormente indicados.

# **PRECAUCÍON**

**No intente quemar las piezas que contienen tóner. Saltarían chispas peligrosas que podrían ocasionarle quemaduras.**

## **Sustitución del cartucho de tóner**

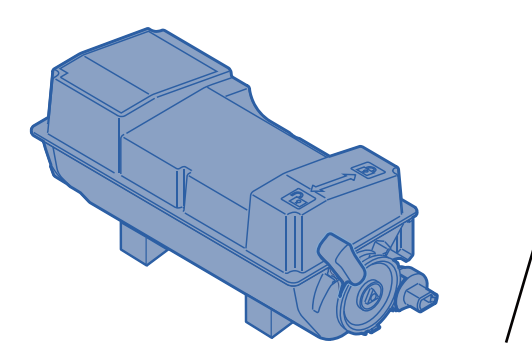

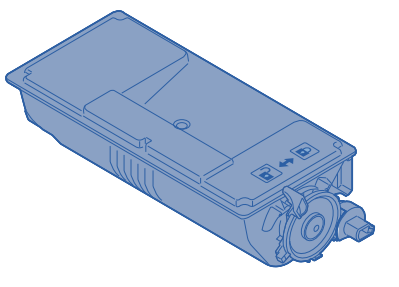

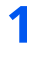

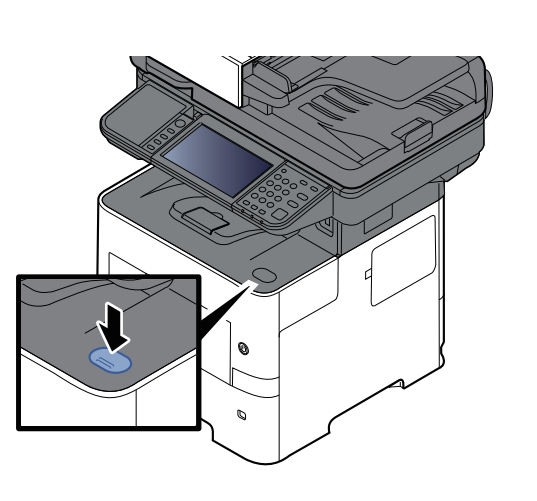

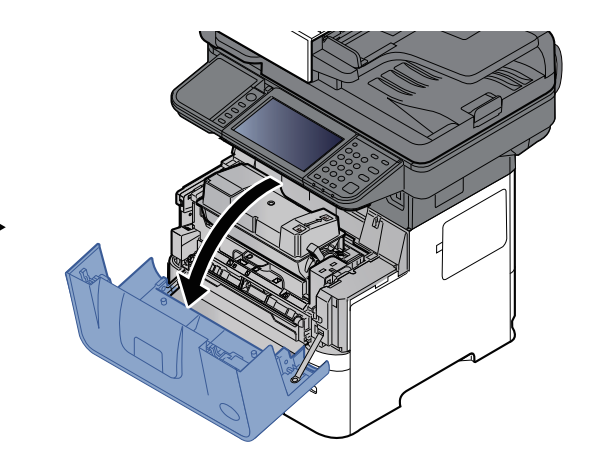

**2**

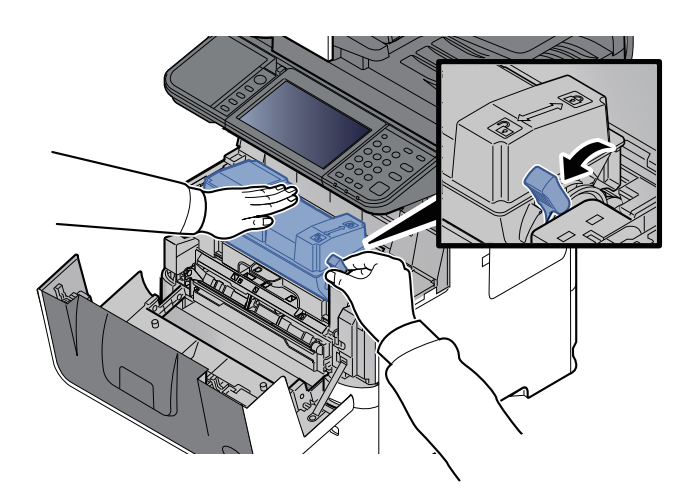

## **3**

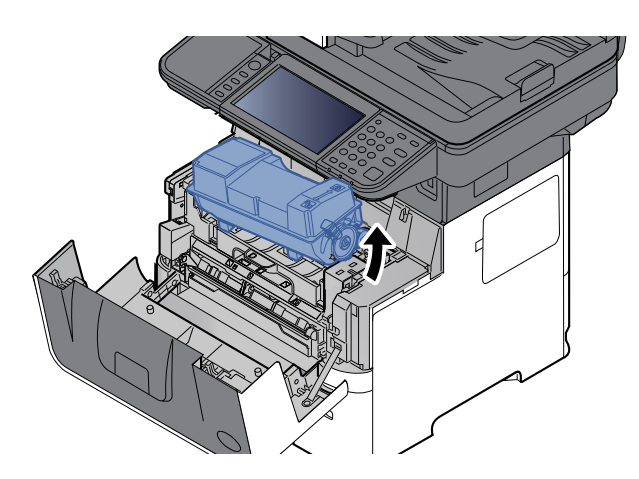

## **<b>S** NOTA

Al quitar el cartucho de tóner de la máquina, levante primero el lado de la derecha.

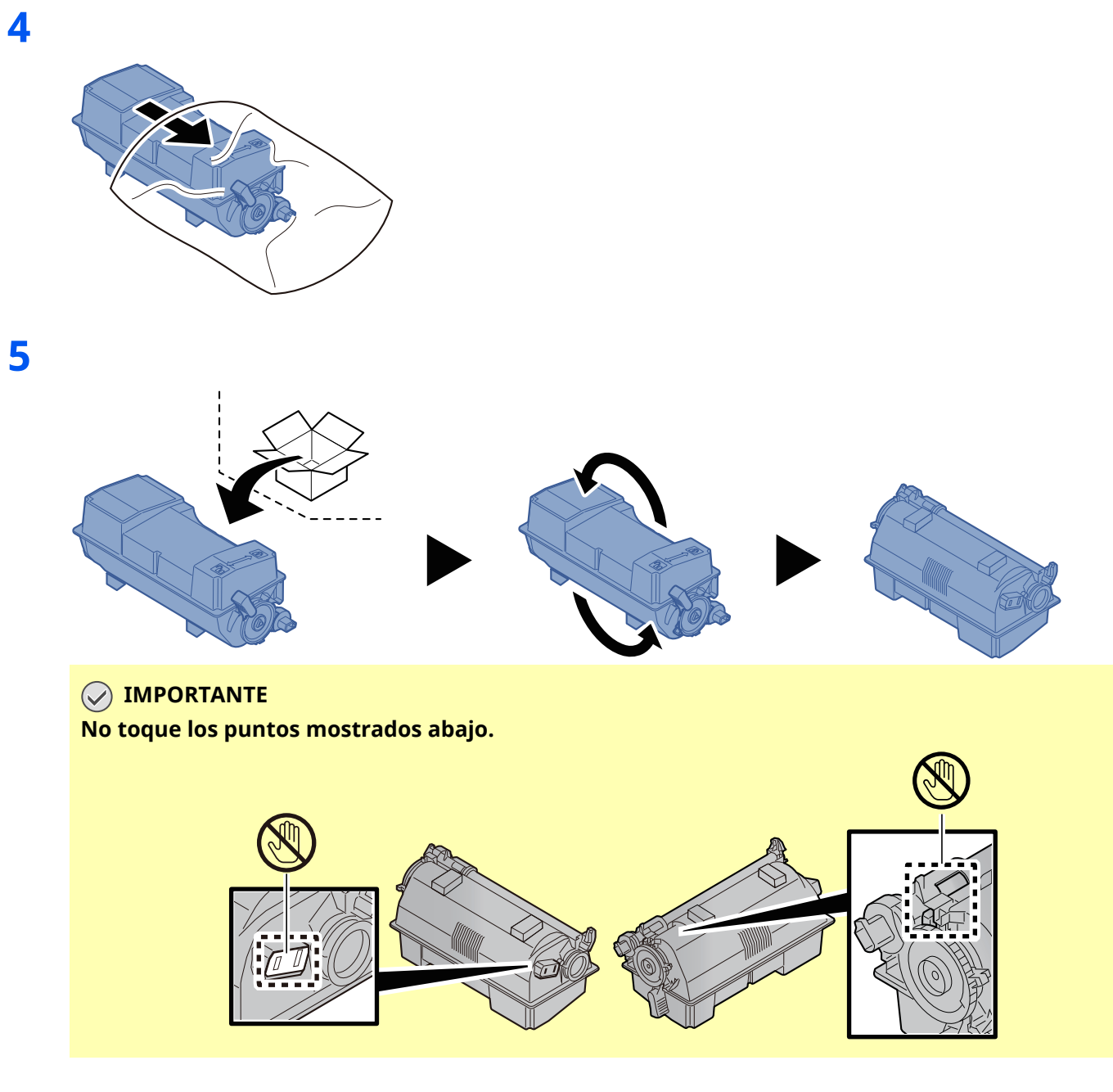

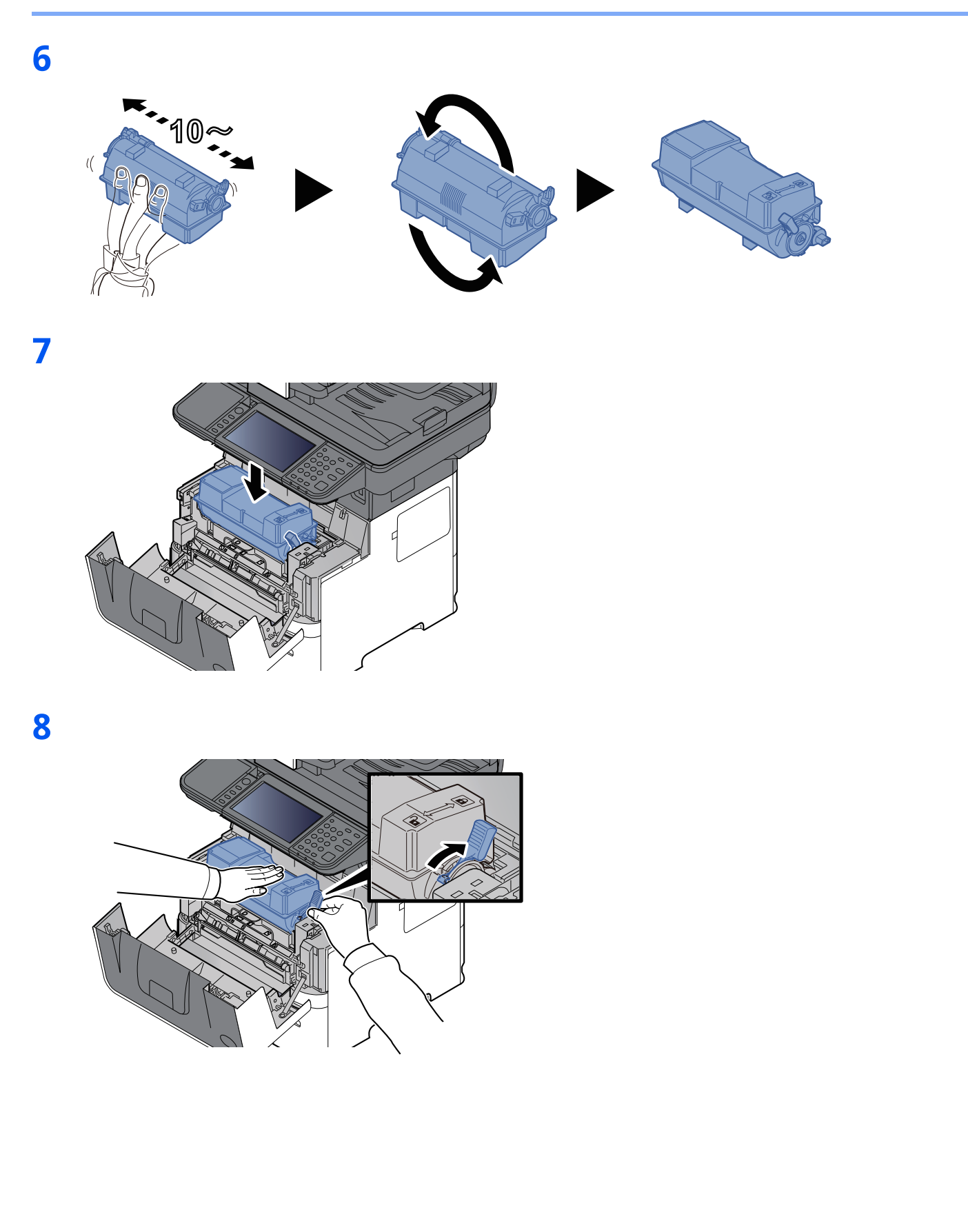

**9**

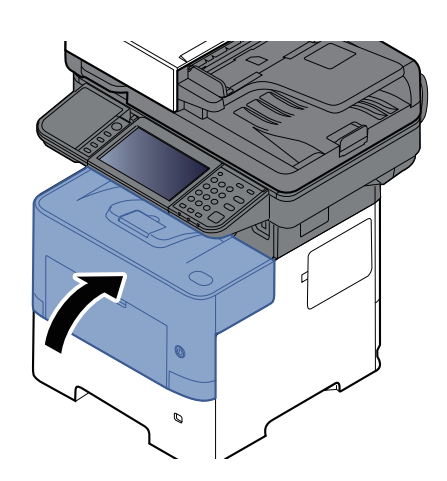

## **<b>Q NOTA**

- Si la cubierta frontal no se cierra, compruebe que el cartucho de tóner nuevo está instalado correctamente (paso 7).
- Devuelva el cartucho de tóner usado a su distribuidor o al servicio técnico. El cartucho de tóner se reciclará o desechará según la normativa vigente.

# <span id="page-493-0"></span>**Sustitución de la caja de tóner residual**

Cuando la caja de tóner residual está llena, aparece el mensaje de abajo.

"Sustituir caja de tóner residual".

# **PRECAUCÍON**

**No intente quemar las piezas que contienen tóner. Saltarían chispas peligrosas que podrían ocasionarle quemaduras.**

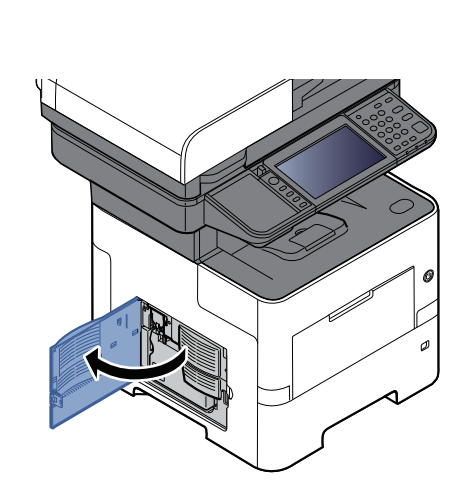

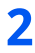

**1**

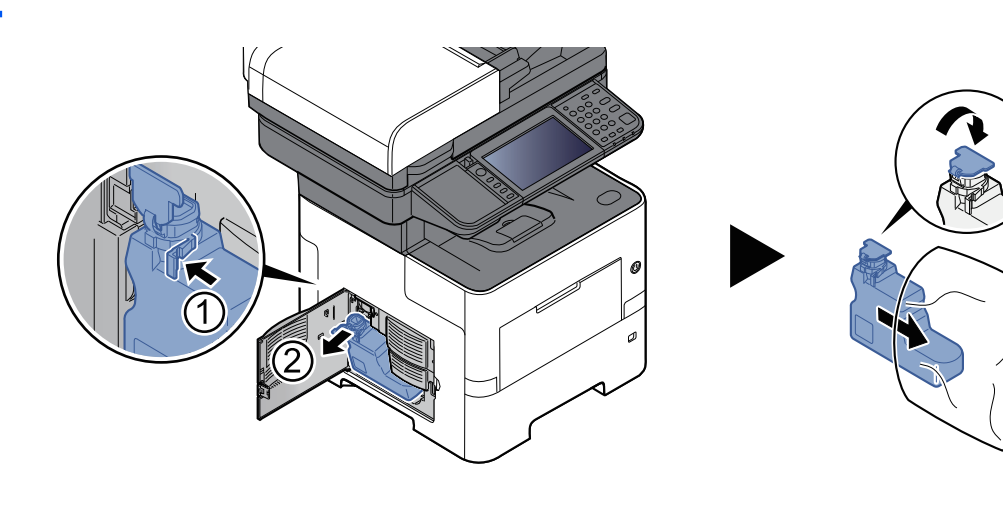

**3**

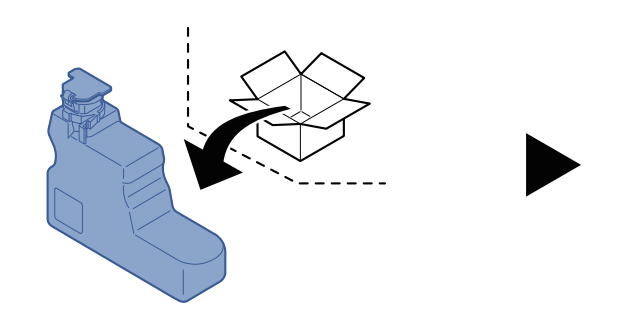

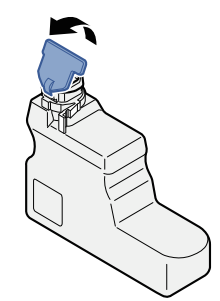

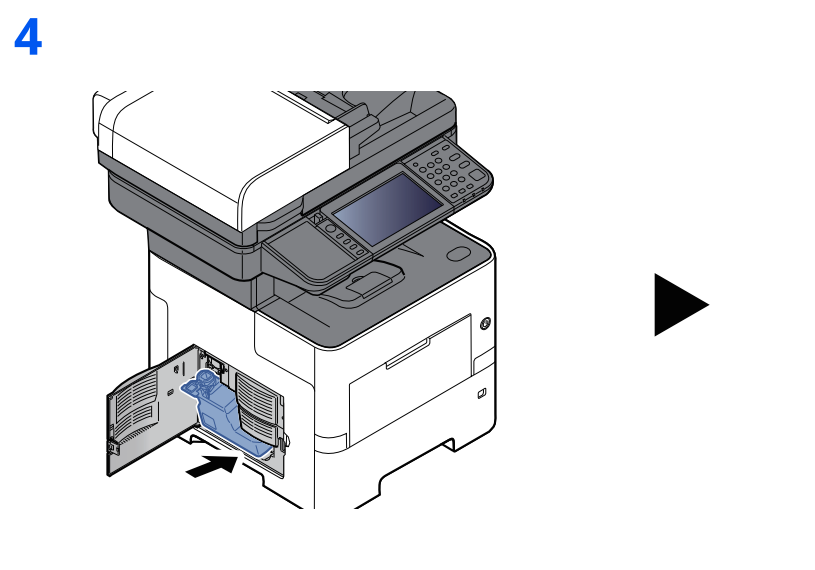

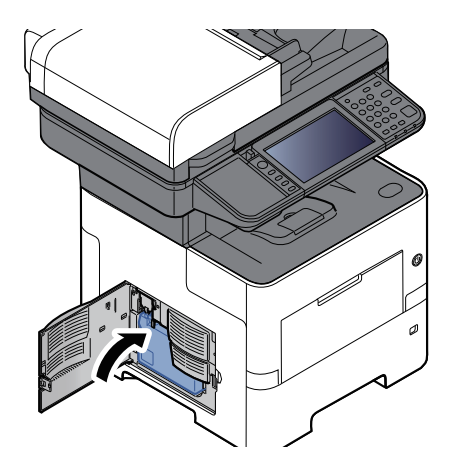

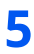

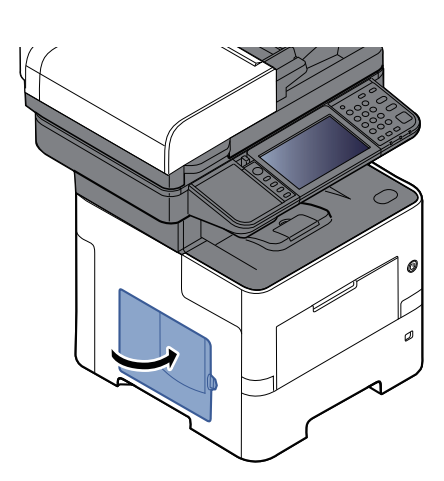

#### **<b>A** NOTA

Devuelva la caja de tóner residual usada a su distribuidor o al servicio técnico. La caja de tóner residual se reciclará o desechará según la normativa vigente.

## <span id="page-495-0"></span>**Recarga de grapas (ECOSYS MA6000ifx/ECOSYS MA5500ifx solamente)**

Agregue grapas a la grapadora manual opcional.

### **<b>Q NOTA**

Si la unidad grapadora se queda sin grapas, póngase en contacto con el distribuidor o con el representante del servicio técnico.

**1**

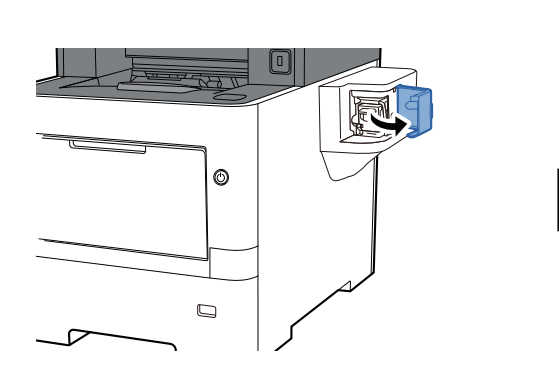

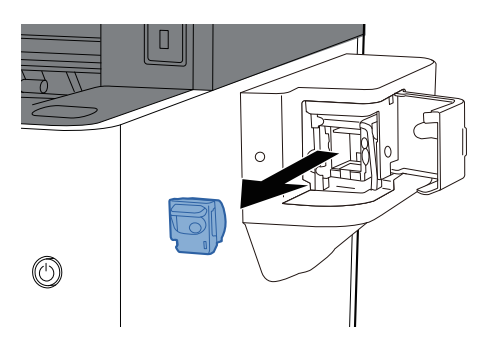

**2**

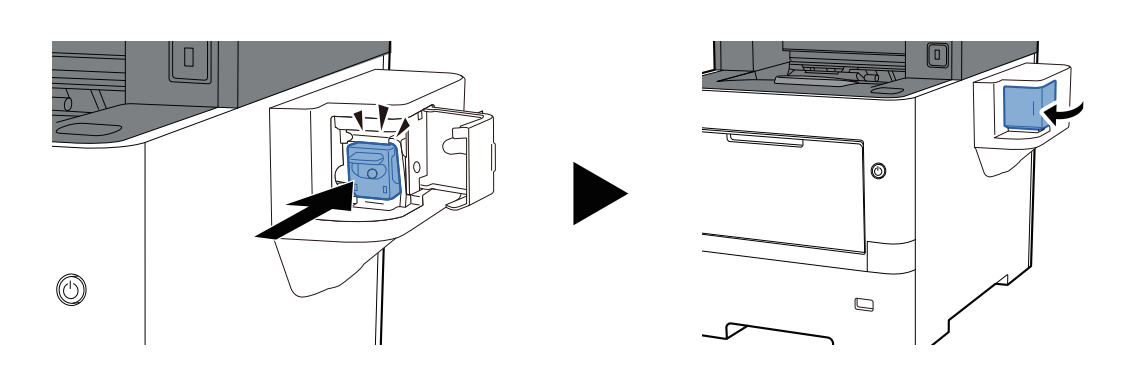

# <span id="page-496-0"></span>**Solución de problemas**

# <span id="page-496-1"></span>**Solución de errores**

En la tabla siguiente se ofrecen recomendaciones generales para la solución de problemas.

Si surge algún problema con la máquina, consulte los puntos de verificación y realice los procedimientos indicados en las páginas siguientes. Si el problema persiste, póngase en contacto con el servicio técnico.

#### **<b>NOTA**

Cuando se ponga en contacto con nosotros, necesitará el número de serie. Para comprobar el número de serie, consulte:

[Comprobación](#page-1-0) del número de serie del equipo (página i)

# **Problemas de funcionamiento de la máquina**

Si se producen los siguientes problemas de funcionamiento de la máquina, siga los procedimientos apropiados.

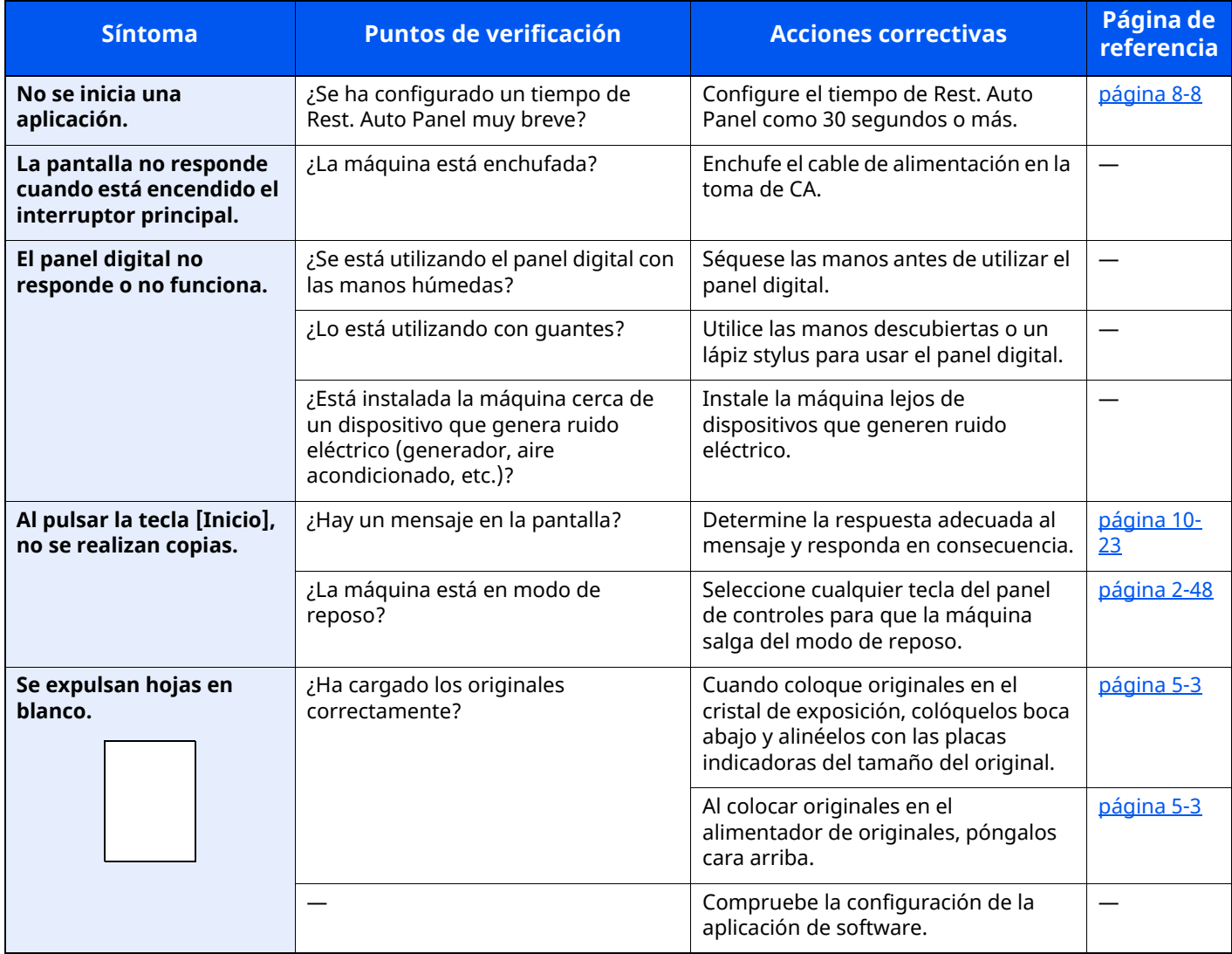

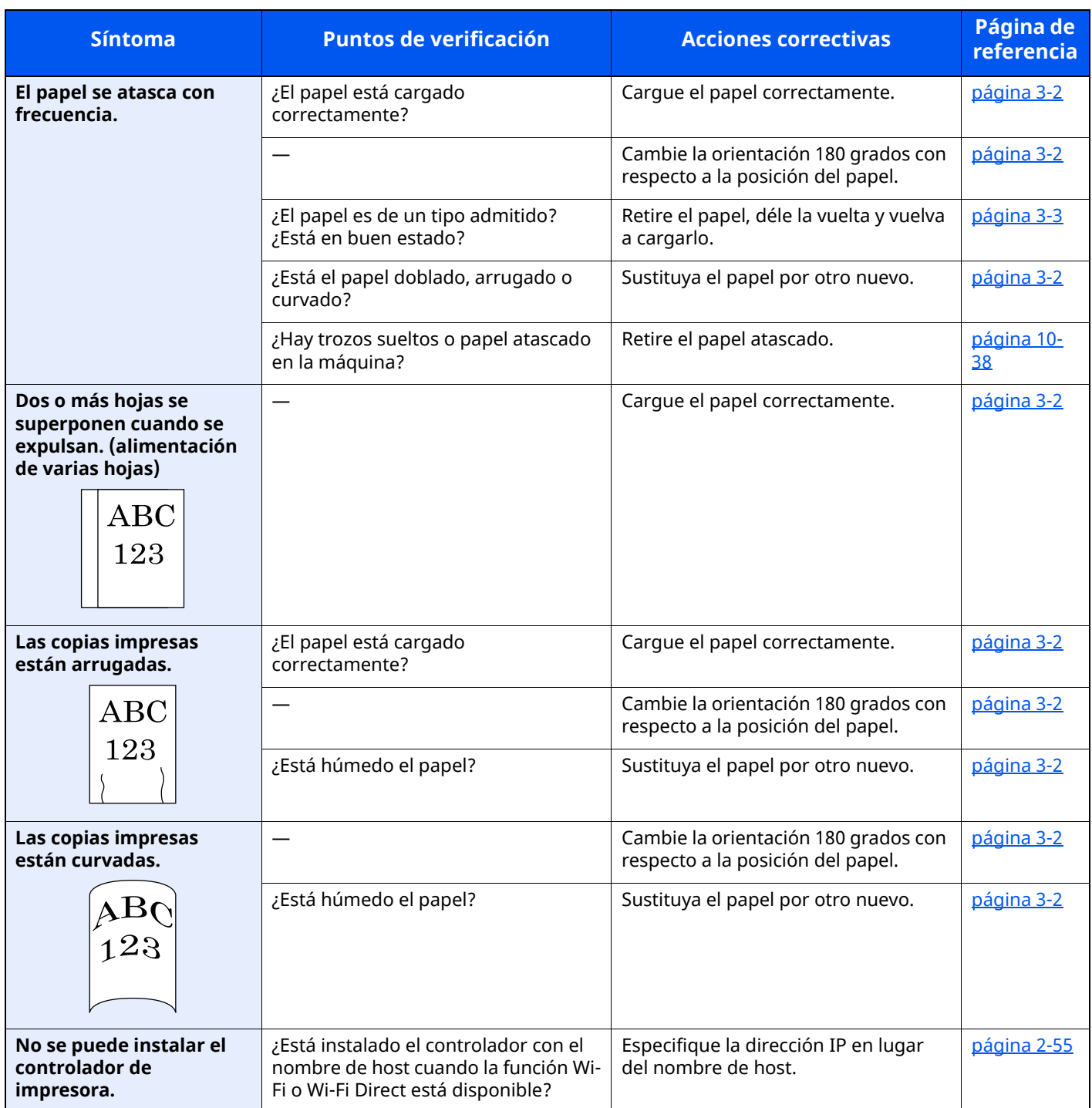

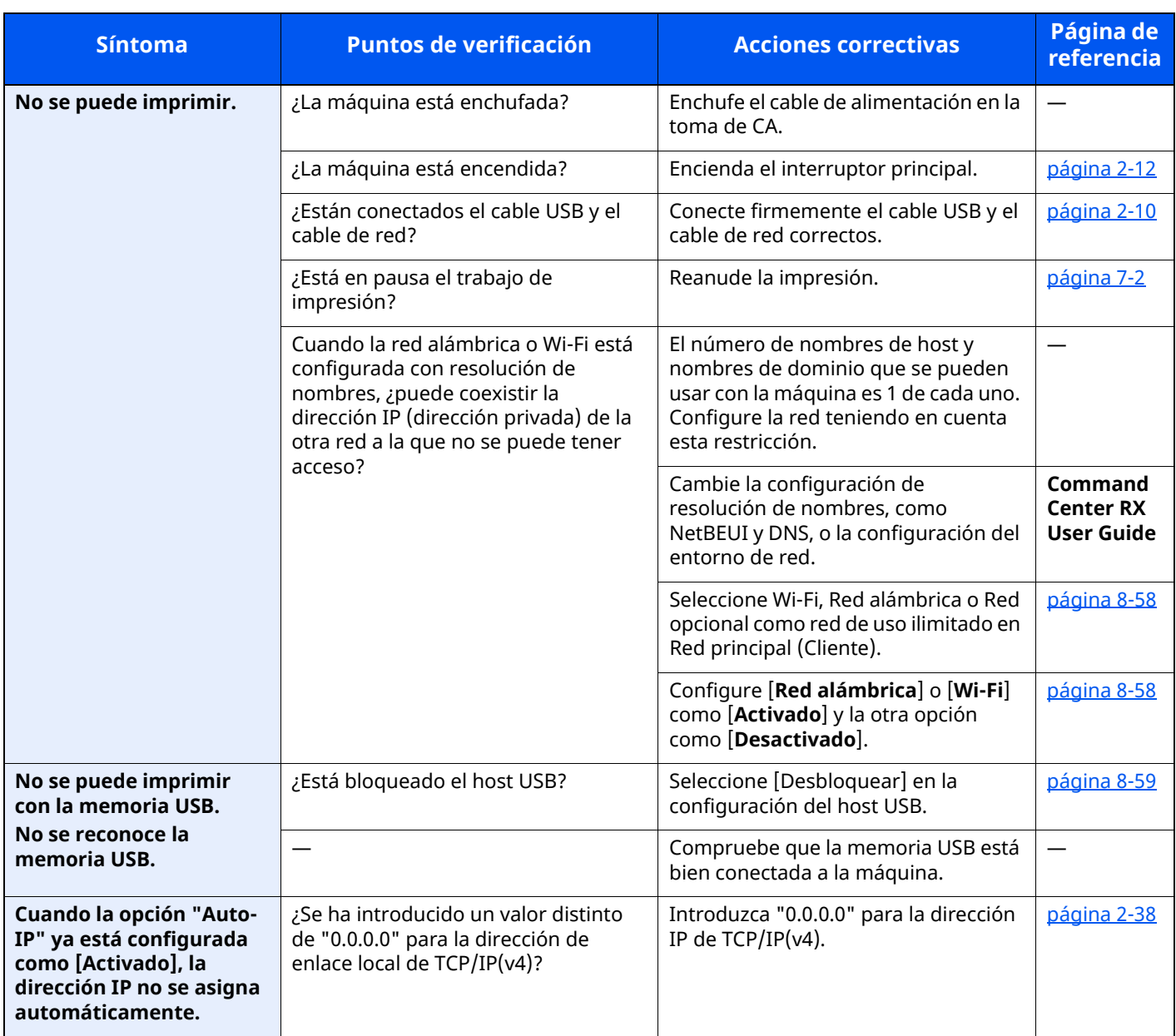

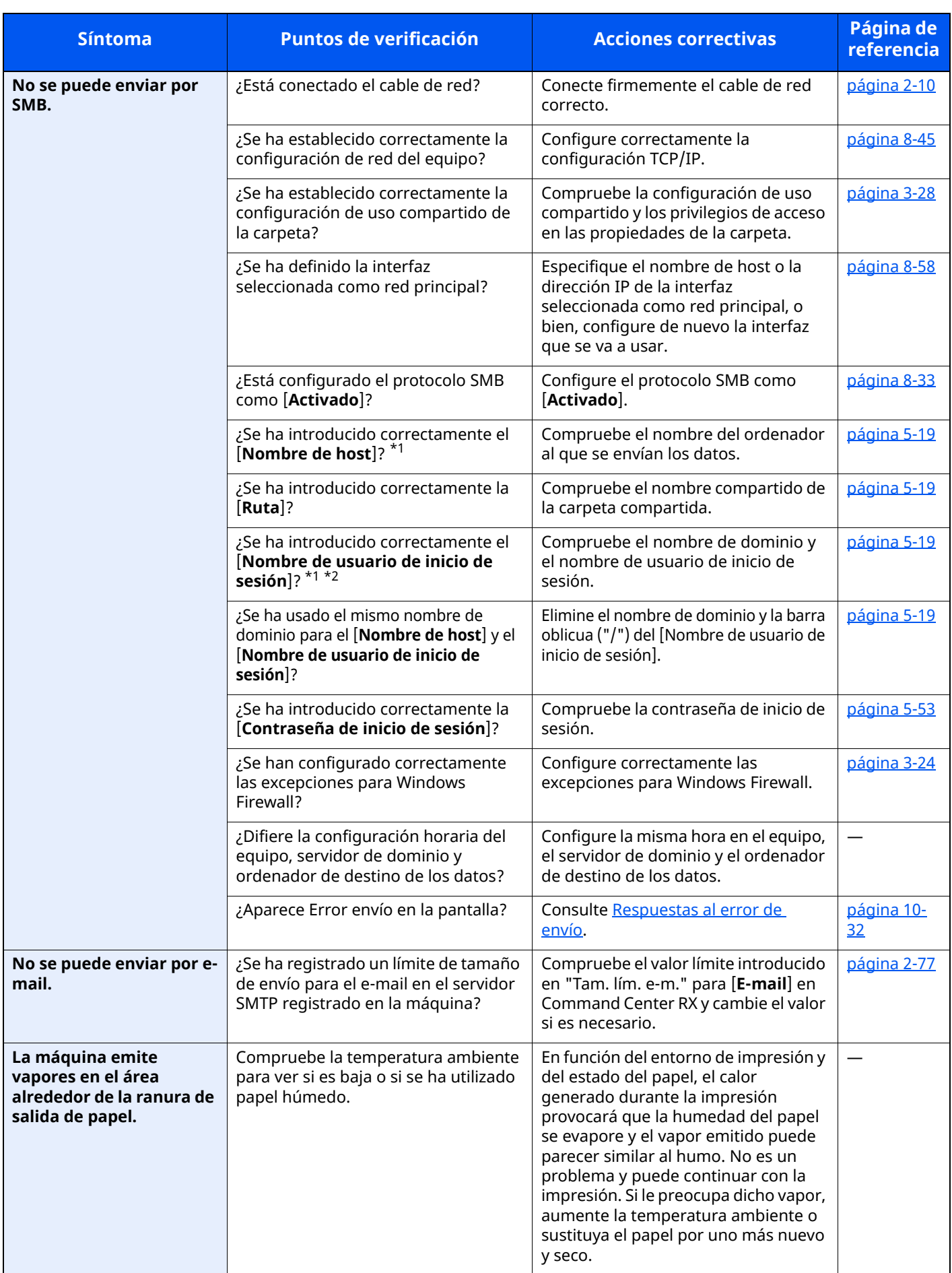

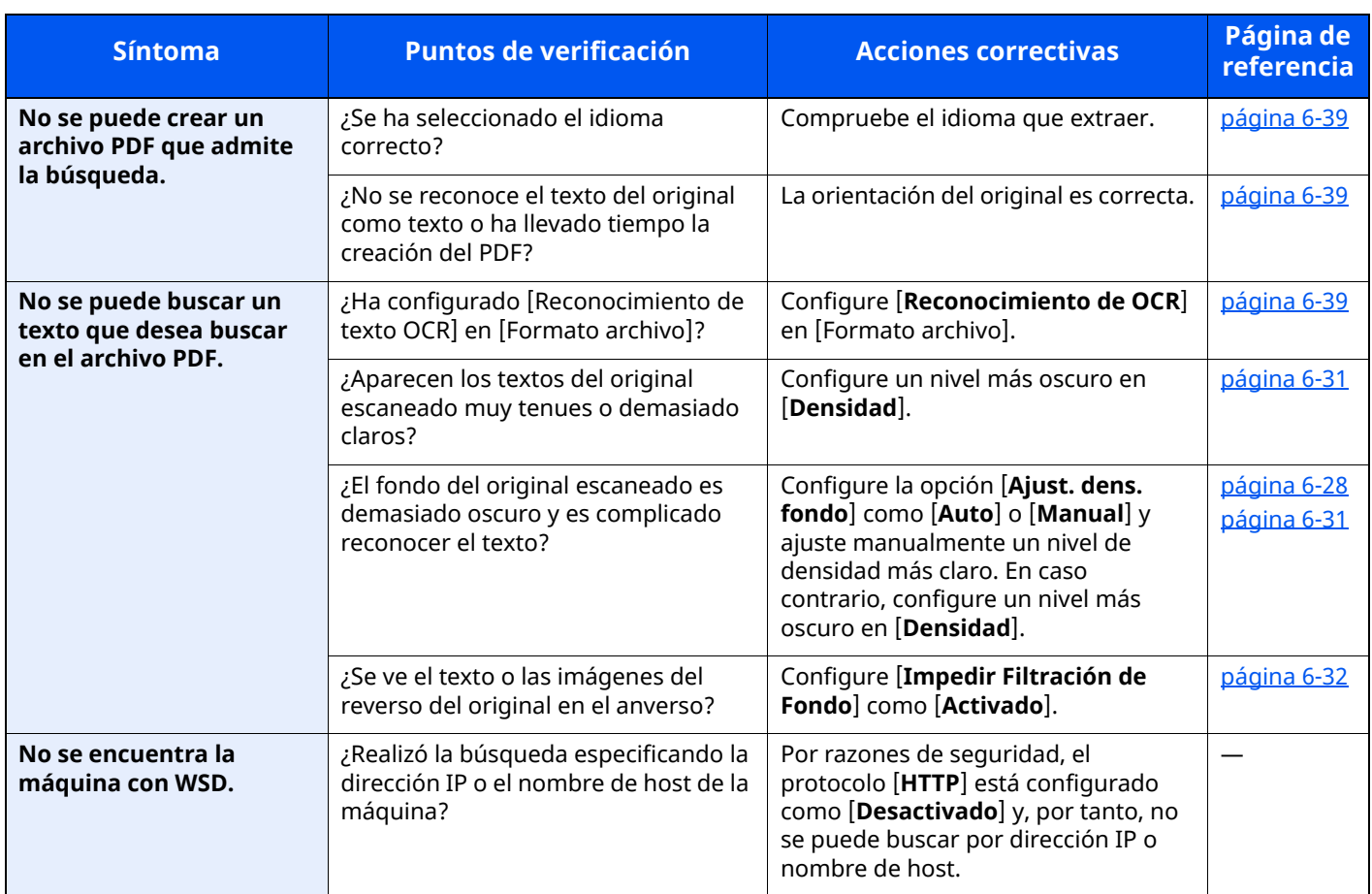

<span id="page-500-0"></span>\*1 También puede introducir un nombre de ordenador completo como nombre de host (por ejemplo, pc001.abcdnet.com).

\*2 Los nombres de usuario de inicio de sesión se pueden escribir con los siguientes formatos: NombreDeDominio/NombreDeUsuario (por ejemplo, abcdnet/james.smith) NombreDeUsuario@NombreDeDominio (por ejemplo, james.smith@abcdnet)

# **Problemas en las imágenes impresas**

Si se producen los siguientes problemas en las imágenes impresas, siga los procedimientos apropiados.

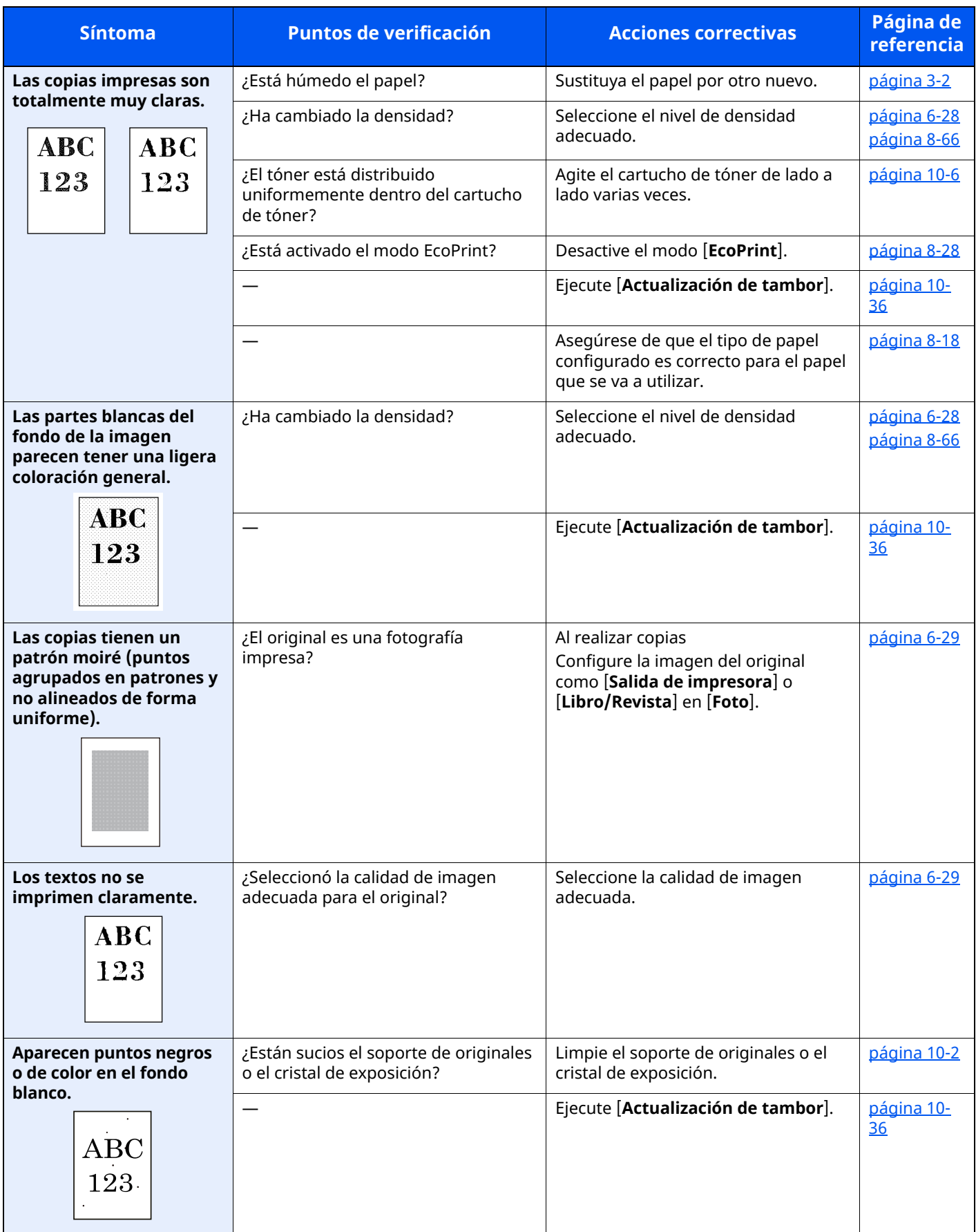

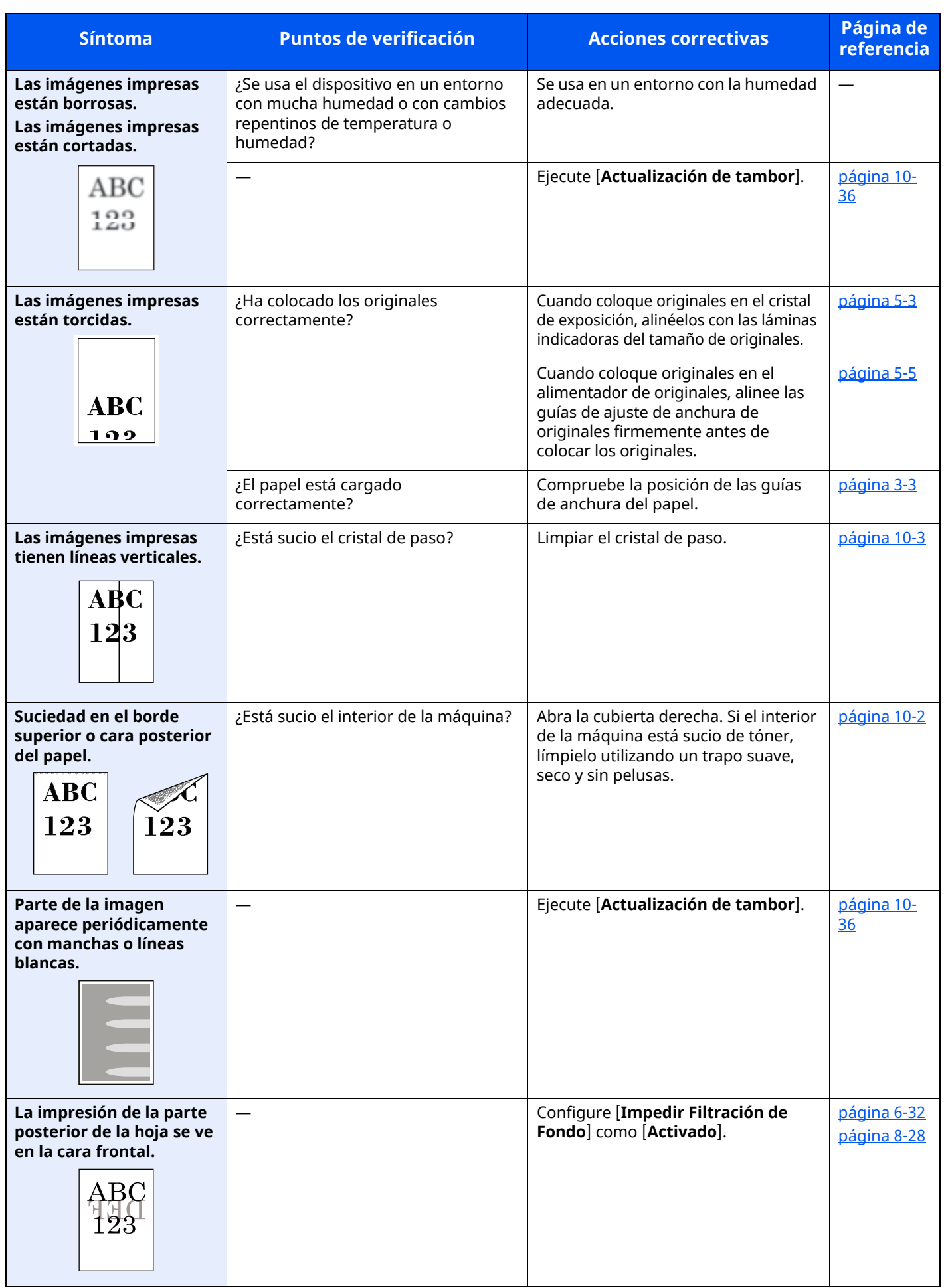

# <span id="page-503-0"></span>**Operación remota**

Esta función permite al administrador del sistema tener acceso al panel de controles de la máquina de forma remota con un explorador y un software VNC para explicar cómo utilizar el panel y solucionar problemas al usuario.

#### **Ejecución de la función Operación remota desde el explorador**

El explorador admitido es el siguiente. Recomendamos usar la versión más reciente del explorador para usar la función de operación remota.

- Google Chrome (versión 21.0 o posterior)
- Microsoft Edge
- Mozilla Firefox (versión 14.0 o posterior)
- Safari (versión 5.0 o posterior)

Este procedimiento explica cómo ejecutar la función Operación remota desde Command Center RX usando Google Chrome.

#### **<b>NOTA**

Para ejecutar la función Operación remota con otros exploradores, consulte lo siguiente:

**Command Center RX User Guide**

#### **1 Abra la pantalla.**

Tecla [**Home**] > [**...**] > [**Menú Sistema**] > [**Configuración de red**] > "Configuración de red" [**Configuración de protocolo**]

#### **2 Configure "Enhanced VNC over SSL" como [Activado].**

[Configuración](#page-411-0) de protocolo (página 8-49)

#### **QNOTA**

Puede establecer la configuración de protocolo mediante Command Center RX.

**Command Center RX User Guide**

**3 Establezca la configuración de operación remota.**

**1** Tecla [**Home**] > [**...**] > [**Menú Sistema**] > [**Configuración de red**] > "Conectividad" [**Operación remota**] > [**Activado**]

#### **2** Seleccione [**Desactivado**], [**Usar contraseña**] o [**Solo administrador**].

Si selecciona [**Usar contraseña**], introduzca los valores en "Contraseña" y "Confirmar contraseña" y, a continuación, seleccione [**Aceptar**].

[Operación](#page-419-0) remota (página 8-57)

#### *NOTA*

Puede establecer la configuración de operación remota mediante Command Center RX.

**Command Center RX User Guide**
## **4 Reinicie la máquina.**

**E** Reiniciar todo el [dispositivo](#page-420-0) (página 8-58)

## **5 Inicie el explorador.**

Introduzca "https://" y el nombre de host de la máquina para acceder a Command Center RX.

◆ [Command](#page-136-0) Center RX (página 2-73)

## **6 Seleccione [Información del dispositivo/Operación remota] <sup>&</sup>gt; [Operación remota].**

#### **7 Haga clic en el botón [Inicio].**

#### **<b>NOTA**

- Si el usuario ha iniciado sesión en el dispositivo, aparecerá la pantalla de confirmación de permisos en el panel de controles. Seleccione [**Sí**].
- Si los elementos emergentes del explorador se bloquean durante la conexión de la función Operación remota, seleccione Permitir siempre elementos emergentes de https:// [nombre de host] y haga clic en Listo. Ejecute la función Operación remota después de esperar 1 minuto o más.

Si se inicia la función Operación remota, aparecerá la pantalla del panel de controles en la pantalla del PC del administrador del sistema o del usuario.

#### **Ejecución de la función Operación remota desde el software VNC**

#### **1 Abra la pantalla.**

Tecla [**Home**] > [**...**] > [**Menú Sistema**] > [**Configuración de red**] > "Configuración de red" [**Configuración de protocolo**]

## **2 Configure "Enhanced VNC (RFB)" como [Activado].**

[Configuración](#page-411-0) de protocolo (página 8-49)

## *NOTA*

- Cuando "VNC (RFB) over TLS" se configura como [**Activado**], la comunicación se encripta.
- Puede establecer la configuración de protocolo mediante Command Center RX.
- **Command Center RX User Guide**

## **3 Inicie la operación remota.**

- **1** Inicie el software VNC.
- **2** Introduzca el siguiente formato separado por dos puntos (:) para iniciar la operación remota.

"Dirección IP: número de puerto"

#### *NOTA*

Cuando "VNC (RFB)" se configura como [**Activado**] en el paso 2, el número de puerto predeterminado es 9062. Cuando "VNC (RFB) over SSL" se configura como [**Activado**], el número de puerto predeterminado es 9063.

[Configuración](#page-411-0) de protocolo (página 8-49)

# **Respuestas a los mensajes**

Si en el panel digital o en el ordenador se muestra alguno de estos mensajes, siga el procedimiento correspondiente.

#### **<b>Q NOTA**

Cuando se ponga en contacto con nosotros, necesitará el número de serie. Para comprobar el número de serie, consulte:

[Comprobación](#page-1-0) del número de serie del equipo (página i)

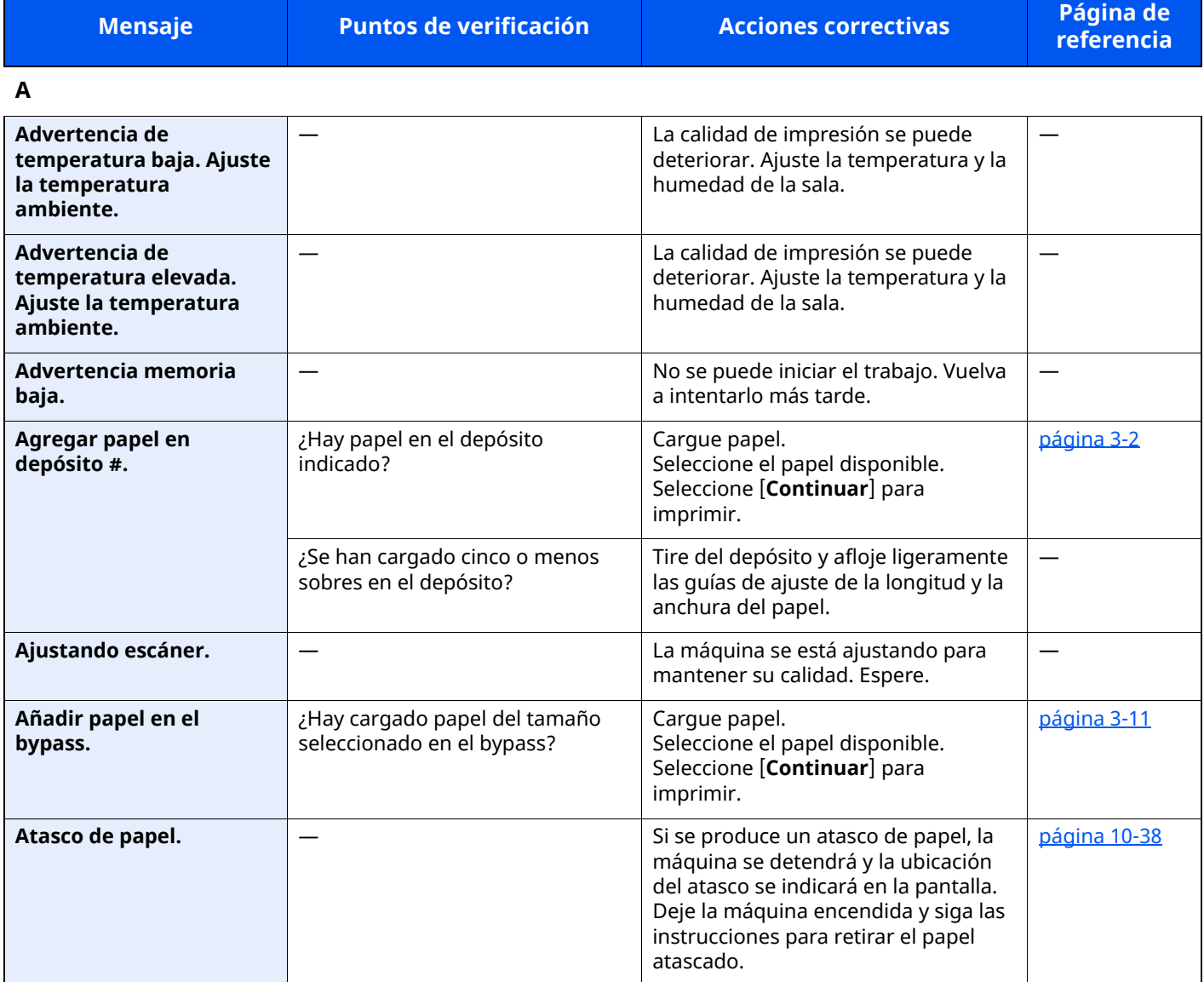

**B**

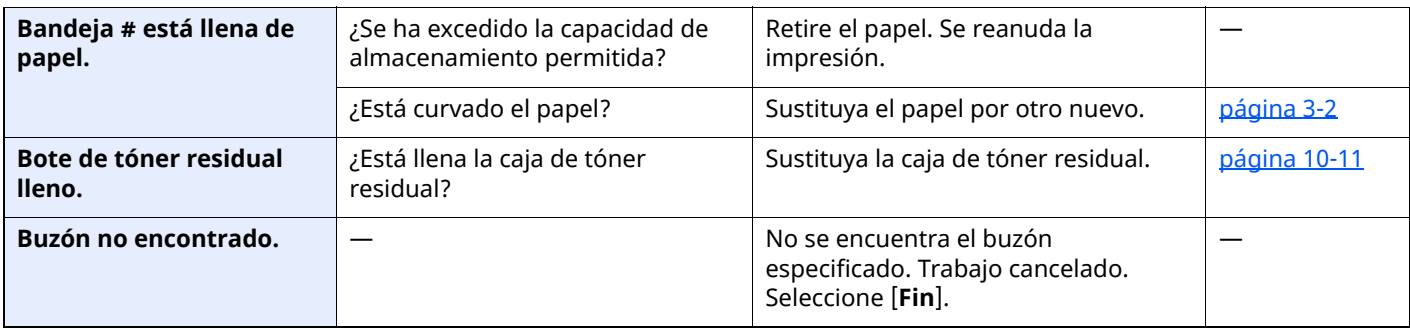

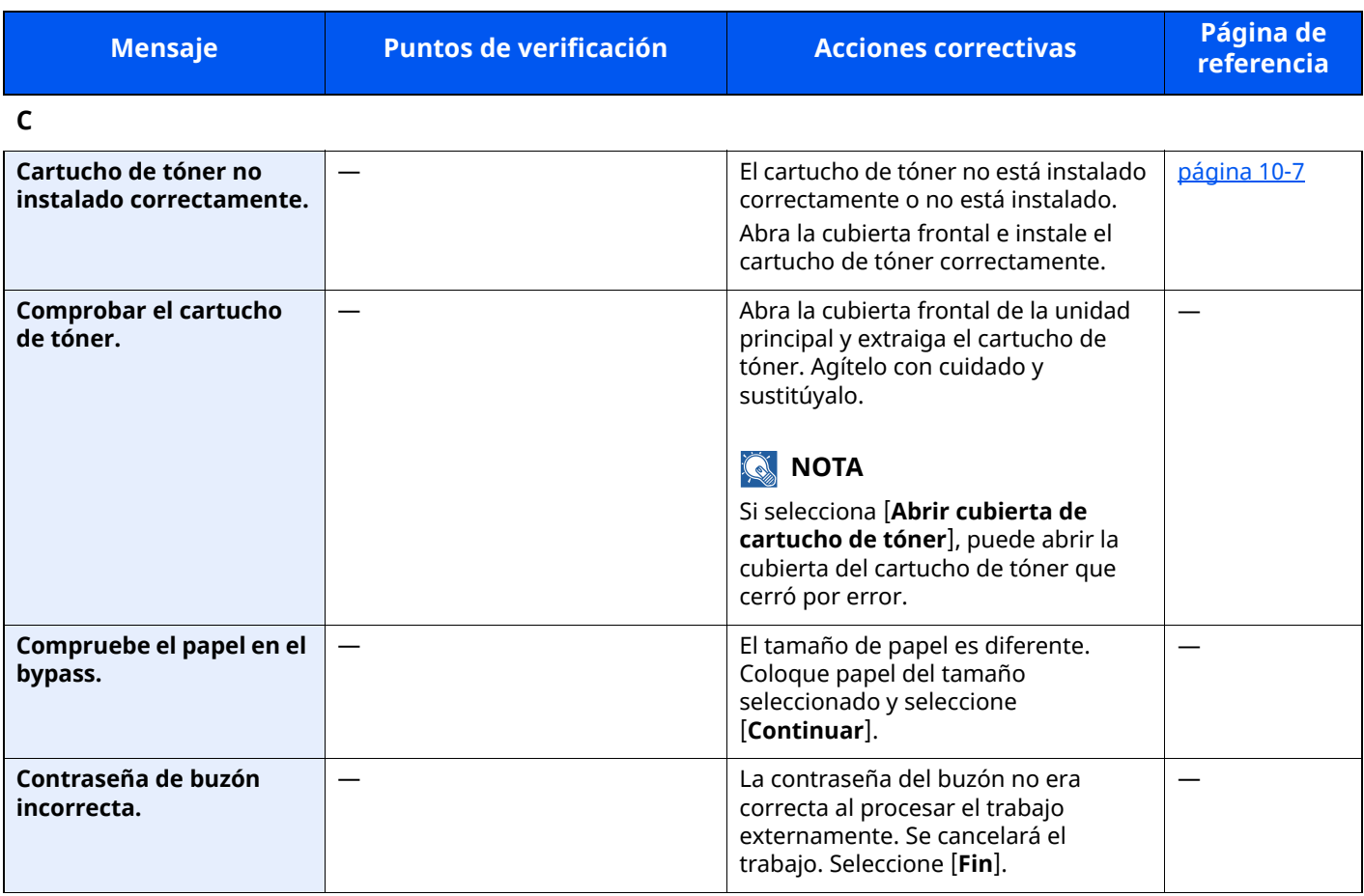

#### **E**

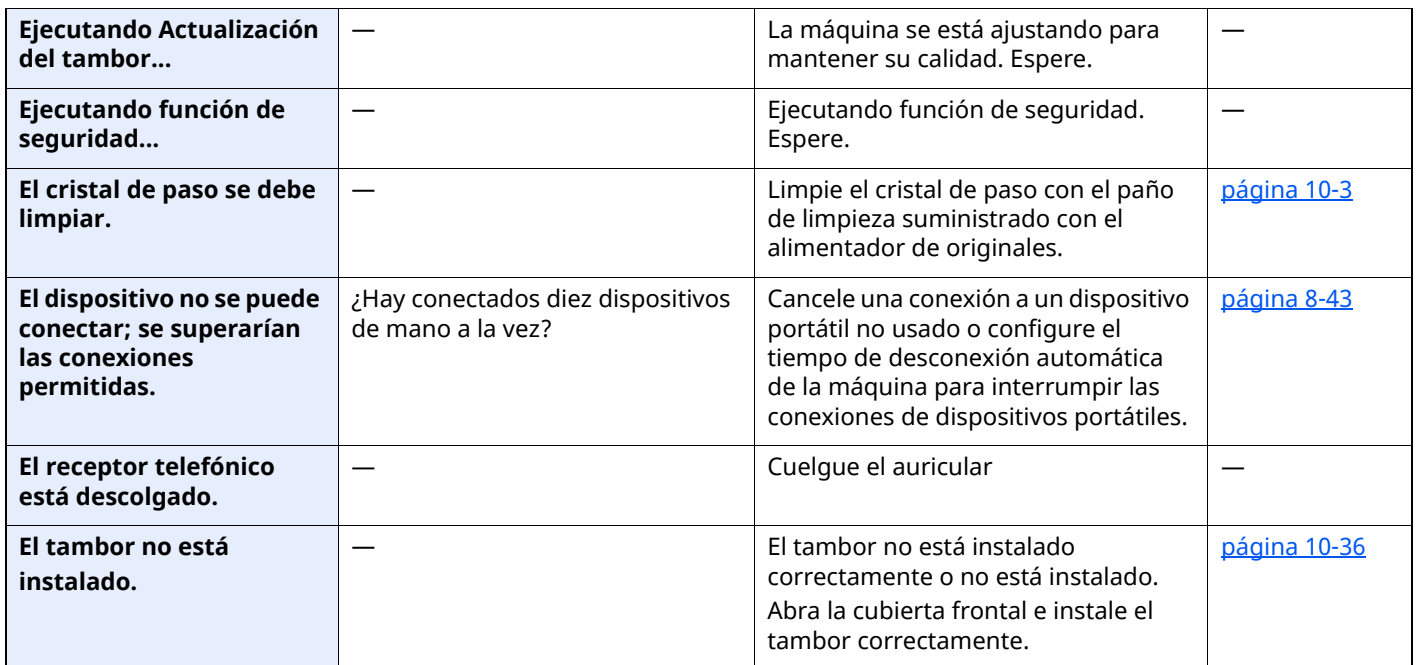

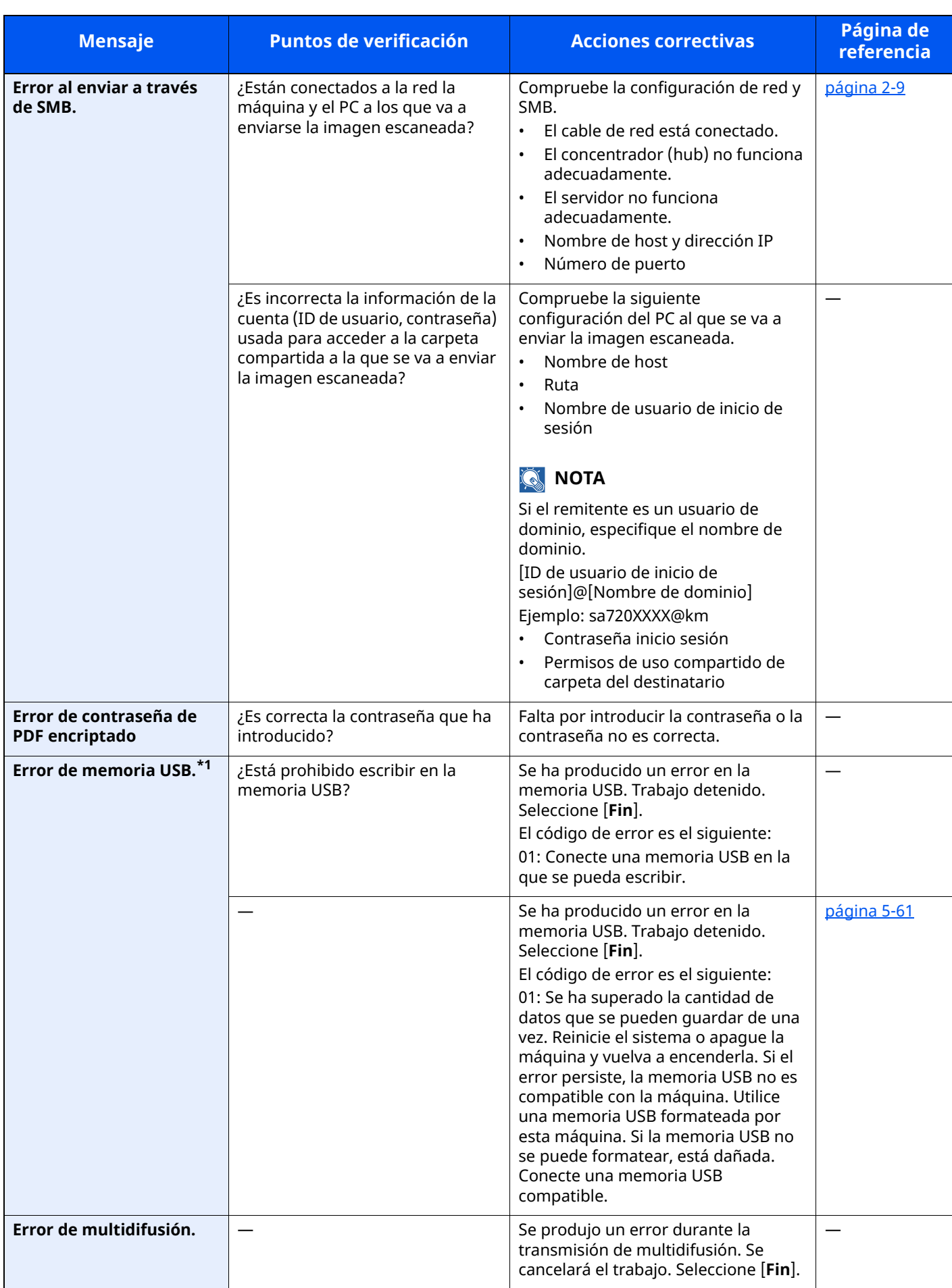

| <b>Mensaje</b>                                              | <b>Puntos de verificación</b> | <b>Acciones correctivas</b>                                                                                                    | Página de<br>referencia |
|-------------------------------------------------------------|-------------------------------|----------------------------------------------------------------------------------------------------|-------------------------|
| Error de Sistema.                                           |                               | Se produjo un error del sistema. Siga<br>las instrucciones de la pantalla.                                                                                                    |                         |
| Error de SSD.                                               |                               | Se ha producido un error en la unidad<br>SSD. Trabajo cancelado. Seleccione<br>$[Fin]$ .<br>Los códigos de error son los<br>siguientes:<br>01: Se ha superado la cantidad de<br>datos que se pueden guardar de una<br>vez. Reinicie el sistema o apague la<br>máquina y vuelva a encenderla. Si el<br>error persiste, divida el archivo en<br>archivos más pequeños. Si se produce<br>un error después de dividir el archivo,<br>significa que la unidad SSD está<br>dañada. Ejecute [Inicialización de<br>sistema].<br>04: Espacio en la unidad SSD<br>insuficiente para realizar esta<br>operación. Mueva datos o elimine<br>datos innecesarios.<br><b>Q NOTA</b><br>Tenga en cuenta que al realizar la<br>inicialización del sistema, se borrarán<br>los datos guardados en la unidad<br>SSD. |                         |
| Error envío.*1                                              |                               | Se produjo un error durante la<br>transmisión. Se cancelará el trabajo.<br>Seleccione [Fin]. Consulte Respuestas<br>al error de envío para ver los códigos<br>de error y las acciones correctivas.                                                                                                    | página 10-32            |
| Error KPDL.*1                                               |                               | Se produjo un error PostScript. Se<br>cancelará el trabajo. Seleccione [Fin].                                                                                                    |                         |
| Esta cuenta de usuario<br>está bloqueada.                   |                               | Póngase en contacto con el<br>administrador.<br>Se cancelará el trabajo. Seleccione<br>$[Fin]$ .                                                                                                    |                         |
| Esta tarjeta ID ya está<br>registrada para otro<br>usuario. |                               | Su tarjeta ID ya se ha registrado.<br>Cámbiela por otra tarjeta ID.                                                                                                    |                         |

**F**

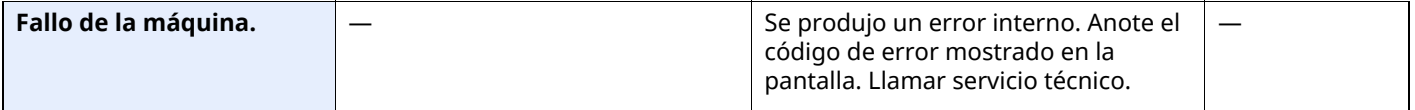

**I**

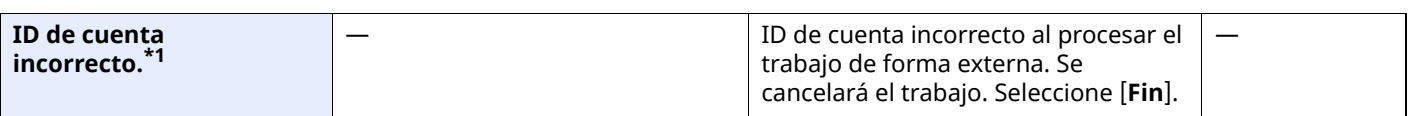

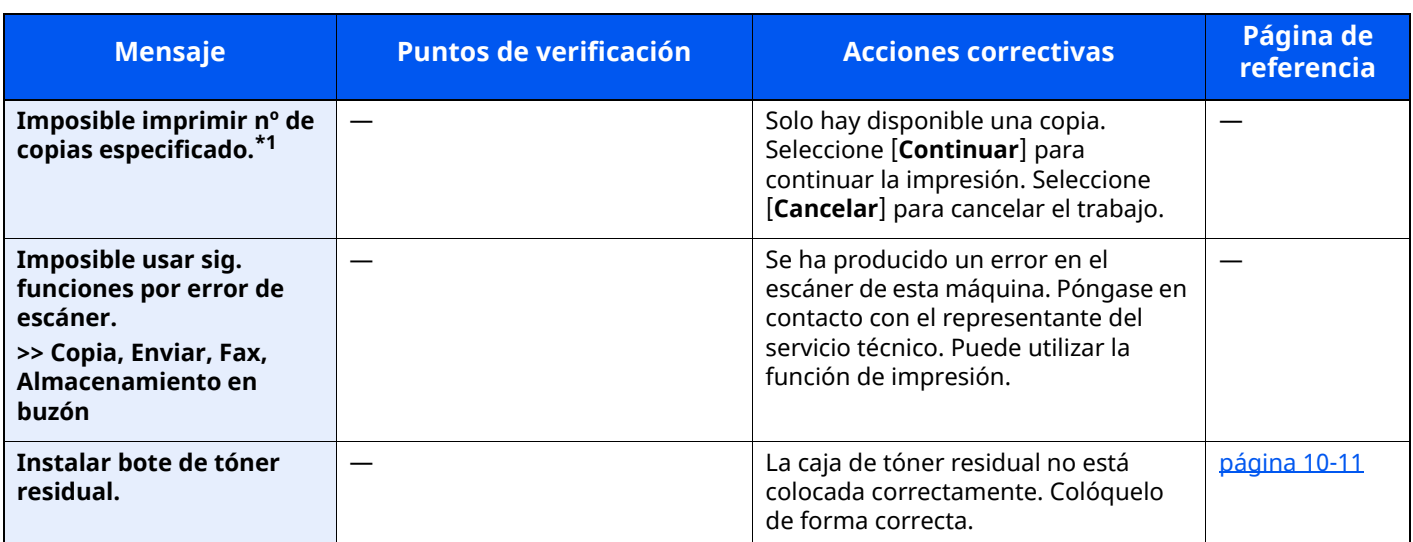

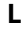

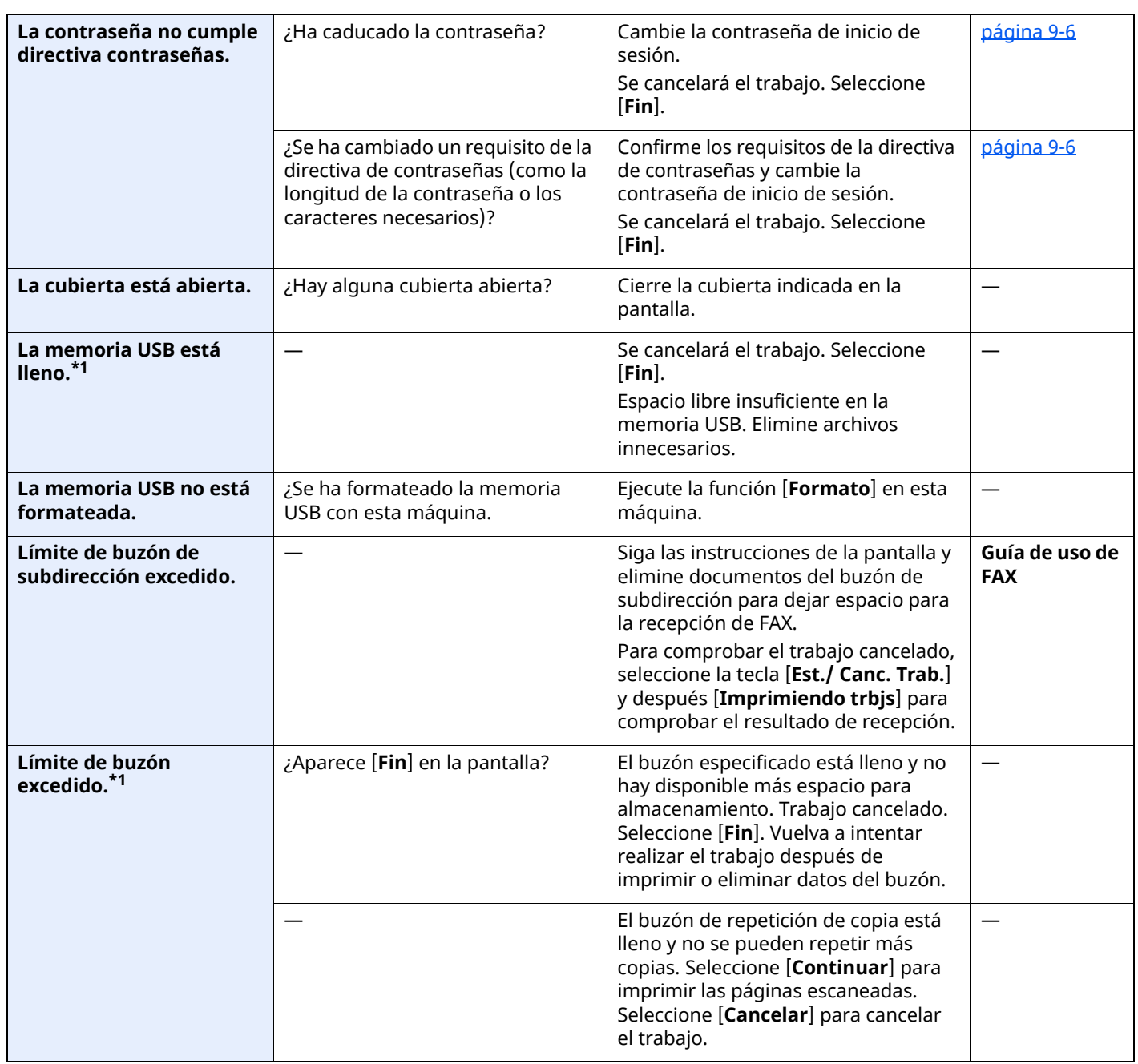

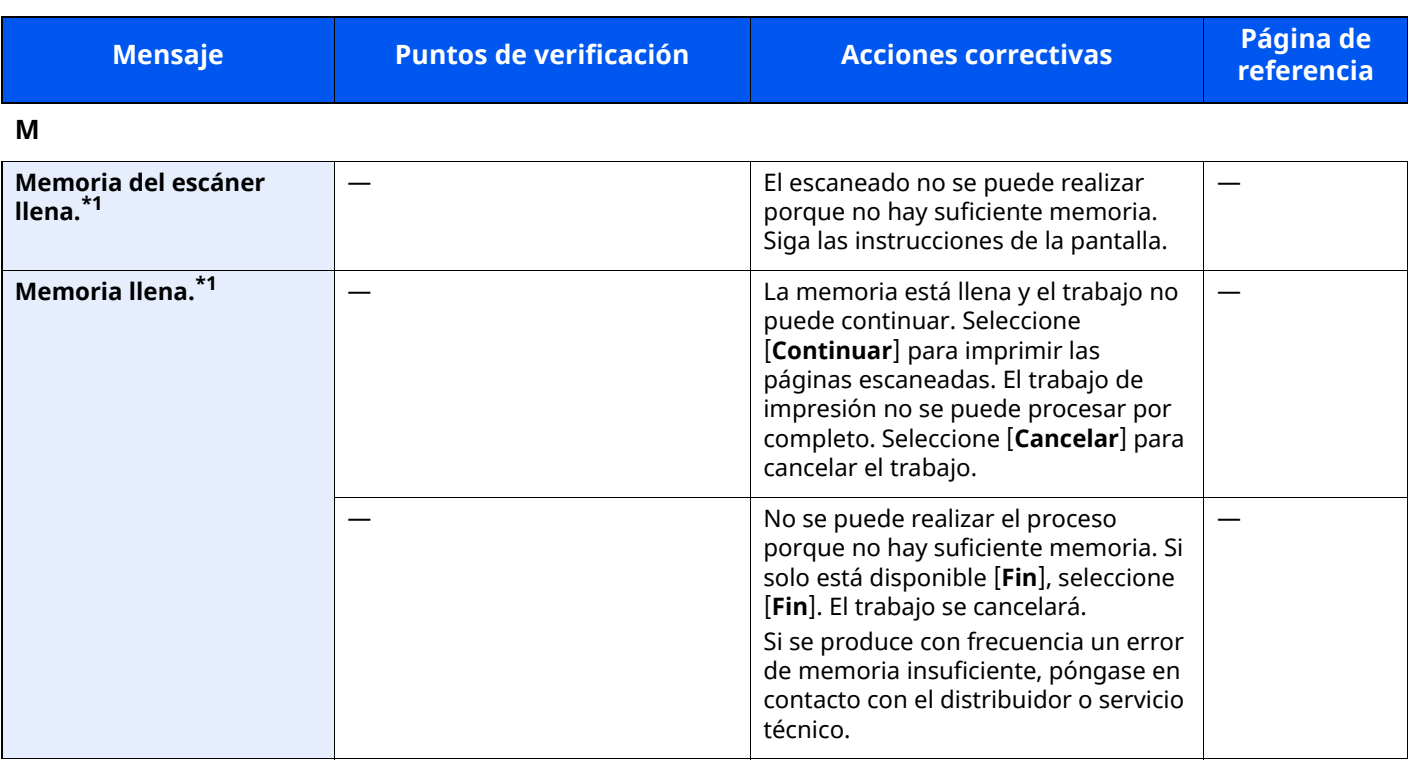

**N**

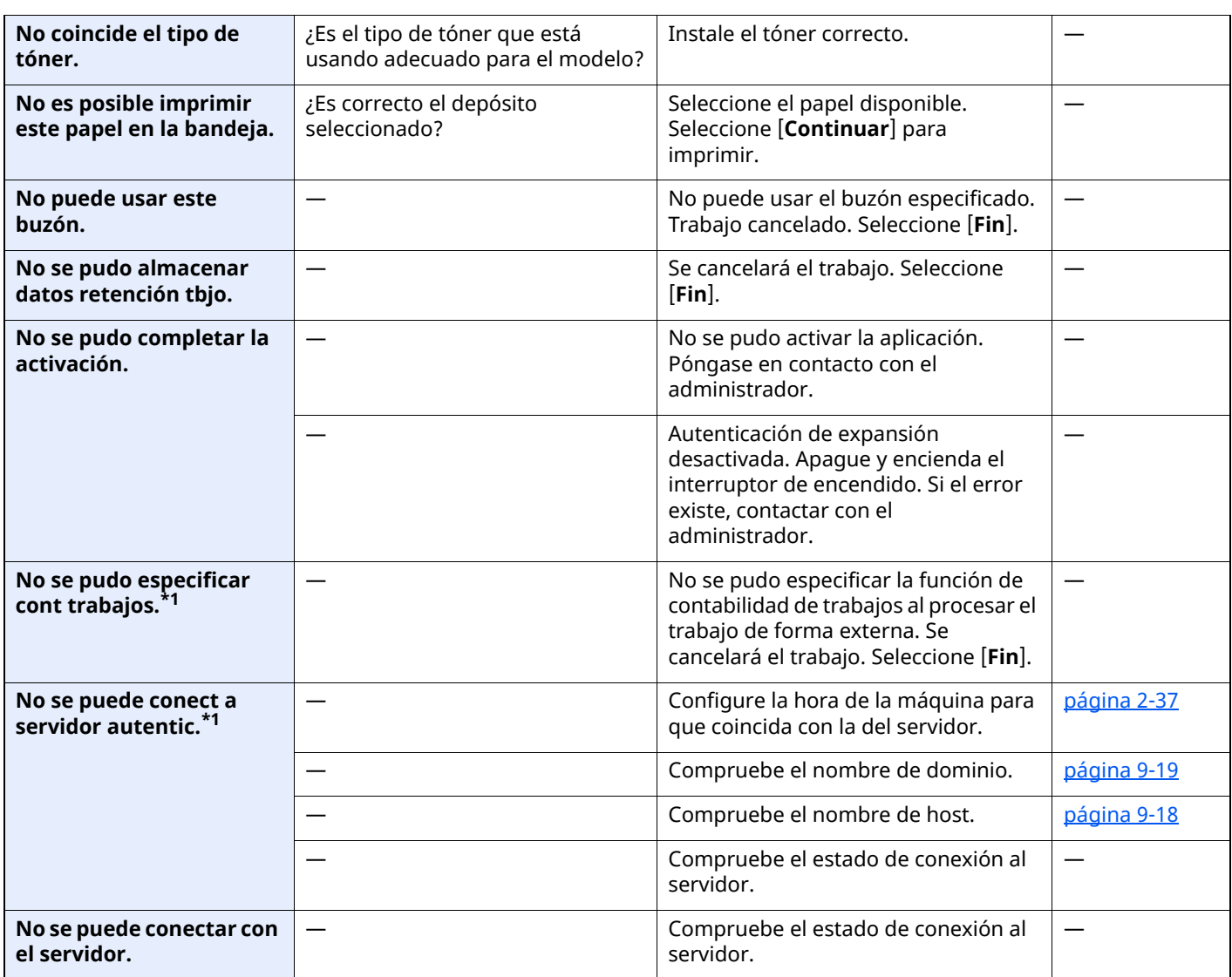

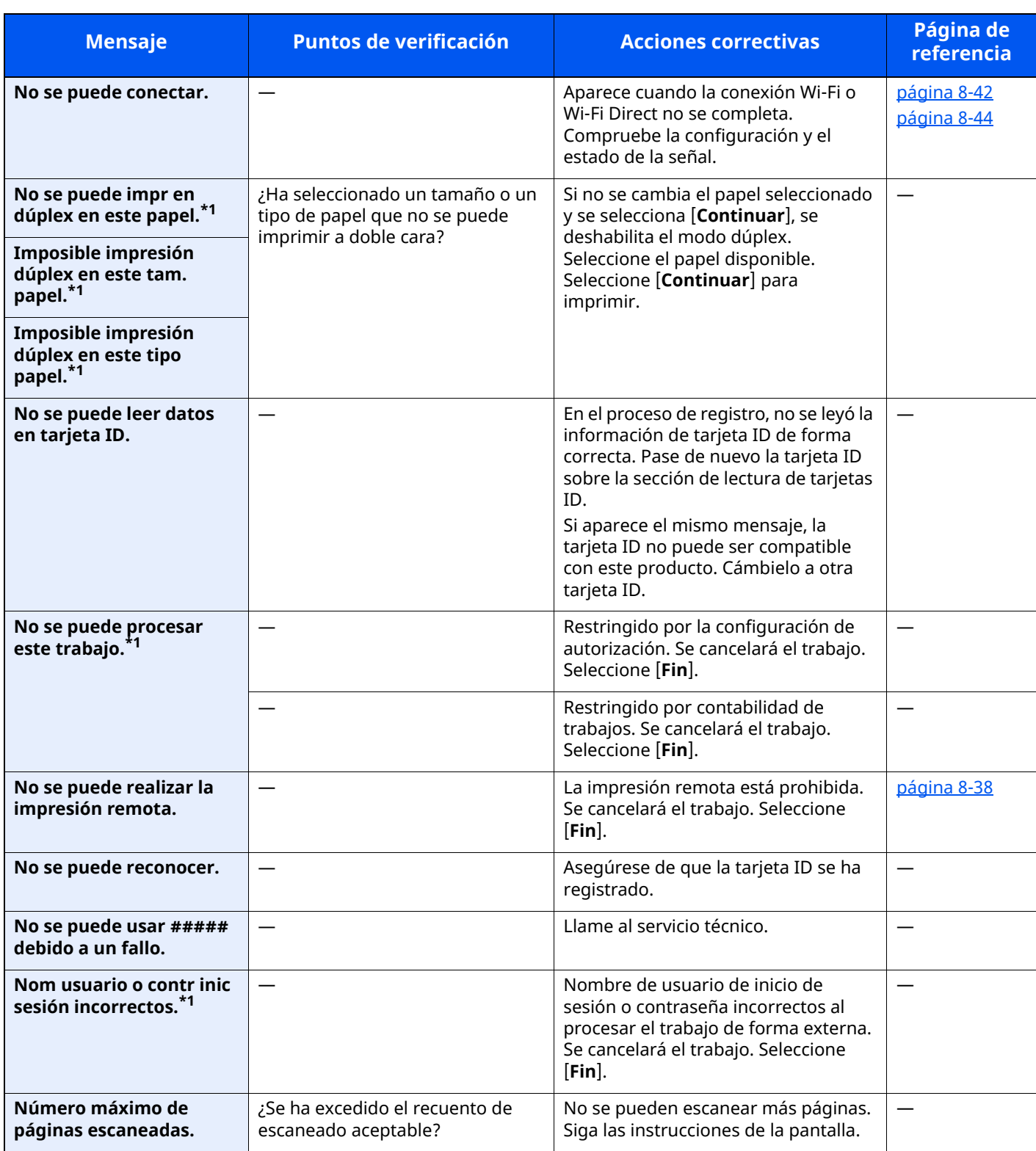

**O**

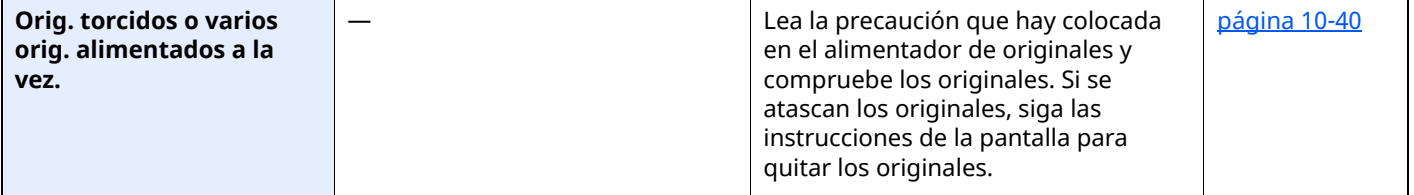

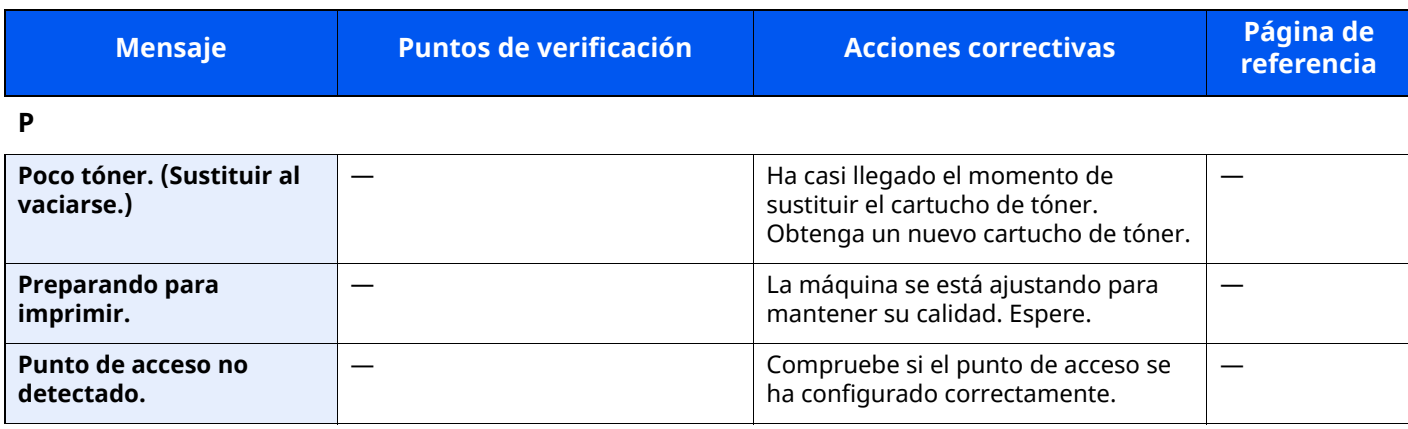

#### **Q**

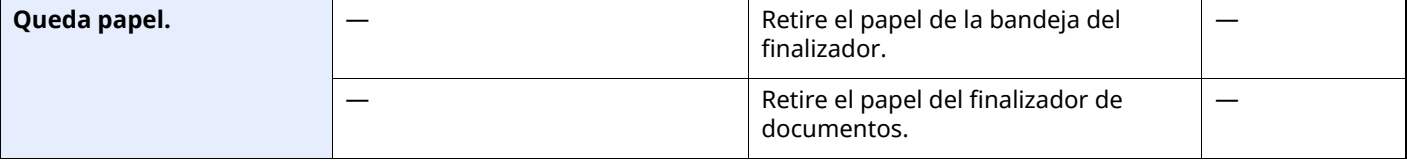

#### **R**

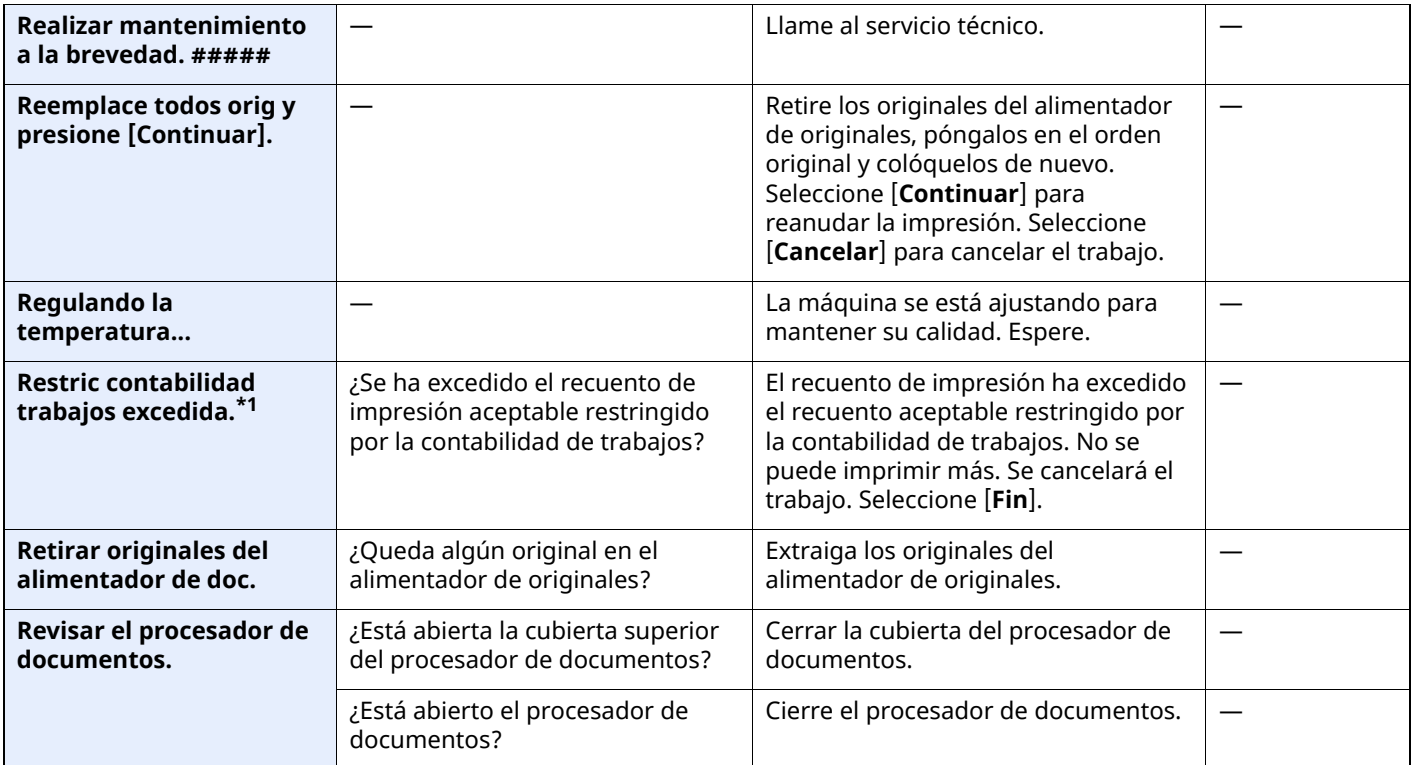

**S**

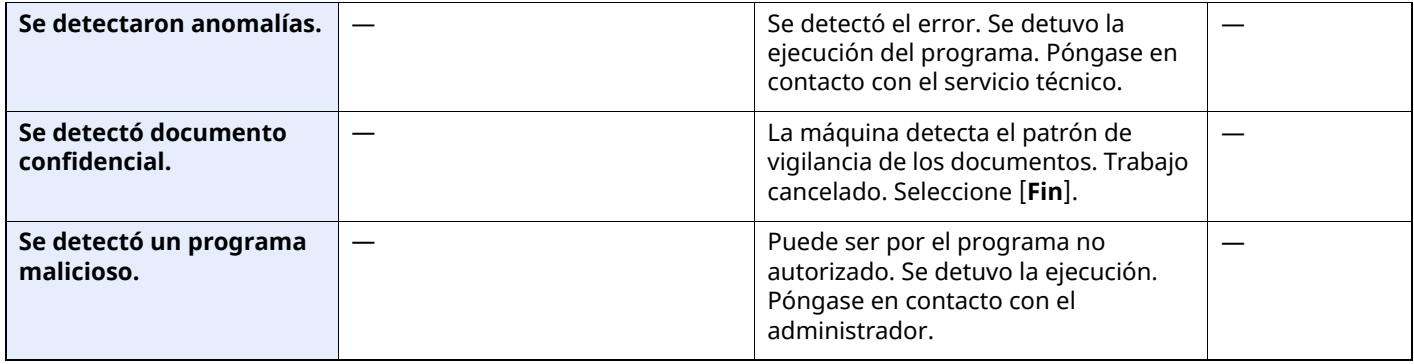

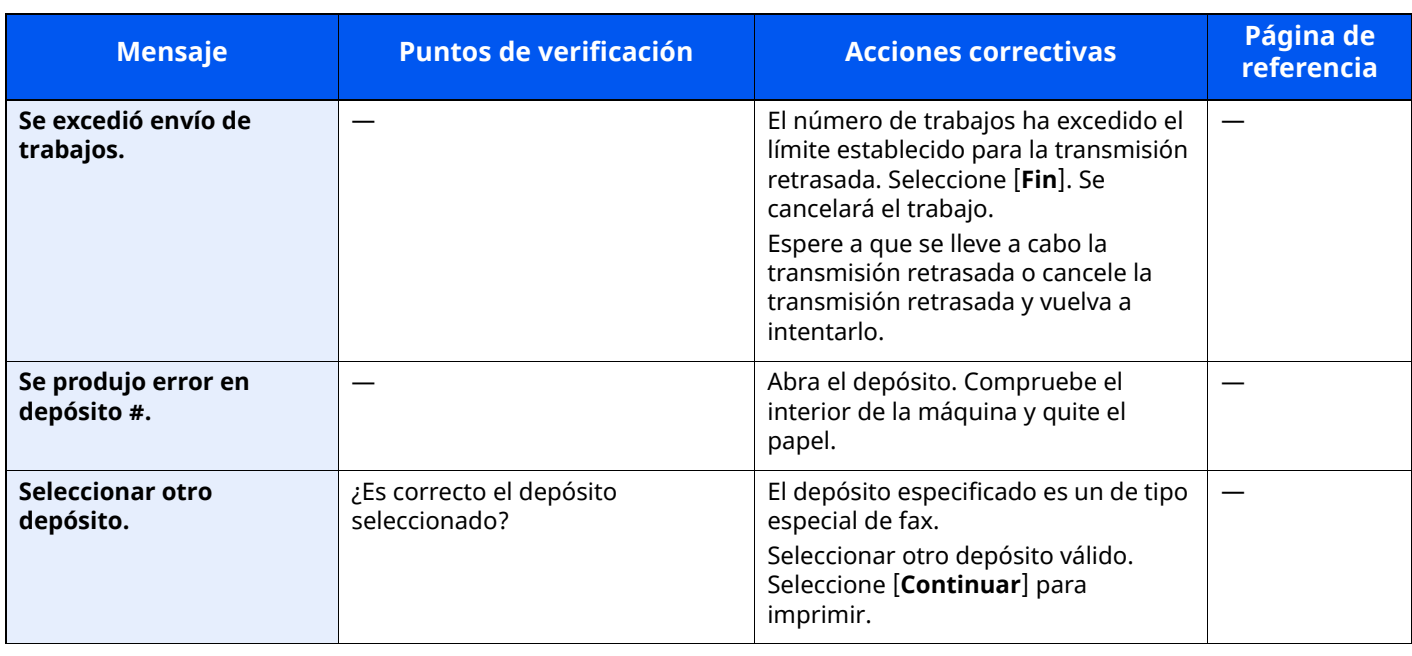

**T**

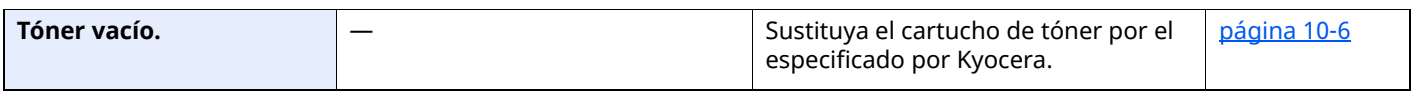

## <span id="page-514-0"></span>**Respuestas al error de envío**

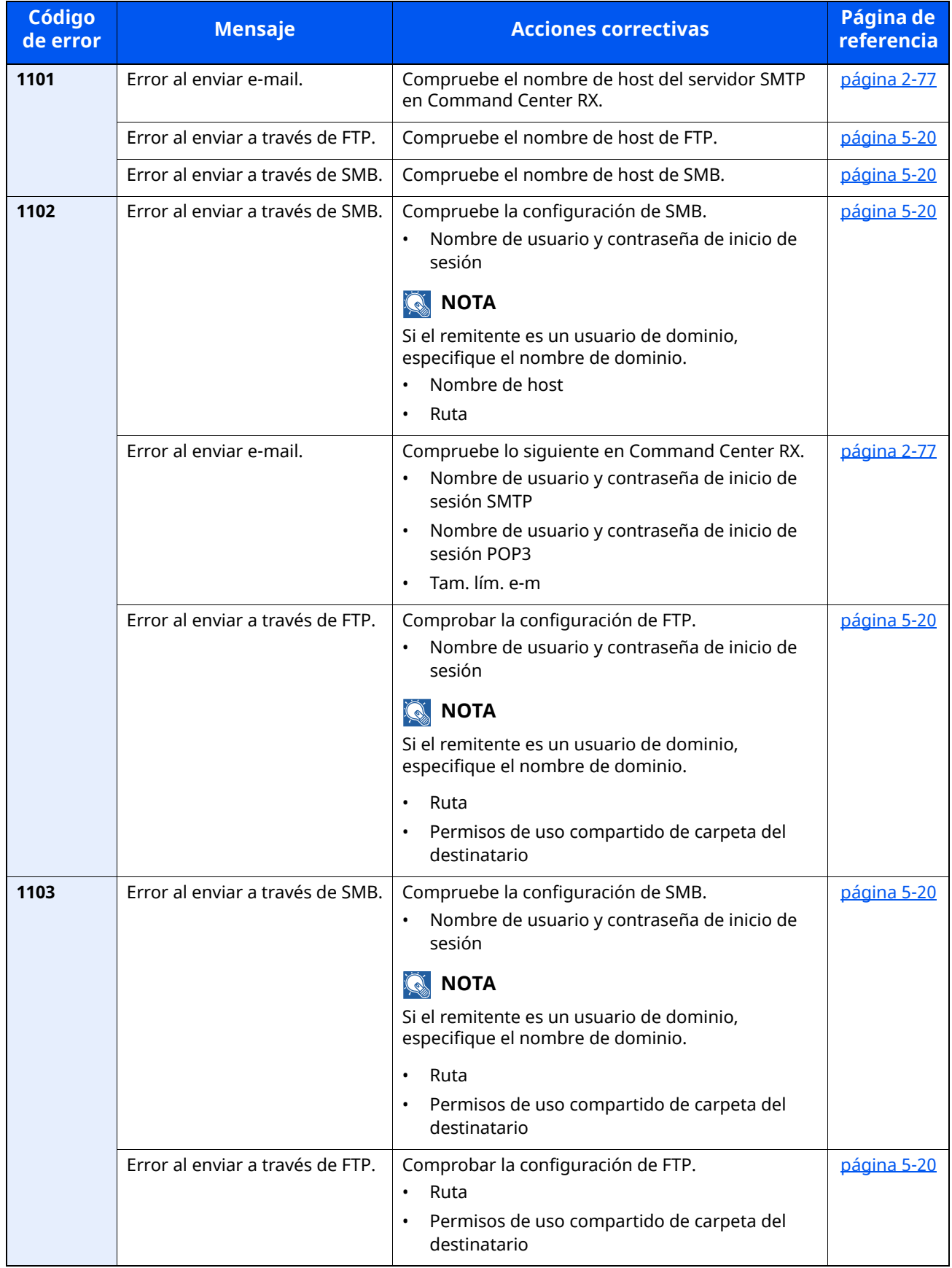

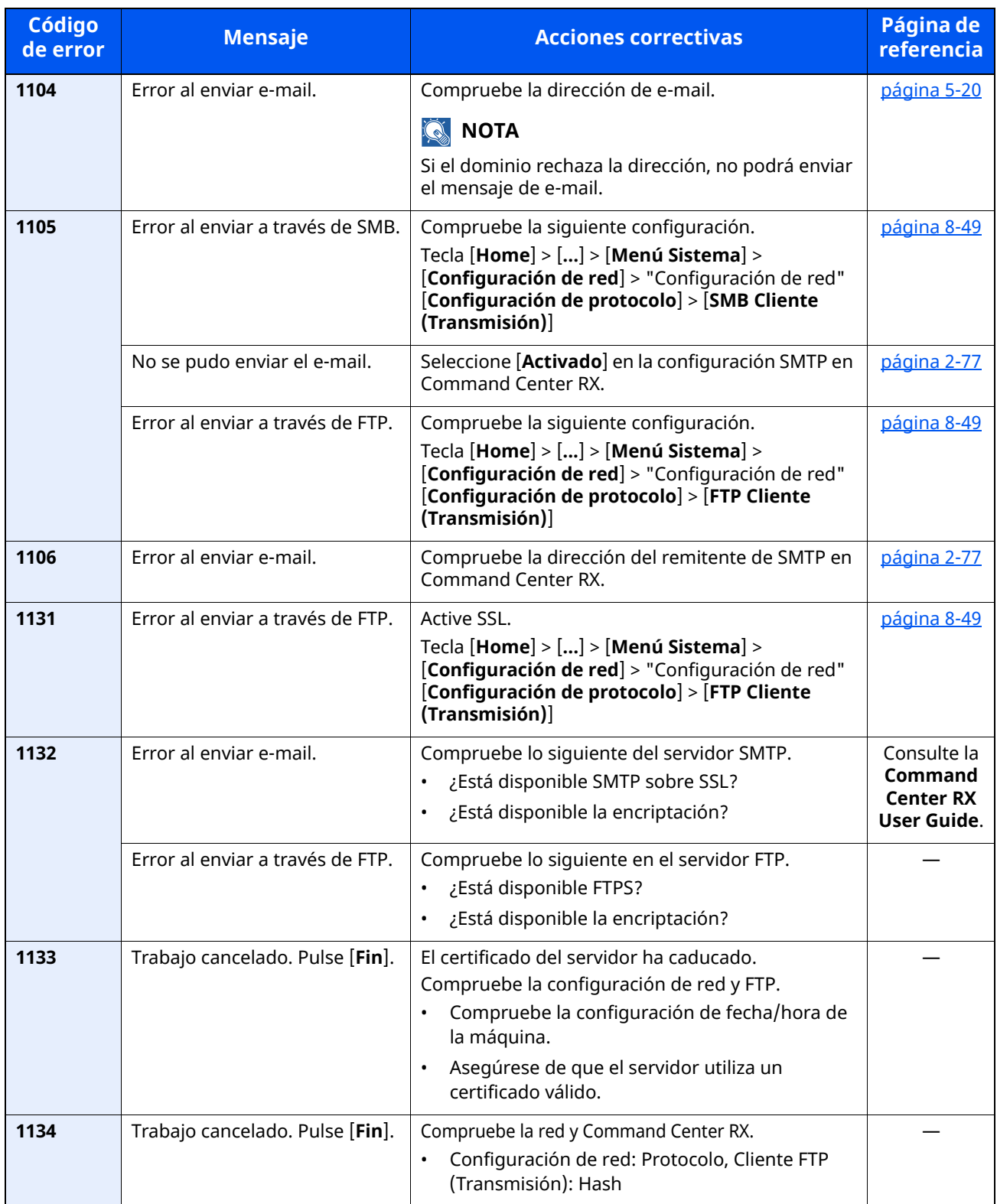

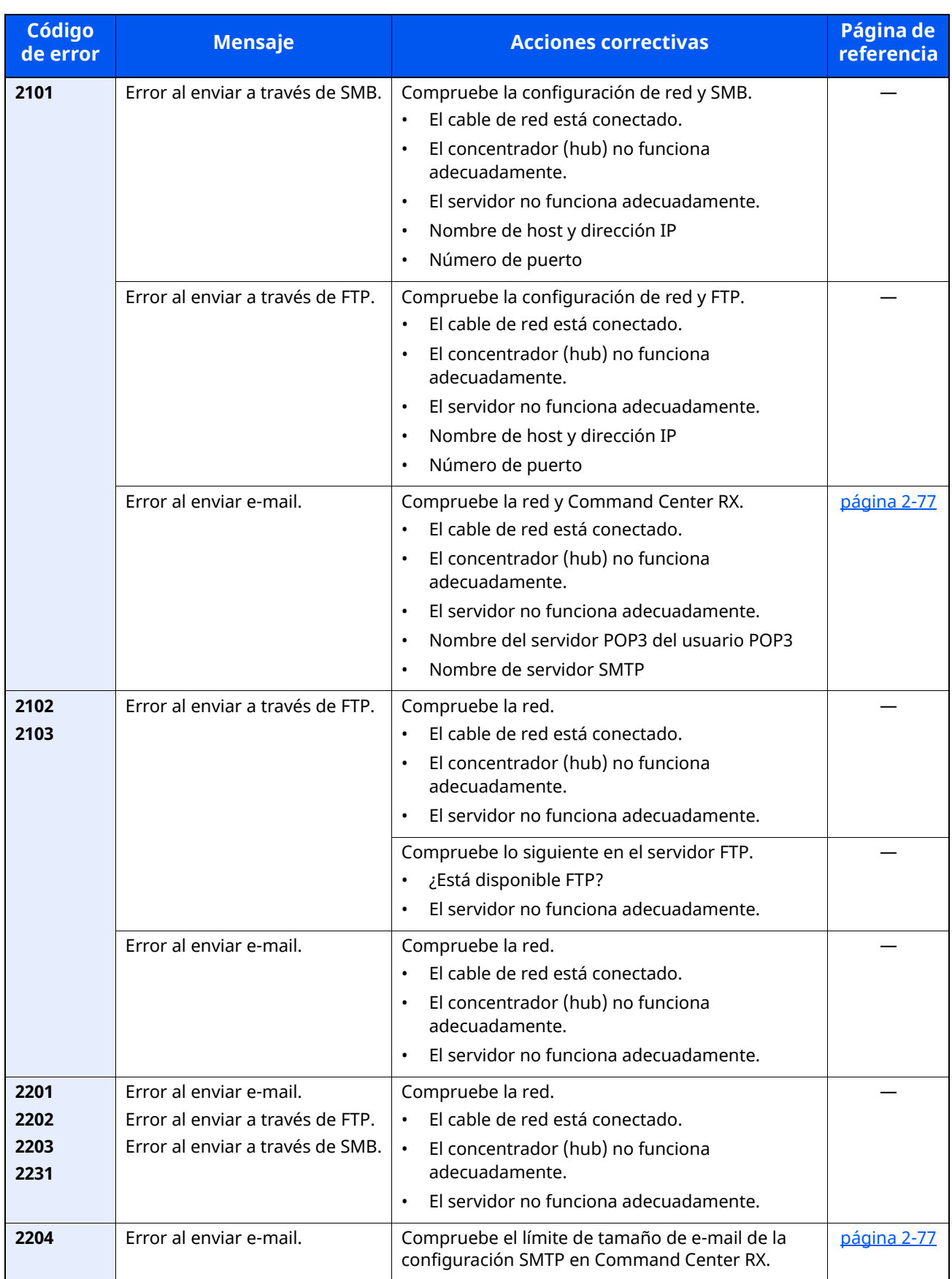

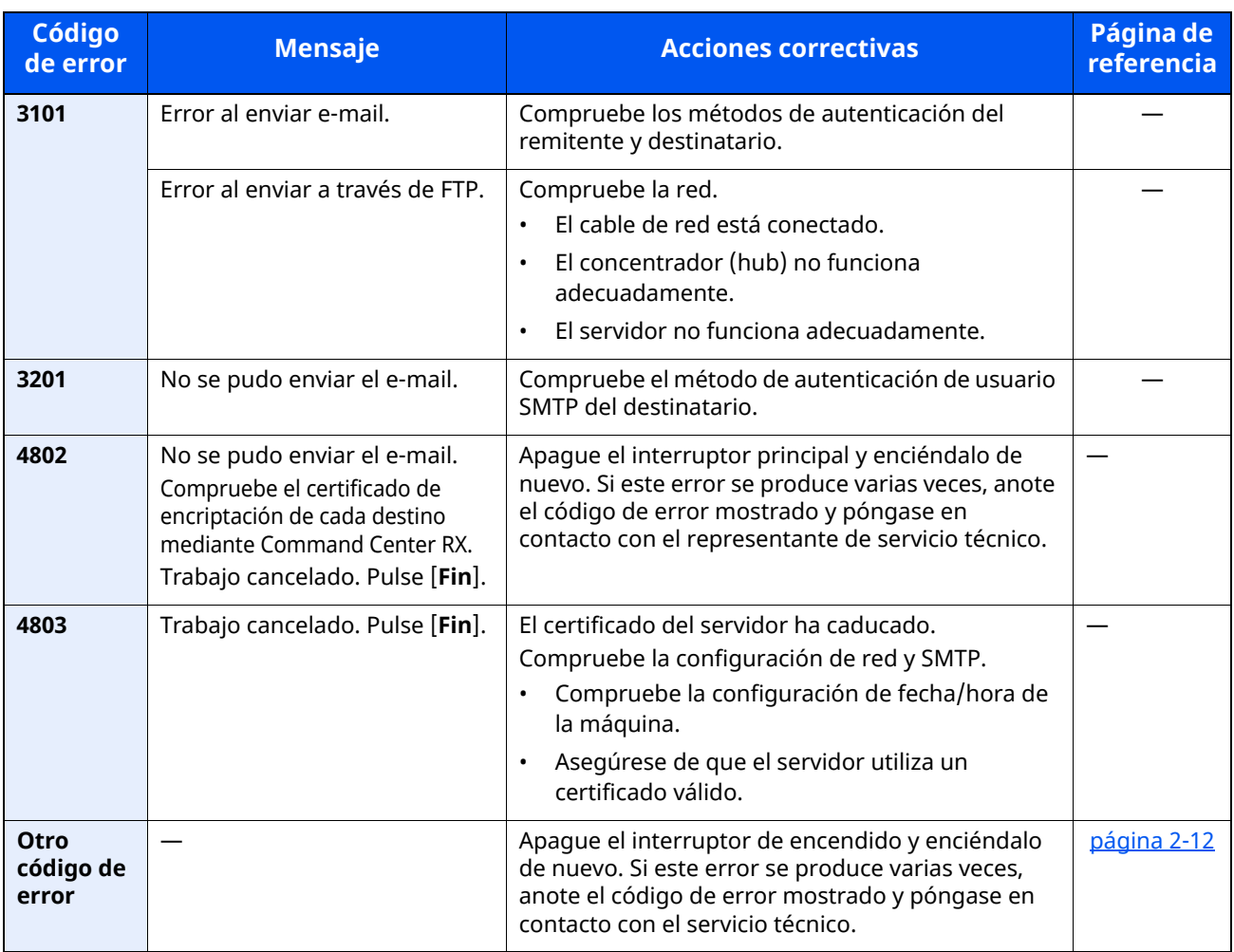

# **Ajuste/Mantenim.**

# **Descripción general de Ajuste/mantenimiento**

Si existe un problema de imagen y aparece el mensaje de ejecutar ajuste o el menú de mantenimiento, ejecute Ajuste/mantenimiento en el Menú Sistema.

En la tabla de abajo se indica el elemento que puede ejecutar.

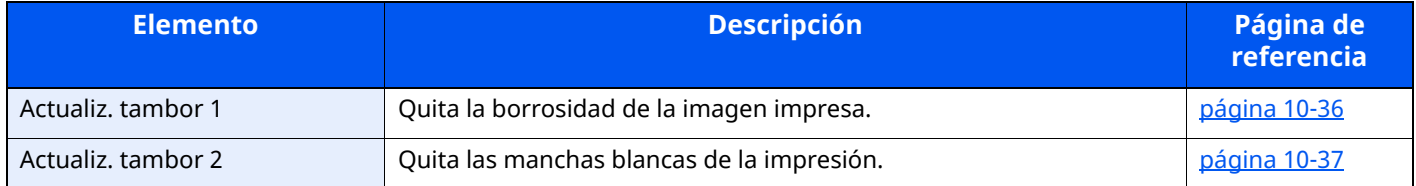

# <span id="page-518-0"></span>**Actualiz. tambor**

Quita la borrosidad de la imagen impresa.

#### *NOTA*

Renovación de tambor 1 no se puede realizar durante la impresión. Ejecute la renovación del tambor cuando haya terminado la impresión.

#### **1 Abra la pantalla.**

Tecla [**Home**] > [...] > [**Menú Sistema**] > [**Ajuste/ Mantenim.**]

## **2 Ejecute la renovación del tambor.**

"Ajuste de imagen" > [**Actualiz. tambor**] > [**Ejecutar**] Empieza el procedimiento de "Renovación de tambor 1".

# <span id="page-519-0"></span>**Renovación de tambor 2**

Quita los puntos blancos de la impresión.

## **<b>NOTA**

Renovación de tambor 2 no se puede realizar durante la impresión. Ejecute la renovación del tambor cuando haya terminado la impresión.

#### **1 Cargue papel.**

Cargue papel de tamaño A4 o Letter en el bypass.

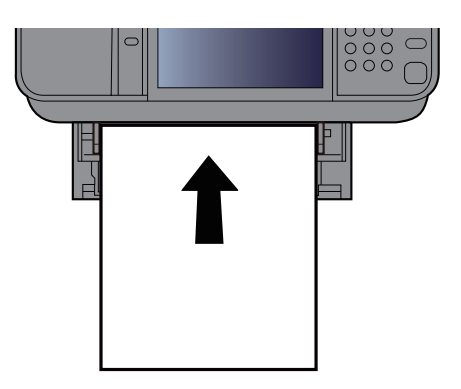

## **2 Abra la pantalla.**

Tecla [**Home**] > [...] > [**Menú Sistema**] > [**Ajuste/Mantenim.**] > [**Ajuste de imagen**]

#### **3 Ejecute la renovación del tambor.**

"Ajuste de imagen" > [**Renovación de tambor 2**] > [**Ejecutar**]

Empieza el procedimiento de "Renovación de tambor 2".

#### **NOTA** Q

Al ejecutar [**Renovación de tambor 2**], la máquina emite a veces un sonido de vibración durante unos 80 segundos hasta que finaliza la renovación del tambor. La fijación del tóner en el papel es normal y no indicativa de un fallo.

# <span id="page-520-0"></span>**Cómo solucionar los atascos de papel**

Si se produce un atasco de papel, el panel digital muestra "Atasco de papel" y la máquina se detiene.

## **Indicadores de ubicación del atasco**

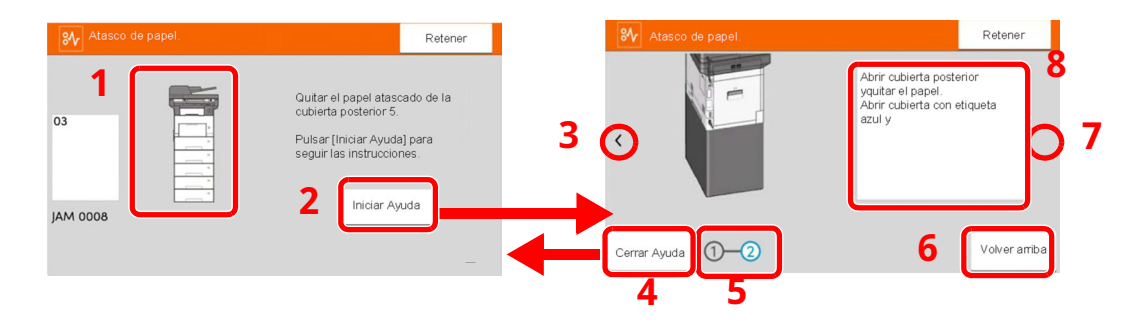

- 1 Muestra la ubicación del atasco de papel.
- 2 Muestra la pantalla de ayuda. La pantalla de ayuda muestra el procedimiento de solución de atascos.
- 3 Vuelve al paso anterior.
- 4 Cierra la pantalla de ayuda y vuelve a la pantalla original.
- 5 Muestra el paso seleccionado.
- 6 Vuelve al paso 1.
- 7 Avanza al paso siguiente.
- 8 Muestra el procedimiento para quitar el papel.

Si se produce un atasco de papel, se muestran en el panel digital la ubicación del atasco y las instrucciones para solucionarlo.

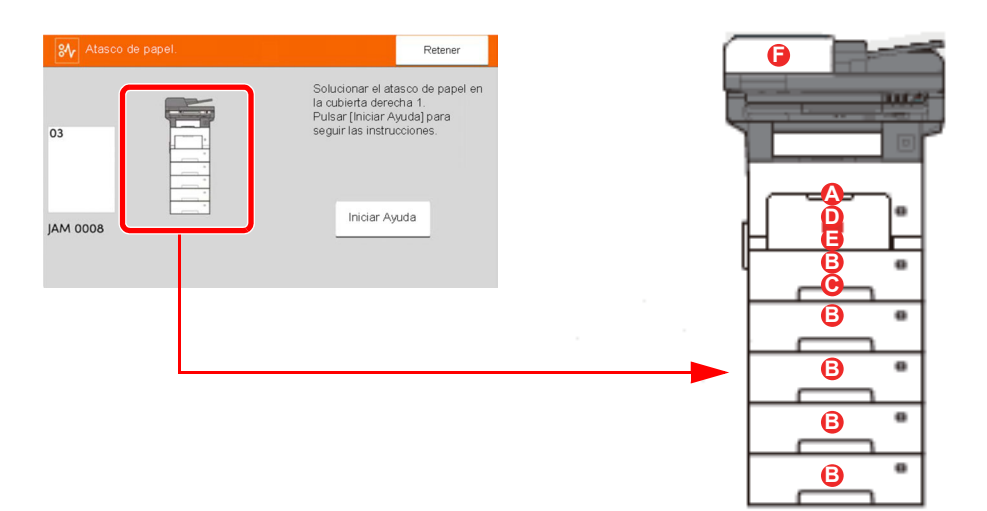

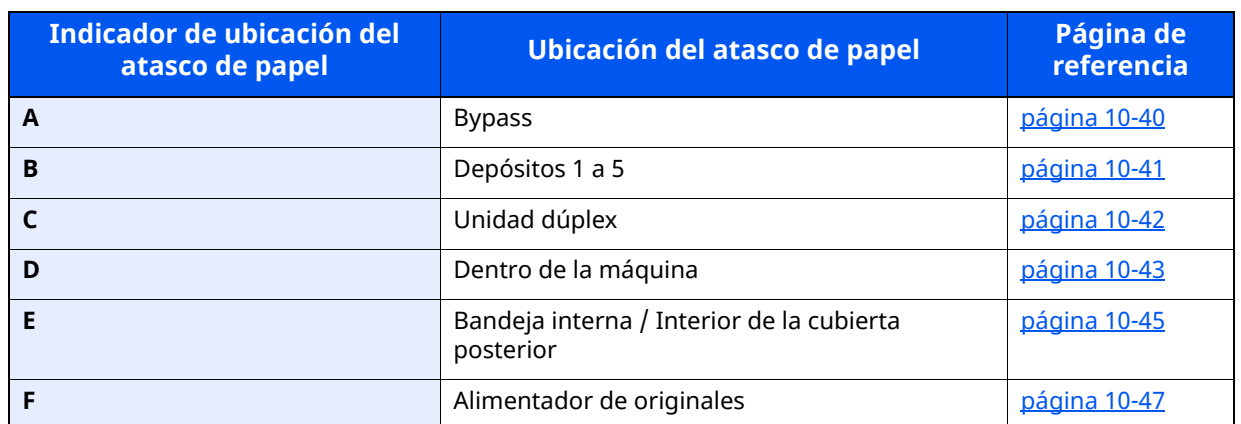

Después de eliminar el atasco, la máquina se calentará nuevamente y desaparecerá el mensaje de error. La máquina reanuda la impresión de la página en la que se encontraba cuando se produjo el atasco.

#### **Precauciones con los atascos de papel**

- No vuelva a utilizar las hojas atascadas.
- Si el papel se rompe al extraerlo, asegúrese de retirar los trozos sueltos de papel del interior de la máquina. Los trozos de papel que quedan en la máquina pueden provocar nuevos atascos.

# **PRECAUCÍON**

**La unidad de fijación está muy caliente. Tenga cuidado cuando trabaje en esta zona, pues existe el peligro de quemarse.**

# <span id="page-522-0"></span>**Solución de atascos de papel en el bypass**

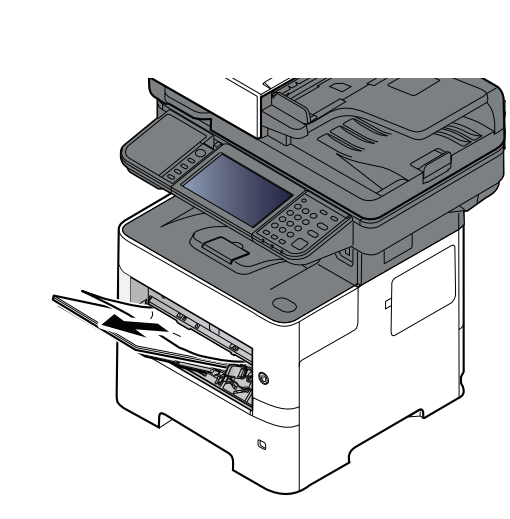

**2**

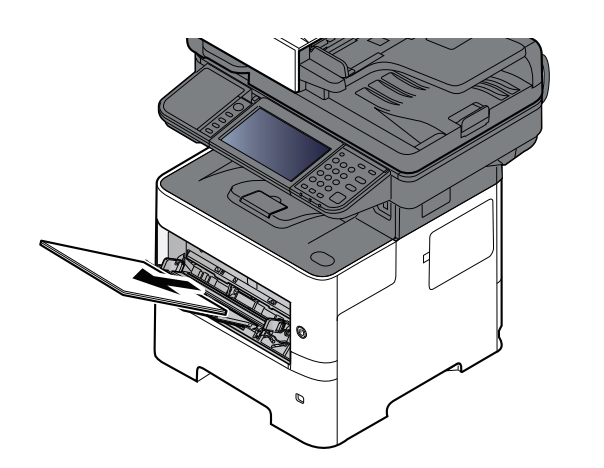

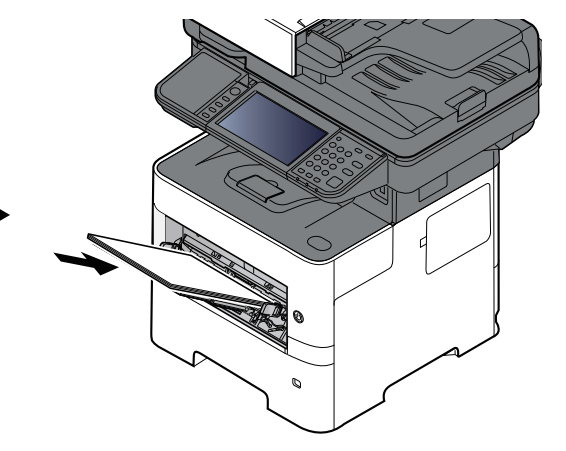

# <span id="page-523-0"></span>**Solución de atascos de papel en los depósitos del 1 al 5**

Los procedimientos para solucionar un atasco de papel en los depósitos del 1 al 5 son los mismos. En esta sección se explica el procedimiento usando el depósito 1 como ejemplo.

**2**

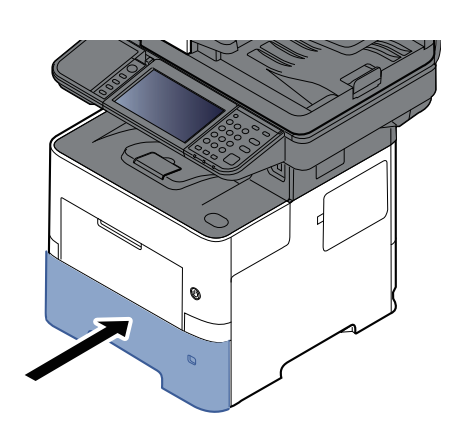

# <span id="page-524-0"></span>**Solución de atascos de papel en la unidad dúplex**

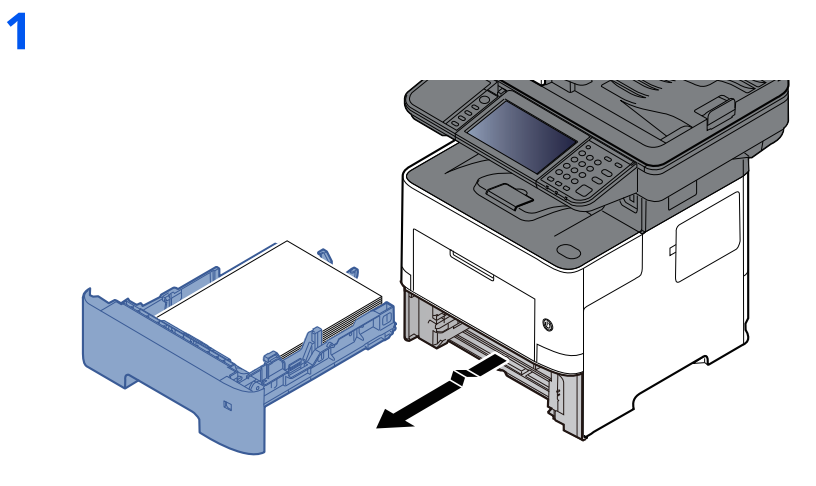

**2**

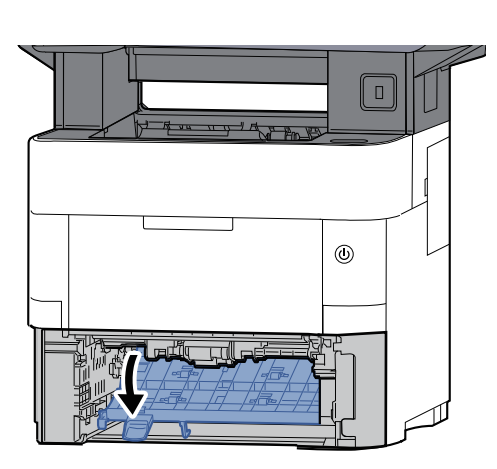

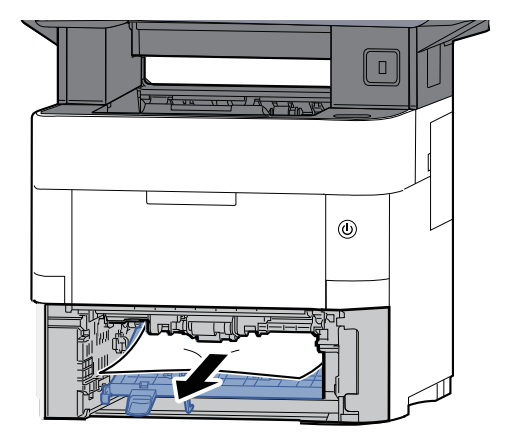

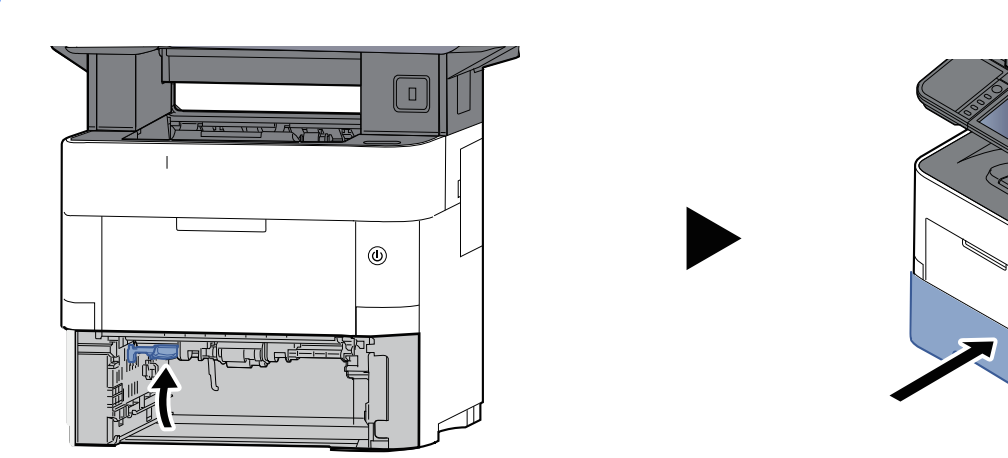

# <span id="page-525-0"></span>**Solución de atascos de papel dentro de la máquina**

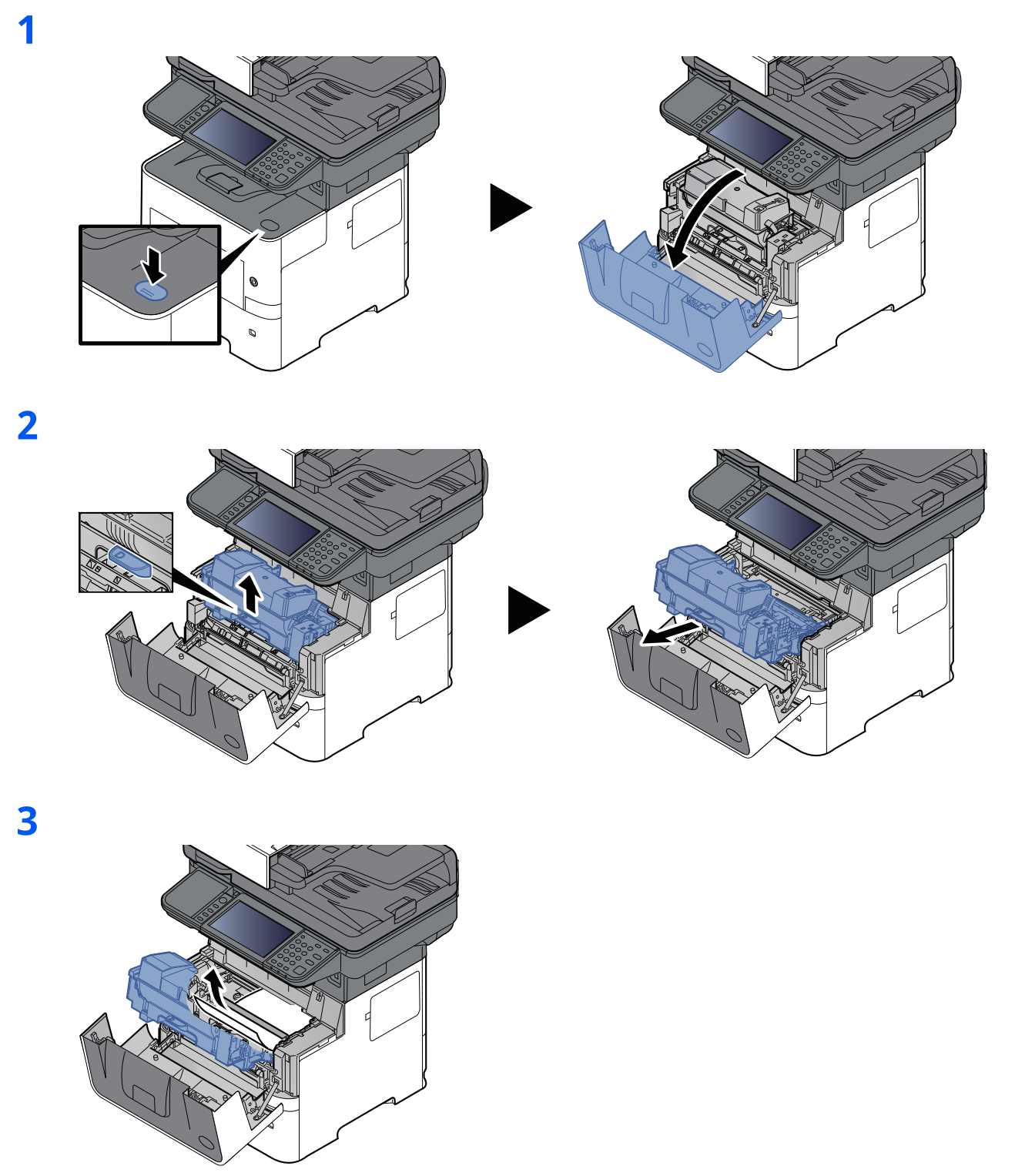

Si el papel atascado parece que se ha pillado con los rodillos, tire del mismo a lo largo de la dirección normal del papel.

Si no encuentra papel atascado, examine la parte posterior interior de la impresora.

Solución de atascos de papel en la bandeja interna / interior de la cubierta [posterior](#page-527-0) [\(página](#page-527-0) 10-45)

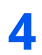

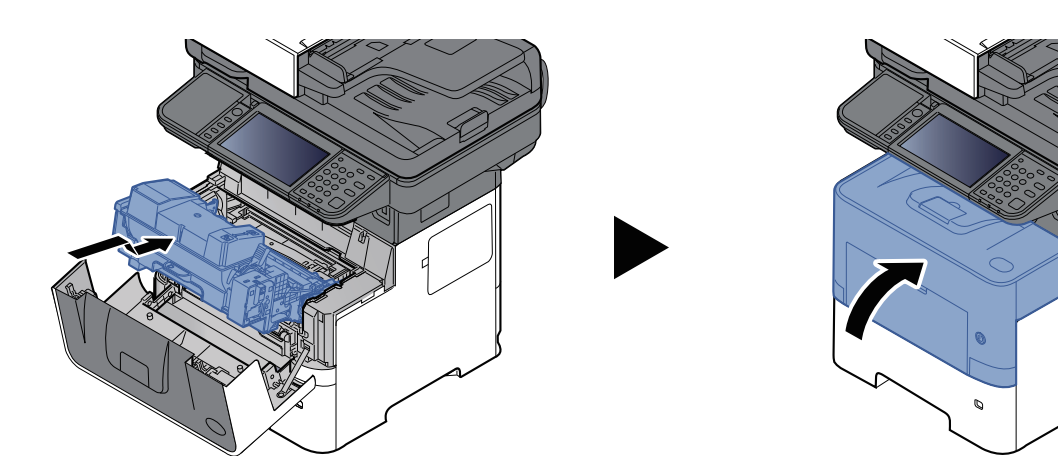

## <span id="page-527-0"></span>**Solución de atascos de papel en la bandeja interna / interior de la cubierta posterior**

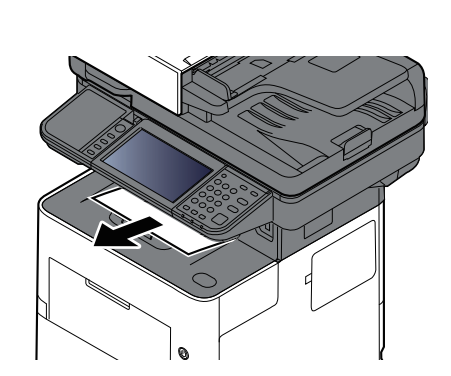

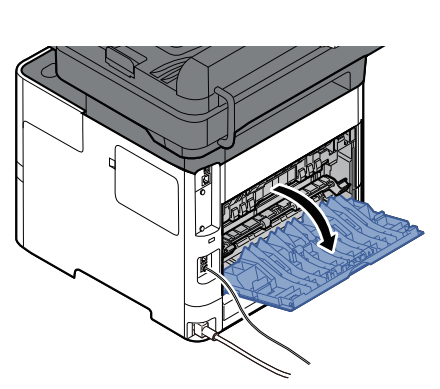

**3**

**1**

**2**

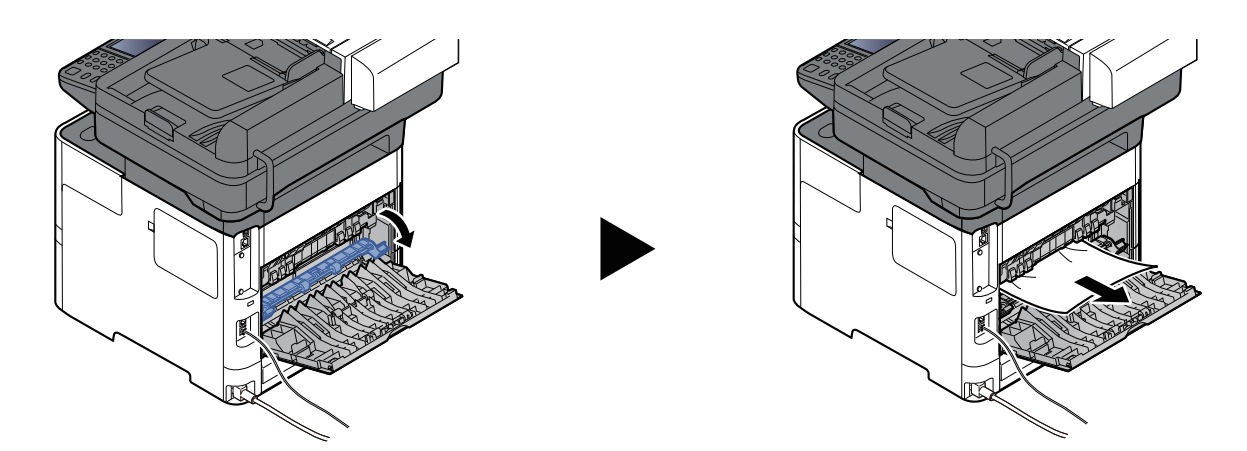

Si no halla el atasco de papel, compruebe la zona posterior dentro de la máquina.

# **PRECAUCÍON**

**La unidad de fijación está muy caliente. Tenga cuidado cuando trabaje en esta zona, pues existe el peligro de quemarse.**

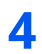

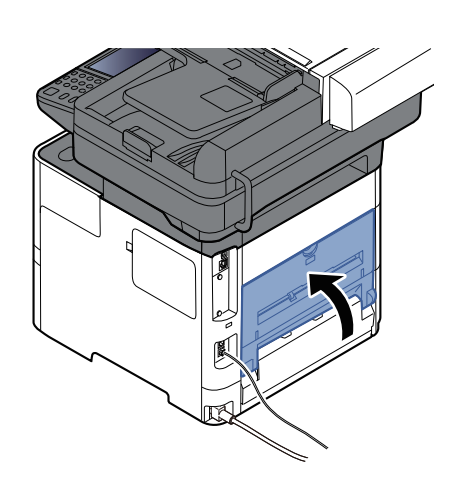

# <span id="page-529-0"></span>**Solución de atascos de papel en el alimentador de originales**

#### **ECOSYS MA6000ifx/ECOSYS MA5500ifx**

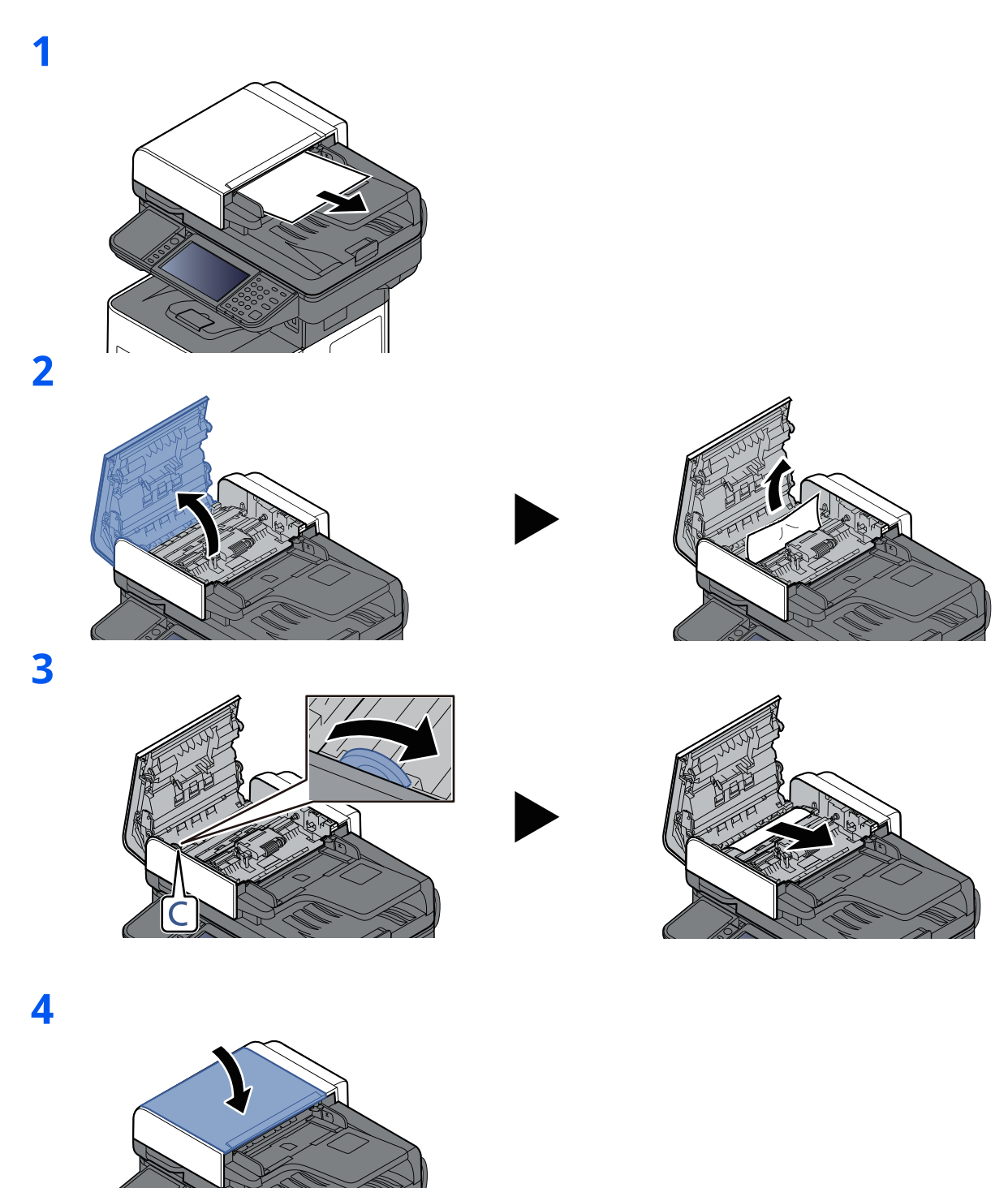

#### **ECOSYS MA4500ifx/ECOSYS MA4500ix**

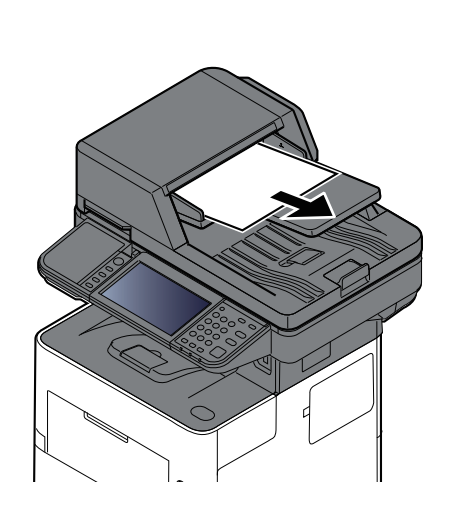

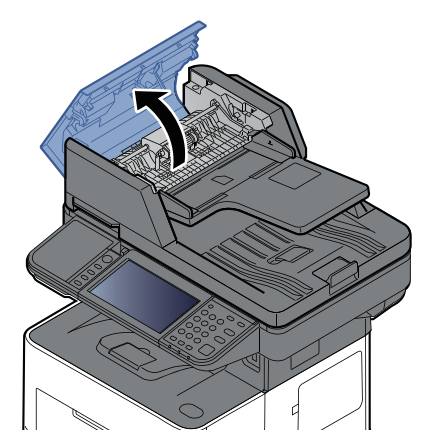

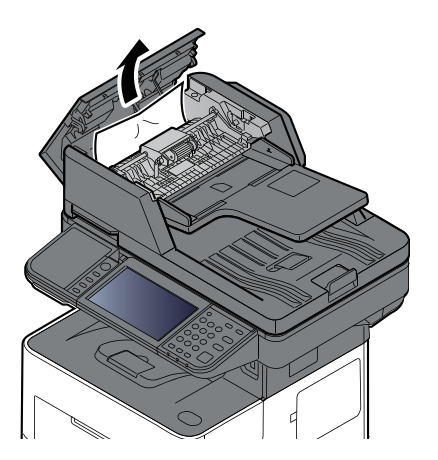

**1**

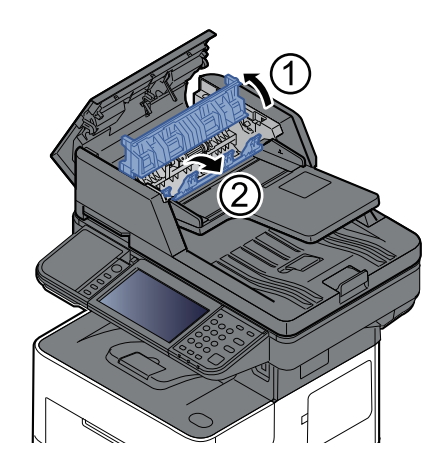

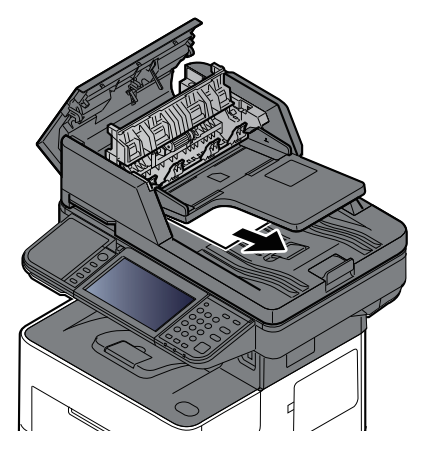

#### Solución de problemas > Cómo solucionar los atascos de papel

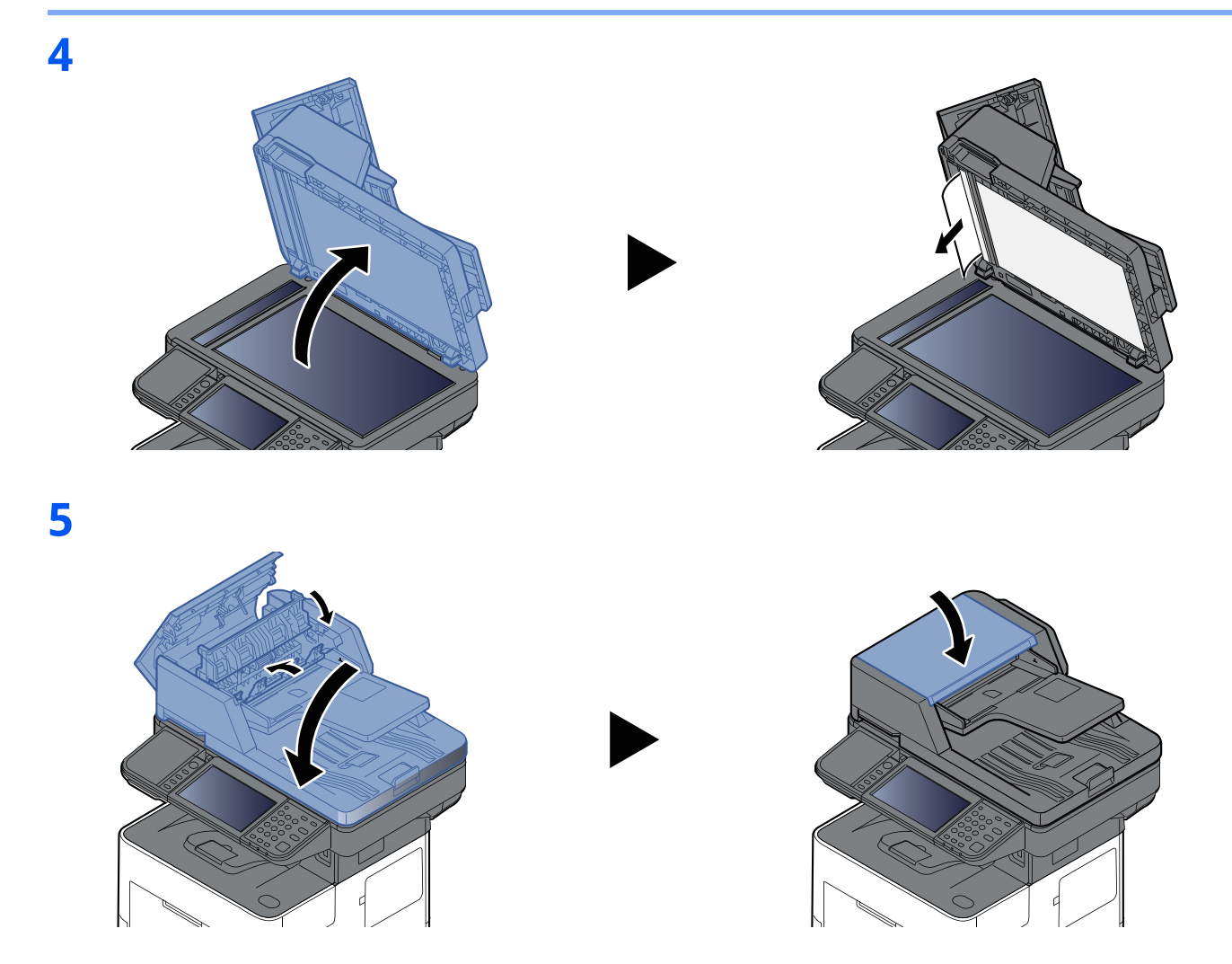

# **Cómo solucionar un atasco de grapas (ECOSYS MA6000ifx/ECOSYS MA5500ifx solamente)**

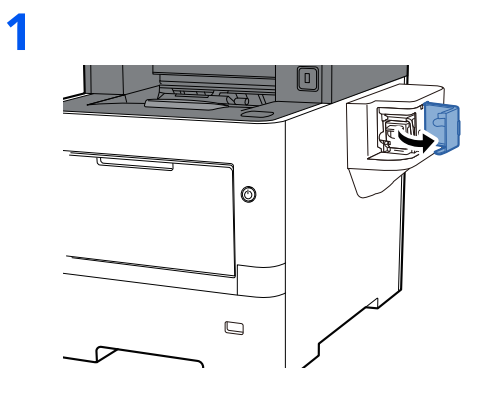

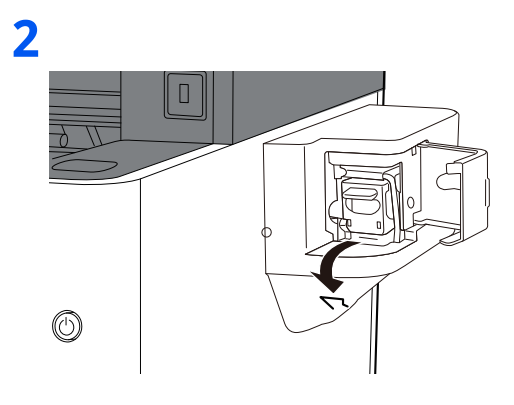

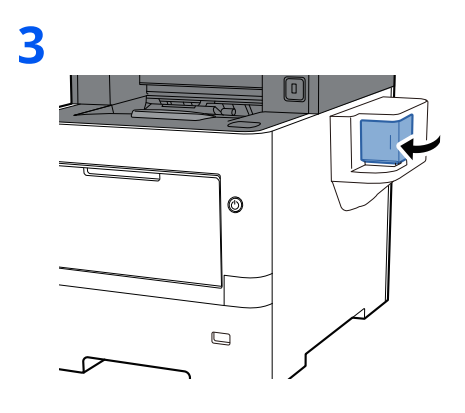

# **11 Apéndice**

En este capítulo se explican los siguientes temas:

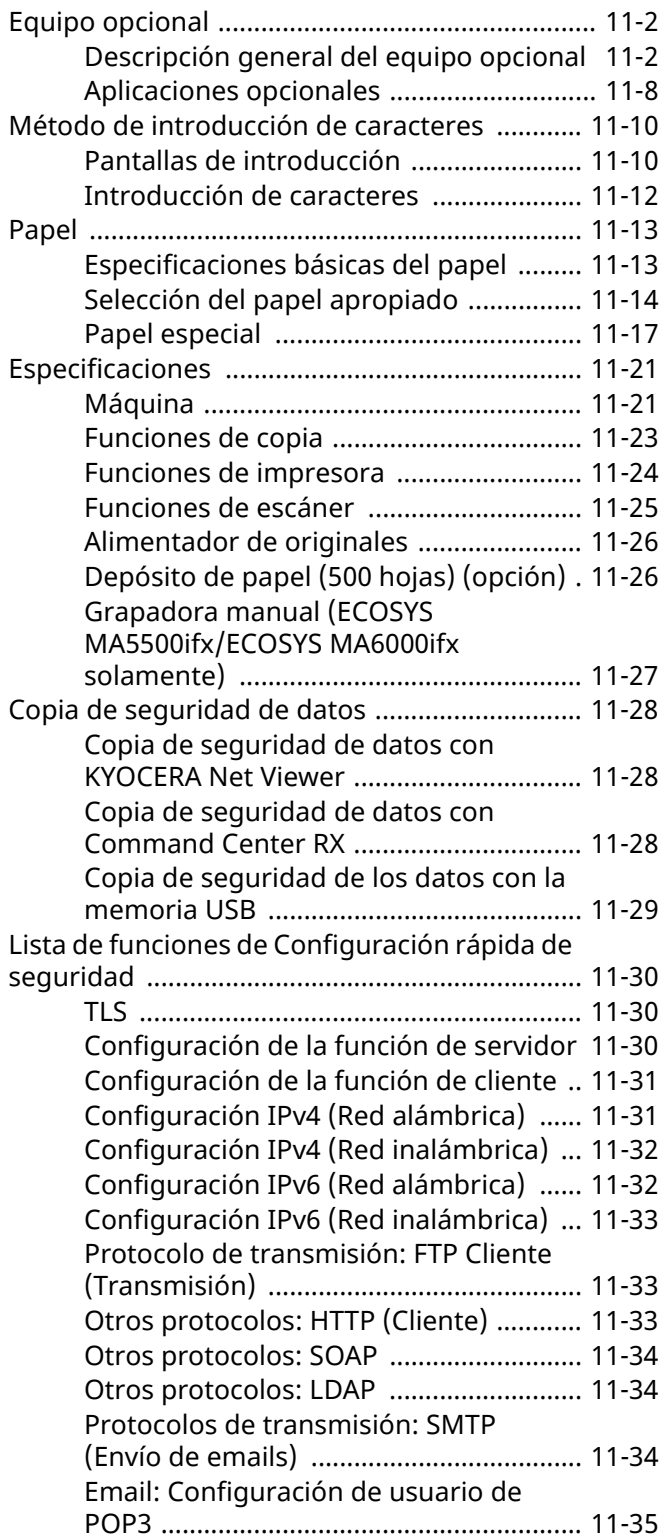

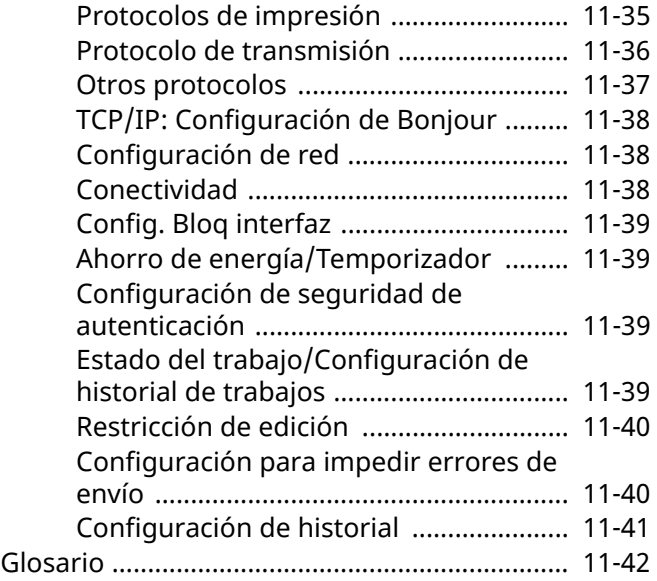

# <span id="page-534-0"></span>**Equipo opcional**

# <span id="page-534-1"></span>**Descripción general del equipo opcional**

Hay disponibles los siguientes equipos opcionales para la máquina.

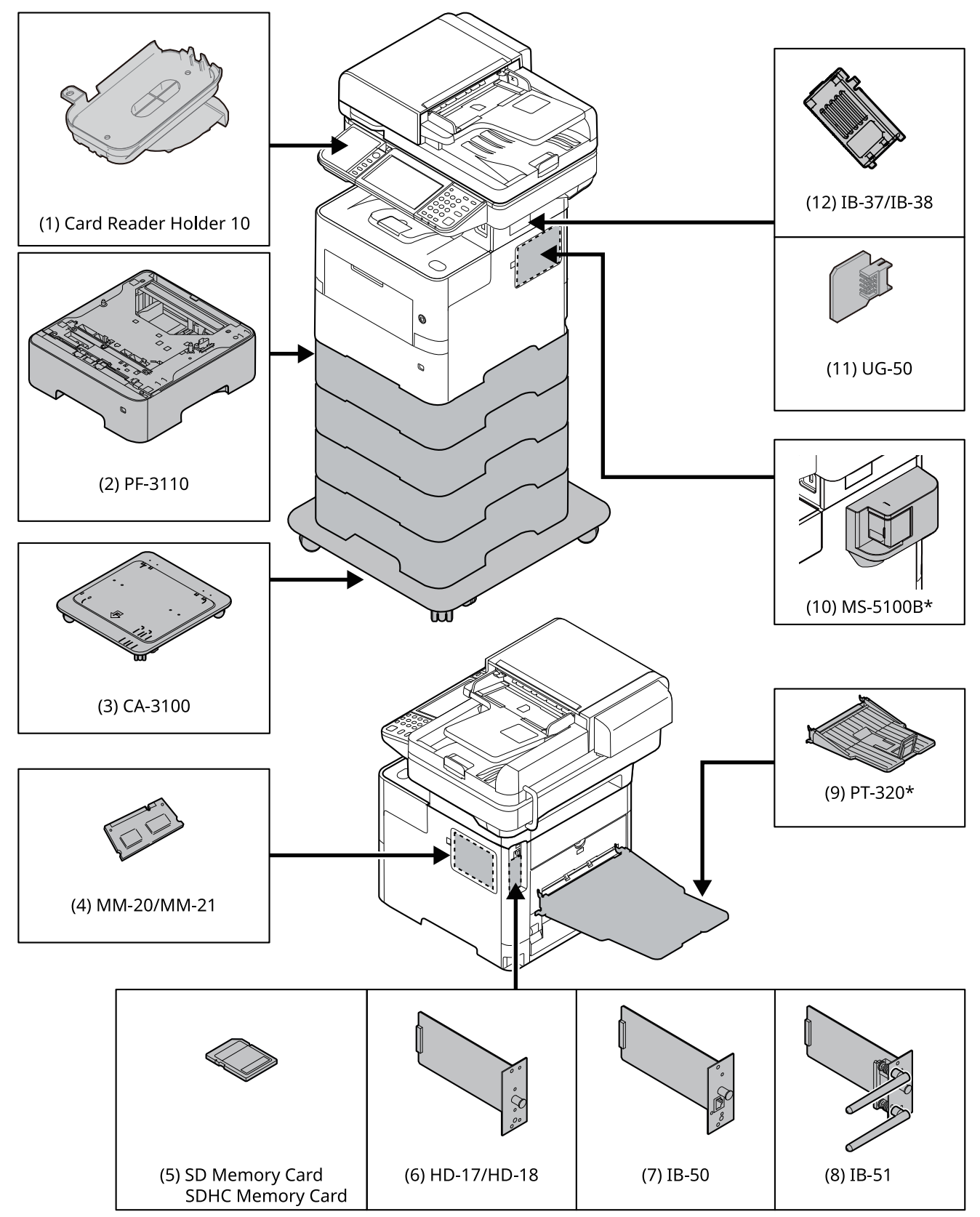

\* ECOSYS MA6000ifx/ECOSYS MA5500ifx solamente

## **(1) Card Reader Holder 10 "Soporte para lector de tarjetas"**

Úselo cuando instale un lector de tarjetas.

## **(2) PF-3110 "Depósito de papel (500 hojas x1)"**

En la máquina se pueden instalar hasta cuatro depósitos adicionales idénticos a los depósitos de la máquina. El método de carga es el mismo que el de los depósitos estándar.

Carga en los [depósitos](#page-156-0) (página 3-4)

#### **(3) CA-3100 "Kit de ruedas"**

Si acopla el depósito de papel (500 hojas x1) a la impresora y lo instala en el suelo, puede usar el kit de ruedas para garantizar la estabilidad de la máquina.

#### **(4) MM-20/MM-21 "Memoria de expansión"**

La máquina puede realizar varios trabajos adicionales de forma simultánea si se agregan más memorias. Puede aumentar la memoria de la máquina hasta 3.072 MB si instala módulos de memoria opcionales.

#### **Precauciones sobre el manejo de los módulos de memoria**

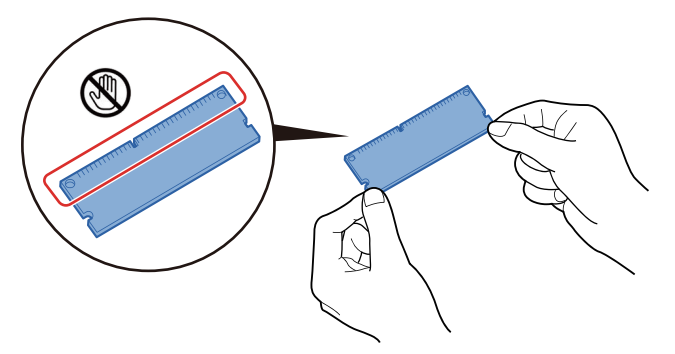

Para proteger las piezas electrónicas, descargue la electricidad estática de su cuerpo tocando una tubería de agua o algún objeto metálico grande antes de manipular los módulos de memoria. Si es posible, colóquese una muñequera antiestática al instalar los módulos de memoria.

#### **Instalación de los módulos de memoria**

**1** Apague la máquina y desconecte el cable de alimentación y el cable de la interfaz.

#### **NOTA**

Si están instalados IB-50/51 o HD-17/HD-18, quítelos.

**2** Retire las cubiertas.

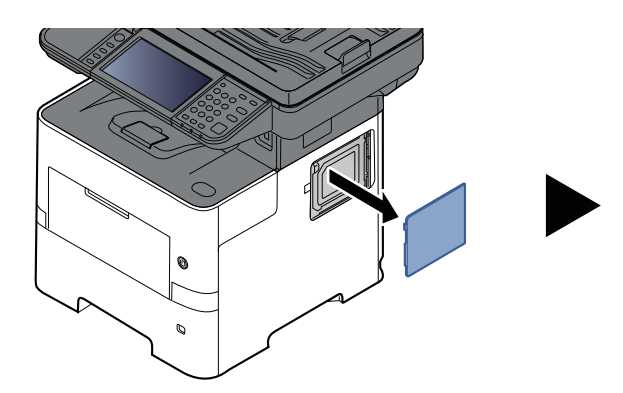

- 
- **3** Retire el módulo de memoria del embalaje.

**4** Con el terminal de conexión de la memoria apuntando hacia la ranura, alinee la parte cortada con el terminal de la ranura e insértelo directamente en un ángulo.

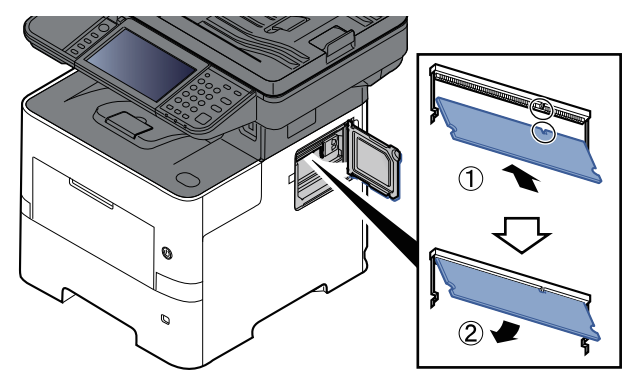

- **5** Presione con cuidado sobre la memoria insertada hacia la máquina.
- **6** Vuelva a colocar las cubiertas.

#### **Desinstalación del módulo de memoria**

Para quitar un módulo de memoria, retire la cubierta derecha y la cubierta de la ranura de memoria de la máquina. Presione con cuidado para sacar las dos abrazaderas de la ranura. Retire el módulo de memoria de la ranura.

#### **Comprobación de la memoria expandida**

Para comprobar el funcionamiento del módulo de memoria, haga una prueba imprimiendo una página de estado.

**► [Notificación/Informe](#page-385-0) (página 8-23)** 

#### <span id="page-536-0"></span>**(5) "Tarjeta de memoria SD/SDHC"**

Las tarjetas de memoria SD/SDHC son útiles para guardar fuentes, macros y superposiciones. La máquina dispone de una ranura para una tarjeta de memoria SDHC de un tamaño máximo de 32 GB y para una tarjeta de memoria SD de un tamaño máximo de 2 GB.

#### **Lectura de la tarjeta de memoria SD/SDHC**

Una vez insertada la Tarjeta de memoria SD/SDHC en la ranura de la máquina, el contenido de la misma se podrá leer desde el panel de controles o de forma automática cuando se encienda o reinicie la máquina.

#### **Instalación y formateo de la tarjeta de memoria SD/SDHC**

Para utilizar una Tarjeta de memoria SD/SDHC sin usar, primero debe formatear dicha Tarjeta de memoria SD/ SDHC con la máquina. Para obtener información sobre el formateo de una tarjeta de memoria SD/SDHC, consulte al servicio técnico.

**1** Apague la máquina y desenchufe el cable de alimentación.

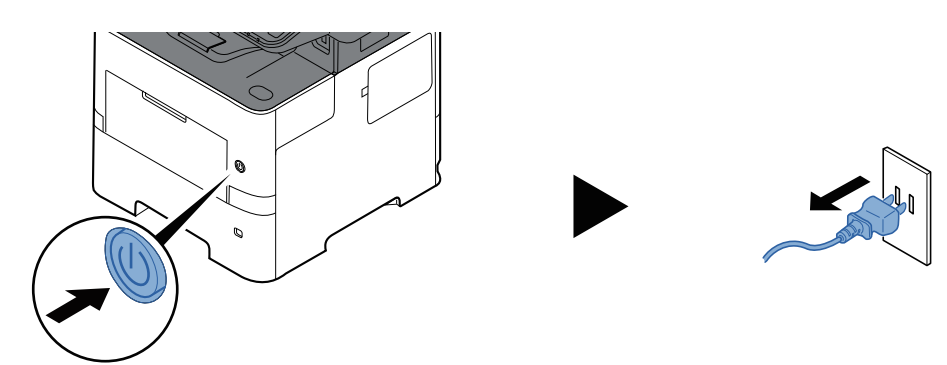

**2** Retire la cubierta.

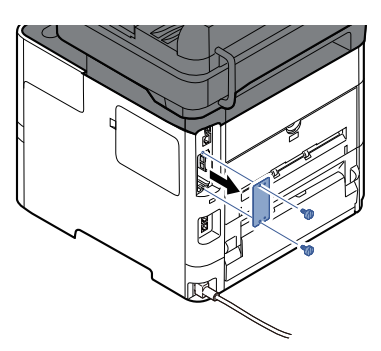

**3** Inserte la Tarjeta de memoria SD/SDHC en la ranura para Tarjeta de memoria SD/SDHC.

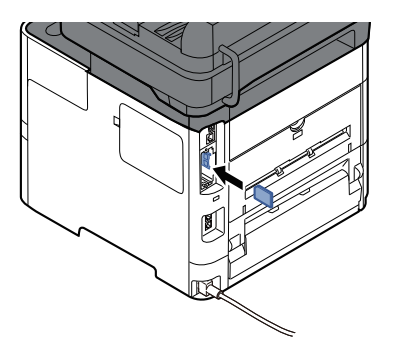

**4** Vuelva a colocar las cubiertas.

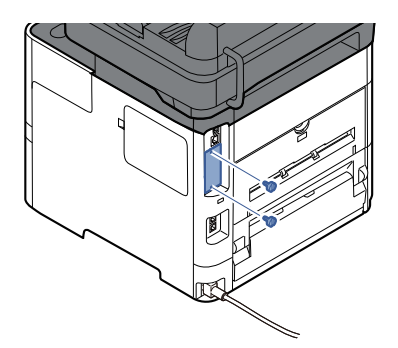

**5** Inserte el cable de alimentación en el enchufe y encienda la impresora.

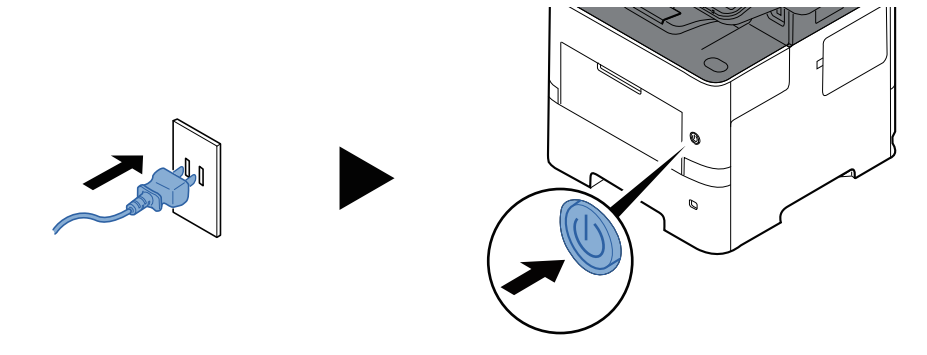

## <span id="page-537-0"></span>**(6) HD-17/HD-18 "SSD"**

Si instala una unidad SSD en la máquina, los datos recibidos pueden rasterizarse y almacenarse en la misma. Esto permite la impresión de varias copias a alta velocidad mediante una función de clasificación electrónica. También puede utilizar las funciones de buzón de documentos.

Uso de buzones de [documentos](#page-275-0) (página 5-46)

La función de seguridad se puede usar instalando la unidad SSD.

- [Seguridad](#page-424-0) de datos (página 8-62)
- **Data Encryption/Overwrite OPERATION GUIDE**

## **(7) IB-50 "Kit de interfaz de red"**

El Kit de interfaz de red proporciona una conexión a alta velocidad para la interfaz de gigabit por segundo. Es posible configurar una gran variedad de protocolos de sistema operativo y de red.

#### **Manual del usuario de IB-50**

La función de seguridad se puede usar instalando la unidad SSD.

- [Seguridad](#page-424-0) de datos (página 8-62)
- **Data Encryption/Overwrite OPERATION GUIDE**

#### **(8) IB-51 "Kit de interfaz de red inalámbrica"**

Es una tarjeta de interfaz LAN inalámbrica, compatible con las especificaciones LAN IEEE802.11n (máx 300 Mbps)  $v 11$  g/b.

Con las herramientas proporcionadas, pueden configurarse una gran variedad de protocolos OS y de network.

#### **Manual del usuario de IB-51**

## **(9) PT-320 "Bandeja posterior" (solo ECOSYS MA6000ifx/ECOSYS MA5500ifx)**

Utilice la bandeja cara arriba cuando desee que el papel se apile con la cara impresa hacia arriba (reverso). La bandeja posterior solo se puede usar para las impresiones desde un PC.

#### **Instalación de la bandeja posterior**

**1** Coloque el tope del papel conforme al tamaño del papel que va a utilizar.

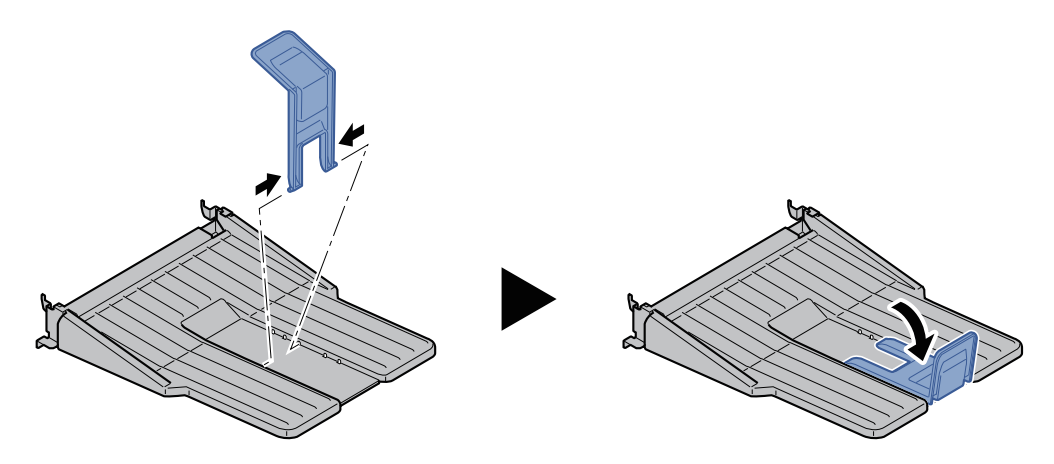

**2** Instale la bandeja posterior en la parte posterior de la máquina.

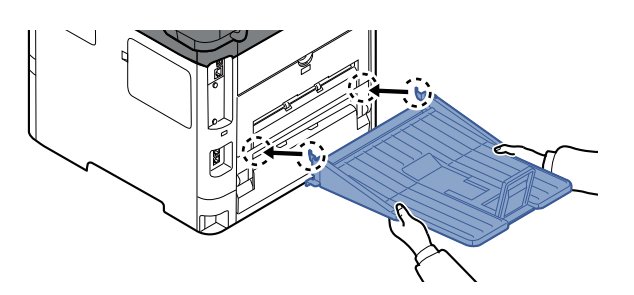

## **(10) MS-5100B "Grapadora manual" (solo ECOSYS MA5500ifx/ECOSYS MA6000ifx)**

Permite grapar los originales o las impresiones. El número de hojas que se pueden grapar es 20 hojas (80 g/m2).

## **(11) UG-50 "Trusted Platform Module"**

Con este equipo opcional, puede proteger la información confidencial. La clave de encriptación empleada para encriptar información confidencial en esta máquina se almacena en un área de almacenamiento dedicada en el chip TPM. Como esta área de almacenamiento no se puede leer desde fuera de TPM, la información confidencial se puede proteger de forma segura.

#### **IMPORTANTE**

**Si extrae el chip TPM después de activar la función de encriptación de datos, la máquina dejará de funcionar.**

#### **(12) IB-37/IB-38 "Kit de interfaz de red inalámbrica"**

Se trata de tarjetas de interfaz de LAN inalámbrica compatibles con las siguientes especificaciones de LAN inalámbrica.

IB-37: IEEE802.11 a/b/g/n/ac; IB-38: IEEE802.11 b/g/n

Además, permite la impresión de red sin usar el enrutador LAN inalámbrico porque es compatible con Wi-Fi Direct.

#### **(13) UG-33 "Opción ThinPrint"**

Esta aplicación permite imprimir directamente los datos de impresión sin un controlador de impresora.

#### **(14) Scan extension kit(A) "Kit de activación de escaneado OCR"**

Esta opción habilita el uso de la función OCR en las aplicaciones de la máquina.

Para usar esta función, es necesario insertar una tarjeta de memoria SD/SDHC o una SSD.

- $\rightarrow$  [HD-17/HD-18](#page-537-0) "SSD" (página 11-5)
- "Tarjeta de memoria [SD/SDHC"](#page-536-0) (página 11-4)

Para utilizar esta función, la aplicación y el diccionario OCR deben estar instalados.

- [Aplicaciones](#page-540-0) opcionales (página 11-8)
- Instalación de [diccionario](#page-426-0) OCR (página 8-64)

## **(15) USB Keyboard "Teclado USB"**

Se puede usar un teclado USB para introducir información en los campos de texto en el panel de controles. También hay disponible un soporte especial para instalar el teclado en la máquina. Póngase en contacto con el distribuidor o el servicio técnico para obtener información sobre los teclados compatibles con la máquina antes de comprar uno.

## **(16) Lector de tarjetas**

Se puede usar un teclado USB para introducir información en los campos de texto en el panel de controles. También hay disponible un soporte especial para instalar el teclado en la máquina. Póngase en contacto con el distribuidor o el servicio técnico para obtener información sobre los teclados compatibles con la máquina antes de comprar uno.
# **Aplicaciones opcionales**

### **Descripción general de las aplicaciones**

A continuación se indican las aplicaciones instaladas en esta máquina.

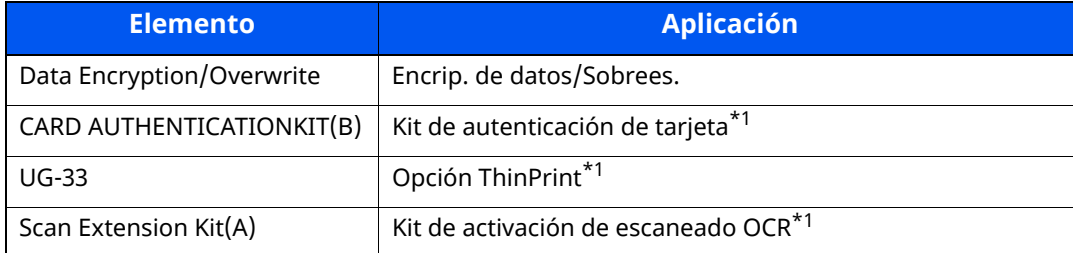

<span id="page-540-0"></span>\*1 Se puede usar durante un período limitado a modo de prueba.

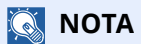

- Las restricciones, como el número de veces que se puede usar una aplicación durante el período de prueba, varían de aplicación a aplicación.
- Si cambia la fecha u hora mientras usa la versión de prueba de una aplicación, no podrá usar más la aplicación.

### **Inicio del uso de una aplicación**

Siga este procedimiento para empezar a usar una aplicación:

### **1 Tecla [Home] <sup>&</sup>gt; [...] <sup>&</sup>gt; [Menú Sistema] <sup>&</sup>gt; [Agregar/eliminar aplicación] <sup>&</sup>gt; "Función opcional" [Lista de funciones opcionales]**

#### **<b>NOTA**

Si aparece la pantalla Autenticación de usuario, inicie sesión con un usuario que tenga privilegios para establecer esta configuración. Si no conoce su nombre de usuario o contraseña de inicio de sesión, póngase en contacto con el administrador.

### **2 Seleccione la aplicación que desee y, <sup>a</sup> continuación, [Activar].**

Puede ver información detallada sobre la aplicación seleccionada si selecciona  $[\mathbf{\omega}]$ .

### **3 Introduzca la clave de licencia <sup>&</sup>gt; [Oficial].**

Algunas aplicaciones no requieren que se introduzca una clave de licencia. Si la pantalla de introducción de clave de licencia no aparece, vaya al paso 4.

Para usar la aplicación a modo de prueba, seleccione [**Prueba**] sin introducir la clave de licencia.

### **4 Seleccione [Sí] en la pantalla de confirmación.**

#### **<b>NOTA**

- Si inició Encrip. de datos/Sobrees. o la opción ThinPrint e introdujo la clave de licencia, apague y encienda el equipo.
- En la pantalla Home o aparecen iconos de la aplicación activada.

### **Comprobación de los detalles de una aplicación**

Siga este procedimiento para comprobar los detalles de una aplicación:

### **1 Tecla [Home] <sup>&</sup>gt; [...] <sup>&</sup>gt; [Menú Sistema] <sup>&</sup>gt; [Agregar/eliminar aplicación] <sup>&</sup>gt; "Función opcional" [Lista de funciones opcionales]**

#### **NOTA**

Si aparece la pantalla Autenticación de usuario, inicie sesión con un usuario que tenga privilegios para establecer esta configuración. Si no conoce su nombre de usuario o contraseña de inicio de sesión, póngase en contacto con el administrador.

### **2 Seleccione la aplicación que desee y, <sup>a</sup> continuación, [ ].**

Puede ver información detallada sobre la aplicación seleccionada.

En la tabla de abajo se indica el elemento que puede ver.

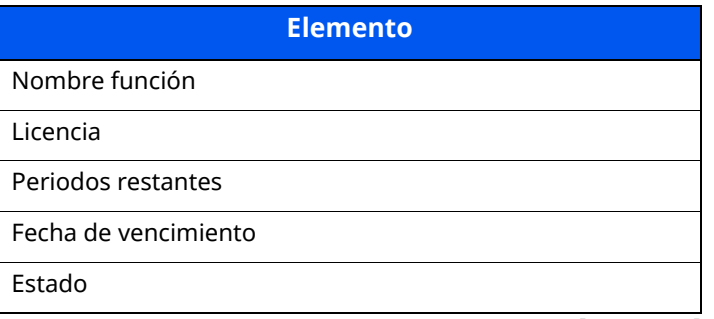

Para ampliar el período de prueba, seleccione [**Ampliar**].

# **Método de introducción de caracteres**

Para introducir los caracteres de un nombre, utilice el teclado en pantalla del panel digital según los pasos que se explican a continuación.

### **<b>NOTA**

#### **Distribución del teclado**

Al igual que los teclados de PC, las distribuciones de teclado disponibles son "QWERTY", "QWERTZ" y "AZERTY". Seleccione la tecla [**Menú Sistema/Contador**], [**Configuración común**] y después [**Distribución del teclado**] para elegir la distribución que desee. Aquí se utiliza la distribución "QWERTY" como ejemplo. Puede utilizar otra distribución siguiendo los mismos pasos.

### **Pantallas de introducción**

### **Pantalla de introducción de letras en minúsculas**

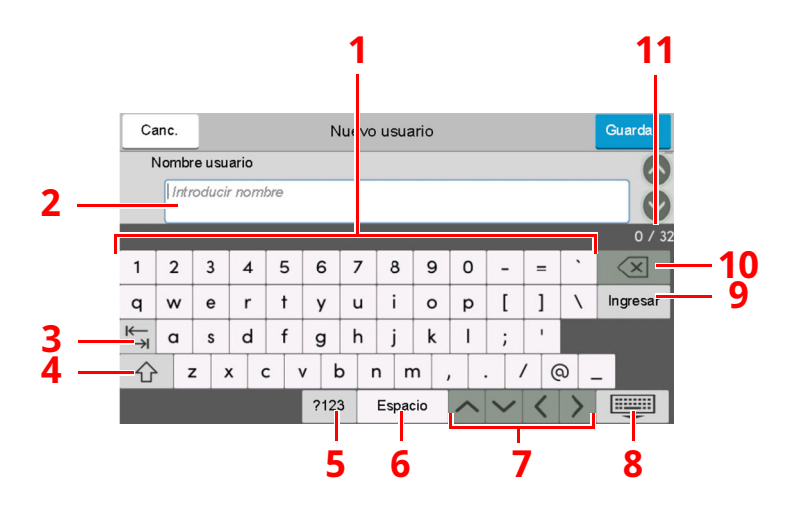

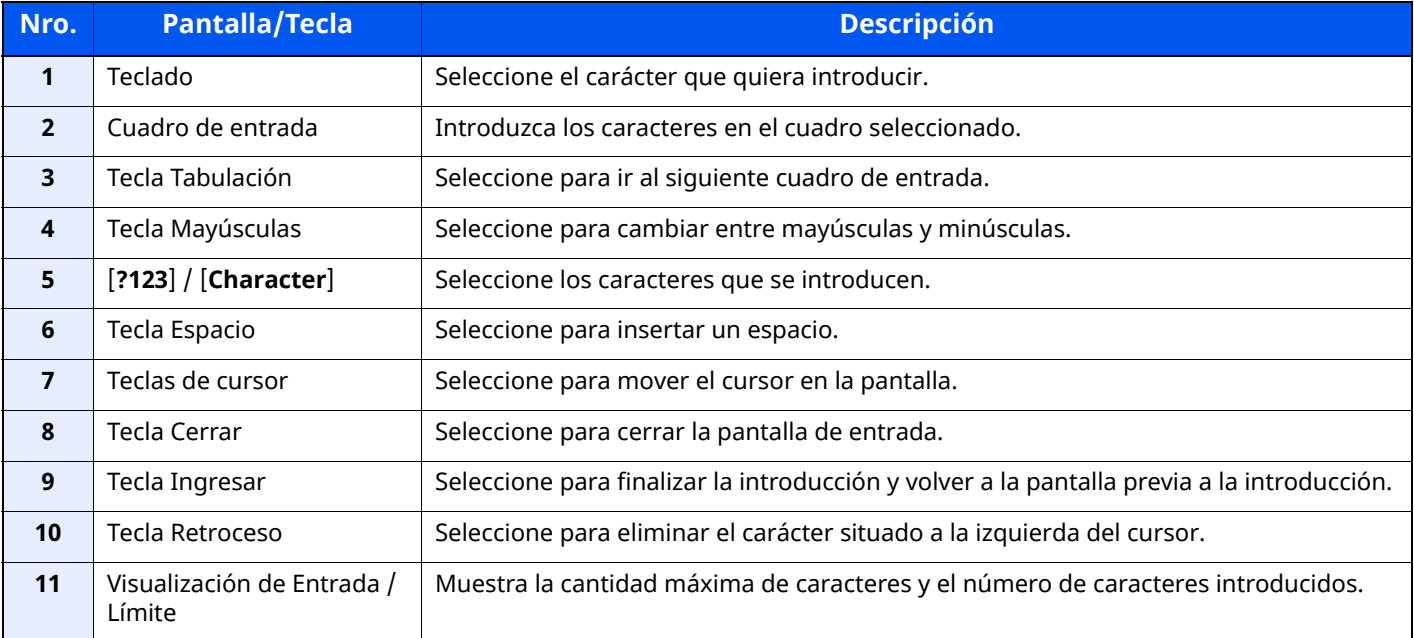

### **Pantalla de introducción de letras en mayúsculas**

Seleccione la tecla Mayúsculas.

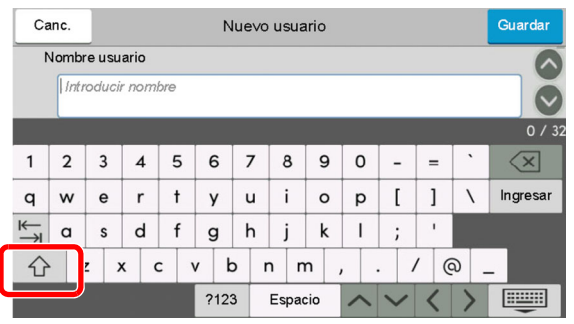

### **Pantalla de introducción de números y símbolos**

Seleccione [**?123**].

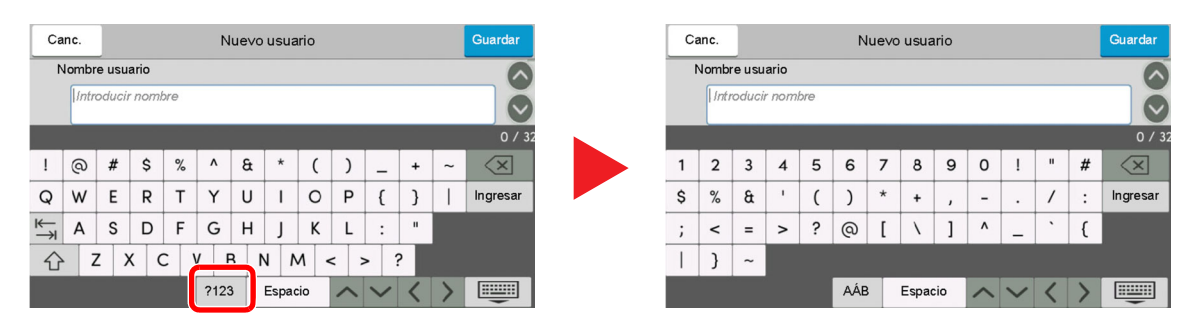

## **Introducción de caracteres**

Siga los pasos que se enumeran a continuación para escribir, por ejemplo, "Lista A-1".

# **1 Escriba "List" (espacio).**

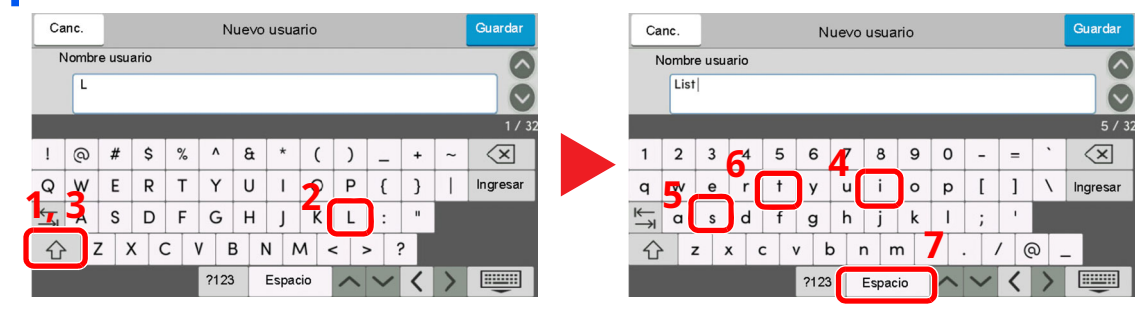

Para cambiar entre mayúsculas y minúsculas, seleccione la tecla Mayúsculas.

### **2 Introduzca "#" <sup>y</sup> "1".**

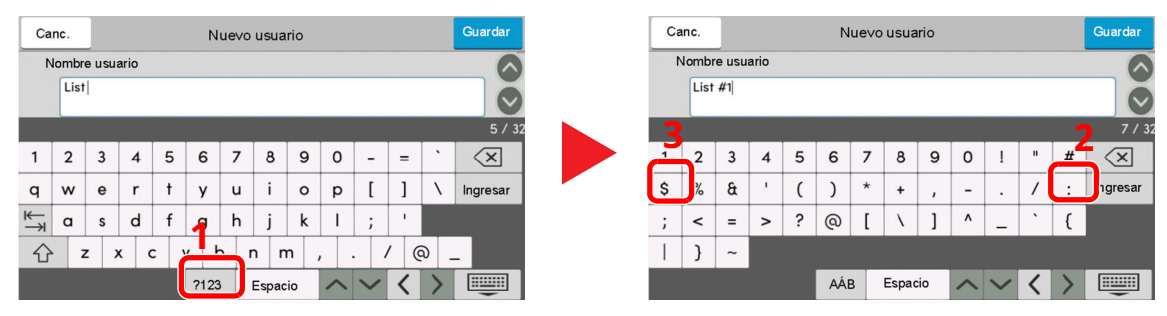

Para introducir números o símbolos, seleccione [**#123**].

### **3 Compruebe que la entrada sea correcta.**

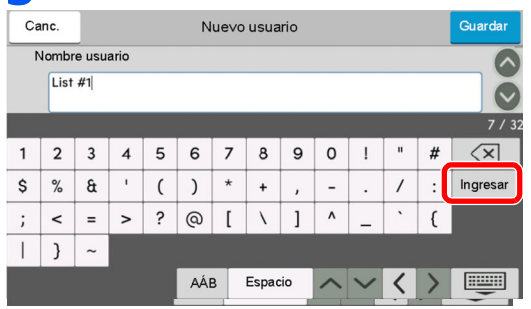

Compruebe que la entrada sea correcta. Seleccione [**Ingresar**].

# **Papel**

En esta sección se explican los tamaños y tipos de papel que se pueden utilizar en el origen de papel.

Para obtener información sobre los tamaños, tipos y número de hojas de papel que se pueden cargar en cada bandeja de papel, consulte:

**►** [Especificaciones](#page-553-0) (página 11-21)

# <span id="page-545-0"></span>**Especificaciones básicas del papel**

Esta máquina está diseñada para imprimir en papel de copia estándar como el que se utiliza para las fotocopiadoras normales ("secas") y las impresoras láser. También admite otros tipos de papel que satisfacen las especificaciones indicadas en este apéndice.

Escoja el papel con cuidado. El uso de un papel no apropiado para la máquina puede provocar atascos o arrugas en el papel.

### **Papel admitido**

Utilice papel de copia estándar para fotocopiadoras normales o impresoras láser. La calidad de la impresión depende en parte de la calidad del papel. El resultado puede ser insatisfactorio si el papel es de mala calidad.

### **Especificaciones básicas del papel**

En la tabla siguiente encontrará las especificaciones del papel que admite esta máquina. Consulte las secciones siguientes para obtener más información.

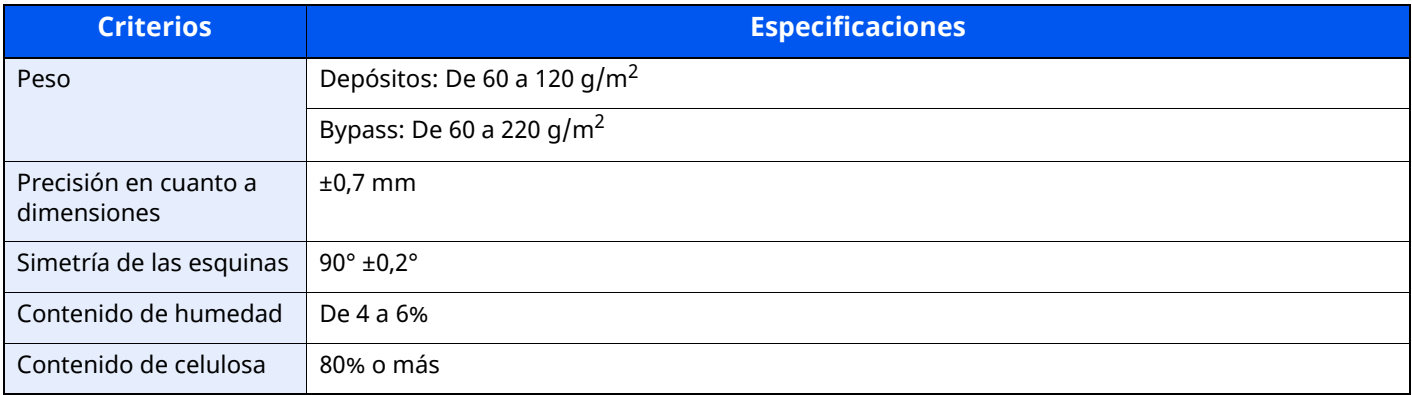

### **QNOTA**

El papel reciclado no siempre satisface todos los requisitos necesarios para esta máquina, que se indican más adelante en las Especificaciones básicas del papel, como el contenido de humedad o de celulosa. Por ello, recomendamos comprar pequeñas cantidades de papel reciclado y probarlo antes de su utilización. Escoja papel reciclado que ofrezca buenos resultados de impresión y contenga niveles bajos de polvo de papel.

No nos responsabilizamos de ningún problema derivado del uso de papel que no cumpla las especificaciones indicadas.

# **Selección del papel apropiado**

Esta sección incluye directrices para la selección del papel.

### **Estado**

No utilice papel con esquinas dobladas o arrugado, sucio o rasgado. No use papel con una superficie rugosa, con hilachas de fibra de papel o especialmente delicado. Si utiliza cualquiera de estos tipos de papel no sólo obtendrá copias de baja calidad, sino que además causará atascos y reducirá la vida útil de la máquina. Decántese por papel con superficies suaves y lisas; evite el papel recubierto o el papel con una superficie tratada pues podría dañar el tambor o el fusor.

### **Contenido**

No utilice papel recubierto, con superficies tratadas o con contenido de plástico o carbono. Estos tipos de papel podrían emitir gases nocivos cuando se somete al calor de la impresión y podría estropear el tambor.

Utilice papel estándar con un contenido de celulosa mínimo del 80%, es decir, el algodón u otras fibras constituirán como máximo el 20% del contenido total.

### **Tamaños de papel admitidos**

La máquina admite papel de los siguientes tamaños.

Las medidas de la tabla tienen en cuenta una precisión en cuanto a dimensiones de ±0,7 mm (en longitud y anchura). Los ángulos de las esquinas deben ser de 90° ± 0,2°.

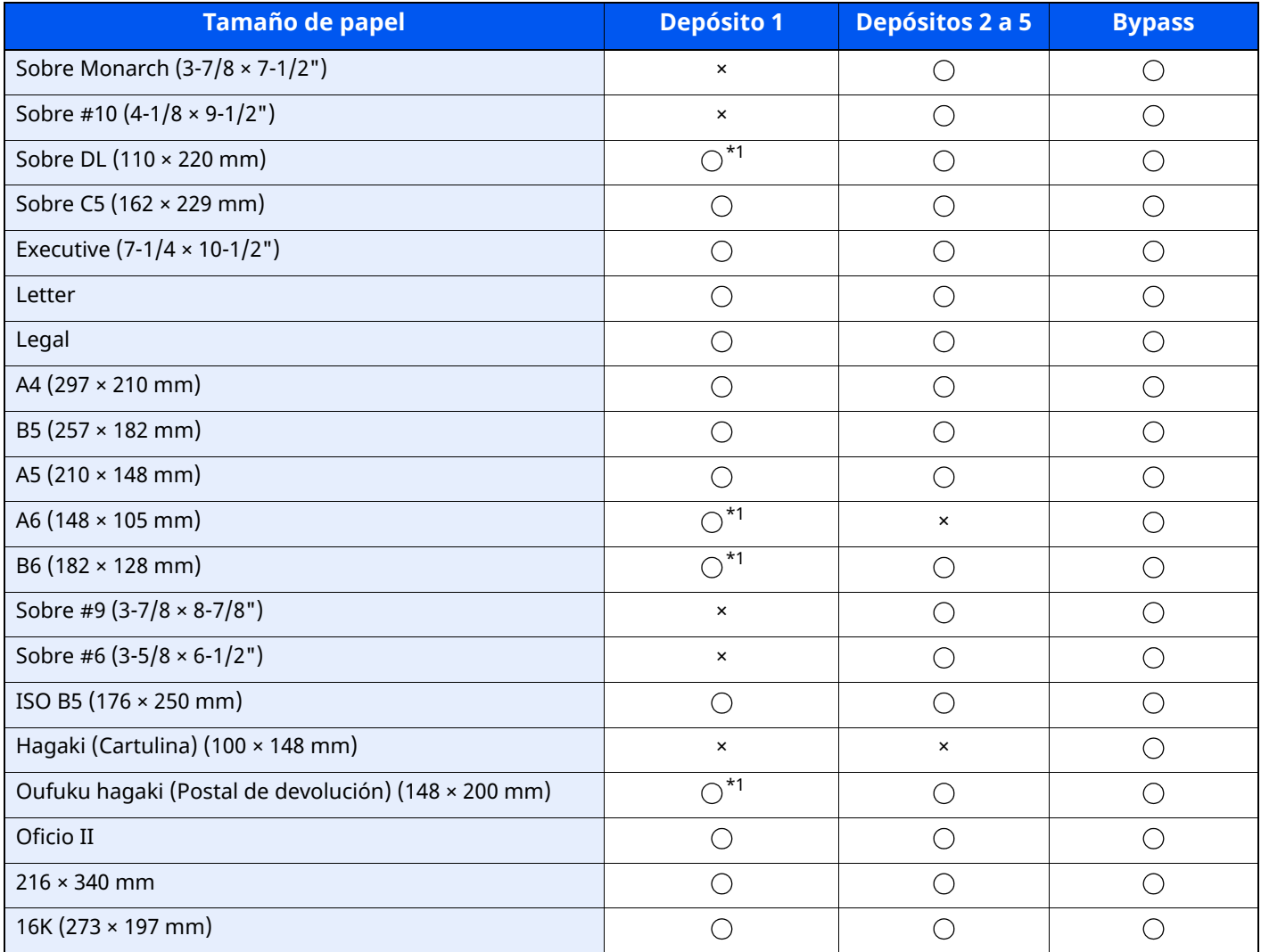

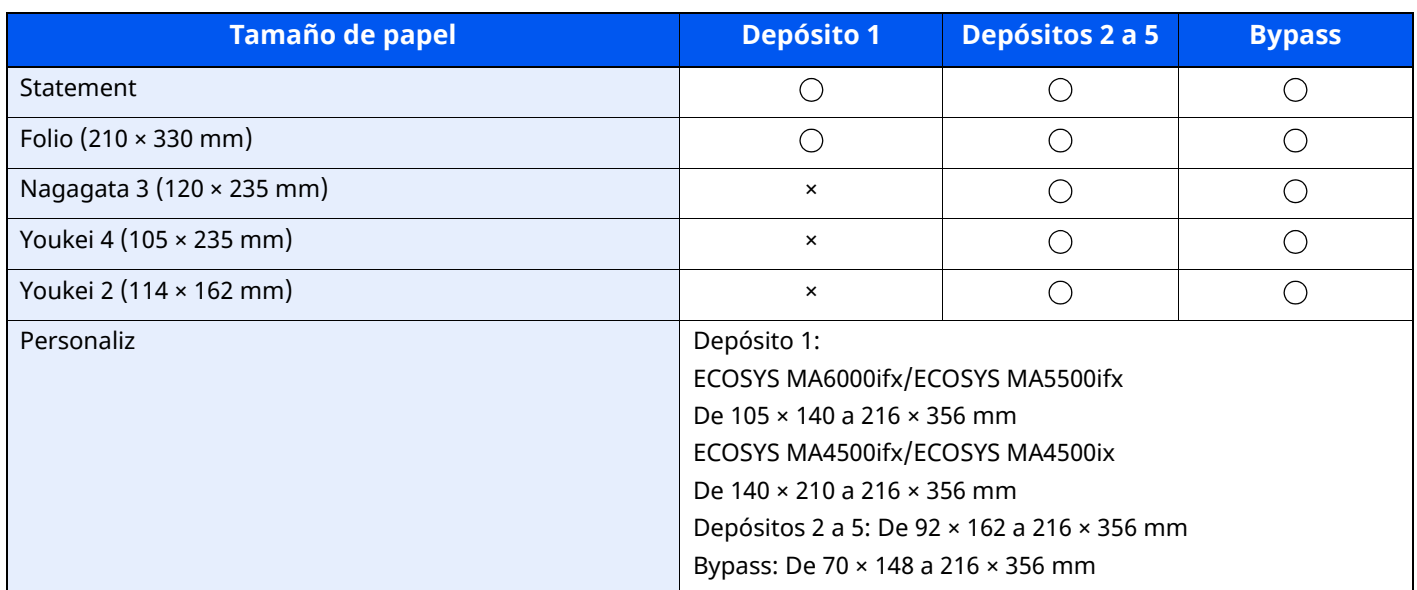

<span id="page-547-0"></span>\*1 ECOSYS MA6000ifx/ECOSYS MA5500ifx solamente

#### **Lisura**

La superficie del papel debe ser lisa pero sin recubrir. Si el papel es demasiado liso y resbaladizo, podrían alimentarse varias hojas al mismo tiempo accidentalmente y provocar atascos.

### **Gramaje base**

En los países que utilizan el sistema métrico, el gramaje base es el peso en gramos de una hoja de papel de un metro cuadrado de área. En Estados Unidos, el gramaje base es el peso en libras de una resma (500 hojas) de papel cortado al tamaño estándar (o tamaño comercial) para una calidad específica de papel. Si el papel pesa demasiado o es demasiado ligero, podría alimentarse incorrectamente o causar atascos de papel que provocarían un desgaste excesivo de la máquina. Algunos gramajes de papel mixtos (como el grosor) pueden provocar la alimentación simultánea de varias hojas de papel y causar manchas u otros problemas de impresión si el tóner no se adhiere correctamente.

### **Contenido de humedad**

El contenido de humedad del papel es la relación entre humedad y sequedad expresada en forma de porcentaje. La humedad afecta a la alimentación del papel, a la variabilidad electrostática del papel y a la adherencia del tóner.

El contenido de humedad del papel varía en función de la humedad relativa de la sala. Si la humedad relativa es alta, el papel se humedece y los bordes se expanden, dándole una textura ondulada. Cuando la humedad relativa es baja, el papel pierde humedad, los bordes se comprimen y se debilita el contraste de la impresión.

Los bordes ondulados o comprimidos pueden provocar que el papel resbale cuando se alimenta. Intente mantener el contenido de humedad entre el 4 y el 6%.

Para mantener el nivel adecuado de contenido de humedad, tenga en cuenta lo siguiente:

- Guarde el papel en lugares frescos y bien ventilados.
- Guarde el papel en posición horizontal y no abra los paquetes. Si ha abierto un paquete, vuelva a sellarlo si no tiene intención de utilizar el papel durante un tiempo.
- Guarde el papel sellado dentro de la caja y el envoltorio originales. Coloque un palet bajo la caja de cartón para que no esté en contacto directo con el suelo. Mantenga el papel suficientemente alejado de los suelos de madera u hormigón, especialmente durante las épocas de lluvia.
- Antes de utilizar papel que ha almacenado, manténgalo a un nivel de humedad adecuado durante un mínimo de 48 horas.
- No guarde el papel en entornos expuestos al calor, la luz directa del sol o la humedad.

### **Otras especificaciones del papel**

**Porosidad**: La densidad de las fibras del papel.

**Rigidez**: El papel debe ser lo suficientemente rígido para no doblarse en el interior de la máquina y provocar atascos.

**Curvatura**: En muchas ocasiones, el papel tiende a curvarse cuando se abre el paquete. Cuando el papel pasa por la unidad de fijación, se curva hacia arriba ligeramente. Para que el papel impreso quede plano, cárguelo de forma que la curvatura quede hacia la parte inferior de la bandeja de papel.

**Electricidad estática**: Durante la impresión, el papel se carga electrostáticamente para que se adhiera el tóner. Escoja papel que pueda descargar rápidamente la electricidad estática para que las copias no se peguen entre sí.

**Blancura**: La blancura del papel afecta al contraste de la impresión. Utilice papel blanco para conseguir copias más nítidas y claras.

**Calidad**: Pueden producirse problemas si los tamaños de las hojas no son uniformes o las esquinas no son cuadradas, los bordes son irregulares, las hojas no están cortadas, o los bordes o las esquinas están mal cortados. Para evitar problemas de este tipo, esté especialmente atento cuando corte el papel usted mismo.

**Embalaje**: Utilice papel bien empaquetado y apilado en cajas. En el mejor de los casos, el propio embalaje debería haberse tratado con una capa de recubrimiento para evitar que entre la humedad.

**Papel con tratamientos especiales**: No recomendamos imprimir en los siguientes tipos de papel, aunque cumpla las especificaciones básicas. Si utiliza estos tipos de papel, compre primero una cantidad pequeña y pruébelo.

- Papel satinado
- Papel con filigrana
- Papel con superficies irregulares
- Papel perforado

# **Papel especial**

Esta sección describe la impresión en papel y medios de impresión especiales.

Pueden utilizarse los siguientes tipos de medios y papel:

- **Transparencias**
- Papel preimpreso
- Papel fino
- Papel reciclado
- Papel fino
- **Membrete**
- Papel coloreado
- Papel perforado
- Sobres
- Hagaki (Cartulina)
- Papel grueso
- **Etiquetas**
- Papel de alta calidad

Cuando utilice este tipo de papel y medios, asegúrese de que está diseñado específicamente para fotocopiadoras o impresoras de tipo láser. Utilice el bypass para las transparencias, el papel grueso, los sobres, las cartulinas y el papel de etiquetas.

### **Selección de papel especial**

Aunque la máquina admite papel especial que satisfaga los requisitos siguientes, la calidad de impresión variará considerablemente según el diseño y la calidad del papel especial. Recuerde que los problemas de impresión son más frecuentes con el papel especial que con el papel normal. Antes de comprar grandes cantidades de papel especial, pruebe una muestra para asegurarse de que la calidad de impresión es satisfactoria. A continuación, encontrará precauciones generales que deben tenerse en cuenta cuando se imprime en papel especial. No nos responsabilizamos de ningún daño causado al usuario o a la máquina como consecuencia de la humedad o de las especificaciones del papel especial.

Seleccione un depósito o el bypass para el papel especial.

#### **Transparencias**

Las transparencias deben ser capaces de resistir el calor de la impresión. Las transparencias deben satisfacer las condiciones siguientes.

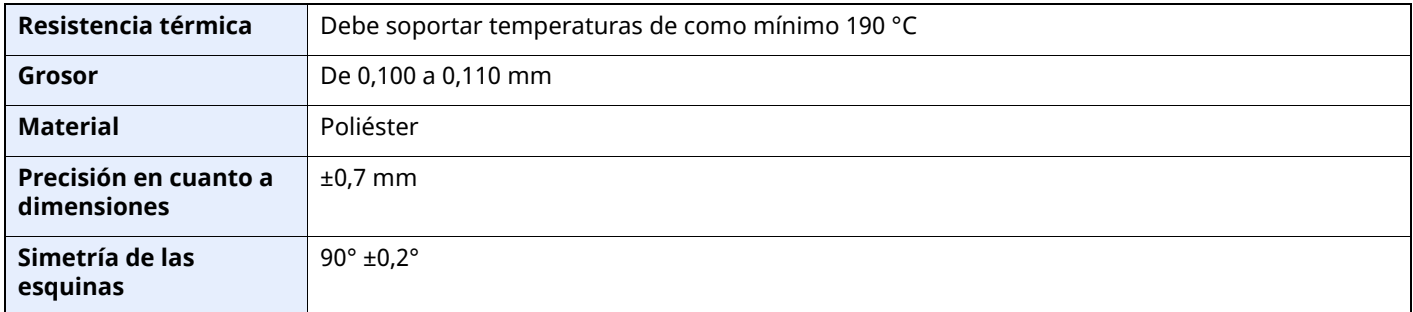

Para evitar problemas, utilice el bypass para las transparencias y cárguelas con el borde largo en dirección a la máquina.

Si las transparencias se atascan frecuentemente en la salida, intente tirar del borde delantero de las hojas suavemente a medida que se expulsan.

### **Etiqueta**

Asegúrese de colocar las etiquetas en el bypass.

Si utiliza etiquetas, tenga cuidado de que la parte adhesiva no entra en contacto con ninguna parte de la máquina y de que las etiquetas no se despegan de la hoja de protección. Los adhesivos pegados al tambor o a los rodillos y las etiquetas despegadas que queden dentro de la máquina pueden ocasionar daños.

Cuando imprima en etiquetas, debe responsabilizarse de la calidad de impresión y de los posibles problemas.

Hoja superior

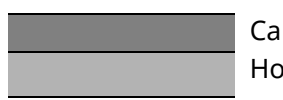

Capa adhesiva Hoja de protección

La etiqueta dispone de tres capas como se muestra en la ilustración. La capa adhesiva contiene sustancias que se pueden ver fácilmente afectadas por la fuerza aplicada en la máquina. La hoja de protección se mantiene con la hoja superior hasta que se utiliza la etiqueta. La composición de las etiquetas puede causar problemas.

La superficie de las etiquetas debe estar cubierta por completo con la hoja superior. Si hay espacios entre las etiquetas, éstas se pueden despegar y provocar daños importantes.

Algunos papeles de etiquetas tienen márgenes grandes en la hoja superior. Si utiliza dicho papel, no despegue estos márgenes de la hoja de protección hasta que termine la impresión.

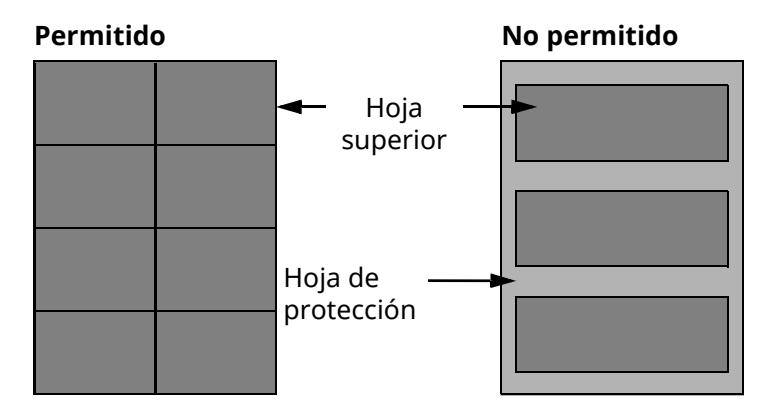

Utilice papel de etiquetas que cumpla las siguientes especificaciones.

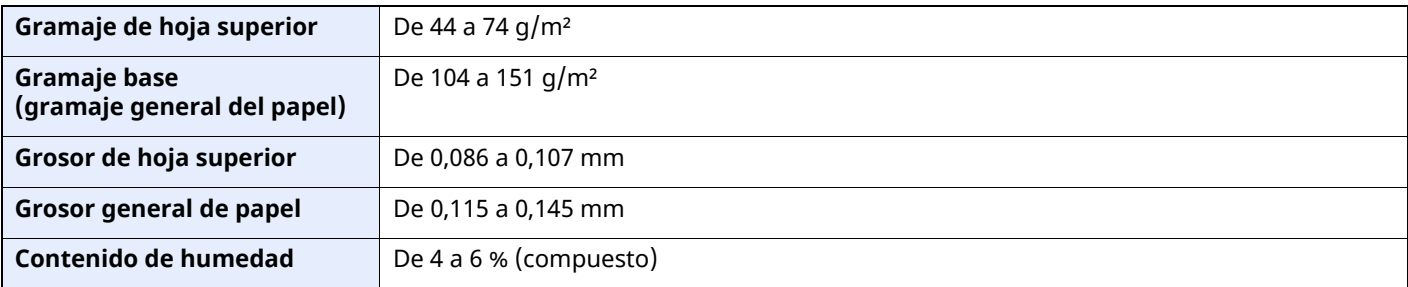

### **Hagaki (Cartulina)**

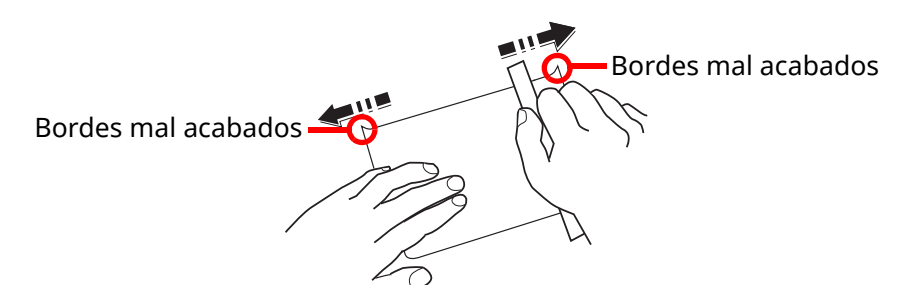

Antes de cargar papel Hagaki (Cartulina) en el bypass, ventile las hojas y alinee los bordes. Si el papel Hagaki (Cartulina) está curvado, alíselo antes de cargarlo. Si imprime en papel Hagaki (Cartulina) curvado, podría tener problemas de atascos.

Utilice papel Oufuku hagaki (Postal de devolución) sin plegar (disponible en las oficinas de correos). Algunos papeles Hagaki (Cartulina) pueden tener bordes ásperos creados por una cortadora de papel en la cara posterior. Quite estos bordes ásperos colocando el papel Hagaki (Cartulina) sobre una superficie plana y frotando los bordes suavemente un par de veces con una regla.

### **Sobres**

Los sobres deben alimentarse desde el bypass con la cara de impresión hacia arriba o en el depósito de papel opcional con la cara de impresión hacia arriba.

### *<b>NOTA*

No cargue papel por encima de los límites de carga que se encuentran en la guía de ajusta de la anchura del papel del depósito de papel opcional.

Debido a la estructura de los sobres, en algunos casos no será posible imprimir de forma uniforme en toda la superficie. Los sobres finos podrían arrugarse al pasar por el interior de la máquina. Antes de comprar grandes cantidades de sobres, pruebe una muestra para comprobar la calidad de la impresión.

Si guarda los sobres durante un período de tiempo prolongado quizás se arruguen. Por lo tanto, es aconsejable mantener el paquete sellado hasta que se utilicen.

Tenga en cuenta los siguientes puntos.

- No utilice sobres con adhesivo al descubierto. No utilice sobres en los que el adhesivo queda expuesto tras retirar la capa superior. Si el papel que cubre el adhesivo se despegara en el interior de la máquina podría provocar daños graves.
- No utilice sobres con determinadas características especiales. Por ejemplo, no utilice sobres con un ojal para atar un cordel que cierre la solapa o sobres con una ventana abierta o con una ventana recubierta con un plástico fino.
- Si se produce un atasco, cargue menos sobres simultáneamente.

#### **Papel grueso**

Antes de cargar papel grueso en el bypass, ventile las hojas y alinee los bordes. El papel grueso puede tener bordes ásperos creados por una cortadora de papel en la cara posterior. Quite estos bordes ásperos al igual que en el papel Hagaki (Cartulina), colocándolo sobre una superficie plana y frotando los bordes suavemente un par de veces con una regla. Si imprime sobre papel con bordes ásperos, podría tener problemas de atascos.

#### **NOTA**

Si el papel no se alimenta bien tras alisarlo, cargue el papel en el bypass con el borde delantero elevado algunos milímetros.

### **Papel coloreado**

El papel coloreado debe cumplir las especificaciones.

[Especificaciones](#page-545-0) básicas del papel (página 11-13)

Además, los pigmentos del papel deben ser capaces de soportar el calor de la impresión (hasta 200 °C o 392 °F).

### **Papel preimpreso**

El papel preimpreso debe cumplir las especificaciones.

[Especificaciones](#page-545-0) básicas del papel (página 11-13)

La tinta de color debe ser capaz de resistir el calor de la impresión. También debe ser resistente al aceite de silicona. No utilice papel con una superficie tratada, como el papel satinado que se utiliza para calendarios.

### **Papel reciclado**

El papel reciclado debe cumplir las especificaciones; sin embargo, la blancura debe considerarse por separado.

[Especificaciones](#page-545-0) básicas del papel (página 11-13)

### **<b>QNOTA**

Antes de comprar grandes cantidades de papel reciclado, pruebe una muestra para comprobar si la calidad de la impresión es satisfactoria.

# <span id="page-553-0"></span>**Especificaciones**

**IMPORTANTE**

**Estas especificaciones pueden modificarse sin previo aviso.**

### **<b>NOTA**

Para obtener más información sobre la utilización del FAX, consulte:

**Guía de uso de FAX**

# **Máquina**

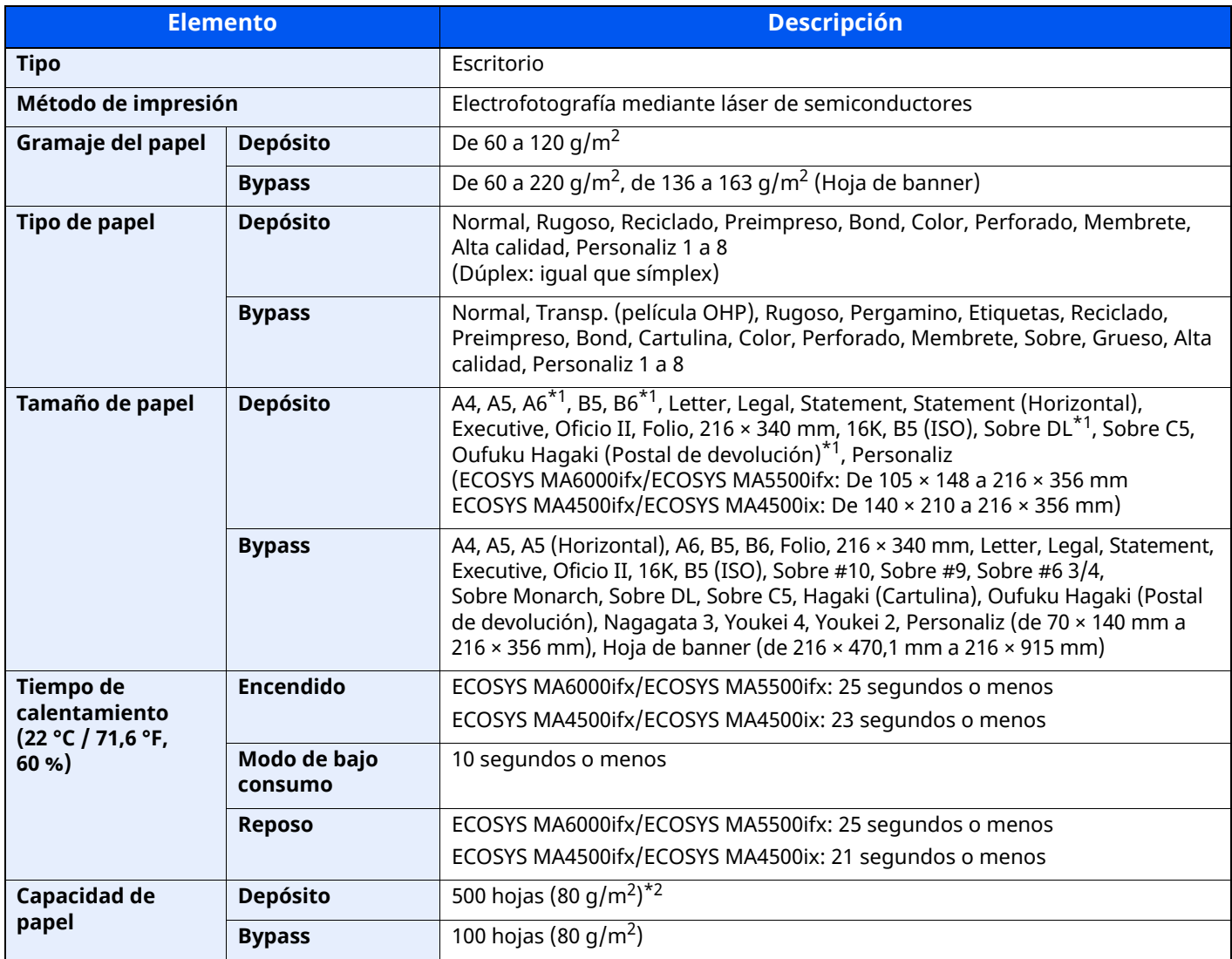

<span id="page-553-1"></span>\*1 ECOSYS MA6000ifx/ECOSYS MA5500ifx solamente

\*2 Hasta la línea de altura límite superior del depósito.

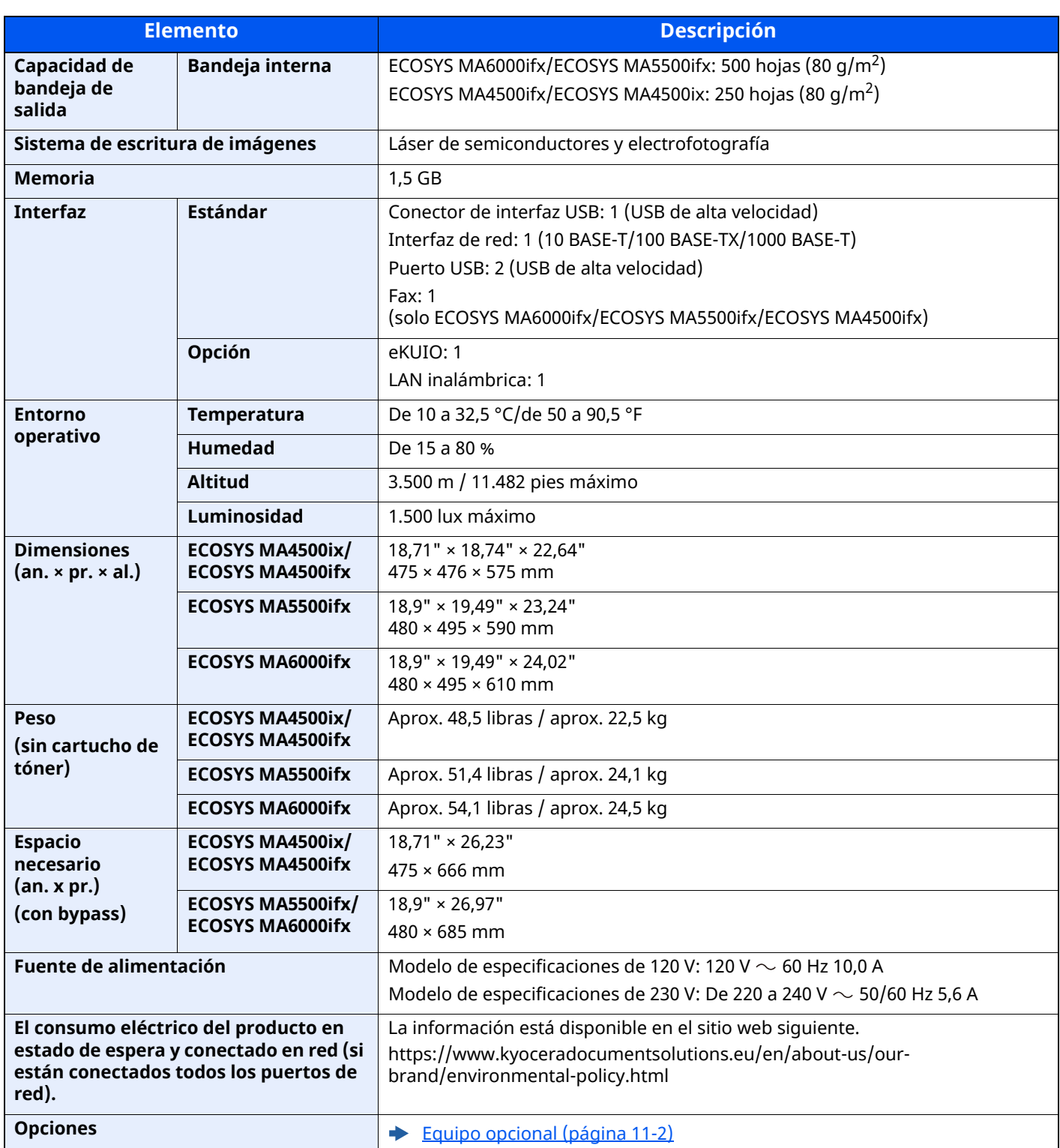

# **Funciones de copia**

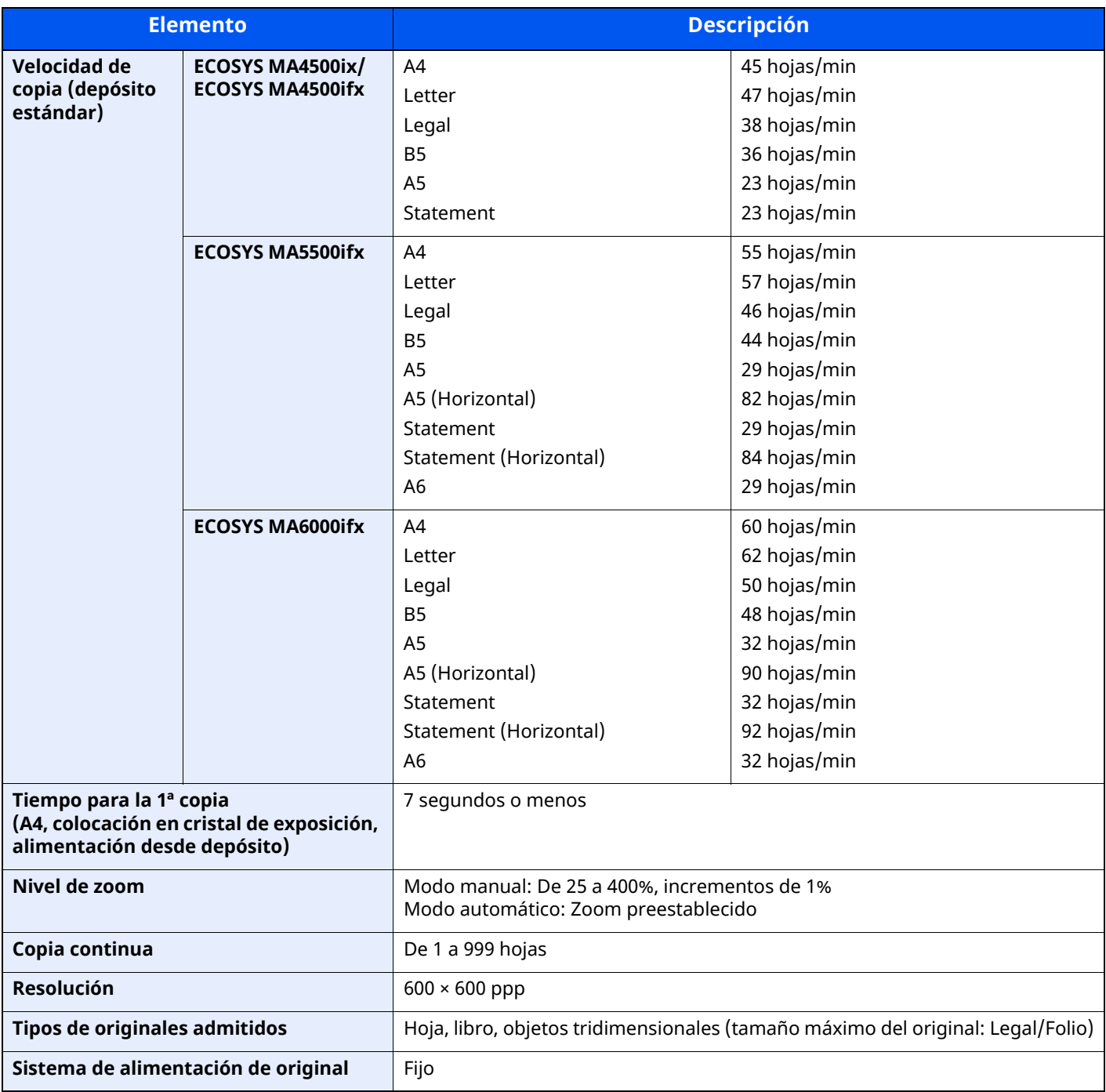

# **Funciones de impresora**

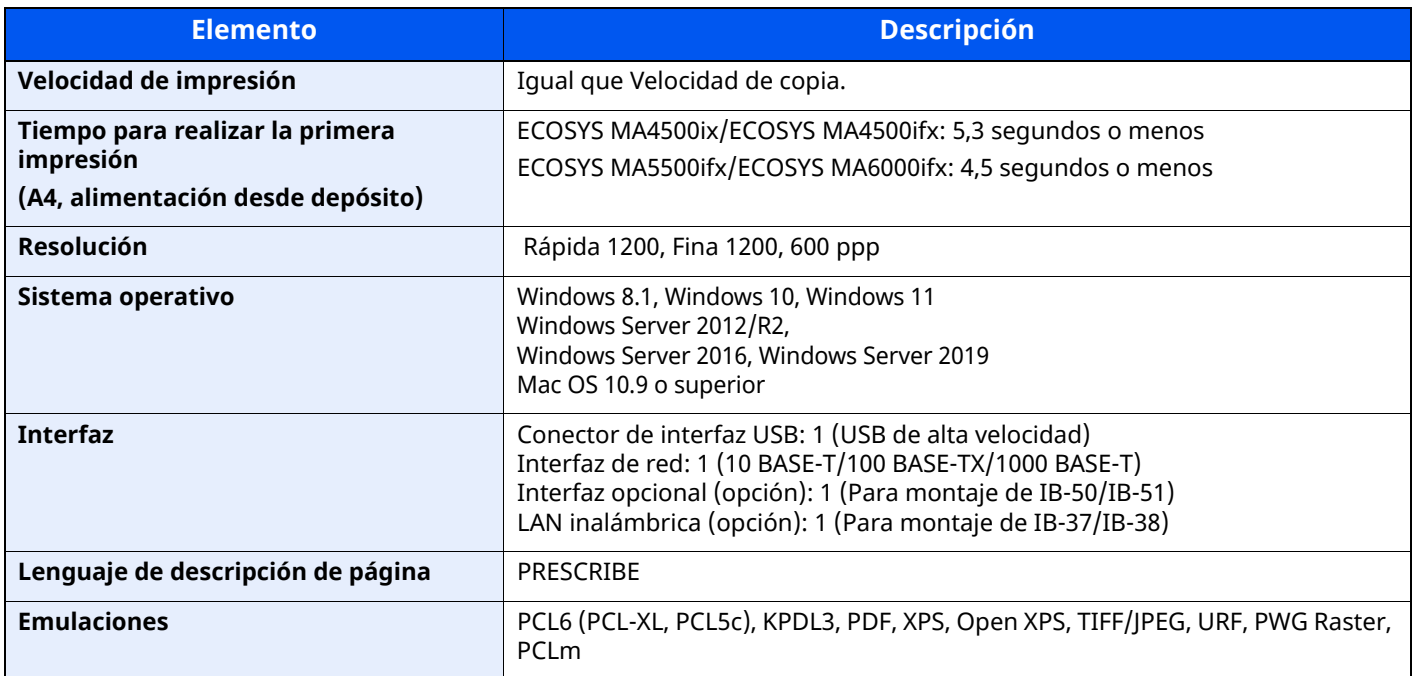

# **Funciones de escáner**

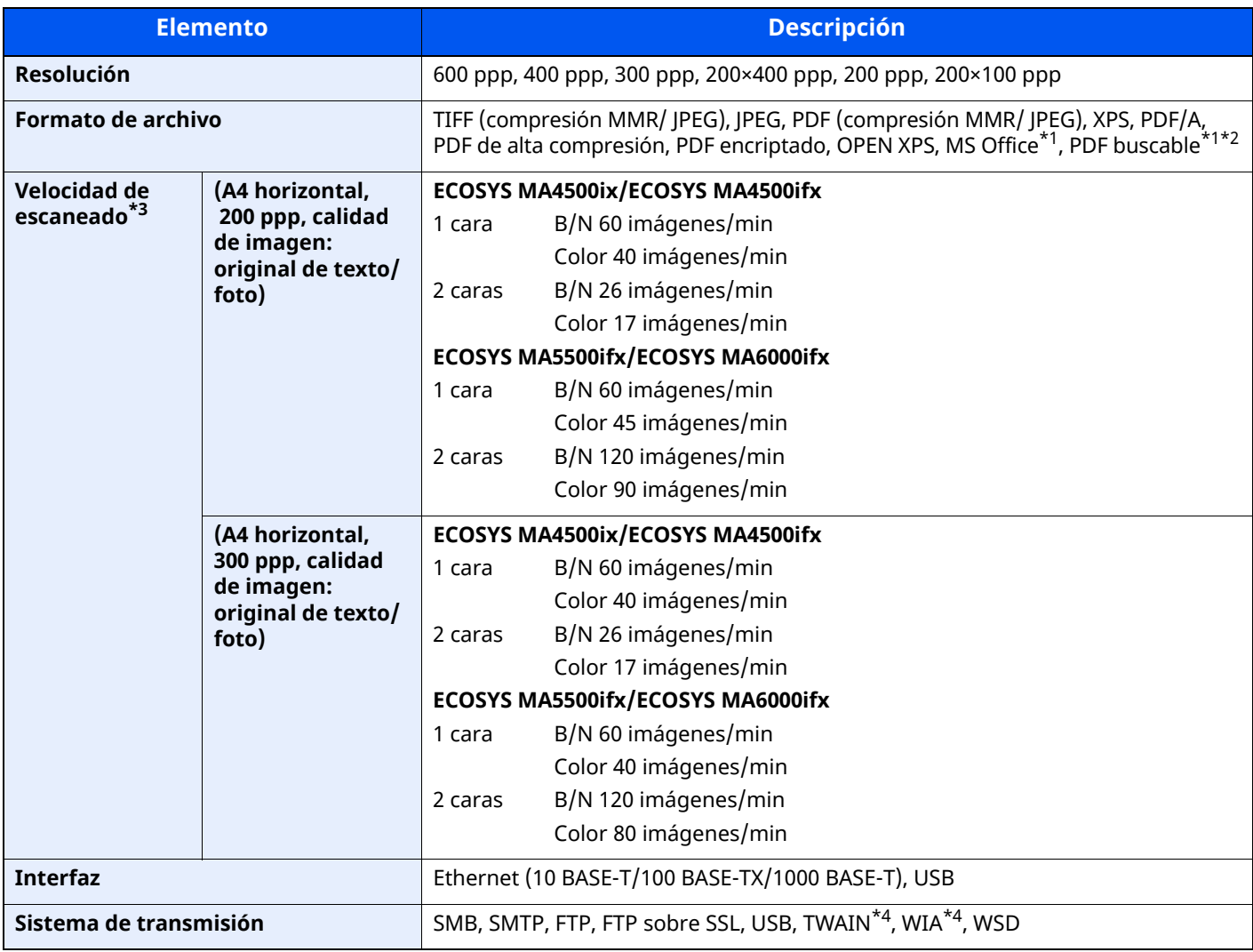

<span id="page-557-0"></span>\*1 Cuando está instalado el Kit de activación de escaneado OCR opcional.

\*2 Microsoft Office 2007 o posterior

\*3 Cuando se utiliza el alimentador de originales (excepto escaneado TWAIN y WIA)

<span id="page-557-1"></span>\*4 Sistema operativo disponible: Windows 8/Windows 8.1/Windows 10/Windows 11/Windows Server 2012/ Windows Server 2012 R2/Windows Server 2016/Windows Server 2019

# **Alimentador de originales**

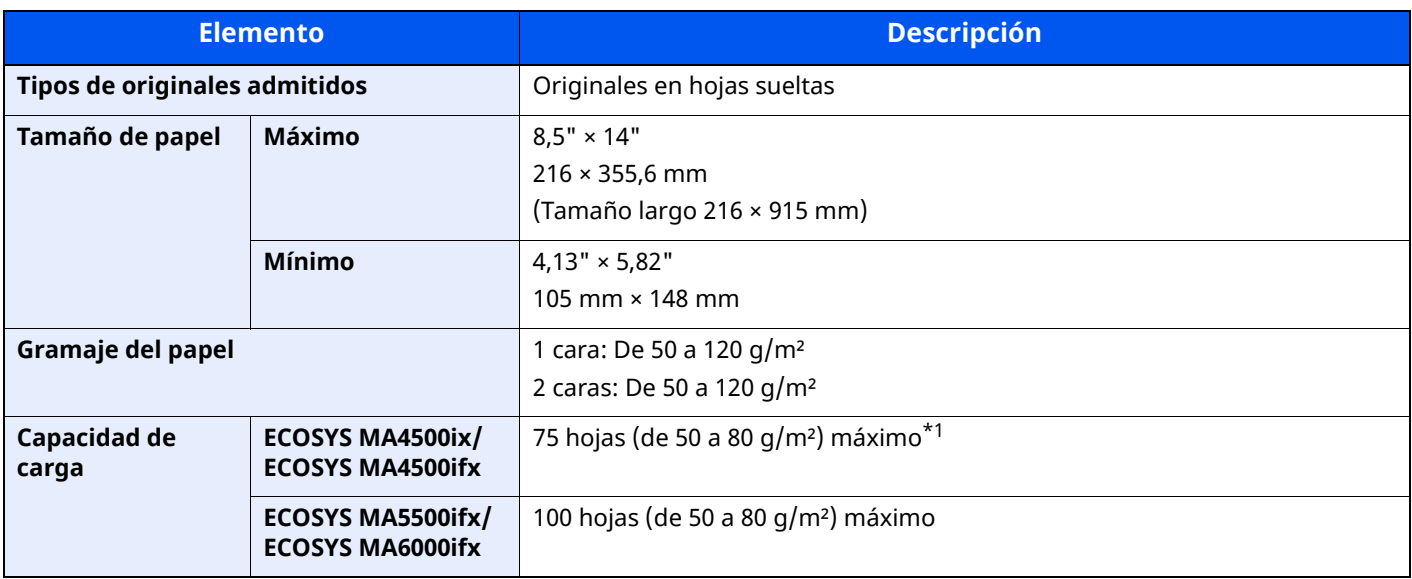

\*1 Hasta la línea de altura límite superior del alimentador de originales

# **Depósito de papel (500 hojas) (opción)**

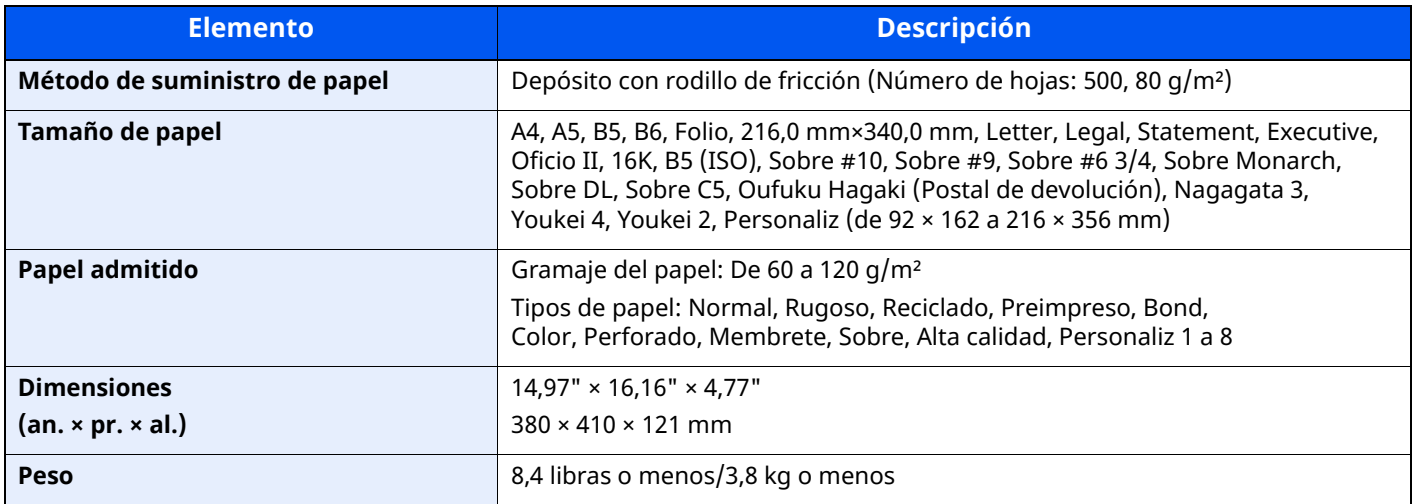

### **<b>Q NOTA**

Consulte a su distribuidor o al servicio técnico sobre los tipos de papel recomendados.

### **Grapadora manual (ECOSYS MA5500ifx/ECOSYS MA6000ifx solamente)**

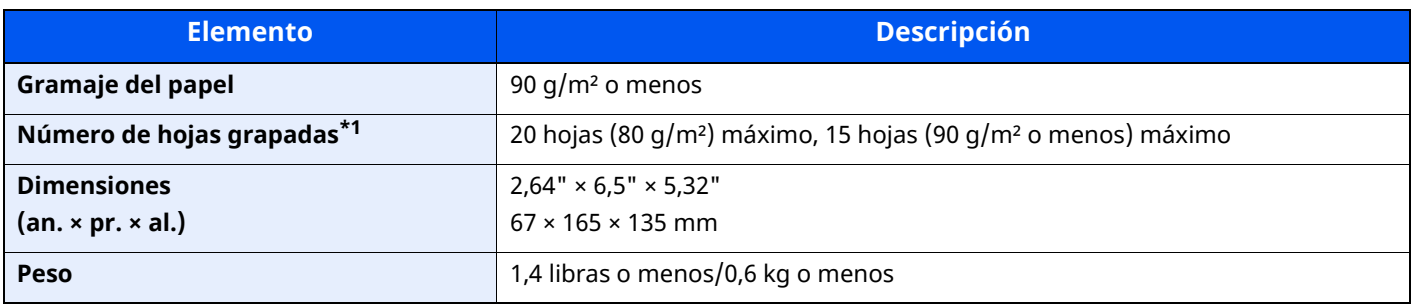

\*1 Pila de papel de hasta 2 mm de grosor.

### **<b>QNOTA**

Consulte a su distribuidor o al servicio técnico sobre los tipos de papel recomendados.

# **Copia de seguridad de datos**

Si el SSD, el HDD o la memoria de esta máquina montados en la unidad principal fallan por algún motivo, los archivos de buzón, los datos de recepción de fax y las distintas configuraciones guardadas se borrarán y no se podrán restaurar. Para impedir el borrado de los datos, haga copias de seguridad periódicas como se describe abajo:

- Copia de seguridad con KYOCERA Net Viewer
- Copia de [seguridad](#page-560-0) de datos con KYOCERA Net Viewer (página 11-28)
- Copia de seguridad con Command Center RX
- Copia de seguridad de datos con [Command](#page-560-1) Center RX (página 11-28)
- Copia de seguridad de los datos con una memoria USB
- Copia de [seguridad](#page-561-0) de los datos con la memoria USB (página 11-29)

# <span id="page-560-0"></span>**Copia de seguridad de datos con KYOCERA Net Viewer**

Use KYOCERA Net Viewer para realizar copias de seguridad periódicas de los datos que se guardan en la máquina.

- Configuración del sistema
- Configuración de red
- Lista de usuarios
- Libreta de direcciones
- Configuración del buzón de documentos ( excluidos los archivos del buzón de documentos)
- Migración de la libreta de [direcciones](#page-147-0) (página 2-84)

# <span id="page-560-1"></span>**Copia de seguridad de datos con Command Center RX**

Use Command Center RX para realizar copias de seguridad periódicas en su PC de los datos guardados en el buzón de documentos y en el buzón de fax. En este apartado se describe el procedimiento de copia de seguridad de los datos en el buzón de documentos. Se pueden realizar copias de seguridad de los buzones de fax siguiendo el mismo procedimiento.

### **1 Abra la pantalla.**

- **1** Inicie un explorador de Internet.
- **2** En la barra de direcciones o de ubicación, introduzca la dirección IP o el nombre de host de la máquina. Haga clic en el siguiente orden para comprobar la dirección IP de la máquina y el nombre de host.

#### [**Información del dispositivo**] en la pantalla de inicio > [**Identificación/red por cable**]

Haga clic en el número o el nombre del buzón personalizado donde está almacenado el documento.

### **2 Descarga del documento**

- **1** Seleccione los datos de documentos que desea descargar en el PC. Solo se pueden descargar los datos de un documento a la vez.
- **2** Haga clic en el icono [**Descargar**]. El documento seleccionado se muestra en [**Config. impresión**].
- **3** Especifique los valores de [**Calidad de imagen**] y [**Formato archivo**] según sea necesario.
- **4** Haga clic en [**Descargar**].

# <span id="page-561-0"></span>**Copia de seguridad de los datos con la memoria USB**

Los datos guardados en el buzón personalizado y en el buzón de fax pueden guardarse en la memoria USB. Se pueden guardar los datos de varios documentos a la vez.

Copia de documentos de un buzón [personalizado](#page-290-0) a una memoria USB (página 5-61)

# **Lista de funciones de Configuración rápida de seguridad**

Las funciones establecidas en cada nivel de Configuración rápida de seguridad son las siguientes: Tras seleccionar el nivel, configúrelo individualmente en función de su entorno.

### **TLS**

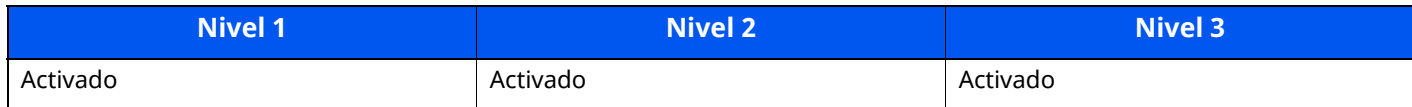

## **Configuración de la función de servidor**

Solo se puede configurar con Command Center RX.

### **Versión de TLS**

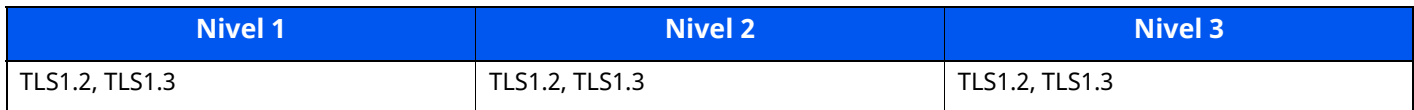

### **Criptografía válida**

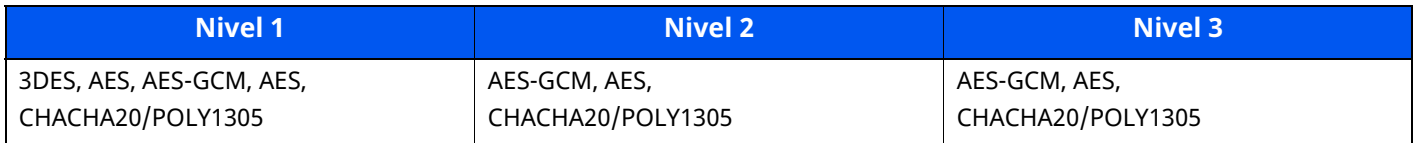

#### **Hash**

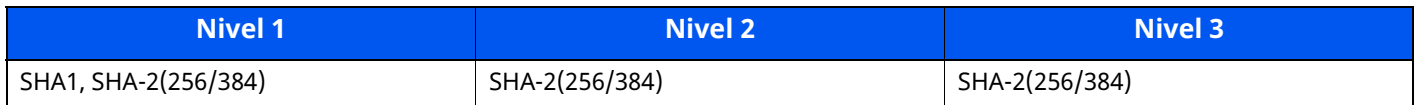

### **Seguridad IPP**

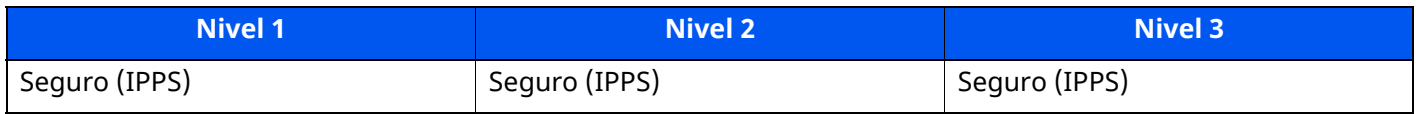

### **Seguridad HTTPS**

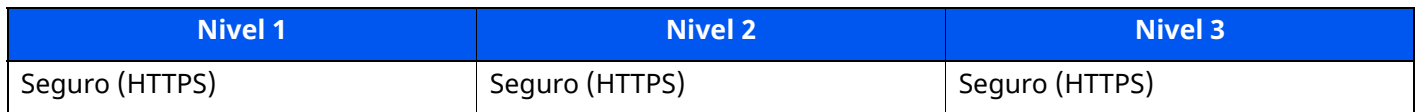

### **Seguridad WSD mejorado**

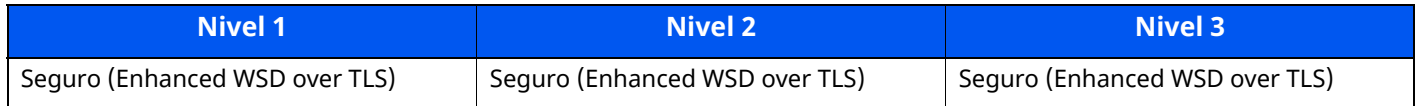

### **Seguridad eSCL**

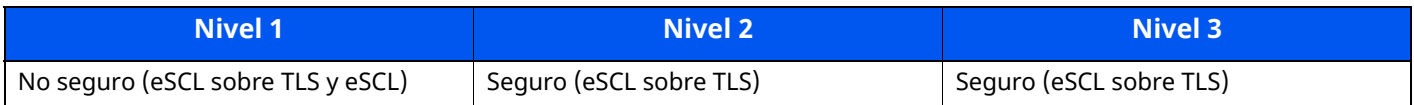

### **Configuración de la función de cliente**

Solo se puede configurar con Command Center RX.

### **Versión de TLS**

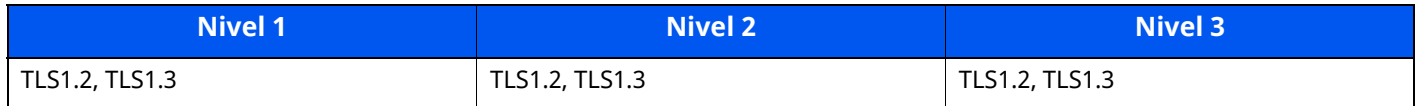

### **Criptografía válida**

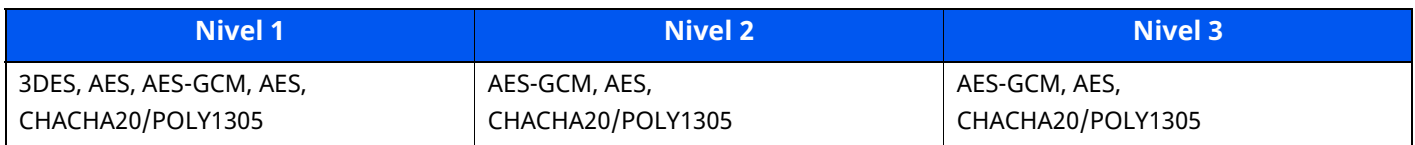

#### **Hash**

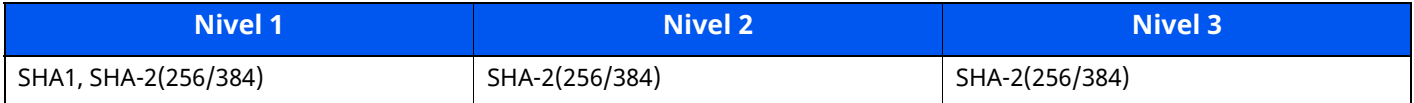

### **Configuración IPv4 (Red alámbrica)**

Solo se puede configurar con Command Center RX.

### **DNS sobre TLS**

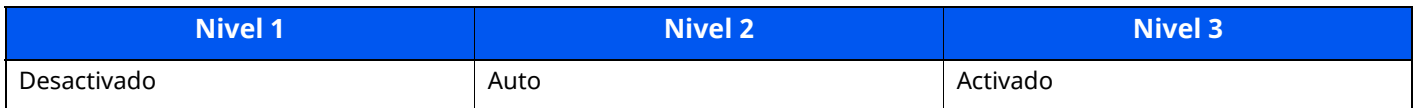

### **Verificación automática de certificado**

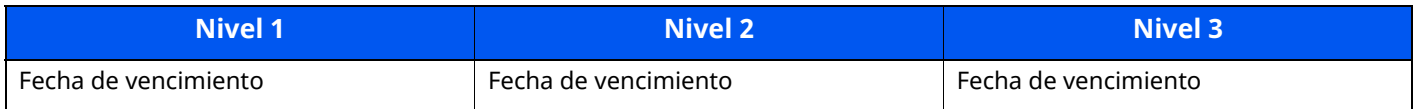

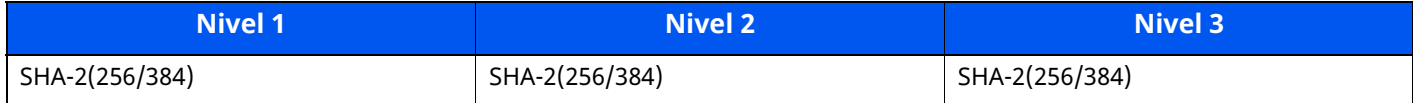

# **Configuración IPv4 (Red inalámbrica)**

Solo se puede configurar con Command Center RX.

### **DNS sobre TLS**

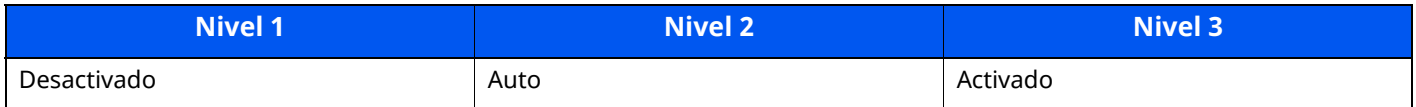

### **Verificación automática de certificado**

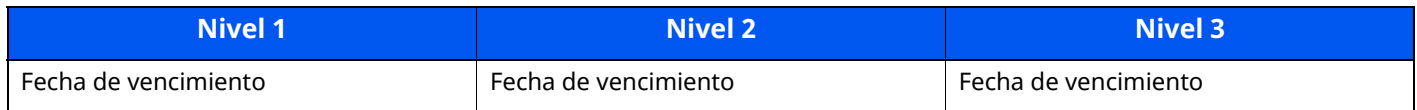

### **Hash**

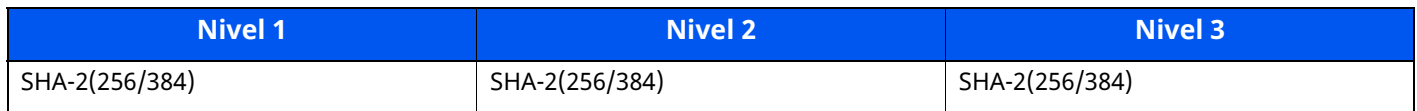

# **Configuración IPv6 (Red alámbrica)**

Solo se puede configurar con Command Center RX.

### **DNS sobre TLS**

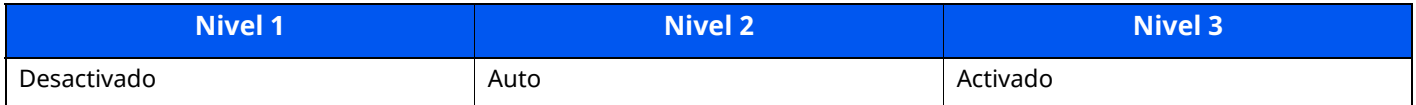

### **Verificación automática de certificado**

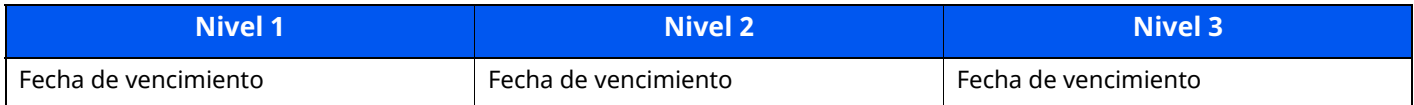

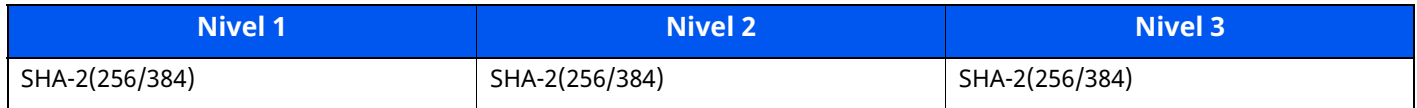

# **Configuración IPv6 (Red inalámbrica)**

Solo se puede configurar con Command Center RX.

#### **DNS sobre TLS**

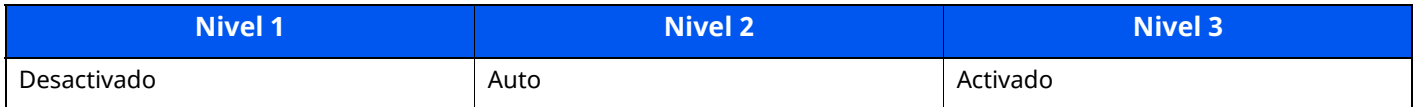

### **Verificación automática de certificado**

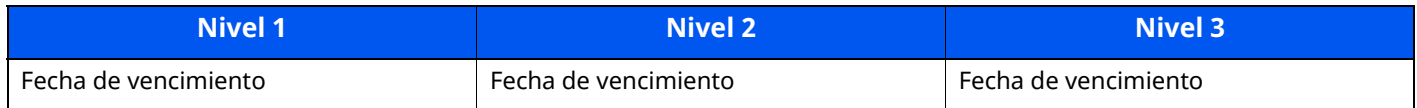

### **Hash**

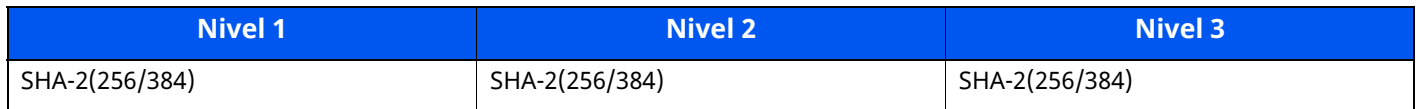

# **Protocolo de transmisión: FTP Cliente (Transmisión)**

Solo se puede configurar con Command Center RX.

### **Verificación automática de certificado**

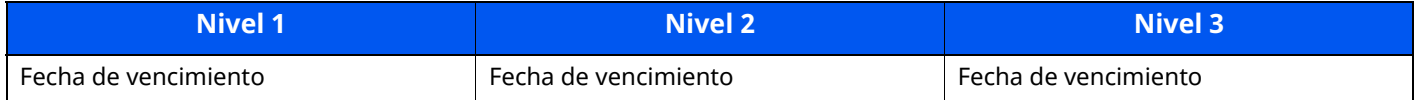

#### **Hash**

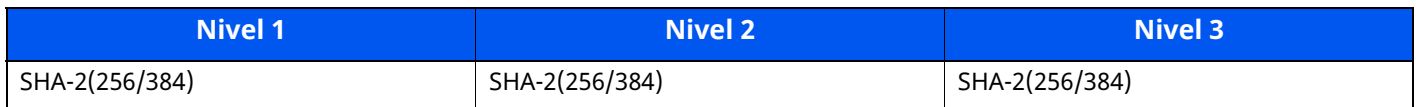

### **Otros protocolos: HTTP (Cliente)**

Solo se puede configurar con Command Center RX.

### **Verificación automática de certificado**

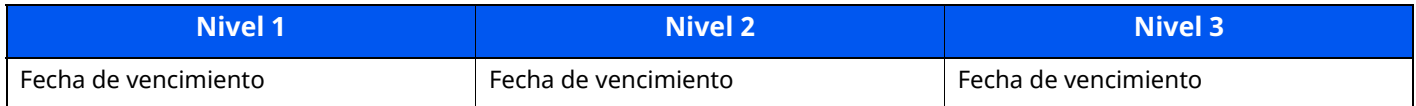

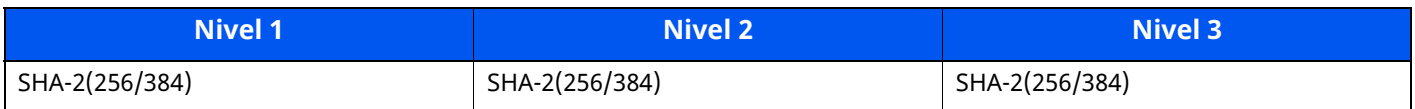

### **Otros protocolos: SOAP**

Solo se puede configurar con Command Center RX.

### **Verificación automática de certificado**

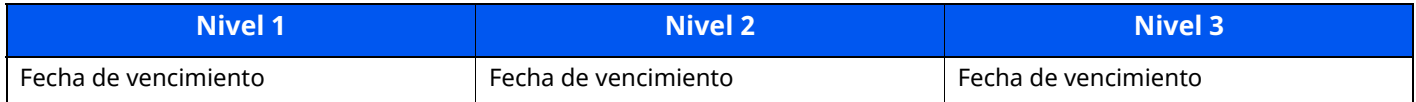

### **Hash**

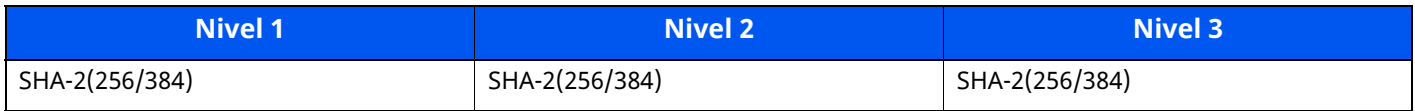

### **Otros protocolos: LDAP**

Solo se puede configurar con Command Center RX.

### **Verificación automática de certificado**

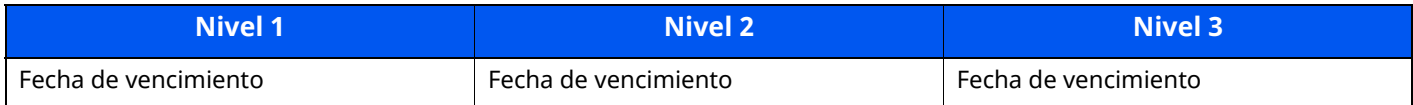

#### **Hash**

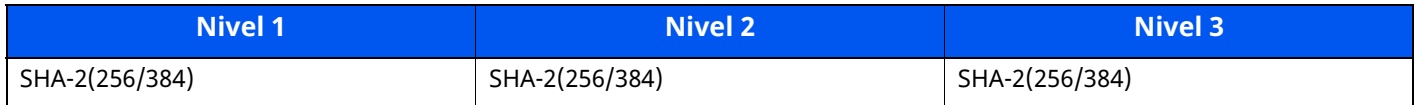

## **Protocolos de transmisión: SMTP (Envío de emails)**

Solo se puede configurar con Command Center RX.

### **Verificación automática de certificado**

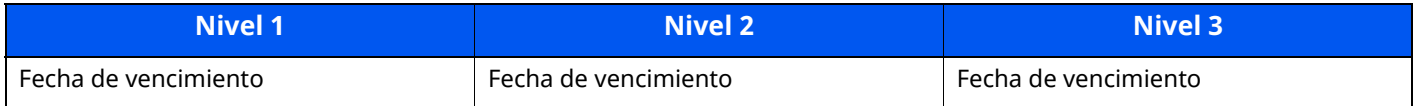

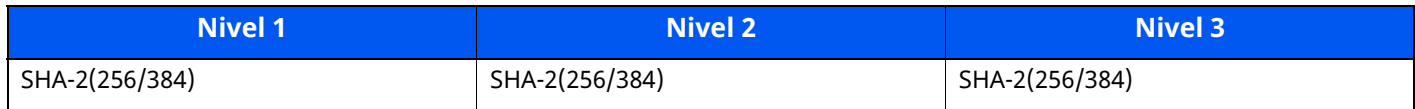

# **Email: Configuración de usuario de POP3**

Solo se puede configurar con Command Center RX.

### **Verificación automática de certificado**

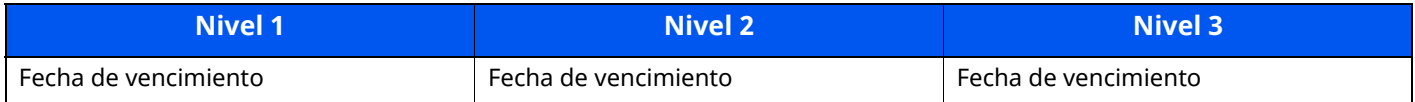

### **Hash**

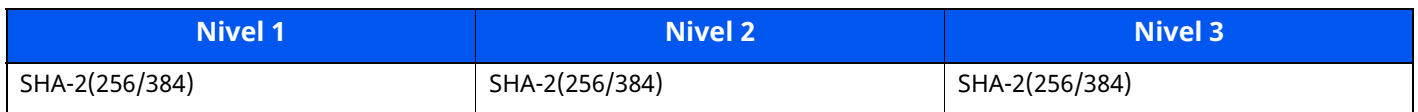

## **Protocolos de impresión**

#### **NetBEUI**

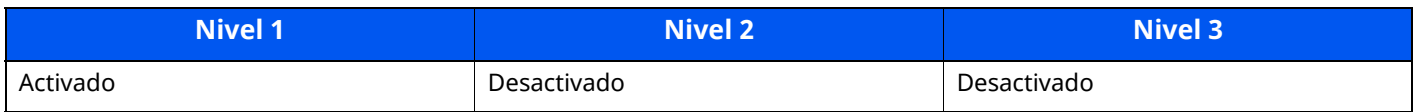

### **LPD**

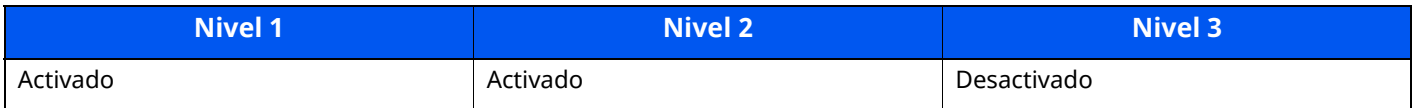

### **FTP (Recepción)**

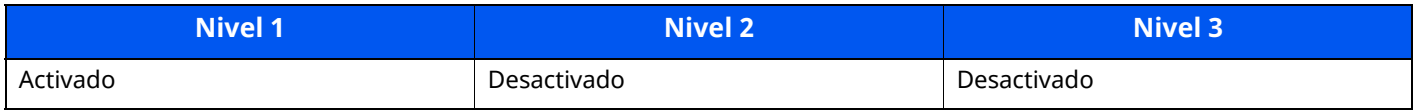

#### **IPP**

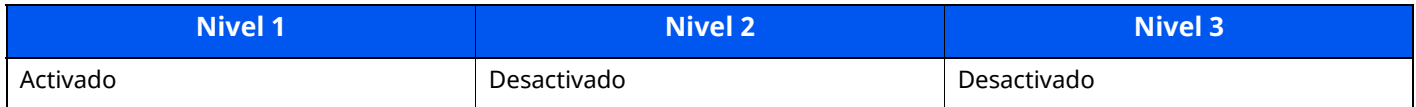

#### **IPP sobre TLS**

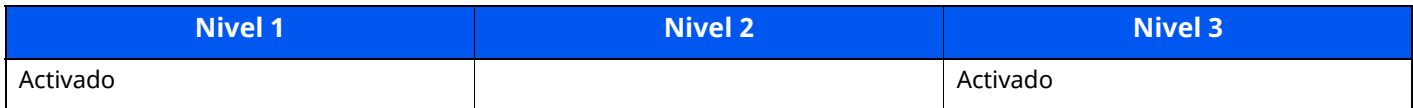

#### **Raw**

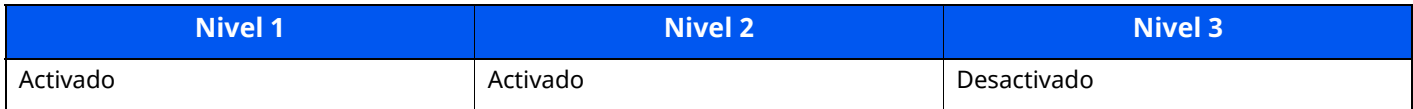

### **ThinPrint**

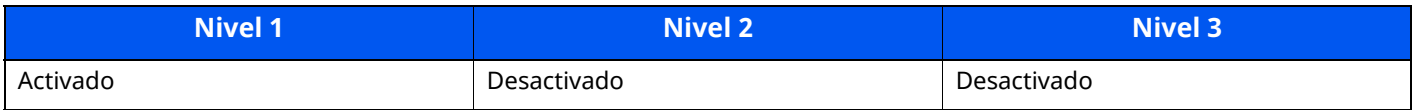

### **ThinPrint sobre TLS**

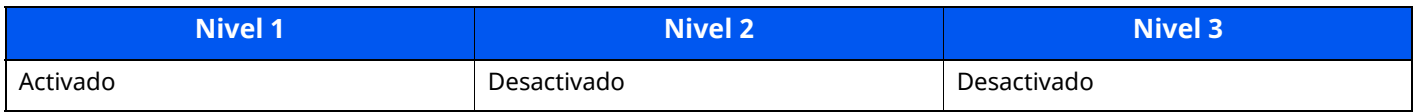

### **Impresión WSD**

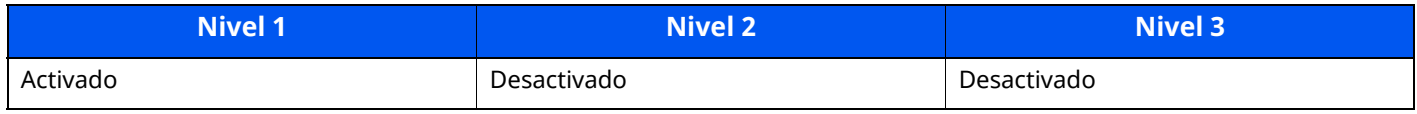

### **POP (Recepción de emails)**

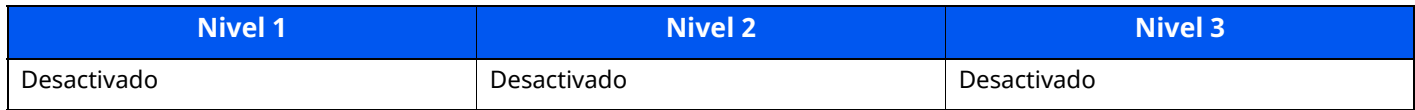

### **Protocolo de transmisión**

### **FTP Cliente (Transmisión)**

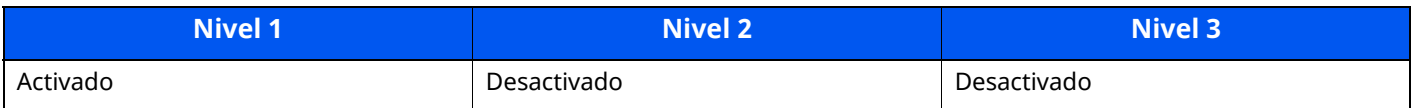

#### **SMB**

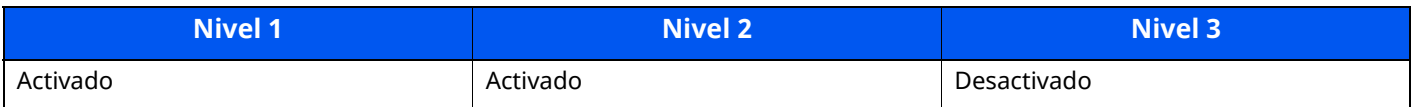

#### **Escaneado WSD**

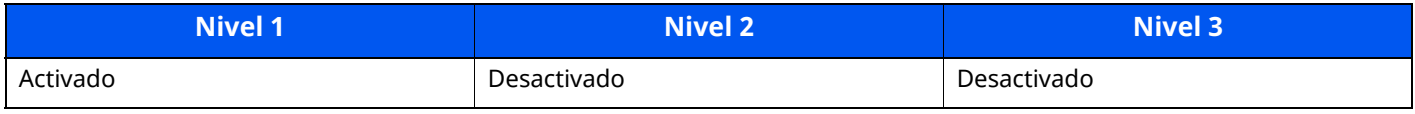

#### **Escaneado DSM**

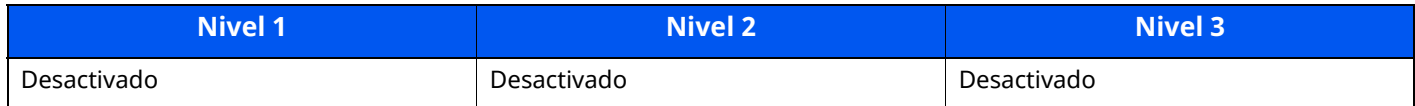

### **eSCL**

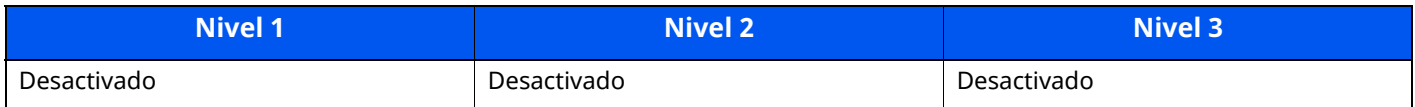

### **eSCL sobre TLS**

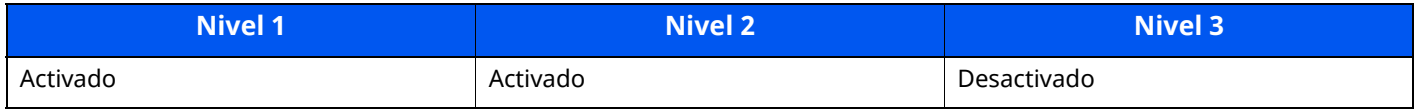

# **Otros protocolos**

### **SNMPv1/v2c**

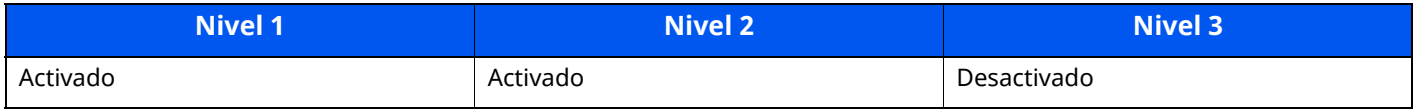

### **SNMPv3**

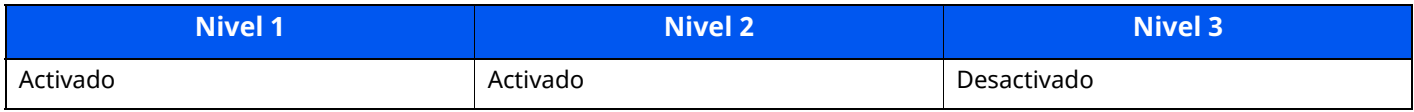

#### **HTTP**

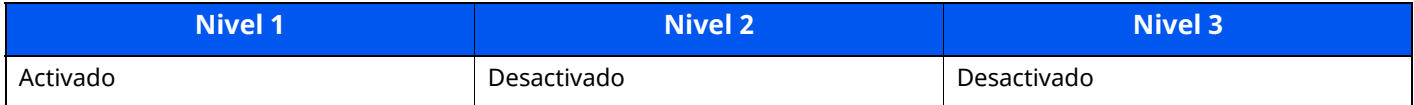

#### **HTTPS**

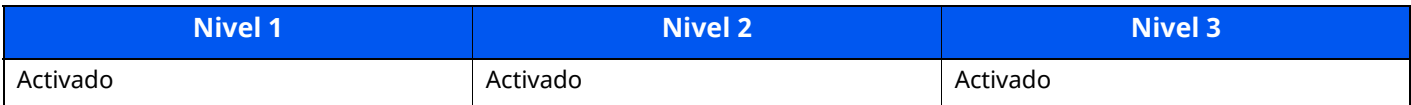

### **WSD mejorado**

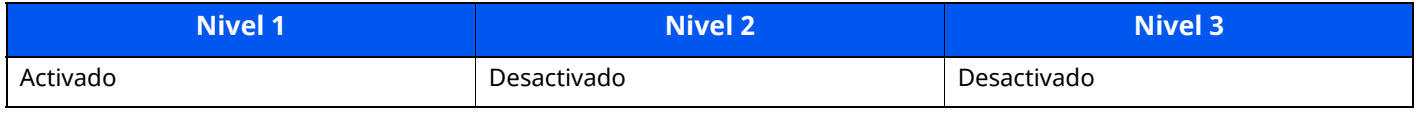

### **Enhanced WSD (TLS)**

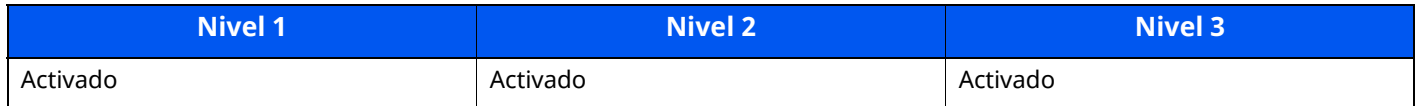

### **LDAP**

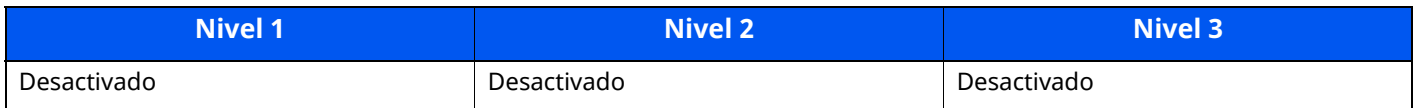

### **LLTD**

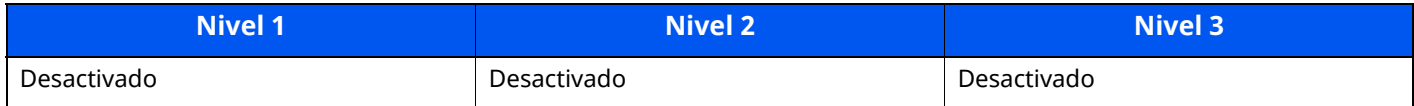

### **VNC (RFB)**

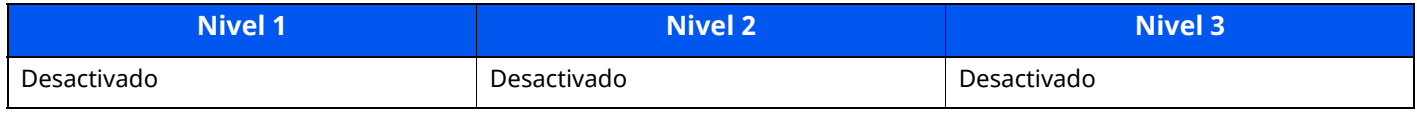

### **VNC (RFB) over TLS**

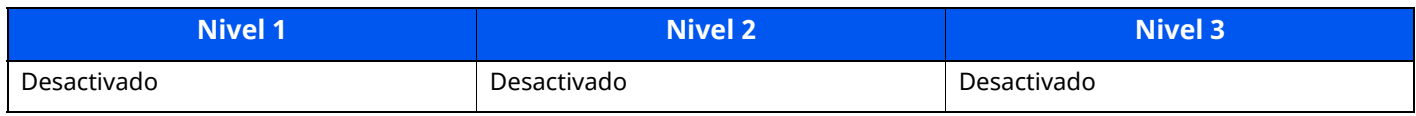

### **Enhanced VNC (RFB) over TLS**

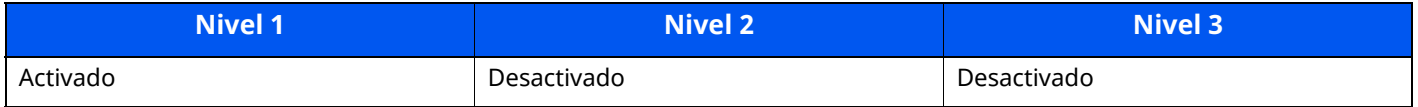

# **TCP/IP: Configuración de Bonjour**

### **Bonjour**

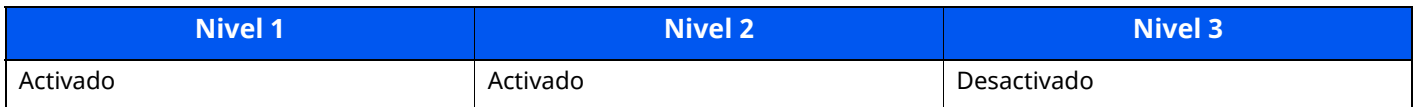

# **Configuración de red**

### **Config. Wi-Fi Direct**

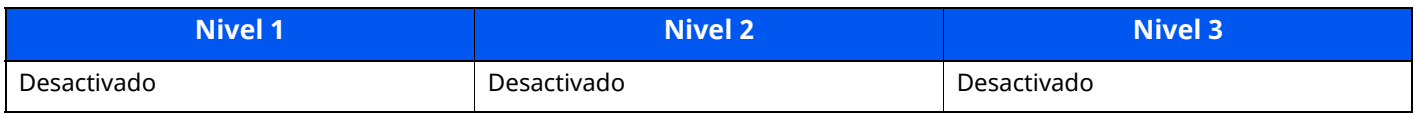

## **Conectividad**

### **Configuración Bluetooth**

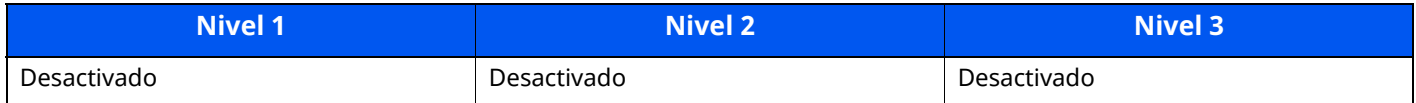

# **Config. Bloq interfaz**

### **Dispositivo USB**

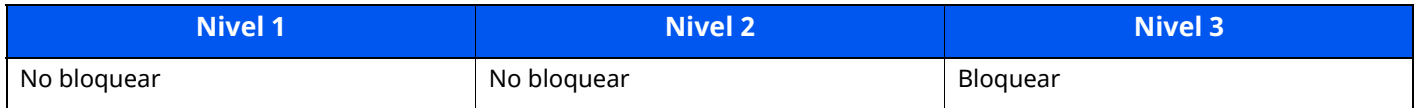

#### **Host USB**

![](_page_571_Picture_278.jpeg)

### **Memoria USB**

![](_page_571_Picture_279.jpeg)

### **Interfaz opcional**

![](_page_571_Picture_280.jpeg)

### **Ahorro de energía/Temporizador**

#### **Rest. Auto Panel**

![](_page_571_Picture_281.jpeg)

### **Configuración de seguridad de autenticación**

### **Bloqueo**

![](_page_571_Picture_282.jpeg)

### **Estado del trabajo/Configuración de historial de trabajos**

### **Mostrar detalles del estado de los trabajos**

![](_page_571_Picture_283.jpeg)

### **Mostrar historial de trabajos**

![](_page_572_Picture_348.jpeg)

### **Mostrar historial de comunicación de fax**

![](_page_572_Picture_349.jpeg)

# **Restricción de edición**

### **Libr. direc.**

![](_page_572_Picture_350.jpeg)

### **Tecla de un toque**

![](_page_572_Picture_351.jpeg)

### **Configuración para impedir errores de envío**

### **Comprobación del destino antes del envío**

![](_page_572_Picture_352.jpeg)

### **Verif Acces a Nuev Dest.**

![](_page_572_Picture_353.jpeg)

### **Ingreso de nuevo destino**

![](_page_572_Picture_354.jpeg)

### **Ingreso de nuevo destino (FAX)**

![](_page_572_Picture_355.jpeg)

### **Rellamar destino**

![](_page_572_Picture_356.jpeg)

### **Multidifus**

![](_page_573_Picture_114.jpeg)

### **Uso historial de destino**

![](_page_573_Picture_115.jpeg)

# **Configuración de historial**

### **Historial de errores de comunicación de seguridad**

![](_page_573_Picture_116.jpeg)

# **Glosario**

![](_page_574_Picture_1430.jpeg)

![](_page_575_Picture_1564.jpeg)
<span id="page-576-12"></span><span id="page-576-11"></span><span id="page-576-10"></span><span id="page-576-9"></span><span id="page-576-8"></span><span id="page-576-7"></span><span id="page-576-6"></span><span id="page-576-5"></span><span id="page-576-4"></span><span id="page-576-3"></span><span id="page-576-2"></span><span id="page-576-1"></span><span id="page-576-0"></span>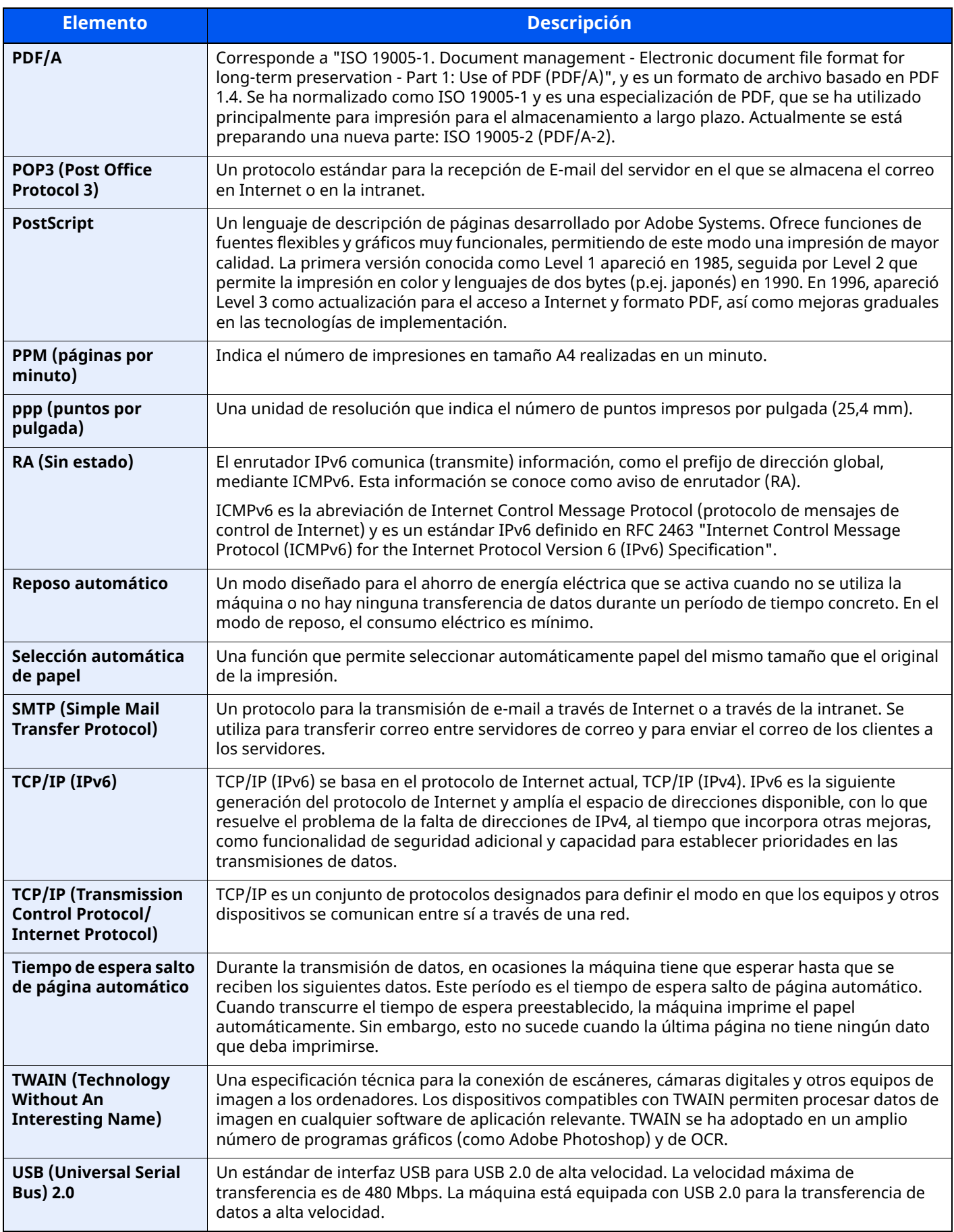

<span id="page-577-1"></span><span id="page-577-0"></span>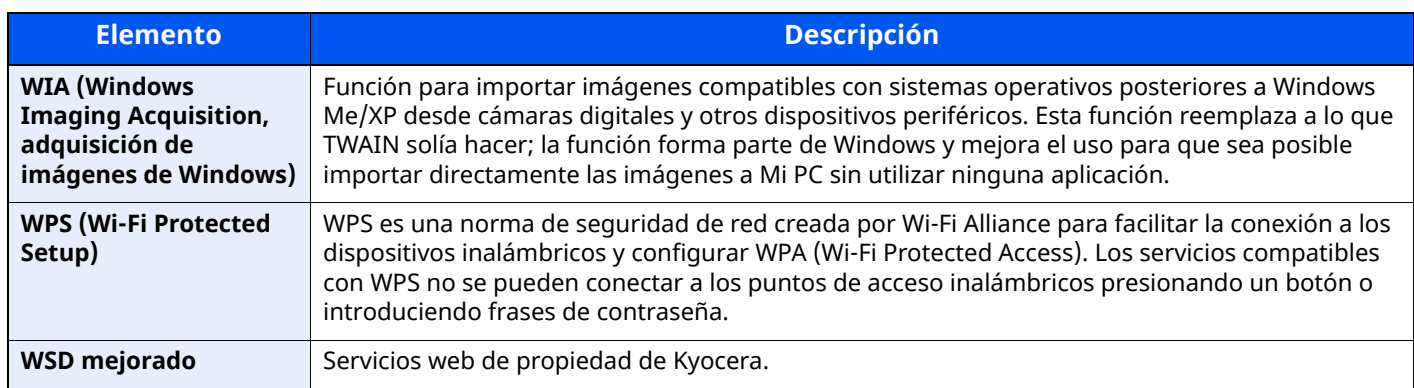

# **Índice**

# **A**

A4 ancha [8-37](#page-399-0) Accesibilidad [11-42](#page-574-0) Accesos directos [5-15](#page-244-0) Cómo agregar [5-15](#page-244-1) Edición y eliminación de accesos directos [5-16](#page-245-0) Acción de lectura DP [8-27](#page-389-0) Administración [9-1](#page-431-0) Administración de inicio de sesión de usuario [9-2](#page-432-0) Activación de la [administración](#page-434-0) de inicio de sesión de usuario. 9-4 Adición de un usuario [9-7](#page-437-0) Autorización con código PIN [9-31](#page-461-0) Autorización local [9-17](#page-447-0) Cambio de las propiedades del usuario [9-10](#page-440-0) Cierre de sesión (Logout) [2-36](#page-99-0) Conf. autorización grupo [9-20](#page-450-0) Conf. directiva contraseñas [9-6](#page-436-0) Config. autorización invitado [9-22](#page-452-0) Configuración de bloqueo de cuenta de usuario [9-5](#page-435-0) Configuración de inicio de sesión sencillo [9-26](#page-456-0) Configuración de servidor [9-18](#page-448-0) Configuración tarjeta ID [9-29](#page-459-0) Controlador de FAX [9-16](#page-446-0) Descripción de la [administración](#page-432-0) de inicio de sesión de usuario. 9-2 Impresión [9-12](#page-442-0) Inicio de sesión [2-35](#page-98-0) Obt. propied. usuario red [9-24](#page-454-0) TWAIN [9-14](#page-444-0) WIA [9-15](#page-445-0) Ahorro de energía/Temporizador [8-8](#page-370-0) Config. temporiz. semanal [8-9](#page-371-0) Nivel de recuperación de ahorro de energía [8-10](#page-372-0) Nivel de reposo [8-9](#page-371-1) Regla de apagado [8-10](#page-372-1) Reglas de reposo [8-8](#page-370-1) Rest. Auto Panel [8-8](#page-370-2) Temp. bajo cons. [8-8](#page-370-3) Temp. restablecer panel [8-8](#page-370-4) Temporiz. reposo [8-8](#page-370-5) Tiempo de ping agotado [8-10](#page-372-2) Tmporiz. apagado [8-9](#page-371-2) Ahorro de recursos - Papel [1-14](#page-60-0) AirPrint [4-18](#page-213-0) Ajust. dens. fondo [6-31,](#page-329-0) [8-66](#page-428-0) Valores predeterminados [8-28](#page-390-0), [8-29](#page-391-0) Ajustar XPS a página [6-50](#page-348-0) Valores predeterminados [8-28](#page-390-1) Ajuste de imagen Ajust. dens. fondo [8-66](#page-428-0) Ajuste de nitidez [8-66](#page-428-1) Contraste [8-66](#page-428-2) Corrección auto de color [8-67](#page-429-0) Corrección de línea negra [8-67](#page-429-1) Dens. impresión [8-67](#page-429-2)

#### Densidad [8-66](#page-428-3)

Renovación autom. tambor [8-67](#page-429-3) Renovación de tambor 1 [10-36](#page-518-0) Renovación de tambor 2 [10-37](#page-519-0) Ajuste de nitidez [8-66](#page-428-1) Ajuste/Mantenim. Ajuste de imagen [8-66](#page-428-4) Otros [8-68](#page-430-0) Ajuste/mantenimiento [8-66](#page-428-5) Alimentación de papel [8-14](#page-376-0) Configuración bypass [8-15](#page-377-0) Configuración de alimentación de papel [8-19](#page-381-0) Configuración de depósito 1 (a 4) [8-14](#page-376-1) Configuración de papel personalizado [8-16](#page-378-0) Configuración tipo medios [8-18](#page-380-0) Most. mens. config. papel [8-19](#page-381-1) Alimentador de originales Carga de originales [5-5](#page-234-0) Cómo cargar originales [5-5](#page-234-1) Nombres de los componentes [2-3](#page-66-0) Originales admitidos en el [alimentador](#page-234-2) de originales 5-5 Originales no admitidos en el [alimentador](#page-234-3) de originales 5-5 Almacenamiento de documentos en una memoria USB [5-67](#page-296-0) Apagado [2-12](#page-75-0) Aplicación [5-12](#page-241-0) Aplicaciones opcionales [11-8](#page-540-0) Apple Talk [11-42](#page-574-1) Archivo Formato [6-38](#page-336-0) PDF [6-40](#page-338-0) Separación [6-45](#page-343-0) Asa [2-3](#page-66-1) Asignación de tecla de función [2-23,](#page-86-0) [8-21](#page-383-0) Asistente de configuración rápida [2-51](#page-114-0) Asistente de operaciones [8-21](#page-383-1) Borrar configuración tras inicio de trabajo [8-21](#page-383-2) Confirmación orientación [8-21](#page-383-3) Límite preestab. [8-21](#page-383-4) Asunto/cuerpo de E-mail [6-46](#page-344-0) Valores predeterminados [8-31](#page-393-0) Atascos de papel [10-38](#page-520-0) Alimentador de originales [10-47](#page-529-0) Bandeja interna [10-45](#page-527-0) Bypass [10-40](#page-522-0) Dentro de la máquina [10-43](#page-525-0) Depósitos del 1 al 5 [10-41](#page-523-0) Indicadores de ubicación del atasco [10-38](#page-520-1) Interior de la cubierta posterior [10-45](#page-527-0) Unidad dúplex [10-42](#page-524-0) Autenticación SMTP y dirección del remitente [8-33](#page-395-0) Auto-IP [11-42](#page-574-2) Configuración [8-45](#page-407-0), [8-47](#page-409-0) Autorización con código PIN [9-31](#page-461-0) Autorización local [9-17](#page-447-0) Aviso [1-2](#page-48-0) Aviso de fin trabajo [6-34](#page-332-0) Ayuda [11-42](#page-574-3)

## **B**

Balance de color [6-31](#page-329-1) Bandeja de originales [2-3](#page-66-2) Bandeja de salida de originales [2-3](#page-66-3) Bandeja interna [2-3](#page-66-4) Bandeja posterior [2-8](#page-71-0) Bonjour [11-42](#page-574-4) Configuración [8-53](#page-415-0) Borrado auto de errores [8-22](#page-384-0) Borrado de bordes [6-24](#page-322-0) Borrado de bordes (Copiar) [8-28](#page-390-2) Borrado de bordes/Escaneo completo (Enviar/Alm.) [8-30](#page-392-0) Borrado de bordes/Escaneo completo (FAX) [8-30](#page-392-1) Borrado de datos [8-63](#page-425-0) Borrar colores [6-33](#page-331-0) Borrar configuración tras inicio de trabajo [8-21,](#page-383-2) [8-27](#page-389-1) Botón de apertura de cubierta frontal [2-3](#page-66-5) Brillo de pantalla [8-11](#page-373-0) Buzón de documentos ¿Qué es el buzón de documentos? [5-46](#page-275-0) Buzón de trabajos [4-19](#page-214-0), [5-47](#page-276-0) Buzón personalizado [5-46](#page-275-1) Funcionamiento básico [5-47](#page-276-1) Buzón de trabajos [11-42](#page-574-5) Buzón de copia rápida [4-24](#page-219-0) Buzón de impresión privada [4-20](#page-215-0) Buzón de revisar y retener [4-26](#page-221-0) Buzón de trabajo almacenado [4-22](#page-217-0) Especificación del buzón de trabajos desde un PC y almacenamiento del trabajo [4-19](#page-214-1) Buzón personalizado [11-42](#page-574-6) Almacenamiento de documentos [5-55](#page-284-0), [5-57](#page-286-0) Edición y eliminación de un buzón personalizado [5-54](#page-283-0) Eliminación de documentos [5-63](#page-292-0) Enviar [5-58](#page-287-0) Impresión de documentos [5-56](#page-285-0) Buzón trabajos Elim. Retención Trabajos [8-39](#page-401-0) Retenc tbjo copia rápida [8-39](#page-401-1) Bypass [2-6](#page-69-0), [11-42](#page-574-7) Tamaño y tipo de papel [3-16](#page-168-0)

## **C**

Cable de alimentación Conexión [2-11](#page-74-0) Cable de LAN [2-9](#page-72-0) Conexión [2-10](#page-73-0) Cable USB Conexión [2-11](#page-74-1) Cables [2-9](#page-72-1) Caja de tóner residual [2-7](#page-70-0) Cambiar prioridad [6-35](#page-333-0) Cancelado antes de envío [8-25](#page-387-0) Carga de originales [5-3](#page-232-0) Carga de originales en el [alimentador](#page-234-0) de originales 5-5 Colocación de los originales en el cristal de exposición [5-3](#page-232-1)

Cartucho de tóner [2-7](#page-70-1) Cierre de sesión (Logout) [2-36](#page-99-0) Color Balance de color [6-31](#page-329-1) Combina copia [6-22](#page-320-0) Command Center RX [2-73](#page-136-0) Componente opcional SSD [11-5](#page-537-0) Comprobación de la cantidad restante de tóner [7-14](#page-362-0) Comprobación del contador [2-69](#page-132-0) Conectividad [8-57](#page-419-0) Conector de interfaz de red [2-5](#page-68-0) Conector de interfaz USB [2-5](#page-68-1) Conector de LÍNEA [2-5](#page-68-2) Conector TEL [2-5](#page-68-3) Conexión Cable de alimentación [2-11](#page-74-0) Cable de LAN [2-10](#page-73-0) Cable USB [2-11](#page-74-1) Conf. autorización grupo [9-20](#page-450-0) Autorización de grupo [9-20](#page-450-1) Lista de grupos [9-21](#page-451-0) Config aviso término tbjo [8-25](#page-387-1) Config. autorización invitado [9-22](#page-452-0) Autorización de invitado [9-22](#page-452-1) Propiedad de invitado [9-22](#page-452-2) Config. Bloq interfaz [8-59](#page-421-0) Config. de red Bonjour [8-53](#page-415-0) Config. de red alámbrica [8-47](#page-409-1) Configuración de protocolo [8-49](#page-411-0) Configuración Wi-Fi [8-43](#page-405-0) Filtro IP (IPv4) [8-53](#page-415-1) Filtro IP (IPv6) [8-53](#page-415-2) IPSec [8-54](#page-416-0) Ping [8-53](#page-415-3) Proxy [8-42](#page-404-0) Reiniciar red [8-54](#page-416-1) Wi-Fi Direct [8-42](#page-404-1) Config. dispositivo Alimentación de papel [8-14](#page-376-0) Asignación de tecla de función [8-21](#page-383-0) Asistente de operaciones [8-21](#page-383-1) Configuración de original/escaneo [8-12](#page-374-0) Configuración de tóner [8-22](#page-384-1) Gestión errores [8-21](#page-383-5) Idioma/Sistema de unidades [8-7](#page-369-0) Sonido [8-12](#page-374-1) Teclado [8-7](#page-369-1) Teclado numérico [8-7](#page-369-2) Config. funciones Buzón de documentos [8-38](#page-400-0) Buzón de RX de memoria de FAX [8-39](#page-401-2) Buzón trabajos [8-39](#page-401-3) Copiar/imprimir [8-31](#page-393-1) E-mail [8-33](#page-395-1) Env tbjo - Carpeta [8-33](#page-395-2) Enviar y reenviar [8-35](#page-397-0) Enviar/Almacenar [8-31](#page-393-2) Estado [8-40](#page-402-0)

FAX/i-FAX [8-34](#page-396-0) Home [8-39](#page-401-4) Impresora [8-36](#page-398-0) Libr. direc. [8-34](#page-396-1) Reglas de RX y reenvío/Buzón de fax [8-35](#page-397-1) Tecla de un toque [8-35](#page-397-2) TWAIN/WIA [8-41](#page-403-0) Valores predet. funciones [8-27](#page-389-2) WSD [8-34](#page-396-2) Config. inf. resultados [8-25](#page-387-2) Config. inicio sesión sencillo Configuración de inicio de sesión sencillo [9-27](#page-457-0) Inicio de sesión sencillo [9-26](#page-456-1) Config. seguridad Config. Bloq interfaz [8-59](#page-421-0) Configuración de seguridad de dispositivo [8-60](#page-422-0) Configuración de usuario desconocido [8-64](#page-426-0) Red [8-65](#page-427-0) Seguridad de autenticación [8-64](#page-426-1) Seguridad de datos [8-62](#page-424-0) Config. temporiz. semanal [2-50](#page-113-0), [8-9](#page-371-0) Configuración Bluetooth [8-57](#page-419-1) Configuración bypass [8-15](#page-377-0) Configuración de alimentación de papel [8-19](#page-381-0) Configuración de correo electrónico [2-77](#page-140-0) Configuración de depósito [3-15](#page-167-0) Configuración de depósito 1 (a 4) [8-14](#page-376-1) Configuración de dispositivo [8-7](#page-369-3) Configuración de función [8-27](#page-389-3) Configuración de historial [8-26](#page-388-0) Envío histórico trabajos [8-26](#page-388-1) Configuración de la fecha y hora [2-37](#page-100-0) Configuración de original/escaneo [8-12](#page-374-0) Detección auto original [8-12](#page-374-2) Impedir reflejo de la luz [8-13](#page-375-0) Tam. original personaliz. [8-13](#page-375-1) Configuración de papel personalizado [8-16](#page-378-0) Configuración de protocolo [8-49](#page-411-0) Configuración de red [8-42](#page-404-2) Configuración de Wi-Fi Direct [2-46](#page-109-0) Red alámbrica [2-38](#page-101-0) Red inalámbrica [2-40](#page-103-0) Configuración de seguridad [8-58](#page-420-0) Configuración de seguridad de dispositivo [8-60](#page-422-0) Configurar estado/registros de trabajo [8-60](#page-422-1) Hora inutilizable [8-60](#page-422-2) Configuración de seguridad del dispositivo Autenticación administrador al actualizar firmware [8-60](#page-422-3) Impresión remota inutilizable [8-60](#page-422-4) Nivel seguridad [8-60](#page-422-5) Verificación de software [8-60](#page-422-6) Configuración de tóner [8-22](#page-384-1) Alerta de poco tóner [8-22](#page-384-2) Configuración manual (IPv6) [8-46,](#page-408-0) [8-48](#page-410-0) Configuración predeterminada Formato de salida OCR [8-30](#page-392-2) Configuración rápida de seguridad [8-58](#page-420-1) Configuración tarjeta ID Acceso teclado [9-29](#page-459-1)

Autenticación adicional [9-29](#page-459-2) Configuración tipo medios [8-18](#page-380-0) Confirmación orientación [8-21](#page-383-3) Contab. trabajos [9-33](#page-463-0) Activación de la contabilidad de trabajos [9-35](#page-465-0) Adición de una cuenta [9-36](#page-466-0) Cierre de sesión (Logout) [9-48](#page-478-0) Descripción general de la contabilidad de trabajos [9-33](#page-463-0) Edición de una cuenta [9-38](#page-468-0) Eliminación de una cuenta [9-39](#page-469-0) Imp. informe contador. [9-47](#page-477-0) Impresión [9-40](#page-470-0) Límite contador predet [9-44](#page-474-0) Recuento del número de páginas impresas [9-45](#page-475-0) Restricción del uso de la máquina [9-37](#page-467-0) TWAIN [9-41](#page-471-0) Contabilidad de trabajos Aplicar límite [9-49](#page-479-0) Controlador de FAX [9-43](#page-473-0) Inicio de sesión [9-48](#page-478-1) Recuento [copiadora/impres](#page-472-0) [9-50](#page-480-0) WIA 9-42 Contraseña [8-43](#page-405-1) Contraseña PDF encriptado [6-49](#page-347-0) Contraste [6-32,](#page-330-0) [8-66](#page-428-2) Controlador de impresora Ayuda [4-3](#page-198-0) Controlador de la impresora [11-42](#page-574-8) Convenciones de seguridad utilizadas en esta guía [1-2](#page-48-1) Convenciones utilizadas en esta guía [xxii](#page-22-0) Copia [5-17](#page-246-0) Copia de tarjeta ID [6-20](#page-318-0) Cristal de exposición [2-3](#page-66-6) Cristal de paso [2-3](#page-66-7) Cubierta de fusor [2-5](#page-68-4) Cubierta dúplex [2-6](#page-69-1) Cubierta frontal [2-3](#page-66-8) Cubierta izquierda [2-7](#page-70-2) Cubierta posterior 1 [2-4](#page-67-0)

## **D**

Densidad [6-28](#page-326-0), [8-66](#page-428-3) Depósito Carga de papel [3-4](#page-156-0), [3-8](#page-160-0) Tamaño y tipo de papel [3-15](#page-167-0) Depósito 1 [2-3](#page-66-9) Depósito de papel [11-3](#page-535-0) Depósitos 2 a 5 [2-8](#page-71-1) Destino Adición de un destino [3-33](#page-185-0) Clasificar [8-34](#page-396-3) Comprobación y edición [5-43](#page-272-0) Dest. Verif antes de Env [8-31](#page-393-3) Envío múltiple [5-34](#page-263-0) Libreta de direcciones [5-39](#page-268-0) Libreta Personalizada [8-34](#page-396-4) Pantalla de confirmación de destinos [5-43](#page-272-0) Tecla de un toque [3-41](#page-193-0) Tipo de libreta direcciones [8-34](#page-396-5)

Verif Acces a Nuev Dest. [8-31](#page-393-4) Detección auto original [8-12](#page-374-2) DHCP [11-42](#page-574-9) Configuración [8-45](#page-407-1), [8-47](#page-409-2) DHCP (IPv6) [11-42](#page-574-10) Configuración [8-46](#page-408-1), [8-48](#page-410-1) Diagnóstico de memoria [8-68](#page-430-1) Dirección de servidor DNS Configuración [8-45](#page-407-2), [8-46](#page-408-2), [8-47](#page-409-3), [8-48](#page-410-2) Dirección IP [11-42](#page-574-11) Configuración [8-45](#page-407-3), [8-47](#page-409-4) Disco RAM [11-43](#page-575-0) Distribución del teclado [8-7](#page-369-4) DNS sobre TLS [8-45,](#page-407-4) [8-46,](#page-408-3) [8-47,](#page-409-5) [8-48](#page-410-3) Dúplex [6-26](#page-324-0)

## **E**

E [8-25](#page-387-3) EcoPrint [6-30,](#page-328-0) [11-43](#page-575-1) Impresora [8-36](#page-398-1) Valores predeterminados [8-28](#page-390-3) Editar destino Contacto [3-33](#page-185-1) Libreta de direcciones [3-33](#page-185-2) Tecla de un toque [3-41](#page-193-1) Eliminar historial de destinos [8-31](#page-393-5) Eliminar una vez impreso [6-48](#page-346-0) Eliminar una vez transmitido [6-48](#page-346-1) E-mail POP3 [8-33](#page-395-3) SMTP (TX E-mail) [8-33](#page-395-4) E-mail/carpeta [8-25](#page-387-3) Emulación [11-43](#page-575-2) Selección [8-36](#page-398-2) Encendido [2-12](#page-75-1) Energy Star (ENERGY STAR?) Programa [1-15](#page-61-0) Enhanced WNC over SSL Configuración de protocolo [8-52](#page-414-0) Enhanced WSD Configuración de protocolo [8-51](#page-413-0) TWAIN/WIA [8-41](#page-403-1) Enhanced WSD over SSL TWAIN/WIA [8-41](#page-403-2) Enhanced WSD over TLS Configuración de protocolo [8-51](#page-413-1) Entrada Asunto [6-46](#page-344-0) Enviar a carpeta (FTP) [5-19](#page-248-0) Enviar a carpeta (SMB) [5-19](#page-248-1) Enviar como E-mail [5-19](#page-248-2) Enviar e imprimir [6-46](#page-344-1) Impresión [6-46](#page-344-1) Enviar informe resultados [8-25](#page-387-4) Enviar/Almacenar Comprobar destino antes de envío [8-31](#page-393-3) Ingreso de nuevo destino [8-31](#page-393-6) Multidifus [8-31](#page-393-7) Pantalla predeterminada [8-31](#page-393-8) Rellamar destino [8-31](#page-393-9) Verif Acces a Nuev Dest. [8-31](#page-393-4)

Envío [5-19](#page-248-3) Preparación para enviar un documento a un PC [3-18](#page-170-0) Envío con servidor de FAX [5-36](#page-265-0) Envío múltiple [5-34](#page-263-0) Equipo opcional Depósito de papel [11-3](#page-535-0) Descripción general [11-2](#page-534-0) Grapadora manual [11-7](#page-539-0) Kit de interfaz de red [11-6](#page-538-0) Kit de interfaz de red inalámbrica [11-6](#page-538-1) Kit de ruedas [11-3](#page-535-1) Lector de tarjetas [11-7](#page-539-1) Memoria de expansión [11-3](#page-535-2) Opción ThinPrint [11-7](#page-539-2) SD Card [11-4](#page-536-0) Soporte para lector de tarjetas [11-3](#page-535-3) Teclado USB [11-7](#page-539-3) Trusted Platform Module [11-7](#page-539-4) Escala de grises [11-43](#page-575-3) Escaneo continuo [6-33](#page-331-1) Valores predeterminados [8-28,](#page-390-4) [8-30](#page-392-3) Escaneo WSD [5-31](#page-260-0) Configuración de protocolo [8-34](#page-396-6), [8-49](#page-411-1) eSCL Configuración de protocolo [8-51](#page-413-2) eSCL sobre SSL Configuración de protocolo [8-52](#page-414-1) Especificación del destino [5-39](#page-268-1) Especificaciones [11-21](#page-553-0) Alimentador de originales [11-26](#page-558-0) Depósito de papel (500 hojas) (opción) [11-26](#page-558-1) Funciones de copia [11-23](#page-555-0) Funciones de escáner [11-25](#page-557-0) Grapadora manual [11-27](#page-559-0) Máquina [11-21](#page-553-1) Estado/Cancelación de trabajo [7-1](#page-349-0) Etiquetas [11-18](#page-550-0) Extensión de bandeja [2-6](#page-69-2)

## **F**

Favoritos [5-8](#page-237-0) Edición [5-11](#page-240-0) Eliminación [5-11](#page-240-1) Registro [5-10](#page-239-0) Rellamada [5-10](#page-239-1) FAX [8-25](#page-387-5) Fecha/hora [8-7](#page-369-5) Fecha/hora [8-7](#page-369-6) Formato fecha [8-8](#page-370-6) Zona horaria [8-8](#page-370-7) File Management Utility Connection [5-33](#page-262-0) Filtro IP (IPv4) Configuración [8-53](#page-415-1) Filtro IP (IPv6) Configuración [8-53](#page-415-2) Firma digital en Email [6-47](#page-345-0) Formato archivo Valores predeterminados [8-30](#page-392-4) Formato de archivo [6-38](#page-336-0)

Formato de fecha [8-8](#page-370-6) Formato del destinatario [8-25](#page-387-6) FTP [11-43](#page-575-4) FTP Cliente (Transmisión) Configuración de protocolo [8-33,](#page-395-5) [8-49](#page-411-2) FTP Servidor (Recepción) Configuración de protocolo [8-49](#page-411-3) Fuente de contorno [11-43](#page-575-5) Función de ahorro de energía [1-14](#page-60-1) Función de impresión automática a dos caras [1-14](#page-60-2) Funciones de accesibilidad [2-34](#page-97-0)

## **G**

Gateway predeterminado [11-43](#page-575-6) Configuración [8-45](#page-407-5), [8-47](#page-409-6) Gestión de la energía [1-14](#page-60-3) Gestión errores Borrado auto de errores [8-22](#page-384-0) Continuar o cancelar trabajo con errores [8-22](#page-384-3) Glosario [11-42](#page-574-12) Grapadora manual [2-8](#page-71-2), [11-7](#page-539-0) Guía de ajuste de la longitud del papel [2-6](#page-69-3), [3-5,](#page-157-0) [3-8](#page-160-1) Guías de ajuste de la anchura de los originales [2-3](#page-66-10) Guías de ajuste de la anchura del papel [2-6](#page-69-4), [3-5,](#page-157-1) [3-8](#page-160-2) Guías proporcionadas con la máquina [xx](#page-20-0)

# **H**

HTTP Configuración de protocolo [8-51](#page-413-3) **HTTPS** Configuración de protocolo [8-51](#page-413-4)

## **I**

Idioma/Sistema de unidades [8-7](#page-369-0) Imagen del original Valores predeterminados [8-28](#page-390-5) Imagen orig. Valores predeterminados [8-29](#page-391-1) Imagen original [6-29](#page-327-0) Impedir filtr. fondo [6-32](#page-330-1) Valores predeterminados [8-28](#page-390-6), [8-30](#page-392-5) Impedir reflejo de la luz [8-13](#page-375-0) Impr. directa desde web [8-38](#page-400-1) Impresión de documentos almacenados en la memoria USB extraíble [5-65](#page-294-0) Impresión desde un PC [4-4](#page-199-0) Impresión JPEG/TIFF [6-50](#page-348-1) Valores predeterminados [8-28](#page-390-7) Impresión remota [8-38](#page-400-2) Impresión universal [4-18](#page-213-1) Impresión WSD Configuración de protocolo [8-34,](#page-396-7) [8-49](#page-411-4) Impresora A4 ancha [8-37](#page-399-0) Acc. salto línea [8-36](#page-398-3) Acción retorno carro [8-36](#page-398-4) Copias [8-36](#page-398-5) Dúplex [8-36](#page-398-6) EcoPrint [8-36](#page-398-1)

Emulación [8-36](#page-398-2) KIR [8-37](#page-399-1) Modo alimentación papel [8-37](#page-399-2) Nombre de trabajo [8-36](#page-398-7) Nombre de usuario [8-37](#page-399-3) Orientación [8-36](#page-398-8) Prioridad bypass [8-37](#page-399-4) Resolución [8-37](#page-399-5) Sustituir A4/Letter [8-36](#page-398-9) Terminador de trabajos de impresión [8-38](#page-400-3) Tiempo esp. alim. papel [8-36](#page-398-10) Imprimir informe Informe de borrado de datos [8-24](#page-386-0) Imprimir informe/lista [8-23](#page-385-0) Estado de red [8-23](#page-385-1) Estado de red opcional [8-23](#page-385-2) Estado servicio [8-23](#page-385-3) Imp. informe contador [8-24](#page-386-1) Lista de fuentes [8-24](#page-386-2) Página de estado [8-23](#page-385-4) Información dispositivo [7-12](#page-360-0) Información legal [1-12](#page-58-0) Informe de comunicación de fax [8-25](#page-387-7) Ingreso Nombre archivo [6-34](#page-332-1) Ingreso de nom. arch [6-34](#page-332-1) Ingreso nombre archivo Valores predeterminados [8-27](#page-389-4) Inicializ. disco duro/SSD [8-62](#page-424-1) Inicio Barra de tareas personalizable [2-20](#page-83-0) Fondo de escritorio [2-20](#page-83-1) Personalizar escritorio [2-20](#page-83-2) Inicio de sesión simple [2-36](#page-99-1) Inicio sesión [2-35](#page-98-0) Inicio sesion usuario/contab. tbjos Conf. usuario desconocido [9-51](#page-481-0) Contab. trabajos [9-33](#page-463-0) Tbjo con ID usuario desc [9-51](#page-481-1) Inicio sesión usuario/contab. tbjos In. ses. usuario [9-2](#page-432-0) Instalación Macintosh [2-62](#page-125-0) Software [2-54](#page-117-0) Windows [2-55](#page-118-0) Intercalar/desplazamiento [6-20](#page-318-1) Valores pre[determinados](#page-72-2) [8-28](#page-390-8) Interfaz de red 2-9 Interfaz LAN [8-49](#page-411-5) Interfaz USB [2-9](#page-72-3) Interruptor de encendido [2-3](#page-66-11) Introducción de números [2-31](#page-94-0) IPP [11-43](#page-575-7) Configuración de protocolo [8-50](#page-412-0) IPP sobre SSL Configuración de protocolo [8-50](#page-412-1) IPSec [8-54](#page-416-0)

## **K**

Kit de interfaz de red [11-6](#page-538-0)

Kit de interfaz de red inalámbrica [11-6](#page-538-1) Kit de ruedas [11-3](#page-535-1) Knopflerfish License [1-13](#page-59-0) KPDL [11-43](#page-575-8)

# **L**

LDAP Configuración de protocolo [8-51](#page-413-5) Lector de tarjetas [2-8](#page-71-3) Libreta de direcciones [3-33](#page-185-3) Adición [3-33](#page-185-2) Contacto [3-33](#page-185-1) Edición y eliminación [3-39](#page-191-0) Límite preestab. [8-21](#page-383-4) Limpieza [10-2](#page-484-0) Cristal de exposición [10-2](#page-484-1) Cristal de paso [10-3](#page-485-0) Rodillo de registro [10-4](#page-486-0) LPD Configuración de protocolo [8-50](#page-412-2)

# **M**

Manejo de errores [8-21](#page-383-5) Error de duplex [8-21](#page-383-6) Error papel no coincid. [8-21](#page-383-7) No coincide papel insertado [8-22](#page-384-4) Mantenimiento periódico [10-2](#page-484-2) Sustitución de la caja de tóner residual [10-11](#page-493-0) Sustitución del cartucho de tóner [10-6](#page-488-0) Marcador de tamaño [2-6](#page-69-5) Marcas comerciales [1-12](#page-58-1) Máscara de subred [11-43](#page-575-9) Configuración [8-45](#page-407-6), [8-47](#page-409-7) Memoria de expansión [11-3](#page-535-2) Memoria USB Extraer [5-68](#page-297-0) Guardar [5-67](#page-296-0) Impresión [5-65](#page-294-0) Menú Sistema [8-2](#page-364-0) Agregar/eliminar aplicación [8-65](#page-427-1) Ahorro de energía/Temporizador [8-8](#page-370-0) Ajuste/mantenimiento [8-66](#page-428-5) Asistente config. rápida [2-51](#page-114-0) Config. de red [8-42](#page-404-2) Config. dispositivo [8-7](#page-369-3) Config. funciones [8-27](#page-389-3) Config. seguridad [8-58](#page-420-0) Contab. tra[b./Autenticación](#page-369-5) [8-65](#page-427-2) Fecha/hora 8-7 Funcionamiento [8-2](#page-364-1) Inicio [2-18](#page-81-0) Mostrar configuración [8-11](#page-373-1) Notificación/Informe [8-23](#page-385-5) Método de conexión [2-9](#page-72-4) Método de introducción de caracteres [11-10](#page-542-0) Modo alimentación papel [8-37](#page-399-2) Modo de bajo consumo [2-48](#page-111-0) Monotype Imaging License Agreement [1-13](#page-59-1) Mopria [4-18](#page-213-1) Most. mens. config. papel [8-19](#page-381-1)

Mostrar configuración [8-11](#page-373-1) Brillo de pantalla [8-11](#page-373-0) Fondo de escritorio [8-11](#page-373-2) Mostrar mensaje apagado [8-11](#page-373-3) Pantalla predeterminada [8-11](#page-373-4) Registro config. rápida (Almac. en buzón) [8-11](#page-373-5) Registro de configuración rápida (Copiar) [8-11](#page-373-6) Registro de configuración rápida (Enviar) [8-11](#page-373-7) Registro de configuración rápida (Envío desde buzón) [8-11](#page-373-8) Registro de configuración rápida (Impresión de buzón) [8-11](#page-373-9) Mostrar mensaje apagado [8-11](#page-373-3)

# **N**

NetBEUI [11-43](#page-575-10) Configuración de protocolo [8-49](#page-411-6) NetWare Configuración [8-56](#page-418-0) Nitidez [6-31](#page-329-1) Nivel alerta de poco tóner [8-22](#page-384-2) Nivel de reposo [2-49](#page-112-0), [8-9](#page-371-3) Ahorro de energía [8-9](#page-371-3) Recuperación rápida [8-9](#page-371-3) Nivel de seguridad [8-58](#page-420-2) Nombre de dominio Configuración [8-47](#page-409-8), [8-48](#page-410-4) Nombre de host [8-42](#page-404-3), [8-54](#page-416-2) Nombres de los componentes [2-3](#page-66-0) Notificación de estado de dispositivo [8-25](#page-387-8) Alerta de poco tóner [8-25](#page-387-9) Notificación/Informe [8-23](#page-385-5) Config. inf. resultados [8-25](#page-387-2) Configuración de historial [8-26](#page-388-0) Imprimir informe/lista [8-23](#page-385-0) Informe de comunicación de fax [8-25](#page-387-7) Notificación de estado de dispositivo [8-25](#page-387-8) Nvl recuper. ahorro energía [2-50](#page-113-1), [8-10](#page-372-0)

# **O**

Omitir página en blanco [6-36](#page-334-0) Valores predeterminados [8-28,](#page-390-9) [8-30](#page-392-6) Opción ThinPrint [11-7](#page-539-2) Operación remota [10-21](#page-503-0) Operativo [1-3](#page-49-0) Orientación del original [6-19](#page-317-0) Valores predeterminados [8-28,](#page-390-10) [8-29](#page-391-2) **Original** Detección automática [8-12](#page-374-2) Tam. original personaliz. [8-13](#page-375-1) Original a 2 caras/libro [6-36](#page-334-1) Originales de distintos tamaños [6-17](#page-315-0) Combinaciones [6-17](#page-315-1) Tamaño de copia [6-18](#page-316-0)

# **P**

Página de estado [11-43](#page-575-11) Palanca de bloqueo de cartucho de tóner [2-7](#page-70-3) Panel de controles [2-3](#page-66-12)

Panel digital [2-15](#page-78-0) Pantalla ampliada [2-34](#page-97-0) Pantalla de ayuda [2-33](#page-96-0) Pantalla de inicio [2-18](#page-81-0) Pantalla predeterminada [8-11](#page-373-4) Papel Acción de papel especial [8-20](#page-382-0) Carga de cartulina [3-14](#page-166-0) Carga de papel [3-2](#page-154-0) Carga de papel en el bypass [3-11](#page-163-0) Carga de papel en los depósitos [3-4](#page-156-0) Carga de papel Statement en los depósitos [3-8](#page-160-0) Carga de sobres [3-14](#page-166-0) Comprobación de la cantidad restante de papel [7-14](#page-362-0) Especificaciones [11-13](#page-545-0) Most. mens. config. papel [8-19](#page-381-2) Origen papel predet. [8-19](#page-381-3) Papel apropiado [11-14](#page-546-0) Papel especial [11-17](#page-549-0) Precauciones sobre la carga de papel [3-3](#page-155-0) Selección auto de papel [8-19](#page-381-4) Selección de papel [8-19](#page-381-5) Tamaño papel personaliz. [8-16](#page-378-1) Tamaño y tipo de papel [3-15](#page-167-1), [11-13](#page-545-1) Papel reciclado [11-20](#page-552-0) PDF/A [11-44](#page-576-0) Ping [8-53](#page-415-3) Placas indicadoras del tamaño del original [2-3](#page-66-13) POP3 [11-44](#page-576-1) PostScript [11-44](#page-576-2) PPM [11-44](#page-576-3) ppp [11-44](#page-576-4) Precauciones de seguridad sobre el uso de la LAN inalámbrica [1-10](#page-56-0) Precauciones de uso [1-4](#page-50-0) Precauciones sobre la carga de papel [3-3](#page-155-0)

# **R**

RA (Sin estado) [11-44](#page-576-5) Configuración [8-46](#page-408-4), [8-48](#page-410-5) Ranura de memoria USB [2-3](#page-66-14) Ranura para interfaz opcional [2-5](#page-68-5) Raw Configuración de protocolo [8-50](#page-412-3) Recuento del número de páginas impresas Contador [2-69](#page-132-1) Imp. informe contador [9-47](#page-477-0) Tbjo con ID usuario desc [9-51](#page-481-0) Red Preparación [2-38](#page-101-1) Red inalámbrica Configuración [2-40](#page-103-0), [8-54](#page-416-3) Red opcional [8-54](#page-416-4) Config. de red alámbrica [8-56](#page-418-1) Nombre de host [8-54](#page-416-2) Red inalámbrica [8-54](#page-416-3) Reiniciar red [8-56](#page-418-2) Red principal (Cliente) [8-58](#page-420-3) Registro de configuración rápida (Almac. en buzón)

#### [8-11](#page-373-5)

Registro de configuración rápida (Copiar) [8-11](#page-373-6) Registro de configuración rápida (Enviar) [8-11](#page-373-7) Registro de configuración rápida (Envío desde buzón) [8-11](#page-373-8) Registro de configuración rápida (Impresión de buzón) [8-11](#page-373-9) Regla de apagado [8-10](#page-372-1) Reglas de reposo [2-49,](#page-112-1) [8-8](#page-370-1) Reiniciar red [8-54,](#page-416-1) [8-56](#page-418-2) Reiniciar todo el dispositivo [8-58](#page-420-4), [8-59](#page-421-1) Renovación autom. tambor [8-67](#page-429-3) Reposo [2-48](#page-111-1) Reposo automático [2-49,](#page-112-2) [11-44](#page-576-6) Reserv. Sgte. prioridad [8-29](#page-391-3) Resolución [6-45,](#page-343-1) [8-37,](#page-399-5) [11-23](#page-555-1), [11-24](#page-556-0) Resolución de escaneado [6-45](#page-343-1) Valores predeterminados [8-29](#page-391-4) Respuestas a los mensajes [10-23](#page-505-0) Rest. Auto Panel [8-8](#page-370-2) Restricciones legales sobre el escaneado [1-9](#page-55-0) Restricciones legales sobre la copia [1-9](#page-55-0) Rodillo de registro [2-7](#page-70-4)

# **S**

Scan to Folder Setup Tool for SMB [3-28](#page-180-0) Seguridad de datos [8-62](#page-424-0) Selección automática de papel [11-44](#page-576-7) Selección de colores [6-30](#page-328-1) Valores predeterminados [8-29](#page-391-5) Selección de papel [6-16](#page-314-0) Separación de archivo [6-45](#page-343-0) Valores predeterminados [8-31](#page-393-10) Servidor de FAX [8-57](#page-419-2) Símbolos [1-2](#page-48-2) Sistema antirrobo [2-4](#page-67-1) Sistema/Red Nivel de seguridad [8-58](#page-420-2) SMB Cliente (Transmisión) Configuración de protocolo [8-33](#page-395-6), [8-49](#page-411-7) SMTP [11-44](#page-576-8) SNMPv1/v2c Configuración de protocolo [8-51](#page-413-6) SNMPv3 Configuración de protocolo [8-51](#page-413-7) Solución de errores [10-14](#page-496-0) Solución de problemas [10-14](#page-496-1) Sonido [8-12](#page-374-1) Soporte para lector de tarjetas [11-3](#page-535-3) SSD [11-5](#page-537-0) Suministros Comprobación de la cantidad restante [7-14](#page-362-0) Sustitución de la caja de tóner residual [10-11](#page-493-0) Sustitución del cartucho de tóner [10-6](#page-488-0)

# **T**

Tam. almac. [6-49](#page-347-1) Tam. original personaliz. [8-13](#page-375-1) Tamaño de envío [6-37](#page-335-0) Tamaño del original [6-15](#page-313-0)

Tarjeta SD [11-4](#page-536-0) TCP/IP [11-44](#page-576-9) Configuración [8-45](#page-407-7), [8-47](#page-409-9) TCP/IP (IPv4) Configuración [2-38](#page-101-2), [8-45](#page-407-8), [8-47](#page-409-10) TCP/IP (IPv6) [11-42](#page-574-10) Configuración [8-46](#page-408-5), [8-48](#page-410-6) Tecla de un toque Adición [3-41](#page-193-0) Edición y eliminación [3-42](#page-194-0) Teclado [8-7](#page-369-1) Teclado numérico [8-7](#page-369-2) Teclado USB [11-7](#page-539-3) Temp. restablecer panel [8-8](#page-370-4) Temporiz. bajo consumo [8-8](#page-370-3) Temporiz. reposo [8-8](#page-370-5) **ThinPrint** Configuración de protocolo [8-50](#page-412-4) ThinPrint sobre TLS Configuración de protocolo [8-50](#page-412-5) Tiempo de espera salto de página automático [11-44](#page-576-10) Tiempo para la 1ª copia [11-23](#page-555-2) Tiempo para realizar la primera impresión [11-24](#page-556-1) Tipo de teclado opcional [8-7](#page-369-7) Tmporiz. apagado [2-50](#page-113-2), [8-9](#page-371-2) Tope de originales [2-3](#page-66-15), [5-7](#page-236-0) Tope de papel [2-3,](#page-66-16) [2-8,](#page-71-4) [3-17](#page-169-0) Trabajo Cancelación [7-11](#page-359-0) Comprobación del estado [7-2](#page-350-0) Comprobación del histórico [7-9](#page-357-0) Detalles de las pantallas de estado [7-3](#page-351-0) Envío del histórico de trabajos [7-10](#page-358-0) Envío histórico trabajos [8-26](#page-388-1) Estados disponibles [7-2](#page-350-1) Información detallada [7-8](#page-356-0) Información detallada de los historiales [7-10](#page-358-1) Pausa y reanudación [7-11](#page-359-1) Visualización de la pantalla de histórico [7-10](#page-358-2) Visualización de las pantallas de estado [7-2](#page-350-2) Trusted Platform Module [11-7](#page-539-4) TWAIN [11-44](#page-576-11) Configuración del controlador TWAIN [2-66](#page-129-0) TX encriptada Email [6-47](#page-345-1) TX encriptada FTP [6-46](#page-344-1)

## **U**

USB [11-44](#page-576-12) Uso historial de destino [8-31](#page-393-11) Uso limitado de este producto [1-10](#page-56-1)

## **V**

Valores predeterminados Acción de lectura DP [8-27](#page-389-0) Acción OCR reconocimiento de texto [8-30](#page-392-7) Ajust. dens. fondo (Copiar) [8-28](#page-390-0) Ajust. dens. fondo (Enviar/Almac) [8-29](#page-391-0) Ajustar XPS a página [8-28](#page-390-1) Asunto/cuerpo de E-mail [8-31](#page-393-0) Borr. bordes a pág. post. [8-27](#page-389-5)

Borrar configuración tras inicio de trabajo [8-27](#page-389-6) Calid. imagen (form. arch.) [8-30](#page-392-8) Compresión TIFF color [8-30](#page-392-9) EcoPrint [8-28](#page-390-3) Esc. cont. (Env./Almac.) [8-30](#page-392-3) Escaneo continuo (Copia) [8-28](#page-390-4) Escaneo continuo (FAX) [8-30](#page-392-10) Formato archivo [8-30](#page-392-4) Idioma principal OCR [8-30](#page-392-11) Imagen del original (Copia) [8-28](#page-390-5) Imagen orig. (Enviar/Alm.) [8-29](#page-391-1) Imagen PDF alta comp. [8-30](#page-392-12) Impedir Filtrac. Fondo(Copiar) [8-28](#page-390-6) Impedir Filtrac. Fondo(Enviar/Almac) [8-30](#page-392-5) Impresión JPEG/TIFF [8-28](#page-390-7) Ingreso nombre archivo [8-27](#page-389-4) Intercalar/desplazamiento [8-28](#page-390-8) OCR Reconocimiento texto [8-30](#page-392-13) Omitir página en blanco (copia) [8-28](#page-390-9) Omitir página en blanco (envío/almacenamiento) [8-30](#page-392-6) Orientación del original (Copiar) [8-28](#page-390-10) Orientación del original [\(Enviar/Almacenar\)](#page-392-14) [8-29](#page-391-2) PDF/A 8-30 Prioridad % auto [8-29](#page-391-6) Reserv. Sgte. prioridad [8-29](#page-391-3) Resolución de escaneado [8-29](#page-391-4) Resolución TX FAX [8-29](#page-391-7) Selección de colores [8-29](#page-391-5) Separación de archivo [8-31](#page-393-10) Valor predet borr bordes [8-27](#page-389-7) Zoom [8-27](#page-389-8) Velocidad de copia [11-23](#page-555-3) Velocidad de impresión [11-24](#page-556-2) VNC (RFB) Configuración de protocolo [8-52](#page-414-2) VNC (RFB) over TLS Configuración de protocolo [8-52](#page-414-3)

## **W**

WIA [11-45](#page-577-0) Configuración del controlador WIA [2-68](#page-131-0) Wi-Fi Configuración [2-40](#page-103-0), [8-43](#page-405-0) Wi-Fi Direct Configuración [2-46](#page-109-0), [8-42](#page-404-1) Impresión [4-18](#page-213-2) Wireless Connection [1-9](#page-55-1) WSD mejorado [11-45](#page-577-1)

## **Z**

Zona horaria [8-8](#page-370-7) Zoom [6-20](#page-318-2) Valores predeterminados [8-27](#page-389-8)

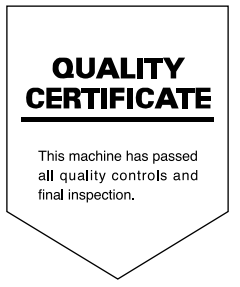

#### **KYOCERA Document Solutions America, Inc. Headquarters**

225 Sand Road, Fairfield, New Jersey 07004-0008, U.S.A. Phone: +1-973-808-8444 Fax: +1-973-882-6000

#### **Latin America**

8240 NW 52nd Terrace, Suite 301 Miami, Florida 33166, U.S.A. Phone: +1-305-421-6640

#### **KYOCERA Document Solutions Canada, Ltd.**

6120 Kestrel Rd., Mississauga, ON L5T 1S8, Canada Phone: +1-905-670-4425 Fax: +1-905-670-8116

#### **KYOCERA Document Solutions Mexico, S.A. de C.V.**

Calle Arquimedes No. 130, 4 Piso, Colonia Polanco Chapultepec, Delegacion Miguel Hidalgo, Ciudad de Mexico, C.P.11560, Mexico Phone: +52-555-383-2741 Fax: +52-555-383-7804

#### **KYOCERA Document Solutions Brazil, Ltda.**

Al. Mamoré, 503, 4º andar, salas 41, 42 e 43, do Ed. lcon Alphaville, Alphaville, Barueri, SP, CEP 06454-040, Brazil Phone: +55-11-2424-5353 Fax: +55-11-2424-5304

#### **KYOCERA Document Solutions Chile SpA**

Andrés Bello 2299, Providencia Santiago, Region Metropolitana, Chile Phone: +56-2-2670-1900 Fax: +56-2-2350-7150

#### **KYOCERA Document Solutions Australia Pty. Ltd.**

Level 3, Quarter One, 1 Epping Road, North Ryde NSW 2113, Australia Phone: +61-2-9888-9999 Fax: +61-2-9888-9588

#### **KYOCERA Document Solutions New Zealand Ltd.**

Ground Floor. 19 Byron Avenue, Takapuna, Auckland, New Zealand Phone: +64-9-415-4517 Fax: +64-9-415-4597

# **KYOCERA Document Solutions Asia Limited**

13/F., Mita Centre, 552-566, Castle Peak Road, Tsuen Wan, New Territories, Hong Kong, China Phone: +852-2496-5678 Fax: +852-2610-2063

# **KYOCERA Document Solutions**

#### **(China) Corporation**

8F, No. 288 Nanjing Road West, Huangpu District, Shanghai, 200003,China Phone: +86-21-5301-1777 Fax: +86-21-5302-8300

#### **KYOCERA Document Solutions Europe B.V.**

Bloemlaan 4, 2132 NP Hoofddorp, The Netherlands Phone: +31(0)20-654-0000 Fax: +31(0)20-653-1256

#### **KYOCERA Document Solutions Nederland B.V.**

Beechavenue 25, 1119 RA Schiphol-Rijk, The Netherlands Phone: +31-20-5877200 Fax: +31-20-5877260

#### **KYOCERA Document Solutions (U.K.) Limited**

Eldon Court 75-77 London Road, Reading, Berkshire RG1 5BS, United Kingdom Phone: +44-118-931-1500 Fax: +44-118-931-1108

#### **KYOCERA Document Solutions Italia S.p.A.**

Via Monfalcone 15, 20132, Milano, Italy Phone: +39-02-921791 Fax: +39-02-92179-600

#### **KYOCERA Document Solutions Belgium N.V.**

Sint-Martinusweg 199-201 1930 Zaventem, Belgium Phone: +32-2-7209270 Fax: +32-2-7208748

## **KYOCERA Document Solutions France S.A.S.**

Espace Technologique de Saint-Aubin, Route de l'Orme, 91190 Gif-sur-Yvette, France Phone: +33-1-69852600 Fax: +33-1-69853409

#### **KYOCERA Document Solutions Espana, S.A.**

Calle Manacor, 2, Las Rozas, Madrid, 28290 Las Rozas de Madrid, Madrid, Spain Phone: +34-91-6318392 Fax: +34-91-6318219

#### **KYOCERA Document Solutions Finland Oy**

Plaza Business Park Pilke, Äyritie 16, Vantaa, Finland Phone: +358-9-47805200 Fax: +358-9-47805212

## **KYOCERA Document Solutions**

**Europe B.V. Amsterdam (NL) Zürich Branch** Hohlstrasse 614, 8048 Zürich, Switzerland Phone: +41-44-9084949 Fax: +41-44-9084950

#### **KYOCERA Bilgitas Document Solutions Turkey A.S.**

Altunizade Mah. Prof. Fahrettin Kerim Gökay Cad. No:45 34662 ÜSKÜDAR İSTANBUL TURKEY Phone: +90-216-339-0020 Fax: +90-216-339-0070

#### **KYOCERA Document Solutions Deutschland GmbH**

Otto-Hahn-Strasse 12, 40670 Meerbusch, Germany Phone: +49-2159-9180 Fax: +49-2159-918100

#### **KYOCERA Document Solutions Austria GmbH**

Wienerbergstraße 11, Turm A, 18. OG, 1100 Wien, Austria Phone: +43-1-863380 Fax: +43-1-86338-400

#### **KYOCERA Document Solutions Nordic AB**

Borgarfjordsgatan 11, 164 40 Kista, Sweden Phone: +46-8-546-550-00 Fax: +46-8-546-550-10

#### **KYOCERA Document Solutions Norge Nuf**

Olaf Helsetsv. 6, 0619 Oslo, Norway Phone: +47-22-62-73-00 Fax: +47-22-62-72-00

#### **KYOCERA Document Solutions Danmark A/S**

Ejby Industrivej 60, DK-2600 Glostrup, Denmark Phone: +45-70223880 Fax: +45-45765850

#### **KYOCERA Document Solutions Portugal Lda.**

Rua do Centro Cultural, 41 (Alvalade) 1700-249 Lisboa, **Portugal** Phone: +351-21-843-6780 Fax: +351-21-849-3312

#### **KYOCERA Document Solutions South Africa (Pty) Ltd.**

KYOCERA House, Hertford Office Park, 90 Bekker Road (Cnr. Allandale), Midrand, South Africa Phone: +27-11-540-2600 Fax: +27-11-466-3050

#### **KYOCERA Document Solutions Russia LLC**

Building 2, 51/4, Schepkina St., 129110, Moscow, Russia Phone: +7(495)741-0004 Fax: +7(495)741-0018

#### **KYOCERA Document Solutions Middle East**

Dubai Internet City, Bldg. 17, Office 157 P.O. Box 500817, Dubai, United Arab Emirates Phone: +971-4-4330412

#### **KYOCERA Document Solutions**

**Czech, s.r.o.**  Harfa Office Park, Českomoravská 2420/15, Praha 9 Czech Republic Phone: +420-222-562-246

### **KYOCERA Document Solutions Inc.**

1-2-28 Tamatsukuri Chuo-ku Osaka 540-8585 Japan Phone: +81-6-6764-3555 https://www.kyoceradocumentsolutions.com